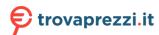

# **Dray** Tek

# Vigor2866 Series

**G.Fast Security Firewall** 

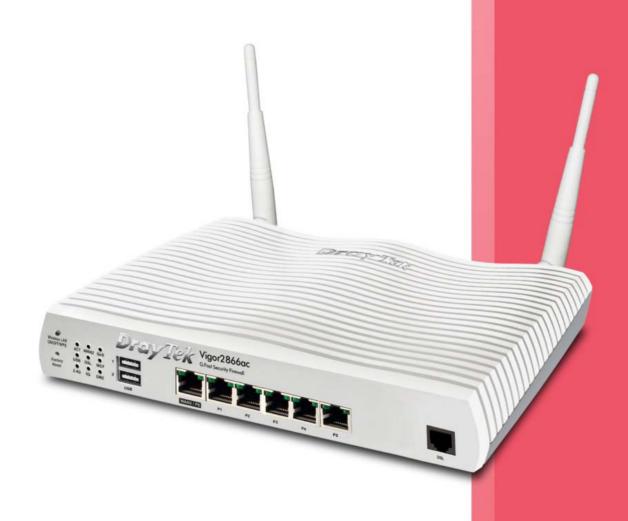

**USER'S GUIDE** 

# Vigor2866 Series G.Fast Security Firewall

# **User's Guide**

Version: 1.0

Firmware Version: V4.3.2

(For future update, please visit DrayTek web site)

Date: September 29, 2021

#### Copyrights

© All rights reserved. This publication contains information that is protected by copyright. No part may be reproduced, transmitted, transcribed, stored in a retrieval system, or translated into any language without written permission from the copyright holders.

#### Trademarks

The following trademarks are used in this document:

- Microsoft is a registered trademark of Microsoft Corp.
- Windows 8, 10 and Explorer are trademarks of Microsoft Corp.
- Apple and Mac OS are registered trademarks of Apple Inc.
- Other products may be trademarks or registered trademarks of their respective manufacturers.

#### Safety Instructions

- Read the installation guide thoroughly before you set up the router.
- The router is a complicated electronic unit that may be repaired only be authorized and qualified personnel. Do not try to open or repair the router yourself.
- Do not place the router in a damp or humid place, e.g. a bathroom.
- The router should be used in a sheltered area, within a temperature range of +5 to +40 Celsius.
- Do not expose the router to direct sunlight or other heat sources. The housing and electronic components may be damaged by direct sunlight or heat sources.
- Do not deploy the cable for LAN connection outdoor to prevent electronic shock hazards.
- Keep the package out of reach of children.
- When you want to dispose of the router, please follow local regulations on conservation of the environment.

#### Warranty

• We warrant to the original end user (purchaser) that the router will be free from any defects in workmanship or materials for a period of two (2) years from the date of purchase from the dealer. Please keep your purchase receipt in a safe place as it serves as proof of date of purchase. During the warranty period, and upon proof of purchase, should the product have indications of failure due to faulty workmanship and/or materials, we will, at our discretion, repair or replace the defective products or components, without charge for either parts or labor, to whatever extent we deem necessary tore-store the product to proper operating condition. Any replacement will consist of a new or re-manufactured functionally equivalent product of equal value, and will be offered solely at our discretion. This warranty will not apply if the product is modified, misused, tampered with, damaged by an act of God, or subjected to abnormal working conditions. The warranty does not cover the bundled or licensed software of other vendors. Defects which do not significantly affect the usability of the product will not be covered by the warranty. We reserve the right to revise the manual and online documentation and to make changes from time to time in the contents hereof without obligation to notify any person of such revision or changes.

#### Be a Registered Owner

• Web registration is preferred. You can register your Vigor router via https://myvigor.draytek.com.

#### Firmware & Tools Updates

• Due to the continuous evolution of DrayTek technology, all routers will be regularly upgraded. Please consult the DrayTek web site for more information on newest firmware, tools and documents.

https://www.DrayTek.com

## Table of Contents

| art I Installation                                                                                                    |
|----------------------------------------------------------------------------------------------------|
| I-1 Introduction                                                                                                    |
| I-1-1 Indicators and Connectors                                                                                                    |
| I-1-1-1 Vigor2866                                                                                                    |
| I-1-1-2 Vigor2866L                                                                                                    |
| I-1-1-4 Vigor2866Vac                                                                                                    |
| I-1-2 Notes for Antenna Installation (for "L" model)1                                                                                                    |
| I-2 Hardware Installation                                                                                                    |
| I-2-1 Installing Vigor Router                                                                                                    |
| I-2-2 Wall-Mounted Installation14                                                                                                    |
| I-2-3 Installing USB Printer to Vigor Router1                                                                                                    |
| I-3 Accessing Web Page22                                                                                                    |
| I-4 Changing Password24                                                                                                    |
| I-5 Dashboard20                                                                                                    |
| I-5-1 Virtual Panel2                                                                                                    |
| I-5-2 Name with a Link28                                                                                                    |
| I-5-3 Quick Access for Common Used Menu29                                                                                                    |
| I-5-4 GUI Map3                                                                                                    |
| I-5-5 Web Console33                                                                                                    |
| I-5-6 Config Backup3:                                                                                                    |
| I-5-7 Manual Download3                                                                                                    |
| I-5-8 Logout3-                                                                                                    |
| I-5-9 Online Status34                                                                                                    |
| I-5-9-1 Physical Connection                                                                                                    |
| I-6 Quick Start Wizard38                                                                                                    |
| I-6-1 ADSL/VDSL2 Connection on WAN1                                                                                                    |
| I-6-2 Ethernet Connection on WAN24                                                                                                    |
| I-6-3 Wireless 2.4G/5G Connection on WAN3/WAN454                                                                                                    |
| I-6-4 USB Connection on WAN5/WAN660                                                                                                    |
| I-7 Service Activation Wizard62                                                                                                    |
| I-8 Registering Vigor Router64                                                                                                    |
| art II Connectivity 67                                                                                                    |
| II-1 WAN68                                                                                                    |
| Web User Interface70                                                                                                    |
| II-1-1 General Setup70                                                                                                    |
| II-1-1-1 WAN1(ADSL/VDSL2)       7         II-1-1-2 WAN2 (Ethernet)       7         II-1-1-3 WAN3/WAN4 (Wireless 2.4G or 5G)       7         II-1-1-4 WAN5 (or LTE) / WAN6 (USB)       8 |

| II-1-2 Internet Access                                                                                                    | 82  |
|----------------------------------------------------------------------------------------------------|-----|
| II-1-2-1 WAN1 Details Page (PPPoE / PPPoA, Physical Mode: VDSL2)                                                                          | 86  |
| II-1-2-2 WAN1 Details Page (MPoA/Static or Dynamic IP, Physical Mode: VDSL                                                                |     |
| II-1-2-3 WAN1 Details Page (PPPoE / PPPoA, Physical Mode: ADSL)                                                                           |     |
| II-1-2-4 WAN1 Details Page (MPoA/Static or Dynamic IP, Physical Mode: ADSL<br>II-1-2-5 WAN2 Details Page (PPPoE, Physical Mode: Ethernet) |     |
| II-1-2-6 WAN2 Details Page (Static or Dynamic IP, Physical Mode: Ethernet) .                                                              |     |
| II-1-2-7 WAN2 Details Page (PPTP/L2TP, Physical Mode: Ethernet)                                                                           |     |
| II-1-2-8 WAN3~WAN4 Details Page (Static or Dynamic IP, Physical Mode: Wire                                                                |     |
| 2.4G/5G)                                                                                                    | 109 |
| II-1-2-9 WAN5~WAN6 Details Page ((PPP mode), Physical Mode: USB)<br>II-1-2-10 WAN5~WAN6 Details Page ((DHCP mode), Physical Mode: USB)    |     |
| II-1-2-10 WAN1-WAN6 Details Page for IPv6 - Offline                                                                                       |     |
| II-1-2-12 WAN1/WAN2/WAN5/WAN6 Details Page for IPv6 - PPP                                                                                 | 117 |
| II-1-2-13 WAN1/WAN2/WAN5/WAN6 Details Page for IPv6 - TSPC                                                                                |     |
| II-1-2-14 WAN1/WAN2/WAN5/WAN6 Details Page for IPv6 - AICCU                                                                               |     |
| II-1-2-15 WAN1~WAN2 Details Page for IPv6 - DHCPv6 Client<br>II-1-2-16 WAN1~WAN2 Details Page for IPv6 - Static IPv6                      |     |
| II-1-2-17 WAN1~WAN2 Details Page for IPv6 - 6in4 Static Tunnel                                                                            |     |
| II-1-2-18 WAN1~WAN2 Details Page for IPv6 - 6rd                                                                                           |     |
| II-1-3 Multi-PVC/VLAN                                                                                                    | 129 |
| II-1-4 WAN Budget                                                                                                    | 138 |
| II-1-4-1 General Setup                                                                                                    |     |
| II-1-4-2 Status                                                                                                    |     |
| Application Notes                                                                                                    | 142 |
| A-1 How to set up Multi-PVC for triple play deployment?                                                                                   |     |
| A-2 How to configure IPv6 on WAN interface?                                                                                               |     |
| II-2 LAN                                                                                                    |     |
| Web User Interface                                                                                                    |     |
| II-2-1 General Setup                                                                                                    |     |
| II-2-1-1 Details Page for LAN1 - Ethernet TCP/IP and DHCP Setup                                                                           |     |
| II-2-1-2 Details Page for LAN2 ~ LAN8 and DMZ                                                                                             |     |
| II-2-1-3 Details Page for IP Routed Subnet                                                                                                |     |
| II-2-1-5 DHCP Server Options                                                                                                    |     |
| II-2-2 VLAN                                                                                                    |     |
| II-2-3 Bind IP to MAC                                                                                                    |     |
| II-2-4 LAN Port Mirror                                                                                                    |     |
| II-2-5 Wired 802.1x                                                                                                    |     |
| II-3 Hardware Acceleration                                                                                                    |     |
|                                                                                                    |     |
| II-4 NAT                                                                                                    |     |
| Web User Interface                                                                                                    |     |
| II-4-1 Port Redirection                                                                                                    |     |
| II-4-2 DMZ Host                                                                                                    |     |
| II-4-3 Open Ports                                                                                                    | 186 |
| II-4-4 Port Triggering                                                                                                    |     |
| II-4-5 ALG                                                                                                    | 191 |
| II-5 Applications                                                                                                    | 192 |
| Web User Interface                                                                                                    | 194 |

|      | II-5-1 Dynamic DNS                                                                | . 194 |
|------|-----------------------------------------------------------------------------------|-------|
|      | II-5-2 LAN DNS / DNS Forwarding                                                   | 200   |
|      | II-5-3 DNS Security                                                               | 203   |
|      | II-5-3-1 General Setup<br>II-5-3-2 Domain Diagnose                                |       |
|      | II-5-4 Schedule                                                                   | 205   |
|      | II-5-5 RADIUS/TACACS+                                                             | 208   |
|      | II-5-5-1 External RADIUS<br>II-5-5-2 Internal RADIUS<br>II-5-5-3 External TACACS+ | 209   |
|      | II-5-6 Active Directory/LDAP                                                      | 213   |
|      | II-5-6-1 General Setup<br>II-5-6-2 Active Directory / LDAP Profiles               |       |
|      | II-5-7 UPnP                                                                       | 216   |
|      | II-5-8 IGMP                                                                       | 217   |
|      | II-5-8-1 General Setting                                                          |       |
|      | II-5-8-2 Working Group                                                            |       |
|      | II-5-9 Wake on LAN                                                                |       |
|      | II-5-10 SMS / Mail Alert Service                                                  |       |
|      | II-5-10-1 SMS Alert<br>II-5-10-2 Mail Alert                                       |       |
|      | II-5-11 Bonjour                                                                   |       |
|      | II-5-12 High Availability                                                         |       |
|      | II-5-12-11 General Setup                                                          |       |
|      | II-5-12-2 Config Sync                                                             |       |
|      | II-5-13 Local 802.1X General Setup                                                | 230   |
|      | Application Notes                                                                 | 232   |
|      | A-1 How to use DrayDDNS?                                                          |       |
|      | A-2 How to Implement the LDAP/AD Authentication for User Management?              |       |
| 11-6 | Routing                                                                           |       |
| 11 0 | Web User Interface                                                                |       |
|      | II-6-1 Static Route                                                               | _     |
|      | II-6-2 Load-Balance /Route Policy                                                 |       |
|      | ŕ                                                                                 |       |
|      | II-6-3 BGP                                                                        |       |
|      | II-6-3-2 Static Network                                                           |       |
|      | Application Notes                                                                 | 263   |
|      | A-1 How to set up Address Mapping with Route Policy?                              |       |
|      | A-2 How to use destination domain name in a route policy?                         |       |
| 11-7 | LTE                                                                               | 269   |
|      | Web User Interface                                                                | 270   |
|      | II-7-1 General Settings                                                           | 270   |
|      | II-7-1-1 SMS Quota                                                                |       |
|      | II-7-1-2 SMS Inbox/Outbox                                                         | 2/1   |

|          | II-7-2 SMS Inbox                      | 272 |
|----------|---------------------------------------|-----|
|          | II-7-3 Send SMS                       | 275 |
|          | II-7-4 Router Commands                | 276 |
|          | II-7-5 Status                         | 278 |
| Part III | Wireless LAN                          | 281 |
|          | III-1 Wireless LAN (2.4GHz/5GHz)      | 282 |
|          | Web User Interface                    | 285 |
|          | III-1-1 Wireless Wizard               | 285 |
|          | III-1-2 General Setup                 | 289 |
|          | III-1-3 Security                      | 291 |
|          | III-1-4 Access Control                | 293 |
|          | III-1-5 WPS                           | 296 |
|          | III-1-6 WDS (for 5GHz)                |     |
|          | III-1-7 Advanced Setting              | 301 |
|          | III-1-8 Station Control               | 305 |
|          | III-1-9 Bandwidth Management          | 306 |
|          | III-1-10 AP Discovery                 | 307 |
|          | III-1-11 Airtime Fairness             | 308 |
|          | III-1-12 Band Steering (2.4 GHz)      | 310 |
|          | III-1-13 Roaming                      | 315 |
|          | III-1-14 Station List                 | 316 |
|          | III-2 Mesh Network                    | 318 |
|          | III-2-1 Mesh Wizard                   | 319 |
|          | III-2-2 Mesh Setup                    | 323 |
|          | III-2-3 Mesh Status                   | 325 |
|          | III-2-4 Mesh Discovery                | 326 |
|          | III-2-5 Basic Config Sync             | 327 |
|          | III-2-6 Support List                  | 329 |
| Part IV  | VoIP                                  | 331 |
|          | IV-1 VoIP                             | 332 |
|          | Web User Interface                    | 334 |
|          | IV-1-1 VoIP Wizard                    | 334 |
|          | IV-1-2 General Settings               | 336 |
|          | IV-1-3 SIP Accounts                   | 338 |
|          | IV-1-3-1 Alias List                   | 341 |
|          | IV-1-4 DialPlan                       |     |
|          | IV-1-4-1 Phone BookIV-1-4-2 Digit Map |     |
|          | IV-1-4-3 Call Barring                 | 347 |
|          | IV-1-4-4 Regional                     |     |
|          | IV-1-5 Phone Settings                 | 351 |

| IV-1-6 Status                                                                                                    | 354 |
|----------------------------------------------------------------------------------------------------|-----|
| IV-1-7 Diagnostics                                                                                                    | 357 |
| IV-1-7-1 Caller ID                                                                                                    |     |
| IV-1-7-2 Tone                                                                                                    | 358 |
| Part V VPN                                                                                                    | 359 |
| V-1 VPN and Remote Access                                                                                                    | 360 |
| Web User Interface                                                                                                    | 361 |
| V-1-1 VPN Client Wizard                                                                                                    | 361 |
| V-1-2 VPN Server Wizard                                                                                                    | 368 |
| V-1-3 Remote Access Control                                                                                                    | 378 |
| V-1-4 PPP General Setup                                                                                                    | 379 |
| V-1-5 SSL General Setup                                                                                                    | 381 |
| V-1-6 IPsec General Setup                                                                                                    | 382 |
| V-1-7 IPsec Peer Identity                                                                                                    | 384 |
| V-1-8 VPN Matcher Setup                                                                                                    | 386 |
| V-1-9 OpenVPN                                                                                                    | 388 |
| V-1-9-1 OpenVPN Server Setup                                                                                                    |     |
| V-1-9-2 Client Config                                                                                                    |     |
| V-1-10 Remote Dial-in User                                                                                                    |     |
| V-1-11 LAN to LAN                                                                                                    |     |
| V-1-12 VPN Trunk Management                                                                                                    |     |
| V-1-13 Connection Management                                                                                                    |     |
| Application Notes                                                                                                    |     |
| A-1 How to Build a LAN-to-LAN VPN Between Vigor Routers via IPsec Main Mode<br>A-2 How to Build a LAN-to-LAN VPN Between Vigor Routers via IKEv2 | 414 |
| V-2 Certificate Management                                                                                                    | 422 |
| Web User Interface                                                                                                    | 423 |
| V-2-1 Local Certificate                                                                                                    | 423 |
| V-2-2 Trusted CA Certificate                                                                                                    | 428 |
| V-2-3 Certificate Backup                                                                                                    | 431 |
| V-2-4 Self-Signed Certificate                                                                                                    | 432 |
| Part VI Security                                                                                                    | 433 |
| VI-1 Firewall                                                                                                    |     |
| Web User Interface                                                                                                    |     |
| VI-1-1 General Setup                                                                                                    |     |
| VI-1-2 Filter Setup                                                                                                    |     |
| VI-1-3 Defense Setup                                                                                                    |     |
| VI-1-3-1 DoS Defense                                                                                                    |     |
| VI-1-3-2 Spoofing Defense                                                                                                    |     |
| VI-1-4 Diagnose                                                                                                    | 455 |
| Application Notes                                                                                                    | 458 |

|              | A-1 How to Configure Certain Computers Accessing to Internet                                                   | . 458          |
|--------------|----------------------------------------------------------------------------------------------------|----------------|
| VI-2 (       | Central Security Management (CSM)                                                                              | . 461          |
| ٧            | Veb User Interface                                                                                             | . 462          |
| ٧            | /I-2-1 APP Enforcement Profile                                                                                 | . 462          |
| ٧            | /I-2-2 APPE Signature Upgrade                                                                                  | . 464          |
| ٧            | /I-2-3 URL Content Filter Profile                                                                              | . 466          |
| ٧            | /I-2-4 Web Content Filter Profile                                                                              | . 470          |
| ٧            | /I-2-5 DNS Filter Profile                                                                                      | . 473          |
| A            | Application Notes                                                                                              | . 475          |
|              | A-1 How to Create an Account for MyVigor                                                                       | / URL          |
| Part VII Man | nagement                                                                                                    | 485            |
| VII-1        | System Maintenance                                                                                             | . 486          |
| ٧            | Veb User Interface                                                                                             | . 487          |
| ٧            | /II-1-1 System Status                                                                                          | . 487          |
| ٧            | VII-1-2 TR-069  VII-1-2-1 ACS and CPE Settings  VII-1-2-2 Reporting Configuration  VII-1-2-3 Export Parameters | . 489<br>. 492 |
| ٧            | /II-1-3 Administrator Password                                                                                 | . 494          |
| ٧            | /II-1-4 User Password                                                                                          | . 498          |
| ٧            | /II-1-5 Login Page Greeting                                                                                    | . 501          |
| ٧            | /II-1-6 Configuration Backup                                                                                   | . 503          |
| ٧            | /II-1-7 Syslog/Mail Alert                                                                                      | . 506          |
| ٧            | /II-1-8 Time and Date                                                                                          | . 509          |
| ٧            | /II-1-9 SNMP                                                                                                   | . 510          |
| ٧            | /II-1-10 Management                                                                                            | . 513          |
| ٧            | /II-1-11 Panel Control                                                                                         | . 519          |
| ٧            | /II-1-12 Self-Signed Certificate                                                                               | . 523          |
| ٧            | /II-1-13 Reboot System                                                                                         | . 525          |
| ٧            | /II-1-14 Firmware Upgrade                                                                                      | . 526          |
| ٧            | /II-1-15 Firmware Backup                                                                                       | . 527          |
| ٧            | /II-1-16 Internal Service User List                                                                            | . 528          |
| ٧            | /II-1-17 Dashboard Control                                                                                     | . 529          |
| VII-2        | Bandwidth Management                                                                                           | . 530          |
| ٧            | Veb User Interface                                                                                             | . 531          |
| ٧            | /II-2-1 Sessions Limit                                                                                         | . 531          |
| ٧            | /II-2-2 Bandwidth Limit                                                                                        | . 533          |
| ٧            | /II-2-3 Quality of Service                                                                                     | . 535          |
| ٧            | /II-2-4 APP QoS                                                                                                | . 541          |
| VII-3        | User Management                                                                                                | 542            |

|      | Web User Interface                                                                                                    | 543                             |
|------|----------------------------------------------------------------------------------------------------|---------------------------------|
|      | VI-3-1 General Setup                                                                                                    | 543                             |
|      | VII-3-2 User Profile                                                                                                    | 545                             |
|      | VII-3-3 User Group                                                                                                    | 549                             |
|      | VII-3-4 User Online Status                                                                                                    | 550                             |
|      | Application Notes                                                                                                    | 552                             |
|      | A-1 How to authenticate clients via User Management                                                                                                    |                                 |
| VII- | -4 Hotspot Web Portal                                                                                                    | 565                             |
|      | Web User Interface                                                                                                    | 565                             |
|      | VII-4-1 Profile Setup                                                                                                    | 565                             |
|      | VII-4-1-1 Login Method<br>VII-4-1-2 Steps for Configuring a Web Portal Profile                                                                                     |                                 |
|      | VII-4-2 User Information                                                                                                    | 586                             |
|      | VII-4-2-1 User Info                                                                                                    |                                 |
|      | VII-4-2-2 Database Setup                                                                                                    |                                 |
|      | VII-4-3 Quota Management                                                                                                    |                                 |
|      | VII-4-4 PIN Generator                                                                                                    |                                 |
|      | VII-4-4-2 PIN Generator                                                                                                    |                                 |
|      | VII-4-4-3 JSON PIN Generator                                                                                                    |                                 |
|      | VII-4-4-4 PIN Voucher                                                                                                    |                                 |
|      | Application Notes                                                                                                    |                                 |
|      | A-1 How to create Facebook Air For Web Fortal Authentication?                                                                                                    |                                 |
| VII- | -5 Central Management (VPN)                                                                                                    | 606                             |
|      | Web User Interface                                                                                                    | 607                             |
|      | VII-5-1 General Setup                                                                                                    | 607                             |
|      | VII-5-1-1 General SettingsVII-5-1-2 IPsec VPN Settings                                                                                                    | 607                             |
|      | VII-5-2 CPE Management                                                                                                    | 609                             |
|      | VII-5-2-1 Managed Device List                                                                                                    |                                 |
|      | VII-5-2-2 CPE Maintenance VII-5-2-3 Google Map                                                                                                    |                                 |
|      | VII-5-3 VPN Management                                                                                                    | 616                             |
|      | VII-5-4 Log & Alert                                                                                                    | 617                             |
|      | Application Notes                                                                                                    | 618                             |
|      | A-1 CVM Application - How to manage the CPE (router) through Vigor2866 series? .<br>A-2 CVM Application - How to build the VPN between remote devices and Vigor286 |                                 |
|      |                                                                                                    |                                 |
|      | series?<br>A-3 CVM Application - How to upgrade CPE firmware through Vigor2866 series?                                                                             | 621                             |
| VII- |                                                                                                    | 621<br>624                      |
| VII- | A-3 CVM Application - How to upgrade CPE firmware through Vigor2866 series?                                                                                        | 621<br>624<br>627               |
| VII- | A-3 CVM Application - How to upgrade CPE firmware through Vigor2866 series?  6 Central Management (AP)                                                             | 627<br>627<br>628               |
| VII- | A-3 CVM Application - How to upgrade CPE firmware through Vigor2866 series?  6 Central Management (AP)                                                             | 621<br>624<br>627<br>628<br>628 |

| VII-6-4 A        | P Maintenance                                          | 635 |
|------------------|--------------------------------------------------------|-----|
| VII-6-5 T        | raffic Graph                                           | 636 |
| VII-6-6 E        | vent Log                                               | 637 |
| VII-6-7 T        | otal Traffic                                           | 638 |
| VII-6-18         | Station Number                                         | 638 |
| VII-6-12         | Load Balance                                           | 639 |
| VII-7 Central    | Management (Switch)                                    | 641 |
| Web Use          | r Interface                                            | 642 |
| VII-7-1 S        | tatus                                                  | 642 |
|                  | II-7-1-1 Switch Status                                 |     |
|                  | II-7-1-2 Switch Hierarchy<br>II-7-1-3 Detailed Info    |     |
|                  | II-7-1-4 TR069 Setting                                 |     |
| VII-7-2 P        | rofile                                                 | 647 |
| VII-7-3 G        | roup                                                   | 650 |
| VII-7-4 N        | Naintenance                                            | 652 |
|                  | lert and Log                                           |     |
|                  | II-7-5-1 Alert Setup<br>II-7-5-2 Switch and Port Setup |     |
|                  | II-7-5-3 Alert Logs                                    |     |
| VII-7-6 D        | atabase Setup                                          | 656 |
| VII-7-7 S        | upport List                                            | 657 |
| VII-8 Central    | Management (External Devices)                          | 658 |
| Dart VIII Othors |                                                        | 650 |
|                  | s Settings                                             |     |
| _                | r Interface                                            |     |
|                  |                                                        |     |
|                  | P Object                                               |     |
|                  | P Group                                                |     |
|                  | Pv6 Object                                             |     |
|                  | Pv6 Group                                              |     |
|                  | Service Type Object                                    |     |
|                  | Service Type Group                                     |     |
|                  | Keyword Object                                         |     |
|                  | Keyword Group                                          |     |
|                  | File Extension Object                                  |     |
|                  | SMS/Mail Service Object                                |     |
|                  | Notification Object                                    |     |
|                  | String Object                                          |     |
|                  | Country Object                                         |     |
|                  | Objects Backup/Restore                                 |     |
| Applicat         | ion Notes                                              | 691 |

| A-1 How to Send a Notification to Specified Phone Number via SMS Service in Disconnection |        |
|-------------------------------------------------------------------------------------------|--------|
| VIII-2 USB Application                                                                    |        |
| Web User Interface                                                                        | 696    |
| VIII-2-1 USB General Settings                                                             | 696    |
| VIII-2-2 USB User Management                                                              |        |
| VIII-2-3 File Explorer                                                                    |        |
| VIII-2-4 USB Device Status                                                                | 700    |
| VIII-2-5 Temperature Sensor                                                               | 701    |
| VIII-2-6 Modem Support List                                                               | 704    |
| VIII-2-7 SMB Client Support List                                                          | 705    |
| Application Notes                                                                         | 706    |
| A-1 How can I get the files from USB storage device connecting to Vigor route             | r? 706 |
| Part IX Troubleshooting                                                                   | 709    |
| IX-1 Diagnostics                                                                          |        |
| Web User Interface                                                                        |        |
| IX-1-1 Dial-out Triggering                                                                |        |
| IX-1-2 Routing Table.                                                                     |        |
| IX-1-3 ARP Cache Table                                                                    |        |
| IX-1-4 IPv6 Neighbour Table                                                               |        |
| IX-1-5 DHCP Table                                                                         |        |
| IX-1-6 NAT Sessions Table                                                                 | 716    |
| IX-1-7 DNS Cache Table                                                                    | 717    |
| IX-1-8 Ping Diagnosis                                                                     | 718    |
| IX-1-9 Data Flow Monitor                                                                  | 719    |
| IX-1-10 Traffic Graph                                                                     | 722    |
| IX-1-11 VPN Graph                                                                         | 723    |
| IX-1-12 Trace Route                                                                       | 725    |
| IX-1-13 Syslog Explorer                                                                   | 726    |
| IX-1-14 IPv6 TSPC Status                                                                  | 727    |
| IX-1-15 DSL Status                                                                        | 728    |
| IX-1-16 High Availability Status                                                          | 728    |
| IX-1-17 Authentication Information                                                        | 730    |
| IX-1-18 DoS Flood Table                                                                   | 732    |
| IX-1-19 Route Policy Diagnosis                                                            | 733    |
| IX-2 Checking If the Hardware Status Is OK or Not                                         | 735    |
| IX-3 Checking If the Network Connection Settings on Your Computer Is OK or Not            | 736    |
| IX-4 Pinging the Router from Your Computer                                                | 739    |
| IX-5 Checking If the ISP Settings are OK or Not                                           |        |
| IV 6 Problems for 3C /4C Natwork Connection                                               | 742    |

| IX-7 Backing to Factory Default Setting If Necessary | 743 |
|------------------------------------------------------|-----|
| IX-8 Contacting DrayTek                              | 744 |
| ırt X Telnet Commands                                | 745 |
| Accessing Telnet of Vigor2866                        | 746 |

# Part I Installation

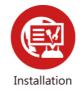

This part will introduce Vigor router and guide to install the device in hardware and software.

#### **I-1** Introduction

This is a generic International version of the user guide. Specification, compatibility and features vary by region. For specific user guides suitable for your region or product, please contact local distributor.

Vigor2866 series is a VDSL2 router. It integrates IP layer QoS, NAT session/bandwidth management to help users control works well with large bandwidth.

By adopting hardware-based VPN platform and hardware encryption of AES/DES/3DES, the router increases the performance of VPN greatly, and offers several protocols (such as IPsec/PPTP/L2TP) with VPN tunnels.

The object-based design used in SPI (Stateful Packet Inspection) firewall allows users to set firewall policy with ease. CSM (Content Security Management) provides users control and management in IM (Instant Messenger) and P2P (Peer to Peer) more efficiency than before. By the way, DoS/DDoS prevention and URL/Web content filter strengthen the security outside and control inside. Object-based firewall is flexible and allows your network be safe.

User Management implemented on your router firmware can allow you to prevent any computer from accessing your Internet connection without a username or password. You can also allocate time budgets to your employees within office network.

With the 4-port Gigabit switch on the LAN side provides extremely high speed connectivity for the highest speed local data transfer of any server or local PCs. The tagged VLANs (IEEE802.1Q) can mark data with a VLAN identifier. This identifier can be carried through an onward Ethernet switch to specific ports. The specific VLAN clients can also pick up this identifier as it is just passed to the LAN. You can set the priorities for LAN-side QoS. You can assign each of VLANs to each of the different IP subnets that the router may also be operating, to provide even more isolation. The said functionality is tag-based Multi-subnet (Multiple-Private LAN Subnets).

On the Wireless-equipped models (Vigor2866n/ac) each of the wireless SSIDs can also be grouped within one of the VLANs.

In addition, Vigor2866 series supports USB interface for connecting USB printer to share printing function or 3G USB modem for network connection.

Vigor2866 series provides two-level management to simplify the configuration of network connection. The user mode allows user accessing into WEB interface via simple configuration. However, if users want to have advanced configurations, they can access into WEB interface through admin mode.

#### I-1-1 Indicators and Connectors

#### I-1-1-1 Vigor2866

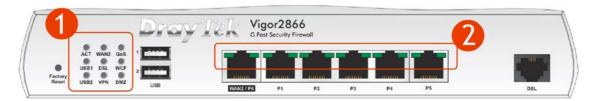

| No. LED  Status Explanation  Off The router is powered off.  Blinking The router is powered on and running normally.  On Internet connection is ready.  WAN2  Off Internet connection is not ready.  Blinking The data is transmitting.  On The QoS function is active.  Off The QoS function is inactive.  USB1-2  Off No USB device is connected and ready for use. |    |
|----------------------------------------------------------------------------------------------------|----|
| Blinking The router is powered on and running normally.  On Internet connection is ready.  Off Internet connection is not ready.  Blinking The data is transmitting.  On The QoS function is active.  Off The QoS function is inactive.  On USB device is connected and ready for use.                                                                                |    |
| WAN2 Off Internet connection is not ready. Blinking The data is transmitting.  On The QoS function is active. Off The QoS function is inactive. On USB device is connected and ready for use.                                                                                                    |    |
| Blinking The data is transmitting.  On The QoS function is active.  Off The QoS function is inactive.  On USB device is connected and ready for use.                                                                                                    |    |
| QoS  On The QoS function is active.  Off The QoS function is inactive.  On USB device is connected and ready for use.                                                                                                    |    |
| Off The QoS function is inactive. On USB device is connected and ready for use.                                                                                                    |    |
| On USB device is connected and ready for use.                                                                                                    |    |
| · ·                                                                                                    |    |
| USB1~2 Off No USB device is connected                                                                                                    |    |
| OSBI Z OII 110 OSB device is connected.                                                                                                    |    |
| Blinking The data is transmitting.                                                                                                    |    |
| On The router is ready to access Internet through DSL lin                                                                                                    | k. |
| (1) DSL Slowly: The DSL connection is ready.                                                                                                    |    |
| Quickly: The connection is training.                                                                                                    |    |
| On The Web Content Filter is active. (It is enabled from                                                                                                    |    |
| WCF Firewall >> General Setup).  Off WCF is disabled.                                                                                                    |    |
| Off WCF is disabled.                                                                                                    |    |
| On The VPN tunnel is active.                                                                                                    |    |
| VPN Off VPN services are disabled                                                                                                    |    |
| Blinking Traffic is passing through VPN tunnel.                                                                                                    |    |
| On The DMZ function is enabled.                                                                                                    |    |
| DMZ Off The DMZ function is disabled.                                                                                                    |    |
| Blinking The data is transmitting.                                                                                                    |    |
| WAN2 / P6                                                                                                    |    |
| On The port is connected.                                                                                                    |    |
| Left LED Off The port is disconnected.                                                                                                    |    |
| Blinking The data is transmitting.                                                                                                    |    |
| On The port is connected with 1000Mbps.                                                                                                    |    |
| Right LED Off The port is connected with 10/100Mbps.                                                                                                    |    |
| (2) LAN P1-P5                                                                                                    |    |
| On The port is connected.                                                                                                    |    |
| Left LED Off The port is disconnected.                                                                                                    |    |
| Blinking The data is transmitting.                                                                                                    |    |
| Right LED On The port is connected with 1000Mbps.                                                                                                    |    |
| Off The port is connected with 10/100Mbps                                                                                                    |    |

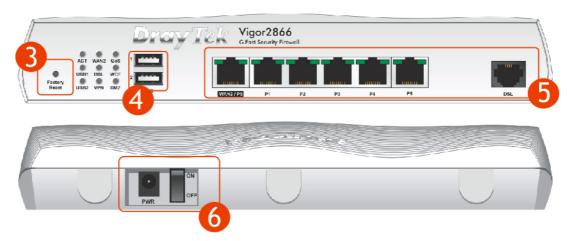

| No.        | Interface        | Description                                                                                                    |  |  |  |
|------------|------------------|----------------------------------------------------------------------------------------------------|--|--|--|
| (3)        | Factory<br>Reset | ,   1                                                                                                    |  |  |  |
| (4)        | USB1~2           | Connecter for a USB device (for 3G/4G USB Modem or printer or thermometer).                                                                                                    |  |  |  |
| <b>(F)</b> | WAN2 / P6        | Connecter for local network devices or modem for accessing Internet. It is a switchable port. It can be used for LAN connection or WAN connection according to the settings configured in WUI. |  |  |  |
| (5)        | LAN P1-P5        | Connecters for local network devices.                                                                                                    |  |  |  |
|            | DSL              | Connecter for accessing the Internet.                                                                                                    |  |  |  |
| (6)        | PWR              | Connecter for a power adapter.                                                                                                    |  |  |  |
|            | ON/OFF           | Power Switch.                                                                                                    |  |  |  |

# I-1-1-2 Vigor2866L

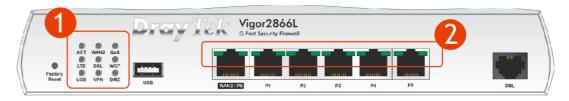

| No. | LED         | Status   | Explanation                                                                                                    |
|-----|-------------|----------|----------------------------------------------------------------------------------------------------|
|     |             | Off      | The router is powered off.                                                                                        |
|     | ACT         | Blinking | The router is powered on and running normally.                                                                    |
|     |             | On       | Internet connection is ready.                                                                                     |
|     | WAN2        | Off      | Internet connection is not ready.                                                                                 |
|     |             | Blinking | The data is transmitting.                                                                                         |
|     | 0.6         | On       | The QoS function is active.                                                                                       |
|     | QoS         | Off      | The QoS function is inactive.                                                                                     |
|     |             | On       | LTE device is connected and ready for use.                                                                        |
|     | LTE         | Off      | LTE device is not detected, or has serious problem (e.g., no SIM card, SIM pin error, SIM deactivated, and etc.). |
|     |             | Blinking | Slowly: LTE device is in dialing up. Quickly: The data is transmitting.                                           |
|     |             | On       | The router is ready to access Internet through DSL link.                                                          |
| (1) | DSL         | Blinking | Slowly: The DSL connection is ready. Quickly: The connection is training.                                         |
|     | WCF         | On       | The Web Content Filter is active. (It is enabled from Firewall >> General Setup).                                 |
|     |             | Off      | WCF is disabled.                                                                                                  |
|     |             | On       | USB device is connected and ready for use.                                                                        |
|     | USB         | Off      | No USB device is connected.                                                                                       |
|     |             | Blinking | The data is transmitting.                                                                                         |
|     |             | On       | The VPN tunnel is active.                                                                                         |
|     | VPN         | Off      | VPN services are disabled                                                                                         |
|     |             | Blinking | Traffic is passing through VPN tunnel.                                                                            |
|     |             | On       | The DMZ function is enabled.                                                                                      |
|     | DMZ         | Off      | The DMZ function is disabled.                                                                                     |
|     |             | Blinking | The data is transmitting.                                                                                         |
|     | WAN2 / P6   |          |                                                                                                    |
|     |             | On       | The port is connected.                                                                                            |
|     | Left LED    | Off      | The port is disconnected.                                                                                         |
|     |             | Blinking | The data is transmitting.                                                                                         |
|     | District ED | On       | The port is connected with 1000Mbps.                                                                              |
| (2) | Right LED   | Off      | The port is connected with 10/100Mbps.                                                                            |
| (2) | LAN P1-P5   |          |                                                                                                    |
|     |             | On       | The port is connected.                                                                                            |
|     | Left LED    | Off      | The port is disconnected.                                                                                         |
|     |             | Blinking | The data is transmitting.                                                                                         |
|     | Right LED   | On       | The port is connected with 1000Mbps.                                                                              |
|     |             | Off      | The port is connected with 10/100Mbps                                                                             |

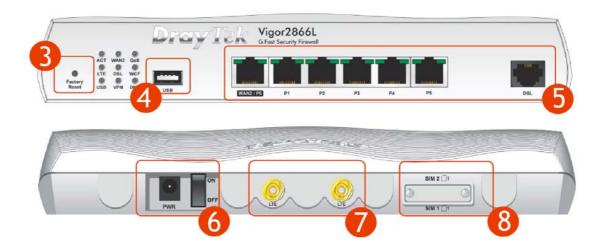

| No. | Interface                                                                       | Description                                                                                                    |  |  |
|-----|---------------------------------------------------------------------------------|----------------------------------------------------------------------------------------------------|--|--|
| (3) | Factory<br>Reset                                                                | Restore the default settings. Usage: Turn on the router (ACT LED is blinking). Press the hole and keep for more than 5 seconds. When you see the ACT LED begins to blink rapidly than usual, release the button. Then the router will restart with the factory default configuration. |  |  |
| (4) | USB Connecter for a USB device (for 3G/4G USB Modem or printer or thermometer). |                                                                                                    |  |  |
| (5) | WAN2 / P6                                                                       | Connecter for local network devices or modem for accessing Internet. It is a switchable port. It can be used for LAN connection or WAN connection according to the settings configured in WUI.                                                                                        |  |  |
| (3) | LAN P1-P5                                                                       | Connecters for local network devices.                                                                                                    |  |  |
|     | DSL                                                                             | Connecter for accessing the Internet.                                                                                                    |  |  |
|     | PWR                                                                             | Connecter for a power adapter.                                                                                                    |  |  |
| (6) | ON/OFF                                                                          | Power Switch.                                                                                                    |  |  |
| (7) | Connecter for installing LTE antennas.                                          |                                                                                                    |  |  |
| (8) | SIM 2/1 Slots for installing SIM card.                                          |                                                                                                    |  |  |

## I-1-1-3 Vigor2866ac / Vigor2866Lac / Vigor2866ax

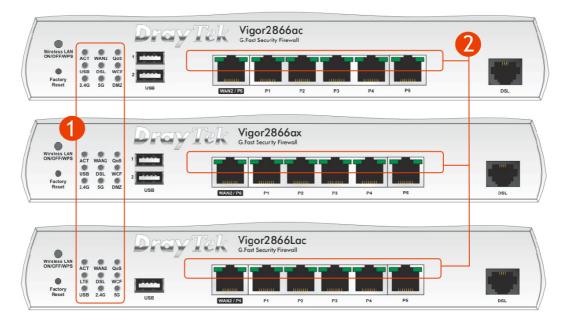

| No. | LED     | Status    | Explanation                                                            |
|-----|---------|-----------|------------------------------------------------------------------------|
| (1) | ACT     | Off       | The router is powered off.                                             |
| (1) |         | Blinking  | The router is powered on and running normally.                         |
|     |         | On        | Internet connection is ready.                                          |
|     | WAN2    | Off       | Internet connection is not ready.                                      |
|     |         | Blinking  | The data is transmitting.                                              |
|     | QoS     | On        | The QoS function is active.                                            |
|     | Q03     | Off       | The QoS function is inactive.                                          |
|     |         | On        | USB device is connected and ready for use.                             |
|     | USB     | Off       | No USB device is connected.                                            |
|     |         | Blinking  | The data is transmitting.                                              |
|     |         | On        | LTE device is connected and ready for use.                             |
|     |         | Off       | LTE device is not detected, or has serious problem (e.g., no           |
|     | LTE     | 011       | SIM card, SIM pin error, SIM deactivated, and etc.).                   |
|     |         | Blinking  | Slowly: LTE device is in dialing up.                                   |
|     |         | Dilliking | Quickly: The data is transmitting.                                     |
|     |         | On        | The router is ready to access Internet through DSL link.               |
|     | DSL     | Blinking  | Slowly: The DSL connection is ready.                                   |
|     |         |           | Quickly: The connection is training.                                   |
|     |         |           | The Web Content Filter is active. (It is enabled from                  |
|     | WCF     | 0.00      | Firewall >> General Setup).                                            |
|     |         | Off       | WCF is disabled.                                                       |
|     |         | 0         | 2.4G/5G: Wireless access point with bandwidth of 2.4GHz/5GHz is ready. |
|     |         | On        | WLAN: Wireless access point is ready.                                  |
|     |         | Off       | Wireless function is disabled.                                         |
|     | 2.4G/5G | OII       | It will blink slowly while wireless traffic goes through.              |
|     |         |           | ACT and WLAN LEDs blink quickly and simultaneously when                |
|     |         | Blinking  | WPS is working, and will return to normal condition after              |
|     |         |           | two minutes. (You need to setup WPS within 2 minutes.)                 |
|     | DMZ     | On        | The DMZ function is enabled.                                           |
|     |         | Off       | The DMZ function is disabled.                                          |
|     | í.      | l .       | I.                                                                     |

|     |           | Blinking | The data is transmitting.              |
|-----|-----------|----------|----------------------------------------|
|     | WAN2 / P6 |          |                                        |
|     |           | On       | The port is connected.                 |
|     | Left LED  | Off      | The port is disconnected.              |
|     |           | Blinking | The data is transmitting.              |
|     | D. 1.15D  | On       | The port is connected with 1000Mbps.   |
| (2) | Right LED | Off      | The port is connected with 10/100Mbps. |
|     | LAN P1-P5 |          |                                        |
|     | Left LED  | On       | The port is connected.                 |
|     |           | Off      | The port is disconnected.              |
|     |           | Blinking | The data is transmitting.              |
|     | Right LED | On       | The port is connected with 1000Mbps.   |
|     |           | Off      | The port is connected with 10/100Mbps  |

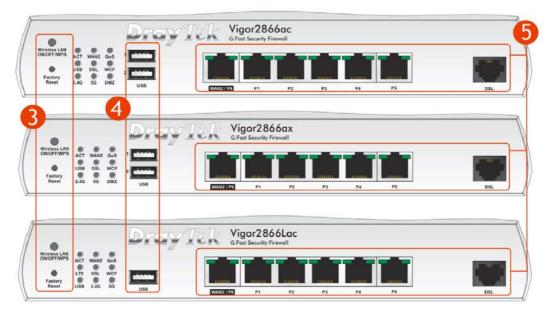

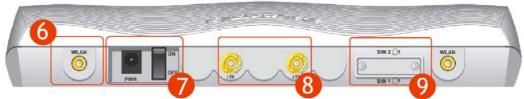

| No. | Interface                         | Description                                                                                                    |  |  |
|-----|-----------------------------------|----------------------------------------------------------------------------------------------------|--|--|
| (3) | Wireless<br>LAN<br>ON/OFF/<br>WPS | <ul> <li>Wireless band will be switched /changed according to the button pressed and released. For example,</li> <li>2.4G (On) and 5G (On) - in default.</li> <li>2.4G (Off) and 5G (On) - pressed and released the button once.</li> <li>2.4G (On) and 5G (Off) - pressed and released the button twice.</li> <li>2.4G (Off) and 5G (Off) - pressed and released the button three times.</li> <li>When WPS function is enabled by web user interface, press this button for more than 2 seconds to wait for client's device making network connection through WPS.</li> </ul> |  |  |
|     | Factory                           | Restore the default settings. Usage: Turn on the router (ACT LED is blinking). Press the hole and keep for more than 5 seconds. When you                                                                                                    |  |  |

|     | Reset                                                 | see the ACT LED begins to blink rapidly than usual, release the button. Then the router will restart with the factory default configuration.                                                               |  |  |
|-----|-------------------------------------------------------|----------------------------------------------------------------------------------------------------|--|--|
| (4) | USB1~2 /<br>USB                                       | (                                                                                                    |  |  |
| (5) | WAN2 / P6                                             | Connecter for local network devices or modem for accessing Internet.  The port "WAN2 / P6" is switchable. It can be used for LAN connection or WAN connection according to the settings configured in WUI. |  |  |
| (3) | LAN P1-P5                                             | Connecters for local network devices.                                                                                                    |  |  |
|     | DSL                                                   | Connecter for accessing the Internet.                                                                                                    |  |  |
| (6) | WLAN                                                  | Connecter for installing WLAN antennas. (For ac model)                                                                                                    |  |  |
|     | PWR                                                   | Connecter for a power adapter.                                                                                                    |  |  |
| (7) | ON/OFF                                                | Power Switch.                                                                                                    |  |  |
| (8) | Connecter for installing LTE antennas. (For L model). |                                                                                                    |  |  |
| (9) | SIM 2/1 Slots for installing SIM card. (For L model). |                                                                                                    |  |  |

## I-1-1-4 Vigor2866Vac

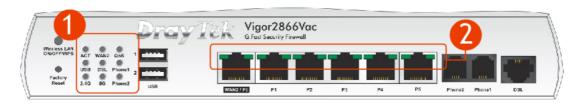

| NIa | 1.50      | Clark    | Fisherite                                                 |
|-----|-----------|----------|-----------------------------------------------------------|
| No. | LED       | Status   | Explanation                                               |
|     | ACT       | Off      | The router is powered off.                                |
|     |           | Blinking | The router is powered on and running normally.            |
|     |           | On       | Internet connection is ready.                             |
|     | WAN2      | Off      | Internet connection is not ready.                         |
|     |           | Blinking | The data is transmitting.                                 |
|     | QoS       | On       | The QoS function is active.                               |
|     | QUS       | Off      | The QoS function is inactive.                             |
|     |           | On       | USB device is connected and ready for use.                |
|     | USB       | Off      | No USB device is connected.                               |
|     |           | Blinking | The data is transmitting.                                 |
|     |           | On       | The router is ready to access Internet through DSL link.  |
|     | DSL       |          | Slowly: The DSL connection is ready.                      |
| (1) |           | Blinking | Quickly: The connection is training.                      |
|     |           | On       | The phone connected to this port is off-hook.             |
|     | Phone1/2  | Off      | The phone connected to this port is on-hook.              |
|     |           | Blinking | A phone call comes.                                       |
|     | 2.4G/5G   | On       | 2.4G/5G: Wireless access point with bandwidth of          |
|     |           | On       | 2.4GHz/5GHz is ready.                                     |
|     |           |          | WLAN: Wireless access point is ready.                     |
|     |           | Off      | Wireless function is disabled.                            |
|     |           | Blinking | It will blink slowly while wireless traffic goes through. |
|     |           |          | ACT and WLAN LEDs blink quickly and simultaneously when   |
|     |           |          | WPS is working, and will return to normal condition after |
|     |           |          | two minutes. (You need to setup WPS within 2 minutes.)    |
|     | WAN2 / P6 |          |                                                           |
|     | Left LED  | On       | The port is connected.                                    |
|     |           | Off      | The port is disconnected.                                 |
|     | Lett LLD  | Blinking | The data is transmitting.                                 |
|     |           | On       | The port is connected with 1000Mbps.                      |
|     | Right LED | Off      | The port is connected with 10/100Mbps.                    |
| (2) | LAN P1-P5 |          |                                                           |
|     |           | On       | The port is connected.                                    |
|     | Left LED  | Off      | The port is disconnected.                                 |
|     |           | Blinking | The data is transmitting.                                 |
|     | Right LED | On       | The port is connected with 1000Mbps.                      |
|     |           | Off      | The port is connected with 10/100Mbps                     |
|     |           | <u> </u> | The pare is connected with 107 formops                    |

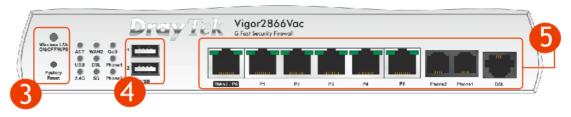

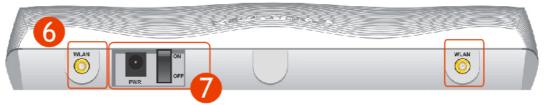

| No. | Interface                         | Description                                                                                                    |  |  |  |
|-----|-----------------------------------|----------------------------------------------------------------------------------------------------|--|--|--|
| (3) | Wireless<br>LAN<br>ON/OFF/<br>WPS | <ul> <li>Wireless band will be switched /changed according to the button pressed and released. For example,</li> <li>2.4G (On) and 5G (On) - in default.</li> <li>2.4G (Off) and 5G (On) - pressed and released the button once.</li> <li>2.4G (On) and 5G (Off) - pressed and released the button twice.</li> <li>2.4G (Off) and 5G (Off) - pressed and released the button three times.</li> <li>When WPS function is enabled by web user interface, press this button for more than 2 seconds to wait for client's device making network connection through WPS.</li> </ul> |  |  |  |
|     | Factory<br>Reset                  | Restore the default settings. Usage: Turn on the router (ACT LED is blinking). Press the hole and keep for more than 5 seconds. When you see the ACT LED begins to blink rapidly than usual, release the button. Then the router will restart with the factory default configuration.                                                                                                    |  |  |  |
| (4) | USB                               | Connecter for a USB device (for 3G/4G USB Modem or printer or thermometer).                                                                                                    |  |  |  |
|     | WAN2 / P6                         | Connecter for local network devices or modem for accessing Internet. It is a switchable port. It can be used for LAN connection or WAN connection according to the settings configured in WUI.                                                                                                    |  |  |  |
| (5) | LAN P1-P5                         | Connecters for local network devices.                                                                                                    |  |  |  |
|     | Phone 1/2                         | Connecter for analog phone(s).                                                                                                    |  |  |  |
|     | DSL                               | Connecter for accessing the Internet.                                                                                                    |  |  |  |
| (6) | WLAN                              | Connecter for installing WLAN antennas.                                                                                                    |  |  |  |
|     | PWR                               | Connecter for a power adapter.                                                                                                    |  |  |  |
| (7) | ON/OFF                            | Power Switch.                                                                                                    |  |  |  |

# I-1-2 Notes for Antenna Installation (for "L" model)

Magnetic antenna must be installed on the extension base before connecting to Vigor router.

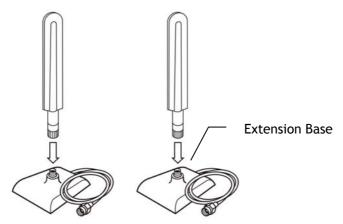

There are two mounting holes for installing antennas with extension base on Vigor router. Please install them as shown below.

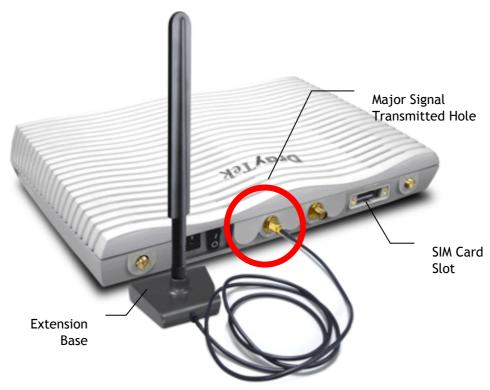

Note, if only one antenna shall be installed, please use the mounting hole (major signal transmitted hole) near to the SIM card slot.

While installing the SIM card into the card slot, note that back plate of the SIM card slot must be removed first and the direction of card notch must be on the left side.

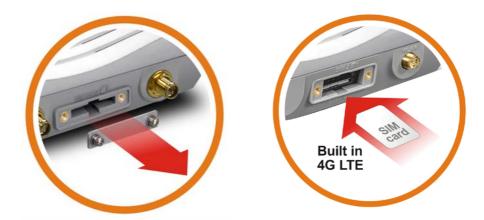

There are two types of antennas provided for Vigor2866Lac, which must be installed in different locations carefully and correctly. Wrong installation might cause bad signal of wireless connection. Therefore, pay attention to the installation of antennas by referring to the following illustration.

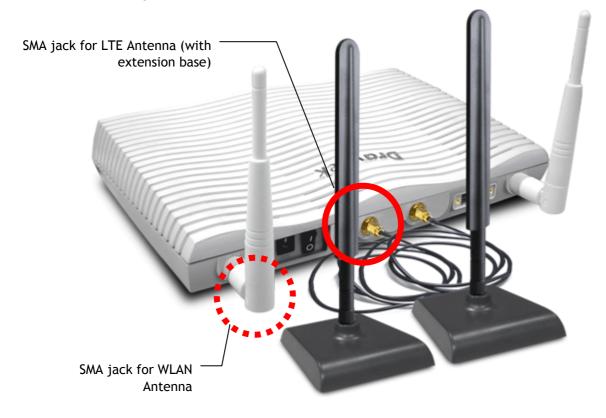

#### I-2 Hardware Installation

#### I-2-1 Installing Vigor Router

Before starting to configure the router, you have to connect your devices correctly. (For the hardware connection, we take "ac" model as an example.)

- Connect the DSL interface to the land line jack with a DSL line cable.
   Connect the cable Modem/DSL Modem/Media Converter to the WAN port of router with Ethernet cable (RJ-45).
- 2. Connect one end of an Ethernet cable (RJ-45) to one of the LAN ports of the router and the other end of the cable (RJ-45) into the Ethernet port on your computer.
- 3. Connect one end of the power adapter to the router's power port on the rear panel, and the other side into a wall outlet.
- 4. Power on the device by pressing down the power switch on the rear panel.
- 5. The system starts to initiate. After completing the system test, the ACT LED will light up and start blinking.

(For the hardware connection, we take "ac" model as an example.)

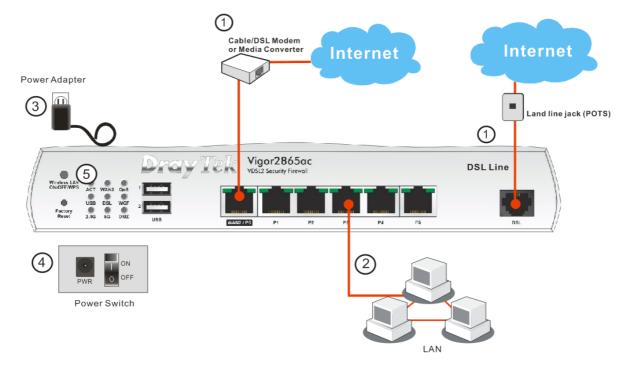

#### I-2-2 Wall-Mounted Installation

Vigor router has keyhole type mounting slots on the underside.

- 1. Drill two holes on the wall. The distance between the holes shall be 168mm.
- 2. Fit screws into the wall using the appropriate type of wall plug.

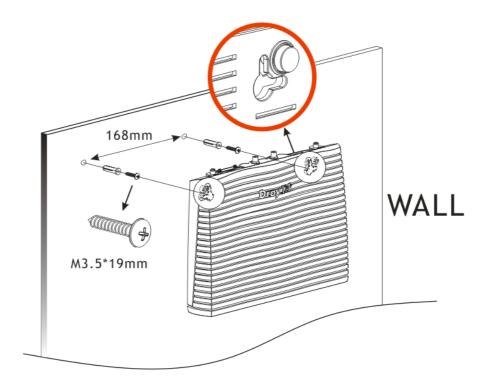

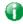

Info

The recommended drill diameter shall be 6.5mm (1/4").

3. When you finished about procedure, the router has been mounted on the wall firmly.

#### I-2-3 Installing USB Printer to Vigor Router

You can install a printer onto the router for sharing printing. All the PCs connected this router can print documents via the router. The example provided here is made based on Windows 7. For other Windows system, please visit www.DrayTek.com.

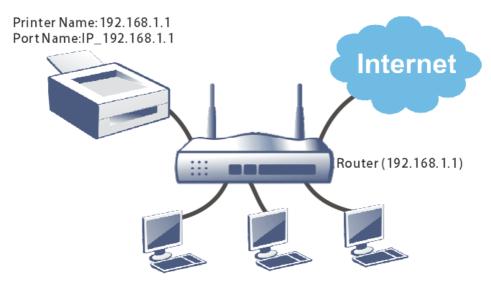

Before using it, please follow the steps below to configure settings for connected computers (or wireless clients).

- 1. Connect the printer with the router through USB/parallel port.
- 2. Open All Programs>>Getting Started>>Devices and Printers.

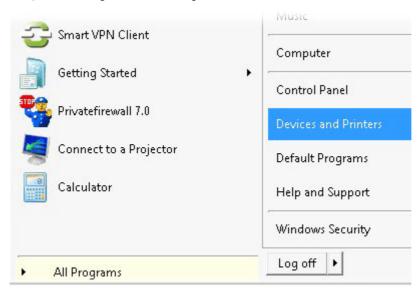

3. Click Add a printer.

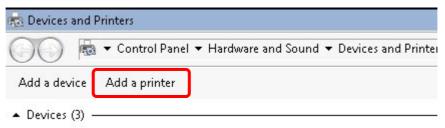

4. A dialog will appear. Click Add a local printer and click Next.

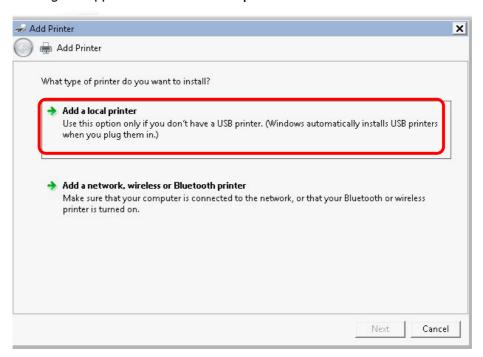

5. In this dialog, choose Create a new port. In the field of Type of port, use the drop down list to select Standard TCP/IP Port. Then, click Next.

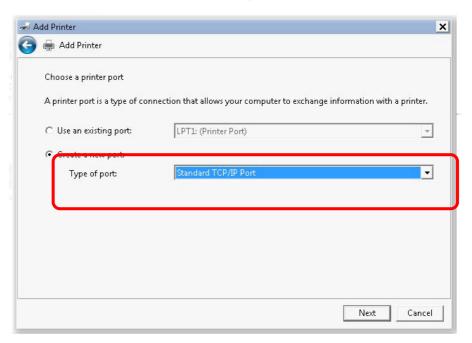

6. In the following dialog, type 192.168.1.1 (router's LAN IP) in the field of Hostname or IP Address and type 192.168.1.1 as the Port name. Then, click Next.

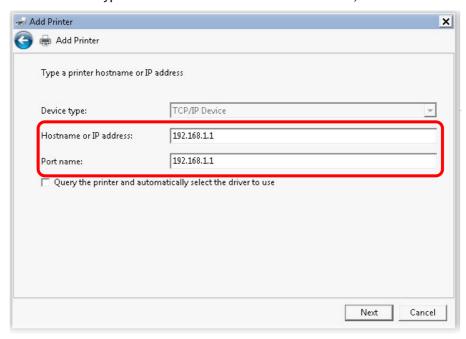

7. Click Standard and choose Generic Network Card.

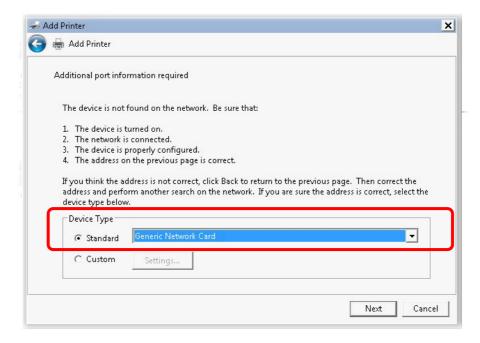

8. Now, your system will ask you to choose right name of the printer that you installed onto the router. Such step can make correct driver loaded onto your PC. When you finish the selection, click Next.

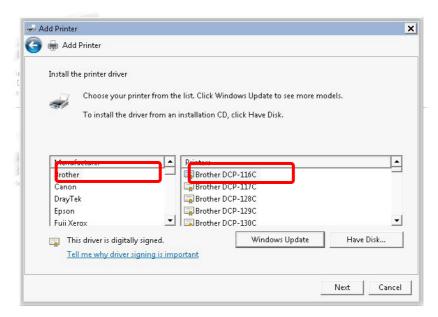

9. Type a name for the chosen printer. Click Next.

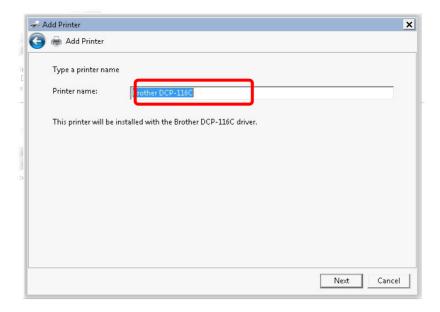

10. Choose Do not share this printer and click Next.

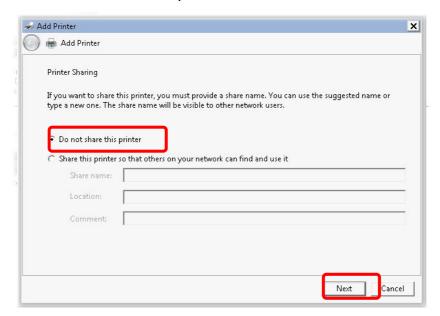

11. Then, in the following dialog, click Finish.

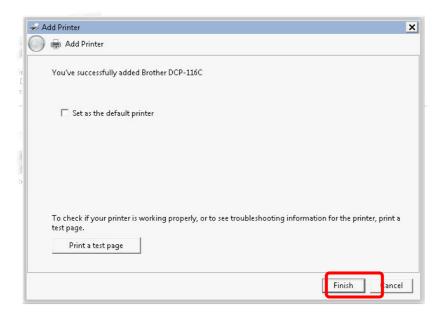

12. The new printer has been added and displayed under Printers and Faxes. Click the new printer icon and click Printer server properties.

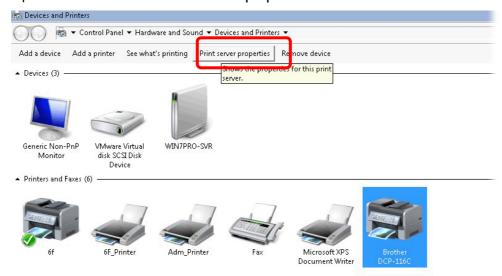

13. Edit the property of the new printer you have added by clicking Configure Port.

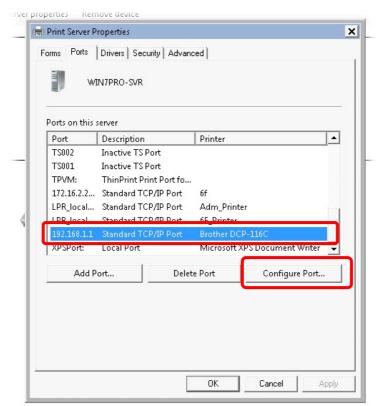

14. Select "LPR" on Protocol, type p1 (number 1) as Queue Name. Then click OK. Next please refer to the red rectangle for choosing the correct protocol and LPR name.

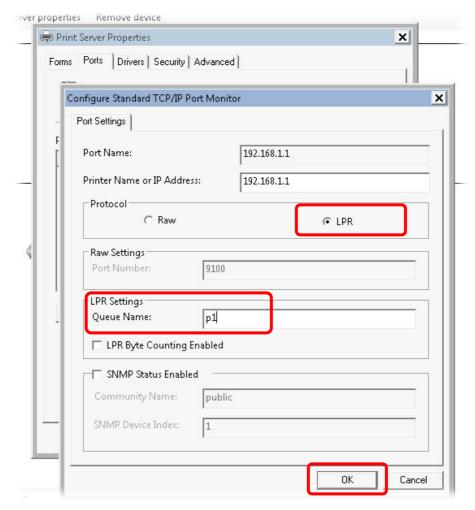

The printer can be used for printing now. Most of the printers with different manufacturers are compatible with vigor router.

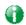

Info

Some printers with the fax/scanning or other additional functions are not supported.

Vigor router supports printing request from computers via LAN ports but not WAN port.

# I-3 Accessing Web Page

- 1. Make sure your PC connects to the router correctly.
  - You may either simply set up your computer to get IP dynamically from the router or set up the IP address of the computer to be the same subnet as the default IP address of Vigor router 192.168.1.1. For the detailed information, please refer to the later section Trouble Shooting of the guide.
- 2. Open a web browser on your PC and type http://192.168.1.1. The following window will be open to ask for username and password.

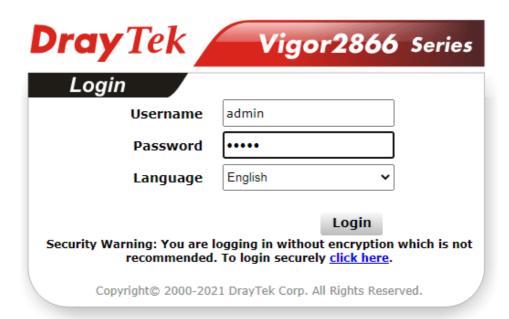

3. Please type "admin/admin" as the Username/Password and click Login.

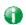

Info

If you fail to access to the web configuration, please go to "Trouble Shooting" for detecting and solving your problem.

4. Now, the Main Screen will appear. Take Vigor2866ac as an example.

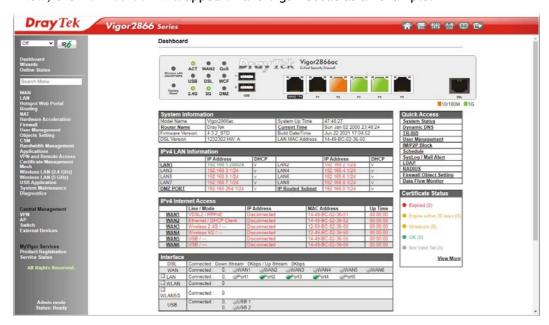

0

Info

The home page will be different slightly in accordance with the type of the router you have.

5. The web page can be logged out according to the chosen condition. The default setting is Auto Logout, which means the web configuration system will logout after 5 minutes without any operation. Change the setting for your necessity.

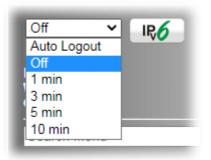

# **I-4 Changing Password**

Please change the password for the original security of the router.

- 1. Open a web browser on your PC and type http://192.168.1.1. A pop-up window will open to ask for username and password.
- 2. Please type "admin/admin" as Username/Password for accessing into the web user interface with admin mode.
- 3. Go to System Maintenance page and choose Administrator Password.

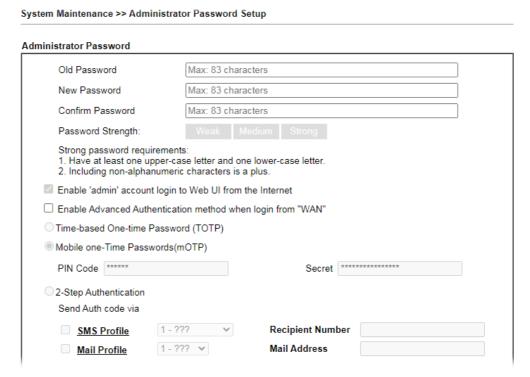

4. Enter the login password (the default is "admin") on the field of Old Password. Type New Password and Confirm Password. Then click OK to continue.

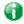

Info

The maximum length of the password you can set is 23 characters.

5. Now, the password has been changed. Next time, use the new password to access the Web user interface for this router.

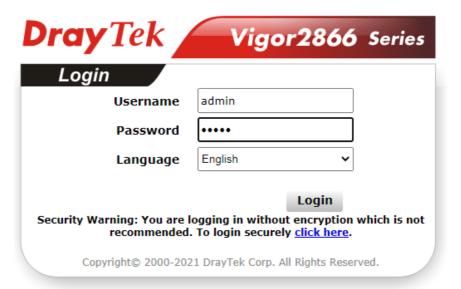

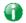

Info

Even the password is changed, the Username for logging onto the web user interface is still "admin".

# I-5 Dashboard

The Dashboard provides a convenient way to monitor the current status of the router, including firmware version, system resource usage, LAN and WAN connection uptimes, and interface usage. It is refreshed every 5 seconds with the latest information.

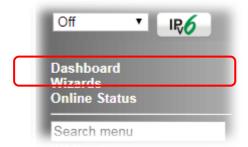

For the Dashboard is the landing page after logging into the web configuration utility, you can also bring up the Dashboard by clicking on the Dashboard on the menu bar.

The figure below shows the Dashboard of the Vigor2866ac. The Dashboards of other Vigor2866 models are may vary slightly due to differences in features.

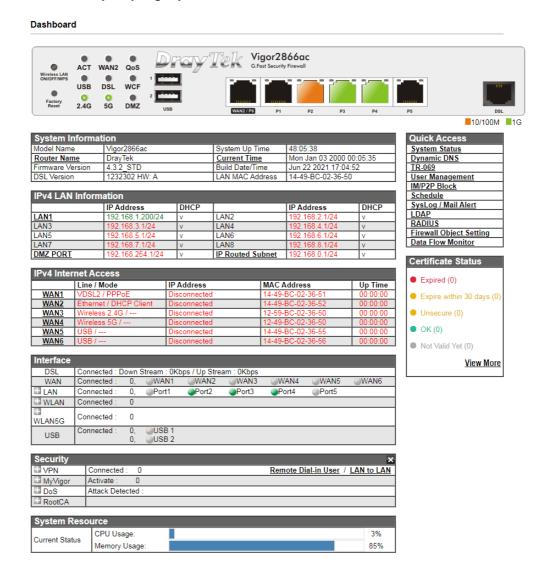

The System Information section displays general information about the router, such as system uptime, system time, and firmware version.

The IPv4 Internet Access section shows the IPv4 connection status of the WAN ports, including their access modes, IP addresses, MAC addresses and uptimes.

The IPv6 Internet Access section shows the IPv6 connection status of the WAN port that has IPv6 enabled. Unlike IPv4, IPv6 support is limited to one WAN port at a time, so there is always at most one IPv6 WAN connection shown.

The Interface section shows the physical connection status of the WAN, Ethernet, Wi-Fi and USB interfaces.

The Security section shows the states of the security-related features, including VPN, Web Content Filter and App Enforcement.

The System Resource section shows the current CPU and memory usage of the router.

### I-5-1 Virtual Panel

At the top of the Dashboard page is the Virtual Panel, a graphical simulation of the front panel of the router.

The WAN and LAN connectors are shaded with various colours to indicate their status at any given point in time.

#### Dashboard

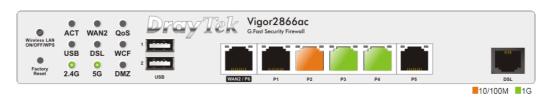

| Port      | Color  | Description                            |
|-----------|--------|----------------------------------------|
| USB       | Black  | No USB device is connected.            |
|           | Green  | A USB device is connected.             |
| VDSL/ADSL | Black  | No VDSL/ADSL connection.               |
|           | Green  | ADSL connection is ready.              |
|           | Orange | VDSL connection is ready.              |
| WAN2/P6   | Black  | WAN2 port is disconnected.             |
|           | Green  | WAN2 port is connected at 1 Gbps.      |
|           | Orange | WAN2 port is connected at 10/100 Mbps. |
| LAN       | Black  | LAN port is disconnected.              |
| 1 ~ 5     | Green  | LAN port is connected at 1 Gbps.       |
|           | Orange | LAN port is connected at 10/100 Mbps.  |

For detailed information about the LED display, refer to I-1-1 LED Indicators and Connectors.

# I-5-2 Name with a Link

A name with a link (e.g., <u>Router Name</u>, <u>Current Time</u>, <u>WAN1~6</u> and etc.) below means you can click it to open the configuration page for modification.

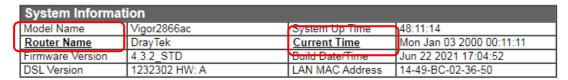

| IPv4 LAN Information |    |                 |      |                  |                |      |
|----------------------|----|-----------------|------|------------------|----------------|------|
|                      | IP | Address         | DHCP |                  | IP Address     | DHCP |
| LAN1<br>LAN3         | 19 | 92.168.1.200/24 | ٧    | LAN2             | 192.168.2.1/24 | ٧    |
|                      | 19 | 92.168.3.1/24   | ٧    | LAN4             | 192.168.4.1/24 | ٧    |
| LAN5                 | 19 | 92.168.5.1/24   | ٧    | LAN6             | 192.168.6.1/24 | ٧    |
| LAN7                 | 19 | 92.168.7.1/24   | ٧    | LAN8             | 192.168.8.1/24 | ٧    |
| DMZ PORT             | 19 | 92.168.254.1/24 | ٧    | IP Routed Subnet | 192.168.0.1/24 | ٧    |

| IPv4 Internet Access |                        |              |                   |          |
|----------------------|------------------------|--------------|-------------------|----------|
|                      | Line / Mode            | IP Address   | MAC Address       | Up Time  |
| WAN1                 | VDSL2 / PPPoE          | Disconnected | 14-49-BC-02-36-51 | 00:00:00 |
| WAN2                 | Ethernet / DHCP Client | Disconnected | 14-49-BC-02-36-52 | 00:00:00 |
| WAN3                 | Wireless 2.4G /        | Disconnected | 12-59-BC-02-36-50 | 00:00:00 |
| WAN4                 | Wireless 5G /          | Disconnected | 12-49-BC-02-36-50 | 00:00:00 |
| WAN5                 | USB /                  | Disconnected | 14-49-BC-02-36-55 | 00:00:00 |
| WAN6                 | USB /                  | Disconnected | 14-49-BC-02-36-56 | 00:00:00 |

# I-5-3 Quick Access for Common Used Menu

All the menu items can be accessed and arranged orderly on the left side of the main page for your request. For your convenience, some of the most-frequently-used items in the Web Configuration Utility are listed under the Quick Access section on the Dashboard.

Look at the right side of the Dashboard. You will find a group of common used functions grouped under Quick Access.

| Quick Access            |
|-------------------------|
| System Status           |
| Dynamic DNS             |
| TR-069                  |
| User Management         |
| IM/P2P Block            |
| <u>Schedule</u>         |
| SysLog / Mail Alert     |
| <u>LDAP</u>             |
| RADIUS                  |
| Firewall Object Setting |
| Data Flow Monitor       |

Move your mouse cursor on any one of the links and click on it. The corresponding setting page will be open immediately.

| Hyperlink               | Destination                                     |
|-------------------------|-------------------------------------------------|
| System Status           | System Maintenance >> System Status             |
| Dynamic DNS             | Applications >> Dynamic DNS Setup               |
| TR-069                  | System Maintenance >> TR-069 Setting            |
| User Management         | User Management >> User Profile                 |
| IM/P2P Block            | CSM >> APP Enforcement Profile                  |
| Schedule                | Applications >> Schedule                        |
| SysLog / Mail Alert     | System Maintenance >> SysLog / Mail Alert Setup |
| LDAP                    | Applications >> Active Directory /LDAP          |
| RADIUS                  | Applications >> RADIUS/TACACS+                  |
| Firewall Object Setting | Objects Setting >> IP Object                    |
| Data Flow Monitor       | Diagnostics >> Data Flow Monitor                |

In addition, quick access for VPN security settings such as Remote Dial-in User and LAN to LAN are located on the bottom of this page. Scroll down the page to find them and use them if required.

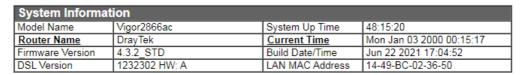

| IPv4 LAN Information |                  |      |                  |                |      |
|----------------------|------------------|------|------------------|----------------|------|
|                      | IP Address       | DHCP |                  | IP Address     | DHCP |
| LAN1                 | 192.168.1.200/24 | V    | LAN2             | 192.168.2.1/24 | V    |
| LAN3                 | 192.168.3.1/24   | V    | LAN4             | 192.168.4.1/24 | V    |
| LAN5                 | 192.168.5.1/24   | V    | LAN6             | 192.168.6.1/24 | V    |
| LAN7                 | 192.168.7.1/24   | V    | LAN8             | 192.168.8.1/24 | V    |
| DMZ PORT             | 192.168.254.1/24 | V    | IP Routed Subnet | 192.168.0.1/24 | V    |

| IPv4 Inter | IPv4 Internet Access   |              |                   |          |  |
|------------|------------------------|--------------|-------------------|----------|--|
|            | Line / Mode            | IP Address   | MAC Address       | Up Time  |  |
| WAN1       | VDSL2 / PPPoE          | Disconnected | 14-49-BC-02-36-51 | 00:00:00 |  |
| WAN2       | Ethernet / DHCP Client | Disconnected | 14-49-BC-02-36-52 | 00:00:00 |  |
| WAN3       | Wireless 2.4G /        | Disconnected | 12-59-BC-02-36-50 | 00:00:00 |  |
| WAN4       | Wireless 5G /          | Disconnected | 12-49-BC-02-36-50 | 00:00:00 |  |
| WAN5       | USB /                  | Disconnected | 14-49-BC-02-36-55 | 00:00:00 |  |
| WAN6       | USB /                  | Disconnected | 14-49-BC-02-36-56 | 00:00:00 |  |

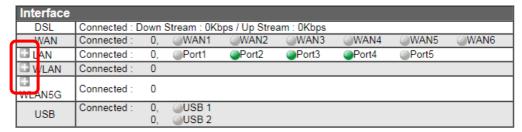

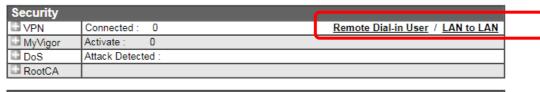

| System Resource |               |  |     |
|-----------------|---------------|--|-----|
| Current Status  | CPU Usage:    |  | 3%  |
| Current Status  | Memory Usage: |  | 85% |

Note that there is a plus ( ) icon located on the left side of VPN/LAN. Click it to review the VPN connection(s) used presently.

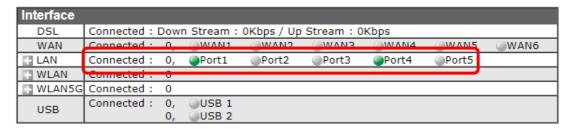

Host connected physically to the router via LAN port(s) will be displayed with green circles in the field of Connected.

All of the hosts (including wireless clients) displayed with Host ID, IP Address and MAC address indicates that the traffic would be transmitted through LAN port(s) and then the WAN port. The purpose is to perform the traffic monitor of the host(s).

# I-5-4 GUI Map

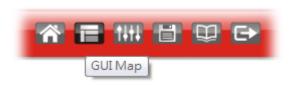

All the functions the router supports are listed with table clearly in this page. Users can click the function link to access into the setting page of the function for detailed configuration. Click the icon on the top of the main screen to display all the functions.

GUI Map

| Dashboard   Wizards   Guick Start Wizard   Service Activation Wizard   YPN Client Wizard   Wireless Config Sync   Support List   Security   Mesh Discovery   Basic Config Sync   Support List   Wireless Wizard   Wireless LAN (2.4 GHz)   Mesh Wizard   General Setup   Security   Access Control   WPS                                                                                                    |                    |                           |                        |                   |
|----------------------------------------------------------------------------------------------------|--------------------|---------------------------|------------------------|-------------------|
| Quick Start Wizard   Service Activation Wizard   YPN Client Wizard   YPN Client Wizard   YPN Client Wizard   YPN Server Wizard   Wireless Wizard   Wireless Wizard   Wireless LAN (2.4 GHz)   Security   Wireless Wizard   Wireless LAN (2.4 GHz)                                                                                                    |                    |                           | Mesh                   |                   |
| Service Activation Wizard                                                                                                    | Wizards            |                           |                        |                   |
| VPN Client Wizard   VPN Server Wizard   Wireless LAN (2.4 GHz)   Support List   Support List   Support List   Support List                                                                                                    |                    | Quick Start Wizard        |                        | Mesh Status       |
| VPN Server Wizard Wireless Wizard Mesh Wizard  Online Status  Physical Connection Virtual WAN  WPS  WAN  General Setup Internet Access Multi-PVC/VLAN WAN Budget  LAN  General Setup VLAN Bind IP to MAC LAN Port Mirror Wirel 802.1X  Hotspot Web Portal  Profile Setup Users Information Quota Management PIN Generator  Routing  Wireless LAN (2.4 GHz) General Setup Security Access Control WPS Advanced Setting Station Control Bandwidth Management AP Discovery Airtime Fairness Band Steering Roaming Station List Wireless LAN (5 GHz) General Setup Wireless LAN (5 GHz) Wireless LAN (5 GHz) Security Access Control WPS WDS Advanced Setting WPS WDS Station Control Station Control Bandwidth Management |                    | Service Activation Wizard |                        | Mesh Discovery    |
| Wireless Wizard Mesh Wizard General Setup Security.  Physical Connection Virtual WAN WPS  WAN  General Setup Internet Access Multi-PVC/VLAN WAN Budget Airtime Fairness Band Steering Station Control Band Steering Station List Band Steering Station List Band Steering Station List Wireless LAN (5 GHz)  LAN  General Setup WAN Budget Wireless LAN (5 GHz)  LAN  General Setup Wireless LAN (5 GHz)  LAN Port Mirror Wireless LAN (5 GHz)  Wireless LAN (5 GHz)  Profile Setup Wireless LAN (5 GHz)  Vereil Setup Wireless LAN (5 GHz)  Vereil Setup Wireless LAN (5 GHz)  Quota Management Pin Generator  Routing                                                                                                |                    | VPN Client Wizard         |                        | Basic Config Sync |
| Wireless Wizard   Mesh Wizard   Seneral Setup   Security                                                                                                    |                    | VPN Server Wizard         |                        | Support List      |
| Mesh Wizard   Security                                                                                                    |                    |                           | Wireless LAN (2.4 GHz) |                   |
| Physical Connection                                                                                                    |                    |                           |                        | General Setup     |
| Physical Connection                                                                                                    | Online Status      | MOON TYZAIA               |                        |                   |
| Virtual WAN   WPS   Advanced Setting   Station Control                                                                                                    | Omine Status       | Physical Connection       |                        |                   |
| MAN   General Setup   Station Control   Bandwidth Management                                                                                                    |                    |                           |                        |                   |
| General Setup   Station Control                                                                                                    | M/A N              | VIII WAN                  |                        |                   |
| Internet Access   Multi-PVC/VLAN   Multi-PVC/VLAN   Multi-PVC/VLAN   AP Discovery   Airtime Fairness                                                                                                    | WAN                | Conoral Cotus             |                        |                   |
| Multi-PVC/VLAN   WAN Budget   Airtime Fairness   Band Steering   Roaming   Station List                                                                                                    |                    |                           |                        |                   |
| WAN Budget   Airtime Fairness                                                                                                    |                    |                           |                        |                   |
| Band Steering   Roaming   Station List                                                                                                    |                    |                           |                        | AP Discovery      |
| General Setup                                                                                                    |                    | WAN Budget                |                        |                   |
| VLAN                                                                                                    | LAN                |                           |                        |                   |
| Bind   P to MAC   LAN Port Mirror   General Setup   Security                                                                                                    |                    |                           |                        |                   |
| LAN Port Mirror   Wired 802.1X   Security                                                                                                    |                    |                           |                        | Station List      |
| Wired 802.1X   Security                                                                                                    |                    | Bind IP to MAC            | Wireless LAN (5 GHz)   |                   |
| Access Control                                                                                                    |                    | LAN Port Mirror           |                        | General Setup     |
| Profile Setup   WPS     Users Information   WDS     Quota Management   Advanced Setting     PIN Generator   Station Control     Routing   Bandwidth Management                                                                                                    |                    | Wired 802.1X              |                        | Security          |
| Profile Setup   WPS     Users Information   WDS     Quota Management   Advanced Setting     PIN Generator   Station Control     Routing   Bandwidth Management                                                                                                    | Hotspot Web Portal |                           |                        | Access Control    |
| Users Information         WDS           Quota Management         Advanced Setting           PIN Generator         Station Control           Routing         Bandwidth Management                                                                                                    |                    | Profile Setup             |                        |                   |
| Quota Management Advanced Setting PIN Generator Station Control Routing Bandwidth Management                                                                                                    |                    |                           |                        |                   |
| PIN Generator Station Control Routing Bandwidth Management                                                                                                    |                    |                           |                        |                   |
| Routing Bandwidth Management                                                                                                    |                    |                           |                        |                   |
|                                                                                                    | Pouting            | 1 III Generator           |                        |                   |
|                                                                                                    | Routing            | Static Doute              |                        | AD Discovery      |

### I-5-5 Web Console

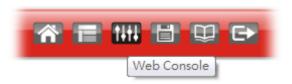

It is not necessary to use the telnet command via DOS prompt. The changes made by using web console have the same effects as modified through web user interface. The functions/settings modified under Web Console also can be reviewed on the web user interface.

Click the Web Console icon on the top of the main screen to open the following screen.

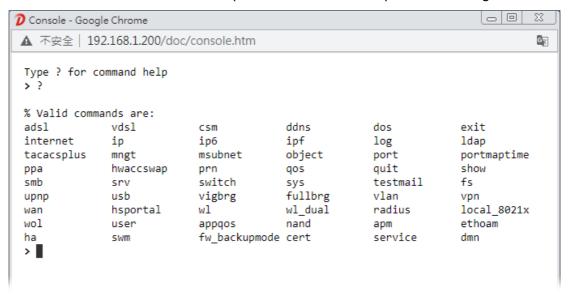

# I-5-6 Config Backup

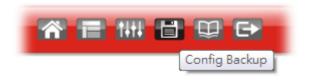

There is one way to store current used settings quickly by clicking the Config Backup icon. It allows you to backup current settings as a file. Such configuration file can be restored by using System Maintenance>>Configuration Backup.

### I-5-7 Manual Download

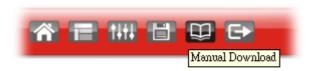

Click this icon to open online user's guide of Vigor router. This document offers detailed information for the settings on web user interface.

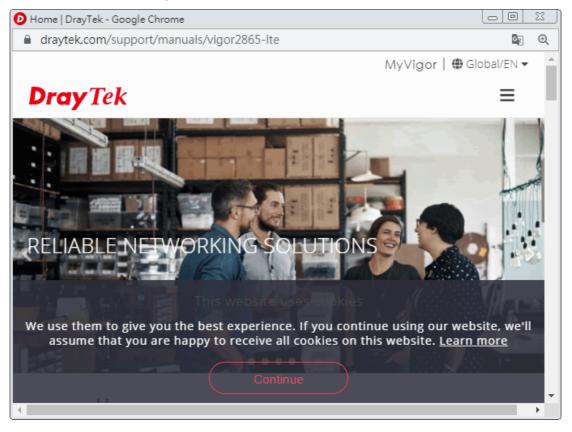

# I-5-8 Logout

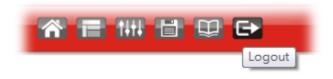

Click this icon to exit the web user interface.

#### I-5-9 Online Status

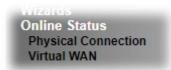

### I-5-9-1 Physical Connection

The Physical Connection page displays the status of all the physical network interfaces, including LAN, WAN and DSL.

The information shown for every interface can be in green, indicating the interface is enabled and online; or red, indicating the interface is either disabled or offline.

#### Physical Connection for IPv4 Protocol

This IPv4 tab displays IPv4 related information of all the LAN and WAN interfaces, plus the DSL connection status.

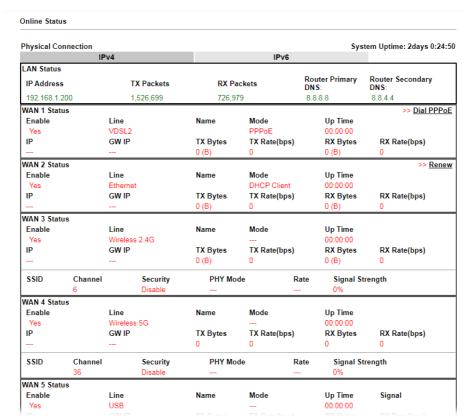

## Physical Connection for IPv6 Protocol

This IPv6 tab displays IPv6 related information of all the LAN and WAN interfaces.

#### Online Status

| Physical Connection |                     |          |            | n Uptime: 2days 0:25:4 |
|---------------------|---------------------|----------|------------|------------------------|
|                     | IPv4                |          | IPv6       |                        |
| LAN Status          |                     |          |            |                        |
| IP Address          |                     |          |            |                        |
|                     | 36FD:834C/64 (Link) |          |            |                        |
| TX Packets          | RX Packets          | TX Bytes | RX Bytes   |                        |
| 771                 | 1,374               | 60,242   | 189,920    |                        |
| WAN1 IPv6 Status    |                     |          |            |                        |
| Enable              | Mode                | Up Time  |            |                        |
| No                  | Offline             |          |            |                        |
| IP                  |                     |          | Gateway IP |                        |
|                     |                     |          |            |                        |
| WAN2 IPv6 Status    |                     |          |            |                        |
| Enable              | Mode                | Up Time  |            |                        |
| No                  | Offline             |          |            |                        |
| IP                  |                     |          | Gateway IP |                        |
|                     |                     |          |            |                        |
| WAN5 IPv6 Status    |                     |          |            |                        |
| Enable              | Mode                | Up Time  |            |                        |
| No                  | Offline             |          |            |                        |
| IP                  |                     |          | Gateway IP |                        |
|                     |                     |          |            |                        |
| WAN6 IPv6 Status    |                     |          |            |                        |
| Enable              | Mode                | Up Time  |            |                        |
| No                  | Offline             |          |            |                        |
| IP                  | Olimic              |          | Gateway IP |                        |
| "                   |                     |          | Galeway IF |                        |

# Detailed explanation (for IPv4) is shown below:

| Item                              | Description                                                                                                    |
|-----------------------------------|----------------------------------------------------------------------------------------------------|
| LAN Status                        | Primary DNS-Displays the primary DNS server address for WAN interface.                                               |
|                                   | Secondary DNS -Displays the secondary DNS server address for WAN interface.                                          |
|                                   | IP Address-Displays the IP address of the LAN interface.                                                             |
|                                   | TX Packets-Displays the total transmitted packets at the LAN interface.                                              |
|                                   | RX Packets-Displays the total received packets at the LAN interface.                                                 |
| WAN1/WAN2/WAN3<br>/WAN4/WAN5/WAN6 | Enable - Yes in red means such interface is available but not enabled. Yes in green means such interface is enabled. |
| Status                            | Line - Displays the physical connection (VDSL, ADSL, Ethernet, or USB) of this interface.                            |
|                                   | Name - Display the name of the router.                                                                               |
|                                   | Mode - Displays the type of WAN connection (e.g., PPPoE).                                                            |
|                                   | Up Time - Displays the total uptime of the interface.                                                                |
|                                   | IP - Displays the IP address of the WAN interface.                                                                   |
|                                   | GW IP - Displays the IP address of the default gateway.                                                              |
|                                   | TX Packets - Displays the total transmitted packets at the WAN interface.                                            |

| Item | Description                                                                      |
|------|----------------------------------------------------------------------------------|
|      | TX Rate - Displays the speed of transmitted octets at the WAN interface.         |
|      | RX Packets - Displays the total number of received packets at the WAN interface. |
|      | RX Rate - Displays the speed of received octets at the WAN interface.            |

#### Detailed explanation (for IPv6) is shown below:

| Item            | Description                                                                                                    |
|-----------------|----------------------------------------------------------------------------------------------------|
| LAN Status      | IP Address- Displays the IPv6 address of the LAN interface                                                                                                    |
|                 | TX Packets-Displays the total transmitted packets at the LAN interface.                                                                                              |
|                 | RX Packets-Displays the total received packets at the LAN interface.                                                                                                 |
|                 | TX Bytes - Displays the speed of transmitted octets at the LAN interface.                                                                                            |
|                 | RX Bytes - Displays the speed of received octets at the LAN interface.                                                                                               |
| WAN IPv6 Status | Enable - No in red means such interface is available but not enabled. Yes in green means such interface is enabled. No in red means such interface is not available. |
|                 | Mode - Displays the type of WAN connection (e.g., TSPC).                                                                                                    |
|                 | Up Time - Displays the total uptime of the interface.                                                                                                    |
|                 | IP - Displays the IP address of the WAN interface.                                                                                                    |
|                 | Gateway IP - Displays the IP address of the default gateway.                                                                                                    |

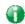

Info

The words in green mean that the WAN connection of that interface is ready for accessing Internet; the words in red mean that the WAN connection of that interface is not ready for accessing Internet.

### I-5-9-2 Virtual WAN

The Virtual WAN screen displays the status of the 3 virtual WAN interfaces.

Virtual WAN are used by TR-069 management, VoIP service and so on.

The field of Application will list the purpose of such WAN connection.

| Virtual WAN  |       |            |              | System Upt        | ime: 10days 6:34 |
|--------------|-------|------------|--------------|-------------------|------------------|
| WAN 7 Status |       |            |              |                   |                  |
| Enable       | Line  | Name       | Mode         | Up Time           | Application      |
| No           | ADSL  |            |              | 00:00:00          |                  |
| IP           | GW IP | TX Packets | TX Rate(bps) | RX Packets        | RX Rate(bps)     |
|              |       | 0          | 0            | 0                 | 0                |
| WAN 8 Status |       |            |              |                   |                  |
| Enable       | Line  | Name       | Mode         | Up Time           | Application      |
| No           | ADSL  |            |              | 00:00:00          |                  |
| IP           | GW IP | TX Packets | TX Rate(bps) | <b>RX Packets</b> | RX Rate(bps)     |
|              |       | 0          | 0            | 0                 | 0                |
| WAN 9 Status |       |            |              |                   |                  |
| Enable       | Line  | Name       | Mode         | Up Time           | Application      |
| No           | ADSL  |            |              | 00:00:00          |                  |
| IP           | GW IP | TX Packets | TX Rate(bps) | <b>RX Packets</b> | RX Rate(bps)     |
|              |       | 0          | 0            | 0                 | 0                |

# Detailed explanation is shown below:

| Item         | Description                                                                                                    |
|--------------|----------------------------------------------------------------------------------------------------|
| Enable       | Yes- Virtual WAN interface is enabled.                                                                                        |
|              | No- Virtual WAN interface is disabled.                                                                                        |
| Line         | The WAN port and connection mode used for this virtual WAN.                                                                   |
|              | ADSL- ADSL mode on WAN1.                                                                                                    |
|              | VDSL- VDSL mode on WAN1.                                                                                                    |
|              | Ethernet(WAN2)- The Ethernet WAN2 port is used for this                                                                       |
| Name         | The IPv6 addresses of the WAN interface. The global address is routable whereas the link local address is for LAN use only.   |
| Mode         | Gateway address of the IPv6 WAN connection.                                                                                   |
| Up Time      | Yes: IPv6 support on the WAN interface is enabled.                                                                            |
|              | No: IPv6 support on the WAN interface is disabled.                                                                            |
| Application  | The IPv6 access mode, which can be one of Offline, PPP, TSPC, AICCU, DHCPv6 Client, Static IPv6, 6in4 Static Tunnel, and 6rd. |
| IP           | The IPv6 addresses of the WAN interface. The global address is routable whereas the link local address is for LAN use only.   |
| GW IP        | Gateway address of the IPv6 WAN connection.                                                                                   |
| TX Packets   | Total number of IPv6 packets leaving the WAN interface.                                                                       |
| TX Rate(Bps) | The speed of transmitted octets.                                                                                              |
| RX Packets   | Total number of IPv6 packets received by the WAN interface.                                                                   |
| RX Rate(Bps) | The speed of received octets.                                                                                                 |

# I-6 Quick Start Wizard

The Quick Start Wizard allows you to quickly and easily set the router up for Internet access.

Note that only one specific WAN interface can be configured each time the wizard is run. If you have additional WAN interfaces to configure, rerun the wizard and select the appropriate WAN interface. As an alternative, you may use the WAN menu item.

Go to Wizards>>Quick Start Wizard. The first screen of Quick Start Wizard is entering login password. After entering the password, please click Next to proceed.

#### **Quick Start Wizard** Enter login password Please enter an alpha-numeric string as your Password (Max 83 characters) Old Password Max: 83 characters New Password Max: 83 characters Confirm Password Max: 83 characters Password Strength: Strong password requirements: Have at least one upper-case letter and one lower-case letter. 2. Including non-alphanumeric characters is a plus. Hint: If you want to keep the password unchanged, leave the password blank and press "Next" button to skip this process. < Back Next > Finish Cancel

On the next screen, you can select a WAN interface to configure. The configuration steps that follow vary slightly depending on the type of Internet connection you have.

If DSL interface is used, please choose WAN1; if Ethernet interface is used, please choose WAN2; if 3G USB modem is used, please choose WAN3 or WAN4. Then click Next for next step.

| WAN Interface:                    | WAN1 V                |
|-----------------------------------|-----------------------|
|                                   | WANT                  |
| Display Name:                     | ADSL / VDSL2 / G.fast |
| Physical Mode:<br>DSL Mode:       | Auto VISL27 G.Iast    |
| Physical Type:                    | Auto negotiation 🗸    |
| VLAN Tag insertion(ADSL):         | Disable ✓             |
| VLAN Tag insertion(VDSL2/G.fast): | Disable V             |
| VE av rag moordon(VE SEEF Shase). | <u> </u>              |
|                                   |                       |
|                                   |                       |
|                                   |                       |

Each WAN interface will bring up different configuration page. Refer to the following for detailed information.

# I-6-1 ADSL/VDSL2 Connection on WAN1

This is the dedicated interface for an ADSL or VDSL2 connection.

**Quick Start Wizard** 

| WAN Interface:                    | WAN1 🕶                |
|-----------------------------------|-----------------------|
| Display Name:                     |                       |
| Physical Mode:                    | ADSL / VDSL2 / G.fast |
| DSL Mode:                         | Auto                  |
| Physical Type:                    | Auto negotiation 🗸    |
| VLAN Tag insertion(ADSL):         | Enable V              |
| Tag value                         | 0 (0~4095)            |
| Priority                          | 0 (0~7)               |
| VLAN Tag insertion(VDSL2/G.fast): | Enable V              |
| Tag value                         | 0 (0~4095)            |
| Priority                          | 0 (0~7)               |

Available settings are explained as follows:

| Item               | Description                                                                                                    |
|--------------------|----------------------------------------------------------------------------------------------------|
| Display Name       | Optional name that identifies the connection.                                                                                                    |
| DSL Mode           | The DSL connection mode.                                                                                                    |
|                    | Auto - The router will first attempt to connect using VDSL2, and will fall back to ADSL if VDSL2 is unavailable.                                                                     |
|                    | VDSL2 only - The router will only connect using VDSL2.                                                                                                    |
|                    | ADSL only - The router will only connect using ADSL.                                                                                                    |
|                    | G.fast only - The router will only connect using G.fast.                                                                                                    |
| VLAN Tag insertion | Enables or disables 802.1q VLAN tagging of WAN traffic. Some Internet connections require the use of VLAN tags. For more information, please contact your Internet Service Provider. |
|                    | If DSL Mode is set to Auto, separate VLAN Tag insertion sections appear for VDSL2 and ADSL.                                                                                          |
|                    | Enable - Enables VLAN tagging of all frames leaving the WAN interface.                                                                                                    |
|                    | <ul> <li>Tag value - VLAN identifier, used to tag outbound WAN<br/>traffic. Valid tag values range from 0 to 4095.</li> </ul>                                                        |
|                    | <ul> <li>Priority - 802.1p Class of Service, used to assign the<br/>traffic priority. Valid priority values range from 0<br/>(highest) to 7 (lowest).</li> </ul>                     |
|                    | Disable - Disables VLAN tagging.                                                                                                    |

You have to select the appropriate Internet access type according to the information from your ISP. For example, you should select PPPoE mode if the ISP provides you PPPoE interface.

When you are have completed configuring the DSL parameters, click Next to proceed to the following page.

### PPPoE/PPPoA

1. Choose WAN1 as WAN Interface and click the Next button; you will get the following page.

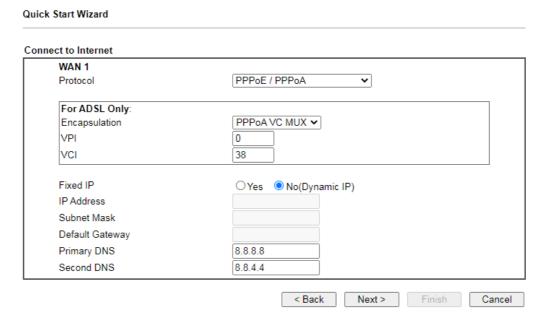

Available settings are explained as follows:

| Item            | Description                                                                                                    |
|-----------------|----------------------------------------------------------------------------------------------------|
| Protocol        | Connection protocol used for the DSL WAN1 connection.  PPPoE / PPPoA - Choose this if your Internet connection mode is Point-to-Point Protocol over Ethernet, or Point-to-Point Protocol over ATM. You will need to enter a username and password for access authentication on the next configuration page.  MPoA / Static or Dynamic IP - Choose this if your Internet connection mode is Multiprotocol over ATM, Static IP or Dynamic IP.  Choose PPPoE/PPPoA as the protocol. |
| For ADSL Only   | ADSL-specific parameters. Please contact your Internet Service Provider for the correct values to use.  Encapsulation - Used for the ADSL connection.  PPPoA VC MUX - Point-to-Point over ATM Virtual Circuit Multiplexing  VPI - Virtual Path Identifier.  VCI - Virtual Channel Identifier.                                                                                                    |
| Fixed IP        | Yes - Enables fixed IP mode<br>No - Disables fixed IP mode                                                                                                    |
| IP Address      | IP address, if Fixed IP is enabled.                                                                                                    |
| Subnet Mask     | Subnet mask of the DSL Internet connection, if Fixed IP is enabled.                                                                                                    |
| Default Gateway | Default gateway of the DSL Internet connection, if Fixed IP is enabled.                                                                                                    |
| Primary DNS     | Primary DNS server.                                                                                                    |

| Secondary DNS | Secondary DNS server.                        |
|---------------|----------------------------------------------|
| Back          | Click it to return to previous setting page. |
| Next          | Click it to get into the next setting page.  |
| Cancel        | Click it to give up the quick start wizard.  |

2. After finished the above settings, simply click Next. Fill in the fields on the page using information provided by your ISP.

| WAN 1                   |                    |  |
|-------------------------|--------------------|--|
| Service Name (Optional) | CHT                |  |
| Username                | 77494727@hinet.net |  |
| Password                | •••••              |  |
| Confirm Password        | •••••              |  |
|                         |                    |  |
|                         |                    |  |
|                         |                    |  |
|                         |                    |  |
|                         |                    |  |
|                         |                    |  |
|                         |                    |  |

## Available settings are explained as follows:

Quick Start Wizard

| Item                       | Description                                                                                       |
|----------------------------|---------------------------------------------------------------------------------------------------|
| Service Name<br>(Optional) | PPP service name tag. Required by some ISPs. Leave blank unless instructed otherwise by your ISP. |
| Username                   | Username provided by the ISP for PPPoE/PPPoA authentication. Maximum length is 63 characters.     |
| Password                   | Password provided by the ISP for PPPoE/PPPoA authentication. Maximum length is 62 characters.     |
| Confirm Password           | Re-enter the password for confirmation.                                                           |
| Back                       | Click it to return to previous setting page.                                                      |
| Next                       | Click it to get into the next setting page.                                                       |
| Cancel                     | Click it to give up the quick start wizard.                                                       |

3. Fill in the fields on the page using information provided by your ISP. Then click Next for viewing the summary of all the settings you have entered.

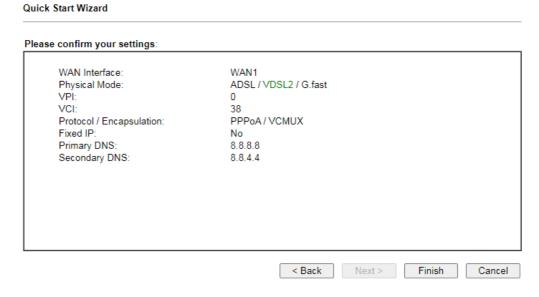

4. If you are satisfied with what you see, click Finish to save your changes. The following message appears indicating that the changes have been successfully saved.

### Quick Start Wizard Setup OK!

5. Now, you can enjoy surfing on the Internet.

## MPoA / Static or Dynamic IP

 Choose WAN1 as WAN Interface and click the Next button; you will get the following page.

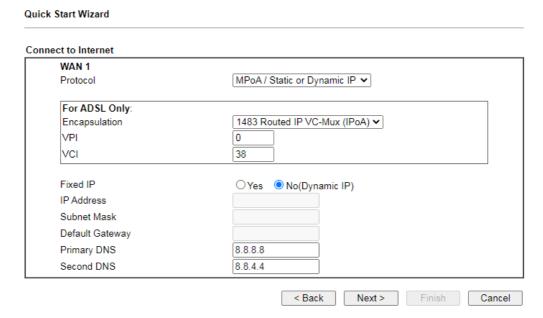

## Available settings are explained as follows:

| Item            | Description                                                                                                    |
|-----------------|----------------------------------------------------------------------------------------------------|
| Protocol        | Connection protocol used for the DSL WAN1 connection.  PPPOE / PPPOA - Choose this if your Internet connection mode is Point-to-Point Protocol over Ethernet, or Point-to-Point Protocol over ATM. You will need to enter a username and password for access authentication on the next configuration page.  MPOA / Static or Dynamic IP - Choose this if your Internet connection mode is Multiprotocol over ATM, Static IP or Dynamic IP.  Choose MPOA / Static or Dynamic IP as the protocol. |
| For ADSL Only   | ADSL-specific parameters. Please contact your Internet Service Provider for the correct values to use. Encapsulation - Used for the ADSL connection. VPI - Virtual Path Identifier. VCI - Virtual Channel Identifier.                                                                                                    |
| Fixed IP        | Yes - Enables fixed IP mode<br>No - Disables fixed IP mode                                                                                                    |
| IP Address      | IP address, if Fixed IP is enabled.                                                                                                    |
| Subnet Mask     | Subnet mask of the DSL Internet connection, if Fixed IP is enabled.                                                                                                    |
| Default Gateway | Default gateway of the DSL Internet connection, if Fixed IP is enabled.                                                                                                    |
| Primary DNS     | Primary DNS server.                                                                                                    |
| Secondary DNS   | Secondary DNS server.                                                                                                    |
| Back            | Click it to return to previous setting page.                                                                                                    |

| Next   | Click it to get into the next setting page. |
|--------|---------------------------------------------|
| Cancel | Click it to give up the quick start wizard. |

2. Fill in the fields on the page using information provided by your ISP. Then click Next for viewing the summary of all the settings you have entered.

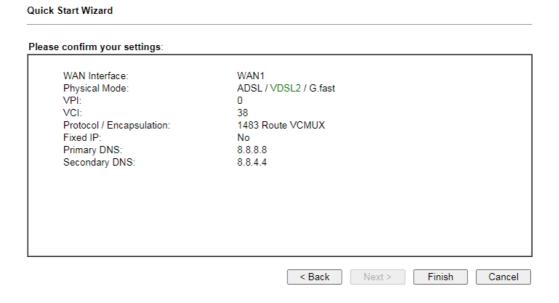

3. If you are satisfied with what you see, click Finish to save your changes. The following message appears indicating that the changes have been successfully saved.

### Quick Start Wizard Setup OK!

4. Now, you can enjoy surfing on the Internet.

# I-6-2 Ethernet Connection on WAN2

WAN2 can be configured for physical mode of Ethernet.

| Quick Start Wizard                                                            |                                    |
|-------------------------------------------------------------------------------|------------------------------------|
| WAN Interface                                                                 |                                    |
| WAN Interface: Display Name: Physical Mode: Physical Type: VLAN Tag insertion | Ethernet Auto negotiation  Disable |
|                                                                               | < Back Next > Finish Cancel        |

Available settings are explained as follows:

| Item               | Description                                                                                                    |
|--------------------|----------------------------------------------------------------------------------------------------|
| Display Name       | Optional name that identifies the connection.                                                                                                    |
| Physical Type      | Ethernet link parameters.                                                                                                    |
|                    | Auto negotiation - Speed and duplex mode are automatically configured by negotiating with the connected device.                                                                      |
|                    | 10M half duplex - 10 Mbit/s Ethernet half duplex.                                                                                                    |
|                    | 10M full duplex - 10 Mbit/s Ethernet full duplex.                                                                                                    |
|                    | 100M half duplex - 100 Mbit/s Fast Ethernet full duplex.                                                                                                    |
|                    | 100M full duplex - 100 Mbit/s Fast Ethernet half duplex.                                                                                                    |
|                    | 1000M full duplex - 1 Gbit/s Gigabit Ethernet full duplex.                                                                                                    |
| VLAN Tag insertion | Enables or disables 802.1q VLAN tagging of WAN traffic. Some Internet connections require the use of VLAN tags. For more information, please contact your Internet Service Provider. |
|                    | If DSL Mode is set to Auto, separate VLAN Tag insertion sections appear for VDSL2 and ADSL.                                                                                          |
|                    | Enable - Enables VLAN tagging of all frames leaving the WAN interface.                                                                                                    |
|                    | Tag value - VLAN identifier, used to tag outbound WAN traffic. Valid tag values range from 0 to 4095.                                                                                |
|                    | <ul> <li>Priority - 802.1p Class of Service, used to assign the<br/>traffic priority. Valid priority values range from 0<br/>(highest) to 7 (lowest).</li> </ul>                     |
|                    | Disable - Disables VLAN tagging.                                                                                                    |

On the next page as shown below, please select the appropriate Internet access type according to the information from your ISP. For example, you should select PPPoE mode if the ISP provides you PPPoE interface. Then click Next for next step.

#### Ethernet WAN2 - PPPoE

1. Choose WAN2 as the WAN Interface and choose Ethernet as the Physical Mode. Click the Next button. The following page will be open for you to specify Internet Access Type.

| uick Start Wizard                        |                   |                 |        |       |
|------------------------------------------|-------------------|-----------------|--------|-------|
| onnect to Internet                       |                   |                 |        |       |
| WAN 2                                    |                   |                 |        |       |
| Select one of the following Internet Acc | cess types provid | led by your ISF | ·.     |       |
| PPPoE                                    |                   |                 |        |       |
| ○ рртр                                   |                   |                 |        |       |
| O L2TP                                   |                   |                 |        |       |
| O Static IP                              | •                 |                 |        |       |
| O DHCP                                   |                   |                 |        |       |
| O DHCP                                   |                   |                 |        |       |
|                                          |                   |                 |        |       |
|                                          |                   |                 |        |       |
|                                          |                   |                 |        |       |
|                                          |                   |                 |        |       |
|                                          |                   |                 |        |       |
|                                          |                   |                 |        |       |
|                                          |                   |                 |        |       |
|                                          | < Back            | Next >          | Finish | Cance |

2. Click PPPoE (Point-to-Point Protocol over Ethernet) as the Internet Access Type. Then click Next to continue.

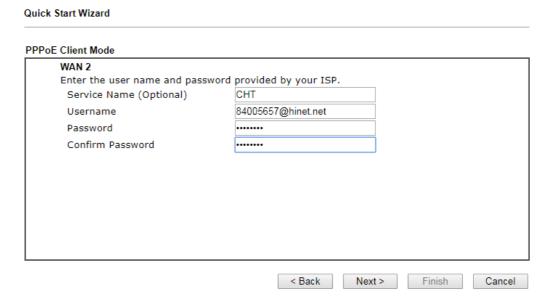

Available settings are explained as follows:

| Item                       | Description                                                                                       |
|----------------------------|---------------------------------------------------------------------------------------------------|
| Service Name<br>(Optional) | PPP service name tag. Required by some ISPs. Leave blank unless instructed otherwise by your ISP. |
| Username                   | Username provided by the ISP for PPPoE/PPPoA authentication. Maximum length is 63 characters.     |
| Password                   | Password provided by the ISP for PPPoE/PPPoA authentication. Maximum length is 62 characters.     |
| Confirm Password           | Re-enter the password for confirmation.                                                           |

| Item   | Description                                  |
|--------|----------------------------------------------|
| Back   | Click it to return to previous setting page. |
| Next   | Click it to get into the next setting page.  |
| Cancel | Click it to give up the quick start wizard.  |

3. Fill in the fields on the page using information provided by your ISP. Then click Next for viewing the summary of all the settings you have entered.

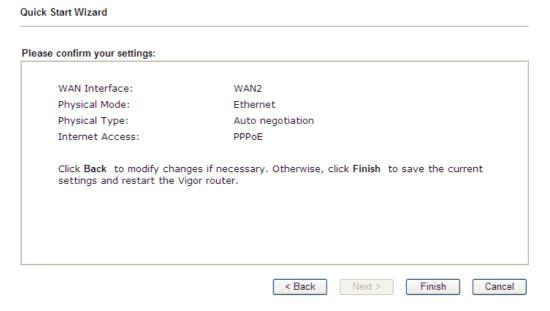

4. If you are satisfied with what you see, click Finish to save your changes. The following message appears indicating that the changes have been successfully saved.

### Quick Start Wizard Setup OK!

5. Now, you can enjoy surfing on the Internet.

#### Ethernet WAN2 - PPTP/L2TP

1. Choose WAN2 as the WAN Interface and choose Ethernet as the Physical Mode. Click the Next button. The following page will be open for you to specify Internet Access Type.

| WAN 2               |                        |                  |                 |  |
|---------------------|------------------------|------------------|-----------------|--|
| Select one of the f | ollowing Internet Acce | ess types provid | ed by your ISP. |  |
|                     | O PPPoE                |                  |                 |  |
|                     | PPTP                   |                  |                 |  |
|                     | O L2TP                 |                  |                 |  |
|                     | O Static IP            |                  |                 |  |
|                     | O DHCP                 |                  |                 |  |
|                     |                        |                  |                 |  |
|                     |                        |                  |                 |  |
|                     |                        |                  |                 |  |
|                     |                        |                  |                 |  |
|                     |                        |                  |                 |  |
|                     |                        |                  |                 |  |
|                     |                        |                  |                 |  |

2. Click PPTP/L2TP (Point-to-Point Tunneling Protocol/ Layer 2 Tunneling Protocol) as the Internet Access Type. Then click Next to continue.

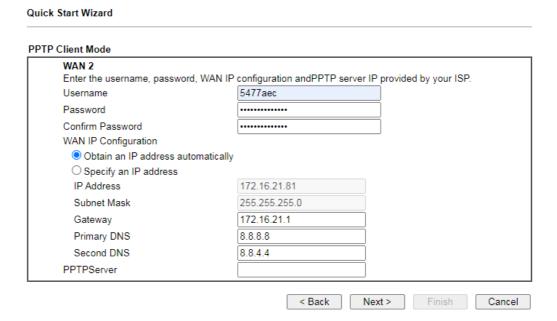

Available settings are explained as follows:

| Item     | Description                                                                                      |
|----------|--------------------------------------------------------------------------------------------------|
| Username | User name provided by the ISP. The maximum length of the user name you can set is 63 characters. |
| Password | Password provided by the ISP. The maximum length of the password you can set is 62 characters.   |

| Confirm Password             | Re-enter the password for confirmation.                                                                   |  |
|------------------------------|----------------------------------------------------------------------------------------------------|--|
| WAN IP Configuration         | Obtain an IP address automatically - The router receives IP configuration information from a DHCP server. |  |
|                              | Specify an IP address - Use the IP address, Subnet Mask and Gateway values specified below.               |  |
|                              | IP Address - Static WAN IP address of the router.                                                         |  |
|                              | • Subnet Mask -Subnet mask of the Internet connection.                                                    |  |
|                              | Gateway - IP address of the remote gateway.                                                               |  |
|                              | <ul> <li>Primary DNS - IP address of the Primary DNS server.</li> </ul>                                   |  |
|                              | Second DNS - IP address of the Secondary DNS server.                                                      |  |
| PPTP Server / L2TP<br>Server | IP address of the PPTP or L2TP server.                                                                    |  |
| Back                         | Click it to return to previous setting page.                                                              |  |
| Next                         | Click it to get into the next setting page.                                                               |  |
| Cancel                       | Click it to give up the quick start wizard.                                                               |  |

3. Fill in the fields on the page using information provided by your ISP. Then click Next for viewing the summary of all the settings you have entered.

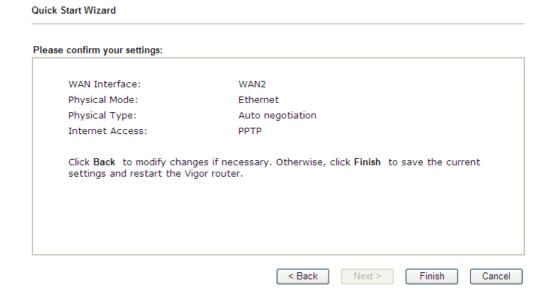

4. If you are satisfied with what you see, click Finish to save your changes. The following message appears indicating that the changes have been successfully saved.

### Quick Start Wizard Setup OK!

5. Now, you can enjoy surfing on the Internet.

#### Ethernet WAN2 - Static IP

1. Choose WAN2 as the WAN Interface and choose Ethernet as the Physical Mode. Click the Next button. The following page will be open for you to specify Internet Access Type.

| nect to Internet    |                        |                  |                 |  |
|---------------------|------------------------|------------------|-----------------|--|
| WAN 2               |                        |                  |                 |  |
| Select one of the f | ollowing Internet Acce | ess types provid | ed by your ISP. |  |
|                     | O PPPoE                |                  |                 |  |
|                     | O PPTP                 |                  |                 |  |
|                     | O L2TP                 |                  |                 |  |
|                     | Static IP              |                  |                 |  |
|                     | ODHCP                  |                  |                 |  |
|                     |                        |                  |                 |  |
|                     |                        |                  |                 |  |
|                     |                        |                  |                 |  |
|                     |                        |                  |                 |  |
|                     |                        |                  |                 |  |
|                     |                        |                  |                 |  |
|                     |                        |                  |                 |  |

2. Click Static IP (Statically assigned IP address) as the Internet Access type. Simply click Next to continue.

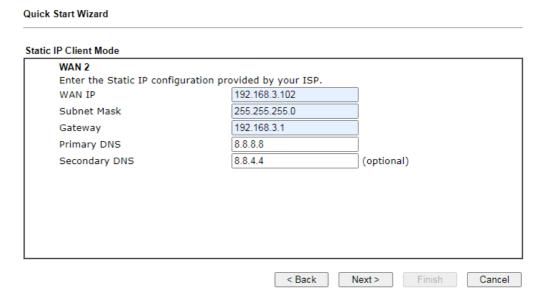

Available settings are explained as follows:

| Item          | Description                                  |
|---------------|----------------------------------------------|
| WAN IP        | Static WAN IP address of the router.         |
| Subnet Mask   | Subnet mask of the Internet connection.      |
| Gateway       | IP address of the remote gateway.            |
| Primary DNS   | IP address of the Primary DNS server.        |
| Secondary DNS | IP address of the Secondary DNS server.      |
| Back          | Click it to return to previous setting page. |

| Next   | Click it to get into the next setting page. |
|--------|---------------------------------------------|
| Cancel | Click it to give up the quick start wizard. |

3. Fill in the fields on the page using information provided by your ISP. Then click Next for viewing the summary of all the settings you have entered.

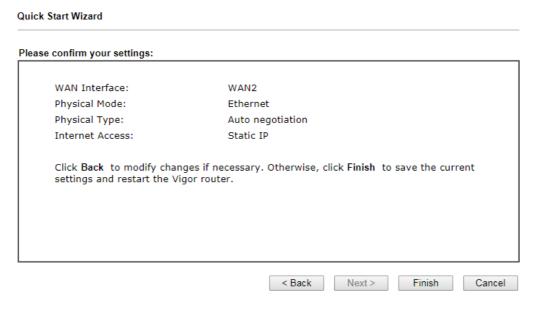

4. If you are satisfied with what you see, click Finish to save your changes. The following message appears indicating that the changes have been successfully saved.

### Quick Start Wizard Setup OK!

5. Now, you can enjoy surfing on the Internet.

#### Ethernet WAN2 - DHCP

1. Choose WAN2 as the WAN Interface and choose Ethernet as the Physical Mode. Click the Next button. The following page will be open for you to specify Internet Access Type.

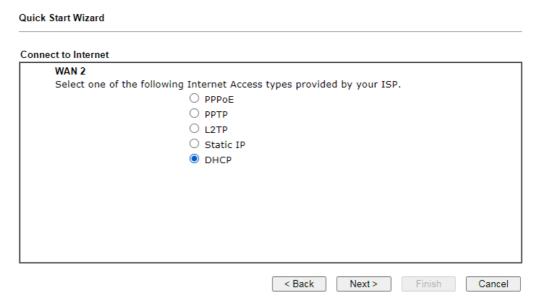

2. Click DHCP (Dynamic Host Configuration Protocol) as the Internet Access type. Simply click Next to continue.

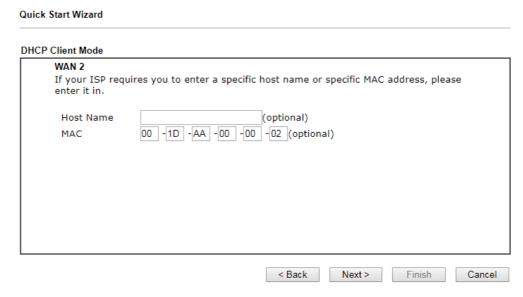

Available settings are explained as follows:

| Item      | Description                                                                                 |
|-----------|---------------------------------------------------------------------------------------------|
| Host Name | Hostname required by some ISPs. Maximum length of the host name is 39 characters.           |
| MAC       | MAC address of the WAN interface. Required by some ISPs that authenticate by MAC addresses. |
| Back      | Click it to return to previous setting page.                                                |
| Next      | Click it to get into the next setting page.                                                 |
| Cancel    | Click it to give up the quick start wizard.                                                 |

3. Fill in the fields on the page using information provided by your ISP. Then click Next for viewing the summary of all the settings you have entered.

| confirm your settings:                                        |                                                                                        |
|---------------------------------------------------------------|----------------------------------------------------------------------------------------|
| WAN Interface:                                                | WAN2                                                                                   |
| Physical Mode:                                                | Ethernet                                                                               |
| Physical Type:                                                | Auto negotiation                                                                       |
| Internet Access:                                              | DHCP                                                                                   |
| Click <b>Back</b> to modify cha<br>settings and restart the V | nges if necessary. Otherwise, click <b>Finish</b> to save the current<br>/igor router. |

4. If you are satisfied with what you see, click Finish to save your changes. The following message appears indicating that the changes have been successfully saved.

# Quick Start Wizard Setup OK!

5. Now, you can enjoy surfing on the Internet.

# I-6-3 Wireless 2.4G/5G Connection on WAN3/WAN4

WAN3/WAN4 shall be used for wireless (2.4G or 5G) connection.

### Wireless WAN3/WAN4 - Static IP

Choose WAN3/WAN4 as WAN Interface.

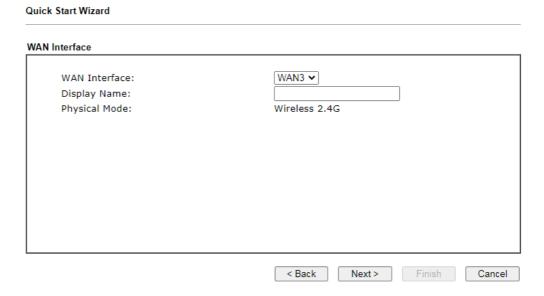

2. Then, click Next for getting the following page.

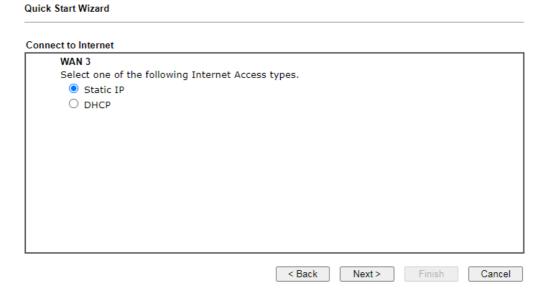

3. After click Static IP as the Internet Access type, you will get the following page. Enter the required information and click Next to continue.

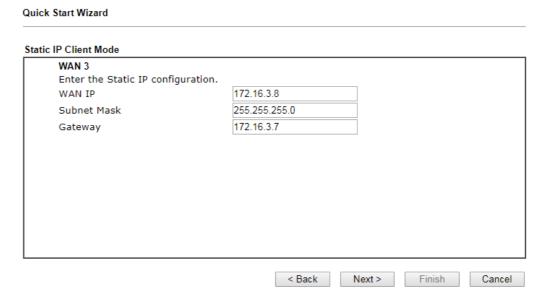

Available settings are explained as follows:

| Item        | Description                                  |
|-------------|----------------------------------------------|
| WAN IP      | Static WAN IP address of the router.         |
| Subnet Mask | Subnet mask of the Internet connection.      |
| Gateway     | IP address of the remote gateway.            |
| Back        | Click it to return to previous setting page. |
| Next        | Click it to get into the next setting page.  |
| Cancel      | Click it to give up the quick start wizard.  |

4. On the following page, enter the SSID of an existed AP as the wireless connection server for this WAN. Or click AP Discovery to find an access point as the server for this WAN interface. Click Next to continue.

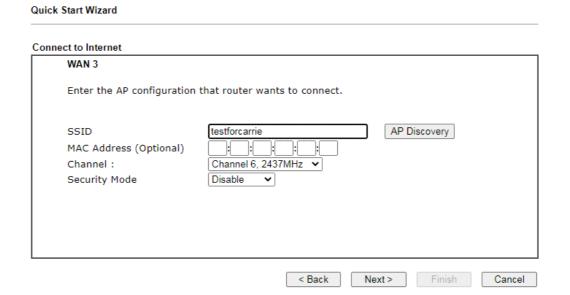

5. Fill in the fields on the page using information provided by your ISP. Then click Next for viewing the summary of all the settings you have entered.

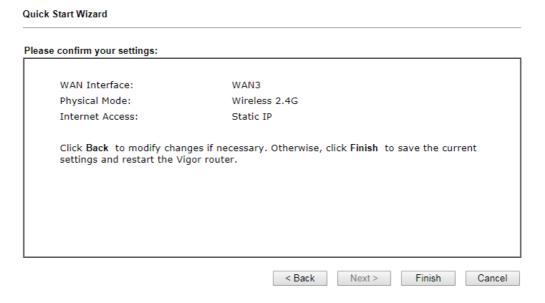

6. If you are satisfied with what you see, click Finish to save your changes. The following message appears indicating that the changes have been successfully saved.

### Quick Start Wizard Setup OK!

7. Now, you can enjoy surfing on the Internet.

# Wireless WAN3/WAN4 - DHCP

1. Choose WAN3/WAN4 as WAN Interface.

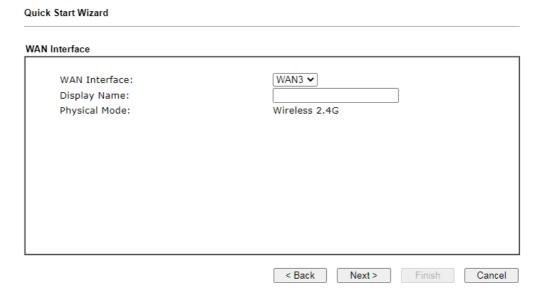

2. Then, click Next for getting the following page.

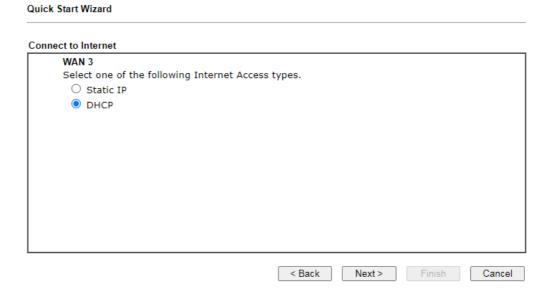

3. Select DHCP as the Internet Access type and click Next to open the following screen. Enter the SSID of an existed AP as the wireless connection server for this WAN. Or click AP Discovery to find an access point as the server for this WAN interface.

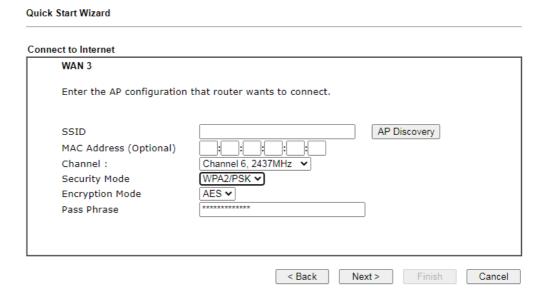

| Item            | Description                                                                                                    |
|-----------------|----------------------------------------------------------------------------------------------------|
| SSID            | Enter the SSID of an existed AP. Or click AP Discovery to find an access point as the server for this WAN interface |
| MAC Address     | Enter the MAC address of an existed AP.                                                                             |
| Channel         | Select a channel of frequency of the Wireless AP.                                                                   |
| Securithy Mode  | The Router connects to the wireless AP as a WEP, WPA or WPA2 client.                                                |
|                 | Select a mode to connect to the Wireless AP.                                                                        |
| Encryption Mode | WPA/PSK uses TKIP as Encryption Mode. WPA2/PSK uses AES as Encryption Mode.                                         |
| Pass Phrase     | It is available when WPA/PSK or WPA2/PSK is enabled.                                                                |
| WEP Keys        | It is available when WEP is enabled.                                                                                |
| Back            | Click it to return to previous setting page.                                                                        |
| Next            | Click it to get into the next setting page.                                                                         |
| Cancel          | Click it to give up the quick start wizard.                                                                         |

4. Fill in the fields on the page using information provided by your ISP. Then click Next for viewing the summary of all the settings you have entered.

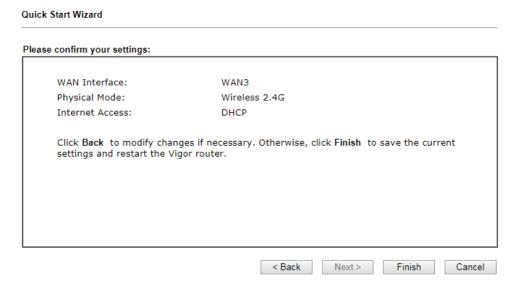

5. If you are satisfied with what you see, click Finish to save your changes. The following message appears indicating that the changes have been successfully saved.

# Quick Start Wizard Setup OK!

6. Now, you can enjoy surfing on the Internet.

# I-6-4 USB Connection on WAN5/WAN6

If you will be using a 3G or 4G USB modem to connect to the Internet, you will first need to connect the modem to one of the USB ports before proceeding with the following steps.

Select WAN5 from the WAN Interface dropdown list if the modem is plugged into USB 1. Select WAN6 if the modem is plugged into the USB 2.

Choose WAN5/WAN6 as WAN Interface.

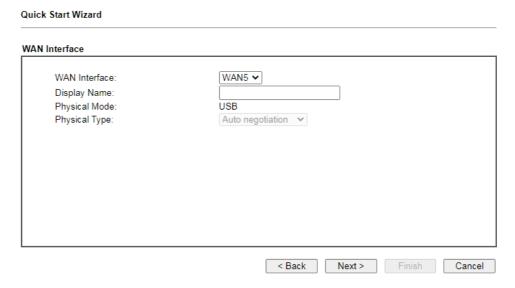

Available settings are explained as follows:

| Item         | Description                                   |
|--------------|-----------------------------------------------|
| Display Name | Optional name that identifies the connection. |

2. Then, click Next for getting the following page.

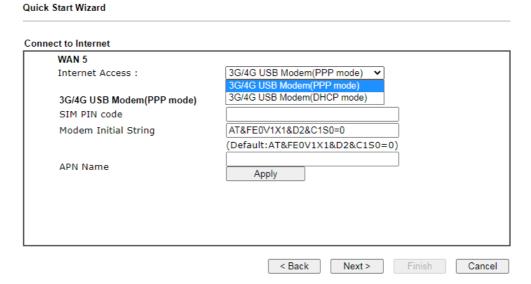

| Item            | Description                                                                            |
|-----------------|----------------------------------------------------------------------------------------|
| Internet Access | 3G/4G USB Modem(PPP mode) - Point-to-Point Protocol is used to establish a connection. |

|                             | 4G USB Modem(DHCP mode) - Dynamic Host Configuration Protocol is used to establish a connection.                                                                                                    |
|-----------------------------|----------------------------------------------------------------------------------------------------|
| 3G/4G USB Modem (PPP mode)  | SIM Pin code - PIN code of the SIM card in the modem. The maximum length of the PIN is 15 characters.                                                                                                    |
|                             | Modem Initial String - String to be sent to the modem during initialization. The default value should suffice in most cases. If you need assistance with setting this value, please contact your ISP or carrier. The maximum length of the string is 47 characters. |
|                             | APN Name - Access Point Name to be used for the connection. Please contact your ISP or carrier for the appropriate value. Enter the name and click Apply.                                                                                                    |
| 3G/4G USB Modem (DHCP mode) | SIM Pin code - PIN code of the SIM card in the modem. The maximum length of the PIN is 15 characters.                                                                                                    |
|                             | Network Mode - Force Vigor router to connect Internet with<br>the mode specified here. If you choose 4G/3G/2G as network<br>mode, the router will choose a suitable one according to the<br>actual wireless signal automatically.                                   |
|                             | APN Name - Access Point Name to be used for the connection. Please contact your ISP or carrier for the appropriate value. Enter the name and click Apply.                                                                                                    |
| Back                        | Click it to return to previous setting page.                                                                                                    |
| Next                        | Click it to get into the next setting page.                                                                                                    |
| Cancel                      | Click it to give up the quick start wizard.                                                                                                    |

3. Fill in the fields on the page using information provided by your ISP. Then click Next for viewing the summary of all the settings you have entered.

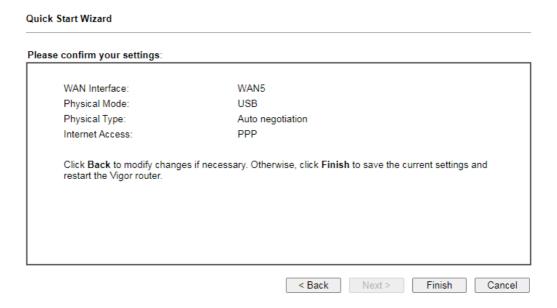

4. If you are satisfied with what you see, click Finish to save your changes. The following message appears indicating that the changes have been successfully saved.

# Quick Start Wizard Setup OK!

5. Now, you can enjoy surfing on the Internet.

# **I-7 Service Activation Wizard**

The Service Activation Wizard guides you through the activation of the Web Content Filter (WCF) and Application Enforcement (APPE) free trial subscriptions. For detailed information on the WCF and APPE services, please see the sections Web Content Filter Profile and APP Enforcement Profile.

Note: You must log in as the administrator (admin mode) to use the Service Activation Wizard.

1. Open Wizards>>Service Activation Wizard.

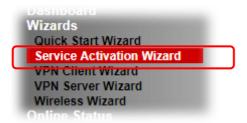

2. The screen of Service Activation Wizard will be shown as follows. You can activate the Web content filter services and/or APPE enforcement service and / or DDNS service at the same time or individually. When you finish the selection, please click Next.

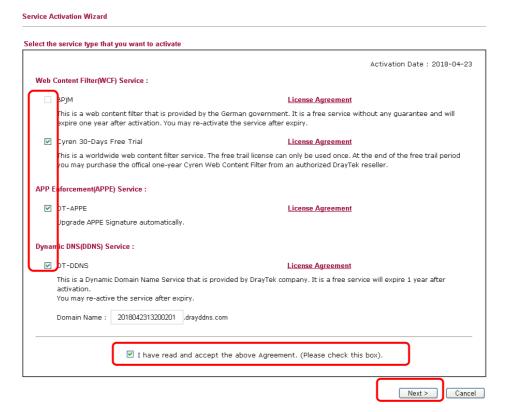

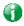

Info

- BPjM is web content filter (WCF) for German Speaking users. It is ideal for your family to provide more Internet security for youngsters.
- Cryan 30-day trial is WCF which offers 30-day trial period.

- DT-APPE, developed by DrayTek, offers a mechanism to upgrade APPE signature automatically.
- DT-DDNS, developed by DrayTek, offers one year free charge service of dynamic DNS service for internal use.
- 3. A confirmation page detailing your selection will be displayed. Please click Activate.

# Please confirm your settings Sevice Type: Trial version Sevice Activated: Web Content Filter ( Cyren / Commtouch ) APP Enforcement ( DT-APPE ) Dynamic DNS ( 2018042313200201.drayddns.com ) Please click Back to re-select service type you to activate.

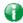

Info

The service will be activated and applied as the default rule configured in Firewall>>General Setup.

4. Now, the web page will display the service that you have activated according to your selection(s).

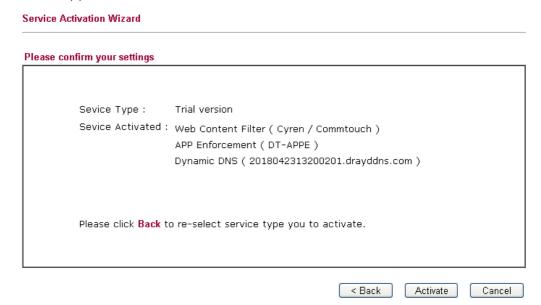

# I-8 Registering Vigor Router

You have finished the configuration of Quick Start Wizard and you can surf the Internet at any time. Now it is the time to register your Vigor router to MyVigor website for getting more service. Please follow the steps below to finish the router registration.

Please login the web configuration interface of Vigor router by typing "admin/admin" as User Name / Password.

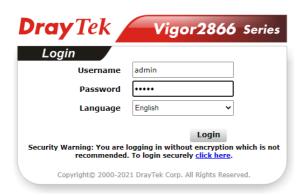

2 Click Support Area>>Production Registration from the home page.

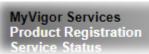

A Login page will be shown on the screen. Please Enter the account and password that you created previously. And click Login.

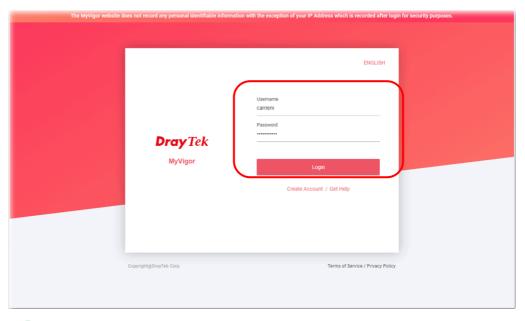

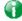

Info

If you haven't an accessing account, please refer to section Creating an Account for MyVigor to create your own one. Please read the articles on the Agreement regarding user rights carefully while creating a user account.

64

The following page will be displayed after you logging in MyVigor. Type a nickname for the router, then click Submit.

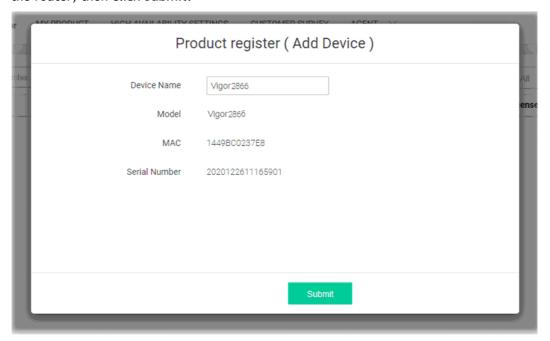

When the following page appears, your router information has been added to the database. Your router has been registered to *myvigor* website successfully.

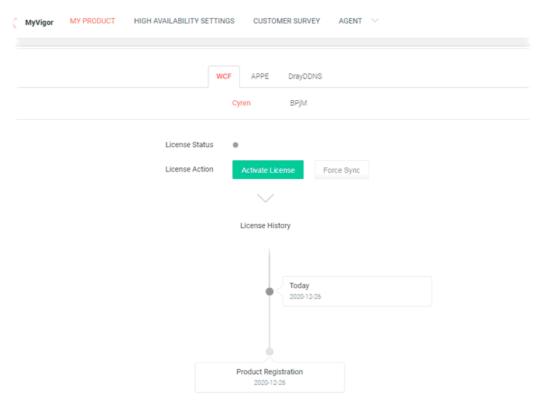

6 Clicking MY PRODUCT for viewing the general information of the registered router on MyVigor website.

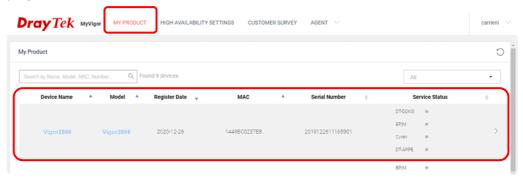

# Part II Connectivity

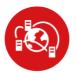

WAN

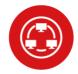

LAN

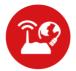

NA<sup>-</sup>

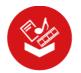

**Applications** 

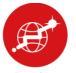

Routing

It means wide area network. Public IP will be used in WAN.

It means local area network. Private IP will be used in LAN. Local Area Network (LAN) is a group of subnets regulated and ruled by router. The design of network structure is related to what type of public IP addresses coming from your ISP.

When the data flow passing through, the Network Address Translation (NAT) function of the router will dedicate to translate public/private addresses, and the packets will be delivered to the correct host PC in the local area network.

DDNS, LAN DNS, IGMP, LDAP, UPnP, WOL, RADIUS, SMS, Bonjour, High Availability

Static Route, BGP, Load-Balance/Route Policy

# II-1 WAN

It allows users to access Internet.

### Basics of Internet Protocol (IP) Network

IP means Internet Protocol. Every device in an IP-based Network including routers, print server, and host PCs, needs an IP address to identify its location on the network. To avoid address conflicts, IP addresses are publicly registered with the Network Information Centre (NIC). Having a unique IP address is mandatory for those devices participated in the public network but not in the private TCP/IP local area networks (LANs), such as host PCs under the management of a router since they do not need to be accessed by the public. Hence, the NIC has reserved certain addresses that will never be registered publicly. These are known as *private* IP addresses, and are listed in the following ranges:

From 10.0.0.0 to 10.255.255.255 From 172.16.0.0 to 172.31.255.255 From 192.168.0.0 to 192.168.255.255

### What are Public IP Address and Private IP Address

As the router plays a role to manage and further protect its LAN, it interconnects groups of host PCs. Each of them has a private IP address assigned by the built-in DHCP server of the Vigor router. The router itself will also use the default private IP address: 192.168.1.1 to communicate with the local hosts. Meanwhile, Vigor router will communicate with other network devices through a public IP address. When the data flow passing through, the Network Address Translation (NAT) function of the router will dedicate to translate public/private addresses, and the packets will be delivered to the correct host PC in the local area network. Thus, all the host PCs can share a common Internet connection.

### Get Your Public IP Address from ISP

In ADSL deployment, the PPP (Point to Point)-style authentication and authorization is required for bridging customer premises equipment (CPE). Point to Point Protocol over Ethernet (PPPoE) connects a network of hosts via an access device to a remote access concentrator or aggregation concentrator. This implementation provides users with significant ease of use. Meanwhile it provides access control, billing, and type of service according to user requirement.

When a router begins to connect to your ISP, a serial of discovery process will occur to ask for a connection. Then a session will be created. Your user ID and password is authenticated via PAP or CHAP with RADIUS authentication system. And your IP address, DNS server, and other related information will usually be assigned by your ISP.

# Network Connection by 3G/4G USB Modem

For 3G/4G mobile communication through Access Point is popular more and more, Vigor2866 adds the function of 3G/4G network connection for such purpose. By connecting 3G/4G USB Modem to the USB port of Vigor2866, it can support LTE/HSDPA/UMTS/EDGE/GPRS/GSM and the future 3G/4G standard (HSUPA, etc). Vigor2866ac, ax with 3G/4G USB Modem allows you to receive 3G/4G signals at any place such as your car or certain location holding outdoor activity and share the bandwidth for using by more people. Users can use LAN ports on the router to access Internet. Also, they can access Internet via 802.11(a/b/g/n/ac) wireless standard, and enjoy the powerful firewall, bandwidth management, and VPN features of Vigor2866 wireless series.

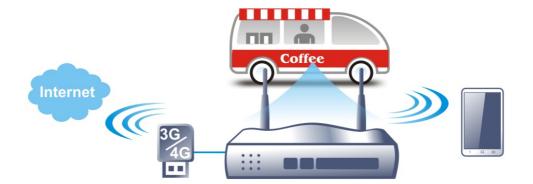

After connecting into the router, 3G/4G USB Modem will be regarded as the WAN5/WAN6 port. However, the original WAN1 and WAN2 still can be used and Load-Balance can be done in the router. Besides, 3G/4G USB Modem in WAN5/WAN6 also can be used as backup device. Therefore, when WAN1 and WAN2 are not available, the router will use 3.5G for supporting automatically. The supported 3G/4G USB Modem will be listed on DrayTek web site. Please visit www.draytek.com for more detailed information.

# Web User Interface

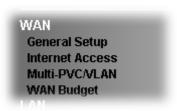

# II-1-1 General Setup

This section will introduce some general settings of Internet and explain the connection modes for WAN1, WAN2, WAN3, WAN4, WAN5 and WAN6 in details.

This router supports multiple-WAN function. It allows users to access Internet and combine the bandwidth of the multiple WANs to speed up the transmission through the network. Each WAN port can connect to different ISPs, even if the ISPs use different technology to provide telecommunication service (such as DSL, Cable modem, etc.). If any connection problem occurred on one of the ISP connections, all the traffic will be guided and switched to the normal communication port for proper operation. Please configure WAN1, WAN2, WAN3, WAN4, WAN5 and WAN6 settings.

This webpage allows you to set general setup for WAN1, WAN2, WAN3, WAN4, WAN5 and WAN6 respectively.

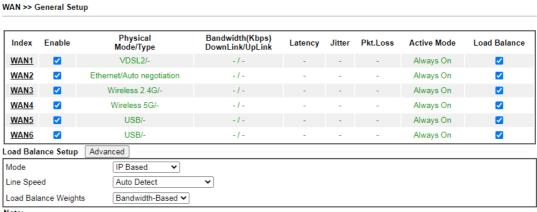

- 1. Latency, jitter, and packet-loss require setting Link Condition Detection in each WAN setting page
- 2. When Physical Mode/Type of WAN2 is not Ethernet or WAN2 is disabled, P6 port will be used as LAN.

or

### WAN >> General Setup

| Index    | Enable     | Physical<br>Mode/Type     | Bandwidth(Kbps)<br>DownLink/UpLink | Latency | Jitter | Pkt.Loss | Active Mode | Load Balance |
|----------|------------|---------------------------|------------------------------------|---------|--------|----------|-------------|--------------|
| WAN1     | <b>~</b>   | VDSL2/-                   | -1-                                | -       | -      | -        | Always On   | <b>~</b>     |
| WAN2     | <b>~</b>   | Ethernet/Auto negotiation | -/-                                | -       | -      | -        | Always On   | <b>✓</b>     |
| WAN3     |            | Wireless 2.4G/-           | - / -                              | -       | -      | -        | Always On   | <b>~</b>     |
| WAN4     |            | Wireless 5G/-             | - / -                              | -       | -      | -        | Always On   | <b>✓</b>     |
| LTE      | <b>~</b>   | USB/-                     | -/-                                | -       | -      | -        | Always On   | <b>✓</b>     |
| WAN6     | <b>✓</b>   | USB/-                     | -/-                                | -       | -      | -        | Always On   | <b>✓</b>     |
| oad Bala | nce Setup  | Advanced                  |                                    |         |        |          |             |              |
| Mode     |            | IP Based ✓                |                                    |         |        |          |             |              |
| Line Spe | ed         | Auto Detect               | ~                                  |         |        |          |             |              |
| oad Bal  | ance Weigh | ts Bandwidth-Based V      |                                    |         |        |          |             |              |

- Note:

  1. Latency,jitter,and packet-loss require setting Link Condition Detection in each WAN setting page.

  2. When Physical Mode/Type of WAN2 is not Ethernet or WAN2 is disabled, P6 port will be used as LAN.

  OK

  Cancel

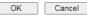

| Item                            | Description                                                                                                    |
|---------------------------------|----------------------------------------------------------------------------------------------------|
| Index                           | Click on the WAN# link to bring up its settings page.                                                                                                    |
|                                 | WAN1: ADSL/VDSL WAN interface.                                                                                                    |
|                                 | WAN2: Selectable Ethernet WAN interface.                                                                                                    |
|                                 | WAN3: Wireless 2.4G Wi-Fi WAN interface.                                                                                                    |
|                                 | WAN4: Wireless 5G Wi-Fi WAN interface.                                                                                                    |
|                                 | WAN5/LTE: 3G/4G USB modem connected to USB1/LTE.                                                                                                    |
|                                 | WAN6: 3G/4G USB modem connected to USB2.                                                                                                    |
| Enable                          | Select to enable WAN interface.                                                                                                    |
| Physical Mode / Type            | Display the physical mode and physical type of such WAN interface.                                                                                                    |
| Bandwidth(Kbps) DownLink/UpLink | Display the downstream and upstream rate of such WAN interface.                                                                                                    |
|                                 | Display the maximum limit of                                                                                                    |
| Active Mode                     | Display whether such WAN interface is Active device or backup device.                                                                                                    |
|                                 | Always On - WAN is always enabled.                                                                                                    |
|                                 | Backup (WAN#) - Display the backup WAN interface for such WAN when it is disabled.                                                                                                    |
| Load Balance                    | Select to enable the load balance function.                                                                                                    |
| Load Balance Setup              | Advanced - Load Balance for the traffic of STUN, google STUN, and SIP are disabled in default to prevent from conflict. The following dialog allows you to define protocol, port and name for the traffic not to be applied with load balance. That is, when an item is enabled (checked), it might not be affected by load balance. |

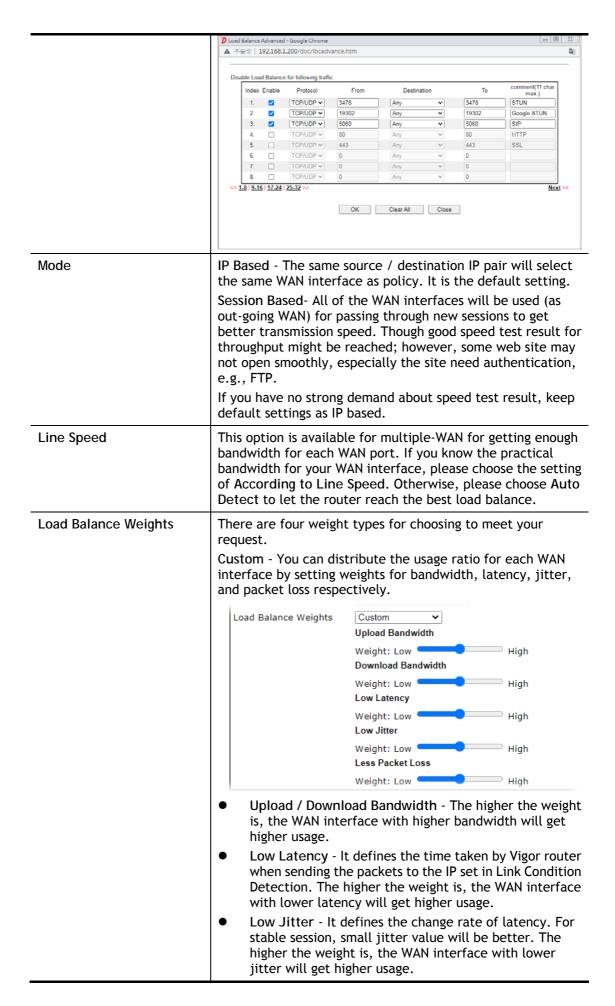

 Less Packet Loss - It defines the proportion that packets will be discarded before arriving at the IP set in Link Condition Detection. The higher the weight is, the WAN interface with lower packet loss will get higher usage.

Bandwidth-Based - The load balance weight for each WAN will be executed according to line speed setting (DownLink/UpLink Rate). This is default setting.

Quality-Based - The load balance weight for each WAN will be executed according to the transmission rate, latency time and the jitter time.

Reliabiltiy-Based - The load balance weight for each WAN will be executed according to line speed and packet loss value. Usually, the WAN interface with low packet loss will have the higher ratio to be used.

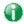

Info

Wired router (e.g., Vigor2866) does not support WAN3 and WAN4.

After finished the above settings, click OK to save the settings.

# II-1-1-1 WAN1(ADSL/VDSL2)

WAN >> General Setup

Vigor router will detect the physical line is connected by ADSL or VDSL2 automatically. Therefore, this page allows you to configure settings for ADSL and VDSL2 at one time. That is, it is not necessary for you to configure different profile settings for ADSL and VDSL2 respectively.

| VAN 1                    |                        |                       |
|--------------------------|------------------------|-----------------------|
| Enable:                  | Yes 🕶                  |                       |
| Display Name:            |                        |                       |
| Physical Mode:           | VDSL2                  |                       |
| DSL Mode:                | Auto                   |                       |
| DSL Modem Code:          | Default <b>∨</b>       |                       |
| Line Speed(Kbps):        |                        |                       |
| DownLink                 | 0                      |                       |
| UpLink                   | 0                      |                       |
| Link Condition Detection |                        |                       |
| Mode                     | Disable 🕶              |                       |
| Active Mode:             | Always On <b>▼</b>     |                       |
| VLAN Tag insertion       | Customer (TPID 0x8100) | Service (TPID 0x8100) |
| ADSL                     | Disable 🗸              |                       |
|                          | Tag value Priority     |                       |
|                          | 0 0                    |                       |
|                          | (0~4095) (0~7)         |                       |
| VDSL2/G.fast             | Disable V              | Disable V             |
|                          | Tag value Priority     | Tag value Priority    |
|                          | 0 0                    | 0 0                   |
|                          | (0~4095) (0~7)         | (0~4095) (0~7)        |

### Note:

- The line speed setting of WAN interface is available only when According to Line Speed is selected as the Load Balance Mode.
- 2. In DSL auto mode, the router will reboot automatically while switching between VDSL2 and ADSL lines.
- Customer and service tag are used for different network environments. Customer tag is required for most ISPs while Service tag is required when ISP needs QinQ packets.

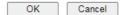

| Item           | Description                                                                              |
|----------------|------------------------------------------------------------------------------------------|
| Enable         | Yes - WAN is enabled.                                                                    |
|                | No - WAN is disabled.                                                                    |
| Display Name   | Optional name to identify the WAN. Enter the description for the interface.              |
| Physical Mode  | DSL connection mode in use.                                                              |
|                | VDSL2 - Current DSL mode is VDSL2.                                                       |
|                | ADSL - Current DSL mode is ADSL.                                                         |
| DSL Mode       | DSL connection modes the modem is allowed to use.                                        |
|                | Auto - Router automatically selects the best available connection mode.                  |
|                | VDSL2 only - Router only connects in VDSL2 mode.                                         |
|                | ADSL - Router only connects in ADSL mode.                                                |
| DSL Modem Code | DSL firmware code to be used.                                                            |
|                | Choose Default unless you have been instructed to use other values by technical support. |

| Line Speed (Value)       | It determines the retire of outherned connections well by                                                                                                    |
|--------------------------|----------------------------------------------------------------------------------------------------|
| Line Speed (Kpbs)        | It determines the ratio of outbound connections made by the router across all active WANs. The Line Speed on WAN>>General Setup must first be set to According to Line Speed before these values can be changed.                                                                                                    |
|                          | DownLink - WAN downlink speed.                                                                                                    |
|                          | UpLink - WAN uplink speed.                                                                                                    |
| Link Condition Detection | In order for the system to detect the latency, jitter, and packet-loss status for each WAN interface, you have to specify the IP transmitting data through the interface.  Mode - Choose Ping Detect, Http Detect, or Disable as detection mode. If Ping Detect or Http Detect is selected, you have to configure the following option. |
|                          | Primary Ping IP - Enter an IP address.                                                                                                    |
|                          | Secondary Ping IP - Enter an IP address.                                                                                                    |
|                          | <ul> <li>Ping Interval - Set a time interval (unit:second) for<br/>the system to ping the IP address specified above.</li> </ul>                                                                                                    |
| Active Mode              | Always On - Choose Always On to make this WAN connection being activated always.                                                                                                    |
|                          | Backup - Choose it to make this WAN connection as a backup connection.                                                                                                    |
|                          | Backup For - Specify the WAN interface by checking the WAN box. This WAN will be the backup WAN for the selected WAN interface(s).                                                                                                    |
|                          | Active When - Set the condition for backup connection.                                                                                                    |
|                          | Any/AII - This WAN will be activated when any/all master WAN interface(s),                                                                                                    |
|                          | Fails to connect                                                                                                    |
|                          | <ul> <li>Meet AII/Any of the following conditions - When the<br/>upload traffic, download traffic, latency, jitter and/or<br/>packet loss of active WAN reaches the traffic threshold<br/>(specified here), the backup WAN will be enabled<br/>automatically to share the overloaded data traffic.</li> </ul>                           |
| VLAN Tag insertion       | Determines whether 802.1ad VLAN tags will be added to outbound WAN traffic in ADSL/VDSL 2 mode. Check with your ISP to determine if this is required, and if so, the proper tag and priority values to be used.                                                                                                    |
|                          | Enable - Tagging enabled.                                                                                                    |
|                          | Disable - Tagging disabled.                                                                                                    |
|                          | Tag value - Value must be between 1 and 4095.                                                                                                    |
|                          | Priority - Priority code point (PCP). Value must be between 0 and 7.                                                                                                    |

After finished the above settings, click  $\ensuremath{\mathsf{OK}}$  to save the settings.

# II-1-1-2 WAN2 (Ethernet)

WAN2 can be configured for physical mode of Ethernet.

WAN >> General Setup

| WAN 2                     |                                         |                       |
|---------------------------|-----------------------------------------|-----------------------|
| Enable:                   | Yes 🗸                                   |                       |
| Display Name:             |                                         |                       |
| Physical Mode:            | Ethernet                                |                       |
| Physical Type (Ethernet): | Auto negotiation 🕶                      |                       |
| Line Speed(Kbps):         |                                         |                       |
| DownLink                  | 0                                       |                       |
| UpLink                    | 0                                       |                       |
| Link Condition Detection  |                                         |                       |
| Mode                      | Disable 🕶                               |                       |
| Active Mode:              | Backup 🕶                                |                       |
|                           | □ WAN 1                                 |                       |
|                           | WAN 2                                   |                       |
| Backup For                | ☐ WAN 3                                 |                       |
| Backup 1 of               | □ WAN 4                                 |                       |
|                           | ☐ WAN 5                                 |                       |
|                           | □ WAN 6                                 |                       |
| Active When               | Any ▼ of the WAN selected above         |                       |
|                           | Fails to connect:                       |                       |
|                           | O Meet Any V of the following condition | ns:                   |
| VLAN Tag insertion        | Customer (TPID 0x8100)                  | Service (TPID 0x8100) |
|                           | Disable V                               | Disable V             |
|                           | Tag value Priority                      | Tag value Priority    |
|                           | 0 0                                     | 0 0                   |
|                           | (0~4095) (0~7)                          | (0~4095) (0~7)        |

### Note

- The line speed setting of WAN interface is available only when According to Line Speed is selected as the Load Balance Mode.
- Customer and service tag are used for different network environments. Customer tag is required for most ISPs while Service tag is required when ISP needs QinQ packets.

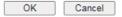

| Item          | Description                                                                                                    |
|---------------|----------------------------------------------------------------------------------------------------|
| Enable        | Yes - WAN is enabled.<br>No - WAN is disabled.                                                                      |
| Display Name  | Optional name to identify the WAN. Enter the description for the interface.                                         |
| Physical Mode | Physical connection used for this WAN.  Ethernet - WAN connection to be established through the WAN2 Ethernet port. |
| Physical Type | (Available only when Physical Mode is set to Ethernet) Auto negotiation- Ethernet connection speed is               |
|               | automatically negotiation between the router and the ISP's equipment.                                               |
|               | 10M half duplex-Ethernet speed is manually set to 10 Mbit/s, half duplex.                                           |
|               | 10M full duplex- Ethernet speed is manually set to 10 Mbit/s, full duplex.                                          |
|               | 100M half duplex- Ethernet speed is manually set to 100 Mbit/s, half duplex.                                        |
|               | 100M full duplex- Ethernet speed is manually set to 100                                                             |

|                          | Mbit/s, full duplex.  1000M full duplex- Ethernet speed is manually set to 1 Gbit/s, full duplex.                                                                                                    |  |
|--------------------------|----------------------------------------------------------------------------------------------------|--|
| Line Speed (Kbps)        | It determines the ratio of outbound connections made by the router across all active WANs. The Line Speed on WAN>>General Setup must first be set to According to Line Speed before these values can be changed.  DownLink - WAN downlink speed.  UpLink - WAN uplink speed.                                                                                                    |  |
| Link Condition Detection | In order for the system to detect the latency, jitter, and packet-loss status for each WAN interface, you have to specify the IP transmitting data through the interface.  Mode - Choose Ping Detect, Http Detect, or Disable as detection mode. If Ping Detect or Http Detect is selected, you have to configure the following option.  Primary Ping IP - Enter an IP address.  Secondary Ping IP - Enter an IP address.  Ping Interval - Set a time interval (unit:second) for the system to ping the IP address specified above.                                                                                                    |  |
| Active Mode              | Always On - Choose Always On to make this WAN connection being activated always.  Backup - Choose it to make this WAN connection as a backup connection.  Backup For - Specify the WAN interface by checking the WAN box. This WAN will be the backup WAN for the selected WAN interface(s).  Active When - Set the condition for backup connection.  Any/AII - This WAN will be activated when any/all master WAN interface(s),  • Fails to connect  • Meet AII/Any of the following conditions - When the upload traffic, download traffic, latency, jitter and/or packet loss of active WAN reaches the traffic threshold (specified here), the backup WAN will be enabled automatically to share the overloaded data traffic. |  |
| VLAN Tag insertion       | Determines whether 802.1ad VLAN tags will be added to outbound WAN traffic in ADSL/VDSL 2 mode. Check with your ISP to determine if this is required, and if so, the proper tag and priority values to be used.  Enable - Tagging enabled.  Disable - Tagging disabled.  Tag value - Value must be between 1 and 4095.  Priority - Priority code point (PCP). Value must be between 0 and 7.                                                                                                    |  |

After finished the above settings, click OK to save the settings.

# II-1-1-3 WAN3/WAN4 (Wireless 2.4G or 5G)

WAN3/WAN4 can be configured for physical mode of Wireless 2.4G or Wireless 5G.

### WAN >> General Setup

| Wireless 2.4G                                                   |
|-----------------------------------------------------------------|
| Wireless 2.4G                                                   |
|                                                                 |
| 0                                                               |
| 0                                                               |
|                                                                 |
| Ping Detect ▼                                                   |
| 8.8.8.8                                                         |
| 8.8.4.4                                                         |
| 1 Seconds(s)                                                    |
| Backup 🕶                                                        |
| □ WAN 1 □ WAN 2 □ WAN 3 □ WAN 4 □ WAN 5                         |
| WAN 6     Any ▼ of the WAN selected above     Fails to connect: |
|                                                                 |

Note:

The line speed setting of WAN interface is available only when According to Line Speed is selected as the Load Balance

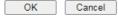

or

### WAN >> General Setup

### WAN 4 Yes 🕶 Enable: Display Name: Wireless 5G Physical Mode: Line Speed(Kbps): DownLink 0 UpLink Link Condition Detection Ping Detect ✔ Mode Primary Ping IP 8.8.8.8 Secondary Ping IP 8.8.4.4 Ping Interval Seconds(s) Active Mode: Backup □ WAN 1 □ WAN 2 □ WAN 3 Backup For WAN 4 ☐ WAN 5 ☐ WAN 6 Active When Any ▼ of the WAN selected above Fails to connect: ○ Meet Any o of the following conditions:

Note:

The line speed setting of WAN interface is available only when According to Line Speed is selected as the Load Balance Mode.

| OK | Cancel |
|----|--------|
|----|--------|

Available settings are explained as follows:

| Item                     | Description                                                                                                    |
|--------------------------|----------------------------------------------------------------------------------------------------|
| Enable                   | Yes - WAN is enabled.                                                                                                    |
|                          | No - WAN is disabled.                                                                                                    |
| Display Name             | Optional name to identify the WAN. Enter the description for the interface.                                                                                                    |
| Physical Mode            | Physical connection used for this WAN.                                                                                                    |
|                          | Wireless 2.4G - WAN connection to be established through 2.4GHz Wi-Fi.                                                                                                    |
|                          | Wireless 5G - WAN connection to be established through 5GHz Wi-Fi.                                                                                                    |
| Line Speed (Kbps)        | It determines the ratio of outbound connections made by the router across all active WANs. The Line Speed on WAN>>General Setup must first be set to According to Line Speed before these values can be changed.  DownLink - WAN downlink speed.  UpLink - WAN uplink speed.                                                                                                    |
| Link Condition Detection | In order for the system to detect the latency, jitter, and packet-loss status for each WAN interface, you have to specify the IP transmitting data through the interface.  Mode - Choose Ping Detect, Http Detect, or Disable as detection mode. If Ping Detect or Http Detect is selected, you have to configure the following option.  Primary Ping IP - Enter an IP address.  Secondary Ping IP - Enter an IP address.  Ping Interval - Set a time interval (unit:second) for the system to ping the IP address specified above.                                                                                                    |
| Active Mode              | Always On - Choose Always On to make this WAN connection being activated always.  Backup - Choose it to make this WAN connection as a backup connection.  Backup For - Specify the WAN interface by checking the WAN box. This WAN will be the backup WAN for the selected WAN interface(s).  Active When - Set the condition for backup connection.  Any/AII - This WAN will be activated when any/all master WAN interface(s),  Fails to connect  Meet AII/Any of the following conditions - When the upload traffic, download traffic, latency, jitter and/or packet loss of active WAN reaches the traffic threshold (specified here), the backup WAN will be enabled automatically to share the overloaded data traffic. |

After finished the above settings, click OK to save the settings.

# II-1-1-4 WAN5 (or LTE) / WAN6 (USB)

To use 3G/4G network connection through 3G/4G USB Modem, please configure WAN5/ WAN6 interface.

| Enable:                             | Yes 🕶                                     |
|-------------------------------------|-------------------------------------------|
| Display Name:                       |                                           |
| Physical Mode:<br>Line Speed(Kbps): | USB                                       |
| DownLink                            | 0                                         |
| UpLink                              | 0                                         |
| Link Condition Detection            |                                           |
| Mode                                | Ping Detect <b>▼</b>                      |
| Primary Ping IP                     | 8.8.8.8                                   |
| Secondary Ping IP                   | 8.8.4.4                                   |
| Ping Interval                       | 1 Seconds(s)                              |
| Active Mode:                        | Backup 🗸                                  |
|                                     | WAN 1 WAN 2                               |
| Backup For                          | □ WAN 3<br>□ WAN 4                        |
|                                     | WAN 5                                     |
|                                     | □ WAN 6                                   |
| Active When                         | All ▼ of the WAN selected above           |
|                                     | Fails to connect:                         |
|                                     | ○ Meet Any ✓ of the following conditions: |
| e:                                  |                                           |

| Item                     | Description                                                                                                    |
|--------------------------|----------------------------------------------------------------------------------------------------|
| Enable                   | Yes - WAN is enabled. No - WAN is disabled.                                                                                                    |
| Display Name             | Optional name to identify the WAN. Enter the description for the interface.                                                                                                    |
| Physical Mode            | Physical connection used for this WAN.  USB - WAN connection to be established through USB.                                                                                                    |
| Line Speed (Kbps)        | It determines the ratio of outbound connections made by the router across all active WANs. The Line Speed on WAN>>General Setup must first be set to According to Line Speed before these values can be changed.  DownLink - WAN downlink speed.  UpLink - WAN uplink speed.                                                                                                    |
| Link Condition Detection | In order for the system to detect the latency, jitter, and packet-loss status for each WAN interface, you have to specify the IP transmitting data through the interface.  Mode - Choose Ping Detect, Http Detect, or Disable as detection mode. If Ping Detect or Http Detect is selected, you have to configure the following option.  Primary Ping IP - Enter an IP address.  Secondary Ping IP - Enter an IP address.  Ping Interval - Set a time interval (unit:second) for the |

|             | system to ping the IP address specified above.                                                                                                    |
|-------------|----------------------------------------------------------------------------------------------------|
| Active Mode | Always On - Choose Always On to make this WAN connection being activated always.                                                                                                    |
|             | Backup - Choose it to make this WAN connection as a backup connection.                                                                                                    |
|             | Backup For - Specify the WAN interface by checking the WAN box. This WAN will be the backup WAN for the selected WAN interface(s).                                                                                                    |
|             | Active When - Set the condition for backup connection.                                                                                                    |
|             | Any/AII - This WAN will be activated when any/all master WAN interface(s),                                                                                                    |
|             | Fails to connect                                                                                                    |
|             | <ul> <li>Meet AII/Any of the following conditions - When the<br/>upload traffic, download traffic, latency, jitter and/or<br/>packet loss of active WAN reaches the traffic threshold<br/>(specified here), the backup WAN will be enabled<br/>automatically to share the overloaded data traffic.</li> </ul> |

After finished the above settings, click OK to save the settings.

### II-1-2 Internet Access

For the router supports multi-WAN function, the users can set different WAN settings (for WAN1, WAN2, WAN3 or LTE, WAN4, WAN5, WAN6) for Internet Access. Due to different Physical Mode for WAN interface, the Access Mode for these connections also varies. Refer to the following figures for examples.

Access Mode for ADSL/VDSL2/G.fast,

### WAN >> Internet Access

### Internet Access Index Display Name **Physical Mode** Access Mode WAN1 ADSL / VDSL2 / G.fast PPPoE / PPPoA Details Page | IPv6 ~ None WAN2 Ethernet Details Page IPv6 MPoA / Static or Dynamic IP WAN3 Wireless 2.4G Details Page WAN4 Wireless 5G None Details Page WAN5 USB None ~ Details Page WAN6 USB None

### Note:

- 1.Device on USB port 1 applies WAN5 configuration.
- 2.Device on USB port 2 applies WAN6 configuration.

DHCP Client Option

### Access Mode for Ethernet,

### WAN >> Internet Access

### Internet Access **Physical Mode** Index Display Name Access Mode PPPoE / PPPoA ADSL / VDSL2 / G.fast WAN1 ~ Details Page | IPv6 WAN2 Ethernet Static or Dynamic IP ~ Details Page | IPv6 None WAN3 Wireless 2.4G Details Page | IPv6 PPP<sub>0</sub>E WAN4 Wireless 5G Details Page IPv6 PPTP/L2TP WAN5 USB Details Page | IPv6 rvone WAN6 USB None ~ Details Page IPv6

### Note:

- 1.Device on USB port 1 applies WAN5 configuration.
- 2.Device on USB port 2 applies WAN6 configuration.

DHCP Client Option

Access Mode for Wireless 2.4G/5G,

### WAN >> Internet Access

### Internet Access

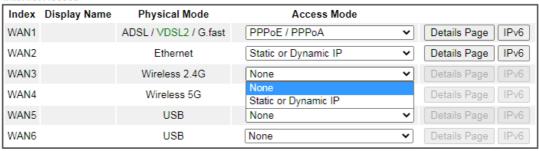

### Note:

- Device on USB port 1 applies WAN5 configuration.
   Device on USB port 2 applies WAN6 configuration.

DHCP Client Option

### Access Mode for USB,

### WAN >> Internet Access

### Internet Access

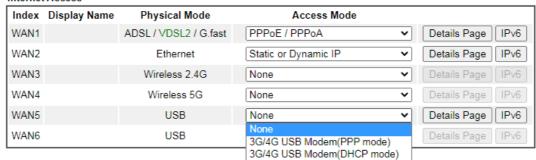

- 1.Device on USB port 1 applies WAN5 configuration.
- Device on USB port 2 applies WAN6 configuration.

DHCP Client Option

### Access Mode for LTE,

### WAN >> Internet Access

### Internet Access

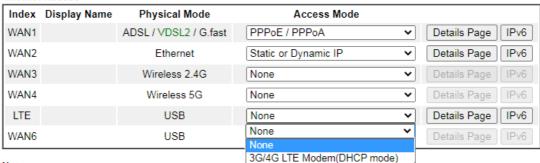

### Note

- Device on USB port 1 applies WAN5 configuration.
- 2.Device on USB port 2 applies WAN6 configuration.

DHCP Client Option

| Item               | Description                                                                                                    |
|--------------------|----------------------------------------------------------------------------------------------------|
| Index              | The WAN interface.                                                                                                    |
| Display Name       | Reflects the Display Name configured for the WAN in the General Setup section.                                                                                                    |
| Physical Mode      | Reflects the Physical Mode configured for the WAN in the General Setup section.  For WAN1, the currently active physical mode is shown in green:  ADSL / VDSL2  - VDSL2 is being used.  ADSL / VDSL2  - ADSL is being used.                         |
| Access Mode        | Internet access mode of the WAN.  The details page of that mode will be popped up. If not, click Details Page for accessing the page to configure the settings.                                                                                     |
| Details Page       | Click this button to bring up the Internet Access settings page.                                                                                                    |
| IPv6               | Click this button to bring up the IPv6 settings page. When IPv6 is enabled, the button label is shown in green:  - IPv6 is enabled.  - IPv6 is disabled.                                                                                            |
| DHCP Client Option | Click this button to configure additional DHCP client options.  DHCP packets can be processed by adding option number and data information when such function is enabled and configured.  WAN >> Internet Access  DHCP Client Options Status    PV4 |

Data: abcd

When it is enabled, the specified values for DHCP option will be seen in DHCP reply packets.

Interface - WAN interface(s) to which this entry is applicable. WAN1 through WAN4 are physical WANs that can be set up in the WAN>>General Setup and WAN>>Internet Access sections. WAN7 through WAN9 are virtual WANs that can be set up in the WAN>>Multi-PVC/VLAN section.

Option Number - Enter a number for this function.

DataType - Choose the type (ASCII or Hex or Address List) for the data to be stored. Type of data in the Data field:

- ASCII Character: A text string. Example: /path.
- Hexadecimal Digit: A hexadecimal string. Valid characters are from 0 to 9 and from a to f. Example: 2f70617468.
- Address List: One or more IPv4 addresses, delimited by commas.

Data - Data of this DHCP option. Enter the content of the data to be processed by the function of DHCP option.

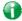

Info

If you choose to configure option 61 here, the detailed settings in WAN>>Interface Access will be overwritten.

# II-1-2-1 WAN1 Details Page (PPPoE / PPPoA, Physical Mode: VDSL2)

To choose PPPoE / PPPoA as the accessing protocol of the Internet, please select PPPoE / PPPoA from the WAN>>Internet Access >>WAN1 page.

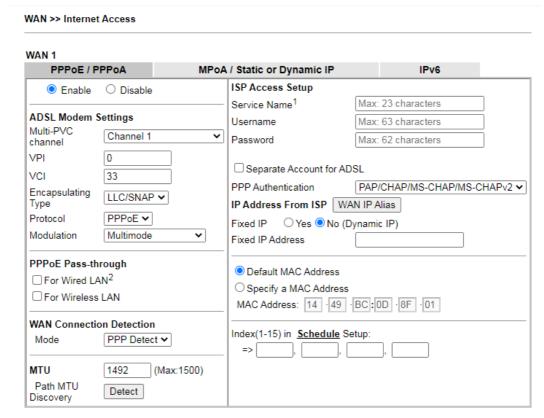

### Note

- (Optional) Required for some ISPs. Leave blank if in doubt because the connection request might be denied if "Service Name" is incorrect.
- 2: If this box is checked while using the PPPoA protocol, the router will behave like a modem which only serves the PPPoE client on the LAN.

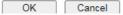

| Item               | Description                                                                                                    |
|--------------------|----------------------------------------------------------------------------------------------------|
| Enable/Disable     | Enable or disable PPPoE / PPPoA access mode.                                                                                                    |
| Modem Settings     | These settings are specific to ADSL. They are not used when the connection mode is VDSL.                                                                                                    |
| PPPoE Pass-through | The router offers PPPoE dial-up connection. Besides, you also can establish the PPPoE connection directly from local clients to your ISP via the Vigor router. When PPPoA protocol is selected, the PPPoE package transmitted by PC will be transformed into PPPoA package and sent to WAN server. Thus, the PC can access Internet through such direction.  For Wired LAN - If selected, wired LAN clients can initiate PPPoE dial-up connections to the WAN.  For Wireless LAN - If selected, wireless LAN clients can initiate PPPoE dial-up connections to the WAN.  Note: To have PPPoA Pass-through, please choose PPPoA protocol and check the box(es) here. The router will behave like a modem which only serves the PPPoE client on the LAN. That's, the router will offer PPPoA dial-up connection. |

# WAN Connection Detection

Configures how the WAN connection is monitored.

Mode - Choose ARP Detect or Ping Detect for the system to execute for WAN detection.

ARP Detect - The router broadcasts an ARP request every 5 seconds. If no response is received within 30 seconds, the WAN connection is deemed to have failed.

Ping Detect - The router sends an ICMP (Internet Control Message Protocol) echo request every second to the host, whose address is specified in the Ping IP field, to verify the WAN connection. If the remote host does not respond within 30 seconds, the WAN connection is deemed to have failed. If you choose Ping Detect as the detection mode, you have to enter required settings for the following items.

- Primary/Secondary Ping IP Enter Primary or Secondary IP address in this field for pinging.
- Ping Gateway IP Enable this setting to use current WAN gateway IP address for pinging. With the IP address(es) pinging, Vigor router can check if the WAN connection is on or off.
- TTL (Time to Live) Time To Live, the maximum allowed number of hops to the ping destination. Valid values range from 1 to 255.
- Ping Interval Enter the interval for the system to execute the PING operation.
- Ping Retry Enter the number of times that the system is allowed to execute the PING operation before WAN disconnection is judged.

MTU

Maximum Transmission Unit, the size of the largest packet, in bytes, that can be transmitted to the WAN. The maximum value is 1500. For PPPoE connections, there is always an 8-byte overhead, so the maximum valid MTU value for PPPoE is 1492.

Path MTU Discovery - Use this feature to determine the optimal MTU size for the WAN.

Click Detect to open the following dialog.

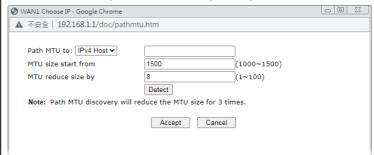

- Path MTU to Select Host / IP, for an IPv4 address or Host / IPv6, for an IPv6 address, and then enter the IP address in the textbox.
- MTU size start from Determine the starting point value of the packet.
- MTU reduce size by Number of octets by which to decrease the 1500-byte MTU. Start with a 0 value for the reduce size and click the Detect button. If the message Fail is returned, increase the MTU reduce size and try again. Repeat until you see the message Success, indicating that the optimal MTU size has been reached.

- Detect Click it to detect a suitable MTU value.
- Accept After clicking it, the detected value will be displayed in the field of MTU.

### **ISP Access Setup**

Enter your allocated username, password and authentication parameters according to the information provided by your ISP.

Service Name - Sets the PPP service name tag. Required by some ISPs. Leave blank unless instructed otherwise by your ISP.

Username - Username provided by the ISP for PPPoE/PPPoA authentication. Maximum length is 63 characters.

Password - Password provided by the ISP for PPPoE/PPPoA authentication. Maximum length is 62 characters.

Separate Account for ADSL - In default, WAN1 supports VDSL2/ADSL and uses the same PPPoE account and password for connection. If ADSL mode requires a separate user name and password, tick this box and fill out the Username and Password fields below.

PPP Authentication - The protocol used for PPP authentication.

- PAP only Only PAP (Password Authentication Protocol) is used.
- PAP / CHAP / MS-CHAP / MS-CHAPv2 PAP/CHAP (Challenge-Handshake Authentication Protocol) / MS-CHAP / MS-CHAPv2 can be used for PPP authentication. The router negotiates with the PPTP or L2TP server to determine which protocol to use.

IP Address From ISP - Configure the router according to how your ISP allocates WAN IP address(es) to you.

WAN IP Alias - Click to enter multiple WAN IP addresses assigned by your ISP.

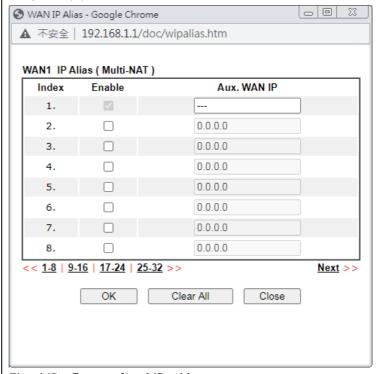

Fixed IP - Enter a fixed IP address.

|                                          | <ul> <li>Yes- ISP has assigned a fixed WAN IP address, which is<br/>to be entered below in Fixed IP Address.</li> </ul>                                                                                         |
|------------------------------------------|----------------------------------------------------------------------------------------------------|
|                                          | No-WAN IP address is dynamically allocated.                                                                                                    |
|                                          | Fixed IP Address - WAN IP address assigned by the ISP.                                                                                                    |
|                                          | Default MAC Address - Use the default MAC address for the WAN Ethernet port.                                                                                                    |
|                                          | Specify a MAC Address - Specify a MAC address for the WAN Ethernet port. Select this option if your ISP authenticates by MAC addresses.                                                                         |
| Index (1-15) in <u>Schedule</u><br>Setup | Specify up to 4 time schedule entries to enable or disable the WAN. All the schedules can be set previously in Applications >> Schedule web page and you can use the number that you have set in that web page. |

After finished the above settings, click OK to save the settings.

# II-1-2-2 WAN1 Details Page (MPoA/Static or Dynamic IP, Physical Mode: VDSL2)

MPoA is a specification that enables ATM services to be integrated with existing LANs, which use either Ethernet, token-ring or TCP/IP protocols. The goal of MPoA is to allow different LANs to send packets to each other via an ATM backbone.

To use MPoA/Static or Dynamic IP as the accessing protocol of the Internet, select MPoA/Static or Dynamic IP from the WAN>>Internet Access >> WAN1 page. The following web page will appear.

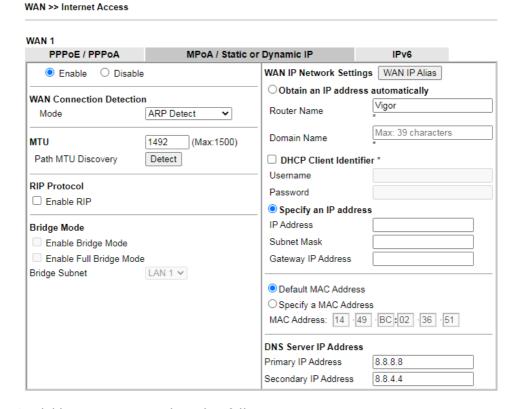

| Item           | Description                                              |
|----------------|----------------------------------------------------------|
| Enable/Disable | Enable or disable MPoA/Static or Dynamic IP access mode. |

# WAN Connection Detection

Configures how the WAN connection is monitored.

Mode - Choose ARP Detect, Ping Detect, Strict ARP Detect, or Always On for the system to execute for WAN detection.

- ARP Detect The router broadcasts an ARP request every 5 seconds. If no response is received within 30 seconds, the WAN connection is deemed to have failed.
- Ping Detect The router sends an ICMP (Internet Control Message Protocol) echo request every second to the host, whose address is specified in the Ping IP field, to verify the WAN connection. If the remote host does not respond within 30 seconds, the WAN connection is deemed to have failed.
- Always On- The router assumes the WAN connection is always active.

If you choose Ping Detect as the detection mode, you have to enter required settings for the following items.

- Primary/Secondary Ping IP Enter Primary or Secondary IP address in this field for pinging.
- Ping Gateway IP Enable this setting to use current WAN gateway IP address for pinging.
   With the IP address(es) pinging, Vigor router can check if the WAN connection is on or off.
- TTL (Time to Live) Time To Live, the maximum allowed number of hops to the ping destination. Valid values range from 1 to 255.
- Ping Interval Enter the interval for the system to execute the PING operation.
- Ping Retry Enter the number of times that the system is allowed to execute the PING operation before WAN disconnection is judged.

MTU

Maximum Transmission Unit, the size of the largest packet, in bytes, that can be transmitted to the WAN. The maximum value is 1500. For PPPoE connections, there is always an 8-byte overhead, so the maximum valid MTU value for PPPoE is 1492.

Path MTU Discovery - Use this feature to determine the optimal MTU size for the WAN.

Click Detect to open the following dialog.

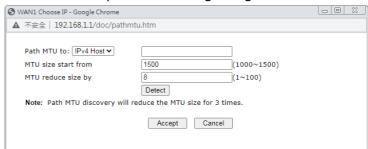

- Path MTU to Select Host / IP, for an IPv4 address or Host / IPv6, for an IPv6 address, and then enter the IP address in the textbox.
- MTU size start from Determine the starting point value of the packet.
- MTU reduce size by Number of octets by which to decrease the 1500-byte MTU. Start with a 0 value for

the reduce size and click the Detect button. If the message Fail is returned, increase the MTU reduce size and try again. Repeat until you see the message Success, indicating that the optimal MTU size has been reached.

- Detect Click it to detect a suitable MTU value.
- Accept After clicking it, the detected value will be displayed in the field of MTU.

### RIP Protocol

Routing Information Protocol is abbreviated as RIP(RFC1058). If selected, the router can exchange routing information with other routers.

### **Bridge Mode**

Enable Bridge Mode - If selected, the router will bridge the WAN connection to a LAN group.

Enable Full Bridge Mode - If the function is enabled, the router will work as a bridge modem which is able to forward incoming packets with VLAN tags.

Enable Firewall - It is available when Bridge Mode is enabled. When both Bridge Mode and Firewall check boxes are enabled, the settings configured (user profiles) under User Management will be ignored. And all of the filter rules defined and enabled in Firewall menu will be activated. Bridge Subnet - LAN subnet to be bridged.

### **WAN IP Network Settings**

WAN IP Alias - Click to enter multiple WAN IP addresses assigned by your ISP.

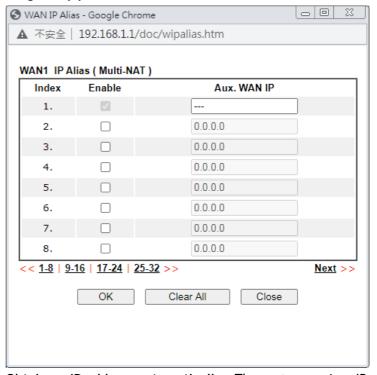

Obtain an IP address automatically - The router receives IP configuration information from a DHCP server.

- Router Name Used by some ISPs. Contact your ISP for the appropriate values.
- Domain Name -Used by some ISPs. Contact your ISP for the appropriate values.

DHCP Client Identifier\* - Used by some ISPs that authenticates using DHCP Client Identifier (Option 61). To enable, tick this box and fill out the Username and Password

|                       | fields below.                                                                                                    |
|-----------------------|----------------------------------------------------------------------------------------------------|
|                       | Specify an IP address -Use the IP address, Subnet Mask and Gateway values specified below.                                              |
|                       | IP Address -WAN IP address assigned by the ISP.                                                                                         |
|                       | <ul> <li>Subnet Mask -WAN subnet mask.</li> </ul>                                                                                       |
|                       | Gateway IP Address - IP address of the WAN Gateway.                                                                                     |
|                       | Default MAC Address - Use the default MAC address for the WAN Ethernet port.                                                            |
|                       | Specify a MAC Address - Specify a MAC address for the WAN Ethernet port. Select this option if your ISP authenticates by MAC addresses. |
| DNS Server IP Address | Primary IP Address - IP address of primary DNS server. Secondary IP Address - IP address of secondary DNS server.                       |

After finishing all the settings here, please click  $\ensuremath{\mathsf{OK}}$  to activate them.

## II-1-2-3 WAN1 Details Page (PPPoE / PPPoA, Physical Mode: ADSL)

#### WAN >> Internet Access

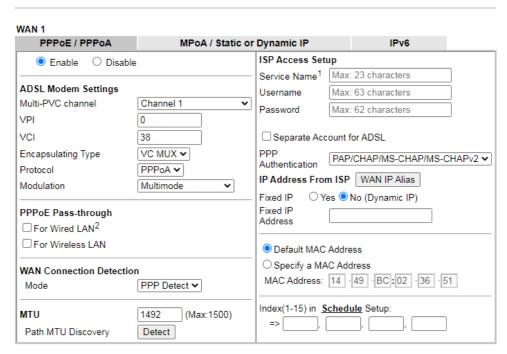

#### Note:

- 1: (Optional) Required for some ISPs. Leave blank if in doubt because the connection request might be denied if "Service Name" is incorrect
- 2: If this box is checked while using the PPPoA protocol, the router will behave like a modem which only serves the PPPoE client on the LAN.

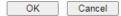

| Item                | Description                                                                                                    |
|---------------------|----------------------------------------------------------------------------------------------------|
| Enable/Disable      | Enable or disable PPPoE / PPPoA access mode.                                                                                                    |
| ADSL Modem Settings | These settings are specific to ADSL. They are not used when the connection mode is VDSL.                                                                                                    |
|                     | Multi-PVC channel - Select the PVC channel to be used. PVC Channel 1 is reserved for WAN 1, and is the default. To select a PVC channel other than Channel 1, you must first set up the desired channel in the Internet Access >> Multi PVC/VLAN section. Select M-PVCs Channel means no selection will be chosen. |
|                     | VPI / VCI - Virtual Path Identifier and Virtual Channel Identifier values are specific to ISP networks. Contact your ISP for the appropriate values.                                                                                                    |
|                     | Encapsulating Type - Encapsulating type of the ADSL connection. Available values are LLC/SNAP (Logical Link Control/Subnetwork Access Protocol) and VC MUX (Virtual Circuit Multiplexing). Contact your ISP for the correct encapsulating type.                                                                    |
|                     | Protocol - Point-to-Point Protocol to be used. Available values are PPPoE (Point-to-Point Protocol over Ethernet) and PPPoA (Point-to-Point Protocol over ATM). Contact your ISP for the appropriate protocol.                                                                                                    |
|                     | If you have already used Quick Start Wizard to set the protocol, then it is not necessary for you to change any                                                                                                    |

|                          | settings in this group.  Modulation - Specifies the modulation standard used for the ADSL connection. Available selections are T1.413, G.Lite, G.DMT, ADSL2 (G.992.3), ADSL2 annex M/J, ADSL2+ (G.992.5), ADSL2+ annex M/J, and Multimode. Default setting is Multimode. If Multimode is selected, the router automatically selects the most appropriate modulation standard. Select one of the other values for manual override.                                                                                                    |
|--------------------------|----------------------------------------------------------------------------------------------------|
| PPPoE Pass-through       | The router offers PPPoE dial-up connection. Besides, you also can establish the PPPoE connection directly from local clients to your ISP via the Vigor router. When PPPoA protocol is selected, the PPPoE package transmitted by PC will be transformed into PPPoA package and sent to WAN server. Thus, the PC can access Internet through such direction. For Wired LAN - If selected, wired LAN clients can initiate PPPoE dial-up connections to the WAN.  For Wireless LAN - If selected, wireless LAN clients can                                                                                                    |
|                          | initiate PPPoE dial-up connections to the WAN.  Note: To have PPPoA Pass-through, please choose PPPoA protocol and check the box(es) here. The router will behave like a modem which only serves the PPPoE client on the LAN. That's, the router will offer PPPoA dial-up connection.                                                                                                    |
| WAN Connection Detection | Configures how the WAN connection is monitored.  Mode - Choose ARP Detect or Ping Detect for the system to execute for WAN detection.  ARP Detect - The router broadcasts an ARP request every 5 seconds. If no response is received within 30 seconds, the WAN connection is deemed to have failed.  Ping Detect - The router sends an ICMP (Internet Control Message Protocol) echo request every second to the host, whose address is specified in the Ping IP field, to verify the WAN connection. If the remote host does not respond within 30 seconds, the WAN connection is deemed to have failed. If you choose Ping Detect as the detection mode, you have to enter required settings for the following items.  Primary/Secondary Ping IP - Enter Primary or Secondary IP address in this field for pinging.  Pring Gateway IP - Enable this setting to use current WAN gateway IP address for pinging. With the IP address(es) pinging, Vigor router can check if the WAN connection is on or off.  TTL (Time to Live) - Time To Live, the maximum allowed number of hops to the ping destination. Valid values range from 1 to 255.  Ping Interval - Enter the interval for the system to execute the PING operation.  Ping Retry - Enter the number of times that the system is allowed to execute the PING operation before WAN disconnection is judged. |
| MTU                      | Maximum Transmission Unit, the size of the largest packet, in bytes, that can be transmitted to the WAN. The maximum value is 1500. For PPPoE connections, there is always an 8-byte overhead, so the maximum valid MTU value for PPPoE is 1492.  Path MTU Discovery - Use this feature to determine the optimal MTU size for the WAN.  Click Detect to open the following dialog.                                                                                                    |

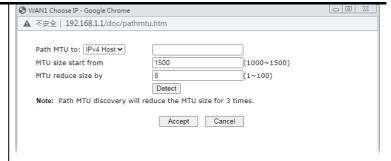

- Path MTU to Select Host / IP, for an IPv4 address or Host / IPv6, for an IPv6 address, and then enter the IP address in the textbox.
- MTU size start from Determine the starting point value of the packet.
- MTU reduce size by Number of octets by which to decrease the 1500-byte MTU. Start with a 0 value for the reduce size and click the Detect button. If the message Fail is returned, increase the MTU reduce size and try again. Repeat until you see the message Success, indicating that the optimal MTU size has been reached.
- Detect Click it to detect a suitable MTU value.
- Accept After clicking it, the detected value will be displayed in the field of MTU.

#### **ISP Access Setup**

Enter your allocated username, password and authentication parameters according to the information provided by your ISP.

Service Name - Sets the PPP service name tag. Required by some ISPs. Leave blank unless instructed otherwise by your ISP.

Username - Username provided by the ISP for PPPoE/PPPoA authentication. Maximum length is 63 characters.

Password - Password provided by the ISP for PPPoE/PPPoA authentication. Maximum length is 62 characters.

Separate Account for ADSL - In default, WAN1 supports VDSL2/ADSL and uses the same PPPoE account and password for connection. If ADSL mode requires a separate user name and password, tick this box and fill out the Username and Password fields below.

PPP Authentication - The protocol used for PPP authentication.

- PAP only Only PAP (Password Authentication Protocol) is used.
- PAP/CHAP/MS-CHAP/MS-VHAPv2 PAP/CHAP(Challenge-Handshake Authentication
  Protocol) /MS-CHAP/MS-VHAPv2 can be used for PPP
  authentication. Router negotiates with the PPTP or
  L2TP server to determine which protocol to use.

IP Address From ISP - Configure the router according to how your ISP allocates WAN IP address(es) to you.

WAN IP Alias - Click to enter multiple WAN IP addresses assigned by your ISP.

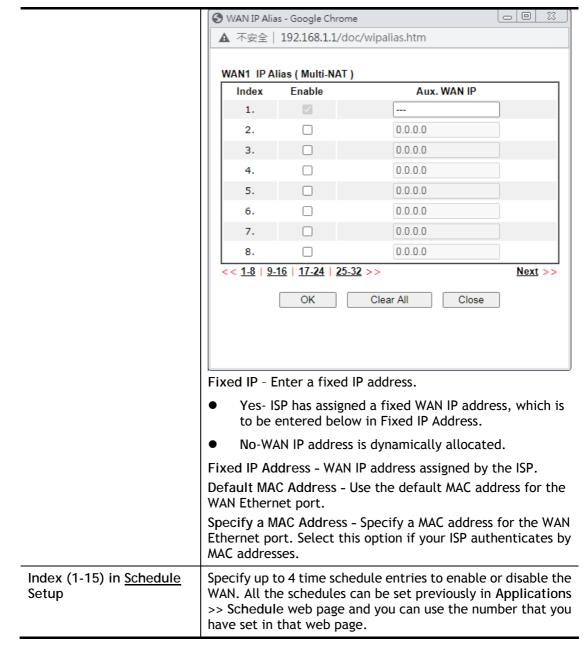

After finishing all the settings here, please click OK to activate them.

## II-1-2-4 WAN1 Details Page (MPoA/Static or Dynamic IP, Physical Mode: ADSL)

MPoA is a specification that enables ATM services to be integrated with existing LANs, which use either Ethernet, token-ring or TCP/IP protocols. The goal of MPoA is to allow different LANs to send packets to each other via an ATM backbone.

To use MPoA/Static or Dynamic IP as the accessing protocol of the Internet, select MPoA /Static or Dynamic IP from the WAN>>Internet Access >>WAN1 page. The following web page will appear.

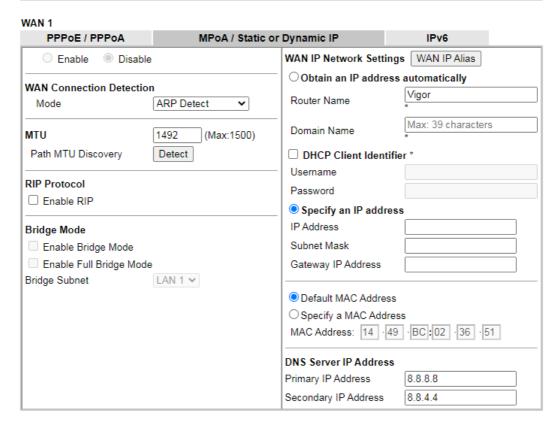

| Item                        | Description                                                                                                    |
|-----------------------------|----------------------------------------------------------------------------------------------------|
| Enable/Disable              | Enable or disable MPoA/Static or Dynamic IP access mode.                                                                                                    |
| WAN Connection<br>Detection | Configures how the WAN connection is monitored.  Mode - Choose Strict ARP Detect, ARP Detect, Ping Detect or Always On for the system to execute for WAN detection.                                                                                                    |
|                             | <ul> <li>ARP Detect - The router broadcasts an ARP request<br/>every 5 seconds. If no response is received within 30<br/>seconds, the WAN connection is deemed to have failed.</li> </ul>                                                                                                    |
|                             | <ul> <li>Ping Detect - The router sends an ICMP (Internet<br/>Control Message Protocol) echo request every second to<br/>the host, whose address is specified in the Ping IP field,<br/>to verify the WAN connection. If the remote host does<br/>not respond within 30 seconds, the WAN connection is<br/>deemed to have failed.</li> </ul> |
|                             | <ul> <li>Always On- The router assumes the WAN connection is<br/>always active.</li> </ul>                                                                                                    |
|                             | If you choose Ping Detect as the detection mode, you have to enter required settings for the following items.                                                                                                    |
|                             | <ul> <li>Primary/Secondary Ping IP - Enter Primary or<br/>Secondary IP address in this field for pinging.</li> </ul>                                                                                                    |
|                             | <ul> <li>Ping Gateway IP - Enable this setting to use current<br/>WAN gateway IP address for pinging. With the IP<br/>address(es) pinging, Vigor router can check if the WAN<br/>connection is on or off.</li> </ul>                                                                                                    |
|                             | TTL (Time to Live) - Time To Live, the maximum                                                                                                    |

allowed number of hops to the ping destination. Valid values range from 1 to 255. Ping Interval - Enter the interval for the system to execute the PING operation. Ping Retry - Enter the number of times that the system is allowed to execute the PING operation before WAN disconnection is judged. MTU Maximum Transmission Unit, the size of the largest packet, in bytes, that can be transmitted to the WAN. The maximum value is 1500. For PPPoE connections, there is always an 8-byte overhead, so the maximum valid MTU value for PPPoE is 1492. Path MTU Discovery - Use this feature to determine the optimal MTU size for the WAN. Click Detect to open the following dialog. NAN1 Choose IP - Google Chrome \_ D X ▲ 不安全 | 192.168.1.1/doc/pathmtu.htm Path MTU to: IPv4 Host ▼ MTU size start from 1500 (1000~1500) MTU reduce size by (1~100) Detect Note: Path MTU discovery will reduce the MTU size for 3 times. Accept Cancel Path MTU to - Select Host / IP, for an IPv4 address or Host / IPv6, for an IPv6 address, and then enter the IP address in the textbox. MTU size start from - Determine the starting point value of the packet. MTU reduce size by - Number of octets by which to decrease the 1500-byte MTU. Start with a 0 value for the reduce size and click the Detect button. If the message Fail is returned, increase the MTU reduce size and try again. Repeat until you see the message Success, indicating that the optimal MTU size has been reached. Detect - Click it to detect a suitable MTU value. Accept - After clicking it, the detected value will be displayed in the field of MTU. **RIP Protocol** Routing Information Protocol is abbreviated as RIP(RFC1058). If selected, the router can exchange routing information with other routers. **Bridge Mode** Enable Bridge Mode - If selected, the router will bridge the WAN connection to a LAN group. Enable Full Bridge Mode - If the function is enabled, the router will work as a bridge modem which is able to forward incoming packets with VLAN tags. Enable Firewall - It is available when Bridge Mode is enabled. When both Bridge Mode and Firewall check boxes are enabled, the settings configured (user profiles) under User Management will be ignored. And all of the filter rules defined and enabled in Firewall menu will be activated. Bridge Subnet - LAN subnet to be bridged.

## WAN IP Alias - Click to enter multiple WAN IP addresses **WAN IP Network Settings** assigned by your ISP. WAN IP Alias - Google Chrome ▲ 不安全 | 192.168.1.1/doc/wipalias.htm WAN1 IP Alias (Multi-NAT) Aux. WAN IP Index Enable 1. 0.0.0.0 2. 0.0.0.0 з. 0.0.0.0 4. 0.0.0.0 5. 6. 0.0.0.0 0.0.0.0 8. 0.0.0.0 << 1-8 | 9-16 | 17-24 | 25-32 >> Next >> OK Clear All Close Obtain an IP address automatically - The router receives IP configuration information from a DHCP server. Router Name - Used by some ISPs. Contact your ISP for the appropriate values. Domain Name -Used by some ISPs. Contact your ISP for the appropriate values. DHCP Client Identifier\* - Used by some ISPs that authenticates using DHCP Client Identifier (Option 61). To enable, tick this box and fill out the Username and Password fields below. Specify an IP address - Use the IP address, Subnet Mask and Gateway values specified below. IP Address -WAN IP address assigned by the ISP. Subnet Mask - WAN subnet mask. Gateway IP Address - IP address of the WAN Gateway. Default MAC Address - Use the default MAC address for the WAN Ethernet port. Specify a MAC Address - Specify a MAC address for the WAN Ethernet port. Select this option if your ISP authenticates by MAC addresses.

Primary IP Address - IP address of primary DNS server. Secondary IP Address - IP address of secondary DNS server.

After finishing all the settings here, please click OK to activate them.

**DNS Server IP Address** 

## II-1-2-5 WAN2 Details Page (PPPoE, Physical Mode: Ethernet)

To choose PPPoE as the accessing protocol of the Internet, please select PPPoE from the WAN>>Internet Access >>WAN2 page. The following web page will be shown.

#### WAN >> Internet Access WAN 2 PPTP/L2TP **PPPoE** Static or Dynamic IP IPv6 PPP/MP Setup O Enable Disable PPP PAP/CHAP/MS-CHAP/MS-CHAPv2 ▼ Authentication **ISP Access Setup** Idle Timeout -1 second(s) Service Name Max: 23 characters (Optional) IP Address Assignment Method (IPCP) Username Max: 63 characters WAN IP Alias Password Max: 62 characters Fixed IP: O Yes No (Dynamic IP) Fixed IP Index(1-15) in Schedule Setup: Address Default MAC Address **WAN** Connection Detection O Specify a MAC Address PPP Detect ✔ Mode MAC Address: 00 · 1D · AA : 00 · 00 · 02 MTU 1500 (Max:1500) Path MTU Discovery Detect TTL

#### Note:

Change the TTL value

(Optional) Required for some ISPs. Leave blank if in doubt because the connection request might be denied if "Service Name" is incorrect.

| OK | Cancel |
|----|--------|
|----|--------|

Available settings are explained as follows:

Enable V

| Item             | Description                                                                                                    |
|------------------|----------------------------------------------------------------------------------------------------|
| Enable/Disable   | Enable or disable PPPoE access mode.                                                                                                    |
| ISP Access Setup | Enter your allocated username, password and authentication parameters according to the information provided by your ISP.                                                                                                    |
|                  | Service Name (Optional) - Sets the PPP service name tag.<br>Required by some ISPs. Leave blank unless instructed<br>otherwise by your ISP.                                                                                                    |
|                  | Username - Username provided by the ISP for PPPoE authentication.                                                                                                    |
|                  | Password - Password provided by the ISP for PPPoE authentication.                                                                                                    |
|                  | Index (1-15) in Schedule Setup - Specify up to 4 time schedule entries to enable or disable the WAN. All the schedules can be set previously in Applications >> Schedule web page and you can use the number that you have set in that web page. |
| WAN Connection   | Configures how the WAN connection is monitored.                                                                                                    |
| Detection        | Mode - Choose PPP Detect or Ping Detect for the system to execute for WAN detection.  If you choose Ping Detect as the detection mode, you have                                                                                                  |

to enter required settings for the following items.

- Primary/Secondary Ping IP Enter Primary or Secondary IP address in this field for pinging.
- Ping Gateway IP Enable this setting to use current WAN gateway IP address for pinging.
   With the IP address(es) pinging, Vigor router can check if the WAN connection is on or off.
- TTL (Time to Live) Time To Live, the maximum allowed number of hops to the ping destination. Valid values range from 1 to 255.
- Ping Interval Enter the interval for the system to execute the PING operation.
- Ping Retry Enter the number of times that the system is allowed to execute the PING operation before WAN disconnection is judged.

MTU

Maximum Transmission Unit, the size of the largest packet, in bytes, that can be transmitted to the WAN. The maximum value is 1500. For PPPoE connections, there is always an 8-byte overhead, so the maximum valid MTU value for PPPoE is 1492.

Path MTU Discovery - Use this feature to determine the optimal MTU size for the WAN.

Click Detect to open the following dialog.

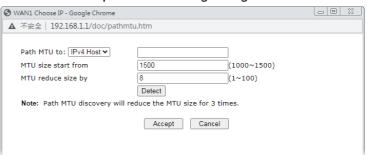

- Path MTU to Select Host / IP, for an IPv4 address or Host / IPv6, for an IPv6 address, and then enter the IP address in the textbox.
- MTU size start from Determine the starting point value of the packet.
- MTU reduce size by Number of octets by which to decrease the 1500-byte MTU. Start with a 0 value for the reduce size and click the Detect button. If the message Fail is returned, increase the MTU reduce size and try again. Repeat until you see the message Success, indicating that the optimal MTU size has been reached.
- Detect Click it to detect a suitable MTU value.
- Accept After clicking it, the detected value will be displayed in the field of MTU.

TTL

Change the TTL value - Enable or disable the TTL (Time to Live) for a packet transmitted through Vigor router.

- If enabled TTL value will be reduced (-1) when it passess through Vigor router. It will cause the client, accessing Internet through Vigor router, be blocked by certain ISP when TTL value becomes "0".
- If disabled TTL value will not be reduced. Then, when a packet passes through Vigor router, it will not be

cancelled. That is, the client who sends out the packet will not be blocked by ISP.

#### PPP/MP Setup

PPP Authentication - The protocol used for PPP authentication.

- PAP only Only PAP (Password Authentication Protocol) is used.
- PAP/CHAP/MS-CHAP/MS-VHAPv2 PAP/CHAP (Challenge-Handshake Authentication Protocol) /MS-CHAP/MS-VHAPv2 can be used for PPP authentication. Router negotiates with the PPTP or L2TP server to determine which protocol to use.

Idle Timeout - Set the timeout for breaking down the Internet after passing through the time without any action.

IP Address Assignment Method (IPCP) - Configure the router according to how your ISP allocates WAN IP address(es) to you.

WAN IP Alias - Click to enter multiple WAN IP addresses assigned by your ISP.

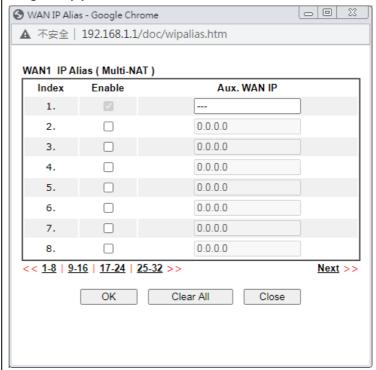

Fixed IP - Enter a fixed IP address.

- Yes- ISP has assigned a fixed WAN IP address, which is to be entered below in Fixed IP Address.
- No-WAN IP address is dynamically allocated.

Fixed IP Address - WAN IP address assigned by the ISP.

Default MAC Address - Use the default MAC address for the WAN Ethernet port.

Specify a MAC Address - Specify a MAC address for the WAN Ethernet port. Select this option if your ISP authenticates by MAC addresses.

After finishing all the settings here, please click OK to activate them.

## II-1-2-6 WAN2 Details Page (Static or Dynamic IP, Physical Mode: Ethernet)

For static IP mode, you usually receive a fixed public IP address or a public subnet, namely multiple public IP addresses from your DSL or Cable ISP service providers. In most cases, a Cable service provider will offer a fixed public IP, while a DSL service provider will offer a public subnet. If you have a public subnet, you could assign an IP address or many IP address to the WAN interface.

To use Static or Dynamic IP as the accessing protocol of the internet, please click the Static or Dynamic IP tab. The following web page will be shown.

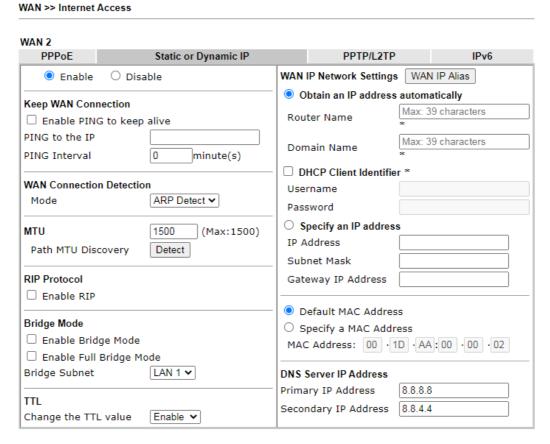

\*: Required for some ISPs

| Item                | Description                                                                                                    |
|---------------------|----------------------------------------------------------------------------------------------------|
| Enable/Disable      | Enable or disable Static or Dynamic IP access mode.                                                                                                    |
| Keep WAN Connection | Enable PING to keep alive - If selected, ping a WAN host to maintain the connection. If unselected, ping to keep WAN alive is disabled.                                                   |
|                     | PING to the IP - IP address of host to be pinged.                                                                                                    |
|                     | PING Interval - Number of minutes to wait before sending a ping request to the WAN host.                                                                                                  |
| WAN Connection      | Configures how the WAN connection is monitored.                                                                                                    |
| Detection           | Mode - Choose Strict ARP Detect, ARP Detect, Ping Detect or Always On for the system to execute for WAN detection.                                                                        |
|                     | <ul> <li>ARP Detect - The router broadcasts an ARP request<br/>every 5 seconds. If no response is received within 30<br/>seconds, the WAN connection is deemed to have failed.</li> </ul> |
|                     | Ping Detect - The router sends an ICMP (Internet                                                                                                    |

Control Message Protocol) echo request every second to the host, whose address is specified in the Ping IP field, to verify the WAN connection. If the remote host does not respond within 30 seconds, the WAN connection is deemed to have failed.

Always On- The router assumes the WAN connection is always active.

If you choose Ping Detect as the detection mode, you have to enter required settings for the following items.

- Primary/Secondary Ping IP Enter Primary or Secondary IP address in this field for pinging.
- Ping Gateway IP Enable this setting to use current WAN gateway IP address for pinging. With the IP address(es) pinging, Vigor router can check if the WAN connection is on or off.
- TTL (Time to Live) Time To Live, the maximum allowed number of hops to the ping destination. Valid values range from 1 to 255.
- Ping Interval Enter the interval for the system to execute the PING operation.
- Ping Retry Enter the number of times that the system is allowed to execute the PING operation before WAN disconnection is judged.

MTU

Maximum Transmission Unit, the size of the largest packet, in bytes, that can be transmitted to the WAN. The maximum value is 1500. For PPPoE connections, there is always an 8-byte overhead, so the maximum valid MTU value for PPPoE

Path MTU Discovery - Use this feature to determine the optimal MTU size for the WAN.

Click Detect to open the following dialog.

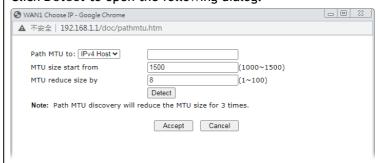

- Path MTU to Select Host / IP, for an IPv4 address or Host / IPv6, for an IPv6 address, and then enter the IP address in the textbox.
- MTU size start from Determine the starting point value of the packet.
- MTU reduce size by Number of octets by which to decrease the 1500-byte MTU. Start with a 0 value for the reduce size and click the Detect button. If the message Fail is returned, increase the MTU reduce size and try again. Repeat until you see the message Success, indicating that the optimal MTU size has been reached.
- Detect Click it to detect a suitable MTU value.
- Accept After clicking it, the detected value will be displayed in the field of MTU.

| RIP Protocol            |                                                                                         | the router ca                                                                                       | ocol is abbreviated as RIP(F<br>an exchange routing inform                                                                                                    |                                                         |
|-------------------------|-----------------------------------------------------------------------------------------|----------------------------------------------------------------------------------------------------|----------------------------------------------------------------------------------------------------|---------------------------------------------------------|
| Bridge Mode             |                                                                                         | lge Mode - If                                                                                       | selected, the router will bi                                                                                                    | ridge the                                               |
|                         | Enable Full router will v                                                               | Bridge Mode                                                                                         | e - If the function is enabled<br>dge modem which is able to                                                                                                    |                                                         |
|                         | enabled. Whare enabled<br>User Manage<br>defined and                                    | hen both Bric<br>I, the settings<br>ement will be<br>I enabled in F                                 | railable when Bridge Mode in<br>lge Mode and Firewall chects configured (user profiles)<br>to ignored. And all of the filt<br>firewall menu will be activated to be bridged. | k boxes<br>under<br>ter rules                           |
| TTL                     | -                                                                                       |                                                                                                    | Enable or disable the TTL (                                                                                                    | Time to                                                 |
|                         | <ul> <li>Enable through Internet when</li> <li>Disable packet</li> </ul>                | e - TTL value<br>th Vigor route<br>et through Vi<br>TTL value be<br>e - TTL value<br>t passes throu | will not be reduced. Then ugh Vigor router, it will not                                                                                                    | it passess<br>accessing<br>ertain ISP<br>, when a<br>be |
|                         |                                                                                         | it be blocked                                                                                       | the client who sends out th<br>by ISP.                                                                                                    | іе раскет                                               |
| WAN IP Network Settings |                                                                                         |                                                                                                    | nter multiple WAN IP addre                                                                                                    | esses                                                   |
|                         | assigned by                                                                             | s - Google Chrome                                                                                   | . 0                                                                                                    |                                                         |
|                         |                                                                                         | 192.168.1.1/do                                                                                      |                                                                                                    |                                                         |
|                         |                                                                                         |                                                                                                    |                                                                                                    |                                                         |
|                         |                                                                                         | · / 55 L: NAT \                                                                                     |                                                                                                    |                                                         |
|                         | WAN1 IP AI                                                                              | ias ( Multi-NAT )<br>Enable                                                                         | Aux. WAN IP                                                                                                    |                                                         |
|                         |                                                                                         |                                                                                                    | Aux. WAN IP                                                                                                    |                                                         |
|                         | Index                                                                                   | Enable                                                                                              | Aux. WAN IP 0.0.0.0                                                                                                    |                                                         |
|                         | Index<br>1.                                                                             | Enable                                                                                              |                                                                                                    |                                                         |
|                         | Index<br>1.<br>2.                                                                       | Enable                                                                                              | 0.0.0.0                                                                                                    |                                                         |
|                         | 1.<br>2.<br>3.                                                                          | Enable                                                                                              | 0.0.0.0                                                                                                    |                                                         |
|                         | 1.<br>2.<br>3.<br>4.                                                                    | Enable  O                                                                                           | 0.0.0.0<br>0.0.0.0<br>0.0.0.0                                                                                                    |                                                         |
|                         | 1. 2. 3. 4. 5.                                                                          | Enable                                                                                              | 0.0.0.0<br>0.0.0.0<br>0.0.0.0<br>0.0.0.0                                                                                                    |                                                         |
|                         | 1. 2. 3. 4. 5. 6. 7.                                                                    | Enable  O O O O O O O O O O O O O O O O O O                                                         | 0.0.0.0<br>0.0.0.0<br>0.0.0.0<br>0.0.0.0<br>0.0.0.0<br>0.0.0.0                                                                                                    |                                                         |
|                         | 1. 2. 3. 4. 5. 6. 7.                                                                    | Enable  O O O O O O O O O O O O O O O O O O                                                         | 0.0.0.0<br>0.0.0.0<br>0.0.0.0<br>0.0.0.0<br>0.0.0.0<br>0.0.0.0                                                                                                    | Next >>                                                 |
|                         | 1. 2. 3. 4. 5. 6. 7.                                                                    | Enable  O O O O O O O O O O O O O O O O O O                                                         | 0.0.0.0<br>0.0.0.0<br>0.0.0.0<br>0.0.0.0<br>0.0.0.0<br>0.0.0.0                                                                                                    | Next >>                                                 |
|                         | 1. 2. 3. 4. 5. 6. 7.                                                                    | Enable                                                                                              | 0.0.0.0<br>0.0.0.0<br>0.0.0.0<br>0.0.0.0<br>0.0.0.0<br>0.0.0.0                                                                                                    | Next >>                                                 |
|                         | 1. 2. 3. 4. 5. 6. 7.                                                                    | Enable                                                                                              | 0.0.0.0<br>0.0.0.0<br>0.0.0.0<br>0.0.0.0<br>0.0.0.0<br>0.0.0.0                                                                                                    | Next >>                                                 |
|                         | 1. 2. 3. 4. 5. 6. 7. 8. << 1-8   9-4                                                    | Enable                                                                                              | 0.0.0.0  0.0.0.0  0.0.0.0  0.0.0.0  0.0.0.0  0.0.0.0  0.0.0.0  2 >>  Clear All Close                                                                                         |                                                         |
|                         | 1. 2. 3. 4. 5. 6. 7. 8. << 1-8   9-4                                                    | Enable                                                                                              |                                                                                                    | ceives IP                                               |
|                         | Index  1. 2. 3. 4. 5. 6. 7. 8. << 1-8   9-2  Obtain an II configuration  ■ Route the ap | Enable                                                                                              |                                                                                                    | ceives IP<br>ur ISP for                                 |

|                       | DHCP Client Identifier* - Used by some ISPs that authenticates using DHCP Client Identifier (Option 61). To enable, tick this box and fill out the Username and Password fields below. |
|-----------------------|----------------------------------------------------------------------------------------------------|
|                       | Specify an IP address -Use the IP address, Subnet Mask and Gateway values specified below.                                                                                             |
|                       | <ul> <li>IP Address -WAN IP address assigned by the ISP.</li> </ul>                                                                                                    |
|                       | <ul> <li>Subnet Mask -WAN subnet mask.</li> </ul>                                                                                                    |
|                       | Gateway IP Address - IP address of the WAN Gateway.                                                                                                    |
|                       | Default MAC Address - Use the default MAC address for the WAN Ethernet port.                                                                                                    |
|                       | Specify a MAC Address - Specify a MAC address for the WAN Ethernet port. Select this option if your ISP authenticates by MAC addresses.                                                |
| DNS Server IP Address | Primary IP Address - IP address of primary DNS server. Secondary IP Address - IP address of secondary DNS server.                                                                      |

After finishing all the settings here, please click OK to activate them.

# II-1-2-7 WAN2 Details Page (PPTP/L2TP, Physical Mode: Ethernet)

To use PPTP/L2TP as the accessing protocol of the internet, please click the PPTP/L2TP tab. The following web page will be shown.

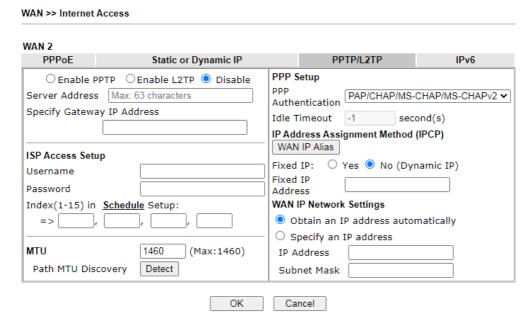

| Item             | Description                                                                                                    |
|------------------|----------------------------------------------------------------------------------------------------|
| PPTP/L2TP        | Enable PPTP- Click this radio button to enable a PPTP client to establish a tunnel to a DSL modem on the WAN interface.                                                                                                    |
|                  | Enable L2TP - Click this radio button to enable a L2TP client to establish a tunnel to a DSL modem on the WAN interface.                                                                                                    |
|                  | Disable - Click this radio button to close the connection through PPTP or L2TP.                                                                                                    |
|                  | Server Address - Specify the IP address of the PPTP/L2TP server if you enable PPTP/L2TP client mode.                                                                                                    |
|                  | Specify Gateway IP Address - Specify the gateway IP address for the WAN interface.                                                                                                    |
| ISP Access Setup | Username - Username provided by the ISP for PPTP/L2TP authentication.                                                                                                    |
|                  | Password - Password provided by the ISP for PPTP/L2TP authentication.                                                                                                    |
|                  | Index (1-15) in Schedule Setup - Specify up to 4 time schedule entries to enable or disable the WAN. All the schedules can be set previously in Applications >> Schedule web page and you can use the number that you have set in that web page. |
| MTU              | Maximum Transmission Unit, the size of the largest packet, in bytes, that can be transmitted to the WAN. The maximum value is 1500. For PPPoE connections, there is always an 8-byte overhead, so the maximum valid MTU value for PPPoE is 1492. |
|                  | Path MTU Discovery - Use this feature to determine the optimal MTU size for the WAN.                                                                                                    |
|                  | Click Detect to open the following dialog.                                                                                                    |

|                                       | → WAN1 Choose IP - Google Chrome                                                                                                    |
|---------------------------------------|----------------------------------------------------------------------------------------------------|
|                                       | ▲ 不安全   192.168.1.1/doc/pathmtu.htm                                                                                                    |
|                                       | Path MTU to: IPv4 Host 🗸                                                                                                    |
|                                       | MTU size start from 1500 (1000~1500)  MTU reduce size by 8 (1~100)                                                                                                    |
|                                       | Detect                                                                                                    |
|                                       | Note: Path MTU discovery will reduce the MTU size for 3 times.                                                                                                    |
|                                       | Accept Cancel                                                                                                    |
|                                       |                                                                                                    |
|                                       | <ul> <li>Path MTU to - Select Host / IP, for an IPv4 address or<br/>Host / IPv6, for an IPv6 address, and then enter the IP<br/>address in the textbox.</li> </ul>                                                                                                    |
|                                       | <ul> <li>MTU size start from - Determine the starting point<br/>value of the packet.</li> </ul>                                                                                                    |
|                                       | <ul> <li>MTU reduce size by - Number of octets by which to<br/>decrease the 1500-byte MTU. Start with a 0 value for<br/>the reduce size and click the Detect button. If the<br/>message Fail is returned, increase the MTU reduce size<br/>and try again. Repeat until you see the message<br/>Success, indicating that the optimal MTU size has been<br/>reached.</li> </ul> |
|                                       | Detect - Click it to detect a suitable MTU value.                                                                                                    |
|                                       | <ul> <li>Accept - After clicking it, the detected value will be<br/>displayed in the field of MTU.</li> </ul>                                                                                                    |
| PPP Setup                             | PPP Authentication - The protocol used for PPP authentication.                                                                                                    |
|                                       | PAP only - Only PAP (Password Authentication Protocol) is used.                                                                                                    |
|                                       | PAP/CHAP/MS-CHAP/MS-VHAPv2- Both PAP and CHAP (Challenge-Handshake Authentication Protocol) can be used for PPP authentication. Router negotiates with the PPTP or L2TP server to determine which protocol to use.                                                                                                    |
|                                       | Idle Timeout - Maximum length of time, in seconds, of idling allowed (no traffic) before the connection is dropped.                                                                                                    |
| IP Address Assignment<br>Method(IPCP) | Configure the router according to how your ISP allocates WAN IP address(es) to you.                                                                                                    |
|                                       | WAN IP Alias - Configure the router according to how your ISP allocates WAN IP address(es) to you.                                                                                                    |
|                                       | Fixed IP - Enter a fixed IP address.                                                                                                    |
|                                       | <ul> <li>Yes- ISP has assigned a fixed WAN IP address, which is<br/>to be entered below in Fixed IP Address.</li> </ul>                                                                                                    |
|                                       | No-WAN IP address is dynamically allocated.                                                                                                    |
|                                       | Fixed IP Address - WAN IP address assigned by the ISP.                                                                                                    |
| WAN ID Nothing Cattling               |                                                                                                    |
| WAN IP Network Settings               | Obtain an IP address automatically - The router receives IP configuration information from a DHCP server.                                                                                                    |
|                                       | Specify an IP address -Use the IP address, Subnet Mask and Gateway values specified below.                                                                                                    |
|                                       | <ul> <li>IP Address -WAN IP address assigned by the ISP.</li> </ul>                                                                                                    |
|                                       | Subnet Mask -WAN subnet mask.                                                                                                    |
|                                       |                                                                                                    |

After finishing all the settings here, please click OK to activate them.

# II-1-2-8 WAN3~WAN4 Details Page (Static or Dynamic IP, Physical Mode: Wireless 2.4G/5G)

When Wireless 2.4G is selected as Physical Mode, WAN2 uses wireless station mode to access Internet. The Router acts as a 2.4GHz wireless station and connects to the specific Wireless AP.

To use Static or Dynamic IP as the accessing protocol of the internet, please select Static or Dynamic IP from the WAN>>Internet Access>>WAN3 page. The following web page will be shown.

| Static or Dynamic IP               |                      |
|------------------------------------|----------------------|
| ● Enable ○ Disable                 |                      |
| Obtain an IP address automatically |                      |
| O Specify an IP address            |                      |
| IP Address                         |                      |
| Subnet Mask                        |                      |
| Gateway IP Address                 |                      |
| NAN Connection Detection           |                      |
| Mode                               | ARP Detect ▼         |
| МТИ                                | 1500 (Max:1500)      |
| Universal Repeater Parameters      |                      |
| SSID                               | AP Discovery         |
| MAC Address (Optional)             |                      |
| Channel:                           | Channel 6, 2437MHz ✓ |
| Security Mode                      | Disable •            |

Available settings are explained as follows:

WAN >> Internet Access

| Item                               | Description                                                                                                    |
|------------------------------------|----------------------------------------------------------------------------------------------------|
| Enable/Disable                     | Enable or disable Static or Dynamic IP access mode.                                                                                                    |
| Obtain an IP address automatically | The router receives IP configuration information from a DHCP server.                                                                                                    |
| Specify an IP address              | Use the IP address, Subnet Mask and Gateway values specified below.                                                                                                    |
|                                    | IP address - WAN IP address assigned by the ISP.                                                                                                    |
|                                    | Subnet Mask - WAN subnet mask.                                                                                                    |
|                                    | Gateway IP Address - Specify the gateway IP address for the WAN interface.                                                                                                    |
| WAN Connection<br>Detection        | Such function allows you to verify whether network connection is alive or not through ARP Detect or Ping Detect.                                                                 |
|                                    | Mode - Choose ARP Detect, Ping Detect or Always On for<br>the system to execute for WAN detection. If you choose Ping<br>Detect as the detection mode, you have to type required |

settings for the following items. • Ping IP - If you choose Ping Detect as detection mode, you also can enable this setting to use current WAN gateway IP address for pinging. With the IP address(es) pinging, Vigor router can check if the WAN connection is on or off. TTL (Time to Live) - Set TTL value of PING operation. **WAN Connection** Configures how the WAN connection is monitored. Detection Mode - Choose ARP Detect, Ping Detect or Always On for the system to execute for WAN detection. ARP Detect - The router broadcasts an ARP request every 5 seconds. If no response is received within 30 seconds, the WAN connection is deemed to have failed. Ping Detect - The router sends an ICMP (Internet Control Message Protocol) echo request every second to the host, whose address is specified in the Ping IP field, to verify the WAN connection. If the remote host does not respond within 30 seconds, the WAN connection is deemed to have failed. Always On- The router assumes the WAN connection is always active. If you choose Ping Detect as the detection mode, you have to enter required settings for the following items. Ping IP - Use current WAN gateway IP address for pinging. With the IP address(es) pinging, Vigor router can check if the WAN connection is on or off. TTL (Time to Live) - Time To Live, the maximum allowed number of hops to the ping destination. Valid values range from 1 to 255. MTU Maximum Transmission Unit, the size of the largest packet, in bytes, that can be transmitted to the WAN. The maximum value is 1500. Universal Repeater AP Discovery - Click this button to open the Access Point **Parameters** Discovery window. Let wireless 2.4GHz do AP discovery and choose the Wireless AP you wan to connect to. Wireless LAN (2.4 GHz) >> Access Point Discovery Access Point List Index BSSID Channel RSSI SSID Authentication Mixed(WPA+WPA2)/PSK WPA2/PSK 16:49:BC:42:37:68 13 1% RD8\_GW\_24G\_s1
11 1% v2927 PQC Ting1
11 12% v2927 PQC Ting1
11 36% 00:1D:AA:06:35:17 WPA2/PSK 12:1D:AA:63:2C:00 WPA2/PSK 11 17% RD8\_test24g2
11 7% RD8\_test24g1
11 39% DrayTek-F19216 02:1D:AA:80:06:C4 WPA/PSK 00-10-22-80-06-04 Mixed (WPA+WPA2) / PSK 00:10:AA:80:06:C4 11 7% 02:50:7F:C1:92:16 11 39% 06:1D:AA:63:2C:00 11 31% 00:1D:AA:63:2C:00 11 34% WPA2/PSK WPA2/PSK WPA2/PSK Scan AP's MAC address Add to Universal Repeate Note 1. During the scanning process (~5 seconds), no station is allowed to connect with the router 2. AP Discovery can only support up to 32 APs displayed on the scre SSID - The identification of the Wireless AP. MAC Address (Optional)- The MAC Address of the Wireless AP. Channel - The channel of frequency of the Wireless AP. Security Mode - The mode to connect to the Wireless AP.

- Disable The Router connects to the wireless AP without any encryption mechanism.
- WEP The Router connects to the wireless AP as a WEP client and the encryption key should be entered in WEP Key.
  - 64-Bit For 64 bits WEP key, either 5 ASCII characters, such as 12345 (or 10 hexadecimal digitals leading by 0x, such as 0x4142434445.)
  - 128-Bit For 128 bits WEP key, either 13 ASCII characters, such as ABCDEFGHIJKLM (or 26 hexadecimal digits leading by 0x, such as 0x4142434445464748494A4B4C4D).
  - WEP keys Four keys can be entered here, but only one key can be selected at a time. The keys can be entered in ASCII or Hexadecimal. Check the key you wish to use.
- WPA/PSK The Router connects to the wireless AP as a WPA client and the encryption key should be entered in PSK.
- WPA2/PSK The Router connects to the wireless AP as a WPA2 client and the encryption key should be entered in PSK.
  - Encryption Mode WPA/PSK uses TKIP as Encryption Mode. WPA2/PSK uses AES as Encryption Mode.
  - Pre-Shared Key (PSK) The PSK. Either 8-63 ASCII characters, such as 012345678..(or 64 Hexadecimal digits leading by 0x, such as "0x321253abcde...").

After finishing all the settings here, please click OK to activate them.

## II-1-2-9 WAN5~WAN6 Details Page ((PPP mode), Physical Mode: USB)

To use 3G/4G USB Modem (PPP mode) as the accessing protocol of the internet, please choose Internet Access from WAN menu. Then, select 3G/4G USB Modem (PPP mode) for WAN5/WAN6. The following web page will be shown.

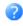

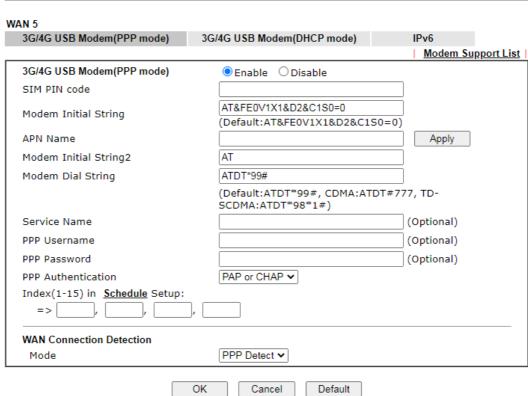

| Item                        | Description                                                                                                    |                         |          |        |          |
|-----------------------------|----------------------------------------------------------------------------------------------------|-------------------------|----------|--------|----------|
| Modem Support List          | It lists all of the modems supported by such router.                                                                                                    |                         |          |        |          |
|                             | § 192.168.1.1/doc/pppsuptlst.htm - Google Chrome                                                                                                    |                         |          |        |          |
|                             | ① 不安全   192.168.1.1/doc/pppsuptlst.htm                                                                                                    |                         |          |        | G 2      |
|                             | 3G/4G Modem Support Lis                                                                                                    | t(PPP mode)             |          |        | <u>^</u> |
|                             | The following compatibility test lists 3.5G/LTE modems supported by Vigor router under certain environment or countries. If the LTE modem you have is on the list but cannot work properly, please write an e-mail to support |                         |          |        |          |
|                             | Brand                                                                                                    | Model                   | LTE      | Status |          |
|                             | 4G system                                                                                                    | XSPlug P3               |          | Υ      |          |
|                             | Alcatel                                                                                                    | Alcatel L100V           | <b>Ø</b> | Y      |          |
|                             | Alcatel                                                                                                    | Alcatel X080S           |          | Y      |          |
|                             | Alfa                                                                                                    | ALFA Flyppp             |          | Y      |          |
|                             | BandRich                                                                                                    | Bandluxe C270           |          | Y      |          |
|                             | BandRich                                                                                                    | Bandluxe C321           |          | Y      |          |
|                             | BandRich                                                                                                    | Bandluxe C330           |          | Y      |          |
|                             | BandRich                                                                                                    | Bandluxe C331           |          | Y      |          |
|                             | BandRich                                                                                                    | Bandluxe C502           |          | Y      |          |
|                             | BigPond                                                                                                    | BigPond Next G Wireless |          | Y      |          |
|                             | D-Link                                                                                                    | D_LINK DWM222           | <b>Ø</b> | Y      | *        |
| 3G /4G USB Modem (PPP mode) | Enable or disable 3G /4G USB Modem (PPP mode) access mode.                                                                                                    |                         |          |        |          |
| SIM PIN code                | Enter PIN code of the SIM card that will be used to access Internet.  The maximum length of the PIN code you can set is 15 characters.                                                                                        |                         |          |        |          |
| Modem Initial String        | Such value is used to initialize USB modem. Please use the default value. If you have any question, please contact to your ISP.  The maximum length of the string you can set is 47 characters.                               |                         |          |        |          |

| APN Name                          | APN means Access Point Name which is provided and required by some ISPs. Enter the name and click Apply.                                                                                                    |  |  |
|-----------------------------------|----------------------------------------------------------------------------------------------------|--|--|
|                                   | The maximum length of the name you can set is 43 characters.                                                                                                    |  |  |
| Modem Initial String2             | The initial string 1 is shared with APN.                                                                                                    |  |  |
|                                   | In some cases, user may need another initial AT command to restrict 3G band or do any special settings.                                                                                                    |  |  |
|                                   | The maximum length of the string you can set is 47 characters.                                                                                                    |  |  |
| Modem Dial String                 | Such value is used to dial through USB mode. Please use the default value. If you have any question, please contact to your ISP.                                                                                                    |  |  |
|                                   | The maximum length of the string you can set is 31 characters.                                                                                                    |  |  |
| Service Name                      | Enter the description of the specific network service.                                                                                                    |  |  |
| PPP Username                      | Enter the PPP username (optional). The maximum length of the name you can set is 63 characters.                                                                                                    |  |  |
| PPP Password                      | Enter the PPP password (optional). The maximum length of the password you can set is 62 characters.                                                                                                    |  |  |
| PPP Authentication                | <ul> <li>The protocol used for PPP authentication.</li> <li>PAP only - Only PAP (Password Authentication Protocol) is used.</li> <li>PAP or CHAP - Both PAP and CHAP (Challenge-Handshake Authentication Protocol) can be used for PPP authentication. Router negotiates with the PPTP or L2TP server to determine which protocol to use.</li> </ul>                                                                                                    |  |  |
| Index (1-15) in Schedule<br>Setup | Specify up to 4 time schedule entries to enable or disable the WAN. All the schedules can be set previously in Applications >> Schedule web page and you can use the number that you have set in that web page.                                                                                                    |  |  |
| WAN Connection                    | Configures how the WAN connection is monitored.                                                                                                    |  |  |
| Detection                         | Mode - Choose ARP Detect or Ping Detect for the system to execute for WAN detection.                                                                                                    |  |  |
|                                   | <ul> <li>ARP Detect - The router broadcasts an ARP request every 5 seconds. If no response is received within 30 seconds, the WAN connection is deemed to have failed.</li> <li>Ping Detect - The router sends an ICMP (Internet Control Message Protocol) echo request every second to the host, whose address is specified in the Ping IP field, to verify the WAN connection. If the remote host does not respond within 30 seconds, the WAN connection is deemed to have failed.</li> <li>If you choose Ping Detect as the detection mode, you have</li> </ul> |  |  |
|                                   | to enter required settings for the following items.                                                                                                    |  |  |
|                                   | <ul> <li>Primary/Secondary Ping IP - Enter Primary or Secondary IP address in this field for pinging.</li> <li>TTL (Time to Live) -Time To Live, the maximum allowed number of hops to the ping destination. Valid values range from 1 to 255.</li> <li>Ping Interval - Enter the interval for the system to execute the PING operation.</li> <li>Ping Retry - Enter the number of times that the system is</li> </ul>                                                                                                    |  |  |

After finishing all the settings here, please click OK to activate them.

## II-1-2-10 WAN5~WAN6 Details Page ((DHCP mode), Physical Mode: USB)

To use 3G/4G USB Modem (DHCP mode) as the accessing protocol of the internet, please choose Internet Access from WAN menu. Then, select 3G/4G USB Modem (DHCP mode) for WAN5/WAN6. The following web page will be shown.

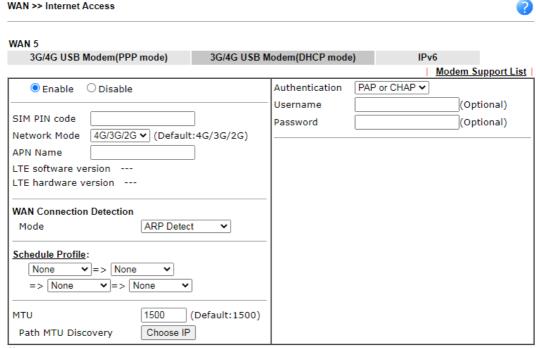

#### Note:

- Please note that in some case USB port connection will be terminated temporarily to activate the new configuration.
- VPN feature may be affected when the value of MTU is changed, please also check your value of VPN mss by using "VPN mss set" command.
- We recommend to put the same decreased value on VPN mss. For example, reducing the MTU from 1500 > 1400, then it will need to reduct 100 from mss value.

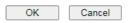

| Item               | Description                                                                                                    |                  |           |             |            |
|--------------------|----------------------------------------------------------------------------------------------------|------------------|-----------|-------------|------------|
| Modem Support List | It lists all of the modems supported by such router.                                                                                                    |                  |           |             |            |
|                    | 3 192.168.1.1/doc/dhcpsuptlst.htm - Google Chrome                                                                                                    |                  |           |             |            |
|                    | ① 不安全   192.168.1.1/doc/d                                                                                                    | ncpsuptlst.htm   |           |             | <b>©</b> ₹ |
|                    | 3G/4G Modem Support List                                                                                                    | DHCP mode)       |           |             | ^          |
|                    | The following compatibility test lists 3.5G/LTE modems supported by Vigor router under certain environment or countries. If the LTE modem you have is on the list but cannot work properly, please write an e-mail to support@draytek.com or consult your dealer for further information. |                  |           |             |            |
|                    | Brand                                                                                                    | LTE              | Status    |             |            |
|                    | Alcatel                                                                                                    | Alcatel L800     |           | Y           |            |
|                    | Alcatel                                                                                                    | Alcatel W100     | <b>Ø</b>  | Y           |            |
|                    | Alcatel                                                                                                    | Alcatel W800     | <b>Ø</b>  | Y           |            |
|                    | Alcatel                                                                                                    | Alcatel Y855     | <b>Ø</b>  | М           |            |
|                    | D-Link                                                                                                    | D_LINK DWM156    |           | Y           |            |
|                    | Huawei                                                                                                    | Huawei E303      |           | Y           |            |
|                    | Huawei                                                                                                    | Huawei E3131     |           | Y           |            |
|                    | Huawei                                                                                                    | Huawei E3272     | <b>Ø</b>  | Y           |            |
|                    | Huawei                                                                                                    | Huawei E3276s    | <b>Ø</b>  | Y           |            |
|                    | Huawei                                                                                                    | Huawei E3372     | <b>Ø</b>  | Y           | <b>.</b>   |
| Enable / Disable   | Enable or disable mode.                                                                                                    | e 3G /4G USB Mod | dem (DHCP | mode) acces | ss         |

| Network Mode Fo | he maximum length of the PIN code you can set is 19 haracters.                                                                                                    |  |
|-----------------|----------------------------------------------------------------------------------------------------|--|
| sp              |                                                                                                    |  |
|                 | Force Vigor router to connect Internet with the mode specified here. If you choose 4G/3G/2G as network mode, the router will choose a suitable one according to the actua wireless signal automatically.                                                                                                    |  |
| re<br>Ti        | PN means Access Point Name which is provided and equired by some ISPs. Enter the name and click Apply. The maximum length of the name you can set is 47 haracters.                                                                                                    |  |
| Detection       | uch function allows you to verify whether network onnection is alive or not through ARP Detect, Strict ARP etect or Ping Detect.                                                                                                    |  |
| fc<br>Pi        | Node - Choose ARP Detect, Strict ARP Detect or Ping Detect or the system to execute for WAN detection. If you choose ing Detect as the detection mode, you have to type equired settings for the following items.                                                                                                    |  |
| •               | ARP Detect - The router broadcasts an ARP request every 5 seconds. If no response is received within 30 seconds, the WAN connection is deemed to have failed.  Ping Detect - The router sends an ICMP (Internet Control Message Protocol) echo request every second to the host, whose address is specified in the Ping IP field, to verify the WAN connection. If the remote host does not respond within 30 seconds, the WAN connection is deemed to have failed.  Strict ARP Detect              |  |
| •               | Primary/Secondary Ping IP - Enter Primary or Secondary IP address in this field for pinging. Ping Gateway IP - Enable this setting to use current WAN gateway IP address for pinging. With the IP address (es) pinging, Vigor router can check if the WAN connection is on or off. TTL (Time to Live) -Time To Live, the maximum allowed number of hops to the ping destination. Valid values range from 1 to 255. Ping Interval - Enter the interval for the system to execute the PING operation. |  |
|                 | Ping Retry - Enter the number of times that the system is allowed to execute the PING operation before WAN disconnection is judged.                                                                                                    |  |
| W<br>  >:       | pecify up to 4 time schedule entries to enable or disable the /AN. All the schedules can be set previously in Applications > Schedule web page and you can use the number that you ave set in that web page.                                                                                                    |  |
| in<br>Võ        | laximum Transmission Unit, the size of the largest packet, or bytes, that can be transmitted to the WAN. The maximum alue is 1500.                                                                                                    |  |
|                 | ath MTU Discovery - Use this feature to determine the ptimal MTU size for the WAN. lick Choose IP to open the following dialog.                                                                                                    |  |

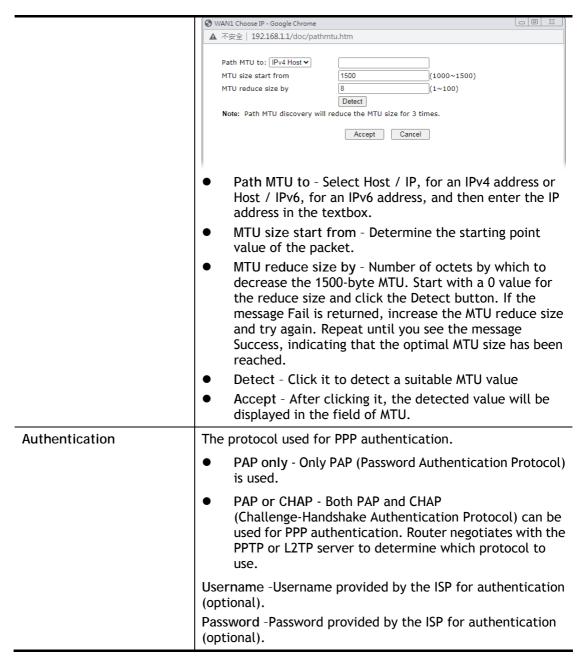

After finishing all the settings here, please click OK to activate them.

## II-1-2-11 WAN1~WAN6 Details Page for IPv6 - Offline

When Offline is selected, the IPv6 connection will be disabled.

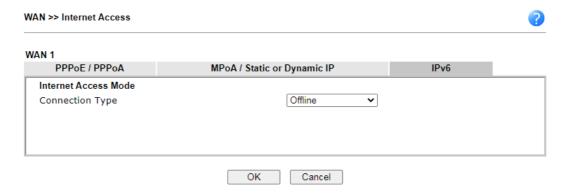

## II-1-2-12 WAN1/WAN2/WAN5/WAN6 Details Page for IPv6 - PPP

IPv6 WAN address is assigned along with the IPv4 WAN address during PPPoE negotiation. This IPv6 access mode requires that the IPv4 uses PPPoE.

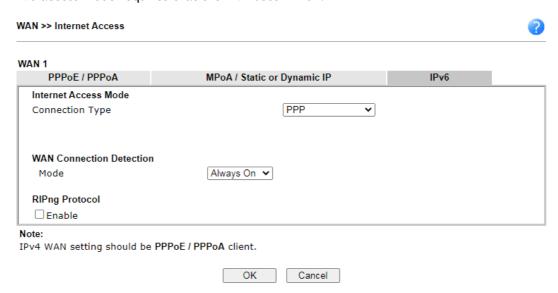

| Item           | Description                                                                                                    |  |  |
|----------------|----------------------------------------------------------------------------------------------------|--|--|
| WAN Connection | Configures how the WAN connection is monitored.                                                                                                    |  |  |
| Detection      | Mode - Choose Ping Detect or Always On for the system to execute for the WAN detection.                                                                                                    |  |  |
|                | <ul> <li>Ping Detect - The router sends an ICMP (Internet<br/>Control Message Protocol) echo request every second to<br/>the host, whose address is specified in the Ping IP field,<br/>to verify the WAN connection. If the remote host does<br/>not respond within 30 seconds, the WAN connection is<br/>deemed to have failed.</li> </ul> |  |  |
|                | <ul> <li>Always On - The router assumes the WAN connection is<br/>always active.</li> </ul>                                                                                                    |  |  |
|                | If you choose Ping Detect as the detection mode, you have to enter required settings for the following items.                                                                                                    |  |  |
|                | Ping IP/Hostname - Enter IP address in this field for                                                                                                    |  |  |

|                | <ul> <li>pinging.</li> <li>TTL (Time to Live) - Time To Live, the maximum allowed number of hops to the ping destination. Valid values range from 1 to 255.</li> </ul> |
|----------------|----------------------------------------------------------------------------------------------------|
| RIPng Protocol | RIPng (RIP next generation) offers the same functions and benefits as IPv4 RIP v2.                                                                                     |

Below shows an example for successful IPv6 connection based on PPP mode.

#### **Online Status**

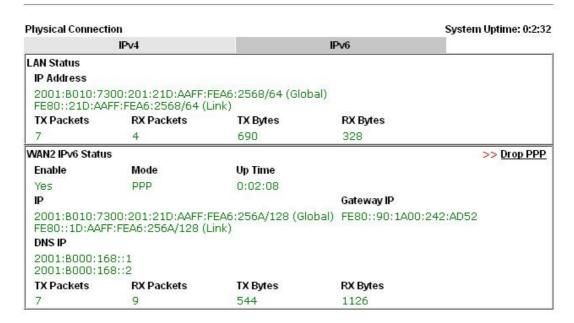

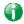

Info

At present, the IPv6 prefix can be acquired via the PPPoE mode connection which is available for the areas such as Taiwan (hinet), the Netherlands, Australia and UK.

## II-1-2-13 WAN1/WAN2/WAN5/WAN6 Details Page for IPv6 – TSPC

Tunnel setup protocol client (TSPC) is an application which could help you to connect to IPv6 network easily.

Please make sure your IPv4 WAN connection is OK and apply one free account from hexago (http://gogonet.gogo6.com/page/freenet6-account) before you try to use TSPC for network connection. TSPC would connect to tunnel broker and requests a tunnel according to the specifications inside the configuration file. It gets a public IPv6 IP address and an IPv6 prefix from the tunnel broker and then monitors the state of the tunnel in background.

After getting the IPv6 prefix and starting router advertisement daemon (RADVD), the PC behind this router can directly connect to IPv6 the Internet.

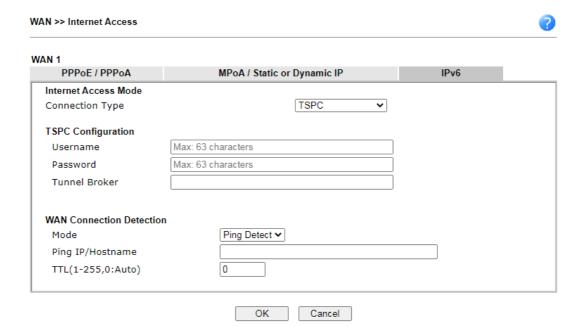

## Available settings are explained as follows:

| Item                        | Description                                                                                                    |  |  |
|-----------------------------|----------------------------------------------------------------------------------------------------|--|--|
| Username                    | It is suggested for you to apply another username and password for http://gogonet.gogo6.com/page/freenet6-account.                                                                                                    |  |  |
| Password                    | Enter the password assigned with the user name.                                                                                                    |  |  |
| Tunnel Broker               | Enter the address for the tunnel broker IP, FQDN or an optional port number.                                                                                                    |  |  |
| WAN Connection<br>Detection | Configures how the WAN connection is monitored.  Mode - Choose Ping Detect or Always On for the system to execute for the WAN detection.                                                                                                    |  |  |
|                             | <ul> <li>Ping Detect - The router sends an ICMP (Internet<br/>Control Message Protocol) echo request every second to<br/>the host, whose address is specified in the Ping IP field,<br/>to verify the WAN connection. If the remote host does<br/>not respond within 30 seconds, the WAN connection is<br/>deemed to have failed.</li> </ul> |  |  |
|                             | • Always On - The router assumes the WAN connection is always active.                                                                                                    |  |  |
|                             | If you choose Ping Detect as the detection mode, you have to enter required settings for the following items.                                                                                                    |  |  |
|                             | <ul> <li>Ping IP/Hostname - Enter IP address in this field for pinging.</li> </ul>                                                                                                    |  |  |
|                             | <ul> <li>TTL (Time to Live) - Time To Live, the maximum<br/>allowed number of hops to the ping destination. Valid<br/>values range from 1 to 255.</li> </ul>                                                                                                    |  |  |

After finished the above settings, click OK to save the settings.

# II-1-2-14 WAN1/WAN2/WAN5/WAN6 Details Page for IPv6 – AICCU

| AN 1                 |               |               |               |   |      |  |
|----------------------|---------------|---------------|---------------|---|------|--|
| PPPoE / PPPoA        |               | MPoA / Static | or Dynamic IP |   | IPv6 |  |
| Internet Access Mode |               |               |               |   |      |  |
| Connection Type      |               |               | AICCU         | ~ |      |  |
| AICCU Configuration  |               |               |               |   |      |  |
| ☐ Always On          |               |               |               |   |      |  |
| Username             | Max: 63 chara | cters         |               |   |      |  |
| Password             | Max: 63 chara | cters         |               |   |      |  |
| Tunnel Broker        | tic.sixxs.net |               |               |   |      |  |
| Tunnel ID            |               |               |               |   |      |  |
| Subnet Prefix        |               |               |               | / |      |  |
|                      |               |               |               |   |      |  |
| WAN Connection Detec | ction         |               |               |   |      |  |
| Mode                 |               | Ping Detect > | •             |   |      |  |
| Ping IP/Hostname     |               |               |               |   |      |  |
| TTL(1-255,0:Auto)    |               | 0             |               |   |      |  |

Cancel

| Item                        | Description                                                                                                    |
|-----------------------------|----------------------------------------------------------------------------------------------------|
| Always On                   | If selected, always attempt to reconnect if connection is lost.  If unselected, reconnect up to 3 times if connection is lost.                                                   |
| Username                    | Login Username.  Enter the name obtained from the broker. Please apply new account at http://www.sixxs.net/. It is suggested for you to apply another username and password.     |
| Password                    | Login Password. Enter the password.                                                                                                    |
| Tunnel Broker               | Address of the tunnel broker. The server can provide IPv6 tunnels to sites or end users over IPv4.  Enter the address for the tunnel broker IP, FQDN or an optional port number. |
| Tunnel ID                   | One user account may have several tunnels. And, each tunnel shall have one specified tunnel ID (e.g., T115394). Enter the ID offered by Tunnel Broker.                           |
| Subnet Prefix               | Enter the subnet prefix address obtained from service provider.  The maximum length of the prefix you can set is 128 characters.                                                 |
| WAN Connection<br>Detection | Configures how the WAN connection is monitored.  Mode - Choose Ping Detect or Always On for the system to                                                                        |

execute for the WAN detection.

- Ping Detect The router sends an ICMP (Internet Control Message Protocol) echo request every second to the host, whose address is specified in the Ping IP field, to verify the WAN connection. If the remote host does not respond within 30 seconds, the WAN connection is deemed to have failed.
- Always On The router assumes the WAN connection is always active.

If you choose Ping Detect as the detection mode, you have to enter required settings for the following items.

- Ping IP/Hostname Enter an IP address in this field for pinging.
- TTL (Time to Live) Time To Live, the maximum allowed number of hops to the ping destination. Valid values range from 1 to 255.

After finished the above settings, click OK to save the settings.

## II-1-2-15 WAN1~WAN2 Details Page for IPv6 - DHCPv6 Client

DHCPv6 client mode would use DHCPv6 protocol to obtain IPv6 address from server.

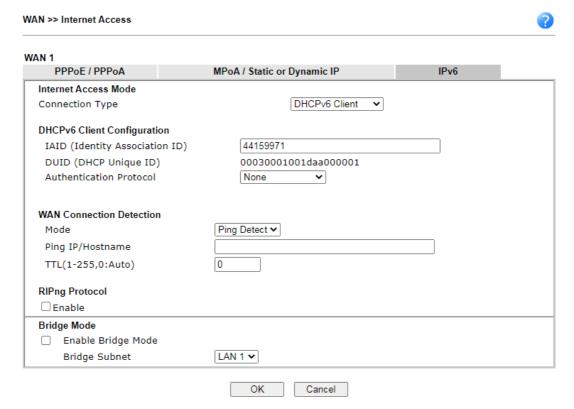

| Item                           | Description                                                                                                    |
|--------------------------------|----------------------------------------------------------------------------------------------------|
| DHCPv6 Client<br>Configuration | IAID - Unique integer that identifies this WAN interface.  DUID - Display the DHCP unique ID used by this WAN interface. |
|                                | Authentication Protocol - This protocol will be used for the client to be authenticated by DHCPv6 server before          |

accessing into Internet. There are three types can be specified, Reconfigure Key, Delayed and None. In general, the default setting is None. Reconfigure Key - During the connection process, DHCPv6 server will authenticate the client automatically. Delayed - During the connection process, DHCPv6 server will authenticate and identify the client based on the key ID, realm and secret information specified in these fields. Key ID - Type a value (range from 1 to 65535) which will be used to generate HMAC-MD5 value. Realm - The name (1 to 31 characters) typed here will identify the key which generates HMAC-MD5 value. Secret - Type a text (1 to 31 characters) as s a unique identifier for each client on each DHCP server. **WAN Connection** Configures how the WAN connection is monitored. Detection Mode - Choose Always On, Ping Detect or NS Detect for the system to execute for WAN detection. Ping Detect - The router sends an ICMP (Internet Control Message Protocol) echo request every second to the host, whose address is specified in the Ping IP field, to verify the WAN connection. If the remote host does not respond within 30 seconds, the WAN connection is deemed to have failed. Always On - The router assumes the WAN connection is always active. NS Detect - The router verifies connectivity by issuing Neighbor Solicitation packets. If you choose Ping Detect as the detection mode, you have to enter required settings for the following items. Ping IP/Hostname - Enter an IP address in this field for pinging. TTL (Time to Live) -Time To Live, the maximum allowed number of hops to the ping destination. Valid values range from 1 to 255. RIPng Protocol RIPng (RIP next generation) offers the same functions and benefits as IPv4 RIP v2. **Bridge Mode** Enable Bridge Mode - If selected, the router will bridge the WAN connection to a LAN group. Enable Firewall - It is available when Bridge Mode is enabled. When both Bridge Mode and Firewall check boxes are enabled, the settings configured (user profiles) under User Management will be ignored. And all of the filter rules defined and enabled in Firewall menu will be activated. Bridge Subnet - LAN subnet to be bridged.

After finished the above settings, click OK to save the settings.

# II-1-2-16 WAN1~WAN2 Details Page for IPv6 - Static IPv6

This page allows you to configure an ISP-assigned static IPv6 setup.

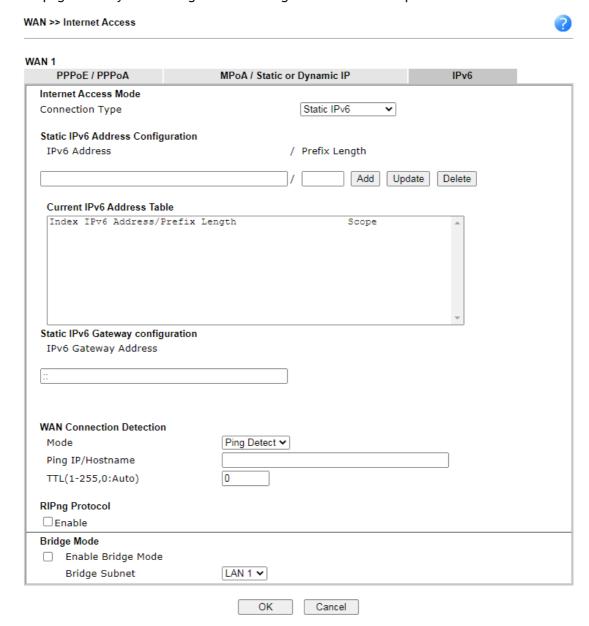

| Item                                 | Description                                                                                                    |
|--------------------------------------|----------------------------------------------------------------------------------------------------|
| Static IPv6 Address<br>Configuration | IPv6 Address - WAN IPv6 address assigned by the ISP.  Prefix Length - Length of the IPv6 prefix.  Add - Click this button to add the values in the IPv6 Address |
|                                      | and Prefix Length fields to the IPv6 address table.                                                                                                    |
|                                      | Update - Click it to modify an existed entry.                                                                                                    |
|                                      | Delete - To remove an IPv6 address, select it by clicking on<br>the entry in the Current IPv6 Address Table, then click the<br>Delete button.                   |
| Current IPv6 Address<br>Table        | Display current interface IPv6 address.                                                                                                    |

| Static IPv6 Gateway<br>Configuration | IPv6 Gateway Address - IPv6 address of the ISP gateway.                                                                                                    |  |
|--------------------------------------|----------------------------------------------------------------------------------------------------|--|
| WAN Connection<br>Detection          | Configures how the WAN connection is monitored.  Mode - Choose Always On, Ping Detect or NS Detect for the system to execute for WAN detection.                                                                                                    |  |
|                                      | <ul> <li>Ping Detect - The router sends an ICMP (Internet<br/>Control Message Protocol) echo request every second to<br/>the host, whose address is specified in the Ping IP field,<br/>to verify the WAN connection. If the remote host does<br/>not respond within 30 seconds, the WAN connection is<br/>deemed to have failed.</li> </ul>                                                                                          |  |
|                                      | <ul> <li>Always On - The router assumes the WAN connection is<br/>always active.</li> </ul>                                                                                                    |  |
|                                      | <ul> <li>NS Detect - The router verifies connectivity by issuing<br/>Neighbor Solicitation packets.</li> </ul>                                                                                                    |  |
|                                      | If you choose Ping Detect as the detection mode, you have to enter required settings for the following items.                                                                                                    |  |
|                                      | <ul> <li>Ping IP/Hostname - Enter an IP address in this field for<br/>pinging.</li> </ul>                                                                                                    |  |
|                                      | <ul> <li>TTL (Time to Live) -Time To Live, the maximum<br/>allowed number of hops to the ping destination. Valid<br/>values range from 1 to 255.</li> </ul>                                                                                                    |  |
| RIPng Protocol                       | RIPng (RIP next generation) offers the same functions and benefits as IPv4 RIP v2.                                                                                                    |  |
| Bridge Mode                          | Enable Bridge Mode - If selected, the router will bridge the WAN connection to a LAN group.  Enable Firewall - It is available when Bridge Mode is enabled. When both Bridge Mode and Firewall check boxes are enabled, the settings configured (user profiles) under User Management will be ignored. And all of the filter rules defined and enabled in Firewall menu will be activated.  Bridge Subnet - LAN subnet to be bridged. |  |

After finished the above settings, click OK to save the settings.

## II-1-2-17 WAN1~WAN2 Details Page for IPv6 - 6in4 Static Tunnel

This page allows you to setup 6in4 Static Tunnel for WAN interface.

However, 6in4 offers a prefix outside of 2002::0/16. So, you can use a fixed endpoint rather than anycast endpoint. The mode has more reliability.

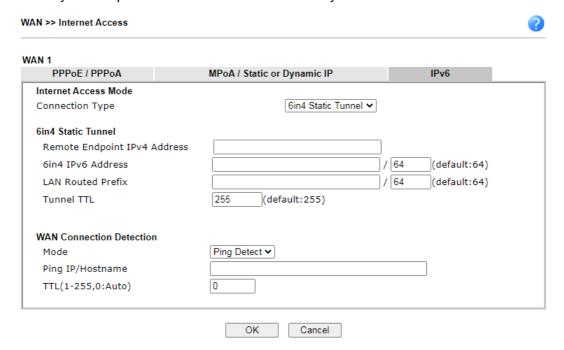

| Item               | Description                                                                                                    |  |  |  |
|--------------------|----------------------------------------------------------------------------------------------------|--|--|--|
| 6in4 Static Tunnel | Remote Endpoint IPv4 Address - WAN IPv6 address assigned by the tunnel provider.                                                                                                    |  |  |  |
|                    | 6in4 IPv6 Address - WAN IPv6 address and prefix length assigned by the tunnel provider.                                                                                                    |  |  |  |
|                    | LAN Routed Prefix - LAN IPv6 address prefix and prefix length.                                                                                                    |  |  |  |
|                    | Tunnel TTL - Time to live value, which is the maximum number of hops allowed to the endpoint.                                                                                                    |  |  |  |
| WAN Connection     | Configures how the WAN connection is monitored.                                                                                                    |  |  |  |
| Detection          | Mode - Choose Always On or Ping Detect for the system to execute for WAN detection.                                                                                                    |  |  |  |
|                    | <ul> <li>Ping Detect - The router sends an ICMP (Internet<br/>Control Message Protocol) echo request every second<br/>to the host, whose address is specified in the Ping IP<br/>field, to verify the WAN connection. If the remote<br/>host does not respond within 30 seconds, the WAN<br/>connection is deemed to have failed.</li> </ul> |  |  |  |
|                    | <ul> <li>Always On - The router assumes the WAN connection<br/>is always active.</li> </ul>                                                                                                    |  |  |  |
|                    | If you choose Ping Detect as the detection mode, you have to enter required settings for the following items.                                                                                                    |  |  |  |
|                    | <ul> <li>Ping IP/Hostname - Enter an IP address in this field<br/>for pinging.</li> </ul>                                                                                                    |  |  |  |
|                    | TTL (Time to Live) -Time To Live, the maximum                                                                                                    |  |  |  |

After finished the above settings, click OK to save the settings.

Below shows an example for successful IPv6 connection based on 6in4 Static Tunnel mode.

### Online Status

| Physical Connect                                                                                                    | ion                                           |                |            | System Uptime: 0day 0:4:16                                                                                                    |
|----------------------------------------------------------------------------------------------------|-----------------------------------------------|----------------|------------|----------------------------------------------------------------------------------------------------|
| IPv4                                                                                                    |                                               | IPv6           |            | ON COMMITTEE STATE OF COMMITTEE STATE OF COMMITTEE |
| LAN Status                                                                                                    |                                               |                |            |                                                                                                    |
| IP Address                                                                                                    |                                               |                |            |                                                                                                    |
|                                                                                                    | F00:83E4:21D:AAFF:FE<br>FF:FE83:11B4/64 (Link |                | Global)    |                                                                                                    |
| TX Packets                                                                                                    | RX Packets                                    | TX Bytes       | RX Bytes   |                                                                                                    |
| 14                                                                                                    | 80                                            | 1244           | 6815       |                                                                                                    |
| WAN1 IPv6 Status                                                                                                    | 5                                             |                |            |                                                                                                    |
| Enable                                                                                                    | Mode                                          | <b>Up Time</b> |            |                                                                                                    |
| Yes                                                                                                    | 6in4 Static Tunnel                            | 0:04:07        |            |                                                                                                    |
| IP                                                                                                    |                                               |                | Gateway IP |                                                                                                    |
| The state of the state of the s | F10:83E4::2131/64 (G<br>51D/128 (Link)        | lobal)         | A          |                                                                                                    |
| TX Packets                                                                                                    | RX Packets                                    | TX Bytes       | RX Bytes   |                                                                                                    |
| 3                                                                                                    | 26                                            | 211            | 2302       |                                                                                                    |

# II-1-2-18 WAN1~WAN2 Details Page for IPv6 - 6rd

This page allows you to setup 6rd for WAN interface.

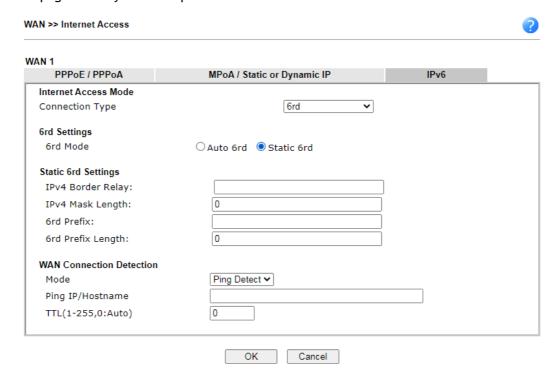

| Item              | Description                                                                                                    |  |  |  |
|-------------------|----------------------------------------------------------------------------------------------------|--|--|--|
| 6rd Mode          | Auto 6rd - Used in conjunction with DHCPv4, the router automatically provisions IPv6 using option 212.                                                                                                    |  |  |  |
|                   | Static 6rd - IPv6 configuration information is manually entered.                                                                                                    |  |  |  |
| IPv4 Border Relay | Enter the IPv4 addresses of the 6rd Border Relay for a given 6rd domain.                                                                                                    |  |  |  |
| IPv4 Mask Length  | Number of high-order bits that are identical in the IPv4 addresses within the 6rd domain. These bits are excluded when constructing the 6rd delegated prefix.                                                                                                    |  |  |  |
|                   | It may be any value between 0 and 32.                                                                                                    |  |  |  |
| 6rd Prefix        | Enter the 6rd IPv6 address.                                                                                                    |  |  |  |
| 6rd Prefix Length | Enter the IPv6 prefix length for the 6rd IPv6 prefix in number of bits.                                                                                                    |  |  |  |
| WAN Connection    | Configures how the WAN connection is monitored.                                                                                                    |  |  |  |
| Detection         | Mode - Choose Always On or Ping Detect for the system to execute for WAN detection.                                                                                                    |  |  |  |
|                   | <ul> <li>Ping Detect - The router sends an ICMP (Internet<br/>Control Message Protocol) echo request every second<br/>to the host, whose address is specified in the Ping IP<br/>field, to verify the WAN connection. If the remote<br/>host does not respond within 30 seconds, the WAN<br/>connection is deemed to have failed.</li> </ul> |  |  |  |
|                   | <ul> <li>Always On - The router assumes the WAN connection<br/>is always active.</li> </ul>                                                                                                    |  |  |  |

If you choose Ping Detect as the detection mode, you have to enter required settings for the following items.

- Ping IP/Hostname Enter an IP address in this field for pinging.
- TTL (Time to Live) -Time To Live, the maximum allowed number of hops to the ping destination. Valid values range from 1 to 255.

After finished the above settings, click OK to save the settings.

Below shows an example for successful IPv6 connection based on 6rd mode.

#### Online Status

| Physical Connection<br>IPv4 |                                        |                |                   | System Uptime: 0day 0:9:15   |
|-----------------------------|----------------------------------------|----------------|-------------------|------------------------------|
|                             |                                        | IPv6           |                   | AND COMPANY OF STREET STREET |
| LAN Status                  |                                        |                |                   |                              |
| IP Address                  |                                        |                |                   |                              |
|                             | 55:1D00:21D:AAFF:<br>FF:FE83:11B4/64 ( |                | obal)             |                              |
| TX Packets                  | RX Packets                             | TX Bytes       | RX Bytes          |                              |
| 15                          | 113                                    | 1354           | 18040             |                              |
| WAN1 IPv6 Statu             | 5                                      |                | Parity has become |                              |
| Enable                      | Mode                                   | <b>Up Time</b> |                   |                              |
| Yes                         | 6rd                                    | 0:09:06        |                   |                              |
| IP                          |                                        |                | Gateway IP        |                              |
| 2001:E41:A86<br>(Global)    | 55:1D01:21D:AAFF                       | FE83:11B5/128  | 222               |                              |
| FE80::C0A8:6                | 51D/128 (Link)                         |                |                   |                              |
| TX Packets                  | RX Packets                             | TX Bytes       | RX Bytes          |                              |
| 13                          | 29                                     | 967            | 2620              |                              |

# II-1-3 Multi-PVC/VLAN

Multi-PVC/VLAN lets you configure multiple permanent virtual circuits (PVCs) and ATM QoS for channels using ADSL.

Channel 1 to 4 have the following fixed assignments and cannot be altered.

- Channel 1: ADSL on WAN1.
- Channel 2: Ethernet on WAN2.
- Channel 3: Wireless 2.4GHz on WAN3.
- Channel 4: Wireless 5GHz on WAN4.
- Channel 5/6: USB1/USB2 (WAN5/WAN6).

Channels 7 through 16 can be bridged to one or more of the 4 LAN ports P2 through P5. In addition, Channels 7 through 9 can be configured as virtual WANs (WAN7 through WAN9).

#### General

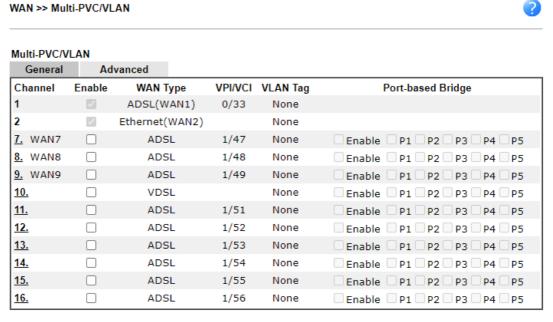

#### Note:

Channel 5 and channel 6 are reserved for USB WAN.

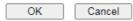

| Item     | Description                                                                              |  |  |  |
|----------|------------------------------------------------------------------------------------------|--|--|--|
| Channel  | Display the number of each channel.  Channels 7 ~ 16 are configurable.                   |  |  |  |
| Enable   | Display whether the settings in this channel are enabled (Yes) or not (No).              |  |  |  |
| WAN Type | Displays the physical medium that the channel will use.                                  |  |  |  |
| VLAN Tag | Displays the VLAN tag value that will be used for the packets traveling on this channel. |  |  |  |

| Port-based Bridge | The network traffic flowing on each channel will be identified by the system via their VLAN Tags. Channels using the same WAN type may not configure the same VLAN tag value. |  |
|-------------------|----------------------------------------------------------------------------------------------------|--|
|                   | Enable - Check this box to enable the port-based bridge function on this channel.                                                                                             |  |
|                   | P1 ~ P5 - Check the box(es) to build bridge connection on LAN.                                                                                                    |  |

To configure a PVC channel, click its channel number.

WAN links for Channel 7, 8 and 9 are provided for router-borne application such as TR-069. The settings must be applied and obtained from your ISP. For your special request, please contact with your ISP and then click WAN link of Channel 7, 8 and 9 to configure your router.

WAN >> Multi-PVC/VLAN >> Channel 7

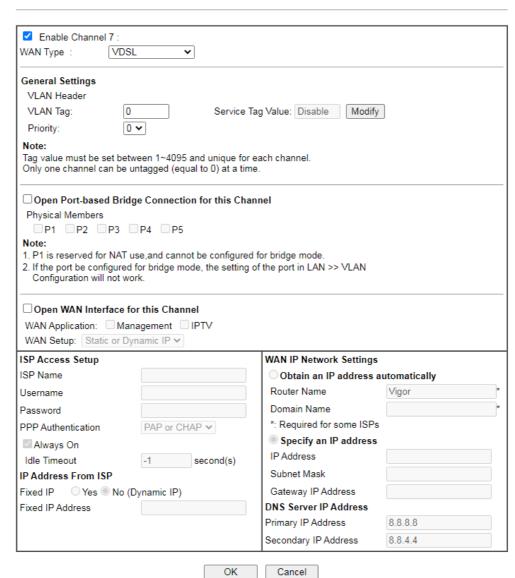

| Item                 | Description                                                                                                    |  |  |  |  |
|----------------------|----------------------------------------------------------------------------------------------------|--|--|--|--|
| Enable Channel 7/8/9 | Enable - Select to enable this channel.                                                                                 |  |  |  |  |
|                      | Disable - Select to disable this channel.                                                                               |  |  |  |  |
| WAN Type             | Specify a WAN type of the PVC Channel/VLAN.                                                                             |  |  |  |  |
|                      | ADSL- A PVC Channel will be created using an ADSL connection on WAN1.                                                   |  |  |  |  |
|                      | VDSL- A VLAN will be created using a VDSL connection on WAN1.                                                           |  |  |  |  |
|                      | Ethernet (WAN2) - A VLAN will be created on WAN2.                                                                       |  |  |  |  |
| General Settings     | VPI - (Available when WAN Type is ADSL) Virtual Path Identifier. Contact your ISP or carrier for the appropriate value. |  |  |  |  |
|                      | VCI - (Available when WAN Type is ADSL) Virtual Channel                                                                 |  |  |  |  |

Identifier. Contact your ISP or carrier for the appropriate value. Protocol - (Available when WAN Type is ADSL) Access protocol used for the ADSL connection. Contact your ISP or carrier for the appropriate setting. PPPoA- Point-to-Point over ATM. PPPoE- Point-to-Point over Ethernet. MPoA- Multiprotocol over ATM. Encapsulation - (Available when WAN Type is ADSL) Encapsulation mode used for the ASDL connection. Contact your ISP or carrier for the appropriate setting. VC MUX- Virtual Circuit Multiplexing. LLC/SNAP- Logical Link Control/Subnetwork Access Protocol. Add VLAN Header - (Available when WAN type is ADSL) If selected, enable VLAN tagging on this PVC. VLAN Tag - Enter the value as the VLAN ID number. Valid settings are in the range from 1 to 4095. The network traffic flowing on each channel will be identified by the system via their VLAN Tags. Channels using the same WAN type may not configure the same VLAN tag value. Priority - Choose the number to determine the packet priority for such VLAN. The range is from 0 to 7. **ATM OoS** Configures the Quality of Service (QoS) of the ATM circuit. QoS Type - Select a proper QoS type for the channel. UBR - Unspecified Bit Rate. CBR - Constant Bit Rate. ABR - Available Bit Rate. nrtVBR - Non-real-time Variable Bit Rate. rtVBR - Real-time Variable Bit Rate. Enter the values for PCR(Peak Cell Rate), SCR(Sustainable Cell Rate) and MBS(Maximum Burst Size) respectively. If selected, bridge this channel to one or more LAN ports. Open Port-based Bridge Connection for this Physical Members - If selected, a channel is bridged to this Channel LAN port. Note: LAN port P1 is reserved for NAT use and cannot be selected for bridging. Open WAN Interface for If selected, NAT (Network Address Translation) will be this Channel applied to this channel to create a virtual WAN. The virtual WAN carries the same number as the channel itself. WAN Application - The intended usage of this channel. Management - The router can be managed using the web-based configuration, telnet and TR-069 via this channel. IPTV - IGMP packets can be sent to IPTV servers on this channel. WAN Setup - (Available when WAN type is VDSL or Ethernet(WAN2)) The WAN access method of this channel. Available options are PPPoE/PPPoA and Static or Dynamic IP. PPPoE/PPPoA - When PPPoE/PPPoA is selected, the ISP Access Setup and IP Address From ISP settings are available for configuration, and will be used to

establish the WAN connection.

 Static or Dynamic IP - When Static or Dynamic IP is selected, the WAN IP Network Settings and DNS Server IP Address settings are available for configuration, and will be used to establish the WAN connection.

WAN Connection Detection - It is available when Open WAN Interface for this Channel is enabled. Configures how the WAN connection is monitored.

It allows you to verify whether network connection is alive or not through ARP Detect or Ping Detect.

Mode - Choose ARP Detect or Ping Detect for the system to execute for WAN detection. If you choose Ping Detect as the detection mode, you have to type required settings for the following items.

- ARP Detect The router broadcasts an ARP request every 5 seconds. If no response is received within 30 seconds, the WAN connection is deemed to have failed.
- Ping Detect The router sends an ICMP (Internet Control Message Protocol) echo request every second to the host, whose address is specified in the Ping IP field, to verify the WAN connection. If the remote host does not respond within 30 seconds, the WAN connection is deemed to have failed.
  - Primary/Secondary Ping IP If you choose Ping Detect as detection mode, you have to type Primary or Secondary IP address in this field for pinging.
  - Ping Gateway IP If you choose Ping Detect as detection mode, you also can enable this setting to use current WAN gateway IP address for pinging. With the IP address(es) pinging, Vigor router can check if the WAN connection is on or off.
  - TTL Time To Live, the maximum allowed number of hops to the ping destination. Valid values range from 1 to 255.
  - Ping Interval Enter the interval for the system to execute the PING operation.
  - Ping Retry Enter the number of times that the system is allowed to execute the PING operation before WAN disconnection is judged.

# PPPoE/PPPoA Client or ISP Access Setup

Enter your allocated username, password and authentication parameters according to the information provided by your ISP.

ISP Name - PPP Service Name. Enter if your ISP requires this setting; otherwise leave blank.

Username - Name provided by the ISP for PPPoE/PPPoA authentication. Maximum length is 62 characters.

Password - Password provided by the ISP for PPPoE/PPPoA authentication. Maximum length is 62 characters.

PPP Authentication -The protocol used for PPP authentication.

- PAP only- Only PAP (Password Authentication Protocol) is used.
- PAP or CHAP- Both PAP and CHAP (Challenge-Handshake Authentication Protocol) can be used for PPP authentication. Router negotiates with the

PPTP or L2TP server to determine which protocol to use

Always On - If selected, the router will maintain the PPPoE/PPPoA connection.

Idle Timeout - Maximum length of time, in seconds, of idling allowed (no traffic) before the connection is dropped.

IP Address from ISP - Specifies how the WAN IP address of the channel configured.

#### Fixed IP

Yes - IP address entered in the Fixed IP Address field will be used as the IP address of the virtual WAN.

No - Virtual WAN IP address will be assigned by the ISP.

No - Virtual WAN IP address will be assigned by the ISP's PPPoE/PPPoA server.

# WAN IP Network Settings or MPoA

Obtain an IP address automatically - Select this option if the router is to receive IP configuration information from a DHCP server.

- Router Name Sets the value of DHCP Option 12, which is used by some ISPs.
- Domain Name Sets the value of DHCP Option 15, which is used by some ISPs.

Specify an IP address - Select this option to manually enter the IP address.

- IP Address Enter the IP address.
- Subnet Mask Enter the subnet mask.
- Gateway IP Address Enter gateway IP address.

DNS Server IP Address - Enter the primary IP address for the router if you want to use Static IP mode. If necessary, Enter secondary IP address for necessity in the future.

After finished the above settings, click OK to save the settings and return to previous page.

## Click any index (10~16) to get the following web page:

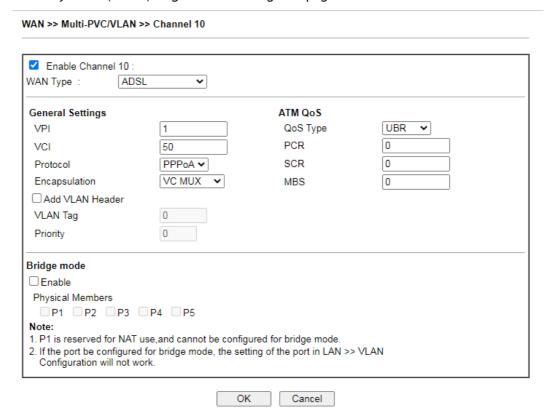

| Item                 | Description                                                                                                    |  |  |  |  |  |
|----------------------|----------------------------------------------------------------------------------------------------|--|--|--|--|--|
| Enable Channel 10~16 | Enable - Select to enable this channel.                                                                                                    |  |  |  |  |  |
|                      | Disable - Select to disable this channel.                                                                                                    |  |  |  |  |  |
| WAN Type             | Specify a WAN type of the PVC Channel/VLAN.                                                                                                    |  |  |  |  |  |
|                      | ADSL- A PVC Channel will be created using an ADSL connection on WAN1.                                                                                       |  |  |  |  |  |
|                      | VDSL- A VLAN will be created using a VDSL connection on WAN1.                                                                                               |  |  |  |  |  |
|                      | Ethernet (WAN2) - A VLAN will be created on WAN2.                                                                                                    |  |  |  |  |  |
| General Settings     | VPI - (Available when WAN Type is ADSL) Virtual Path Identifier. Contact your ISP or carrier for the appropriate value.                                     |  |  |  |  |  |
|                      | VCI - (Available when WAN Type is ADSL) Virtual Channel Identifier. Contact your ISP or carrier for the appropriate value.                                  |  |  |  |  |  |
|                      | Protocol - (Available when WAN Type is ADSL) Access protocol used for the ADSL connection. Contact your ISP or carrier for the appropriate setting.         |  |  |  |  |  |
|                      | PPPoA- Point-to-Point over ATM.                                                                                                    |  |  |  |  |  |
|                      | PPPoE- Point-to-Point over Ethernet.                                                                                                    |  |  |  |  |  |
|                      | MPoA- Multiprotocol over ATM.                                                                                                    |  |  |  |  |  |
|                      | Encapsulation - (Available when WAN Type is ADSL) Encapsulation mode used for the ASDL connection. Contact your ISP or carrier for the appropriate setting. |  |  |  |  |  |
|                      | VC MUX- Virtual Circuit Multiplexing.                                                                                                    |  |  |  |  |  |
|                      | LLC/SNAP- Logical Link Control/Subnetwork Access                                                                                                    |  |  |  |  |  |

|             | <del>_</del>                                                                                                    |  |  |  |  |
|-------------|----------------------------------------------------------------------------------------------------|--|--|--|--|
|             | Protocol.                                                                                                    |  |  |  |  |
|             | Add VLAN Header - If selected, enable VLAN tagging on this PVC.                                                                                                    |  |  |  |  |
|             | <ul> <li>VLAN Tag - Enter the value as the VLAN ID number.</li> <li>Valid settings are in the range from 1 to 4095. The network traffic flowing on each channel will be identified by the system via their VLAN Tags. Channels using the same WAN type may not configure the same VLAN tag value.</li> </ul> |  |  |  |  |
|             | <ul> <li>Priority - Choose the number to determine the packet<br/>priority for such VLAN. The range is from 0 to 7.</li> </ul>                                                                                                    |  |  |  |  |
| ATM OoS     | Available when WAN Type is ADSL .                                                                                                    |  |  |  |  |
|             | Configures the Quality of Service (QoS) of the ATM circuit.                                                                                                    |  |  |  |  |
|             | QoS Type - Select a proper QoS type for the channel.                                                                                                    |  |  |  |  |
|             | UBR - Unspecified Bit Rate.                                                                                                    |  |  |  |  |
|             | CBR - Constant Bit Rate.                                                                                                    |  |  |  |  |
|             | ABR - Available Bit Rate.                                                                                                    |  |  |  |  |
|             | • nrtVBR - Non-real-time Variable Bit Rate.                                                                                                    |  |  |  |  |
|             | • rtVBR - Real-time Variable Bit Rate.                                                                                                    |  |  |  |  |
|             | Enter the values for PCR(Peak Cell Rate), SCR(Sustainable Cell Rate) and MBS(Maximum Burst Size) respectively.                                                                                                    |  |  |  |  |
| Bridge mode | If selected, bridge this channel to one or more LAN ports.                                                                                                    |  |  |  |  |
|             | Physical Members- If selected, a channel is bridged to this LAN port.                                                                                                    |  |  |  |  |
|             | Note: LAN port P1 is reserved for NAT use and cannot be selected for bridging.                                                                                                    |  |  |  |  |

After finished the above settings, click OK to save the settings.

#### Advanced

The ATM QoS parameters and PVC (Private Virtual Circuit) binding can be configured here.

Such configuration is applied to upstream packets. Such information will be provided by ISP. Please contact with your ISP for detailed information.

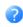

#### Multi-PVC/VLAN General Advanced ATM QoS PVC to PVC Binding MBS Channel QoS Type PCR SCR UBR 0 0 0 Disable 🗸 1. UBR 0 0 0 Disable 🗸 2. 7. UBR 0 0 0 Disable 🗸 8. UBR 0 0 0 Disable 🗸 UBR 🗸 0 0 0 Disable v 9. UBR 0 0 0 Disable v 10. ~ UBR 🗸 0 0 0 Disable 🗸 11. UBR 0 0 0 Disable v 12. 0 0 13. UBR 🕶 0 Disable ∨ 0 0 Disable ∨ 14. UBR ~ 0 UBR 0 0 0 Disable 🗸 15. 0 0 Disable 🗸 UBR 0 16.

## Available settings are explained as follows:

| Item               | Description                                                                                                    |  |  |  |  |
|--------------------|----------------------------------------------------------------------------------------------------|--|--|--|--|
| Channel            | The channel number. Channels 3 is reserved for the WAN 3 (USB), and is not configurable.                                                      |  |  |  |  |
| QoS Type           | Select a proper QoS type for the channel according to the information that your ISP provides.                                                 |  |  |  |  |
|                    | UBR- Unspecified Bit Rate.                                                                                                    |  |  |  |  |
|                    | CBR- Constant Bit Rate.                                                                                                    |  |  |  |  |
|                    | ABR- Available Bit Rate.                                                                                                    |  |  |  |  |
|                    | nrtVBR-Non-real-time Variable Bit Rate.                                                                                                    |  |  |  |  |
|                    | rtVBR- Real-time Variable Bit Rate.                                                                                                    |  |  |  |  |
| PCR                | It represents Peak Cell Rate. The default setting is "0".                                                                                     |  |  |  |  |
| SCR                | It represents Sustainable Cell Rate. The value of SCR must be smaller than PCR.                                                               |  |  |  |  |
| MBS                | It represents Maximum Burst Size. The range of the value is 10 to 50.                                                                         |  |  |  |  |
| PVC to PVC Binding | If you wish to have this PVC channel use the same ADSL connection settings of another PVC channel, select that channel from the dropdown box. |  |  |  |  |

After finished the above settings, click OK to save the settings.

# II-1-4 WAN Budget

This function is used to determine the data *traffic volume* for each WAN interface respectively to prevent overcharges for data transmission by the ISP. Please note that the Quota Limit and Billing cycle day of month settings will need to be configured correctly first in order for some period calculations to be performed correctly.

The WAN Budget feature allows you to conveniently keep track of Internet traffic volume. You can:

- set up calendar cycles to monitor;
- limit your Internet usage according to your ISP's quota;
- set up action(s) to take when the quota is exceeded.

### II-1-4-1 General Setup

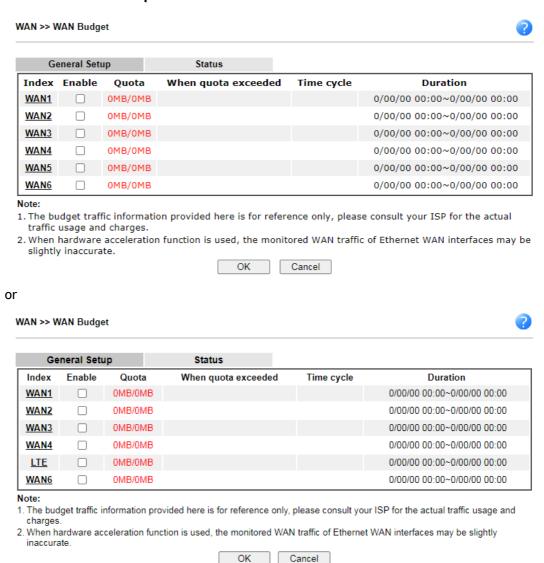

Description

The WAN port.

Click to configure WAN Budget for a particular WAN.

Item

Index

| Enable              | v - WAN Budget is enabled on this WAN.<br>x - WAN Budget is disabled on this WAN.                                                                                                    |  |  |  |
|---------------------|----------------------------------------------------------------------------------------------------|--|--|--|
| Quota               | The current cycle's Internet usage is expressed as $x/y$ where $x$ is the cumulative usage and $y$ is the upper limit. For example, 100MB/200MB means the usage thus far in this cycle is 100MB, and the upper limit is 200MB.                 |  |  |  |
| When quota exceeded | Actions to be taken once the quota is reached.  Shutdown - WAN will be disabled.  Mail Alert - Email will be sent to the administrator.                                                                                                    |  |  |  |
| Time cycle          | Reset frequency of the usage data.  Monthly - The Monthly option in the Criterion and Action tab was used to set up the usage quota.  User Defined: The User Defined option in the Criterion and Action tab was used to set up the usage qota. |  |  |  |
| Duration            | Start and end timestamps of the current cycle.                                                                                                    |  |  |  |

Click WAN1 (to WAN6) link to open the following web page.

#### WAN >> WAN Budget

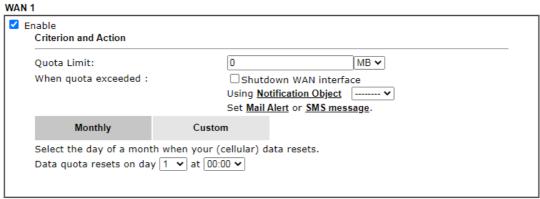

#### Note:

- 1. Please make sure the  $\underline{\text{Time and Date}}$  of the router is configured.
- 2. SMS message and mail will be sent when the usage reaches 95% and 100% of quota.

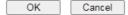

| Item                | Description                                                                                                    |  |  |  |  |
|---------------------|----------------------------------------------------------------------------------------------------|--|--|--|--|
| Enable              | When selected, WAN Budget is enabled for this WAN.                                                                                                    |  |  |  |  |
| Quota Limit         | Enter the data traffic quota allowed for such WAN interface. There are two unit (MB and GB) offered for you to specify.                                                                                           |  |  |  |  |
| When quota exceeded | Check the box(es) as the condition(s) for the system to perform when the traffic has exceeded the budget limit.  Shutdown WAN interface - All the outgoing traffic through such WAN interface will be terminated. |  |  |  |  |
|                     | <ul> <li>Using Notification Object - The system will send out a<br/>notification based on the content of the notification<br/>object.</li> </ul>                                                                  |  |  |  |  |
|                     | <ul> <li>Set Mail Alert - The system will send out a warning<br/>message to the administrator when the quota is running<br/>out. However, the connection charges will be</li> </ul>                               |  |  |  |  |

|         | calculated continuously                                                                                                    |
|---------|----------------------------------------------------------------------------------------------------|
|         | <ul> <li>calculated continuously.</li> <li>Set SMS message - The system will send out SMS message to the administrator when the quota is running out.</li> </ul>                                                                                                    |
| Monthly | Some ISP might apply for the network limitation based on the traffic limit per month. This setting is to offer a mechanism of resetting the traffic record every month.                                                                                                    |
|         | Monthly Custom                                                                                                    |
|         | Select the day of a month when your (cellular) data resets.  Data quota resets on day 1 v at 00:00 v                                                                                                    |
|         | Data quota resets on day You can determine the starting day in one month.                                                                                                    |
| Custom  | This setting allows the user to define the billing cycle according to his request. The WAN budget will be reset with an interval of billing cycle.  Monthly is default setting. If long period or a short period is required, use Custom. The period of cycle duration is between 1 day and 60 days. You can determine the cycle duration by specifying the days and the hours. In addition, you can specify which day of today is in a cycle.  Use Cycle in hours - |
|         | Monthly Custom                                                                                                    |
|         | <ul><li>Use Cycle in hours</li></ul>                                                                                                    |
|         | O Use Cycle in days                                                                                                    |
|         | Usage counter resets at the beginning of each cycle.                                                                                                    |
|         | Cycle duration: 1                                                                                                    |
|         | Today is day 1 🕶 in the cycle.                                                                                                    |
|         | <ul> <li>Cycle duration: Specify the days and hours to reset the<br/>traffic record. For example, 7 means the whole cycle is 7<br/>days; 20 means the whole cycle is 20 days. When the time<br/>is up, the router will reset the traffic record<br/>automatically.</li> </ul>                                                                                                    |
|         | <ul> <li>Today is day - Specify the day in the cycle as the starting<br/>point which Vigor router will reset the traffic record. For<br/>example, "3" means the third day of the cycle duration.</li> <li>Use Cycle in days -</li> </ul>                                                                                                    |
|         | Monthly Custom                                                                                                    |
|         |                                                                                                    |
|         | <ul><li>Use Cycle in hours</li><li>Use Cycle in days</li></ul>                                                                                                    |
|         | Usage counter resets at the beginning of each cycle.  Cycle duration: 1 v days.                                                                                                    |
|         | <ul> <li>Today is day 1 in the cycle and data quota resets at 00:00 v</li> <li>Cycle duration: Specify the days to reset the traffic record. For example, 7 means the whole cycle is 7 days; 20 means the whole cycle is 20 days. When the time is up, the router will reset the traffic record automatically.</li> </ul>                                                                                                    |
|         | <ul> <li>Today is day - Specify the day and time for data quota<br/>rest in the cycle as the starting point which Vigor router<br/>will reset the traffic record. For example, "3" means the</li> </ul>                                                                                                    |

third day of the cycle duration.

After finished the above settings, click OK to save the settings.

#### II-1-4-2 Status

The status page displays the status WAN budget, including the duration and the usage.

#### WAN >> WAN Budget

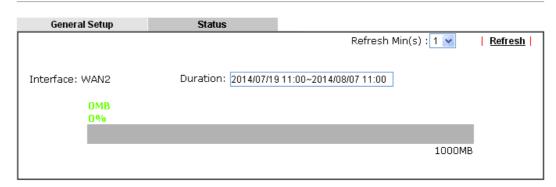

If the WAN budget is exhausted, a lock will be displayed on the page if Shutdown WAN interface is selected. Which means no data transmission will be carried out. Moreover, the system will send out a warning message to the administrator if Mail Alert is selected. Or, the system will send out SMS message to the administrator if SMS message is selected.

WAN >> WAN Budget

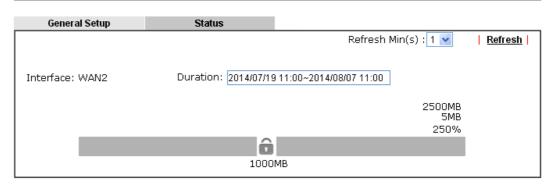

# **Application Notes**

# A-1 How to set up Multi-PVC for triple play deployment?

By adding VLAN tags to differentiate the traffic, the service provider is able to deliver video, voice, and data to the subscribers over a single connection, which is also known as the triple play service. This document is going to demonstrate how to configure the Multi-PVC feature for triple play deployment. There are two types of setup, one is doing port-based bridge that will connect the media, such as the set-top box (STB), directly to the service provider via a specific LAN port; the other is opening a virtual WAN interface and doing NAT for the application.

### Bridge the Virtual WAN to a LAN port

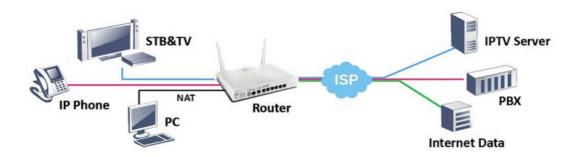

1. Go to WAN >> Multi-PVC/VLAN, click on a channel to configure.

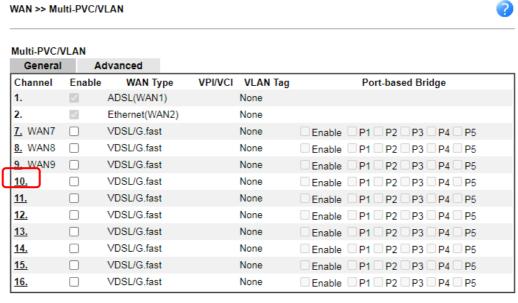

#### Note:

- 1. Greyed out or hidden WANs are reserved.
- 2. Ports configured for bridge mode cannot be selected in LAN>>VLAN Configuration.

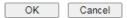

2. Configure the channel as follows,

#### WAN >> Multi-PVC/VLAN >> Channel 10

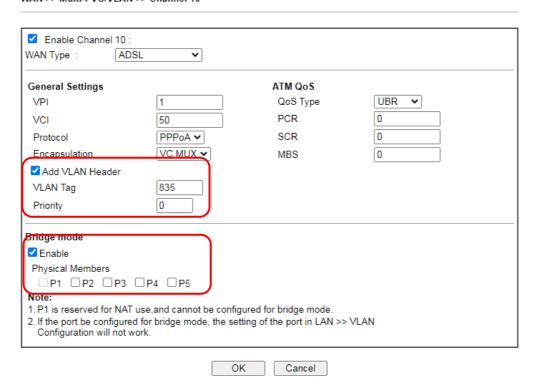

- (a) enable this channel.
- (b) set WAN Type to the WAN interface that the service provider is on.
- (c) set up VPI and VCI if the WAN is an ADSL line.
- (d) enable Add VLAN Header and enter the VLAN Tag and Priority as the service provider requires.
- (e) check Enable for Bridge Mode, and select the physical port member to which you're going to connect the STB.
- 3. Click OK to save the configuration, the configuration will be displayed on the main page. And now you may connect the STB to the Bridged port to use the IPTV service.

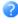

#### Multi-PVC/VLAN General Advanced WAN Type Enable Channel VPI/VCI VLAN Tag Port-based Bridge 1. ADSL(WAN1) None Ethernet(WAN2) None 7. WAN7 VDSL/G.fast Enable P1 P2 P3 P4 P5 8. WAN8 VDSL/G.fast None Enable P1 P2 P3 P4 P5 9. WAN9 VDSL/G.fast None Enable P2 P3 P4 P5 <u>10.</u> ✓ **ADSL** 1/50 835 ✓ Enable □ P1 □ P2 □ P3 ✓ P4 □ P5 VDSL/G.fast <u>11.</u> None Enable P1 P2 P3 P4 P5 <u>12.</u> VDSL/G.fast None ☐ Enable ☐ P1 ☐ P2 ☐ P3 ☐ P4 13. VDSL/G.fast None Enable P2 P3 P4 P1 🗆 VDSL/G.fast <u>14.</u> None Enable P1 P2 P3 P4 P5 <u>15.</u> VDSL/G.fast None Enable P2 P3 P4 P5 <u>16.</u> VDSL/G.fast None Enable P2 P3 P4 P5

#### Note:

- 1. Greyed out or hidden WANs are reserved.
- 2. Ports configured for bridge mode cannot be selected in LAN>>VLAN Configuration.

OK Cancel

## Open a Virtual WAN Interface

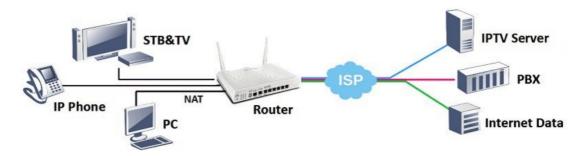

1. Go to WAN >> Multi-PVC/VLAN, click on channel 7, 8 or 9 to configure.

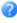

#### Multi-PVC/VLAN General Advanced WAN Type VPI/VCI VLAN Tag Channel Enable Port-based Bridge ADSL(WAN1) None 1. 4 Ethernet(WAN2) None <u>7.</u> VAN7 VDSL/G.fast Enable P1 P2 P3 P4 P5 WAN8 VDSL/G.fast $\Box$ None 8. Enable = P1 P2 P3 P4 P5 9. WAN9 VDSL/G.fast None Enable P1 P2 P3 P4 C P5 <u>10.</u> ADSL 1/50 835 Enable P1 □ P2 □ P3 ✓ P4 □ P5 11. VDSL/G.fast None Enable P1 P2 P3 P4 P5 VDSL/G fast <u>12.</u> None ☐ Enable ☐ P1 ☐ P2 ☐ P3 ☐ P4 <u>13.</u> VDSL/G.fast Enable P1 P2 P3 P4 P5 14. VDSL/G.fast None Enable P1 P2 P3 P4 P5 VDSL/G.fast <u>15.</u> None Enable \_\_ P1 P2 P3 P4 C P5 <u>16.</u> VDSL/G.fast None Enable P1 P2 P3 P4 P5

#### Note:

- 1. Greyed out or hidden WANs are reserved.
- 2. Ports configured for bridge mode cannot be selected in LAN>>VLAN Configuration.

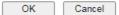

2. Configure the channel as follows,

WAN >> Multi-PVC/VLAN >> Channel 7

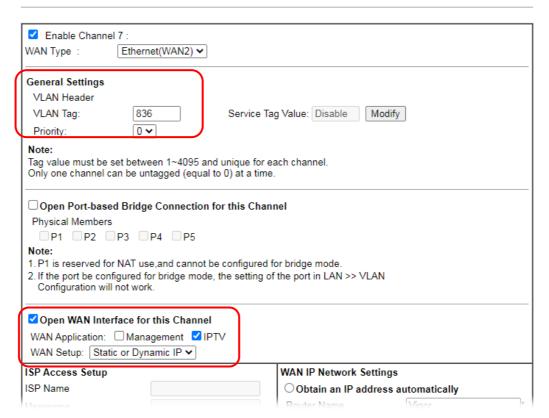

- (a) enable this channel.
- (b) set WAN Type to the WAN interface that the service provider is on.
- (c) enter the VLAN Tag and Priority as the service provider requires.
- (d) enable "Open WAN Interface for this Channel", and select the kind of Application will be used on this channel. (Note: this option is only available on channel 5-7)

- (e) set up the Internet Access type as the ISP requires.
- 3. Click OK to save the profile and reboot the router to apply the settings. After the router restart, go to Online Status >> Virtual WAN to make sure the WAN interface is up and has obtained an IP address.

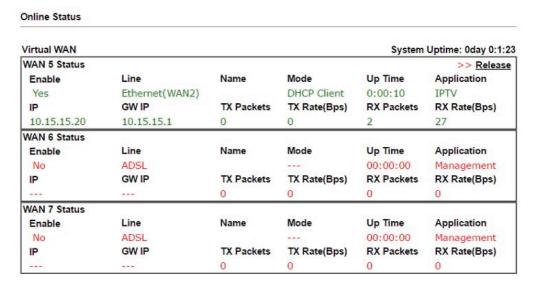

4. Now, you may use the virtual WAN interface for applications such as IGMP Proxy, this can be done by selecting the WAN interface as "PVC/VLAN".

| General setting                                                                               | Working status                                                                                                    |                |
|-----------------------------------------------------------------------------------------------|----------------------------------------------------------------------------------------------------|----------------|
| IGMP Proxy                                                                                    |                                                                                                    |                |
| IGMP Proxy acts as a multicas function takes no effect when                                   | proxy for hosts on the LAN side. Enable IGMP proxy to access any multical pridge Mode is enabled:                 | est group.This |
| Interface                                                                                     | PVC/VLAN ✔                                                                                                    |                |
| IGMP version                                                                                  | Auto                                                                                                    |                |
| General Query Interval                                                                        | 125 (seconds)                                                                                                    |                |
| Add PPP header                                                                                |                                                                                                    |                |
| (Encapsulate IGMP in PPF                                                                      | DE)                                                                                                    |                |
| Enable IGMP syslog                                                                            |                                                                                                    |                |
| ☐ <b>IGMP Snooping</b><br>Enable: Forwards multicast tra<br>Disable: Treats multicast traffic | fic only to ports that are members of that group.<br>the same as broadcast traffic.                               |                |
|                                                                                               | multicast traffic to a LAN port as soon as it receives a leave message from no more than one IGMP host connected. | that port.     |
| IGMP Accept List Any                                                                          | <b>v</b>                                                                                                    |                |
| Only allow the IP of the LAN                                                                  | device to be included in the specified object/group to use IGMP.                                                  |                |

# A-2 How to configure IPv6 on WAN interface?

This document is going to demonstrate how to implement an IPv6 address on Vigor Router's WAN.

 Before configuring IPv6 on WAN, please make sure the router is connected to the IPv4 Internet.

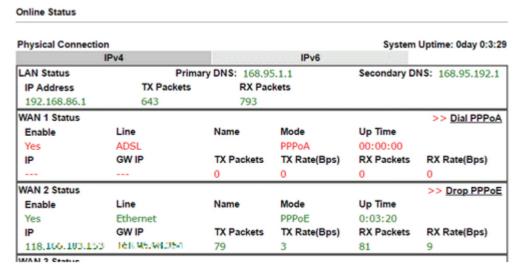

Go to WAN >> Internet Access, click on IPv6 of the WAN interface that you would like to configure an IPv6 address.

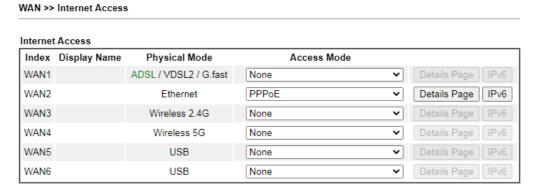

3. Select a Connection Type from the drop-down list, enter the required parameters. Then click OK and reboot the router to apply the settings.

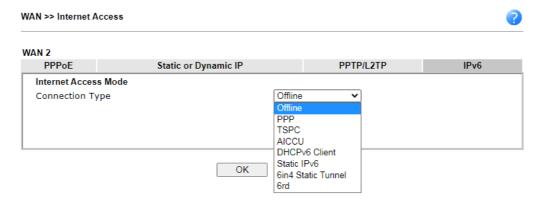

4. After accomplishing the configurations, Network Administrator may check the status from the IPv6 tab on Online Status >> Physical Connection page.

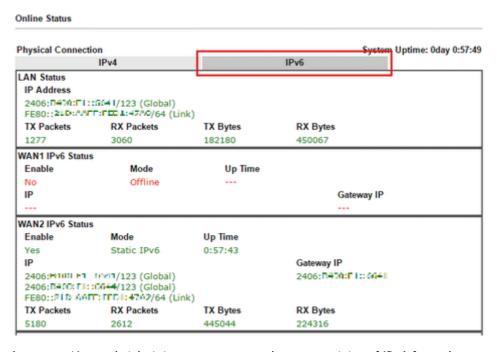

5. Furthermore, Network Administrator may test the connectivity of IPv6 from the router by going to Diagnostics >> Ping Diagnosis and selecting "IPv6".

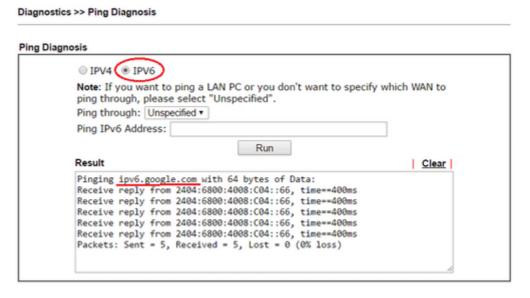

Below we will provide some examples of configuring IPv6 with different connection types.

#### PPP (Point-to-Point Protocol)

This applies if the IPv4 access mode is PPPoE, and the IPv4 ISP also provides an IPv6 address. To use IPv6 PPP, you just need to choose the Connection Type to "PPP", no other setting is required.

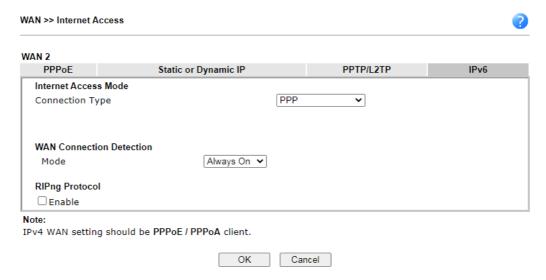

### TSPC (Tunnel Setup Protocol Client)

In this mode, the IPv6 connectivity is provided by a tunnel broker on the IPv4 Internet through a tunnel set up by Tunnel Setup Protocol (TSP). To use TSPC, you'll need to sign up for a tunnel broker service and get a username and password first, then, configure the router as follows:

- 1. Set Connection Type to TSPC.
- 2. Enter the Username and Password registered at the TSP server.
- 3. Enter the IP or Domain Name of the TSPC server for Tunnel Broker.

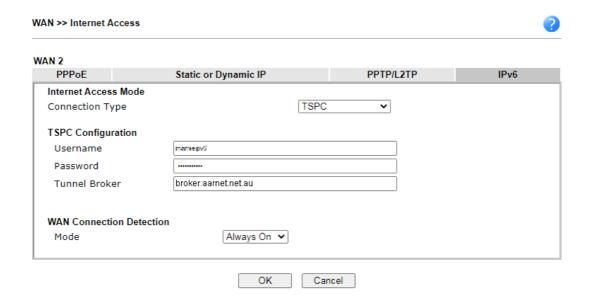

#### Static IPv6

If your ISP provides a static IPv6 address for you, you may configure that IPv6 address for WAN by doing the following steps:

- 1. Set Connection Type to Static IPv6.
- 2. Enter the IPv6 address and Prefix Length which provided by the ISP, and click Add.

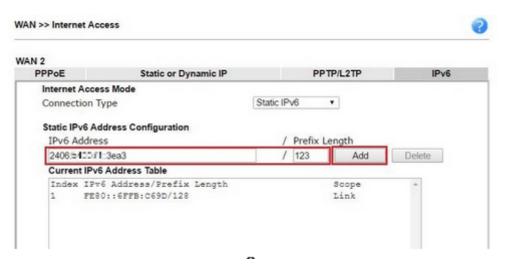

You should see the IPv6 address in Current IPv6 Address Table. Then, specify the IP address of IPv6 Gateway.

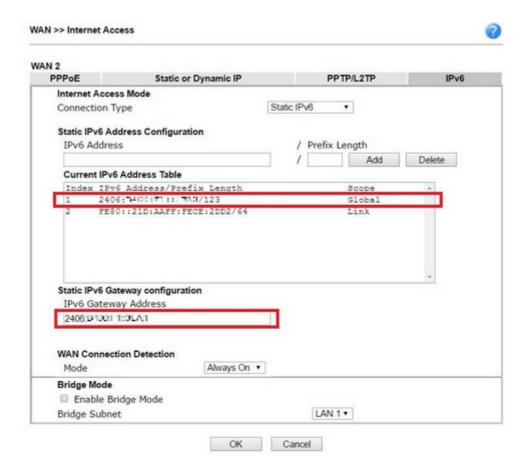

#### 6in4 Static Tunnel

In this mode, the IPv6 connectivity is provided by a tunnel broker on the IPv4 Internet through a tunnel configured manually. To use 6in4 Static Tunnel, you need sign up for a tunnel broker service and get an IPv6 address and routed IPv6 prefixes first. Then, configure the router as follows:

- 1. Set Connection Type to 6in4 Static Tunnel.
- 2. Enter the tunnel server's IPv4 address in Remote Endpoint IPv4 Address.
- 3. Enter the router's IPv6 address in 6in4 IPv6 Address.
- 4. Enter the routed IPv6 prefix in LAN Routed Prefix.

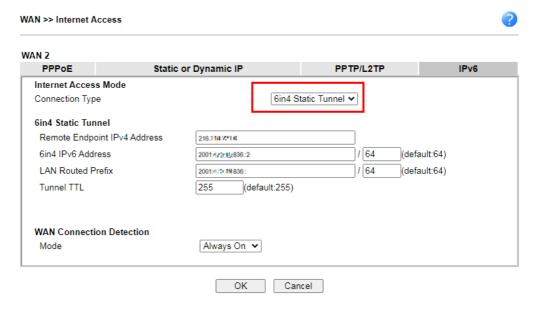

# II-2 LAN

A LAN(Local Area Network) comprises a collection of LAN clients, which are networked devices on your premises. A LAN client can be a computer, a printer, a Voice-over-IP (VoIP) phone, a mobile phone, a gaming console, an Internet Protocol Television (IPTV), etc, and can have either a wired (using Ethernet cabling) or wireless (using Wi-Fi) network connection.

LAN clients within the same LAN are normally able to communicate with one another directly, as they are peers to one another, unless measures, such as firewalls or VLANs, have been put in place to restrict such access. Nowadays the most common LAN firewalls are implemented on the LAN client itself. For example, Microsoft Windows since Windows XP and Apple OS X have built-in firewalls that can be configured to restrict traffic coming in and going out of the computer. VLANs, on the other hand, are usually set up using network switches or routers.

To communicate with the hosts outside of the LAN, LAN clients have to go through a network gateway, which in most cases is a router that sits between the LAN and the ISP network, which is the WAN. The router acts as a director to ensure traffic between the LAN and the WAN reach their intended destinations.

#### **IP Address**

On most broadband networks, the ISP assigns a single WAN IP address to the subscriber. All LAN clients have to share this WAN IP address when accessing the Internet. To achieve this, a technique called Network Address Translation (NAT) is used. Under NAT, a private block of IP addresses is assigned to the LAN clients, which communicate with WAN hosts through the router, also known as the gateway.

On outgoing traffic to the WAN, the router makes note that a LAN client has attempted to reach a WAN host, and forwards the request to the intended WAN recipient.

On traffic incoming to the LAN from a WAN host, the router checks its records to see if a matching outstanding request from a LAN client to this WAN host exists, and if so, forwards it to the LAN client. Otherwise, the traffic is dropped.

There are 3 distinct blocks of IPv4 address that are reserved for use as private IP addresses on a LAN.

| Name         | IP Address Range                  | Number of Available<br>Addresses | Largest Subnet Mask |
|--------------|-----------------------------------|----------------------------------|---------------------|
| 24-bit Block | 10.0.0.0 to<br>10.255.255.255     | 16,777,216                       | 255.0.0.0           |
| 20-bit Block | 172.16.0.0 to<br>172.31.255.255   | 1,048,576                        | 255.240.0.0         |
| 16-bit Block | 192.168.0.0 to<br>192.168.255.255 | 65,536                           | 255.255.0.0         |

The default beginning IP Address of LAN 1 is 192.168.1.1, and the Subnet Mask is 255.255.255.0, for a total of 254 assignable IP addresses, from 192.168.1.1 to 192.168.1.254. The final IP address of the selected range is reserved for routing and cannot be assigned to a LAN client.

In most cases, the default IP address block should work satisfactorily. However, there are situations where you need to select a different address block, such as when you need to communicate with other LANs that already use the same address block.

Private IP addresses can be assigned automatically to LAN clients using Dynamic Host Configuration Protocol (DHCP), or manually assigned. The DHCP server can either be the router (the most common case), or a separate server, that hands out IP addresses to DHCP clients.

Alternatively, static IP addresses can be manually configured on LAN clients as part of their network settings. No matter how IP addresses are configured, it is important that no two devices get the same IP address. If both DHCP and static assignment are used on a network, it is important to exclude the static IP addresses from the DHCP IP pool. For example, if your LAN uses the 192.168.1.x subnet and you have 20 DHCP clients and 20 static IP clients, you could configure 192.168.1.10 as the Start IP Address, 50 as the IP Pool Counts (enough for the current number of DHCP clients, plus room for future expansion), and use addresses greater than 192.168.1.100 for static assignment.

# Web User Interface

To begin configuring the LAN settings, select LAN>>General Settings from the menu bar of the Web UI.

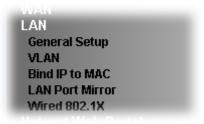

# II-2-1 General Setup

This page provides you the general settings for LAN.

There are eight subnets provided by the router which allow users to divide groups into different subnets (LAN1 - LAN8). In addition, different subnets can link for each other by configuring Inter-LAN Routing. At present, LAN1 setting is fixed with NAT mode only. LAN2 - LAN8 can be operated under NAT or Route mode. IP Routed Subnet can be operated under Route mode.

LAN 1 is always enabled and is used as the default subnet. LANs 2 to 8 are subnets to be used in conjunction with Virtual LANs (VLANs). Each VLAN can be configured to allow or disallow communication with other VLANs using the Inter-LAN Routing matrix.

To configure a subnet, select its Details Page button to bring up the LAN Details Page.

| General Setup    |        |          |              |               |              |      |
|------------------|--------|----------|--------------|---------------|--------------|------|
| Index            | Enable | DHCP     | DHCPv6       | IP Address    |              |      |
| LAN 1            | V      | V        | V            | 192.168.1.1   | Details Page | IPv6 |
| LAN 2            |        | ~        | $\checkmark$ | 192.168.2.1   | Details Page | IPv6 |
| LAN 3            |        | ~        | ✓            | 192.168.3.1   | Details Page | IPv6 |
| LAN 4            |        | ~        | $\checkmark$ | 192.168.4.1   | Details Page | IPv6 |
| LAN 5            |        | <b>V</b> | ✓            | 192.168.5.1   | Details Page | IPv6 |
| LAN 6            |        | ✓        | ✓            | 192.168.6.1   | Details Page | IPv6 |
| LAN 7            |        | <b>V</b> | ✓            | 192.168.7.1   | Details Page | IPv6 |
| LAN 8            |        | ~        | ✓            | 192.168.8.1   | Details Page | IPv6 |
| DMZ Port         |        | <b>~</b> | ✓            | 192.168.254.1 | Details Page | IPv6 |
| IP Routed Subnet |        | ~        |              | 192.168.0.1   | Details Page |      |

#### Note

DHCP Server Option

Please enable LAN 2 - 8 on LAN >> VLAN page before configure them.

Enable DMZ port will make the LAN Port 5 neglect the setting on VLAN page, LAN Port 5 will become the DMZ Port.

 $\square$  Force router to use "DNS server IP address" settings specified in  $\square$  Inter-LAN Routing

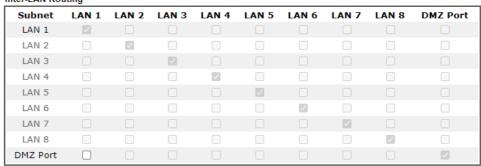

OK

| Item               | Description                                                                                                    |
|--------------------|----------------------------------------------------------------------------------------------------|
| General Setup      | Allow to configure settings for each subnet respectively.                                                                                                    |
|                    | Index - Display all of the LAN items.                                                                                                    |
|                    | Status- Basically, LAN1 status is enabled in default.<br>LAN2 -LAN8 and IP Routed Subnet can be observed by<br>checking the box of Status.                     |
|                    | DHCP/DHCPv6- LAN1 is configured with DHCP/DHCPv6 in default. If required, please check the DHCP box for each LAN.                                              |
|                    | IP Address - Display the IP address for each LAN item. Such information is set in default and you can not modify it.                                           |
|                    | Details Page - Click it to access into the setting page. Each LAN will have different LAN configuration page. Each LAN must be configured in different subnet. |
|                    | IPv6 - Click it to access into the settings page of IPv6.                                                                                                    |
| DHCP Server Option | DHCP packets can be processed by adding option number and data information when such function is enabled.                                                      |
|                    | For detailed information, refer to later section.                                                                                                    |

| Force router to use "DNS server IP address" | Force Vigor router to use DNS servers configured in LAN1/LAN2/LAN3/LAN4/LAN5/LAN6/LAN7/LAN8/DMZ Port instead of DNS servers given by the Internet Access server (PPPoE, PPTP, L2TP or DHCP server). |
|---------------------------------------------|----------------------------------------------------------------------------------------------------|
| Inter-LAN Routing                           | Check the box to link two or more different subnets (LAN and LAN).                                                                                                    |
|                                             | Inter-LAN Routing allows different LAN subnets to be interconnected or isolated.                                                                                                    |
|                                             | It is only available when the VLAN functionality is enabled. Refer to section II-2-2 VLAN on how to set up VLANs.                                                                                   |
|                                             | In the Inter-LAN Routing matrix, a selected checkbox means that the 2 intersecting LANs can communicate with each other.                                                                            |

When you finish the configuration, please click OK to save and exit this page.

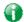

Info

To configure a subnet, select its Detials Page button to bring up the LAN Details Page.

## II-2-1-1 Details Page for LAN1 - Ethernet TCP/IP and DHCP Setup

This page has two tabs, LAN Ethernet TCP/IP and DHCP Setup, which sets up the IPv4 LAN environment, and LAN IPv6 Setup, which sets up the IPv6 environment.

LAN >> General Setup

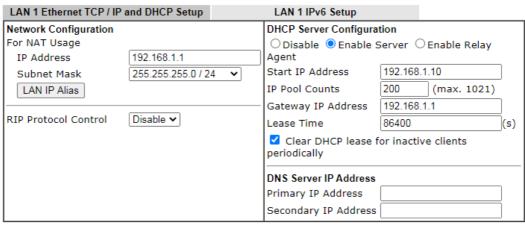

Note: Change IP Address or Subnet Mask in Network Configuration will also change <u>HA</u> LAN1 Virtual IP to the same domain IP.

OK

| Item                  | Description                                                                                                    |
|-----------------------|----------------------------------------------------------------------------------------------------|
| Network Configuration | For NAT Usage, IP Address - This is the IP address of the router. (Default: 192.168.1.1).                                                                      |
|                       | Subnet Mask - The subnet mask, together with the IP Address field, indicates the maximum number of clients allowed on the subnet. (Default: 255.255.25.0/ 24). |
|                       | LAN IP Alias - Such feature allows specifying multiple                                                                                                    |

S LAN 1 IP Alias - Google Chrome ▲ 不安全 | 192.168.1.1/doc/lanipalias.htm Gχ LAN 1 IP Alias Index Enable LAN IP Output Interface None 🗸 2. None v None 🗸 4 None v None 🗸 1. LAN IP Alias only applies to muti-gateway usage. When a LAN host set its gateway as LAN IP Alias, Vigor Router will route the host's packets through the specified Output Interface. 2. Route Policy has a higher priority than the LAN IP Alias Output Interface setting. OK Clear All Cancel

gateways (under a switch) with different WAN interfaces for accessing the Internet via the Vigor router.

RIP Protocol Control - When Enabled, the router will attempt to exchange routing information with neighbouring routers using the Routing Information Protocol.

# DHCP Server Configuration

DHCP stands for Dynamic Host Configuration Protocol. The router by factory default acts a DHCP server for your network so it automatically dispatches related IP settings to any local user configured as a DHCP client. It is highly recommended that you leave the router enabled as a DHCP server if you do not have a DHCP server for your network.

If you want to use another DHCP server in the network other than the Vigor Router's, you can let Relay Agent help you to redirect the DHCP request to the specified location.

Disable - Disables the built-in DHCP server on the router. Enable Server - Enables the built-in DHCP server on the router.

- Start IP Address The beginning LAN IP address that is given out to LAN DHCP clients.
- IP Pool Counts The maximum number of IP addresses to be handed out by DHCP. The default value is 200.
   Valid range is between 1 and 1021. The actual number of IP addresses available for assignment is the IP Pool Counts, or 1021 minus the last octet of the Start IP Address, whichever is smaller.
- Gateway IP Address The IP address of the gateway, which is the host on the LAN that relays all traffic coming into and going out of the LAN. The gateway is normally the router, and therefore the Gateway IP Address should be identical to the IP Address in the Network Configuration section above.
- Lease Time The maximum duration DHCP-issued IP addresses can be used before they have to be renewed.
- Clear DHCP lease for inactive clients periodically If

selected, the router sends ARP requests recycles IP addresses previously assigned to inactive DHCP clients to prevent exhaustion of the IP address pool.

Note: When Clear DHCP lease for inactive clients periodically is enabled, router will do the following:

- Check activities of DHCP clients by ARP requests every minute when the available DHCP IP addresses are less than 30.
- Clear DHCP lease when the client is not responding ARP replies.

Enable Relay Agent - When selected, all DHCP requests are forwarded to a DHCP server outside of the LAN subnet, and whose address is specified in the DHCP Server IP Address field.

 DHCP Server IP Address - IP Address of the DHCP server to which DHCP requests from LAN clients are forwarded.

#### **DNS Server IP Address**

DNS stands for Domain Name System. Every Internet host must have a unique IP address, also they may have a human-friendly, easy to remember name such as www.yahoo.com. The DNS server converts the user-friendly name into its equivalent IP address.

When these fields are populated, they will be used as the IP addresses of the DNS server information in DHCPv6 responses, overriding the ISP-supplied DNS server addresses.

Primary IP Address -You must specify a DNS server IP address here because your ISP should provide you with usually more than one DNS Server.

Secondary IP Address - You can specify secondary DNS server IP address here because your ISP often provides you more than one DNS Server.

The default DNS Server IP address can be found via Online Status:

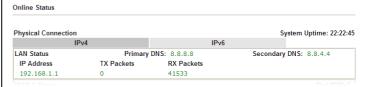

If both the Primary IP and Secondary IP Address fields are left empty, the router will assign DNS servers obtained from WAN interface to local users as a DNS proxy server and maintain a DNS cache. If there is no DNS servers available, router will use its own IP address instead.

If the IP address of a domain name is already in the DNS cache, the router will resolve the domain name immediately. Otherwise, the router forwards the DNS query packet to the external DNS server by establishing a WAN (e.g., DSL/Cable) connection.

When you finish the configuration, please click OK to save and exit this page.

# II-2-1-2 Details Page for LAN2 ~ LAN8 and DMZ

LAN >> General Setup

| LAN 2 Ethernet TCP / IF | and DHCP Setup     |          | LAN 2 IPv6 Setup       |                  |                   |     |
|-------------------------|--------------------|----------|------------------------|------------------|-------------------|-----|
| Network Configuration   |                    |          | DHCP Server Configura  | tion             |                   |     |
| ○ Enable                |                    |          | O Disable O Enable Se  | rver O Enable    | e Relay Agent     |     |
| For NAT Usage           | O For Routing Usa  | age      | Start IP Address       | 192.168.2        | 2.10              |     |
| IP Address              | 192.168.2.1        |          | IP Pool Counts         | 100              | (max. 1021)       |     |
| Subnet Mask             | 255.255.255.0 / 24 | <b>~</b> | Gateway IP Address     | 192.168.2        | 2.1               |     |
|                         |                    |          | Lease Time             | 259200           |                   | (s) |
|                         |                    |          | ✓ Clear DHCP lease for | r inactive clier | nts periodically. |     |
|                         |                    |          | DNS Server IP Address  |                  |                   |     |
|                         |                    |          | Primary IP Address     |                  |                   |     |
|                         |                    |          | Secondary IP Address   |                  |                   |     |

Note: Change IP Address or Subnet Mask in Network Configuration will also change HA LAN2 Virtual IP to Same Domain IP.

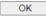

| Item                         | Description                                                                                                    |
|------------------------------|----------------------------------------------------------------------------------------------------|
| Network Configuration        | Enable/Disable - Click Enable to enable such configuration; click Disable to disable such configuration.                                                                                                    |
|                              | For NAT Usage - Click this radio button to invoke NAT function.                                                                                                    |
|                              | For Routing Usage - Click this radio button to invoke this function.                                                                                                    |
|                              | IP Address - This is the IP address of the router. (Default: 192.168.1.1).                                                                                                    |
|                              | Subnet Mask - The subnet mask, together with the IP Address field, indicates the maximum number of clients allowed on the subnet. (Default: 255.255.255.0/ 24).                                                                                                    |
| DHCP Server<br>Configuration | Disable - Let you manually assign IP address to every host in the LAN.                                                                                                    |
| J                            | Enable Server - Let the router assign IP address to every host in the LAN.                                                                                                    |
|                              | <ul> <li>Start IP Address - The beginning LAN IP address that is<br/>given out to LAN DHCP clients.</li> </ul>                                                                                                    |
|                              | <ul> <li>IP Pool Counts - The maximum number of IP addresses<br/>to be handed out by DHCP. The default value is 100.</li> <li>Valid range is between 1 and 1021. The actual number<br/>of IP addresses available for assignment is the IP Pool<br/>Counts, or 1021 minus the last octet of the Start IP<br/>Address, whichever is smaller.</li> </ul> |
|                              | <ul> <li>Gateway IP Address - The IP address of the gateway,<br/>which is the host on the LAN that relays all traffic<br/>coming into and going out of the LAN. The gateway is<br/>normally the router, and therefore the Gateway IP<br/>Address should be identical to the IP Address in the<br/>Network Configuration section above.</li> </ul>     |
|                              | <ul> <li>Lease Time - The maximum duration DHCP-issued IP<br/>addresses can be used before they have to be renewed.</li> </ul>                                                                                                    |
|                              | <ul> <li>Clear DHCP lease for inactive clients periodically - If<br/>selected, the router sends ARP requests recycles IP</li> </ul>                                                                                                    |

addresses previously assigned to inactive DHCP clients to prevent exhaustion of the IP address pool.

Note: When Clear DHCP lease for inactive clients periodically is enabled, router will do the following:

- Check activities of DHCP clients by ARP requests every minute when the available DHCP IP addresses are less than 30
- Clear DHCP lease when the client is not responding ARP replies.

Enable Relay Agent - When selected, all DHCP requests are forwarded to a DHCP server outside of the LAN subnet, and whose address is specified in the DHCP Server IP Address field.

 DHCP Server IP Address - It is available when Enable Relay Agent is checked. Set the IP address of the DHCP server you are going to use so the Relay Agent can help to forward the DHCP request to the DHCP server.

#### **DNS Server IP Address**

DNS stands for Domain Name System. Every Internet host must have a unique IP address, also they may have a human-friendly, easy to remember name such as www.yahoo.com. The DNS server converts the user-friendly name into its equivalent IP address.

Primary IP Address -You must specify a DNS server IP address here because your ISP should provide you with usually more than one DNS Server.

Secondary IP Address - You can specify secondary DNS server IP address here because your ISP often provides you more than one DNS Server.

The default DNS Server IP address can be found via Online Status:

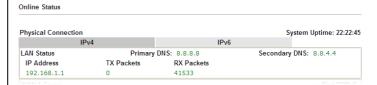

If both the Primary IP and Secondary IP Address fields are left empty, the router will assign its own IP address to local users as a DNS proxy server and maintain a DNS cache.

If the IP address of a domain name is already in the DNS cache, the router will resolve the domain name immediately. Otherwise, the router forwards the DNS query packet to the external DNS server by establishing a WAN (e.g., DSL/Cable) connection.

When you finish the configuration, please click OK to save and exit this page.

# II-2-1-3 Details Page for IP Routed Subnet

LAN >> General Setup

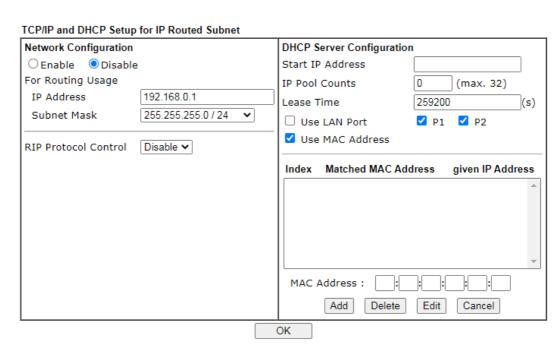

| Item                         | Description                                                                                                    |
|------------------------------|----------------------------------------------------------------------------------------------------|
| Network Configuration        | Enable/Disable - Click Enable to enable such configuration; click Disable to disable such configuration.                                                                                                    |
|                              | For Routing Usage,                                                                                                    |
|                              | IP Address - This is the IP address of the router. (Default: 192.168.1.1).                                                                                                    |
|                              | Subnet Mask - The subnet mask, together with the IP Address field, indicates the maximum number of clients allowed on the subnet. (Default: 255.255.25.0/ 24).                                                                                                    |
|                              | RIP Protocol Control,                                                                                                    |
|                              | Enable - When Enabled, the router will attempt to exchange routing information with neighbouring routers using the Routing Information Protocol.                                                                                                    |
| DHCP Server<br>Configuration | DHCP stands for Dynamic Host Configuration Protocol. The router by factory default acts a DHCP server for your network so it automatically dispatch related IP settings to any local user configured as a DHCP client. It is highly recommended that you leave the router enabled as a DHCP server if you do not have a DHCP server for your network. |
|                              | Start IP Address - Enter a value of the IP address pool for the DHCP server to start with when issuing IP addresses. If the 1st IP address of your router is 192.168.1.1, the starting IP address must be 192.168.1.2 or greater, but smaller than 192.168.1.254.                                                                                     |
|                              | IP Pool Counts - Enter the maximum number of PCs that you want the DHCP server to assign IP addresses to. The default is 50 and the maximum is 253.                                                                                                    |
|                              | Lease Time - Enter the time to determine how long the IP                                                                                                    |

address assigned by DHCP server can be used.

Use LAN Port - Specify an IP for IP Route Subnet. If it is enabled, DHCP server will assign IP address automatically for the clients coming from P1 and/or P2. Please check the box of P1 and P2.

Use MAC Address - Check such box to specify MAC address.

MAC Address: Enter the MAC Address of the host one by one and click Add to create a list of hosts which can be assigned, deleted or edited from above pool. Set a list of MAC Address for 2<sup>nd</sup> DHCP server will help router to assign the correct IP address of the correct subnet to the correct host. So those hosts in 2<sup>nd</sup> subnet won't get an IP address belonging to 1<sup>st</sup> subnet.

Add - Enter the MAC address in the boxes and click this button to add.

Delete - Click it to delete the selected MAC address.

Edit - Click it to edit the selected MAC address.

Cancel - Click it to cancel the job of adding, deleting and editing.

When you finish the configuration, please click OK to save and exit this page.

# II-2-1-4 Details Page for LAN IPv6 Setup

There are two configuration pages for LAN1/LAN2/LAN3/LAN4/LAN5/LAN6/LAN7/LAN8/DMZ Port, Ethernet TCP/IP and DHCP Setup (based on IPv4) and IPv6 Setup. Click the tab for each type and refer to the following explanations for detailed information. Below shows the settings page for IPv6.

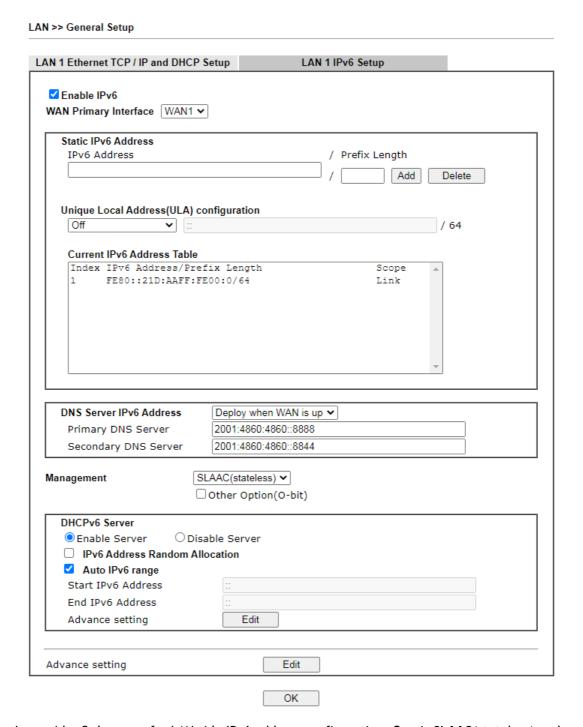

It provides 2 daemons for LAN side IPv6 address configuration. One is SLAAC(stateless) and the other is DHCPv6 (Stateful) server.

| Item        | Description                          |
|-------------|--------------------------------------|
| Enable IPv6 | Enables or disables IPv6 on the LAN. |

| WAN Primary Interface                       | Select the WAN to be used for IPv6 traffic.                                                                                                    |
|---------------------------------------------|----------------------------------------------------------------------------------------------------|
| Static IPv6 Address                         | Enter IPv6 Address and Prefix length to be added, or click an existing IPv6 address to be deleted in the Current IPv6 Address Table below and the values will be automatically copied over.                                                                          |
|                                             | IPv6 Address -Type static IPv6 address for LAN.                                                                                                    |
|                                             | Prefix Length - Enter the fixed value for prefix length.                                                                                                    |
|                                             | Add - Click it to add a new entry.                                                                                                    |
|                                             | Delete - Click it to remove an existed entry.                                                                                                    |
| Unique Local Address<br>(ULA) configuration | Unique Local Addresses (ULAs) are private IPv6 addresses assigned to LAN clients.                                                                                                    |
|                                             | Off - ULA is disabled.                                                                                                    |
|                                             | Manually ULA Prefix - LAN clients will be assigned ULAs generated based on the prefix manually entered.                                                                                                    |
|                                             | Auto ULA Prefix - LAN clients will be assigned ULAs using an automatically-determined prefix.                                                                                                    |
| Current IPv6 Address<br>Table               | Display current used IPv6 addresses.                                                                                                    |
| DNS Server IPv6 Address                     | Deploy when WAN is up - The RA (router advertisement) packets will be sent to LAN PC with DNS server information only when network connection by any one of WAN interfaces is up.  Enable: The RA (router advertisement) packets will be sent                        |
|                                             | Enable - The RA (router advertisement) packets will be sent to LAN PC with DNS server information no matter WAN connection is up or not.                                                                                                    |
|                                             | <ul> <li>Primary DNS Sever - Enter the IPv6 address for Primary<br/>DNS server.</li> </ul>                                                                                                    |
|                                             | <ul> <li>Secondary DNS Server -Type another IPv6 address for<br/>DNS server if required.</li> </ul>                                                                                                    |
|                                             | Disable - DNS server will not be used.                                                                                                    |
| Management                                  | Configures the Managed Address Configuration flag (M-bit) in Route Advertisements.                                                                                                    |
|                                             | <ul> <li>Off - No configuration information is sent using Route<br/>Advertisements.</li> </ul>                                                                                                    |
|                                             | <ul> <li>SLAAC(stateless) - M-bit is unset.</li> </ul>                                                                                                    |
|                                             | <ul> <li>DHCPv6(stateful) - M-bit is set, which indicates to LAN clients that they should acquire all IPv6 configuration information from a DHCPv6 server. The DHCPv6 server can either be the one built into the Vigor2866, or a separate DHCPv6 server.</li> </ul> |
|                                             | Other Option (O-bit) - When selected, the Other Configuration flag is set, which indicates to LAN clients that IPv6 configuration information besides LAN IPv6 addresses is available from a DHCPv6 server.                                                          |
|                                             | Setting the M-bit (see Management above) has the same effect as implicitly setting the O-bit, as DHCPv6 supplies all IPv6 configuration information, including what is indicated as available when the O-bit is set.                                                 |
| DHCPv6 Server                               | Enable Server -Click it to enable DHCPv6 server. DHCPv6<br>Server could assign IPv6 address to PC according to the<br>Start/End IPv6 address configuration.                                                                                                    |
|                                             | Disable Server -Click it to disable DHCPv6 server.                                                                                                    |

IPv6 Address Random Allocation - Check it to assign the DHCPv6 IP address randomly to prevent the attacks from the IPv6 reconnaissance techniques.

Auto IPv6 range - When selected, the router's built-in DHCPv6 server decides the LAN IPv6 address range to be used. When deselected, LAN IPv6 addresses given out will be within the range as specified in the Start IPv6 Address and End IPv6 Address.

 Start IPv6 Address / End IPv6 Address -Enter the start and end address for IPv6 server.

Advance setting - Click the Edit button to bring up the IPv6 Advanced Settings page.

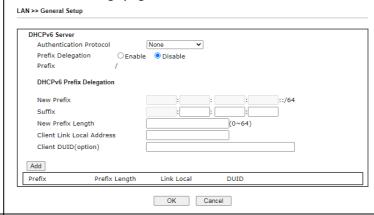

# Advance setting

The Advanced Settings page has additional settings for Router Advertisement and enabling multiple WANs for IPv6 traffic.

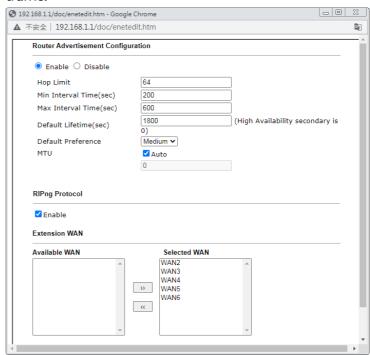

Router Advertisement Configuration - Click Enable to enable router advertisement server. The router advertisement daemon sends Router Advertisement messages, specified by RFC 2461, to a local Ethernet LAN periodically and when requested by a node sending a Router Solicitation message. These messages are required for IPv6 stateless auto-configuration.

Disable - Click it to disable router advertisement server.

Hop Limt - The value is required for the device behind the router when IPv6 is in use. Default value of hop limit field in Route Advertisement messages.

Min/Max Interval Time (sec) - Minimum/ Maximum time, in seconds, between unsolicited multicast route advertisement messages sent by the RA server.

Default Lifetime (sec) - Time, in seconds, that the router is to be used as the default router.

Default Preference - Default preference value (Low, Medium, High) of the router sent in route advertisement messages.

MTU - It means Max Transmit Unit for packet. If Auto is selected, the router determines the MTU value to send in route advertisement messages.

RIPng Protocol - RIPng (RIP next generation) offers the same functions and benefits as IPv4 RIP v2.

Extension WAN - In addition to the default WAN used for IPv6 traffic specified in the WAN Primary Interface in the LAN IPv6 Setup page, additional WANs can be selected to carry IPv6 traffic by enabling them in the Extension WAN section.

Available WAN - Additional WANs available but not currently selected to carry IPv6 traffic.

Selected WAN - Additional WANs selected to carry IPv6 traffic.

After making changes on the Advance setting page, click the OK button to retain the changes and return to the LAN IPv6 Setup page.

Be sure to click OK on the LAN IPv6 Setup page or else changes made on the Advance setting page will not be saved.

# II-2-1-5 DHCP Server Options

DHCP Options can be configured by clicking the DHCP Server Option button on the LAN>> General Setup screen.

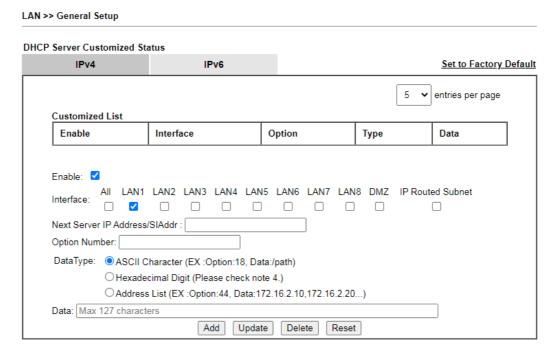

Available settings are explained as follows:

| Item                             | Description                                                                                                    |
|----------------------------------|----------------------------------------------------------------------------------------------------|
| Customized List                  | Shows all the DHCP options that have been configured in the system.                                                                                                    |
| Enable                           | If selected, DHCP option entry is enabled. If unselected, DHCP option entry is disabled.                                                                                                    |
| Interface                        | LAN interface(s) to which this entry is applicable.                                                                                                    |
| Next Server IP<br>Address/SIAddr | Overrides the DHCP Next Server IP address (DHCP Option 66) supplied by the DHCP server.                                                                                                    |
| Option Number                    | DHCP option number (e.g., 100).                                                                                                    |
| DataType                         | Type of data in the Data field: ASCII Character - A text string. Example: /path. Hexadecimal Digit - A hexadecimal string. Valid characters are from 0 to 9 and from a to f. Example: 2f70617468. Address List - One or more IPv4 addresses, delimited by commas. |
| Data                             | Data of this DHCP option.                                                                                                    |

To add a DHCP option entry from scratch, clear the data entry fields (Enable, Interface, Option Number, DataType and Data) by clicking Reset. After filling in the values, click Add to create the new entry.

To add a DHCP option entry modeled after an existing entry, click the model entry in Customized List. The data entry fields will be populated with values from the model entry. After making all necessary changes for the new entry, click Add to create it.

To modify an existing DHCP option entry, click on it in Customized List. The data entry fields will be populated with the current values from the entry. After making all necessary changes, click Update to save the changes.

To delete a DHCP option entry, click on it in Customized List, and then click Delete.

# II-2-2 VLAN

Virtual Local Area Networks (VLANs) allow you to subdivide your LAN to facilitate management or to improve network security.

Select LAN>>VLAN from the menu bar of the Web UI to bring up the VLAN Configuration page.

# Tagged VLAN

The tagged VLANs (802.1q) can mark data with a VLAN identifier. This identifier can be carried through an onward Ethernet switch to specific ports. The specific VLAN clients can also pick up this identifier as it is just passed to the LAN. You can set the priorities for LAN-side QoS. You can assign each of VLANs to each of the different IP subnets that the router may also be operating, to provide even more isolation. The said functionality is tag-based multi-subnet.

#### Port-Based VLAN

Relative to tag-based VLAN which groups clients with an identifier, port-based VLAN uses physical ports (P1  $\sim$  P5) to separate the clients into different VLAN group.

Virtual LAN function provides you a very convenient way to manage hosts by grouping them based on the physical port. The multi-subnet can let a small businesses have much better isolation for multi-occupancy applications. Go to LAN page and select VLAN. The following page will appear. Click Enable to invoke VLAN function.

Below is an example page in Vigor2866ac:

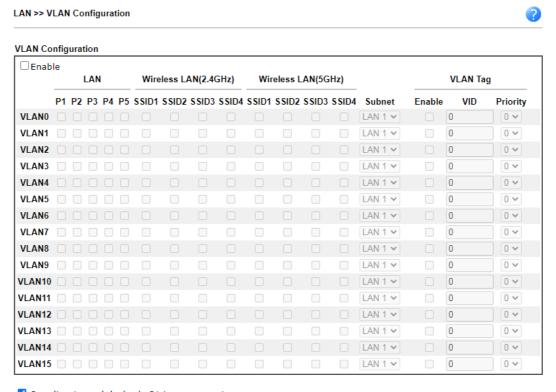

- Permit untagged device in P1 to access router
- Note
- 1. For each VLAN row, selecting Enable VLAN Tag will apply the associated VID to the selected wired LAN port.
- 2. Wireless LAN traffic is always untagged, but the SSID is still a member of the selected VLAN (group).
- 3. Each VID must be unique.

| OK | Clear | Cancel |
|----|-------|--------|
|----|-------|--------|

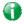

Info

Settings in this page only applied to LAN port but not WAN port.

# Available settings are explained as follows:

| Item                                          | Description                                                                                                    |
|-----------------------------------------------|----------------------------------------------------------------------------------------------------|
| Enable                                        | Enables or disables VLAN functionality.                                                                                                    |
| VLANO to VLAN15                               | Virtual LANs.                                                                                                    |
| LAN                                           | P1 - P5 - Physical Ethernet ports on the router. Select the LAN port(s) to group them under the selected VLAN.                                                                                                    |
| Wireless LAN (2.4GHz)                         | SSID1 - SSID4 - Select the SSID boxes to group them under the selected VLAN.                                                                                                    |
| Wireless LAN (5GHz)                           | SSID1 - SSID4 - Select the SSID boxes to group them under the selected VLAN.                                                                                                    |
| Subnet                                        | Select a LAN subnet from LAN 1 to LAN 8 to make the selected VLAN mapping to the specified subnet only.                                                                                                    |
| VLAN Tag                                      | Enable - Select to enable 802.1Q tagging on this VLAN.                                                                                                    |
|                                               | The router will add specific VLAN number to all packets on the LAN while sending them out.                                                                                                    |
|                                               | Please enter the tag value and specify the priority for the packets sending by LAN.                                                                                                    |
|                                               | VID - VLAN Identifier. Valid values are form 0 to 4095. VIDs must be unique.                                                                                                    |
|                                               | Priority - Valid values are from 0 to 7, where 1 has the lowest priority, followed by 0, and finally from 2 to 7 in increasing order of priority.                                                                                                    |
| Permit untagged device in P1 to access router | Select to allow untagged hosts connected to LAN port P1 to access the router. In case you have incorrectly configured VLAN functionality, you will still be able to access the router via the Web UI, and telnet and SSH shells to adjust the configuration. |

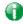

Info

Leave one VLAN untagged at least to prevent from not connecting to Vigor router due to unexpected error.  $\,$ 

# Inter-LAN Routing

The Vigor router supports up to 15 VLANs. Each VLAN can be set up to use one or more of the Ethernet ports and wireless LAN Service Set Identifiers (SSIDs). Within the grid of VLANs (horizontal rows) and LAN interfaces (vertical columns),

- all hosts within the same VLAN (horizontal row) are visible to one another
- all hosts connected to the same LAN or WLAN interface (vertical column) are visible to one another if
  - they belong to the same VLAN, or
  - they belong to different VLANs, and inter-LAN routing (LAN>>General Setup) between them is enabled (see below).

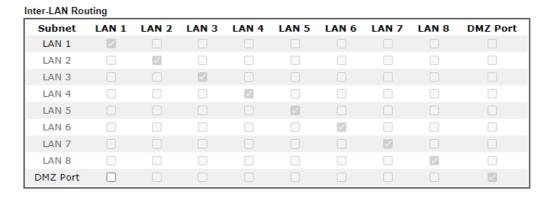

Inter-LAN Routing allows different LAN subnets to be interconnected or isolated. It is only available when the VLAN functionality is enabled. In the Inter-LAN Routing matrix, a selected checkbox means that the 2 intersecting LANs can communicate with each other.

Vigor2866 series features a hugely flexible VLAN system. In its simplest form, each of the Gigabit LAN ports can be isolated from each other, for example to feed different companies or departments but keeping their local traffic completely separated.

# Configuring port-based VLAN for wireless and non-wireless clients

- 1. All the wire network clients are categorized to group VLAN0 in subnet 192.168.1.0/24 (LAN1).
- 2. All the wireless network clients are categorized to group VLAN1 in subnet 192.168.2.0/24 (LAN2).
- 3. Open LAN>>VLAN Configuration. Check the boxes according to the statement in step 1 and Step 2.

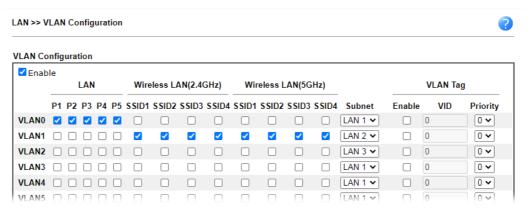

- 4. Click OK.
- Open LAN>>General Setup. If you want to let the clients in both groups communicate
  with each other, simply activate Inter-LAN Routing by checking the box between LAN1
  and LAN2.

#### General Setup

| Index            | Enable | DHCP         | DHCPv6       | IP Address    |              |      |
|------------------|--------|--------------|--------------|---------------|--------------|------|
| LAN 1            | V      | V            | V            | 192.168.1.1   | Details Page | IPv6 |
| LAN 2            |        | <b>✓</b>     | ✓            | 192.168.2.1   | Details Page | IPv6 |
| LAN 3            |        | <b>V</b>     | <b>V</b>     | 192.168.3.1   | Details Page | IPv6 |
| LAN 4            |        | ~            | <b>~</b>     | 192.168.4.1   | Details Page | IPv6 |
| LAN 5            |        | <b>V</b>     |              | 192.168.5.1   | Details Page | IPv6 |
| LAN 6            |        | ~            | $\checkmark$ | 192.168.6.1   | Details Page | IPv6 |
| LAN 7            |        | <b>V</b>     | <b>V</b>     | 192.168.7.1   | Details Page | IPv6 |
| LAN 8            |        | $\checkmark$ | ✓            | 192.168.8.1   | Details Page | IPv6 |
| DMZ Port         |        | <b>~</b>     | ✓            | 192.168.254.1 | Details Page | IPv6 |
| IP Routed Subnet |        | <b>~</b>     |              | 192.168.0.1   | Details Page |      |

DHCP Server Option

#### Note

Please enable LAN 2 - 8 on <u>LAN >> VLAN</u> page before configure them. Enable DMZ port will make the LAN Port 5 neglect the setting on VLAN page, LAN Port 5 will become the DMZ Port.

□ Force router to use "DNS server IP address" settings specified in LAN1 ✓

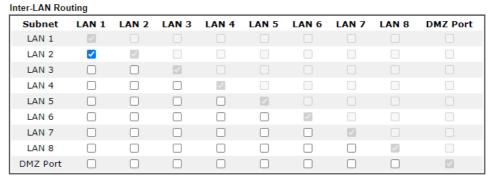

OK

Vigor router supports up to six private IP subnets on LAN. Each can be independent (isolated) or common (able to communicate with each other). This is ideal for departmental or multi-occupancy applications.

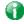

Info

As for the VLAN applications, refer to "Appendix I: VLAN Application on Vigor Router" for more detailed information.

# II-2-3 Bind IP to MAC

This function is used to bind the IP and MAC address in LAN to have a strengthening control in network. With the Bind IP to MAC feature you can reserve LAN IP addresses for LAN clients. Each reserved IP address is associated with a Media Access Control (MAC) address.

Click LAN and click Bind IP to MAC to open the setup page.

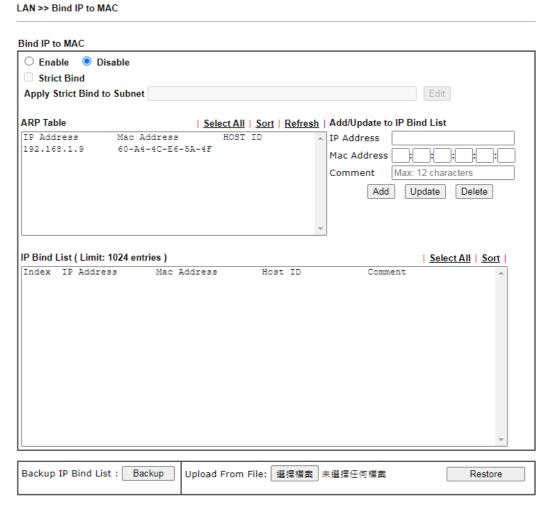

#### Note:

- 1. IP-MAC binding presets DHCP Allocations.
- 2. If Strict Bind is enabled, unspecified LAN clients in the selected subnets cannot access the Internet.
- 3. Comment can not contain characters " and '.

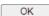

| Item        | Description                                                                                                    |
|-------------|----------------------------------------------------------------------------------------------------|
| Enable      | MAC addresses that have an IP address assigned on this page will receive that IP address through DHCP.                                                                        |
| Disable     | MAC address-to-IP address bindings configured on this page are ignored by the DHCP server when assigning IP addresses through DHCP.                                           |
| Strict Bind | LAN clients will be assigned IP addresses according to the MAC-to-IP address associations on this page. LAN client whose MAC address has not been bound to an IP address will |

be denied network access. Note: Before selecting Strict Bind, make sure at least one valid MAC address has been bound to an IP address. Otherwise no LAN clients will have network access, and it will not be possible to connect to the router to make changes to its configuration. Apply Strict Bind to Subnet - Select the subnet(s) for applying the rules of Bind IP to MAC. Service Type Edit - Google Chrome ▲ 不安全 | 192.168.1.1/doc/lansubedt.htm Apply Strict Bind to Subnet: Select All Clear All IP Address ☐ LAN1 192.168.1.1 ☐ LAN2 192.168.2.1 ☐ LAN3 192.168.3.1 192.168.4.1 ☐ LAN4 ☐ LAN5 192.168.5.1 ☐ LAN6 192.168.6.1 ☐ LAN7 192.168.7.1 ☐ LAN8 192.168.8.1 ☐ DMZ Port 192.168.254.1 ☐ IP Routed Subnet 192.168.0.1 OK Close **ARP Table** This table is the LAN ARP table of this router. The information for IP and MAC will be displayed in this field. Each pair of IP and MAC address listed in ARP table can be selected and added to IP Bind List by clicking Add below. Select All Select all entries in the ARP Table for manipulation. Sort Sort the entries in the ARP Table by IP address. Refresh Refresh the screen to reflect the current state of the ARP table. Add or Update to IP Bind IP Address - Enter the IP address to be associated with a List MAC address. Mac Address - Enter the MAC address of the LAN client's network interface. Comment - Optional comment field to identify this IP Address - MAC Address pair. Add It allows you to add the one you choose from the ARP table or the IP/MAC address typed in Add and Edit to the table of IP Bind List. It allows you to edit and modify the selected IP address and Update MAC address that you create before. Delete You can remove any item listed in IP Bind List. Simply click and select the one, and click Delete. The selected item will be removed from the IP Bind List. **IP Bind List** It displays a list for the IP bind to MAC information. Backup IP Bind List Click Backup and enter a filename to back up IP Bind List to a file. **Upload From File** Click Browse··· to select an IP Bind List backup file. Click Restore to restore the backup and overwrite the existing list.

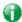

Info

Before you select Strict Bind, you have to bind one set of IP/MAC address for one PC. If not, no one of the PCs can access into Internet. And the web user interface of the router might not be accessed.

When you finish the configuration, click OK to save the settings.

# **II-2-4 LAN Port Mirror**

The LAN Port Mirror function allows network traffic of select LAN ports to be forwarded to another LAN port for analysis. This is useful for enforcing policies, detecting unauthorized access, monitoring network performance, etc.

Select LAN>>LAN Port Mirror from the menu bar of the Web UI to bring up the LAN Port Mirror configuration page.

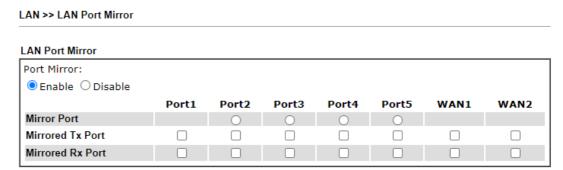

Note: The mirrored WAN1 is a software mirror, it will lead to a substantial decline in performance.

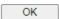

Available settings are explained as follows:

| Item             | Description                                                                                |
|------------------|--------------------------------------------------------------------------------------------|
| Port Mirror      | Enables or disables LAN Port Mirroring.                                                    |
| Mirror Port      | One and only one port is selected as the mirror port, to which traffic is to be forwarded. |
| Mirrored Tx Port | Port(s) whose outbound traffic will be forwarded to the mirror port.                       |
| Mirrored Rx Port | Port(s) whose inbound traffic will be forwarded to the mirror port.                        |

After finishing all the settings here, please click OK to save the configuration.

# II-2-5 Wired 802.1x

Wired 802.1X provides authentication for clients wishing to connect to the LAN by Ethernet. Only one client can be authenticated on each LAN port.

Select LAN>>Wired 802.1X from the menu bar of the Web UI to bring up the Wired 802.1X configuration page.

| LAN >> Wired 802.1X |                     |        |      |      |  |  |
|---------------------|---------------------|--------|------|------|--|--|
| Wired 802.1X        |                     |        |      |      |  |  |
| LAN 802.1X:         |                     |        |      |      |  |  |
| ☐ Enable            |                     |        |      |      |  |  |
| Authenticatio       | n Type: External RA | DIUS 🗸 |      |      |  |  |
| 802.1X ports        | :                   |        |      |      |  |  |
| □ P1                | □ P2                | □ P3   | □ P4 | □ P5 |  |  |

#### Note:

- 802.1X enabled LAN ports only support a single attached device using EAPOL authentication. To authenticate multiple devices through a LAN port you need an 802.1X-capable switch. Then configure 802.1X on the attached switch instead.
- 2. Please configure External RADIUS or Local 802.1X for authentication.
- 3. Authentication by External RADIUS supports PEAP, EAP-TLS and EAP-TTLS.

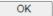

# Available settings are explained as follows:

| Item                | Description                                                                                                    |
|---------------------|----------------------------------------------------------------------------------------------------|
| Enable              | Check the box to enable LAN 802.1x function.                                                                                                    |
| Authentication Type | External RADIUS - An external RADIUS server is to be used for 802.1X authentication. Go to Applications >> RADIUS / TACACS+>>External RADIUS to specify the RADIUS server.                                                            |
|                     | Local 802.1X - Use the user database on the router to authenticate clients. Go to User Management >> User Profile to set up users by entering user names, passwords and ensure that Local 802.1X service is enabled for the profiles. |
| 802.1X ports        | 802.1X authentication will be available for the selected LAN ports.                                                                                                    |

After finishing all the settings here, please click OK to save the configuration.

# **II-3 Hardware Acceleration**

Hardware Acceleration is also called PPA in DrayTek for it is based on Protocol Processing Engine (PPE) of Infineon. It can only support 4096 sessions for network traffic (IN & OUT).

When the data traffic is heavy and data transmission is getting slowly and slowly, you can configure this page to accelerate the data streaming by hardware itself. Open Hardware Acceleration to access into the following page:

| celeration: Disable ➤ |             |              |       |             |          |
|-----------------------|-------------|--------------|-------|-------------|----------|
| NAT                   |             |              |       |             |          |
| Protocol: TCP UDP     |             |              |       |             |          |
| IPsec                 |             |              |       |             |          |
| Protocol: TCP UDP     |             |              |       |             |          |
| Exception List        |             |              |       |             |          |
| Max. 128 entries      |             |              |       | Ref         | fresh    |
| Index                 | MAC Address | NAT          | IPsec | Description | <b>A</b> |
|                       |             |              |       |             |          |
|                       |             |              |       |             |          |
|                       |             |              |       |             |          |
|                       |             |              |       |             |          |
|                       |             |              |       |             |          |
|                       |             |              |       |             |          |
|                       |             |              |       |             | -        |
|                       |             |              |       |             |          |
| MAC Address :         |             | :            | :     | ARP Table   |          |
| Exception Type        | : NAT       | ✓ IPsec      |       |             |          |
| Description :         | MAX 28      | 5 characters |       |             |          |
|                       | Add         | Delete       | Edit  |             |          |
|                       |             |              |       |             |          |
| te:                   |             |              |       |             |          |

| Item           | Description                                                                                                    |
|----------------|----------------------------------------------------------------------------------------------------|
| Acceleration   | Disable - The default setting.                                                                                                    |
|                | Enable - Choose to enable the hardware acceleration function.                                                                                                    |
| NAT            | Select TCP and/or UDP.                                                                                                    |
| IPsec          | Select TCP and/or UDP.                                                                                                    |
| Exception List | If you want to restrict some users/clients from transmitting data through the router by using the hardware acceleration function, check this box to create an exclusion list. |
|                | MAC Address - Enter the MAC address of the client.                                                                                                    |
|                | ARP Table - Click to select the client listed on the ARP table.                                                                                                    |

Then, the MAC address of the selected client will be shown on the MAC Address field.

Exception Type - Select NAT and / or IPsec.

Description - Enter a brief explanation for the selected client.

# Checking the PPA status

For checking whether the rule of PPA is working or not, a user can login to Vigor2927 series by using telnet. User can view how many sessions are transferring in each direction of PPA table after entering "ppa -v".

```
ppa
 PPA mode is Auto
PPA mode is Manual (traffic)
PPA time is 10
PPA range is 255
WAN Acceleration session
Session - Src_ip:Src_port ---
                    --- Dest_ip:Dest_port --- Nat_ip:Nat_port
LAN Acceleration session
Session - Src_ip:Src_port ------ Dest_ip:Dest_port --- Nat_ip:Nat_port
   0 - 192.168. 1. 10: 2938 - 119.236.154.122: 5590 - 192.168. 3. 10:52524
    Src_mac:00:22:15:8f:85:59 --- Dest_mac:00:50:7f:37:c8:4c
   1 - 192.168. 1. 10: 2952 - 193. 88. 6. 13:33033 - 192.168. 3. 10:52538
     Src_mac:00:22:15:8f:85:59 --- Dest_mac:00:50:7f:37:c8:4c
```

# II-4 NAT

Most ISPs allocate one WAN IP address to each subscriber. In order to simultaneously connect multiple devices to the Internet, a technique called Network Address Translation is employed.

Usually, the router serves as an NAT (Network Address Translation) router. NAT is a mechanism that one or more private IP addresses can be mapped into a single public one. Public IP address is usually assigned by your ISP, for which you may get charged. Private IP addresses are recognized only among internal hosts.

When the outgoing packets destined to some public server on the Internet reach the NAT router, the router will change its source address into the public IP address of the router, select the available public port, and then forward it. At the same time, the router shall list an entry in a table to memorize this address/port-mapping relationship. When the public server response, the incoming traffic, of course, is destined to the router's public IP address and the router will do the inversion based on its table. Therefore, the internal host can communicate with external host smoothly.

#### The benefit of the NAT includes:

- Save cost on applying public IP address and apply efficient usage of IP address. NAT allows the internal IP addresses of local hosts to be translated into one public IP address, thus you can have only one IP address on behalf of the entire internal hosts.
- Enhance security of the internal network by obscuring the IP address. There are many attacks aiming victims based on the IP address. Since the attacker cannot be aware of any private IP addresses, the NAT function can protect the internal network.

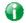

Info

On NAT page, you will see the private IP address defined in RFC-1918. Usually we use the 192.168.1.0/24 subnet for the router. As stated before, the NAT facility can map one or more IP addresses and/or service ports into different specified services. In other words, the NAT function can be achieved by using port mapping methods.

# Web User Interface

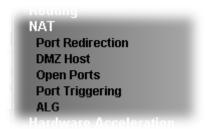

# **II-4-1 Port Redirection**

Port Redirection is usually set up for server related service inside the local network (LAN), such as web servers, FTP servers, E-mail servers, etc. Most of the case, you need a public IP address for each server and this public IP address/domain name are recognized by all users. Since the server is actually located inside the LAN, the network well protected by NAT of the router, and identified by its private IP address/port, the goal of Port Redirection function is to forward all access request with a public IP address from external users to the mapping private IP address/port of the server.

That is, it allows a range of ports to be mapped to a port across a range of local IP addresses. For example, ports 80 through 89 (a total of 10 ports) can be mapped to port 80 LAN clients 192.168.1.20 through 192.168.1.29 (a total of 10 IP addresses). Henceforth all WAN-to-LAN traffic from ports 80 to 89 will be sent to the respective LAN clients.

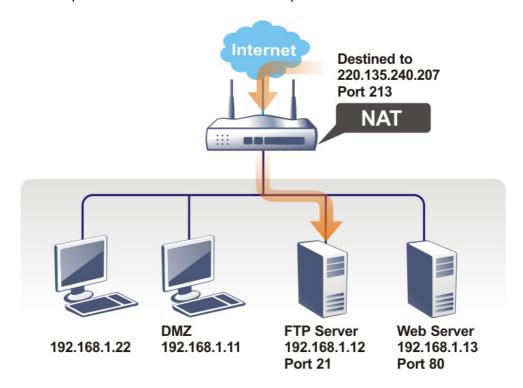

The port redirection can only apply to incoming traffic.

To use this function, please go to NAT page and choose Port Redirection web page. The Port Redirection Table provides 40 port-mapping entries for the internal hosts.

#### NAT >> Port Redirection

| 1.<br>2.   |          | Interface     | Protocol | Public Port | Source IP | Private IP |
|------------|----------|---------------|----------|-------------|-----------|------------|
|            |          | All           |          |             | Any       |            |
| 2          |          | All           |          |             | Any       |            |
| <u>3.</u>  |          | All           |          |             | Any       |            |
| <u>4.</u>  |          | All           |          |             | Any       |            |
| <u>5.</u>  |          | All           |          |             | Any       |            |
|            |          |               |          |             |           |            |
| <u>39.</u> |          | All           |          |             | Any       |            |
| <u>40.</u> |          | All           |          |             | Any       |            |
|            | setting: | nd From File: | ОК       | Cancel      |           |            |

#### Note:

The port number values set in this page might be invalid due to the same values configured for Management Port Setup in <a href="System Maintenance">System Maintenance</a> Management, Open VPN and SSL VPN.

# Each item is explained as follows:

| Item          | Description                                                                                                    |
|---------------|----------------------------------------------------------------------------------------------------|
| Index         | Click to view and edit details of the rule.                                                                                                    |
| Enable        | Select to enable the port redirection rule.                                                                                                    |
| Service Name  | User-entered name that identifies the rule.                                                                                                    |
| WAN Interface | WAN interface(s) to which this rule applies. A particular WAN interface or ALL interfaces.                                                      |
| Protocol      | The protocol to which this rule applies, TCP or UDP.                                                                                            |
| Public Port   | The port or range of WAN ports that is redirected by this rule.                                                                                 |
| Source IP     | The IP object of the source IP.                                                                                                    |
| Private IP    | The LAN IP address(es) to which the traffic is redirected.                                                                                      |
| Backup        | Click it to backup the configuration of port redirection settings.                                                                              |
| Restore       | Click it to restore the configuration of port redirection settings. Before clicking, make sure upload the configuration file onto Vigor router. |

Press any number under Index to access into next page for configuring port redirection.

# Index No. 1 Enable Mode Single Service Name Protocol WAN Interface Public Port Source IP Private IP Private Port D

#### Note:

In "Range" Mode the End IP will be calculated automatically once the Public Port and Start IP have been entered

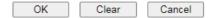

# Available settings are explained as follows:

| Item          | Description                                                                                                    |
|---------------|----------------------------------------------------------------------------------------------------|
| Enable        | Select to enable the port redirection setting.                                                                                                    |
| Mode          | Allows a single port or a range of ports to be redirected.  Single - redirects one single port.  Range - redirects a contiguous range of ports.                                                                                                    |
| Service Name  | Enter the description of the specific network service.                                                                                                    |
| Protocol      | The protocol to which this rule applies, TCP or UDP.                                                                                                    |
| WAN Interface | WAN interface(s) to which this rule applies.  WAN # - Traffic from the selected WAN interface will be redirected.  ALL - Traffic from all WAN interfaces will be redirected.                                                                                                    |
| Public Port   | Specify which port can be redirected to the specified Private IP and Port of the internal host. If you choose Range as the port redirection mode, you will see two boxes on this field. Enter the required number on the first box (as the starting port) and the second box (as the ending port). |
| Source IP     | IP Object - Use the drop down list to specify an IP object profile.  IP Group - Use the drop down list to specify an IP group profile.                                                                                                    |
| Private IP    | The LAN IP address or range of IP addresses to which the traffic is redirected. In the case of a range, only the beginning IP address needs to be entered. The ending IP address will automatically be derived from the number of public ports.                                                    |
| Private Port  | The port on each LAN client to which the traffic will be directed to.                                                                                                    |

After finishing all the settings here, please click OK to save the configuration.

Note that the router has its own built-in services (servers) such as Telnet, HTTP and FTP etc. Since the common port numbers of these services (servers) are all the same, you may need to reset the router in order to avoid confliction.

For example, the built-in web user interface in the router is with default port 80, which may conflict with the web server in the local network, http://192.168.1.13:80. Therefore, you need to change the router's http port to any one other than the default port 80 to avoid conflict, such as 8080. This can be set in the System Maintenance >> Management Setup. You then will access the admin screen of by suffixing the IP address with 8080, e.g., http://192.168.1.1:8080 instead of port 80.

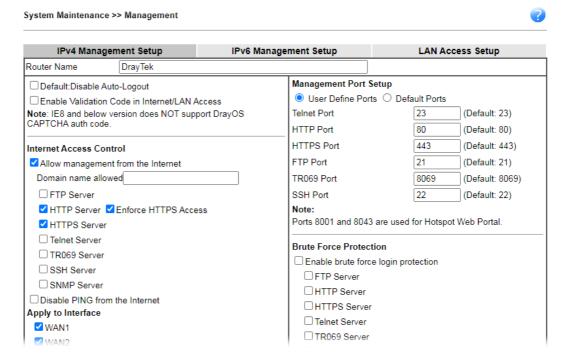

# II-4-2 DMZ Host

As mentioned above, Port Redirection can redirect incoming TCP/UDP or other traffic on particular ports to the specific private IP address/port of host in the LAN. However, other IP protocols, for example Protocols 50 (ESP) and 51 (AH), do not travel on a fixed port. Vigor router provides a facility DMZ Host that maps ALL unsolicited data on any protocol to a single host in the LAN. Regular web surfing and other such Internet activities from other clients will continue to work without inappropriate interruption. DMZ Host allows a defined internal user to be totally exposed to the Internet, which usually helps some special applications such as Netmeeting or Internet Games etc.

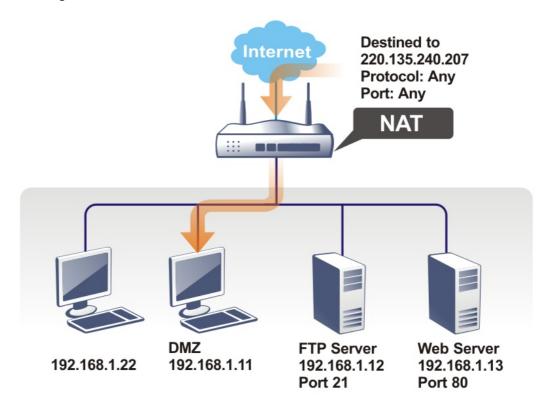

The security properties of NAT are somewhat bypassed if you set up DMZ host. We suggest you to add additional filter rules or a secondary firewall.

Click DMZ Host to open the following page. You can set different DMZ host for each WAN interface. Click the WAN tab to switch into the configuration page for that WAN.

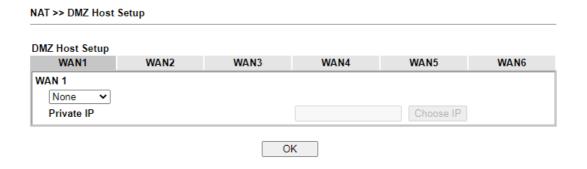

Available settings are explained as follows:

| Item       | Description                                                                                                    |
|------------|----------------------------------------------------------------------------------------------------|
| WAN 1      | Enables or disables DMZ host  None - Disables DMZ host function.  Private IP - Allows WAN traffic to be sent to a specific LAN IP address.                                                                                                    |
| Private IP | If Private IP mode has been selected, click the Choose IP button to select a LAN IP address.                                                                                                    |
| Choose IP  | Click this button and then a window will automatically pop up, as depicted below. The window consists of a list of private IP addresses of all hosts in your LAN network. Select one private IP address in the list to be the DMZ host.  Ch  Ch  192.168.1.9  When you have selected one private IP from the above dialog, the IP address will be shown on the following screen. Click OK to save the setting.  NAT >> DMZ Host Setup  DMZ Host Setup  DMZ Host Setup  DMZ Host Setup  DMZ Host Setup  Thivate IP  Thivate IP  Thiv |

DMZ Host for WAN2, WAN3, LTE or WAN4 is slightly different with WAN1. See the following figure.

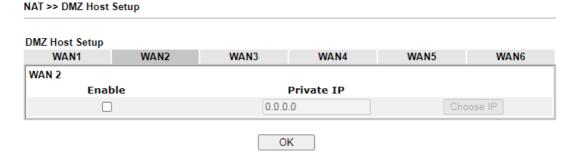

If you previously have set up WAN Alias for PPPoE or Static or Dynamic IP mode in WAN2 interface, you will find them in Aux. WAN IP for your selection.

| WAN'  | 1      | WAN2        | WAN3   | WAN4       | WAN5 | WAN6   |
|-------|--------|-------------|--------|------------|------|--------|
| VAN 1 |        |             |        |            |      |        |
| Index | Enable | Aux. WAN IP | ı      | Private IP |      |        |
| 1.    |        |             | 0.0.0. | 0          | Cho  | ose IP |
| 2.    |        | 10.39.0.10  | 0.0.0. | 0          | Cho  | ose IP |
| 3.    |        | 10.39.0.150 | 0.0.0. | 0          | Cho  | ose IP |

Available settings are explained as follows:

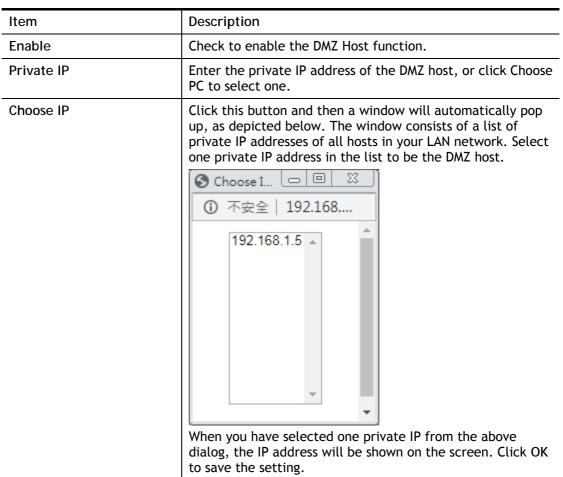

After finishing all the settings here, please click OK to save the configuration.

# II-4-3 Open Ports

NAT >> Open Ports

The Open Ports function allows inbound traffic from specific ports on WAN interfaces to be forwarded to LAN clients. Unlike Port Redirection, LAN client ports cannot be remapped and must remain identical to the opened ports on the WAN interface.

It allows you to open a range of ports for the traffic of special applications.

The common application of Open Ports includes P2P application (e.g., BT, KaZaA, Gnutella, WinMX, eMule, and others), Internet Camera, etc. Ensure that you keep the application involved up-to-date to avoid falling victim to any security exploits.

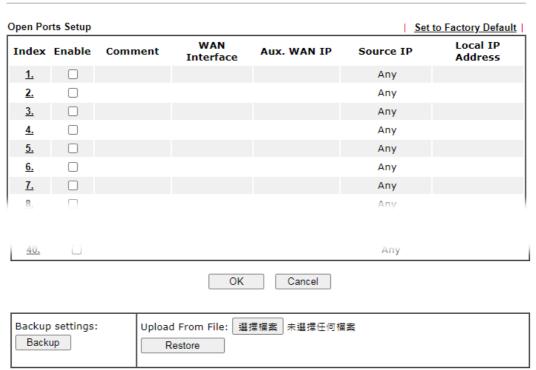

### Note:

The port number values set in this page might be invalid due to the same values configured for Management Port Setup in <u>System Maintenance>>Management, Open VPN</u> and <u>SSL VPN</u>.

| Item             | Description                                                                                                  |
|------------------|----------------------------------------------------------------------------------------------------|
| Index            | Rule number. Click to view and edit the rule.                                                                |
| Enable           | Select the box to enable the open port rule.                                                                 |
| Comment          | User-entered label that identifies the rule.                                                                 |
| WAN Interface    | The WAN port(s) whose incoming traffic will be forwarded to a LAN client.                                    |
| Aux. WAN IP      | Display the IP alias setting used by such index.  If no IP alias setting exists, this field will not appear. |
| Source IP        | The IP object of the source IP.                                                                              |
| Local IP Address | LAN client to receive the forwarded WAN traffic.                                                             |
| Backup           | Click it to backup the configuration of open ports settings.                                                 |

| Click it to restore the configuration of open ports settings.  Before clicking, make sure upload the configuration file onto Vigor router. |
|----------------------------------------------------------------------------------------------------|
|                                                                                                    |

To add or edit port settings, click one index number on the page. The index entry setup page will pop up. In each index entry, you can specify 10 port ranges for diverse services.

NAT >> Open Ports >> Edit Open Ports

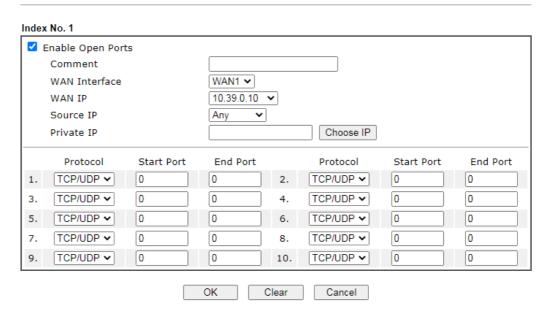

| Item                     | Description                                                                                                    |
|--------------------------|----------------------------------------------------------------------------------------------------|
| <b>Enable Open Ports</b> | Select to enable this rule.                                                                                                    |
| Comment                  | User-entered label that identifies the rule.                                                                                                    |
| WAN Interface            | The WAN port(s) whose incoming traffic will be forwarded to a LAN client. Select from a specific WAN interface WAN1 to WAN6, or choose ALL to apply the rule to all WAN interfaces.                        |
| WAN IP                   | Specify the WAN IP address that will be used for this entry. This setting is available when WAN IP Alias is configured.                                                                                    |
| Source IP                | Any - Any IP can be used as the source IP.                                                                                                    |
|                          | IP Object - Use the drop down list to specify an IP object proifle.                                                                                                    |
|                          | IP Group - Use the drop down list to specify an IP group profile.                                                                                                    |
| Private IP               | IP address of LAN client to receive the forwarded WAN traffic. Click Choose IP to select.                                                                                                    |
|                          | Choose IP - Click this button and, subsequently, a window having a list of private IP addresses of local hosts will automatically pop up. Select the appropriate IP address of the local host in the list. |
| Protocol                 | The protocol(s) to which this rule applies.                                                                                                    |
|                          | TCP - forward only TCP traffic.                                                                                                    |
|                          | UDP - forward only UDP traffic.                                                                                                    |
|                          | TCP/UDP - forward both TCP and UDP traffic.                                                                                                    |
| Start Port               | The port number of the starting port to be forwarded.                                                                                                    |

| End Port | The port number of the ending port to be forwarded. If only one port is to be forwarded, enter the same port number as the Start Port. |
|----------|----------------------------------------------------------------------------------------------------|
|----------|----------------------------------------------------------------------------------------------------|

After finishing all the settings here, please click OK to save the configuration.

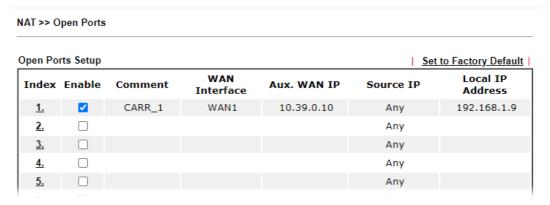

# **II-4-4 Port Triggering**

If you run programs that function as server applications where they expect to receive unsolicited traffic from the WAN, you can set up rules in Port Triggering to detect LAN-to-WAN traffic initiated by those programs, and automatically open up WAN ports to accept incoming traffic and forward it to the LAN client running the server applications.

Port Triggering is a variation of open ports function.

The key difference between "open port" and "port triggering" is:

- Once the OK button is clicked and the configuration has taken effect, "open port" keeps the ports opened forever.
- Once the OK button is clicked and the configuration has taken effect, "port triggering" will only attempt to open the ports once the triggering conditions are met.
- The duration that these ports are opened depends on the type of protocol used. The "default" durations are shown below and these duration values can be modified via telnet commands.

TCP: 86400 sec.

UDP: 180 sec.

IGMP: 10 sec.

TCP WWW: 60 sec.

TCP SYN: 60 sec.

| Index         | Enable       | Comment | Triggering<br>Protocol | Source<br>IP | Triggering<br>Port | Incoming<br>Protocol | Incoming<br>Port |
|---------------|--------------|---------|------------------------|--------------|--------------------|----------------------|------------------|
| <u>1.</u>     |              |         |                        | Any          |                    |                      |                  |
| <u>2.</u>     |              |         |                        | Any          |                    |                      |                  |
| <u>3.</u>     |              |         |                        | Any          |                    |                      |                  |
| <u>4.</u>     |              |         |                        | Any          |                    |                      |                  |
| <u>5.</u>     |              |         |                        | Any          |                    |                      |                  |
| <u>6.</u>     |              |         |                        | Any          |                    |                      |                  |
| <u>7.</u>     |              |         |                        | Any          |                    |                      |                  |
| <u>8.</u>     |              |         |                        | Any          |                    |                      |                  |
| <u>9.</u>     |              |         |                        | Any          |                    |                      |                  |
| <u>10.</u>    |              |         |                        | Any          |                    |                      |                  |
| < <u>1-10</u> | <u>11-20</u> | >>      |                        |              |                    |                      | <u>Next</u> >    |

Available settings are explained as follows:

| Item                | Description                                                                                                    |
|---------------------|----------------------------------------------------------------------------------------------------|
| Index               | Rule number. Click to view or modify rule settings.                                                                                                    |
| Enable              | Select to enable the Port Triggering rule.                                                                                                    |
| Comment             | User-entered label that identifies the rule.                                                                                                    |
| Triggering Protocol | The protocol(s) of the outgoing traffic that this rule monitors.  TCP- monitor only TCP traffic.                                                              |
|                     | UDP- monitor only UDP traffic.                                                                                                    |
|                     | TCP/UDP- monitor both TCP and UDP traffic.                                                                                                    |
| Source IP           | The IP object of the source IP.                                                                                                    |
| Triggering Port     | Display the port of the triggering packets.                                                                                                    |
|                     | Outgoing traffic destined for these port numbers will trigger the opening WAN ports to incoming traffic.                                                      |
| Incoming Protocol   | Display the protocol for the incoming data of such triggering profile.                                                                                        |
|                     | The protocol(s) of the incoming traffic.                                                                                                    |
|                     | TCP-open port(s) to TCP traffic.                                                                                                    |
|                     | UDP- open port(s) to UDP traffic.                                                                                                    |
|                     | TCP/UDP- open port(s) to both TCP and UDP traffic.                                                                                                    |
| Incoming Port       | Display the port for the incoming data. Incoming traffic from the WAN destined for these port numbers be forwarded to the LAN client that triggered the rule. |

Click the index number link to open the configuration page.

## No. 1 ☐ Enable Service User Defined **✓** Comment Source IP Any Triggering Protocol IP Object Triggering Port IP Group Incoming Protocol Incoming Port Note: The Triggering Port and Incoming Port should be input like this: 123-456,777-789 (legal),123-456,789 (legal), but 123-456-789 (illegal). OK Clear

# Available settings are explained as follows:

| Item                | Description                                                                                                    |
|---------------------|----------------------------------------------------------------------------------------------------|
| Enable              | Select to enable rule.                                                                                                    |
| Service             | Select from list of predefined service, or User Defined to manually configure triggering and incoming protocols and ports.                                                                                                    |
| Comment             | Enter the text to memorize the application of this rule.                                                                                                    |
| Source IP           | Any - Any IP can be used as the source IP.  IP Object - Use the drop down list to specify an IP object proifle.  IP Group - Use the drop down list to specify an IP group profile.                                                                             |
| Triggering Protocol | The protocol(s) of the outgoing traffic that this rule monitors.  TCP - monitor only TCP traffic.  UDP - monitor only UDP traffic.  TCP/UDP - monitor both TCP and UDP traffic.                                                                                |
| Triggering Port     | Outgoing traffic destined for these port numbers will trigger the opening WAN ports to incoming traffic.  Enter the port or port range for such triggering profile.                                                                                            |
| Incoming Protocol   | The protocol(s) of the incoming traffic.  TCP-open port(s) to TCP traffic.  UDP- open port(s) to UDP traffic.  TCP/UDP- open port(s) to both TCP and UDP traffic.  Select the protocol (TCP, UDP or TCP/UDP) for the incoming data of such triggering profile. |
| Incoming Port       | Incoming traffic from the WAN destined for these port numbers be forwarded to the LAN client that triggered the rule.  Enter the port or port range for the incoming packets.                                                                                  |

After finishing all the settings here, please click OK to save the configuration.

# Open Port and Port Triggering Compared

| Port Triggering                                        | Open Port                                                                                                 |
|--------------------------------------------------------|----------------------------------------------------------------------------------------------------|
| Ports are opened when the triggering condition is met. | Ports are always open on the WAN interface.                                                               |
|                                                        | Opened ports will be closed after predefined durations have elapsed.                                      |
|                                                        | Default duration values vary depending on the protocol and traffic content:                               |
|                                                        | <ul> <li>TCP (all TCP ports, except those that pass HTTP and<br/>HTTPS traffic): 86400 seconds</li> </ul> |
|                                                        | UDP: 180 seconds                                                                                          |
|                                                        | TCP WWW (TCP ports that engage in HTTP and HTTPS communication): 60 seconds                               |
|                                                        | <ul> <li>TCP SYN: 60 seconds (SYN packets expire after 60 seconds)</li> </ul>                             |
|                                                        | These values can be changed by using the command line interface (telnet or SSH).                          |

# II-4-5 ALG

ALG means Application Layer Gateway. There are two methods provided by Vigor router, RTSP (Real Time Streaming Protocol) ALG and SIP (Session Initiation Protocol) ALG, for processing the packets of voice and video.

RTSP ALG makes RTSP message, RTCP message, and RTP packets of voice and video be transmitted and received correctly via NAT by Vigor router.

However, SIP ALG makes SIP message and RTP packets of voice be transmitted and received correctly via NAT by Vigor router.

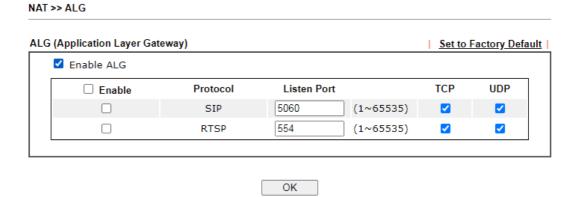

| Item        | Description                                                                                     |
|-------------|-------------------------------------------------------------------------------------------------|
| Enable ALG  | Check to enable such function.                                                                  |
| Listen Port | Type a port number for SIP or RTSP protocol.                                                    |
| ТСР         | Check the box to make correspond protocol message packet from TCP transmit and receive via NAT. |
| UDP         | Check the box to make correspond protocol message packet from UDP transmit and receive via NAT. |

# **II-5 Applications**

## Dynamic DNS

Most ISPs assigns dynamic WAN IP addresses to their customers. Dynamic IP addresses presents challenges to users who would like to accept remote connections to their LANs from the Internet, as service could be disrupted due to the IP address changing without notice. By setting up service with a Dynamic DNS (DDNS) provider, and configuring Dynamic DNS updates on the Vigor router, you can have reliable access to your network by means of an easy-to-remember domain address that resolves to the most current WAN IP address.

The Vigor router supports a wide range of DDNS providers, such as DynDNS, No-IP.com, DtDNS, and ChangeIP. Please contact the DDNS provider of your choice to set up service before configuring DDNS on the router.

# LAN DNS / DNS Forwarding

LAN DNS allows the network administrator to override standard DNS resolutions for selecting domain addresses. The router will respond to queries on matched domain addresses with custom IP addresses.

DNS Forwarding allows the network administrator to forward DNS queries to different DNS servers based on the domain name.

LAN DNS and DNS Forwarding only affect DNS queries that are sent to the WAN through the router. DNS queries that are directed to a DNS server on the LAN will not be intercepted by the router.

## Schedule

The Vigor router has a built-in clock which can update itself manually or automatically by means of Network Time Protocols (NTP). As a result, you can not only schedule the router to dialup to the Internet at a specified time, but also restrict Internet access to certain hours so that users can connect to the Internet only during certain hours, say, business hours. The schedule is also applicable to other functions.

# RADIUS/TACACS+

Remote Authentication Dial-In User Service (RADIUS) is a security authentication client/server protocol that supports authentication, authorization and accounting, which is widely used by Internet service providers. It is the most common method of authenticating and authorizing dial-up and tunneled network users.

The built-in RADIUS client feature enables the router to assist the remote dial-in user or a wireless station and the RADIUS server in performing mutual authentication. It enables centralized remote access authentication for network management.

## LDAP /Active Directory Setup

Lightweight Directory Access Protocol (LDAP) is a communication protocol for using in TCP/IP network. It defines the methods to access distributing directory server by clients, work on directory and share the information in the directory by clients. The LDAP standard is established by the work team of Internet Engineering Task Force (IETF).

As the name described, LDAP is designed as an effect way to access directory service without the complexity of other directory service protocols. For LDAP is defined to perform, inquire and modify the information within the directory, and acquire the data in the directory

securely, therefore users can apply LDAP to search or list the directory object, inquire or manage the active directory.

## **UPnP**

The Vigor supports UPnP (Universal Plug and Play), which is a suite of network protocols that simplifies network configuration. Applications and network devices on the LAN, that support UPnP, may request the router to modify its settings to allow NAT Traversal, so that WAN hosts can connect to them directly.

Examples of applications and devices that support UPnP include file-sharing applications such as uTorrent, Vuze and eMule, gaming consoles such as the Sony PlayStations 3 and 4 Xbox 360 and Xbox One, media streaming applications such as Plex and XBMC, and messaging and calling applications such as Skype. To find out if a certain application or network device supports or requires UPnP, please consult its user manual or check with its vendor.

## Wake on LAN

Using the Wake on LAN (WoL) feature, LAN clients that support WoL can be powered on or resume from sleep over the network, without the need for physical access to the device.

In order for LAN clients to be able to woken from sleep or off states, the network interface card must be configured to monitor Wake-on-LAN messages. Consult the documentation of the LAN client for details on setting up its network interface for Wake on LAN.

# Web User Interface

Applications
Dynamic DNS
LAN DNS / DNS Forwarding
DNS Security
Schedule
RADIUS/TACACS+
Active Directory /LDAP
UPnP
IGMP
Wake on LAN
SMS/Mail Alert Service
Bonjour
High Availability
Local 802.1X General Setup

# II-5-1 Dynamic DNS

# Enable the Function and Add a Dynamic DNS Account

To begin configuring Dynamic DNS, from the main menu, navigate to Applications, and select Dynamic DNS. The Dynamic DNS main configuration screen appears:

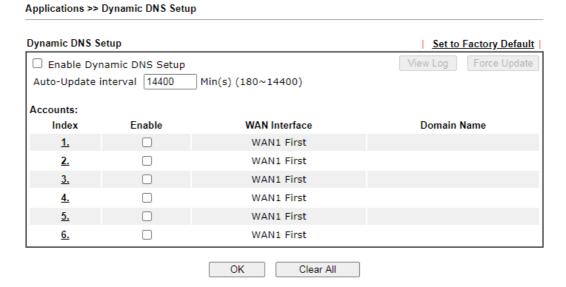

| Item                     | Description                                                                    |
|--------------------------|--------------------------------------------------------------------------------|
| Enable Dynamic DNS Setup | Select to enable DDNS function.                                                |
| Set to Factory Default   | Click to clear all profiles to factory settings.                               |
| View Log                 | Select to display the most recent DDNS update messages.                        |
| Force Update             | Click to connect immediately to DDNS servers to update IP address information. |

| Auto-Update interval | The frequency, in minutes, at which the router connects to DDNS servers to update IP address information. |
|----------------------|----------------------------------------------------------------------------------------------------|
| Index                | Click to bring up the configuration page of the DDNS profile.                                             |
| Enable               | Check the box to enable such account.                                                                     |
| WAN Interface        | Shows the WAN interface associated with the DDNS profile.                                                 |
| Domain Name          | Shows the domain name with which the profile is associated.                                               |

After clicking on the index number, the detail configuration screen for the DDNS profile appears:

Applications >> Dynamic DNS Setup >> Dynamic DNS Account Setup

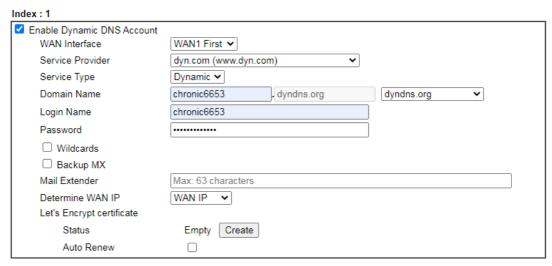

If User-Defined is specified as the service provider, the web page will be changed slightly as follows:

Applications >> Dynamic DNS Setup >> Dynamic DNS Account Setup

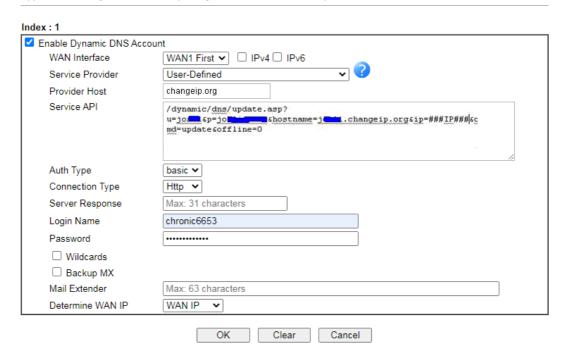

| Item                          | Description                                                                                                    |
|-------------------------------|----------------------------------------------------------------------------------------------------|
| Enable Dynamic DNS<br>Account | Select to enable this DDNS profile.                                                                                                    |
| WAN Interface                 | Select the WAN interface to monitor for IP address changes.  WANX First - The specified WAN interface will be examined first. If it is online, its IP address will be used in the DDNS update.  WANX Only - Only the specified WAN interface will be examined. If the WAN interface is online, its IP address will be used in the DDNS update. Otherwise no update will be performed for this DDNS profile. |
| Service Provider              | Select the DDNS provider. If your DDNS provider is not listed, select User-Defined and manually configure the profile.                                                                                                    |
|                               | User-Defined 3322 DDNS (www.3322.org) ChangelPcom (www.changeip.com) ddns.com.cn (www.ddns.com.cn) DrayDDNS (Global) DtDNS (www.dtdns.com) dyn.com (www.dyn.com) DynAccess (www.dynaccess.com) dynami.co.za (www.dynami.co.za) EntryDNS (entrydns.net) freedns.afraid.org (freedns.afraid.org) NO-IP COM Free (www.no-ip.com)                                                                               |
|                               | <ul> <li>Provider Host - Enter the IP address or the domain<br/>name of the host which provides related service.</li> </ul>                                                                                                    |
|                               | Note that such option is available when Customized is selected as Service Provider.                                                                                                    |
|                               | <ul> <li>Service API - Enter the API information obtained from<br/>DDNS server.</li> </ul>                                                                                                    |
|                               | Note that such option is available when Customized is selected as Service Provider.                                                                                                    |
|                               | (e.g: /dynamic/dns/update.asp?u=jo***&p=jo********&hostna me=j****.changeip.org&ip=###IP### &cmd=update&offline=0)                                                                                                    |
|                               | Auth Type - Two types can be used for authentication.  Basic - Hearmann and passward defined later can be                                                                                                    |
|                               | Basic - Username and password defined later can be shown from the packets captured.                                                                                                    |
|                               | URL - Username and password defined later can be shown in URL.  (e.g., http://ns1.vigorddns.com/ddns.php?username= xxxx&password=xxxx&domain=xxxx.vigorddns.com)                                                                                                    |
|                               | Note that such option is available when Customized is selected as Service Provider.                                                                                                    |
|                               | <ul> <li>Connection Type - There are two connection types<br/>(HTTP and HTTPs) to be specified. Note that such<br/>option is available when Customized is selected as<br/>Service Provider.</li> </ul>                                                                                                    |
|                               | <ul> <li>Server Response - Type any text that you want to<br/>receive from the DDNS server.</li> </ul>                                                                                                    |
|                               | Note that such option is available when Customized is selected as Service Provider.                                                                                                    |
|                               | If other service provider is selected, you have to configure Service Type, Domain Name, Login Name and Password.                                                                                                    |
|                               | Service Type - Select the service type that matches                                                                                                    |

|                           | <ul> <li>that of your DynDNS account. If you are unsure which service type to select, try Dynamic first. This options is applicable to DynDNS only.</li> <li>Domain Name - The domain and subdomain to be updated.</li> </ul> |
|---------------------------|----------------------------------------------------------------------------------------------------|
| Login Name                | The login name of the DDNS account.                                                                                                    |
| Password                  | The password of the DDNS account.                                                                                                    |
| Wildcard and Backup MX    | The Wildcard and Backup MX (Mail Exchange) features are not supported for all Dynamic DNS providers. You could get more detailed information from their websites.                                                             |
| Mail Extender             | If the mail server is defined with another name, please enter<br>the name in this area. Such mail server will be used as<br>backup mail exchange.                                                                             |
| Determine WAN IP          | If a Vigor router is installed behind any NAT router, you can enable such function to locate the real WAN IP.                                                                                                    |
|                           | When the WAN IP used by Vigor router is private IP, this function can detect the public IP used by the NAT router and use the detected IP address for DDNS update.                                                            |
|                           | There are two methods offered for you to choose:                                                                                                    |
|                           | <ul> <li>WAN IP - The IP address of the router's WAN interface<br/>will be used.</li> </ul>                                                                                                    |
|                           | <ul> <li>Internet IP - The real public IP address will be used.</li> <li>Select this option if the IP address assigned to the router's WAN interface is not the actual external IP address.</li> </ul>                        |
| Let's Encrypt certificate | Create - Click it to generate a certificate issued by Let's Encrypt for applying to such DDNS account.                                                                                                    |
|                           | Auto Update - Check the box to make the system update the certificate automatically.                                                                                                    |

Click OK to save changes, Clear to clear all settings, or Cancel to discard changes and return to the main DDNS screen.

# **DrayDDNS Settings**

DrayDDNS, a new DDNS service developed by DrayTek, can record multiple WAN IP (IPv4) on single domain name. It is convenient for users to use and easily to set up. Each Vigor Router is available to register one domain name.

Choose DrayDDNS (Global) as the service provider, the web page will be displayed as follows:

Applications >> Dynamic DNS Setup >> Dynamic DNS Account Setup

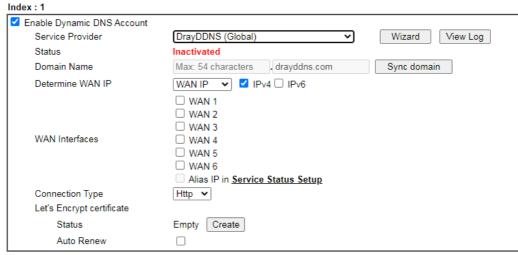

Note:

<sup>1.</sup> The Create function of Let's Encrypt certificate works only when the current profile has been stored.

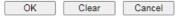

| Item                          | Description                                                                                                    |  |
|-------------------------------|----------------------------------------------------------------------------------------------------|--|
| Enable Dynamic DNS<br>Account | Check this box to enable the current account. If you did check the box, you will see a check mark appeared on the Active column of the previous web page in step 2).                                                                                                    |  |
| Service Provider              | Choose DrayDDNS (Global) as the service provider. Wizard - This button is available when DrayTek Global is selected as Service Provider. To activate the DrayTek's DDNS service, click it to enable license issued by DrayTek through Wizards>>Service Activation Wizard.  Refer to secion A-1 How to use DrayDDNS? for detailed information. |  |
| Status                        | Display if the license is activated or not.                                                                                                    |  |
| Domain Name                   | Sync domain - Click to get the domain name from MyVigor server.                                                                                                    |  |
| Determine WAN IP              | If a Vigor router is installed behind any NAT router, you can enable such function to locate the real WAN IP.                                                                                                    |  |
|                               | When the WAN IP used by Vigor router is private IP, this function can detect the public IP used by the NAT router and use the detected IP address for DDNS update.                                                                                                    |  |
|                               | There are two methods offered for you to choose:                                                                                                    |  |
|                               | WAN IP - If it is selected and the WAN IP of Vigor router is private, DDNS update will take place right away.                                                                                                    |  |
|                               | <ul> <li>Internet IP - If it is selected and the WAN IP of Vigor router is<br/>private, it will be converted to public IP before DDNS update<br/>takes place.</li> </ul>                                                                                                    |  |

| WAN Interfaces               | WANx - While connecting, the router will use WANx as the channel for such account.                                                                                                    |
|------------------------------|----------------------------------------------------------------------------------------------------|
| Let's Encrypt<br>certificate | Create - Click it to generate a certificate issued by Let's Encrypt for applying to such DDNS account.  Auto Update - Check the box to make the system update the certificate automatically. |

# Disable the Function and Clear all Dynamic DNS Accounts

Uncheck Enable Dynamic DNS Setup, and click Clear All button to disable the function and clear all accounts from the router.

# Delete a Dynamic DNS Account

Click the Index number you want to delete and then click Clear AII button to delete the account.

## DDNS updates take place when:

- The router is powered on or rebooted.
- The public IP address of any WAN interface changes.
- The online status of a WAN interface changes (going from online to offline or vice versa).
- The DDNS function is changed from disabled to enabled.
- A DDNS entry is modified and enabled.
- The Auto-Update Interval has elapsed.

# Procedures for Setting up a Dynamic DNS Entry

- 1. Contact the dynamic DNS provider of your choice and have service set up. Most DDNS providers accept signups on their websites. Service could be provided free of charge or for a fee.
- 2. Create a DDNS entry on the router by selecting the appropriate DDNS provider and enter the account information.
- 3. Make sure that both the DDNS entry and the DDNS feature are enabled on the router.
- 4. Click the View Log button on the DDNS main page to bring up the update log.
- 5. Examine the update log to make sure the update was successful.
- 6. If the update was not successful, verify the DDNS entry to make sure the settings are entered correctly.

# II-5-2 LAN DNS / DNS Forwarding

LAN DNS lets the network administrators host servers with privacy and security. When the network administrators of your office set up FTP, Mail or Web server inside LAN, you can specify specific private IP address (es) to correspondent servers. Thus, even the remote PC is adopting public DNS as the DNS server, the LAN DNS resolution on Vigor2866 series will respond the specified private IP address.

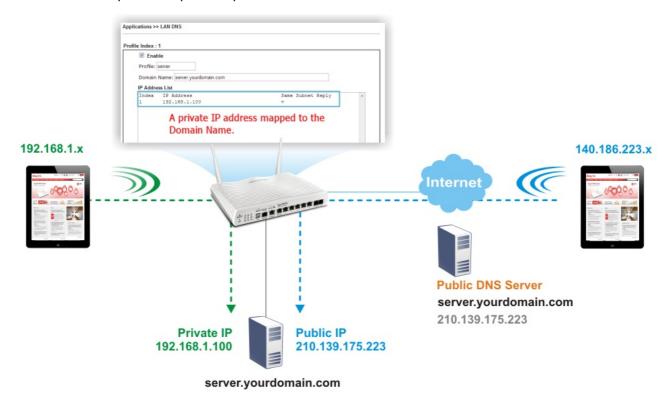

Simply click Application>>LAN DNS / DNS Forwarding to open the following page.

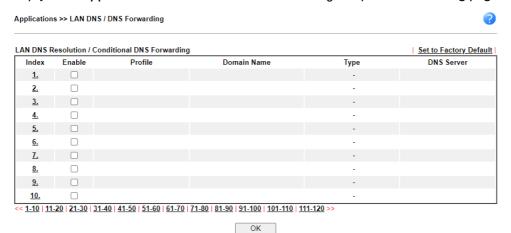

## Each item is explained as follows:

| Item                   | Description                                               |
|------------------------|-----------------------------------------------------------|
| Set to Factory Default | Click to clear all profiles to factory settings.          |
| Index                  | Click to bring up the configuration page for the profile. |
| Enable                 | Select to enable this profile.                            |

| Profile     | Shows the name of the profile.                                                   |
|-------------|----------------------------------------------------------------------------------|
| Domain Name | Shows the domain name configured for the profile.                                |
| Туре        | Display the type (LAN DNS or DNS Forwarding) of the profile.                     |
| DNS Server  | DNS server to which DNS queries for the specified domain name will be forwarded. |

To configure a LAN DNS profile, click on its index to bring up the configuration page.

#### Applications >> LAN DNS / DNS Forwarding

#### Profile Index: 1

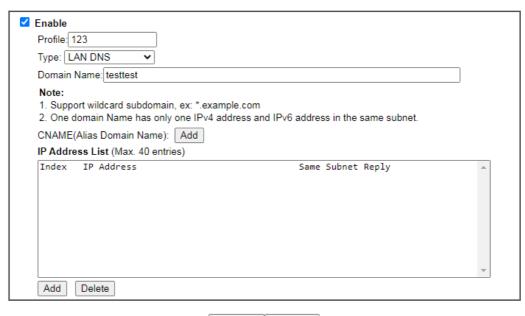

OK Clear

### Or,

#### Applications >> LAN DNS / DNS Forwarding

#### Profile Index: 1

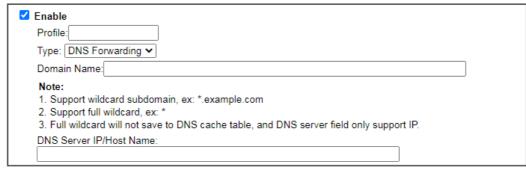

OK Clear

| Item   | Description                    |
|--------|--------------------------------|
| Enable | Select to enable this profile. |

| a name to identify this profile.  If you type a name here for LAN DNS and click OK to the configuration, the name also will be applied to ional DNS forwarding automatically.  LAN DNS or DNS Forwarding  In Name - Enter the domain name for the router to look DNS queries to intercept and reply to. Wildcards in the fasterisks (*) can be used to match a domain level. For ole, *.draytek.com will match domain names such as draytek.com and ftp.draytek.com, whereas draytek.* will match domain names such as draytek.com and www.draytek.co.uk.  E - Click Add to add an domain name alias for the name. Click Delete next to an alias entry to delete it.  Iress List - The IP address listed here will be used for |
|----------------------------------------------------------------------------------------------------|
| n Name - Enter the domain name for the router to look DNS queries to intercept and reply to. Wildcards in the f asterisks (*) can be used to match a domain level. For ole, *.draytek.com will match domain names such as draytek.com and ftp.draytek.com, whereas draytek.* will match domain names such as draytek.com and www.draytek.co.uk.  E - Click Add to add an domain name alias for the name. Click Delete next to an alias entry to delete it.                                                                                                    |
| DNS queries to intercept and reply to. Wildcards in the f asterisks (*) can be used to match a domain level. For ole, *.draytek.com will match domain names such as draytek.com and ftp.draytek.com, whereas draytek.* will match domain names such as draytek.com and www.draytek.co.uk.  E - Click Add to add an domain name alias for the n name. Click Delete next to an alias entry to delete it.                                                                                                    |
| ng with the domain name specified above. In general, omain name maps with one IP address. If required, you nfigure two IP addresses mapping with the same n name.                                                                                                    |
| Click Add to bring up the Add IP Address dialog box:                                                                                                    |
| Address - Google Chrome  192.168.1.1/doc/landnshost.htm  st's IP Address  Only use this record for responding to DNS queries if the sender's IP dress (Client making the request) is in the same subnet as the host's Address.  OK  Close                                                                                                    |
| lost's IP Address - Enter the IP address to be returned in response to a DNS query for the configured domain ames and aliases.                                                                                                    |
| Only responds to the DNS Select to use this IP ddress only if the IP address of the source of the DNS usery belongs to the same subnet as the host IP address entered above.                                                                                                    |
| changes have been made, click OK to save and dismiss alog box, or Close to discard the changes and dismiss alog box.                                                                                                    |
| e -To delete an IP address, click on it and then click                                                                                                    |
| n Name - Enter the domain name for the router to look DNS queries to intercept and reply to. Wildcards in the f asterisks (*) can be used to match a domain level. For ole, *.draytek.com will match domain names such as draytek.com and ftp.draytek.com, whereas draytek.* will match domain names such as draytek.com and www.draytek.co.uk.                                                                                                    |
|                                                                                                    |

To save changes made to the LAN DNS profile, click OK. To clear the profile and restore the factory default blank values, click Clear.

# II-5-3 DNS Security

Domain Name System Security Extensions (DNSSEC) protects against DNS-based attacks by authenticating DNS responses from DNS resolvers.

The DNS servers must support DNS security validation for the feature to function properly.

To configure DNS security, from the main menu, click Applications, followed by DNS Security.

### II-5-3-1 General Setup

All of WAN interfaces of Vigor router can be configured with DNS Security enabled respectively.

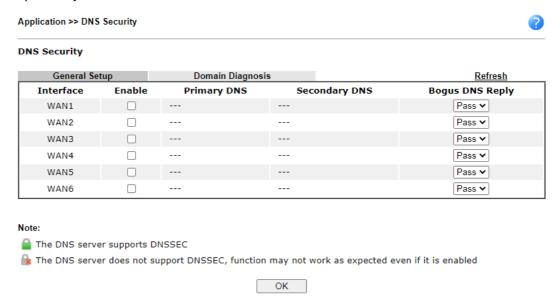

Available settings are explained as follows:

| Item            | Description                                                                              |
|-----------------|------------------------------------------------------------------------------------------|
| Interface       | The WAN interface name for which DNS security is to be configured.                       |
| Enable          | Select to enable DNS security for this WAN Interface.                                    |
| Primary DNS     | Shows the primary DNS server IP address in effect for this WAN.                          |
| Secondary DNS   | Shows the secondary DNS server IP address in effect for this WAN.                        |
| Bogus DNS Reply | Show action to be taken for DNS responses that fail authentication. Choose Pass or Drop. |
|                 | Pass - Pass DNS result. Drop - Do not pass DNS result.                                   |

Press OK to save changes.

# II-5-3-2 Domain Diagnose

While using the Domain Diagnose feature, you can check to see if the router's DNS security function is working properly, or whether a given domain is secured by DNS security. Note that DNS Security has to be first enabled or the test results would not be meaningful.

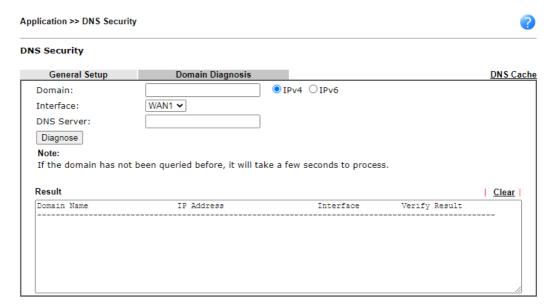

| Item       | Description                                                                                                    |
|------------|----------------------------------------------------------------------------------------------------|
| Domain     | Enter domain address to be diagnosed. Select the type of IP address to be looked up. IPv4 - looks up A records. IPv6 - looks up AAAA records. |
| Interface  | Select the WAN port to be used for the lookup.                                                                                                |
| DNS Server | Enter the IPv4 address of the DNS server to be used for the lookup.                                                                           |
| Diagnose   | Click to begin DNS lookup.                                                                                                    |
| Result     | The history of domain diagnosis is shown in the Result panel.                                                                                 |

### II-5-4 Schedule

Time schedules can be created and used with router features that support them, so that those features can be turned on and off automatically at preconfigured times.

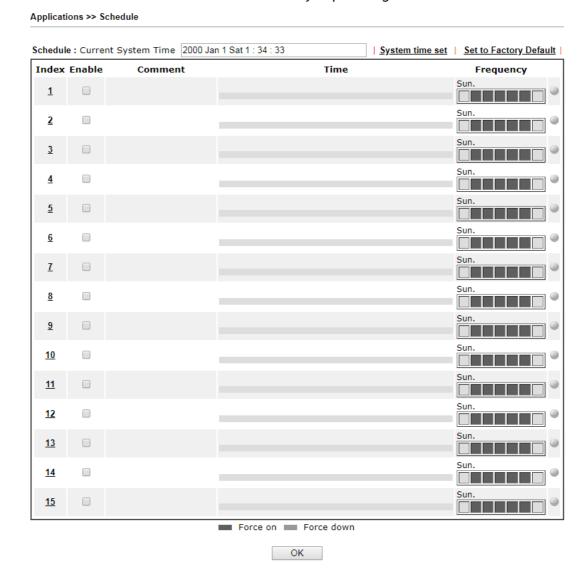

| Item                   | Description                                                                                                 |
|------------------------|----------------------------------------------------------------------------------------------------|
| Current System Time    | Shows the current time of the router.                                                                       |
| System time set        | Click to navigate to System Maintenance >> Time and Date to set the system time and date.                   |
| Set to Factory Default | Reset all schedules to factory default values.                                                              |
| Index                  | Shows the index number of the schedule entry.                                                               |
| Enable                 | Select to enable the schedule; clear to disable it.                                                         |
| Comment                | Shows the name given to the schedule.                                                                       |
| Time                   | Shows the start and end times of the schedule. The time interval of the schedule is indicated in dark grey. |

| Frequency | Shows the days of the week configured for the schedule.<br>Selected days are shown in dark grey. |
|-----------|--------------------------------------------------------------------------------------------------|
|           | If it lights in green, it means such schedule is active.                                         |

To configure a schedule, click on its index to bring up the settings page.

#### Applications >> Schedule

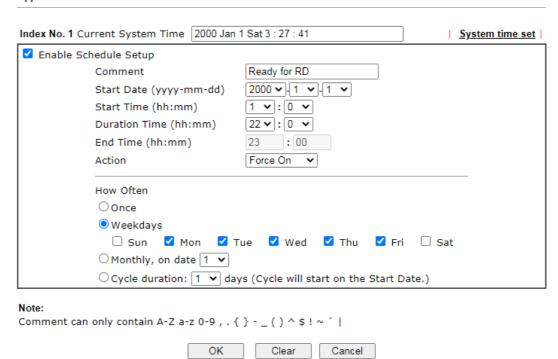

| Item                    | Description                                                                                                    |
|-------------------------|----------------------------------------------------------------------------------------------------|
| Enable Schedule Setup   | Select to enable the schedule; clear to disable it.                                                                                                    |
| Comment                 | Name to identify this schedule entry.                                                                                                    |
| Start Date (yyyy-mm-dd) | The date when the entry comes into effect.                                                                                                    |
| Start Time (hh:mm)      | The time when the schedule is triggered. See the How Often setting below for details.                                                                                                    |
| Duration Time (hh:mm)   | How long the action lasts when the scheduled is triggered.                                                                                                    |
| End Time (hh:mm)        | It will be calculated automatically when Start Time and Duration Time are configured well.                                                                                                    |
| Action                  | Action to take when the schedule is triggered.  Force On - The feature with which this schedule is associated will be turned on.  Force Down - The feature with which this schedule is associated will be turned off.                                                                                                    |
| How Often               | <ul> <li>How frequently the schedule is triggered.</li> <li>Once - The schedule is triggered once, on the Start Date at the Start Time, for the Duration Time.</li> <li>Weekdays - The schedule will be triggered repeatedly, starting on the Start Date at the Start Time, on the selected days of the week, at the Start Time, for the Duration Time.</li> </ul> |

- Monthly, on date The router will only execute the action applied such schedule on the date (1 to 28) of a month.
- Cycle duration Type a number as cycle duration.
  Then, any action applied such schedule will be
  executed per several days. For example, "3" is selected
  as cycle duration. That means, the action applied such
  schedule will be executed every three days since the
  date defined on the Start Date.

To save changes made to the Schedule, click OK. To clear the schedule and restore the factory default blank values, click Clear. To cancel the changes and return to the main Schedule page, click Cancel.

#### Example

Suppose you want to control the PPPoE Internet access connection to be always on (Force On) from 9:00 to 18:00 for whole week. Other time the Internet access connection should be disconnected (Force Down).

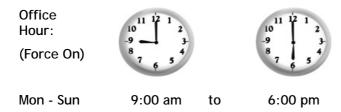

- 1. Make sure the PPPoE connection and Time Setup is working properly.
- 2. Configure the PPPoE always on from 9:00 to 18:00 for whole week.
- 3. Configure the Force Down from 18:00 to next day 9:00 for whole week.
- 4. Assign these two profiles to the PPPoE Internet access profile. Now, the PPPoE Internet connection will follow the schedule order to perform Force On or Force Down action according to the time plan that has been pre-defined in the schedule profiles.

## II-5-5 RADIUS/TACACS+

Remote Authentication Dial-In User Service (RADIUS) is a security authentication client/server protocol that supports authentication, authorization and accounting, which is widely used by Internet service providers. It is the most common method of authenticating and authorizing dial-up and tunneled network users.

The router supports external TACACS+ and internal and external RADIUS servers for user authentication. Services that require user authentication include WLAN and VPN.

To configure RADIUS or TACACS+ servers, from the Main Menu select Applications >> RADIUS/TACACS+.

#### II-5-5-1 External RADIUS

Available settings are explained as follows:

The built-in RADIUS client feature enables the router to assist the remote dial-in user or a wireless station and the RADIUS server in performing mutual authentication. It enables centralized remote access authentication for network management.

Vigor router can be operated as a RADIUS client. This web page is used to configure settings for external RADIUS server. Then LAN users of Vigor router will be authenticated and accounted by such server for network application.

Select External RADIUS to configure the router to use an external RADIUS server for user authentication.

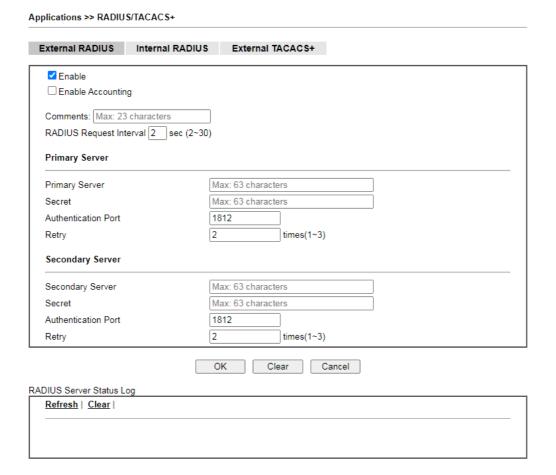

Description

Item

| Enable           | Check to enable RADIUS client profile.                                                                                                    |
|------------------|----------------------------------------------------------------------------------------------------|
|                  | Comments - Enter a brief description for this profile.                                                                                                    |
|                  | RADIUS Request Interval - Set a timeout value for the router waiting for a response from the RADIUS server. If no response, Vigor router will send the authentication request again.                                                                                                    |
|                  | Enable Accounting - RADIUS Accounting is a network customer billing mechanism for RADIUS server.                                                                                                    |
|                  | If enabled, Vigor router will deliver accounting request (e.g., IP address, traffic from the client) to the specified RADIUS server periodically.                                                                                                    |
|                  | <ul> <li>Accounting Port - Set the UDP port number (1813 in<br/>default) as the accounting port.</li> </ul>                                                                                                    |
|                  | <ul> <li>Disconnect Message Port - Set a UDP port number<br/>(3799 in default) for receiving the<br/>disconnected-request packets from the AAA server.<br/>Note that these packets have been accepted by the<br/>RADIUS server before being disconnected by the AAA<br/>server.</li> </ul> |
|                  | <ul> <li>Interim Update Interval - Set a value (10 minutes in<br/>default). It indicates the time between each<br/>transmittal of an interim update for a specific session.</li> </ul>                                                                                                    |
| Primary Server   | Primary Server - Enter the IP address of the RADIUS server.                                                                                                    |
|                  | Secret - The RADIUS server and client share a secret that is used to authenticate the messages sent between them. Both sides must be configured to use the same shared secret. The maximum length of the shared secret you can set is 36 characters.                                       |
|                  | Authentication Port - The UDP port number that the RADIUS server is using. The default value is 1812, based on RFC 2138.                                                                                                    |
|                  | Retry - Set the number of attempts to perform reconnection with RADIUS server. If the connection (with the Primary Server) still fails, stop the connection attempt and begin to make connection with the secondary server.                                                                |
| Secondary Server | Secondary Server - Enter the IP address of RADIUS server.                                                                                                    |
|                  | Secret - The RADIUS server and client share a secret that is used to authenticate the messages sent between them. Both sides must be configured to use the same shared secret. The maximum length of the shared secret you can set is 36 characters.                                       |
|                  | Authentication Port - The UDP port number that the RADIUS server is using. The default value is 1812, based on RFC 2138.                                                                                                    |
|                  | Retry - Set the number of attempts to perform reconnection. If the connection (with the Secondary Server) still fails, stop the connection attempt. The client authentication would be determined as "failed".                                                                             |
|                  |                                                                                                    |

To save changes on the page, click OK. To discard changes, click Cancel. To reset all settings to blank, click Clear.

#### II-5-5-2 Internal RADIUS

Except for being a built-in RADIUS client, Vigor router also can be operated as a RADIUS server which performs security authentication by itself. This page is used to configure settings for

internal RADIUS server. Then LAN user of Vigor router will be authenticated by Vigor router directly.

Select Internal RADIUS to configure the router's built-in RADIUS server.

Applications >> RADIUS/TACACS+

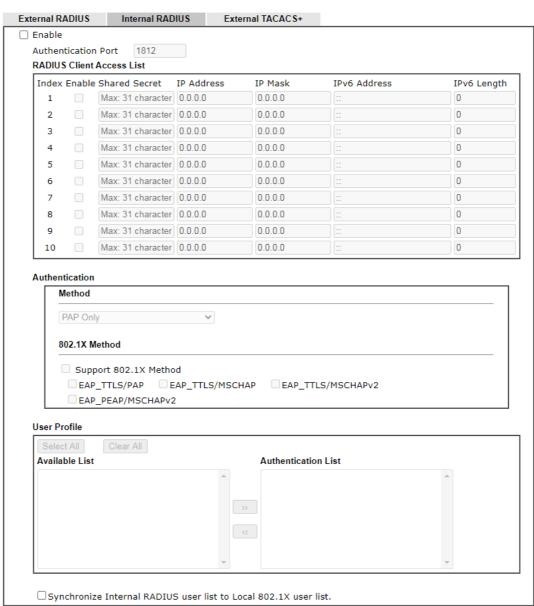

Note:

<sup>2.</sup>RADIUS Client Access List is first match.

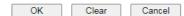

| Item                      | Description                                                                                                |
|---------------------------|----------------------------------------------------------------------------------------------------|
| Enable                    | Select to enable the router's internal RADIUS server.                                                      |
| Authentication Port       | The UDP port for authentication messages.                                                                  |
| RADIUS Client Access List | Only clients that meet the criteria configured in the access list are allowed to access the RADIUS server. |

<sup>1.</sup>Only the user profiles which is enabled in <u>User Management >> User Profile</u> will be listed here, and it shows in the <u>System Maintenance >> Internal Service User List</u>.

|                                                                       | Enable - Select to enable this client entry.                                                                                                    |
|-----------------------------------------------------------------------|----------------------------------------------------------------------------------------------------|
|                                                                       | Shared Secret - A text string that is known to both the router's RADIUS server and the RADIUS client that is used to authenticate messages sent between them. Maximum length is 36 characters.                                                                                                  |
|                                                                       | IP Address - Base address of the IP block.                                                                                                    |
|                                                                       | IP Mask - Enter the IP mask to configure the size of the IP block.                                                                                                    |
|                                                                       | IPv6 Address - Base address of the IPv6 block.                                                                                                    |
|                                                                       | IPv6 Length - The prefix length of the IPv6 block.                                                                                                    |
| Authentication                                                        | Configures the authentication settings.                                                                                                    |
|                                                                       | Specify the way to authenticate the wireless client.                                                                                                    |
|                                                                       | PAP - Only the Password Authentication Protocol will be used to validate users.                                                                                                    |
|                                                                       | PAP/CHAP/MS-CHAP/MS-CHAPv2 - PAP, CHAP<br>(Challenge-Handshake Authentication Protocol), and<br>Microsoft versions of CHAP can be used to validate users.                                                                                                    |
|                                                                       | Support 802.1X Method - The built in RADIUS server offered by Vigor router can act as the AAA server. Select to enable 802.1X support.                                                                                                    |
| User Profile                                                          | During the process of security authentication, user account and user password will be required for identity authentication. Before configuring such page, create at least one user profile in User Management>>User Profile first.                                                              |
|                                                                       | Select AII - Click to move all user profiles under the Available List to the Authentication List.                                                                                                    |
|                                                                       | Clear AII - Click to remove all user profiles from the Authentication List.                                                                                                    |
|                                                                       | Available List - The user profiles without RADIUS server enabled in User Management >> User Profile will be listed in this field.                                                                                                    |
|                                                                       | Authentication List -The user profiles with RADIUS server enabled in User Management >> User Profile will be listed in this field.                                                                                                    |
| Synchronize Internal<br>RADIUS user list to Local<br>802.1X user list | Users can be authenticated by RADIUS server and local 802.1X to get certain network service. It is not necessary to create new user profiles (containing user accounts and user passwords) for RADIUS and local 802.1X respectively.  Simply select to update the 802.1X authentication list to |
|                                                                       | match the RADIUS authentication list.                                                                                                    |

To add a User Profile to the RADIUS server, select it under Available List, then click the >> button. To remove a User Profile from the RADIUS server, select it under Selected Authentication List, then click the << button.

To save changes on the page, click OK. To discard changes, click Cancel. To reset all settings to blank, click Clear.

### II-5-5-3 External TACACS+

It means Terminal Access Controller Access-Control System Plus. It works like RADIUS does. Click the External TACACS+ to open the following page:

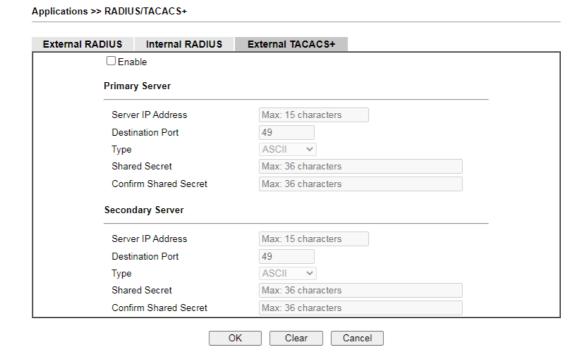

### Available settings are explained as follows:

| Item                                 | Description                                                                                                    |
|--------------------------------------|----------------------------------------------------------------------------------------------------|
| Enable                               | Select to enable the use of external TACACS+ servers.                                                                                                    |
| Primary Server /<br>Secondary Server | Two external TACACS+ servers are allowed to set in this page.  The secondary TACACS+ server will be used as a backup server when the primary TACACS+ server is down.     |
| Server IP Address                    | The IP address of the TACACS+ server.                                                                                                    |
| Destination Port                     | The port used by the TACACS+ server. Port 49 is most common.                                                                                                    |
| Shared Secret                        | A text string that is known to both the TACACS+ server and client (the router) that is used to authenticate messages sent between them. Maximum length is 36 characters. |
| Confirm Shared Secret                | Enter the shared secret again for verification.                                                                                                    |

To save changes on the page, click OK. To discard changes, click Cancel. To reset all settings to blank, click Clear.

# **II-5-6 Active Directory/LDAP**

Lightweight Directory Access Protocol (LDAP) is an industry-standard protocol for maintaining and accessing directory information on a network. When used in conjunction with a Vigor router, LDAP can be used to authenticate VPN connection attempts.

Active Directory (AD) is a directory service from Microsoft that supports LDAP queries.

To configure Active Directory or LDAP settings, from the Main Menu select Applications >> Active Directory /LDAP.

### II-5-6-1 General Setup

To configure the settings for the LDAP server, select General Setup.

Applications >> Active Directory /LDAP

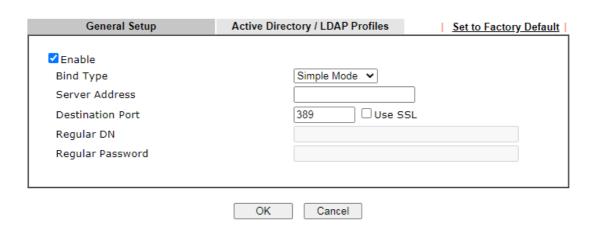

| Item             | Description                                                                                                    |
|------------------|----------------------------------------------------------------------------------------------------|
| Enable           | Select to enable LDAP client.                                                                                                    |
| Bind Type        | Select from one of 3 bind types:                                                                                                    |
|                  | <ul> <li>Simple Mode - Initiate bind operation (authentication) without performing user search. This mode can be used when all users belong to the same branch in the LDAP structure.</li> </ul>                                                                    |
|                  | <ul> <li>Anonymous - Bind anonymously, without supplying the<br/>distinguished name (DN) and password, and perform user<br/>search. This mode can be used when not all users belong<br/>to the same branch and the server allows anonymous<br/>searches.</li> </ul> |
|                  | <ul> <li>Regular Mode - Same as Anonymous mode, except that<br/>the DN and password are sent to the server. This mode<br/>can be used when not all users belong to the same branch<br/>and the server does not allow anonymous searches.</li> </ul>                 |
|                  | For the regular mode, you'll need to Enter the Regular DN and Regular Password.                                                                                                    |
| Server Address   | The network address of the LDAP server.                                                                                                    |
| Destination Port | The network port that the LDAP server listens on. The default ports are 389 for unsecured connections and 636 for LDAPS                                                                                                    |

|                  | (LDAP over SSL) connections.                                                              |
|------------------|-------------------------------------------------------------------------------------------|
| Use SSL          | Select to use Secure Sockets Layer (SSL) for LDAP traffic.                                |
| Regular DN       | Enter the LDAP Distinguished Name for authentication if Bind Type is set to Regular Mode. |
| Regular Password | Enter the LDAP Password for authentication if Bind Type is set to Regular Mode.           |

To save changes on the page, select OK; to discard changes, select Cancel.

### II-5-6-2 Active Directory / LDAP Profiles

Applications >> Active Directory /LDAP

8.

Up to 8 LDAP profiles can be created. These profiles would be used with User Management for different purposes in management.

Click on the Active Directory / LDAP Profiles to bring up the index page.

General Setup

Active Directory / LDAP Profiles

Index
Name
Distinguished Name

1.
2.
3.
4.
5.
6.
7.

Available settings are explained as follows:

| Item               | Description                                                             |
|--------------------|-------------------------------------------------------------------------|
| Index              | The index of the LDAP profile. Click to show the profile settings page. |
| Name               | Displays the user-defined name that identifies this entry.              |
| Distinguished Name | Displays the distinguished name (DN) configured in the profile.         |

To configure an LDAP profile, click on its index to show the following settings page.

| ex No. 1                 |          |
|--------------------------|----------|
| Name                     |          |
| Common Name Identifier   |          |
| Base Distinguished Name  | <u> </u> |
| Additional Filter        |          |
| Group Distinguished Name | <u>Q</u> |
|                          |          |

# Available settings are explained as follows:

| Item                        | Description                                                                                                   |
|-----------------------------|----------------------------------------------------------------------------------------------------|
| Name                        | Name that identifies this profile. Maximum length is 19 characters.                                           |
| Common Name Identifier      | The common name attribute, which is typically "cn" in most LDAP configurations.                               |
| Base Distinguished Name     | The starting point of user search in the LDAP directory, for example, dc=draytek,dc=com.                      |
|                             | Click this icon to display a list of valid DNs in the LDAP directory.                                         |
| Additional Filter           | Additional filter to be applied to the search request to identify eligible users.                             |
|                             | For example,                                                                                                  |
|                             | - "OpenLDAP: (gidNumber=500)"                                                                                 |
|                             | Here group ID 500 is the group of dial-in users.                                                              |
|                             | <ul><li>"ActiveDirectory: (msNPAllowDialin=TRUE)"</li></ul>                                                   |
|                             | The msNPAllowDialin attribute indicates that the user has permission to dial in remotely.                     |
| Group Distinguished<br>Name | The base DN of the tree in the LDAP directory that contains groups, for example, ou=groups,dc=draytek,dc=com. |
|                             | - click this icon to display a list of valid DNs in the LDAP directory.                                       |

To save changes on the page, select OK; to discard changes, select Cancel.

### II-5-7 UPnP

To configure UPnP settings, from the Main Menu select Applications >> UPnP.

Applications >> UPnP **UPnP** Default WAN ✓ Enable UPnP Service Default WAN ☐ Enable Connection Control Service WAN1 ☐ Enable Connection Status Service WAN2 WAN3 WAN4 Note: To allow NAT pass-through to a UPnP enabled client the connecti WAN5 ce must also be WAN6 enabled. OK Clear Cancel

#### Available settings are explained as follows:

| Item                                 | Description                                                                     |
|--------------------------------------|---------------------------------------------------------------------------------|
| Enable UPnP Service                  | Select to enable UPnP.                                                          |
| Default WAN                          | Select the WAN port on which ports will be opened in response to UPnP commands. |
| Enable Connection<br>Control Service | Select to enable the connection control service.                                |
| Enable Connection Status<br>Service  | Select to enable the connection status service.                                 |

To save changes on the page, select OK; to discard changes, select Cancel; to revert all settings to the factory default, select Clear.

The reminder as regards concern about Firewall and UPnP:

#### Can't work with Firewall Software

Enabling firewall applications on your PC may cause the UPnP function not working properly. This is because these applications will block the accessing ability of some network ports.

#### **Security Considerations**

Activating UPnP allows any application or network devices to open ports on the WAN side to allow connections to the LAN, which could compromise network security. Also if UPnP applications or network devices malfunction or terminate abnormally, the opened ports may remain open indefinitely, and thus increasing the chance of it getting exploited by malicious parties.

If you do not have applications or network devices which requires UPnP, you are advised to disable UPnP.

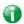

Info

UPnP is required for some applications such as PPS, Skype, eMule...and etc. If you are not familiar with UPnP, it is suggested to turn off this function for security.

### **II-5-8 IGMP**

Internet Group Management Protocol (IGMP) is an IPv4 communication protocol for establishing multicast group memberships.

To configure IGMP settings, from the Main Menu select Applications >> IGMP.

### II-5-8-1 General Setting

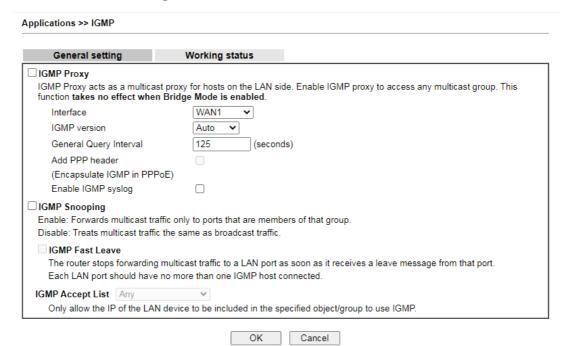

| Item       | Description                                                                                                    |
|------------|----------------------------------------------------------------------------------------------------|
| IGMP Proxy | Check this box to enable this function. The application of multicast will be executed through WAN /PVC/VLAN port. In addition, such function is available in NAT mode.                                                                                                    |
|            | Interface - Specify an interface for packets passing through.                                                                                                    |
|            | IGMP version - At present, two versions (v2 and v3) are supported by Vigor router. Choose the correct version based on the IPTV service you subscribe.                                                                                                    |
|            | General Query Interval - Vigor router will periodically check which IP obtaining IPTV service by sending query. It might cause inconvenience for client. Therefore, set a suitable time (unit: second) as the query interval to limit the frequency of query sent by Vigor router. |
|            | Add PPP header - Check this box if the interface type for IGMP is PPPoE. It depends on the specifications regulated by each ISP. If you have no idea to enable or disable, simply contact your ISP providers.                                                                      |
|            | Enable IGMP syslog - Check the box to store the IGMP status onto Syslog.                                                                                                    |

| IGMP Snooping | Select to enable IGMP Snooping so that multicast traffic are forwarded to IGMP clients that have joined a multicast group.                                                                                                    |
|---------------|----------------------------------------------------------------------------------------------------|
|               | IGMP Fast Leave - This option is shown only when IGMP Snooping is enabled. Select to enable IGMP Fast Leave.                                                                                                    |
|               | Normally when the router receives a "leave" message from an IGMP host, it will send a last member query message to see if there are still members within the multicast group. When Fast Leave is enabled, multicast for a group is immediately terminated when the last host in that group sends a "leave" message. |
|               | IGMP Accept List - Only the device with the IP address specified here is able to use IGMP.                                                                                                    |

To save changes on the page, select OK; to discard changes, select Cancel.

# II-5-8-2 Working Group

Displays a list of active multicast groups.

| General s            | etting   | Working s | tatus |    |    |    |      |
|----------------------|----------|-----------|-------|----|----|----|------|
| iaaat Craun          | Table    |           |       |    |    |    | Refi |
| icast Group<br>Index | Group ID |           | P1    | P2 | P3 | P4 | P5   |

| Item     | Description                                                                                                    |
|----------|----------------------------------------------------------------------------------------------------|
| Refresh  | Click to reload the Multicast Group Table with the latest information.                                             |
| Index    | Index number of the multicast group.                                                                               |
| Group ID | ID port of the multicast group, which is within the IP range reserved for IGMP, 224.0.0.0 through 239.255.255.254. |
| P1 to P5 | LAN ports that have IGMP hosts joined to this multicast group.                                                     |

### II-5-9 Wake on LAN

Using the Wake on LAN (WoL) feature, LAN clients that support WoL can be powered on or resume from sleep over the network, without the need for physical access to the device.

In order for LAN clients to be able to wake from sleep or off states, the network interface card must be configured to monitor Wake-on-LAN messages. Consult the documentation of the LAN client for details on setting up its network interface for Wake on LAN.

If you wish to be able to select the IP address of the Wake-on-LAN client, its MAC address must first be bound to a static IP address using the Bind IP to MAC function.

To configure Wake on LAN settings, from the Main Menu select Applications >> Wake on LAN.

#### Applications >> Wake on LAN

| Wake by: IP Address: | MAC Address V |
|----------------------|---------------|
| MAC Address:         |               |
| Result               |               |

#### Note:

Wake on LAN integrates with Bind IP to MAC function; only bound PCs can wake up through IP.

| Item        | Description                                                                                                    |  |
|-------------|----------------------------------------------------------------------------------------------------|--|
| Wake by     | <ul> <li>The type of address of the LAN client to be woken up.</li> <li>If you choose Wake by MAC Address, you have to Enter the correct MAC address of the host in MAC Address boxes.</li> </ul> |  |
|             | <ul> <li>If you choose Wake by IP Address, you have to choose<br/>the correct IP address.</li> </ul>                                                                                              |  |
| IP Address  | The IP addresses that have been configured in Firewall>>Bind IP to MAC will be shown in this drop down list.                                                                                      |  |
|             | Select the IP address of the LAN client.                                                                                                    |  |
| MAC Address | Enter the MAC address of the LAN client.                                                                                                    |  |
| Wake Up     | Click to send Wake-on-LAN message to the specified LAN client.                                                                                                    |  |
| Result      | Result of the transmission of the Wake-on-LAN message.                                                                                                    |  |

### II-5-10 SMS / Mail Alert Service

You can set up SMS or mail profiles for the router to send events or alerts to designated recipients. Up to 10 SMS profiles and 10 mail profiles can be configured.

#### II-5-10-1 SMS Alert

To configure SMS alert profiles, select the SMS Alert tab.

Applications >> SMS / Mail Alert Service

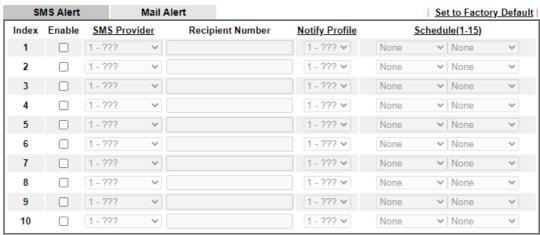

#### Note:

All the SMS Alert profiles share the same "Sending Interval" setting if they use the same SMS Provider.

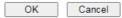

Available settings are explained as follows:

| Item                   | Description                                                                                                    |
|------------------------|----------------------------------------------------------------------------------------------------|
| Set to Factory Default | Click to clear all SMS alert profiles.                                                                                                    |
| Enable                 | Select the checkbox to enable the profile.                                                                                                    |
| SMS Provider           | Select the profile of the SMS provider to be used. To set up or modify SMS provider profiles, click the hyperlink SMS Provider to go to Objects Setting >> SMS/Mail Service Object. |
| Recipient Number       | Enter the recipient's SMS number.                                                                                                    |
| Notify Profile         | Select the notification profile to be used. To set up or modify notification object profiles, click the hyperlink Notify Profile to go to Objects Setting >> Notification Object.   |
| Schedule (1-15)        | Enter up to 2 schedule profile indexes. To set up or modify schedule profiles, click the hyperlink Schedule(1-15) to go to Applications >> Schedule.                                |

After finishing all the settings here, please click OK to save the configuration.

### II-5-10-2 Mail Alert

To configure mail alert profiles, select the SMS Alert tab.

Application >> SMS / Mail Alert Service

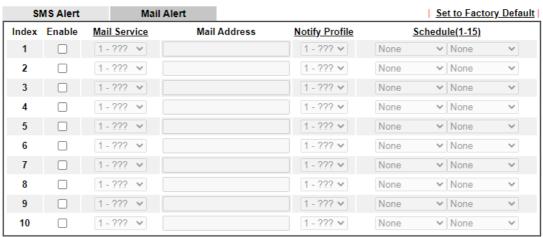

#### Note:

All the Mail Alert profiles share the same "Sending Interval" setting if they use the same Mail Server.

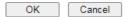

### Available settings are explained as follows:

| Item                   | Description                                                                                                    |
|------------------------|----------------------------------------------------------------------------------------------------|
| Set to Factory Default | Click to clear all mail alert profiles.                                                                                                    |
| Enable                 | Select the checkbox to enable the profile.                                                                                                    |
| Mail Service           | Select the profile of the mail provider to be used. To set up or modify a mail provider profile, click the hyperlink Mail Service to go to Objects Setting >> SMS/Mail Service Object. |
| Mail Address           | Enter the recipient's email address.                                                                                                    |
| Notify Profile         | Select the notification profile to be used. To set up or modify a notification object profile, click the hyperlink Notify Profile to go to Objects Setting >> Notification Object.     |
| Schedule (1-15)        | Enter up to 2 schedule profile indexes. To set up or modify schedule profiles, click the hyperlink Schedule(1-15) to go to Applications >> Schedule.                                   |

After finishing all the settings here, please click OK to save the configuration.

# II-5-11 Bonjour

Bonjour is Apple's implementation of zero-configuration networking (Zeroconf), a technology that allows automatic discovery and configuration of network devices and services. Bonjour is built into OS X, and versions for Windows PCs can be downloaded without charge from Apple's website.

Without Bonjour, routers, computers, and other network peripherals would require manual configuration of network settings such as IP addresses and port numbers, which could be complex and cumbersome. By enabling Bonjour on the Vigor router, users only need to know the name of the router in order to set up connectivity between LAN devices, and the router and the peripherals that are connected to it.

To enable the Bonjour service, click Application>>Bonjour to open the following page. Check the box(es) of the server service(s) that you want to share to the LAN clients.

| Applications >> Bonjour  |           | • |
|--------------------------|-----------|---|
| Bonjour Setup            |           |   |
| ☐ Enable Bonjour Service |           |   |
| ☐ HTTP Server            |           |   |
| ☐ Telnet Server          |           |   |
| FTP Server               |           |   |
| SSH Server               |           |   |
| LPR Printer Server       |           |   |
|                          |           |   |
|                          | OK Cancel |   |

Available settings are explained as follows:

| Item                   | Description                                                                                                    |
|------------------------|----------------------------------------------------------------------------------------------------|
| Enable Bonjour Service | Select to enable the Bonjour service on the router. The rest of the checkboxes will be enabled for selection when this checkbox has been selected. |
| HTTP Server            | Select to allow the router's HTTP server to be discovered via Bonjour.                                                                             |
| Telnet Server          | Select to allow the router's telnet server to be discovered via Bonjour.                                                                           |
| FTP Server             | Select to allow the router's FTP server to be discovered via Bonjour.                                                                              |
| SSH Server             | Select to allow the router's SSH server to be discovered via Bonjour.                                                                              |
| LPR Print Server       | Select to allow the router's LPR server to be discovered via Bonjour. This allows printers attached to the router's USB ports to be discovered.    |

Below shows an example for applying the bonjour feature that Vigor router can be used as the FTP server.

1. Here, we use Firefox and DNSSD to discover the service in such case. Therefore, just ensure the Bonjour client program and DNSSD for Firefox have been installed on the computer.

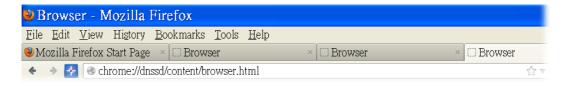

2. Open the web browse, Firefox. If Bonjour and DNSSD have been installed, you can open the web page (DNSSD) and see the following results.

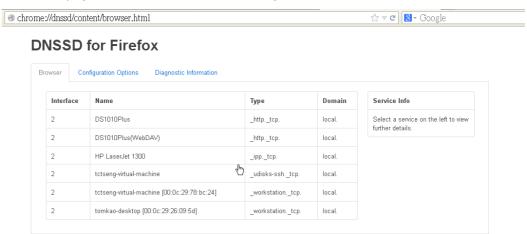

Open System Maintenance>>Management. Type a name as the Router Name and click OK.

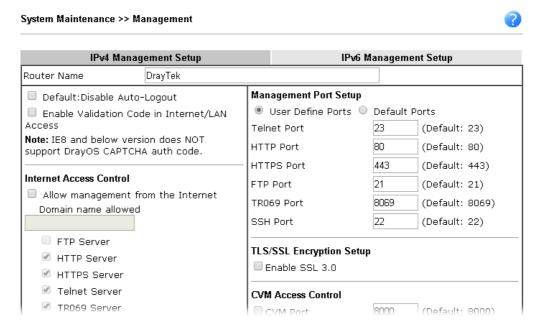

4. Next, open Applications>>Bonjour. Check the service that you want to use via Bonjour.

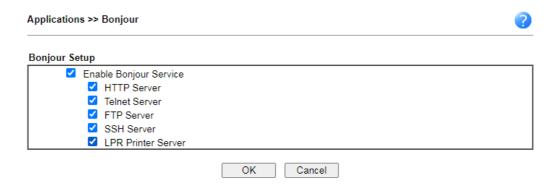

5. Open the DNSSD page again. The available items will be changed as the follows. It means the Vigor router (based on Bonjour protocol) is ready to be used as a printer server, FTP server, SSH Server, Telnet Server, and HTTP Server.

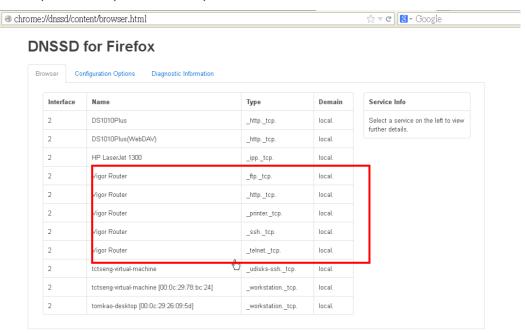

6. Now, any page or document can be printed out through Vigor router (installed with a printer).

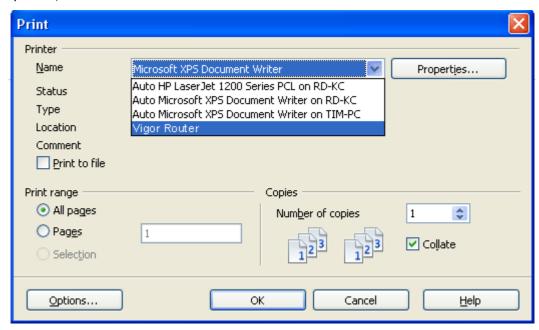

# II-5-12 High Availability

The High Availability (HA) feature of the router provides redundancy of network resources, and reduces downtime in case of component failure. The level of sophistication of HA is determined by availability requirements and tolerance of system interruptions. Systems that provide near full-time availability typically have redundant hardware and software.

The HA of the Vigor2866 Series is designed to avoid single points-of-failure. When failures occur, the failover process transfers the network load handled by the failed component (the primary router) to the backup component (the secondary router), and the availability of network resources are preserved and partially failed transactions are recovered. In a matter of seconds the system returns to normal operation.

In order to set up High Availability, at least 2 DrayTek routers have to be configured in the following manner:

- Enable High Availability on both the primary and secondary routers.
- Set a high priority ID on the primary router, and a lower priority ID on the secondary router.
- Configure identical redundancy methods, group IDs, and authentication keys on both routers.
- Set the management interface of both routers to the same subnet.
- Enable virtual IP on both routers for each subnet in use. Make sure the virtual IPs are identical on both routers.

### II-5-12-1 General Setup

Open Applications>>High Availability to bring up the configuration page to configure High Availability.

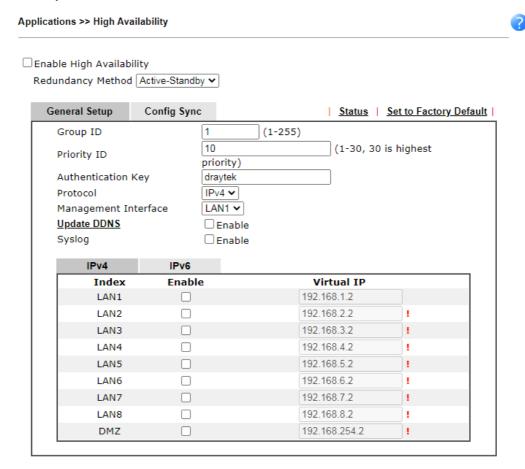

#### Note:

To configure High Availability on at least two DrayTek routers:

- Enable High Availability on the Primary and Secondary routers.
- Set a high Priority ID number on the Primary router and lower numbers for the Secondary router(s).
- Set the same Redundancy Method / Group ID / Authentication Key on the Primary and Secondary routers.
- Set the Management Interface to the same subnet for the Primary and Secondary routers.
- Enable Virtual IP on the Primary and Secondary routers for each subnet in use and set the same Virtual IP on each router.

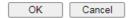

| Item                    | Description                                                                                                    |
|-------------------------|----------------------------------------------------------------------------------------------------|
| Enable High Abailablity | Select to enable HA function.                                                                                                    |
| Redundancy Method       | Select the redundancy method for high availability.  Hot-Standby -  This method is suitable when there is only one ISP account.  When this method is selected,                                                                             |
|                         | <ul> <li>During normal operation the secondary router will be idling. When the primary router fails to operate normally, the secondary router(s) will take over.</li> <li>WAN settings of the primary and secondary routers are</li> </ul> |

|                      | identical.                                                                                                    |
|----------------------|----------------------------------------------------------------------------------------------------|
|                      | Note: When Hot-Standby is used, the wireless LAN function on secondary router will be "disabled" directlly. Clients can not connect to the secondary router any more.                                                                                                    |
|                      | Active-Standby -                                                                                                    |
|                      | This method is suitable when there are multiple simultaneously active ISP connections. When this method is selected,                                                                                                    |
|                      | <ul> <li>All WANs on the secondary routers can be up at the<br/>same time. LANs that are not configured under high<br/>availability can be routed to secondary routers.</li> </ul>                                                                                                    |
|                      | <ul> <li>WAN settings of primary and secondary routers are<br/>independently configured.</li> </ul>                                                                                                    |
|                      | <ul> <li>Config Sync may be enabled to synchronize most<br/>configuration settings between the primary and<br/>secondary routers.</li> </ul>                                                                                                    |
|                      | <ul> <li>All routers must be set to the same redundancy<br/>method.</li> </ul>                                                                                                    |
| Group ID             | Enter a value (1~255).                                                                                                    |
|                      | All routers having the same group ID belong to the same group.                                                                                                    |
| Priority ID          | Enter a value (1~30).                                                                                                    |
|                      | Different routers must be configured with different IDs.                                                                                                    |
|                      | All routers within a group must be assigned a priority ID. Within a group, the router with the largest priority ID (i.e., the highest priority) will be the primary router. When multiple routers in a group are assigned the same priority ID, routers with lower LAN IP addresses (configured on the LAN >> General Setup page) have higher priority. |
| Authentication Key   | Enter an authentication key up to 31 characters long. This is used to encrypt the DARP (DrayTek Address Redundancy Protocol) traffic to guard against malicious attacks.                                                                                                    |
| Protocol             | Select the IP protocol to be used for DARP.                                                                                                    |
| Management Interface | Select the interface to be used for DARP negotiation between routers. Only interfaces which are enabled in LAN>>General Setup are available for selection.  However, LAN1 is always enabled.                                                                                                    |
| Update DDNS          | Select Enable to update the DDNS server for secondary devices when the primary router fails.                                                                                                    |
| Syslog               | Select Enable to have syslog record HA activity.                                                                                                    |
| LAN1 ~ LAN8, DMZ     | Select Enable to include the interface.                                                                                                    |
|                      | Virtual IP - Enter the IP address of the router plays the role of Primary device.                                                                                                    |

When you finish the configuration, please click OK to save and exit this page.

## II-5-12-2 Config Sync

The synchronization of configuration between high availability routers is configured here.

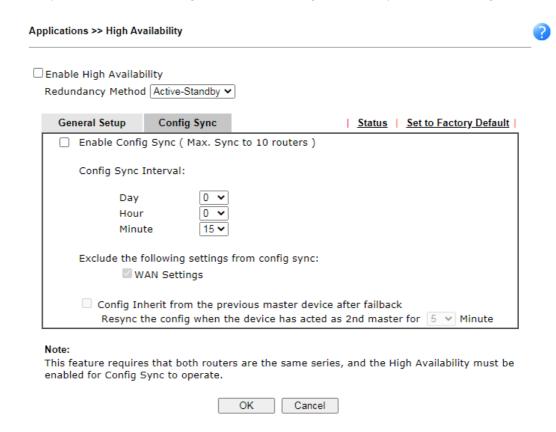

| Item                                                          | Description                                                                                                    |
|---------------------------------------------------------------|----------------------------------------------------------------------------------------------------|
| Enable Config Sync (Max.<br>Sync to 10 routers)               | Select to enable configuration synchronization. All routers to be synchronized must have this checkbox selected. Note that config sync can be enabled by Hot-Standby redundancy method only.                                                                                                    |
| Config Sync Interval                                          | Day / Hour / Minute - The primary router will synchronize its configuration with secondary routers at every specified time interval.                                                                                                    |
| Exclude the following settings from config sync               | This setting is available when the Redundancy Method is set to Hot Standby.  Select the configuration settings to be excluded from synchronization.                                                                                                    |
| Config Inherit from the previous master device after failback | The configuration inherits will be executed only when the device (router) plays the role of the master device.  Once another device with the priority ID higher than this device is ready to take over the management as the master device, after acting as the primary master for a while, this device will sync the configuration to all members in the same group and return to the role of the backup device (secondary master).  Config Inherit for ( ) minute - Enter a value. |

When you finish the configuration, please click OK to save and exit this page.

When the configuration method is set to "Hot Standby", the following settings will not be synchronized:

- WAN (user selectable)
- LAN
- LAN IPv6
- router name
- admin and user passwords

### Example:

In the following example, the first Vigor2866 is configured as the primary device, and the other Vigor2866 is the secondary device. When the primary Vigor2866 breaks down, the secondary device assumes the role of the primary device by taking over all responsibilities as soon as possible. However, when the primary device recovers, the secondary device will once again be the standby device.

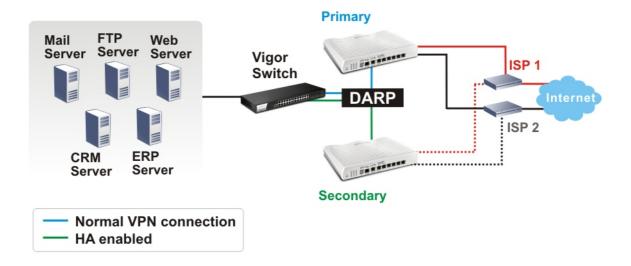

# II-5-13 Local 802.1X General Setup

You may configure the built-in 802.1X server here. The local 802.X server can be used to authenticate wired and wireless LAN clients.

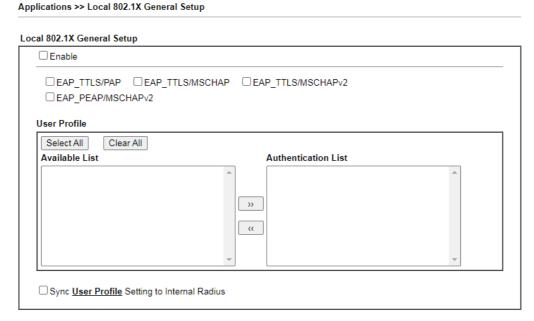

#### Note

- 1. Only the user profiles which is enabled in <u>User Management >> User Profile</u> will be listed here.
- 2. Wireless LAN(2.4G), Wireless LAN(5G) and Wired 802.1X used the same User Profile as its identity and password.

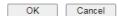

| Item              | Description                                                                                                    |
|-------------------|----------------------------------------------------------------------------------------------------|
| Enable            | Select it to enable the built-in 802.1X server.                                                                                                    |
|                   | At present, such feature can be used for wireless and wired 802.1x authentication.                                                                      |
| User Profile      | Select AII - Click to add all User Profiles to the 802.1X server.<br>All profiles will appear under the Authentication List.                            |
|                   | Clear AII - Remove all user profiles from the 802.1X server.<br>All profiles will appear under Available List.                                          |
| Sync User Profile | Make the enabling/disabling setting for both Internal RADIUS and Local 802.1X synchronize for all of the user profiles (User Management>>User Profile). |
|                   | For example, if Local 802.1x is configured as Enabled (checked), the Internal RADIUS will be configured as Enabled too.                                 |
|                   | 3. Internal Services                                                                                                    |
|                   | ✓ Internal RADIUS  ✓ Local 802.1X                                                                                                    |
|                   | Note:  Internal Services means the account and password of this user profile can be used by other application.                                          |
|                   | OK Refresh Clear Cancel                                                                                                    |
|                   | If Local 802.1X is configured as Disabled (unchecked), the                                                                                              |
|                   | Internal RADIUS will be changed as Disabled too, even if it is                                                                                          |

|        | enabled previously.                                   |                                                                                   |
|--------|-------------------------------------------------------|-----------------------------------------------------------------------------------|
|        | 3. Internal Services                                  |                                                                                   |
|        | ☐ Internal RADIUS                                     | □ Local 802.1X                                                                    |
|        | Note: Internal Services means the accapplication.  OK | ount and password of this user profile can be used by other  Refresh Clear Cancel |
| OK     | Click it to save the s                                | ettings.                                                                          |
| Cancel | Click it to give up al                                | settings configuration.                                                           |

When you finish the configuration, please click OK to save and exit this page.

# **Application Notes**

### A-1 How to use DrayDDNS?

Vigor router supports various DDNS service providers, user can set up user-defined profile to update the DDNS even the service provider is not on the list. Now, DrayTek starts to support our own DDNS service - DrayDDNS. We will provide a domain name for each Vigor Router, this single domain name can record IP addresses of all WAN.

#### Activate DrayDDNS License

 Go to Wizards >> Service Activation Wizard, wait for the router to connect to MyVigor server, then tick DT-DDNS and I have read and accept the above Agreement, click Next.

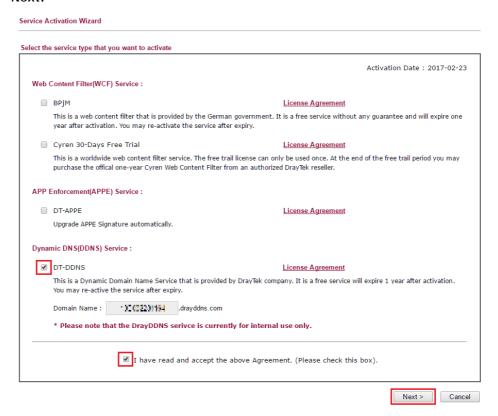

2. Confirm the information, then click Activate.

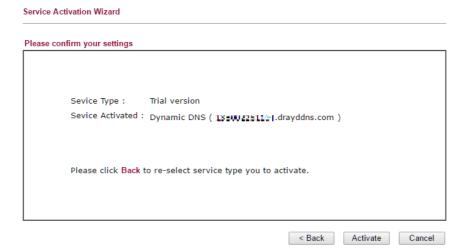

3. MyVigor server will reply with the service activation information.

#### **DrayTek Service Activation**

| Service Name       | Start Date | Expire Date | Status        |
|--------------------|------------|-------------|---------------|
| Web Content filter |            |             | Not Activated |
| APP Enforcement    |            |             | Not Activated |
| DDNS               | 2017-02-23 | 2018-02-23  | DT-DDNS       |
|                    |            |             |               |

Please check if the license fits with the service provider of your signature. To ensure normal operation for your router, update your signature again is recommended.

### Configure DDNS Profile

- 1. Go to Applications >> Dynamic DNS Setup,
  - a. Tick Enable Dynamic DNS Setup
  - b. Click an available profile index
  - c. Tick Enable Dynamic DNS Account
  - d. Select DrayTek Global (www.drayddns.com) as Service Provider
  - e. Select the WAN you would like to upload the IP to DDNS server
  - f. Click Get domain
  - g. Click OK on the pop up notification window

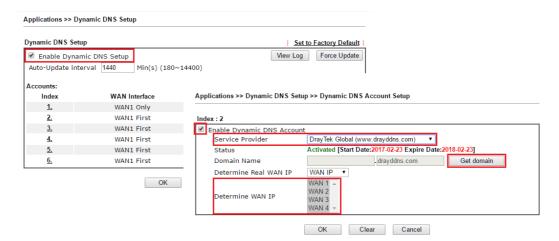

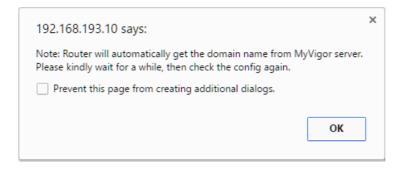

2. Wait few seconds for router to get the domain name, then, we can click the profile to check the information of license and domain name.

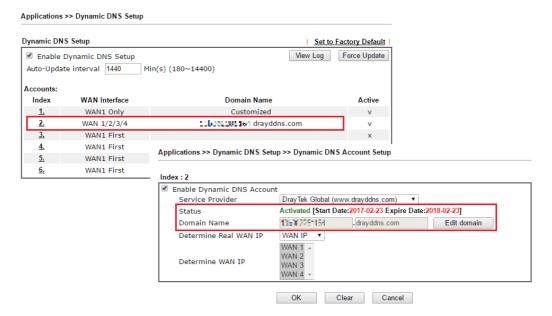

#### Modify Domain Name

Currently, only the domain name is allowed to be modified MyVigor website. We will need to register the router to MyVigor server, and log in to MyVigor website to modify it.

1. Please visit https://myvigor.draytek.com/ or go to Applications >> Dynamic DNS Setup >> DrayDDNS profile and click Edit domain.

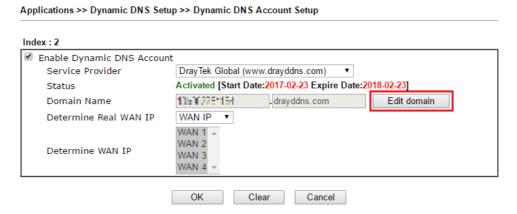

2. Log in to MyVigor Website, choose the profile, then click Edit DDNS settings.

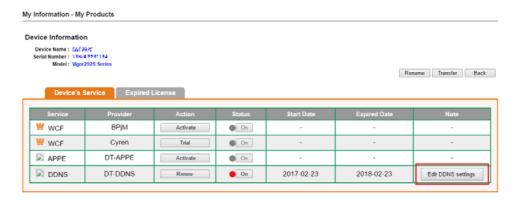

3. Input the desired Domain name (e.g., XXXX25) and click Update.

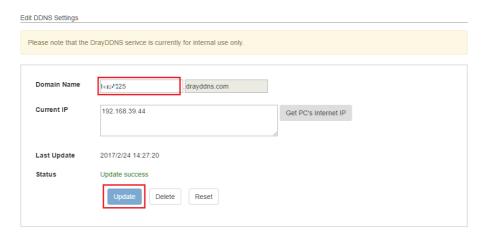

4. Vigor router will get the modified domain name when the it performs next DDNS updating. We can click Sync domain to accelerate this process.

| ount                                 |                                                                                   |                                                                                                    |  |
|--------------------------------------|-----------------------------------------------------------------------------------|----------------------------------------------------------------------------------------------------|--|
| DrayTek Global (www.drayddns.com) ▼  |                                                                                   |                                                                                                    |  |
| Activated [Start Da                  | Activated [Start Date:2017-02-23 Expire Date:2018-02-23]                          |                                                                                                    |  |
| 135502261104                         | . drayddns.com                                                                    | Sync domain                                                                                                    |  |
| WAN IP ▼                             |                                                                                   |                                                                                                    |  |
| WAN 1 A<br>WAN 2<br>WAN 3<br>WAN 4 Y |                                                                                   |                                                                                                    |  |
|                                      | Activated [Start Date   131501924   1104   WAN IP   ▼   WAN 1   A   WAN 2   WAN 3 | DrayTek Global (www.drayddns.com)  Activated [Start Date:2017-02-23 Expire Date  136-0-34 16-4  WAN IP  WAN 1 A WAN 2 WAN 3 |  |

After few seconds, the router will get the new domain name and print it on the profiles list.

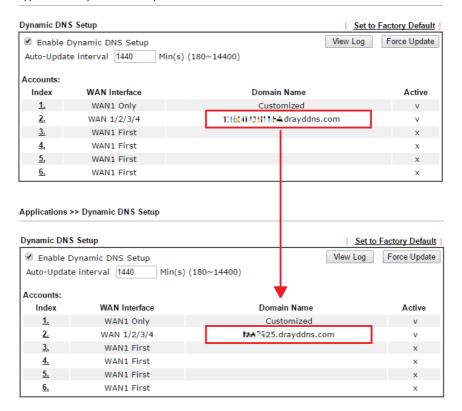

### A-2 How to Implement the LDAP/AD Authentication for User Management?

For simplifying the configuration of LDAP authentication for User Access Management, we implement "Group" feature.

There is no need to pre-configure user profile for each user on Vigor router anymore. We only need to configure the Groups DN, then the Vigor router (e.g., Vigor 2866 series) can pass the authentication to LDAP server with the pre-defined Group path.

Below shows the configuration steps:

- 1. Access into the web user interface of the Vigor router.
- 2. Open Applications>>Active Directory /LDAP to get the following page for configuring LDAP related settings.

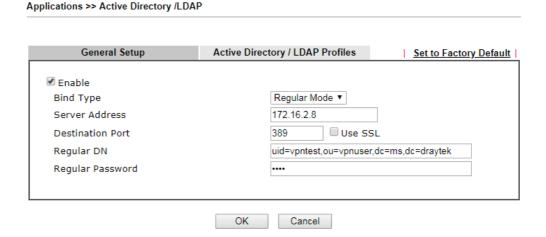

There are three types of bind type supported:

- Simple Mode Just simply do the bind authentication without any search action.
- Anonymous Perform a search action first with Anonymous account then do the bind authentication.
- Regular Mode- Mostly it is the same with anonymous mode. The different is that, the server will firstly check if you have the search authority.
   For the regular mode, you'll need to Enter the Regular DN and Regular Password.
- 3. Create LDAP server profiles. Click the Active Directory /LDAP tab to open the profile web page and click any one of the index number link.

If we have two groups "RD1" and "SHRD" on LDAP server, we can configure two LDAP server profiles with different Group Distinguished Name.

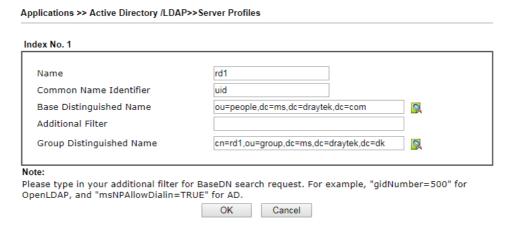

### and

### Applications >> Active Directory /LDAP>> Server Profiles

# Name Common Name Identifier Base Distinguished Name Additional Filter Group Distinguished Name cn=shrd,ou=group,dc=ms,dc=draytek,dc=mk Note: Please type in your additional filter for BaseDN search request. For example, "gidNumber=500" for OpenLDAP, and "msNPAllowDialin=TRUE" for AD.

- 4. Click OK to save the settings above.
- 5. Open User Management>>General Setup. Select User-Based as the Mode option.

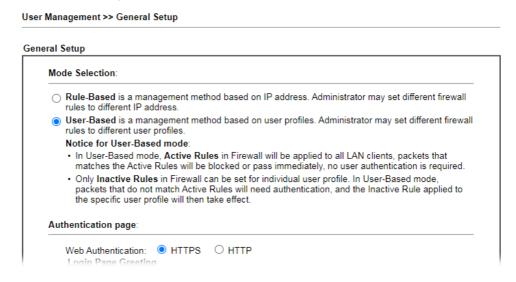

6. Then open VPN and Remote Access>>PPP General Setup to check the profile(s) that will be authenticated with LDAP server.

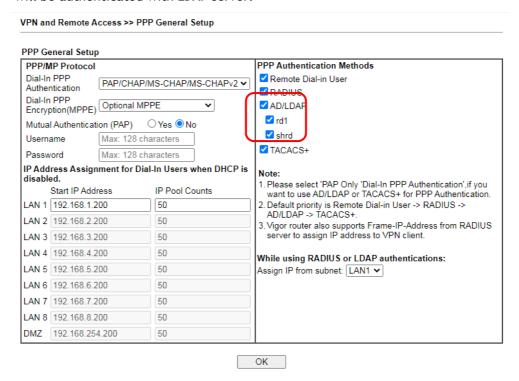

After above configurations, users belong to either "rd1" or "shrd" group can access Internet after inputting their credentials on LDAP server.

### A-3 How to Configure Customized DDNS?

This article describes how to configure customized DDNS on Vigor routers to update your IP to the DDNS server. We will take "Changeip.org" and "3322.net" as example. Before setting, please make sure that the WAN connection is up.

Part A: Changeip.org

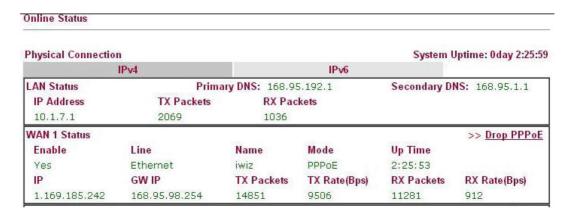

### Note that.

Username: jo\*\*\*
Password: jo\*\*\*\*\*\*\*

Host name: j\*\*\*\*\*.changeip.org WAN IP address: 1.169.185.242

Following is the screenshot of editing the HTML script on the browser to update your IP to the DDNS server.

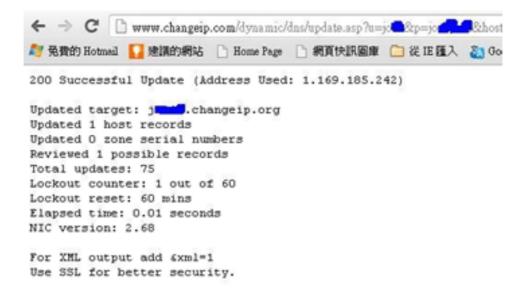

Now we have to configure the router so it can do the same job for us automatically.

1. Please go to Applications >> Dynamic DNS to create a profile for customized DDNS client.

Index:1 Enable Dynamic DNS Account WAN Interface WAN1 First ▼ User-Defined Service Provider changeip.org Provider Host Service API /dynamic/dns/update.asp? u=jos sp=jo shostname=j .changeip.orgsip=###IP###|scmd=updatesoffline=0 Auth Type basic ▼ Connection Type Http ▼ Server Response Login Name chronic6653 (max. 64 characters) ..... Password (max. 23 characters)

Applications >> Dynamic DNS Setup >> Dynamic DNS Account Setup

2. Set the Service Provider as User-Defined.

Internet IP ▼

WildcardsBackup MXMail ExtenderDetermine Real

WAN IP

3. Set the Service API as:
/dynamic/dns/update.asp?u=jo\*\*\*&p=jo\*\*\*\*\*\*\*&thostname=j\*\*\*\*.changeip.org&ip=###IP
### &cmd=update&offline=0

Clear

Cancel

In which, ###IP### is a value which will be replaced with the current interface IP address automatically when DDNS service is running. In this case the IP will be 1.169.185.242.

4. After setting, the Customized DDNS service will be up, and our IP will be updated to the DDNS server.

Part B: 3322.net

| WAN 1           |                     |
|-----------------|---------------------|
| Link Status     | : Connected         |
| MAC Address     | : 00-50-7F-C8-C6-A1 |
| Connection      | : PPPoE             |
| IP Address      | : 111.243.178.53    |
| Default Gateway | : 168.95.98.254     |
| Primary DNS     | : 168.95.192.1      |
| Secondary DNS   | : 168.95.1.1        |

Username: bi\*\*\*\*\*\*
Password: 88\*\*\*\*\*\*\*\*

Host name: bi\*\*\*\*\*\*.3322.org
WAN IP address: 111.243.178.53

To update the IP to the DDNS server via editing the HTML script, we can Enter the following script on the browser:

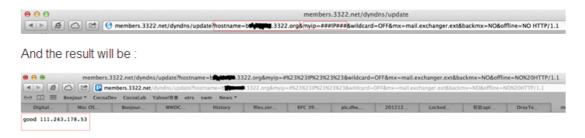

"good 111.243.178.53" means our IP has been updated to the server successfully.

Now we have to configure the router so it can do the same job for us automatically.

1. Please go to Applications >> Dynamic DNS to create a profile for Customized DDNS client.

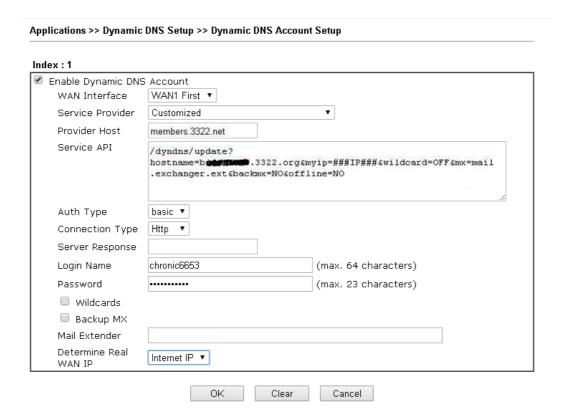

- 2. Set the Service Provider as User-Defined.
- 3. Set the Provider Host as member.3322.net.
- 4. Set the Service API as: /dyndns/update?hostname=yourhost.3322.org&myip=###IP###&wildcard=OFF&mx=mail. exchanger.ext&backmx=NO&offline=NO
- 5. Enter your account and password.
- 6. After the setting, the Customized DDNS service will be up, and our IP will be updated to the DDNS server automatically.

### Part C: Extend Note

The customized Service Provider is also eligible with the ClouDNS.net.

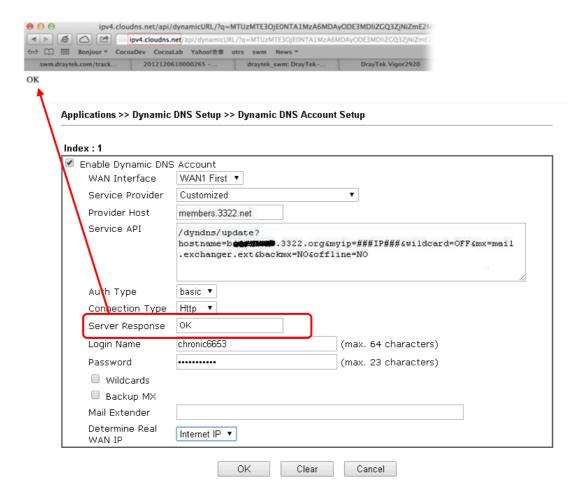

# **II-6 Routing**

Route Policy (also well known as PBR, policy-based routing) is a feature where you may need to get a strategy for routing. The packets will be directed to the specified interface if they match one of the policies. You can setup route policies in various reasons such as load balance, security, routing decision, and etc.

Through protocol, IP address, port number and interface configuration, Route Policy can be used to configure any routing rules to fit actual request. In general, Route Policy can easily reach the following purposes:

### Load Balance

You may manually create policies to balance the traffic across network interface.

### Specify Interface

Through dedicated interface (WAN/LAN/VPN), the data can be sent from the source IP to the destination IP.

### **Address Mapping**

Allows you specify the outgoing WAN IP address (es) for an internal private IP address or a range of internal private IP addresses.

### **Priority**

The router will determine which policy will be adopted for transmitting the packet according to the priority of Static Route and Route Policy.

### Failover to/Failback

Packets will be sent through another Interface or follow another Policy when the original interface goes down (Failover to). Once the original interface resumes service (Failback), the packets will be returned to it immediately.

### Other routing

Specify routing policy to determine the direction of the data transmission.

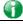

Info

For more detailed information about using policy route, refer to Support >>FAQ/Application Note on www.draytek.com.

# Web User Interface

Routing
Static Route
Load-Balance/Route Policy
BGP

## II-6-1 Static Route

Go to Routing >> Static Route. You can create static routes so that traffic to specific IP addresses go through a particular LAN or WAN.

The Static Route Setup screen has separate tabs for IPv4 and IPv6. Select the appropriate tab to begin.

### Static Route for IPv4

Routing >> Static Route Setup

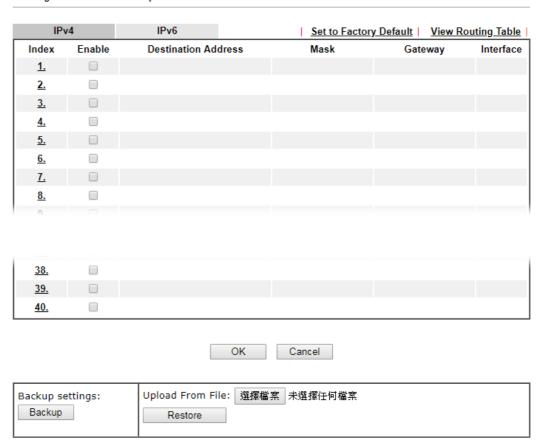

| Item                   | Description                                                       |
|------------------------|-------------------------------------------------------------------|
| Set to Factory Default | Clear all of the settings and return to factory default settings. |

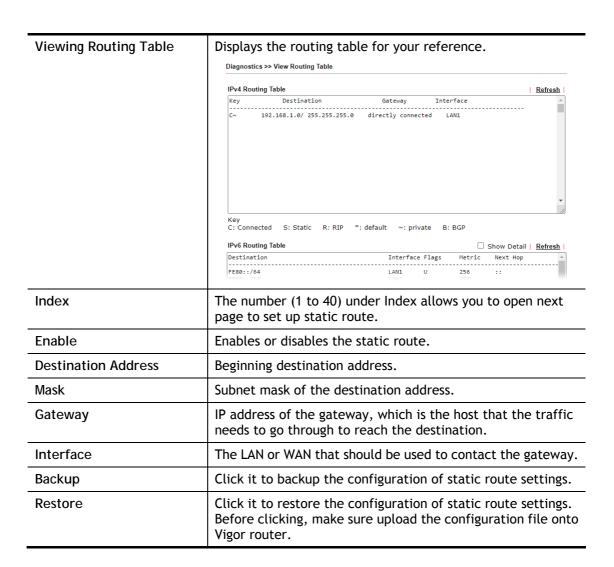

### Add Static Routes to Private and Public Networks

Here is an example (based on IPv4) of setting Static Route in Main Router so that user A and B locating in different subnet can talk to each other via the router. Assuming the Internet access has been configured and the router works properly:

- use the Main Router to surf the Internet.
- create a private subnet 192.168.10.0 using an internal Router A (192.168.1.2)
- create a public subnet 211.100.88.0 via an internal Router B (192.168.1.3).
- have set Main Router 192.168.1.1 as the default gateway for the Router A 192.168.1.2.

Before setting Static Route, user A cannot talk to user B for Router A can only forward recognized packets to its default gateway Main Router.

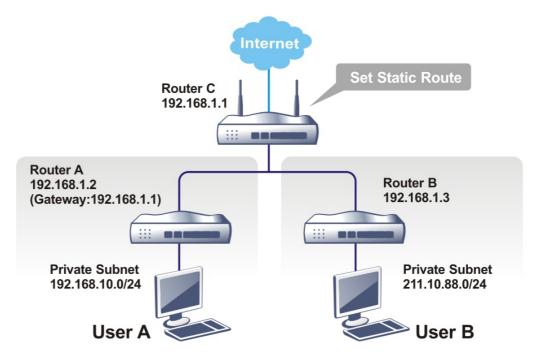

1. Go to LAN page and click General Setup, select 1st Subnet as the RIP Protocol Control. Then click the OK button.

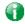

Info

There are two reasons that we have to apply RIP Protocol Control on 1st Subnet. The first is that the LAN interface can exchange RIP packets with the neighboring routers via the 1st subnet (192.168.1.0/24). The second is that those hosts on the internal private subnets (ex. 192.168.10.0/24) can access the Internet via the router, and continuously exchange of IP routing information with different subnets.

2. Click the Routing >> Static Route and click on the Index Number 1. Check the Enable box. Please add a static route as shown below, which regulates all packets destined to 192.168.10.0 will be forwarded to 192.168.1.2. Click OK.

Routing >> Static Route Setup Index No. 1 Enable Destination IP Address 192.168.10.0 255.255.255.255 / 32 🕶 Subnet Mask Gateway IP Address 192.168.1.2 Network Interface LAN1 🕶 Note: WAN7, WAN8, WAN9 are PVCs or VLANs that can be configured on the  $\underline{\text{Multi-PVC/VLAN}}$  page. OK Cancel Delete

Available settings are explained as follows:

| Item                      | Description                                                                                                    |
|---------------------------|----------------------------------------------------------------------------------------------------|
| Enable                    | Enables or disables the static route.                                                                                            |
| Destination IP<br>Address | Beginning destination address. Enter an IP address as the destination of the static route.                                       |
| Subnet Mask               | Subnet mask of the destination address. Enter the subnet mask for the static route.                                              |
| Gateway IP Address        | Enter the IP address of the gateway, which is the host that the traffic needs to go through to reach the destination.            |
| Network Interface         | Use the drop down list to specify an interface for such static route. The LAN or WAN that should be used to contact the gateway. |

3. Return to Static Route Setup page. Click on another Index Number to add another static route as show below, which regulates all packets destined to 211.100.88.0 will be forwarded to 192.168.1.3. Click OK.

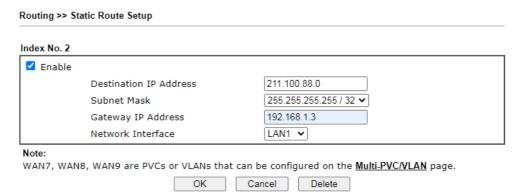

4. Go to Diagnostics and choose Routing Table to verify current routing table.

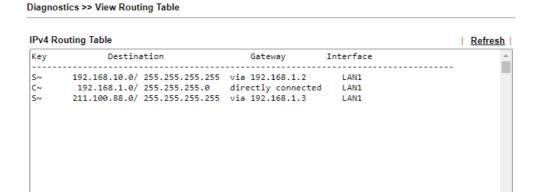

### Static Route for IPv6

You can set up to 40 profiles for IPv6 static route. Click on a route index on the IPv6 tab to configure an IPv6 static route.

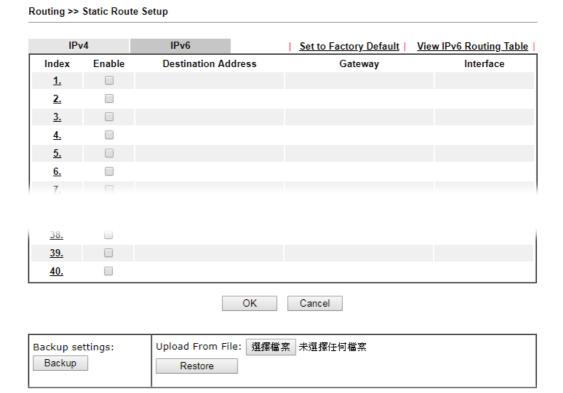

| Item                | Description                                                                                                 |
|---------------------|----------------------------------------------------------------------------------------------------|
| Index               | The number (1 to 40) under Index allows you to open next page to set up static route.                       |
| Enable              | Enables or disables the static route.                                                                       |
| Destination Address | Beginning destination address.                                                                              |
| Gateway             | IP address of the gateway, which is the host that the traffic needs to go through to reach the destination. |
| Interface           | The LAN or WAN that should be used to contact the gateway.                                                  |

| Set to Factory Default        | Clear all of the settings and return to factory default settings.                                                                           |
|-------------------------------|----------------------------------------------------------------------------------------------------|
| Viewing IPv6 Routing<br>Table | Displays the routing table for your reference.                                                                                              |
| Backup                        | Click it to backup the configuration of static route settings.                                                                              |
| Restore                       | Click it to restore the configuration of static route settings. Before clicking, make sure upload the configuration file onto Vigor router. |

Click any underline of index number to get the following page.

Routing >> Static Route Setup Index No. 1 ☐ Enable Destination IPv6 Address / Prefix 0 Gateway IPv6 Address Network Interface LAN1 🕶 OK Cancel Delete

Available settings are explained as follows:

| Item                                     | Description                                                                                                 |
|------------------------------------------|----------------------------------------------------------------------------------------------------|
| Enable                                   | Enables or disables the static route.                                                                       |
| Destination IPv6 Address /<br>Prefix Len | Beginning destination address and the number of bits in the subnet mask of the destination IPv6 address.    |
|                                          | Enter the IP address with the prefix length for this entry.                                                 |
| Gateway IPv6 Address                     | IP address of the gateway, which is the host that the traffic needs to go through to reach the destination. |
| Network Interface                        | The LAN or WAN that should be used to contact the gateway.                                                  |

When you finish the configuration, please click OK to save and exit this page.

# II-6-2 Load-Balance /Route Policy

The Load-Balance/Route Policy feature gives you control over how different types of outbound traffic are routed, through any of the LANs, WANs or VPNs. The policy set in Load-Balance/Route Policy always has higher priority than Default Route and Auto Load Balance set in WAN >> Internet Access, and always has lower priority than the Firewall Rules. Administrator may also define a priority to this policy.

To add, delete or modify load balance or route policies, select Routing >> Load-Balance / Route Policy from the menu bar.

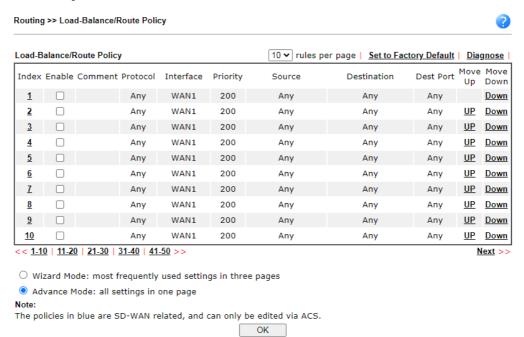

| Item                   | Description                                                                                            |
|------------------------|----------------------------------------------------------------------------------------------------|
| Rules per page         | The number of rules to display on a single page.                                                       |
| Set to Factory Default | Clear the settings of all Load-Balance and Route Policy rules.                                         |
| Index                  | Rule index. Click to bring up the configuration page of the rule.                                      |
| Enable                 | Select to enable this rule.                                                                            |
| Protocol               | Protocol(s) to which this rule applies.                                                                |
| Interface              | LAN, IP Routed Subnet, WAN or VPN interface that the traffic described by this rule is to be directed. |
| Priority               | The priority of this rule.                                                                             |
| Src IP Start           | The beginning source IP address.                                                                       |
| Src IP End             | The ending source IP address.                                                                          |
| Dest IP Start          | The beginning destination IP address.                                                                  |
| Dest IP End            | The ending destination IP address.                                                                     |
| Dest Port Start        | The beginning destination port number.                                                                 |
| Dest Port End          | The ending destination port number.                                                                    |

| Move UP/Move Down | Click to shift priority of rule up/down by one.                                    |
|-------------------|------------------------------------------------------------------------------------|
| Wizard Mode       | The setup wizard will present the most-commonly used rule settings in three steps. |
| Advance Mode      | All the rule settings will be shown on one configuration page.                     |

If Wizard Mode is selected, you will be guided through the configuration process in three steps. Only the most commonly used settings will be shown.

- 1. Click the Wizard Mode radio button.
- 2. Click Index 1. The setting page will appear as follows:

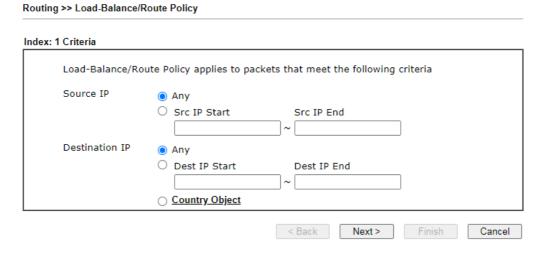

| Item           | Description                                                                                                    |
|----------------|----------------------------------------------------------------------------------------------------|
| Source IP      | Source IP addresses to which this rule is to be applied.  Any - This rule applies to all source IP addresses.  Src IP Start, Src IP End - This rule applies to the specified range of source IP addresses. If there is only one source IP address, enter the address in both the Start and End fields.                                                                                                    |
| Destination IP | Destination IP addresses to which this rule is to be applied.  Any - This rule applies to all destination IP addresses.  Dest IP Start, Dest IP End - This rule applies to the specified range of destination IP addresses. If there is only one destination IP address, enter the address in both the Start and End fields.  Country Object - Specify a country object. All the IPs coming from the country (countries) specified in the object will be passed through the WAN interface. |

3. Click Next to get the following page.

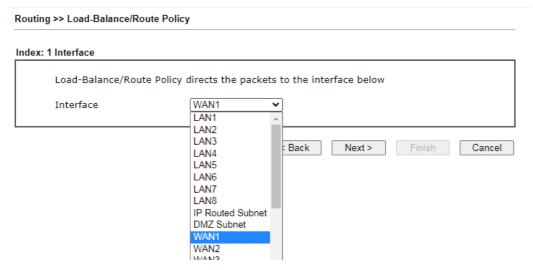

Available settings are explained as follows:

| Item      | Description                                                                                                    |
|-----------|----------------------------------------------------------------------------------------------------|
| Interface | You can select an interface from one of the following: WAN, LAN, VPN, IP Routed Subnet, and DMZ Subnet. Packets match with the above criteria will be transferred to the interface chosen here. Select an interface from the list. |

4. Specify an interface and click Next. The following page will appear only if you choose WAN1 ~WAN7 as Interface.

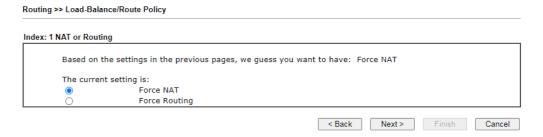

| Item                        | Description                                                                          |
|-----------------------------|--------------------------------------------------------------------------------------|
| Force NAT /Force<br>Routing | It determines which mechanism that the router will use to forward the packet to WAN. |

5. After choosing the mechanism, click Next to get the summary page for reference.

Load-Balance/Route Policy

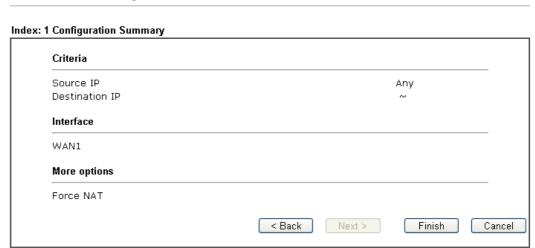

6. If there is no error, click Finish to complete wizard setting. To make changes, click Back to return to the previous pages. To discard all changes, click Cancel.

If Advance Mode is selected, you will be presented with a single page with all the configurable settings for the rule.

- 1. Click the Advance Mode radio button.
- 2. Click Index 1 to access into the following page.

Index: 1 ☐ Enable Delete Comment Criteria Protocol Any Source Any Destination Any Destination Port Any Send via if Criteria Matched Interface WAN/LAN WAN1 VPN 1.??? ✔ OVPN Gateway Operault Gateway O Specific Gateway Packet Forwarding to Force NAT WAN/LAN via O Force Routing ☐ Failover to Default WAN ● WAN/LAN VPN 1.??? ▼ OVPN O Route Policy Index 1 ✓ Default Gateway Gateway O Specific Gateway 0.0.0.0 Priority

### Routing >> Load-Balance/Route Policy

### Note:

Force NAT(Routing): NAT(Routing) will be performed on outgoing packets, regardless of which type of subnet (NAT or IP Routing) they originate from.

Cancel

Clear

Diagnose

| Item     | Description                                                                                        |
|----------|----------------------------------------------------------------------------------------------------|
| Enable   | Select to enable rule and unlock all fields for configuration.                                     |
| Comment  | Type a brief explanation for such profile.                                                         |
| Criteria | Router examines outgoing LAN traffic to find the first rule whose criteria are satisfied.          |
|          | Protocol - Use the drop-down menu to choose a proper protocol for the WAN interface.               |
|          | Source - Source IP addresses to which this rule is to be applied.                                  |
|          | Any - This rule applies to all source IP addresses.                                                |
|          | <ul> <li>IP Range -This rule applies to the specified range of<br/>source IP addresses.</li> </ul> |
|          | <ul> <li>Start - Enter an address as the starting IP for<br/>such profile.</li> </ul>              |
|          | <ul> <li>End - Enter an address as the ending IP for such profile.</li> </ul>                      |
|          | IP Subnet - This rule applies to source IP addresses                                               |

defined by the specified network IP address and subnet mask.

- Network Enter an IP address here.
- Mask Use the drop down list to choose a suitable mask for the network.
- IP Object / IP Group Use the drop down list to choose a preconfigured IP object/group.

Destination - Destination IP addresses to which this rule is to be applied.

- Any This rule applies to all source IP addresses.
- IP Range -This rule applies to the specified range of destination IP addresses.
  - Start Enter an address as the starting IP for such profile.
  - End Enter an address as the ending IP for such profile.
- IP Subnet This rule applies to destination IP addresses defined by the specified network IP address and subnet mask.
  - Network Enter an IP address here.
  - Mask Use the drop down list to choose a suitable mask for the network.
- Domain Name Specify a domain name as the destination.
  - Select Click it to choose an existing domain name defined in Objects Setting>>String Object.
  - Delete Remove current used domain name.
  - Add Create a new domain name as the destination.
- IP Object / IP Group Use the drop down list to choose a preconfigured IP object/group.
- Country Object Use the drop dwon list to choose a preconfigured object. Then all IPs within that country will be treated as the destination IP.

Destination Port - Destination port numbers to which this rule is to be applied. As only TCP and UDP protocols use port numbers, this setting does not apply to the ICMP protocol.

- Any This rule applies to all destination ports.
- Dest Port Range This rule applies to the specified range of destination ports.
  - Start Enter the destination port start for the destination IP.
  - End Enter the destination port end for the destination IP. If this field is blank, it means that all the destination ports will be passed through the WAN interface.

### Send via if Criteria Matched

If criteria are matched, the traffic will be sent to the designated interface and gateway.

Interface - Packets match with the above criteria will be transferred to the interface chosen here. Select an interface from the list (WAN/LAN: A WAN or LAN interface; VPN: A Virtual Private Network).

Gateway - Select a gateway.

- Default Gateway Traffic will be sent to the default gateway address of the specified interface.
- Specific Gateway Traffic will be sent to the specified gateway address instead of the default gateway address.

Packet Forwarding to WAN/LAN via - When you choose LAN/WAN (e.g., WAN1) as the Interface for packet transmission, you have to specify the way the packet forwarded to.

- Force NAT The source IP address will not be used to connect to the remote destination. Network Address Translation (NAT) will be used, where a common IP address will be used.
- Force Routing The source IP address will be preserved when connecting to the remote destination.

Failover to - If the interface specified above loses connection, traffic can be forwarded to an alternate interface or be scrutinized by an alternate route policy.

- WAN/LAN Use the drop down list to choose an interface as an auto failover interface.
- VPN Use the drop down list to choose a VPN tunnel as a failover tunnel.
- Route Policy Use the drop down list to choose an existed route policy profile.
- Gateway IP The failed-over traffic can be sent to the Default Gateway of the alternate interface/route policy, or a Specific Gateway at the specified IP address.

Failback- When Failover to option is enabled, Administrator could also enable Failback to clear the existing session on Failover interface and return to the original interface immediately once the original interface resume its service. When Failback is not enabled, the router will only stop sending packets via the Failover interface when the existing sessions are cleared, and this might take a long time because some application will keep sending packet once a while. Therefore, Failback option is recommended if Administrator wants the traffic to go via the primary interface as soon as possible.

### **Priority**

Specifies the priority of the rule in relation to other rules. Lowering the priority value increases the priority of the rule, and vice versa. Routes in the routing table have a priority value of 150, whereas the default routes have a priority value of 250.

The default priority value of Load Balance/Route Policy rules is 200. To change the priority, move the slider or enter a value.

3. When you finish the configuration, please click OK to save and exit this page.

### Diagnose for Route Policy

The Diagnose function allows you to determine how a specific type of traffic from a host to a destination will be routed, and which routes, route policies and load balance rules match the criteria of the traffic.

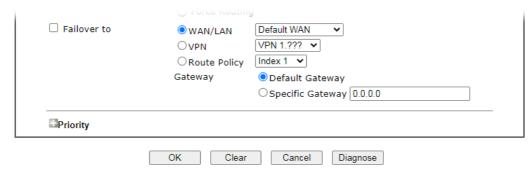

Click Diagnose.

### Analyze a single packet

Select this mode to make Vigor router analyze how a single packet will be sent by a route policy.

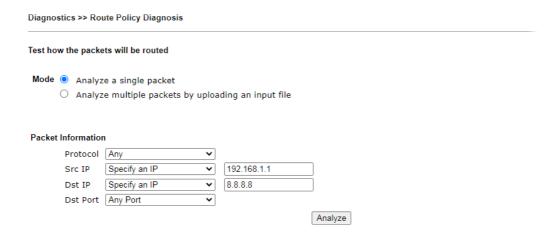

| Item               | Description                                                                                                    |
|--------------------|----------------------------------------------------------------------------------------------------|
| Packet Information | Specify the nature of the packets to be analyzed by Vigor router.                                                                                    |
|                    | Protocol - Specify a protocol for diagnosis.                                                                                                    |
|                    | Src IP - IP address of host where the traffic originates.                                                                                            |
|                    | <ul> <li>Specify an IP - One source IP address.</li> </ul>                                                                                           |
|                    | <ul> <li>Any IP- Source IP address is not specified. Any IP from<br/>LAN 1/ LAN 2/ LAN 3/ LAN 4/ LAN 5/ LAN 6/ LAN7/<br/>LAN8/DMZ Subnet.</li> </ul> |
|                    | <ul> <li>IP Routed Subnet - Any source IP address on the specified subnet.</li> </ul>                                                                |
|                    | Dst IP - IP address of the destination host.                                                                                                    |
|                    | <ul> <li>Specify an IP - One destination IP address.</li> </ul>                                                                                      |
|                    | <ul> <li>Any IP - Destination IP address is not specified.</li> </ul>                                                                                |
|                    | Dst Port - Number of port to which the traffic is sent. This setting is only applicable to UDP and TCP protocols. Use the                            |

drop down list to specify the destination port.

Analyze - Click to analyze and display routes, route policies and load balance rules with matching criteria. If required, click export analysis to export the result as a file.

The following shows an analysis example. The packet matched the criteria of one route policy.

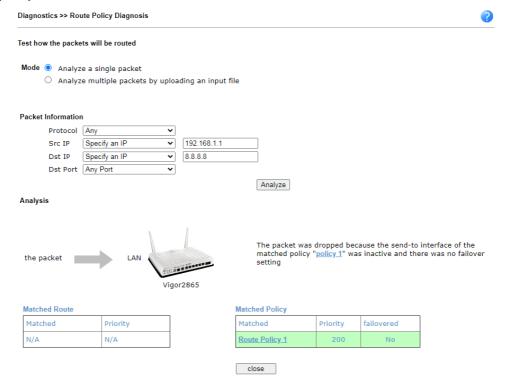

### Analyze multiple packets by uploading an input file

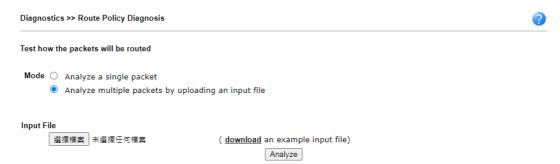

| Item       | Description                                                                                                    |
|------------|----------------------------------------------------------------------------------------------------|
| Input File | Browse - Click to browse folder structure and select an input file.                                                                                                    |
|            | Download and example input file - Click to download a sample input file (blank ".csv" file). Then, click the Browse button to select that blank ".csv" file for saving the result of analysis. |

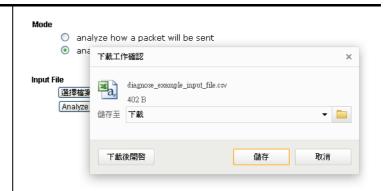

Analyze - After selecting input file, click to start the analysis process. Click the export button to export the result as a file.

Note that the analysis was based on the current "load-balance/route policy" settings, we do not guarantee it will be 100% the same as the real case.

The following shows the analysis of the sample input file. The matched routes and policies are highlighted in green. The Final Result column shows the outcome.

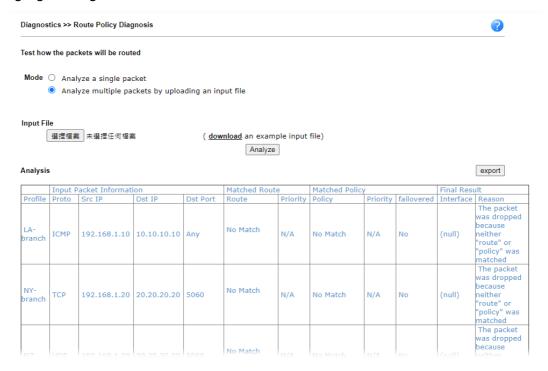

# II-6-3 BGP

Border Gateway Protocol (BGP) is a standardized protocol designed to exchange routing and reachability information among autonomous systems (AS) on the Internet.

## II-6-3-1 Basic Settings

Set general settings for for local router and neighboring routers.

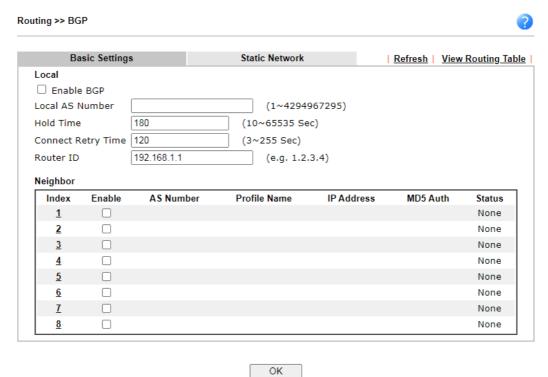

| Item               | Description                                                                                                    |
|--------------------|----------------------------------------------------------------------------------------------------|
| Local              |                                                                                                    |
| Enable BGP         | Check the box to enable basic BGP function for local router.                                                                                               |
| Local AS Number    | Set the AS number for local router.                                                                                                    |
| Hold Time          | Set the time interval (in seconds) to determine the peer is dead when the router is unable to receive any keepalive message from the peer within the time. |
| Connect Retry Time | If the router fails to connect to neighboring router, it requires a period of time to reconnect.  Set the time interval to do reconnection.                |
| Router ID          | Specify the LAN subnet for the router.                                                                                                    |
| Neighbor           |                                                                                                    |
| Enable             | Check the box to enable the basic BGP function for neighboring router.                                                                                     |
| Index              | Click the index number link to configure neighbor profile.                                                                                                 |

| AS Number    | Display the AS Number for neighboring router.                          |
|--------------|------------------------------------------------------------------------|
| Profile Name | Display the name of the neighboring profile.                           |
| IP Address   | Display the IP address specified for the neighboring profile.          |
| MD5 Auth     | Display the status (enabled or disabled) of MD5 authentication.        |
| Status       | Display the connection status for local router and neighboring router. |

### II-6-3-2 Static Network

This page allows you to configure up to eight neighboring routers for exchanging the routing information with the local router.

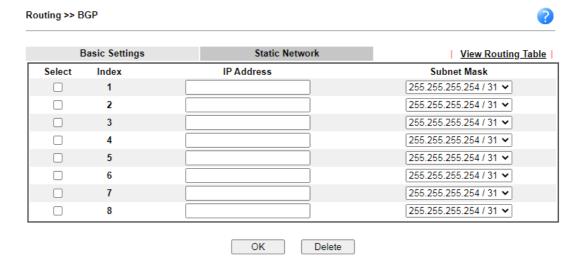

| Item        | Description                                                             |
|-------------|-------------------------------------------------------------------------|
| Select      | Check the box to enable the configuration for the selected index entry. |
| IP Address  | Enter the IP address for a router.                                      |
| Subnet Mask | Use the drop down list to specify a subnet mask for the IP address.     |

# **Application Notes**

### A-1 How to set up Address Mapping with Route Policy?

Address Mapping is used to map a specified private IP or a range of private IPs of NAT subnet into a specified WAN IP (or WAN IP alias IP). Refer to the following figure.

This document introduces how to set up address mapping with Route Policy. When a WAN interface has multiple public IP addresses, Administrator may specify the outgoing IP for certain internal IP address by a Route Policy.

 Set up WAN IP Alias. Go to WAN >> Internet Access >> Details Page, and click on WAN IP Alias button.

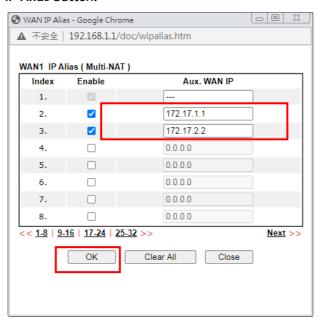

- Check Enable.
- Enter the WAN IP address.
- Click OK to save.

After setting up the WAN IP Alias, the IP addresses will be shown in the drop-down list of Interface in Route Policy setting.

2. Go to Routing>> Load Balance/Route Policy. Create a Route Policy for specific IP address to send from specific WAN IP Address.

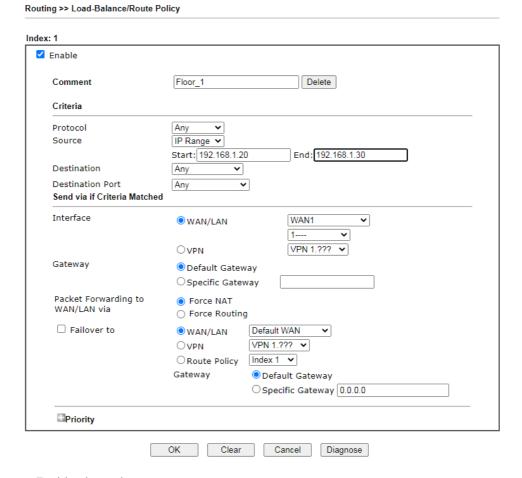

- Enable this policy.
- Enter Source IP as the range of private IP address.
- Leave the Destination IP and Port as Any.
- Select Interface as WAN, and then select Interface address from the drop-down list. (The List can be edited in WAN IP Alias setting.)
- Enable Failover to other WAN so the traffic will be sent via other Interface when the path fails. But do not enable this option if you want the traffic only to use a designated IP address.
- Click OK to save.
- 3. After the above configuration, packet source from the range between 192.168.1.20 and 192.168.1.30 sent to the Internet will use the public IP 172.17.1.1.

### A-2 How to use destination domain name in a route policy?

Route Policy supports using a domain name as destination criteria. It provides a more direct way to set up route polices if the network administrator is trying to specify the gateway for the traffic that destined for a certain website.

To use a destination domain name as criteria, just select Domain Name as Destination in Criteria, and enter the domain name in the empty field.

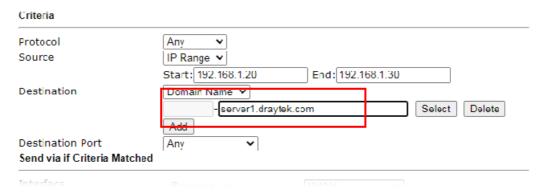

Or you may click Select, and use a string that is pre-defined in Objects Settings >> String Object as the domain name.

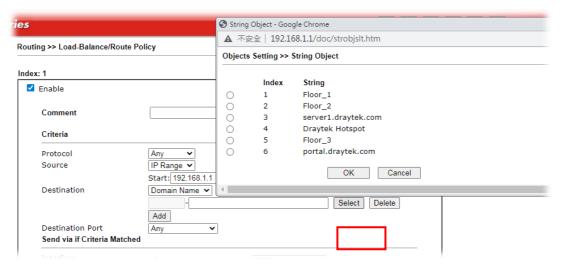

Click Add too add more domain names, we can set up to 5 domain names in one route policy.

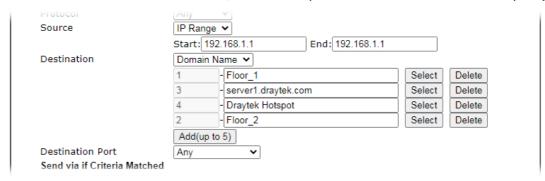

### **Auto-create String Objects**

If you manually enter the domain name in a route policy, after clicking OK to apply the route policy, those domain names will be given a number.

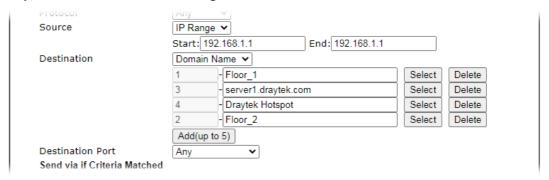

That means the router has automatically created string objects for those domain names, so that they can be used in other route policies or other functions.

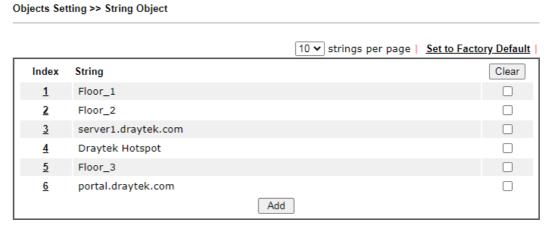

Objects Backup/Restore

### A-3 Introduction to Load Balance/Route Policy

This document introduces the Load-Balance/Route Policy. This feature allows network administrator to manage the outbound traffic more specifically.

The Policy set in Load-Balance/Route Policy always has higher priority than Default Route and Auto Load Balance set in WAN >> General Setup, and always has lower priority than the Firewall Rules. Administrator may also define a priority to this policy.

To configure Route Policy, go to Routing>>Load-Balance/Route Policy. The following image is a screen-shot of Load-Balance/Route policy page. It lists all the policies and shows whether the policy is enabled, what are the criteria to match, and through which the interface should the traffic to go if the criteria are matched, and also its priority.

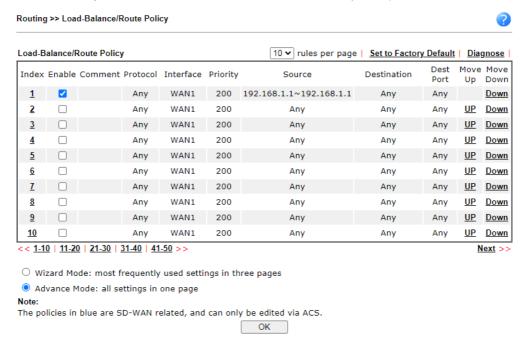

To set up a Route Policy, just click on an Index number. At the bottom of the page, there are two configuration modes could be choose: the Wizard Mode provides a simple and basic configuration; while Advance Mode allows more options. Here we select Advance Mode.

1. First, set the criteria of the packets to apply this policy.

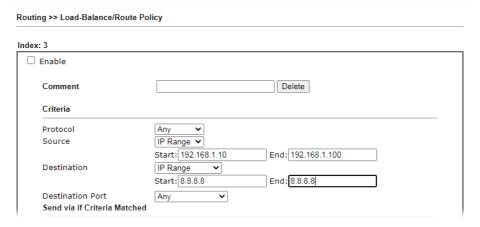

- a. Select a Protocol.
- b. Enter the Source IP address range, the Source IP could be a single address if the Start and End are the same.
- c. Enter the Destination IP address range.
- d. Select the Destination Port.

The above configuration is an example that if a packet is sent from 192.168.1.10-192.168.1.100 to 8.8.8.8, no matter what the protocol or destination port is, it will follow this route policy.

2. Next, we select an interface and gateway through which should the packet be sent if it matches the criteria.

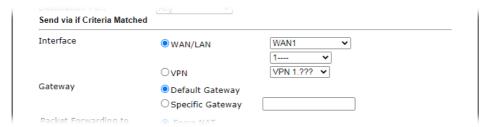

- a. Select an Interface.
- b. Select a Gateway IP. Note that if Interface is chosen to be a LAN, it is necessary to designate a specific gateway.

The above configuration is an example that if a packet matches the criteria of this Route Policy, it will be sent to the default gateway then the destination through VPN1.

3. In Advance Mode, if the Interface is selected as WAN or VPN, there are some more options:

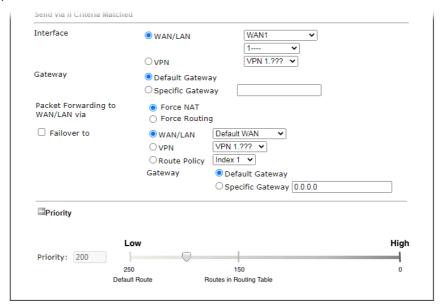

- Failover to: Enables packet to be sent through other Interface or follow another Policy when detects a path failure in the original interface. The above configuration indicates that the packets will be sent through WAN2 when the original route is disconnected.
- Failback: When "Failover to" option is enabled, Administrator could also enable "Failback" to clear the existing session on Failover interface and return to the original interface immediately once the original interface resume its service. When Failback is not enabled, the router will only stop sending packet via the Failover interface when the existing sessions are cleared, and this might take a long time because some application will keep sending packet once a while. Therefore, Failback option is recommended if Administrator want the traffic go via the primary interface as soon as possible.
- Priority: Administrator may set priority between 1 and 249 for this Route policy, where smaller number indicates higher priority. When two policies are having the same priority, the first (according to the policy index order) matched policy will be implemented.

# II-7 LTE

LTE WAN with SIM card can provide convinent Internet access for Vigor router. However, we can't stop thinking about what can Vigor router utilize this SIM card to provide more useful functions for user? Now, we have developed some useful functions for user, such as sending SMS from a router to report router status, rebooting router remotely via SMS with taking security into consideration, and so on.

This section can guide you to use the SIM card in LTE WAN to perform SMS related operations.

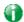

Info

This function is used for "L" models only.

### Service Network

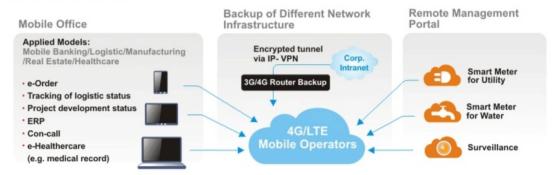

# Web User Interface

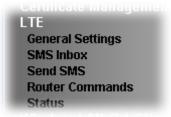

# II-7-1 General Settings

This page allows you to configure general settings for LTE. When SMS Quota Limit is enabled, you can specify the number of SMS quota, actions to perform when quota exceeded, and the period of resetting SMS quota used.

### II-7-1-1 SMS Quota

LTE >> General Settings

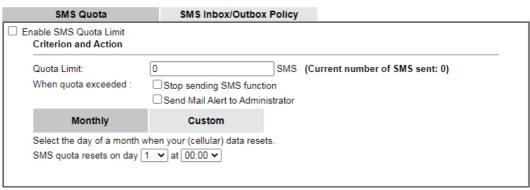

### Note

- 1. Please make sure the Time and Date of the router is configured.
- 2. When quota exceeded, user can choose to stop sending sms or send e-mail to administrator.
- 3. After clicking OK, the counter used will be reset.

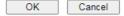

| Item                   | Description                                                                                                    |
|------------------------|----------------------------------------------------------------------------------------------------|
| Enable SMS Quota Limit | Check the box to enable such feature.                                                                                               |
| Quota Limit            | Specify the maximum number of sending SMS for LTE.                                                                                  |
| When quota exceeded    | There are two actions to be performed when the quota limit is expired.                                                              |
|                        | Stop sending SMS - If it is checked, no SMS for LTE will be sent after the quota limit is expired.                                  |
|                        | Send Mail Alert to Administrator - If it is checkd, a mail alert will be sent to the administrator when the quota limit is expired. |
| Monthly                | This setting is to offer a mechanism of resetting the number of SMS sent record every month.                                        |
|                        | SMS quota resets on day XX at XXYou can determine the                                                                               |

|        | starting day in one month. The number of SMS sent will be reset.                                                                                                    |
|--------|----------------------------------------------------------------------------------------------------|
| Custom | This setting allows the user to define the billing cycle according to his request.                                                                                                    |
|        | The number of SMS sent will be reset with an interval of cycle duration.                                                                                                    |
|        | Custom - Monthly is default setting. If long period or a short period is required, use Custom. The period of reset is between 1 day and 60 days. You can determine the cycle duration by specifying the days and the hours.                                                 |
|        | <ul> <li>Cycle duration: Specify the days to reset the number of<br/>SMS sent. For example, 7 means the whole cycle is 7<br/>days; 20 means the whole cycle is 20 days. When the time<br/>is up, the router will reset the number of SMS sent<br/>automatically.</li> </ul> |
|        | <ul> <li>Today is day XX in the cycle -Specify the day in the cycle<br/>duration as the starting point which Vigor router will<br/>reset the number of SMS sent. For example, 3 means the<br/>third day of the duration cycle.</li> </ul>                                   |

### II-7-1-2 SMS Inbox/Outbox

Such page allows you to determine which policy shall be used for SMS inbox/outbox.

LTE >> General Settings

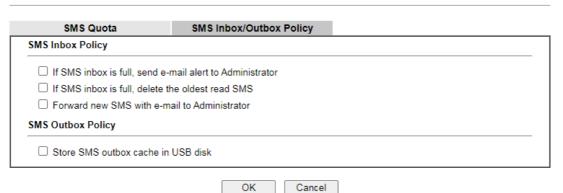

### II-7-2 SMS Inbox

This page will list the received SMS messages in the LTE SIM card. The SMS Inbox table shows the received date, the phone number or sender ID where this message was from, and the beginning of the message content.

Since the data size of one SMS is limited, a long message will be sent by multiple SMS. For the convenience of users, we provide two modes. <u>Simple Mode</u> lists SMS messages in order for received time. <u>Advanced Mode</u> lists SMS in order for real index in the SIM card. Different SIM cards have different capacities. In general, it's around 30 to 40 SMS. Please note that the SIM card can not receive new SMS when all SMS indexes are occupied.

Click the Simple Mode link or the Advanced Mode link below to switch between these two modes.

### II-6-2-1 Simple Mode

### LTE >> SMS Inbox

### LTE SMS Inbox Details Mark as Read Delete From Message View 2015/10/21 12:03:29 886911520000 2015/10/21 11:31:59 +886905269930 22 <u>View</u> View 2015/10/21 11:31:51 +886905269930 11 2015/10/21 09:29:39 +886905269930 View 1 2015/10/20 10:15:44 +886988126053 <u>View</u> remote reboot 000000 View 2015/10/20 10:14:18 +886988126053 remote reboot 000000 2015/10/20 10:06:49 +886988126053 <u>View</u> remote reboot iyt 2015/10/20 10:01:01 View +886905269930 41 2015/10/16 14:13:29 +886988126053 <u>View</u> +886988126053 <u>View</u> 2015/10/16 14:12:46

Simple Mode: Show SMS messages in order of received dates. <u>Advanced Mode</u>: Show SMS in order of indexes in SIM card.

OK

| Item         | Description                                                                                                    |
|--------------|----------------------------------------------------------------------------------------------------|
| Mark as Read | Those messages in "unread" state are showed in bold text. If you want to change messages into "read" state, select them and click the OK button. Checking the checkbox in title will select all "unread" messages in this page. |
| Delete       | If you want to delete messages, select them and click the OK button. Checking the checkbox in title will select all messages in this page.                                                                                      |
| Details      | If you want to read the full content of the message, click the View link of that message to open the following page. It will change the message into "read" state.                                                              |

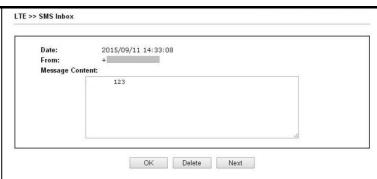

- Message Content Display the full content of the message.
- OK Return to previous page.
- Delete Click it to delete this message and return to previous page.
- Next Click it to see the content of next message.

#### II-7-2-1 Advanced Mode

#### LTE >> SMS Inbox

#### LTE SMS Inbox

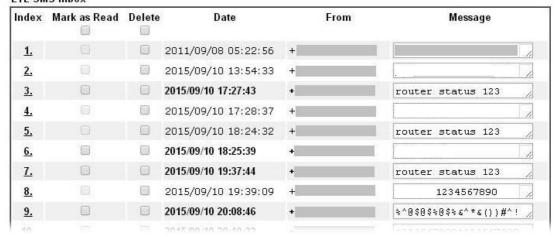

| Item         | Description                                                                                                    |
|--------------|----------------------------------------------------------------------------------------------------|
| Mark as Read | Those SMS in "unread" state are shown in bold text. If you want to change SMS into "read" state, select them and click the OK button. Checking the checkbox in title will select all "unread" SMS in this page. |
| Delete       | If you want to delete SMS, select them and click the OK button. Checking the checkbox in title will select all SMS in this page.                                                                                |
| Index        | If you want to read the full content of the message of the SMS, click the index link of that SMS to open the following page. It will change all SMS of the message into "read" state.                           |

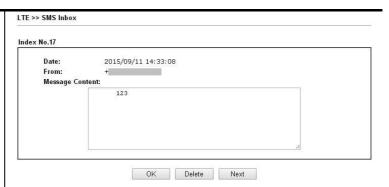

Message Content - Display the full content of the message.

OK - Return to previous page.

Delete - Click it to delete all SMS of this message and return to previous page.

Next - Click it to see the content of next SMS index.

# II-7-3 Send SMS

This page is used to send SMS messages by the LTE SIM card. It also displays the number of SMS required to send the message.

LTE >> Send SMS

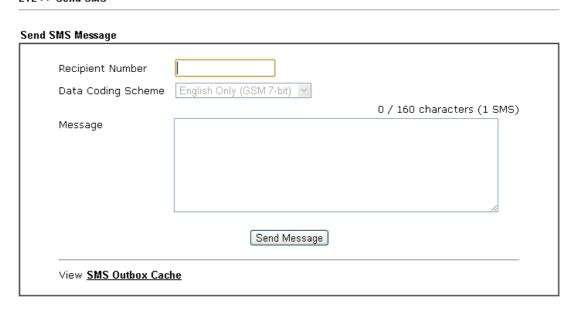

| Item                  | Description                                                                                                    |                   |                     |            |                                         |  |
|-----------------------|----------------------------------------------------------------------------------------------------|-------------------|---------------------|------------|-----------------------------------------|--|
| Recipient Number      | Enter the phone number of the recipient.  The format can be an international phone number (+8869123455678) or a general phone number(0912345678).  |                   |                     |            |                                         |  |
| Data Coding Scheme    | The router will automatically select a suitable Data Coding Scheme according to the current content in Message. GSM 7-bit and UCS-2 are supported. |                   |                     |            |                                         |  |
| Message               | Enter the message content to send.  The total number of characters that you can Enter this field is 1024.                                          |                   |                     |            |                                         |  |
| Send Message          | Click it to send this SMS message to the recipient immediately.                                                                                    |                   |                     |            |                                         |  |
| View SMS Outbox Cache | Display the record of SMS messages sent from the Router.  LTE >> SMS Outbox Cache                                                                  |                   |                     |            |                                         |  |
|                       | Details                                                                                                    | utbox C<br>Delete |                     | То         | Message                                 |  |
|                       | Details                                                                                                    |                   | Date                | 10         | message                                 |  |
|                       | <u>View</u>                                                                                                    |                   | 2015/10/05 03:12:06 | 1234567890 | 555555555555555555555555555555555555555 |  |
|                       | <u>View</u>                                                                                                    |                   | 2015/10/05 03:12:01 | 1234567890 | 444444444444444444444444444444444444444 |  |
|                       | <u>View</u>                                                                                                    |                   | 2015/10/05 03:11:56 | 1234567890 | 333333333333333                         |  |
|                       | View 2015/10/05 03:11:51 1234567890 22222222222                                                                                                    |                   |                     |            |                                         |  |
|                       | <u>View</u> 2015/10/05 03:11:46 1234567890 1111111                                                                                                 |                   |                     |            |                                         |  |
|                       | View □ 2015/10/05 03:07:55 1234567890 居易科技於1997年成立,                                                                                                |                   |                     |            |                                         |  |
|                       | View 2015/10/05 03:04:38 1234567890 Test Test Nancy 123                                                                                            |                   |                     |            |                                         |  |
|                       | Note: Records in Outbox Cache are NOT preserved after replacement of newer records or Router re  OK                                                |                   |                     |            | nt of newer records or Router reboot.   |  |

# **II-7-4 Router Commands**

This page allows the user to set function to reboot Vigor router remotely and get the router status via SMS.

## Get Router Status or Reboot Router via SMS Message

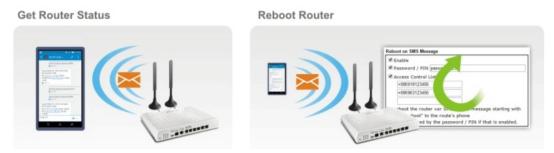

Go to LTE>>Router Commands to get the following page.

| LTE >> Router Commands                                            |                       |                     |                  |             |                  |         |             |                  |          |
|-------------------------------------------------------------------|-----------------------|---------------------|------------------|-------------|------------------|---------|-------------|------------------|----------|
| Reboot on SMS Message                                             |                       |                     |                  |             |                  |         |             |                  |          |
| ☐ Enable with Password / PII                                      | N                     |                     |                  |             |                  |         |             |                  |          |
| ☐ Access Control List                                             | List                  | Phone Nu            | mber             |             |                  |         |             |                  |          |
|                                                                   | 1                     |                     |                  |             |                  |         |             |                  |          |
|                                                                   | 2                     |                     |                  |             |                  |         |             |                  |          |
|                                                                   | 3                     |                     |                  |             |                  |         |             |                  |          |
| Note:<br>To reboot the router via SMS,<br>phone number.           | send a message sta    | ting with "remote r | eboot", followe  | ed by Pas   | sword/PIN (e.g.  | remote  | reboot 123  | 34) to the route | er's     |
| Reply with Router Status Mes                                      | sage                  |                     |                  |             |                  |         |             |                  |          |
| ☐ Enable with Password / PII                                      | N                     |                     |                  |             |                  |         |             |                  |          |
| ☐ Access Control List                                             | List                  | Phone Nu            | mber             |             |                  |         |             |                  |          |
|                                                                   | 1 [                   |                     |                  |             |                  |         |             |                  |          |
|                                                                   | 2                     |                     |                  |             |                  |         |             |                  |          |
|                                                                   | 3 [                   |                     |                  |             |                  |         |             |                  |          |
| Message Contents                                                  |                       |                     |                  |             |                  |         |             |                  |          |
| ☐ Router Name ☐ Ro                                                | uter Up-Time          | irmware Version     | ☐ MAC Addre      | ess         |                  |         |             |                  |          |
| □WAN1 IP □WA                                                      | N2 IP                 | WAN3 IP             | □ WAN4 IP        |             | LTE IP           |         | WAN6 IP     |                  |          |
| ☐ WAN1 Data Usage ☐ WA                                            | N2 Data Usage 🗆 N     | NAN3 Data Usage     | ☐ WAN4 Data      | a Usage     | LTE Data Usa     | age 🗆   | WAN6 Da     | ta Usage         |          |
| SMS Number per Status Res                                         | ponse : 0             |                     |                  |             |                  |         |             |                  |          |
| Note:<br>To get status information from<br>router's phone number. | the router, send a m  | essage starting wit | h "router status | s", followe | ed by the passwo | ord/PIN | (e.g. route | er status 1234)  | ) to the |
| Note: Phone numbers in the A                                      | ccess Control List sh | ould be in internat | onal format (e.  | g., +8861   | 23456789).       |         |             |                  |          |
|                                                                   |                       | [                   | OK               |             |                  |         |             |                  |          |

| Item                       | Description                                                                                                    |
|----------------------------|----------------------------------------------------------------------------------------------------|
| Reboot on SMS Message      |                                                                                                    |
| Enable with Password / PIN | To reboot Vigor router remotely via SMS, please check such box and Enter the password/PIN number (treated as authentication for any mobile phone). |
|                            | The password shall be composed by letters, numbers and baseline.                                                                                   |
| Access Control List        | Check the box to type or modify (up to 3) phone numbers.                                                                                           |

|                               | The phone number specified here is capable of sending SMS to reboot such Vigor router remotely.                                                                                                    |
|-------------------------------|----------------------------------------------------------------------------------------------------|
|                               | Note: If such option is enabled, only mobile phones specified here are allowed to send SMS to reboot Vigor router if correct password is given. That is, if it is disabled (unchecked), any mobile phone can send SMS to reboot such Vigor router if correct password is given.        |
| Reply with Router Status Me   | essage                                                                                                    |
| Enable with Password /<br>PIN | Users can get the WAN data usage and basic information about Vigor router (e.g., IP address, MAC address) through the mobile phone by entering the password/PIN specified in this field.                                                                                               |
|                               | The password shall be composed by letters, numbers and baseline.                                                                                                    |
| Access Control List           | Check the box to type or modify (up to 3) phone numbers.                                                                                                    |
|                               | The phone number specified here is capable of getting related information about Vigor router remotely.                                                                                                    |
|                               | Note: If such option is enabled, only mobile phones specified here are allowed to obtaine related information about Vigor router if correct password is given. That is, if it is disabled (unchecked), any mobile phone can get the data of Vigor router if correct password is given. |
| Message Contents              | There are several types of message contents for you to select. Choose and check the required item, then Vigor router will offer the status response about that item via SMS.                                                                                                    |
| SMS messages per status       | Display the total number of the type for status response.                                                                                                    |
| response                      | Display the total number of SMS required to send the status message which contains the current selected Message Contents.                                                                                                    |

# II-7-5 Status

Vigor router with LTE function is capable of accessing into Internet and able to send SMS to specified mobile phone.

This page will display basic information about the embedded LTE module and the current LTE connection.

#### LTE >> Status

|          |                                | <u>Ref</u>       | <u>fresh</u> |
|----------|--------------------------------|------------------|--------------|
| LTE Mode | em                             |                  |              |
|          | Status:                        | Operational      |              |
|          | IMEI:                          | 356318040749422  |              |
|          | IMSI:                          | 466924200859808  |              |
|          | Access Tech:                   | LTE              |              |
|          | Band:                          | E-UTRA Op Band 3 |              |
|          | Operator:                      | Chunghwa         |              |
|          | Mobile Country Code:           | 466              |              |
|          | Mobile Network Code:           | 92               |              |
|          | Location Area Code:            | 65534            |              |
|          | Cell ID:                       | 81023501         |              |
|          | Signal:                        | -61 dBm          |              |
|          | Active Channel:                | 1725             |              |
|          | Interference with 2.4GHz WLAN: | No               |              |
|          | Max Channel TX Rate:           | 50 Mbps          |              |
|          | Max Channel RX Rate:           | 100 Mbps         |              |
| LTE SMS  |                                |                  |              |
|          | SMS Centre Number:             | +886932400821    |              |
|          | SMS Service Status:            | Ready            |              |
|          | SMS Loading:                   | Ready            |              |
|          | New SMS:                       | 4                |              |

## Each item is explained as follows:

| Item                                                                               | Description                                                         |
|------------------------------------------------------------------------------------|---------------------------------------------------------------------|
| Status                                                                             | LTE WAN status.                                                     |
| IMEI                                                                               | International Mobile Equipment Identity of the embedded LTE module. |
| IMSI                                                                               | International Mobile Subscripber Identity of the LTE SIM card.      |
| Access Tech                                                                        | Type of LTE connection (CDMA/GSM/WCDMA/LTE/TD-SCDMA).               |
| Band                                                                               | Band of LTE connection.                                             |
| Operator                                                                           | ISP name of LTE connection.                                         |
| Mobile Country Code /<br>Mobile Network Code /<br>Location Area Code / Cell<br>ID: | Base station information.                                           |
| Signal                                                                             | Signal strength of LTE connection.                                  |
| Active Channel                                                                     | Frequency of LTE connection.                                        |
| Interference with 2.4GHz                                                           | Whether the current LTE frequency causes interference with          |

| WLAN                                         | 2.4G wireless. If Yes, the interfered 2.4G wireless channels will be indicated.       |
|----------------------------------------------|---------------------------------------------------------------------------------------|
| Max Channel TX Rate /<br>Max Channel RX Rate | Maximum TX/RX link rate of LTE connection.                                            |
| SMS Centre Number                            | The phone number for SMS service of the LTE SIM card.                                 |
| SMS Service status                           | Whether the SMS service of the LTE SIM card is ready.                                 |
| SMS Loading                                  | Whether the received SMS messages in the LTE SIM card have been loaded to the Router. |
| New SMS                                      | The number of unread SMS in SMS Inbox.                                                |

This page is left.

# Part III Wireless LAN

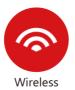

Wireless LAN enables high mobility so WLAN users can simultaneously access all LAN facilities just like on a wired LAN as well as Internet access.

# III-1 Wireless LAN (2.4GHz/5GHz)

This function is available on wireless models only (models with -n or -ac suffixes).

In recent years, the market for wireless communications has enjoyed tremendous growth. Wireless technology now reaches virtually every location on earth. Billions of people exchange information daily with wireless communication products. The Vigor2866 series of wireless routers (with "ax" or "ac" in the model name), designed with maximum flexibility and efficiency in mind, is ideal for use in a small office or home. In a business environment, any authorized personnel can bring a WLAN-equipped tablet, PDA or notebook into a meeting room and connect to the network without drilling holes through walls or tearing up flooring to lay a clot of LAN cabling. Wireless networking enables high mobility so WLAN users can access all LAN resources in the same manner just as they would on a wired LAN, but without the cables.

All Vigor2866 wireless routers support 2.4 GHz. ac models add support for 5 GHz frequencies. Channel operations of 20 and 40 MHz are possible on the 2.4 GHz spectrum, and 20, 40 and 80 MHz are supported on the 5 GHz spectrum. "ac" models (2866ac) support data rates of up to 866 Mbps on 802.11ac 80 MHz channels, whereas "n" models support data rates of up to 300 Mbps on 802.11n 40 MHz channels.

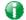

Info

The actual data throughput will vary according to the network conditions and environmental factors, including volume of network traffic, network overhead and building materials.

In an Infrastructure Mode of wireless network, Vigor wireless router plays a role as an Access Point (AP) connecting to lots of wireless clients or Stations (STA). All the STAs will share the same Internet connection via Vigor wireless router. The wireless network settings, such as SSID, channels, encryption protocol, can be configured in General Settings.

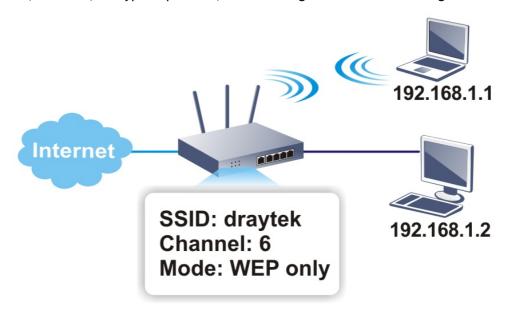

#### Multiple SSIDs

Vigor wireless routers support up to four SSIDs (Service Set Identifiers) per band for wireless connections. A service set is a group of wireless network clients that have the same

networking parameters. Each service set can be configured to have a unique name (SSID) and specific download and upload rates, and can be used by different categories of users.

#### Real-time Hardware Encryption

Vigor wireless routers are equipped with a hardware AES encryption engine to provide the most effective and efficient protection of wireless traffic, without sacrificing user experience.

#### Complete Security Standard Selection

To ensure the security and privacy of your wireless communication, we provide several prevailing standards on market.

WEP (Wired Equivalent Privacy) is a legacy method to encrypt each frame transmitted via radio using either a 64-bit or 128-bit key. Usually access point will preset a set of four keys and it will communicate with each station using only one out of the four keys.

WPA (Wi-Fi Protected Access), the most dominating security mechanism in industry, is separated into two categories: WPA-personal or called WPA Pre-Share Key (WPA/PSK), and WPA-Enterprise or called WPA/802.1x.

In WPA-Personal, a pre-defined key (PSK) is used to encrypt traffic during data transmission. WPA uses the Temporal Key Integrity Protocol (TKIP) for data encryption whereas WPA2 applies AES (Advanced Encryption Standard). A major advantage of WPA-Enterprise is that it supports not only encryption but also authentication.

You should select the appropriate security mechanism according to your needs. Because WEP has proven to be vulnerable to attacks, you should consider using WPA instead for the most secure connection. No matter which security suite you select, they all will enhance the over-the-air data protection and /or privacy on your wireless network. The Vigor wireless router is very flexible and can support multiple secure connections with both WEP and WPA at the same time.

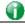

Info

The default password (PSK) is listed on a label attached to the bottom of the router. Since anyone who has physical access to the router can discover the default password, you are strongly advised to change it.

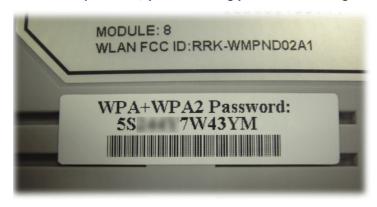

#### Separate the Wireless and the Wired LAN- WLAN Isolation

WLAN Isolation allows you to separate wireless LAN clients from wired ones, either for the purpose of quarantining certain users, or restricting their access to LAN resources. When WLAN isolation is enabled on an SSID, its users will only be able to connect to the WAN (i.e., internet). This is ideal for providing visitors Internet access while keeping the wired network secure.

For the highest degree of security, you may consider adding firewall rules to filter access by MAC address.

#### Manage Wireless Stations - Station List

All stations on the wireless network and their connection status is shown here.

#### **DFS Restrictions**

In certain parts of the world, there are radar systems that are primary users of the 5 GHz band. WLAN equipment on the 5 GHz band is considered secondary users and must not cause interference to the primary users. By utilizing a feature called Dynamic Frequency Selection, the wireless router detects the presence of radar signals and relocates the wireless network to a clear channel. DFS channels vary by region, and we must obtain certification from the authorities before making them available for use on the Vigor router. We are working on DFS certification in Europe and will open up those channels by releasing new firmware once we pass certification. In Europe, these DFS channels will be made available 52, 56, 60, 64, 100, 104, 108, 112, 116, 120, 124, 128, 132, 136 and 140.

At this time, we have no plans to pursue DFS certification in the USA, so DFS channels will not be available in the foreseeable future. The U.S. DFS channels 52, 56, 60, 64, 100, 104, 108, 112, 116, 120, 124, 128, 132, 136 and 140 will not be available on routers sold in the United States.

In the rest of world, there are restrictions on DFS channels as well. Uncertified DFS channels will be unavailable for selection depending on the country code programmed in the router.

#### **WPS**

WPS (Wi-Fi Protected Setup) makes connecting wireless clients to wireless access points and routers a simple process.

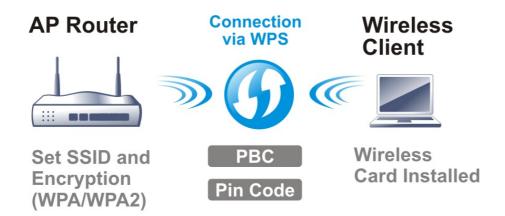

# Web User Interface

**Vizards** Quick Start Wizard

Service Activation Wizard VPN Client Wizard **VPN Server Wizard** Wireless Wizard Mesh Wizard

Wireless LAN (2.4 GHz)

General Setup

Security

Access Control

WPS

Advanced Setting

Station Control

**Bandwidth Management** 

AP Discovery

Airtime Fairness

Band Steering

Roaming

Station List

Wireless LAN (5 GHz)

General Setup Security

Access Control

WPS

WDS

Advanced Setting

Station Control

**Bandwidth Management** 

AP Discovery

Airtime Fairness

Roaming

Station List

#### III-1-1 Wireless Wizard

On Wi-Fi-equipped models, you can configure the wireless access point (AP) using the Wireless Wizard. The Host AP Configuration sets up SSID 1 for use by internal users, who are allowed to access both the LAN and the WAN (Internet), whereas the Guest AP Configuration sets up SSID 2 for use by visitors, who are allowed only WAN access and whose access speeds can optionally be throttled.

The Wireless Wizard allows you to quickly configure a host SSID (for internal use, such as in a home or business environment), and optionally a guest SSID (for wireless clients that are restricted to Internet access only, typically used by visitors).

Follow the steps listed below:

- 1. On the menu bar, click on Wizards, and then Wireless Wizard.
- The Host AP Configuration page appears. This page sets up SSID 1 for use by internal users. SSID 1 configured using the wizard will have no access speed throttling (by means of the Rate Control feature), and both the LAN and the WAN will be accessible.

#### **Host AP Configuration**

| Name:              | DrayTek                                                  |  |
|--------------------|----------------------------------------------------------|--|
| Mode:              | Mixed(11b+11g+11n) ✓                                     |  |
| Channel:           | Channel 6, 2437MHz ▼                                     |  |
| Security Key:      | •••••                                                    |  |
|                    |                                                          |  |
| Wireless 5GHz Sett | ngs                                                      |  |
| Use the same S     | SID and Security Key as above                            |  |
| Name:              | DrayTek_5G                                               |  |
| Mode:              | Mixed (11a+11n+11ac) ✔                                   |  |
| Channel:           | Channel 36, 5180MHz ▼                                    |  |
| Security Key:      |                                                          |  |
| Note:              |                                                          |  |
|                    | ured here will be used for home or internal company use. |  |

| Item                                  | Description                                                                                                    |  |  |  |
|---------------------------------------|----------------------------------------------------------------------------------------------------|--|--|--|
| Wireless 2.4GHz Settings              |                                                                                                    |  |  |  |
| Name                                  | Service Set Identification (SSID), which shows up as the AP identifier. Maximum length is 32 characters.                                                                                                    |  |  |  |
| Mode                                  | Allowed Wi-Fi modes.                                                                                                    |  |  |  |
|                                       | 802.11b is the original Wi-Fi mode on the 2.4 GHz band and supports raw data rates up to 11 Mbit/s.                                                                                                    |  |  |  |
|                                       | 802.11g allows for enhanced throughput up to 54 Mbit/s. 802.11n provides throughput up to 300 MHz.                                                                                                    |  |  |  |
|                                       | Available selections are                                                                                                    |  |  |  |
|                                       | • 11b Only                                                                                                    |  |  |  |
|                                       | • 11g Only                                                                                                    |  |  |  |
|                                       | • 11n Only (2.4 GHz)                                                                                                    |  |  |  |
|                                       | • Mixed(11b+11g)                                                                                                    |  |  |  |
|                                       | <ul><li>Mixed(11g+11n)</li><li>Mixed(11b+11g+11n)</li></ul>                                                                                                    |  |  |  |
|                                       | The selections labeled "Mixed" enable multiple simultaneously-active modes.                                                                                                    |  |  |  |
| Channel                               | Wi-Fi channel used for this SSID. If set to Auto, the router uses the best available channel.                                                                                                    |  |  |  |
| Security Key                          | The Pre-shared Key (PSK) used by WPA2/PSK (Wireless Protected Access 2/Pre-shared Key) to encrypt wireless traffic. The key is composed of 8 to 63 ASCII characters. You may also specify the key using 64 hexadecimal digits, prefixed with the sequence 0x ("0x321253abcde"). |  |  |  |
| Wireless 5GHz Settings                | i                                                                                                    |  |  |  |
| Use the same SSID and Security Key as | If selected, the SSID Name and Security Key from the 2.4 GHz section will be used.                                                                                                    |  |  |  |

| above        |                                                                                                    |
|--------------|----------------------------------------------------------------------------------------------------|
| Name         | Service Set Identification (SSID), which shows up as the AP identifier. Maximum length is 32 characters.                                                                                                    |
| Mode         | Allowed Wi-Fi modes.                                                                                                    |
|              | 802.11a is the original Wi-Fi mode on the 5 GHz band and supports raw data rates up to 11 Mbit/s.                                                                                                    |
|              | 802.11n enhances the throughput and provides up to 300 MHz.                                                                                                    |
|              | The newest standard, 802.11ac, can achieve 1.3 Gbit/s of data throughput on the 5 GHz band.                                                                                                    |
|              | Available selections are                                                                                                    |
|              | • 11a Only                                                                                                    |
|              | • 11n Only (5GHz)                                                                                                    |
|              | • Mixed(11a+11n)                                                                                                    |
|              | • Mixed(11a+11n+11ac)                                                                                                    |
|              | The selections labeled "Mixed" enable multiple simultaneously-active modes.                                                                                                    |
| Channel      | Wi-Fi channel used for this SSID. If set to Auto, the router uses the best available channel.                                                                                                    |
| Security Key | The Pre-shared Key (PSK) used by WPA2/PSK (Wireless Protected Access 2/Pre-shared Key) to encrypt wireless traffic. The key is composed of 8 to 63 ASCII characters. You may also specify the key using 64 hexadecimal digits, prefixed with the sequence 0x ("0x321253abcde"). |
| Next         | Click it to get into the next setting page.                                                                                                    |
| Cancel       | Exit the wireless wizard without saving any changes.                                                                                                    |

3. Click Next to proceed to the Guest AP Configuration page. The Guest AP Configuration page appears. This page sets up SSID 2 for use by guest users. SSID 2 configured using the wizard can optionally be set up with access speed throttling (by means of the Rate Control feature), and only the WAN (the Internet) will be accessible.

SSID 2 shares the same Mode and Channel settings as SSID 1 configured on the previous page.

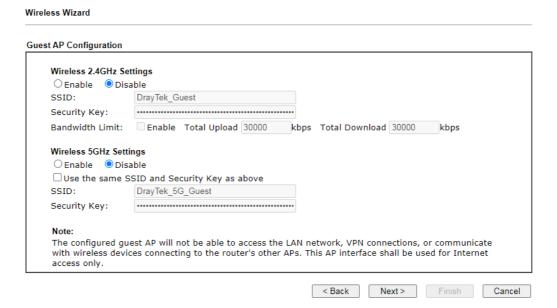

| User-configurabe<br>Item                    | Description                                                                                                    |
|---------------------------------------------|----------------------------------------------------------------------------------------------------|
| Wireless 2.4GHz Setti                       | ngs                                                                                                    |
| Enable/Disable                              | Enable or disable the SSID for guest use.                                                                                                    |
| SSID                                        | Service Set Identification (SSID), which shows up as the AP identifier. Maximum length is 32 characters.                                                                                                    |
| Security Key                                | The Pre-shared Key (PSK) used by WPA2/PSK (Wireless Protected Access 2/Pre-shared Key) to encrypt wireless traffic. The key is composed of 8 to 63 ASCII characters. You may also specify the key using 64 hexadecimal digits, prefixed with the sequence 0x ("0x321253abcde"). |
| Bandwidth Limit                             | Enable - Check the box to set the bandwidth limit for data transmission in upload and download.                                                                                                    |
|                                             | It controls the data transmission rate through wireless connection.                                                                                                    |
|                                             | Total Upload - Check Enable and Enter the transmitting rate for data upload. Default value is 30,000 kbps.                                                                                                    |
|                                             | Total Download - Enter the transmitting rate for data download. Default value is 30,000 kbps.                                                                                                    |
| Wireless 5GHz Setting                       | s                                                                                                    |
| Enable/Disable                              | Click it to enable or disable settings in this page.                                                                                                    |
| Use the same SSID and Security Key as above | If selected, the SSID Name and Security Key from the 2.4 GHz section will be used.                                                                                                    |
| SSID                                        | Service Set Identification (SSID), which shows up as the AP identifier. Maximum length is 32 characters.                                                                                                    |
| Security Key                                | The Pre-shared Key (PSK) used by WPA2/PSK (Wireless Protected Access 2/Pre-shared Key) to encrypt wireless traffic. The key is composed of 8 to 63 ASCII characters. You may also specify the key using 64 hexadecimal digits, prefixed with the sequence 0x ("0x321253abcde"). |
| Next                                        | Click it to get into the next setting page.                                                                                                    |
| Cancel                                      | Exit the wireless wizard without saving any changes.                                                                                                    |

4. Click Next to proceed to the Configuration Summary page. The Configuration Summary page displays all the settings you have entered.

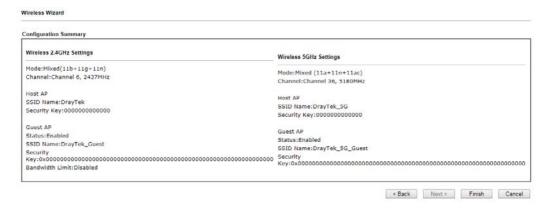

5. Click Finish to save the settings, Back to make changes, or Cancel to exit the wizard without saving the settings.

# III-1-2 General Setup

The Wireless LAN>>Genera Setup section lets you configure the most basic settings of your wireless network, including the SSIDs, WLAN channels and bandwidth control.

Wireless LAN(2.4GHz) >> General Setup

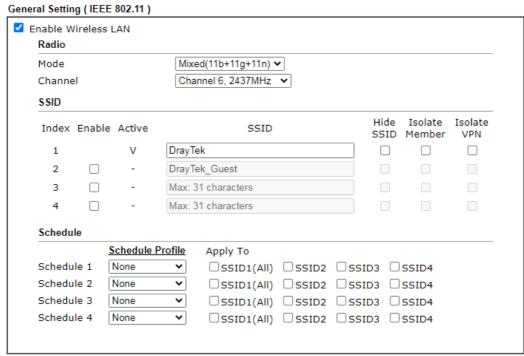

#### Note:

- 1. Channel setting should not be changed while Wireless 2.4G WAN mode is in use.
- 2. Isolate Member: Prevent the clients associated with this SSID from accessing each other.
- Isolate VPN: Block the wireless clients from accessing the VPN network and prevent wireless traffic being sent to VPN connections.
- 4. Only the action "Force Down" in the Schedule Profile will be applied to WLAN, other actions will be ignored.
- When the router is in High Availability Hot-Standby method and it's the Secondary Router, the wireless function will be disabled.

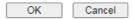

| Description                                                                                                    |
|----------------------------------------------------------------------------------------------------|
| eless LAN Check the box to enable wireless function.                                                                                                    |
| Select the 802.11 mode allowed on the band.  On the 2.4 GHz band, the following wireless mode options are available:  • 11b Only  • 11g Only  • 11n Only (2.4 GHz)  • Mixed (11b+11g)  • Mixed (11b+11g+11n)  On the 5 GHz band on ac models (2866ac and 2866Vac), the following options are available: |
| are available:  • 11b Only  • 11g Only  • 11n Only (2.4 GHz)  • Mixed (11b+11g)  • Mixed (11g+11n)  • Mixed (11b+11g+11n)  On the 5 GHz band on ac models (2866ac and                                                                                                    |

|                  | <ul><li>11n Only (5 GHz)</li><li>Mixed (11a+11n)</li><li>Mixed (11a+11n+11ac)</li></ul>                                                                                                    |  |  |
|------------------|----------------------------------------------------------------------------------------------------|--|--|
| Channel          | Allows you to specify a particular wireless channel to use, o let the system determine the optimal channel by selecting "Auto". The list of available channels varies depending on the locale for which the router is intended.                                                                                                    |  |  |
| SSID             | Service Set Identification (SSID), which shows up as the AP identifier. Maximum length is 32 characters.                                                                                                    |  |  |
| Hide SSID        | Select to keep SSIDs from showing up when scans are performed by wireless clients, which makes it harder for unauthorized clients or STAs to join your wireless LAN. Depending on the wireless client and software used, the use may see only an AP listed without the SSID, or the AP might not even show up.                                                                                                    |  |  |
| Isolate          | Member - Check this box to disallow communication between wireless clients (stations) on the same SSID.  VPN - Check this box to block wireless clients (stations) from accessing VPN clients.                                                                                                    |  |  |
| Schedule Profile | Set the wireless LAN to be disabled at certain time intervals. You may choose up to 4 schedules out of the 15 schedules defined in Applications >> Schedule. Only "Force Down" schedule profiles take effect, and the wireless function will be turned off for the duration of the profile. The default setting is blank for all schedules, meaning wireless function will always work.                                                                                                    |  |  |
| Арріу То         | Selected SSID (2 /3 /4) will be forced up /down based on the schedule profile used.                                                                                                    |  |  |
|                  | Schedule           Schedule Profile         Apply To           Schedule 1         None         ▼         ✓ SSID1         ✓ SSID2         ✓ SSID3         ✓ SSID4           Schedule 2         None         ▼         ✓ SSID1         ✓ SSID2         ✓ SSID3         ✓ SSID4           Schedule 3         None         ▼         ✓ SSID1         ✓ SSID2         ✓ SSID3         ✓ SSID4           Schedule 4         None         ▼         ✓ SSID1         ✓ SSID2         ✓ SSID3         ✓ SSID4 |  |  |

To save changes on the General Settings page, select OK; to discard changes, select Cancel.

# **III-1-3 Security**

Every router has a default wireless password (PSK) which is provided on a label attached to the bottom of the router. For the wireless client who wants to access into Internet through such router, please input the default PSK value for connection.

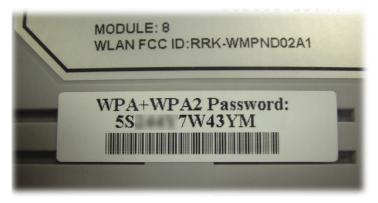

For extra security you can set your own wireless password by clicking the Wireless LAN>>Security Settings entry on the Web User Interface. Each of the 4 SSIDs can be configured independently using their own tab page.

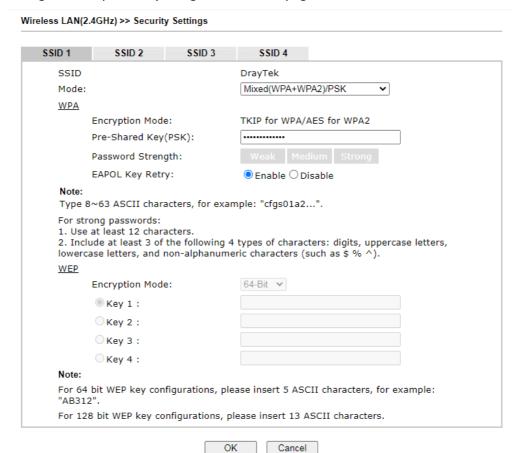

| Item | Description                                         |
|------|-----------------------------------------------------|
| Mode | This dialog box lists all available security modes. |

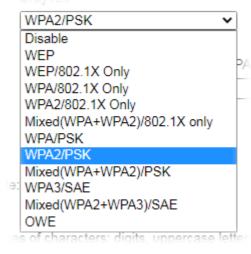

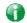

Info

You should also set <u>Wireless LAN(2.4GHz)</u> 802.1X Setting simultaneously if 802.1x mode is selected.

Disable - Encryption mechanism is disabled.

WEP - Allow only connections from WEP clients. Encryption key should be entered in the WEP Key section.

WEP/802.1x Only - Accepts only WEP clients and the encryption key is obtained dynamically from RADIUS server with 802.1X protocol.

Allow only connections from WEP clients. Encryption key is obtained from a RADIUS server using the 802.1X protocol.

WPA/802.1x Only - Allow only connections from WPA clients. Encryption key is obtained from a RADIUS server using the 802.1X protocol.

WPA2/802.1x Only- Allow only connections from WPA2 clients. Encryption key is obtained from a RADIUS server using the 802.1X protocol.

Mixed (WPA+WPA2/802.1x only) - Allow connections from both WPA and WPA2 clients. Encryption key is obtained from a RADIUS server using the 802.1X protocol.

WPA/PSK - Allow connections only from WPA clients. Encryption key should be entered in the PSK field.

WPA2/PSK - Allow connections only from WPA2 clients. Encryption key should be entered in the PSK field.

Mixed (WPA+ WPA2)/PSK - Allow connections from both WPA and WPA2 clients. Encryption key should be entered in the PSK field.

WPA3/SAE - Allow connections only from WPA3 clients. All transmitted data will be encrypted with authentication by using SAE (simultaneous authentication of equals).

Mixed (WPA2+ WPA3)/SAE - Allow connections from both WPA2 and WPA3 clients. It is compatible with devices supporting WPA2/PSK.

OWE - It stands for Opportunistic Wireless Encryption. All transmitted data will be encrypted without passing authentication.

**WPA** 

WPA encrypts each frame transmitted from the radio using the key, which is either entered in the PSK (Pre-Shared Key)

292

| _                         |
|---------------------------|
|                           |
| ers, for<br>ts with a     |
| strength of<br>nedium" or |
| ". It can<br>once in      |
|                           |
| 2345", or<br>as           |
| n a leading<br>.C4D".     |
| e key can be<br>ASCII or  |
| ame SSID<br>nd have the   |
|                           |

To save changes on this page, select OK; to discard changes, select Cancel.

## III-1-4 Access Control

In the Access Control, the router may restrict wireless access to certain wireless clients only by referencing a MAC address black or white list. The user may block wireless clients by inserting their MAC addresses into a black list, or only allow certain wireless clients to connect by inserting their MAC addresses into a white list.

In the Access Control web page, users may configure the white/black list modes used by each SSID and the MAC addresses applied to their lists.

| Enable Mac Address Filter |                 | ☐ White L                      | ist V SSID1 Dray  | Tek       |         |
|---------------------------|-----------------|--------------------------------|-------------------|-----------|---------|
|                           |                 | ☐ White L                      | ist V SSID2 Dray  | Tek_Guest |         |
|                           |                 | ☐ White L                      | ist V SSID3       |           |         |
|                           |                 | ☐ White L                      | ist V SSID4       |           |         |
|                           |                 | MAC Address Filter             | (Max. 64 entries) |           |         |
| Index                     | Attribute       | MAC Address                    | Apply SSI         |           |         |
|                           |                 |                                |                   |           | ·       |
|                           | Client's        | MAC Address : ::               | :                 | -:-       |         |
| А                         | pply SSID : 🗌 🤉 | SSID 1  SSID 2                 | □ SSID 3 □ SS     | ID 4      |         |
|                           | Attribute : 🗌 g | : Isolate the station          | from LAN          |           |         |
|                           | Comment :       |                                |                   |           |         |
|                           | Ad              | dd Delete                      | Edit              | Cancel    |         |
|                           |                 | ОК                             | Clear All         |           |         |
| kup Access<br>trol:       | Backup          | Upload From File:<br>選擇檔案 未選擇任 | 何檔案               |           | Restore |

Available settings are explained as follows:

| Item                      | Description                                                                                                    |
|---------------------------|----------------------------------------------------------------------------------------------------|
| Enable Mac Address Filter | Select the SSIDs that you would like to have MAC Address filter enabled. Select White List or Black List in the combo box next to each enabled SSIDs. |
|                           | White List - Only allow wireless clients whose MAC addresses are listed in the MAC Address Filter list.                                               |
|                           | Black List - Only allow wireless clients whose MAC addresses are not listed in the MAC Address Filter list.                                           |
| MAC Address Filter        | Displays all MAC addresses in the filter list.                                                                                                    |
| Client's MAC Address      | Manually enter the MAC address of wireless client.                                                                                                    |
| Apply SSID                | Select the SSIDs to which the above MAC address filter will be applied.                                                                               |
| Attribute                 | s: Isolate the station from LAN - select to isolate the wireless client from LAN.                                                                     |
| Comment                   | Enter a brief description for the specified client's MAC address.                                                                                     |
| Add                       | Add a new filter entry to the MAC Address filter list using the information entered above.                                                            |
| Delete                    | Delete the selected MAC address from the list.                                                                                                    |
| Edit                      | Update the selected MAC address in the list using the information entered above.                                                                      |
| Cancel                    | Clear the contents of all the above fields. This will discard all changes without saving to the MAC Address Filter list.                              |
| OK                        | Click to save the MAC Address Filter list.                                                                                                    |

| Clear All             | Remove all entries from the MAC Address Filter list.                                                                 |
|-----------------------|----------------------------------------------------------------------------------------------------|
| Backup Access Control | Settings on this web page can be saved as a file which can be restored in the future by this device or other device. |
| Upload From File      | Restore wireless access control settings and applied onto this device.                                               |

To save changes on this page, select OK.

### III-1-5 WPS

WPS (Wi-Fi Protected Setup) provides an easy way to connect wireless to wireless access points and routers with WPA or WPA2 encryption.

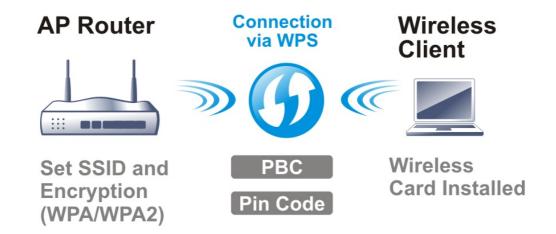

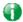

Info

WPS works with wireless stations with WPS or WPS2 support. It does not work with WEP.

It is the simplest way to build connection between wireless network clients and vigor router. Users do not need to select any encryption mode and type any long encryption passphrase to setup a wireless client every time. He/she only needs to press a button on wireless client, and WPS will connect for client and router automatically.

There are two methods to do network connection through WPS between AP and Stations: pressing the *Start PBC* button or using *PIN Code*.

#### Using the PBC button

On the Vigor router, press and hold the WPS button on the front panel for 2 seconds, or click the Start PBC button on the Wireless LAN>>WPS page in the Web User Interface. On the wireless station (for example, a laptop computer), press the WPS/Start PBC button on the network card.

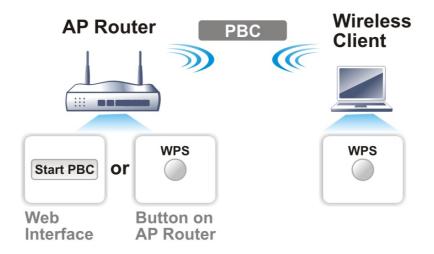

## Using a PIN code

You may establish a wireless connection by entering a PIN code generated by a wireless client that supports WPS.

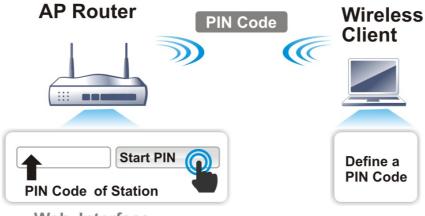

Web Interface

WPS is only supported when the encryption protocol is set to WPA-PSK or WPA2-PSK. If other protocols (such as WEP) have been selected in Wireless LAN>>Security, you will see the following message box:

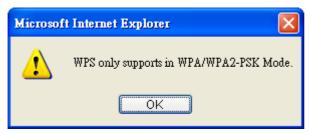

Please click OK to dismiss dialog box, return to Wireless LAN>>Security and select WPA-PSK or WPA2-PSK mode before attempting to enable WPS again.

## Below shows Wireless LAN>>WPS web page:

#### Wireless LAN(2.4GHz) >> WPS (Wi-Fi Protected Setup)

☑ Enable WPS 🗘

#### Wi-Fi Protected Setup Information

| WPS Status          | Configured |
|---------------------|------------|
| SSID                | DrayTek    |
| Authentication Mode | WPA2/PSK   |

#### **Device Configure**

| Configure via Push Button    | Start PBC |
|------------------------------|-----------|
| Configure via Client PinCode | Start PIN |

Status: Ready

#### Note

WPS can help your wireless client automatically connect to the Access point.

□: WPS is Disabled.□: WPS is Enabled.

: Waiting for WPS requests from wireless clients.

| Item                            | Description                                                                                                    |
|---------------------------------|----------------------------------------------------------------------------------------------------|
| Enable WPS                      | Check this box to enable WPS setting.                                                                                                    |
| WPS Status                      | Displays system information related to WPS. The message "Configured" means that the wireless security (encryption) function of the router is properly configured and functioning properly.                                                                                             |
| SSID                            | Displays the SSID1. WPS is supported on SSID1 only.                                                                                                    |
| Authentication Mode             | Displays the current authentication mode of the router.                                                                                                    |
| Configure via Push Button       | Click Start PBC to invoke Push-Button style WPS setup procedure. The router will wait for about 2 minutes for WPS connection requests from wireless clients. The WPS LED on the router will blink fast when WPS is in progress, and will return to normal condition after two minutes. |
| Configure via Client<br>PinCode | Enter a PIN code, and click the Start PIN button. The WPS LED on the router will blink rapidly when WPS is in progress, for up to 2 minutes or until a successful WPS connection from a wireless client has been established.                                                          |

## III-1-6 WDS (for 5GHz)

Wireless Distribution System (WDS) is a protocol for linking access points (AP) wirelessly. WDS supports two modes:

Bridge mode, which bridges traffic between two LANs wirelessly.

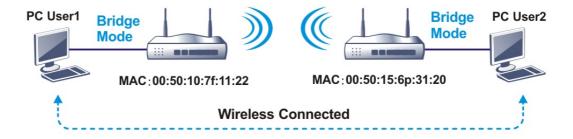

Repeater mode, which extends the coverage range of a WLAN.

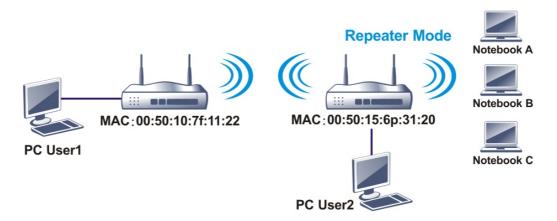

The main difference between these two modes is that, in Repeater mode, the packets received from one peer AP can be repeated to another peer AP through WDS links, whereas in Bridge mode, packets received from a WDS link will only be forwarded to local wired or wireless hosts. In other words, only Repeater mode can do WDS-to-WDS packet forwarding.

In the following example, hosts connected to Bridge 1 or 3 can communicate with hosts connected to Bridge 2 through WDS links. However, hosts connected to Bridge 1 cannot communicate with hosts connected to Bridge 3 through Bridge 2.

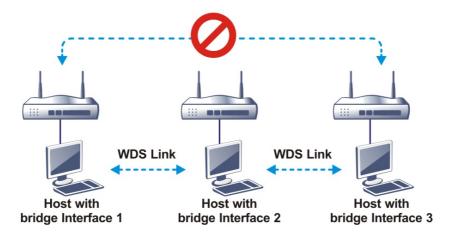

Click WDS from Wireless LAN menu. The following page will be shown.

## Wireless LAN(5GHz) >> WDS Settings

| Mode:           | Disable 🗸                                   | Repeater           |                                    |                                         |
|-----------------|---------------------------------------------|--------------------|------------------------------------|-----------------------------------------|
|                 |                                             | Enable             | Peer MAC A                         | Address                                 |
| Security:       |                                             |                    |                                    | : : : : : : : : : : : : : : : : : : : : |
| Disable         | ○ WEP ○ Pre-shared Key                      |                    |                                    | : : : : : : : : : : : : : : : : : : : : |
|                 |                                             |                    |                                    | : : : : : : : : : : : : : : : : : : : : |
| WEP:            |                                             |                    |                                    |                                         |
| Use the same    | e WEP key set in <u>Security Settings</u> . |                    |                                    | <u> </u>                                |
|                 |                                             | Access Poi         | int Function:                      |                                         |
| Pre-shared Key: |                                             | ■ Enable □ Disable |                                    |                                         |
| Type:           |                                             |                    |                                    |                                         |
| ○ WPA ●         | WPA2                                        | Status:            |                                    |                                         |
| Kava            |                                             | Send '             | "Hello" messag                     | e to peers.                             |
| Key:            | Max: 66 characters                          |                    |                                    |                                         |
| Note:           |                                             |                    | Link Status                        |                                         |
|                 | A2 are not compatible with DrayTek          | 1                  |                                    |                                         |
| WPA.            |                                             |                    | s is valid only w<br>his function. | hen the peer also                       |
| Tuno 9-162 A6   | CCII characters for evample.                | Supports           | ms runction.                       |                                         |
| "cfgs01a2".     | SCII characters, for example:               |                    |                                    |                                         |
| 3               |                                             |                    |                                    |                                         |

## Available settings are explained as follows:

| Item                  | Description                                                                                                    |
|-----------------------|----------------------------------------------------------------------------------------------------|
| Mode                  | Choose the WDS mode. Disable - WDS is disabled. Repeater - WDS is enabled in Repeater mode.                                                                                                    |
| Security              | Choose one of the types for the router. The setting you choose here will make the following WEP or Pre-shared key field valid or not.  Disable - Security is disabled.  WEP - Security is enabled.  Pre-shared key - Security is enabled. |
| Pre-shared Key        | Type - Select either WPA or WPA2 as the encryption protocol.  Key - Enter 8 ~ 63 ASCII characters or 64 hexadecimal digits with a leading "0x".                                                                                           |
| Repeater              | If Repeater was selected as the WDS mode, enter the peer MAC addresses in these fields. Up to four peer MAC addresses may be entered in this page. Select the checkbox in front of a MAC address to enable it.                            |
| Access Point Function | Select Enable to make this router serve as an access point; select Disable to disable access point function.                                                                                                    |
| Status                | Click to send a "hello" message to peers. This only works if the peer also supports this function.                                                                                                    |

To save changes on this page, select OK; to discard changes, select Cancel.

# III-1-7 Advanced Setting

On this page you can configure advanced settings such as operation mode, channel bandwidth, guard interval, and aggregation MSDU for wireless data transmission.

If the Vigor router supports dual-band WLAN, you will see separate Advanced Setting sections for 2.4GHz and 5GHz.

## 2.4 GHz Advanced Setting page

Wireless LAN(2.4GHz) >> Advanced Setting

| Operation Mode                          | Mixed Mode    Green Field            |
|-----------------------------------------|--------------------------------------|
| Channel Bandwidth                       | O 20 • 20/40 O 40                    |
| Guard Interval                          | O long  auto                         |
| Aggregation MSDU(A-MSDU)                | ● Enable ○ Disable                   |
| Long Preamble                           | ○ Enable ● Disable                   |
| Packet-OVERDRIVE <sup>TM</sup> TX Burst | ○ Enable ● Disable                   |
| Antenna                                 | ● 2T2R ○ 1T1R                        |
| Tx Power                                | ● 100% ○ 80% ○ 60% ○ 30% ○ 20% ○ 10% |
| WMM Capable                             | ● Enable ○ Disable                   |
| APSD Capable                            | ○ Enable <b>②</b> Disable            |
| Rate Adaptation Algorithm               | New Oold                             |
| Fragment Length (256 - 2346)            | 2346 bytes                           |
| RTS Threshold (1 - 2347)                | 2347 bytes                           |
| Country Code                            | ( Reference)                         |
| Isolate 2.4GHz and 5GHz bands           | ● Enable ○ Disable                   |

OK

#### 5 GHz Advanced Setting page

Wireless LAN(5GHz) >> Advanced Setting

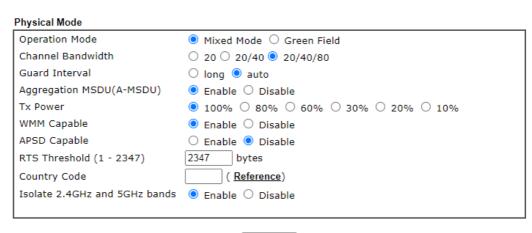

OK

| Item           | Description                                         |
|----------------|-----------------------------------------------------|
| Operation Mode | Mixed Mode - The router can transmit data using all |

|                              | protocols supported by 802.11a/b/g and 802.11n standards. However, all wireless transmissions will be slowed down when any 802.11g or 802.11b wireless client is connected. Green Field - Select this mode to achieve the highest throughput. This mode supports data transmission between 802.11n systems only. In addition, it does not have protection mechanism to prevent conflicts with neighboring 802.11a/b/g devices.                                                                 |
|------------------------------|----------------------------------------------------------------------------------------------------|
| Channel Bandwidth            | 20 -Vigor Router will utilize 20 MHz channels for data transmission and reception between the router and wireless stations.                                                                                                    |
|                              | 40 -Vigor Router will utilize 40 MHz for data transmission and reception between the router and wireless stations.                                                                                                    |
|                              | 20/40 - Vigor Router will utilize either 20 MHz or 40 MHz for data transmission and reception depending on the number of nearby the router. 20MHz will be used when there are more than 10 wireless APs; otherwise 40MHz will be used. Selecting this setting ensures the best performance for data transit on networks with both 20 MHz and 40 MHz clients.                                                                                                    |
| Guard Interval               | Enabling this setting ensures the integrity of wireless traffic by inserting guard intervals between symbols to reduce the adverse effects of propagation delays, and signal multipath or reflections. If you choose auto as guard interval, the router will choose short guard interval (which increases wireless performance) or long guard interval for data transmit depending on the station capability.                                                                                  |
| Aggregation MSDU<br>(A-MSDU) | Aggregation MSDU can combine frames of different sizes to improve performance at the MAC layer for clients from certain manufacturers. The default setting is Enable.                                                                                                    |
| Long Preamble                | This option determines the length of the sync field in an 802.11 packet. Most modern wireless network uses short preamble with 56 bit sync fields which yield better transmission speeds. However, some older 802.11b wireless devices only support long preamble which uses 128-bit sync fields. Click Enable to use Long Preamble to maintain compatibility with these devices.                                                                                                    |
| Packet-OVERDRIVE             | This feature can enhance the performance in data transmission about 40%* (by checking Tx Burst). It is active only when both the Access Point and Station (in wireless client) support and invoke this function at the same time.  Note: Vigor N61 wireless adapter supports this function. Therefore, you can install it on your PC to take advantage of Packet-OVERDRIVE (Refer to the following picture of Vigor N61 wireless utility window: choose Enable for TxBURST on the Option tab). |

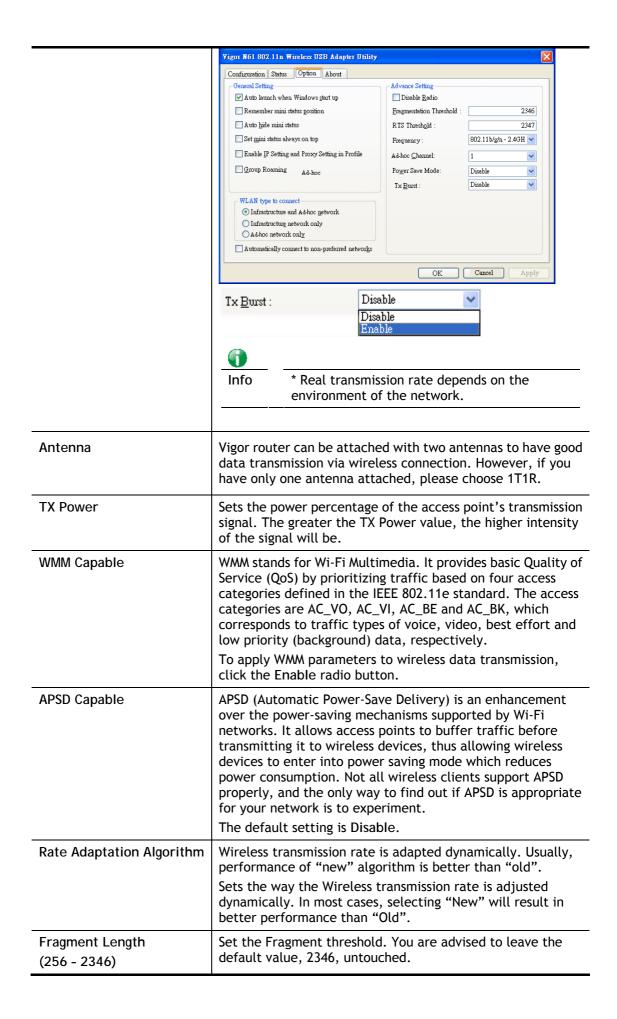

| RTS Threshold (1 - 2347)      | Minimize the collision (unit is bytes) between hidden stations to improve wireless performance.  Set the RTS threshold. Do not modify default value if you don't know what it is, default value is 2347.  Adjusts the 802.11 maximum transmit frame size, which might reduce chances of collision with hidden stations. You are advised to leave the default value, 2347, untouched.                                                                                                    |  |
|-------------------------------|----------------------------------------------------------------------------------------------------|--|
| Country Code                  | Vigor router broadcasts country codes according to the 802.11d standard. However, some wireless stations will detect/scan access points looking for country codes to determine which country it is in, and utilize channels appropriate to the country. The wireless client might get confused if there are multiple access points in the vicinity broadcasting different country codes. In such cases, it might be necessary to change the country code of the access point to ensure these clients can successfully establish a wireless connection.                                                           |  |
| Isolate 2.4GHz and 5GHz bands | The default setting is "Enable". It means that the wireless client using 2.4GHz band is unable to connect to the wireless client with 5GHz band, and vice versa.  For WLAN 2.4GHz and 5GHz set with the same SSID name:  No matter such function is enabled or disabled, clients using WLAN 2.4GHz and 5GHz can communicate for each other if Isolate Member (in Wireless LAN>>General Setup) is NOT enabled for such SSID.  Yet, if the function of Isolate Member (in Wireless LAN>>General Setup) is enabled for such SSID, clients using WLAN 2.4GHz and 5GHz will be unable to communicate with each other. |  |

After finishing all the settings here, please click OK to save the configuration.

## **III-1-8 Station Control**

Station Control is used to specify the duration that the wireless client can connect to the Vigor router. If this function is disabled, wireless clients can connect to the router as long as the router is powered on and the wireless feature is enabled.

This feature is especially useful for free WiFi service. For example, a coffee shop may offer free Wi-Fi service to its guests for one hour every day. In this scenario, the connection time can be set to "1 hour" and reconnection time set to "1 day". In this way, every guest can surf the net for at most one hour, thus freeing up resources for other guests.

#### Wireless LAN(2.4GHz) >> Station Control

| SSID 1         | SSID 2            | SSID 3   | S | SID 4 |
|----------------|-------------------|----------|---|-------|
| SSID           |                   | DrayTek  |   |       |
| Enable         |                   |          |   |       |
| Connec         | tion Time         | 1 hour   | ~ |       |
| Reconn         | ection Time       | 1 day    | ~ |       |
| <u>Display</u> | All Station Contr | rol List |   |       |
| <u>Hotspot</u> | Web Portal        |          |   |       |

#### Note:

Once the feature is enabled, the connection time quota will apply to each wireless client (identified by MAC address).

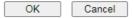

#### Available settings are explained as follows:

| Item                                   | Description                                                                                                    |
|----------------------------------------|----------------------------------------------------------------------------------------------------|
| SSID                                   | Display the selected SSID.                                                                                                    |
| Enable                                 | Select to enable station control function for this SSID.                                                                                                    |
| Connection Time /<br>Reconnection Time | In the Connection Time dropdown box, select the maximum amount of time that a wireless client is allowed to connect within the period of time selected in the Reconnection Time dropdown box. Select User defined to manually enter the time in days, hours and minutes. |
| Display All Station Control<br>List    | Click to display all wireless clients that are under Station Control.                                                                                                    |
| Hotspot Web Portal                     | Click to jump to the Hotspot Web Portal page.                                                                                                    |

To save changes on this page, select OK; to discard changes, select Cancel.

# III-1-9 Bandwidth Management

The downstream or upstream from FTP, HTTP or some P2P applications will occupy large of bandwidth and affect the applications for other programs. Please use Bandwidth Management to make the bandwidth usage more efficient.

#### Wireless LAN(2.4GHz) >> Bandwidth Management

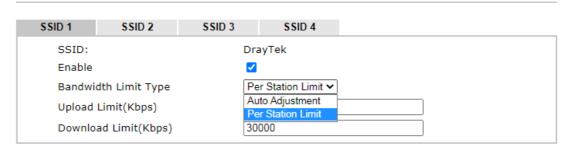

#### Note:

- 1. Download: Traffic going to any station.Upload: Traffic being sent from a wireless station.
- 2. Allow auto adjustment could make the best utilization of available bandwidth.

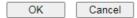

## Available settings are explained as follows:

| Item                 | Description                                                                                                    |
|----------------------|----------------------------------------------------------------------------------------------------|
| SSID                 | Display the specific SSID name.                                                                                                    |
| Enable               | Check this box to enable the bandwidth management for clients.                                                                                                    |
| Bandwidth Limit Type | Auto Adjustment - Bandwidth limit is determined by the system automatically.  Per Station Limit - Bandwidth limit is determined according to the limitation of the wireless client. |
| Total Upload Limit   | It is available when Auto Adjustment is selected.  Type a value to define the maximum data traffic (uploading) for all of the wireless clients connecting to Vigor2866.             |
| Total Download Limit | It is available when Auto Adjustment is selected.  Type a value to define the maximum data client(stations) connecting to Vigor2866.                                                |
| Upload Limit         | It is available when Per Station Limit is selected.  Type a value to define the maximum data traffic (uploading) for each wireless client connecting to Vigor2866.                  |
| Download Limit       | It is available when Per Station Limit is selected Type a value to define the maximum data traffic (downloading) for each wireless client connecting to Vigor2866.                  |

To save changes on this page, select OK; to discard changes, select Cancel.

# **III-1-10 AP Discovery**

Vigor router can scan all regulatory channels to find working APs in the neighborhood. The scanning result can be used to determine the most desirable channel to use, or to locate an AP for establishing a WDS link. Note that during the scanning process (about 5 seconds), no client is allowed to connect to the Vigor. Only APs operating on the same band as the Vigor can be discovered.

Click the Scan button to start the AP discovery process.

Wireless LAN(2.4GHz) >> Access Point Discovery

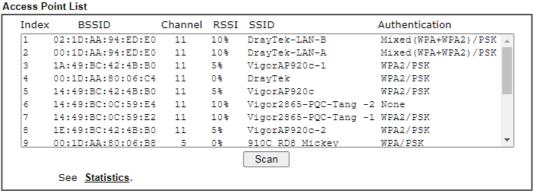

#### Note:

- 1. During the scanning process (~5 seconds), no station is allowed to connect with the router.
- 2. AP Discovery can only support up to 32 APs displayed on the screen.

| Item                | Description                                                                                                    |  |
|---------------------|----------------------------------------------------------------------------------------------------|--|
| Scan                | Click to start the AP discovery process. The results will be shown on the box above this button.                                                                                                    |  |
| Statistics          | Shows channel usage by the neighboring APs.  Wireless LAN >> Site Survey Statistics                                                                                                    |  |
|                     | Recommended channels for usage: 1 2 3 4 5 6 7 8 9 10 11 12 13  AP number v.s. Channel  1 2 3 4 5 6 7 8 9 10 11 12 13 14  Channel  Cancel                                                                                                    |  |
| Add to WDS Settings | This field is available for WLAN (5GHz).  Add to - To establish a WDS link to an AP that was found in an AP scan, click its entry in the Access Point List window, and its MAC address will be copied to the AP's MAC address field. Select the WDS mode you wish to use, Bridge, and click Add to. The AP will be configured in Wireless LAN >> WDS Settings. |  |

## **III-1-11 Airtime Fairness**

Airtime fairness is essential in wireless networks that must support critical enterprise applications.

Most of the applications are either symmetric or require more downlink than uplink capacity; telephony and email send the same amount of data in each direction, while video streaming and web surfing involve more traffic sent from access points to clients than the other way around. This is essential for ensuring predictable performance and quality-of-service, as well as allowing 802.11n and legacy clients to coexist on the same network. Without airtime fairness, offices using mixed mode networks risk having legacy clients slow down the entire network or letting the fastest client(s) crowd out other users.

With airtime fairness, every client at a given quality-of-service level has equal access to the network's airtime.

The wireless channel can be accessed by only one wireless station at the same time.

The principle behind the IEEE802.11 channel access mechanisms is that each station has equal probability to access the channel. When wireless stations have similar data rate, this principle leads to a fair result. In this case, stations get similar channel access time which is called airtime.

However, when stations have various data rate (e.g., 11g, 11n), the result is not fair. The slow stations (11g) work in their slow data rate and occupy too much airtime, whereas the fast stations (11n) become much slower.

Take the following figure as an example, there are 2 wireless stations on the wireless network, Station A (11g) and Station B (11n), both of which transmit data packets to the Vigor router. Even though they have equal opportunity to access the wireless channel, Station B (11n) gets only a little airtime and waits too much because Station A (11g) takes longer to send one packet. In other words, transmission from Station B (fast rate) is effectively being throttled by Station A (slow rate).

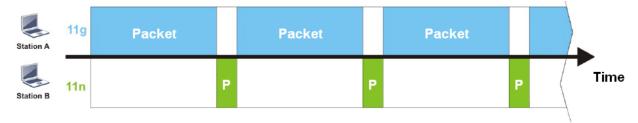

To alleviate this problem, Airtime Fairness tries to assign *similar airtime* to each station (A and B) by controlling TX traffic. In the following figure, Station B (11n) has higher opportunities to send data packets than Station A (11g). In this way, Station B (fast rate) gets its fair share of airtime and its speed is not limited by Station A (slow rate).

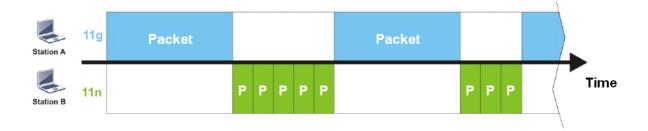

This is similar to automatic Bandwidth Limit, where the dynamic bandwidth limit of each station depends on instant active station number and airtime assignment. Please note that Airtime Fairness of 2.4 GHz and 5 GHz bands are independent, but stations connected to different SSIDs on the same band are prioritized as a group, because they all use the same wireless channel. Under certain environments, this function can reduce the adverse effects of slow wireless devices and improve the overall wireless performance.

Environments that can benefit by applying airtime fairness:

- (1) Many wireless stations.
- (2) All stations mainly use download traffic.
- (3) The performance bottleneck is wireless connection.

Wireless LAN(2.4GHz) >> Airtime Fairness

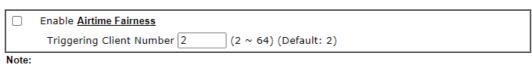

Please enable or disable this function according to the real situation and user experience. It is NOT suitable for all environments.

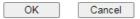

Available settings are explained as follows:

| Item                    | Description                                                                                                    |  |  |  |
|-------------------------|----------------------------------------------------------------------------------------------------|--|--|--|
| Enable Airtime Fairness | Try to assign similar airtime to each wireless station by controlling TX traffic.  Airtime Fairness - Click the link to display the following explanation of airtime fairness note.                                                                                                    |  |  |  |
|                         | Wiceles Autime Fairness Google Claume    172.17.3.110/wireless/ap_af_note.asp   Airtime Fairness Note:   Airtime Fairness Note:   Airtime is the time where a wireless station occupies the wireless channel. Airtime Fairness function tries to assign similar airtime to each station by controlling TX traffic. IN SPECIFIC ENVIRONMENTS, this function can reduce the bad influence of slow wireless devices and improve the overall wireless performance.   Suitable environment: (1) Many wireless stations. (2) All stations mainly use download traffic. (3) The performance bottleneck is wireless connection.   Triggering Client Number: Airtime Fairness function is applied only when active station number achieves this number.    Triggering Client Number - Airtime Fairness function is applied only when there are at least this many active wireless stations. |  |  |  |

To save changes on this page, select OK; to discard changes, select Cancel.

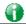

Info

Airtime Fairness function and Bandwidth Limit function should be mutually exclusive. So their webs have extra actions to ensure these two functions are not enabled simultaneously.

#### III-1-12 Band Steering (2.4 GHz)

Band Steering detects if the wireless clients are capable of 5GHz operation, and steers them to that frequency. It helps to keep the 2.4 GHz band clear for legacy clients, and improves users' experience by reducing 2.4 GHz channel utilization.

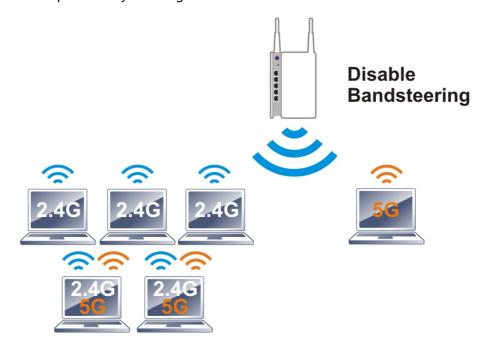

If a dual-band client is detected, the AP will let the wireless client connect to the less congested wireless band, such as the 5GHz band, to reduce network congestion.

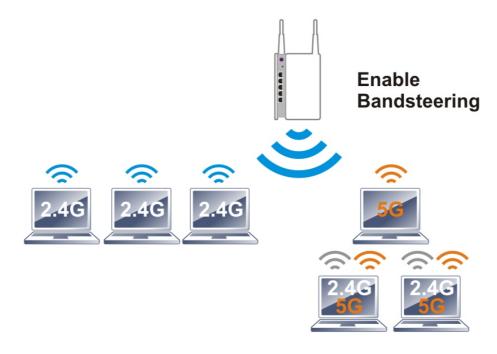

Info

For Band Steering to work properly, the same SSID and security settings must be configured on both 2.4 GHz and 5 GHz bands.

To configure Band Steering, go to the Wireless LAN (2.4GHz)>>Band Steering page:

## Wireless LAN(2.4GHz) >> Band Steering Enable Band Steering Check Time for WLAN Client 5G Capability 15 second(s) (1 ~ 60) (Default: 15) Note: Please setup at least one pair of 2.4GHz and 5GHz Wireless LAN with the same SSID and security. OK Cancel

#### Available settings are explained as follows:

| Item                 | Description                                                                                                    |
|----------------------|----------------------------------------------------------------------------------------------------|
| Enable Band Steering | When enabled, the router will detect if wireless clients are capable of dual-band or not within the time limit.                                                                                                    |
|                      | Check Time When a wireless client attempts to connect, the router will block attempts to connect to the 2.4 GHz band for the specified period of time (default is 30 seconds), which hopefully will entice the client to connect to the 5 GHz band. If the client fails to connect to the 5 GHz band within the specified interval, it will then be able to connect to the 2.4 GHz band. |

To save changes on this page, select OK; to discard changes, select Cancel.

AP Receives probe request from client 2.4G NO SSID/Security on 5G (same as 2.4G) 5G YES Check NO RSSI value 2.4G<5G 30 dbm YES Check Time Overtime (0 ~ 60 seconds) Wait for 5G connection request YES

The following diagram shows how Band Steering works.

Example: How to Use Band Steering?

1. Open Wireless LAN(2.4GHz)>>Band Steering.

AP replies probe

request on 5G

2. Check the box of Enable Band Steering and use the default value (15) for check time setting.

AP Receives probe

request on 2.4G

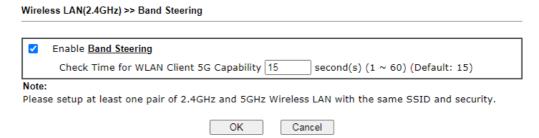

3. Click OK to save the settings.

4. Open Wireless LAN (2.4GHz)>>General Setup and Wireless LAN (5GHz)>> General Setup. Configure SSID as *DrayTek2866\_BandSteering* for both pages. Click OK to save the settings.

Wireless LAN (2.4 GHz) >> General Setup General Setting (IEEE 802.11) Enable Wireless LAN Radio Mixed(11b+11g+11n) ∨ Mode Channel Channel 6, 2437MHz 🗸 SSID Hide Isolate Isolate SSID Index Enable Active SSID Member VPN DrayTek2866\_BandSteering 1 2 DrayTek\_Guest 3 Max: 31 characters Wireless LAN (5 GHz) >> General Setup General Setting (IEEE 802.11) Enable Wireless LAN Radio Mixed (11a+11n+11ac) ∨ Channel 48, 5240MHz ▼ Channe SSID Hide Isolate Isolate Active SSID Index Enable SSID Member VPN ٧ DrayTek2866 BandSteering 1 2 DrayTek\_5G\_Guest 3 Max: 31 characters

Max: 31 characters

Same settings for 2.4GHz and 5GHz

4

5. Open Wireless LAN (2.4GHz)>>Security and Wireless LAN (5GHz)>>Security. Configure Security as *12345678* for both pages. Click OK to save the settings.

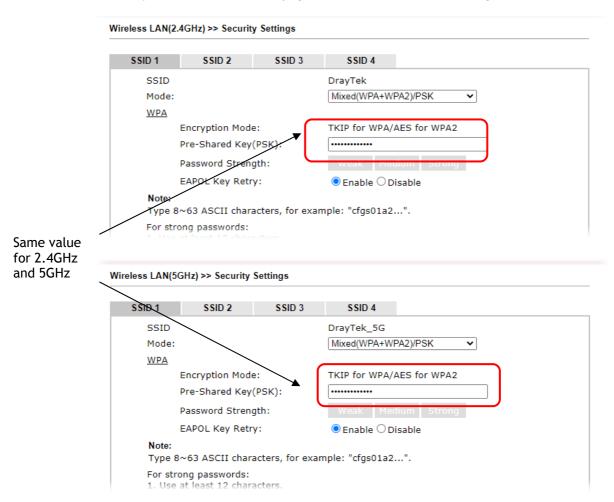

6. The Vigor will now steer wireless clients to the less congested wireless band, such as 5GHz to reduce network congestion.

#### III-1-13 Roaming

WiFi roaming allows wireless stations to switch connections between access points within an area to achieve better coverage and signal quality. It usually is up to the wireless station to switch to another access point with stronger signal strength while it is already connected, but Vigor wireless routers have an AP-assisted client roaming feature that could facilitate roaming on wireless stations. Depending on the roaming configuration, the Vigor monitors the Received Signal Strength Indicator (RSSI) of wireless stations and disconnect stations whose RSSI falls below a certain (configurable) threshold, thus forcing stations to seek out other WiFi hosts to connect to.

To configure wireless roaming settings, go to Wireless LAN >> Roaming.

| Wireless LAN(2.4GHz) >> Roaming   |                               |  |  |  |  |
|-----------------------------------|-------------------------------|--|--|--|--|
| Router-assisted Client Roaming Pa | arameters                     |  |  |  |  |
| Disable RSSI Requirement          |                               |  |  |  |  |
| O Strictly Minimum RSSI           | -73 dBm (42 %) (Default: -73) |  |  |  |  |
| O Minimum RSSI                    | -66 dBm (60 %) (Default: -66) |  |  |  |  |
| with Adjacent AP RSSI over        | 5 dB (Default: 5)             |  |  |  |  |
|                                   | OK Cancel                     |  |  |  |  |

Available settings are explained as follows:

| Item                     | Description                                                                                                    |
|--------------------------|----------------------------------------------------------------------------------------------------|
| Disable RSSI Requirement | The Vigor router does not pay attention to the RSSI level of wireless stations. Selecting this option means the Vigor router will not interfere with the roaming behavior of wireless stations.                                                                                             |
| Strictly Minimum RSSI    | The Vigor router will immediately disconnect the wireless station if its RSSI falls below the configured value.                                                                                                    |
| Minimum RSSI             | Minimum RSSI - The Vigor router will disconnect wireless clients whose RSSI falls below the minimum threshold only if there is also a neighboring wireless host (router or AP) that has an RSSI value (defined in the field of With Adjacent AP RSSI over) higher than a certain threshold. |
|                          | In order for this option to work, other wireless hosts connected to the same LAN subnet need to support the exchange of RSSI information with peer wireless hosts via Ethernet.  With Adjacent AP RSSI over - Specify a value as a threshold.                                               |

To save changes on this page, select OK; to discard changes, select Cancel.

#### **III-1-14 Station List**

Station List provides an overview of all currently connected wireless clients and their status. As an added convenience, you may choose to add a particular wireless client to the Access Control by double clicking its entry in the list to populate the MAC address field, followed by clicking the Add button.

There are 3 tabs on the Station List screen: General, Advanced and Neighbor. Both General and Advanced show wireless stations connected to the Vigor router, whereas Neighbor shows nearby wireless stations connected to other access points that are detected by the Vigor router.

| ion List                               |                     |             |         |          |         |
|----------------------------------------|---------------------|-------------|---------|----------|---------|
|                                        |                     |             | General | Advanced | Neighbo |
| Index Status                           | IP Address          | MAC Address |         | SSID     |         |
|                                        |                     |             |         |          | _       |
|                                        |                     |             |         |          |         |
|                                        |                     |             |         |          |         |
|                                        |                     |             |         |          |         |
|                                        |                     |             |         |          |         |
|                                        |                     |             |         |          |         |
|                                        |                     |             |         |          | -       |
|                                        |                     | Refresh     |         |          |         |
|                                        |                     | Ttomoon     |         |          |         |
| Status Codes :<br>C:Connected, No en   | cryption            |             |         |          |         |
| E:Connected, WEP.                      | cryption.           |             |         |          |         |
| P:Connected, WPA.                      |                     |             |         |          |         |
| A:Connected, WPA2                      |                     |             |         |          |         |
| S:Connected, WPA3<br>O:Connected, OWE. |                     |             |         |          |         |
| B:Blocked by Access                    |                     |             |         |          |         |
| N:Connecting.                          |                     |             |         |          |         |
| F:Fail to pass WPA/F                   | PSK authentication. |             |         |          |         |
|                                        |                     |             |         |          |         |
| Add to <u>Access Con</u>               | trol :              |             |         |          |         |
|                                        |                     |             |         |          |         |
| Client's MAC addres                    | s:                  | :           | ::      |          |         |
| Client's MAC addres                    | s:                  | ::          | ::      |          |         |

| Item    | Description                                                                   |
|---------|-------------------------------------------------------------------------------|
| Refresh | Click to refresh the station list.                                            |
| Add     | Click to add the address in the Client's MAC address field to Access Control. |

Below shows the Advanced tab, which lists the same clients as the General tab, but with more detailed information.

Wireless LAN(2.4GHz) >> Station List

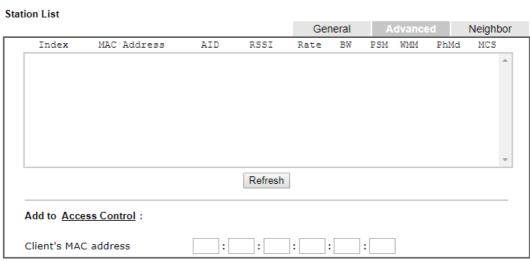

#### Note:

After a station connects to the router successfully, it may be turned off without notice. In that case, it will still be on the list until the connection expires.

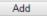

Below shows the Neighbor tab, which lists wireless clients seen by the router but are not connected to the router's built-in access point.

Wireless LAN(2.4GHz) >> Station List

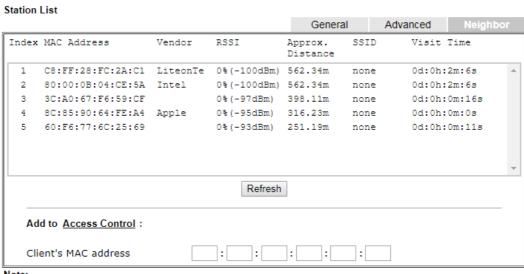

#### Note:

- 1. Approx. Distance is calculated by actual signal strength of device detected. Inaccuracy might occur based on barrier encountered.
- 2. Due to the differences in signal strength for different devices, the calcuated value of approximate distance also might be different.
- 3. Trademarks and brand names are the properties of their respective owners.

Add

#### **III-2 Mesh Network**

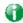

Info

The mesh network is available for "ac" model only.

Vigor router plays a role of Mesh root in a VigorMesh network. To configure the mesh network, please use the Mesh Wizard or open the Mesh menu to configure detailed settings.

Wizards
Quick Start Wizard
Service Activation Wizard
VPN Client Wizard
VPN Server Wizard
Wireless Wizard
Mesh Wizard

Mesh Setup
Mesh Status
Mesh Discovery
Basic Config Sync
Support List

Please note that, within VigorMesh network,

- the total number allowed for mesh nodes is 8 (including the mesh root)
- the maximum number of hop is 3

Refer to the following figure:

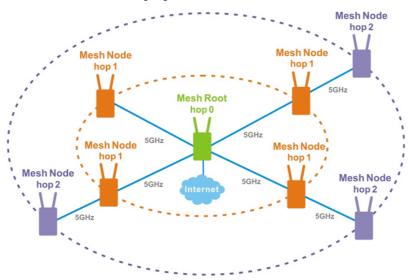

For the mesh group set within VigorMesh network,

- It must be composed by "1" Mesh Root and "0~7" mesh nodes
- (Roaming) Normally members in a mesh group use the same Wireless SSID/security
- (Add) Only the mesh root can add a new mesh node into the mesh group
- (Recover) A disconnected mesh node will automatically try to connect to another connected mesh node of the same group

#### Mesh Root

Mesh Root indicates that Vigor router would be other AP's uplink connection. As a Mesh Root, Vigor router must connect to internet through WANs to have an internet connection.

The following figure shows how Vigor router runs as MESH ROOT:

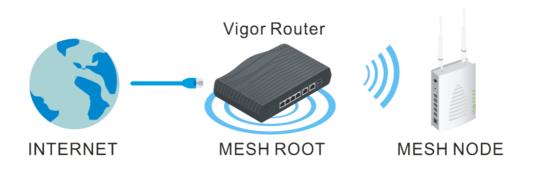

#### III-2-1 Mesh Wizard

Mesh wizard offers a quick way to configure mesh network.

1. Go to Wizards>Mesh Wizard.

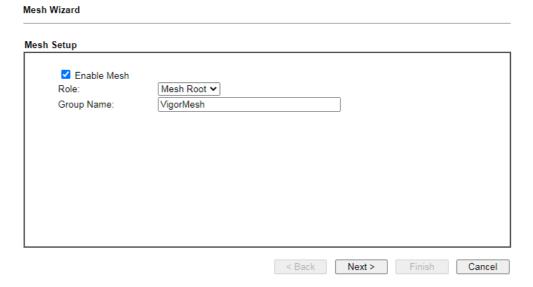

2. Check the Enable Mesh box. Click Next to get the following page.

#### Mesh Wizard Wifi Setup Wifi Settings Wifi Name: DrayTek2866\_BandSteering Wifi Password: ..... ☐ Enable Guest Wifi Guest Wifi Name: DrayTek\_Guest Guest Wifi Password: Note: The WiFi settings will apply to all Wireless bands. < Back Next > Finish Cancel

3. Set the Wifi Name and password; click Next to get the following page.

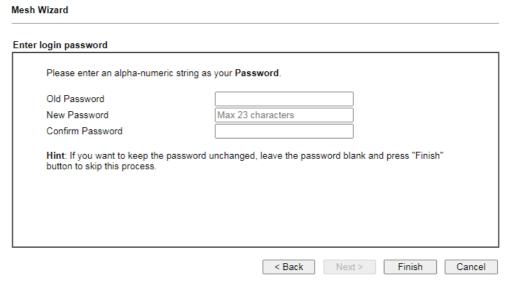

4. Set the password, if required. Then, click Finish to get the following page.

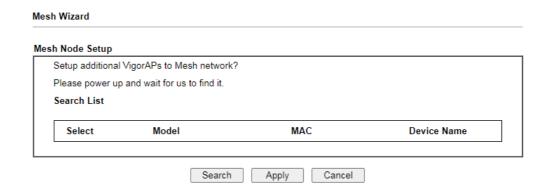

5. Click Search and wait for a few minutes. Later, APs around Vigor router will be shown below.

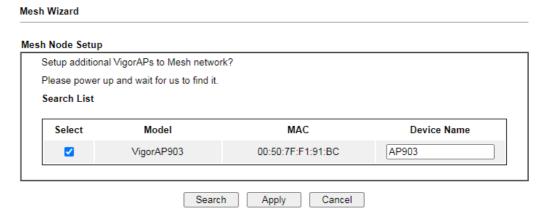

6. Select the one (e.g., VigorAP903 in this case) you want to group under Vigor router. Then, click Apply.

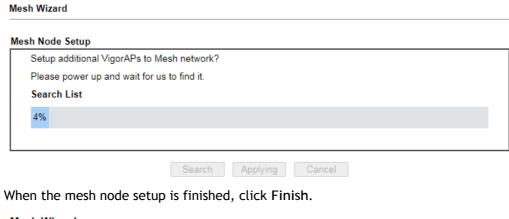

7.

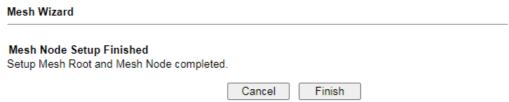

8. After "Mesh Wizard Setup OK!" appears, go to Mesh>>Mesh Satus. The mesh node (AP903) has been grouped under the Vigor router.

#### Mesh Wizard

#### Mesh Wizard Setup OK!

| Mesh >> Mesh Status    |                                |                                     |
|------------------------|--------------------------------|-------------------------------------|
| Local Status           |                                | Refres                              |
| Device Name            | DrayTek                        |                                     |
| MAC Address            | 14:49:BC:15:1F:00              |                                     |
| Model                  | Vigor2865                      |                                     |
| Operation Mode         | MeshRoot                       |                                     |
| Wireless Downlink Band | Auto                           |                                     |
| Group Name             | VigorMesh                      |                                     |
| Link Status            | Connected                      |                                     |
| Нор                    | 0                              |                                     |
| Downlink Number        | 1                              |                                     |
| Downlink               | 00:50:7F:F1:7F:1D (VigorAP903) | Wireless 5GHz (Ch36) (-58dBm / 81%) |

| Device | s                                 |             |              |                                   |     |                                                             | Total No       | ımber o   | Clients: 36       |
|--------|-----------------------------------|-------------|--------------|-----------------------------------|-----|-------------------------------------------------------------|----------------|-----------|-------------------|
| Index  | Status                            | Device Name | IP Address   | MAC Address<br>(Model)            | Нор | Uplink                                                      | Uptime         | Clients   | Action            |
| 1      | Root                              | DrayTek     | 172.16.21.64 | 14:49:BC:15:1F:00<br>(Vigor2865)  | 0   |                                                             | 3d<br>12:06:49 | <u>14</u> | Reselect          |
| 2      | Online                            | MK_AP903    | 172.16.21.58 | 00:50:7F:F1:91:BC<br>(VigorAP903) | 1   | 14:49:BC:17:70:08<br>Wireless 5GHz (Ch36)<br>(-60dRm / 76%) | 3d<br>12:05:44 | <u>6</u>  | <u>Disconnect</u> |
| Onl    | Online(sync ready) Online Offline |             |              |                                   |     |                                                             |                |           |                   |

#### III-2-2 Mesh Setup

This page can modify settings related to Mesh. You can search and specify mesh nodes as members under current mesh group.

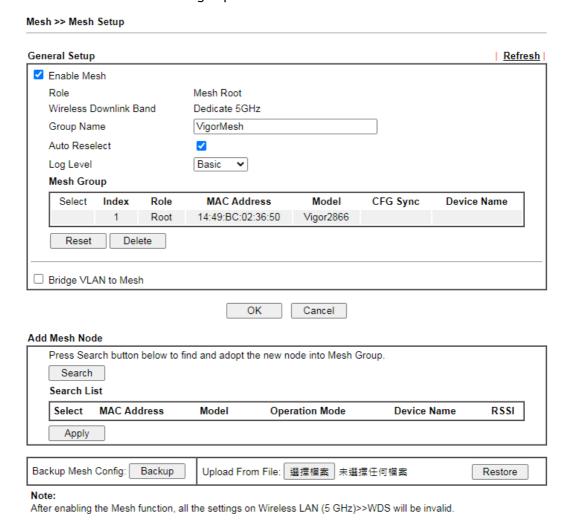

| Item                   | Description                                                                                                    |  |  |
|------------------------|----------------------------------------------------------------------------------------------------|--|--|
| General Setup          |                                                                                                    |  |  |
| Enable Mesh            | Check to enable the mesh function.                                                                                                    |  |  |
| Role                   | Displays the role of Vigor router. Vigor router is a mesh root to provide internet acceess for Mesh Network.                                                                                                    |  |  |
| Wireless Downlink Band | At present, only 5GHz is dedicated as the downlink band for connecting with an uplinked mesh node.                                                                                                    |  |  |
| Group Name             | Displays the name of the current mesh group.                                                                                                    |  |  |
| Auto Reselect          | It is selected in default. To perform the auto reselect, make sure the process for CFG Sync and CFG Check for mesh nodes are successful. If enabled, after changing the environment of mesh network (e.g., offline, disconnection), the root device will perform auto reselect to reconstruct the mesh network. |  |  |

Log Level Choose Basic or Detailed. Related information will be shown on the Diagnostics>>System Log. Mesh Group The basic information including role, MAC address, and model name of the mesh root and node (up to 8 entries, one mesh root and seven mesh nodes) will be shown on this field. Reset - Click it to clear the Mesh Group information. Delete - Click it to remove the selected entry. Bridge VLAN to Mesh Select to enable the function. Add Mesh Node - It is available only if the Mesh function is enabled. Search Click to scan available APs around this Vigor router. Press Search button below to find and adopt the new node into Mesh Group. Search List Backup Mesh Config: Backup Upload From File: 選擇檔案 未選擇任何檔案 Restore Note: After enabling the Mesh function, all the settings on Wireless LAN (5 GHz)>>WDS will be invalid. The detected APs will be shown on the Search List. Press Search button below to find and adopt the new node into Mesh Group. Search Search List Select MAC Address Model Operation Mode Device Name O0:1D:AA:7C:F5:A4 VigorAP1060C MeshNode(Wireless) AP1060C Backup Mesh Config: Upload From File: 選擇檔案 未選擇任何檔案 Backup Restore Apply Select the mesh node you want and click this button. The new mesh node will be shown on Mesh Group. Mesh >> Mesh Setup Refresh ✓ Fnable Mesh Role Mesh Root Dedicate 5GHz ∨ Wireless Downlink Band Group Name VigorMesh Auto Reselect Log Level Basic 🕶 Mesh Group CFG Select Index Role MAC Address Model **Device Name** 1 Root 14:49:BC:15:1F:00 Vigor2865 2 Node 00:1D:AA:7C:F5:A4 VigorAP1060C Ongoing AP1060C Reset Delete ☐ Bridge VLAN to Mesh OK Cancel **Backup Mesh Config** Backup - Click the button to save the configuration as a file. Upload/Restore Click the Upload button to specify a configuration file. Then click Restore to apply the configuration. When the MAC address of the Vigor router is not the mesh root of the mesh group, the restore operation will not succeed.

#### III-2-3 Mesh Status

This page shows the mesh network status.

One Mesh Group can contain up to 8 devices. In the following figure, the device with hop 0 is one special Ethernet Backhaul. It means this node will use Ethernet cable to join the mesh group while others use the wireless link.

| Mesh >> Mesh Status    |                                |                                     |    |
|------------------------|--------------------------------|-------------------------------------|----|
| Local Status           |                                | Refre                               | sh |
| Device Name            | DrayTek                        |                                     |    |
| MAC Address            | 14:49:BC:15:1F:00              |                                     |    |
| Model                  | Vigor2866                      |                                     |    |
| Operation Mode         | MeshRoot                       |                                     |    |
| Wireless Downlink Band | Auto                           |                                     |    |
| Group Name             | VigorMesh                      |                                     |    |
| Link Status            | Connected                      |                                     |    |
| Нор                    | 0                              |                                     |    |
| Downlink Number        | 1                              |                                     |    |
| Downlink               | 00:50:7F:F1:7F:1D (VigorAP903) | Wireless 5GHz (Ch36) (-58dBm / 81%) |    |

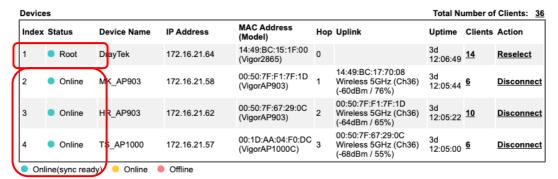

| Item                    | Description                                                                                    |  |  |
|-------------------------|------------------------------------------------------------------------------------------------|--|--|
| Local Status            | Display general information for this device.                                                   |  |  |
| Devices                 | Display detailed information for this device (as mesh root) and mesh node(s) in the group.     |  |  |
|                         | Index - Display the number of the device within a mesh group.                                  |  |  |
|                         | Status - Display the role and connect status of the device.                                    |  |  |
|                         | Device Name - Display the name of the device (for identification).                             |  |  |
|                         | IP Address - Display the IP address of the device.                                             |  |  |
|                         | MAC Address - Display the MAC address of the device.                                           |  |  |
|                         | Hop - Diplay the level of the device in Mesh Network.                                          |  |  |
|                         | "0" means the device is connected to Internet by using Ethernet cable (wired).                 |  |  |
|                         | "1" to "3" means how many wireless links the device has to go through to reach a Hop 0 device. |  |  |
|                         | Uplink - Display the MAC address of the device that the AP connects to.                        |  |  |
| Total number of Clients | Display the station list of all mesh devices.                                                  |  |  |

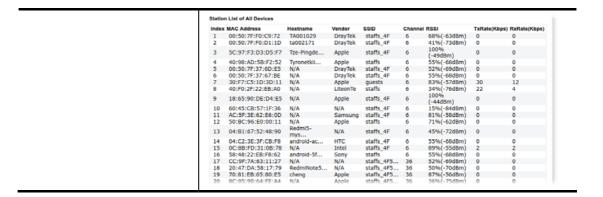

#### **III-2-4 Mesh Discovery**

Before a Mesh Node is connected, it is unable to check the device status from Mesh Root. This page can help to discover all Mesh devices around and offer the Link Status and Operation Mode of each Mesh device.

For obtaining the list of devices around this Vigor router, click Scan. Later, surrounding Mesh device(s) will be displayed on this page.

#### Mesh >> Mesh Discovery

| Device I | ist               |               |                    |             |                   |
|----------|-------------------|---------------|--------------------|-------------|-------------------|
| Index    | MAC Address       | Model         | Operation Mode     | Link Status | RSSI              |
| 1        | 00:1D:AA:04:F0:6C | VigorAP1000C  | AP                 | Connected   | -73dBm(fair)      |
| 2        | 00:1D:AA:80:FE:D4 | VigorAP1060C  | AP                 | Connected   | -73dBm(fair)      |
| 3        | 14:49:BC:42:7D:B6 | VigorAP960C   | MeshNode(Wireless) | New         | -81dBm(fair)      |
| 4        | 00:1D:AA:63:2C:00 | VigorAP920R   | MeshRoot           | Connected   | -74dBm(fair)      |
| 5        | 14:49:BC:09:E2:08 | Vigor2927     | MeshRoot           | Connected   | -80dBm(fair)      |
| 6        | 14:49:BC:05:F1:A8 | Vigor2865     | MeshRoot           | Connected   | -64dBm(good)      |
| 7        | 00:1D:AA:3F:4F:38 | VigorAP918RPD | MeshNode(Wireless) | Connected   | -90dBm(weak)      |
| 8        | 00:50:7F:F1:7F:1D | VigorAP903    | MeshNode(Wireless) | Connected   | -53dBm(excellent) |
| 9        | 14:49:BC:02:37:40 | Unknown       | MeshRoot           | Registering | -63dBm(good)      |
| 10       | 00:1D:AA:04:F0:D8 | VigorAP1000C  | MeshNode(Wireless) | Connected   | -79dBm(fair)      |
| 11       | 14:49:BC:42:4B:94 | VigorAP920C   | AP                 | Connected   | -51dBm(excellent) |
| 12       | 14:49:BC:02:37:E8 | Vigor2927     | MeshRoot           | Connected   | -67dBm(good)      |
| 13       | 00:50:7F:F1:7E:E5 | VigorAP903    | MeshNode(Wireless) | New         | -94dBm(weak)      |

to

During the scanning process (about 10 seconds), no station is allowed to connect with the Router and Mesh Network may disconnect.

Scan

Only the device with the Link Status of "New" can be selected and grouped under this router.

#### III-2-5 Basic Config Sync

If you add one Mesh Node in a mesh group, the Mesh Root will send the basic configuration to the device. This page could help you to change the Mesh Root settings and deliver the new configuration of the Mesh Root to all "connected" Mesh Nodes.

| Mesh >> Basic Configuration Sync |
|----------------------------------|
|----------------------------------|

| Index | Name                                                  | Value  |
|-------|-------------------------------------------------------|--------|
| 1     | X_00507F_System.Management.SkipQuickStartWizard       | Enable |
| 2     | X_00507F_System.TR069Setting.CPEEnable                | 0      |
| 3     | ManagementServer.URL                                  |        |
| 4     | ManagementServer.Username                             |        |
| 5     | ManagementServer.Password                             | ****   |
| 6     | ManagementServer.ConnectionRequestUsername            | vigor  |
| 7     | ManagementServer.ConnectionRequestPassword            | ****   |
| 8     | X_00507F_System.AdminmodePassword.Admin               | admin  |
| 9     | X_00507F_System.AdminmodePassword.Password            | ****   |
| 10    | X_00507F_System.SyslogMail.SysLogAccess.SysLogEnable  | 0      |
| 11    | X_00507F_System.SyslogMail.SysLogAccess.LogServerIP   |        |
| 12    | X_00507F_System.SyslogMail.SysLogAccess.LogServerPort | 514    |
| 13    | X_00507F_System.SyslogMail.MailAlert.MailAlertEnable  | 0      |
| 14    | X_00507F_System.SyslogMail.MailAlert.SMTPServer       |        |
| 15    | X_00507F_System.SyslogMail.MailAlert.MailTo           |        |
| 16    | X_00507F_System.SyslogMail.MailAlert.Username         |        |
| 17    | X_00507F_System.SyslogMail.MailAlert.Password         | ****   |
| 18    | X_00507F_System.SyslogMail.MailAlert.UseTLS           | 0      |
| 19    | X_00507F_System.SyslogMail.MailAlert.SMTPServerPort   | 25     |
| 20    | X_00507F_System.PasswordEncryption.AdminPassword      | ****   |
| 21    | X 00507F System.PasswordEncryption.AdminSalt          | ****   |

#### ☐ Wireless LAN (2.4GHz)

| Index | Name                                         | Value   |
|-------|----------------------------------------------|---------|
| 1     | X_00507F_WirelessLAN_AP.General.EnableWLAN   | 1       |
| 2     | X 00507F WirelessLAN AP.General.SSID.1.ESSID | DrayTek |

#### Available settings are explained as follows:

| Item                                                                  | Description                                                                                                    |
|-----------------------------------------------------------------------|----------------------------------------------------------------------------------------------------|
| System Maintenance /<br>Wireless LAN (2.4Hz) /<br>Wireless LAN (5GHz) | Check the item(s) you want to make configuration sync.  Apply - Click it to apply the settings configured by this router to all connected mesh node. |

#### Tips for Mesh Network Setup

- Set up TWO mesh devices with uplink RSSI larger than -65dBm.
- Upgrade the firmware version of Mesh devices through Mesh link, starting from the mesh device with less hop number. For example, upgrade the firmware from the root, hop1 Mesh Node then hop2 Mesh Node, and so on.
- VigorMesh network supports up to 3 hops of mesh devices. However, it is suggested to connect the mesh group with less than or equals to 2 hops.

For your reference, we make a real mesh environment test and get the following record. (Use VigorAP APP to do internet speed test with different hops mesh node.)

Internet Download Speed (for root and hop1 ~ hop3):

iPad connects to Root : 80Mbps

iPad connects to hop1 Node : 49Mbps (Uplink RSSI : -55dBm)

iPad connects to hop2 Node : 41Mbps (Uplink RSSI : hop2 -64dBm / hop1 -55dBm)

iPad connects to hop3 Node : 26Mbps (Uplink RSSI : hop3 -62dBm / hop2 -68dBm / hop1

-55dBm)

- It is not suggested to use a wireless Mesh Node with Ethernet cable connected to a Mesh Root.
- If resetting a Mesh Root,
  - All "connected" Mesh Nodes will be informed to reset.
  - Group List and Group Key will be reset, too.
  - For those Mesh Nodes unable to reset, reset them manually. Reset the Group List by web or factory default.
- If resetting a Mesh Node,
  - Group List and Group Key will be cleared.
  - Link Status will become "New".
- If Mesh Search / Apply / Discover is worked too fast or is done with empty result, your request may be rejected. Please try again.
- Troubleshooting:
  - Check the firmware version. Please make sure all APs within the mesh group are in the newest firmware version.
  - Check the OP (operation) Mode. Make sure new Mesh Node doesn't accidentally get DHCP IP and becomes AP mode.
  - Check the country code and channels. For example, it is impossible for connecting a VigorAP 912C Mesh Root with 5G channel 36 to VigorAP920R Wireless Mesh Node in EU country code.
  - Check the channel load. Make sure it is not over 70%.

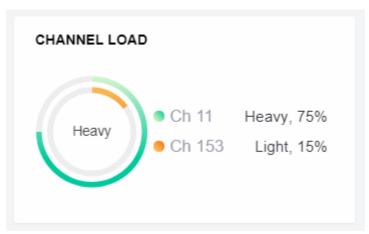

- Collect some Mesh logs and send the result to DrayTek for analyzing.

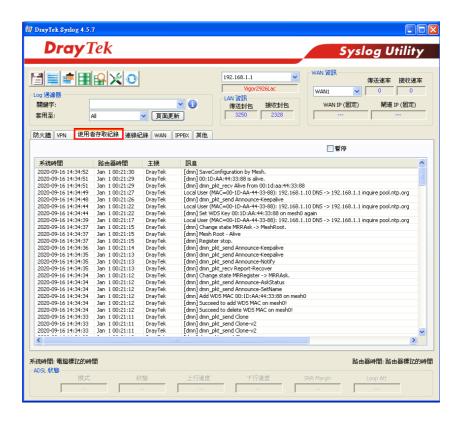

#### **III-2-6 Support List**

#### Mesh >> Support List

The following compatibility test lists DrayTek AP models supported by Vigor router Mesh.

| Model         | Status | Firmware Version |
|---------------|--------|------------------|
| VigorAP 802   | Y      | 1.3.6            |
| VigorAP 903   | Y      | 1.3.8            |
| VigorAP 912C  | Y      | 1.3.6            |
| VigorAP 1000C | Y      | 1.3.5            |

Y:Tested and is supported.

N:Not supported.

This page is left blank.

### Part IV VoIP

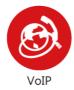

Voice over IP network (VoIP) enables you to use your broadband Internet connection to make toll quality voice calls over the Internet.

#### **IV-1 VoIP**

Voice over IP network (VoIP) enables you to use your broadband Internet connection to make toll quality voice calls over the Internet.

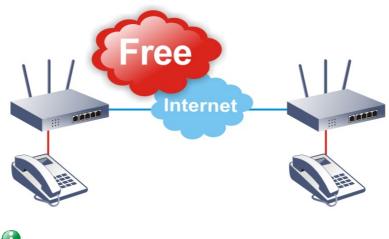

0

Info

This function is used for "V" models.

There are many different call signaling protocols, methods by which VoIP devices can talk to each other. The most popular protocols are SIP, MGCP, Megaco and H.323. These protocols are not all compatible with each other (except via a soft-switch server).

The Vigor V models support the SIP protocol as this is an ideal and convenient deployment for the ITSP (Internet Telephony Service Provider) and softphone and is widely supported. SIP is an end-to-end, signaling protocol that establishes user presence and mobility in VoIP structure. Every one who wants to talk using his/her SIP Uniform Resource Identifier, "SIP Address". The standard format of SIP URI is

sip: user:password @ host: port

Some fields may be optional in different use. In general, "host" refers to a domain. The "userinfo" includes the user field, the password field and the @ sign following them. This is very similar to a URL so some may call it "SIP URL". SIP supports peer-to-peer direct calling and also calling via a SIP proxy server (a role similar to the gatekeeper in H.323 networks), while the MGCP protocol uses client-server architecture, the calling scenario being very similar to the current PSTN network.

After a call is setup, the voice streams transmit via RTP (Real-Time Transport Protocol). Different codecs (methods to compress and encode the voice) can be embedded into RTP packets. Vigor V models provide various codecs, including G.711 A/ $\mu$ -law, G.723, G.726 and G.729 A & B. Each codec uses a different bandwidth and hence provides different levels of voice quality. The more bandwidth a codec uses the better the voice quality, however the codec used must be appropriate for your Internet bandwidth.

#### Calling via SIP Servers

First, the Vigor V models of yours will have to register to a SIP Registrar by sending registration messages to validate. Then, both parties' SIP proxies will forward the sequence of messages to caller to establish the session.

If you both register to the same SIP Registrar, then it will be illustrated as below:

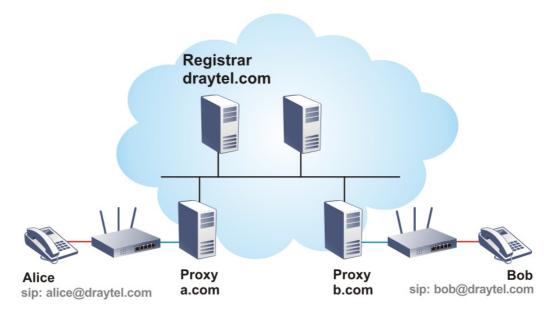

The major benefit of this mode is that you don't have to memorize your friend's IP address, which might change very frequently if it's dynamic. Instead of that, you will only have to using dial plan or directly dial your friend's account name if you are with the same SIP Registrar.

#### Peer-to-Peer

Before calling, you have to know your friend's IP Address. The Vigor VoIP Routers will build connection between each other.

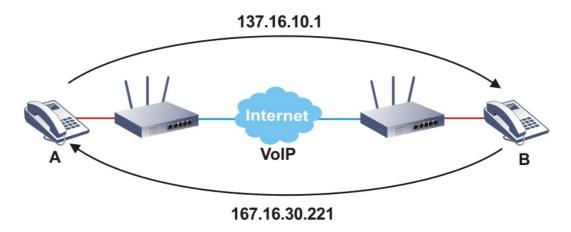

Vigor V models firstly apply efficient codecs designed to make the best use of available bandwidth, but Vigor V models also equip with automatic QoS assurance. QoS Assurance assists to assign high priority to voice traffic via Internet. You will always have the required inbound and outbound bandwidth that is prioritized exclusively for Voice traffic over Internet but you just get your data a little slower and it is tolerable for data traffic.

Our Vigor V models firstly apply efficient codecs designed to make the best use of available bandwidth, but Vigor V models also equip with automatic QoS assurance. QoS Assurance assists to assign high priority to voice traffic via Internet. You will always have the required inbound and outbound bandwidth that is prioritized exclusively for Voice traffic over Internet but you just get your data a little slower and it is tolerable for data traffic.

#### Web User Interface

Wizards
Quick Start Wizard
Service Activation Wizard
VPN Client Wizard
VPN Server Wizard
Wireless Wizard
Mesh Wizard
VoIP Wizard

VoIP
General Settings

VoIP
General Settings
SIP Accounts
DialPlan
Phone Settings
Status
Diagnostics

#### **IV-1-1 VoIP Wizard**

Vigor router offers a quick method to configure settings for VoIP application. Follow the steps listed below.

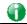

Info

This wizard is available for "V" model only.

- 1. Open Wizards>>VoIP Wizard.
- 2. The screen of VoIP Wizard will be shown as follows.

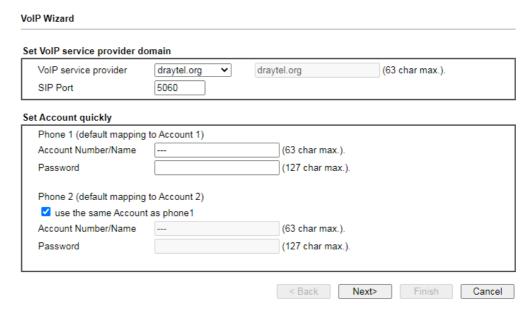

| Item                             | Description                                                                                                    |
|----------------------------------|----------------------------------------------------------------------------------------------------|
| Set VoIP service provider domain | VoIP service provider - Use the drop down list to choose the ISP which offers the VoIP service for your router.  SIP Port - Use the default setting (5060). |
| Set Account quickly              | Account Number/Name - Type the account number/name registered to your ISP.  Password - Type the password for the account registered to your ISP.            |

|        | Use the same Account as phone 1 - If you don't need to configure Phone 2 settings, simply check this box. |
|--------|----------------------------------------------------------------------------------------------------|
| Next   | Click it to get into the next setting page.                                                               |
| Cancel | Click it to give up the VoIP wizard.                                                                      |

3. After finished the settings above, click Next for viewing summary of such connection.

# VoIP Wizard Please confirm your settings: VoIP Service Provider draytel.org SIP Port 5060 Phone 1 Account 5633s Phone 2 Account 5633s Click Back to modify changes if necessary. Otherwise, click Finish to save current settings.

4. Click Finish. A page of VoIP Wizard Setup OK!!! will appear.

VoIP Wizard Setup OK!

#### IV-1-2 General Settings

Open VoIP>>General Settings. The following page will appear. Check the box of Enable VoIP and click OK to open the configuration page. If not, no settings will be displayed.

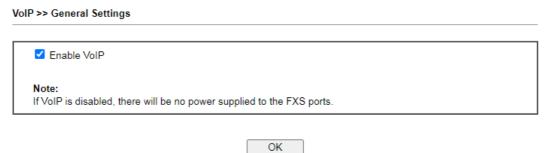

After checking the box and click OK, the router will reboot. Open VoIP>>General Settings again. The following page appears for you to configure secure phone, IP call; and set NAT Traversal Setting, RTP for the VoIP function.

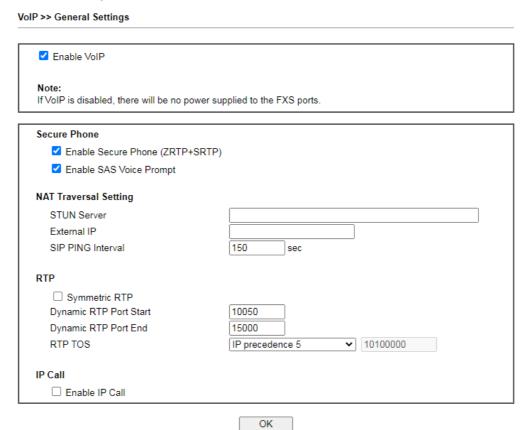

| Item                  | Description                                                                                                    |
|-----------------------|----------------------------------------------------------------------------------------------------|
| Secure Phone          | Enable Secure Phone - It allows users to have encrypted RTP stream with the peer side using the same protocol (ZRTP+SRTP). Check this box to have secure call. |
|                       | Enable SAS Voice Prompt - If it is enabled, SAS prompt will be heard for both ends every time. If it is disabled, no SAS prompt will be heard any more.        |
| NAT Traversal Setting | STUN Server - Type in the IP address or domain of the STUN                                                                                                    |

|         | server.                                                                                                    |
|---------|----------------------------------------------------------------------------------------------------|
|         | External IP - Type in the gateway IP address.                                                                                                    |
|         | SIP PING interval - The default value is 150 (sec). It is useful for a Nortel server NAT Traversal Support.                                                                                                    |
| RTP     | Symmetric RTP - Check this box to invoke the function. To make the data transmission going through on both ends of local router and remote router not misleading due to IP lost (for example, sending data from the public IP of remote router to the private IP of local router), you can check this box to solve this problem. |
|         | Dynamic RTP Port Start - Specifies the start port for RTP stream. The default value is 10050.                                                                                                    |
|         | Dynamic RTP Port End - Specifies the end port for RTP stream. The default value is 15000.                                                                                                    |
|         | RTP TOS - It decides the level of VoIP package. Use the drop down list to choose any one of them.                                                                                                    |
| IP Call | Enable IP Call - It allows that a user could dial outgoing IP Calls; and Vigor router could receive the incoming IP Calls.                                                                                                    |

#### Application for Secure Phone

Enable SAS Voice Prompt, for ex: if vigor router A calls vigor router B with checking Enable Secure Phone and Enable SAS Voice Prompt, then:

- 1. After the connection established, vigor router A will send SAS voice prompt to A and vigor router B will send the SAS voice prompt to B.
- 2. Then the RTP traffic is secured until the call ends.
- 3. If vigor router A wants to call vigor router B again next time, both A and B will not hear any voice prompt again even checking Enable SAS Voice Prompt on web UI. It means only the first call between them will have voice prompt.

Enable SAS Voice Prompt, for ex: if vigor router A calls vigor router B with checking Enable Secure Phone but not Enable SAS Voice Prompt, then:

- 1. After the connection established, vigor router A will NOT send SAS voice prompt to vigor router A and vigor router B will NOT send the SAS voice prompt to vigor router B.
- 2. Even no voice prompt, but the RTP traffic is still secured until the call ends.

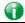

Info

If the incoming or outgoing calls do not match any entry on the phonebook, the router will try to make the call "being protected". But, if the call ends up "unprotected" (e.g. peer side does not support ZRTP+SRTP), the router will not play out a warning message.

#### **IV-1-3 SIP Accounts**

In this section, you set up your own SIP settings. When you apply for an account, your SIP service provider will give you an Account Name or user name, SIP Registrar, Proxy, and Domain name. (The last three might be the same in some case). Then you can tell your folks your SIP Address as in Account Name@ Domain name

As Vigor VoIP Router is turned on, it will first register with Registrar using AuthorizationUser@Domain/Realm. After that, your call will be bypassed by SIP Proxy to the destination using AccountName@Domain/Realm as identity.

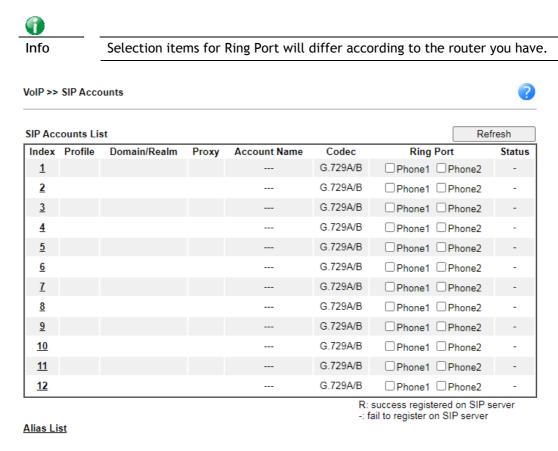

Available settings are explained as follows:

| Item         | Description                                                        |
|--------------|--------------------------------------------------------------------|
| Index        | Click this link to access into next page for setting SIP account.  |
| Profile      | Display the profile name of the SIP account.                       |
| Domain/Realm | Display the domain name or IP address of the SIP registrar server. |
| Proxy        | Display the domain name or IP address of the SIP proxy server.     |
| Account Name | Display the account name of SIP address before @.                  |
| Codec        | Display the codec type for the account.                            |
| Ring Port    | Specify which port will ring when receiving a phone call.          |

OK

| Status     | Show the status for the corresponding SIP account. R means such account is registered on SIP server successfully means the account is failed to register on SIP server. |
|------------|----------------------------------------------------------------------------------------------------|
| Alias List | Allows you to set multiple SIP alias names.                                                                                                    |

Click any index link to access into the following page for configuring SIP account.

#### VoIP >> SIP Accounts

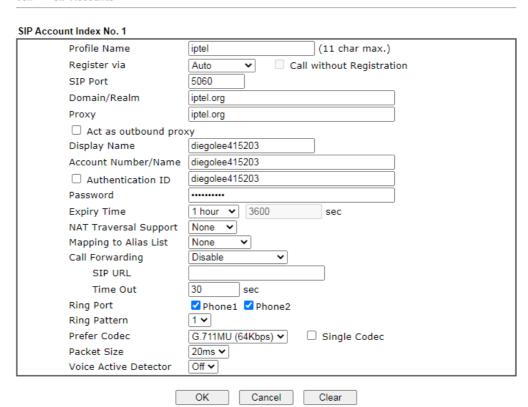

| Item         | Description                                                                                                    |
|--------------|----------------------------------------------------------------------------------------------------|
| Profile Name | Assign a name for this profile for identifying. You can type similar name with the domain. For example, if the domain name is <i>draytel.org</i> , then you might set <i>draytel-1</i> in this field.                                                                                                    |
| Register via | If you want to make VoIP call without register personal information, please choose None and check the box to achieve the goal. Some SIP server allows user to use VoIP function without registering. For such server, please check the box of Call without Registration. Choosing Auto is recommended. The system will select a proper way for your VoIP call. |
| SIP Port     | Set the port number for sending/receiving SIP message for building a session. The default value is 5060. Your peer must set the same value in his/her Registrar.                                                                                                    |
| Domain/Realm | Set the domain name or IP address of the SIP Registrar server.                                                                                                    |
| Proxy        | Set domain name or IP address of SIP proxy server. By the time you can type :port number after the domain name to specify that port as the destination of data transmission                                                                                                    |

|                       | (e.g., nat.draytel.org:5065)                                                                                                    |  |  |  |  |
|-----------------------|----------------------------------------------------------------------------------------------------|--|--|--|--|
| Act as Outbound Proxy | Check this box to make the proxy acting as outbound proxy.                                                                                                    |  |  |  |  |
| Display Name          | The caller-ID that you want to be displayed on your friend's screen.                                                                                                    |  |  |  |  |
| Account Number/Name   | Enter your account name of SIP Address, e.g. every text before @.                                                                                                    |  |  |  |  |
| Authentication ID     | Check the box to invoke this function and enter the name of number used for SIP Authorization with SIP Registrar. If this setting value is the same as Account Name, it is not necessary for you to check the box and set any value in this field.                                                                                                    |  |  |  |  |
| Password              | The password provided to you when you registered with a SIP service.                                                                                                    |  |  |  |  |
| Expiry Time           | The time duration that your SIP Registrar server keeps your registration record. Before the time expires, the router will send another register request to SIP Registrar again.                                                                                                    |  |  |  |  |
| NAT Traversal Support | If the router (e.g., broadband router) you use connects to internet by other device, you have to set this function for your necessity.  None - Disable this function.  Stun - Choose this option if there is Stun server provided for your router.                                                                                                    |  |  |  |  |
|                       | Manual - Choose this option if you want to specify an external IP address as the NAT transversal support.                                                                                                    |  |  |  |  |
|                       | Nortel - If the soft-switch that you use supports Nortel solution, you can choose this option.                                                                                                    |  |  |  |  |
| Mapping to Alias List | Select one of the alias profiles.                                                                                                    |  |  |  |  |
| Call Forwarding       | There are four options for you to choose. Disable is to close call forwarding function. Always means all the incoming calls will be forwarded into SIP URL without any reason. Busy means the incoming calls will be forwarded into SIP URL only when the local system is busy. No Answer means if the incoming calls do not receive any response, they will be forwarded to the SIP URL by the time out.  SIP URL - Type in the SIP URL (e.g., aaa@draytel.org or |  |  |  |  |
|                       | abc@iptel.org) as the site for call forwarded.  Time Out - Set the time out for the call forwarding. The default setting is 30 sec.                                                                                                    |  |  |  |  |
| Ring Port             | Set Phone 1 and/or Phone 2 as the default ring port(s) for this SIP account.                                                                                                    |  |  |  |  |
| Ring Pattern          | Choose a ring tone type for the VoIP phone call.                                                                                                    |  |  |  |  |
| Prefer Codec          | Select one of five codecs as the default for your VoIP calls. The codec used for each call will be negotiated with the peer party before each session, and so may not be your default choice. The default codec is G.729A/B; it occupies little bandwidth while maintaining good voice quality.                                                                                                    |  |  |  |  |
|                       | If your upstream speed is only 64Kbps, do not use G.711 codec. It is better for you to have at least 256Kbps upstream if you would like to use G.711.                                                                                                    |  |  |  |  |
|                       | Single Codec - If the box is checked, only the selected Codec will be applied.                                                                                                    |  |  |  |  |

| Packet Size           | The amount of data contained in a single packet. The default value is 20 ms, which means the data packet will contain 20 ms voice information.                                                                       |  |  |
|-----------------------|----------------------------------------------------------------------------------------------------|--|--|
| Voice Active Detector | This function can detect if the voice on both sides is active or not. If not, the router will do something to save the bandwidth for other using. Click On to invoke this function; click Off to close the function. |  |  |

After finishing all the settings here, please click OK to save the configuration.

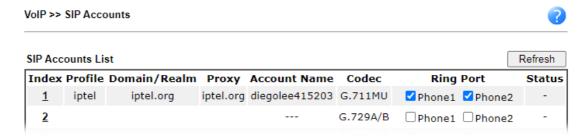

#### IV-1-3-1 Alias List

This page lists all SIP alias profiles.

A SIP alias is just like an extension number in that people can dial it to reach a specific person directly. Normally, when you have a user account for one ITSP, the ITSP will provide you one SIP account. However, with this feature, you can own multiple SIP alias over one SIP account. When you register with a regular user account, the alias is registered as well as the main SIP account. Then, when somebody dials the alias, the SIP URI bound to the alias will ring.

Click the Alias List link to access the configuration page as shown below.

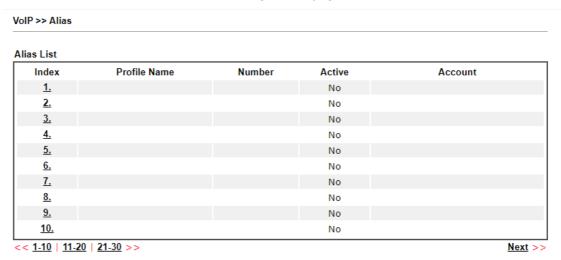

| Item         | Description                                                              |  |  |  |
|--------------|--------------------------------------------------------------------------|--|--|--|
| Index        | Click the number link for each profile.                                  |  |  |  |
| Profile Name | Display the alias name for such sub account.                             |  |  |  |
| Number       | Display the phone number of such account.                                |  |  |  |
| Active       | Display current activation status for such account, enabled or disabled. |  |  |  |
| Account      | Display the SIP account number for such sub account attached.            |  |  |  |

You can set 30 profiles as alias. Click the number under Index to set detailed configuration.

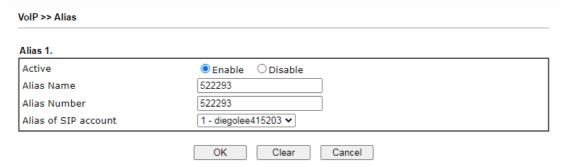

Available settings are explained as follows:

| Item                 | Description                                                                    |
|----------------------|--------------------------------------------------------------------------------|
| Active               | Click Enable to activate this entry. Or, click Disable to inactive this entry. |
| Alias Name           | Specify a name for an alias number.                                            |
| Alias Number         | Enter an alias number. The alias numbers are obtained from your ITSP.          |
| Alias of SIP account | Choose one of the items listed in SIP account list for this alias profile.     |

After finishing all the settings here, please click OK to save the configuration.

#### VoIP >> Alias

| lias List  |              |        |        |                |
|------------|--------------|--------|--------|----------------|
| Index      | Profile Name | Number | Active | Account        |
| <u>1.</u>  | 522293       | 522293 | Yes    | diegolee415203 |
| <u>2.</u>  |              |        | No     |                |
| <u>3.</u>  |              |        | No     |                |
| <u>4.</u>  |              |        | No     |                |
| <u>5.</u>  |              |        | No     |                |
| <u>6.</u>  |              |        | No     |                |
| <u>7.</u>  |              |        | No     |                |
| <u>8.</u>  |              |        | No     |                |
| <u>9.</u>  |              |        | No     |                |
| <u>10.</u> |              |        | No     |                |

<< <u>1-10</u> | <u>11-20</u> | <u>21-30</u> >>

Next >>

#### IV-1-4 DialPlan

This page allows you to set phone book, digit map, call barring, regional settings and PSTN setup for the VoIP function. Click the links on this page to access into next pages for detailed settings.

#### IV-1-4-1 Phone Book

In this section, you can set your VoIP contacts in the "phonebook". It can help you to make calls quickly and easily by using "speed-dial" Phone Number. There are total 60 index entries in the phonebook for you to store all your friends and family members' SIP addresses. Loop through and Backup Phone Number will be displayed if you are using Vigor2866 series for setting the phone book.

VoIP >> DialPlan Setup

| Phone Book |                 | Digit Map       | Call Barring Region |                     | egional         |        |
|------------|-----------------|-----------------|---------------------|---------------------|-----------------|--------|
| Index      | Phone<br>Number | Display<br>Name | SIP URL             | Dial Out<br>Account | Secure<br>Phone | Status |
| <u>1.</u>  |                 |                 |                     | Default             | None            | X      |
| <u>2.</u>  |                 |                 |                     | Default             | None            | X      |
| <u>3.</u>  |                 |                 |                     | Default             | None            | X      |
| <u>4.</u>  |                 |                 |                     | Default             | None            | X      |
| <u>5.</u>  |                 |                 |                     | Default             | None            | X      |
| <u>6.</u>  |                 |                 |                     | Default             | None            | x      |
| <u>7.</u>  |                 |                 |                     | Default             | None            | X      |
| <u>8.</u>  |                 |                 |                     | Default             | None            | x      |
| <u>9.</u>  |                 |                 |                     | Default             | None            | X      |
| <u>10.</u> |                 |                 |                     | Default             | None            | x      |
| <u>11.</u> |                 |                 |                     | Default             | None            | X      |
| <u>12.</u> |                 |                 |                     | Default             | None            | X      |
| <u>13.</u> |                 |                 |                     | Default             | None            | X      |
| <u>14.</u> |                 |                 |                     | Default             | None            | X      |
| <u>15.</u> |                 |                 |                     | Default             | None            | X      |
| <u>16.</u> |                 |                 |                     | Default             | None            | x      |
| <u>17.</u> |                 |                 |                     | Default             | None            | X      |
| <u>18.</u> |                 |                 |                     | Default             | None            | x      |
| <u>19.</u> |                 |                 |                     | Default             | None            | X      |
| <u>20.</u> |                 |                 |                     | Default             | None            | x      |

<< 1-20 | 21-40 | 41-60 >> Status: v --- Active, x --- Inactive

Next >>

Click any index number to display the dial plan setup page.

VoIP >> DialPlan Setup

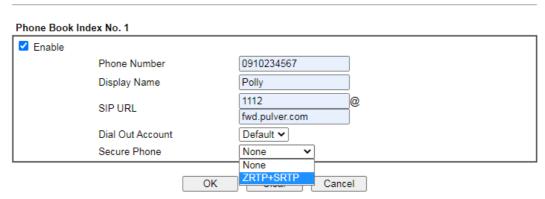

Available settings are explained as follows:

| Item             | Description                                                                                                    |  |  |  |  |
|------------------|----------------------------------------------------------------------------------------------------|--|--|--|--|
| Enable           | Click this to enable this entry.                                                                                                    |  |  |  |  |
| Phone Number     | The speed-dial number of this index. This can be any number you choose, using digits 0-9 and $^{\star}$ .                                                                                                    |  |  |  |  |
| Display Name     | The Caller-ID that you want to be displayed on your friend screen. This let your friend can easily know who's calling without memorizing lots of SIP URL Address.                                                                                                    |  |  |  |  |
| SIP URL          | Enter your friend's SIP Address.                                                                                                    |  |  |  |  |
| Dial Out Account | Choose one of the SIP accounts for this profile to dial out. It is useful for both sides (caller and callee) that registered to different SIP Registrar servers. If caller and callee do not use the same SIP server, sometimes, the VoIP phone call connection may not succeed. By using the specified dial out account, the successful connection can be assured. |  |  |  |  |
| Secure Phone     | ZRTP+SRTP - It allows users to have encrypted RTP stream with the peer side using the same protocol (ZRTP+SRTP). Check this box to have secure call.                                                                                                    |  |  |  |  |
| Cancel           | Return to previous web page.                                                                                                    |  |  |  |  |

After finishing all the settings here, please click OK to save the configuration.

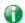

Info

If the incoming or outgoing calls do not match any entry on the phonebook, the router will try to make the call "being protected". But, if the call ends up "unprotected" (e.g. peer side does not support ZRTP+SRTP), the router will not play out a warning message.

#### Example:

VoIP >> DialPlan Setup

| P         | hone Book       | Digit Map       | Digit Map Call Barring Regi |                             | gional |                 |        |
|-----------|-----------------|-----------------|-----------------------------|-----------------------------|--------|-----------------|--------|
| Index     | Phone<br>Number | Display<br>Name | SIP U                       | SIP URL Dial Out<br>Account |        | Secure<br>Phone | Status |
| <u>1.</u> | 0910234567      | Polly           | 1112@fwd.pu                 | lver.com Default            |        | ZRTP+SRTP       | V      |
| <u>2.</u> |                 |                 |                             | Default                     |        | None            | x      |
| <u>3.</u> |                 |                 |                             | Default                     |        | None            | X      |
| <u>4.</u> |                 |                 |                             | Default                     |        | None            | x      |
| <u>5.</u> |                 |                 |                             | Default                     |        | None            | X      |

#### IV-1-4-2 Digit Map

For the convenience of user, this page allows users to edit prefix number for the SIP account with adding number, stripping number or replacing number. It is used to help user have a quick and easy way to dial out through VoIP interface.

VolP >> DialPlan Setup

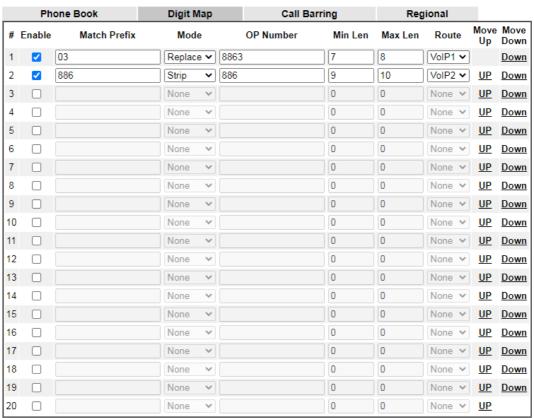

#### Note:

- 1. The length for Min Len and Max Len fields should be between 0~25.
- 2. Wildcard '?' is supported.

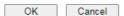

| Item         | Description                                                                                                    |  |
|--------------|----------------------------------------------------------------------------------------------------|--|
| Enable       | Check this box to invoke this setting.                                                                                                    |  |
| Match Prefix | It is used to match with the number you dialed and may modified by the action (add, strip or replace) with the O Number.                                                                                                    |  |
| Mode         | None - No action.  Add - When you choose this mode, the OP number will be added before the match prefix number for calling out through the specific route.                                                                                                    |  |
|              | Strip - When you choose this mode, the partial or whole match prefix number will be deleted according to the OP number. Take the above picture (Prefix Table Setup web page) as an example, the OP number of 886 will be deleted completely for the match prefix number is set with 886. |  |
|              | Replace - When you choose this mode, the OP number will                                                                                                    |  |

|                    | be replaced by the prefix number for calling out through the specific VoIP interface. Take the above picture (Prefix Table Setup web page) as an example, the prefix number of 03 will be replaced by 8863. For example: dial number of "031111111" will be changed to "88631111111" and sent to SIP server. |
|--------------------|----------------------------------------------------------------------------------------------------|
| OP Number          | The front number you type here is the first part of the account number that you want to execute special function (according to the chosen mode) by using the prefix number.                                                                                                    |
| Min Len            | Set the minimal length of the dial number for applying the prefix number settings. Take the above picture (Prefix Table Setup web page) as an example, if the dial number is between 7 and 9, that number can apply the prefix number settings here.                                                         |
| Max Len            | Set the maximum length of the dial number for applying the prefix number settings.                                                                                                    |
| Route              | Choose the one that you want to enable the prefix number settings from the saved SIP accounts. Please set up one SIP account first to make this interface available. This item will be changed according to the port settings configured in VoIP>> Phone Settings.                                           |
| Move UP /Move Down | Click the link to move the selected entry up or down.                                                                                                    |

After finishing all the settings here, please click OK to save the configuration.

#### IV-1-4-3 Call Barring

Call barring is used to block phone calls coming from the one that is not welcomed.

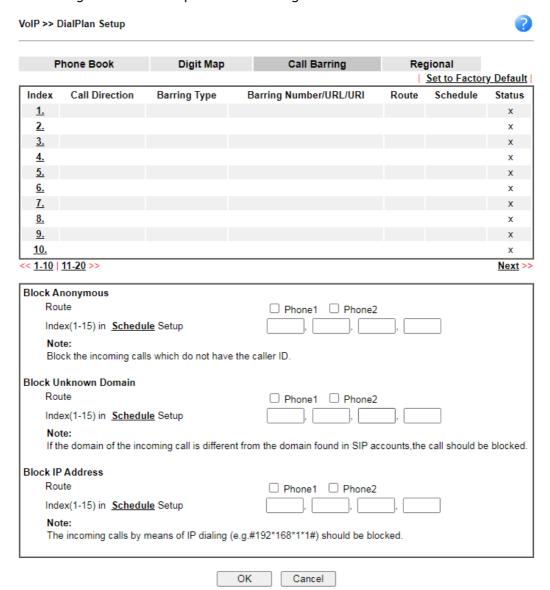

Additionally, you can set advanced settings for call barring such as Block Anonymous, Block Unknown Domain or Block IP Address.

For Block Anonymous - this function can block the incoming calls without caller ID on the interface (Phone port) specified in the following window. Such control also can be done based on preconfigured schedules.

For Block Unknown Domain - this function can block incoming calls (through Phone port) from unrecognized domain that is not specified in SIP accounts. Such control also can be done based on preconfigured schedules.

For Block IP Address - this function can block incoming calls (through Phone port) coming from IP address. Such control also can be done based on preconfigured schedules.

Click any index number to display the call barring setup page.

#### VoIP >> DialPlan Setup

# Call Barring Index No. 1 Enable Call Direction Barring Type Specific URI/URL Specific URI/URL Route Index(1-15) in Schedule Setup Note: Wildcard '?' is supported.

| Item                                   | Description                                                                                                    |  |
|----------------------------------------|----------------------------------------------------------------------------------------------------|--|
| Enable                                 | Check it to enable this entry.                                                                                                    |  |
| Call Direction                         | Determine the direction for the phone call, IN - incoming call, OUT-outgoing call, IN & OUT - both incoming and outgoing calls.                                                |  |
| Barring Type                           | Determine the type of the VoIP phone call, URI/URL or number.                                                                                                    |  |
| Specific URI/URL or<br>Specific Number | This field will be changed based on the type you selected for barring Type.                                                                                                    |  |
| Route                                  | AII means all the phone calls will be blocked with such mechanism.                                                                                                    |  |
| Index (1-15) in Schedule<br>Setup      | Enter the index of schedule profiles to control the call barring according to the preconfigured schedules. Refer to section Applications>>Schedule for detailed configuration. |  |

# IV-1-4-4 Regional

This page allows you to process incoming or outgoing phone calls by regional. Default values (common used in most areas) will be shown on this web page. You *can change* the number based on the region that the router is placed.

VoIP >> DialPlan Setup

| Phone Book                 | Digit Map   | Call Barring                    | Regional               |
|----------------------------|-------------|---------------------------------|------------------------|
| Enable Regional            |             |                                 | Set to Factory Default |
| Last Call Return [Miss]:   | *69         |                                 |                        |
| Last Call Return [In]:     | *12         | Last Call Return [Out]:         | *14                    |
| Call Forward [All] [Act]:  | *72 +number | +# Call Forward [Deact]:        | *73 +#                 |
| Call Forward [Busy] [Act]: | *90 +number | +# Call Forward [No Ans] [Act]: | *92<br>+number+#       |
| Do Not Disturb [Act]:      | *78 +#      | Do Not Disturb [Deact]:         | *79 +#                 |
| Hide caller ID [Act]:      | *67 +#      | Hide caller ID [Deact]:         | *68 +#                 |
| Call Waiting [Act]:        | *56 +#      | Call Waiting [Deact]:           | *57 +#                 |
| Block Anonymous [Act]:     | *77 +#      | Block Anonymous [Deact]:        | *87 +#                 |
| Block Unknow Domain [Act]: | *40 +#      | Block Unknow Domain [Deac       | t]: *04 +#             |
| Block IP Calls [Act]:      | *50 +#      | Block IP Calls [Deact]:         | *05 +#                 |
| Block Last Calls [Act]:    | *60 +#      |                                 |                        |

| Item                          | Description                                                                                                    |  |
|-------------------------------|----------------------------------------------------------------------------------------------------|--|
| Enable Regional               | Check this box to enable this function.                                                                                                    |  |
| Last Call Return [Miss]       | Sometimes, people might miss some phone calls. Please dial number typed in this field to know where the last phone call comes from and call back to that one.   |  |
| Last Call Return [In]         | You have finished an incoming phone call, however you want to call back again for some reason. Please dial number typed in this field to call back to that one. |  |
| Last Call Return [Out]        | Dial the number typed in this field to call the previous outgoing phone call again.                                                                             |  |
| Call Forward [All][Act]       | Dial the number typed in this field to forward all the incoming calls to the specified place.                                                                   |  |
| Call Forward [Deact]          | Dial the number typed in this field to release the call forward function.                                                                                       |  |
| Call Forward [Busy][Act]      | Dial the number typed in this field to forward all the incoming calls to the specified place while the phone is busy.                                           |  |
| Call Forward [No<br>Ans][Act] | Dial the number typed in this field to forward all the incoming calls to the specified place while there is no answer of the connected phone.                   |  |
| Do Not Disturb [Act]          | Dial the number typed in this field to invoke the function of DND.                                                                                              |  |
| Do Not Distrub [Deact]        | Dial the number typed in this field to release the DND function.                                                                                                |  |

| Hide caller ID [Act]            | Dial the number typed in this field to make your phone number (ID) not displayed on the display panel of remote end. |
|---------------------------------|----------------------------------------------------------------------------------------------------|
| Hide caller ID [Deact]          | Dial the number typed in this field to release this function.                                                        |
| Call Waiting [Act]              | Dial the number typed in this field to make all the incoming calls waiting for your answer.                          |
| Call Waiting [Deact]            | Dial the number typed in this field to release this function.                                                        |
| Block Anonymous[Act]            | Dial the number typed in this field to block all the incoming calls with unknown ID.                                 |
| Block Anonymous[Deact]          | Dial the number typed in this field to release this function.                                                        |
| Block Unknown Domain<br>[Act]   | Dial the number typed in this field to block all the incoming calls from unknown domain.                             |
| Block Unknown Domain<br>[Deact] | Dial the number typed in this field to release this function.                                                        |
| Block IP Calls [Act]            | Dial the number typed in this filed to block all the incoming calls from IP address.                                 |
| Block IP Calls [Deact]          | Dial the number typed in this field to release this function.                                                        |
| Block Last Calls [Act]          | Dial the number typed in this field to block the last incoming phone call.                                           |

After finishing all the settings here, please click OK to save the configuration.

# IV-1-5 Phone Settings

This page allows user to set phone settings for Phone 1 and Phone 2 respectively. However, it changes slightly according to different model you have.

VoIP >> Phone Settings

| Index | Port   | Call Feature | Tone         | Gain (Mic/Speaker) | Default SIP Account | DTMF Relay |
|-------|--------|--------------|--------------|--------------------|---------------------|------------|
| 1     | Phone1 | CW,CT,       | User Defined | 5/5                |                     | OutBand    |
| 2     | Phone2 | CW,CT,       | User Defined | 5/5                |                     | OutBand    |

Available settings are explained as follows:

| Item          | Description                                                                                                    |
|---------------|----------------------------------------------------------------------------------------------------|
| Phone Setting | Port - there are two phone ports provided here for you to configure. Phone1/Phone2 allows you to set general settings for PSTN phones.                  |
|               | Call Feature - A brief description for call feature will be shown in this field for your reference.                                                     |
|               | Tone - Display the tone settings that configured in the advanced settings page of Phone Index.                                                          |
|               | Gain - Display the volume gain settings for Mic/Speaker that configured in the advanced settings page of Phone Index.                                   |
|               | Default SIP Account - "draytel_1" is the default SIP account. You can click the number below the Index field to change SIP account for each phone port. |
|               | DTMF Relay - Display DTMF mode that configured in the advanced settings page of Phone Index.                                                            |

After finishing all the settings here, please click OK to save the configuration.

# **Detailed Settings for Phone Port**

Click the number link for Phone port, you can access into the following page for configuring Phone settings.

| Phone1                                            |                                               | _ |
|---------------------------------------------------|-----------------------------------------------|---|
| Call Feature                                      | Default SIP Account                           | ~ |
| ☐ Hotline                                         | ☐ Play dial tone only when account registered |   |
| Session Timer 90 sec                              |                                               |   |
| ☐ T.38 Fax Function                               |                                               |   |
| Error Correction Mode REDUNDANCY ▼                |                                               |   |
| ☐ DND(Do Not Disturb) Mode                        |                                               |   |
| Index(1-15) in Schedule Setup:                    |                                               |   |
|                                                   |                                               |   |
| Note:                                             |                                               |   |
| Action and Idle Timeout settings will be ignored. |                                               |   |
| Index(1-60) in Phone Book as Exception List:      |                                               |   |
| ,,,                                               |                                               |   |
| CLIR (hide caller ID)                             |                                               |   |
| ✓ Call Waiting                                    |                                               |   |
| ✓ Call Transfer                                   |                                               |   |

| Item                         | Description                                                                                                    |  |
|------------------------------|----------------------------------------------------------------------------------------------------|--|
| Hotline                      | Check the box to enable it. Type in the SIP URL in the field for dialing automatically when you pick up the phone set.                                                                                                    |  |
| Session Timer                | Check the box to enable the function. In the limited time that you set in this field, if there is no response, the connecting call will be closed automatically.                                                                                                    |  |
| T.38 Fax Function            | Check the box to enable T.38 fax function.  Error Correction Mode - choose a mode for error correction.                                                                                                    |  |
| DND (Do Not Disturb)<br>mode | Set a period of peace time without disturbing by VoIP phone call. During the period, the one who dial in will listen busy tone, yet the local user will not listen any ring tone.  Index (1-15) in Schedule - Enter the index of schedule profiles to control when the phone will ring and when will not according to the preconfigured schedules. Refer to section Application >>Schedule for detailed configuration.  Index (1-60) in Phone Book - Enter the index of phone book profiles. Refer to section DialPlan - Phone Book for detailed configuration. |  |
| CLIR (hide caller ID)        | Check this box to hide the caller ID on the display panel of the phone set.                                                                                                    |  |
| Call Waiting                 | Check this box to invoke this function. A notice sound will appear to tell the user new phone call is waiting for your response. Click hook flash to pick up the waiting phone call.                                                                                                    |  |
| Call Transfer                | Check this box to invoke this function. Click hook flash to initiate another phone call. When the phone call connection succeeds, hang up the phone. The other two sides can communicate, then.                                                                                                    |  |

| Default SIP Account | You can set SIP accounts (up to six groups) on SIP Account page. Use the drop down list to choose one of the profile names for the accounts as the default one for this phone setting. |
|---------------------|----------------------------------------------------------------------------------------------------|
|                     | Play dial tone only when account registered - Check this box to invoke the function.                                                                                                   |

In addition, you can press the Advanced button to configure tone settings, volume gain, MISC and DTMF mode. Advanced setting is provided for fitting the telecommunication custom for the local area of the router installed. Wrong tone settings might cause inconvenience for users. To set the sound pattern of the phone set, simply choose a proper region to let the system find out the preset tone settings and caller ID type automatically. Or you can adjust tone settings manually if you choose User Defined. TOn1, TOff1, TOn2 and TOff2 mean the cadence of the tone pattern. TOn1 and TOn2 represent sound-on; TOff1 and TOff2 represent the sound-off.

VoIP >> Phone Settings

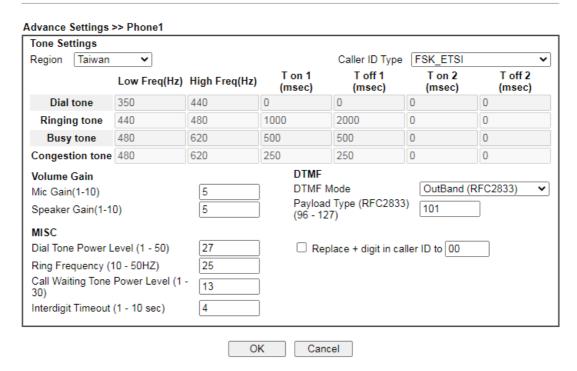

| Item        | Description                                                                                                    |  |
|-------------|----------------------------------------------------------------------------------------------------|--|
| Region      | Select the proper region which you are located. The common settings of Caller ID Type, Dial tone, Ringing tone, Busy tone and Congestion tone will be shown automatically on the page. If you cannot find out a suitable one, please choose User Defined and fill out the corresponding values for dial tone, ringing tone, busy tone, congestion tone by yourself for VoIP phone.  Also, you can specify each field for your necessity. It is |  |
|             | recommended for you to use the default settings for VoIP communication.                                                                                                    |  |
| Volume Gain | Mic Gain (1-10)/Speaker Gain (1-10) - Adjust the volume of microphone and speaker by entering number from 1-10. The larger of the number, the louder the volume is.                                                                                                    |  |
| MISC        | Dial Tone Power Level - This setting is used to adjust the                                                                                                    |  |

|      | loudness of the dial tone. The smaller the number is, the louder the dial tone is. It is recommended for you to use the default setting.                                                                                                    |
|------|----------------------------------------------------------------------------------------------------|
|      | Call Waiting Tone Power Level - This setting is used to adjust the loudness of the call waiting tone. The smaller the number is, the louder the tone is. It is recommended for you to use the default setting.                                                                                                    |
|      | Interdigit Timeout -Type a value in this field to specify time limit for interdigit.                                                                                                    |
| DTMF | <ul> <li>DTMF Mode - There are four DTMF modes for you to choose.</li> <li>InBand - Choose this one then the Vigor will send the DTMF tone as audio directly when you press the keypad on the phone.</li> </ul>                                                                                                    |
|      | <ul> <li>OutBand - Choose this one then the Vigor will capture<br/>the keypad number you pressed and transform it to<br/>digital form then send to the other side; the receiver<br/>will generate the tone according to the digital form it<br/>receive. This function is very useful when the network<br/>traffic congestion occurs and it still can remain the<br/>accuracy of DTMF tone.</li> </ul> |
|      | <ul> <li>SIP INFO- Choose this one then the Vigor will capture<br/>the DTMF tone and transfer it into SIP form. Then it will<br/>be sent to the remote end with SIP message.</li> </ul>                                                                                                    |
|      | Payload Type (rfc2833) - Type a number from 96 to 127, the default value was 101. This setting is available for the OutBand (RFC2833) mode.                                                                                                    |
|      | Replace + digit in caller ID to - For international phone call, the phone number could add a '+' sign, for example, +8865972727. However, the caller ID (DTMF type especially) can not display '+' at all.                                                                                                    |
|      | Therefore, this function can be enabled to give another number to replace the plus sign, for example, "+" can be replaced by "00". Then the above phone number will become 008865972727. When the callee receives such number, he can use re-dial function to dial back to the                                                                                                    |

# IV-1-6 Status

From this page, you can find codec, connection and other important call status for each port.

caller.

| Status |        |       |        |                  |            |            |             | Refresi          | h Seco      | nds: [       | 10 🕶          | Refresh         |
|--------|--------|-------|--------|------------------|------------|------------|-------------|------------------|-------------|--------------|---------------|-----------------|
| Port   | Status | Codec | PeerID | Elapse(hh:mm:ss) | Tx<br>Pkts | Rx<br>Pkts | Rx<br>Losts | Rx<br>Jitter(ms) | In<br>Calls | Out<br>Calls | Miss<br>Calls | Speaker<br>Gain |
| Phone1 | IDLE   |       |        | 00:00:00         | 0          | 0          | 0           | 0                | 0           | 0            | 0             | 5               |
| Phone2 | IDLE   |       |        | 00:00:00         | 0          | 0          | 0           | 0                | 0           | 0            | 0             | 5               |

| 00-00- 0       00:00:00       00:00:00       -       -         00-00- 0       00:00:00       00:00:00       -       -         00-00- 0       00:00:00       00:00:00       -       -         00-00- 0       00:00:00       00:00:00       -       -         00-00- 0       00:00:00       00:00:00       -       -         00-00- 0       00:00:00       00:00:00       -       -         00-00- 0       00:00:00       00:00:00       -       - | Time(hh:mm:ss) | Duration(hh:mm:ss)                                                                           | In/Out/Miss                                                                                                    | Account ID                                                                                                    | Peer ID                                                                                                    |
|----------------------------------------------------------------------------------------------------|----------------|----------------------------------------------------------------------------------------------|----------------------------------------------------------------------------------------------------|----------------------------------------------------------------------------------------------------|----------------------------------------------------------------------------------------------------|
| 00-00- 0       00:00:00       00:00:00       -       -         00-00- 0       00:00:00       00:00:00       -       -         00-00- 0       00:00:00       00:00:00       -       -         00-00- 0       00:00:00       00:00:00       -       -         00-00- 0       00:00:00       00:00:00       -       -         00-00- 0       00:00:00       00:00:00       -       -                                                                | 00:00:00       | 00:00:00                                                                                     | -                                                                                                    | -                                                                                                    |                                                                                                    |
| 00-00- 0       00:00:00       00:00:00       -       -         00-00- 0       00:00:00       00:00:00       -       -         00-00- 0       00:00:00       00:00:00       -       -         00-00- 0       00:00:00       00:00:00       -       -         00-00- 0       00:00:00       00:00:00       -       -                                                                                                    | 00:00:00       | 00:00:00                                                                                     | -                                                                                                    | -                                                                                                    |                                                                                                    |
| 00-00- 0       00:00:00       00:00:00       -       -         00-00- 0       00:00:00       00:00:00       -       -         00-00- 0       00:00:00       00:00:00       -       -         00-00- 0       00:00:00       00:00:00       -       -                                                                                                    | 00:00:00       | 00:00:00                                                                                     | -                                                                                                    | -                                                                                                    |                                                                                                    |
| 00-00- 0     00:00:00     00:00:00     -     -       00-00- 0     00:00:00     00:00:00     -     -       00-00- 0     00:00:00     00:00:00     -     -                                                                                                    | 00:00:00       | 00:00:00                                                                                     | -                                                                                                    | -                                                                                                    |                                                                                                    |
| 00-00- 0                                                                                                    | 00:00:00       | 00:00:00                                                                                     | -                                                                                                    | -                                                                                                    |                                                                                                    |
| 00-00- 0 00:00:00 00:00:00                                                                                                    | 00:00:00       | 00:00:00                                                                                     | -                                                                                                    | -                                                                                                    |                                                                                                    |
|                                                                                                    | 00:00:00       | 00:00:00                                                                                     | -                                                                                                    | -                                                                                                    |                                                                                                    |
| 00-00- 0 00:00:00 00:00:00                                                                                                    | 00:00:00       | 00:00:00                                                                                     | -                                                                                                    | -                                                                                                    |                                                                                                    |
|                                                                                                    | 00:00:00       | 00:00:00                                                                                     | -                                                                                                    | -                                                                                                    |                                                                                                    |
| 00-00- 0 00:00:00 00:00:00                                                                                                    | 00:00:00       | 00:00:00                                                                                     | -                                                                                                    | -                                                                                                    |                                                                                                    |
|                                                                                                    |                |                                                                                              |                                                                                                    |                                                                                                    |                                                                                                    |
| 00-00- 0                                                                                                    |                | 00:00:00<br>00:00:00<br>00:00:00<br>00:00:00<br>00:00:00<br>00:00:00<br>00:00:00<br>00:00:00 | 00:00:00         00:00:00           00:00:00         00:00:00           00:00:00         00:00:00           00:00:00         00:00:00           00:00:00         00:00:00           00:00:00         00:00:00           00:00:00         00:00:00           00:00:00         00:00:00           00:00:00         00:00:00           00:00:00         00:00:00 | 00:00:00         00:00:00         -           00:00:00         00:00:00         -           00:00:00         00:00:00         -           00:00:00         00:00:00         -           00:00:00         00:00:00         -           00:00:00         00:00:00         -           00:00:00         00:00:00         -           00:00:00         00:00:00         -           00:00:00         00:00:00         -           00:00:00         00:00:00         - | 00:00:00         00:00:00         -         -           00:00:00         00:00:00         -         -           00:00:00         00:00:00         -         -           00:00:00         00:00:00         -         -           00:00:00         00:00:00         -         -           00:00:00         00:00:00         -         -           00:00:00         00:00:00         -         -           00:00:00         00:00:00         -         -           00:00:00         00:00:00         -         - |

xxxxxxxx : VoIP is encrypted. xxxxxxxx : VoIP isn't encrypted.

| Item             | Description                                                                                                    |
|------------------|----------------------------------------------------------------------------------------------------|
| Refresh Seconds  | Specify the interval of refresh time to obtain the latest VoIP calling information. The information will update immediately when the Refresh button is clicked.                                                                                                    |
| Port             | It shows current connection status for Phone(s) ports.                                                                                                    |
| Status           | It shows the VoIP connection status.  IDLE - Indicates that the VoIP function is idle.  HANG_UP - Indicates that the connection is not established (busy tone).  CONNECTING - Indicates that the user is calling out.  WAIT_ANS - Indicates that a connection is launched and waiting for remote user's answer.  ALERTING - Indicates that a call is coming.  ACTIVE-Indicates that the VoIP connection is launched. |
| Codec            | Indicates the voice codec employed by present channel.                                                                                                    |
| PeerID           | The present in-call or out-call peer ID (the format may be IP or Domain).                                                                                                    |
| Elapse(hh:mm:ss) | The format is represented as hours:minutes:seconds.                                                                                                    |
| Tx Pkts          | Total number of transmitted voice packets during this connection session.                                                                                                    |
| Rx Pkts          | Total number of received voice packets during this connection session.                                                                                                    |
| Rx Losts         | Total number of lost packets during this connection session.                                                                                                    |
| Rx Jitter        | The jitter of received voice packets.                                                                                                    |
| In Calls         | Accumulation for the times of in call.                                                                                                    |

| Out Calls    | Accumulation for the times of out call.     |
|--------------|---------------------------------------------|
| Miss Calls   | Accumulation for the times of missing call. |
| Speaker Gain | The volume of present call.                 |
| Log          | Display logs of VoIP calls.                 |

# **IV-1-7 Diagnostics**

VoIP Diagnostics is used for diagnosing if VoIP phone failure is caused by different tone or caller ID.

VoIP >> Diagnostics

VoIP Diagnostics

Caller ID
Tone

#### IV-1-7-1 Caller ID

VoIP >> VoIP Diagnostics

#### Send Caller ID

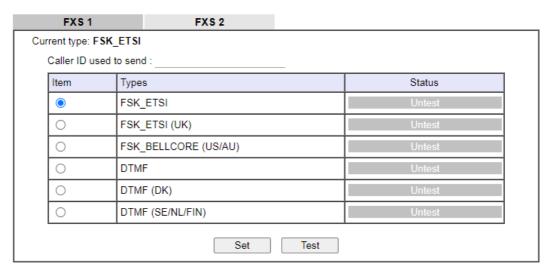

#### IV-1-7-2 Tone

#### VoIP >> VoIP Diagnostics

#### Send Tone

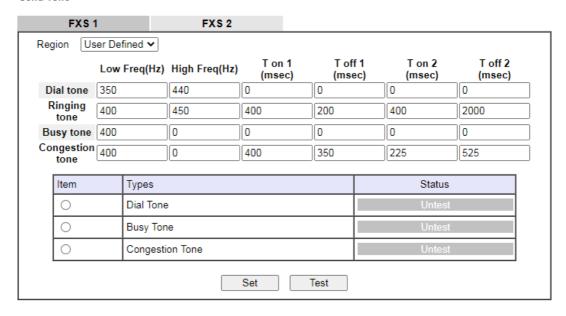

# Part V VPN

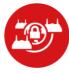

VPN

A Virtual Private Network (VPN) is the extension of a private network that encompasses links across shared or public networks like the Internet. In short, by VPN technology, you can send data between two computers across a shared or public network in a manner that emulates the properties of a point-to-point private link.

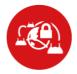

SSL VPN

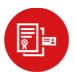

Certificate Management

It is a form of VPN that can be used with a standard Web browser.

A digital certificate works as an electronic ID, which is issued by a certification authority (CA). It contains information such as your name, a serial number, expiration dates etc., and the digital signature of the certificate-issuing authority so that a recipient can verify that the certificate is real. Here Vigor router support digital certificates conforming to standard X.509.

# V-1 VPN and Remote Access

A Virtual Private Network (VPN) is an extension of a private network that allows users to access network resources that available on the private network across shared or public networks such as the Internet, as if users are directly connected to the private network.

Here are some uses of VPNs:

- Communication between home office and customer.
- Secure connection between Teleworker, staff on business trip and main office.
- Exchange data between remote office and main office.
- POS between chain store and headquarters.
- Circumvention of Internet censorship that filters websites or contents.
- Circumvention of geolocation techniques employed by service providers or vendors to block or restrict services to users.
- Secure communications over public access points

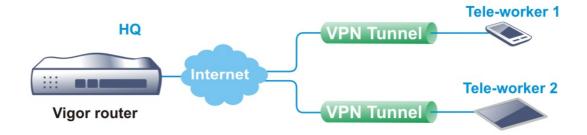

# Web User Interface

Wizards
Quick Start Wizard
Service Activation Wizard
VPN Client Wizard
VPN Server Wizard
Wireless Wizard

VPN and Remote Access
Remote Access Control
PPP General Setup
SSL General Setup
IPsec General Setup
IPsec Peer Identity
OpenVPN
Remote Dial-in User
LAN to LAN
VPN TRUNK Management
Connection Management

#### V-1-1 VPN Client Wizard

Mesh Wizard

The VPN Client Wizard will configure the router as a *client* to connect to a remote VPN server using a LAN-to-LAN VPN tunnel. The wizard will guide you through the setup process.

1. On the menu bar, click on Wizards, and then VPN Client Wizard.

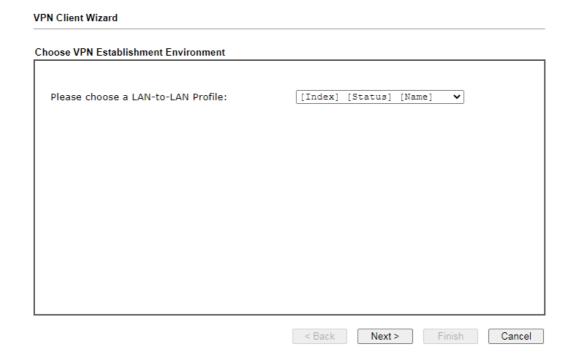

| Item                                  | Description                                                                                                    |
|---------------------------------------|----------------------------------------------------------------------------------------------------|
| Please choose a<br>LAN-to-LAN Profile | The profile used to store this tunnel configuration.  Selecting an index that has already been setup previously will result in the existing setup getting overwritten by the wizard. |

2. When you finish the mode and profile selection, please click Next to open the following page.

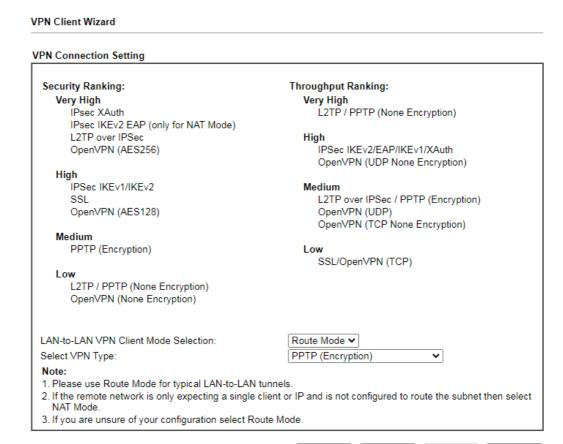

Available settings are explained as follows:

| Item                                | Description                                                                                                    |
|-------------------------------------|----------------------------------------------------------------------------------------------------|
| LAN-to-LAN Client<br>Mode Selection | Route Mode - All traffic between the local network and the remote network bear the originating IP addresses. Select this if the VPN server can establish routes to handle inter-LAN traffic routing.                                                                               |
|                                     | NAT Mode - The VPN client (local router) uses a single IP address assigned by the VPN server (remote router) and uses NAT to keep track of the connections. Select this if the VPN server expects only one IP address on the local network to communicate with the remote network. |
| Select VPN Type                     | Select a VPN protocol for the LAN-to-LAN tunnel. Different VPN protocols offer different levels or security and performance.                                                                                                    |

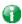

Info

The following descriptions for VPN Type are based on the Route Mode specified in LAN-to-LAN Client Mode Selection.

< Back

If you have selected PPTP (None Encryption) or PPTP (Encryption), the following configuration screen appears.

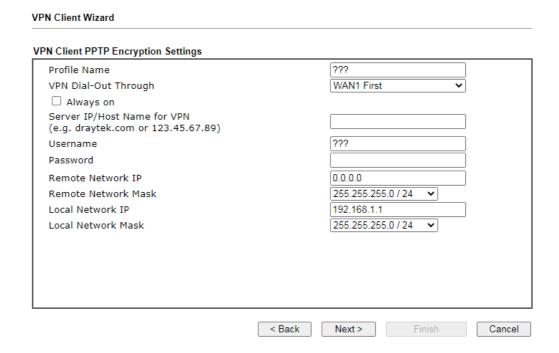

If you have selected IPsec, the following configuration screen appears.

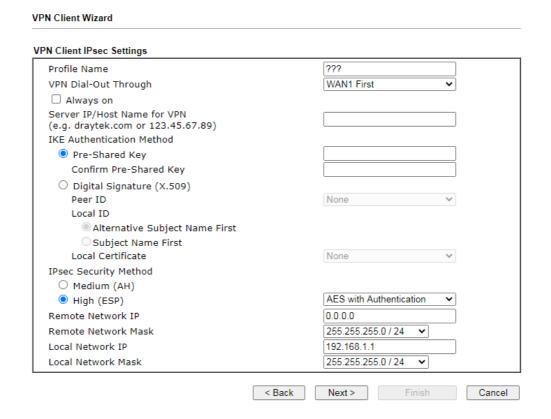

If you have selected SSL/L2TP, the following configuration screen appears.

**VPN** Client Wizard

#### **VPN Client L2TP Settings** ??? Profile Name VPN Dial-Out Through WAN1 First ☐ Always on Server IP/Host Name for VPN (e.g. draytek.com or 123.45.67.89) ??? Username Password 0.0.0.0 Remote Network IP 255.255.255.0 / 24 Remote Network Mask Local Network IP 192.168.1.1 Local Network Mask 255.255.255.0 / 24 < Back Next > Cancel

If you have selected L2TP over IPsec (Nice to Have) or L2TP over IPsec (Must), the following configuration screen appears.

#### **VPN** Client Wizard VPN Client L2TP over IPsec (Must) Settings Profile Name VPN Dial-Out Through WAN1 First ☐ Always on Server IP/Host Name for VPN (e.g. draytek.com or 123.45.67.89) IKE Authentication Method Pre-Shared Key Confirm Pre-Shared Key O Digital Signature (X.509) Peer ID None Local ID Alternative Subject Name First Subject Name First Local Certificate None IPsec Security Method O Medium (AH) AES with Authentication High (ESP) Username Password 0.0.0.0 Remote Network IP 255.255.255.0 / 24 Remote Network Mask 192.168.1.1 Local Network IP 255.255.255.0 / 24 Local Network Mask < Back Next > Cancel

If you have selected OpenVPN, the following configuration screen appears.

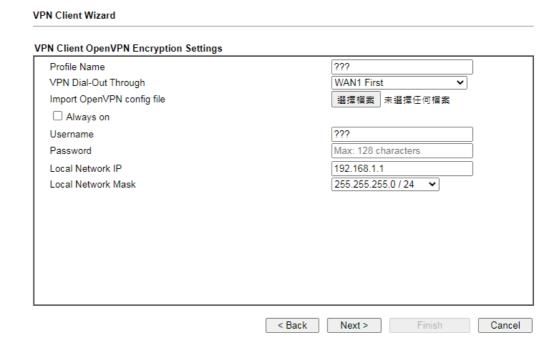

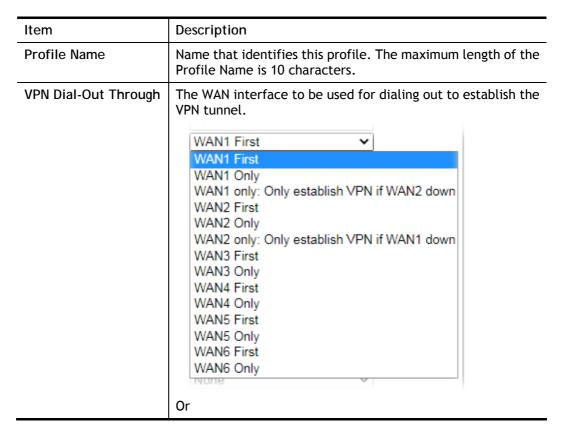

|                              | WAN1 First ✓                                                                                                    |
|------------------------------|----------------------------------------------------------------------------------------------------|
|                              | WAN1 First                                                                                                    |
|                              | WAN1 Only WAN1 only: Only establish VPN if WAN2 down WAN2 First WAN2 Only                                                                                                    |
|                              | WAN2 only: Only establish VPN if WAN1 down LTE First LTE Only WAN6 First                                                                                                    |
|                              | WAN6 Only                                                                                                    |
|                              | WANx First (or LTE First) - The Router first attempts to establish the VPN tunnel using this WAN interface. When that is unsuccessful, it will attempt to use other WAN interfaces. WANx Only (or LTE Only) - The Router will establish the VPN |
|                              | tunnel using this WAN interface only.                                                                                                    |
|                              | WANx Only: Only establish VPN if WANy down - The Router will establish the VPN tunnel using this WAN interface if the other WAN interface is offline.                                                                                           |
| Always On                    | If selected, the router will maintain the VPN connection.                                                                                                    |
| Server IP/Host Name for VPN  | Enter the IP address or hostname of the server of the remote VPN server.                                                                                                    |
| IKE Authentication<br>Method | IKE Authentication Method to be used. Choose between Pre-shared Key and Digital Signature (X.509).                                                                                                    |
|                              | Pre-shared Key                                                                                                    |
|                              | <ul> <li>Pre-Shared Key- Specify a key for IKE authentication.</li> </ul>                                                                                                    |
|                              | <ul> <li>Confirm Pre-Shared Key-Confirm the pre-shared key.</li> </ul>                                                                                                    |
|                              | Digital Signature (X.509)                                                                                                    |
|                              | <ul> <li>Peer ID - Select Peer ID from the dropdown list. Peer<br/>IDs are managed using VPN and Remote Access &gt;&gt; IPsec<br/>Peer Identity.</li> </ul>                                                                                     |
|                              | <ul> <li>Local ID - Select Alternative Subject Name First or<br/>Subject Name First.</li> </ul>                                                                                                    |
|                              | <ul> <li>Local Certificate - Select a certificate from the<br/>dropdown list. Local certificates are managed using<br/>Certificate Management &gt;&gt; Local Certificate.</li> </ul>                                                            |
| IPsec Security Method        | Medium - Authentication Header (AH) means data will be authenticated, but not be encrypted. By default, this option is active.                                                                                                    |
|                              | High - Encapsulating Security Payload (ESP) means payload (data) will be encrypted and authenticated. You may select encryption algorithm from Data Encryption Standard (DES), Triple DES (3DES), and AES.                                      |
| Import OpenVPN config file   | Select to import an OpenVPN configuration file from a specified OpenVPN server (e.g., Vigor router, PC, other VPN provider and etc.) onto to Vigor router.                                                                                      |
|                              | Later, as a VPN client, this router can access into VPN server via the username and password.                                                                                                    |
| User Name                    | This field is used to authenticate for connection when you select PPTP or L2TP with or without IPsec policy above.                                                                                                    |
|                              | The length of the user name is limited to 11 characters.                                                                                                    |

| Password               | This field is used to authenticate for connection when you select PPTP or L2TP with or without IPsec policy above. The length of the password is limited to 11 characters. |
|------------------------|----------------------------------------------------------------------------------------------------|
| Remote Network IP      | Please enter one LAN IP address (according to the real location of the remote host) for building VPN connection.                                                           |
| Remote Network<br>Mask | Please enter the network mask (according to the real location of the remote host) for building VPN connection.                                                             |
| Local Network IP       | Enter the local network IP for TCP / IP configuration.                                                                                                    |
| Local Network Mask     | Enter the local network mask for TCP / IP configuration.                                                                                                    |

3. After you have entered all the required information, click Next to proceed to the confirmation page. The confirmation page shows a summary of all the settings. If you need to make adjustments to the settings, click Back to return to the previous page. Otherwise, select one of the following actions and click Finish to save the changes to the LAN-to-LAN VPN profile.

#### **VPN Client Wizard**

#### Please confirm your settings LAN-to-LAN Index: Profile Name: VPN\_Carrie VPN Connection Type: L2TP over IPsec (Must) VPN Dial-Out Through: WAN1 First Always on: Yes Server IP/Host Name: draytek.com IKE Authentication Method: Pre-Shared Key IPsec Security Method: AES with Authentication Remote Network IP: 172.16.3.89 Remote Network Mask: 255.255.255.0 Local Network IP: 192,168,1,1 Local Network Mask: 255.255.255.0 Click Back to modify changes if necessary. Otherwise, click Finish to save the current settings and proceed to the following action: Go to the VPN Connection Management. O Do another VPN Client Wizard setup. O View more detailed configurations. < Back Next > Finish Cancel

| Item                                      | Description                                                                                      |
|-------------------------------------------|--------------------------------------------------------------------------------------------------|
| Go to the VPN<br>Connection<br>Management | Proceed to VPN and Remote Access>>Connection Management to manage VPN sessions.                  |
| Do another VPN<br>Client Wizard Setup     | Rerun the VPN Client Wizard to configure another LAN-to-LAN VPN profile.                         |
| View more detailed configuration          | Open this profile in VPN and Remote Access>>LAN to LAN to make additional configuration changes. |

#### V-1-2 VPN Server Wizard

The VPN Server Wizard can be used to set the router up as a *server* that accepts inbound VPN connections from a VPN server using a LAN-to-LAN VPN tunnel.

#### Site-to-Site (LAN-to-LAN)

- A connection between two router's LAN networks.
- Allows employees in branch offices and head office to share the same network resources.

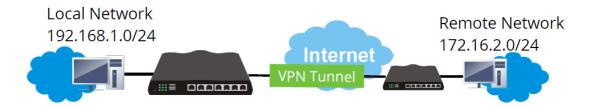

#### Remote Access (Remote Dial-in)

- A connection between the remote host and router's LAN network. The host will use an IP address in the local subnet.
- Allows employees to access the company's internal resources when they are traveling.

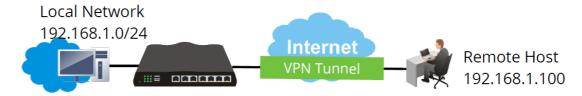

The wizard will guide you step by step through the setup process.

1. On the menu bar, click on Wizards, and then VPN Server Wizard.

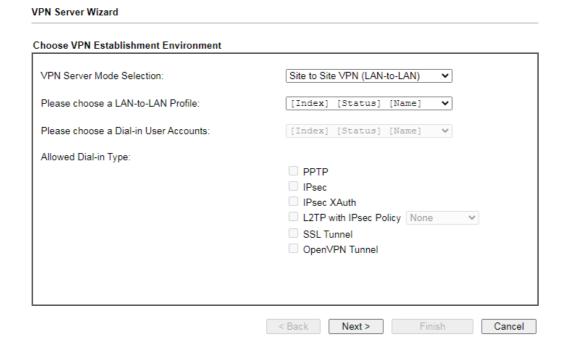

| Item                                     | Description                                                                                                    |
|------------------------------------------|----------------------------------------------------------------------------------------------------|
| VPN Server Mode<br>Selection             | Type of VPN Server to be configured. Site to Site VPN (LAN-to-LAN) - Configures the VPN server for inbound connections from other routers. Remote Dial-in User (Teleworker) - Configures VPN server for inbound connections from remote users.                                                                              |
| Please choose a<br>LAN-to-LAN Profile    | If the VPN Server Mode selected was Site to Site VPN (LAN-to-LAN), choose a LAN-to-LAN profile to store this configuration.                                                                                                    |
| Please choose a<br>Dial-in User Accounts | If the VPN Server Mode selected was Remote Dial-in User (Teleworker), choose a Dial-in user profile to store this configuration.                                                                                                    |
| Allowed Dial-in Type                     | Select all VPN protocols that are allowed for this LAN-to-LAN Profile or Dial-in User Account.  Different Dial-in Type will lead to different configuration page. In addition, adjustable items for each dial-in type will be changed according to the VPN Server Mode (Site to Site VPN and Remote Dial-in User) selected. |

- 2. After making the choices for the server profile, please click Next.
- 3. The following dialog box appears, reminding you to not configure IPsec fields if the remote location has a dynamic IP address.

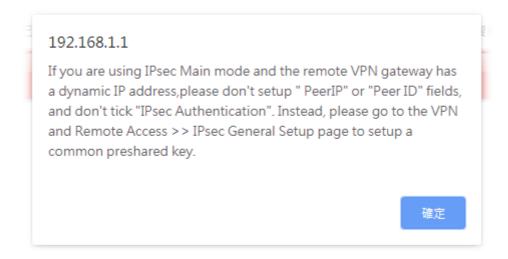

Click OK to dismiss the dialog box and proceed to the next page.

If you have chosen to configure a LAN-to-LAN VPN profile, proceed to step 4.

If you have chosen to configure a Remote Dial-in User VPN profile, proceed to step 5.

4. The Site to Site VPN (LAN-to-LAN) configuration page appears as follows if you have selected PPTP/SSL.

| Profile Name                     | ???                |
|----------------------------------|--------------------|
| PPTP / SSL Tunnel Authentication |                    |
| Username                         | ???                |
| Password                         |                    |
| Peer IP/VPN Client IP            |                    |
| Site to Site Information         |                    |
| Remote Network IP                | 0.0.0.0            |
| Remote Network Mask              | 255.255.255.0 / 24 |
| Local Network IP                 | 192.168.1.1        |
| Local Network Mask               | 255.255.255.0 / 24 |
|                                  |                    |
|                                  |                    |
|                                  |                    |
|                                  |                    |
|                                  |                    |

If you have selected PPTP & IPsec & L2TP (three types) or PPTP & IPsec (two types) or L2TP with Policy (Nice to Have/Must), the following configuration screen appears.

#### **VPN Server Wizard** VPN Authentication Setting ??? Profile Name PPTP / L2TP with IPsec Authentication ??? Username Password ✓ Pre-Shared Key Confirm Pre-Shared Key ☐ Digital Signature (X.509) Peer ID None Local ID Alternative Subject Name First O Subject Name First Peer IP/VPN Client IP Peer ID Site to Site Information 0.0.0.0 Remote Network IP 255.255.255.0 / 24 Remote Network Mask Local Network IP 192.168.1.1 Local Network Mask 255.255.255.0 / 24 < Back Next > Cancel

If you have selected IPsec, the following configuration screen appears.

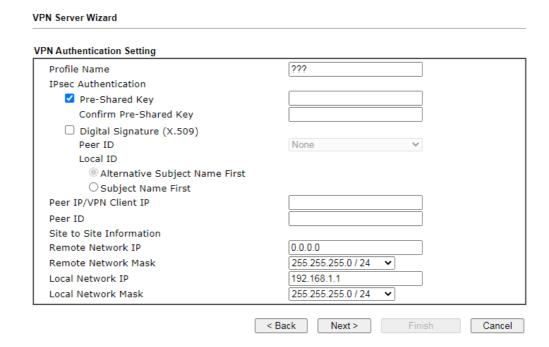

If you have selected OpenVPN TunneI, the following configuration screen appears.

#### **VPN Server Wizard VPN Authentication Setting** ??? Profile Name OpenVPN Tunnel Authentication 222 Username Max: 128 characters Password Peer IP/VPN Client IP Site to Site Information 0.0.0.0 Remote Network IP 255.255.255.0 / 24 Remote Network Mask 192.168.1.1 Local Network IP 255.255.255.0 / 24 Local Network Mask OpenVPN General Setup Certificates Setup Generated certificates Root Certificate: None Server Certificate: None Client Certificate: None Trust Certificate: None Generate Note: OpenVPN authentication is based on certificates. You may either generate new (by clicking "Generate" button) or upload existing certificates to the

| < Back | Next > | Finish | Cancel |
|--------|--------|--------|--------|
|--------|--------|--------|--------|

#### Available settings are explained as follows:

| Item                                                              | Description                                                                                                    |  |
|-------------------------------------------------------------------|----------------------------------------------------------------------------------------------------|--|
| Profile Name                                                      | Name to identify this VPN profile.                                                                                                    |  |
| User Name                                                         | Used by the remote LAN to establish a VPN connection. The length of the user name is limited to 11 characters.                                                                                                    |  |
| Password                                                          | Used by the remote LAN to establish a VPN connection. The length of the password is limited to 11 characters.                                                                                                    |  |
| IPsec / IPsec XAuth / L2TP with IPsec / SSL Tunnel Authentication |                                                                                                    |  |
| Pre-Shared Key                                                    | For PPTP / IPsec / IPsec XAuth / L2TP with IPsec / SSL Tunnel authentication, you have to configure a pre-shared key and/or digital signature.                                                                                           |  |
|                                                                   | Note that, if the remote client has a dynamic IP address, do not enable any of the settings (PSK / Digital Signature) in this section. Instead, configure the global IPsec settings by using VPN and Remote Access>>IPsec General Setup. |  |
|                                                                   | Pre-Shared Key - Select to enter an IPsec Pre-shared Key                                                                                                    |  |

Upload Server Certificate to <u>Certificate Management >> Local Certificate</u>.
 Upload Trusted Certificate to <u>Certificate Management >> Trusted CA Certificate</u>.

|                              | specific to this profile. The length of the PSK is limited to 64 characters.                                                                                                    |
|------------------------------|----------------------------------------------------------------------------------------------------|
|                              | Confirm Pre-Shared Key - Re-enter the Pre-shared Key again to confirm.                                                                                                    |
| Digital Signature<br>(X.509) | Digital Signature (X.509) - Select to enable X.509 digital signature.                                                                                                    |
|                              | Peer ID - Select a predefined X.509 digital signature as the Peer ID. Peer IDs must be configured first using VPN and Remote Access>>IPsec Peer Identity.                                      |
|                              | Local ID - Specifies whether the Subject Name or the Alternative Subject Name of the X.509 Peer ID is to be checked first. Select either Alternative Subject Name First or Subject Name First. |
| Peer IP/VPN Client IP        | Enter the WAN IP address or VPN client IP address for the remote client.                                                                                                    |
|                              | If values are specified, only connections coming from the specified IP address and/or having the specified Peer ID will be accepted.                                                           |
| Peer ID                      | Enter the ID name for the remote client.                                                                                                    |
|                              | The maximum length of the peer ID is 47 characters.                                                                                                    |
|                              | If the values are specified, only connections coming from the specified IP address and/or having the specified Peer ID will be accepted.                                                       |
| Site to Site Information     |                                                                                                    |
| Remote Network IP            | Enter the IP address of the remote network.                                                                                                    |
| Remote Network<br>Mask       | Enter the subnet mask of the remote network.                                                                                                    |
| Local Network IP             | Enter the local network IP for TCP / IP configuration.                                                                                                    |
| Local Network Mask           | Enter the local network mask for TCP / IP configuration.                                                                                                    |
| OpenVPN General<br>Setup     | Generate - Click to generate certificate for OpenVPN authentication. Or upload existing certificates from Local Certificate or Trusted CA Certificate page.                                    |

5. The Remote Dial-in User (Teleworker) VPN configuration page appears as follows if you have selected PPTP/SSL/IKEv2 EAP.

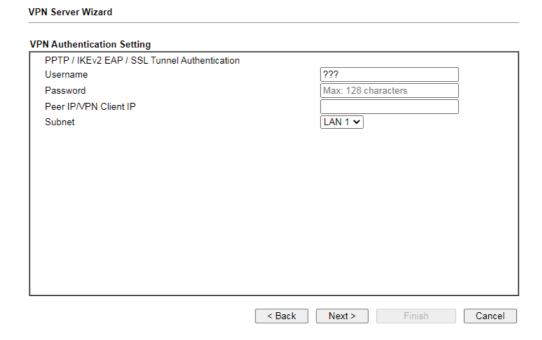

If you have selected IKEv1/IKEv2, the following configuration screen appears.

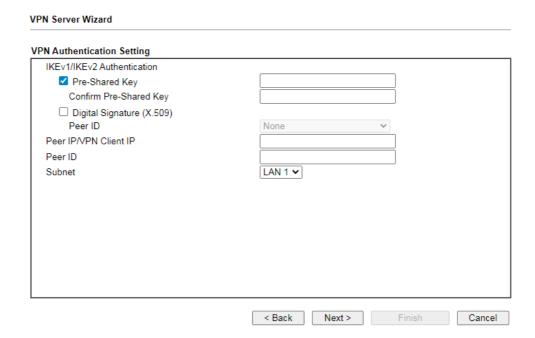

If you have selected IPsec XAuth/L2TP with IPsec Policy (None), the following configuration screen appears.

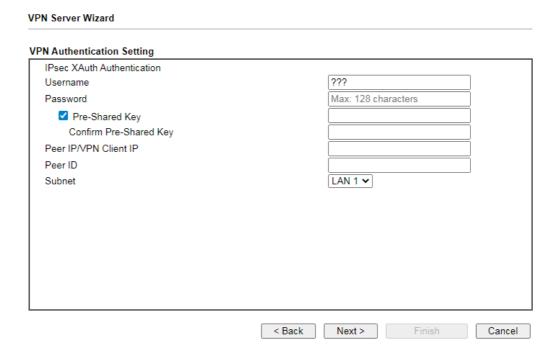

If you have selected IPsec XAuth/L2TP with IPsec Policy (Nice to Have)/L2TP with IPsec Policy (Must), the following configuration screen appears.

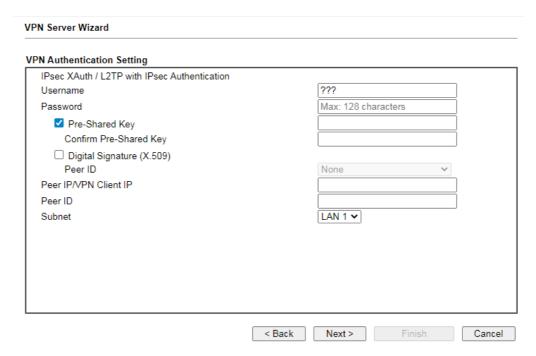

If you have selected OpenVPN, the following configuration screen appears.

# VPN Authentication Setting

OpenVPN Tunnel Authentication
Username
Password
Peer IP/VPN Client IP
Subnet

LAN 1 

LAN 1

#### OpenVPN General Setup

| Generated certificates                   | Root Certificate:                                        | None                                                        |
|------------------------------------------|----------------------------------------------------------|-------------------------------------------------------------|
|                                          | Server Certificate:                                      | None                                                        |
|                                          | Client Certificate:                                      | None                                                        |
|                                          | Trust Certificate:                                       | None                                                        |
|                                          | Generate                                                 |                                                             |
| Note:                                    |                                                          |                                                             |
|                                          | on is based on certificate<br>ate new (by clicking "Gene | s.<br>erate" button) or upload existing certificates to the |
| You may either genera<br>following path: | ate new (by clicking "Gene                               |                                                             |

< Back

Next >

### Available settings are explained as follows:

| Item                                                                   | Description                                                                                                    |
|------------------------------------------------------------------------|----------------------------------------------------------------------------------------------------|
| User Name                                                              | Used by the remote LAN to establish a VPN connection.                                                                                                    |
|                                                                        | The length of the user name is limited to 11 characters.                                                                                                    |
| Password                                                               | Used by the remote LAN to establish a VPN connection.                                                                                                    |
|                                                                        | The length of the password is limited to 11 characters.                                                                                                    |
| IKEv1/IKEv2 / IPsec XAuth / L2TP with IPsec /SSL Tunnel Authentication |                                                                                                    |
| Pre-Shared Key                                                         | For IKEv1/IKEv2 / IPsec / IPsec XAuth / L2TP with IPsec / SSL Tunnel authentication, you have to configure a pre-shared key and/or digital signature.                                                                                    |
|                                                                        | Note that, if the remote client has a dynamic IP address, do not enable any of the settings (PSK / Digital Signature) in this section. Instead, configure the global IPsec settings by using VPN and Remote Access>>IPsec General Setup. |
|                                                                        | Pre-Shared Key - Select to enter an IPsec Pre-shared Key specific to this profile. The length of the PSK is limited to 64 characters.                                                                                                    |
|                                                                        | Confirm Pre-Shared Key - Re-enter the Pre-shared Key again to confirm.                                                                                                    |
| Digital Signature                                                      | Digital Signature (X.509) - Select to enable X.509 digital                                                                                                    |

Cancel

| (X.509)                  | signature.  Peer ID - Select a predefined X.509 digital signature as the                                                                                    |
|--------------------------|----------------------------------------------------------------------------------------------------|
|                          | Peer ID. Peer IDs must be configured first using VPN and Remote Access>>IPsec Peer Identity.                                                                |
| Peer IP/VPN Client IP    | Enter the WAN IP address or VPN client IP address for the remote client.                                                                                    |
|                          | If values are specified, only connections coming from the specified IP address and/or having the specified Peer ID will be accepted.                        |
| Peer ID                  | Enter the ID name for the remote client.                                                                                                    |
|                          | The maximum length of the peer ID is 47 characters.                                                                                                    |
|                          | If the values are specified, only connections coming from the specified IP address and/or having the specified Peer ID will be accepted.                    |
| Subnet                   | Select an interface.                                                                                                    |
| OpenVPN General<br>Setup | Generate - Click to generate certificate for OpenVPN authentication. Or upload existing certificates from Local Certificate or Trusted CA Certificate page. |

6. After finishing the configuration, click Next to proceed to the confirmation page.

#### **VPN Server Wizard**

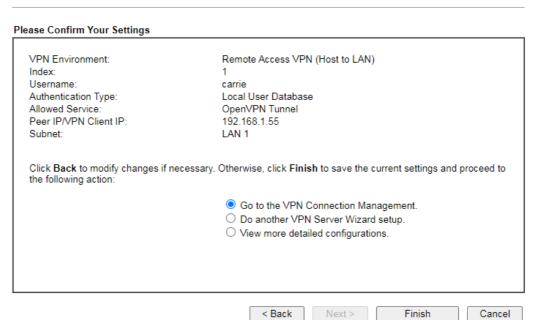

#### Available settings are explained as follows:

| Item                                      | Description                                                                                      |
|-------------------------------------------|--------------------------------------------------------------------------------------------------|
| Go to the VPN<br>Connection<br>Management | Proceed to VPN and Remote Access>>Connection Management to manage VPN sessions.                  |
| Do another VPN<br>Server Wizard Setup     | Rerun the VPN Server Wizard to configure another LAN-to-LAN VPN profile.                         |
| View more detailed configuration          | Open this profile in VPN and Remote Access>>LAN to LAN to make additional configuration changes. |

7. Click Finish to save the profile, or Back to make changes, or Cancel to exit the wizard without saving.

#### V-1-3 Remote Access Control

The Vigor router supports several protocols for VPNs, all of which can be enabled or disabled independently of one another.

If you intend to run a VPN server inside your LAN, you should disable the VPN service of Vigor Router to allow VPN tunnel pass through, as well as the appropriate NAT settings, such as DMZ or open port. Open VPN and Remote Access>>Remote Access Control.

Remote Access >> Remote Access Control Setup

✓ Enable PPTP VPN Service
✓ Enable IPSec VPN Service
✓ Enable L2TP VPN Service
✓ Enable SSL VPN Service
✓ Enable OpenVPN Service

#### Note:

To allow VPN pass-through to a separate VPN server on the LAN, disable any services above that use the same protocol and ensure that NAT <u>Open Ports</u> or <u>Port Redirection</u> is also configured.

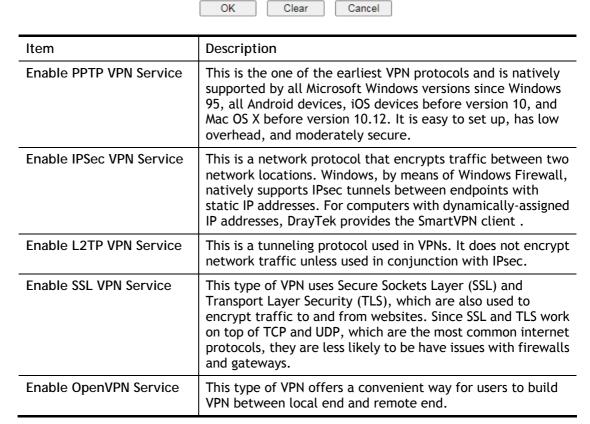

To save changes on the page, select OK; to discard changes, select Cancel; to clear settings on this page and revert to default settings, select Clear.

# V-1-4 PPP General Setup

This page allows configuration of Point-to-Point Protocol (PPP) used by PPTP and L2TP VPN connections. From the Main Menu select VPN and Remote Access >> PPP General Setup to bring up the following configuration page.

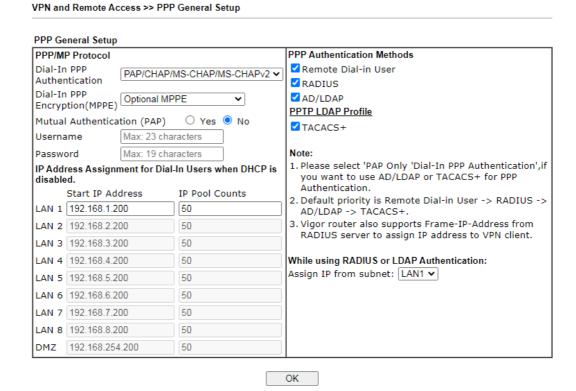

| Item                             | Description                                                                                                    |
|----------------------------------|----------------------------------------------------------------------------------------------------|
| Dial-In PPP Authentication       | PAP Only - Authenticate dial-in users using the PAP protocol only.                                                                                                    |
|                                  | PAP/CHAP/MS-CHAP/MS-CHAPv2 - Attempt to authenticate dial-in users using various CHAP protocols, and if the remote VPN client fails to authenticate, fall back to PAP.                                                                                                    |
| Dial-In PPP Encryption<br>(MPPE) | Specifies if PPP encryption (MPPE) is to be used for dial-in VPN connections.                                                                                                    |
|                                  | Optional MPPE - MPPE is optional. If the VPN client supports MPPE, PPP data will be encrypted.                                                                                                    |
|                                  | Require MPPE (40/128bits) - Require PPP encryption for dial-in VPN connections. Both 40- and 128-bit encryption schemes are allowed. The remote dial-in user will use 40-bit to perform encryption prior to using 128-bit for encryption. In other words, if 128-bit MPPE encryption method is not available, then 40-bit encryption scheme will be applied to encrypt the data. |
|                                  | Maximum MPPE - Require 128-bit PPP encryption for all dial-in VPN connections.                                                                                                    |
| Mutual Authentication (PAP)      | Specifies if mutual authentication is to be used. Some VPN peers (e.g., certain Cisco routers) require bi-directional                                                                                                    |

|                                                                     | authentication used for providing stronger security.  When mutual authentication is enabled, Username and Password fields should also be populated using values from the VPN peer. The maximum lengths of these fields are 23 and 19 characters, respectively.  Yes - Enable mutual authentication.  No - Disable mutual authentication.                                                                                                    |
|---------------------------------------------------------------------|----------------------------------------------------------------------------------------------------|
| IP Address Assignment for<br>Dial-In Users when DHCP is<br>disabled | LAN1 - When the router's DHCP server is disabled, the router will assign IP addresses to dial-in VPN users starting with the IP address specified in Start IP Address. The total number of dial-in VPN IP addresses to be given out is specified in IP Pool Counts.  LAN2 ~ LAN8 and DMZ will be available if it is enabled. Refer to LAN>>General Setup for enabling the LAN interface.                                                                                                    |
| PPP Authentication<br>Methods                                       | The credentials to be used for PPP authentication will be obtained from the selected sources, in the following order:  Remote Dial-in User - The usernames and passwords in VPN and Remote Access >> Remote Dial-in User section will be used.  RADIUS - An external RADIUS server is to be used for authentication. Please be sure to set up the RADIUS server in Applications >> RADIUS/TACACS+ section.  AD/LDAP - An Active Directory/LDAP server is to be used for authentication. Please be sure to configure AD and LDAP settings in Applications >> Active Directory/LDAP.  TACACS+ - A TACACS+ server is to be used for authentication. Please be sure to set up the RADIUS server in Applications >> RADIUS/TACACS+ section. |
| PPTP LDAP Profile                                                   | Configured LDAP profiles will be listed under such item. Simply check the one you want to enable the PPP authentication by LDAP server profiles. However, if there is no profile listed, simply click the link of PPTP LDAP Profile to create/add some new LDAP profiles you want.                                                                                                    |
| While using Radius or LDAP Authentication                           | When the dial-in VPN user is authenticated using credentials from the Remote Dial-in User section, an IP address from the LAN specified in the user profile will be assigned. When the user is authenticated using credentials from other sources (RADIUS, AD, TACACS+), the assigned IP address will be drawn from the address pool of the LAN specified here.                                                                                                    |

To save changes on the page, select OK.

# V-1-5 SSL General Setup

SSL VPN (Secure Sockets Layer virtual private network) is a form of VPN that encrypts traffic using SSL, which is the same technology used on secured websites. Because of SSL's prominence as an encryption protocol on the Internet, most networks have few restrictions on SSL traffic, and as a result SSL VPN is more likely to work when other VPN technologies experience difficulties due to obstacles such as firewalls and Network Address Translation (NAT).

In short,

- It is not necessary for users to preinstall VPN client software for executing SSL VPN connection.
- There are less restrictions for the data encrypted through SSL VPN in comparing with traditional VPN.

This page determines the general configuration for SSL VPN Server and SSL Tunnel.

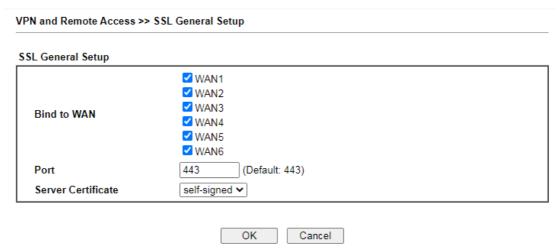

Available settings are explained as follows:

| Item               | Description                                                                                                    |
|--------------------|----------------------------------------------------------------------------------------------------|
| Bind to WAN        | Select the WAN interfaces to accept inbound SSL VPN connections.                                                                                                    |
| Port               | The port to be used for SSL VPN server. This is separate from the management port (HTTPS Port) which is configured in System Maintenance>>Management. The default setting is 443.                                                                                                    |
| Server Certificate | Specify the certificate to be used for SSL connections. Select a certificate from imported or generated certificates on the router, or choose Self-signed to use the router's built-in default certificate. The selected certificate can be used in SSL VPN server and HTTPS Web Proxy. |

To save changes on this page, select OK; to discard changes, select Cancel.

# V-1-6 IPsec General Setup

In IPsec General Setup, there are two major parts of configuration.

There are two phases of IPsec.

- Phase 1: negotiation of IKE parameters including encryption, hash, Diffie-Hellman parameter values, and lifetime to protect the following IKE exchange, authentication of both peers using either a Pre-Shared Key or Digital Signature (x.509). The peer that starts the negotiation proposes all its policies to the remote peer and then remote peer tries to find a highest-priority match with its policies. Eventually to set up a secure tunnel for IKE Phase 2.
- Phase 2: negotiation IPsec security methods including Authentication Header (AH) or Encapsulating Security Payload (ESP) for the following IKE exchange and mutual examination of the secure tunnel establishment.

There are two encapsulation methods used in IPsec, Transport and Tunnel. The Transport mode will add the AH/ESP payload and use original IP header to encapsulate the data payload only. It can just apply to local packet, e.g., L2TP over IPsec. The Tunnel mode will not only add the AH/ESP payload but also use a new IP header (Tunneled IP header) to encapsulate the whole original IP packet.

AH (Authentication Header) provides data authentication and integrity for IP packets passed between VPN peers. This is achieved by a keyed one-way hash function to the packet to create a message digest. This digest will be put in the AH and transmitted along with packets. On the receiving side, the peer will perform the same one-way hash on the packet and compare the value with the one in the AH it receives.

ESP (Encapsulating Security Payload) is a security protocol that provides data confidentiality and protection with optional authentication and replay detection service.

| E Authentication Method          |                                                         |
|----------------------------------|---------------------------------------------------------|
| ertificate                       | None 🗸                                                  |
| referred Local ID                | Alternative Subject Name ▼                              |
| eneral Pre-Shared Key            | Max: 128 characters                                     |
| onfirm General Pre-Shared Key    |                                                         |
| Auth User Pre-Shared Key         | Max: 63 characters                                      |
| onfirm XAuth User Pre-Shared Key |                                                         |
| sec Security Method              |                                                         |
|                                  | Encryption: AES/3DES/DES                                |
| Basic OMedium OHigh              | HMAC: SHA256/SHA1<br>DH Group: G21/G20/G19/G14/G5/G2/G1 |

| Item                         | Description                                                                                                    |
|------------------------------|----------------------------------------------------------------------------------------------------|
| IKE Authentication<br>Method | This usually applies to those are remote dial-in user or node (LAN-to-LAN) which uses dynamic IP address and IPsec-related VPN connections such as L2TP over IPsec and IPsec tunnel. There are two methods offered by Vigor router for you to authenticate the incoming data coming from remote dial-in user, Certificate (X.509) and Pre-Shared Key. |
|                              | Certificate - X.509 certificates can be used for IKE authentication. To set up certificates on the router, go to the Certificate Management section.                                                                                                    |
|                              | Preferred Local ID - Specify the preferred local ID information (Alternative Subject Name First or Subject Name First) for IPsec authentication while the client is using the general setting (without a specific Peer IP or ID in the VPN profile).                                                                                                  |
|                              | General Pre-Shared Key- Define the PSK key for general authentication.                                                                                                    |
|                              | Confirm General Pre-Shared Key- Re-enter the characters to confirm the pre-shared key.                                                                                                    |
|                              | XAuth User Pre-Shared Key - Define the PSK key for IPsec XAuth authentication.                                                                                                    |
|                              | Confirm XAuth User Pre-Shared Key- Re-enter the characters to confirm the pre-shared key for IPsec XAuth authentication.                                                                                                    |
|                              | Note: Any packets from the remote dial-in user which does not match the rule defined in VPN and Remote Access>>Remote Dial-In User will be applied with the method specified here.                                                                                                    |
| IPsec Security Method        | Available mthods include Basic, Medium and High. Each method offers different encryption, HMAC and DH Group.                                                                                                    |
|                              | Basic - Authentication Header (AH) means data will be authenticated, but not be encrypted. By default, this option is active.                                                                                                    |
|                              | Medium - When this option is selected, the Authentication Header (AH) protocol can be used to provide authentication to IPsec traffic.                                                                                                    |
|                              | High - When this option is selected, the Encapsulating Security Payload (ESP) protocol can be used to provide authentication and encryption to IPsec traffic. Three encryption standards are supported for ESP: DES, 3DES and AES, in ascending order of security.                                                                                    |

To save changes on the page, select OK; to discard changes, select Cancel.

# V-1-7 IPsec Peer Identity

This screen allows creating profiles of subject alternative names (SANs) and distinguished names/subject names that can be used for IPsec peer authentication in LAN-to-LAN or remote user dial-in VPN connections.

| VPN and   | Remote A    | Access >> | IPsec  | Peer | Identity  |
|-----------|-------------|-----------|--------|------|-----------|
| vi it and | IVEILIOUS P | 100033    | 11 366 |      | IGEILLICA |

| ndex       | Enable | Name | Index      | Enable | Name |
|------------|--------|------|------------|--------|------|
| <u>1.</u>  |        | ???  | <u>17.</u> |        | ???  |
| <u>2.</u>  |        | ???  | <u>18.</u> |        | ???  |
| <u>3.</u>  |        | ???  | <u>19.</u> |        | ???  |
| <u>4.</u>  |        | ???  | <u>20.</u> |        | ???  |
| <u>5.</u>  |        | ???  | <u>21.</u> |        | ???  |
| <u>6.</u>  |        | ???  | <u>22.</u> |        | ???  |
| <u>7.</u>  |        | ???  | <u>23.</u> |        | ???  |
| <u>8.</u>  |        | ???  | <u>24.</u> |        | ???  |
| <u>9.</u>  |        | ???  | <u>25.</u> |        | ???  |
| <u>10.</u> |        | ???  | <u>26.</u> |        | ???  |
| <u>11.</u> |        | ???  | <u>27.</u> |        | ???  |
| <u>12.</u> |        | ???  | <u>28.</u> |        | ???  |
| <u>13.</u> |        | ???  | <u>29.</u> |        | ???  |
| <u>14.</u> |        | ???  | <u>30.</u> |        | ???  |
| <u>15.</u> |        | ???  | <u>31.</u> |        | ???  |
| <u>16.</u> |        | ???  | <u>32.</u> |        | ???  |

| Item                   | Description                                                          |
|------------------------|----------------------------------------------------------------------|
| Set to Factory Default | Click it to clear all indexes.                                       |
| Index                  | Click the index number of the profile the view or edit its settings. |
| Enable                 | Check to enable the profile.                                         |
| Name                   | User-entered name that identifies the profile.                       |

The following setup screen is shown after a profile index has been clicked.

#### VPN and Remote Access >> IPsec Peer Identity

| Enable this account             |                        |
|---------------------------------|------------------------|
| Profile Name ???                |                        |
| Accept Any Peer ID              |                        |
| OAccept Subject Alternative Nar | me                     |
| Туре                            | IP Address 🔻           |
| IP                              | IP Address Domain Name |
|                                 | E-Mail                 |
| OAccept Subject Name            |                        |
| Country (C)                     |                        |
| State (ST)                      |                        |
| Location (L)                    |                        |
| Orginization (O)                |                        |
| Orginization Unit (OU)          |                        |
| Common Name (CN)                |                        |
| Email (E)                       |                        |

# Available settings are explained as follows:

| Item                               | Description                                                                                                    |
|------------------------------------|----------------------------------------------------------------------------------------------------|
| Enable this account                | Check to enable such account profile.                                                                                                    |
| Profile Name                       | A name that allows you to identify this profile. The maximum length of the name you can set is 32 characters.                                                                                                    |
| Accept Any Peer ID                 | When this option is selected, the router accepts any subject alternative name or subject name as valid, regardless of the type and value.                                                                                                    |
| Accept Subject<br>Alternative Name | When this option is selected, the router accepts the type and value of the specified subject alternative name as valid authentication. Supported subject alternative types are IP Address, Domain Name and E-Mail.                                                        |
| Accept Subject Name                | When this option is selected, the router performs peer authentication by matching the values of the different subject name fields. These fields include Country (C), State (ST), Location (L), Organization (O), Organization Unit (OU), Common Name (CN), and Email (E). |

To save changes on the page, select OK; to discard changes, select Cancel; to clear settings on this page and revert to default settings, select Clear.

# V-1-8 VPN Matcher Setup

Normally, to establish VPN connection, at least one peer must have a public IP address. The VPN Matcher server can help two Draytek routers behind NAT establish a secure VPN tunnel for data transmission between each other. Refer to the following figure.

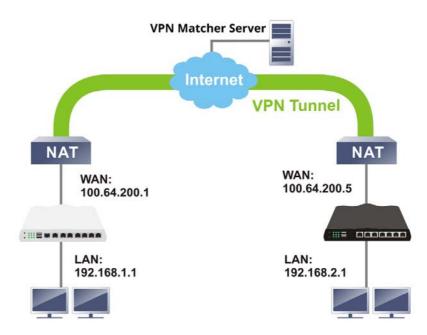

There is one limitation for the VPN connection. Both routers must be behind a cone NAT, but not symmetric NAT.

Go to VPN and Remote Access>>VPN Matcher Setup to open the following page.

#### VPN and Remote Access >> VPN Matcher Setup

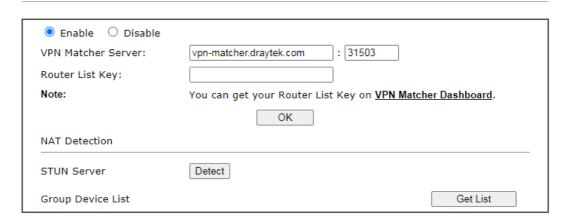

#### Available settings are explained as follows:

386

| Item               | Description                                                                                                    |
|--------------------|----------------------------------------------------------------------------------------------------|
| Enable / Disable   | Click to enable / disable the function of VPN Matcher Setup.                                                                                                    |
| VPN Matcher Server | The IP address of the DrayTek VPN Matcher server is defined as "vpn-matcher.draytek.com" with the port nubmer "31503".                                                             |
| Router List Key    | Enter the authentication key for finding a Vigor router with the same group of this device from the VPN matcher server. Then set a VPN link between Vigor routers on both ends via |

|                   | VPN wizard.                                                                                                    |
|-------------------|----------------------------------------------------------------------------------------------------|
| OK                | Click to save the settings.                                                                                                    |
| STUN Server       | Detect - Click to check if the NAT used by Vigor router is core NAT or not. If not, no VPN can be established.                  |
| Group Device List | Get List - After entering the Authkey above, click to get available Vigor router which is within the same group as this device. |

# V-1-9 OpenVPN

The OpenVPN protocol utilizes public keys, certificates, and usernames and passwords to authenticate the client. Traffic is carried over secure channels built upon industry-standard SSL/TLS encryption protocols.

With integrating of OpenVPN, Vigor router can help users to achieve more robust, reliable and secure private connections for business needs.

OpenVPN offers a convenient way for users to build a VPN between the local end and the remote end. There are two advantages of OpenVPN:

- It can be operated on different systems such as Windows, Linux, and MacOS.
- Based on the standard protocol of SSL encryption, OpenVPN can provide you with a scalable client/server mode, permitting multi-client to connect to a single OpenVPN Server process over a single TCP or UDP port.

In terms of credentials, the administrator can choose to let the router generate the certificates, or import certificates issued by third-party certificate authorities (CAs). When the router generates the certificates, it acts as the root CA to issue the trusted CA certificates (stored under Certificate Management >> Trusted CA Certificate), which are used to generate the server and client certificates used by OpenVPN (stored under Certificate Management >> Local Certificate). If, however, a certificate issued by a third-party CA is used, both the CA's certificate and the issued certificate need to be imported to the router in the Trusted CA Certificate and Local Certificate sections, respectively.

#### V-1-9-1 OpenVPN Server Setup

OpenVPN requires the use of certificates. Before establishing OpenVPN connection, general settings for OpenVPN service shall be configured first.

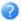

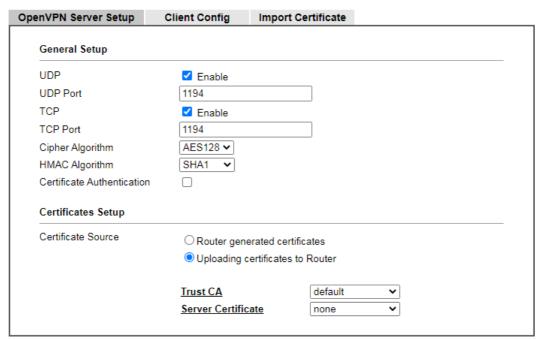

Note: OpenVPN on Vigor Router only support TUN device interface currently. So please setup corresponding configurations on the client side.

OK

| Item                       | Description                                                                                                    |
|----------------------------|----------------------------------------------------------------------------------------------------|
| General Setup              |                                                                                                    |
| UDP                        | Enable - Select checkbox to enable UDP protocol for OpenVPN connections.  UDP Port - Enter the UDP port number.                                                                                                    |
| TCP                        | Enable - Select checkbox to enable TCP protocol for OpenVPN connections.  TCP Port - Enter the TCP port number.                                                                                                    |
| Cipher Algorithm           | Select the desired cipher algorithm. Two encryption algorithms are supported: AES128 and AES256. AES256 is more secure than AES128 but may result in lower performance because it incurs higher computational overhead. |
| HMAC Algorithm             | HMAC stands for Hash-based Message Authentication Code. It is used to validate the data integrity and authenticity of the VPN data.                                                                                     |
|                            | Select the desired HMAC hash algorithm. Two hash algorithms, SHA1 and SHA256, are supported. SHA256 is preferred as it is more robust and reliable than SHA1.                                                           |
| Certificate Authentication | Select this checkbox if you would like to validate that the client certificate was issued by a trusted CA.                                                                                                    |
| Certificate Setup          |                                                                                                    |
| Certificate Source         | Select a source for the certificate to be used for OpenVPN. Router generated certificates - Router-generated                                                                                                    |

certificates that will be used for OpenVPN.

- GENERATE Click to generate a certificate.
- Delete all certificate Click to remove all certificates generated by the router.

Uploading certificates to Router - Third-party certificates will be used for OpenVPN.

- Trust CA Use the dropdown list to select a trusted CA certificate that has already been uploaded to the router. To upload Trusted CA certificates to the router, click the Trust CA label and you will be taken to the Certificate Management >> Trusted CA Certificate page to perform the operation.
- Server Certificate Use the dropdown list to select a server certificate that has already been uploaded to the router. To upload server certificates to the router, click the Server Certificate label and you will be taken to the Certificate Management >> Local Certificate page to perform the operation.

After finishing all the settings here, please click OK to save the configuration.

# V-1-9-2 Client Config

On this page, you can create and export the configuration required for a remote OpenVPN client to connect to the router.

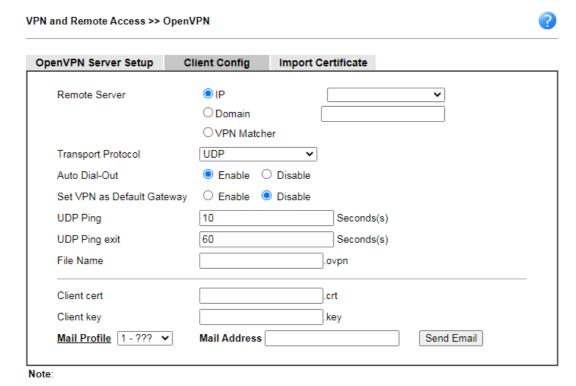

- Please make sure the Client cert and the Client key are located in the same folder with .ovpn file.
   Please make sure that WAN can be used as OpenVPN server.

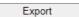

| Item                          | Description                                                                                                    |
|-------------------------------|----------------------------------------------------------------------------------------------------|
| Remote Server                 | The OpenVPN client will use the IP address or domain name to connect to the router. Select either IP or Domain.                                                                                 |
|                               | IP - The OpenVPN configuration file will use the numeric IP address as the server address.                                                                                                    |
|                               | Domain - The OpenVPN configuration file will use the domain as the server address. You need to ensure that the domain resolves to the IP address of a router WAN port.                          |
|                               | VPN matcher - The OpenVPN configuration file will use the VPN matcher as the server address.                                                                                                    |
| Transport Protocol            | Select UDP or TCP for the protocol to be used by the OpenVPN client to connect to the router.                                                                                                   |
| Auto Dial-Out                 | Enable - If selected, the remote client can auto-dial to this Vigor router to build an OpenVPN tunnel.  Disable - Select to disable the function.                                               |
| Set VPN as Default<br>Gateway | Enable - If selected, the Vigor router will be treated as a "default" gateway for OpenVPN clients. The OpenVPN client will redirect all the traffic to the Vigor router via the OpenVPN tunnel. |
|                               | Disable - Select to disable the function.                                                                                                    |
| UDP Ping                      | Ping remote device over the UDP control channel, if no                                                                                                    |

|               | packets have been sent for the number of seconds configured here.                                                                            |
|---------------|----------------------------------------------------------------------------------------------------|
| UDP Ping exit | Let OpenVPN exit after the seconds set here if no reception of a ping or other packet from the remote device.                                |
| File Name     | Enter the filename of the configuration file to be downloaded from the router.                                                               |
| CA cert       | Enter the certificate authority (CA) file name obtained from 3rd party provider.                                                             |
| Client cert   | Enter the filename of the client certificate obtained from 3rd party provider.                                                               |
| Client key    | Enter the filename of the private key obtained from the 3rd party provider.                                                                  |
| Export        | Click this button to download the settings on this page as a file, which can be imported into a VPN client to establish OpenVPN connections. |

# V-1-9-3 Import Certificate

On this page, you can import the certificate from other places for a remote OpenVPN client to connect to the router.

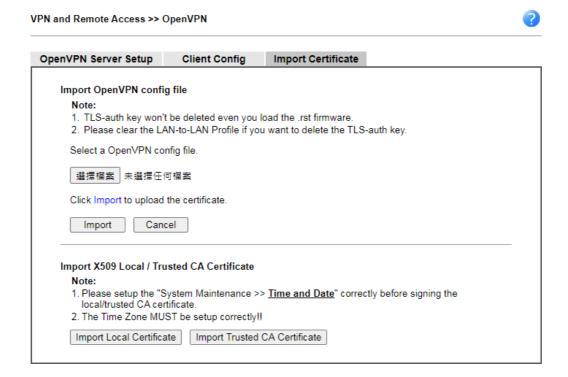

| Item                             | Description                                                                     |
|----------------------------------|---------------------------------------------------------------------------------|
| Select an OpenVPN config file    | Browse - Click to select a file. Import - Click to import a configuration file. |
| Import Local Certificate         | Click to access into Local Certificate page for importing a certificate.        |
| Import Trusted CA<br>Certificate | Click to access into Trusted CA Certificate page for importing a certificate.   |

#### V-1-10 Remote Dial-in User

You can manage remote access by maintaining a table of remote user profiles, so that users can be authenticated via VPN connection.

Remote dial-in user profiles can be set up on this screen.

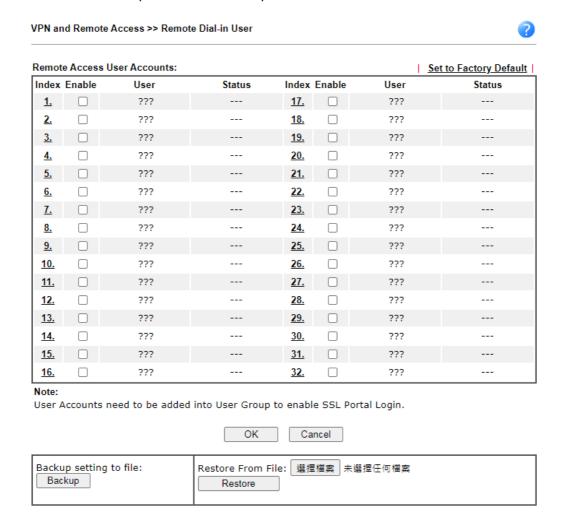

| Item                   | Description                                                                                                    |
|------------------------|----------------------------------------------------------------------------------------------------|
| Set to Factory Default | Click to clear all remote-dial-in user profiles.                                                                                                    |
| Index                  | Click the index number of the profile the view or edit its settings.                                                                                                    |
| Enable                 | Check to enable the user profile.                                                                                                    |
| User                   | Display the username for the specific dial-in user of the LAN-to-LAN profile. The symbol ??? represents that the profile is empty.                                             |
| Status                 | Shows the LAN subnet and IP address assignment method. Example: LAN1-DHCP means that the IP address of the VPN connection will be drawn from the DHCP pool of the LAN1 subnet. |
|                        | The color of the status indicates the current state of the                                                                                                    |

|         | profile:                                                                           |
|---------|------------------------------------------------------------------------------------|
|         | Green - Profile is being used by a dial-in VPN connection.                         |
|         | Red - Profile is not being used.                                                   |
|         | Black - Profile is disabled.                                                       |
| Backup  | Click Backup to save the configuration.                                            |
| Restore | Click Select to choose a configuration file. Then click Restore to apply the file. |

To save changes on the page, select OK; to discard changes, select Cancel.

The following setup screen is shown after a profile index has been clicked.

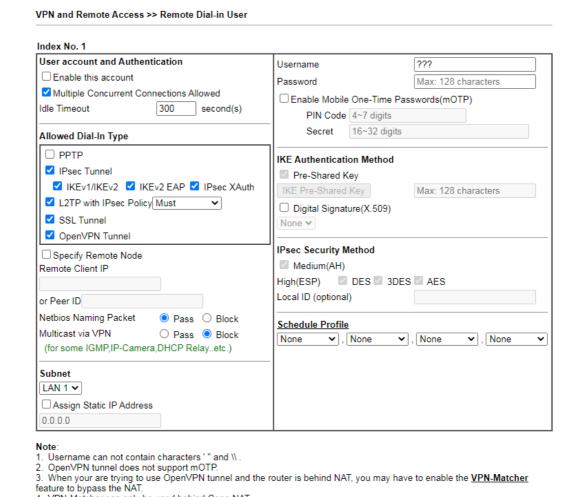

## Available settings are explained as follows:

4. VPN-Matcher can only be used behind Cone NAT.

| Item                            | Description                                                                                                    |
|---------------------------------|----------------------------------------------------------------------------------------------------|
| User account and Authentication | Enable this account - Select to enable this profile to be used by remote dial-in users.                                                               |
|                                 | Multiple Concurrent Connections Allowed - If enabled, multiple VPN clients can connect the VPN server with the username/password set on this profile. |
|                                 | Idle Timeout - Allowed idle time before the router disconnects the VPN connection. Default timeout value is 300 seconds.                              |

Clear

Cancel

## Allowed Dial-In Type Select all VPN protocols allowed for this profile. For L2TP, specify how IPsec should be applied. Options are: None - IPsec cannot be used with L2TP connections. Nice to Have - IPsec is preferred but not mandatory for L2TP connections. Must - IPsec is required when establish L2TP connections. Specify Remote Node - The IP address of the remote VPN client (Remote Client IP) or the Peer ID (used in IKE aggressive mode) can be optionally specified. The router will reject the connection if either of these values are entered in the profile but the remote client does not pass the value, or passes the wrong value. Netbios Naming Packet - Specifies whether to allow NetBIOS naming packets to traverse through the VPN tunnel. Pass - Click it to have an inquiry for data transmission between the hosts located on both sides of VPN Tunnel while connecting. Block - When there is conflict occurred between the hosts on both sides of VPN Tunnel in connecting, such function can block data transmission of Netbios Naming Packet inside the tunnel. Multicast via VPN - Specifies whether to allow multicast packets to traverse through the VPN tunnel. Pass - Click this button to let multicast packets pass through the router. Block - This is default setting. Click this button to let multicast packets be blocked by the router. Subnet The VPN client will receive an IP address from the DHCP pool or IP address range specified in IP Address Assignment for Dial-In Users for the selected LAN subnet. Assign Static IP Address - Alternatively, a static IP address can be set by selecting the Assign Static IP Address checkbox. User Name - Used for PPTP, L2TP or SSL Tunnel dial-in type. The length of the name is limited to 23 characters. Password - Used for PPTP, L2TP or SSL Tunnel dial-in type. The length of the password is limited to 19 characters. Enable Mobile One-Time Passwords (mOTP) - Select to enable one-time passwords (Mobile-OTP). Enter the PIN Code and Secret. DrayTek's SmartVPN client has built-in support for mOTP. Third-party mOTP clients can be used to generate passwords when using other VPN clients. For more information on mOTP, visit Mobile-OTP's homepage. PIN Code - Enter the code for authentication (e.g., 1234). Secret - Use the 32 digit-secret number generated by mOTP in the mobile phone (e.g., e759bb6f0e94c7ab4fe6). Pre-Shared Key - This checkbox is available when Remote **IKE Authentication** Method Client IP or Peer ID is specified. Check the checkbox and click IKE Pre-shared Key to enter an IKE PSK (1~63 characters) that will be used only for this profile. Digital Signature (X.509) - To enable authentication using

X.509 Peer IDs, check the checkbox then select an X.509

|                       | profile. X.509 profiles can be configured in VPN and Remote Access >> IPsec Peer Identity.                                                                                                    |
|-----------------------|----------------------------------------------------------------------------------------------------|
| IPsec Security Method | Select all the IPsec protocols that are allowed to be used for this profile.                                                                                                    |
|                       | Medium-Authentication Header (AH) means data will be authenticated, but not be encrypted. By default, this option is invoked. You can uncheck it to disable it.                                                                                     |
|                       | High (ESP) - High-Encapsulating Security Payload (ESP) means payload (data) will be encrypted and authenticated. You may select encryption algorithm from Data Encryption Standard (DES), Triple DES (3DES), and AES.                               |
|                       | Local ID (Optional)- Specify a local ID to be used when establishing a LAN-to-LAN VPN connection using IKE aggressive mode.                                                                                                    |
| Schedule Profile      | Set the VPN connection to work at certain time interval only. You may choose up to 4 schedules out of the 15 schedules pre-defined in Applications >> Schedule setup. The default setting of this field is blank and the function will always work. |

To save changes on the page, select OK; to discard changes, select Cancel; to clear settings on this page and revert to default settings, select Clear.

#### V-1-11 LAN to LAN

This section allows you to configure up to 32 LAN-to-LAN VPN connections. LAN-to-LAN connections can be configured to allow dial-in only, dial-out only, or both dial-in and dial-out.

The following figure shows the summary table according to the item (All/Trunk) selected for View.

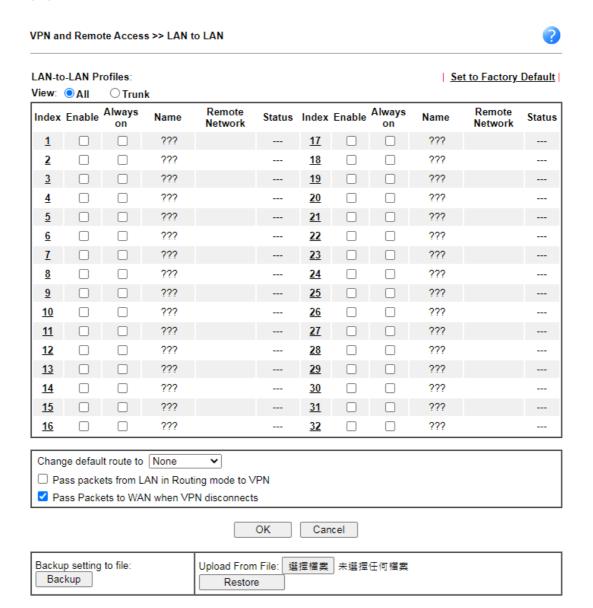

| Item                   | Description                                                                                                    |
|------------------------|----------------------------------------------------------------------------------------------------|
| Set to Factory Default | Click to clear all indexes.                                                                                                    |
| View                   | AII - Shows all LAN-to-LAN VPN profiles.  Trunk - Shows all Trunk profiles (see VPN and Remote Access >> VPN TRUNK Management). |
| Index                  | Click the index number of the profile to view or edit its settings.                                                             |

| Enable                                       | Check to enable the LAN-to-LAN VPN profile.                                                                                          |
|----------------------------------------------|----------------------------------------------------------------------------------------------------|
| Always on                                    | Check the box to enalbe the LAN-to-LAN VPN Dial-Out profile.                                                                         |
| Name                                         | Displays the name of the LAN-to-LAN profile. The symbol ??? represents that the profile is empty.                                    |
| Remote Network                               | Displays the name of the remote network.                                                                                             |
| Status                                       | Shows the status of the profile. Online - LAN-to-LAN VPN is connected. Offline - LAN-to-LAN VPN is disconnected Profile is disabled. |
| Change default route to                      | Select a profile as the default route.                                                                                               |
| Pass packets from LAN in Routing mode to VPN | If enabled, the packets from routing LAN will pass through the VPN tunnel.                                                           |
| Pass Packets to WAN when VPN disconnects     | If enabled, the packets can pass through via NAT when the VPN disconnects.                                                           |
| Backup                                       | Click Backup to save the configuration.                                                                                              |
| Restore                                      | Click Select to choose a configuration file. Then click Restore to apply the file.                                                   |

The following figure shows profiles joined into VPN Load Balance and VPN Backup mechanism.

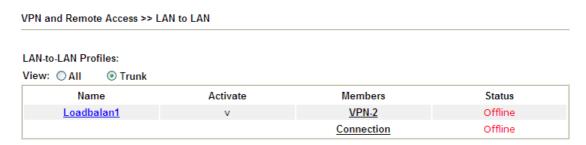

[XXXXXX:This Dial-out profile has already joined for VPN Load Balance Mechanism] [XXXXXX:This Dial-out profile has already joined for VPN Backup Mechanism]

If there is no profile joined yet, this page will be shown as follows:

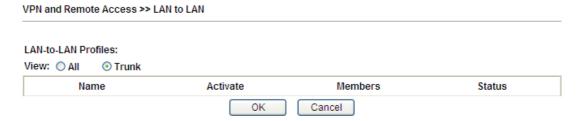

[XXXXXX:This Dial-out profile has already joined for VPN Load Balance Mechanism] [XXXXXX:This Dial-out profile has already joined for VPN Backup Mechanism]

To edit each profile, click each index to edit each profile.

1. The setup screen is shown after a profile index has been clicked. There are 6 sections: Common Settings, Dial-Out Settings, Dial-In Settings, Tunnel Settings, 6in4 Settings and TCP/IP Network Settings.

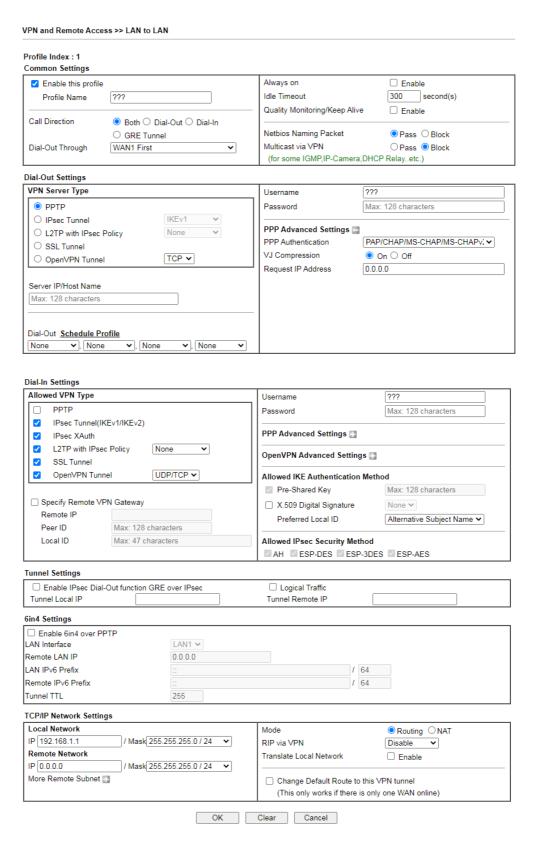

| Item                | Description                                                                              |
|---------------------|------------------------------------------------------------------------------------------|
| Common Settings     |                                                                                          |
| Enable this profile | Select to enable the profile.  Profile Name - Specify a name that allows you to identify |

this profile.

Call Direction - Specify the allowed call direction of this LAN-to-LAN profile. Four choices are available for connection mode:

- Both Profile is to be used to initiate (dial out) or accept (dial in) connections.
- Dial-Out Profile is to be used to initiate outgoing connections.
- Dial-In Profile is to be used to accept incoming connections.
- GRE Tunnel Connection is by means of a GRE tunnel.

Dial-Out Through - Select the WAN connection for connections made using this profile. This setting is useful for dial-out only.

- WANx First While connecting, the router will use WANx or LTE as the first channel for VPN connection. If WANx or LTE fails, the router will use another WAN interface instead.
- WANx Only or LTE Only While connecting, the router will use WANx or LTE as the only channel for VPN connection.
- WAN1 Only: Only establish VPN if WAN2 down If WAN2 failed, the router will use WAN1 for VPN connection.
- WAN2 Only: Only establish VPN if WAN1 down If WAN1 failed, the router will use WAN2 for VPN connection.

Always On - Select this option to maintain an always on dial-out connection.

Idle Timeout - The router will close connection if no activity is observed in the VPN connection for this many seconds. Default value is 300 seconds.

Quality Monitoring/Keep Alive - Select this option to keep the VPN connection for the feature of SD-WAN quality monitoring.

Netbios Naming Packet - Specifies whether to allow NetBIOS naming packets to traverse through the VPN tunnel.

- Pass click it to have an inquiry for data transmission between the hosts located on both sides of VPN Tunnel while connecting.
- Block When there is conflict occurred between the hosts on both sides of VPN Tunnel in connecting, such function can block data transmission of Netbios Naming Packet inside the tunnel.

Multicast via VPN - Specifies whether to allow multicast packets to traverse through the VPN tunnel.

- Pass Click this button to let multicast packets pass through the router.
- Block This is default setting. Click this button to let multicast packets be blocked by the router.

| Dial-Out Settings   |                                                 |
|---------------------|-------------------------------------------------|
| VPN Server Type     | Select the VPN protocol to be used.             |
| Server IP/Host Name | IP address or DNS host name of remote VPN host. |

| Dial-Out Schedule<br>Profile                                                                  | Connect and disconnect according to schedule profiles. The default setting of this field is blank and the function will always work.                                                                                                    |
|-----------------------------------------------------------------------------------------------|----------------------------------------------------------------------------------------------------|
| User Name                                                                                     | Enter a username for establishing VPN connection.                                                                                                    |
| Password                                                                                      | Enter the password for establishing VPN connection.                                                                                                    |
| If PPTP /<br>L2TP with IPsec<br>Policy /<br>SSL Tunnel /<br>is selected as VPN<br>Server Type | <ul> <li>PPP Advanced Settings - Click it to expand the advanced settings for PPP.</li> <li>PPP Authentication -         PAP Only - Authenticate dial-in users using the PAP protocol only. PAP/CHAP/MS-CHAP/MS-CHAPv2 -         Attempt to authenticate dial-in users using various CHAP protocols, and if the remote VPN client fails to authenticate, fall back to PAP.</li> <li>VJ compression - Specifies whether to enable Van Jacobson (VJ) header compression, which improves throughput on slow connections.</li> <li>Request IP Address - Enter the IP address.</li> </ul>                                                                                                    |
| If IPsec/ L2TP with IPsec Policy is is selected as VPN Server Type                            | IKE Phase 1 Settings - Select from Main mode and Aggressive mode. The ultimate outcome is to exchange security proposals to create a protected secure channel. Main mode is more secure than Aggressive mode since more exchanges are done in a secure channel to set up the IPsec session. However, the Aggressive mode is faster. The default value in Vigor router is Main mode.  Authentication - Digital Signature(X.509)  Peer ID - Select one of the predefined Profiles set in VPN and Remote Access >>IPsec Peer Identity.  Local ID - Use Alternative Subject Name or Subject Name of local certificate as local ID.  Local Certificate - Select one of the profiles set in Certificate Management>>Local Certificate.  Authentication - Pre-Shared Key  Pre-Shared Key - Input 1-128 characters as pre-shared key.  Local ID - Enter local IKE identity to send in the exchange to establish IPsec connection.  proposal Encryption - Use Auto/AES/3DES/DES for packet encryption.  proposal ECDH Group - Specify a group if Auto is not selected as proposal Encryption.  proposal Authentication - Select to make UDP encapsulation forcefully. All IPsec packets will be encapsulated with UDP header.  IKE Phase 2 Settings - Specify the security protocol, proposal encryption and proposal authentication.  Security Protocol - AH (Medium) means data will be authenticated, but not be encrypted. By default, this option is active. ESP (High) means payload (data) will be encrypted and authenticated.  Proposal Encryption - Use AES/3DES encryption algorithm and apply MD5 or SHA-1 authentication. |
|                                                                                               | <ul> <li>IKE Phase 2 Settings - Specify the security protocol, proposal encryption and proposal authentication.</li> <li>Security Protocol - AH (Medium) means data will be authenticated, but not be encrypted. By default, this option is active. ESP (High) means payload (data) will be encrypted and authenticated.</li> </ul>                                                                                                    |

algorithm.

- Proposal Authentication Select All, SHA or None. IKE Advanced Settings Specify the key life of each IKE phase, network ID, etc.
- IKE phase 1 key lifetime- For security reason, the lifetime of key should be defined. The default value is 28800 seconds. You may specify a value in between 900 and 86400 seconds.
- IKE phase 2 key lifetime- For security reason, the lifetime of key should be defined. The default value is 3600 seconds. You may specify a value in between 600 and 86400 seconds.
- Phase 2 Network ID This is optional. Change the source IP address of VPN traffic to the specified IP address for NAT mode selected on TCP/IP Network Settings field.
- Enable Perfect Forward Secret (PFS) The IKE Phase 1 key will be reused to avoid the computation complexity in phase 2. The default value is inactive this function.

Ping to Keep Alive - Select to enable the function of PING to keep alive.

PING Target IP - Enter the IP address to keep alive.

#### If OpenVPN Tunnel with IPsec Policy is is selected as VPN Server Type

OpenVPN Advanced Settings - Click to set the advanced settings for OpenVPN.

- Cipher Algorithm Select an algorithm for encrypting the packets via OpenVPN.
- HMAC Algorithm Select an algorithm for authenticating the packets via OpenVPN.
- Client Certificate Select a client certificate or self-signed a new certificate or DrayDDNS certificate.
- Trust CA Select a trust CA certificate.
- Compress Select a method to compress the packets to reduce the bandwidth usage while transferring the compressed packets.
- TLS auth Select On to use the TLS authentication method. Related key information can be checked by clicking View.

Import OpenVPN config file - An OpenVPN config file from other Vigor router can be imported and apply to this router.

- Select File Select a file from your hard disk.
- Import Click to upload the selected config file to this Vigor router.

#### **Dial-In Settings**

#### Allowed VPN Type

Select permissible VPN protocols for dial-in connections.

- PPTP Allow the remote dial-in user to make a PPTP VPN connection through the Internet. You should set the User Name and Password of remote dial-in user below.
- IPsec Tunnel(IKEv1/IKEv2)- Allow the remote dial-in user to trigger an IPsec VPN connection through Internet.
- IPsec XAuth
- L2TP with IPsec Policy Allow the remote dial-in user to make a L2TP VPN connection through the Internet.

You can select to use L2TP alone or with IPsec. Select from below: None - Do not apply the IPsec policy. Accordingly, the VPN connection employed the L2TP without IPsec policy can be viewed as one pure L2TP connection. Nice to Have - Apply the IPsec policy first, if it is applicable during negotiation. Otherwise, the dial-in VPN connection becomes one pure L2TP connection. Must - Specify the IPsec policy to be definitely applied on the L2TP connection. SSL Tunnel- Allow the remote dial-in user to trigger an SSL VPN connection through Internet. **OpenVPN Tunnel** Specify Remote VPN You can specify the IP address of the remote dial-in user or Gateway peer ID (should be the same with the ID setting in dial-in type) by checking the box. Also, you should further specify the corresponding security methods on the right side. If you uncheck the checkbox, the connection type you select above will apply the authentication methods and security methods in the general settings. Username - This field is applicable when you select PPTP or L2TP with or without IPsec policy above. The length of the name is limited to 11 characters. Password - This field is applicable when you select PPTP or L2TP with or without IPsec policy above. The length of the password is limited to 11 characters. PPP Advanced Click it to expand the advanced settings for PPP. Settings VJ Compression - Specifies whether to enable Van Jacobson header compression, which improves throughput on slow connections. Assign Peer IP Address - Enter the IP address of the peer. OpenVPN Advanced Cipher Algorithm - Select an algorithm for encrypting the Settings packets via OpenVPN. HMAC Algorithm - Select an algorithm for authenticating the packets via OpenVPN. Allowed IKE This section is available when IPsec tunnel is selected as the **Authentication** dial-out protocol. Available options are IKE Pre-shared key Method and X.509 digital signature. Pre-Shared Key - To use a pre-shared key, select this radio-button and then click the IKE Pre-Shared Key button to enter the PSK. X.509 Digital Signature - To use an X.509 digital signature, select this radio button and then select an X.509 IPsec Peer Identity profile. To enable authentication using X.509 Peer IDs. X.509 profiles can be configured in VPN and Remote Access >> IPsec Peer Identity. Local ID - Select whether to first match Subject Alternative Name or Subject Name during authentication. -Alternative Subject Name - The alternative subject name (configured in Certificate Management>>Local Certificate) will be inspected first.

|                                                     | -Subject Name - The subject name (configured in Certificate Management>>Local Certificate) will be inspected first.                                                                                                    |
|-----------------------------------------------------|----------------------------------------------------------------------------------------------------|
| Allowed IPsec<br>Security Method                    | <ul> <li>This setting is available when IPsec Tunnel is selected as the dial-out protocol.</li> <li>AH- Authentication Header (AH) means data will be authenticated, but not be encrypted. Select to use Authentication Header protocol. By default, this option is active.</li> </ul>                                                                                                    |
|                                                     | <ul> <li>ESP-DES/ESP-3DES/ESP-AES - Encapsulating Security<br/>Payload (ESP) means payload (data) will be encrypted<br/>and authenticated. You may select encryption<br/>algorithm from Data Encryption Standard (DES), Triple<br/>DES (3DES), and AES.</li> </ul>                                                                                                    |
| Tunnel Settings                                     |                                                                                                    |
| Enable IPsec Dial-Out<br>function GRE over<br>IPsec | Check this box to verify data and transmit data in encryption with GRE over IPsec packet after configuring IPsec Dial-Out setting. Both ends must match for each other by setting same virtual IP address for communication.                                                                                                    |
| Logical Traffic                                     | Such technique comes from RFC2890. Define logical traffic for data transmission between both sides of VPN tunnel by using the characteristic of GRE. Even hacker can decipher IPsec encryption, he/she still cannot ask LAN site to do data transmission with any information. Such function can ensure the data transmitted on VPN tunnel is really sent out from both sides. This is an optional function. However, if one side wants to use it, the peer must enable it, too. |
| Tunnel Local IP                                     | Enter the virtual IP for router itself for verified by peer.                                                                                                    |
| Tunnel Remote IP                                    | Enter the virtual IP of peer host for verified by router.                                                                                                    |
| 6in4 Settings                                       |                                                                                                    |
| Enable 6in4 over<br>PPTP                            | Transmit the IPv6 packets from the local site to the remote site via IPv4 VPN tunnel with the encapsulation technology, 6in4.                                                                                                    |
|                                                     | Check to enable the function. The IPv6 packets can pass through WAN PPTP VPN tunnel to the remote site.                                                                                                    |
| LAN Interface                                       | Specify a LAN interface for transmitting the packets.                                                                                                    |
| Remote LAN IP                                       | Specify the IP address of the remote site.                                                                                                    |
| LAN IPv6 Prefix                                     | Specify the prefix (with length) of the local site.                                                                                                    |
| Remote IPv6 Prefix                                  | Specify the prefix (with length) of the remote site.                                                                                                    |
| Tunnel TTL                                          | Enter a value.                                                                                                    |
| TCP/IP Network Settings                             |                                                                                                    |
| Local Network                                       | The default value is 0.0.0.0, which means the Vigor router will get a PPP IP address from the remote router during the IPCP negotiation phase. If the PPP IP address is fixed by remote side, specify the fixed IP address here. Do not change                                                                                                    |

the default value if you do not select PPTP or L2TP. IP / Mask - Display the local network IP and mask for TCP / IP configuration. You can modify the settings if required. Remote Network The default value is 0.0.0.0, which means the Vigor router will get a remote Gateway PPP IP address from the remote router during the IPCP negotiation phase. If the PPP IP address is fixed by remote side, specify the fixed IP address here. Do not change the default value if you do not select PPTP or L2TP. IP/ Mask - Add a static route to direct all traffic destined to this Remote Network IP Address/Remote Network Mask through the VPN connection. For IPsec, this is the destination clients IDs of phase 2 quick mode. More Remote Subnet Click to bring up a dialog box to enter additional static routes for subnets destined for the remote network. More Remote Subnet Network IP More Remote Subnet Subnet Mask 255.255.255.255 / 32 🕶 Add Delete Edit Create a unique SA for each subnet (IPsec) Mode If the remote network only allows one IP address for the local network, select NAT; otherwise, select Route. When the Mode is set When Routing is selected, the available fields in the TCP/IP to Routing Network Settings section will be shown as: Translate Local Network - Check the box to enable the function. Add a static route to direct all traffic destined to more Remote Network IP Addresses/ Remote Network Mask through the VPN connection. This is usually used when you find there are several subnets behind the remote VPN router. Type - There are two types (Translate Whole Subnet, Translate Specific IP) for you to choose. When Translate Whole Subnet is selected as Type, available settings are listed as below: Translate Whole Subnet ▼ Type LAN1 ▼ Local Subnet Translated IP 192.168.1.0 More Local Subnet Local Network LAN1 ▼ Translated to 0.0.0.0 Delete Edit Local Subnet - Select the LAN whose IP addresses are to be translated. Translated IP - Specify an IP address. More Local Subnet - Click it to add more subnets.

When Translate Specific IP is selected as Type, available settings are listed as below:

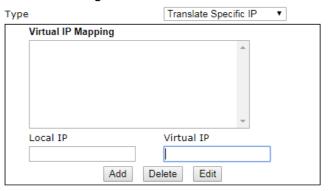

 Virtual IP Mapping - A pop up dialog will appear for you to specify the local IP address and the mapping virtual IP address.

When the Mode is set to NAT

When NAT is selected, the available fields in the TCP/IP Network Settings section will be shown as:

RIP via VPN - Specifies the direction of Routing Information Protocol (RIP) packets. Available options are:

- TX/RX Both can transmit or receive RIP packets
- TX Only can only transmit but not receive RIP packets
- RX Only can only receive but not transmit RIP packets
- Disable RIP is disabled.

Change Default Route to this VPN tunnel - Select this option to direct all traffic that is not LAN-bound to this VPN tunnel. This option is functional when there is only one active WAN.

2. To save changes on the LAN to LAN profile page, select OK; to reset the entire page to blank, select Clear; to discard changes, select Cancel.

# V-1-12 VPN Trunk Management

A VPN Trunk combines TWO LAN-to-LAN VPN tunnels to provide VPN Backup or VPN Load Balance functionalities.

#### **VPN Backup**

VPN Backup provides redundant, uninterrupted VPN connectivity by constantly monitoring the health of a VPN tunnel, and fails over to the secondary VPN tunnel when the primary tunnel fails.

In a Backup VPN Trunk, only one of the two LAN-to-LAN VPN tunnels is connected at any given time. When one tunnel fails, the router will automatically start up and direct all VPN traffic destined for the trunk to the other tunnel.

#### VPN Load Balance

VPN Load Balance increases the bandwidth of a LAN-to-LAN connection by combining and load balancing two tunnels, with the option to direct traffic to specific tunnels by originating address, destination address or port.

In a Load Balance VPN Trunk, both LAN-to-LAN VPN tunnels are simultaneously connected. The router first attempts to match the traffic to a load balance policy rule and send it down the tunnel specified in the matching rule. Traffic not matched to any policy will be load balanced in a round-robin fashion, and the traffic ratio between the two tunnels is either determined automatically by the router or specified by the user.

In order to set up a VPN Trunk, 2 LAN-to-LAN VPN profiles must have been configured first. For details on the configuration of LAN-to-LAN VPN tunnels, see section V-1-10 LAN to LAN. When the 2 LAN-to-LAN VPN profiles are ready, follow the steps below to set up a VPN Trunk.

#### Creating a VPN Trunk

To create a new VPN Trunk, configure the General Setup section first.

Available settings are explained as follows:

● Backup ○ Load Balance

Active Mode

| Item          | Description                                                                                                    |
|---------------|----------------------------------------------------------------------------------------------------|
| General Setup | Status - Enable or disable the VPN Trunk.  • Enable - Select this to enable this VPN trunk.                                                                                                    |
|               | Disable - Select this to disable this VPN trunk.                                                                                                    |
|               | Profile Name - Enter a name to identify this VPN Trunk profile.                                                                                                    |
|               | Member 1/Member2 - Select LAN-to-LAN VPN profiles to be the first and second members of this VPN Trunk.                                                                                                    |
|               | Active Mode - Select the operation mode of the VPN Trunk.                                                                                                    |
|               | Backup / Load Balance - Select this to set up a Backup / Load Balance VPN Trunk.                                                                                                    |
|               | Add - Select it to add a VPN Trunk Profile using the entered information.                                                                                                    |
|               | Update - Select it to save the changes to the Status (Enable or Disable), profile name, member1 or member2.                                                                                                    |
|               | Delete - Select it to delete the selected VPN TRUNK profile. The corresponding members (LAN-to-LAN profiles) grouped in the deleted VPN TRUNK profile will be released and that profiles in LAN-to-LAN will be displayed in black. |

Add Update Delete

# Configuring, Modifying or Deleting a VPN Trunk

To configure or modify a VPN Trunk, go to the Profile List section that corresponds to the type of the VPN trunk (Backup or Load Balance).

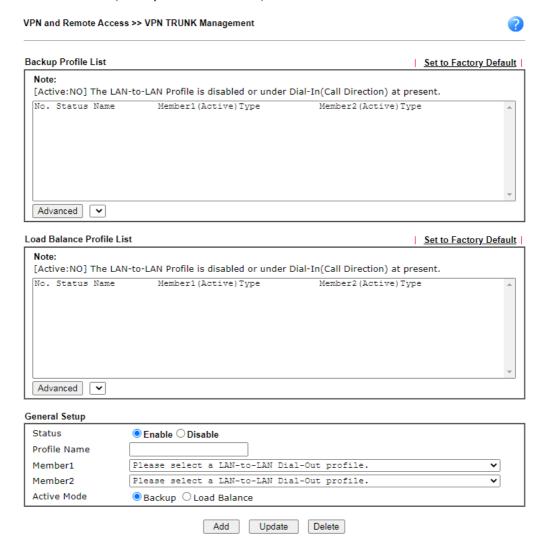

| Item                      | Description                                                                                                    |
|---------------------------|----------------------------------------------------------------------------------------------------|
| Backup Profile List and   | Set to Factory Default - Removes all VPN Trunk profiles in the Profile List.                                                                                       |
| Load Balance Profile List | No The index number of VPN profile.                                                                                                    |
|                           | Status - Shows whether the VPN Trunk is enabled or disabled.                                                                                                    |
|                           | • v - VPN Trunk is enabled.                                                                                                    |
|                           | • x - VPN Trunk is disabled.                                                                                                    |
|                           | Name - The user-entered name that identifies the trunk profile.                                                                                                    |
|                           | Member1 (Active) Type / Member2 (Active) Type - Shows the profile index, whether it is enabled or disabled, and the VPN protocol of the 2 LAN-to-LAN VPN profiles. |
|                           | Example: 1(YES)PPTP - the trunk member is set to use the first profile which is currently enabled and uses the PPTP protocol.                                      |
|                           | Advanced - To configure advanced settings of a VPN Trunk profile, select its name from the dropdown list and click                                                 |

#### Advanced.

#### Advanced for Backup Profile List

If a Backup Profile was selected, the following Advanced Settings screen appears:

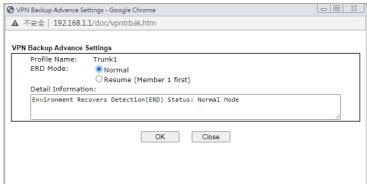

Profile Name - User-defined name that identifies this profile.

ERD Mode - Sets the Environment Recovery Detection (ERD) mode.

- Normal Both VPN tunnels have equivalent priority.
- Resume Member 1 and Member 2 VPN tunnels are primary and secondary connections, respectively. The router will always attempt to use Member 1 first, and only fail over to Member 2 if Member 1 is down.

Detail Information - Provides a detailed explanation of the ERD mode.

To save Advanced Settings for the profile, select OK; to close without saving changes, select Close.

# Advanced for Load Balance Profile List

If a Load Balance Profile was selected, the following Advanced Settings screen appears:

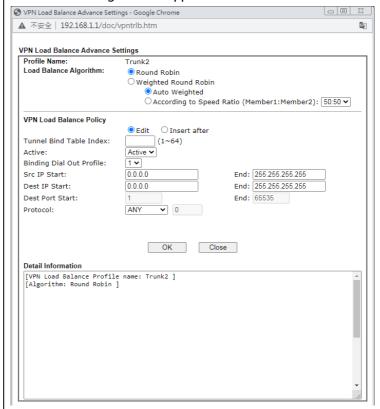

Profile Name - User-defined name that identifies this

profile. Load Balance Algorithm - Configures how load balancing is performed. Round Robin - All outgoing connections that do not match to any load balance policy are evenly distributed between the tunnels. Weighted Round Robin -- All outgoing connections that do not match to any load balance policy are distributed between the tunnels based on a ratio that is either automatically determined by the router (Auto Weighted), or specified by the user (According to Speed Ratio). VPN Load Balance Policy - This section allows the modification or addition of load balance policy profiles. Edit / Insert After - Select Edit to modify the existing load balance profile with index specified in Tunnel Bind Table

Index, or Insert After to insert a new load balance profile immediately after the index position specified in Tunnel Bind Table Index.

Tunnel Bind Table Index- 64 Binding tunnel tables are provided by this device. In Edit mode, the profile that matches this index will be updated.

In Insert After mode, a new profile will be inserted immediately after the policy having this index.

Active - Includes Active and Clear. In which,

- Active All information will be saved into a load balance profile.
- Clear The profile with index matching Tunnel Bind Table Index will be deleted.

Binding Dial Out Profile - The LAN-to-LAN VPN tunnel to which traffic matching this policy will be sent.

Scr IP Start /End- Specify source IP addresses as starting point and ending point.

Dest IP Start/End - Specify the target IP addresses as starting point and ending point.

Dest Port Start /End- Specify the target port range if the protocol is TCP or UDP.

Protocol - Specify the protocol of the traffic.

Detail Information - Shows all the information about the Load Balance profile.

To save Advanced Settings for the profile, select OK; to close

|        | without saving changes, select Close.                                                                                                    |
|--------|----------------------------------------------------------------------------------------------------|
| Add    | Select it to add a VPN Trunk Profile using the entered information.                                                                                                    |
| Update | Make modifications as necessary in the General Setup section.                                                                                                    |
|        | Select it to save the changes to the Status (Enable or Disable), profile name, member1 or member2.                                                                                                    |
| Delete | Select it to remove the VPN TRUNK profile.  The corresponding members (LAN-to-LAN profiles) grouped in the deleted VPN TRUNK profile will be released and that profiles in LAN-to-LAN will be displayed in black. |

# V-1-13 Connection Management

You can initiate outbound LAN-to-LAN VPN sessions, and view and disconnect all current LAN-to-LAN and dial-up VPN sessions.

VPN and Remote Access >> Connection Management Dial-out Tool | Refresh General Mode: Dial v Dial Backup Mode: Load Balance Mode: ( Trunk2 ) draytek.com Dial VPN Connection Status **All VPN Status** LAN-to-LAN VPN Status Remote Dial-in User Status Rx Rx VPN **UpTime** Type Remote IP Virtual Network Pkts Rate(bps) Pkts Rate(bps) xxxxxxxx : Data is encrypted.

xxxxxxxx : Data is encrypted.

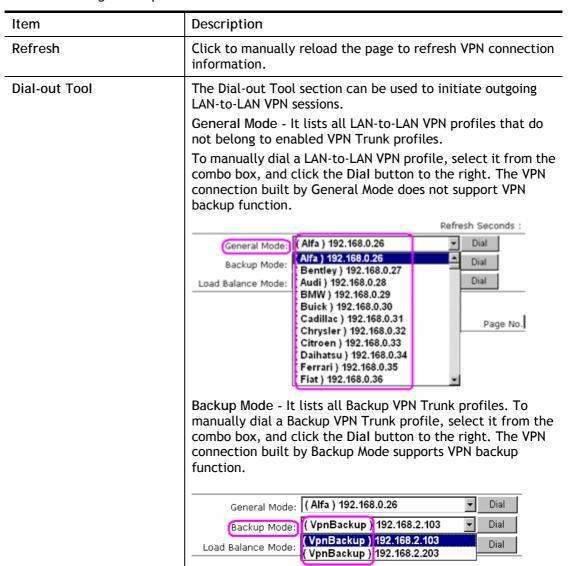

|                       | Load Balance Mode - It lists all Load Balance VPN Trunk profiles. To manually dial a Load Balance VPN Trunk profile, select it from the combo box, and click the Dial button to the right.  Dial - Click this button to execute dial out function. If the connect is successfully made, it will show up in the VPN Connection Status section below. |
|-----------------------|----------------------------------------------------------------------------------------------------|
| VPN Connection Status | VPN - Displays the VPN profile number and the profile name.                                                                                                    |
|                       | Type - Displays the VPN protocol used for the connection                                                                                                    |
|                       | Remote IP - Displays the remote IP address of the VPN connection.                                                                                                    |
|                       | Virtual Network - Displays the IP subnet used by the VPN connection.                                                                                                    |
|                       | Tx Pkts - Displays the number of packets that have been transmitted through the VPN connection.                                                                                                    |
|                       | Tx Rate(Bps) - Displays the current upstream speed of the VPN connection.                                                                                                    |
|                       | Rx Pkts - Displays the number of packets that have been received through the VPN connection.                                                                                                    |
|                       | Rx Rate(Bps) - Displays the current downstream speed of the VPN connection.                                                                                                    |
|                       | UpTime - Displays the elapsed time of the VPN connection.                                                                                                    |
|                       | Drop - Click this button to disconnect this VPN connection.                                                                                                    |

# **Application Notes**

# A-1 How to Build a LAN-to-LAN VPN Between Vigor Routers via IPsec Main Mode

This document introduces how to set up Main mode IPsec Tunnel between two Vigor Routers. IPsec VPN with Main mode use the IP address of VPN client as identifier, and the IP address must be set on VPN server; therefore, if the VPN client doesn't have a static IP, please use Aggressive mode instead.

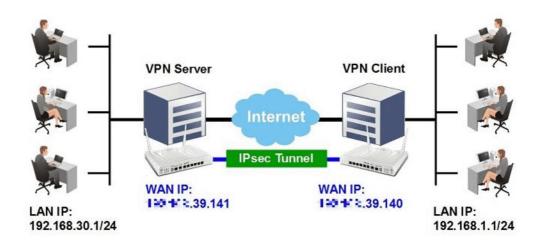

#### VPN Server (Dial-In Site) Setup

1. Create a Dial-In profile for VPN user, go to VPN and Remote Access >> LAN to LAN, click on an available index to add a new profile.

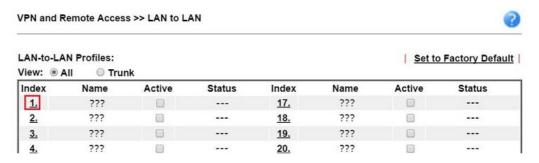

2. Set up the dial-in profile.

VPN and Remote Access >> LAN to LAN Profile Index: 1 1. Common Settings Profile Name Call Direction ■ Both Dial-Out Dial-in Host Enable this profile Always on second(s) 300 Idle Timeout VPN Dial-Out Through Enable PING to keep IPsec tunnel alive WAN1 First PING to the IP Netbios Naming Packet Pass Block Multicast via VPN Pass Block (for some IGMP, IP-Camera, DHCP Relay..etc.)

In Common Settings,

- (a) Enter the Profile Name.
- (b) Enable this profile.
- (c) Set Call Direction to Dial-in.

In Dial-In Setting,

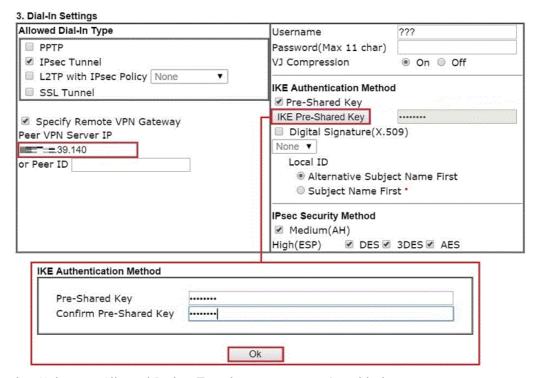

- (d) Make sure Allowed Dial-in Type has IPsec Tunnel enabled.
- (e) Enable Specify Remote VPN Gateway and enter Peer VPN Server IP as the public IP of VPN client router.
- (f) Click on IKE Pre-Shared Key and enter the Pre-shared Key.
- (g) Select the IPsec Security Method that are allowed to use.
- 3. In TCP/IP Network Settings, enter VPN Client's LAN network in Remote Network IP and Remote Network Mask. Click OK to save the profile.

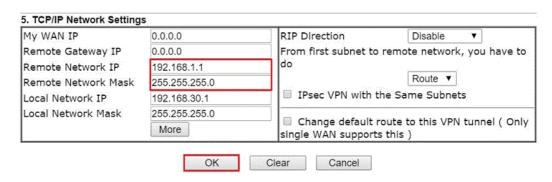

#### VPN Client (Dial-out Site) Setup

1. Create a Dial-out profile to VPN server: Go to VPN and Remote Access >> LAN to LAN, click on an available index to add a new profile.

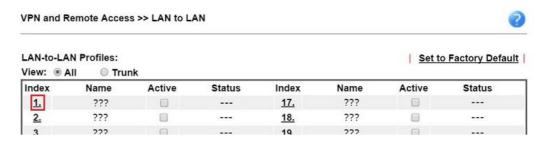

2. Setup the dial-out profile.

In Common Settings,

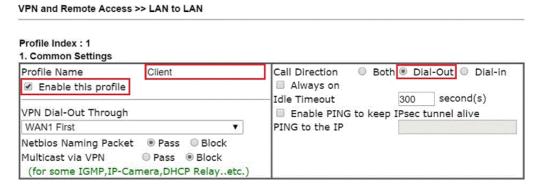

- (a) Enter a Profile Name.
- (b) Enable this profile.
- (c) Set Call Direction to Dial-Out.

In Dial-out Setting,

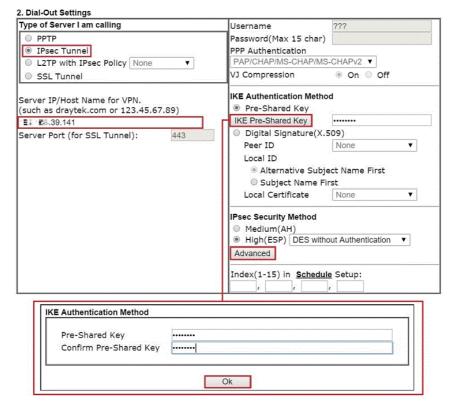

- (d) Select IPsec Tunnel for Type of Sever I am Calling.
- (e) Enter VPN Server's WAN IP or domain name in Sever IP/Host Name for VPN.
- (f) Click IKE Pre-Shared Key and enter the same Pre-Shared key as VPN Server.
- (g) Click on Advanced in IPsec Security Method.

In IKE advanced settings,

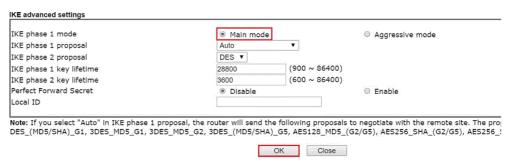

- (h) Select Main Mode for IKE phase 1 mode.
- (i) Make sure phase 1 and phase 2 proposal are using the security methods which are accepted by VPN server.
- (j) Click OK to save.
- 3. In TCP/IP Network Settings, enter VPN Server's LAN Network in Remote Network IP and Remote Network Mask. Click OK to save the profile.

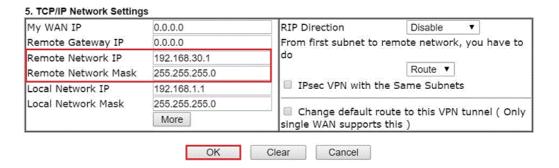

# **VPN Tunnel Establishment**

To initiate the VPN connection, go to VPN and Remote Access >> Connection Management on VPN Client. Select the profile to VPN Sever and click Dial.

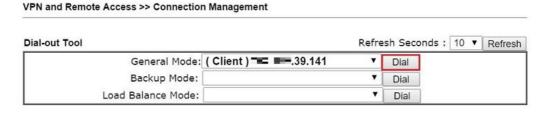

If all the settings are matched, the VPN will be established, and the statistics will be displayed on the same page.

# A-2 How to Build a LAN-to-LAN VPN Between Vigor Routers via IKEv2

Modified from the previous version IKEv1, IKEv2 is a new VPN protocol and has lots of improvements then the former. It is more stable, more secure and faster connection establishing speed. Support newer and more complicated secure ciphers to make the connection more secure. Using new connection progress and discard the PPP, IKEv2 provides the faster establishing speed.

This application note demonstrates how to establish IKEv2 VPN connection between two Vigor Routers by the following topology.

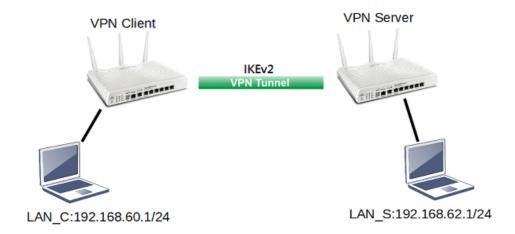

## **VPN Server Settings**

Go to VPN and Remote Access >> IPsec General Setup.

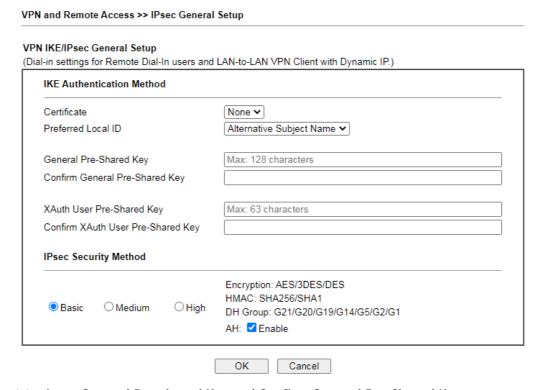

- (a) Input General Pre-shared Key and Confirm General Pre-Shared Key.
- (b) Click OK.
- 2. Go to VPN and Remote Access >> LAN to LAN and click an available index.

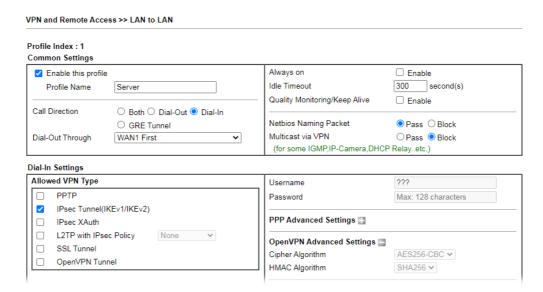

- (a) Check Enable this profile.
- (b) Select Dial-in as Call Direction.
- (c) Allow IPsec Tunnel in Dial-In Settings.
- (d) Input the IP address of LAN\_C as Remote Network IP and Remote Network Mask.
- (e) Click OK.

## **VPN Client Settings**

Go to VPN and Remote Access >> LAN to LAN and click an available index.

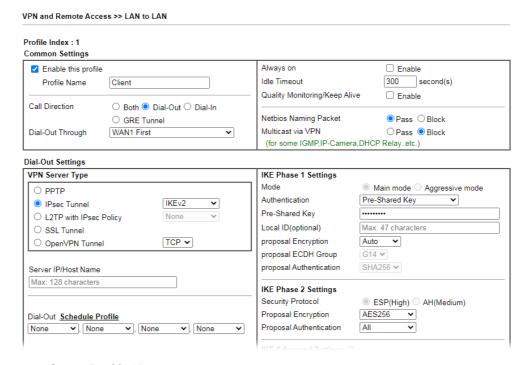

- (a) Give a Profile Name.
- (b) Check Enable this profile.
- (c) Select Dial-Out as Call Direction.
- (d) Select IPsec Tunnel with IKEv2 in Dial-Out Settings.
- (e) Input VPN server's WAN IP or domain name at Server IP/Host Name for VPN.

- (f) Input Pre-Shard Key of VPN server.
- 2. In TCP/IP Network Settings, input the IP address of LAN\_S as Remote Network IP and Remote Network Mask. Click OK to save the profile.

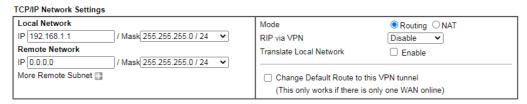

## **VPN Tunnel Establishment**

To initiate the VPN connection, go to VPN and Remote Access >> Connection Management. Select the VPN profile and click Dial.

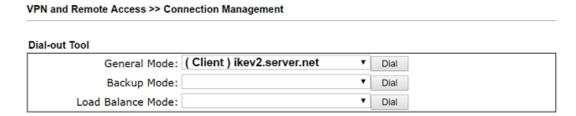

After VPN is established successfully, the VPN connection status will be shown below.

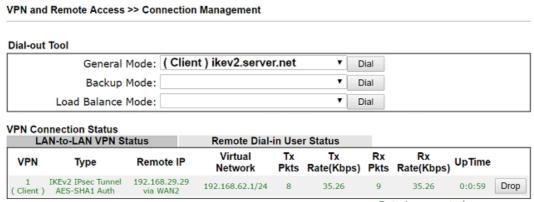

xxxxxxxx : Data is encrypted. xxxxxxxx : Data isn't encrypted.

# V-2 Certificate Management

A digital certificate is an electronic document issued by a certification authority (CA) to an entity to prove ownership of a public key. It contains identifying information including the issued-to party's name, a serial number, expiration dates etc., and the digital signature of the certificate-issuing authority so that a recipient can verify that the certificate is real. Vigor router supports digital certificates that conform to the X.509 standard.

In this section, you can generate and manage local digital certificates, and import trusted CA certificates. Be sure that the system time is correct on the router so that certificates will not be erroneously considered to be invalid because of an incorrect system time falling outside of the certificate's valid time period. The easiest way to accomplish this is by periodically synchronizing the system time to a Network Time Protocol (NTP) server.

# Web User Interface

The image below shows the menu items for Certificate Management.

Certificate Management Local Certificate Trusted CA Certificate Certificate Backup Self-Signed Certificate

# V-2-1 Local Certificate

You can generate, import or view local certificates on this page.

Certificate Management >> Local Certificate

#### X509 Local Certificate Configuration

| Name | Subject | Status | Modify      |
|------|---------|--------|-------------|
|      |         |        | View Delete |
|      |         |        | View Delete |
|      |         |        | View Delete |

#### Note:

- 1. Please setup the "System Maintenance >> <u>Time and Date</u>" correctly before signing the local certificate.
- 2. The Time Zone MUST be setup correctly!!

GENERATE IMPORT REFRESH

| Item    | Description                                                                                                    |
|---------|----------------------------------------------------------------------------------------------------|
| Name    | Displays the Name that identifies the certificate.                                                                                                    |
| Subject | Displays the Subject Name entries of the certificate.                                                                                                    |
| Status  | Displays the status of the certificate. Status is one of Requesting.                                                                                                    |
| Modify  | View - Click to view details about the certificate. A screen that looks like the following will be displayed, showing the Subject Name, Subject Alternative Name, and the certificate content. |

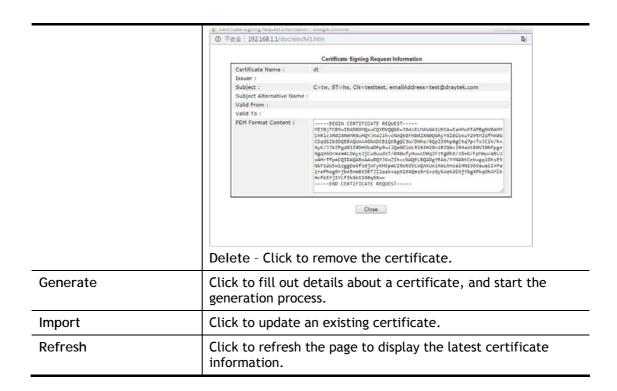

## **GENERATE**

Use this screen to submit a request to your root CA to generate a certificate.

Certificate Management >> Local Certificate

# Generate Certificate Signing Request Certificate Name **Subject Alternative Name** Type IP Address ΙP **Subject Name** Country (C) State (ST) Location (L) Organization (O) Organization Unit (OU) Common Name (CN) Email (E) Key Type RSA 🗸 Key Size 2048 Bit V SHA-256 ✔ Algorithm

Available settings are explained as follows:

| Item             | Description                           |
|------------------|---------------------------------------|
| Certificate Name | Name that identifies the certificate. |

Generate

| Туре                   | Select the type of Subject Alternative Name and enter its value.                          |
|------------------------|-------------------------------------------------------------------------------------------|
| Country (C)            | Country in which your organization is located.                                            |
| State (ST)             | State or province where your organization is located.                                     |
| Location (L)           | City where you're your organization is located.                                           |
| Organization (O)       | Legal name of your organization.                                                          |
| Organization Unit (OU) | Department within your organization that you wish to be associated with this certificate. |
| Common Name (CN)       | Fully-qualified domain name / WAN IP that will be used to reach your server.              |
| Email (E)              | Email address of the entry.                                                               |
| Key Type               | Key type is hard set to RSA.                                                              |
| Key Size               | Choose between 1024 and 2048 bit.                                                         |
| Algorithm              | Choose between SHA-1 and SHA-256.                                                         |
| Generate               | Click to submit generate request to the CA server.                                        |

After clicking the Generate button, you will be taken back to the main Local Certificate screen, showing the certificate request in progress:

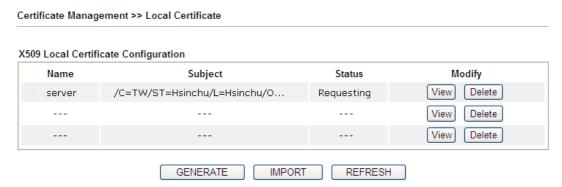

## **IMPORT**

Vigor router allows you to generate a certificate request and submit it the CA server, then import it as "Local Certificate". If you have already gotten a certificate from a third party, you may import it directly. The supported types are PKCS12 Certificate and Certificate with a private key.

Click this button to import a saved file as the certification information. There are three types of local certificate supported by Vigor router.

| mport X509 Local Certificate                                  |
|---------------------------------------------------------------|
| Upload Local Certificate                                      |
| Select a local certificate file.                              |
| Certificate file: Browse.                                     |
| Click Import to upload the local certificate.                 |
| Import Cancel                                                 |
| Upload PKCS12 Certificate                                     |
| Select a PKCS12 file.                                         |
| PKCS12 file: Browse.                                          |
| Password:                                                     |
| Click Import to upload the PKCS12 file.                       |
| Import Cancel                                                 |
| Upload Certificate and Private Key                            |
| Select a certificate file and a matchable Private Key.        |
| Certificate file: Browse.                                     |
| Key file: Browse.                                             |
| Password:                                                     |
| Click Import to upload the local certificate and private key. |
| Import Cancel                                                 |

| Item                         | Description                                                                                                    |  |  |
|------------------------------|----------------------------------------------------------------------------------------------------|--|--|
| Upload Local Certificate     | Certificate file - Click Browse to select a local certificate file.  Import - Click to import selected certificate file to router.  Cancel - Click to return to the main Local Certificate screen.  If you have done well in certificate generation, the Status of the certificate will be shown as "OK". |  |  |
|                              | Congratulation! Local Certificate has been imported successfully.  Please click Back to view the certificate.                                                                                                    |  |  |
|                              | X509 Local Certificate Configuration           Name         Subject         Status         Modify           draytekdemo         /O=Draytek/OU=Draytek Sales/         OK         View         Delete            View         Delete            View         Delete                                         |  |  |
| Upload PKCS12<br>Certificate | It allows users to import the certificate whose extensions are usually .pfx or .p12. And these certificates usually need passwords.                                                                                                    |  |  |
|                              | Note that PKCS12 is a standard for storing private keys and certificates securely. It is used in (among other things) Netscape and Microsoft Internet Explorer with their import and export options.                                                                                                    |  |  |
|                              | PKCS12 file - Click Browse to select a PKCS12 certificate file.                                                                                                    |  |  |
|                              | Password - Enter the password associated with the certificate and key files.                                                                                                    |  |  |
|                              | Import - Click to import selected certificate file to router.                                                                                                    |  |  |

|                                       | Cancel - Click to return to the main Local Certificate screen.                                                                    |
|---------------------------------------|----------------------------------------------------------------------------------------------------|
| Upload Certificate and<br>Private Key | It is useful when users have separated certificates and private keys. And the password is needed if the private key is encrypted. |
|                                       | Certificate file - Click Browse to select a local certificate file.                                                               |
|                                       | Key file -                                                                                                    |
|                                       | Password - Enter the password associated with the certificate and key files.                                                      |
|                                       | Import - Click to import selected certificate file to router.                                                                     |
|                                       | Cancel - Click to return to the main Local Certificate screen.                                                                    |

If the import was successful, you will see the following confirmation screen:

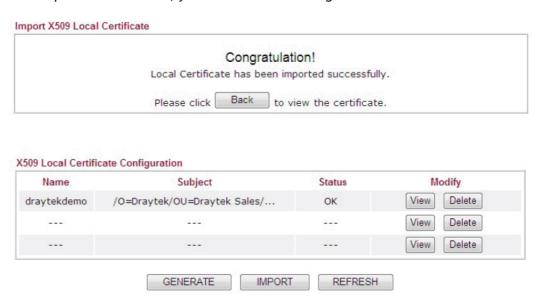

# **REFRESH**

Click this button to refresh the information listed below.

# V-2-2 Trusted CA Certificate

Trusted CA certificate lists three sets of trusted CA certificate. In addition, you can build a RootCA certificate if required.

When the local client and remote client are required to make certificate authentication (e.g., IPsec X.509) for data passing through SSL tunnel and avoiding the attack of MITM, a trusted root certificate authority (Root CA) will be used to authenticate the digital certificates offered by both ends.

However, the procedure of applying digital certificate from a trusted root certificate authority is complicated and time-consuming. Therefore, Vigor router offers a mechanism which allows you to generate root CA to save time and provide convenience for general user. Later, such root CA generated by DrayTek server can perform the issuing of local certificate.

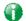

Info

Root CA can be deleted but not edited. If you want to modify the settings for a Root CA, please delete the one and create another one by clicking Create Root CA.

You can create, import and view root and trusted certificate authority certificates on this screen.

Certificate Management >> Trusted CA Certificate

#### X509 Trusted CA Certificate Configuration

| Name         | Subject | Status | Modify         |
|--------------|---------|--------|----------------|
|              |         |        | Create Root CA |
| Trusted CA-1 |         |        | View Delete    |
| Trusted CA-2 |         |        | View Delete    |
| Trusted CA-3 |         |        | View Delete    |

#### Note:

- 1. Please setup the "System Maintenance >> <u>Time and Date</u>" correctly before you try to generate a RootCA!!
- 2. The Time Zone MUST be setup correctly!!

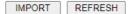

| Item           | Description                                                                                                    |
|----------------|----------------------------------------------------------------------------------------------------|
| Create Root CA | Click to create a new root CA.                                                                                                    |
| Name           | Name that identifies the certificate.                                                                                                    |
| Subject        | Shows the Subject Name of the certificate.                                                                                                  |
| Status         | Displays the status of the certificate.                                                                                                    |
| Modify         | Create - Click to fill out details about a certificate, and start the generation process.  View - Click to view details of the certificate. |

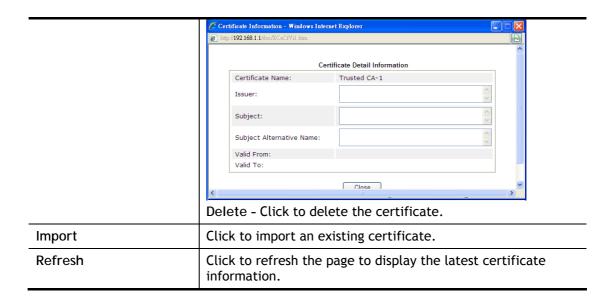

# Creating a Root CA

Click Create Root CA to open the following page.

Certificate Management >> Root CA Certificate

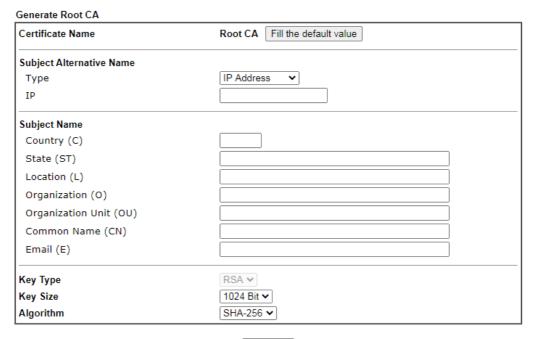

Generate

| Item             | Description                                                                                               |
|------------------|----------------------------------------------------------------------------------------------------|
| Certificate Name | Display the name of root CA.  Fill the default value - Click to enter the default value for this Root CA. |
| Туре             | Select the type of Subject Alternative Name and enter its value.                                          |
| Country (C)      | Country in which your organization is located.                                                            |
| State (ST)       | State or province where your organization is located.                                                     |

| Location (L)           | City where you're your organization is located.                                           |
|------------------------|-------------------------------------------------------------------------------------------|
| Organization (O)       | Legal name of your organization.                                                          |
| Organization Unit (OU) | Department within your organization that you wish to be associated with this certificate. |
| Common Name (CN)       | Fully-qualified domain name / WAN IP that will be used to reach your server.              |
| Email (E)              | Email address of the entry.                                                               |
| Key Type               | Key type is hard set to RSA.                                                              |
| Key Size               | Choose between 1024 and 2048 bit.                                                         |
| Algorithm              | Choose between SHA-1 and SHA-256.                                                         |
| Generate               | Click to submit generate request to the CA server.                                        |

# Importing a Trusted CA

To import a pre-saved trusted CA certificate, please click IMPORT to open the following window.

Import X509 Trusted CA Certificate

Select a trusted CA certificate file.

Browse.

Click Import to upload the certification.

Import Cancel

| Item   | Description                                                                                                    |
|--------|----------------------------------------------------------------------------------------------------|
| Browse | Click Browse to select a local certificate file.                                                                               |
| Import | Click to import selected certificate file to router. The one you imported will be listed on the Trusted CA Certificate window. |
| Cancel | Click to return to the main Trusted CA Certificate screen.                                                                     |

# V-2-3 Certificate Backup

You can back up Local and Trusted CA certificates on the router to a file.

Certificate Management >> Certificate Backup

Certificate Backup / Restoration

Backup

Encrypt password:

Confirm password:

Click Backup to download certificates to your local PC as a file.

Restoration

Select a backup file to restore.

Browse.

Decrypt password:

Click Restore to upload the file.

| Item                                    | Description                                                        |  |
|-----------------------------------------|--------------------------------------------------------------------|--|
| Backup                                  |                                                                    |  |
| Encrypt<br>password/Confirm<br>password | Enter the password with which you wish to encrypt the certificate. |  |
| Backup                                  | Click to download the certificate.                                 |  |
| Restoration                             |                                                                    |  |
| Select a backup file to restore         | Click Browse to select the backup file you wish to restore.        |  |
| Decrypt password                        | Enter the password that was used to encrypt the certificates.      |  |
| Restore                                 | Click to retrieve the certificate.                                 |  |

# V-2-4 Self-Signed Certificate

A self-signed certificate is a *unique* identification for the device (e.g., Vigor router) which generates the certificate by itself to ensure the router security. Such self-signed certificate is signed with its own private key.

The self-signed certificate will be applied in SSL VPN, HTTPS, and so on. In addition, it can be created for free by using a wide variety of tools.

Certificate Management >> Self-Signed Certificate

#### Self-Signed Certificate Information Certificate Name : C=TW, ST=HsinChu, L=HuKou, O=DrayTek Corp., OU=DrayTek Issuer: Support, CN=Vigor Router C=TW, ST=HsinChu, L=HuKou, O=DrayTek Corp., OU=DrayTek Subject: Support, CN=Vigor Router Subject Alternative Name: Valid From: Jul 22 14:49:15 2019 GMT Valid To: Jul 21 14:49:15 2049 GMT PEM Format Content: ----BEGIN CERTIFICATE----MIIDijCCAnKgAwIBAgIJAKVCakwCnV1FMA0GCSqGSIb3DQEBCwUAMHgxCzAJBgNV BAYTAİRXMRAWDgYDVQQIDAdIc2luQ2h1MQ4wDAYDVQQHDAVIdUtvdTEWMBQGA1UE CgwNRHJheVRlayBDb3JwLjEYMBYGA1UECwwPRHJheVRlayBTdXBwb3J0MRUwEwYD VQQDDAxWaWdvciBSb3V0ZXIwHhcNMTkwNzIyMTQ0OTE1WhcNNDkwNzIxMTQ0OTE1 WjB4MQswCQYDVQQGEwJUVzEQMA4GA1UECAwHSHNpbkNodTEOMAwGA1UEBwwFSHVL b3UxFjAUBgNVBAoMDURyYX1UZWsgQ29ycC4xGDAWBgNVBAsMD0RyYX1UZWsgU3Vw cG9ydDEVMBMGA1UEAwwMVmlnb3IgUm91dGVyMIIBIjANBgkqhkiG9w0BAQEFAAOC AQ8AMIIBCgKCAQEAszIKe3bpeWiCORN4prDeTjOjJW6hCLapIRz4yIQzvBb/KbLy tNl/64xwqjMHd/9yIp4uKud2U5QwnAUkb+F4L/TBCg3pM3cRre1uuwD67wIZxQ4c dT4WE3kBczhs2RHJ1Z11JvgXHt5WLXJCUy2mYTHHhd7gbjBaWlwgQ7sXIuPPC92s zk6IsRCD6Gd/xb3Ag/DhmU+baCnaZXWDtZ32jnFewZhFi9dOiRI5+8N5SSyLQC7z 9Y0m6KqBV/JnQwJmUjC9JonWkUxQ5n7jvf5FXdqm6k1PmVcs1JIIQxTAK8ns11uN YUBxn8rZPYW4eC1SshqfpohIqJP2/o2XkTfB0wIDAQABoxcwFTATBgNVHSUEDDAK BggrBgEFBQcDATANBgkqhkiG9w0BAQsFAAOCAQEAA1yKCre5GENxwS76o7jxxpse pkBPns1SRqPU7xJSP4gMU/K3OfHyJtw3EYasNCNTNd6a8Mzq9Qa4i6a/LH6DWF+Q vmJemXsd11BWieh1PZndqeDI8YLznZuTfeAbNJXzv2Wqvc6eTt1N5XhL0GBKek6k Ojsh9LrgZODVuE3h9ToVGFsTNGYejYuOrJnjX+M5NVPrf+rvLVmxyxmU0hOTBmc1 A4+41g7cmE8VT+Sz0sd2GozdrsKYcsc96cLlfbRC+NG96kB8jy+xCN4XLo5Dae0P ChCs4oTgNqj+EE7aUVCpyR395fLrOYhYt+o7k9E5DDE6bXJY9TwZjRE7iibTNQ== -- END CERTIFICATE----

#### Note

- Please setup the <u>System Maintenance >> Time and Date</u> correctly before you try to regenerate a selfsigned certificate!!
- 2. The Time Zone MUST be setup correctly!!

Regenerate

Click Regenerate to open the Regenerate Self-Signed Certificate window. Enter all requested information including certificate name (used to differentiate different certificates), subject alternative name type and relational settings for subject name. Then click GENERATE.

# Part VI Security

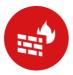

Firewall

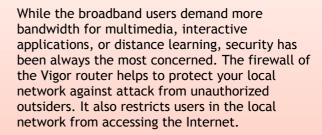

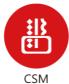

CSM is an abbreviation of Central Security Management which is used to control IM/P2P usage, filter the web content and URL content to reach a goal of security management.

# VI-1 Firewall

#### Basic

A network firewall monitors traffic travelling between networks, with the ability to selectively allow or block traffic using a predefined set of security rules. This helps to maintain the integrity of networks by stopping unauthorized access and the exchange of sensitive information.

#### Firewall Facilities

LAN users are provided with secured protection by the following firewall facilities:

- User-configurable IP filter (Call Filter/ Data Filter).
- Stateful Packet Inspection (SPI): tracks packets and denies unsolicited incoming data
- Selectable Denial of Service (DoS) / Distributed DoS (DDoS) attacks protection

#### IP Filters

Depending on whether there is an existing Internet connection, or in other words "the WAN link status is up or down", the IP filter architecture categorizes traffic into two: Call Filter and Data Filter.

- Call Filter Whenever the router needs to initiate a PPP connection (such as PPPoE, PPPoA, and VPN connections) to route traffic to the Internet, the traffic pattern that triggers the connection is checked against the Call Filter rules. If the traffic is not blocked by the filter, the router establishes the PPP connection to send the packet to the Internet.
- Data Filter All traffic, both incoming and outgoing, that does not trigger a PPP connection attempt (either because a PPP connection is not necessary, or the required PPP connection has already been established) is checked against the Data Filter, and will be allowed or blocked according to the rules configured within.

The following flowcharts show how the router treats incoming traffic and outgoing traffic respectively.

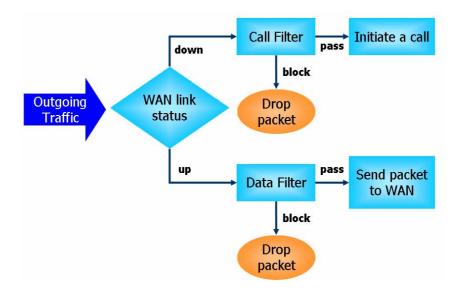

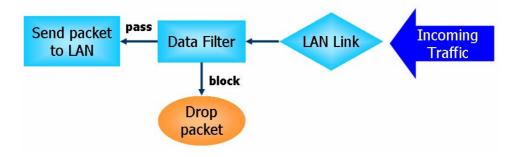

# Stateful Packet Inspection (SPI)

Stateful inspection is a firewall architecture that works at the network layer. Unlike legacy static packet filtering, which examines a packet based on the information in its header, stateful inspection builds up a state machine to track each connection traversing all interfaces of the firewall and makes sure they are valid. The stateful firewall of Vigor router not only examines the header information also monitors the state of the connection.

## Denial of Service (DoS) Defense

DoS attacks are categorized into two types: flooding-type attacks and vulnerability attacks. Flooding-type attacks attempts to exhaust system resources while vulnerability attacks attempts to paralyze the system by exploiting vulnerabilities of protocols or operation systems.

Vigor's DoS Defense functionality detects DoS attacks and mitigates their damage by inspecting every incoming packet, and malicious packets will be blocked. If Syslog is enabled, alert messages will also be sent. Abnormal traffic flow such as flood and port scan attacks that exceed allowable thresholds are also blocked.

The below shows the attack types that DoS/DDoS defense function can detect:

- 1. SYN flood attack
- 2. UDP flood attack
- 3. ICMP flood attack
- 4. Port Scan attack
- 5. IP options
- 6. Land attack
- 7. Smurf attack
- 8. Trace route

- 9. SYN fragment
- 10. Fraggle attack
- 11. TCP flag scan
- 12. Tear drop attack
- 13. Ping of Death attack
- 14. ICMP fragment
- 15. Unassigned Numbers

# Web User Interface

Below shows the menu items for Firewall.

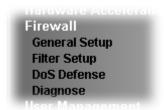

# VI-1-1 General Setup

# General Setup Page

Firewall >> General Setup

Such page allows you to enable / disable Data Filter, determine general rule for filtering the incoming and outgoing data.

General Setup

Data Filter

Enable

Disable

Allow pass inbound fragmented large packets (required for certain games and streaming)

Enable Strict Security Firewall

Block routing connections initiated from WAN | IPv4 IPv6

#### Note:

Packets are filtered by firewall functions in the following order:

1.Data Filter Sets and Rules 2.Block routing connections initiated from WAN 3.Default Rule

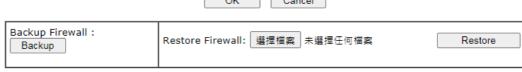

#### Note:

This will not backup the detail setting of Quality of Service and Schedule.

| Item        | Description                                                                             |
|-------------|-----------------------------------------------------------------------------------------|
| Data Filter | Select Enable to activate the Data Filter function, and then choose a Start Filter Set. |

| Allow pass inbound fragmented large packets  | Certain games and video streaming service use fragmented UDP packets to transfer data. Enabling this option allows these applications to function properly.                                                                       |
|----------------------------------------------|----------------------------------------------------------------------------------------------------|
|                                              | If this option is not enabled, the router will attempt to reassemble fragmented packets up to a certain value (e.g., 15xx-2102) kilobytes long. Packets larger than the certain value will be discarded.                          |
|                                              | If this option is enabled, the router always passes fragmented packets without reassembling them, regardless of the size of the packet.                                                                                           |
| Enable Strict Security<br>Firewall           | If this option and the Web Content Filter (WCF) are both enabled, web traffic will be blocked if the WCF server fails to respond to lookup requests.                                                                              |
| Block routing connections initiated from WAN | IPv6 - IPv6 does not make use of Network Address Translation (NAT), so all LAN hosts receive public IPv6 IP addresses that are exposed to the WAN. Enable this option to block WAN hosts from connecting to LAN hosts using IPv6. |
|                                              | IPv4 - For LAN hosts receiving WAN IPv4 addresses using the IP routed subnet, enable this option to prevent WAN hosts from connecting to LAN hosts. This option has no effect on LAN hosts on private LAN subnets.                |
| Backup Firewall                              | Click Backup to save the firewall configuration.                                                                                                    |
| Restore Firewall                             | Click Select to choose a firewall configuration file. Then click Restore to apply the file.                                                                                                    |

To save changes on the page, click OK. To discard changes, click Cancel.

Traffic is filtered by firewall functions in the following order:

- 1. Data Filter Sets and Rules
- 2. Block connections initiated from WAN
- 3. Default Rule

## **Default Rule Page**

Such page allows you to choose filtering profiles including QoS, Load-Balance policy, WCF, APP Enforcement, URL Content Filter, for data transmission via Vigor router.

The default rule applies to all traffic that is not constrained by other filters or rules.

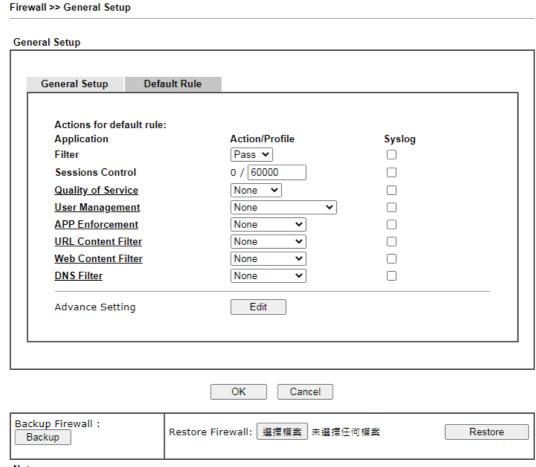

#### Note:

This will not backup the detail setting of Quality of Service and Schedule.

| Item               | Description                                                                                                    |
|--------------------|----------------------------------------------------------------------------------------------------|
| Filter             | Select Pass or Block for the packets that do not match with<br>the filter rules. When the setting is Block, all other fields on<br>the page are disabled because they are not applicable.                                                            |
| Sessions Control   | The current number of sessions is shown before the slash, followed by the maximum number of concurrent sessions allowed, which is configurable. The default maximum is 60000, which is also the upper limit of the value.                            |
| Quality of Service | Choose one of the QoS rules to be applied as firewall rule. For detailed information of setting QoS, please refer to the related section later.                                                                                                    |
| User Management    | This setting is only available when Rule-Based is selected in User Management>>General Setup. The default firewall rule will be applied to the selected user or user group. Refer to the chapter on User Management for more details on the feature. |
|                    | None: User Management does not apply to the default                                                                                                    |

|                    | rule.                                                                                                    |
|--------------------|----------------------------------------------------------------------------------------------------|
|                    | <ul> <li>User Object: The default rule only applies to the selected user.</li> <li>[Create New User]: Select this to create a new user.</li> <li>User Group: The default rule only applies to the selected User Group.</li> <li>[Create New Group]: Select this to create a new user group.</li> <li>ALL: The default rule applies to all defined users.</li> <li>Create New User or Create New Group item will appear for you to click to create a new one if there is no user profile or group profile existed.</li> <li>Syslog - Select to allow User Management to log messages in Syslog.</li> </ul> |
| APP Enforcement    | Select an APP Enforcement profile for application blocking, or None to disable APP Enforcement for the Default Rule. Select [Create New] from the dropdown list to create a new profile. Refer to the chapter on APP Enforcement for more details on the feature.  Syslog - Select to allow APP Enforcement to log messages in Syslog.                                                                                                    |
| URL Content Filter | Select a URL Content Filter profile to be used, or None to disable URL Content Filter for the Default Rule. Select [Create New] from the dropdown list to create a new profile. Refer to the chapter on URL Content Filter for more details on the feature.  Syslog - Select to allow URL Content Filter to log messages in Syslog. Logging action is configured at the profile level in CSM>>URL Content Filter Profile, Log.                                                                                                    |
| Web Content Filter | Select a Web Content Filter profile to be used, or None to disable Web Content Filter for the Default Rule. Select [Create New] from the dropdown list to create a new profile.  Syslog - Select to allow Web Content Filter to log messages in Syslog. Logging action is configured at the profile level in the Web Content Filter Profile Table section in CSM>>Web Content Filter Profile, Log.                                                                                                    |
| DNS Filter         | Select the DNS Filter profile to be used, or None to disable DNS Filter for the Default Rule. Select [Create New] from the dropdown list to create a new profile.  Syslog - Select to allow DNS Filter to log messages in Syslog. Logging action is configured at the profile level in the DNS Filter Profile Table section in CSM>>DNS Filter Profile, SysLog.                                                                                                    |
| Advance Setting    | Click Edit to open the configuration window for Advanced Settings. However, it is recommended to use the default settings.                                                                                                    |

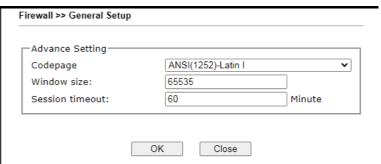

Codepage - Sets the codepage used by the URL content filter to match URLs against keywords in profiles. Choosing the appropriate codepage can increase the accuracy of the URL Content Filter. The default value is ANSI 1252 Latin I. If the setting is None, no decoding of URL will be performed.

If you are unsure of which codepage to use, please start the Syslog application, and the recommended codepage will be shown in the Codepage Information tab in the Setup dialog box.

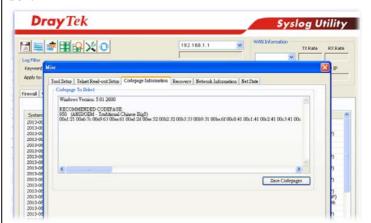

Window size - Sets the TCP window size as described in RFC 1323. Valid values are from 0 to 65535. The more the value is, the better the performance will be. However, if the network is not stable, small value will be proper.

Session timeout - Sets the timeout sessions are allowed to idle before they are removed from the system.

| Backup Firewall  | Click Backup to save the firewall configuration.                                            |
|------------------|---------------------------------------------------------------------------------------------|
| Restore Firewall | Click Select to choose a firewall configuration file. Then click Restore to apply the file. |

After finishing all the settings here, please click OK to save the configuration.

# VI-1-2 Filter Setup

Click Firewall and click Filter Setup to bring up the setup page.

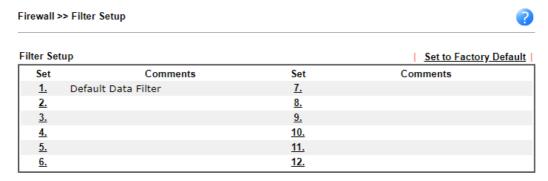

To edit a filter set, click on its set number. The following Filter Set page will be shown. Each filter set contains up to 7 rules.

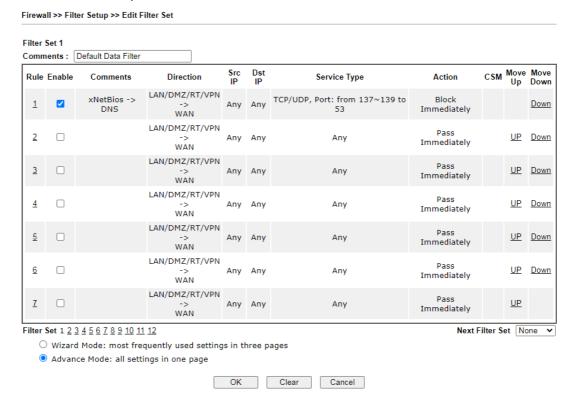

| Item            | Description                                                                                                    |
|-----------------|----------------------------------------------------------------------------------------------------|
| Filter Rule     | To edit the filter rule, click the filter rule number to bring up<br>the Edit Filter Rule page. See the following section for<br>details on the Edit Filter Rule page. |
| Enable          | Select to enable the filter rule.                                                                                                    |
| Comments        | Optional comment entered in the settings page to identify the rule.                                                                                                    |
| Direction       | Displays the direction of packet.                                                                                                    |
| Src IP / Dst IP | Displays the IP address of source /destination.                                                                                                    |

| Service Type    | Displays the type and port number of the packet.                                                                                                    |
|-----------------|----------------------------------------------------------------------------------------------------|
| Action          | Displays the packets to be passed /blocked.                                                                                                    |
| CSM             | Displays the content security managed                                                                                                    |
| Move Up/Down    | Use Up or Down link to change the order of the filter rules.                                                                                                    |
| Next Filter Set | Select the filter set for the firewall to process after the current filter set, or None if the current filter set is the last one to be processed. Be careful not to create a loop when setting next filter sets. |
| Wizard Mode     | Allow to configure frequently used settings for filter rule via several setting pages.                                                                                                    |
| Advance Mode    | Allow to configure detailed settings of filter rule.                                                                                                    |

To use Wizard Mode, simple do the following steps:

Firewall >> Edit Filter Set >> Edit Filter Rule Wizard

- 1. Click the Wizard Mode radio button.
- 2. Click Index 1. The setting page will appear as follows:

Filter Set 1 Rule 1 Firewall Rule applies to packets that meet the following criteria xNetBios -> DNS Comments: LAN/DMZ/RT/VPN -> WAN ~ Direction: Source IP: Any Address 🕶 0.0.0.0 Start IP Address End IP Address 0.0.0.0 Subnet Mask 0.0.0.0 Any Address Destination IP: Start IP Address 0.0.0.0 End IP Address 0.0.0.0 Subnet Mask 0.0.0.0 TCP/UDP ✔ Protocol: = 🕶 137 Source Port ~ 139 Destination Port = 🕶 53 ~ 53 Next Back Cancel

| Item      | Description                                                                                                    |
|-----------|----------------------------------------------------------------------------------------------------|
| Comments  | Enter filter set comments/description. Maximum length is 14- character long.                                                                                                    |
| Direction | Set the direction of packet flow. It is for Data Filter only. For the Call Filter, this setting is not available since Call Filter is only applied to outgoing traffic.  LAN/DMZ/RT/VPN -> WAN |
|           | LAN/DMZ/RT/VPN -> WAN WAN -> LAN/DMZ/RT/VPN LAN/DMZ/RT/VPN -> LAN/DMZ/RT/VPN  Note: RT means routing domain for 2nd subnet or other LAN.                                                       |

| Source/Destination IP             | To set the IP address manually, please choose Any Address/Single Address/Range Address/Subnet Address as the Address Type and Enter them in this dialog.                                                                                                    |
|-----------------------------------|----------------------------------------------------------------------------------------------------|
| Protocol                          | Specify the protocol(s) which this filter rule will apply to.                                                                                                    |
| Source Port /<br>Destination Port | (=) - when the first and last value are the same, it indicates one port; when the first and last values are different, it indicates a range for the port and available for this service type.  (!=) - when the first and last value are the same, it indicates all the ports except the port defined here; when the first and last values are different, it indicates that all the ports except the range defined here are available for this service type.  (>) - the port number greater than this value is available.  (<) - the port number less than this value is available for this profile. |

# 3. Click Next to get the following page.

Firewall >> Edit Filter Set >> Edit Filter Rule Wizard

#### Filter Set 1 Rule 1 Based on the settings in the previous pages, we guess you want to have: Pass The current setting is: Pass Immediately APP Enforcement: None URL Content Filter: None Web Content Filter: None DNS Filter None O Block Immediately Back Next Finish Cancel

| Item              | Description                                                                                                    |
|-------------------|----------------------------------------------------------------------------------------------------|
| Pass Immediately  | Packets matching the rule will be passed immediately.  APP Enforcement - Select an APP Enforcement profile for application blocking, or None to disable APP Enforcement for the Default Rule. Select [Create New] from the dropdown list to create a new profile. Refer to the chapter on APP Enforcement for more details on the feature. |
|                   | URL Content Filter - Select a URL Content Filter profile to be used, or None to disable URL Content Filter for the Default Rule. Select [Create New] from the dropdown list to create a new profile. Refer to the chapter on URL Content Filter for more details on the feature.                                                           |
|                   | Web Content Filter - Select a Web Content Filter profile to be used, or None to disable Web Content Filter for the Default Rule. Select [Create New] from the dropdown list to create a new profile.                                                                                                    |
|                   | DNS Filter - Select the DNS Filter profile to be used, or None to disable DNS Filter for the Default Rule. Select [Create New] from the dropdown list to create a new profile.                                                                                                    |
| Block Immediately | Packets matching the rule will be dropped immediately.                                                                                                    |

4. After choosing the mechanism, click Next to get the summary page for reference.

Firewall >> Edit Filter Set >> Edit Filter Rule Wizard

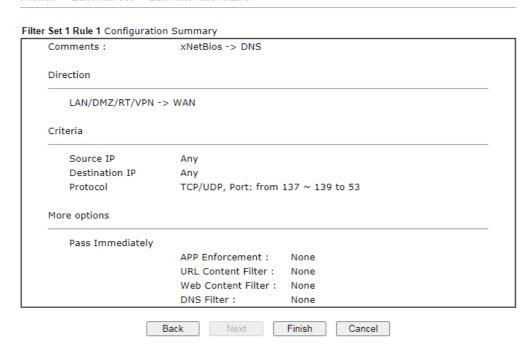

5. If there is no error, click Finish to complete wizard setting.

To use Advance Mode, do the following steps:

- 1. Click the Advance Mode radio button.
- 2. Click Index 1 to access into the following page.

Firewall >> Edit Filter Set >> Edit Filter Rule

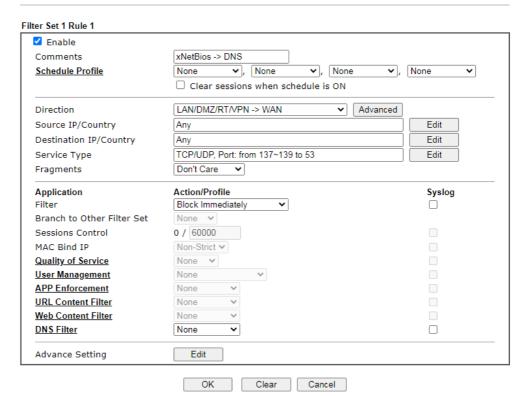

| Item                            | Description                                                                                                    |
|---------------------------------|----------------------------------------------------------------------------------------------------|
| Enable                          | Check this box to enable the filter rule.                                                                                                    |
| Comments                        | Enter filter set comments/description. Maximum length is 14- character long.                                                                                                    |
| Schedule Profile                | Select Schedule indexes to allow the rule to be enabled at specific times. You may choose up to 4 out of the 15 schedules in Applications >> Schedule. The rule is always enabled when no indexes have been selected.    |
| Clear sessions when schedule ON | Select this option to clear existing sessions when the rule is changes is enabled by a schedule profile. All connections will be reset.                                                                                  |
| Direction                       | Specify the direction of traffic flow to which this filter rule applies. Note that when the rule belongs to the Call Filter, the WAN -> LAN/RT/VPN option has no effect as Call Filter applies only to outgoing traffic. |
|                                 | LAN/DMZ/RT/VPN -> WAN  LAN/DMZ/RT/VPN -> WAN  WAN -> LAN/DMZ/RT/VPN  LAN/DMZ/RT/VPN -> LAN/DMZ/RT/VPN  TCP/UDP Port: from 137~139 to 53  Note: RT stands for the routing domain for 2nd subnet or                        |
|                                 | other LAN.                                                                                                    |

Advanced - After choosing the direction, click the Advanced button to specify interfaces for traffic flow.

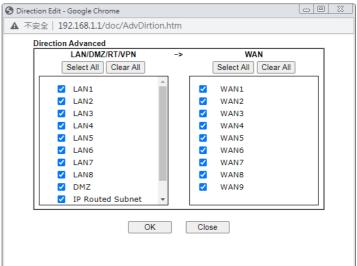

Source IP/ Country and Destination IP / Country Click Edit to bring up the following dialog box to configure the source and destination IP addresses or country objects.

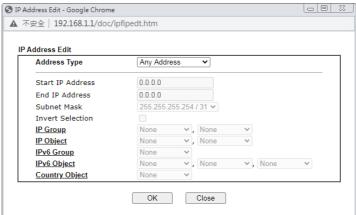

To set the IP address manually, please choose an Address Type and enter required information.

Address Type - Select from one of the following:

- Any Address All IP addresses
- Single Address Enter one IP address in Start IP address
- Range Address Enter the Start and End IP Addresses
- Subnet Address Enter the Start IP Address and the Subnet Mask. Example: Start IP Address 192.168.1.1 and Subnet Mask 255.255.255.128 means is the same as having the Start IP Address as 192.168.1.1 and the End IP Address as 192.168.1.127.
- Group and Objects Allows selection of predefined IP Groups and IP Objects. For details on IP Groups and Objects, see the chapter on Objects Setting.
- Country Object Allows selection of predefined country objects.

Service Type

Click Edit to bring up the following dialog box to configure the Service Type.

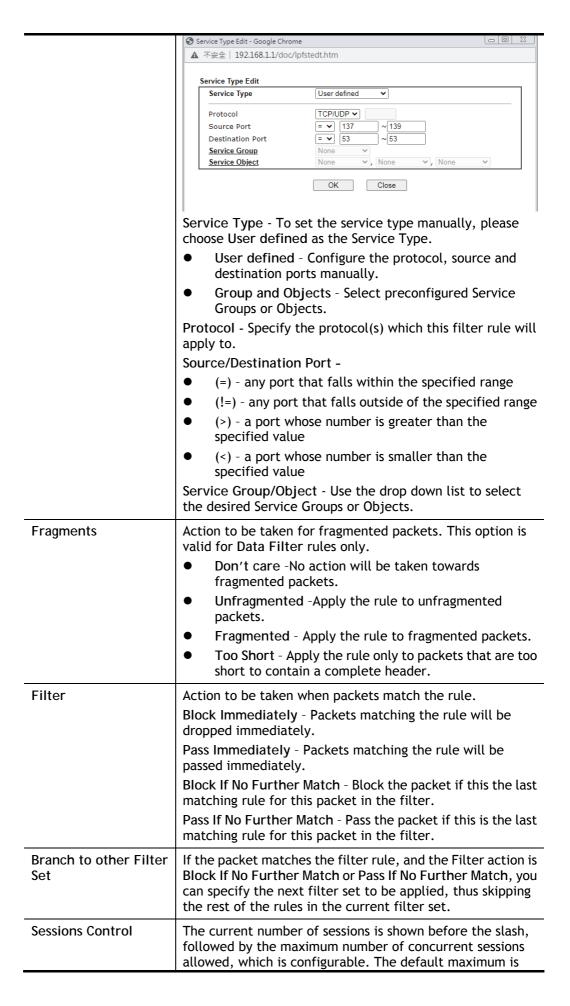

|                    | 60000, which is also the upper limit of the value.                                                                                                    |
|--------------------|----------------------------------------------------------------------------------------------------|
|                    | <u>''</u>                                                                                                    |
| MAC Bind IP        | Strict - Ensure that both the MAC address and the IP address of the source and/or destination clients.                                                                                                    |
|                    | Non-Strict - Do not check the IP address when processing IP Objects that specify MAC addresses.                                                                                                    |
| Quality of Service | Choose one of the QoS rules to be applied as firewall rule. For detailed information of setting QoS, please refer to the related section later.                                                                                                    |
| User Management    | This setting is only available when Rule-Based is selected in User Management>>General Setup. The default firewall rule will be applied to the selected user or user group. Refer to the chapter on User Management for more details on the feature.              |
|                    | None: User Management does not apply to the default rule.                                                                                                    |
|                    | <ul> <li>User Object: The default rule only applies to the<br/>selected user.</li> </ul>                                                                                                    |
|                    | <ul> <li>[Create New User]: Select this to create a new user.</li> <li>User Group: The default rule only applies to the selected User Group.</li> </ul>                                                                                                    |
|                    | • [Create New Group]: Select this to create a new user group.                                                                                                    |
|                    | ALL: The default rule applies to all defined users.                                                                                                    |
|                    | <ul> <li>Create New User or Create New Group item will<br/>appear for you to click to create a new one if there is<br/>no user profile or group profile existed.</li> </ul>                                                                                       |
|                    | Syslog - Select to allow User Management to log messages in Syslog.                                                                                                    |
| APP Enforcement    | Select an APP Enforcement profile for application blocking, or None to disable APP Enforcement for the Default Rule. Select [Create New] from the dropdown list to create a new profile. Refer to the chapter on APP Enforcement for more details on the feature. |
|                    | Syslog - Select to allow APP Enforcement to log messages in Syslog.                                                                                                    |
| URL Content Filter | Select a URL Content Filter profile to be used, or None to disable URL Content Filter for the Default Rule. Select [Create New] from the dropdown list to create a new profile. Refer to the chapter on URL Content Filter for more details on the feature.       |
|                    | Syslog - Select to allow URL Content Filter to log messages in Syslog. Logging action is configured at the profile level in CSM>>URL Content Filter Profile, Log.                                                                                                 |
| Web Content Filter | Select a Web Content Filter profile to be used, or None to disable Web Content Filter for the Default Rule. Select [Create New] from the dropdown list to create a new profile.                                                                                   |
|                    | Syslog - Select to allow Web Content Filter to log messages in Syslog. Logging action is configured at the profile level in the Web Content Filter Profile Table section in CSM>>Web Content Filter Profile, Log.                                                 |
| DNS Filter         | Select the DNS Filter profile to be used, or None to disable DNS Filter for the Default Rule. Select [Create New] from                                                                                                    |

the dropdown list to create a new profile.

Syslog - Select to allow DNS Filter to log messages in Syslog. Logging action is configured at the profile level in the DNS Filter Profile Table section in CSM>>DNS Filter Profile, SysLog.

## **Advance Setting**

Click Edit to open the configuration window for Advanced Settings. However, it is recommended to use the default settings.

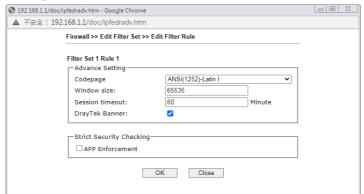

Codepage - Sets the codepage used by the URL content filter to match URLs against keywords in profiles. Choosing the appropriate codepage can increase the accuracy of the URL Content Filter. The default value is ANSI 1252 Latin I. If the setting is None, no decoding of URL will be performed.

If you are unsure of which codepage to use, please start the Syslog application, and the recommended codepage will be shown in the Codepage Information tab in the Setup dialog box.

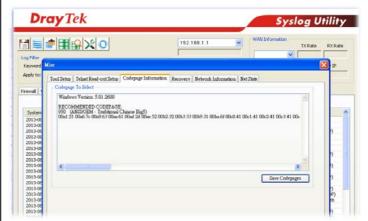

Window size - Sets the TCP window size as described in RFC 1323. Valid values are from 0 to 65535. The more the value is, the better the performance will be. However, if the network is not stable, small value will be proper.

Session timeout - Sets the timeout sessions are allowed to idle before they are removed from the system.

DrayTek Banner - Select to display the following screen for web pages that are blocked by the Firewall. The default setting is Enabled.

The requested Web page has been blocked by Web Content Filter.

Please contact your system administrator for further information.

[Powered by Draytek]

# Strict Security Checking

APP Enforcement - If this option is selected, when the router cannot identify the application that generated the outbound traffic due to limited system resources, the session will be blocked; if this option is not selected, the session will be allowed.

3. When you finish the configuration, please click OK to save and exit this page.

# VI-1-3 Defense Setup

As a sub-functionality of IP Filter/Firewall, there are 15 types of detect/ defense function in the DoS Defense setup. The DoS Defense functionality is disabled for default.

## VI-1-3-1 DoS Defense

To configure DoS Defense, select DoS Defense under the Firewall menu item on the Web UI menu bar.

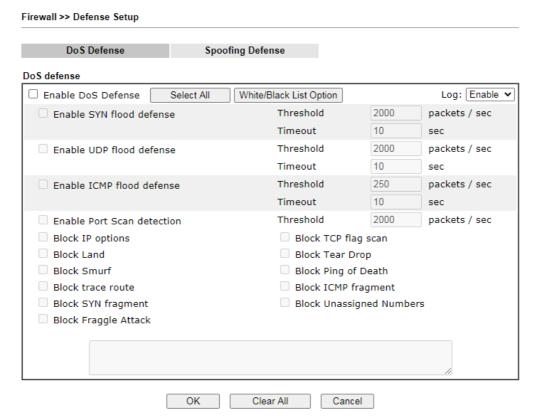

| Item                     | Description                                                                                                    |
|--------------------------|----------------------------------------------------------------------------------------------------|
| Enable Dos Defense       | Select to enable DoS Defense.  Select AII - Click to select all DoS Defense options.  White/Black List Option - Set white/black list of IPv4/IPv6 address.                                                                                                    |
| Enable SYN flood defense | Select to enable SYN flood defense. When the arrival rate of SYN packets exceeds the Threshold value, the router will start to randomly discard TCP SYN packets for a period of time as defined in Timeout. This is to prevent TCP SYN packets from exhausting router resources.  The default values of threshold and timeout are 2000 packets per second and 10 seconds, respectively. |
| Enable UDP flood defense | Select to enable UDP flood defense. When the arrival rate of UDP packets exceeds the Threshold value, the router will start to randomly discard TCP SYN packets for a period of time as defined in Timeout.  The default values of threshold and timeout are 2000                                                                                                    |

|                               | packets per second and 10 seconds, respectively.                                                                                                    |
|-------------------------------|----------------------------------------------------------------------------------------------------|
| Enable ICMP flood defense     | Select to enable ICMP flood defense. When the arrival rate of ICMP packets exceeds the Threshold value, the router will start to randomly discard TCP SYN packets for a period of time as defined in Timeout.  The default values of threshold and timeout are 250 packets per second and 10 seconds, respectively.                                                                                                    |
| Enable Port Scan<br>detection | Select to enable Port Scan detection. Port Scans attack your network by sending packets to a range of ports in an attempt to find services that would respond. When Port Scan detection is enabled, the router sends warning messages when it detects port scanning activities that exceed the Threshold rate.  The default threshold is 2000 packets per second.                                                                                                    |
| Block IP options              | Select to enable Block IP options. The Vigor router will ignore IP packets with IP option field set in the datagram header. IP options are rarely used and could be abused by attackers as they carry information about the private network otherwise not available to the external network, such as security, TCC (closed user group) parameters, a series of Internet addresses, routing messages, etc, which external eavesdroppers can use to discover details about the private network. |
| Block Land                    | Select to Block LAND attacks. LAND attacks happen when an attacker sends spoofed SYN packets with both source and destination addresses set to that of the target system, which causes the target to reply to itself continuously.                                                                                                    |
| Block Smurf                   | Select to Block Smurf attacks. The router will ignore any broadcasting ICMP echo request.                                                                                                    |
| Block trace route             | Select to Block traceroutes. The router will not forward traceroute packets.                                                                                                    |
| Block SYN fragment            | Select to Block SYN packet fragments. The router will drop any packets having both the SYN and more-fragments bits set.                                                                                                    |
| Block Fraggle Attack          | Select to Block Fraggle Attacks. Broadcast UDP packets received from the Internet are blocked.                                                                                                    |
|                               | Activating this feature might block some legitimate packets. Since all broadcast UDP packets coming from the Internet are blocked, RIP packets from the Internet could also be dropped.                                                                                                    |
| Block TCP flag scan           | Select to Block TCP Flag Scans. TCP packets with abnormal flag settings will be dropped. TCP flag scanning activities that are blocked include no flag scan, FIN without ACK scan, SYN FIN scan, Xmas scan and full Xmas scan.                                                                                                    |
| Block Tear Drop               | Select to Block Tear Drop attacks. Some clients may crash when they receive ICMP datagrams (packets) that exceed the maximum length. The router discards any fragmented ICMP packets having lengths greater than 1024 octets.                                                                                                    |
| Block Ping of Death           | Select to Block Ping of Death, where fragmented ping packets are sent to target hosts so that those hosts could crash as they reassemble the malformed ping packets.                                                                                                    |
| Block ICMP Fragment           | Select to Block ICMP Fragments. ICMP packets with the more-fragments bit set are dropped.                                                                                                    |

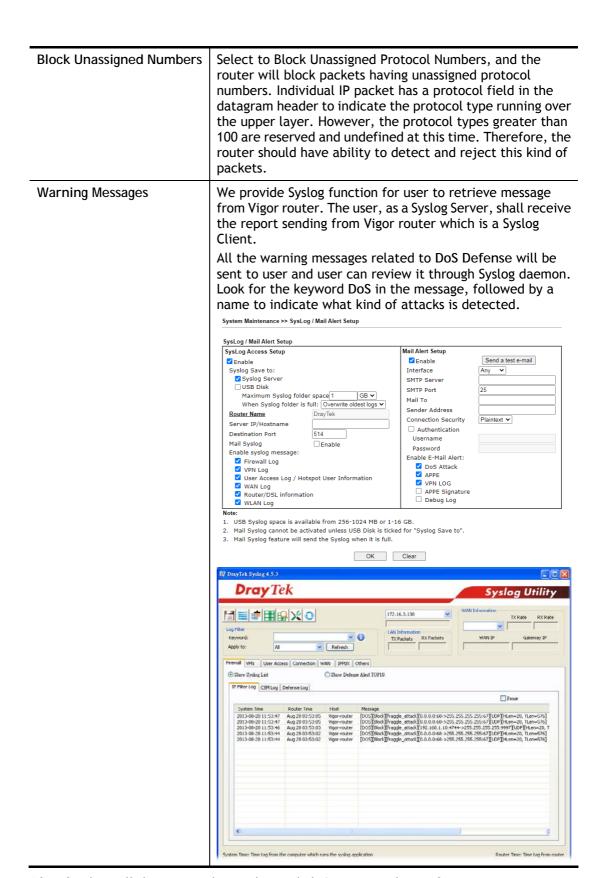

After finishing all the settings here, please click OK to save the configuration.

## VI-1-3-2 Spoofing Defense

Click the Spoofing Defense tab to open the setup page.

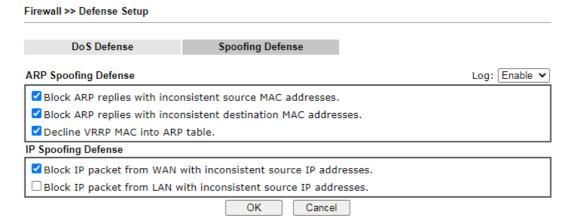

## VI-1-4 Diagnose

The purpose of this function is to test when the router receiving incoming packet, which firewall rule will be applied to that packet. The test result, including firewall rule profile, IP address translation in packet transmission, state of the firewall fuctions and etc., also will be shown on this page.

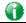

Info

The result obtained by using Diagnose is offered for RD debug. It will be different according to actual state such as netework connection, LAN/WAN settings and so on.

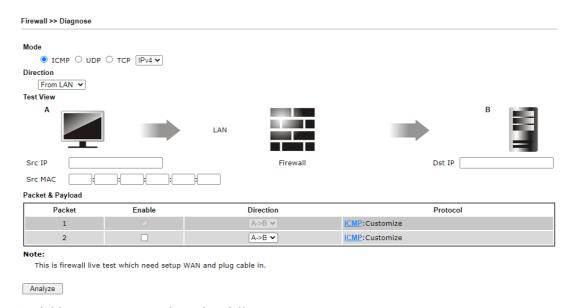

| Item      | Description                                                                                                    |
|-----------|----------------------------------------------------------------------------------------------------|
| Mode      | To have a firewall rule test, specify the service type (ICMP, UDP, TCP) of the packet and type of the IP address (IPv4/IPv6).                                                         |
| Direction | Set the way (from WAN or from LAN) that Vigor router receives the first packet for test. Different way means the firewall will process the connection initiated from LAN or from WAN. |
| Test View | This is a dynamic display page.                                                                                                    |
|           | According to the direction specified, test view will display the figure to guide you typing IP address, port number, and MAC address.                                                 |
|           | Later, after clicking the Analyze button, the information for<br>the firewall rule profile and address translation will be<br>shown on this page.                                     |
| Src IP    | Enter the IPv4/IPv6 address of the packet's source.                                                                                                    |
| Src Port  | Enter the port number of the packet's source.                                                                                                    |
| Src MAC   | Enter the MAC address of the packet's source.                                                                                                    |
| Dst IP    | Enter the IPv4/IPv6 address of the packet's destination.                                                                                                    |

| Dst Port         | Enter the port number of the packet's destination.                                                                                                    |  |
|------------------|----------------------------------------------------------------------------------------------------|--|
| Packet & Payload | In firewall diagnose, two packets belong to one connection. In general, two packets are enough for Vigor router to perform this test.                                                                                                    |  |
|                  | Enable - Check the box to send out the test packet.                                                                                                    |  |
|                  | Direction - The first packet of the firewall test will follow<br>the direction specified above. However, the direction for<br>the second packet might be different. Simply choose the<br>direction (from Computer A to B or from the B to A) for the<br>second packet.                                                      |  |
|                  | Protocol - It displays the mode selected above and the state. If required, click the mode link to configure advanced setting. The common service type (Customize, Ping, Trace Route / Customize, DNS, Trace Route / Customize, Http(GET) related to that mode (ICMP / UDP / TCP) will be shown on the following dialog box. |  |
|                  | S ICMP Protocol Setting - Google Chrome □ □ □ □                                                                                                    |  |
|                  | ▲ 不安全   192.168.1.1/doc/fwdiagicmp.htm                                                                                                    |  |
|                  | Type © Customize ○ Ping ○ Trace Route  Echo Request ▼  Payload ○ OK                                                                                                    |  |
|                  |                                                                                                    |  |
|                  | <ul> <li>Type - Choose Customize, Ping, Trace Route /<br/>Customize, DNS, Trace Route / Customize, Http<br/>(GET).</li> </ul>                                                                                                    |  |
|                  | <ul> <li>Payload - It is available when Customize is selected.<br/>Simply type 16 HEX characters which represent<br/>certain packet (e.g., DNS packet) if you want to set<br/>the data transfered with protocol (ICMP/UDP/TCP)<br/>which is different to Type setting.</li> </ul>                                           |  |
| Analyze          | Execute the test and analyze the result.                                                                                                    |  |

The following figure shows the test result after clicking Analyze. Processing state for the fuctions (MAC Filter, QoS, User management, etc.,) related to the firewall will be displayed by green or red LED.

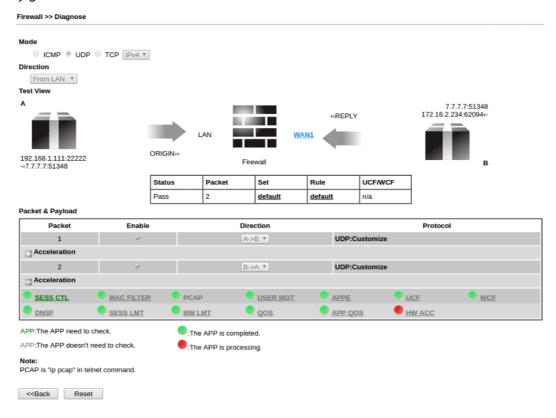

# **Application Notes**

### A-1 How to Configure Certain Computers Accessing to Internet

We can specify certain computers (e.g., 192.168.1.10 ~ 192.168.1.20) accessing to Internet through Vigor router. Others (e.g., 192.168.1.31 and 192.168.1.32) outside the range can get the source from LAN only.

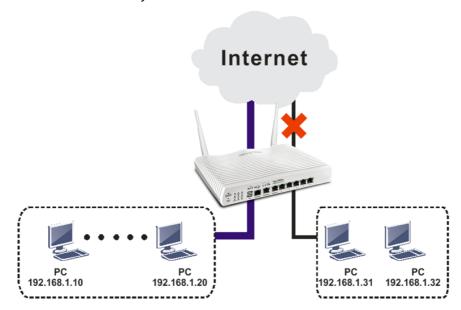

The way we can use is to set two rules under Firewall. For Rule 1 of Set 2 under Firewall>>Filter Setup is used as the default setting, we have to create a new rule starting from Filter Rule 2 of Set 2.

- 1. Access into the web user interface of Vigor router.
- 2. Open Firewall>>Filter Setup. Click the Set 2 link, choose Advance Mode and choose the Filter Rule 2 button.

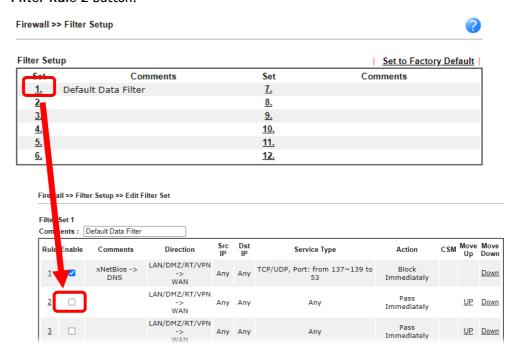

3. Check the box of Enable. Enter the comments (e.g., block\_all). Choose Block If No Further Match for the Filter setting. Then, click OK.

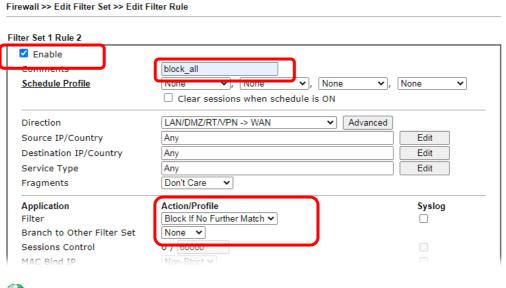

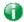

Info

In default, the router will check the packets starting with Set 2, Filter Rule 2 to Filter Rule 7. If Block If No Further Match for is selected for Filter, the firewall of the router would check the packets with the rules starting from Rule 3 to Rule 7. The packets not matching with the rules will be processed according to Rule 2.

- 4. Next, set another rule. Just open Firewall>>Filter Setup. Click the Set 2 link and choose the Filter Rule 3 button.
- 5. Check the box of Check to enable the Filter Rule. Enter the comments (e.g., open\_ip). Click the Edit button for Source IP.

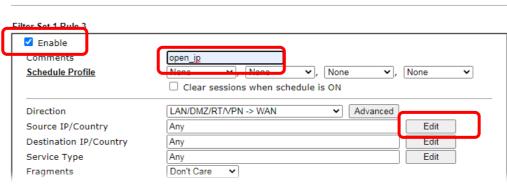

Firewall >> Edit Filter Set >> Edit Filter Rule

6. A dialog box will be popped up. Choose Range Address as Address Type by using the drop down list. Type 192.168.1.10 in the field of Start IP, and type 192.168.1.20 in the field of End IP. Then, click OK to save the settings. The computers within the range can access into the Internet.

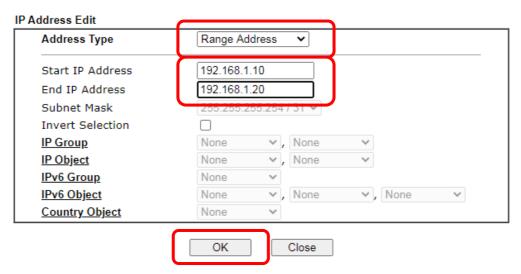

7. Now, check the content of Source IP is correct or not. The action for Filter shall be set with Pass Immediately. Then, click OK to save the settings.

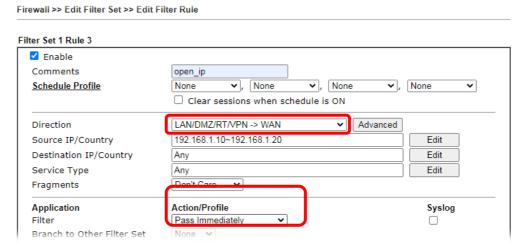

8. Both filter rules have been created. Click OK.

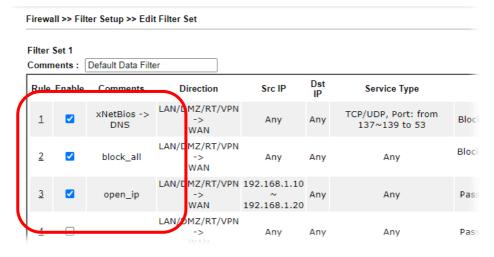

Now, all the settings are configured well. Only the computers with the IP addresses within  $192.168.1.10 \sim 192.168.1.20$  can access to Internet.

# VI-2 Central Security Management (CSM)

Content Security Management (CSM) allows the network administrator to restrict Internet traffic based on the content type, thus ensuring appropriate use of network resources and also reducing the likelihood of threats from malicious network content.

#### APP Enforcement Filter

The APP Enforcement Filter can be used to prevent users from using undesirable or inappropriate network applications such as online chat and peer-to-peer programs. The filter works by detecting and blocking network traffic of applications by means of traffic patterns.

#### **URL Content Filter**

The URL Content Filter scans URL strings in HTTP requests for predefined keywords to restrict browsing activities.

#### Web Content Filter

Users can also be prevented from browsing certain types of websites by using the Web Content Filter. This filter classifies website domain names into different categories, which can be selectively blocked.

Filter profiles must first be created before these CSM Filters can be enabled. Once profiles have been configured, they can be applied to the Default Rule under Firewall>>General Setup, or Filter Rules in Filter Sets under Firewall>>Filter Setup.

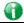

Info

The priority of URL Content Filter is higher than Web Content Filter.

# Web User Interface

CSM
APP Enforcement Profile
APPE Signature Upgrade
URL Content Filter Profile
Web Content Filter Profile
DNS Filter Profile

## VI-2-1 APP Enforcement Profile

Up to 32 policy profiles for APP Enforcement can be configured.

CSM >> APP Enforcement Profile

| Profile    | Name | Profile    | Name |
|------------|------|------------|------|
| <u>1.</u>  |      | <u>17.</u> |      |
| <u>2.</u>  |      | <u>18.</u> |      |
| <u>3.</u>  |      | <u>19.</u> |      |
| <u>4.</u>  |      | <u>20.</u> |      |
| <u>5.</u>  |      | <u>21.</u> |      |
| <u>6.</u>  |      | <u>22.</u> |      |
| <u>7.</u>  |      | <u>23.</u> |      |
| <u>8.</u>  |      | <u>24.</u> |      |
| <u>9.</u>  |      | <u>25.</u> |      |
| <u>10.</u> |      | <u>26.</u> |      |
| <u>11.</u> |      | <u>27.</u> |      |
| <u>12.</u> |      | <u>28.</u> |      |
| <u>13.</u> |      | <u>29.</u> |      |
| <u>14.</u> |      | <u>30.</u> |      |
| <u>15.</u> |      | <u>31.</u> |      |
| <u>16.</u> |      | <u>32.</u> |      |

| Item                   | Description                                                                    |
|------------------------|--------------------------------------------------------------------------------|
| Set to Factory Default | Clear all profile settings.                                                    |
| Profile                | Index of the profile. Click to bring up the configuration page of the profile. |
| Name                   | Name of the profile.                                                           |

To configure a profile, click on its profile number, and the following profile configuration page will appear:

| CSM >> APP Enforcement Profile  |                                                                              |                                                                           |                                                           |
|---------------------------------|------------------------------------------------------------------------------|---------------------------------------------------------------------------|-----------------------------------------------------------|
| Profile Index : 1 Profile Name: | C                                                                            | ilone Profile                                                             |                                                           |
| Category                        | Application                                                                  |                                                                           |                                                           |
| Select All Clear All            | ☐ AIM Login ☐ BaiduHi ☐ GaduGadu Protocol ☐ KC ☐ Paltalk ☐ Signal ☐ Telegram | □ AliWW □ Facebook/Instagram □ ICQ □ LINE □ PocoCall □ Slack □ Tencent QQ | ☐ Ares ☐ Fetion ☐ iSpQ ☐ LinkedIn ☐ Qnext ☐ Snapchat ☐ UC |
| VoIP Select All Clear All       | ☐ WebIM URLs ☐ RC Voice ☐ TelTel                                             | ☐ WhatsApp ☐ Skype/Teams ☐ WeChat                                         | □ WhatsApp Call □ TeamSpeak                               |
| Select All Clear All            | ☐ Ares ☐ eDonkey ☐ Huntmine ☐ OpenNap ☐ Vagaa                                | ☐ BitTorrent ☐ FastTrack ☐ Kuwo ☐ Pando ☐ Xunlei(Thunder)                 | ☐ ClubBox ☐ Gnutella ☐ OpenFT ☐ SoulSeek                  |
| Select All Clear All            | □ BGP □ GIT □ IBM Informix                                                   | □ DNS □ H.323 □ IBM DB2                                                   | □FTP □HTTP □ICMP                                          |

## Available settings are explained as follows:

| Item          | Description                                                                                     |
|---------------|-------------------------------------------------------------------------------------------------|
| Profile Name  | Name that identifies this profile. Maximum length is 15 characters.                             |
| Clone Profile | Click it to clone settings configured by an existed profile.                                    |
| Category      | Apps are classified into several categories. Each category contains several apps to be blocked. |
| Select All    | Click to select all of the items on this page.                                                  |
| Clear All     | Click to deselect all selected items.                                                           |
| Enable        | Select this checkbox to block the app.                                                          |

To save changes on the page, click OK. To discard changes, click Cancel.

## VI-2-2 APPE Signature Upgrade

The APP Enforcement Profile feature identifies applications by matching their network traffic to signatures. DrayTek periodically releases APPE signature upgrades to ensure that new applications or new versions can be detected.

Upgrade checks can be performed manually or automatically.

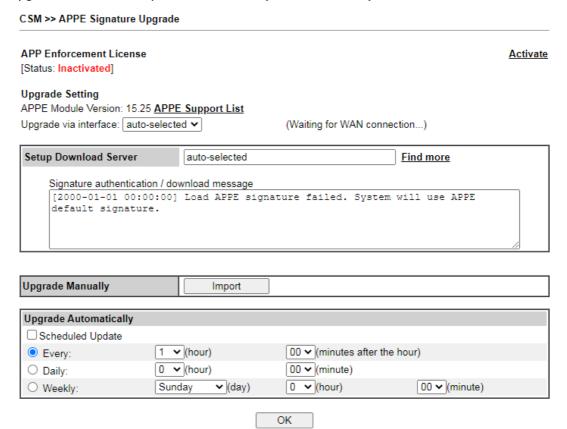

| Item                    | Description                                                                                                    |
|-------------------------|----------------------------------------------------------------------------------------------------|
| APP Enforcement License | Status - Display current license status.                                                                                                    |
| Upgrade Setting         | APPE Module Version - Shows the current version of the APPE signature.                                                                                                    |
|                         | Upgrade via interface - Select a WAN interface to download the new APPE signature.                                                                                                    |
| Setup Download Server   | Specify a download server by typing its URL of the server. Click the <u>Find more</u> for a list of download servers. When the default value auto-selected is used, the server is determined automatically by looking up the geolocation of the WAN IP address. |
|                         | Signature authentication/download message -Displays download status messages.                                                                                                    |
| Upgrade Manually        | Use this functionality if you wish to upgrade using a previously-downloaded signature file.  Import - Clicking the button brings up the following page.                                                                                                    |

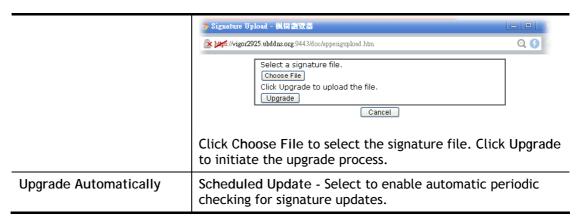

Click OK to save changes on the page.

## VI-2-3 URL Content Filter Profile

To set up URL Content Filter Profiles, click CSM on the Main Menu bar, and then click URL Content Filter Profile to open the profile setting page.

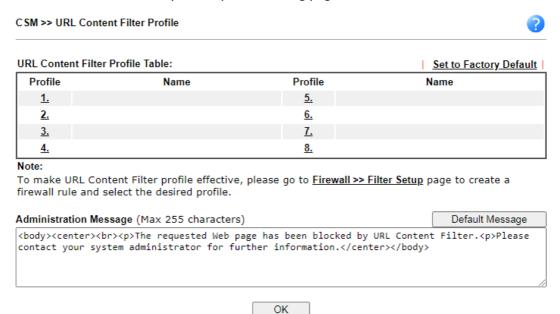

#### Each item is explained as follows:

| Item                   | Description                                                                                                    |
|------------------------|----------------------------------------------------------------------------------------------------|
| Set to Factory Default | Clear all profile settings.                                                                                                    |
| Profile                | Index number of the profile.                                                                                                    |
| Name                   | Name that identifies the profile.                                                                                                    |
| Administration Message | The message to be displayed in the browser when access to a URL has been blocked. A custom message can be entered with HTML formatting in the text box.  Default Message - Click to reset the administration message to the factory default. |

To set up a profile, click the profile number under Index column to bring up the configuration page.

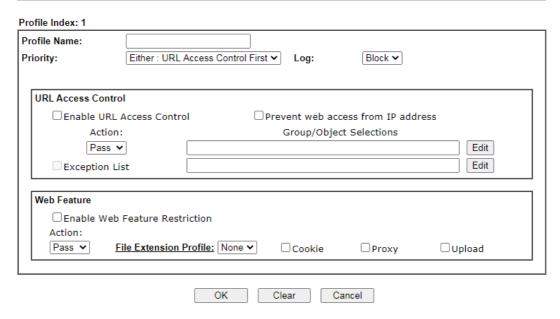

| Item               | Description                                                                                                    |
|--------------------|----------------------------------------------------------------------------------------------------|
| Profile Name       | Name that identifies the URL Content Filter profile. The maximum length of the Profile Name is 15 characters.                                                                                                    |
| Priority           | The order of evaluation of URL Access Control and Web Feature below:                                                                                                    |
|                    | Both: Pass - Router will allow access only to web resources that match conditions specified in both URL Access Control and Web Feature. The Action setting of both URL Access Control and Web Feature will be disabled and the values set to Pass. |
|                    | Both:Block - Router will block access to web resources that match conditions specified in both URL Access Control and Web Feature. The Action setting of both URL Access Control and Web Feature will be disabled and the values set to Block.     |
|                    | Either: URL Access Control First - Router will block or allow access to web resources that match conditions specified in either URL Access Control or Web Feature. URL Access Control is applied first, followed by Web Feature.                   |
|                    | Either: Web Feature First - Router will block or allow access<br>to web resources that match conditions specified in either<br>URL Access Control or Web Feature. Web Feature is applied<br>first, followed by URL Access Control.                 |
| Log                | None - No log file will be created for this profile.                                                                                                    |
|                    | Pass - Only passed access attempts will be recorded in Syslog.                                                                                                    |
|                    | Block - Only blocked access attempts will be recorded in Syslog.                                                                                                    |
|                    | AII - Both passed and blocked access attempts will be recorded in Syslog.                                                                                                    |
| URL Access Control | Enable URL Access Control - Select to activate URL Access Control.                                                                                                    |
|                    | Prevent web access from IP address - URLs containing IP addresses (e.g., 192.168.1.1) will be blocked. Only URLs with                                                                                                    |

domain addresses (e.g., www.draytek.com) will be allowed. This is to prevent users from circumventing URL Access Control.

Action - This setting is enabled only when Priority is set to Either: URL Access Control First or Either: Web Feature First.

- Pass Allows access to web pages with URLs containing keywords that are in the selected keyword groups or objects. Access to other URLs is blocked.
- Block Blocks access to web pages with URLs containing keywords that are in the selected keyword groups or objects. Access to other URLs is allowed.

Exception List - Specify the object profile(s) as the exception list which will be processed in an opposite manner to the action selected above.

Group/Object Selections - Shows the Keyword Groups and/or Objects selected for this URL Content Filter Profile.

To add or remove Keyword Groups and Objects to the selection, click the Edit button to bring up the following screen.

#### Object/Group Edit

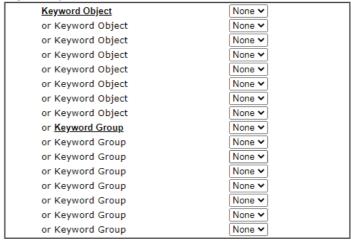

Up to 8 Keyword Objects and 8 Keyword Groups can be selected. To add, remove or modify Groups or Objects, click the Keyword Object or Keyword Group hyperlinks to bring up the Objects Setting >> Keyword Group pages.

Close

OK

#### Web Feature

Enable Restrict Web Feature - Check to enable the web feature restriction.

Action - This setting is enabled only when Priority is set to Either: URL Access Control First or Either: Web Feature First.

- Pass Allows access to web pages with URLs containing keywords that are in the selected keyword groups or objects. Access to other URLs is blocked.
- Block Blocks access to web pages with URLs containing keywords that are in the selected keyword groups or objects. Access to other URLs is allowed.

File Extension Profile - Choose one of the profiles that you configured in Object Setting>> File Extension Objects

| previously for passing or blocking the file downloading.            |
|---------------------------------------------------------------------|
| Cookie - Select to block cookies from Internet websites.            |
| Proxy - Select to block web proxy servers that relay HTTP traffic.  |
| Upload - Select to block HTTP uploads from the LAN to the Internet. |

To save changes on the page, click  $\mathsf{OK}$ . To discard changes, click  $\mathsf{Cancel}$ . To clear all settings, click  $\mathsf{Clear}$ .

#### VI-2-4 Web Content Filter Profile

Trial WCF service can be activated using the Service Activation Wizard.

If you wish to continue using WCF beyond the trial period, you can obtain a full WCF subscription by contacting your local DrayTek channel partner or dealer. WCF subscriptions can be activated using the Activate link on CSM >> Web Content Filter Profile (described in this section) or System Maintenance.

From the main menu, click CSM, followed by Web Content Filter Profile to load the profile configuration page.

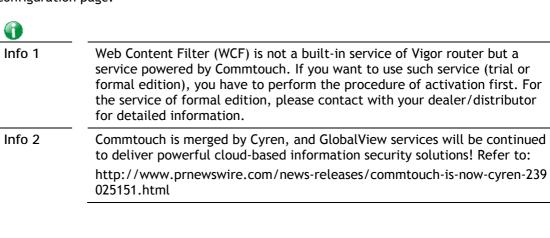

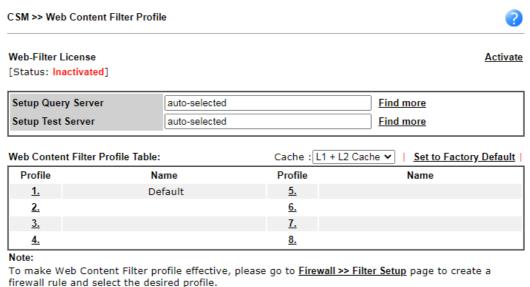

firewall rule and select the desired profile.

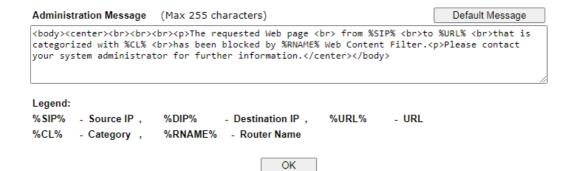

| Item                   | Description                                                                                                    |
|------------------------|----------------------------------------------------------------------------------------------------|
| Activate               | Click to visit the MyVigor webnsite to activate WCF service. You will need to log in to your MyVigor account to proceed with the activation process. If you do not already have a MyVigor account, you can create one at this time.                                                                                              |
| Setup Query Server     | Specify a WCF query server by typing address of the server. Click the <u>Find more</u> for a list of query servers. When the default value auto-selected is used, the server is determined automatically by looking up the geolocation of the WAN IP address.  It is recommended that the default setting auto-selected be used. |
| Setup Test Server      | Specify a WCF test server by typing address of the server. Click the <u>Find more</u> for a list of test servers. When the default value auto-selected is used, the server is determined automatically by looking up the geolocation of the WAN IP address. It is recommended that the default setting auto-selected be used.    |
| Cache                  | None - The router verifies every HTTP URL requested by communicating with the WCF server on the Internet. This mode provides the most precise URL matching but has the lowest performance.                                                                                                    |
|                        | L1 - The router caches the HTTP URLs that have been checked against the WCF server. URLs will be looked up in the L1 cache before reaching out to the WCF server. When the cache is full, the oldest entry will be deleted to accommodate new URLs.                                                                              |
|                        | L2 - After a URL has been checked and found to pass WCF, the source and destination IPs are cached for about 1 second in the L2 cache. This is to allow a webpage to be loaded without further verifying the same URLs against the L1 cache or the WCF server.                                                                   |
|                        | L1+L2 Cache - The router will utilize both L1 and L2 caches.                                                                                                    |
| Set to Factory Default | Clear all profile settings.                                                                                                    |
| Profile                | Index number of the profile.                                                                                                    |
| Name                   | Name that identifies the profile.                                                                                                    |
| Administration Message | The message to be displayed in the browser when access to a website has been blocked. A custom message can be entered with HTML formatting in the text box.                                                                                                    |
|                        | You can embed the following variables in the message: %SIP% - The source IP address that attempted the HTTP access.                                                                                                    |
|                        | %DIP% - The destination IP address to which access was attempted.                                                                                                    |
|                        | %URL% - The URL of the destination website.                                                                                                    |
|                        | %CL% - The category to which the URL belongs.                                                                                                    |
|                        | %RNAME% - The name of the router.  Default Message - Click to reset the administration message to the factory default.                                                                                                    |

Up to 8 WCF profiles can be set up. To configure a profile, click its profile number to bring up its configuration page. Filter profile settings are specific to WCF providers. If you already

have an active WCF subscription, activating a WCF subscription to a provider that is different from your current provider will clear all existing profile configuration.

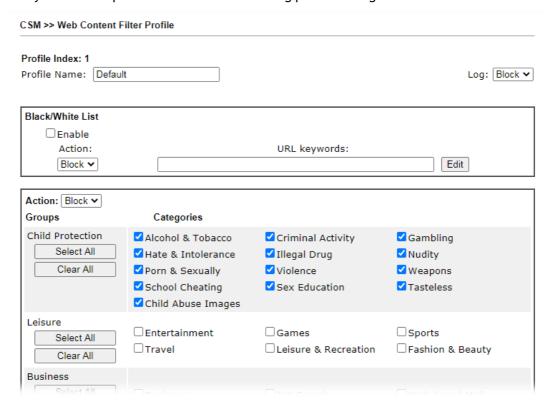

| Item                  | Description                                                                                                    |
|-----------------------|----------------------------------------------------------------------------------------------------|
| Profile Name          | Name that identifies the WCF profile. The maximum length of the Profile Name is 15 characters.                  |
| Log                   | None - No log file will be created for this profile.                                                            |
|                       | Pass - Only passed access attempts will be recorded in Syslog.                                                  |
|                       | Block - Only blocked access attempts will be recorded in Syslog.                                                |
|                       | AII - Both passed and blocked access attempts will be recorded in Syslog.                                       |
| Black/White List      | Keyword objects and groups can be applied to the URL to override WCF category filtering.                        |
|                       | Enable - Select to enable blacklisting or whitelisting.                                                         |
|                       | Action - Action to take when a URL matches keyword group and object selections.                                 |
|                       | Pass - Allow access to the URL.                                                                                 |
|                       | Block - Disallow access to the URL.                                                                             |
|                       | URL Keywords - Displays selected keyword group and objects. Click the Edit button to modify keyword selections. |
| Groups and Categories | Select categories to be included in the filter.                                                                 |
|                       | Action - Action to take when a URL matches keyword group and object selections.                                 |
|                       | Pass - allow access to the URL.                                                                                 |
|                       | Block - disallow access to the URL.                                                                             |
|                       | Select AII - Click to select all categories within the group.                                                   |

Clear AII - Click to deselect all categories within the group.

To save changes on the page, click OK. To discard changes, click Cancel.

#### VI-2-5 DNS Filter Profile

DNS Filter blocks or allows traffic to the WAN by intercepting DNS queries, and applying UCF and WCF rules to hostnames. DNS filtering is especially useful when you wish to restrict access of protocols other than HTTP, such as HTTPS. Note that a WCF license must have already been activated before WCF rules could be used.

To configure DNS Filter Profiles, select CSM >> Web Content Filter Profile from the main menu.

CSM >> DNS Filter

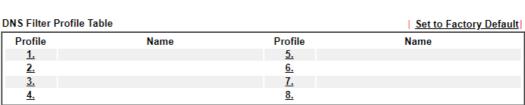

#### Note:

To make DNS Filter profile effective, please go to <u>Firewall >> Filter Setup</u> page to create a firewall rule and select the desired profile.

#### **DNS Filter Local Setting**

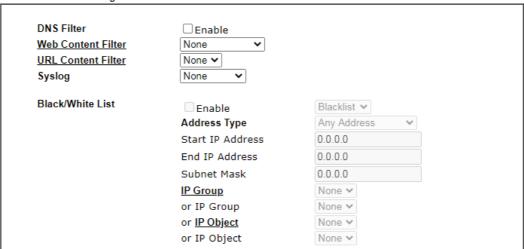

| Administration Message                              | (Max 255 ch      | aracters)              | Default Message                                                   |
|-----------------------------------------------------|------------------|------------------------|-------------------------------------------------------------------|
| categorized with %CL%                               | has been         |                        | om %SIP%<br>to %URL%<br>that i<br>ilter.Please contact your<br>y> |
| Legend:<br>%SIP% - Source IP ,<br>%CL% - Category , | %URL%<br>%RNAME% | - URL<br>- Router Name |                                                                   |

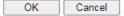

| Item                     | Description                                                                                                    |
|--------------------------|----------------------------------------------------------------------------------------------------|
|                          |                                                                                                    |
| DNS Filter Profile Table | DNS Filter Profiles take effect when DNS servers on the WAN are used for DNS queries. The router intercepts all outgoing DNS queries on UDP port 53 and applies WCF and UCF rules on the domain names before passing the queries to the DNS servers. IP addresses of the domains are then blocked or allowed as per applicable WCF and UCF rules.                                                                                                    |
|                          | DNS Filter Profiles can be applied by selecting from Firewall filter rules.                                                                                                    |
|                          | Profile - Index number of the profile. Click to bring up the configuration page for the profile entry.                                                                                                    |
|                          | Name - Name that identifies the profile.                                                                                                    |
| Set to Factory Default   | Clear all DNS Filter profile settings.                                                                                                    |
| DNS Filter Local Setting | By setting the IP address of the DNS lookup server to the router's address, the router serves as a DNS lookup proxy server. When DNS Filter Local Setting is enabled, all DNS queries sent to the router will have WCF and UCF rules applied to the hostnames, and access to the resolved IP addresses will be allowed or blocked as configured in the rules.  DNS Filter - Select to enable DNS Filter Local Setting.  Web Content Filter - Select a WCF profile.  URL Content Filter - Select a UCF profile.  Syslog - The filtering result can be recorded according to the setting selected for Syslog.  None - No log file will be created for this profile.  Pass - Only passed access attempts will be recorded in Syslog.  Block - Only blocked access attempts will be recorded in Syslog.  Both - Both passed and blocked access attempts will be recorded in Syslog.  Black/White List - Specify IP address, subnet mask, IP object, or IP group as a black list or white list for DNS packets passing through or blocked by Vigor router. |
| Administration Message   | The message to be displayed in the browser when access to a website has been blocked. A custom message can be entered with HTML formatting in the text box.  You can embed the following variables in the message:  **SIP% - The source IP address that attempted the HTTP*                                                                                                    |
|                          | <ul> <li>access.</li> <li>%DIP% - The destination IP address to which access was attempted.</li> <li>%URL% - The URL of the destination website.</li> </ul>                                                                                                    |
|                          | • %CL% - The category to which the URL belongs.                                                                                                    |
|                          | <ul> <li>%RNAME% - The name of the router.</li> <li>Default Message - Click to reset the administration message to the factory default.</li> </ul>                                                                                                    |

To save changes on the page, click OK. To discard changes, click Cancel.

# **Application Notes**

### A-1 How to Create an Account for MyVigor

The website of MyVigor (a server located on http://myvigor.draytek.com) provides several useful services (such as Anti-Spam, Web Content Filter, Anti-Intrusion, and etc.) to filtering the web pages for the sake of protecting your system.

To access into MyVigor for getting more information, please create an account for MyVigor.

#### Create an Account via Vigor Router

1. Click CSM>> Web Content Filter Profile. The following page will appear.

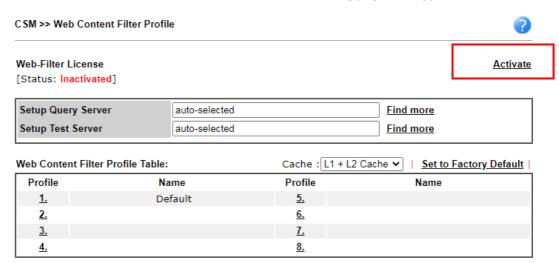

2. Click the Activate link. A login page for MyVigor web site will pop up automatically.

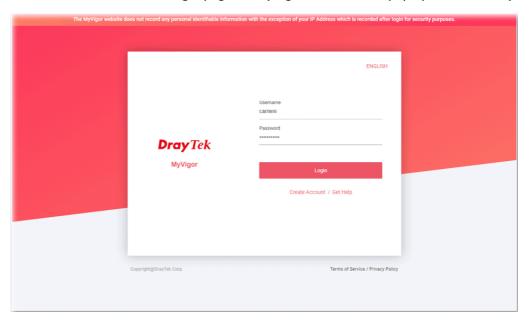

- 3. Click the link of Create Acount.
- 4. The system will ask if you are 16 years old or over.
  - If yes, click I am 16 or over.

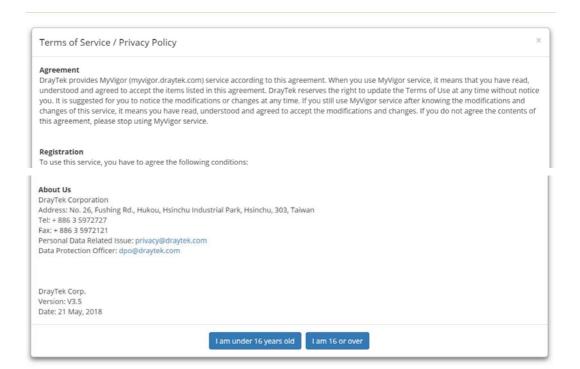

■ If not, click I am under 16 years old to get the following page. Then, click I and my legal guardian agree.

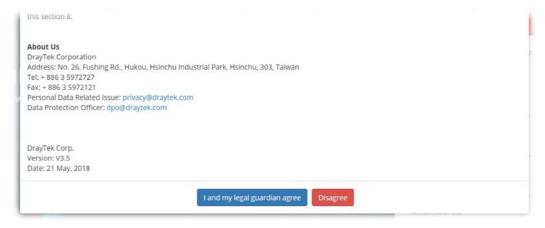

5. After reading the terms of service/privacy policy, click Agree.

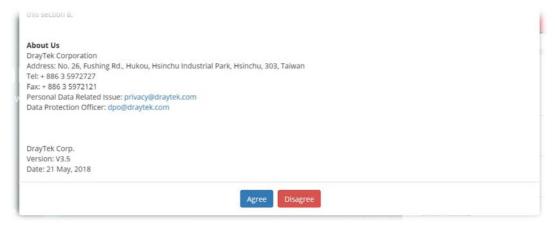

6. In the following page, enter your personal information in this page and then click Continue.

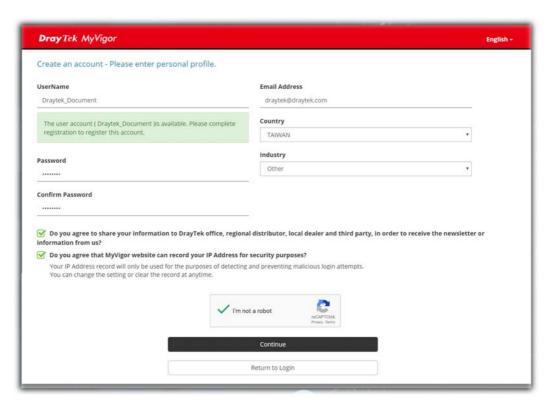

7. Choose proper selection for your computer and click Continue.

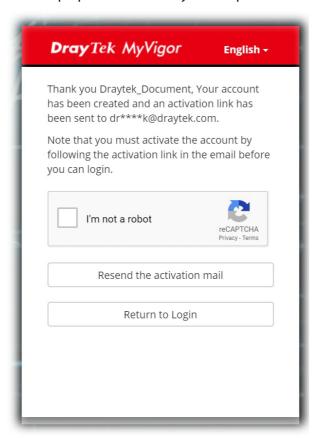

- 8. Now you have created an account successfully.
- 9. Check to see the confirmation *email* with the title of New Account Confirmation Letter from myvigor.draytek.com.

\*\*\*\*\* This is an automated message from myvigor.draytek.com. \*\*\*\*\*

Thank you (Mary) for creating an account.

Please click on the activation link below to activate your account

Link: Activate my Account

10. Click the Activate my Account link to enable the account that you created. The following screen will be shown to verify the register process is finished. Please click Login.

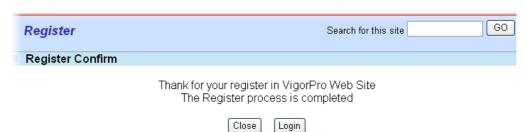

11. When you see the following page, please Enter the account and password (that you just created) in the fields of UserName and Password.

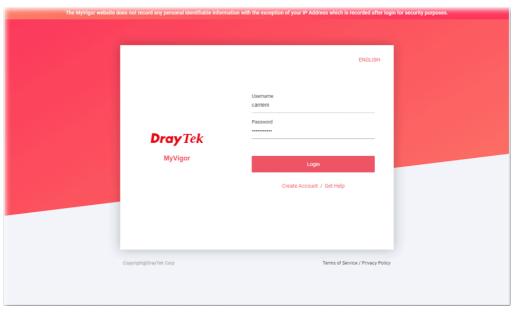

12. Now, click Login. Your account has been activated. You can access into MyVigor server to activate the service (e.g., WCF) that you want.

# A-2 How to Block Facebook Service Accessed by the Users via Web Content Filter / URL Content Filter

There are two ways to block the facebook service, Web Content Filter and URL Content Filter.

Web Content Filter,

Benefits: Easily and quickly implement the category/website that you want to block.

Note: License is required.

URL Content Filter,

Benefits: Free, flexible for customize webpage.

Note: Manual setting (e.g., one keyword for one website.)

#### I. Via Web Content Filter

1. Make sure the Web Content Filter license is valid.

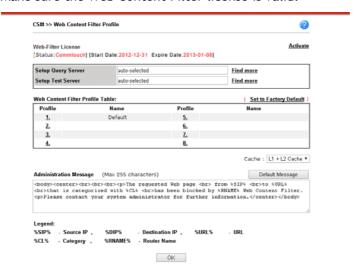

2. Open CSM >> Web Content Filter Profile to create a WCF profile. Check Social Networking with Action, Block.

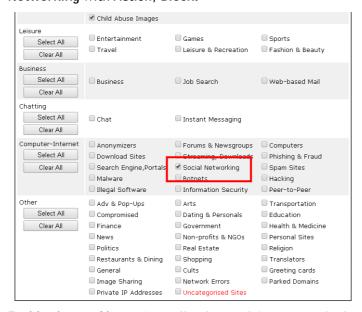

3. Enable this profile in Firewall>>General Setup>>Default Rule.

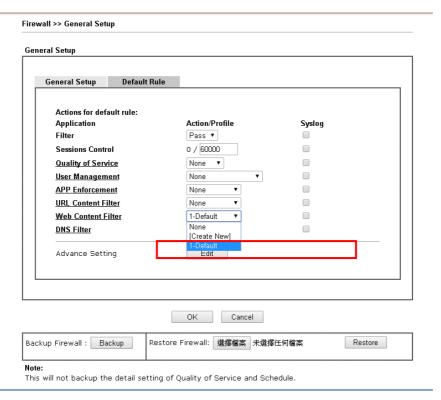

4. Next time when someone accesses facebook via this router, the web page would be blocked and the following message would be displayed instead.

The requested Web page
from 192.168.2.114
to www.facebook.com/
that is categorized with [Social Networking]
has been blocked by Web Content Filter.

Please contact your system administrator for further information.

[Powered by DrayTek]

## **II. Via URL Content Filter**

#### A. Block the web page containing the word of "Facebook"

- Open Object Settings>>Keyword Object. Click an index number to open the setting page.
- 2. In the field of Contents, please type *facebook*. Configure the settings as the following figure.

#### Objects Setting >> Keyword Object Setup

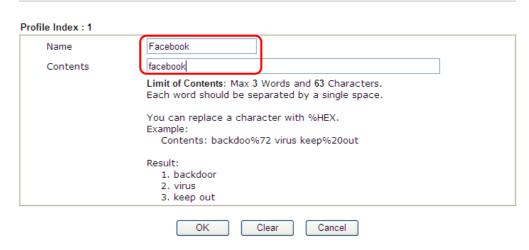

- 3. Open CSM>>URL Content Filter Profile. Click an index number to open the setting page.
- 4. Configure the settings as the following figure.

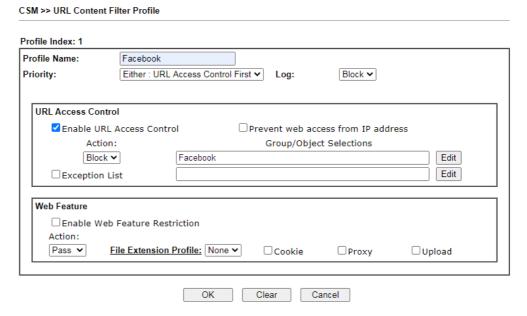

5. When you finished the above steps, click OK. Then, open Firewall>>General Setup.

6. Click the Default Rule tab. Choose the profile just configured from the drop down list in the field of URL Content Filter. Now, users cannot open any web page with the word "facebook" inside.

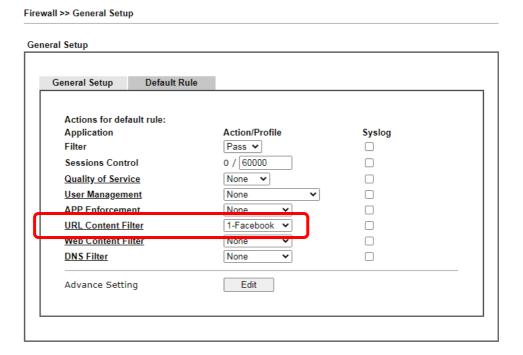

#### B. Disallow users to play games on Facebook

- 1. Open Object Settings>>Keyword Object. Click an index number to open the setting page.
- 2. In the field of Contents, please type *apps.facebook*. Configure the settings as the following figure.

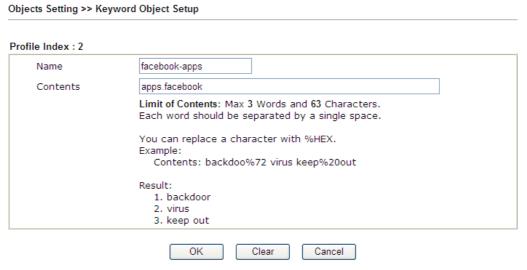

3. Open CSM>>URL Content Filter Profile. Click an index number to open the setting page.

4. Configure the settings as the following figure.

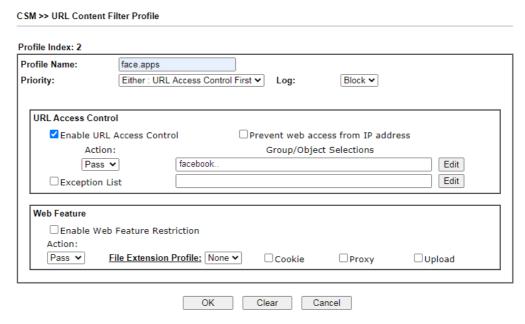

- 5. When you finished the above steps, please open Firewall>>General Setup.
- 6. Click the Default Rule tab. Choose the profile just configured from the drop down list in the field of URL Content Filter. Now, users cannot open any web page with the word "facebook" inside.

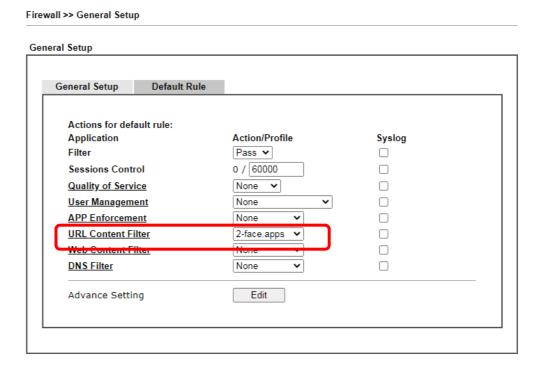

This page is left.

# Part VII Management

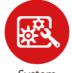

System Maintenance

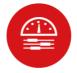

Bandwidth Management

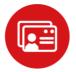

User Management There are several items offered for the Vigor router system setup: System Status, TR-069, Administrator Password, User Password, Login Page Greeting, Configuration Backup, Syslog /Mail Alert, Time and Date, SNMP, Management, Panel Control, Self-Signed Certificate, Reboot System, Firmware Upgrade, Firmware Backup, Internal Service User List and Dashboard Control.

It is used to control the bandwith of data transmission through configuration of Sessions Limit, Bandwidth Limit, Quality of Servie (QoS) and APP QoS.

It is a security feature which disallows any IP traffic (except DHCP-related packets) from a particular host until that host has correctly supplied a valid username and password.

# VII-1 System Maintenance

For the system setup, there are several items that you have to know the way of configuration: System Status, TR-069, Administrator Password, User Password, Login Page Greeting, Configuration Backup, Syslog /Mail Alert, Time and Date, Management, Reboot System, Firmware Upgrade, Firmware Backup, Internal Service User List and Dashboard Control.

Below shows the menu items for System Maintenance.

System Maintenance System Status TR-069 Administrator Password **User Password Login Page Greeting** Configuration Backup SysLog / Mail Alert Time and Date **SNMP** Management **Panel Control** Self-Signed Certificate Reboot System Firmware Upgrade Firmware Backup Internal Service User List **Dashboard Control** 

# Web User Interface

# VII-1-1 System Status

The System Status displays basic network information of Vigor router including LAN and WAN interface status. Also available is the current firmware version and firmware related information.

#### System Status

**Model Name** Firmware Version

: Vigor2866ac : 4.3.2\_STD : Jun 22 2021 17:04:52 **Build Date/Time** 

|                  |                   | LAN           |               |             |         |
|------------------|-------------------|---------------|---------------|-------------|---------|
|                  | MAC Address       | IP Address    | Subnet Mask   | DHCP Server | DNS     |
| LAN1             | 14-49-BC-02-36-50 | 192.168.1.200 | 255.255.255.0 | ON          | 8.8.8.8 |
| LAN2             | 14-49-BC-02-36-50 | 192.168.2.1   | 255.255.255.0 | ON          | 8.8.8.8 |
| LAN3             | 14-49-BC-02-36-50 | 192.168.3.1   | 255.255.255.0 | ON          | 8.8.8.8 |
| LAN4             | 14-49-BC-02-36-50 | 192.168.4.1   | 255.255.255.0 | ON          | 8.8.8.8 |
| LAN5             | 14-49-BC-02-36-50 | 192.168.5.1   | 255.255.255.0 | ON          | 8.8.8.8 |
| LAN6             | 14-49-BC-02-36-50 | 192.168.6.1   | 255.255.255.0 | ON          | 8.8.8.8 |
| LAN7             | 14-49-BC-02-36-50 | 192.168.7.1   | 255.255.255.0 | ON          | 8.8.8.8 |
| LAN8             | 14-49-BC-02-36-50 | 192.168.8.1   | 255.255.255.0 | ON          | 8.8.8.8 |
| DMZ PORT         | 14-49-BC-02-36-50 | 192.168.254.1 | 255.255.255.0 | ON          | 8.8.8.8 |
| IP Routed Subnet | 14-49-BC-02-36-50 | 192.168.0.1   | 255.255.255.0 | ON          | 8.8.8.8 |

| Wireless LAN(2.4GHz) |                  |                  |                          |
|----------------------|------------------|------------------|--------------------------|
| MAC Address          | Frequency Domain | Firmware Version | SSID                     |
| 16-49-BC-42-36-50    | Europe           | 5.0.4.0          | DrayTek2866_BandSteering |

|   | Wireless LAN(5GHz) |                  |                  |                          |
|---|--------------------|------------------|------------------|--------------------------|
| Г | MAC Address        | Frequency Domain | Firmware Version | SSID                     |
|   | 14-49-BC-02-36-50  | Europe           | 5.0.4.0          | DrayTek2866_BandSteering |

|          |           | W                 | /AN         |            |                 |
|----------|-----------|-------------------|-------------|------------|-----------------|
| Lin      | k Status  | MAC Address       | Connection  | IP Address | Default Gateway |
| WAN1 Dis | connected | 14-49-BC-02-36-51 |             |            |                 |
| WAN2 Dis | connected | 14-49-BC-02-36-52 | DHCP Client |            |                 |
| WAN3 Dis | connected | 12-59-BC-02-36-50 |             |            |                 |
| WAN4 Dis | connected | 12-49-BC-02-36-50 |             |            |                 |
| WAN5 Dis | connected | 14-49-BC-02-36-55 |             |            |                 |
| WAN6 Dis | connected | 14-49-BC-02-36-56 |             |            |                 |

|     | IF                           | v6    |                      |
|-----|------------------------------|-------|----------------------|
|     | Address                      | Scope | Internet Access Mode |
| LAN | FE80::7A2E:90C4:36FD:834C/64 | Link  |                      |

User Mode is OFF now.

| Item             | Description                                                                                                    |
|------------------|----------------------------------------------------------------------------------------------------|
| Model Name       | Displays the model name of the router.                                                                                  |
| Firmware Version | Displays the firmware version of the router.                                                                            |
| Build Date/Time  | Displays the date and time of the current firmware build.                                                               |
| LAN              | MAC Address - Displays the MAC address of the LAN Interface. IP Address - Displays the IP address of the LAN interface. |

|      | Subnet Mask                                                                                                    |
|------|----------------------------------------------------------------------------------------------------|
|      | - Displays the subnet mask address of the LAN interface.                                                                             |
|      | DHCP Server                                                                                                    |
|      | - Displays the current status of DHCP server of the LAN interface.                                                                   |
|      | DNS                                                                                                    |
|      | - Displays the assigned IP address of the primary DNS.                                                                               |
| WAN  | Link Status                                                                                                    |
|      | - Displays current connection status of the WAN interface.                                                                           |
|      | MAC Address                                                                                                    |
|      | - Displays the MAC address of the WAN Interface.                                                                                     |
|      | Connection                                                                                                    |
|      | - Displays the connection type of the WAN interface                                                                                  |
|      | IP Address                                                                                                    |
|      | - Displays the IP address of the WAN interface.                                                                                      |
|      | Default Gateway                                                                                                    |
|      | - Displays the assigned IP address of the default gateway.                                                                           |
| IPv6 | Address - Displays the IPv6 address for LAN.                                                                                         |
|      | Scope - Displays the scope of IPv6 address. For example, IPv6 Link Local is non-routable and can only be used for local connections. |
|      | Internet Access Mode - Displays the connection mode of the WAN interface.                                                            |

#### VII-1-2 TR-069

This device supports the TR-069 standard for remote management of customer-premises equipment (CPE) through an Auto Configuration Server, such as VigorACS.

#### VII-1-2-1 ACS and CPE Settings

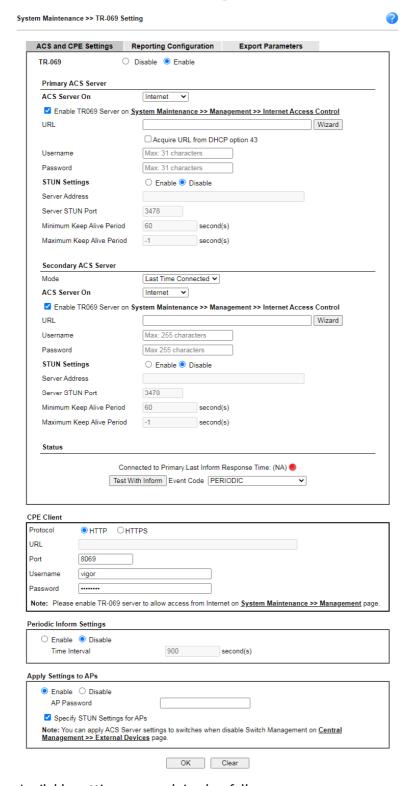

| Item                 | Description                                                                                                    |
|----------------------|----------------------------------------------------------------------------------------------------|
| TR-069               | Enables or disables TR-069 functionality.                                                                                                    |
| Primary ACS Server   | This section specifies the settings of the ACS Server.  ACS Server On - Choose the interface for connecting the router to the Auto Configuration Server.                                                                                                    |
|                      | Enable TR069 Server on After enabling TR-069 feature in this page, it is necessary to check this box for enabling the TR-069 server on System Maintenance >> Management >> Internect Access Control, in order to make Vigor router and VigorACS communicate each other.                                   |
|                      | If the TR-069 Server not enabled, VigorACS can not manage the Vigor rotuer remotely.                                                                                                    |
|                      | URL - Enter the URL for connecting to the ACS.                                                                                                    |
|                      | Wizard - Click it to enter the IP address of VigorACS server, port number and the handler.                                                                                                    |
|                      | Acquire URL form DHCP option 43 - Check the box to get the URL from DHCP option 43.                                                                                                    |
|                      | Username/Password - Enter the credentials required to connect to the ACS server.                                                                                                    |
|                      | STUN Settings - The default is Disable. If select Enable, please type the relational settings listed below:                                                                                                    |
|                      | <ul> <li>Server Address - Type the IP address of the STUN server.</li> </ul>                                                                                                    |
|                      | <ul> <li>Server STUN Port - Type the port number of the STUN server.</li> </ul>                                                                                                    |
|                      | <ul> <li>Minimum Keep Alive Period - If STUN is enabled, the<br/>CPE must send binding request to the server for the<br/>purpose of maintaining the binding in the Gateway.<br/>Please type a number as the minimum period. The<br/>default setting is "60 seconds".</li> </ul>                           |
|                      | <ul> <li>Maximum Keep Alive Period - If STUN is enabled, the<br/>CPE must send binding request to the server for the<br/>purpose of maintaining the binding in the Gateway.<br/>Please type a number as the maximum period. A value<br/>of "-1" indicates that no maximum period is specified.</li> </ul> |
| Secondary ACS Server | Mode - Choose Primary First if this server will act as a backup server.                                                                                                    |
|                      | Last Time Connected ✓  Last Time Connected  Primary First                                                                                                    |
|                      | ACS Server On - Choose the interface for connecting the router to the Auto Configuration Server.                                                                                                    |
|                      | Enable TR069 Server on After enabling TR-069 feature in this page, it is necessary to check this box for enabling the TR-069 server on System Maintenance >> Management >> Internect Access Control, in order to make Vigor router and                                                                    |
|                      | VigorACS communicate each other.                                                                                                    |
|                      | If the TR-069 Server not enabled, VigorACS can not manage the Vigor rotuer remotely.                                                                                                    |
|                      | URL - Enter the URL for connecting to the ACS.                                                                                                    |
|                      | Wizard - Click it to enter the IP address of VigorACS server,                                                                                                    |

|                          | port number and the handler.                                                                                                    |
|--------------------------|----------------------------------------------------------------------------------------------------|
|                          | Username/Password - Such data must be typed according to the ACS (Auto Configuration Server) you want to link.                                                                                                    |
|                          | STUN Settings - The default is Disable. If select Enable, please type the relational settings listed below:                                                                                                    |
|                          | <ul> <li>Server Address - Type the IP address of the STUN server.</li> </ul>                                                                                                    |
|                          | <ul> <li>Server STUN Port - Type the port number of the STUN server.</li> </ul>                                                                                                    |
|                          | <ul> <li>Minimum Keep Alive Period - If STUN is enabled, the<br/>CPE must send binding request to the server for the<br/>purpose of maintaining the binding in the Gateway.<br/>Please type a number as the minimum period. The<br/>default setting is "60 seconds".</li> </ul>                           |
|                          | <ul> <li>Maximum Keep Alive Period - If STUN is enabled, the<br/>CPE must send binding request to the server for the<br/>purpose of maintaining the binding in the Gateway.<br/>Please type a number as the maximum period. A value<br/>of "-1" indicates that no maximum period is specified.</li> </ul> |
| Status                   | Last Inform Response Time - Display the time that VigorACS server made a response while receiving Inform message from CPE last time.                                                                                                    |
|                          | Test With Inform - Click it to send a message based on the event code selection to test if such CPE is able to communicate with VigorACS SI server.                                                                                                    |
|                          | Event Code - Use the drop down menu to specify an event to perform the test.                                                                                                    |
| CPE Client               | This section specifies the settings of the CPE Client.  Http / Https - Select Https if the connection is encrypted; otherwise select Http.                                                                                                    |
|                          | Port - In the event of port conflicts, change the port number of the CPE.                                                                                                    |
|                          | Username and Password - Enter the username and password that the VigorACS will use to connect to the CPE.                                                                                                    |
| Periodic Inform Settings | Enable - The default setting is Enable, which means the CPE Client will periodically connect to the ACS Server to update its connection parameters at intervals specified in the Interval Time field.                                                                                                    |
|                          | Time Interval - Set interval time or schedule time for<br>the router to send notification to CPE.                                                                                                    |
|                          | Disable - Select Disable to turn off periodic notifications.                                                                                                    |
| Apply Settings to APs    | This feature is able to apply TR-069 settings (including STUN and ACS server settings) to all of APs managed by Vigor2866 at the same time.                                                                                                    |
|                          | Disable - TR-069 and Related settings will not be applied to VigorAPs.                                                                                                    |
|                          | Enable - TR-069 settings will be applied to VigorAPs after clicking OK. The VigorAP password must be specified.                                                                                                    |
|                          | <ul> <li>AP Password - Enter the password of the VigorAP that<br/>you want to apply Vigor2866's TR-069 settings.</li> </ul>                                                                                                    |
|                          | <ul> <li>Specify STUN Settings for APS - If you want to apply<br/>specific STUN settings (not the STUN Settings<br/>configured for Vigor2866) to VigorAPs to meet specific<br/>requirements, simply check this box. Then, enter the</li> </ul>                                                            |

| server IP address, server port, minimum keep alive |
|----------------------------------------------------|
| period and maxmum keep alive period respectively.  |

Select OK to save changes on the page, or Clear to reset all settings to factory defaults.

#### VII-1-2-2 Reporting Configuration

Information related to the router's health are divided into several categories and listed in this field. After checking the item(s), Vigor router will arrange and send corresponding data to VigorACS as a reference for the system administrator.

ACS and CPE Settings Reporting Configuration Export Parameters

CPE Notification Settings

Enable

Web Login

Web Configuration

High Availability

Bandwidth Utilization

SSH Login

SSH Command

Available settings are explained as follows:

| Item                      | Description                                                |
|---------------------------|------------------------------------------------------------|
| CPE Notification Settings | Enable - Check the box to select the notification item(s). |
|                           | Vigor router will send the utilization status to VigorACS. |

OK

Click OK to save changes on the page.

## VII-1-2-3 Export Parameters

Click Export to save the TR-069 parameter settings as an ".xml".

System Maintenance >> TR-069 Setting

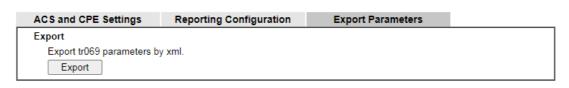

# VII-1-3 Administrator Password

This page allows you to set or change the administrator password.

System Maintenance >> Administrator Password Setup

| Old Password                               | Max: 83 cha                                                         | aracters             |        |
|--------------------------------------------|---------------------------------------------------------------------|----------------------|--------|
| New Password                               | Max: 83 cha                                                         | aracters             |        |
| Confirm Password                           | Max: 83 cha                                                         | aracters             |        |
| Password Strengtl                          | h: Weak                                                             | Medium Strong        |        |
|                                            | equirements:<br>ne upper-case letter and<br>phanumeric characters i |                      |        |
| Enable 'admin' acc                         | ount login to Web UI from                                           | m the Internet       |        |
| ☐ Enable Advanced                          | Authentication method w                                             | hen login from "WAN" |        |
| ○ Time-based One-ti                        | me Password (TOTP)                                                  |                      |        |
| Mobile one-Time P                          | asswords(mOTP)                                                      |                      |        |
| PIN Code ******                            |                                                                     | Secret ****          | ****** |
| 2-Step Authenticati                        | on                                                                  |                      |        |
| Send Auth code vi                          |                                                                     |                      |        |
| SMS Profile                                | 1 - ???                                                             | Recipient Number     |        |
| Mail Profile                               | 1 - ??? 🔻                                                           | Mail Address         |        |
|                                            | a-z A-Z 0-9 , ; : . " < > * -                                       | += ?@#^!()           |        |
| lministrator Local User                    |                                                                     |                      |        |
| Iministrator Local User  Enable Local User |                                                                     |                      |        |
| _                                          |                                                                     |                      |        |
| ☐ Enable Local User                        | Max: 15 characters                                                  |                      |        |
| ☐ Enable Local User  Specific User         | Max: 15 characters Max: 15 characters                               |                      |        |

| Item                   | Description                                                                                                    |
|------------------------|----------------------------------------------------------------------------------------------------|
| Administrator Password | The administrator can login web user interface of Vigor router to modify all of the settings to fit the requirements.                                                                   |
|                        | Old Password - Enter the current password. The factory default is "admin".                                                                                                    |
|                        | New Password - Enter the new password. The maximum length of the password is 23 characters.                                                                                             |
|                        | Confirm Password - Enter the new password again for confirmation.                                                                                                    |
|                        | Password Strength - Shows the security strength of the password specified above.                                                                                                    |
|                        | Enable 'admin' account login to Web UI from the Internet -<br>Select to allow the administrator to log in from the Internet.<br>This option is enabled when Administrator Local User is |

enabled (see below).

Enable Advanced Authentication method when login from "WAN" - Advanced authentication method can offer a more secure network connection. Select to require mOTP or TOTP or 2-step authentication when logging in from the WAN.

 Time-based One-time Password (TOTP) - Please make sure the time zone of your router is correct. Then, install Google Authenticator APP on your cell phone. Open the APP to scan the QR code on this page. A one-time password will be shown on your phone.

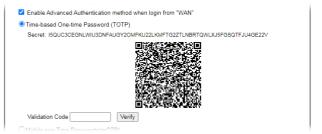

In the filed of Validation Code, enter the one-time password and click Verify.

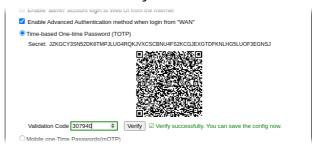

Now, the configuration is finished. You will be asked to enter the 2FA code on the after passing the username and password authentication.

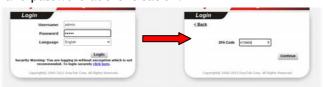

- Mobile one-Time Password (mOTP) Select to allow the use of mOTP passwords. Enter the PIN Code and Secret settings for getting one-time passwords.
- 2-Step Auth code via <u>SMS Profile</u> and/or <u>Mail Profile</u> -Select the SMS and/or Mail profiles and the destination SMS number and/or email address for transmitting the password.

#### **Administrator Local User**

Usually, the system administrator has the highest privilege to modify the settings on the web user interface of the Vigor router. However, in some cases, it might be necessary to have other users in LAN to access into the web user interface of Vigor router.

This feature allows you to add more administrators who can then log in to the web interface, with the same privileges as the administrator.

Enable Local User - Check the box to allow other users to administer the router.

Specific User - Create the new user account as the local user. Then specify the authentication method (dividing into

Basic and Advanced) for the user account.

- User Name Enter a user name.
- Password Enter the password for the local user.
- Confirm Password Enter the new password again for confirmation.
- User Name and Password only If selected, you need to enter a user name and password.
- Time-based One-time Password (TOTP) Please make sure the time zone of your router is correct. Then, install Google Authenticator APP on your cell phone. Open the APP to scan the QR code on this page. A one-time password will be shown on your phone.

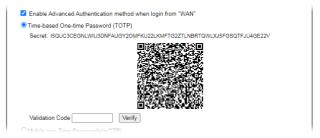

In the filed of Validation Code, enter the one-time password and click Verify.

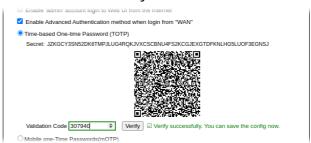

Now, the configuration is finished. You will be asked to enter the 2FA code on the after passing the username and password authentication.

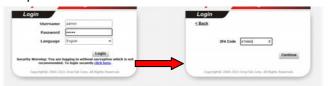

- Mobile one-Time Password (mOTP) Select to allow the use of mOTP passwords. Enter the mOTP PIN Code and Secret that will be used to generate the one-time passwords.
- 2-Step Authentication via <u>SMS Profile</u> and/or <u>Mail Profile</u> Select the SMS and/or Mail profiles and the destination SMS number and/or email address for transmitting the password.
- Enable Advanced Authentication method when login from "WAN" - Advanced authentication method can offer a more secure network connection. Select to require mOTP or TOTP or 2-step authentication when logging in from the WAN.
- Add After entering the user name and password above, click this button to create a new local user. The new user will be shown on the Local User List immediately.
- Edit If you wish to change a user in the Local User List,

|                                  | <ul> <li>select it, perform the necessary modifications, and click this button to update the user.</li> <li>Delete - If you wish to delete a user in the Local User</li> </ul>                 |
|----------------------------------|----------------------------------------------------------------------------------------------------|
|                                  | List, select it and click this button to remove it.                                                                                                    |
|                                  | <ul> <li>Local User List - Shows all the users that are set up to<br/>administer the router.</li> </ul>                                                                                        |
| Administrator LDAP<br>Setting    | Enable LDAP/AD login for admin users - Select to allow authentication using an LDAP/Active Directory Server.                                                                                   |
|                                  | LDAP Server <u>Profiles Setup</u> - Click to set up the LDAP/Active Directory server.                                                                                                    |
| Administrator TACACS+<br>Setting | Enable TACACS+ login for admin users - If it is enabled, any user can access into the web user interface of Vigor router through the TACACS+ server authentication.                            |
|                                  | <ul> <li>Fallback to local Authentication - If it is enabled, the<br/>administrator can use other login methods for<br/>authentication once the TACACS+ server has no<br/>response.</li> </ul> |

Click OK to save changes on the page, and you will be directed to the login screen. Please  $\log$  in with the new password.

#### VII-1-4 User Password

This page allows you to set new password for user operation.

|                                                                                                 |                  |          |            | Set to Factory Defa |
|-------------------------------------------------------------------------------------------------|------------------|----------|------------|---------------------|
| Password                                                                                        | Max: 83 cha      | aracters |            |                     |
| Confirm Password                                                                                | Max: 83 cha      | aracters |            |                     |
| Password Strength:                                                                              | Weak             |          |            |                     |
| Strong password requirements<br>1. Have at least one upper-cas<br>2. Including non-alphanumeric | se letter and on |          | se letter. |                     |

Available settings are explained as follows:

| Item                                          | Description                                                                                                    |
|-----------------------------------------------|----------------------------------------------------------------------------------------------------|
| Enable User Mode for simple web configuration | Check this box to enable User Mode for web user interface with the password typed here for simple web configuration.                                |
|                                               | The simple web user interface settings differ from those on<br>the full web user interface seen when logged in using the<br>administrator password. |
| Password                                      | Enter the password. The maximum length of the password is 31 characters.                                                                            |
| Confirm Password                              | Enter the password again for verification.                                                                                                    |
| Password Strength                             | Shows the security strength of the password specified above.                                                                                        |
| Set to Factory Default                        | Click to return to the factory default setting.                                                                                                    |

Click OK to save changes on the page, and you will be directed to the login screen. Please window will appear. Please log in with the new password.

Here are the steps involved in setting up the router for User Mode Access:

- 1. Navigate to System Maintenance>>User Password in the web user interface.
- 2. Check the box of Enable User Mode for simple web configuration to enable user mode operation. Enter a new password in the Password field and click OK.

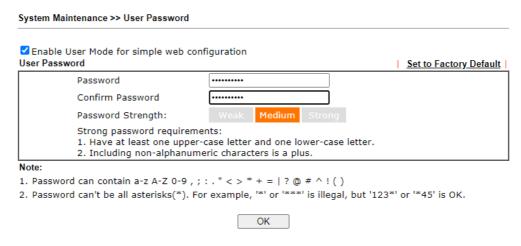

3. The following screen will appear. Click OK.

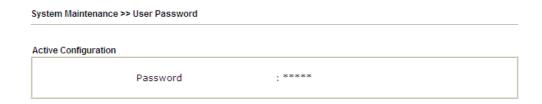

4. Log out the Vigor router web user interface by clicking the Logout button.

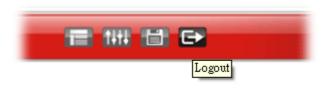

5. The following window will be shown. Enter the new user password in the Password field and click Login.

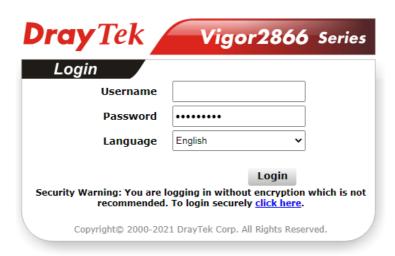

6. The main screen with User Mode will be shown:

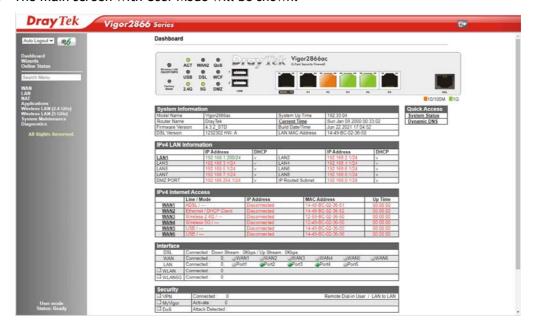

Only basic settings are available in User Mode. These are a subset of the Admin Mode settings.

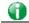

Info

Setting in User Mode can be configured as same as in Admin Mode.

## VII-1-5 Login Page Greeting

When you want to access into the web user interface of Vigor router, the system will ask you to offer username and password first. At that moment, the background of the web page is blank and no heading will be displayed on the Login window. This page allows you to specify login URL and the heading on the Login window if you have such requirement.

This section allows you to customize the login page by adding a message and/or setting the page title.

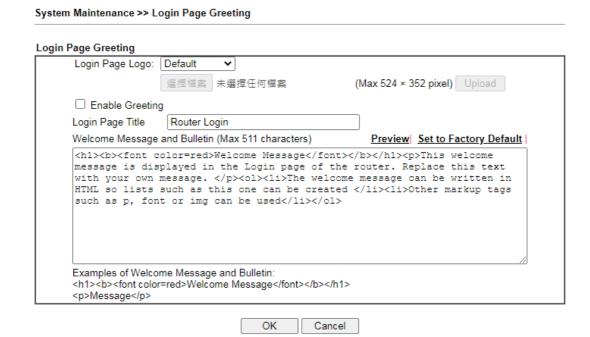

| Item                            | Description                                                                                                    |
|---------------------------------|----------------------------------------------------------------------------------------------------|
| Login Page Logo                 | Set an image which will be shown above the log in window.                                                                                                    |
|                                 | Default - The Enable Greeting feature is available to set the login page title.                                                                                                    |
|                                 | Blank - No image / no greeting.                                                                                                    |
|                                 | Upload a file - Choose an image file and click Upload. Later the selected image will be shown on the log in window.                                                                           |
| Enable Greeting                 | Check this box to enable the login customization function.                                                                                                    |
| Login Page Title                | Enter a brief description (e.g., Welcome to DrayTek) which will be shown on the heading of the login dialog.                                                                                  |
| Welcome Message and<br>Bulletin | Enter words or sentences here. It will be displayed for bulletin message. In addition, it can be displayed on the login dialog at the bottom.  Note that do not enter URL redirect link here. |
| Preview                         | Click to preview the customized login window based on the settings entered on this page.                                                                                                    |
| Set to Factory Default          | Click to return to the factory default setting.                                                                                                    |

Below shows an example of a customized login page with the values entered in the Login Page Title and Welcome Message and Bulletin fields.

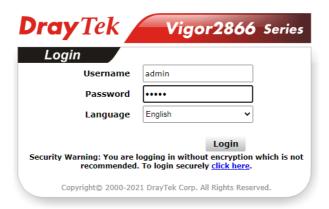

## Welcome Message

This welcome message is displayed in the Login page of the router. Replace this text with your own message.

- 1. The welcome message can be written in HTML so lists such as this one can be created
- 2. Other markup tags such as p, font or img can be used

## VII-1-6 Configuration Backup

This function allows the backup and restoration of router settings. In addition to restoring Vigor2866's own configuration backup, it is possible to restore backups from certain DrayTek routers on Vigor2866.

#### Backing up the Configuration

Follow the steps below to backup your configuration.

1. Go to System Maintenance >> Configuration Backup. The following page will be shown.

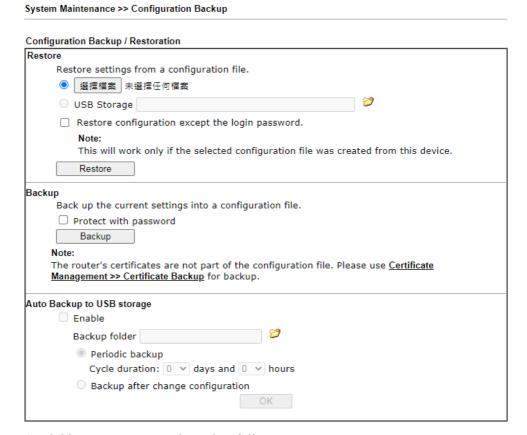

| Item    | Description                                                                                                    |
|---------|----------------------------------------------------------------------------------------------------|
| Restore | Restore settings from a configuration file - Click the Select File button to specify a file to be restored or click USB Storage (if a USB storage disk connected) to choose the configuration file. |
|         | Restore configuration except the login password - Select to exclude the password from getting restored from the backup.                                                                             |
|         | Restore - Click to initiate restoration of configuration. If the backup file is encrypted, you will be asked to enter the password.                                                                 |
| Backup  | Click it to perform the configuration backup of this router.  Protect with password- Select to encrypt the backup with a password. You will be prompted to enter the password as shown below:       |

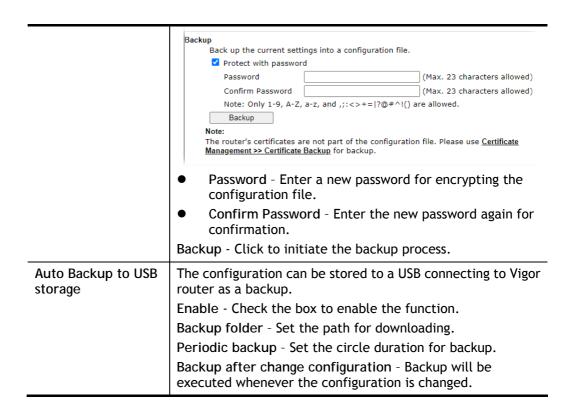

2. Click the Backup button, and the File Download dialog will be shown. Depending on your browser, you may be prompted to select a location to save the file, or the file may be saved in the default download location of your browser.

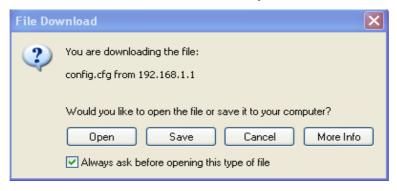

The configuration will download automatically to your computer as a file named config.cfg.

The above example is using Windows platform for demonstrating examples. The Mac or Linux platform will appear different windows, but the backup function is still available.

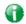

Info

Configuration Backup does not include certificates stored on the router. Please back up certificates separately by going to Certificate Management >> Certificate Backup.

#### Restoring the Configuration

 Go to System Maintenance >> Configuration Backup. The following windows will be shown.

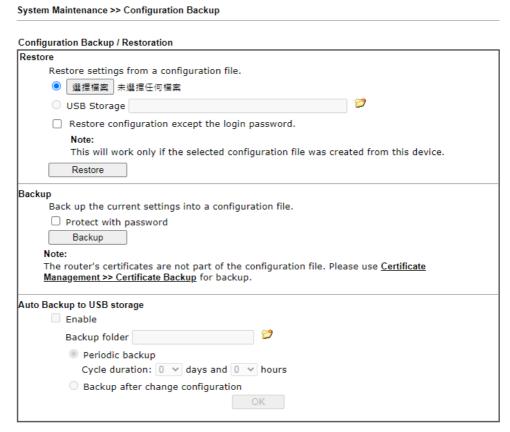

- 2. Click the Choose File button under Backup to bring up the open file dialog box to select the configuration file to be uploaded and restored.
- 3. Click the Restore button and wait for few seconds.

# VII-1-7 Syslog/Mail Alert

SysLog function is provided for users to monitor router.

System Maintenance >> SysLog / Mail Alert Setup

| SysLog Access Setup    |                                  | Mail Alert Setup    |                    |
|------------------------|----------------------------------|---------------------|--------------------|
| ✓ Enable               |                                  | ✓ Enable            | Send a test e-mail |
| Syslog Save to:        |                                  | Interface           | Any 🕶              |
| Syslog Server          |                                  | SMTP Server         |                    |
| USB Disk               |                                  | SMTP Port           | 25                 |
| Maximum Syslog fol     |                                  | Mail To             |                    |
| , ,                    | is full: Overwrite oldest logs ✔ | Sender Address      |                    |
| Router Name            | DrayTek                          | Connection Security | Plaintext >        |
| Primary Syslog Server  |                                  | Authentication      |                    |
| Server IP/Hostname     |                                  | Username            |                    |
| Destination Port       | 514                              | Password            |                    |
| Destination For        | 314                              | Enable F-Mail Alert |                    |
| Secondary Syslog Serv  | er                               | ✓ DoS Attack        |                    |
| Server IP/Hostname     |                                  | ✓ APPE              |                    |
| Destination Port       | 514                              | ✓ VPN LOG           |                    |
|                        |                                  | ☐ APPE Signature    |                    |
| Mail Syslog            | □Enable                          | ☐ Debug Log         |                    |
| Enable syslog message: |                                  |                     |                    |
| Firewall Log           |                                  |                     |                    |
| ✓ VPN Log              |                                  |                     |                    |
|                        | Hotspot User Information         |                     |                    |
| ✓ WAN Log              |                                  |                     |                    |
| ✓ Router/DSL informa   | ation                            |                     |                    |
| WLAN Log               |                                  |                     |                    |

#### Note

- USB Syslog space is available from 256-1024 MB or 1-16 GB.
- Mail Syslog cannot be activated unless USB Disk is ticked for "Syslog Save to".
- 3. Mail Syslog feature will send the Syslog when it is full.

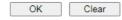

| Item                | Description                                                                                                    |  |
|---------------------|----------------------------------------------------------------------------------------------------|--|
| SysLog Access Setup | Enable - Select to enable the Syslog function.                                                                                                 |  |
|                     | Syslog Save to - Check Syslog Server and / or USB Disk.                                                                                        |  |
|                     | Syslog Server - Events will be sent to a Syslog server.                                                                                        |  |
|                     | USB Disk - Events will be saved to a USB storage device connected to the router.                                                               |  |
|                     | <ul> <li>Maximum Syslog folder space - Set a space (unit GB/MB)<br/>to store event logs.</li> </ul>                                            |  |
|                     | When Syslog folder is full - Specify the action (overwrite the olderest logs or stop logging) to be executed.                                  |  |
| Router Name         | Shows the name of the router set in System Maintenance >> Management. This name will be used to identify the router in the Syslog entries.     |  |
|                     | To set or modify the router name, click the hyperlink and you will be taken to System Maintenance >> Management where you can enter the value. |  |

# Primary Syslog Server / Secondary Syslog Server

Primary Syslog Server / Secondary Syslog Server - Vigor router will send the data to Syslog server for analysis based on the server settings configured here. It might send to both servers simultaneously if primary and secondary servers are set; or send to either one of the servers which has been set here.

Server IP /Hostname -The IP address or the host name of the Syslog server.

Destination Port - Assign a port for the Syslog protocol.

Mail Syslog - Check the box to recode the mail event on Syslog.

Enable syslog message - Check the box listed on this web page to send the corresponding message of firewall, VPN, User Access, Call, WAN, Router/DSL information to Syslog.

#### Mail Alert Setup

Enable - Select to enable the Mail Alert.

Send a test e-mail - Click to send a test email message using the settings below.

Interface - Specify the WAN interface for a mail passing through.

SMTP Server - Enter the address of the SMTP server used to send email.

SMTP Port - Enter the port of the SMTP server. Default setting is 25.

Mail To - Enter the email address of the recipient.

Sender Address - Assign a mail address for sending mails out.

Connection Security - Select a method (Plaintext, SSL or StartTLS) to ensure the connection security. SSL means to use port 465 for SMTP server for some e-mail server uses https as the transmission method.

- Accept using plain text if StartTLS connection failed.
- Force StartTLS. Stop if StartTLS connection failed.

Authentication - Select this checkbox and enter the username and password if the SMTP server requires authentication.

- User Name Enter the user name for authentication.
- Password Enter the password for authentication.

Enable E-mail Alert - Select the event types that will trigger email alerts.

Select OK to save changes on the page, or Clear to reset all settings to factory defaults.

To view the Syslog message, please follow the steps below:

- 1. On the Syslog / Mail Alert Setup screen, enter the monitor PC's IP address in the Server IP Address field.
- 2. Install the Router Tools from DrayTek web site. After installation, start Syslog by clicking on Router Tools>>Syslog in the Windows Start Menu.

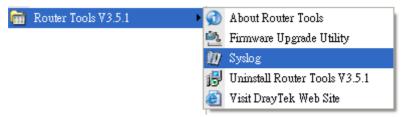

3. In the Syslog application, select the router you wish to monitor. Rember to select the network adapter to be used to connect to the router under Network Information, or else Syslog traffic cannot be received from the router.

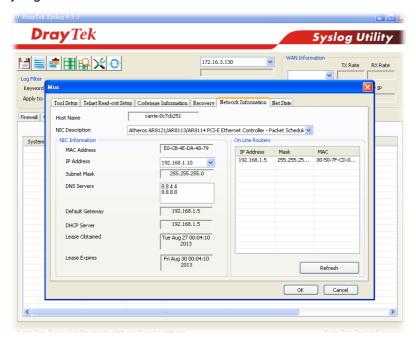

## VII-1-8 Time and Date

This section allows you to configure settings related to the system date and time.

| Information                         |                         |                         |              |
|-------------------------------------|-------------------------|-------------------------|--------------|
| Current System Time                 | 2000 Jan 5 Wed 0 : 52 : | 1                       | Inquire Time |
| ne Setup                            |                         |                         |              |
| O Use Browser Time                  |                         |                         |              |
| <ul><li>Use Internet Time</li></ul> |                         |                         |              |
| Primary Server                      | pool.ntp.org            |                         |              |
| Secondary Server                    |                         |                         |              |
| Priority                            | Auto 🗸                  |                         |              |
| Time Zone                           | (GMT) Greenv            | wich Mean Time : Dublin | ~            |
| Enable Daylight Saving              | Advance                 | d                       |              |
| Automatically Update Inter-         | al 30 mins 🗸            | _                       |              |
| Send NTP Request Throug             | h Auto 🗸                |                         |              |

| Item                                 | Description                                                                                                    |
|--------------------------------------|----------------------------------------------------------------------------------------------------|
| Current System Time                  | Click Inquire Time to retrieve the current time from the time server.                                                                                                  |
| Use Browser Time                     | Select this option to let the router set its system time using the time reported by the web browser.                                                                   |
| Use Internet Time                    | Select this option to let the browser set its system time by retrieving time information from the specified network time server using the Network Time Protocol (NTP). |
| Primary Server /<br>Secondary Server | Enter the web site of the primary time server. For having a backup time server, please enter the URL/IP address in the field of Secondary Server.                      |
| Priority                             | Select Auto or IPv6 First as the priority.                                                                                                    |
| Time Zone                            | Select the time zone where the router is located.                                                                                                    |
| Enable Daylight Saving               | Check the box to enable Daylight Saving Time (DST) if it is applicable to your location.                                                                               |
|                                      | Advanced - Click to enter a custom schedule to enable DST.                                                                                                    |

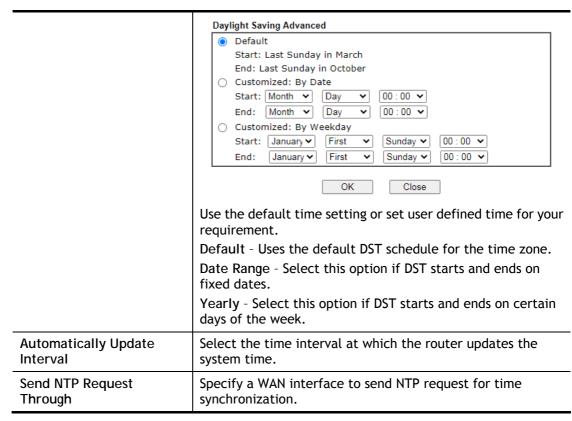

Select OK to save changes on the page, or Cancel to discard changes without saving.

#### VII-1-9 SNMP

This section allows you to configure settings for SNMP and SNMPv3 services.

The SNMPv3 is more secure than SNMP through the use of encryption (supports AES and DES) and authentication (supports MD5 and SHA) for the management needs.

| SNMP Setup                 |       |           |             |                    |
|----------------------------|-------|-----------|-------------|--------------------|
| ☑ Enable SNMP Agent        |       |           |             |                    |
| ✓ Enable SNMPV1 Agent      |       |           |             |                    |
| Enable SNMPV2C Agent       |       |           |             |                    |
| Get Community              |       | public    | ]           |                    |
| Set Community              |       | private   | ]           |                    |
| Manager Host IP(IPv4)      | Index | IP        | Subnet Mask |                    |
|                            | 1     |           | <b>~</b>    |                    |
|                            | 2     |           | ~           |                    |
|                            | 3     |           | <b>~</b>    |                    |
| Manager Host IP(IPv6)      | Index | IPv6 A    | Address     | / Prefix<br>Length |
|                            | 1     |           |             | /0                 |
|                            | 2     |           |             | /0                 |
|                            | 3     |           |             | /0                 |
| Trap Community             |       | public    | ]           |                    |
| Notification Host IP(IPv4) | Index | IP        |             |                    |
|                            | 1     |           | ]           |                    |
|                            | 2     |           | ]           |                    |
| Notification Host IP(IPv6) | Index | IPv6 A    | Address     |                    |
|                            | 1     |           |             |                    |
|                            | 2     |           |             |                    |
| Trap Timeout               |       | 10        | ]           |                    |
| ☐ Enable SNMPV3 Agent      |       |           |             |                    |
| USM User                   |       |           |             |                    |
| Auth Algorithm             |       | No Auth ✔ |             |                    |
| Auth Password              |       |           |             |                    |
| Privacy Algorithm          |       | No Priv 🗸 |             |                    |
| Privacy Password           |       |           | ]           |                    |

| Item                   | Description                                                                                                    |
|------------------------|----------------------------------------------------------------------------------------------------|
| Enable SNMP Agent      | Check to enable SNMP function. Then, enable SNMPV1 agent/SNMPV2C agent.                                                                                                    |
| Get Community          | Enter the Get Community string. The default setting is public. Devices that send requests to retrieve information using get commands must pass the correct Get Community string.  The maximum allowed length is 23 characters. |
| Set Community          | Enter the Set Community string. The default setting is private. Devices that send requests to change settings using set commands must pass the correct Set Community string. The maximum length of the text is 23 characters.  |
| Manager Host IP (IPv4) | Enter the IPv4 address of hosts that are allowed to issue SNMP commands. If this field is left blank, any IPv4 LAN host is allowed to issue SNMP commands.                                                                     |
| Manager Host IP (IPv6) | Enter the IPv6 address of hosts that are allowed to issue SNMP commands. If this field is left blank, any IPv6 LAN host is allowed to issue SNMP commands.                                                                     |
| Trap Community         | Enter the Trap Community string. The default setting is public. Devices that send unsolicited messages to the SNMP console must pass the correct Trap Community string.                                                        |

|                             | The maximum length of the text is 23 characters.                                               |
|-----------------------------|------------------------------------------------------------------------------------------------|
| Notification Host IP (IPv4) | Enter the IPv4 address of hosts that are allowed to be sent SNMP traps.                        |
| Notification Host IP (IPv6) | Enter the IPv6 address of hosts that are allowed to be sent SNMP traps.                        |
| Trap Timeout                | The default setting is 10 seconds.                                                             |
| Enable SNMPV3 Agent         | Check to enable SNMPV3 function.                                                               |
| USM User                    | USM means user-based security mode.                                                            |
|                             | Enter the username to be used for authentication. The maximum allowed length is 23 characters. |
| Auth Algorithm              | Choose one of the hashing methods to be used with the authentication algorithm.                |
| Auth Password               | Enter a password for authentication. The maximum allowed length is 23 characters.              |
| Privacy Algorithm           | Choose an encryption method as the privacy algorithm.                                          |
| Privacy Password            | Enter a password for privacy. The maximum allowed length is 23 characters.                     |

Select OK to save changes on the page, or Cancel to discard changes without saving.

## VII-1-10 Management

This page allows you to manage the settings for Internet/LAN Access Control, Access List from Internet, Management Port Setup, TLS/SSL Encryption Setup, CVM Access Control and Device Management.

Management setup for IPv4 and IPv6 are on separate tab pages.

IPv4 Management Setup

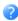

| IPv4 Management Setup IPv6 Manage                                                      | ement Setup                       | LAN Access Setup        |
|----------------------------------------------------------------------------------------|-----------------------------------|-------------------------|
| Router Name DrayTek                                                                    |                                   |                         |
| ☐ Default:Disable Auto-Logout                                                          | Management Port Setup             |                         |
| ☐ Enable Validation Code in Internet/LAN Access                                        | ● User Define Ports ○ Def         | fault Ports             |
| Note: IE8 and below version does NOT support DrayOS                                    | Telnet Port                       | 23 (Default: 23)        |
| CAPTCHA auth code.                                                                     | HTTP Port                         | 80 (Default: 80)        |
| Internet Access Control                                                                | HTTPS Port                        | 443 (Default: 443)      |
| Allow management from the Internet                                                     | FTP Port                          | 21 (Default: 21)        |
| Domain name allowed                                                                    | TR069 Port                        | 8069 (Default: 8069)    |
| FTP Server                                                                             | SSH Port                          | 22 (Default: 22)        |
| ☐ HTTP Server ☑ Enforce HTTPS Access                                                   | Note:                             |                         |
| HTTPS Server                                                                           | Ports 8001 and 8043 are used      | for Hotspot Web Portal. |
| ☐ Telnet Server                                                                        | Brute Force Protection            |                         |
| ☐ TR069 Server                                                                         | Enable brute force login pro      | otostion                |
| SSH Server                                                                             | FTP Server                        | otootion                |
| SNMP Server                                                                            | HTTP Server                       |                         |
| ☑ Disable PING from the Internet                                                       | HTTPS Server                      |                         |
| Apply to Interface                                                                     | ☐ Telnet Server                   |                         |
| WAN1                                                                                   | ☐ TR069 Server                    |                         |
| WAN2                                                                                   | SSH Server                        |                         |
| WAN3                                                                                   | □ VPN Server                      |                         |
| WAN4                                                                                   | Maximum login failures            | 0 times                 |
| WAN5 WAN6                                                                              | Penalty period                    | 0 seconds               |
| VVANO                                                                                  | Blocked IP List                   |                         |
| Loopback Interface                                                                     | TI CICCI E                        |                         |
| ☐ Enable Loopback Interface                                                            | TLS/SSL Encryption Setup          |                         |
| Note:                                                                                  | ✓ Enable TLS 1.3 ✓ Enable TLS 1.2 |                         |
| Management from WAN only available using Loopback IP, the WAN IP will not respond.     | ✓ Enable TLS 1.2                  |                         |
| 2. Source IP used for                                                                  | ✓ Enable TLS 1.0                  |                         |
| TR069,NTP,RADIUS/TACACS+,SYSLOG,SNMP.                                                  | Enable SSL 3.0                    |                         |
| Access List from the Internet                                                          |                                   |                         |
| Apply Access List to PING                                                              | CVM Access Control                |                         |
| List Type Index Description  1 IP Object V None V                                      | □CVM Port                         | 8000 (Default: 8000)    |
|                                                                                        | ☐ CVM SSL Port                    | 8443 (Default: 8443)    |
| 2 IP Object V None V                                                                   |                                   |                         |
| 3 IP Object V None V                                                                   | AP Management                     |                         |
| 4 IP Object V None                                                                     | ☑ Enable AP Management            |                         |
| 5 IP Object V None V                                                                   | ☑ Device Management               |                         |
| 6 IP Object V None V                                                                   | Respond to external de            | vice                    |
| 7 IP Object V None V                                                                   |                                   |                         |
| 8 IP Object V None V                                                                   |                                   |                         |
| 9 IP Object V None V                                                                   |                                   |                         |
| 10 IP Object V None                                                                    |                                   |                         |
| Note:                                                                                  |                                   |                         |
| Access list type: Hostname, single IP address supported for corresponding domain name. |                                   |                         |
| corresponding domain name.                                                             |                                   |                         |

OK

| Item                            | Description                                                                   |
|---------------------------------|-------------------------------------------------------------------------------|
| Router Name                     | Enter the router name as provided by ISP.                                     |
| Default: Disable<br>Auto-Logout | If enabled, the auto-logout function for web user interface will be disabled. |

|                                               | Off V IR6                                                                                                    |
|-----------------------------------------------|----------------------------------------------------------------------------------------------------|
|                                               | The web user interface will not terminate until you manually click the Logout icon.                                                                                                    |
|                                               | Logout                                                                                                    |
| Enable Validation Code in Internet/LAN Access | If enabled, Vigor router will require users to enter a validation code as shown in an image when they log in.                                                                                                    |
| Internet Access Control                       | Allow management from the Internet - Enable the checkbox to allow system administrators to login from the Internet, and then select the specific services that are allowed to be remotely administered.                                                                                                    |
|                                               | Domain name allowed - This setting is only available if DNS filtering is enabled, applying DNS filter profile in firewall rules, or enabling DNS Filter Local Setting. The router will only allow connections to the WebUI using domain addresses configured in either DDNS profiles or this section.                                                              |
|                                               | If DNS filtering is disabled, this setting will be disabled, and any domain address that resolves to the router's WAN IP address can be used to connect to the WebUI.                                                                                                    |
|                                               | Disable PING from the Internet - Select to reject all PING packets from the Internet. For increased security, this setting is enabled by default.                                                                                                    |
|                                               | Apply to Interface - Allow the user to access the router via the selected WAN interfaces.                                                                                                    |
| Access List from the Internet                 | The ability of system administrators to log into the router can be restricted to up to 10 specific hosts or networks.                                                                                                    |
|                                               | Apply Access List to PING - When this option is checked and Disable PING from the Internet is unchecked, pings originating from the Internet will be accepted only if they are from one of the IP addresses and/or subnet masks specified below. This option has no effect if Disable PING from the Internet is checked, which blocks all pings from the Internet. |
|                                               | Type - Select IP Object, Hostname or IP Group.                                                                                                    |
|                                               | Index - Select the index number of a configured IP object, keyword object or IP group object.                                                                                                    |
|                                               | Description - Shows a brief comment for the selected IP object (with subnet mask).                                                                                                    |
| Management Port Setup                         | User Define Ports - Check to specify user-defined port numbers for the Telnet, HTTP, HTTPS, FTP, TR-069 and SSH servers.                                                                                                    |
|                                               | Default Ports - Check to use standard port numbers for the Telnet and HTTP servers.                                                                                                    |
| Brute Force Protection                        | Any client trying to access into Internet via Vigor router will<br>be asked for passing through user authentication. Such<br>feature can prevent Vigor router from attacks when a hacker                                                                                                    |

|                          | tries every possible combination of letters, numbers and symbols until find out the correct combination of password.                                                                                                    |
|--------------------------|----------------------------------------------------------------------------------------------------|
|                          | Enable brute force login protection - Select to enable detection of brute force login attempts.                                                                                                    |
|                          | Maximum login failure - Specify the maximum number of failed login attempts before further login is blocked.                                                                                                    |
|                          | Penalty period - Set the lockout time after maximum number of login attempts has been exceeded. The user will be unable to attempt to log in until the specified time has passed.                                                                                                    |
|                          | Blocked IP List - Display, in a new browser window, IP addresses that are currently blocked from logging into the router.                                                                                                    |
| TLS/SSL Encryption Setup | Enable TLS 1.0/1.1/1.2/1.3 / SSL 3.0- Check the box to enable TLS 1.0/1.1/1.2/1.3 / SSL 3.0 encryption protocols.                                                                                                    |
|                          | For improved security, the HTTPS and SSL VPN servers that are built into the router have been upgraded to TLS 1.x protocol. If you are using an old web browser (eg. IE 6.0) or an old version of the SmartVPN Client, you may need to enable SSL 3.0 to connect to the router. However, it is recommended that you instead upgrade your web browser or SmartVPN client to a version that supports TLS protocols that are far more secure than SSL. |
| CVM Access Control       | CVM Port - Check the box to enable Central VPN Management port setting. CVM SSL Port - Check the box to enable Central VPN                                                                                                    |
|                          | Management SSL port setting.                                                                                                    |
| AP Management            | Enable AP Management - Check to enable the access point management function. If not, menu items related to Central Management>>AP will be hidden.                                                                                                    |
| Device Management        | Check to enable the device management function.                                                                                                    |
|                          | Respond to external device - If selected, Vigor2866 will function as a slave device. When an external device (master device) sends packets to the Vigor2866 to attempt to manage it, the Vigor2866 will respond to the request coming from the external device which is able to manage Vigor2866.                                                                                                    |

Select OK to save changes on the page.

#### IPv6 Management Setup

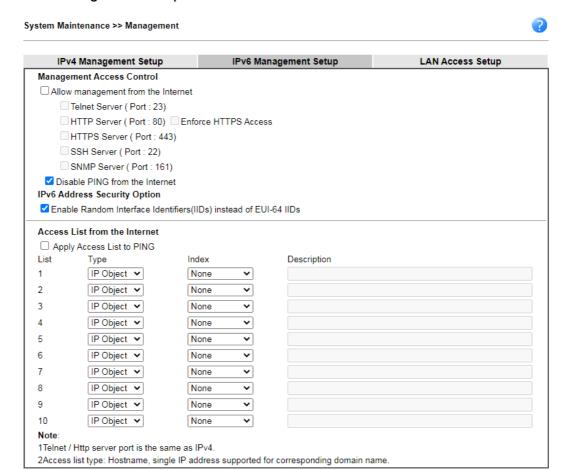

OK

| Item                            | Description                                                                                                    |  |
|---------------------------------|----------------------------------------------------------------------------------------------------|--|
| Management Access<br>Control    | Allow management from the Internet - Check to enable the function. Select the servers that system administrators are allowed to manage from the Internet.                                                                                                    |  |
|                                 | Disable PING from the Internet - Check to reject all PING packets from the Internet. For increased security, this setting is enabled by default.                                                                                                    |  |
| IPv6 Address Security<br>Option | Enable Random Interface Identifiers (IIDs) The IPv6 address will be generated randomly but not using LAN/WAN MAC to prevent the attack from the hacker.                                                                                                    |  |
| Access List from the Inernet    | You could specify that the system administrator can only login from a specific host or network defined in the list. A maximum of three IPs/subnet masks is allowed.                                                                                                    |  |
|                                 | Apply Access List to PING - When this option is checked and Disable PING from the Internet is unchecked, pings originating from the Internet will be accepted only if they are from one of the IP addresses and/or subnet masks specified below. This option has no effect if Disable PING from the Internet is checked, which blocks all pings from the Internet. |  |
|                                 | Type - Select IP Object or Hostname.                                                                                                    |  |

Select OK to save changes on the page.

#### LAN Access Setup

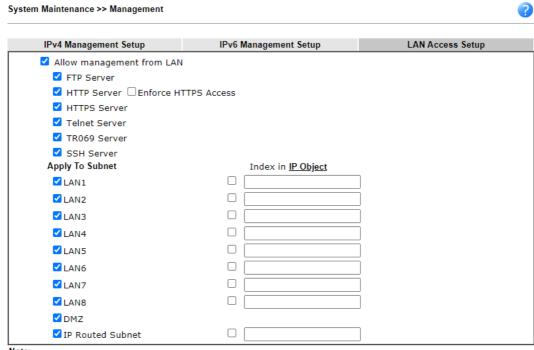

Note:

If an IP Object is specified in a LAN Subnet, the setting will be applied to the selected IP only.

OK

#### Available settings are explained as follows:

| Item                      | Description                                                                                                    |
|---------------------------|----------------------------------------------------------------------------------------------------|
| Allow management from LAN | Enable the checkbox to allow system administrators to login from LAN interface. There are several servers provided by the system which allow you to manage the router from LAN interface. Check the box(es) to specify. |
| Apply To Subnet           | Check the LAN interface for the administrator to use for accessing into web user interface of Vigor router.  Index in IP Object- Enter the index number of the IP object                                                |
|                           | profile. Related IP address will appear automatically.                                                                                                    |

Select OK to save changes on the page.

#### VII-1-11 Panel Control

You may customize the behavior of the LEDs, buttons, USB and LAN ports on the front panel.

#### For LED

By default, LEDs on the front panel illuminate or blink during operation to show the status of the various functions on the router. However, you may configure them to remain off at all times, or remain off until a button is pressed to wake them up.

System Maintenance >> Panel Control

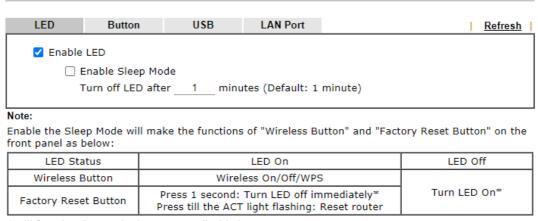

<sup>\*</sup>Still functional even the buttons are disabled.

OK

| Item              | Description                                                                                                    |
|-------------------|----------------------------------------------------------------------------------------------------|
| Refresh           | Click to refresh the page to display the latest information.                                                    |
| Enable LED        | Select to enable the LEDs to function according to the configured settings.  Deselect to disable LEDs entirely. |
| Enable Sleep Mode | Select to let the system turn off the LEDs after the specified number of minutes has elapsed.                   |
|                   | When Sleep Mode is enabled, the LEDs can be woken up by pressing one of the following buttons:                  |
|                   | Wireless LAN ON/OFF/WPS on the front panel                                                                      |
|                   | Factory Reset on the front panel                                                                                |
|                   | Wake up LED on this configuration page                                                                          |

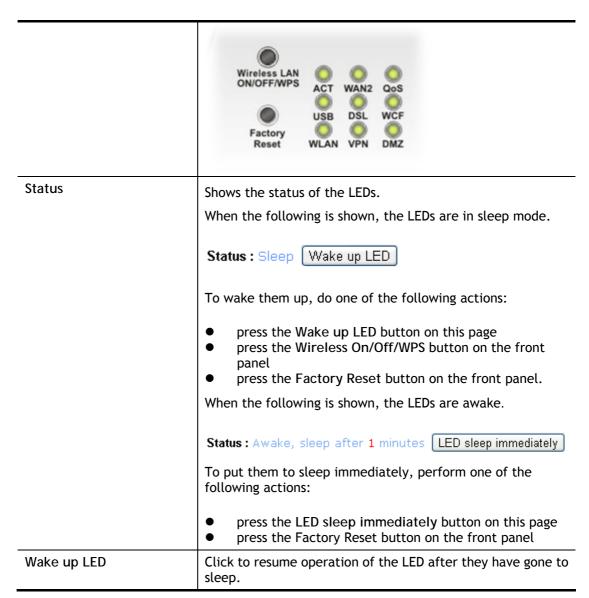

Select OK to save changes on the page.

#### For Button

The primary functions of the Factory Reset and Wireless ON/OFF/WPS front-panel buttons (reset to factory defaults and wireless control, respectively) are enabled by default, but they can be enabled or disabled as needed.

When the Factory Reset button is set to Disabled, the router cannot be reset during normal operation. Other functions of the reset button (such as starting up the TFTP server to upload firmware during power on, and controlling the illumination of the front panel LEDs when LED sleep mode is enabled) can still be used.

When the Wireless ON/OFF/WPS button is set to Disabled, the button cannot be used to turn on or off the wireless network, nor can it be used to start the WPS pairing process. However, the front panel LEDs can be woken up when LED sleep mode is enabled.

Click the Button tab to get the following page.

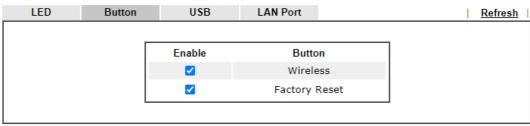

#### Note:

Enable the Sleep Mode will make the functions of "Wireless Button" and "Factory Reset Button" on the front panel as below:

| LED Status           | LED On                                                                                       | LED Off      |
|----------------------|----------------------------------------------------------------------------------------------|--------------|
| Wireless Button      | Wireless On/Off/WPS                                                                          |              |
| Factory Reset Button | Press 1 second: Turn LED off immediately*<br>Press till the ACT light flashing: Reset router | Turn LED On* |

<sup>\*</sup>Still functional even the buttons are disabled.

#### Available settings are explained as follows:

| Item                           | Description                                                                                                    |
|--------------------------------|----------------------------------------------------------------------------------------------------|
| Refresh                        | Click to refresh the page to display the latest information.                                                                                                    |
| Enable Factory Reset<br>Button | The default value is Enabled.  Deselect to disable the reset function of the factory reset button.  Disabling the Factory Reset button only prevents it from being used to reboot Vigor router with default settings. It can still be used to wake up the LEDs when LED sleep mode is enabled. |
| Enable Wireless Button         | The default value is Enabled.  Deselect to disable the ability of the Wireless button to control WLAN and WPS functions.  Disabling the wireless button only prevents it from being used to control WLAN functions. It can still be used to wake up the LEDs when LED sleep mode is enabled.   |

Select OK to save changes on the page.

#### For USB

The USB ports can be individually enabled or disabled. When a USB port is disabled, attached devices will not be recognized by the router.

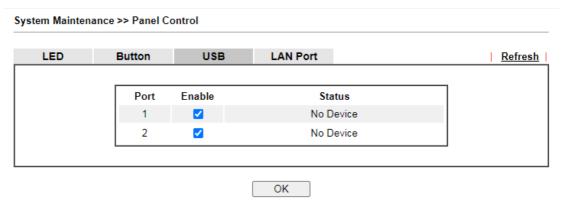

| Item    | Description                                                                                                    |  |
|---------|----------------------------------------------------------------------------------------------------|--|
| Refresh | Click to refresh the page to display the latest information.                                                                                                    |  |
| Port    | The number corresponds to the USB port number shown on the front panel.                                                                                               |  |
| Enable  | Deselect to disable the USB port. The default value is enabled.                                                                                                    |  |
| Status  | Shows the status of the USB port.  No device - no USB device is connected to the port.  Connected - a USB device is connected to the port.  the USB port is disabled. |  |

Select OK to save changes on the page.

#### For LAN Port

The 5 LAN ports can be individually enabled or disabled. When a LAN port is disabled, attached devices will not be recognized by the router.

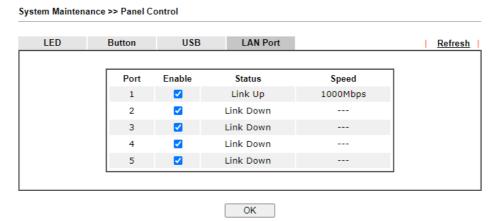

Available settings are explained as follows:

| Item    | Description                                                                                                    |
|---------|----------------------------------------------------------------------------------------------------|
| Refresh | Click to refresh the page to display the latest information.                                                                                                    |
| Port    | The number corresponds to the LAN port number shown on the front panel.                                                                                                    |
| Enable  | Deselect to disable the LAN port. The default value is enabled.                                                                                                    |
| Status  | Shows the status of the LAN port.  Link Up - An active Ethernet device is connected to the port.  Link Down - No active Ethernet device is detected.  The LAN port is disabled.                                                                                                    |
| Speed   | Shows the negotiated speed of the LAN port.  1000Mbps - Negotiated speed of the LAN port is 1000 Mbps.  100Mbps - Negotiated speed of the LAN port is 100 Mbps.  10Mpbs - Negotiated speed of the LAN port is 10 Mbps.  The LAN port is disabled or there is no active device connected. |

Select OK to save changes on the page.

## VII-1-12 Self-Signed Certificate

A self-signed certificate is a *unique* identification for the device (e.g., Vigor router) which generates the certificate by itself to ensure the router security. Such self-signed certificate is signed with its own private key.

The self-signed certificate can be used for services such as SSL VPN and HTTPS. In addition, it can be created for free by using a wide variety of tools.

System Maintenance >> Self-Signed Certificate

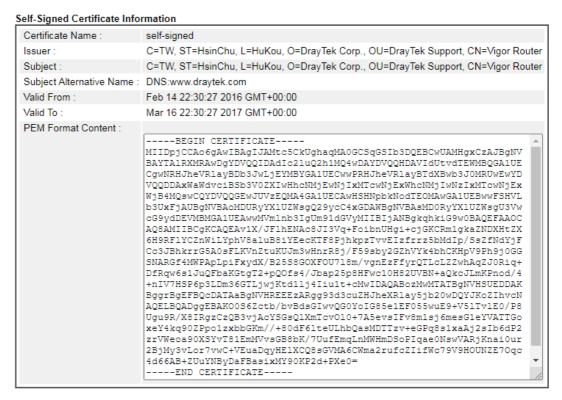

#### Note:

- Please setup the <u>System Maintenance >> Time and Date</u> correctly before you try to regenerate a self-signed certificate!!
- 2. The Time Zone MUST be setup correctly!!

Regenerate

Click Regeneration to open Regenerate Self-Signed Certificate window.

| Certificate Name         | self-signed  |
|--------------------------|--------------|
| Subject Alternative Name |              |
| Туре                     | IP Address ▼ |
| IP                       |              |
| Subject Name             |              |
| Country (C)              |              |
| State (ST)               |              |
| Location (L)             |              |
| Organization (O)         |              |
| Organization Unit (OU)   |              |
| Common Name (CN)         |              |
| Email (E)                |              |
| Key Type                 | RSA ✔        |
| Key Size                 | 2048 Bit 🕶   |

Enter all requested information including certificate name (used to differentiate different certificates), subject alternative name type and relational settings for subject name. Then click GENERATE.

# VII-1-13 Reboot System

The Web user interface may be used to restart your router. Click Reboot System from System Maintenance to bring up the following page.

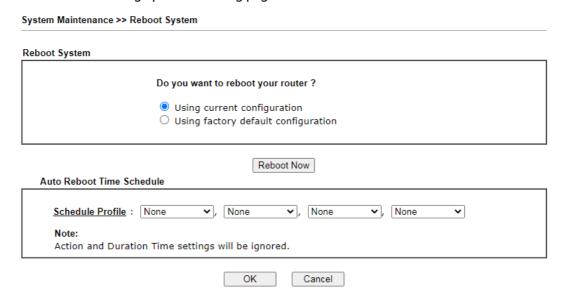

Available settings are explained as follows:

| Item                         | Description                                                                                                    |
|------------------------------|----------------------------------------------------------------------------------------------------|
| Reboot System                | Select one of the following options, and press the Reboot Now button to reboot the router.                                             |
|                              | Using current configuration - Select this option to reboot the router using the current configuration.                                 |
|                              | Using factory default configuration - Select this option to reset the router's configuration to the factory defaults before rebooting. |
| Auto Reboot Time<br>Schedule | Schedule Profile - Select up to 4 user-configured schedules to reboot the router on a scheduled basis.                                 |

Select OK to save changes on the page, or Cancel to discard changes without saving.

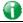

Info

When the system pops up Reboot System web page after you configure web settings, please click Reboot Now to reboot your router for ensuring normal operation and preventing unexpected errors of the router in the future.

# VII-1-14 Firmware Upgrade

Click System Maintenance>> Firmware Upgrade to upgrade firmware upgrade.

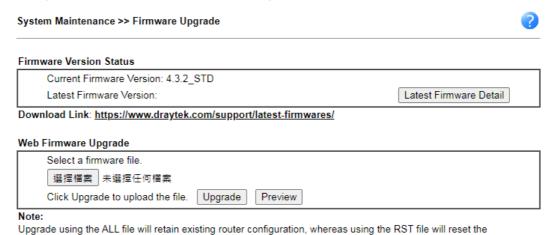

# configuration to factory defaults. Available settings are explained as follows:

Item Description **Firmware Version Status** Check The Latest Firmware - Click to check for updated firmware. Any available new firmware files will be displayed and you can download any one of them by clicking Download. After the file has been downloaded, click Select followed by Upgrade to perform the firmware upgrade. 🍮 Check Firmware - 楓樹瀏覽器 192.168.1.1/doc/frmupCheckFW.HTM **6** Version Firmware Download Language English 3.8.9.1 Vigor2862\_v3.8.9.1\_MDM1\_en.zip Download Vigor2862\_v3.8.9.1\_STD\_en.zip Download Web Firmware Upgrade Click Browse... to select the firmware file, followed by Upgrade to start the upgrade process, or Preview to display detailed information about the selected firmware file:

# VII-1-15 Firmware Backup

The firmware for Vigor router can be saved on the host as a backup firmware. After that, if the router crashes due to the firmware error, the backup firmware will be applied to make the router run normally.

System Maintenance >> Firmware Backup

| <ul> <li>Enable automatic firmware re</li> </ul>                 | ecovery                                                                |
|------------------------------------------------------------------|------------------------------------------------------------------------|
| If the router unexpectedly rel<br>be restored to the unit on the | poots three times in a row then the backup firmware will third reboot. |
| kup Setting                                                      |                                                                        |
| O Backup after reboot                                            |                                                                        |
| <ul> <li>Backup after system uptime o</li> </ul>                 | f 1 day 0 hour (max. 7 days)                                           |
| O Backup manually                                                |                                                                        |
| Backup Firmware: 4.3.2_STD                                       |                                                                        |
| Last backup:2000/01/02 00:00:32                                  |                                                                        |

Available settings are explained as follows:

| Item                           | Description                                                                                                    |
|--------------------------------|----------------------------------------------------------------------------------------------------|
| Automatic Firmware<br>Recovery | Enable automatic firmware recovery- If this option is enabled, the router will restore the most recently backed-up firmware after the router reboots unexpectedly three times.                           |
| Backup Setting                 | This option controls the backup behavior of the router.                                                                                                    |
|                                | <ul> <li>Backup after reboot - The router makes a copy of the<br/>current firmware immediately after it reboots</li> </ul>                                                                               |
|                                | <ul> <li>Backup after system uptime The router makes a<br/>copy of the current firmware after it has run for the<br/>specified length of time after boot-up.</li> </ul>                                  |
|                                | <ul> <li>Backup manually - the router will not automatically<br/>create a backup copy of the firmware. Click this option<br/>and click OK, firmware backup will be performed<br/>immediately.</li> </ul> |
|                                | Backup Firmware - Displays recent firmware backup version.                                                                                                    |
|                                | Last backup - Displays the time of recent firmware backup.                                                                                                    |

Select OK to save changes on the page, or Cancel to discard changes without saving.

# VII-1-16 Internal Service User List

User profiles (clients) defined and enabled in User Management>>User Profile will be displayed in this page.

Such page allows you to turn on or turn off security authentication service (offered by internal RADIUS and/or Local 802.1X) for each user profile without accessing into the User Management configuration page.

| Maintenance >> Int | ternal Service Use | er List        |           |          |                |
|--------------------|--------------------|----------------|-----------|----------|----------------|
| User Name          | Radius             | ☐ Local 802.1X | User Name | ☐ Radius | ☐ Local 802.1X |
| marketing          |                    |                | test 1    |          |                |

#### Note:

- 1. Only the user profiles which is enabled in User  $\underline{\textit{Management}} >> \underline{\textit{User Profile}}$  will be listed here.
- If you enable RADIUS or Local 802.1X for a user profile here, it will use the default authentication methods; however, you may change its authentication methods via User <u>Management >> User Profile</u>.

### Available settings are explained as follows:

| Item         | Description                                                                                                    |
|--------------|----------------------------------------------------------------------------------------------------|
| User Name    | Display the name of the existed user profile. To modify the detailed settings, simply click the user name link to access into the web page for modification.                     |
| Radius       | Check the box to turn on the security authentication service offered by internal RADIUS server for the user profile.  Uncheck the box to turn off ecurity authentication service |
|              | offered by internal RADIUS server for the user profile.                                                                                                    |
|              | If you check the box next to such item, all of the user profiles listed in this page will be enabled with RADIUS service enabled vice versa.                                     |
| Local 802.1X | Check the box to turn on the security authentication service offered by Local 802.1X server for the user profile.                                                                |
|              | Uncheck the box to turn off ecurity authentication service offered by Local 802.1X server for the user profile.                                                                  |
|              | If you check the box next to such item, all of the user profiles listed in this page will be enabled with Local 802.1X service enabled; vice versa.                              |

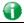

Info

For the detailed setting (such as IP address, port number) configuration of internal RADIUS, refer to Applications>>RADIUS/TACACS+.

For the detailed setting (such as IP address, port number) configuration of Local 802.1X, refer to LAN>>Wired 802.1X and Wireless LAN>>Security.

# VII-1-17 Dashboard Control

There are nine groups of setting information which can be displayed on Dashboard as a reference for administrator/user. Except for Front Panel and System Information, the settings information regarding to the groups listed on this page can be hidden if required.

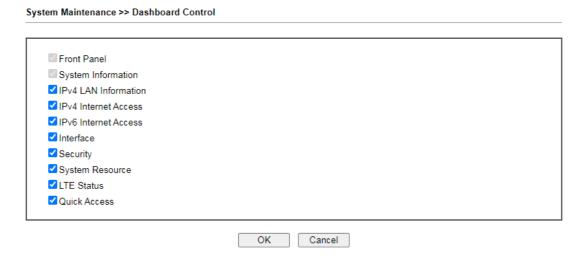

# VII-2 Bandwidth Management

#### Sessions Limit

When LAN clients share a common public IP address by means of Network Address Translation (NAT), the router must track NAT sessions so that traffic to and from the WAN can reach the intended destinations. There is a finite number of sessions that can be tracked by the router, and by setting session limits will ensure that the router does not run out of resources. This is especially important when P2P applications are used. P2P applications, such as BitTorrent, that attempt to simultaneously establish connections to as many WAN hosts as possible.

#### **Bandwidth Limit**

Bandwidth Limit ensures LAN clients get their fair share of network bandwidth by placing restrictions on upstream and downstream network speeds.

### Quality of Service (QoS)

QoS (Quality of Service) ensures that all LAN clients receive their fair share of bandwidth that is required for applications to function properly and efficiently.

Without QoS, it is possible that certain applications may consume excessive network resources that they degrade performance of more important applications, especially ones that are less tolerant of jitter (delay variation) or lost or delayed packets. Additionally, at times of network congestion, QoS is able to prioritize different types of traffic according to their predefined priority, thus ensuring traffic of higher importance gets processed first.

A typical QoS deployment consists of two components:

- Classification: Identifying low-latency or crucial applications and marking them for high-priority service level enforcement throughout the network.
- Scheduling: Prioritizing packets by assigning them to different queues and service types according to service levels.

### APP QoS

APP QoS allows QoS to be applied to select protocols and applications.

Protocols and applications fall into two categories: Traceable and Untraceable. Traceable applications are those whose traffic can be 100% traced, and can be assigned a specific QoS class. Untraceable applications, on the other hand, are detected when they attempt to establish connections to remote hosts, and all traffic between the remote hosts and the local network will be placed under QoS, within the same QoS class.

# Web User Interface

Bandwidth management ensures efficient allocation of network bandwidth for various applications.

To set up Bandwidth Management, from the Main Menu, select Bandwidth Management.

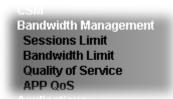

# VII-2-1 Sessions Limit

To configure Sessions Limit, from the Bandwidth Management menu, select Sessions Limit to open the setup page.

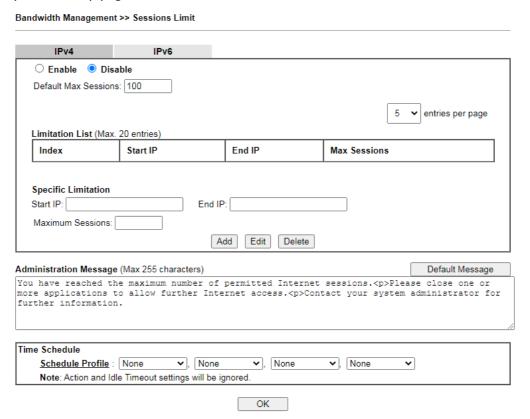

| Item             | Description                                                                                                    |
|------------------|----------------------------------------------------------------------------------------------------|
| Enable / Disable | Enable - Select to activate session limit function.  Disable - Select to deactivate session limit function.                                                     |
|                  | Default Max Session - The default maximum number of sessions allowed per LAN client, unless overridden by specifying a different number in the Limitation List. |
| Limitation List  | Displays specific limitation entries.                                                                                                    |

| Specific Limitation    | Start IP - The beginning IP address for this limit entry.                                                                                          |
|------------------------|----------------------------------------------------------------------------------------------------|
|                        | End IP - The ending IP address for limit entry.                                                                                                    |
|                        | Maximum Sessions - The maximum number of NAT sessions allowed per LAN client. If no value is entered, the Default Max Sessions value is used.      |
|                        | Add - Creates a new limit entry using the above Specific Limitation values.                                                                        |
|                        | Edit - To edit an existing entry, select the entry from the Limitation List, make the appropriate changes in Specific Limitation, then click Edit. |
|                        | Delete - To delete an entry, select it from the Limitation List, then click the Delete button.                                                     |
| Administration Message | Message to be displayed in a web browser on the LAN client when the maximum number of NAT sessions has been reached.                               |
|                        | Default Message - Click to reset the administration message to the factory default.                                                                |
| Time Schedule          | Schedule Profile - Specify up to 4 time schedule entries to enable or disable the WAN.                                                             |

To save changes on the page, click OK.

# VII-2-2 Bandwidth Limit

To configure the Bandwidth Limit feature, from the Bandwidth Management menu, select Bandwidth Limit to bring up the configuration page.

Bandwidth Management >> Bandwidth Limit O Enable IP Routed Subnet Default Limit (Per User) Kbps ✔ RX Limit: 8000 TX Limit: 2000 Kbps ✔ entries per page Limitation List (Max. 20 entries) Index Start IP/Group End IP/Object TX limit **RX** limit Shared Add Entry By: OIP Range IP Object Start IP: End IP: ● Each ○ Shared TX Limit: Kbps ✔ RX Limit: Kbps ∨ Add Edit Delete Auto-Adjustment  $\square$  Allow user to use more bandwidth than the assigned limit when there are bandwidth available. Smart Bandwidth Limit Apply the below limit to users not in Limitation List and user more than 1000 sessions TX Limit : 200 Kbps ✔ RX Limit : 800 Kbps 🕶 Time Schedule

### Note:

1. Use "0" for TX/RX Limit for unlimited bandwidth.

Schedule Profile : None

Available bandwidth is calculated according to the maximum bandwidth detected or the Line Speed defined in WAN >> <u>General Setup</u> when in "According to Line Speed" Load Balance mode.

✓ None

✓ None

~

3. The Action and Idle Timeout settings in the Schedule Profile will be ignored.

✓ None

4. When Bandwidth Limit is enabled, Hardware Acceleration will not work

OK

| Item             | Description                                                                                                    |  |
|------------------|----------------------------------------------------------------------------------------------------|--|
| Enable / Disable | Enable - Select to activate bandwidth limit function.                                                                                                    |  |
|                  | Disable - Select to deactivate bandwidth limit function.                                                                                                    |  |
|                  | IP Routed Subnet - Check this box to apply the bandwidth limit to the traffic via IP routed subnet.                                                                        |  |
|                  | Default Limit (Per User)                                                                                                    |  |
|                  | <ul> <li>TX LImit - Default upstream speed limit for each LAN<br/>client. Unit can be either Kbps or Mbps. Value must be<br/>between 0 (unlimited) and 30000.</li> </ul>   |  |
|                  | <ul> <li>RX limit - Default downstream speed limit for each LAN<br/>client. Unit can be either Kbps or Mbps. Value must be<br/>between 0 (unlimited and 30000).</li> </ul> |  |
| Limitation List  | Displays specific limitation entries.                                                                                                    |  |
| Add Entry By     | IP Range - All the IPs within the range defined will be restricted by bandwidth limit defined by TX Limit and RX                                                           |  |

|                       | Limit below.                                                                                                    |
|-----------------------|----------------------------------------------------------------------------------------------------|
|                       | • Start IP - The beginning IP address for this limit entry.                                                                                                    |
|                       | End IP - The ending IP address for limit entry.                                                                                                    |
|                       | IP Object - All the IPs specified by the selected IP object or IP group will be restricted by bandwith limit defined by TX Limit and RX Limit below.                |
|                       | • IP Group - Specify an IP group by using the drop down list.                                                                                                    |
|                       | IP Object - Specify an IP object by using the drop down list.                                                                                                    |
|                       | Each - The specified bandwidth is the limit per LAN client.                                                                                                    |
|                       | Shared - The specified bandwidth limits are the total allowed for all LAN clients within the range of IP addresses.                                                 |
|                       | TX limit - The upstream limit. Unit can be either Kbps or Mbps. Value must be between 0 (unlimited) and 30000.                                                      |
|                       | • RX limit - The downstream limit. Unit can be either Kbps or Mbps. Value must be between 0 (unlimited) and 30000.                                                  |
|                       | Add - Creates a new limit entry using the above Specific Limitation values.                                                                                         |
|                       | Edit - To edit an existing entry, select the entry from the Limitation List, make the appropriate changes in Specific Limitation, then click Edit.                  |
|                       | Delete - To delete an entry, select it from the Limitation List, then click the Delete button.                                                                      |
| Auto-Adjustment       | Allow user to use more bandwidth ···- Select to let the router automatically adjust the upstream and downstream limits based on available bandwidth.                |
| Smart Bandwidth Limit | This option restricts the bandwidth of LAN clients that are not in the limitation list when the network sessions exceed a predefined threshold.                     |
|                       | Apply the below limit to The number of sessions a LAN client is allowed to have before Smart Bandwidth Limit activates.                                             |
|                       | <ul> <li>TX limit - Upstream speed limit for each LAN client.</li> <li>Unit can be either Kbps or Mbps. Value must be between 0 (unlimited) and 30000.</li> </ul>   |
|                       | <ul> <li>RX limit - Downstream speed limit for each LAN client.</li> <li>Unit can be either Kbps or Mbps. Value must be between 0 (unlimited and 30000).</li> </ul> |
| Time Schedule         | Schedule Profile - Specify up to 4 time schedule entries to enable or disable the WAN.                                                                              |

# VII-2-3 Quality of Service

To configure Quality of Service, from the main menu, select Bandwidth Management menu, then click Quality of Service to bring up the configuration page.

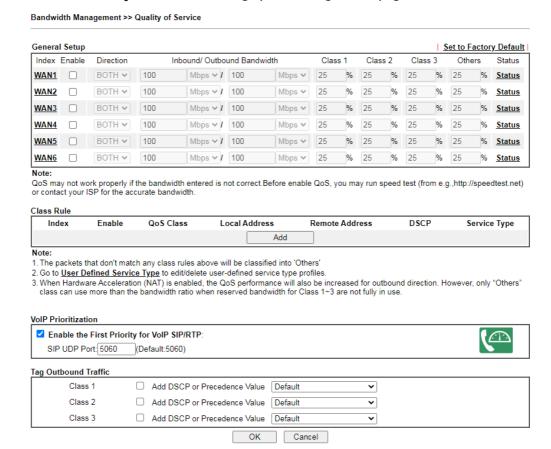

| Item          | Description                                                                                                    |  |
|---------------|----------------------------------------------------------------------------------------------------|--|
| General Setup | Index - Link of WAN/LTE interface.  Enable - Check the box to enable the QoS function for WAN/LTE interface. If it is enabled, you can configure general QoS setting for each WAN/LTE interface.  • Direction -Direction of traffic to which QoS is to be applied (Inbound, Outbound, or Both).  - IN - Apply QoS to incoming traffic only.                                                                                                |  |
|               | <ul> <li>OUT - Apply QoS to outgoing traffic only.</li> <li>BOTH - Apply to both incoming and outgoing traffic.</li> <li>Inbound/Outbound Bandwidth -         The inbound / outbound bandwidth of the WAN. This option is not available on ADSL/VDSL WAN1 interface.</li> <li>Class 1 ~ 3 / Others - Percentage of bandwidth reserved for each class.</li> <li>Status - Click to bring up the Online Statistics page that shows</li> </ul> |  |
| Olare Profes  | snapshots of statistics for the given WAN interface.                                                                                                    |  |
| Class Rule    | Define and list the Class rules.  Index - Displays the class number that you can edit.                                                                                                    |  |

| Item                 | Description                                                                                                    |
|----------------------|----------------------------------------------------------------------------------------------------|
|                      | Enable - Displays the status of this class rule.                                                                  |
|                      | QoS Class - Displays the QoS class level.                                                                         |
|                      | Local Address - Displays the local IP address for the rule.                                                       |
|                      | Remote Address - Displays the remote IP address for the rule.                                                     |
|                      | DSCP - Displays the levels of the data for processing with QoS control.                                           |
|                      | Service Type - Displays detailed settings for the service type.                                                   |
|                      | Add - Click it to create a class rule for QoS.                                                                    |
| VoIP Prioritization  | Enable the First Priority for VoIP SIP/RTP - Select to allow VoIP traffic to receive the highest priority.        |
|                      | SIP UDP Port - Port number to be monitored for SIP traffic.                                                       |
|                      | - Click this icon to display the VoIP QoS Status.                                                                 |
| Tag Outbound Traffic | Tag the outgoing traffic with the DSCP or Precedence value.                                                       |
|                      | Add DSCP or Precedence Value for Class 1 to Class 3 - Check to apply the DSCP or precedence value for each class. |

To save changes, click OK; to discard changes, click Cancel.

# **Online Statistics**

Click the Status link in the General Setup section to show real-time online statistics of the WAN interface.

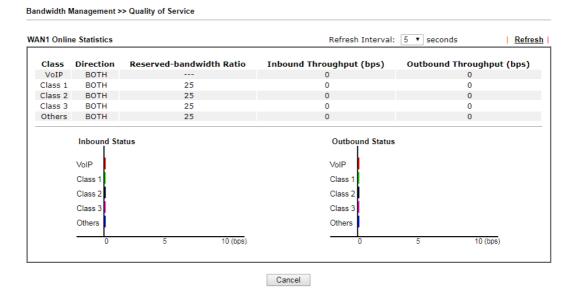

### General Setup for WAN Interface

Click WAN/LTE interface number link to configure the limited bandwidth ratio for QoS of the WAN interface.

Bandwidth Management >> Quality of Service >> WAN1

Enable UDP Bandwidth Control
Limited\_bandwidth Ratio 25 %

Outbound TCP ACK Prioritize

Cancel

OK

### Available settings are explained as follows:

| Item                            | Description                                                                                                    |
|---------------------------------|----------------------------------------------------------------------------------------------------|
| Enable UDP Bandwidth<br>Control | Select to restrict the bandwidth available to UDP traffic. The Limited_bandwidth Ratio value is the maximum percentage of bandwidth that can be used by UDP traffic.  Limited_bandwidth Ratio - Enter a percentage value. |
| Outbound TCP ACK<br>Prioritize  | Select to give outbound ACK packets priority over other packets to ensure traffic is not slowed down because the remote host is waiting for ACK packets before further traffic will be sent.                              |

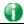

Info

The rate of outbound/inbound must be smaller than the real bandwidth to ensure correct calculation of QoS. It is suggested to set the bandwidth value for inbound/outbound as 80% - 85% of physical network speed provided by ISP to maximize the QoS performance.

### Add / edit a Class Rule for QoS

You can set up to 20 rules for one Class. If you want to edit an existed rule, please select the radio button of that one and click Edit to open the rule edit page for modification.

 To add a rule, click Add to bring up the configuration page. To edit an existing rule, select the rule by clicking the radio button in front of the rule, and then click Edit to bring up the configuration page.

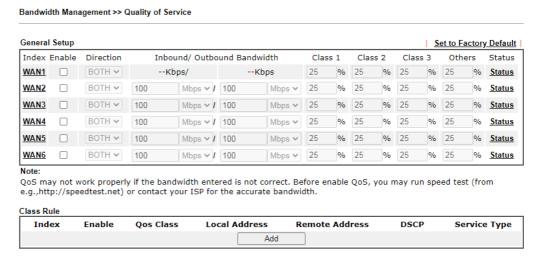

2. For adding a new rule, click Add to open the following page.

### Rule 1

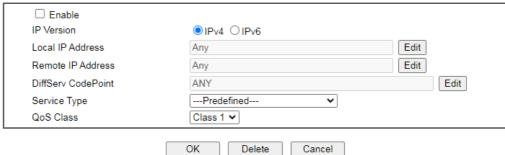

|                    | -p-14                                                                                                    |  |  |  |  |
|--------------------|----------------------------------------------------------------------------------------------------|--|--|--|--|
| Item               | Description                                                                                                    |  |  |  |  |
| Enable             | Select to enable this rule.                                                                                                    |  |  |  |  |
| IP Version         | Protocol (IPv4 or IPv6) to which this rule applies.                                                                                                    |  |  |  |  |
| Local IP Address   | Click the Edit button to set the local (LAN) IP address or address range for the rule.                                                                                                    |  |  |  |  |
| DiffServ CodePoint | DSCP or ToS precedence of packets to which this rule applies.                                                                                                    |  |  |  |  |
| Remote IP Address  | Click the Edit button to set the remote (WAN) IP address or address range for the rule.                                                                                                    |  |  |  |  |
|                    | ● 192.168.1.1/doc/QosipEdt.htm - Google Chrome                                                                                                    |  |  |  |  |
|                    | ▲ 不安全   192.168.1.1/doc/QosIpEdt.htm                                                                                                    |  |  |  |  |
|                    | Ethawat Tura IDu                                                                                                    |  |  |  |  |
|                    | Ethernet Type: IPv4  Address Type  Any Address                                                                                                    |  |  |  |  |
|                    | Start IP Address 0.0.0.0                                                                                                    |  |  |  |  |
|                    | End IP Address 0.0.0.0                                                                                                    |  |  |  |  |
|                    | Subnet Mask                                                                                                    |  |  |  |  |
|                    | OK Close                                                                                                    |  |  |  |  |
|                    | Address Type - Type of address: Any Address, Single Address, Range Address, Subnet Address.                                                                                                    |  |  |  |  |
|                    | Single Address - Specify IP address.                                                                                                    |  |  |  |  |
|                    | <ul> <li>Range Address - Specify Start IP Address and End IP<br/>Address.</li> </ul>                                                                                                    |  |  |  |  |
|                    | <ul> <li>Subnet Address - Specify Start IP Address and Subnet<br/>Mask.</li> </ul>                                                                                                    |  |  |  |  |
| Service Type       | Service Type to which this rule applies.                                                                                                    |  |  |  |  |
|                    | Service is a predefined or user-defined type of traffic that uses certain protocols or ports. To set up a custom service, select User Defined to set the service name, the protocol, and port number. |  |  |  |  |
| QoS Class          | Specify the QoS class (1, 2 or 3) for this rule.                                                                                                    |  |  |  |  |

#### 3. After finishing all the settings here, please click OK to save the configuration.

#### Bandwidth Management >> Quality of Service

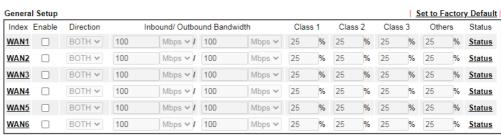

#### Note:

QoS may not work properly if the bandwidth entered is not correct. Before enable QoS, you may run speed test (from e.g., http://speedtest.net) or contact your ISP for the accurate bandwidth.

#### Class Rule Enable QoS Class Local Address Remote Address DSCP

#### Note:

- 1. The packets that don't match any class rules above will be classified into 'Others'
- 2. Go to User Defined Service Type to edit/delete user-defined service type profiles.
- 3. When Hardware Acceleration (NAT) is enabled, the QoS performance will also be increased for outbound direction. However, only "Others" class can use more than the bandwidth ratio when reserved bandwidth for Class 1~3 are not fully in use.

#### **VoIP Prioritization** ✓ Enable the First Priority for VolP SIP/RTP: SIP UDP Port: 5060 (Default:5060) Tag Outbound Traffic Class 1 □ Add DSCP or Precedence Value Default ~ Class 2 □ Add DSCP or Precedence Value Default ~ Class 3 ☐ Add DSCP or Precedence Value Default OK Cancel

### Retag the Packets for Identification

Tag Outbound Traffic

Class 2

Class 3

Packets originating from the LAN that are destined for the WAN can have the DS flag changed to a different value by enabling Tag Packet and specifying the DSCP or IP Precedence value.

In the following illustration, outbound VoIP packets from the LAN arrive at the Vigor router with the QoS value unset. The router sets the DSCP value to AF before forwarding them to the ISP server via the WAN interface.

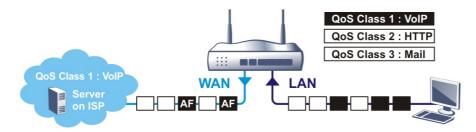

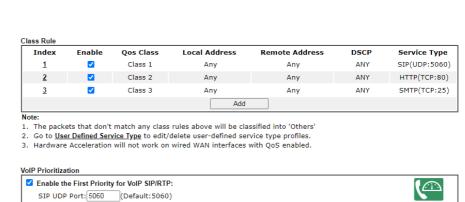

☐ Add DSCP or Precedence Value Default

☐ Add DSCP or Precedence Value ☐ Default☐
☐ Add DSCP or Precedence Value ☐ Default☐

# VII-2-4 APP QoS

To configure APP QoS, from the main menu, select Bandwidth Management menu, then click APP QoS to bring up the configuration page.

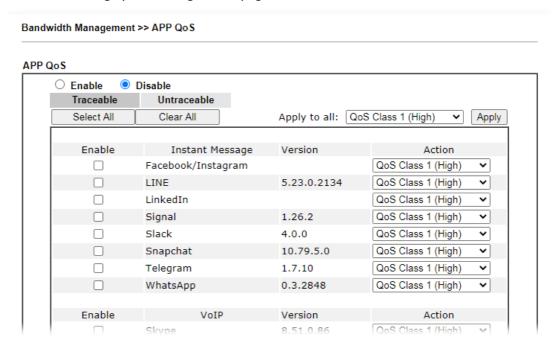

Available settings are explained as follows:

| Item           | Description                                                                                                    |  |  |  |
|----------------|----------------------------------------------------------------------------------------------------|--|--|--|
| Enable/Disable | Enables or disables the APP QoS feature.                                                                                                    |  |  |  |
| Traceable      | Traceable applications are those whose traffic can be 100% traced.  All protocols under this tab can have a specific QoS class assigned.  Enable - Select to enable OoS for the application.  Apply to all - Select a QoS class to be applied to all protocols. You can override the QoS class for specific |  |  |  |
|                | protocols using the Action dropdown listbox.                                                                                                    |  |  |  |
| Untraceable    | Untraceable applications are detected when they attempt to establish connections to remote hosts, and all traffic between the remote hosts and the local network will be placed under QoS, within the same QoS class.                                                                                       |  |  |  |
|                | All protocols under this tab can have a specific QoS class assigned.                                                                                                    |  |  |  |
|                | Enable - Select to enable OoS for the application.                                                                                                    |  |  |  |
|                | Action - Select a QoS class to be applied to all applications.                                                                                                    |  |  |  |
| Select All     | Click to select all Enabled checkboxes.                                                                                                    |  |  |  |
| Clear All      | Click to deselect all Enabled checkboxes.                                                                                                    |  |  |  |

After changes have been made, click OK to save changes, or Cancel to discard.

# VII-3 User Management

User Management allows the network administrator to manage Internet access at the user level. After a user has been authenticated by means of a username and password, he or she can be granted Internet access, and optional firewall rules and WAN access policies can be applied.

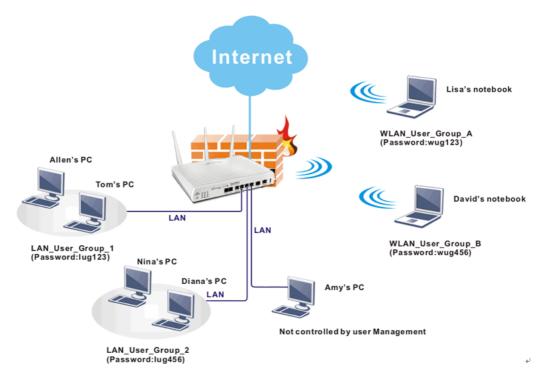

0

Info

In general, filter rules configured in the Firewall apply globally. However, in user management, the filter rules can be selectively applied to user profiles.

# Web User Interface

User Management General Setup User Profile User Group User Online Status

# VI-3-1 General Setup

User Management >> General Setup

Global settings for User Management can be configured in this section.

OK

Mode Selection:

Rule-Based is a management method based on IP address. Administrator may set different firewall rules to different IP address.

User-Based is a management method based on user profiles. Administrator may set different firewall rules to different user profiles.

Authentication page:

Web Authentication: HTTP HTTP Hogin Page Greeting

Display IP address on the dialog box pops up after successful login.

Landing page:

(Max 255 characters)

Preview Set to Factory Default

Sebody stats=1>Script language='javascript'>
window.location='http://www.draytek.com'</script></body>

Clear

Cancel

| Item                | Description                                                                                                    |  |  |  |
|---------------------|----------------------------------------------------------------------------------------------------|--|--|--|
| Mode Selection      | The User Management Mode.                                                                                                    |  |  |  |
|                     | User-Based - Router applies filter rules configured in User Management>>User Profile.                                                                            |  |  |  |
|                     | Rule-Based - Router applies filter rules configured in Firewall>>General Setup and Filter Rule.                                                                  |  |  |  |
| Authentication page | Web Authentication - Web protocol for the web authentication page.                                                                                               |  |  |  |
|                     | HTTP - Web page will be unencrypted.                                                                                                    |  |  |  |
|                     | HTTPS - Web page will be encrypted.                                                                                                    |  |  |  |
|                     | Login Page Greeting - Click to be redirected to System Maintenance >> Login Page Greeting, where you can configure the message that is shown to the user after a |  |  |  |

|              | successful login.                                                                                              |
|--------------|----------------------------------------------------------------------------------------------------|
|              | Display IP Address on tracking window - Select to display the IP address of the client on the tracking window. |
| Landing Page | HTML code to be shown on the Login Page Greeting.                                                              |

Click OK to save changes, Clear to restore settings to factory defaults, or Cancel to discard changes.

# VII-3-2 User Profile

This page allows you to create up to 200 user profiles for use with User Management.

Select User Management>>User Profile from the menu bar, then click a profile number to configure.

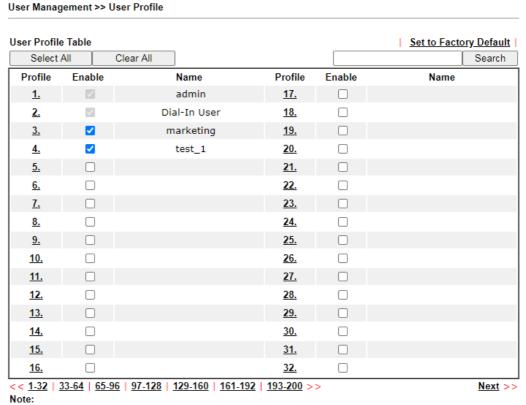

- admin: To change the administrator password, please go to System Maintenance >> Administrator Password.
- 2. Dial-In User Profile: Dial-In User Profile is reserved for VPN authentication.
- During authentication, Router will check all the local user profiles first, and then the profiles in external servers.

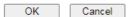

Profiles 1 (admin) and 2 (Dial-In User) are reserved profiles. The admin profile applies to the router administrator login, while the Dial-in User profile applies to all VPN dial-in users.

### Available settings are explained as follows:

OK

None 🕶

Refresh

Log

| Item                              | Description                                                                                                    |  |  |  |
|-----------------------------------|----------------------------------------------------------------------------------------------------|--|--|--|
| Common Settings                   |                                                                                                    |  |  |  |
| Enable this account               | Select to enable this user profile.                                                                                                    |  |  |  |
| Username                          | Login name (e.g., LAN_User_Group_1, WLAN_User_Group_A, WLAN_User_Group_B, etc.) for this user profile. Maximum length is 24 characters.                                                                                                    |  |  |  |
| Password                          | Password (e.g., <i>Iug123</i> , <i>wug123</i> , <i>wug456</i> , etc.) for this user profile. Maximum length is 24 characters.  When a user tries to access the Internet and User Management is enabled, he or she must supply a valid user |  |  |  |
|                                   | name and password combination for authentication. The profile with matching user name and password will be applied to the session.                                                                                                    |  |  |  |
| Confirm Password                  | Enter the password again for confirmation.                                                                                                    |  |  |  |
| External Server<br>Authentication | The router will authenticate dial-in users using either a built-in (None) or external service (LDAP, Radius or TACACS+). The Password setting is ignored when an external authentication service is used.                                  |  |  |  |
| Login Settings                    |                                                                                                    |  |  |  |
| Allow Authentication via          | The authentication methods allowed for this user.                                                                                                    |  |  |  |

Clear

|                                  | Web - If selected, user will need to authenticate by entering a username and password when attempting to access an external website for the first time. The user will be redirected to the external website after a successful authentication.  Alert Tool - If selected, the user can enter the user name and password into the DrayTek Alert Tool. A window with remaining time of connection for such user will be displayed. The Alter Tool can be downloaded from the DrayTek website.  Telnet - If selected, the user can authenticate by logging in to the router using telnet.                                                                                 |  |  |  |
|----------------------------------|----------------------------------------------------------------------------------------------------|--|--|--|
| Show Landing Page After<br>Login | When a user tries to access into the web user interface of Vigor router series with the user name and password specified in this profile, he/she will be lead into the web page configured in Landing Page field in User Management>>General Setup.  Check this box to enable such function.                                                                                                    |  |  |  |
| Idle Timeout                     | If there is no WAN traffic to and from the LAN client for the specified amount of time (in minutes), the WAN session is reset and the user will need to re-authenticate before Internet access is once again allowed. The default Idle Timeout value is 10 minutes.                                                                                                    |  |  |  |
| Auto Logout After                | Such account will be forced to logout after a certain time set here.                                                                                                    |  |  |  |
| Pop up Time-Tracking<br>Window   | If enabled, a browser window will pop up showing the session time remaining. However, the system will update the time periodically to keep the connection always on. Thus, Idle Timeout will not interrupt the network connection.                                                                                                    |  |  |  |
| Login Permission Schedule        | You can enter four sets of time schedule for your request. All the schedules can be set previously in Applications >> Schedule web page and you can use the number that you have set in that web page.                                                                                                    |  |  |  |
| Policy                           |                                                                                                    |  |  |  |
| Max. Login Devices               | The maximum number of concurrent logins allowed for this profile. The default setting is 0 which means no limit.                                                                                                    |  |  |  |
| Enable Time Quota                | If selected, the user is allowed Internet access for the specified amount of time after a successful authentication.  The first value is the remaining time of the current login session, whereas the second value is the value to increment or decrement from the remaining time quota by clicking + /-buttons. Both values are in minutes.  Click + / - to increase / decrease the time quota for such profile.  Note: A dialog will be popped up showing the remaining time remained when the user after the user has successfully authenticated.  Internet Access  Michael, you are now connected.  Time remaining online:  00:32:41  Time used: 01:12:54.  Logout |  |  |  |

|                                  | When the time is up, all Internet connections are terminated.                                                                                                    |  |  |
|----------------------------------|----------------------------------------------------------------------------------------------------|--|--|
|                                  |                                                                                                    |  |  |
| Enable Data Quota                | If selected, the user is allowed to use the specified amount of data after a successful authentication.                                                                                                    |  |  |
|                                  | The first value is the remaining data quota of the current login session, whereas the second value is the value to increment or decrement from the remaining data quota by clicking +/ - buttons. The unit for both values can be set to either MB (megabytes) or GB (gigabytes) using the MB/GB dropdown box. |  |  |
|                                  | Click + / - to increase / decrease the data quota for such profile.                                                                                                    |  |  |
| Reset quota automatically        | Select to enable this option.                                                                                                    |  |  |
|                                  | Reset the time and data quotas to the preset default values when a time schedule ends.                                                                                                    |  |  |
|                                  | Time Limit - Enter value for default time quota.                                                                                                    |  |  |
|                                  | Data Limit - Enter value for default data quota.                                                                                                    |  |  |
|                                  | Login Permission Schedule Ends - When the scheduling time is up, the router will reset the quota with user-defined time/data values automatically.                                                                                                    |  |  |
|                                  | <u>Schedule</u> - Specify a time schedule index number for this profile.                                                                                                    |  |  |
| Other Services                   |                                                                                                    |  |  |
| Log                              | Activities of the user can be recorded by Syslog.                                                                                                    |  |  |
|                                  | None - Logging is disabled.                                                                                                    |  |  |
|                                  | Login - Login and logout activities are logged.                                                                                                    |  |  |
|                                  | Event - Allowed and blocked traffic are logged.                                                                                                    |  |  |
|                                  | AII - Both Login and Event types are logged.                                                                                                    |  |  |
| Allow this profile to be used by | This option is available for profiles with index number 3 to 200.                                                                                                    |  |  |
|                                  | Internal RADIUS- Check the box to enable security authenticated via internal RADIUS server.                                                                                                    |  |  |
|                                  | Local 802.1X - Check the box to enable security authenticated via internal 802.1X server.                                                                                                    |  |  |

Click OK to save changes, Clear to restore settings to factory defaults, or Cancel to discard changes. Click Refresh to reload the page with the most recent data usage information (data and time quotas).

# VII-3-3 User Group

This page allows you to place multiple user profiles into groups. These groups can be used to set up filter rules in Firewall>>General Setup.

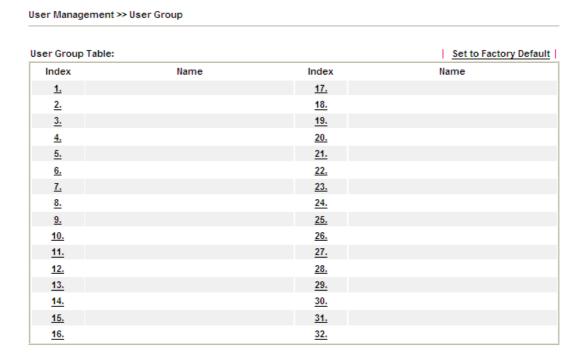

Click an index number link to its setup page:

User Management >> User Group

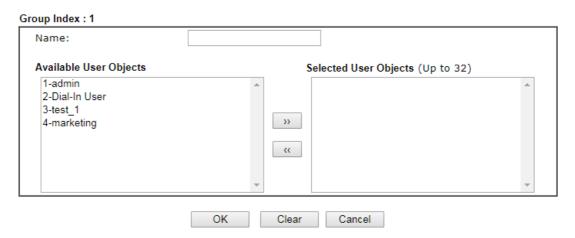

| Item                   | Description                                                                    |
|------------------------|--------------------------------------------------------------------------------|
| Name                   | Name that identifies this user group.                                          |
| Available User Objects | Shows a list of User Objects that have not been placed into the current group. |

| >>                       | Click >> to move selected user objects in the Available User Objects on the left to the Selected User Objects on the right, thus adding them to the current group.     |  |  |
|--------------------------|----------------------------------------------------------------------------------------------------|--|--|
| «                        | Click << to move selected user objects in the Selected User Objects on the right to the Available User Objects on the left, thus removing them from the current group. |  |  |
| Selected Keyword Objects | Shows a list of User Objects that have been placed into the current group.                                                                                             |  |  |

To save changes on the page, click OK. To discard changes, click Cancel. To remove all user objects from the current group, click Clear.

# VII-3-4 User Online Status

This page displays the users that are currently logged into the router. The list refreshes periodically to show the most up-to-date information.

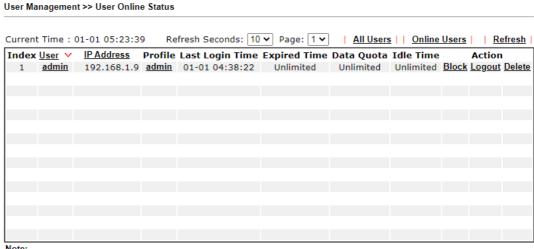

- Please click "IP Address" to view all online users.
- 2. Dial-in User profiles are linked to VPN clients and therefore cannot be logged-out or deleted while connecting.
- 3. Information about 802.1X authentication can be found at <u>Authentication User List.</u>

Total Number: 1

| Item            | Description                                                                                                    |
|-----------------|----------------------------------------------------------------------------------------------------|
| Refresh Seconds | The time interval between automatic screen refreshes, in seconds. Select one of 10, 15 and 30 seconds.                                        |
| Refresh         | Click to manually refresh the displayed data.                                                                                                 |
| Index           | Index of the user entry.                                                                                                    |
| User            | The name of the user that is logged on. Clicking this will bring up the following page which allows setting time and data quotas of the user. |
|                 | For details, refer to the description on the Enable Time Quota and Enable Data Quota items in the User Profile section.                       |
| IP Address      | IP LAN address of the device that initiated the login.                                                                                        |

| Profile         | Name of the user profile. If the logged-in user is a VPN user, Dial-in User will be displayed. Otherwise it will be the same as User.                                                                                |  |  |  |
|-----------------|----------------------------------------------------------------------------------------------------|--|--|--|
| Last Login Time | The most recent login time of the user.                                                                                                    |  |  |  |
| Expired Time    | The expiration time of the current login session.                                                                                                    |  |  |  |
| Data Quota      | Display the quota for data transmission. The remaining data quota of this login session.                                                                                                    |  |  |  |
| Idle Time       | Amount of time the session has been idled.                                                                                                    |  |  |  |
| Action          | Block - Stops user from accessing the Internet. Unblock -Resumes Internet access of a blocked user. Logout - Terminates the current login session. Delete - Removes the user entry from the User Online Status page. |  |  |  |

# **Application Notes**

# A-1 How to authenticate clients via User Management

Before using the function of User Management, please make sure User-Based has been selected as the Mode in the User Management>>General Setup page.

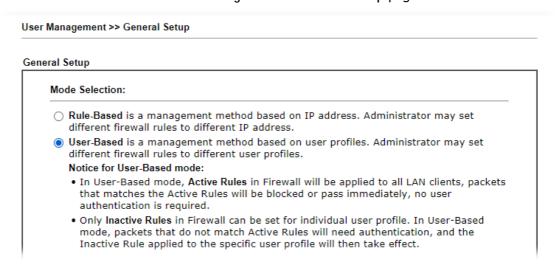

With User Management authentication function, before a valid username and password have been correctly supplied, a particular client will not be allowed to access Internet through the router. There are three ways for authentication: Web, Telnet and Alert Tool.

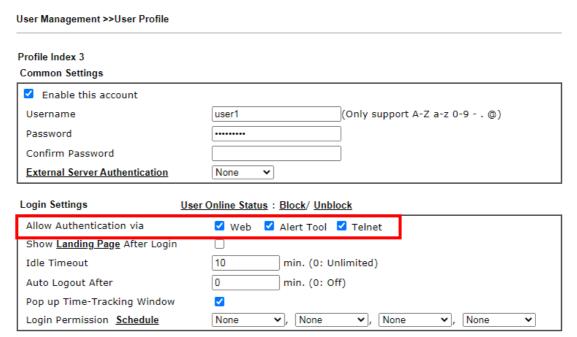

# Authentication via Web

■ If a LAN client who hasn't passed the authentication opens an external web site in his browser, he will be redirected to the router's Web authentication interface first. Then, the client is trying to access <a href="http://www.draytek.com">http://www.draytek.com</a> and but brought to the Vigor router. Since this is an SSL connection, some web browsers will display warning messages.

With Microsoft Internet Explorer, you may get the following warning message.
 Please press Continue to this website (not recommended).

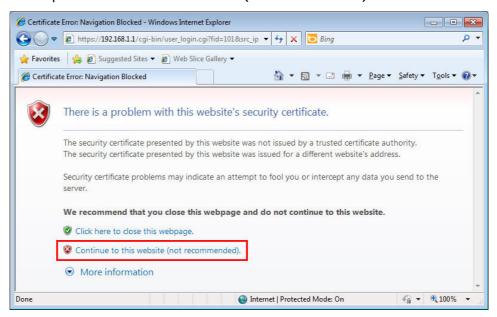

 With Mozilla Firefox, you may get the following warning message. Select I Understand the Risks.

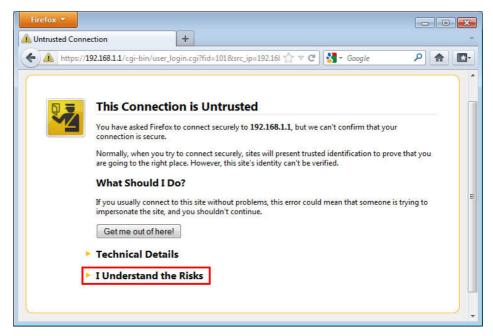

• With Chrome browser, you may get the following warning. Click Proceed anyway.

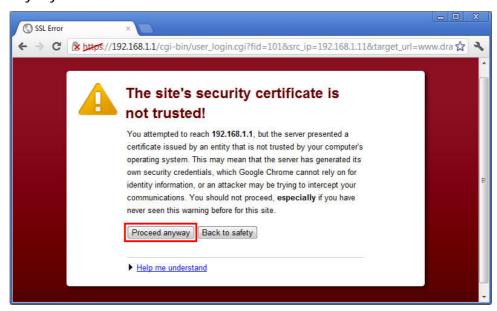

After that, the web authentication window will appear. Input the user name and the password for your account (defined in User Management) and click Login.

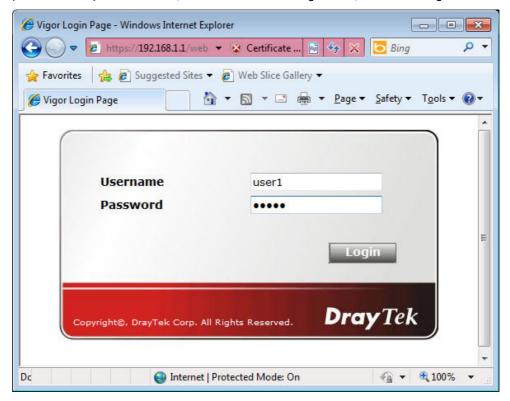

If the authentication is successful, the client will be redirected to the original web site that he tried to access. In this example, it is http://www.draytek.com . Furthermore, you will get a popped up window as the following. Then you can access the Internet.

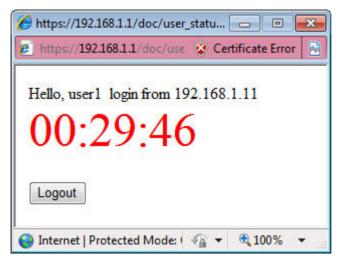

Note, if you block the web browser to pop up any window, you will not see such window.

If the authentication is failed, you will get the error message, The username or password you entered is incorrect. Please login again.

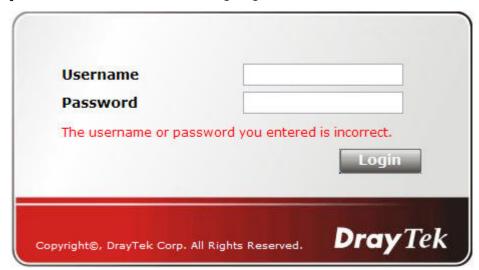

■ In above description, you access an external web site to trigger the authentication. You may also directly access the router's Web UI for authentication. Both HTTP and HTTPS are supported, for example http://192.168.1.1 or https://192.168.1.1 . Replace 192.168.1.1 with your router's real IP address, and add the port number if the default management port has been modified.

If the authentication is successful, you will get the Welcome Message that is set in the User Management >> General Setup page.

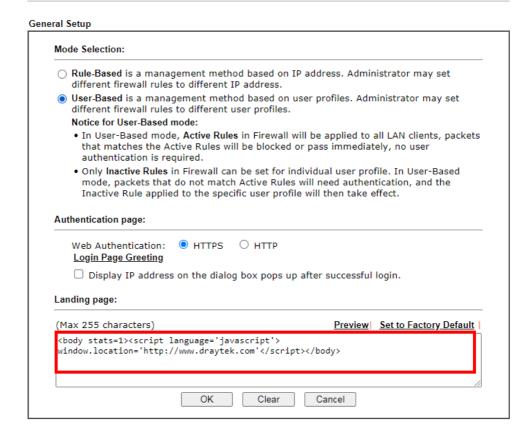

With the default setup <body stats=1><script language='javascript'> window.location='http://www.draytek.com'</script></body>, you will be redirected to http://www.draytek.com . You may change it if you want. For example, you will get the following welcome message if you enter Login Successful in the Welcome Message table.

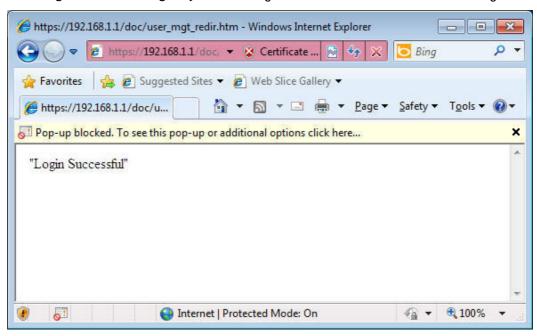

Also you will get a Tracking Window if you don't block the pop-up window.

Don't setup a user profile in User Management and a VPN Remote Dial-in user profile with the same Username. Otherwise, you may get unexpected result. It is because the VPN Remote Dial-in User profiles can be extended to the User profiles in User Management for authentication. There are two different behaviors when a User Management account and a VPN profile share the same Username:

• If SSL Tunnel or SSL Web Proxy is enabled in the VPN profile, the user profile in User Management will always be invalid for Web authentication. For example, if you create a user profile in User Management with chaochen/test as username/password, while a VPN Remote Dial-in user profile with the same username "chaochen" but a different password "1234", you will always get error message The username or password you entered is incorrect when you use chaochen/test via Web to do authentication.

| VPN and Remote Access >> Remote Dial-in L | Jser      |                |               |                    |
|-------------------------------------------|-----------|----------------|---------------|--------------------|
| Index No. 1                               |           |                |               |                    |
| User account and Authentication           | Us        | sername        |               | ???                |
| ☐ Enable this account                     | 1         | assword        |               | Max: 19 characters |
| Idle Timeout 300 seco                     | ond(s)    | Enable M       | obile One-Tim | e Passwords(mOTP)  |
| Allowed Dial-In Type                      |           | PIN<br>Code    |               |                    |
| □ РРТР                                    |           | Secret         |               |                    |
| ✓ IPsec Tunnel                            | -         |                |               |                    |
| ✓ IKEv1/IKEv2 ✓ IKEv2 EAP ✓ IP.           | sec XAuth |                | cation Method |                    |
| ☑ L2TP with IPsec Policy None ✓           | 1 II —    | Pre-Shared Key |               |                    |
| SSL Tunnel                                |           | KE Pre-Sha     |               | Max: 64 characters |
| OpenVPN Tunnel                            | 11 —      |                | gnature(X.509 | 9)                 |
| ☐ Specify Remote Node                     | N         | lone 🗸         |               |                    |
| Remote Client IP                          | IP        | sec Securit    | v Method      |                    |
|                                           | I _       | Medium(        | •             |                    |
| or Peer ID                                | Hi        | igh(ESP)       | DES 2         | BDES AES           |
| Netbios Naming Packet   • Pass  •         | Block Lo  | ocal ID (op    | tional)       |                    |
| Multicast via VPN O Pass   O              | Block     |                |               |                    |
| (for some IGMP,IP-Camera,DHCP Relay.      | etc.)     |                |               |                    |
| Subnet                                    |           |                |               |                    |
| LAN 1 🗸                                   |           |                |               |                    |
| Assign Static IP Address                  |           |                |               |                    |
| 0.0.0.0                                   |           |                |               |                    |

• If SSL Tunnel or SSL Web Proxy is disabled in the VPN profile, a User Management account and a remote dial-in VPN profile can use the same Username, even with different passwords. However, we recommend you to use different usernames for different user profiles in User Management and VPN profiles.

### Authentication via Telnet

The LAN clients can also authenticate their accounts via telnet.

 Telnet to the router's LAN IP address and input the account name for the authentication:

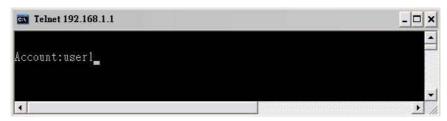

2. Enter the password for authentication and press Enter. The message User login successful will be displayed with the expired time (if configured).

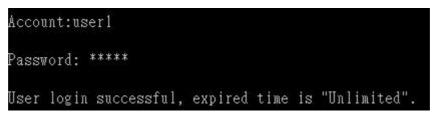

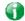

Info

Here expired time is "Unlimited" means the Time Quota function is not enabled for this account. After login, this account will not be expired until it is logout.

3. In the Web interface of router, the configuration page of Time Quota is shown as below.

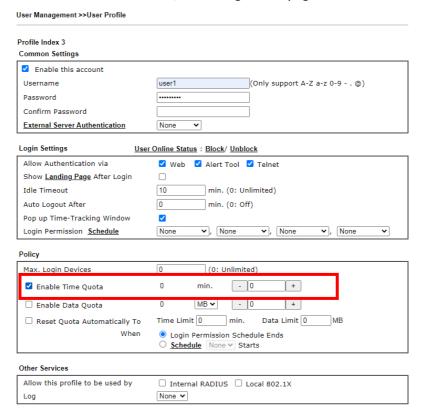

4. If the Time Quota is set with "0" minute, you will get the following message which means this account has no time quota.

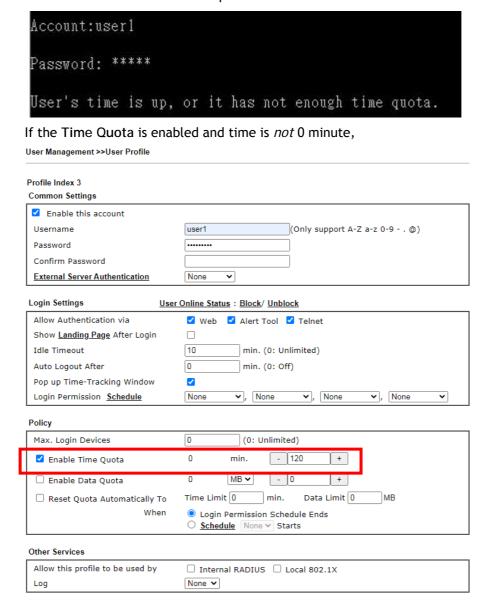

You will get the following message. The expired time is shown after you login.

```
Account:user1
Password: *****
User login successful, expired time is "12-23 10:21:33".
```

After you run out the available time, you can't use this account any more until the administrator manually adds additional time for you.

### Authentication via VigorPro Alert Notice Tool

Authentication via Web or Telnet is convenient for users; however, it has some limitations. The most advantage with VigorPro Alert Notice Tool to operate the authentication is the ability to do auto login. If the timeout value set on the router for the user account has been reached, the router will stop the client computer from accessing the Internet until it does an authentication again. Authentication via VigorPro Alert Notice Tool allows user to setup the re-authentication interval so that the utility will send authentication requests periodically. This will keep the client hosts from having to manually authenticate again and again.

The configuration of the VigorPro Alert Notice Tool is as follows:

1. Click Authenticate Now!! to start the authentication immediately.

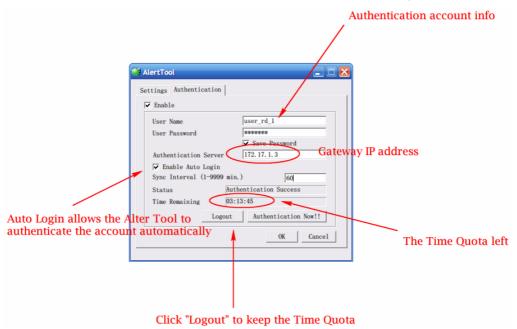

2. You may get the VigorPro Alert Notice Tool from the following link: http://www.draytek.com/user/SupportDLUtility.php

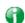

Info 1

Any modification to the Firewall policy will break down the connections of all current users. They all have to authenticate again for Internet access.

Info 2 The administrator may check the current users from User Online Status page.

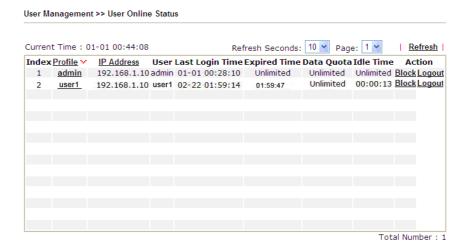

### A-2 How to use Landing Page Feature

Landing Page is a special feature configured under User Management. It can specify the message, content to be seen or specify which website to be accessed into when users try to access into the Internet by passing the authentication. Here, we take Vigor2866 series router as an example.

# Example 1: Users can see the message for landing page after logging into Internet successfully

- 1. Open the web user interface of Vigor2866.
- 2. Open User Management -> General Setup to get the following page. In the field of Landing Page, please Enter the words of "Login Success". Please note that the maximum number of characters to be typed here is 255.
- 3. Now you can enable the Landing Page function. Open User Management -> User Profile and click one of the index number (e.g., index number 3) links.

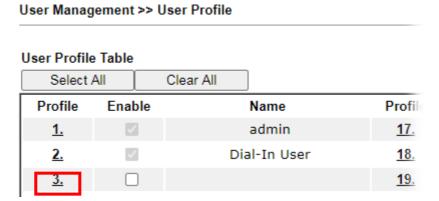

4. In the following page, check the box of Landing page and click OK to save the settings.

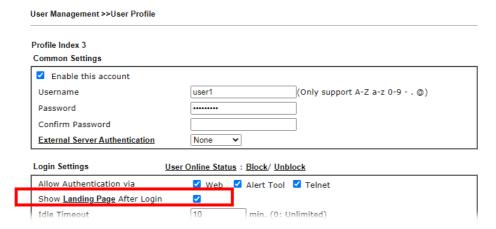

5. Open any browser (e.g., FireFox, Internet Explorer). The logging page will appear and asks for username and password. Please Enter the correct username and password.

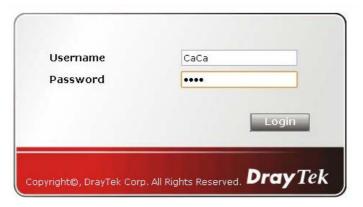

6. Click Login. If the logging is successful, you will see the message of Login Success from the browser you use.

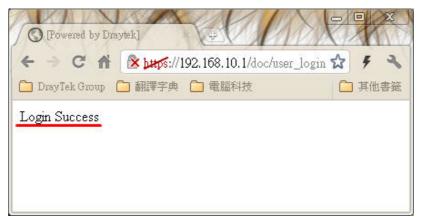

# Example 2: The system will connect to http://www.draytek.com automatically after logging into Internet successfully

- 1. In the field of Landing Page, please Enter the words as below:
  - " <body stats=1><script language='javascript'>
    window.location='http://www.draytek.com'</script></body>"

User Management >> General Setup General Setup Mode Selection: O Rule-Based is a management method based on IP address. Administrator may set different firewall rules to different IP address. o User-Based is a management method based on user profiles. Administrator may set different firewall rules to different user profiles. Notice for User-Based mode: • In User-Based mode, Active Rules in Firewall will be applied to all LAN clients, packets that matches the Active Rules will be blocked or pass immediately, no user authentication is required. • Only Inactive Rules in Firewall can be set for individual user profile. In User-Based mode, packets that do not match Active Rules will need authentication, and the Inactive Rule applied to the specific user profile will then take effect. Authentication page: Web Authentication: HTTPS O HTTP Login Page Greeting Display IP address on the dialog box pops up after successful login. Landing page: (Max 255 characters) Preview | Set to Factory Default | <body stats=1><script language='javascript'> window.location='http://www.draytek.com'</script></body>

2. Next, enable the Landing Page function. Open User Management -> User Profile and click one of the index number (e.g., index number 3) links.

Clear

Cancel

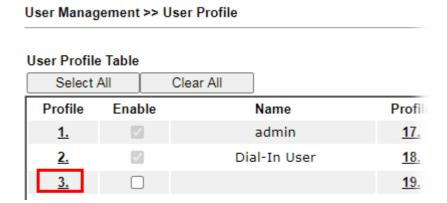

OK

3. In the following page, check the box of Landing page and click OK to save the settings.

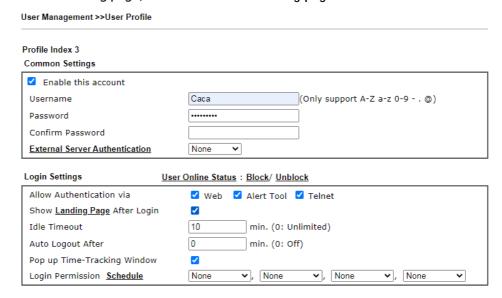

4. Open any browser (e.g., FireFox, Internet Explorer). The logging page will appear and asks for username and password. Please Enter the correct username and password.

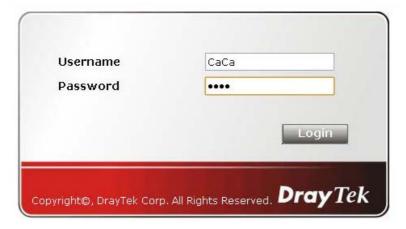

5. Click Login. If the logging is successful, you will be directed into the website of www.draytek.com.

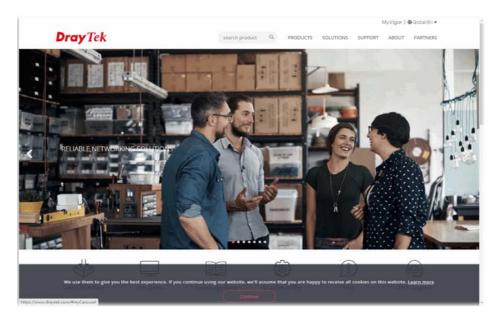

# VII-4 Hotspot Web Portal

The Hotspot Web Portal feature allows you to set up profiles so that LAN users could either be redirected to specific URLs, or be shown messages when they first connect to the Internet through the router. Users could be required to read and agree to terms and conditions, or authenticate themselves, prior to gaining access to the Internet. Other potential uses include the serving of advertisements and promotional materials, and broadcast of public service announcements.

# Web User Interface

Hotspot Web Portal
Profile Setup
Users Information
Quota Management
PIN Generator
Routing

# VII-4-1 Profile Setup

Select Profile Setup to create or modify Portal profiles. Up to 4 profiles can be created to meet different requirements according to LAN subnets, WLAN SSIDs, origin and destination IP addresses, etc.

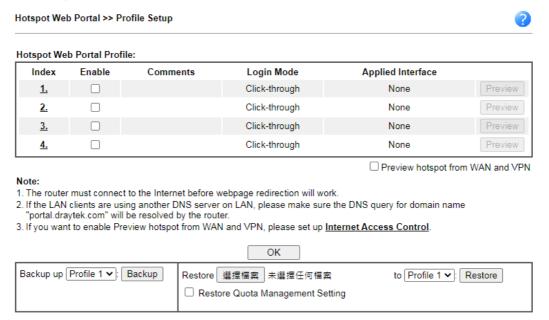

| Item   | Description                                                         |
|--------|---------------------------------------------------------------------|
| Index  | Click the index number link to view or update the profile settings. |
| Enable | Check the box to enable the profile.                                |

| Comments          | Shows the description of the profile.                                                                                                    |
|-------------------|----------------------------------------------------------------------------------------------------|
| Login Mode        | Shows the login mode used by the profile. See the section <i>Login Mode</i> for details.                                                                                                    |
| Applied Interface | Shows the interfaces to which this profile applies.                                                                                                    |
| Preview           | Click this button to preview the Hotspot Web Portal page that will be displayed to users.                                                                                                    |
| Backup up         | Profile list - Select a source profile.  Backup - Click to save the configuration file based on the selected source profile.                                                                                                    |
| Restore           | Select - Click to choose a configuration file. to Select a destination profile. It will be restored by the selected configuration file. Restore - Click to perform the restoration job. Restore Quota Management Setting - If selected, the quota management setting also will be restored onto the destination profile. |

#### VII-4-1-1 Login Method

There are four login methods to choose from for authenticating network clients: Skip Login, Click Through, Social Login, PIN Login, and Social or PIN Login. Each login mode will present a different web page to users when they connect to the network.

#### (A) Skip Login, landing page only

This mode does not perform any authentication. The user will be redirected to the landing page. The user can then leave the landing page to visit other websites.

#### (B) Click-through

The following page will be shown to the users when they first attempt to access the Internet through the router. After clicking Accept on the page, users will be directed to the landing page (defined in Captive Portal URL) and be granted access to the Internet.

#### (C) Various Hotspot Login

An authentication page will appear when users attempt to access the Internet for the first time via the router. After authenticating themselves using a Facebook account, Google account, PIN code, password for RADIUS sever, they will be directed to the landing page and be granted access to the Internet.

#### (D) External Portal Server

External RADIUS server will authenticate the users when they attempt to access the Internet for the first time via the router.

## VII-4-1-2 Steps for Configuring a Web Portal Profile

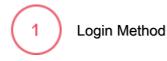

Click the index link (e.g., #1) of the selected profile to display the following page.

| lotspot Web Portal >> P | rofile Setup                                                                                                    |
|-------------------------|----------------------------------------------------------------------------------------------------|
| 1<br>Login<br>Method    | Background Login Page Whitelist Setting More Options                                                                                                    |
| ☐ Enable this profile   |                                                                                                    |
| Comments:               |                                                                                                    |
| Portal Server           |                                                                                                    |
| Portal Method           | <ul> <li>Skip Login, landing page only</li> <li>Click through</li> <li>Various Hotspot Login</li> <li>External Portal Server</li> </ul>                                                                                                    |
| Captive Portal URL      | http:// ➤ portal.draytek.com                                                                                                    |
| Login Methods           |                                                                                                    |
| Choose Login Method     | □ Login with Facebook  Note: When Login with Facebook is selected, the protocol of the Captive Portal URL will be changed to HTTPS. □ Login with Google □ Receive PIN via SMS □ Receive PIN via Mail □ PIN with Voucher □ Login with RADIUS □ Leave Info Login |

| Item                                                    | Description                                                                            |
|---------------------------------------------------------|----------------------------------------------------------------------------------------|
| Enable this profile                                     | Check to enable this profile.                                                          |
| Comments                                                | Enter a brief description to identify this profile.                                    |
| Portal Server                                           |                                                                                        |
| Portal Method                                           | There are four methods to be selected as for portal server.                            |
|                                                         | O Skip Login, landing page only                                                        |
|                                                         | O Click through                                                                        |
|                                                         | <ul> <li>Various Hotspot Login</li> </ul>                                              |
|                                                         | O External Portal Server                                                               |
| When Skip Loging, lai                                   | nding page only or Click through is selected as Portal Method                          |
| Captive Portal URL                                      | Enter the captive portal URL.                                                          |
| When Various Hotspot Login is selected as Portal Method |                                                                                        |
| Captive Portal URL                                      | Enter the captive portal URL.                                                          |
| Login Methods                                           | This setting is available when Various Hotspot Login is selected as the portal method. |
|                                                         | Choose Login Method - Select one or more desired login methods.                        |

|                                       | Login with Facebook                                                                                                    |
|---------------------------------------|----------------------------------------------------------------------------------------------------|
|                                       | Login with Google                                                                                                    |
|                                       | Receive PIN via SMS                                                                                                    |
|                                       | <ul><li>Receive PIN via Mail</li><li>PIN with Voucher</li></ul>                                                                                                    |
|                                       | Login with RADIUS                                                                                                    |
|                                       |                                                                                                    |
|                                       | 20070 1110 205111                                                                                                    |
| Facebook<br>(Login with               | This setting is available when Login with Facebook is selected as the login method.                                                                                      |
| Facebook)                             | Facebook APP ID - Enter a valid Facebook developer app ID.                                                                                                    |
|                                       | If you do not already have an app ID, refer to section A-1 <i>How to create a Facebook App ID for Web Portal Authentication</i> for instructions on obtaining an APP ID. |
|                                       | Facebook APP Secret - Enter the secret configured for the APP ID entered above.                                                                                          |
|                                       | Refer to section A-1 <i>How to create a Facebook App ID for Web Portal Authentication</i> for details.                                                                   |
| Google<br>(Login with Google)         | This setting is available when Login with Google is selected as the login method.                                                                                        |
| , ,                                   | Google App ID - Enter a valid Google app ID.                                                                                                    |
|                                       | If you do not already have an app ID, refer to section A-2 <i>How to create a Google App ID for Web Portal Authentication</i> for instructions on obtaining an APP ID.   |
|                                       | Google App Secret - Enter the secret configured for the APP ID entered above.                                                                                            |
|                                       | Refer to section A-2 <i>How to create a Google APP ID for Web Portal Authentication</i> for details.                                                                     |
| SMS Provider<br>(Receive PIN via SMS) | This setting is available when Receive PIN via SMS is selected as the login method.                                                                                      |
| ,                                     | Receiving PIN via SMS Provider - Select the SMS Provider to send PIN notifications. The SMS providers are configured in Objects Setting >> SMS / Mail Service Object.    |
| Mail Server<br>(Receive PIN via       | This setting is available when Receive PIN via Mail is selected as the login method.                                                                                     |
| Mail)                                 | Receiving PIN via Mail Server - Select the mail server to send PIN notifications. The mail servers are configured in Objects Setting >> SMS / Mail Service Object.       |
| Radius Server<br>(Login with RADIUS)  | This setting is available when Login with RADIUS is selected as the login method.                                                                                        |
|                                       | Authentication Method - Click link to configure the external RADIUS server for authenticating web portal clients.                                                        |
|                                       | RADIUS MAC Authentication - Check Enable to activate user authentication by MAC address.                                                                                 |
|                                       | MAC Address Format - Select the MAC address format that is used by the RADIUS server.                                                                                    |
|                                       | RADIUS NAS-Identifier - Enter an ID.                                                                                                    |
| When External Porta                   | I Server is selected as Portal Method                                                                                                    |
| Redirection URL                       | Enter the URL to which the client will be redirected.                                                                                                    |
| RADIUS Server                         | Authentication Method - To configure the RADIUS server, click the External RADIUS Server link and you will be presented with the configuration page.                     |
|                                       | comigaration page.                                                                                                    |

|               | RADIUS MAC Authentication - If the RADIUS server supports authentication by MAC address, enable RADIUS MAC Authentication and select the MAC address format that is used by the RADIUS server.  MAC Address Format - Select the MAC address format.  RADIUS NAS-Identifier - Enter an ID. |
|---------------|----------------------------------------------------------------------------------------------------|
| Save and Next | Click to save the configuration on this page and proceed to the next page.                                                                                                    |
| Cancel        | Click to save the configuration on this page and proceed to the next page.                                                                                                    |

If you have chosen Skip Login, landing page only or External Portal Server as the portal method, skip to step 4 *Whitelisting* below.

Otherwise, proceed to configure the login page by following steps 2 and 3.

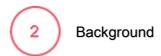

If you have selected a Login Mode that requires authentication, select a background for the login page.

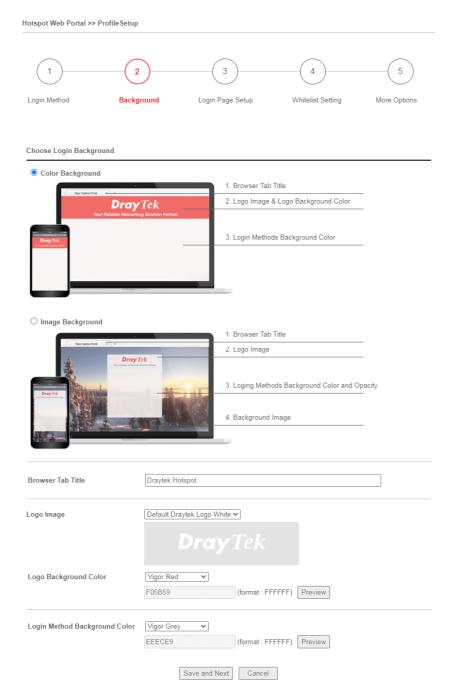

| Item                       | Description                                                                             |
|----------------------------|-----------------------------------------------------------------------------------------|
| Choose Login<br>Background | Select either Color Background or Image Background as the login page background scheme. |
| Browser Tab Title          | Enter the text to be shown as the webpage title in the browser.                         |
| Logo Image                 | The DrayTek Logo will be displayed by default. However, you can                         |

|                                  | enter HTML text or upload an image to replace the default logo.                                                                                                    |
|----------------------------------|----------------------------------------------------------------------------------------------------|
| Login Method<br>Background Color | Select the background color of the login panel from the predefined color list, or select Customize Color and enter the RGB value. Click Preview to preview the selected color.  Vigor Grey None Customize Color Vigor Red Vigor Gold Vigor Grey Vigor Blue Vigor Green |
| Opacity (10 ~ 100)               | Available when Image Background is selected. Set the opacity of the background image.                                                                                                    |
| Background Image                 | Available when Image Background is selected. Click Browse to select an image file (.JPG or .PNG format), then click Upload to upload it to the router.                                                                                                    |
| Save and Next                    | Click to save the configuration on this page and proceed to the next page.                                                                                                    |
| Cancel                           | Click to abort the configuration process and return to the profile summary page.                                                                                                    |

If you have selected Skip Login, landing page only or External Portal Server as the portal method, proceed to Step 4 *Whitelist Setting*; otherwise, continue to Step 3 *Login Page Setup*.

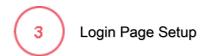

In this step you can configure settings for the login page.

#### Click Through

This section describes the Login Page setup if you have selected Click Through as the Login Method.

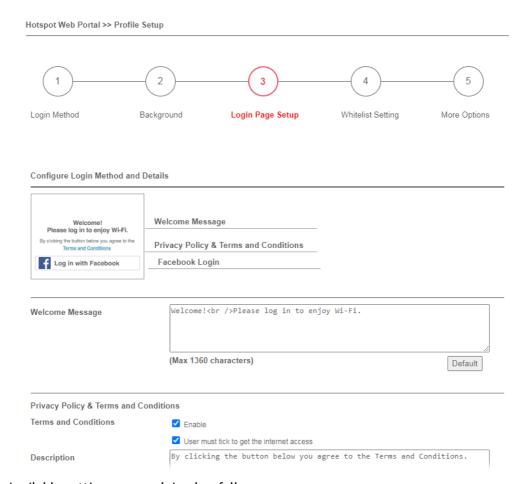

Available settings are explained as follows:

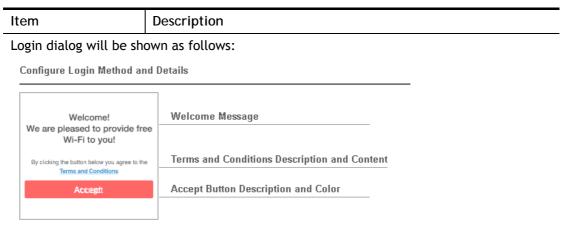

However, when PIN with Voucher is selected as the login method, Login dialog will be shown as follows:

#### Configure Login Method and Details

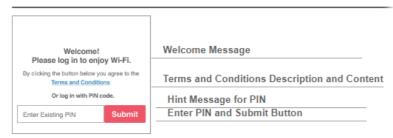

| Welcome Message                           | Enter the text to be displayed as the welcome message.                                                                                                    |  |  |
|-------------------------------------------|----------------------------------------------------------------------------------------------------|--|--|
| Privacy Policy & Tern                     | Privacy Policy & Terms and Conditions                                                                                                    |  |  |
| Terms and Conditions                      | Enable - Check the box to enable the option.  User must tick to get the internet access - This check box is enabled in default if Terms and Conditions is enabled.  Description - Enter the text to be displayed in the Terms and Conditions pop-up window.  Content - It contains Internal Content and External Content. Choose Internal Content to enter the text to be displayed as the Terms and Conditions hyperlink text. Or choose External Content to enter an URL that will display the terms and conditions. |  |  |
| Data Collection for<br>Marketing          | Enable - Check the box to enable the option.  User must tick to get the internet access - Check the box to enable the option.  Description - Enter the text to inform the user.                                                                                                    |  |  |
| Error message when the user does not tick | Enter the text to notify the user.                                                                                                    |  |  |
| Accept Button Description                 | Enter the text to be displayed on the accept button.                                                                                                    |  |  |
| Accept Button Color                       | Select the color of the accept button from the predefined color list, or select Customize Color and enter the RGB value. Click Preview to preview the selected color.                                                                                                    |  |  |
| Save and Next                             | Click to save the configuration on this page and proceed to the next page.                                                                                                    |  |  |
| Cancel                                    | Click to abort the configuration process and return to the profile summary page.                                                                                                    |  |  |
| When PIN with Vouch                       | When PIN with Voucher is selected as the login method,                                                                                                    |  |  |
| Hint Message for PIN                      | Enter a message to remind the PIN code.                                                                                                    |  |  |
| Enter PIN<br>Description                  | Enter the existing PIN code.                                                                                                    |  |  |
| Submit Button<br>Description              | Enter the text to be displayed on the Submit button.                                                                                                    |  |  |
| Submit Button Color                       | Select the color of the Submit button from the predefined color list, or select Customize Color and enter the RGB value. Click Preview to preview the selected color.                                                                                                    |  |  |
| Save and Next                             | Click to save the configuration on this page and proceed to the next page.                                                                                                    |  |  |

| Cancel | Click to abort the configuration process and return to the profile |
|--------|--------------------------------------------------------------------|
|        | summary page.                                                      |

#### Various Hotspot Login

This section describes the Login Page setup step if you have selected Various Hotspot Login the login method. You will see only settings that are relevant to the selected login method(s).

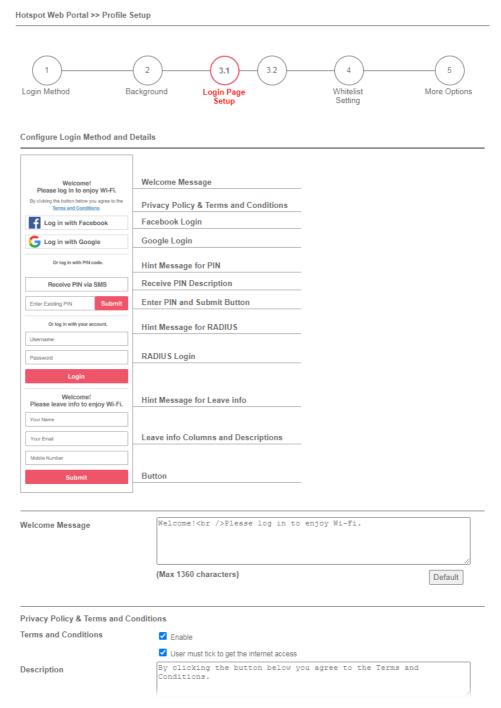

Settings that are common to Facebook, Google, PIN, and RADIUS authentication are:

| Item            | Description                                                   |
|-----------------|---------------------------------------------------------------|
| Welcome Message | Enter the text to be displayed as the welcome message.        |
| Terms and       | Enable - Check the box to enable the option.                  |
| Conditions      | User must tick to get the internet access - This check box is |

| Description                               | enabled in default if Terms and Conditions is enabled.                                                                                                    |
|-------------------------------------------|----------------------------------------------------------------------------------------------------|
| ·                                         | Description - Enter the text to be displayed in the Terms and Conditions pop-up window.                                                                                                    |
|                                           | Content - It contains Internal Content and External Content. Choose Internal Content to enter the text to be displayed as the Terms and Conditions hyperlink text. Or choose External Content to enter an URL that will display the terms and conditions. |
| Data Collection for                       | Enable - Check the box to enable the option.                                                                                                    |
| Marketing                                 | User must tick to get the internet access - Check the box to enable the option.                                                                                                    |
|                                           | Description - Enter the text to inform the user.                                                                                                    |
| Error message when the user does not tick | Enter the text to notify the user.                                                                                                    |
| If you have selected Fac                  | cebook login, the setting will appear:                                                                                                    |
| Facebook Login Description                | Log in with Facebook                                                                                                    |
|                                           | (Max 170 characters) Default                                                                                                    |
| Item                                      | Description                                                                                                    |
| Facebook Login<br>Description             | Enter the text to be displayed on the Facebook login button.                                                                                                    |
| If you have selected Go                   | ogle login, the setting will appear:                                                                                                    |
| Google Login Description                  | Log in with Google                                                                                                    |
|                                           | (Max 170 characters)  Default                                                                                                    |
| Item                                      | Description                                                                                                    |
| Google Login Description                  | Enter the text to be displayed on the Google login button.                                                                                                    |

# If you have selected PIN login, these settings will appear:

| Hint Message for PIN           | Or log in with PIN code.                                                  |          |
|--------------------------------|---------------------------------------------------------------------------|----------|
|                                | (Max 170 characters)                                                      | Default  |
| Receiving PIN Description      | Receive PIN via SMS/Mail                                                  |          |
|                                | (Max 170 characters)                                                      | Default  |
| Receiving PIN via SMS Content  | Welcome to DrayTek Hotspot! Your PIN is <pin>. This PIN for 10 min.</pin> | is valid |
|                                | (Max 150 characters)                                                      | Default  |
| Receiving PIN via Mail Subject |                                                                           |          |
|                                | (Max 120 characters)                                                      | Default  |
| Receiving PIN via Mail Content | clients3.google.com                                                       |          |
|                                | (Max 170 characters)                                                      | Default  |
| Enter PIN Description          | Enter Existing PIN                                                        |          |
|                                | (Max 170 characters)                                                      | Default  |
| Submit Button Description      | <pre><span style="color:white;">Submit</span></pre>                       |          |
|                                | (Max 170 characters)                                                      | Default  |
| Submit Button Color            | Customize Color V                                                         |          |
|                                | A2A2A2 (format : FFFFFF) Preview                                          | Default  |

| Item                                 | Description                                                                                                    |
|--------------------------------------|----------------------------------------------------------------------------------------------------|
| Hint Message for PIN                 | Enter the text used to suggest users to choose SMS authentication.                                                                  |
| Receiving PIN via<br>SMS Description | Enter the text to be displayed on the button that the user clicks to receive an SMS PIN.                                            |
| Receiving PIN via<br>SMS Content     | Enter the message to be sent by SMS to inform the user of the PIN. The PIN variable is specified by <pin> within the message.</pin> |
| Receiving PIN via<br>Mail Subject    | Enter the subject of the mail to inform the user about the PIN code.                                                                |
| Receiving PIN via<br>Mail Content    | Enter the content of the mail to inform the user about the PIN code.                                                                |
| Enter PIN<br>Description             | Enter message to be displayed in the PIN textbox to prompt the user to enter the PIN.                                               |
| Submit Button                        | Enter the text to be displayed on the submit PIN button                                                                             |

| Description         |                                                                                                    |
|---------------------|----------------------------------------------------------------------------------------------------|
| Submit Button Color | Select the color of the submit button from the predefined color list, or select Customize Color and enter the RGB value. Click Preview to preview the selected color. |

## If you have selected RADIUS account login, these settings will appear:

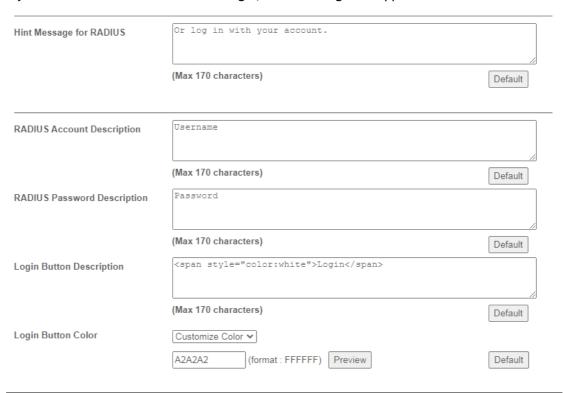

| Item                           | Description                                                                                                    |
|--------------------------------|----------------------------------------------------------------------------------------------------|
| Hint Message for RADIUS        | Enter the text used to prompt the user to login.                                                                                                    |
| RADIUS Account<br>Description  | Enter the text to prompt the user to enter the username.                                                                                                    |
| RADIUS Password<br>Description | Enter the text to prompt the user to enter the password.                                                                                                    |
| Login Button<br>Description    | Enter the text to be displayed on the login button.                                                                                                    |
| Login Button Color             | Select the color of the login button from the predefined color list, or select Customize Color and enter the RGB value. Click Preview to preview the selected color. |

# If you have selected Leave info login, these settings will appear:

| Hint Message for Leave info         | Leave Info to log in.                                                                          |          |
|-------------------------------------|------------------------------------------------------------------------------------------------|----------|
|                                     | (Max 170 characters)                                                                           | Default  |
| Leave info Columns and Descriptions | Index Enable Column Type Required Column Description(Max 170 characters)  1 ☐ General Info ✓ ☐ |          |
|                                     | 2 Phone V                                                                                      |          |
|                                     | 3 General Info V                                                                               |          |
|                                     | 4 General Info V                                                                               |          |
|                                     | 5 General Info V                                                                               |          |
|                                     | 6 General Info V                                                                               |          |
|                                     | 7 General Info V                                                                               |          |
|                                     | 8 General Info V                                                                               |          |
|                                     | 9 General Info V                                                                               |          |
|                                     | 10 General Info V                                                                              |          |
|                                     | Note: Leave Info in this profile will be cleared if the settings in enabled comodified.        | olumn is |
| Submit Button Descriptions          | <pre><span style="color:white;">Submit</span></pre>                                            |          |
|                                     | (Max 170 characters)                                                                           | Default  |
| Submit Button Color                 | Customize Color ▼  A2A2A2 (format : FFFFFF) Preview                                            | Default  |

| Item                           | Description                                                                                                    |
|--------------------------------|----------------------------------------------------------------------------------------------------|
| Hint Message for<br>Leave info | Enter a message to ask the user to leave personal information.                                                                                     |
| Leave info Columns             | Index - There are ten entries can be modified.                                                                                                    |
| and Descriptions               | Enable - Check the box to enable the entry setting.                                                                                                |
|                                | Column Type - It contains General Info, Email, Phone and Checkbox.                                                                                 |
|                                | Required - Select to make this item be the required item. The client can not pass the server authentication if not offer the required information. |
|                                | Column Description - Information will be shown in watermark to prompt the user filling the information.                                            |
| Submit Button<br>Description   | Enter the text to be displayed on the submit PIN button                                                                                            |

| Submit Button Color | Select the color of the submit button from the predefined color list, or select Customize Color and enter the RGB value. Click Preview to preview the selected color. |
|---------------------|----------------------------------------------------------------------------------------------------|
|---------------------|----------------------------------------------------------------------------------------------------|

And finally, the save and cancel buttons are always displayed.

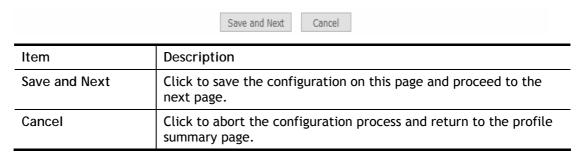

## 2nd-stage Page for PIN Login

If you have selected PIN Login as the login method, you will also need to configure the page that is displayed to users when they request a PIN.

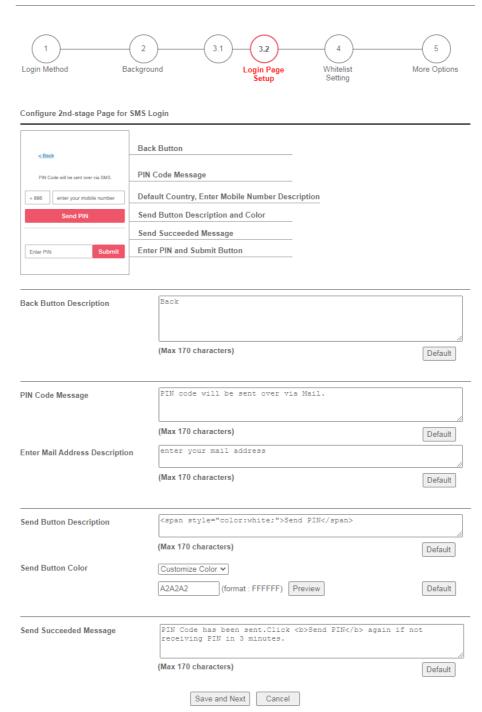

| Item                               | Description                                                                                               |
|------------------------------------|----------------------------------------------------------------------------------------------------|
| Back Button<br>Description         | Enter text for the label of the hyperlink to return to the previous page.                                 |
| PIN Code Message                   | Enter text to be displayed as the body text on the page.                                                  |
| Default Country<br>Code            | Select the default country code to be displayed using the dropdown menu.                                  |
| Enter Mobile<br>Number Description | Enter message to be displayed in the mobile number textbox to prompt the user to enter the mobile number. |

| Send Button<br>Description | Enter the label text of the send button.                                                                                                    |
|----------------------------|----------------------------------------------------------------------------------------------------|
| Send Button Color          | Select the color of the send button from the predefined color list, or select Customize Color and enter the RGB value. Click Preview to preview the selected color. |
| Send Succeeded<br>Message  | Enter text to be displayed to notify the user after the PIN has been sent.                                                                                          |
| Save and Next              | Click to save the configuration on this page and proceed to the next page.                                                                                          |
| Cancel                     | Click to abort the configuration process and return to the profile summary page.                                                                                    |

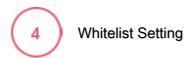

In this step you can configure the whitelist settings. Users are allowed to send and receive traffic that satisfies whitelist settings.

| 1           | 2                                     | 3.1 3.2          | 4                 |              |
|-------------|---------------------------------------|------------------|-------------------|--------------|
| ogin Method | Background                            | Login Page Setup | Whitelist Setting | More Options |
|             |                                       |                  |                   |              |
| NAT Rules   | Dest Domain                           | Dest IP          | Dest Port         | Source IP    |
|             | Dest Domain nd connections from hosts | 222111           |                   | Source IP    |
|             |                                       | 222111           | ection            | Source IP    |

| Item          | Description                                                                                                    |
|---------------|----------------------------------------------------------------------------------------------------|
| NAT Rules     | To prevent web portal settings from conflicting with NAT rules resulting in unexpected behavior, select the NAT rules that are allowed to bypass the web portal. Hosts listed in selected NAT rules can always access the Internet without being intercepted by the web portal. |
| Dest Domain   | Enter up to 30 destination domains that are allowed to be accessed.                                                                                                    |
| Dest IP       | Enter up to 30 destination IP addresses that are allowed to be accessed.                                                                                                    |
| Dest Port     | Enter up to 30 destination protocols and ports that are allowed through the router.                                                                                                    |
| Source IP     | Enter up to 30 source IP addresses that are allowed through the router.                                                                                                    |
| Save and Next | Click to save the configuration on this page and proceed to the next page.                                                                                                    |
| Cancel        | Click to abort the configuration process and return to the profile summary page.                                                                                                    |

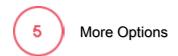

In this step you can configure advanced options for the Hotspot Web Portal.

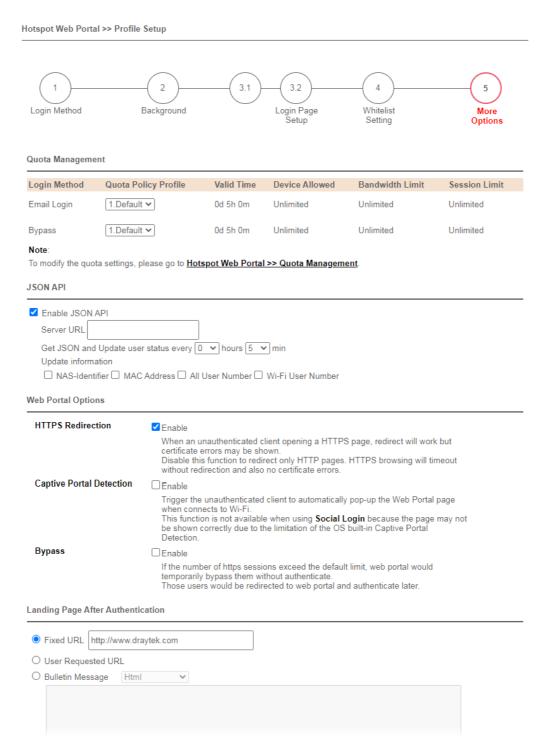

| Item                 | Description                                             |
|----------------------|---------------------------------------------------------|
| Quota Management     |                                                         |
| Quota Policy Profile | Choose a policy profile to apply to web portal clients. |

#### JSON API **Enable JSON API** Select to enable the JSON API format. A user can modify the hotspot settings and get the user information without accessing the WUI of the Vigor device. Server URL - Enter the IP address or the domain name of the remote server. The server will be used for editing the hotspot settings using the JSON API format. Get JSON and Update user status every x hours x min - Set the interval (hour and minute) for the router to get the JSON and user Update information - Select the items that will be updated by the remote server. Login Method Quota Policy Profile Valid Time Device Allowed Bandwidth Limit Session Limit Leave Info Login 1.First\_batch V 0d 5h 0m Unlimited Up:500Kbps Down:1000Kbps 1.First\_batch 🗸 0d 5h 0m Unlimited To modify the quota settings, please go to Hotspot Web Portal >> Quota Management JSON API ✓ Enable JSON API Server URL Get JSON and Update user status every 0 v hours 5 v min NAS-Identifier ☐ MAC Address ☐ All User Number ☐ Wi-Fi User Number Web Portal Options HTTPS Redirection ✓ Enable Web Portal Options **HTTPS Redirection** If this option is selected, unauthenticated clients accessing HTTPS websites will be redirected to the login page, but the browser may alert the user of certificate errors. If this option is not selected, attempts to access to HTTPS website will time out without redirection. **Captive Portal** If this option is selected, the web portal page is triggered Detection automatically when an unauthenticated client tries to access the Internet. This function is not available when the Login Mode is Social Login, as the web portal page may not be shown correctly due to the limitations of the operating system's built-in Captive Portal Detection. **Bypass** If the number of HTTPS sessions exceeds the default limit, the web portal would temporarily bypass them without authenticate. Those clients would be redirected to the web portal and authenticate later. **Landing Page After Authentication** Specifies the webpage that will be displayed after the user has Fixed URL successfully authenticated. The user will be redirected to the specified URL. This could be used for displaying advertisements to users, such as guests requesting wireless Internet access in a hotel. **User Requested URL** The user will be redirected to the URL they initially requested.

| Bulletin Message   | The message configured here will be briefly shown for a few seconds to the user.                                                              |
|--------------------|----------------------------------------------------------------------------------------------------|
|                    | Default Message - This button is enabled when Bulletin Message is selected. Click to load the default text into the bulletin message textbox. |
| Applied Interfaces |                                                                                                    |
| Subnet             | The current Hotspot Web Portal profile will be in effect for the selected subnets.                                                            |
| WLAN               | The current Hotspot Web Portal profile will be in effect for the selected WLAN SSIDs.                                                         |
| Finish             | Click to complete the configuration.                                                                                                    |
| Cancel             | Click to abort the configuration process and return to the profile summary page.                                                              |

## VII-4-2 User Information

This page displays information of users accessing the Internet through the web portal. Clicking on a user link will open a new window that shows detailed information about that user.

#### VII-4-2-1 User Info

You may choose to limit the displayed user information by adding profile or login method filters.

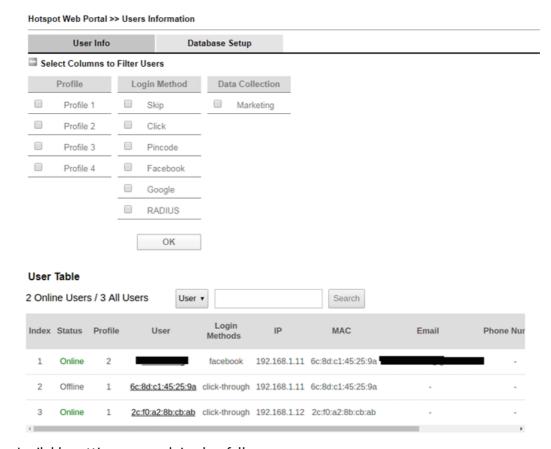

Available settings are explained as follows:

| Item                              | Description                                                                                                    |
|-----------------------------------|----------------------------------------------------------------------------------------------------|
| Select Columns to<br>Filter Users | Select the profiles and the login methods to filter the displayed users. This is useful when there are a lot of users and you want to manage only a subset of users based on their profiles and/or login methods. |
| User Table                        | Details of users accessing the Internet via Hotspot Web Portal will be displayed in this section.                                                                                                    |

Click the MAC address (or pincode, facebook/google name, RADIUS account) link for a particular user and detailed information on the selected device will be shown in the following page.

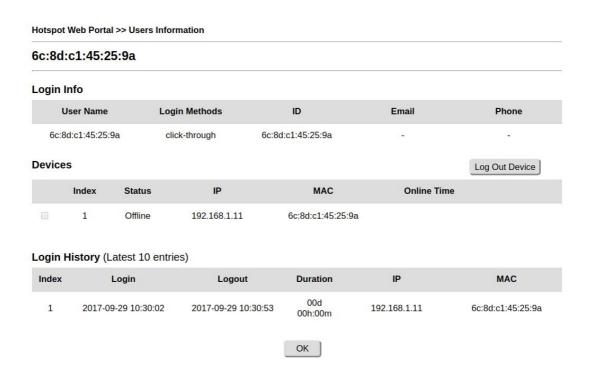

Information about the user is shown under the Login Info section.

Devices used by the user are shown under the Devices section. To forcibly log out a device, select the checkbox in front of the device and click the Log Out Device button.

The Login History section shows the 10 most recent login sessions of the user.

#### VII-4-2-2 Database Setup

This page allows the user to configure settings for database on USB disk.

#### Hotspot Web Portal >> Users Information

| Us                     | er Info                             | Database Setup                     |                                                                                                    |
|------------------------|-------------------------------------|------------------------------------|----------------------------------------------------------------------------------------------------|
| Enable da              | atabase                             |                                    |                                                                                                    |
| ☐ Enable au            | utomatic database                   | recovery                           |                                                                                                    |
| Backup da              | atabase every 1 v                   | hours 0 v min                      |                                                                                                    |
| ☐ Enable se            | ending user informa                 | ation to syslog                    |                                                                                                    |
| File Path : ( <u>L</u> | JSB Disk )/db                       |                                    |                                                                                                    |
| Database Us            | age : 0.0MB / 50MB                  | B Clear User Info                  |                                                                                                    |
|                        |                                     |                                    |                                                                                                    |
| Notification           | and Action whe                      | en Storage Exceeded                |                                                                                                    |
|                        |                                     |                                    |                                                                                                    |
| Notification           | <ul><li>Don't send no</li></ul>     | tification                         |                                                                                                    |
|                        | <ul> <li>Send notificati</li> </ul> | on                                 |                                                                                                    |
|                        | Email Notifica                      | ation Object 1 - ??? ✔             |                                                                                                    |
|                        | SMS Notifica                        | tion Object 1 - ???                |                                                                                                    |
| Action                 | <ul><li>Stop recording</li></ul>    | g user information                 |                                                                                                    |
|                        | O Backup and cl                     | lean up all user info, and start a | a new record                                                                                        |
| ۸ ماریج سمم مار م      |                                     |                                    |                                                                                                    |
| Advanced o             | ptions                              |                                    |                                                                                                    |
| ☐ Database             | Encryption                          |                                    |                                                                                                    |
|                        | database, which will r              |                                    | Database Encryption, router will create a new<br>on-encrypted database, and not able to change back |
|                        | **                                  | affect router perfomance when      | writing data.                                                                                       |
|                        |                                     | ſ                                  | OK                                                                                                  |

| Item                                      | Description                                                                                                    |
|-------------------------------------------|----------------------------------------------------------------------------------------------------|
| Enable database                           | Check the box to record user information on router's database.  Before checking this box, insert a USB disk with adequate storage space, first.                                                                                                    |
| Enable automatic database recovery        | Check the box to enable the functionality of the database recovery on the USB disk.                                                                                                    |
|                                           | Backup database every Set the interval to backup the database.                                                                                                    |
| Enable sending user information to syslog | Check the box to send user information to syslog.                                                                                                    |
| File Path                                 | If a USB disk has been inserted into the USB port of Vigor router, the file path will be shown in this area.                                                                                                    |
| Database Usage                            | Display the usage and remaining space on the database.  Clear User Info - The user information will be displayed on the page of User Info. You can delete the information by clicking this button.                                                                            |
| Notification and Action                   | on when Storage Exceeded                                                                                                    |
| Notification                              | Don't send notification - Vigor router system will not send any notification to any receipient.  Send notification - Vigor router system will send a notification e-mail to specified receipient(s) that selected from Email Notification Object and SMS Notification Object. |

| Action              | Stop recording user information - Vigor router system will stop to record the user information onto USB disk.  Backup and clean up all user info, and start a new record - Vigor router system will backup all existed information on the USB disk onto the host and clean up the information from USB disk. Later, it will start a new record. |
|---------------------|----------------------------------------------------------------------------------------------------|
| Advanced options    |                                                                                                    |
| Database Encryption | Select to have the router create a new encrypted database. Once this is done, you will not be able to revert to an unencrypted database.                                                                                                    |

# VII-4-3 Quota Management

The system administrator can specify bandwidth and sessions quota which is only applicable to the web portal clients.

Settings configured in Quota Management will override the policies set in Bandwidth Management>>Bandwidth Limit and Bandwidth Management>>Limit.

| Hotspot V | leb Portal >> | Quota Management                  |                                  |                                  |                    |                      |         |
|-----------|---------------|-----------------------------------|----------------------------------|----------------------------------|--------------------|----------------------|---------|
| Web Port  | al Bandwidth  | and Session Limit                 |                                  |                                  |                    |                      |         |
| The setti | ngs here will | apply only to the web             | portal clients                   | and will override                | the policies s     | et in Bandwidth Mana | gement. |
| ☐ Band    | width Limit   |                                   |                                  |                                  |                    |                      |         |
| ☐ Sessi   | on Limit      |                                   |                                  |                                  |                    |                      |         |
| Quota Po  | licy Profile  |                                   |                                  |                                  |                    |                      |         |
| Index     | Name          | Expired Time after<br>First Login | Device<br>Allowed per<br>Account | Reconnection<br>Time Restriction | Bandwidth<br>Limit | Session Limit        |         |
| 1         | Default       | 0d 5h 0m                          | Unlimited                        | Unlimited                        | Unlimited          | Unlimited            |         |
| Add       | (up to 20     | ))                                |                                  |                                  |                    |                      |         |
|           |               |                                   | Cancel                           | ОК                               |                    |                      |         |

Available settings are explained as follows:

| Item                 | Description                                                                               |
|----------------------|-------------------------------------------------------------------------------------------|
| Bandwidth Limit      | Check the box to override the policy configured in Bandwidth Management>>Bandwidth Limit. |
| Session Limit        | Check the box to override the policy configured in Bandwidth Management>>Session Limit.   |
| Quota Policy Profile | Add - Create up to 20 policy profiles in such page.                                       |

To create a new quotal policy profile, click Add to open the followining page.

| Hotspot Web Portal >> Manageme     | ent >> Quota Policy Profile 2                             |
|------------------------------------|-----------------------------------------------------------|
| Profile Name                       | level 2                                                   |
| Account Validity                   |                                                           |
| Expired Time After the First Login | 0 vdays 5 vhours 0 vmin                                   |
| ☐ Idle Timeout                     | 0 min                                                     |
| Device Control                     |                                                           |
| Devices Allowed per account        | Unlimited <b>▼</b>                                        |
| ☐ Reconnection Time Restriction    | ○ At 0 v everyday                                         |
|                                    | Block the same user from reconnecting before the set time |
|                                    | O      hours      v min                                   |
|                                    | Block the same user from reconnecting for the set period  |
| Bandwidth and Session Limit        |                                                           |
| ☐ Bandwidth Limit                  |                                                           |
| Download Limit                     | 0 • Kbps • Mbps                                           |
| Upload Limit                       | 0                                                         |
| ☐ Session Limit                    | 0 sessions                                                |
|                                    | Cancel OK                                                 |

| Item                           | Description                                                                                                    |
|--------------------------------|----------------------------------------------------------------------------------------------------|
| Profile Name                   | Enter a name for a new profile.                                                                                                    |
| Account Validity               | Set the duration for which the login is valid.                                                                                                    |
|                                | Expired Time After the First Login - Sets the days, hours, and minutes. After the login has expired, Vigor router will block the client from accessing the network/Internet.  |
|                                | Idle Timeout - When this option is selected, Vigor router will terminate the network connection if the is no activity from the user after the specified idle time has passed. |
| Device Control                 | Set the maximum number of devices that can be connected for each account, and the time restriction for the client accessing Internet via the web portal.                      |
|                                | Devices Allowed per account - Use the drop-down list to select<br>the maximum number of devices that can be connected to the<br>network using the same account.               |
|                                | Reconnection Time Restriction - Blocks the account from being used to connect devices to the network in one of two ways:                                                      |
|                                | <ul> <li>At Everyday - After the login expires, the account cannot<br/>be used to connect devices to the network until the set time<br/>of day.</li> </ul>                    |
|                                | <ul> <li>Hours min - After the login expires, the account cannot be<br/>used to connect devices to the network for a set period of<br/>time.</li> </ul>                       |
| Bandwidth and<br>Session Limit | Bandwidth Limit - Check the box to configure bandwidth limit for web portal client.                                                                                           |

| <ul> <li>Download/Upload Limits - Set the maximum upload and<br/>download speeds.</li> </ul> |
|----------------------------------------------------------------------------------------------|
| Session Limit- Check the box to configure a maximum session limit for web portal clients.    |

After finishing all the settings here, please click  $\ensuremath{\mathsf{OK}}$  to save the configuration.

#### VII-4-4 PIN Generator

The system administrator can generate multiple PIN codes for various usage. Before generating PIN codes, please make sure a USB has been inserted onto your Vigor device.

#### VII-4-4-1 PIN Status

This page displays the PIN codes generated by PIN Generator.

Hotspot Web Portal >> PIN Generator

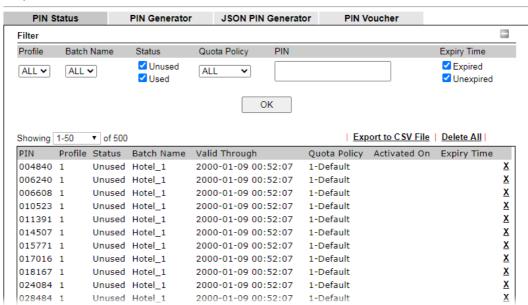

| Item               | Description                                                                                                    |
|--------------------|----------------------------------------------------------------------------------------------------|
| Profile            | Use the drop down menu to choose an index number (1 to 4) for PIN generator profile.                                                                                       |
| Batch Name         | Use the drop down menu to choose an existed PIN profile or choose ALL to display the PIN status.                                                                           |
| Status             | Unused - After checking the box, only the unused PIN codes will be shown on this page.  Used - After checking the box, only the used PIN codes will be shown on this page. |
| Quota Policy       | Use the drop down menu to choose a quota management policy to display related PIN codes.                                                                                   |
| PIN                | Enter the PIN code to display related information on this page.                                                                                                    |
| Expiry Time        | Expired - After checking the box, only the expired PIN codes will be shown on this page.                                                                                   |
|                    | Unexpired - After checking the box, only the unexpired PIN codes will be shown on this page.                                                                               |
| OK                 | Click it to display the PIN code according to the above filtering condition.                                                                                               |
| Export to CSV File | Click it to export the configuration of PIN code as a CSV file.                                                                                                    |

## VII-4-4-2 PIN Generator

The system administrator can generate multiple PIN codes in response to the user's (e.g., enterprise) demand.

| PIN Status            | PIN Gene                         | rator JSON PIN                | Generator PIN V                      | oucher/                     |                  |
|-----------------------|----------------------------------|-------------------------------|--------------------------------------|-----------------------------|------------------|
| Profile               |                                  | 1 🕶                           |                                      |                             |                  |
| Batch Name            |                                  | First_batch                   |                                      |                             |                  |
| PIN code length       | 1                                | 6 🕶 digits                    |                                      |                             |                  |
| PIN Validity Quantity |                                  |                               | hours e PIN will be kept in the data | base.                       |                  |
| Quota Manager         | ment Policy                      | 1-Default ▼                   |                                      |                             |                  |
| Index Name            | Expired Time after<br>Activation | Device Allowed per<br>Account | Reconnection Time<br>Restriction     | Download Bandwidth<br>Limit | Session<br>Limit |
| 1 Default             | 0d 5h 0m                         | Unlimited                     | Unlimited                            | Unlimited                   | Unlimited        |

#### Note:

Please set up <u>Database</u> to start generating PIN codes.

If you want to get pin code from Internet, please set up Internet Access Control.

| Item                       | Description                                                                                                    |
|----------------------------|----------------------------------------------------------------------------------------------------|
| Profile                    | Use the drop down menu to specify an index number (from 1 to 4).                                                                                                    |
| Batch Name                 | Enter a string as a batch name.                                                                                                    |
| PIN code length            | Specify the length of PIN code.                                                                                                    |
| PIN Validity               | Set the period of time.                                                                                                    |
| Quantity                   | Set the quantity of the PIN code.                                                                                                    |
| Quota Management<br>Policy | Use the drop down list to choose policy profile.                                                                                                    |
| Generate                   | Click it to generate a PIN code as a voucher.  The system will ask you to set up <u>Database</u> before executing the generation.  Quota Management Policy  Index Name Expired Time after Activation Account Restriction Bandwidth Limit Unlimited Unlimited Unlimited  Generate  Note:  Later, available PIN code will be shown on PIN Status. |

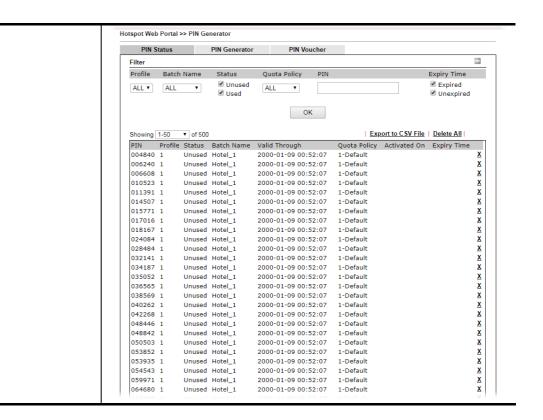

#### VII-4-4-3 JSON PIN Generator

The system administrator can generate JSON PIN codes in response to the user's (e.g., enterprise) demand.

Hotspot Web Portal >> PIN Generator

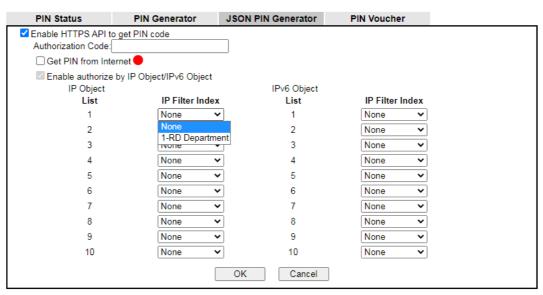

#### Note:

Please set up **Database** to start generating PIN codes.

If you want to get pin code from Internet, please set up Internet Access Control.

| Item                             | Description                            |
|----------------------------------|----------------------------------------|
| Enable HTTPS API to get PIN code | Check the box to enable the HTTPS API. |

| Authorization Code                        | Enter a string as identity authentication.                                                                                                    |
|-------------------------------------------|----------------------------------------------------------------------------------------------------|
| Get PIN from<br>Internet                  | Check the box to get the PIN code from the Internet.  Before selecting, make sure the HTTPS Server option be enabled on System Maintenance>>Management.        |
| Enable authorize by IP Object/IPv6 Object | Check the box to enable the authentication based on the IP/IPv6 object.  IP Filter Index - Use the drop-down list to select IP filter (IP object/IPv6 object). |

## VII-4-4-4 PIN Voucher

This page allows to print out the PIN code list.

Hotspot Web Portal >> PIN Generator

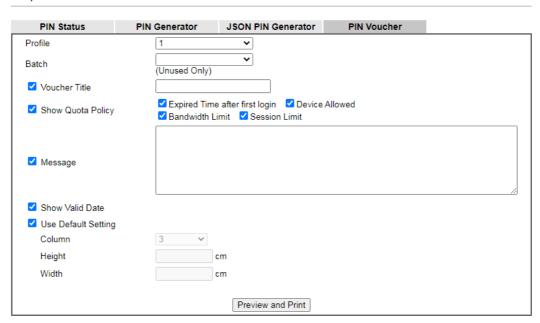

| Item                | Description                                                                                                    |
|---------------------|----------------------------------------------------------------------------------------------------|
| Profile             | Use the drop down menu to specify an index number (from 1 to 4).                                                                                                    |
| Batch               | Use the drop down menu to specify an unused batch profile.                                                                                                    |
| Voucher Title       | Enter a string as a title which will be shown on a print out paper.                                                                                                    |
| Show Quota Policy   | Select the item(s) to be shown on the print-out PIN code list.                                                                                                    |
| Message             | Enter a brief description that the client should know.                                                                                                    |
| Show Valid Date     | Check the box to display the valid date and time on the printed out list.                                                                                                    |
| Use Default Setting | Set the paper size for printing the vouchers on label printer.  Column - Use the drop-down list to specify the column value.  Height - Enter the value of the height.  Width - Enter the value of the width.  Or select to use the default settings. |
| Preview and Print   | Click it to display the PIN code list. This list can be printed out if                                                                                                    |

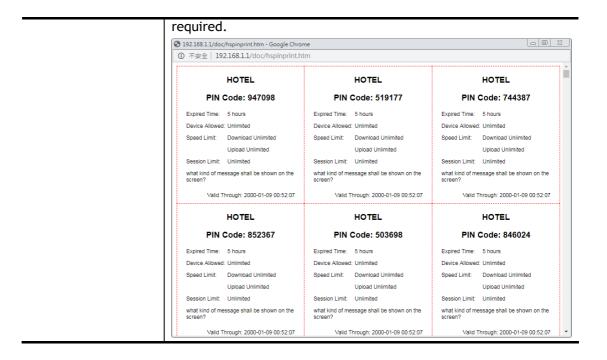

# **Application Notes**

## A-1 How to create Facebook APP for Web Portal Authentication?

The new web portal feature support social login as authentication method, and allows network administrator to authenticate LAN clients by their Google or Facebook account. This document introduces how to create Facebook APP, and generate the APP ID and APP secret that can be used in Web Portal setup.

- 1. Register as FB Developer: Go to <a href="https://developers.facebook.com/">https://developers.facebook.com/</a> and login the FB account.
- 2. Register the Facebook account as a Developer (If the account has been verified previously, this step can be skipped.)
- 3. Click My Apps then choose Register as Developer.

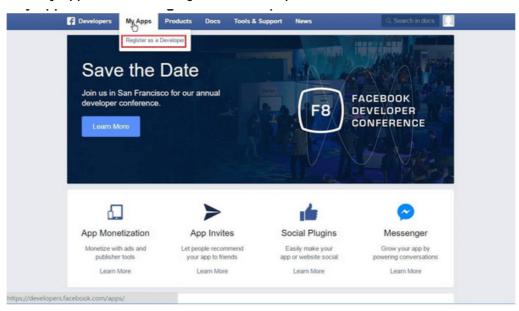

4. Switch to YES then click Next on pop-up window.

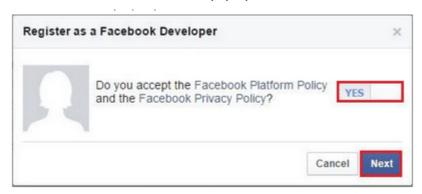

5. Choose country then type phone number, click Send as Text in Get Confirmation Code. Wait confirmation code message received then enter the confirmation code. Click Register to finish the register process.

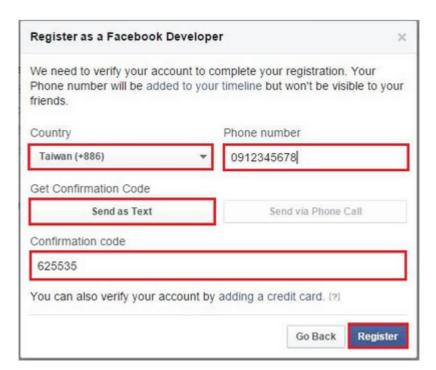

6. Add a New App. Click on My Apps > Add a New App. Choose Website platform.

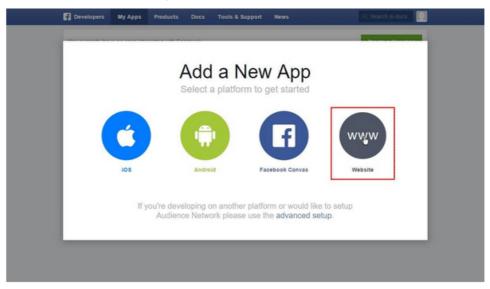

7. Click Skip and Create App ID on first use. Type Display Name. Choose Category. Click Create App ID.

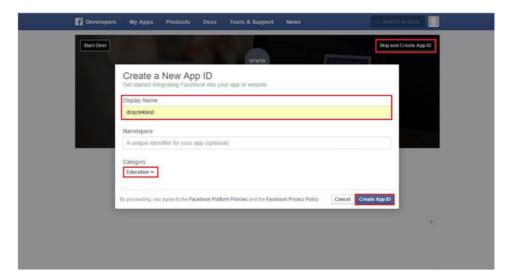

8. Pops up security check window, select the answer, and then click Submit to finish the process.

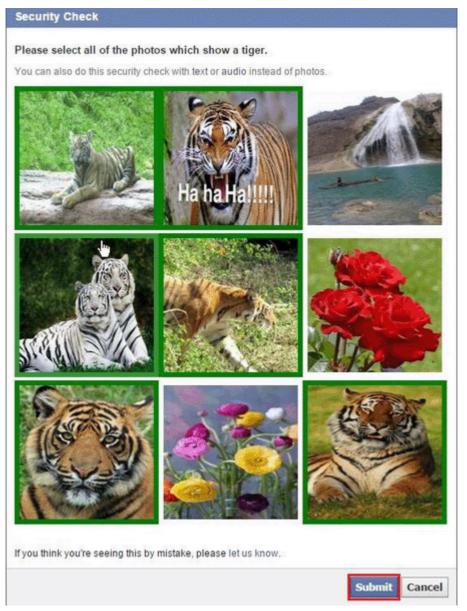

9. On Dashboard, user can get App ID and App Secret, these information will be used in Vigor Router's Web Portal Setup.

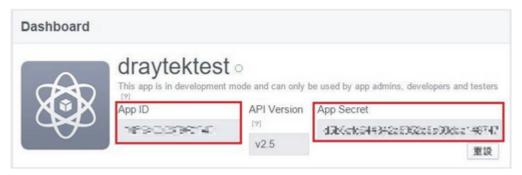

10. Add Platform on My Apps. Go to Settings then click Add Platform.

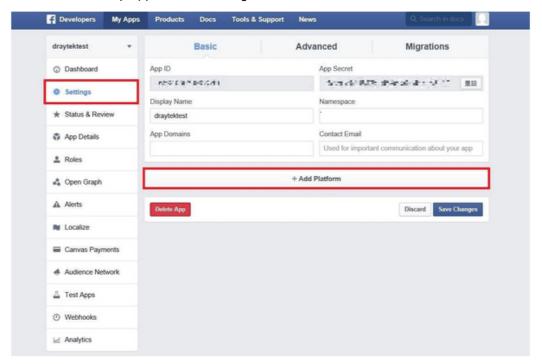

11. Choose Website in Select Platform window.

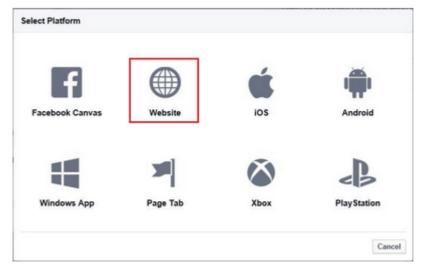

12. Enter the Site URL as <a href="http://portal.draytek.com">http://portal.draytek.com</a>. (*Note*: If you change http port in the vigor, please add http port in URLs. For example, we use 8080 as http port and we'll put <a href="http://portal.draytek.com:8080">http://portal.draytek.com:8080</a>). Enter the Contact Email. And click Save Change.

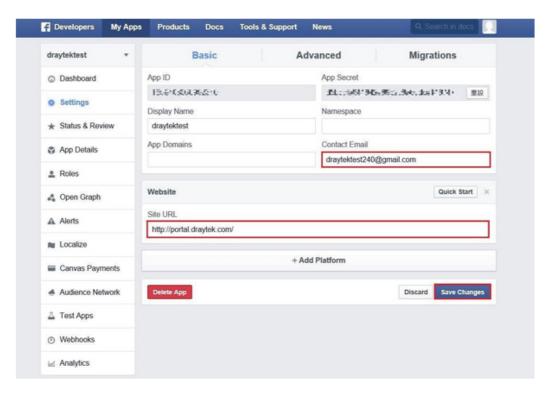

13. Set up Client OAuth. Go to Settings >> Advanced >> Client OAuth Settings, enter "http://portal.draytek.com" in Valid OAuth redirect URIs, and save changes.

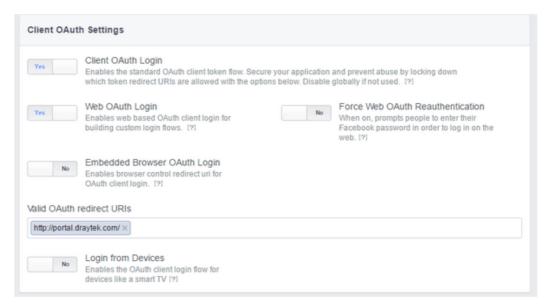

14. Go to My Apps>>Status & Review, and switch available status to YES to activate the APP.

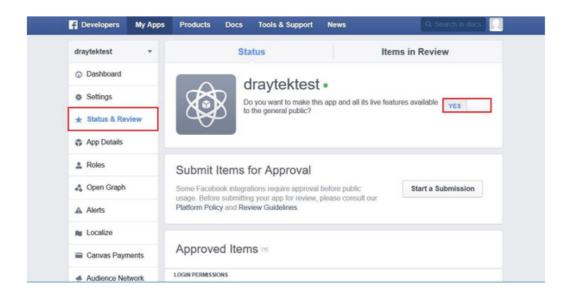

# A-2 How to create Google APP for Web Portal Authentication?

The new web portal feature support social login as authentication method, and allows network administrator to authenticate LAN clients by their Google or Facebook account. This document introduces how to create Facebook APP, and generate the APP ID and APP secret that can be used in Web Portal setup.

1. Create Developer project. Go to <a href="https://code.google.com/apis/console">https://code.google.com/apis/console</a>, login with a Google account then click Create project. Type project name then click Create.

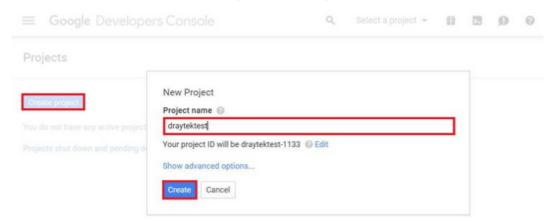

2. On Dashboard, choose Use Google APIs.

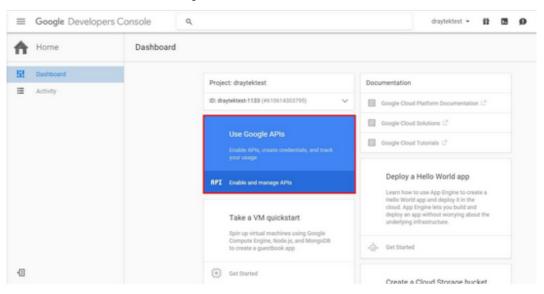

3. Edit Auth Consent screen. Go to Credentials > Auth consent screen. Enter your email, product name and other optional item then click on Save.

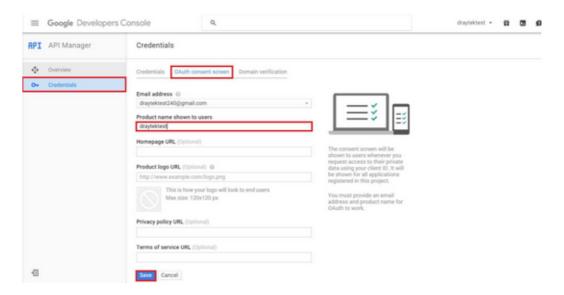

4. Create Client ID. Click Credentials and Click Add credentials > OAuth2.0 client ID.

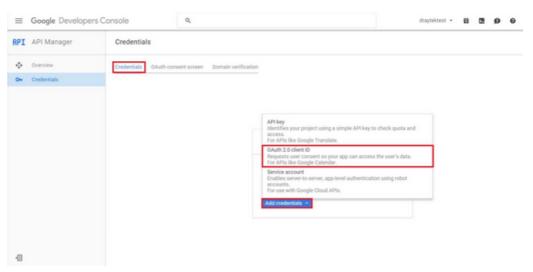

- 5. Choose Web application as Application Type, then enter name. Set Authorized JavaScript origins and Authorized redirect URLs as http://portal.draytek.com, and click Create. (*Note*: If you change http port in the vigor, please add http port in URLs. For example, we use 8080 as http port and we'll put <a href="http://portal.draytek.com:8080">http://portal.draytek.com:8080</a>).
- 6. Get client ID and client secret. Such information will be used in Vigor Router's Web Portal Setup page.

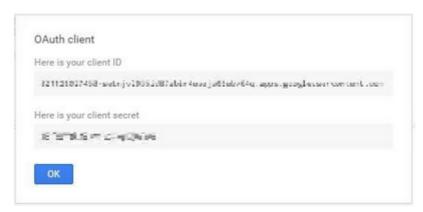

# VII-5 Central Management (VPN)

Vigor2866 can build virtual private network (VPN) between itself and any other TR-069 CPE by the function of central VPN management. In addition, it can be treated as a server (called CVM server) which can manage TR-069 CPE for periodical firmware upgrade, configuration backup and restoring configuration.

# **Central VPN Management**

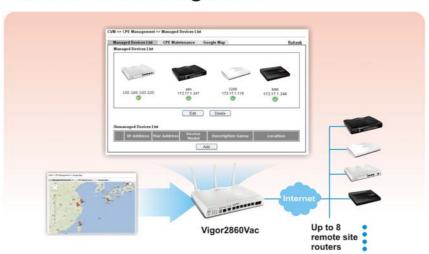

# Web User Interface

Central VPN Management menu can manage the CPE connected through WAN only.

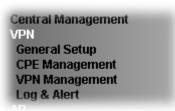

# VII-5-1 General Setup

This page is used to configure settings which will be used by the clients to register to such Vigor router. Click General Settings and IPsec VPN Settings to configure the basic settings for CVM mechanism.

# VII-5-1-1 General Settings

To enable the CVM feature, the first thing you have to do is enabling CVM port or CVM SSL Port.

Central Management >> VPN >> General Setup

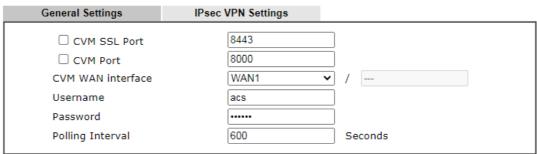

Note:

At least one port (CVM SSL Port or CVM Port) must be enabled for CVM to be operational. Use "CVM SSL port" for maximum security as all traffic will be encrypted.

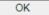

Available settings are explained as follows:

| Item              | Description                                                                                                    |  |  |  |
|-------------------|----------------------------------------------------------------------------------------------------|--|--|--|
| CVM SSL Port      | Check the box to enable the port setting. Enter the port number in the box.                                                                                                    |  |  |  |
| CVM Port          | Check the box to enable the port setting. Enter the port number in the box.                                                                                                    |  |  |  |
| CVM WAN interface | For Vigor router can manage only the client from WAN interface, therefore you have to specify which interface will be used for such function. If you choose MANUALLY, you have to specify WAN IP address. |  |  |  |

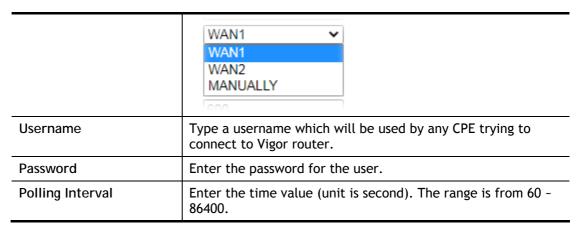

After finishing all the settings here, please click OK to save the configuration.

# VII-5-1-2 IPsec VPN Settings

Central VPN management is operated through IPsec VPN connection.

Central Management >> VPN >> General Setup

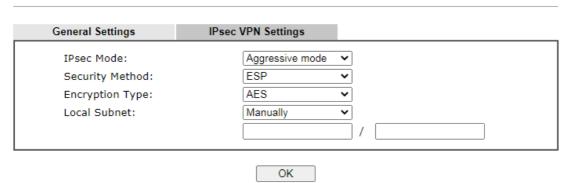

Available settings are explained as follows:

| Item            | Description                                                                                                    |
|-----------------|----------------------------------------------------------------------------------------------------|
| IPsec Mode      | Choose Aggressive or Main as the IPsec Mode.                                                                                                    |
| Security Method | Choose one of the following methods (AH or ESP) for the security of data transmission. For example, choose AH to specify the IPsec protocol for the Authentication Header protocol. The data will be authenticated but not be encrypted. |
| Encryption Type | Choose one of the selections as the encryption type.                                                                                                    |
| Local Subnet    | Enter the IP address and subnet mask of local host.                                                                                                    |

After finishing all the settings here, please click OK to save the configuration.

# VII-5-2 CPE Management

All the CPEs managed by Vigor2866 series can be seen with icons from this page.

Before using such feature, make sure the CVM port has been enabled and configured properly.

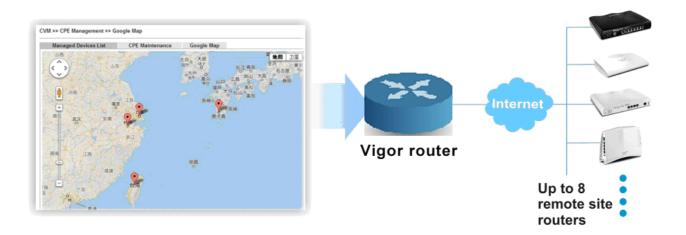

# VII-5-2-1 Managed Device List

This page allows you to manage the CPEs connected to Vigor2866 series.

# Page without CPE connected

Central Management >> VPN >> CPE Management >> Managed Devices List

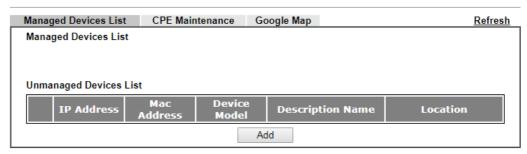

# Page with CPE connected

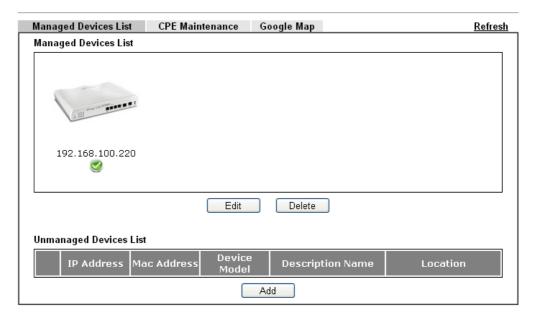

Available settings are explained as follows:

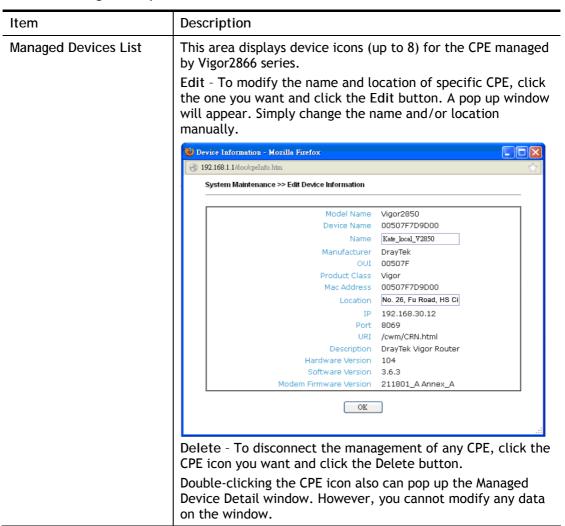

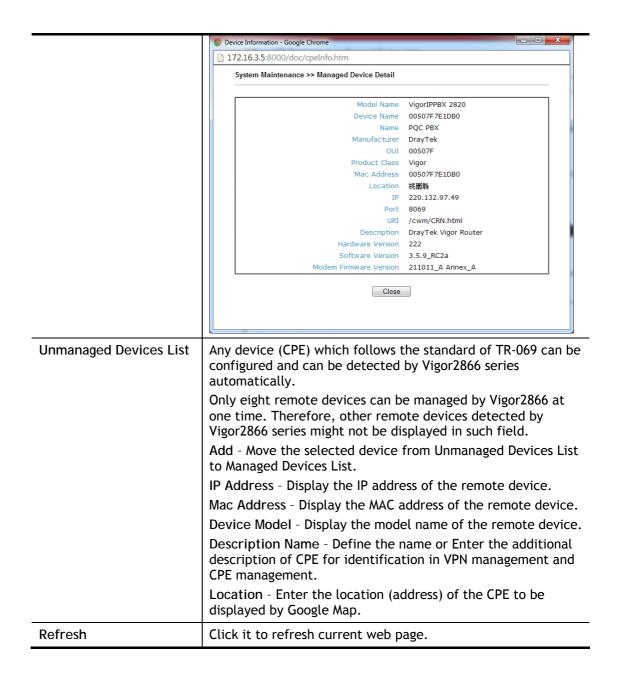

# VII-5-2-2 CPE Maintenance

This area displays all the profiles which are created for applying to the managed device. This page can help the administrator to do maintenance jobs like firmware upgrade, configuration backup, configuration restoration and etc.

Central Management >> VPN >> CPE Management >> CPE Maintenance

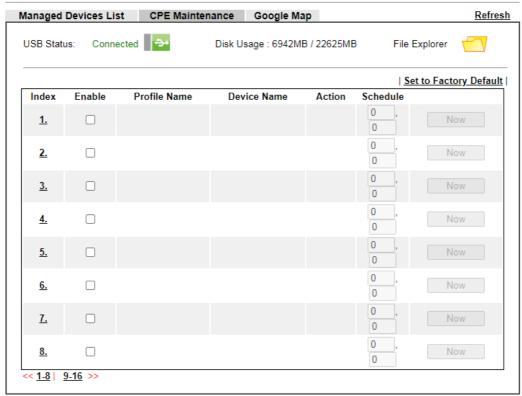

## Note:

- USB storage must be connected before profiles can be enabled.
- 2. Click the "Now" button to execute the profile immediately.

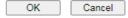

## Available settings are explained as follows:

| Item       | Description                                                                                                    |  |  |  |  |
|------------|----------------------------------------------------------------------------------------------------|--|--|--|--|
| Refresh    | Click it to refresh current page.                                                                                                    |  |  |  |  |
| USB Disk   | USB Disk : - It means a USB disk connecting to Vigor2866.                                                                                                    |  |  |  |  |
|            | USB Disk: - It means no USB disk connecting to Vigor2866.                                                                                                    |  |  |  |  |
| Disk Usage | Disk Usage: 1084MB / 2009MB - When a USB disk connects to Vigor2866, the disk usage and the disk capacity will be displayed in such field.  Disk Usage: USB Storage Disconnected - When there is no USB disk connecting to Vigor2866, such message will be |  |  |  |  |
|            | displayed in this field.                                                                                                    |  |  |  |  |

|                        | Click the icon to see the content inside the USB disk.                          |
|------------------------|---------------------------------------------------------------------------------|
| Set to Factory Default | Click to clear all indexes.                                                     |
| Index                  | Display the number of the profile that you can edit.                            |
| Profile Name           | Display the name of the maintenance profile.                                    |
| Device Name            | Display the name of the managed CPE that the maintenance profile will apply to. |
| Action                 | Display the action that managed CPE shall accept.                               |
| Schedule               | Display the schedule profiles selected for such profile.                        |
| Now                    | The action will be performed for the selected CPE immediately.                  |

## How to add a new Maintenance Profile

Follow the steps below to create a new maintenance profile.

- 1. Click any index number link, e.g., Index 1.
- 2. The Maintenance dialog appears.

## Central VPN Management >> CPE Management >> Maintenance Profile

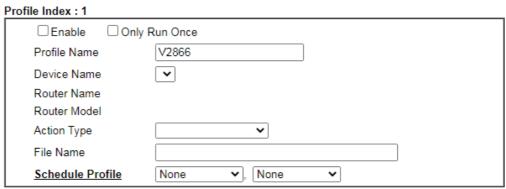

### Note:

- 1. Enable "Only Run Once" to automatically disable the profile after it has been run.
- 2. The Action setting in the schedule profile will be ignored.

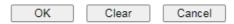

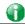

Info

When restoring configuration to a CPE, make sure the configuration file you selected was backup from this CPE before. Because restoring from another device's configuration file may cause serious problem (e.g., Both devices have different ISP username/ password. Restoring configuration from one CPE to the other will cause Internet connection not being online).

# Available parameters are listed as follows:

| Item          | Description                                         |  |
|---------------|-----------------------------------------------------|--|
| Enable        | heck it to enable such profile.                     |  |
| Only Run Once | Check it to activate such profile running for once. |  |
| Profile Name  | Enter the name of the maintenance profile.          |  |

| Device Name                  | The drop down list will display all the CPE devices detected by Vigor2866 series. Choose the one which will be applied with such new created profile.                                                                                                    |  |  |  |  |
|------------------------------|----------------------------------------------------------------------------------------------------|--|--|--|--|
| Router Name/<br>Router Model | It displays the name and model of Vigor router.                                                                                                    |  |  |  |  |
| Action Type                  | There are three actions for you to choose for such profile.  Config Backup - It means such profile will be used for configuration backup of the selected CPE.  Config Restore - It means such profile will be used for restoring the configuration of the selected CPE.  Info  When restoring configuration to a CPE, make sure the configuration file you selected was backup from this CPE before. Because restoring from another device's configuration file may cause serious problem (e.g., Both devices have different ISP username/ password. Restoring configuration from one CPE to the other will cause Internet connection not being online). |  |  |  |  |
|                              | <ul> <li>Firmware Upgrade - It means such profile will be used<br/>for firmware upgrade.</li> </ul>                                                                                                    |  |  |  |  |
| File Path                    | When Config Restore is selected as Action Type, click Select to upload a configuration file from the connected USB disk. Later such file will be used for saving, restoring or firmware upgrade for CPE.                                                                                                    |  |  |  |  |
| File Name                    | Specify a file name is this field to save the configuration file when Config Backup is selected as Action Type.                                                                                                    |  |  |  |  |
| Schedule Profile             | Vigor2866 series will perform the specified action to the selected CPE based on the schedule configured here.  Specify one or two schedule profiles (represented by number) here.                                                                                                    |  |  |  |  |

- 3. Enter all the settings and click OK.
- 4. A new maintenance profile has been created.

# VII-5-2-3 Google Map

To display the location of the managed CPE with a bird's eye view, open Central VPN Management>>CPE Management and click the tab of Google Map.

Central Management >> VPN >> CPE Management >> Google Map

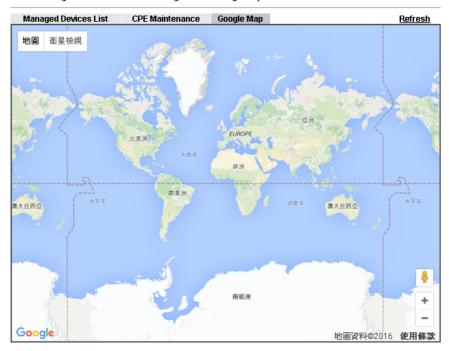

# VII-5-3 VPN Management

An easy and quick method is offered to configure VPN settings for building VPN connection automatically between Vigor2866 series (treated as VPN server) and other Vigor router (treated as CPE device, i.e., VPN client).

## Central Management >> VPN >> VPN Management

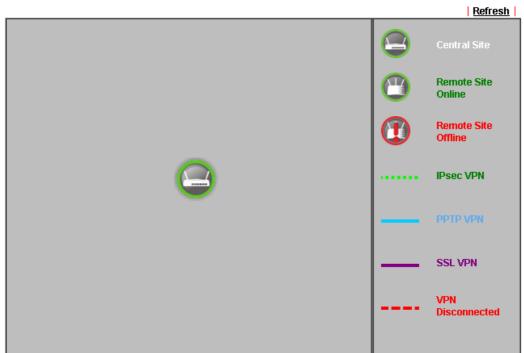

### Note

CVM SSL LAN-to-LAN dial-up might fail with the CPE of old version firmware. Please update the remote CPE to the latest version.

## **CPE VPN Connection List**

| VPN Type | Remote IP | Virtual   | Tx      | Τx   | Rx        | Rx   | Up        |      |
|----------|-----------|-----------|---------|------|-----------|------|-----------|------|
| VPN      | Туре      | Remote 1P | Network | Pkts | Rate(Bps) | Pkts | Rate(Bps) | Time |

# Available parameters are listed as follows:

| Item                    | Description                                                                                                    |  |  |
|-------------------------|----------------------------------------------------------------------------------------------------|--|--|
| CPE VPN Connection List |                                                                                                    |  |  |
| VPN                     | Display the name of the LAN-to-LAN profile.  It is generated automatically when you click the PPTP/IPsec/Advanced button to build the VPN connection between Vigor2866 and remote CPE. |  |  |
| Туре                    | Display the dial-in type and the authentication method.                                                                                                    |  |  |
| Remote IP               | Display the IP address of the remote CPE and the interface.                                                                                                    |  |  |
| Virtual Network         | Display the IP address and subnet mask of Vigor2866 series.                                                                                                    |  |  |
| Tx Pkts                 | Display the number of the transmitted packets.                                                                                                    |  |  |
| Tx Rate(Bps)            | Display the number of the transmitted rate.                                                                                                    |  |  |
| Rx Pkts                 | Display the number of the received packets.                                                                                                    |  |  |
| Rx Rate(Bps)            | Display the number of the received rate.                                                                                                    |  |  |
| Up Time                 | Display the connection time of such VPN.                                                                                                    |  |  |

Once the device is managed (controlled) by Vigor2866 series, it will be displayed on such screen automatically. If not, refer to sections "How to manage the CPE (router) through Vigor2866?" for more detailed information.

# VII-5-4 Log & Alert

This page offers brief information to identify the CPE connected to Vigor2866 series.

Central Management >> VPN >> Log & Alert

| Log          |             |      | Alert                  |              |             |                         |
|--------------|-------------|------|------------------------|--------------|-------------|-------------------------|
|              |             |      |                        |              |             | Refresh   Clear         |
|              |             |      |                        | Display Mode | e Always re | ecord the new event 🗸   |
| Device Name  | Description | Name | time & date            | Action       | Туре        | Message                 |
| 001DAAB61BB8 |             |      | 2014-08-11<br>11:02:07 | CPE Mair     | ntenance    | CPE Online              |
| 001DAAB61BB8 |             |      | 2000-01-01<br>00:00:00 | CPE Mair     | ntenance    | Add CPE<br>Successfully |

Available settings are explained as follows:

| Item             | Description                                                                                                  |  |  |  |  |
|------------------|----------------------------------------------------------------------------------------------------|--|--|--|--|
| Display Mode     | Choose the mode you want to display the related information on the following table.                          |  |  |  |  |
|                  | • Stop record when fulls - when the capacity of CVM log is full, the system will stop recording.             |  |  |  |  |
|                  | <ul> <li>Always record the new event - only the newest events<br/>will be recorded by the system.</li> </ul> |  |  |  |  |
| Device Name      | Display the name of the managed CPE.                                                                         |  |  |  |  |
| Description Name | Display the brief explanation for the managed CPE.                                                           |  |  |  |  |
| Time & date      | Display the time and date that the managed CPE scanned by Vigor2866 series.                                  |  |  |  |  |
| Action Type      | Display the action that Vigor2866 series will perform for the managed CPE.                                   |  |  |  |  |
| Message          | Display the information for each event.                                                                      |  |  |  |  |

The Alert page offers brief information to identify the CPE connected to Vigor2866 series.

# **Application Notes**

# A-1 CVM Application - How to manage the CPE (router) through Vigor2866 series?

To manage CPEs through Vigor2866 series, you have to set URL on CPE first and set username and password for Vigor2866 series. For this section, we use Vigor2850 series as the example. All the CPE configuration will be done through Vigor2850 series.

# Configure CVM Settings on Vigor2866 series

- 1. Access into the web user interface of Vigor2866 series.
- 2. Open Central Management>> VPN >> General Setup.

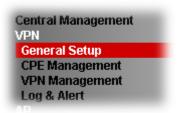

3. In the following page, check the boxes for CVM Port and CVM SSL Port to enable the port setting. Enter the values for CVM Port, CVM SSL Port, Username, and Password respectively. Remember the values configured in this page.

Central Management >> VPN >> General Setup

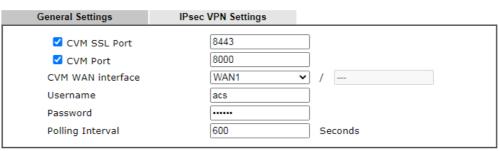

### Note:

At least one port (CVM SSL Port or CVM Port) must be enabled for CVM to be operational. Use "CVM SSL port" for maximum security as all traffic will be encrypted.

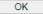

4. Click OK to save the settings.

# Configure Settings on CPE

- 1. In the end of the CPE, access into the web user interface of the CPE (e.g., Vigor2850 series). Open a web browser (for example, IE, Mozilla Firefox or Netscape) and type http://192.168.1.1.
- 2. Open System Maintenance >> TR-069.

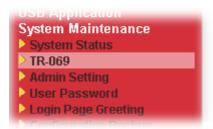

 In the field of ACS Server, Enter the URL (IP address with port number) of Vigor2866 series and Enter the same Username and Password defined on the page of Central VPN Management>>General Setup in Vigor2866 series. Click OK to save the settings.

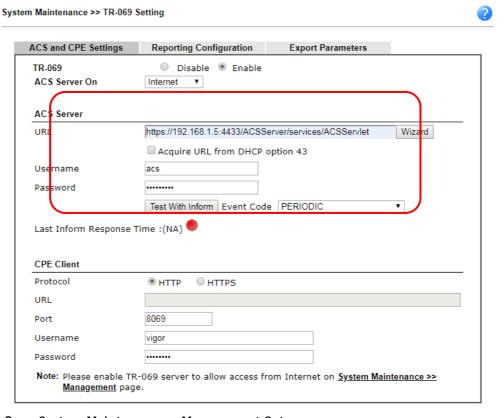

4. Open System Maintenance>>Management Setup.

5. Check Allow management from the Internet to set management access control and click OK.

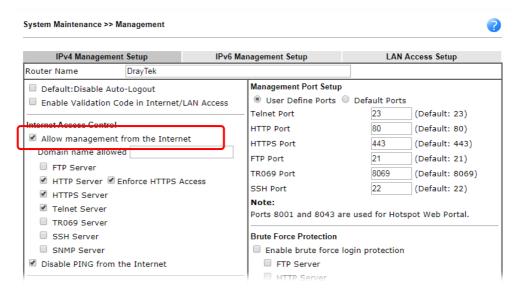

- Open WAN>>Internet Access. Use the drop down list of Access Mode on WAN1 to select MPoA (RFC1483/2684). Then, click Details Page.
- 7. Click Specify an IP address. Type correct WAN IP address, subnet mask and gateway IP address for your CPE. Then click OK.

#### WAN 1 PPPoE / PPPoA MPoA / Static or Dynamic IP IPv6 WAN IP Network Settings WAN IP Alias Enable Disable Obtain an IP address automatically Modem Settings (for ADSL only) VIGOR Multi-PVC channel Router Name Channel 2 Encapsulation Max: 39 characters Domain Name 1483 Bridged IP LLC VPI 0 DHCP Client Identifier \* VCI Username Modulation Multimode • Password Specify an IP address **WAN** Connection Detection TP Address 192.168.30.12 ARP Detect ▼ Mode Subnet Mask 255.255.0.0 (Max:1500) Gateway IP Address 172.16.3.4 MTU 1492 Path MTU Discovery Detect Default MAC Address RIP Protocol Specify a MAC Address Enable RIP MAC Address: 00 ·1D ·AA :00 ·00 ·01 Bridge Mode **DNS Server IP Address** Enable Bridge Mode Primary IP Address 8.8.8.8 Enable Full Bridge Mode Secondary IP Address 8.8.4.4 Bridge Subnet LAN 2 ▼

0

WAN >> Internet Access

Info

Reboot the CPE device and re-log into Vigor2866 series. CPE which has registered to Vigor2866 series will be captured and displayed on the page of Central VPN Management>>CPE Management.

## Check CPE Maintenance Page

- 1. Return to the web user interface of Vigor2866 series.
- 2. Open Central Management>>VPN>>VPN Management. Now there is one CPE displayed on the field of Unmanaged Devices List.
- 3. Choose the one (Vigor2866) from Unmanaged Devices List and click Add. The following dialog will be popped up. Enter the name and the location of the router respectively. Click OK to save the configuration.

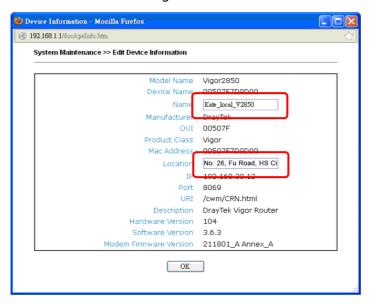

4. The selected CPE will be moved and displayed on Managed Devices List which means it is controlled / managed by Vigor2866 series from now on.

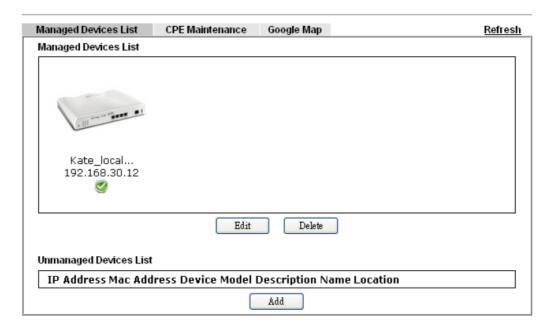

# A-2 CVM Application - How to build the VPN between remote devices and Vigor2866 series?

When a remote device is managed by Vigor2866 series, it is easy to build VPN between these two devices.

1. Access into the web user interface of Vigor2866 series.

2. Open Central Management>> VPN >> CPE Management.

### VPN Management

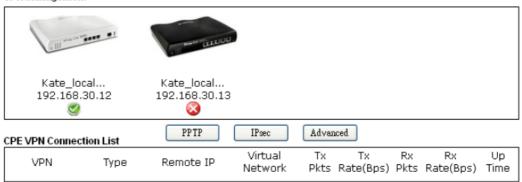

- 3. Click the device icon (marked with ) and click the PPTP/IPsec button.
- 4. Wait for a moment. If VPN is built successfully, related information will be displayed on CPE VPN Connection List.

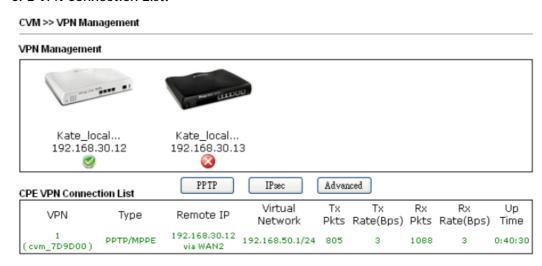

5. A LAN to LAN profile for such VPN will be generated automatically. You can access into VPN and Remote Access>>LAN to LAN of the remote device for viewing the detailed information.

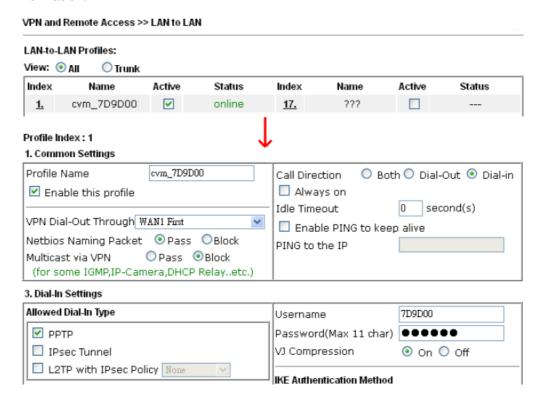

Note: The profile name is created automatically by the system. Do not modify any value in such page to avoid VPN error.

# A-3 CVM Application - How to upgrade CPE firmware through Vigor2866 series?

Download the newest firmware from your Draytek website to USB Storage Disk for the device (e.g., Vigor2850) managed by Vigor2866 series.

Vigor2850, as an example, is chosen for Vigor2866 to perform the CPE firmware upgrade remotely in this case.

- 1. Plug in USB storage disk onto Vigor2866 series via USB interface. Make sure the USB disk has been installed correctly, otherwise, the firmware upgrade will not be successful.
- 2. Access into web user interface of Vigor2866 series. Open Central VPN Management>>CPE Management and click the CPE Maintenance tab.

Central Management >> VPN >> CPE Management >> CPE Maintenance

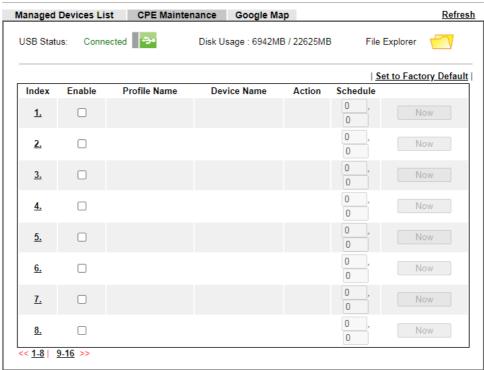

### Note:

- 1. USB storage must be connected before profiles can be enabled.
- 2. Click the "Now" button to execute the profile immediately.

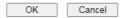

3. Click any index number link, e.g., Index 1.

Central Management >> VPN >> CPE Management >> CPE Maintenance

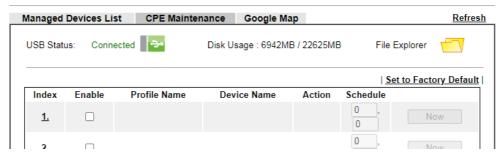

4. The Maintenance profile dialog appears.

### Central VPN Management >> CPE Management >> Maintenance Profile

| Profile Index : 1      |                                 |
|------------------------|---------------------------------|
| ✓ Enable      □ Only R | lun Once                        |
| Profile Name           | 2865                            |
| Device Name            | 00507F7D9D00 🕶                  |
| Router Name            |                                 |
| Router Model           |                                 |
| Action Type            | ~                               |
| File Name              | Config Backup<br>Config Restore |
| Schedule Profile       | Firmware Upgrade one ✓          |

### Note:

- 1. Enable "Only Run Once" to automatically disable the profile after it has been run.
- 2. The Action setting in the schedule profile will be ignored.

| OK | Clear | Cancel |
|----|-------|--------|

In the field of Profile Name, type a name for such maintenance profile; check Enable; and choose the one you want to perform firmware upgrade from Device Name drop down list. From the Action Type, choose Firmware Upgrade. Enter the file/path of the newest firmware or click Select to locate it. Specify the Schedule profile. At last, click OK.

5. Now, a new maintenance profile has been created.

Central Management >> VPN >> CPE Management >> CPE Maintenance

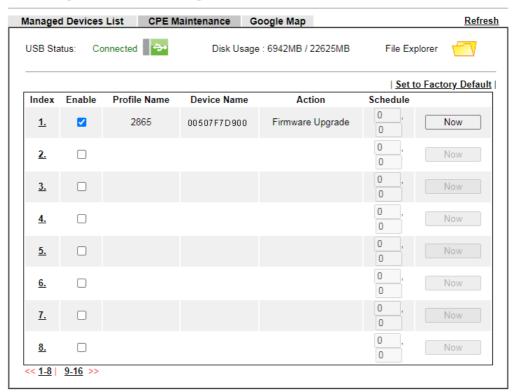

- 6. Click Now to perform the firmware upgrade immediately for Vigor2866.
- 7. Wait for several minutes for firmware upgrade.

8. Then check the device information for the managed device if the firmware upgrade is successful or not. Click Managed Devices List.

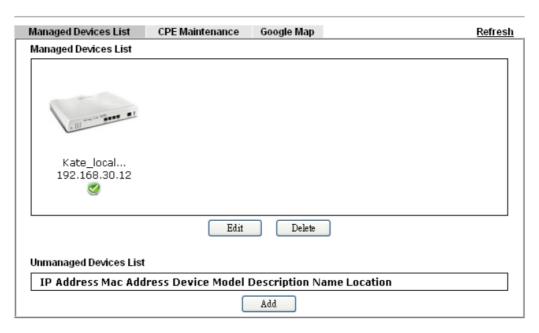

Click the icon of Vigor2850 and click Edit and view the software version. Another way to check if the firmware upgrade is completed or not, simply open Central VPN Management>>Log & Alert.

# VII-6 Central Management (AP)

Vigor2866 can manage the access points supporting AP management via Central AP Management.

# AP Map

AP Map is helpful to determine the best location for VigorAP in a room. A floor plan of a room is required to be uploaded first. By dragging and dropping available VigorAP icon from the list to the floor plan, the placement with the best wireless coverage will be clearly indicated through simulated signal strength

### AP Maintenance

Vigor router can execute configuration backup, configuration restoration, firmware upgrade and remote reboot for the APs managed by the router. It is very convenient for the administrator to process maintenance without accessing into the web user interface of the access point.

## Load Balance for AP

The parameters configured for Load Balance can help to distribute the traffic for all of the access points registered to Vigor router. Thus, the bandwidth will not be occupied by certain access points.

# AP Load Balance (Traffic overload)

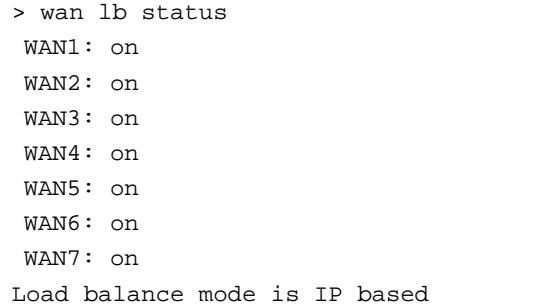

# Web User Interface

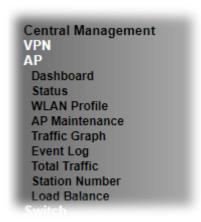

# VII-6-1 Dashboard

This page shows VigorAP's information about Status, Event Log, Total Traffic or Station Number by displaying VigorAP icon, text and histogram. Just move and click your mouse cursor on Status, Event Log, Total Traffic or Station Number. Corresponding web pages will be open immediately.

Central Management >> AP >> Dashboard

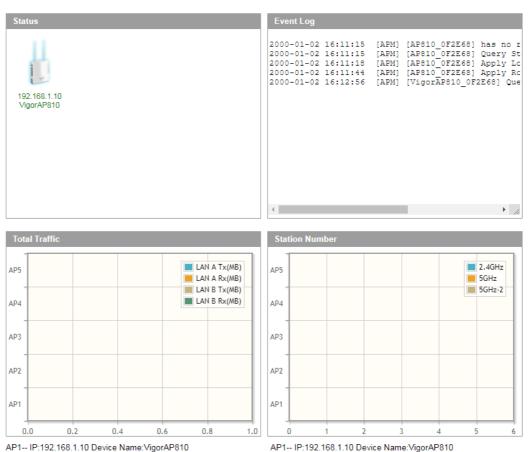

AP1-- IP:192.168.1.10 Device Name:VigorAP810 Note:

Only browser supporting HTML5 can display dashboard correctly.

To access into the web user interface of VigorAP, simply move your mouse cursor on the VigorAP icon and click it. The system will guide you to access into the web user interface of VigorAP.

# VII-6-2 Status

This page displays current status (online, offline or SSID hidden, IP address, encryption, channel, version, password and etc.) of the access points managed by Vigor router. Please open Central AP Management>>Function Support List to check what AP Models are supported.

Central Management >> AP >> Status

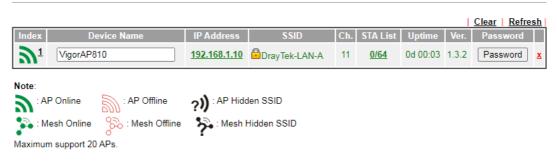

- 1. Display the overall mesh network information instead of the each AP in the mesh network.
- 2. The status of local mesh network is listed on Mesh >> Mesh Status page.
- When AP Devices connect via an intermediary switch, please ensure that UDP:4944 port and the HTTP port of AP Devices are not blocked so that the AP status can be retrieved.

### Available settings are explained as follows:

| Item        | Description                                                                                                    |
|-------------|----------------------------------------------------------------------------------------------------|
| Index       | Click the index number link for viewing the settings summary of the access point.                                                    |
| Device Name | The name of the AP managed by Vigor router will be displayed here.                                                                   |
| IP Address  | Display the true IP address of the access point.                                                                                     |
| SSID        | Display the SSID configured for the access point(s) connected to Vigor2866.                                                          |
| Ch.         | Display the channel used by the access point.                                                                                        |
| STA List    | Display the number of wireless clients (stations) connecting to the access point.                                                    |
|             | In which, 0/64 means that up to 64 clients are allowed to connect to the access point. But, now no one connects to the access point. |
|             | The number displayed on the left side means 2.4GHz; and the number displayed on the right side means 5GHz.                           |
| AP List     | Display the number of the AP around the device.                                                                                      |
| Uptime      | Display the duration of the AP powered up.                                                                                           |
| Version     | Display the firmware version used by the access point.                                                                               |
| Password    | Vigor2866 can get related information of the access point by accessing into the web user interface of the access point.              |
|             | This button is used to modify the logging password of the connected access point.                                                    |
| Details     | Click to open a window of detailed information related to the selected VigorAP.                                                      |

# VII-6-3 WLAN Profile

WLAN profile is used to apply to a selected access point. It is very convenient for the administrator to configure the setting for access point without opening the web user interface of the access point.

Central Management >> AP >> WLAN Profile

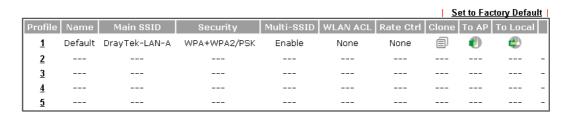

Click the number link of the selected profile to modify the content of the profile. Available settings are explained as follows:

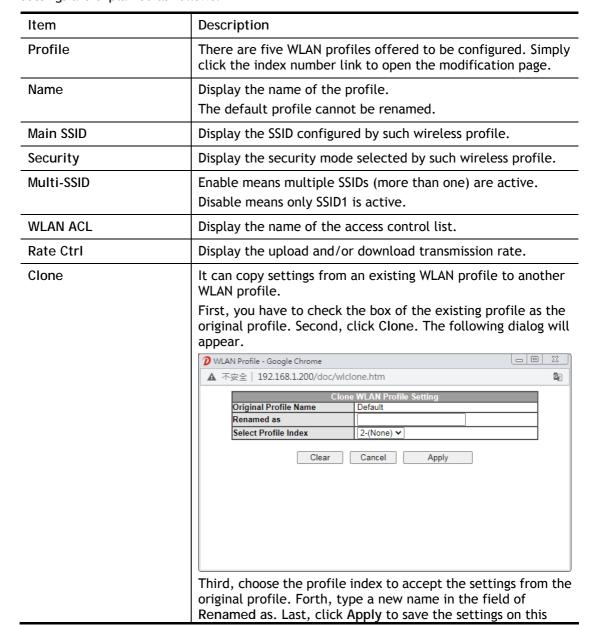

|          | dialog.  The new profile has been created with the settings coming from the original profile.                                                                                                    |
|----------|----------------------------------------------------------------------------------------------------|
| To AP    | Click it to apply the selected wireless profile to the specified Access Point.                                                                                                    |
|          | 16.3.143.2860/doc/wlapply.htm                                                                                                    |
|          | Existing Device 1-AP810_007620482810 2-AP900_00507F223343   Cancel OK                                                                                                    |
|          | Simply choose the device you want from Existing Device field. Click >> to move the device to Selected Device field. Then, click OK.                                                                                       |
|          | The selected WLAN profile will be applied to the selected access point immediately. Later the access point will reboot.                                                                                                   |
| To Local | WLAN Profile configured in this page is specified for VigorAP connected to Vigor router.                                                                                                    |
|          | If required, these settings also can be applied to Vigor router. Select and check one of wireless profiles and click this button to apply the settings onto the WI-Fi wireless settings configured for such Vigor router. |

## How to edit the wireless LAN profile?

- 1. Select the WLAN profile (index number 1 to 5) you want to edit.
- 2. Click the index number link to display the following page.

Central Management >> AP >> WLAN Profile

#### WLAN Profile Edit Device Settings ☐ Auto Provision **Profile Name** Default Administrator admin Password ..... 2nd Subnet Olisable Enable ☐ Enable Management VLAN: LAN-A VLAN ID 0 $(0 \sim 4095)$ Management VLAN LAN-B VLAN ID 0 $(0 \sim 4095)$ WLAN General Setting Wireless LAN O Enable Disable **Limit Client** ☐ Enable | 64 (3 ~ 128, default: 64)

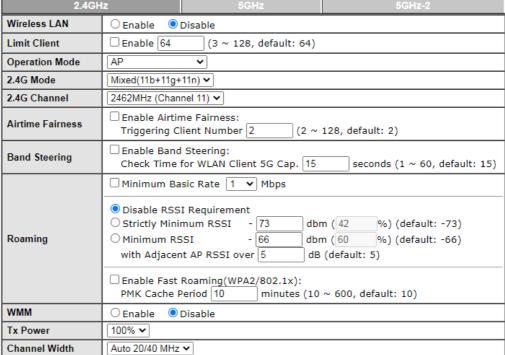

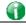

Info

The function of Auto Provision is available for the default WLAN profile.

3. After finished the general settings configuration, click Next to open the following page for 2.4G wireless security settings.

| Central Management >> AP >> WLAN Profile                             |                                                                      |   |  |
|----------------------------------------------------------------------|----------------------------------------------------------------------|---|--|
| SSID1                                                                | SSID2 SSID3 SSID4                                                    |   |  |
|                                                                      | 2.4GHz SSID                                                          |   |  |
| Active                                                               | ⊚ Enable ○ Disable                                                   |   |  |
| SSID                                                                 | DrayTek-LAN-A                                                        |   |  |
| VLAN                                                                 | 0 (0:untag)                                                          |   |  |
| Isolate                                                              | ☐ From Member                                                        |   |  |
|                                                                      | Security Settings                                                    |   |  |
|                                                                      | WPA+WPA2/PSK ▼                                                       |   |  |
|                                                                      | Set up RADIUS Server if 802.1X is enabled.  WPA                      |   |  |
|                                                                      | WPA Algorithms OTKIP OAES TKIP/AES                                   |   |  |
| Encryption                                                           | Pass Phrase                                                          |   |  |
|                                                                      | Key Renewal Interval 3600 Seconds                                    |   |  |
|                                                                      | WEP                                                                  |   |  |
|                                                                      | Setup <u>WEP Key</u> if WEP is enabled.  802.1X WEP  Finable Disable |   |  |
|                                                                      | 802.1X WEP Enable Disable  Access Control                            | _ |  |
| Mode                                                                 | None V                                                               | _ |  |
| List                                                                 |                                                                      |   |  |
|                                                                      | Client's MAC Address: : : : : : : :                                  |   |  |
|                                                                      | Add Delete Edit Cancel                                               | _ |  |
| Status                                                               | Bandwidth Limit                                                      | _ |  |
|                                                                      | O Enable Disable Auto Adjustment Enable Disable                      | _ |  |
| Upload                                                               | 0 Kbps Download 0 Kbps                                               | _ |  |
| Status                                                               | Station Control  © Enable © Disable                                  | _ |  |
| Connection<br>Time                                                   | 1 hour V Reconnection Time 1 hour V                                  | _ |  |
| Note: SSID can contain only A-Z a-z 0-9 @ # \$ % *  Back Cancel Next |                                                                      |   |  |
| Backup ACL Cf                                                        | Backup ACL Cfg: Backup Upload From File: 選擇櫃案 未選擇任何檔案 Restore        |   |  |

4. After finished the above web page configuration, click Next to open the following page for 5G wireless security settings.

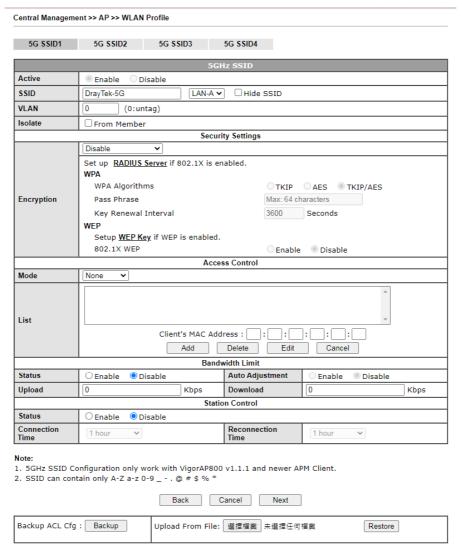

5. When you finished the above web page configuration, click Finish to exit and return to the first page. The modified WLAN profile will be shown on the web page.

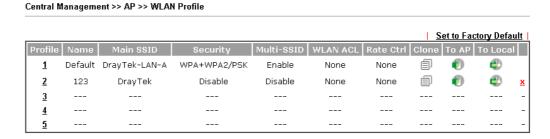

#### VII-6-4 AP Maintenance

Vigor router can execute configuration backup, configuration restoration, firmware upgrade and remote reboot for the APs managed by the router. It is very convenient for the administrator to process maintenance without accessing into the web user interface of the access point.

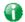

Info

Config Backup can be performed to one AP at one time. Others functions (e.g., Config Restore, Firmware Upgrade, Remote Reboot can be performed to more than one AP at one time by using Vigor2866.

# AP Maintenance Select Action Action Type: File/Path: 基擇權素 未選擇任何權素 Select Device Existing Device Selected Device ((All)

OK

Cancel

| Item          | Description                                                                                                    |  |
|---------------|----------------------------------------------------------------------------------------------------|--|
| Action        | There are four actions provided by Vigor router to manage the access points.  Config Backup Config Backup Config Restore Firmware Upgrade Remote Reboot Factory Reset  Vigor router can backup the configuration of the selected AP, restore the configuration for the selected AP, perform the firmware upgrade of the selected AP, reboot the selected AP remotely and perform the factory reset for the selected AP. |  |
| File/Path     | Specify the file and the path which will be used to perform Config Restore or Firmware Upgrade.                                                                                                    |  |
| Select Device | Display all the available access points managed by Vigor router. Simply click << or >> to move the device(s) between                                                                                                    |  |

|                 | Select Device and Selected Device areas.                                           |
|-----------------|------------------------------------------------------------------------------------|
| Selected Device | Display the access points that will be applied by such function after clicking OK. |

After finishing all the settings here, please click OK to perform the action.

#### VII-6-5 Traffic Graph

Click Traffic Graph to open the web page. Choose one of the managed Access Points, LAN-A or LAN-B, daily or weekly for viewing data transmission chart. Click Refresh to renew the graph at any time.

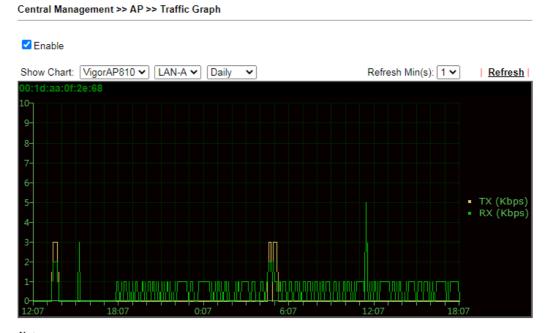

Note:

Enabling/Disabling AP Traffic Graph will also Enable/Disable the External Devices Function.

The horizontal axis represents time; the vertical axis represents the transmission rate (in kbps).

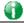

Info

Enabling/Disabling such function will also enable/disable the External Devices function.

#### VII-6-6 Event Log

Time and event log for all of the APs managed by Vigor router will be shown on this page. It is userful for troubleshooting if required.

Central Management >> AP >> Event Log

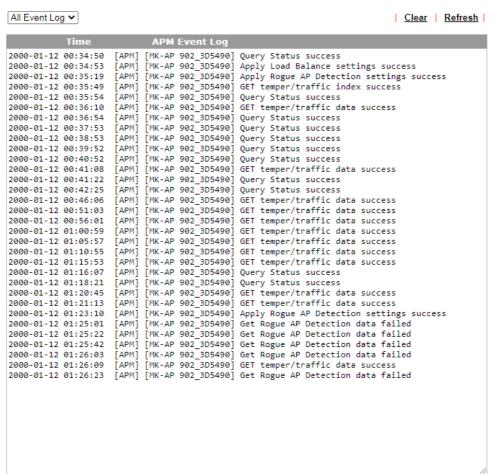

#### Note:

- 1. Only browser supporting HTML5 can display Event Log correctly.
- 2. The APs Log can be refreshed after at least 30 seconds.

#### VII-6-7 Total Traffic

Such page will display the total traffic of data receiving and data transmitting for VigorAPs managed by Vigor router.

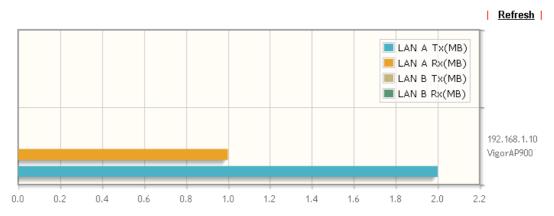

Note: Only browser supporting HTML5 can display Total Traffic correctly.

#### VII-6-18 Station Number

The total number of the wireless clients will be shown on this page, no matter what mode of wireless connection (2.4G WLAN or 5G WLAN) used by wireless clients to access into Internet through VigorAP.

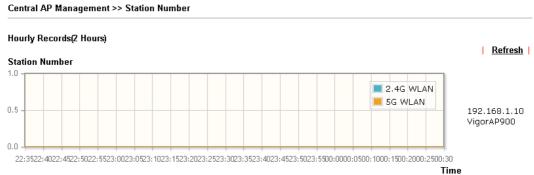

#### VII-6-12 Load Balance

The parameters configured for Load Balance can help to distribute the traffic for all of the access points registered to Vigor router. Thus, the bandwidth will not be occupied by certain access points.

Central Management >> AP >> Load Balance

| AP Load Balance       | By Station Number or Traffic ➤                                     |
|-----------------------|--------------------------------------------------------------------|
| Station Number Thresh | nold                                                               |
| Wireless LAN (2.4GH   |                                                                    |
| Wireless LAN (5GHz)   |                                                                    |
| Wireless LAN (5GHz-   | 2) 64 (3-128)                                                      |
| Traffic Threshold     |                                                                    |
|                       |                                                                    |
| Upload Limit User     | defined <b>▼</b> 0K bps (Default unit: K)                          |
| Download Limit User   | defined V OK bps (Default unit: K)                                 |
| Action When Threshol  | d Europadad                                                        |
| Action when Threshol  |                                                                    |
| Stop accepting ne     |                                                                    |
|                       | s station by longest idle time                                     |
| _                     | station by worst signal strength if it is less than -0 dBm (100 %) |
| Obissociate existing  |                                                                    |
| -                     |                                                                    |
| Choose to Apply       |                                                                    |
| -                     |                                                                    |

The maximum station number of Wireless LAN (2.4GHz) will be applied to both Wireless LAN (2.4GHz) and Wireless LAN (5GHz) if the firmware version of AP900 is less than or equal to 1.1.4.1.

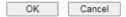

| Item                        | Description                                                                                                    |
|-----------------------------|----------------------------------------------------------------------------------------------------|
| AP Load Balance             | It is used to determine the operation mode when the system detects overload between access points.  Disable - Disable the function of AP load balance.                                                                                                    |
|                             | By Station Number -The operation of load balance will be executed based on the station number configured in this page. It is used to limit the allowed number for the station connecting to the access point. The purpose is to prevent lots of stations connecting to access point at the same time and causing traffic unbalanced. Please define the required station number for WLAN (2.4GHz) and WLAN (5GHz) separately. |
|                             | By Traffic - The operation of load balance will executed according to the traffic configuration in this page.                                                                                                    |
|                             | By Station Number or Traffic - The operation of load balance will be executed based on the station number or the traffic configuration.                                                                                                    |
| Station Number<br>Threshold | Set the number of stations as a threshold to activate AP load balance.                                                                                                    |

| Traffic Threshold                 | Upload Limit -Use the drop down list to specify the traffic limit for uploading.  Download Limit - Use the drop down list to specify the traffic limit for downloading.                                                                                                    |
|-----------------------------------|----------------------------------------------------------------------------------------------------|
| Action When Threshold<br>Exceeded | Stop accepting new connections - When the number of stations or the traffic reaches the threshold defined in this web page, Vigor router will stop any new connection asked by other access point.                                                                              |
|                                   | Dissociate existing station by longest idel time - When the access point is overload (e.g., reaching the limit of station number or limit of network traffic), it will terminate the network connection of the client's station which is idle for a longest time.               |
|                                   | Dissociate existing station by worst signal strength if it is less than - When the access point is overload (e.g., reaching the limit of station number or limit of network traffic), it will terminate the network connection of the client's station with the weakest signal. |
| Choose to Apply                   | Determine which AP shall be applied with the load balance.                                                                                                    |
|                                   | AII APs - All APs shall be applied with the load balance.                                                                                                    |
|                                   | Specific APs - The function of load balance will be applied to the AP specified in this field.                                                                                                    |

After finishing all the settings here, please click OK to save the configuration.

# VII-7 Central Management (Switch)

Vigor router can manage lots of VigorSwitch devices connected to it. Through profile and group settings, the administrator can execute firmware/configuration backup, restore for VigorSwitch device, reboot the device or return to factory default settings of VigorSwitch at one time.

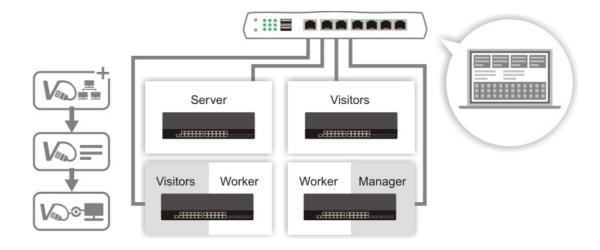

#### Web User Interface

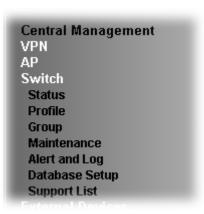

#### VII-7-1 Status

#### VII-7-1-1 Switch Status

Such page displays information, including Group, Switch name, IP address, model, System Up Time, Port in Use, Clients, and Firmware Version of VigorSwitch connected to Vigor2866 series

Before checking the switch status, go to Central Management>>External Device to enable External Device Auto Discovery. Wait for the system to display available device(s).

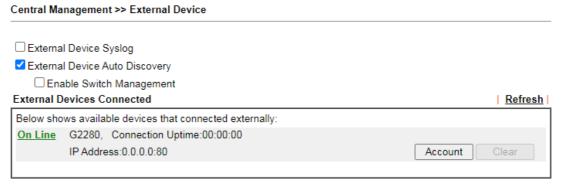

For security reason

If you have changed the administrator password on External Device, please click the **Account** button to retype new username and password. Otherwise, the router will be unable to monitor the External Device device properly. Click the **Clear** button to Clear the off-line information and account information.

OK

In default, the switch management is enabled if External Device Auto Discovery is selected. To disable the switch management, uncheck the box of Enable Switch Management first. Please note that if it is disabled, the switch status and switch profile(s) under Central Management >> Switch will also disabled.

#### Central Management >> External Device

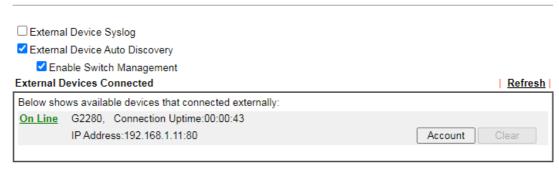

#### For security reason:

If you have changed the administrator password on External Device, please click the **Account** button to retype new username and password. Otherwise, the router will be unable to monitor the External Device device properly. Click the **Clear** button to Clear the off-line information and account information.

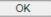

Later, open Central Management>>Switch>>Status. Available VigorSwitch to be managed by such router will be listed under the New Switch List.

Central Management >> Switch >> Status

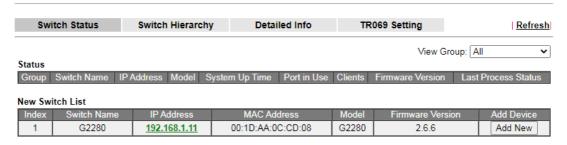

#### Note:

Supported Vigor Switch model and firmware version

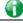

Info

VigorSwitch listed below Status means the switch is managed by Viogr2866; VigorSwitch listed below New Switch List means it is not managed by Vigor2866 yet.

Click Add New to make the selected VigorSwitch to be managed by Vigor router.

Central Management >> Switch >> Status

| Switch Status Switch Hierarchy |              | y Detaile           | ed Info | TR             | 069 Setting | Refresh |                  |                      |
|--------------------------------|--------------|---------------------|---------|----------------|-------------|---------|------------------|----------------------|
| Status                         |              |                     |         |                |             |         | View G           | roup: All            |
| Group                          | Switch Name  | IP Address          | Model   | System Up Time | Port in Use | Clients | Firmware Version | Last Process Status  |
| <u>Default</u>                 | <u>G2280</u> | <u>192.168.1.11</u> | G2280   | 1:01:19        | 1/28        | 0       | 2.6.6            | Process Successfully |

#### Note

Supported Vigor Switch model and firmware version

| Item  | Description                                                                                           |
|-------|----------------------------------------------------------------------------------------------------|
| Group | Display the name link of the group.  You can click the link to modify the group settings if required. |

| Switch Name      | Display the name link of VigorSwitch.                                                                                                    |
|------------------|----------------------------------------------------------------------------------------------------|
|                  | You can click the name link to access into the switch profile.                                                                                 |
| IP Address       | Display the IP address of VigorSwitch.                                                                                                    |
| Model            | Display the model name of VigorSwitch.                                                                                                    |
| System Up Time   | Display the time accumulated since this Vigorwitch is powered up.                                                                              |
| Port in Use      | Display how many devices connected to VigorSwitch.                                                                                             |
| Clients          | Display the number of LAN ports used in VigorSwitch.                                                                                           |
| Firmware Version | Display the firmware version that VigorSwitch current used.                                                                                    |
| Add              | This button will appear only when there is more than one switch connected to Vigor2866.                                                        |
|                  | The one under New Switch List is allowed to be managed under current used group. Simply click Add New.  Central Management >> Switch >> Status |
|                  | Switch Status Switch Hierarchy Detailed Info TR069 Setting Refresh                                                                             |
|                  | View Group: All   Status  Group Switch Name IP Address Model System Up Time Port in Use Clients Firmware Version Last Process Status           |
|                  | New Switch List                                                                                                    |
|                  | It will be better to group VigorSwitch devices with the same model.                                                                            |

#### VII-7-1-2 Switch Hierarchy

This page displays the hierarchy of VigorSwitch(es) managed under Vigor2866.

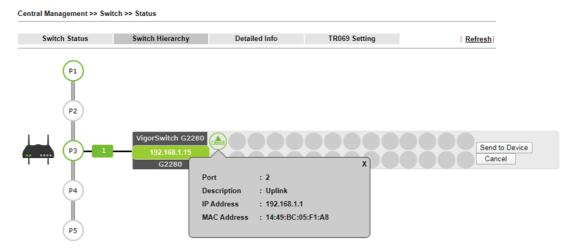

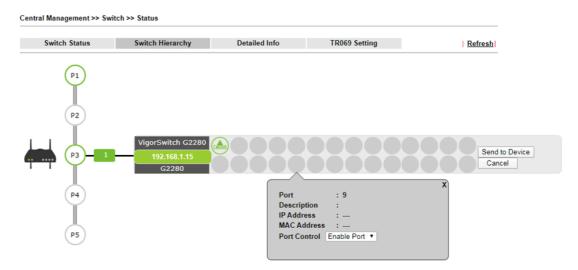

Please note that, Shutdown Port is available for LAN port of VigorSwitch connects to a LAN device. When it is checked, after clicking OK, the network connection between that device and VigorSwitch will be terminated.

#### VII-7-1-3 Detailed Info

This page displays the hierarchy of VigorSwitch(es) managed under Vigor2866.

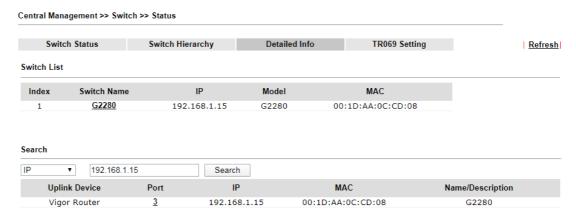

#### Note

Vigor router only temporarily records the IP address and MAC address of the client connects to the switch, record will be discarded after the client leaves the network.

| Item        | Description                                                                                                    |
|-------------|----------------------------------------------------------------------------------------------------|
| Switch List | Displays the index number, switch name, IP address, model name and MAC address of the VigorSwitch device.                   |
|             | Switch Name - The name link allows you to access into the web user interface of the Vigor Switch.                           |
|             | IP - Displays the IP address of the switch.                                                                                 |
|             | Model - Displays the model name of the switch.                                                                              |
|             | MAC - Displays the MAC address of the switch.                                                                               |
| Search      | Search - After specifying IP address, MAC address or name of the switch, click the Search button to find out the device and |

display the searching result on this page.

Uplink Device - Displays the name of the server that Vigor switch connects to.

Port - Indicates the port where the switch is connected to the router. This number link allows you to click to view more detailed information of the searched device.

Click the port number link (e.g., 3) to open the following page. Detailed information of the name, port number, IP address, MAC address, description, type, VLAN number, PVID value and PoE capability of the switch will be shown on this page.

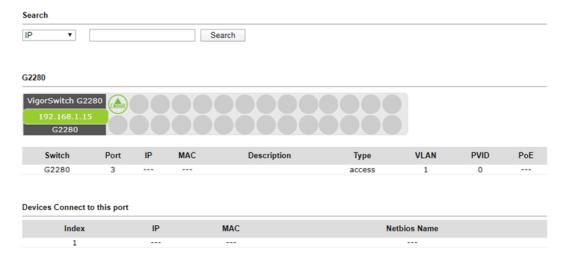

In addition, this page will display the basic information (IP address, MAC address and Netbios Name) of "other" devices connected to this switch.

#### VII-7-1-4 TR069 Setting

In addition to HTTP/HTTPS, the Vigor router is able to manage the VigorSwitch with the protocol of TR-069.

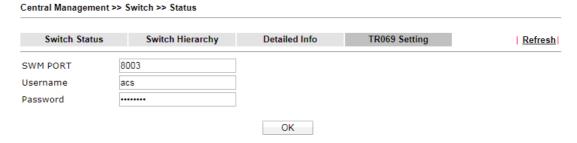

| Item     | Description                                                                                             |
|----------|----------------------------------------------------------------------------------------------------|
| SWM Port | The default value is 8003. In the event of port conflicts, change the port number.                      |
| Username | Displays the username that the Vigor switch will use to connect to this router. Keep the default value. |
| Password | Displays the password that the Vigor switch will use to connect to this router. Keep the default value. |

#### VII-7-2 Profile

This page will show general information, such as name, group, IP address, MAC address, model and password of VigorSwitch only when it connects to Vigor2866 series. By clicking the index number link, a profile setting page for that switch will be shown. Note that each profile represents one VigorSwitch.

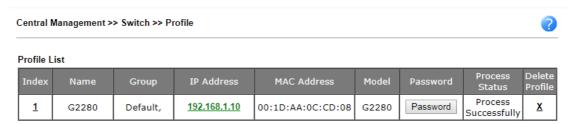

Available settings are explained as follows:

| Item           | Description                                                                                                    |
|----------------|----------------------------------------------------------------------------------------------------|
| Index          | Click the number link to access into the switch profile.                                                                                                    |
|                | Note: Each connected VigorSwitch will have one setting profile. If there are many switches connected to Vigor2866, different index number will be used to represent different VigorSwitch. |
| Name           | Display the user defined name of VigorSwitch.                                                                                                    |
| Group          | Display the group name of VigorSwitch(es).                                                                                                    |
| IP Address     | Display the IP address of VigorSwitch.                                                                                                    |
| MAC Address    | Display the MAC address of VigorSwitch.                                                                                                    |
| Model          | Display the model name of VigorSwitch.                                                                                                    |
| Password       | Click it to display the account information including username and password.                                                                                                    |
| Delete Profile | Click the mark of "X" to delete the switch profile.                                                                                                    |

To edit profile for the selected switch:

1. Click index number link (e.g., #1) to open the following page.

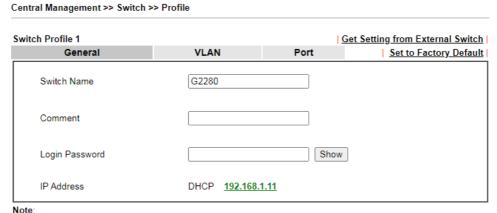

The router configuration will be updated when getting profile settings from external switch.

We will not copy settings of rate limit while copy configuration, because the format of rate limit are different between each model.

| Save | Cancel | Send to Device |
|------|--------|----------------|
|------|--------|----------------|

Available settings are explained as follows:

| Item           | Description                                                                                                    |
|----------------|----------------------------------------------------------------------------------------------------|
| Switch Name    | Type a name for the Switch. The purpose of name is used for identification.                                                                                                    |
|                | It is useful when there are many VigorSwitch (same modes) devices connecting to Vigor2866 seres.                                                                                                    |
| Comment        | Enter the text in such field if additional explanation for the switch is required.                                                                                                    |
| Login Password | Display the original login password for the VigorSwitch.                                                                                                    |
|                | However, if Group Password (in Central Management >>Switch>>Group) is configured with other string, then such field is not allowed to type any other password. And only the group password will be shown, instead. |
| IP Address     | Display the dynamic IP address (of the connected switch) assigned by Vigor2866.                                                                                                    |
| Save           | Click it to save the settings.                                                                                                    |
| Cancel         | Click it to return to previous web page without saving the setting changes.                                                                                                    |
| Send to Device | Click it to transfer the configuration change (e.g., login password, switch name, etc.) to the VigorSwitch immediately.                                                                                            |

2. After finished the settings, click VLAN tab to open following page.

Blank page due to LAN>>VLAN not configured previously:

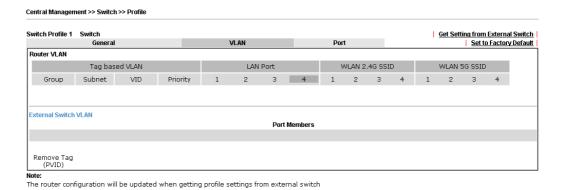

Save Cancel Send to Device

#### Setting page with LAN>>VLAN configured previously:

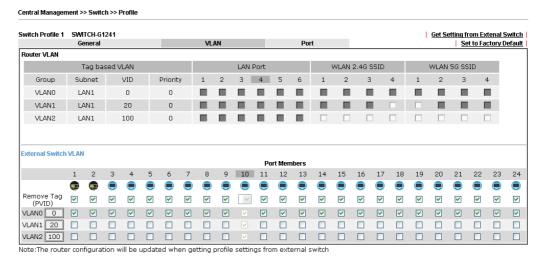

3. Click Save to save VLAN configuration. Then, click Port tab to access the following page:

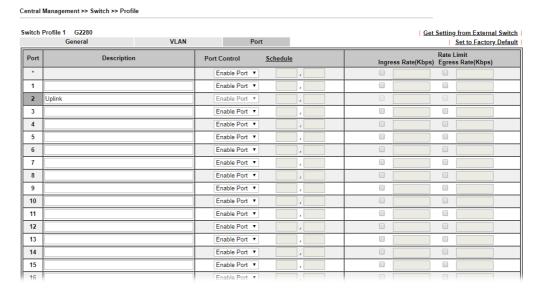

#### Available settings are explained as follows:

| Item         | Description                                                                                                    |
|--------------|----------------------------------------------------------------------------------------------------|
| Description  | If required, type a brief description to explain the device connected to VigorSwitch via the LAN port.                                                                                     |
| Port Control | Disable Port - The port (e.g., Port 2 in this case) which is used to connect VigorSwitch and Vigor2866 will not be shutdown by Vigor2866 series.                                           |
|              | Other LAN ports of VigorSwitch allow to connect to any LAN device. When it is checked, after clicking Save, the network connection between that device and VigorSwitch will be terminated. |
|              | Schedule - Two sechule profiles can be specified here to force Vigor2866 executing specific action to VigorSwitch.                                                                         |
| Rate Limit   | Check the box for typing the ingress rate / egress rate for the selected VigorSwitch. After clicking Save, the value modified in this page will be written to VigorSwitch and enabled.     |

4. Click Save to save the changes and then click Send to Device. Settings will be sent to VigorSwitch immediately.

| Switch Profile 1 SWITCH-G1241 | I     | 1    | Get Setting from Extenal Switch |
|-------------------------------|-------|------|---------------------------------|
| General                       | VLAN  | Port | Set to Factory Default          |
| Post Settings to Vigor S      | witch |      |                                 |
|                               |       |      |                                 |
|                               |       |      |                                 |
|                               |       |      |                                 |
|                               |       |      |                                 |
|                               |       |      |                                 |
|                               |       |      |                                 |
|                               |       |      |                                 |
|                               |       |      |                                 |
|                               |       |      |                                 |

Note: The router configuration will be updated when getting profile settings from external switch.

Double quotation mark (") is not supported in Description columns.

#### VII-7-3 Group

Different switches can be classified into different group(s). Specifc password for a group can be defined and applied to every switch uder that group.

Through the common password setting, it is not necessary for the system administrator to remember various login passwords to access into different VigorSwitch devices.

Central Management >> Switch >> Group

| Index     | Group Name | Member Switch       |
|-----------|------------|---------------------|
| 1         | Default    | G2280(192.168.1.10) |
| <u>2</u>  |            |                     |
| <u>3</u>  |            |                     |
| <u>4</u>  |            |                     |
| <u>5</u>  |            |                     |
| <u>6</u>  |            |                     |
| 7         |            |                     |
| <u>8</u>  |            |                     |
| 9         |            |                     |
| <u>10</u> |            |                     |

Click any index number link to create a new switch group.

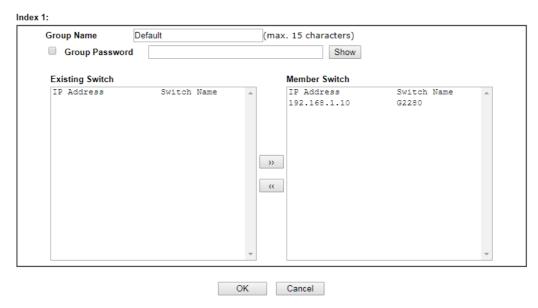

| Item            | Description                                                                                                    |
|-----------------|----------------------------------------------------------------------------------------------------|
| Group Name      | Type a name as the group name. Different switches can be classified within a group.                                                                                                    |
| Group Password  | Type a password that administrator can use to access into the managed VigorSwitch connecting to Vigor2866 series. All of the switches under the same group can be accessed into via such group password. |
| Existing Switch | Display all of the VigorSwitch devices connecting to Vigor2866.                                                                                                    |
| Member Switch   | Choose the switches you want to group and click the button ">>" to move the selected devices onto the field of Member Switch. Devices under Member Switch will be grouped under such group profile.      |
| OK              | Click it to save the configuration.                                                                                                    |
| Cancel          | Click it to exit the setting page without saving any change.                                                                                                    |

#### VII-7-4 Maintenance

Such feature can execute configuration backup, restore of selected VigorSwitch device(s) or reboot the VigorSwitch devices remotely or reset the VigorSwitch devices with factory default settings, without accessing into the web user interface of VigorSwitch respectively. It is convenient for system administrator to manage VigorSwitch devices.

| Select Action      |                                 |
|--------------------|---------------------------------|
| Action Type:       | Config Backup ▼                 |
| File/Path:         | Config Backup<br>Config Restore |
| Selected Device    | Remote Reboot Factory Reset     |
| Device MAC Address | ,                               |
| Device IP Address  |                                 |

| Item            | Description                                                                                                    |
|-----------------|----------------------------------------------------------------------------------------------------|
| Select Action   | Action Type - Four actions including configuration backup, configuration restore, remote reboot and factory reset are offered by Vigor2866 to perform on VigorSwitch.  File/Path - Click the button to find out the required file. |
| Selected Device | Use the drop down list to specify a VigorSwitch. Then the MAC address and IP address related to the device will be displayed on this area.                                                                                         |
| OK              | Click it to immediately perform the action (configuration backup, configuration restore, remote reboot and factory reset) on the device(s) listed in Selected Device.                                                              |
| Cancel          | Click it to cancel the setting changes.                                                                                                    |

#### VII-7-5 Alert and Log

Alert and Log is helpful for the user to understand the abnormal situation occurred in VigorSwitch quickly. When the system detects an error, information of abnormal condition will be recorded to the database; or the system will send an alert to the specified device (via e-mail or SMS) to warn the user.

#### VII-7-5-1 Alert Setup

This page is used to define the name of alert, level of alert (in color), and determine to record the data in the database, or send a notification message to the user based on the level.

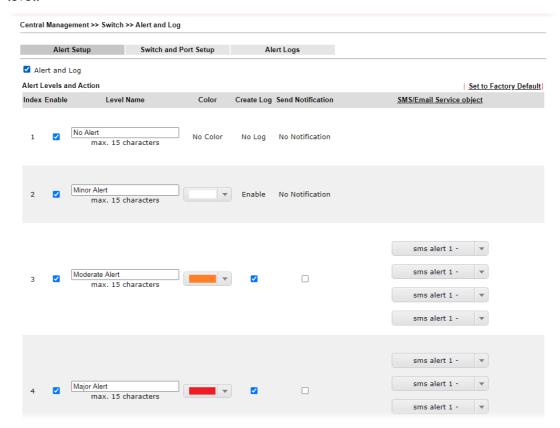

| Item                    | Description                                                                                                    |
|-------------------------|----------------------------------------------------------------------------------------------------|
| Alert and Log           | Check it to enable this feature.                                                                                                    |
| Alert Levels and Action | Level Name - Define names for representing the severity of alert event. The default names for index 1 to index 4 will be shown on each setting box. Index 5 to index 8 are reserved for user-defined. |
|                         | Color - Define the color for each level of alert. However, the color of index 1 is No color and unable to be changed.                                                                                 |
|                         | Create Log - Check the box to create log of alert. Such log will be seen on Alert Logs page. Note that No Log for index 1; and log for index 2 is enabled in default.                                 |
|                         | Send Notification - If it is checked, Vigor router's system will send notification to specified phone number via SMS.                                                                                 |
|                         | SMS/Email Service Object - Choose the SMS object which will get the SMS from Vigor router. Up to 4 objects can be                                                                                     |

selected at one time.

#### VII-7-5-2 Switch and Port Setup

This page defines enabling switch alert and/or port alert for each switch.

Central Management >> Switch >> Alert and Log

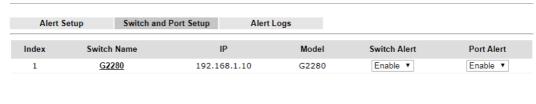

OK

Available settings are explained as follows:

| Item         | Description                                                               |
|--------------|---------------------------------------------------------------------------|
| Switch Alert | Enable - Check it to enable alert mechanism for VigorSwitch.              |
| Port Alert   | Enable - Check it to enable alert mechanism for each port of VigorSwitch. |

Cancel

Click the Switch Name link (e.g., G2280 in this case) to get detailed settings.

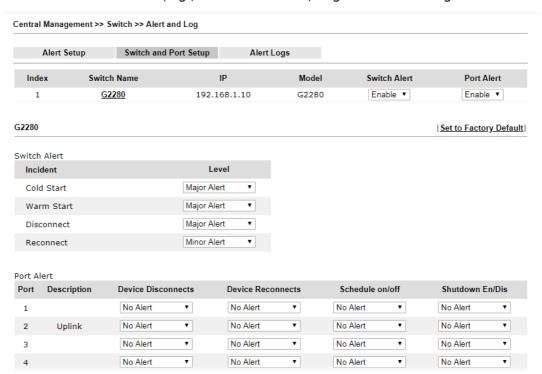

| Item         | Description                                                                                                    |
|--------------|----------------------------------------------------------------------------------------------------|
| Switch Alert | When VigorSwitch encounters the following alert events, alert mechanism will perform corresponding actions based on the servity level of the incident encountererd. |
|              | Incident - At present, Cold Start, Warm Start, Disconnect and Reconnect will be treated as alert events.                                                            |
|              | Level - Specify the severity level for each incident. To defined more severity level for choosing in this page, simply                                              |

|            | open Central Management>>Switch>>Alert and Log and click Alert Setup.                                                                                                    |
|------------|----------------------------------------------------------------------------------------------------|
| Port Alert | Port - Available Ethernet ports for the selected VigorSwitch (e.g., G2280 in this case) will be shown on this page. Each port can be confgiured with different alert level for different alert event. |

#### VII-7-5-3 Alert Logs

The user can get the information by filtering the collective information based on the conditions specified in this page.

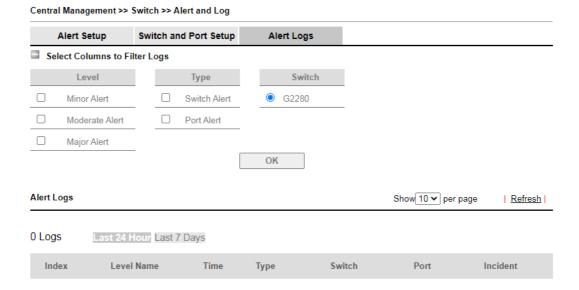

| Item                             | Description                                                                                                    |
|----------------------------------|----------------------------------------------------------------------------------------------------|
| Select Columns to Filter<br>Logs | Level - The alert can be divided into several levels, Minor Alert, Moderate Alert and Major Alert. Check the one(s) you want to check in Alert Logs list. |
|                                  | Type - Check the type (switch / port) of the log to be displayed in Alert Logs list.                                                                      |
|                                  | Switch - Switch(es) connecting to Vigor router will be shown in this area. Click the one you need.                                                        |
|                                  | OK - Click it to save the configuration.                                                                                                    |
|                                  | Log related to the items selected above will be shown in Alert Logs list.                                                                                 |
| Alert Logs                       | This area displays logs (level name, time, type, switch, port, and incident) related to VigorSwitch managed by Vigor router.                              |

#### VII-7-6 Database Setup

The database of switch can be used to record alert logs and traffic history. This page is used to determine if it is necessary for the user information to be recorded in the database of switch.

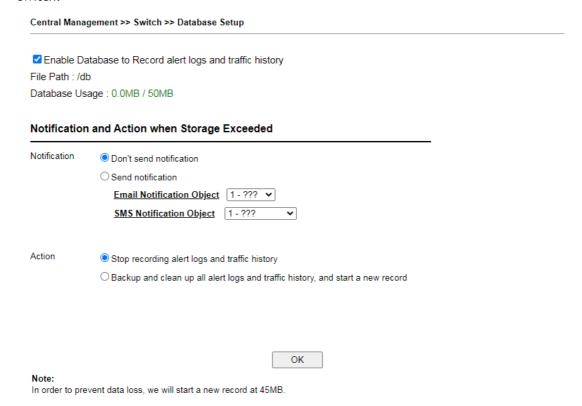

#### Available settings are explained as follows:

| Item                                                           | Description                                                                                                    |
|----------------------------------------------------------------|----------------------------------------------------------------------------------------------------|
| Enable Database to Record<br>alert logs and traffic<br>history | Check the box to make the database (in USB disk) record the alert logs and traffic history.                                                                                                    |
| Notification and Action when Storage Exceeded                  |                                                                                                    |
| Notification                                                   | Don't send notification - No notification will be sent out when there is no capacity for storage in USB.  Send notification - A notification will be sent out when there is no capacity for storage in USB.                                                |
| Action                                                         | Stop recording alert logs and traffic history - When the capacity of log is full, the system will stop recording.  Backup and clean up all alert logs and traffic history, and start a new record - Only the newest events will be recorded by the system. |

After finished the settings, click OK to save the configuration.

### VII-7-7 Support List

This page lists all models of VigorSwitch which can be managed by Vigor2866 via Central Management>>Switch.

#### Central Management >> Switch >> Support List

| Model                | Status | Firmware Version |
|----------------------|--------|------------------|
| Vigor Switch P2261   | V      | v3.48            |
| Vigor Switch G2260   | V      | v3.48            |
| Vigor Switch P1280   | V      | 2.2.1            |
| Vigor Switch G1280   | V      | 2.2.1            |
| Vigor Switch P2280   | V      | 2.2.1            |
| Vigor Switch G2280   | V      | 2.2.1            |
| Vigor Switch P2121   | V      | 2.3.2            |
| Vigor Switch G2121   | V      | 2.4.3            |
| Vigor Switch P1092   | V      | 1.04.05          |
| Vigor Switch G1080   | V      | 1.04.05          |
| Vigor Switch P2500   | V      | 2.4.1            |
| Vigor Switch G2500   | V      | 2.4.1            |
| Vigor Switch P2280x  | V      | 2.4.2            |
| Vigor Switch G2280x  | V      | 2.4.2            |
| Vigor Switch P1085   | V      | 2.4.3            |
| Vigor Switch G1085   | V      | 2.4.3            |
| Vigor Switch P2540x  | V      | 2.6.0            |
| Vigor Switch P2540xh | V      | 2.6.0            |
| Vigor Switch G2540x  | V      | 2.6.0            |

## VII-8 Central Management (External Devices)

Vigor router can be used to connect with many types of external devices. In order to control or manage the external devices conveniently, open External Devices to make detailed configuration.

| Central Management >> External Device                                                                                                    |                |
|----------------------------------------------------------------------------------------------------|----------------|
| ☐ External Device Syslog                                                                                                    |                |
| ☐ External Device Auto Discovery                                                                                                    |                |
| ☐ Enable Switch Management                                                                                                    |                |
| External Devices Connected                                                                                                    | <u>Refresh</u> |
| Below shows available devices that connected externally:                                                                                                    |                |
| For security reason:  If you have changed the administrator password on External Device, please click the Account button to username and password. Otherwise, the router will be unable to monitor the External Device device pro Clear button to Clear the off-line information and account information.  OK |                |

Available settings are explained as follows:

| Item                              | Description                                                                                                    |
|-----------------------------------|----------------------------------------------------------------------------------------------------|
| External Device Syslog            | Check this box to display information of the detected device on Syslog.                                                                                                    |
| External Device Auto<br>Discovery | Check this box to detect the external device automatically and display on this page.                                                                                                    |
|                                   | Enable Switch Management - It is available only if External Device Auto Discovery is enabled. When it is disabled, the switch status and switch profile(s) under Central Management >> Switch will also disabled. |

From this web page, check the box of External Device Auto Discovery and click OK. Later, all the available devices will be displayed in this page with icons and corresponding information. You can change the device name if required or remove the information for off-line device whenever you want.

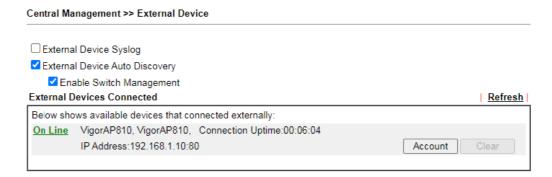

When you finished the configuration, click OK to save it.

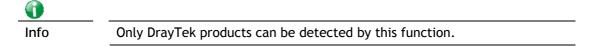

# Part VIII Others

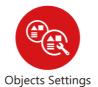

Define objects such as IP address, service type, keyword, file extension and others. These pre-defined objects can be applied in CSM.

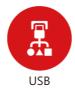

USB device connected on Vigor router can be regarded as a server or WAN interface. By way of Vigor router, clients on LAN can access, write and read data stored in USB storage disk with different applications.

# VIII-1 Objects Settings

This section allows the creation of objects and object groups from IP addresses, service types, keywords, file extensions, SMS and email recipients, and notification types. Once set up, these objects can be applied to firewall and content management rules.

#### Web User Interface

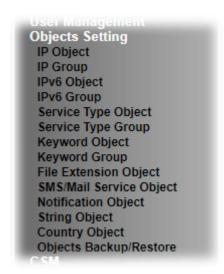

#### VIII-1-1 IP Object

For IPs in a range and service ports in a limited range usually will be applied in configuring router's settings, therefore we can define them with *objects* and bind them with *groups* for using conveniently. Later, we can select that object/group for applying it. For example, all the IPs in the same department can be defined with an IP object (a range of IP address).

Up to 192 IP Objects can be created.

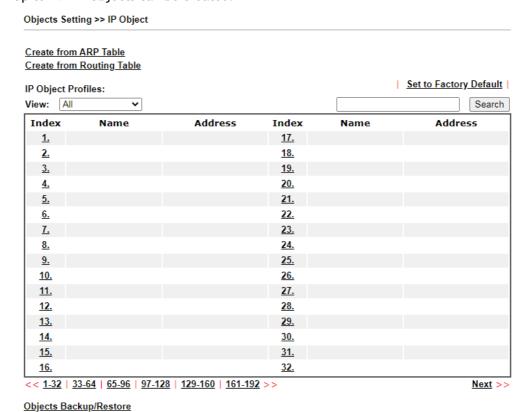

| Item                   | Description                                                                                                    |
|------------------------|----------------------------------------------------------------------------------------------------|
| View                   | Use the drop down list to choose a type (Single Address, Range Address, Subnet Address, Mac Address or all) that IP object with the selected type will be shown on this page. |
| Set to Factory Default | Clear all profile settings.                                                                                                    |
| Search                 | Enter a string of the IP object that you wan to search.                                                                                                    |
| Index                  | Profile number of the IP object.                                                                                                    |
| Name                   | Name of the object.                                                                                                    |
| Address                | Displays the IP address configured for the object profile.                                                                                                    |
| Objects Backup/Restore | Click it to backup or restore the IP object.                                                                                                    |

To set up a profile, click the profile number under Index column to bring up the configuration page.

Objects Setting >> IP Object Profile Index: 1 RD Department Name: Interface: Range Address 🕶 Address Type: 00:00:00:00:00:00 Mac Address: Start IP Address: 192.168.1.9 Select End IP Address: 192.168.1.9 Select 255.255.255.254 / 31 🗸 Subnet Mask: Invert Selection: 

Next >>

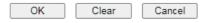

| Item             | Description                                                                          |  |
|------------------|--------------------------------------------------------------------------------------|--|
| Name             | Name that identifies this profile. Maximum length is 15 characters.                  |  |
| Interface        | The network interface on which the IP address or addresses are to be found.          |  |
|                  | Any - All network interfaces.                                                        |  |
|                  | LAN/DMZ/RT/VPN - All network interfaces except WAN.                                  |  |
|                  | WAN - Only WAN interfaces.                                                           |  |
| Address Type     | Type of Addresses.                                                                   |  |
|                  | Any Address - Object covers all IP addresses.                                        |  |
|                  | Single Address - Object covers one IP address.                                       |  |
|                  | Range Address - Object covers a range of IP addresses.                               |  |
|                  | Subnet Address - Object covers a range of IP addresses specified in subnet notation. |  |
|                  | Mac Address - Object contains a MAC address.                                         |  |
| MAC Address      | Enter MAC address of the network device, if Address Type is Mac Address.             |  |
| Start IP Address | Enter beginning IP address, if Address Type is one of Single                         |  |

|                  | Address, Range Address and Subnet Address.                                                           |
|------------------|----------------------------------------------------------------------------------------------------|
| End IP Address   | Enter ending IP address, if Address type is one of Single Address, Range Address and Subnet Address. |
| Subnet Mask      | Enter subnet mask, if Address type is Subnet Mask.                                                   |
| Invert Selection | If selected, all addresses except the ones entered above will be used.                               |

To save changes on the page, click OK. To discard changes, click Cancel. To blank out all settings in the current IP object, click Clear.

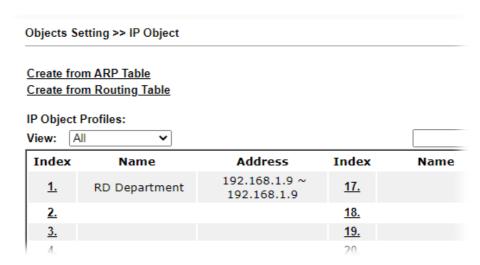

#### VIII-1-2 IP Group

Multiple IP Objects can be placed into an IP Group.

Objects Setting >> IP Group

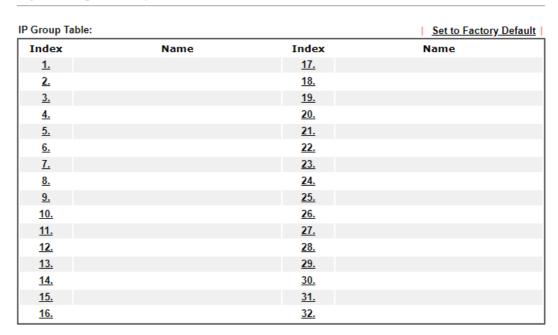

Objects Backup/Restore

Available settings are explained as follows:

| Item                   | Description                                        |
|------------------------|----------------------------------------------------|
| Set to Factory Default | Clear all profile settings.                        |
| Index                  | Index number of the profile.                       |
| Name                   | Name that identifies the profile.                  |
| Objects Backup/Restore | Click it to backup or restore the IP group object. |

To set up a profile, click its index to bring up the configuration page.

Objects Setting >> IP Group

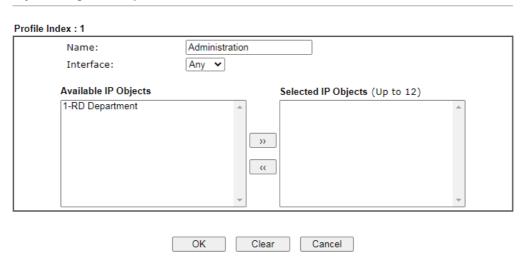

#### Available settings are explained as follows:

| Item                 | Description                                                               |
|----------------------|---------------------------------------------------------------------------|
| Name                 | Name that identifies this profile. Maximum length is 15 characters.       |
| Interface            | Select WAN, LAN or Any to filter IP objects.                              |
| Available IP Objects | All available IP objects that are associated with the selected interface. |
| Selected IP Objects  | IP objects that have been added to this profile.                          |

To add an IP object to the IP Group, select it under Available IP Objects, then click the >> button. To remove an IP object from the IP Group, select it under Selected IP Objects, then click the << button.

To save changes on the page, click OK. To discard changes, click Cancel. To blank out all settings in the current IP group, click Clear.

# VIII-1-3 IPv6 Object

Up to 64 IPv6 Objects can be created.

Objects Setting >> IPv6 Object

| Index      | Name | Index      | Name |
|------------|------|------------|------|
| <u>1.</u>  |      | <u>17.</u> |      |
| <u>2.</u>  |      | <u>18.</u> |      |
| <u>3.</u>  |      | <u>19.</u> |      |
| <u>4.</u>  |      | <u>20.</u> |      |
| <u>5.</u>  |      | <u>21.</u> |      |
| <u>6.</u>  |      | <u>22.</u> |      |
| <u>7.</u>  |      | <u>23.</u> |      |
| <u>8.</u>  |      | <u>24.</u> |      |
| <u>9.</u>  |      | <u>25.</u> |      |
| <u>10.</u> |      | <u>26.</u> |      |
| <u>11.</u> |      | <u>27.</u> |      |
| <u>12.</u> |      | <u>28.</u> |      |
| <u>13.</u> |      | <u>29.</u> |      |
| <u>14.</u> |      | <u>30.</u> |      |
| <u>15.</u> |      | <u>31.</u> |      |
| <u>16.</u> |      | <u>32.</u> |      |

Objects Backup/Restore

| Item                   | Description                                    |
|------------------------|------------------------------------------------|
| Set to Factory Default | Clear all profile settings.                    |
| Index                  | Index number of the profile.                   |
| Name                   | Name that identifies the profile.              |
| Objects Backup/Restore | Click it to backup or restore the IPv6 object. |

To set up a profile, click the profile number under Index column to bring up the configuration page.

#### Objects Setting >> IPv6 Object Profile Index: 1 Name: Address Type: Range Address 🕶 Match Type: O Suffix 64 Bits(Interface ID) 128 Bits Mac Address: 00:00:00:00:00:00 Start IP Address: Select End IP Address: Select Prefix Length: Invert Selection: Next >>

Clear

Cancel

Available settings are explained as follows:

OK

| Item             | Description                                                                                             |
|------------------|----------------------------------------------------------------------------------------------------|
| Name             | Name that identifies this profile. Maximum length is 15 characters.                                     |
| Address Type     | Type of Addresses.                                                                                      |
|                  | Any Address - Object covers all IPv6 addresses.                                                         |
|                  | Single Address - Object covers one IPv6 address.                                                        |
|                  | Range Address - Object covers a range of IPv6 addresses.                                                |
|                  | Subnet Address - Object covers a range of IPv6 addresses specified in subnet notation.                  |
|                  | Mac Address - Object contains a MAC address.                                                            |
| Match Type       | Specify the match type (128 Bits or Suffix 64 Bits) for the IPv6 address.                               |
| Mac Address      | Enter MAC address of the network device, if Address Type is Mac Address.                                |
| Start IP Address | Enter beginning IP address, if Address Type is one of Single Address, Range Address and Subnet Address. |
| End IP Address   | Enter ending IP address, if Address type is one of Single Address, Range Address and Subnet Address.    |
| Prefix Length    | Enter IPv6 prefix length, if Address type is Subnet Address.                                            |
| Invert Selection | If selected, all addresses except the ones entered above will be used.                                  |

To save changes on the page, click OK. To discard changes, click Cancel. To blank out all settings in the IPv6 object, click Clear.

#### VIII-1-4 IPv6 Group

Multiple IPv6 Objects can be placed into an IPv6 Group.

Objects Setting >> IPv6 Group

| IPv6 Group Table: |      |            | Set to Factory Default |
|-------------------|------|------------|------------------------|
| Index             | Name | Index      | Name                   |
| <u>1.</u>         |      | <u>17.</u> |                        |
| <u>2.</u>         |      | <u>18.</u> |                        |
| <u>3.</u>         |      | <u>19.</u> |                        |
| <u>4.</u>         |      | <u>20.</u> |                        |
| <u>5.</u>         |      | <u>21.</u> |                        |
| <u>6.</u>         |      | <u>22.</u> |                        |
| <u>7.</u>         |      | <u>23.</u> |                        |
| <u>8.</u>         |      | <u>24.</u> |                        |
| <u>9.</u>         |      | <u>25.</u> |                        |
| <u>10.</u>        |      | <u>26.</u> |                        |
| <u>11.</u>        |      | <u>27.</u> |                        |
| <u>12.</u>        |      | <u>28.</u> |                        |
| <u>13.</u>        |      | <u>29.</u> |                        |
| <u>14.</u>        |      | <u>30.</u> |                        |
| <u>15.</u>        |      | <u>31.</u> |                        |
| <u>16.</u>        |      | <u>32.</u> |                        |

Objects Backup/Restore

Available settings are explained as follows:

| Item                   | Description                                   |
|------------------------|-----------------------------------------------|
| Set to Factory Default | Clear all profile settings.                   |
| Index                  | Index number of the profile.                  |
| Name                   | Name that identifies the profile.             |
| Objects Backup/Restore | Click it to backup or restore the IPv6 group. |

To set up a profile, click the profile number under Index column to bring up the configuration page.

Objects Setting >> IPv6 Group

Profile Index : 1

Name:

Available IPv6 Objects

Selected IPv6 Objects (Up to 8)

OK Clear Cancel

| Item                   | Description                                                               |
|------------------------|---------------------------------------------------------------------------|
| Name                   | Name that identifies this profile. Maximum length is 15 characters.       |
| Available IPv6 Objects | All available IP objects that are associated with the selected interface. |
| Selected IPv6 Objects  | IPv6 objects that have been added to this profile.                        |

To add an IPv6 object to the IPv6 Group, select it under Available IPv6 Objects, then click the >> button. To remove an IPv6 object from the IPv6 Group, select it under Selected IPv6 Objects, then click the << button.

To save changes on the page, click OK. To discard changes, click Cancel. To blank out all settings in the current IPv6 group, click Clear.

# VIII-1-5 Service Type Object

Up to 96 Service Type Objects can be created.

Objects Setting >> Service Type Object

| Index      | Name     | Index             | <u>Set to Factory Defau</u><br>Name |
|------------|----------|-------------------|-------------------------------------|
| <u>1.</u>  | - Tullio | <u>17.</u>        | Tuillo                              |
| <u>2.</u>  |          | 18.               |                                     |
| <u>3.</u>  |          | <u>19.</u>        |                                     |
| <u>4.</u>  |          | <u>19.</u><br>20. |                                     |
|            |          |                   |                                     |
| <u>5.</u>  |          | <u>21.</u>        |                                     |
| <u>6.</u>  |          | <u>22.</u>        |                                     |
| <u>7.</u>  |          | <u>23.</u>        |                                     |
| <u>8.</u>  |          | <u>24.</u>        |                                     |
| <u>9.</u>  |          | <u>25.</u>        |                                     |
| <u>10.</u> |          | <u>26.</u>        |                                     |
| <u>11.</u> |          | <u>27.</u>        |                                     |
| <u>12.</u> |          | <u>28.</u>        |                                     |
| <u>13.</u> |          | <u>29.</u>        |                                     |
| <u>14.</u> |          | <u>30.</u>        |                                     |
| <u>15.</u> |          | <u>31.</u>        |                                     |
| <u>16.</u> |          | <u>32.</u>        |                                     |

Objects Backup/Restore

| Item                   | Description                                            |
|------------------------|--------------------------------------------------------|
| Set to Factory Default | Clear all profile settings.                            |
| Index                  | Index number of the profile.                           |
| Name                   | Name that identifies the profile.                      |
| Objects Backup/Restore | Click it to backup or restore the service type object. |

To set up a profile, click the profile number under Index column to bring up the configuration page.

| Objects Setting >> Service Type Object Setup |                      |
|----------------------------------------------|----------------------|
| Profile Index : 1                            |                      |
| Name                                         | www                  |
| Protocol                                     | TCP • 6              |
| Source Port                                  | = 🕶 🛘 1 ~ 65535      |
| Destination Port                             | = <b>v</b> 1 ~ 65535 |
|                                              | Next >               |
| OK                                           | Clear Cancel         |

Available settings are explained as follows:

| Item                    | Description                                                                                                    |  |
|-------------------------|----------------------------------------------------------------------------------------------------|--|
| Name                    | Name that identifies this profile. Maximum length is 15 characters.                                                                                                    |  |
| Protocol                | Protocol(s) to which this profile applies.  Any - All protocols.  ICMP - Internet Control Message Protocol  IGMP - Internet Group Management Protocol  TCP - Transmission Control Protocol  UDP - User Datagram Protocol  TCP/UDP - Transmission Control Protocol and User Datagram Protocol  Other - Other protocols not listed above. Enter protocol number in the textbox. |  |
| Source/Destination Port | When protocol selected includes TCP or UDP, the source and destination ports can be specified.  = - any port that falls within the specified range. != - any port that falls outside of the specified range all port numbers that are greater than the specified value. < - all port numbers that are smaller than the specified value.                                       |  |

To save changes on the page, click OK. To discard changes, click Cancel. To blank out all settings in the current service type object, click Clear.

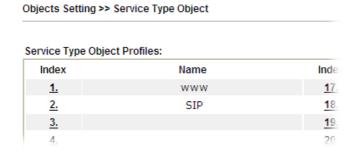

# VIII-1-6 Service Type Group

Multiple Service Type Objects can be placed into a Service Type Group.

Objects Setting >> Service Type Group

| Service Type Group | Table: |            | Set to Factory Default |
|--------------------|--------|------------|------------------------|
| Group              | Name   | Group      | Name                   |
| <u>1.</u>          |        | <u>17.</u> |                        |
| <u>2.</u>          |        | <u>18.</u> |                        |
| <u>3.</u>          |        | <u>19.</u> |                        |
| <u>4.</u>          |        | <u>20.</u> |                        |
| <u>5.</u>          |        | <u>21.</u> |                        |
| <u>6.</u>          |        | <u>22.</u> |                        |
| <u>7.</u>          |        | <u>23.</u> |                        |
| <u>8.</u>          |        | <u>24.</u> |                        |
| <u>9.</u>          |        | <u>25.</u> |                        |
| <u>10.</u>         |        | <u>26.</u> |                        |
| <u>11.</u>         |        | <u>27.</u> |                        |
| <u>12.</u>         |        | <u>28.</u> |                        |
| <u>13.</u>         |        | <u>29.</u> |                        |
| <u>14.</u>         |        | <u>30.</u> |                        |
| <u>15.</u>         |        | <u>31.</u> |                        |
| <u>16.</u>         |        | <u>32.</u> |                        |

Objects Backup/Restore

| Item                   | Description                                                  |  |
|------------------------|--------------------------------------------------------------|--|
| Set to Factory Default | Clear all profile settings.                                  |  |
| Index                  | Index number of the profile.                                 |  |
| Name                   | Name that identifies the profile.                            |  |
| Objects Backup/Restore | Click it to backup or restore the service type group object. |  |

To set up a profile, click the profile number under Index column to bring up the configuration page.

Profile Index : 1

Name:

Available Service Type Objects

Selected Service Type Objects (Up to 8)

"""

OK Clear Cancel

#### Available settings are explained as follows:

Objects Setting >> Service Type Group Setup

| Item                              | Description                                                         |
|-----------------------------------|---------------------------------------------------------------------|
| Name                              | Name that identifies this profile. Maximum length is 15 characters. |
| Available Service Type<br>Objects | All available service type objects.                                 |
| Selected Service Type<br>Objects  | Service type objects that have been added to this profile.          |

To add a Service Type Object to the Service Type Group, select it under Available Service Type Objects, then click the >> button. To remove a Service Type Object to the Service Type Group, select it under Selected Service Type Objects, then click the << button.

To save changes on the page, click OK. To discard changes, click Cancel. To blank out all settings in the current service type group, click Clear.

# VIII-1-7 Keyword Object

200 Keyword Object Profiles can be created for use as blacklists or white lists in CSM >>URL Content Filter Profile and Web Content Filter Profile.

Objects Setting >> Keyword Object

| Index      | Name | Index      | Name |
|------------|------|------------|------|
| <u>1.</u>  |      | <u>17.</u> |      |
| <u>2.</u>  |      | <u>18.</u> |      |
| <u>3.</u>  |      | <u>19.</u> |      |
| <u>4.</u>  |      | <u>20.</u> |      |
| <u>5.</u>  |      | <u>21.</u> |      |
| <u>6.</u>  |      | <u>22.</u> |      |
| <u>7.</u>  |      | <u>23.</u> |      |
| <u>8.</u>  |      | <u>24.</u> |      |
| <u>9.</u>  |      | <u>25.</u> |      |
| <u>10.</u> |      | <u>26.</u> |      |
| <u>11.</u> |      | <u>27.</u> |      |
| <u>12.</u> |      | <u>28.</u> |      |
| <u>13.</u> |      | <u>29.</u> |      |
| <u>14.</u> |      | <u>30.</u> |      |
| <u>15.</u> |      | <u>31.</u> |      |
| <u>16.</u> |      | <u>32.</u> |      |

Objects Backup/Restore

| Item                   | Description                                       |
|------------------------|---------------------------------------------------|
| Set to Factory Default | Clear all profile settings.                       |
| Index                  | Index number of the profile.                      |
| Name                   | Name that identifies the profile.                 |
| Objects Backup/Restore | Click it to backup or restore the keyword object. |

To set up a profile, click its index to bring up the configuration page.

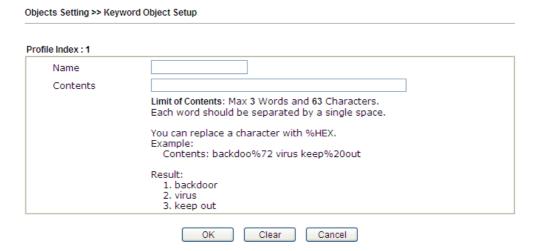

#### Available settings are explained as follows:

| Item     | Description                                                                                                    |
|----------|----------------------------------------------------------------------------------------------------|
| Name     | Name that identifies this profile. Maximum length is 15 characters.                                                                                                    |
| Contents | Keywords to be matched. Enter the content for this profile. For example, type <i>gambling</i> as Contents. When you browse the webpage, the page with gambling information will be watched out and be passed/blocked based on the configuration on Firewall settings. |
|          | In addition, up to 3 key phrases, separated by spaces, for a total length of 63 characters can be entered. For key phrases that contain spaces, replace spaces with the sequence %20. For example, the phrase "keep out" is to be entered as "keep%20out".            |

To save changes on the page, click OK. To discard changes, click Cancel. To blank out all settings in the current keyword object, click Clear.

# VIII-1-8 Keyword Group

Multiple Keyword Objects can be placed into a Keyword Group.

Keyword groups can be chosen as blacklists or white lists in CSM >>URL /Web Content Filter Profile.

Objects Setting >> Keyword Group

| Keyword G  | roup Table: |         |            |      | Set to Factory Default |
|------------|-------------|---------|------------|------|------------------------|
| Index      | Name        | Objects | Index      | Name | Objects                |
| <u>1.</u>  |             |         | <u>17.</u> |      |                        |
| <u>2.</u>  |             |         | <u>18.</u> |      |                        |
| <u>3.</u>  |             |         | <u>19.</u> |      |                        |
| <u>4.</u>  |             |         | <u>20.</u> |      |                        |
| <u>5.</u>  |             |         | <u>21.</u> |      |                        |
| <u>6.</u>  |             |         | <u>22.</u> |      |                        |
| <u>7.</u>  |             |         | <u>23.</u> |      |                        |
| <u>8.</u>  |             |         | <u>24.</u> |      |                        |
| <u>9.</u>  |             |         | <u>25.</u> |      |                        |
| <u>10.</u> |             |         | <u>26.</u> |      |                        |
| <u>11.</u> |             |         | <u>27.</u> |      |                        |
| <u>12.</u> |             |         | <u>28.</u> |      |                        |
| <u>13.</u> |             |         | <u>29.</u> |      |                        |
| <u>14.</u> |             |         | <u>30.</u> |      |                        |
| <u>15.</u> |             |         | <u>31.</u> |      |                        |
| <u>16.</u> |             |         | <u>32.</u> |      |                        |

Objects Backup/Restore

Available settings are explained as follows:

| Item                   | Description                                      |
|------------------------|--------------------------------------------------|
| Set to Factory Default | Clear all profile settings.                      |
| Index                  | Index number of the profile.                     |
| Name                   | Name that identifies the profile.                |
| Objects                | Display the keyword objects under this group.    |
| Objects Backup/Restore | Click it to backup or restore the keyword group. |

To set up a profile, click its index to bring up the configuration page.

Objects Setting >> Keyword Group Setup

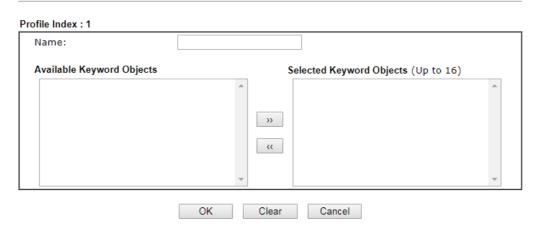

| Item                      | Description                                                         |
|---------------------------|---------------------------------------------------------------------|
| Name                      | Name that identifies this profile. Maximum length is 15 characters. |
| Available Keyword Objects | All keyword objects that have not been added to this profile.       |
| Selected Keyword Objects  | Keyword objects that have been added to this profile.               |

To add a Service Type Object to the Service Type Group, select it under Available Service Type Objects, then click the >> button. To remove a Service Type Object to the Service Type Group, select it under Selected Service Type Objects, then click the << button.

To save changes on the page, click OK. To discard changes, click Cancel. To blank out all settings in the current keyword group, click Clear.

# VIII-1-9 File Extension Object

Up to 8 File Extension Objects can be set up for use with CSM>>URL Content Filter.

Objects Setting >> File Extension Object

| File Extension Obje | ct Profiles: |           | Set to Factory Default |
|---------------------|--------------|-----------|------------------------|
| Profile             | Name         | Profile   | Name                   |
| <u>1.</u>           |              | <u>5.</u> |                        |
| <u>2.</u>           |              | <u>6.</u> |                        |
| <u>3.</u>           |              | <u>7.</u> |                        |
| <u>4.</u>           |              | <u>8.</u> |                        |

#### Objects Backup/Restore

| Item                   | Description                                              |
|------------------------|----------------------------------------------------------|
| Set to Factory Default | Clear all profile settings.                              |
| Index                  | Index number of the profile.                             |
| Name                   | Name that identifies the profile.                        |
| Objects Backup/Restore | Click it to backup or restore the file extension object. |

To set up a profile, click its index to bring up the configuration page.

Objects Setting >> File Extension Object Setup

| Profile Index: 1                 | Profi                  | le Name:               |                  |                  |                  |                  |                 |
|----------------------------------|------------------------|------------------------|------------------|------------------|------------------|------------------|-----------------|
| Categories                       |                        |                        | Fi               | le Extensi       | ons              |                  |                 |
| Select All Clear All             | □.bmp<br>□.pct         | □.dib<br>□.pcx         | □.gif<br>□.pic   | □.jpeg<br>□.pict | □.jpg<br>□.png   | □.jpg2<br>□.tif  | □.jp2<br>□.tiff |
| Video Select All Clear All       | □.asf<br>□.qt<br>□.flv | □.avi<br>□.rm<br>□.swf | □.mov<br>□.wmv   | □.mpe<br>□.3gp   | □.mpeg<br>□.3gpp | □.mpg<br>□.3gpp2 | □.mp4<br>□.3g2  |
| Select All Clear All             | □.aac<br>□.ra          | □.aiff<br>□.ram        | □.au<br>□.vox    | □.mp3<br>□.wav   | □.m4a<br>□.wma   | □.m4p            | □.ogg           |
| Select All Clear All             | □.class<br>□.jse       | □.jad<br>□.jsp         | □.jar<br>□.jtk   | □.jav            | □.java           | □.jcm            | □.js            |
| ActiveX Select All Clear All     | □.alx<br>□.viv         | □.apb<br>□.vrm         | □.axs            | □.ocx            | □.olb            | □.ole            | □.tlb           |
| Compression Select All Clear All | □.ace<br>□.rar         | □.arj<br>□.sit         | □.bzip2<br>□.zip | □.bz2            | □.cab            | □.gz             | □.gzip          |
| Select All Clear All             | □.bas<br>□.scr         | □.bat                  | □.com            | □.exe            | □.inf            | □.pif            | □.reg           |
| Select All Clear All             | □.torren               | t                      |                  |                  |                  |                  |                 |

#### Available settings are explained as follows:

| Item         | Description                                                        |
|--------------|--------------------------------------------------------------------|
| Profile Name | Name that identifies this profile. Maximum length is 7 characters. |
| Select All   | Selects all file extensions for the category.                      |
| Clear All    | Deselects all file extensions for the category.                    |

Select the file extensions you wish to be included in the profile. To save changes on the page, click OK. To discard changes, click Cancel. To blank out all settings in the current file extension object, click Clear.

# VIII-1-10 SMS/Mail Service Object

#### SMS Service Object

Up to 10 SMS Service Objects can be set up for use with Application>>SMS Alert Service.

Objects Setting >> SMS / Mail Service Object

| SMS Provider | Mail Server |      | I   | Set to Factory Default |
|--------------|-------------|------|-----|------------------------|
| Index        | Profile     | Name | SMS | Provider               |
| <u>1.</u>    |             |      |     |                        |
| <u>2.</u>    |             |      |     |                        |
| <u>3.</u>    |             |      |     |                        |
| <u>4.</u>    |             |      |     |                        |
| <u>5.</u>    |             |      |     |                        |
| <u>6.</u>    |             |      |     |                        |
| <u>7.</u>    |             |      |     |                        |
| <u>8.</u>    |             |      |     |                        |
| <u>9.</u>    | Cust        | om 1 |     |                        |
| <u>10.</u>   | Cust        | om 2 |     |                        |

#### Objects Backup/Restore

#### Each item is explained as follows:

| Item                   | Description                                       |
|------------------------|---------------------------------------------------|
| Set to Factory Default | Clear all profile settings.                       |
| Index                  | Index number of the profile.                      |
| Profile Name           | Name that identifies the profile.                 |
| SMS Provider           | The SMS provider selected for the profile.        |
| Objects Backup/Restore | Click it to backup or restore the service object. |

To set up a profile, click the SMS Provider tab, and then click its index to bring up the configuration page.

Object Settings >> SMS / Mail Service Object

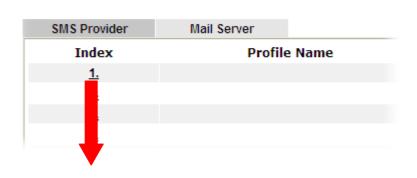

#### Objects Setting >> SMS / Mail Service Object

# Profile Index: 1 Profile Name Service Provider Connection Protocol Username Password Quota Sending Interval Profile Name | kotsms.com.tw (TW) | was in the provided of the provided of the

#### Note:

- 1. Only one message can be sent during the "Sending Interval" time.
- 2. If the "Sending Interval" was set to 0, there will be no limitation.

| OK | Clear | Cancel | Send a Test Message |
|----|-------|--------|---------------------|
|----|-------|--------|---------------------|

#### Available settings are explained as follows:

| Item                | Description                                                                                                    |
|---------------------|----------------------------------------------------------------------------------------------------|
| Profile Name        | Name that identifies this profile. Maximum length is 31 characters.                                                                                                    |
| Service Provider    | Select a Service Provider from the dropdown list.                                                                                                    |
| Connection Protocol | Specify HTTP or HTTPS.                                                                                                    |
| Username            | Username used to log in to the service. Maximum length is 31 characters.                                                                                                    |
| Password            | Password used to log in to the service. Maximum length is 31 characters.                                                                                                    |
| Quota               | Remaining number of text messages allowed to be sent. The quota value reduces by 1 every time the router sends an SMS message. When the quota reaches 0, no SMS will be sent until it is reset to greater than 0. |
| Sending Interval    | Minimum amount of time, in seconds, to wait between sending SMS messages.                                                                                                    |
| Send a Test Message | Click it to send a test e-mail according to above configuration.                                                                                                    |

To save changes on the page, click OK. To discard changes, click Cancel. To blank out all settings in the SMS service object, click Clear.

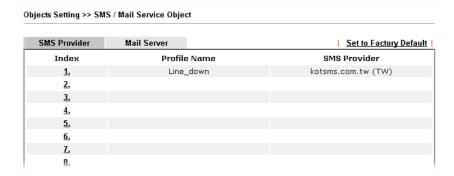

#### Customized SMS Service

The router offers an extensive list of preset SMS service providers for your convenience. However, if your service provider is not among the list of supported service providers, simply use Indexes 9 and 10 to create a customized SMS service profile.

Objects Setting >> SMS / Mail Service Object

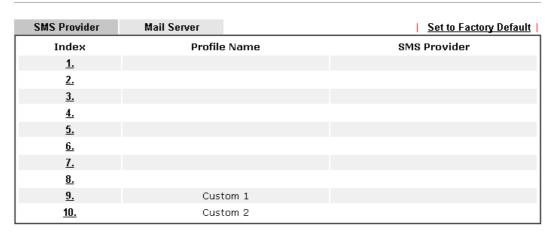

To set up a customized profile, click the SMS Provider tab, and then click one of the 2 indexes (9 and 10) to bring up the configuration page.

Objects Setting >> SMS / Mail Service Object

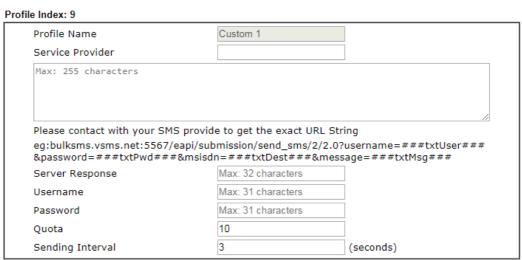

- Note:
- 1. Only one message can be sent during the "Sending Interval" time.
- 2. If the "Sending Interval" was set to 0, there will be no limitation.

| OK | Clear | Cancel | Send a Test Message |
|----|-------|--------|---------------------|
|----|-------|--------|---------------------|

Available settings are explained as follows:

| Item                | Description                                                                                                    |
|---------------------|----------------------------------------------------------------------------------------------------|
| Profile Name        | Display-only profile name, which is Custom 1 for Index 9 and Custom 2 for Index 10.                                                                                                    |
| Service Provider    | Enter an identifier for the service provider. Maximum length is 23 characters.                                                                                                    |
| Entry box           | Enter the URL for the SMS service. Maximum length is 255 characters. Contact the service provider for the appropriate URL to use.                                                                                 |
| Server Response     | Enter the API text defined by the SMS provider. It allows Vigor router to acknowledge that the SMS server has received the request coming from the SMS server.                                                    |
| Username            | Username used to log in to the service. Maximum length is 31 characters.                                                                                                    |
| Password            | Password used to log in to the service. Maximum length is 31 characters.                                                                                                    |
| Quota               | Remaining number of text messages allowed to be sent. The quota value reduces by 1 every time the router sends an SMS message. When the quota reaches 0, no SMS will be sent until it is reset to greater than 0. |
| Sending Interval    | Minimum amount of time, in seconds, to wait between sending SMS messages.                                                                                                    |
| Send a Test Message | Click it to send a test e-mail according to above configuration.                                                                                                    |

To save changes on the page, click OK. To discard changes, click Cancel. To blank out all settings in the SMS service object, click Clear.

#### Mail Service Object

Up to 10 Mail Service Objects can be set up for use with Application>>SMS/Mail Alert Service.

Objects Setting >> SMS / Mail Service Object

| SMS Provider | Mail Server |              | Set to Factory Default |
|--------------|-------------|--------------|------------------------|
| Index        |             | Profile Name |                        |
| <u>1.</u>    |             |              |                        |
| <u>2.</u>    |             |              |                        |
| <u>3.</u>    |             |              |                        |
| <u>4.</u>    |             |              |                        |
| <u>5.</u>    |             |              |                        |
| <u>6.</u>    |             |              |                        |
| <u>7.</u>    |             |              |                        |
| <u>8.</u>    |             |              |                        |
| <u>9.</u>    |             |              |                        |
| <u>10.</u>   |             |              |                        |

Objects Backup/Restore

Each item is explained as follows:

|--|

| Set to Factory Default | Clear all profile settings.                       |
|------------------------|---------------------------------------------------|
| Index                  | Index number of the profile.                      |
| Profile Name           | Name that identifies the profile.                 |
| Objects Backup/Restore | Click it to backup or restore the service object. |

To set up a profile, click the Mail Server tab, and then click its index to bring up the configuration page.

Objects Setting >> SMS / Mail Service Object

#### Profile Index: 1

|  | Profile Name        | Mail Notify                                    | ]                           |
|--|---------------------|------------------------------------------------|-----------------------------|
|  |                     |                                                |                             |
|  | SMTP Server         | 192.168.1.98                                   |                             |
|  | SMTP Port           | 587                                            |                             |
|  | Sender Address      | carrie_@draytek.com                            |                             |
|  | Connection Security | StartTLS ▼                                     |                             |
|  |                     | <ul> <li>Accept using plain text if</li> </ul> | StartTLS connection failed. |
|  |                     | ○ Force StartTLS. Stop if S                    | tartTLS connection failed.  |
|  | Authentication      |                                                |                             |
|  | Username            | john                                           |                             |
|  | Password            | •••••                                          |                             |
|  | Sending Interval    | 0                                              | (seconds)                   |

#### Note:

- 1. Only one mail can be sent during the "Sending Interval" time.
- 2. If the "Sending Interval" was set to 0, there will be no limitation.

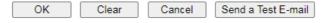

| Item                | Description                                                                                                    |  |
|---------------------|----------------------------------------------------------------------------------------------------|--|
| Profile Name        | Name that identifies this profile. Maximum length is 31 characters.                                                                                                    |  |
| SMTP Server         | IP address of the SMTP server.                                                                                                    |  |
| SMTP Port           | Port number of the SMTP server.                                                                                                    |  |
| Sender Address      | E-mail address of the sender.                                                                                                    |  |
| Connection Security | There are three methods to enhance the connection security of SMTP server.  Plaintext - No SSL. Packets will be transferred without encryption.  SSL - Packets will be transferred with encrypted connection. Select to use SMTPS (SMTP over SSL) to communicate with the SMTP server. Note that the port number used for SMTPS server is 465. |  |
|                     | StartTLS - Specify one of the two modes. The packets will be transferred or stopped transmission according to the practical situation that occurred.  • "Accept using plain text if StartTLS connection failed" - If selected, the connection security will be done by StartTLS server. However, if the connection failed,                     |  |

|                    | then the packets will be transferred without encryption instead.                                                                                                    |
|--------------------|----------------------------------------------------------------------------------------------------|
|                    | <ul> <li>"Force StartTLS. Stop if StartTLS connection failed" - If<br/>selected, the connection security will be done by<br/>StartTLS server. However, if the StartTLS connection<br/>failed, the packets will not be transferred.</li> </ul> |
| Authentication     | Select to send username and password to SMTP server for authentication.                                                                                                    |
|                    | Username - Username for authentication. Maximum length is 31 characters.                                                                                                    |
|                    | Password - Password for authentication. Maximum length is 31 characters.                                                                                                    |
| Sending Interval   | Minimum amount of time, in seconds, to wait between sending e-mail messages.                                                                                                    |
| Send a Test E-mail | Click it to send a test e-mail according to above configuration.                                                                                                    |

To save changes on the page, click OK. To discard changes, click Cancel. To blank out all settings in the mail service object, click Clear.

# VIII-1-11 Notification Object

Up to 8 Notification Objects can be set up for use in Application>>SMS Alert Service and Application>>Mail Alert Service.

Objects Setting >> Notification Object

|           |              | Set to Factory Default |
|-----------|--------------|------------------------|
| Index     | Profile Name | Settings               |
| <u>1.</u> |              |                        |
| <u>2.</u> |              |                        |
| <u>3.</u> |              |                        |
| <u>4.</u> |              |                        |
| <u>5.</u> |              |                        |
| <u>6.</u> |              |                        |
| <u>7.</u> |              |                        |
| <u>8.</u> |              |                        |

Objects Backup/Restore

To set up a profile, click its index to bring up the configuration page.

Objects Setting >> Notification Object

| Profile Name           |                                                                                                    |                |  |
|------------------------|----------------------------------------------------------------------------------------------------|----------------|--|
| Category               |                                                                                                    | Status         |  |
| WAN                    | ☐ Disconnected                                                                                            | Reconnected    |  |
| VPN Tunnel             | □ Disconnected □ Downtime Limit 60~3600 second                                                            | Reconnected    |  |
| Temperature Alert      | USB Out of Range                                                                                          |                |  |
| WAN Budget             | ☐ Limit Reached                                                                                           |                |  |
| Central VPN Management | ☐ CPE Offline ☐ CPE Config Backup F. ☐ CPE Config Restore F. ☐ CPE Firmware Upgrad ☐ CPE VPN Profile Setu | ail<br>de Fail |  |
| High Availability      | gh Availability                                                                                           |                |  |
| Security               | ☐ Web Log-in ☐ Telnet Log-in ☐ SSH Log-in ☐ TR069 Log-in ☐ FTP User Log-in ☐ Config Changed(From          | WebUI and CLI) |  |

#### Note:

1. When High Availability is enabled, "Sending Interval" of SMS Provider profile should set to 0.

OK

When the VPN Downtime limit is enabled, Vigor Router will not send the VPN Down alert immediately. It will send the Alert after the Downtime limit period if the VPN still doesn't go up.

Clear

Cancel

| Item         | Description                                                                                                    |  |
|--------------|----------------------------------------------------------------------------------------------------|--|
| Profile Name | Name that identifies this profile. Maximum length is 31 characters.                                                                                                    |  |
| Category     | Areas to be monitored.                                                                                                    |  |
| Status       | Select the states to be monitored.  For example, the check box of CPE firmware upgrade fail under the category of Central VPN Management is checked. Once such profile is enabled, Vigor router system will send out notification to the recipient via SMS. |  |

To save changes on the page, click OK. To discard changes, click Cancel. To blank out all settings in the notification object, click Clear.

# VIII-1-12 String Object

This page allows you to set string profiles which will be applied in route policy (domain name selection for destination) and etc.

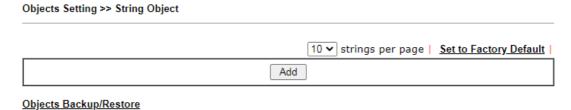

| Item                   | Description                                                                                         |  |
|------------------------|----------------------------------------------------------------------------------------------------|--|
| Add                    | Click it to open the following page for adding a new string object.                                 |  |
|                        | String  Max: 253 characters  OK Cancel                                                              |  |
| Set to Factory Default | Click it to clear all of the settings in this page.                                                 |  |
| Index                  | Display the number link of the string profile.                                                      |  |
| String                 | Display the string defined.                                                                         |  |
| Clear                  | Choose the string that you want to remove. Then click this check box to delete the selected string. |  |
| Objects Backup/Restore | Click it to backup or restore the string object.                                                    |  |

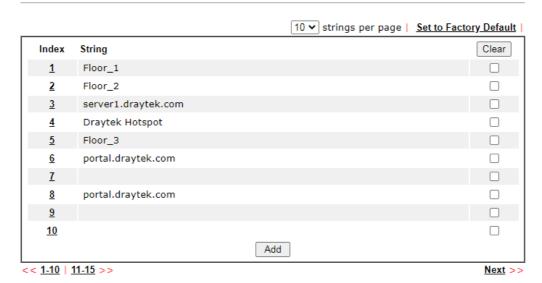

Objects Backup/Restore

Routing >> Load-Balance/Route Policy

Below shows an example to apply string object (in route policy):

Index: 1 Enable Delete Comment Criteria Protocol Any IP Range ✔ Source Start: 192.168.1.1 End: 192,168,1,1 Destination Domain Name ✔ - server1.draytek.com Selec Delete Add Destination Port

#### VIII-1-13 Country Object

The country object profile can determine which country/countries shall be blocked by the Vigor router's Firewall.

Objects Setting >> Country Object Country Object Table: Set to Factory Default Index Name Index <u>17.</u> <u>1.</u> <u>2.</u> <u>18.</u> <u>3.</u> <u>19.</u> <u>4.</u> <u>20.</u> <u>5.</u> <u>21.</u> 6. 22. <u>7.</u> <u>23.</u> <u>8.</u> <u>24.</u> <u>9.</u> <u>25.</u> <u>10.</u> <u>26.</u> 27. <u>11.</u> <u>12.</u> <u>28.</u> <u>13.</u> <u>29.</u> <u>14.</u> <u>30.</u> <u>15.</u> <u>31.</u> <u>32.</u> <u>16.</u>

Objects Backup/Restore

The country object, by grouping IP addresses for multiple countries, can be applied by other functions such as router policy destination (refer to the following figure for example).

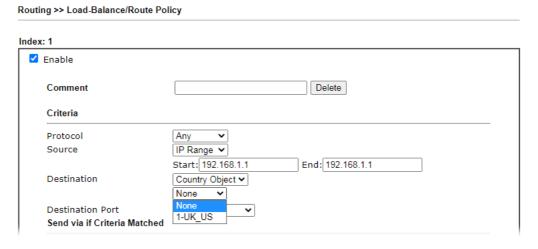

To set a new profile, please do the steps listed below:

1. Open Object Setting>>Country Object, and click the number (e.g., #1) under Index column for configuration in details.

#### 2. The configuration page will be shown as follows:

Objects Setting >> Country Object

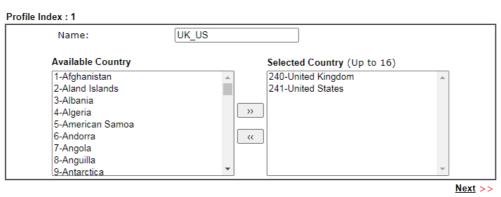

#### Note:

The maximum number of Selected Country is 16.

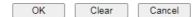

#### Available settings are explained as follows:

| Item                                    | Description                                                                                                    |
|-----------------------------------------|----------------------------------------------------------------------------------------------------|
| Name                                    | Enter a name for such profile. The maximum length of the name you can set is 15 characters.                                                                                      |
| Available Country /<br>Selected Country | Select any country from Available Country. Click >> to move the selected country and place on Selected Country.  Note that one country profile can contain 1 up to 16 countries. |

3. After finishing all the settings here, please click OK to save the configuration.

Objects Setting >> Country Object

| Country Object Tabl | e:     |            | Set to Factory Default |
|---------------------|--------|------------|------------------------|
| Index               | Name   | Index      | Name                   |
| <u>1.</u>           | Taiwan | <u>17.</u> |                        |
| <u>2.</u>           |        | <u>18.</u> |                        |
| <u>3.</u>           |        | <u>19.</u> |                        |
| <u>4.</u>           |        | <u>20.</u> |                        |
| <u>5.</u>           |        | <u>21.</u> |                        |
| <u>6.</u>           |        | <u>22.</u> |                        |
| <u>7.</u>           |        | <u>23.</u> |                        |
| <u>8.</u>           |        | <u>24.</u> |                        |
|                     |        |            |                        |

# VIII-1-14 Objects Backup/Restore

Objects Setting >> Objects Backup/Restore

The objects settings can be backup as a file. The backup file can be imported to the device to restore the configuration in the future if required.

| Backup                                        |
|-----------------------------------------------|
| ☐ Select All                                  |
| ☐ IP Object                                   |
| ☐ IP Group                                    |
| □ IPv6 Object                                 |
| ☐ IPv6 Group                                  |
| ☐ Service Type Object                         |
| ☐ Service Type Group                          |
| ☐ Keyword Object                              |
| ☐ Keyword Group                               |
| ☐ File Extension Object                       |
| SMS/Mail Service Object                       |
| □ Notification Object                         |
| ☐String Object                                |
| ☐ Country Object                              |
| Backup the current IP Objects with a CSV file |
| O Download the default CSV template to edit   |
| Download                                      |
| lestore                                       |
| 選擇檔案 未選擇任何檔案                                  |
| Restore                                       |

#### Note:

For better compatibility, it's suggested to edit IP Objets with the provided default CSV template.

| Item    | Description                                                                                                    |  |  |
|---------|----------------------------------------------------------------------------------------------------|--|--|
| Backup  | Usually, the IP objects can be created one by one through<br>the web page of Objects>>IP Object. However, to a user<br>who wants to save more time in bulk creating IP objects, a<br>quick method is offered by Vigor router to modify the IP<br>objects with a single file, a CSV file. |  |  |
|         | All of the IP objects (or the template) can be exported as a file by clicking Download. Then the user can open the CSV file through Microsoft Excel and modify all the IP objects at the same time.                                                                                      |  |  |
|         | Backup the current IP Objects with a CSV file - Click it to backup current IP objecsts as a CSV file. Such file can be restored for future use.                                                                                                    |  |  |
|         | Download the default CSV template to edit - After clicking it, press Download to store the default CSM template (a table without any input data) to your hard disk.                                                                                                    |  |  |
|         | Download - Download the CSV file from Vigor router and store in your hard disk.                                                                                                    |  |  |
| Restore | Select - Click it to specify a predefined CSV file.  Restore - Import the selected CSV file onto Vigor router.                                                                                                    |  |  |

# **Application Notes**

# A-1 How to Send a Notification to Specified Phone Number via SMS Service in WAN Disconnection

Follow the steps listed below:

- 1. Log into the web user interface of Vigor router.
- 2. Configure relational objects first. Open Object Settings>>SMS/Mail Server Object to get the following page.

Objects Setting >> SMS / Mail Service Object

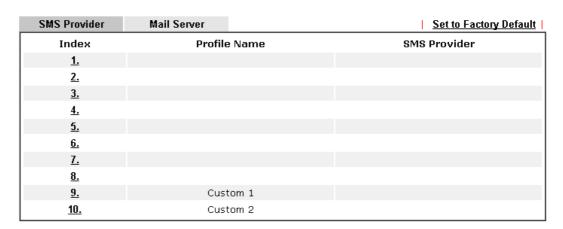

Index 1 to Index 8 allows you to choose the built-in SMS service provider. If the SMS service provider is not on the list, you can configure Index 9 and Index 10 to add the new service provider to Vigor router.

3. Choose any index number (e.g., Index 1 in this case) to configure the SMS Provider setting. In the following page, Enter the username and password and set the quota that the router can send the message out.

Objects Setting >> SMS / Mail Service Object

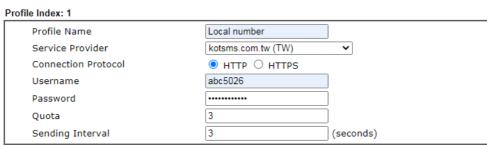

#### Note:

- 1. Only one message can be sent during the "Sending Interval" time.
- 2. If the "Sending Interval" was set to 0, there will be no limitation.

| OK | Clear | Cancel | Send a Test Message |
|----|-------|--------|---------------------|

4. After finished the settings, click OK to return to previous page. Now you have finished the configuration of the SMS Provider profile setting.

Objects Setting >> SMS / Mail Service Object

| SMS Provider | Mail Server  | Set to Factory Default |
|--------------|--------------|------------------------|
| Index        | Profile Name | SMS Provider           |
| <u>1.</u>    | Local number | kotsms.com.tw (TW)     |
| <u>2.</u>    |              |                        |
| <u>3.</u>    |              |                        |
| 4.           |              |                        |
| <u>5.</u>    |              |                        |
| <u>6.</u>    |              |                        |
| <u>7.</u>    |              |                        |
| <u>8.</u>    |              |                        |
| <u>9.</u>    | Custom 1     |                        |
| <u>10.</u>   | Custom 2     |                        |

5. Open Object Settings>>Notification Object to configure the event conditions of the notification.

Object Settings >> Notification Object

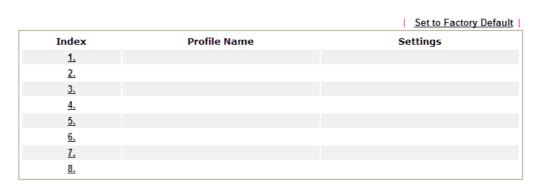

6. Choose any index number (e.g., Index 1 in this case) to configure conditions for sending the SMS. In the following page, Enter the name of the profile and check the Disconnected and Reconnected boxes for WAN to work in concert with the topic of this paper.

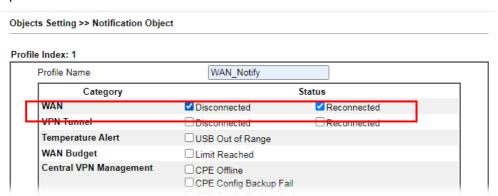

7. After finished the settings, click OK to return to previous page. You have finished the configuration of the notification object profile setting.

Object Settings >> Notification Object

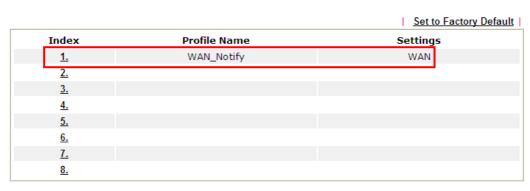

8. Now, open Application >> SMS / Mail Alert Service. Use the drop down list to choose SMS Provider and the Notify Profile (specify the time of sending SMS). Then, Enter the phone number in the field of Recipient Number (the one who will receive the SMS).

Applications >> SMS / Mail Alert Service

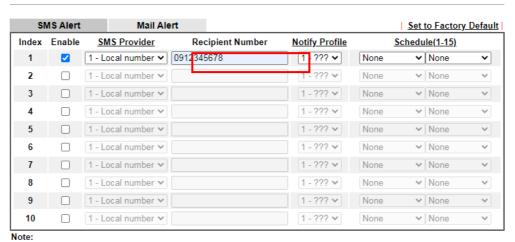

All the SMS Alert profiles share the same "Sending Interval" setting if they use the same SMS Provider.

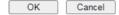

9. Click OK to save the settings. Later, if one of the WAN connections fails in your router, the system will send out SMS to the phone number specified. If the router has only one WAN interface, the system will send out SMS to the phone number while reconnecting the WAN interface successfully.

#### Remark: How the customize the SMS Provider

Choose one of the Index numbers (9 or 10) allowing you to customize the SMS Provider. In the web page, Enter the URL string of the SMS provider and Enter the username and password. After clicking OK, the new added SMS provider will be added and will be available for you to specify for sending SMS out.

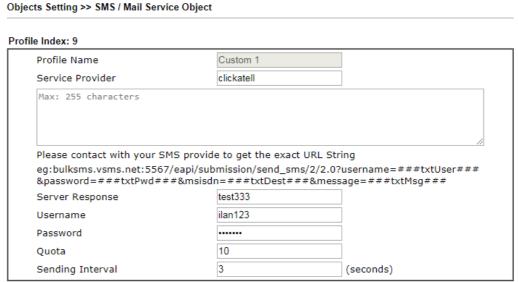

#### Note:

- 1. Only one message can be sent during the "Sending Interval" time.
- 2. If the "Sending Interval" was set to 0, there will be no limitation.

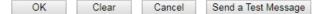

# **VIII-2 USB Application**

USB devices connected to the Vigor router can function as storage servers, WAN interfaces, network printers or thermometers.

After setting the configuration in USB Application, a USB storage device can be accessed using either the FTP or SMB protocol from LAN clients with the IP address of the Vigor router and the username and password entered in USB Application>>USB User Management.

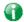

Info

USB modems that are supported by the router are listed in USB Application>>Modem Support List. For network connection via USB modem, refer to WAN>>Internet Access and WAN>>General Setup for detailed information.

# Web User Interface

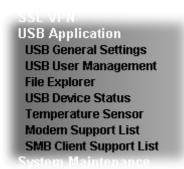

#### VIII-2-1 USB General Settings

This page allows you to configure the file sharing feature of the Vigor router, where USB mass storage devices such as thumb drives and hard drives can be made accessible to LAN clients. Currently, only FAT16 and FAT32 file systems are supported by the Vigor router, so verify that the USB drive contains these file systems. FAT32 is recommended because of its long filename support, which FAT16 lacks.

USB Application >> USB General Settings

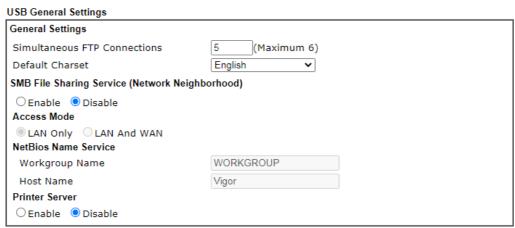

#### Note:

- 1. If character set is set to "English", only English long file name is supported.
- Multi-session FTP download will be banned by Router FTP server. If your FTP client has a multiconnection mechanism, such as FileZilla, you should limit client connections to 1 to improve performance.
- 3. A workgroup name must be different from the host name. The workgroup name can have up to 15 characters and the host name can have up to 15 characters. Names cannot contain any of the following: .; : " < > \* + = / \ | ?.

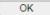

| Item             | Description                                                                                                    |
|------------------|----------------------------------------------------------------------------------------------------|
| General Settings | Simultaneous FTP Connections - Enter the maximum number of simultaneous FTP sessions allowed. The router allows up to 6 simultaneous sessions. |
|                  | Default Charset - Select the character set for file and directory names. Currently, the Vigor router supports four                             |

|                          | character sets. The default charset is English.                                                                                                    |  |  |
|--------------------------|----------------------------------------------------------------------------------------------------|--|--|
| SMB File Sharing Service | Click Enable to enable SMB service (file sharing).                                                                                                    |  |  |
| Access Mode              | LAN Only - Only users on the LAN can connect access the shared USB disk.  LAN And WAN - Both LAN and WAN users can access SMB server of the router.                                                   |  |  |
| NetBios Name Service     | For SMB file sharing service, you need to specify a workgroup name and a host name. The two names cannot be identical, and neither can contain any of the following characters: ; : " < > * + = \   ? |  |  |
|                          | Workgroup Name - Enter the workgroup name. Maximum allowed length is 15 characters.                                                                                                    |  |  |
|                          | Host Name - Enter the NetBIOS hostname for the router.<br>Maximum allowed length is 23 characters.                                                                                                    |  |  |
| Printer Server           | Enable - Select to allow the Vigor router to act as a print server for printers connected the USB.                                                                                                    |  |  |

Select OK to save changes on the page.

### VIII-2-2 USB User Management

USB Application >> USB User Management

This page allows you to set up profiles for FTP/SMB users. Any user who wants to access the USB storage disk must authenticate using a username and password that have been configured on this page. Please connect a USB storage device before adding or modifying settings on this page, or else an error message will appear requesting you to do so before allowing you to proceed.

USB User Management Set to Factory Default **Directory Access** Index Enable Username **Home Folder** File Access Rule Rule <u>2.</u> <u>3.</u> <u>4.</u> <u>5.</u> <u>6.</u> <u>7.</u> <u>8.</u> <u>9.</u> <u>10.</u> <u>11.</u> <u>12.</u> <u>13.</u> <u>14.</u> <u>15.</u> OK Cancel

Click index number to access into configuration page.

| Enable           |        |          |          |
|------------------|--------|----------|----------|
| Username         | carrie |          |          |
| Password         | •••••  |          |          |
| Confirm Password | •••••  |          |          |
| Home Folder      | /CA    |          |          |
| Access Rule      |        |          |          |
| File             | ✓ Read | ✓ Write  | ✓ Delete |
| Directory        | □List  | ☐ Create | Remove   |
|                  |        |          |          |

Clear

Cancel

# Available settings are explained as follows:

OK

| Item             | Description                                                                                                    |  |  |
|------------------|----------------------------------------------------------------------------------------------------|--|--|
| Enable           | Check to activate this profile (account) for FTP service and / or SMB service. Later, the user can use the username specified in this page to login into FTP server.                                                                                                    |  |  |
| Username         | Enter the username for this user profile. Maximum allowed length of the username is 11 characters.  Note: Anonymous user access is not supported.  Note: "Admin" cannot be used as a username, as it is reserved for access to web pages on the Vigor router, and for FTP firmware upgrade.  Note: Ensure that the FTP client does not use passive FTP mode as it is not supported by the Vigor router.                                         |  |  |
| Password         | Enter the password for this user profile. Maximum allowed length of the username is 11 characters.                                                                                                    |  |  |
| Confirm Password | Enter the password again to confirm.                                                                                                    |  |  |
| Home Folder      | Enter the folder which will be the root folder for FTP and SMB sessions established using the credentials of this user profile. Only folders and files inside this selected root folder are accessible to the user. In addition, if the user types "/" here, the user can access into all of the disk folders and files in USB storage disk.  To browse the list of folders available for selection, or to create a new folder, click the icon. |  |  |

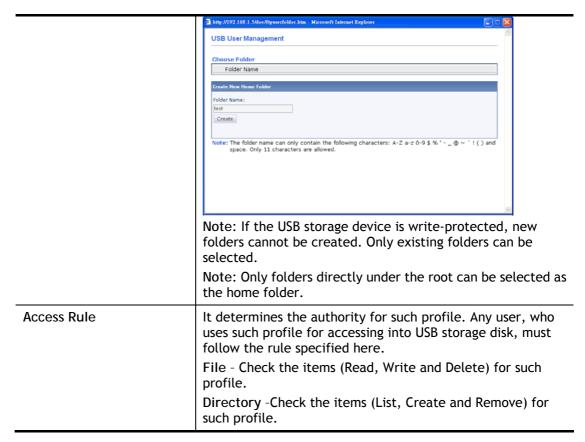

To save changes on this page, ensure that a USB storage device is connected, and click OK. To discard changes, click Cancel. To blank out all settings in the current IP object, click Clear.

## VIII-2-3 File Explorer

File Explorer offers an easy way for users to view and manage the content of USB storage disk connected on Vigor router.

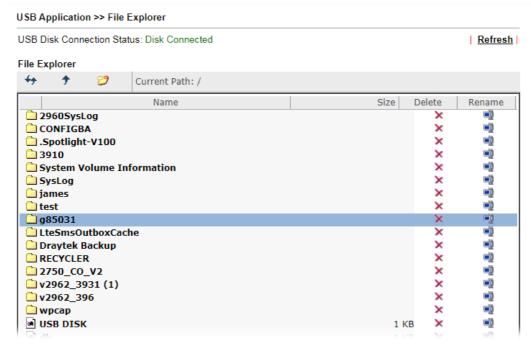

| Item          | Description                                                                                                    |  |
|---------------|----------------------------------------------------------------------------------------------------|--|
| Refresh       | Click this icon to refresh the list of files and folders.                                                                                                    |  |
| <b>→</b> Back | Click this icon to return to the parent folder.                                                                                                    |  |
| Create        | Click this icon to add a new folder.                                                                                                    |  |
| Current Path  | Shows current folder.                                                                                                    |  |
| Upload        | To upload a file to the USB storage device, click the Browse button to bring up the file selection dialog box. Select the file you wish to upload, and click the Upload button to initiate the upload process. |  |

#### VIII-2-4 USB Device Status

This page allows monitoring of the status of USB devices (disk, modem, printer, and sensor) connected to the Vigor router.

#### USB Application >> USB Device Status

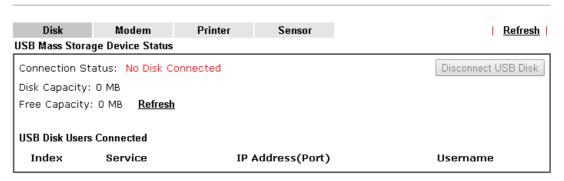

To maintain the data integrity of a USB disk that is connected to the router, always click Disconnect USB Disk before unplugging the disk from the router.

#### USB Application >> USB Device Status

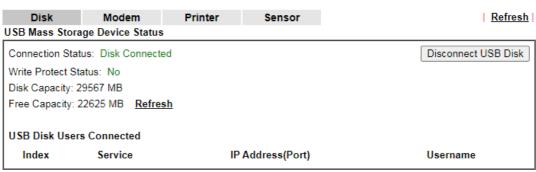

#### Note:

- 1. Only support FAT16 and FAT32 format, FAT32 is recommended.
- Only support to mount single partition, maximum capacity is 500GB. If there are more then one partition, only one of them will be mounted.
- 3. Single file size can be up to 4GB, which is the limitation of FAT32 format.
- If the write protect switch of USB disk is turned on, the USB disk is in READ-ONLY mode. No data can be written to it

| Item | Description |
|------|-------------|
|------|-------------|

| Connection Status        | Shows whether a USB disk is connected or not. If there is no USB device connected to the Vigor router, "No Disk Connected" will be displayed.                                                                                                    |  |
|--------------------------|----------------------------------------------------------------------------------------------------|--|
| Disk Capacity            | Shows the total capacity of the USB storage disk.                                                                                                    |  |
| Free Capacity            | Shows the free space on the USB storage disk. Click Refresh at any time to get the most up-to-date free capacity.                                                                                                    |  |
| USB Disk Users Connected | Shows the clients that are connected to the SMB/FTP server. Index - The profile index used by the LAN client to establish the connection. Service - Shows whether the connection is using FTP or SMB. IP Address - Shows the client's IP address. Username - Shows the username used to establish the connection. |  |
| Disconnect USB Disk      | Before unplugging the USB storage device from the router, make sure you click this first to ensure that all data has been written to the disk and all open files are closed.                                                                                                    |  |

After a USB storage device has been connected, the Connection Status will be updated within a few seconds.

#### USB Application >> USB Device Status

| Disk             | Modem               | Printer  | Sensor        | Refresh             |
|------------------|---------------------|----------|---------------|---------------------|
| USB Mass Stora   | ige Device Status   |          |               |                     |
| Connection Stat  | tus: Disk Connected | d        |               | Disconnect USB Disk |
| Write Protect St | atus: No            |          |               |                     |
| Disk Capacity: 2 | 9567 MB             |          |               |                     |
| Free Capacity: 2 | 22625 MB Refres     | <u>h</u> |               |                     |
| USB Disk User    | s Connected         |          |               |                     |
| Index            | Service             | IP       | Address(Port) | Username            |

#### Note:

- 1. Only support FAT16 and FAT32 format, FAT32 is recommended.
- Only support to mount single partition, maximum capacity is 500GB. If there are more then one partition, only one of them will be mounted.
- 3. Single file size can be up to 4GB, which is the limitation of FAT32 format.
- 4. If the write protect switch of USB disk is turned on, the USB disk is in READ-ONLY mode. No data can be written to

# VIII-2-5 Temperature Sensor

A USB Thermometer is now available. It complements your installed DrayTek router installations which will help you monitor the server or data communications room environment and notify you if the server room or data communications room is overheating.

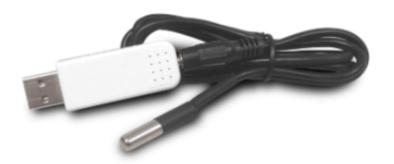

During summer in particular, it is important to ensure that your server or data communications equipment are not overheating due to cooling system failures.

The inclusion of a USB thermometer in compatible Vigor routers will continuously monitor the temperature of its environment. When a pre-determined threshold is reached you will be alerted by either an email or SMS so you can undertake appropriate action.

For a list of supported USB thermometers, visit our website at https://www.draytek.com/en/products/usb-thermometer/ or contact your local DrayTek partner.

#### **Temperature Sensor Settings**

USB Application >> Temperature Sensor Setting

| Temperature Chart       | Temperature Sensor Settings |  |
|-------------------------|-----------------------------|--|
| Display Settings        |                             |  |
| Temperature Calibration | 0.00                        |  |
| Temperature Unit        | © Celsius O Fahrenheit      |  |
| Alarm Settings          |                             |  |
| ☐ Enable Syslog Alarm   |                             |  |
| Upper temperature limit | 30.00                       |  |
| Lower temperature limit | 18.00                       |  |
| Note:                   |                             |  |

Set 1) Notification Object, 2) SMS / Mail Service Object, 3) SMS / Mail Alert Service to make Vigor router send alert when the temperature reaches the limit.

OK

#### Available settings are explained as follows:

| Item             | Description                                                                                                    |  |
|------------------|----------------------------------------------------------------------------------------------------|--|
| Display Settings | Temperature Calibration - Enter the difference between the actual temperature and the temperature as reported by the thermometer.                                      |  |
|                  | Temperature Unit - Select the temperature scale to be used.                                                                                                    |  |
| Alarm Settings   | Enable Syslog Alarm - Select to enable recording of the temperature in Syslog.                                                                                         |  |
|                  | Upper temperature limit/Lower temperature limit - Enter the upper and lower temperature limits. If the temperature falls outside of this range, an alert will be sent. |  |

#### **Temperature Chart**

#### Below shows an example of temperature graph:

#### USB Application >> Temperature Sensor Graph

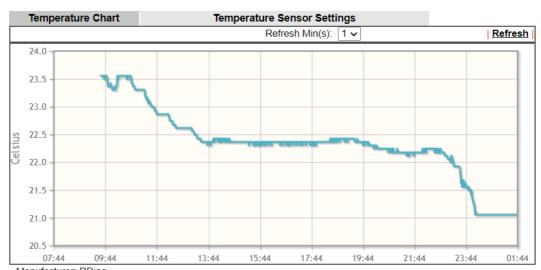

Manufacturer: RDing Product: TEMPer1F\_V3.4 Current Temperature: 21.06 Average Temperature: 22.33 Maximum Temperature: 23.56 Minimum Temperature: 21.06

# VIII-2-6 Modem Support List

This page lists the brands and models of USB modems that are supported by the Vigor router.

This list is subject to change between different versions of firmware as support for new modems are added.

USB Application >> Modem Support List

The following compatibility test lists 3.5G/LTE modems supported by Vigor router under certain environment or countries. If the LTE modem you have is on the list but cannot work properly, please write an e-mail to support@draytek.com or consult your dealer for further information.

| Brand     | Model                   | LTE      | Access Mode | Status |
|-----------|-------------------------|----------|-------------|--------|
| 4G system | XSPlug P3               |          | PPP         | Υ      |
| Alcatel   | Alcatel L100V           | <b>②</b> | PPP         | Υ      |
|           | Alcatel L800            | <b>②</b> | DHCP        | Y      |
|           | Alcatel W100            | <b>Ø</b> | DHCP        | Y      |
|           | Alcatel W800            | <b>Ø</b> | DHCP        | Υ      |
|           | Alcatel X080S           |          | PPP         | Y      |
|           | Alcatel Y855            | <b>Ø</b> | DHCP        | М      |
| Alfa      | ALFA Flyppp             |          | PPP         | Y      |
| BandRich  | Bandluxe C270           |          | PPP         | Υ      |
|           | Bandluxe C321           |          | PPP         | Υ      |
|           | Bandluxe C330           |          | PPP         | Υ      |
|           | Bandluxe C331           |          | PPP         | Υ      |
|           | Bandluxe C502           |          | PPP         | Υ      |
| BigPond   | BigPond Next G Wireless |          | PPP         | Υ      |
| D-Link    | D_LINK DWM156           |          | DHCP        | Y      |
|           | D LINK DWM222           | <b></b>  | ppp         | Υ      |

## VIII-2-7 SMB Client Support List

This page shows a list of SMB clients on various platforms, and their levels of compatibility with the Vigor router as determined by our in-house testing. This list is subject to change as support for SMB clients are added or improved.

USB Application >> SMB Client Support List

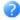

The following compatibility test lists suggested SMB clients supported by Vigor router.

| Platform                               | Application      | Status |
|----------------------------------------|------------------|--------|
| Microsoft® Windows® XP                 | Built in         | I      |
| Microsoft® Windows Vista <sup>TM</sup> | Built in         | Υ      |
| Microsoft® Windows® 7                  | Built in         | Υ      |
| Microsoft® Windows® 8                  | Built in         | M      |
| Microsoft® Windows® 10                 | Built in         | Υ      |
| OS X® 10.7.5                           | Built in         | Υ      |
| OS X® 10.10                            | Built in         | Υ      |
| Ubuntu 14.04                           | Built in         | Υ      |
| Android <sup>TM</sup>                  | AndSMB           | Υ      |
| Android <sup>TM</sup>                  | ES File Explorer | Υ      |
| Android <sup>TM</sup>                  | File Expert      | Υ      |
| Android <sup>TM</sup>                  | File Manager     | Υ      |
| Android <sup>TM</sup>                  | Solid Explorer   | Υ      |
| Android <sup>TM</sup>                  | SharesFinder     | Υ      |
| ios                                    | eXPlayer         | Υ      |
| ios                                    | nPlayer          | Υ      |

Y: Tested and is supported.

I: Supported but has some issue.

M: Has not been tested but might be supported.

## **Application Notes**

## A-1 How can I get the files from USB storage device connecting to Vigor router?

Files on USB storage device can be reviewed by opening USB Application>>File Explorer. If it is necessary for you to delete, copy files on the device or write, paste files to the devcie, it must be done through SMB server or FTP server.

SMB service is based on the original USB FTP service. You will need to setup USB FTP first. We would like to give brief instructions on USB FTP setup here.

Plug the USB device to the USB port on the router. Make sure Disk Connected appears on the Connection Status as the figure shown below:

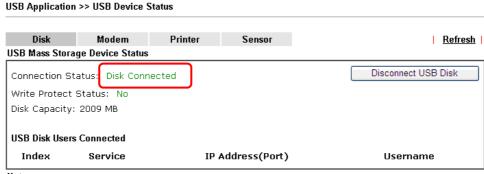

#### Note:

- 1. Only support FAT16 and FAT32 format, FAT32 is recommended.
- 2. Only support to mount single partition, maximum capacity is 500GB. If there are more then one partition, only one of them will be mounted.
- 3. Single file size can be up to 4GB, which is the limitation of FAT32 format.
- 4. If the write protect switch of USB disk is turned on, the USB disk is in READ-ONLY mode. No data can
- Then, please open USB Application >> USB General Settings to enable SMB service.

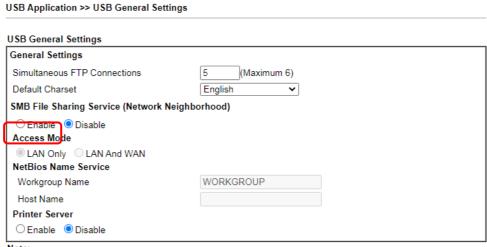

- 1. If character set is set to "English", only English long file name is supported.
- 2. Multi-session FTP download will be banned by Router FTP server. If your FTP client has a multi-connection mechanism, such as FileZilla, you should limit client connections to 1 to improve performance.
- 3. A workgroup name must be different from the host name. The workgroup name can have up to 15 characters and the host name can have up to 15 characters. Names cannot contain any of the following: . ; :

OK

3. Setup a user account for the FTP service by using USB Application >> USB User Management. Click Enable to enable FTP/SMB User account. In the example below, we have set up a new account with the username "user1", and granted "Read", "Write" and "List" permissions to it.

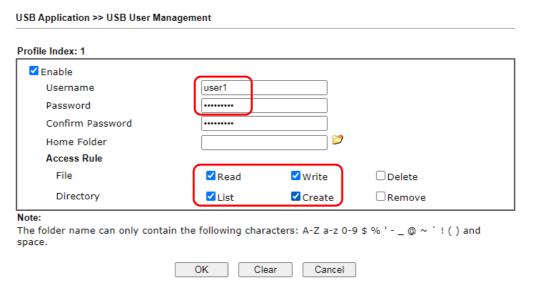

- 4. Click OK to save the configuration.
- 5. To verify that the FTP service is running properly, open a browser window and enter ftp://192.168.1.1 as the destination. Replace 192.168.1.1 with the actual IP address of the router. When prompted to enter the login credentials, enter the username "user1" to login.

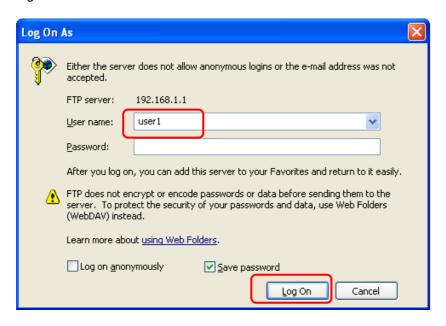

6. When the following screen appears, you have successfully connected to the FTP server and verified that it is running properly.

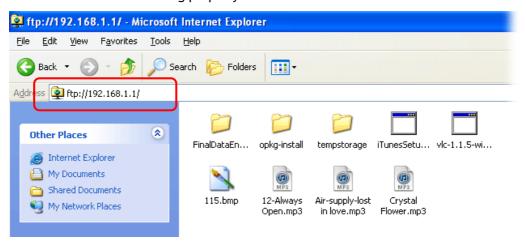

7. If you check USB Application >> USB Disk Status on browser, you will see the FTP session initiated by user1.

**USB Application >> USB Device Status** 

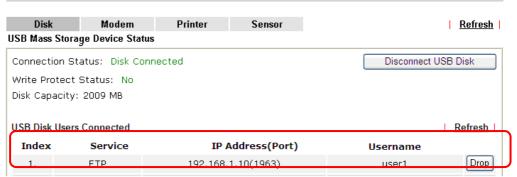

#### Note:

- 1. Only support FAT16 and FAT32 format, FAT32 is recommended.
- 2. Only support to mount single partition, maximum capacity is 500GB. If there are more then one partition, only one of them will be mounted.
- 3. Single file size can be up to 4GB, which is the limitation of FAT32 format.
- 4. If the write protect switch of USB disk is turned on, the USB disk is in **READ-ONLY** mode. No data can be written to it.

Now, users in LAN of Vigor2866 can access into the USB storage device by entering ftp://192.168.1.1 on any browser. They can add or remove files / directories, depending on the Access Rule for FTP account settings in USB Application >> USB User Management.

## Part IX Troubleshooting

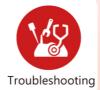

This part will guide you to solve abnormal situations if you cannot access into the Internet after installing the router and finishing the web configuration.

## **IX-1 Diagnostics**

This section will guide you to solve abnormal situations if you cannot access into the Internet after installing the router and finishing the web configuration. Please follow sections below to check your basic installation status stage by stage.

- Checking if the hardware status is OK or not.
- Checking if the network connection settings on your computer are OK or not.
- Pinging the router from your computer.
- Checking if the ISP settings are OK or not.
- Backing to factory default setting if necessary.

If all above stages are done and the router still cannot run normally, it is the time for you to contact your dealer or DrayTek technical support for advanced help.

## Web User Interface

This section contains utilities that can assist you in analyzing issues and failures during the setup and operation of the router.

Diagnostics **Dial-out Triggering Routing Table ARP Cache Table** IPv6 Neighbour Table **DHCP Table NAT Sessions Table DNS** Cache Table Ping Diagnosis Data Flow Monitor Traffic Graph VPN Graph Trace Route Syslog Explorer IPv6 TSPC Status **DSL Status High Availability Status Authentication Information** Do S Flood Table Route Policy Diagnosis

## IX-1-1 Dial-out Triggering

This page shows the packet header that is transmitted when a WAN connection (such as a PPPoE connection) is initiated.

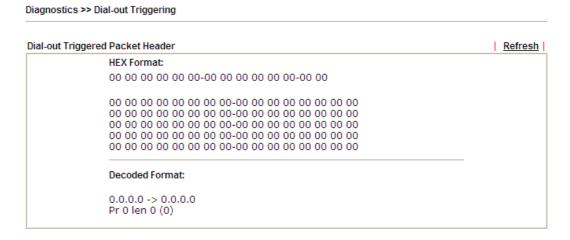

| Item           | Description                                                       |
|----------------|-------------------------------------------------------------------|
| HEX Format     | Shows the dial-out triggered packet header in hexadecimal format. |
| Decoded Format | Shows the dial-out triggered packet header in                     |

|         | human-readable format.       |
|---------|------------------------------|
| Refresh | Click it to reload the page. |

## IX-1-2 Routing Table

Click Diagnostics and click Routing Table to open the web page.

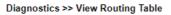

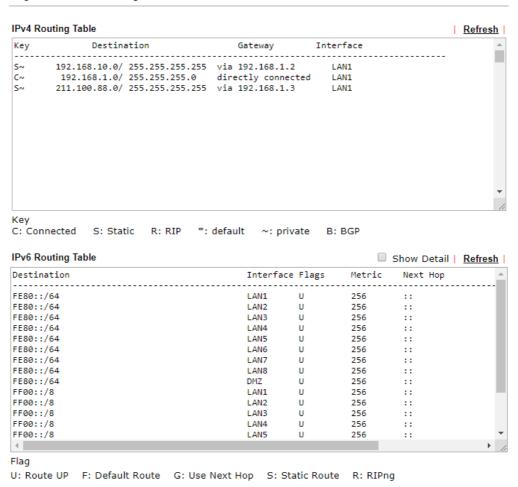

| Item    | Description                  |
|---------|------------------------------|
| Refresh | Click it to reload the page. |

## IX-1-3 ARP Cache Table

Click Diagnostics followed by ARP Cache Table to view the contents of the ARP (Address Resolution Protocol) cache held in the router. The table shows the mappings between Ethernet hardware addresses (MAC Addresses) and IP addresses.

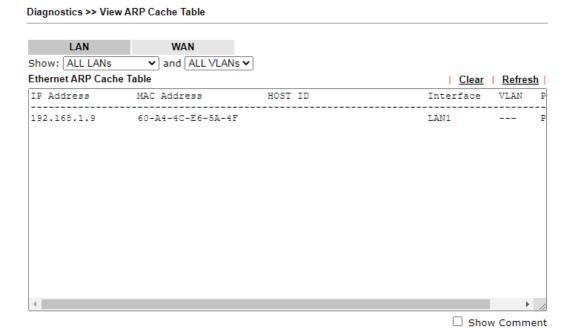

| Item    | Description                                                                                                    |
|---------|----------------------------------------------------------------------------------------------------|
| Show    | Select the LAN(s) and VLAN(s) to display ARP table information.  By default, information on all LANs and VLANs is displayed. |
| Refresh | Click it to reload the page with the most up-to-date information.                                                            |

## IX-1-4 IPv6 Neighbour Table

This page displays the mapping between Ethernet hardware addresses (MAC addresses) and IPv6 addresses. This information is helpful in diagnosing network problems, such as IP address conflicts.

Click Diagnostics and click IPv6 Neighbour Table to open the web page.

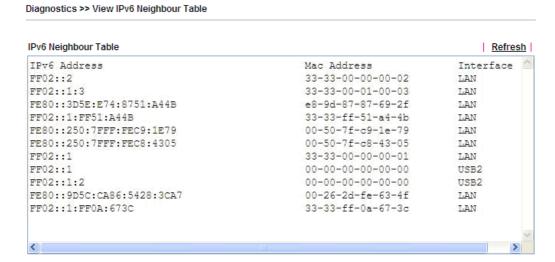

| Item    | Description                                                       |
|---------|-------------------------------------------------------------------|
| Refresh | Click it to reload the page with the most up-to-date information. |

## IX-1-5 DHCP Table

This page provides information on IP address assignments. This information is helpful in diagnosing network problems, such as IP address conflicts, etc.

Click Diagnostics and click DHCP Table to open the web page.

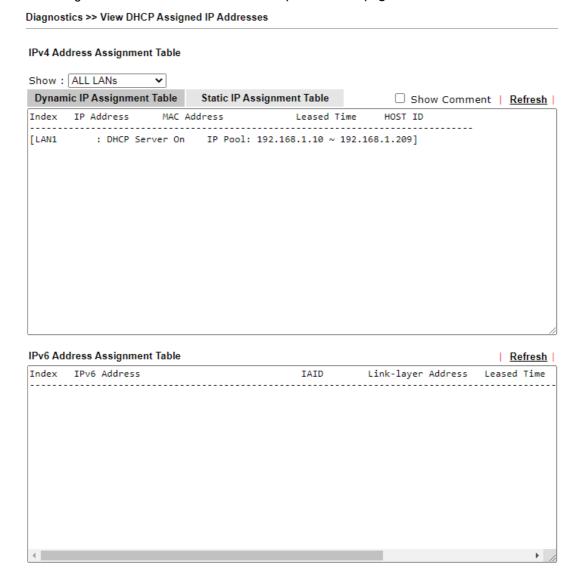

| Item        | Description                                                     |
|-------------|-----------------------------------------------------------------|
| Index       | Shows the index of the DHCP entry.                              |
| IP Address  | Shows the IP address assigned by the router to the MAC address. |
| MAC Address | Shows the MAC address of this DHCP entry.                       |
| Leased Time | Shows the remaining time of the DHCP lease of the device.       |
| HOST ID     | Shows the host ID of this network device.                       |
| Refresh     | Click to reload this page with the most up-to-date information. |

## **IX-1-6 NAT Sessions Table**

This screen shows the 128 newest entries in the NAT sessions table.

Click Diagnostics and click NAT Sessions Table to open the list page.

Diagnostics >> NAT Sessions Table

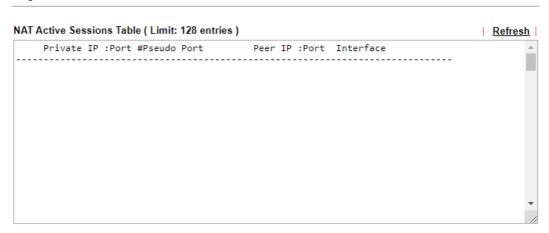

| Item        | Description                                                                    |
|-------------|--------------------------------------------------------------------------------|
| Private IP: | Shows the IP address of the LAN host.                                          |
| Port #      | Shows the port number used on the LAN host for this NAT session.               |
| Pseudo Port | Shows the external port number used on the WAN interface for this NAT session. |
| Peer IP:    | Shows the remote host's IP address.                                            |
| Port        | Shows the port number used on the remote host for this NAT session.            |
| Interface   | Shows the WAN interface used for this NAT session.                             |
| Refresh     | Click to reload this page with the most up-to-date information.                |

## IX-1-7 DNS Cache Table

The router can function as a DNS server which allows LAN clients to look up DNS information by sending DNS requests to the router. Such DNS information is temporarily cached on the router and can be viewed on this page.

Click Diagnostics and click DNS Cache Table to open the web page.

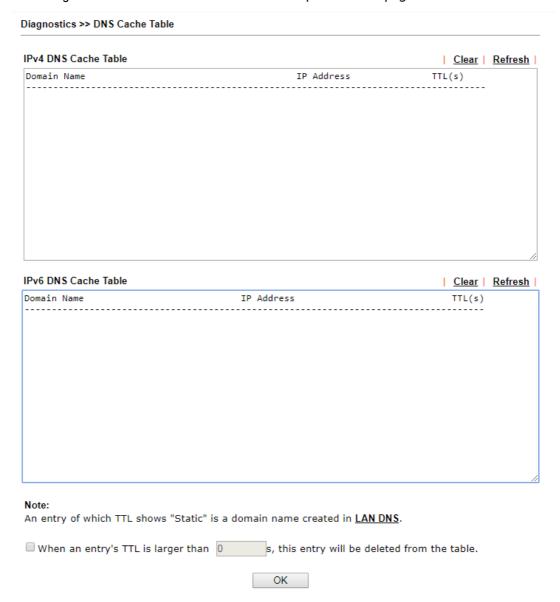

| Item                               | Description                                                                                                    |
|------------------------------------|----------------------------------------------------------------------------------------------------|
| Clear                              | Click to clear all cached DNS lookup entries.                                                                                                    |
| Refresh                            | Click it to reload the page.                                                                                                    |
| When an entry's TTL is larger than | When this box is checked, DNS entries whose TTL (time to live, in seconds) exceeds the valued specified here will be deleted from the router's cache automatically. Be sure to click OK after making changes to have them saved. |

## IX-1-8 Ping Diagnosis

Click Diagnostics and click Ping Diagnosis to open the web page.

Diagnostics >> Ping Diagnosis

#### Ping Diagnosis ● IPV4 ○ IPV6 Source IP: Auto ✔ Ping through: Auto 🗸 Ping to: Host / IP 🔻 IP Address: Run DNS Result Gateway 1 Clear Gateway 2 Gateway 3 Gateway 4 Gateway 5 Gateway 6

#### Note:

- 1. If you want to ping a LAN PC or you don't want to specify which WAN to ping through, please select "Auto" in Ping Through.
- 2. If you select "Auto" in Source IP, we will fill Source IP according to the interface you ping through.

٥r

#### Diagnostics >> Ping Diagnosis

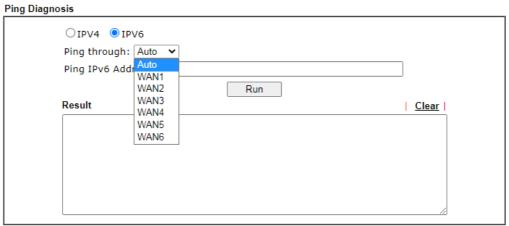

#### Note:

- If you want to ping a LAN PC or you don't want to specify which WAN to ping through, please select "Auto" in Ping Through.
- 2. If you select "Auto" in Source IP, we will fill Source IP according to the interface you ping through.

| Item         | Description                                                                                                    |
|--------------|----------------------------------------------------------------------------------------------------|
| IPV4 /IPV6   | Choose the interface for such function. Select the protocol to perform the ping operation.                                                                        |
| Ping through | Select a WAN interface from drop down list to through which you want to perform the ping operation, or choose Auto to be let the router select the WAN interface. |
| Ping to      | Select the type of target to which you wish to ping.                                                                                                    |

| IP Address        | Enter the IP address of the Host/IP that you want to ping.                                  |
|-------------------|---------------------------------------------------------------------------------------------|
| Ping IPv6 Address | Enter the IPv6 address that you want to ping.                                               |
| Run               | Click this button to initiate the ping process. The result will be displayed on the screen. |
| Clear             | Click this link to clear the ping result.                                                   |

## IX-1-9 Data Flow Monitor

This page displays the uplink and downlink rates, and number of sessions of each LAN client. The information is refreshed at an interval specified by the user. Before using the Data Flow Monitor, LAN clients that are to be monitored need to have their IP addresses configured in Bandwidth Management, and Bandwidth and Session Limits must be specified. Otherwise, a dialog box will appear reminding you to do so.

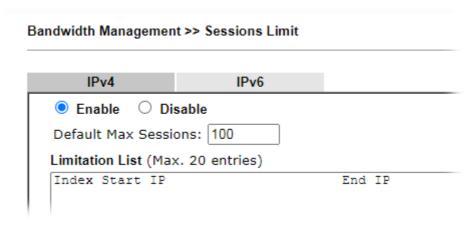

Click Diagnostics and click Data Flow Monitor to load the web page. You can click IP Address, TX rate, RX rate or Session links in the header to sort the displayed data.

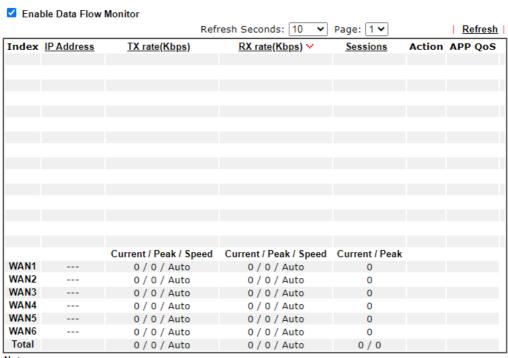

#### Note:

- 1. Click "Block" to prevent specified PC from surfing Internet for 5 minutes.
- The IP blocked by the router will be shown in red, and the session column will display the remaining time that the specified IP will be blocked.
- 3. When Date Flow Monitor is enabled, Hardware Acceleration will not work.
- 4. (Kbps): shared bandwidth
  - + : residual bandwidth used Current/Peak are average.

| Item                     | Description                                                                                                    |
|--------------------------|----------------------------------------------------------------------------------------------------|
| Enable Data Flow Monitor | Check this box to enable this function.                                                                                                    |
| Refresh Seconds          | Select the desired refresh time interval from the drop-down list. The page will then be refreshed with updated information at the selected interval. |
| Refresh                  | Click to refresh this page manually.                                                                                                    |
| Index                    | Shows the index of the data flow.                                                                                                    |
| IP Address               | Shows the IP address of the monitored device.                                                                                                    |
| TX rate (kbps)           | Shows the transmission speed of the monitored device.                                                                                                |
| RX rate (kbps)           | Shows the receiving speed of the monitored device.                                                                                                   |
| Sessions                 | Shows the number of session that you specified on the Limit Session web page.                                                                        |
| Action                   | Block - can prevent specified PC accessing into Internet within 5 minutes.                                                                           |

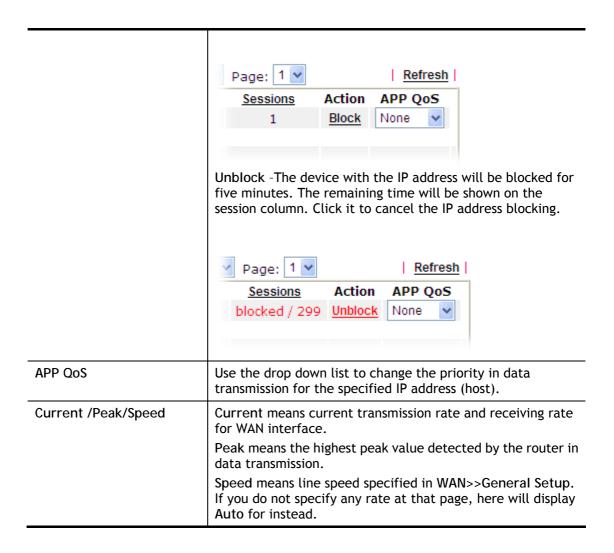

## IX-1-10 Traffic Graph

Click Diagnostics and click Traffic Graph to open the web page. Choose WAN1/WAN2/WAN3/WAN4/WAN5/WAN6 Bandwidth, Sessions, Ping Detect, daily or weekly for viewing different traffic graph. Click Reset to zero the accumulated RX/TX (received and transmitted) data of WAN. Click Refresh to renew the graph at any time.

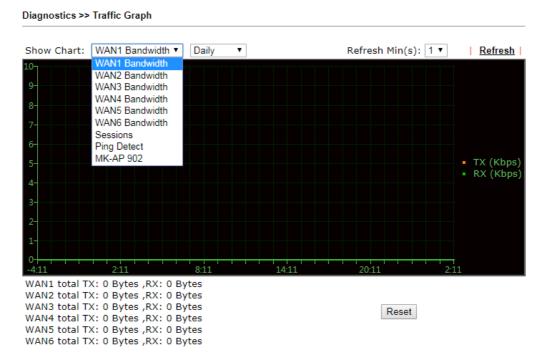

The horizontal axis represents time. Yet the vertical axis has different meanings. For WAN1/WAN2/WAN3/LTE/WAN4/WAN5/WAN6 Bandwidth chart, the numbers displayed on vertical axis represent the numbers of the transmitted and received packets in the past.

For Sessions chart, the numbers displayed on vertical axis represent the numbers of the NAT sessions during the past.

## IX-1-11 VPN Graph

Click Diagnostics and click VPN Graph to open the web page.

## VPN Log Details

Select VPN Log Details to see log entries about VPN connections.

Diagnostics >> VPN Graph

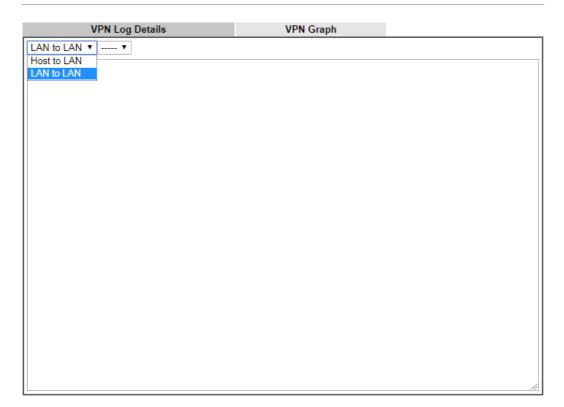

| Item                   | Description                                                                                       |
|------------------------|---------------------------------------------------------------------------------------------------|
| Host to LAN/LAN to LAN | Select Host to LAN to view log entries on VPN connections that were initiated by VPN teleworkers. |
|                        | Select LAN to LAN to view log entries on LAN-to-LAN VPN connections to or from this router.       |
| Index                  | Select a VPN connection to view its log entries.                                                  |

## VPN Graph

Select this tab to see a graphical representation of VPN traffic over time.

Diagnostics >> VPN Graph

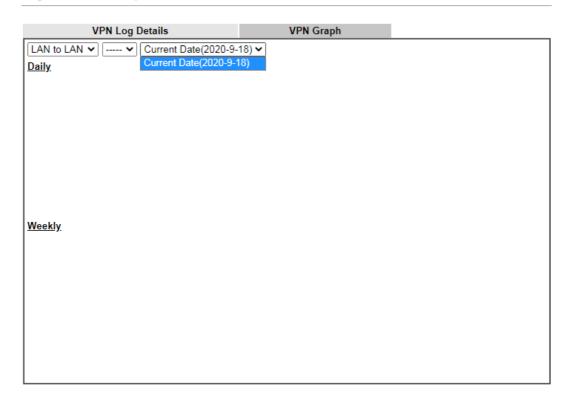

| Item                   | Description                                                                                                    |  |
|------------------------|----------------------------------------------------------------------------------------------------|--|
| Host to LAN/LAN to LAN | Select Host to LAN to view log entries on VPN connections that were initiated by VPN teleworkers.                                                                                                    |  |
|                        | Select LAN to LAN to view log entries on LAN-to-LAN VPN connections to or from this router.                                                                                                    |  |
| Index                  | Select a VPN connection to view its log entries.                                                                                                    |  |
| Date                   | Select the date for which you wish to view traffic statistics. The traffic information for this date will be shown in the daily graph, and the traffic information for the week before this date will be shown in the weekly graph. |  |

## IX-1-12 Trace Route

Click Diagnostics and click Trace Route to open the web page. This page allows you to trace the routes from router to the host. Simply Enter the IP address of the host in the box and click Run. The result of route trace will be shown on the screen.

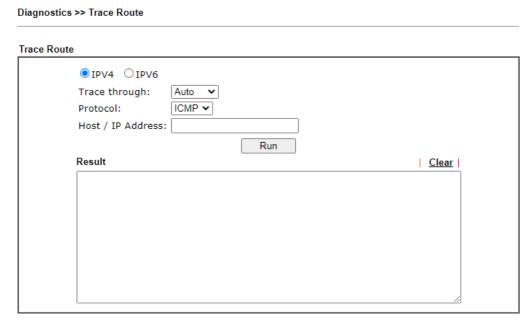

or

## Diagnostics >> Trace Route

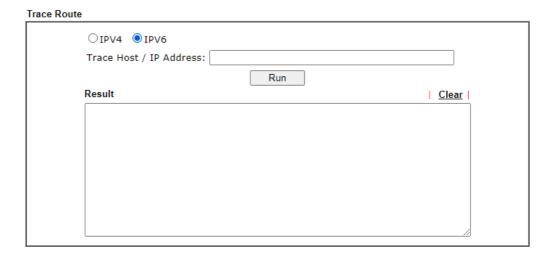

| Item            | Description                                                      |
|-----------------|------------------------------------------------------------------|
| IPv4 / IPv6     | Select the IP version used to perform the trace route.           |
| Trace through   | Select the WAN interface used to perform the trace route.        |
| Protocol        | Select either UDP or ICMP used to perform the trace route.       |
| Host/IP Address | Enter the hostname or the IP address of trace route destination. |

| Trace Host/IP Address | Enter the hostname or the IPv6 address of trace route destination. |
|-----------------------|--------------------------------------------------------------------|
| Run                   | Click this button to start the trace.                              |
| Clear                 | Click to clear the trace route result.                             |

## IX-1-13 Syslog Explorer

This page displays syslog information in real time. There are two options for displaying syslog information: Web Syslog and USB Syslog.

## For Web Syslog

This page displays User/Firewall/call/WAN/VPN Syslog events and their time of occurrence. To enable Web Syslog, check the Enable Web Syslog checkbox, specify the type of Syslog events to view, and select the display mode. The log messages will start appearing as events matching the selected type occur.

Diagnostics >> Syslog Explorer

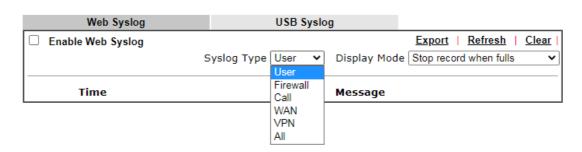

| Item              | Description                                                                                                    |  |  |  |
|-------------------|----------------------------------------------------------------------------------------------------|--|--|--|
| Enable Web Syslog | Check this box to enable Web Syslog.                                                                                                    |  |  |  |
| Syslog Type       | Select the type of Syslog info to monitor.                                                                                                    |  |  |  |
| Export            | Click to save the data as a file.                                                                                                    |  |  |  |
| Refresh           | Click to refresh this page manually.                                                                                                    |  |  |  |
| Clear             | Click to purge Syslog entries from the Web Syslog buffer.                                                                                                    |  |  |  |
| Display Mode      | Two display modes are available.  Stop record when fulls Stop record when fulls Always record the new event  Stop record when fulls - When the Web Syslog buffer is full, no further logging will be performed.  Always record the new event - Events are recorded in a FIFO manner. As the buffer gets full, oldest events are purged to make room for new events. |  |  |  |
| Time              | Displays the time when the event occurred.                                                                                                    |  |  |  |
| Message           | Displays the event information.                                                                                                    |  |  |  |

## For USB Syslog

This page displays the syslog recorded on the USB storage disk.

#### Diagnostics >> Syslog Explorer

| Web S                        | /slog                | USB Syslog         |               |  |
|------------------------------|----------------------|--------------------|---------------|--|
| Note:<br>The syslog will sho | w while the saved sy | slog file is full. |               |  |
|                              | ,                    |                    |               |  |
| File: n/a                    |                      | Page: n/a          | Log Type: n/a |  |

## Available settings are explained as follows:

| Item     | Description                              |
|----------|------------------------------------------|
| Time     | Displays the time of the event occurred. |
| Log Type | Displays the type of the record.         |
| Message  | Displays the information for each event. |

## IX-1-14 IPv6 TSPC Status

IPv6 TSPC (Tunnel Setup Protocol Client) status page could help you diagnose issues with IPv6 connections that utilize TSP.

If TSPC is configured properly, the router will display the following when the router has connected to the tunnel broker successfully.

#### Diagnostics >> IPv6 TSPC Status

| WAN1     | WAN2                         | WAN3   | WAN4                                    | WAN5                                    | WAN6 | Refresh |  |
|----------|------------------------------|--------|-----------------------------------------|-----------------------------------------|------|---------|--|
| TSPC Ena | abled                        |        |                                         |                                         |      |         |  |
| TSPC Co  | nnection Status              |        |                                         |                                         |      |         |  |
| Local E  | ndpoint v4 Addr              | ess: 1 | 14.44.54.220                            |                                         |      |         |  |
| Local E  | ndpoint v6 Addr              | ess: 2 | 2001:05c0:1400:000b:0000:0000:0000:10b9 |                                         |      |         |  |
| Router   | DNS name :                   | 8      | 88886666.broker.freenet6.net            |                                         |      |         |  |
| Remote   | Remote Endpoint v4 Address : |        |                                         | 81.171.72.11                            |      |         |  |
| Remote   | Remote Endpoint v6 Address : |        |                                         | 2001:05c0:1400:000b:0000:0000:0000:10b8 |      |         |  |
| Tspc Pr  | Tspc Prefix :                |        | 2001:05c0:1502:0d00:0000:0000:0000:0000 |                                         |      |         |  |
| Tspc Pr  | Tspc Prefixlen :             |        | 56                                      |                                         |      |         |  |
| Tunnel   | Tunnel Broker :              |        | amsterdam.freenet6.net                  |                                         |      |         |  |
| Tunnel   | Status :                     | C      | onnected                                |                                         |      |         |  |

| Item        | Description                                                                                       |
|-------------|---------------------------------------------------------------------------------------------------|
| Refresh     | Click to refresh the page to show the latest status.                                              |
| WAN1 ~ WAN6 | Select the tab that corresponds to the WAN connection that you wish to view the IPv6 TSPC status. |

## IX-1-15 DSL Status

This page shows the DSL status for debugging or troubleshooting by DrayTek support staff.

| Diagnostic | cs >> DSL Status |           |             |                 |         |
|------------|------------------|-----------|-------------|-----------------|---------|
|            | General          |           | Tone Inform | nation          | Refresh |
| ATU-R In   | formation        |           |             |                 |         |
|            | Type:            | ADSL2/2+  |             |                 |         |
|            | Hardware:        | Annex A   |             |                 |         |
|            | Firmware:        | 07-07-02- | 08-00-01    |                 |         |
|            | Power Mngt Mode: | DSL_G997_ | _PMS_NA     |                 |         |
|            | Line State:      | TRAINING  |             |                 |         |
|            | Running Mode:    |           |             |                 |         |
|            | Vendor ID:       | b5004946  | 544e0000    |                 |         |
| ATU-C Int  | formation        |           |             |                 |         |
|            | Vendor ID:       | 00000000  | 00000000 [] | ]               |         |
| Line Stat  | istics           |           |             |                 |         |
|            |                  | Downstrea | m           | <u>Upstream</u> |         |
|            | Actual Rate      | 0         | Kbps        | 0               | Kbps    |
|            | Attainable Rate  | 0         | Kbps        | 0               | Kbps    |
|            | Path Mode        | Fast      |             | Fast            | ·       |
|            | Interleave Depth | 0         |             | 0               |         |
|            | Actual PSD       | 0. 0      | dB          | 0. 0            | dB      |
|            |                  | Near End  |             | Far End         |         |
|            | Trellis          | ON        |             | ON              |         |
|            | Bitswap          | OFF       |             | OFF             |         |
|            | ReTx             | 0         |             | 0               |         |
|            | CND Margin       |           |             |                 |         |

## IX-1-16 High Availability Status

This page displays the High Availability status of all routers that belong to the same DARP (DrayTek Address resolution Protocol) group.

Vigor routers that satisfy the following conditions are considered to be in the same DARP group:

- HA enabled
- the same Redundancy method
- the same Group ID
- the same Authentication Key
- the same Management Interface

Open Diagnostics>>High Availablity Status.

|        |                |                    |         |        | <u>Details</u>      | HA Setup   Re | new Refresh |
|--------|----------------|--------------------|---------|--------|---------------------|---------------|-------------|
| Status | Router Name    | IP                 | Role    | Stable | WAN                 | Sync Status   | Cached Time |
| · !    | <u>DrayTek</u> | <u>192.168.1.1</u> | Primary | No     | All WANs Down - Eth | Ready Sync    | -           |

#### Note

- 1. High Availability Status table displays 10 routers maximum. The local router will always show in the first row of this table.
- 2. A Status of "!" indicates that an error has occurred, refer to the  $\underline{\textbf{Details}}$  page for more information.

| Item         | Description                                                                                                    |
|--------------|----------------------------------------------------------------------------------------------------|
| Details/Back | Details - Click to display detailed status about HA configuration for the selected router.                                                                                     |
|              | Back - Click to return to the previous page.                                                                                                    |
| HA Setup     | Click to navigate to Applications>>High Availability to modify the HA configuration.                                                                                           |
| Renew        | Click to get the latest status of routers other than the primary router.                                                                                                    |
| Refresh      | Click to get the latest status of the primary router.                                                                                                    |
| Status       | "!" means an error has occurred. Refer to Detailed information and modify HA settings if required.                                                                             |
| Router Name  | Display the name of the device.                                                                                                    |
| IP           | Display the IPv4 address of such router.                                                                                                    |
| Role         | "Down" means the function of HA is disabled.                                                                                                    |
|              | "Primary" means the router is the primary HA router.                                                                                                    |
|              | "Secondary" means the router is a secondary HA router.                                                                                                    |
| Stable       | "No" means the primary router has not been identified yet. DARP is still negotiating.                                                                                          |
|              | "YES" means the primary router is identified.                                                                                                    |
| WAN          | "At Least One UP" means that at least one WAN interface is connected to Internet.                                                                                              |
|              | "All WANs Down" means that no WAN interface is currently connected to Internet.                                                                                                |
| Sync Status  | "Not Ready" means configuration synchronization is unable to execute, or configuration synchronization is disabled, or synchronization initialization has executed but failed. |
|              | "Ready" means configuration synchronization is ready to execute.                                                                                                    |
|              | "Progressing" means configuration synchronization is in progress.                                                                                                    |
|              | "Fail" means configuration synchronization has executed and failed; or the model name is incorrect.                                                                            |
|              | "Equal" means the corresponding settings are equal to the primary router.                                                                                                    |
| Cached Time  | Displays the elapsed time since the last status update of the other routers (i.e., other than the primary router).                                                             |

To view detailed information of a router, click Status, Router Name IPv4 or Details, and the following page will be shown:

Diagnostics >> High Availability Status >> Details

| [ Local Route                                                          | r]     |                                    | <u>Back</u>   <u>H</u> | IA Setup   Renew   Refresh |  |
|------------------------------------------------------------------------|--------|------------------------------------|------------------------|----------------------------|--|
| DrayTek                                                                |        | 192.168.1.1(FE80::21D:AAFF:FE00:0) |                        |                            |  |
| Role                                                                   | Stable | WAN                                | Sync Status            | Cached Time                |  |
| Primary                                                                | No !   | All WANs Down - Eth !              | Ready Sync             | -                          |  |
|                                                                        |        |                                    |                        |                            |  |
| Config Sync Status                                                     |        | Not Ready                          | DHCPv6 Sync Status     | Ready                      |  |
| MAC                                                                    |        | 00:1d:aa:00:00:00                  | HTTPs Port             | 443                        |  |
| Model                                                                  |        | Vigor2865ac                        | Firmware Version       | 4.2.0.1_STD                |  |
| Enable High Availability                                               |        | Off !                              | Redundancy Method      | Active-Standby             |  |
| Group ID                                                               |        | 1                                  | Priority ID            | 10                         |  |
| Authentication Key                                                     |        | draytek                            | Management Interface   | LAN1                       |  |
| Update DDNS                                                            |        | Off                                | Protocol               | IPv4                       |  |
| Virtual IPv4                                                           |        | Off !                              |                        |                            |  |
|                                                                        |        |                                    | LAN1                   | FE80::200:5EFF:FE00:101    |  |
| Virtual IPv6                                                           |        | On                                 | LAN2                   | FE80::200:5EFF:FE00:101    |  |
|                                                                        |        |                                    | LAN3                   | FE80::200:5EFF:FE00:101    |  |
|                                                                        |        |                                    | LAN4                   | FE80::200:5EFF:FE00:101    |  |
|                                                                        |        |                                    | LAN5                   | FE80::200:5EFF:FE00:101    |  |
|                                                                        |        |                                    | LAN6                   | FE80::200:5EFF:FE00:101    |  |
|                                                                        |        |                                    | LAN7                   | FE80::200:5EFF:FE00:101    |  |
|                                                                        |        |                                    | LAN8                   | FE80::200:5EFF:FE00:101    |  |
|                                                                        |        |                                    | DMZ                    | FE80::200:5EFF:FE00:101    |  |
| Enable Config Sync                                                     |        | Off                                | Config Sync Interval   | 0 Day 0 Hour 15 Minute     |  |
| Enable Config Inherit                                                  |        | Off                                | Last Config Sync By    | 00:00:00:00:00             |  |
| Resync the config when the device has acted as 2nd master for 5 Minute |        |                                    |                        |                            |  |

#### Note:

Displays up to 10 routers. Each router can show up to 9 Virtual IPs.

## IX-1-17 Authentication Information

#### **Authentication User List**

This page shows authentication requests handled by the Internal RADIUS or Local 802.1X services.

When the mouse cursor is hovered over a link under User Name, information about the RADIUS or 802.1X authentication attempt (including authentication failure information) will appear in a pop-up dialog box.

Diagnostics >> Authentication Information

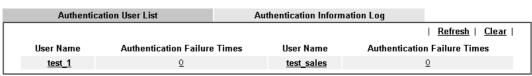

#### Note:

- 1. This is the authentication list for router's  $\underline{\text{Internal RADIUS}}$  or Local 802.1X
- 2.For those clients are authenticated by external RADIUS server, please find the information from the server.

## **Authentication Information Log**

This page will display the complete authentication log information.

Diagnostics >> Authentication Information

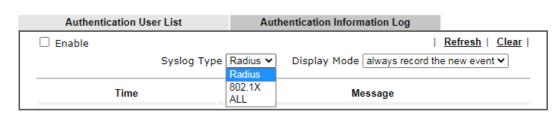

| Item         | Description                                                                                                    |  |
|--------------|----------------------------------------------------------------------------------------------------|--|
| Enable       | Check to enable Authentication Information Log.                                                                                                    |  |
| Refresh      | Click to refresh the Authentication Information Log.                                                                                                    |  |
| Clear        | Click to clear the Authentication Information Log.                                                                                                    |  |
| Syslog Type  | Select the type of authentication information to be displayed: Radius, 802.1X, or ALL (both Radius and 802.1X).                                                                                                    |  |
| Display Mode | Choose the mode that the logging information will be shown.  Stop record when fulls - when the buffer is full, the system will stop recording.  Always record the new event - when the buffer is full, the oldest event will be purged to make room for the new event. |  |
| Time         | Display the time of the event.                                                                                                    |  |
| Message      | Displays the details of the authentication event.                                                                                                    |  |

## IX-1-18 DoS Flood Table

This page shows IP addresses that are currently engaging in DoS flood as detected by the DoS Flooding Defense mechanism. It provides useful information to network engineers (e.g., MIS engineers) to diagnose the network environment to identify potentially malicious network traffic and entities. Identified IP addresses and the destination ports used in SYN, UDP, and ICMP Flood attacks will be shown on the respective tab pages.

IP addresses that are suspected to be attacking the network can be blocked by clicking the Block button on the SYN Flood, UDP Flood and ICMP Flood tab pages.

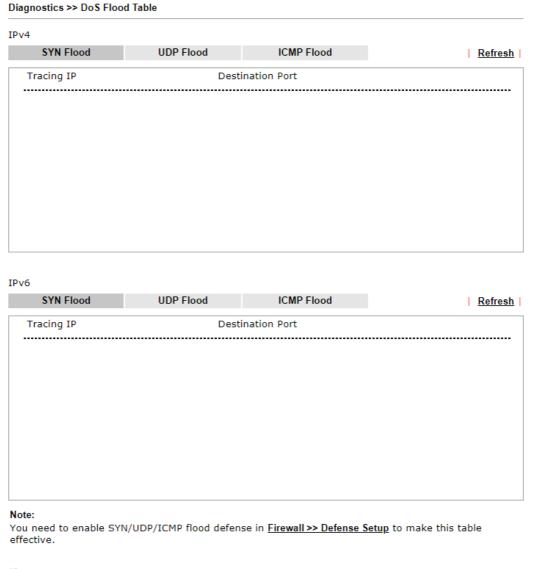

0

Info

The icon - ((a)) - means there is something wrong (e.g., attacking the system) with that IP address.

## IX-1-19 Route Policy Diagnosis

With the analysis done by such page, possible path (static route, routing table or policy route) of the packets sent out of the router can be traced.

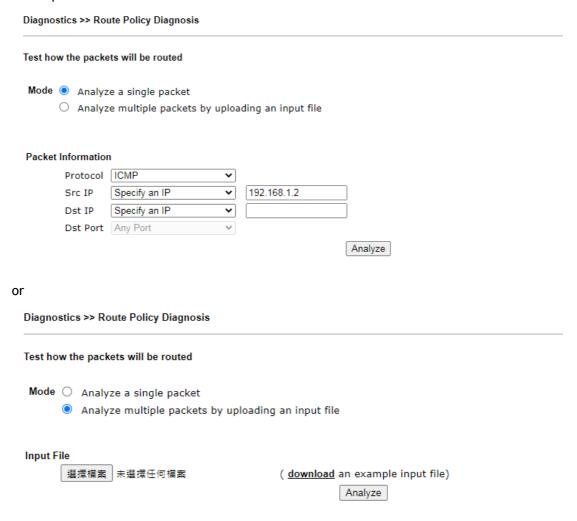

| Item               | Description                                                                                                    |
|--------------------|----------------------------------------------------------------------------------------------------|
| Mode               | Analyze a single packet - Choose such mode to make Vigor router analyze how a single packet will be sent by a route policy.                                                                                                    |
|                    | Analyze multiple packets Choose such mode to make Vigor router analyze how multiple packets in a specified file will be sent by a route policy.                                                                                                    |
| Packet Information | Specify the nature of the packets to be analyzed by Vigor router.  ICMP/UDP/TCP/ANY- Specify a protocol for diagnosis.  Src IP - Type an IP address as the source IP.  Dst IP - Type an IP address as the destination IP.  Dst Port - Use the drop down list to specify the destination |

port. Analyze - Click it to perform the job of analyzing. The analyzed result will be shown on the page.. Input File It is available when Analyze multiple packets.. is selected as Mode. Select - Click the download link to get a blank example file. Then, click such button to select that blank ".csv" file for saving the result of analysis. o analyze how a packet will be sent ● ana 下載工作確認 Input File diagnose\_example\_input\_file.csv 選擇檔案 402 B Analyze 儲存至 下載 ▼ 🛅 下載後開啓 取消 Analyze - Click it to perform the job of analyzing. The analyzed result will be shown on the page. If required, click export analysis to export the result as a file.

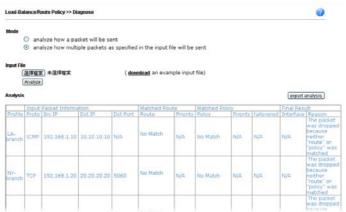

Note that the analysis was based on the current "load-balance/route policy" settings, we do not guarantee it will be 100% the same as the real case.

## IX-2 Checking If the Hardware Status Is OK or Not

Follow the steps below to verify the hardware status.

- 1. Check the power line and WLAN/LAN cable connections. Refer to "I-2 Hardware Installation" for details.
- 2. Turn on the router. Make sure the ACT LED blink once per second and the correspondent LAN LED is bright.

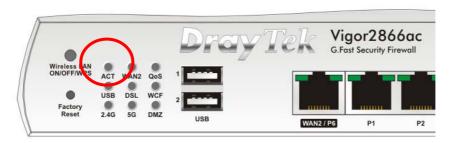

3. If not, it means that there is something wrong with the hardware status. Simply back to "I-2 Hardware Installation" to execute the hardware installation again. And then, try again.

# IX-3 Checking If the Network Connection Settings on Your Computer Is OK or Not

Sometimes the link failure occurs due to the wrong network connection settings. After trying the above section, if the link is stilled failed, please do the steps listed below to make sure the network connection settings is OK.

#### For Windows

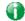

Info

The example is based on Windows 7. As to the examples for other operation systems, please refer to the similar steps or find support notes in www.DrayTek.com.

1. Open All Programs>>Getting Started>>Control Panel. Click Network and Sharing Center.

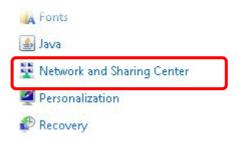

2. In the following window, click Change adapter settings.

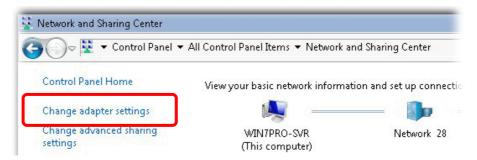

3. Icons of network connection will be shown on the window. Right-click on Local Area Connection and click on Properties.

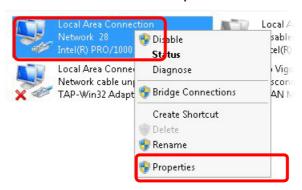

4. Select Internet Protocol Version 4 (TCP/IP) and then click Properties.

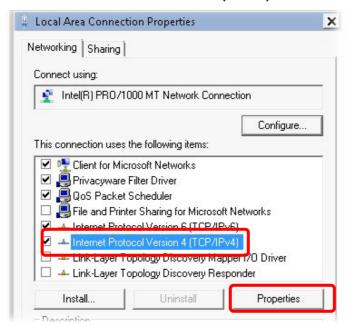

5. Select Obtain an IP address automatically and Obtain DNS server address automatically. Finally, click OK.

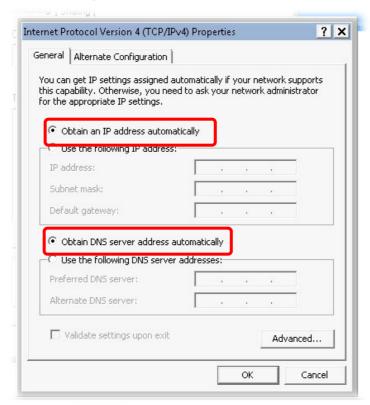

#### For Mac OS

- 1. Double click on the current used Mac OS on the desktop.
- 2. Open the Application folder and get into Network.
- 3. On the Network screen, select Using DHCP from the drop down list of Configure IPv4.

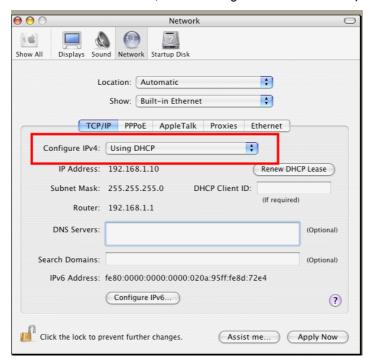

## IX-4 Pinging the Router from Your Computer

The default gateway IP address of the router is 192.168.1.1. For some reason, you might need to use "ping" command to check the link status of the router. The most important thing is that the computer will receive a reply from 192.168.1.1. If not, please check the IP address of your computer. We suggest you setting the network connection as get IP automatically. (Please refer to the previous section IX-3)

Please follow the steps below to ping the router correctly.

## For Windows

- 1. Open the Command Prompt window (from Start menu> Run).
- 2. Enter cmd. The DOS command dialog will appear.

```
Microsoft Windows XP [Version 5.1.2600]
(C) Copyright 1985-2001 Microsoft Corp.

D:\Documents and Settings\fae\ping 192.168.1.1

Pinging 192.168.1.1 with 32 bytes of data:

Reply from 192.168.1.1: bytes=32 time\ins ITL=255
Reply from 192.168.1.1: bytes=32 time\ins ITL=255
Reply from 192.168.1.1: bytes=32 time\ins ITL=255
Reply from 192.168.1.1: bytes=32 time\ins ITL=255
Reply from 192.168.1.1: bytes=32 time\ins ITL=255

Ping statistics for 192.168.1.1:

Packets: Sent = 4, Received = 4, Lost = 0 (0% loss),
Approximate round trip times in milli-seconds:
Minimum = 0ms, Maximum = 0ms, Average = 0ms

D:\Documents and Settings\fae\_
```

- 3. Enter ping 192.168.1.1 and press [Enter]. If the link is OK, the line of "Reply from 192.168.1.1:bytes=32 time<1ms TTL=255" will appear.
- 4. If the line does not appear, please check the IP address setting of your computer.

#### For Mac OS (Terminal)

- 1. Double click on the current used MacOs on the desktop.
- 2. Open the Application folder and get into Utilities.
- 3. Double click Terminal. The Terminal window will appear.
- 4. Enter ping 192.168.1.1 and press [Enter]. If the link is OK, the line of "64 bytes from 192.168.1.1: icmp\_seq=0 ttl=255 time=xxxx ms" will appear.

```
000
                          Terminal — bash — 80x24
                                                                               S
Last login: Sat Jan 3 02:24:18 on ttyp1
Welcome to Darwin!
Vigor10:~ draytek$ ping 192.168.1.1
PING 192.168.1.1 (192.168.1.1): 56 data bytes
64 bytes from 192.168.1.1: icmp_seq=0 ttl=255 time=0.755 ms
64 bytes from 192.168.1.1: icmp_seq=1 ttl=255 time=0.697 ms
64 bytes from 192.168.1.1: icmp_seq=2 ttl=255 time=0.716 ms
64 bytes from 192.168.1.1: icmp_seq=3 ttl=255 time=0.731 ms
64 bytes from 192.168.1.1: icmp_seq=4 ttl=255 time=0.72 ms
--- 192.168.1.1 ping statistics ---
5 packets transmitted, 5 packets received, 0% packet loss
round-trip min/avg/max = 0.697/0.723/0.755 ms
Vigor10:~ draytek$
```

# IX-5 Checking If the ISP Settings are OK or Not

If WAN connection cannot be up, check if the LEDs (according to the LED explanations listed on section I-1-1, Indicators and Connectors) are correct or not. If the LEDs are off, please:

- Change the Physical Type from Auto negotiation to other values (e.g., 100M full duplex).
- Next, change the physical type of modem (e.g., DSL/FTTX(GPON)/Cable modem) offered by ISP with the same value configured in Vigor router. Check if the LEDs on Vigor router are on or not.
- If not, please install an additional switch for connecting both Vigor router and the modem offered by ISP. Then, check if the LEDs on Vigor router are on or not.
- If the problem of LEDs cannot be solved by the above measures, please contact with the nearest reseller, or send an e-mail to DrayTek FAE for technical support.
- Check if the settings offered by ISP are configured well or not.

When the LEDs are on and correct, yet the WAN connection still cannot be up, please:

Open WAN >> Internet Access page and then check whether the ISP settings are set correctly. Click Details Page of WAN1-WAN6 to review the settings that you configured previously.

#### Internet Access Index Display Name Physical Mode Access Mode WAN1 ADSL / VDSL2 / G fast PPPoE / PPPoA Details Page IPv6 WAN2 Ethernet Static or Dynamic IP Details Page IPv6 WAN3 Wireless 2 4G Details Page | IPv6 None WAN4 Wireless 5G WAN5 USB None Details Page | IPv6 Details Page IPv6 WAN6 USB None

#### Note:

- Device on USB port 1 applies WAN5 configuration.
   Device on USB port 2 applies WAN6 configuration.

DHCP Client Option

WAN >> Internet Access

# IX-6 Problems for 3G/4G Network Connection

When you have trouble in using 3G/4G network transmission, please check the following:

#### Check if USB LED lights on or off

You have to wait about 15 seconds after inserting 3G/4G USB Modem into your Vigor2866. Later, the USB LED will light on which means the installation of USB Modem is successful. If the USB LED does not light on, please remove and reinsert the modem again. If it still fails, restart Vigor2866.

#### USB LED lights on but the network connection does not work

Check the PIN Code of SIM card is disabled or not. Please use the utility of 3G/4G USB Modem to disable PIN code and try again. If it still fails, it might be the compliance problem of system. Please open DrayTek Syslog Tool to capture the connection information (WAN Log) and send the page (similar to the following graphic) to the service center of DrayTek.

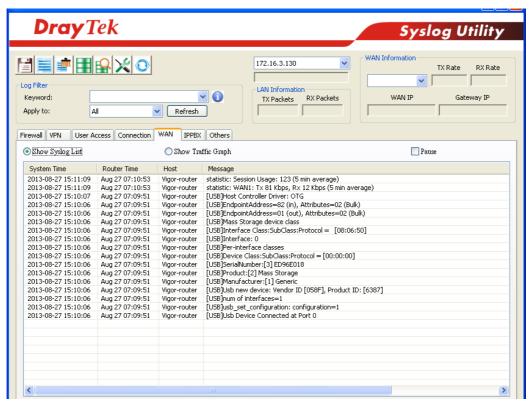

#### Transmission Rate is not fast enough

Please connect your Notebook with 3G/4G USB Modem to test the connection speed to verify if the problem is caused by Vigor2866. In addition, please refer to the manual of 3G/4G USB Modem for LED Status to make sure if the modem connects to Internet via HSDPA mode. If you want to use the modem indoors, please put it on the place near the window to obtain better signal receiving.

# IX-7 Backing to Factory Default Setting If Necessary

Sometimes, a wrong connection can be improved by returning to the default settings. Try to reset the router by software or hardware. Such function is available in Admin Mode only.

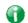

Info

After pressing factory default setting, you will loose all settings you did before. Make sure you have recorded all useful settings before you pressing. The password of factory default is null.

#### Software Reset

You can reset the router to factory default via Web page. Such function is available in Admin Mode only.

Go to System Maintenance and choose Reboot System on the web page. The following screen will appear. Choose Using factory default configuration and click Reboot Now. After few seconds, the router will return all the settings to the factory settings.

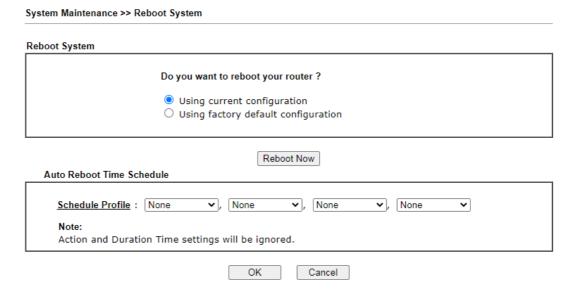

#### Hardware Reset

While the router is running (ACT LED blinking), press the Factory Reset button and hold for more than 5 seconds. When you see the ACT LED blinks rapidly, please release the button. Then, the router will restart with the default configuration.

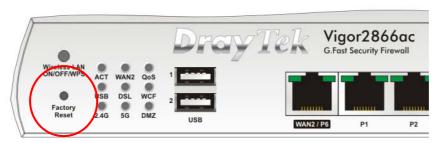

After restore the factory default setting, you can configure the settings for the router again to fit your personal request.

# IX-8 Contacting DrayTek

If the router still cannot work correctly after trying many efforts, please contact your dealer for further help right away. For any questions, please feel free to send e-mail to support@DrayTek.com.

# Part X Telnet Commands

# **Accessing Telnet of Vigor2866**

This chapter also gives you a general description for accessing telnet and describes the firmware versions for the routers explained in this manual.

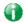

Info

For Windows 7 users, please make sure the Windows Features of Telnet Client has been turned on under Control Panel>>Programs.

Enter cmd and press Enter. The Telnet terminal will be open later.

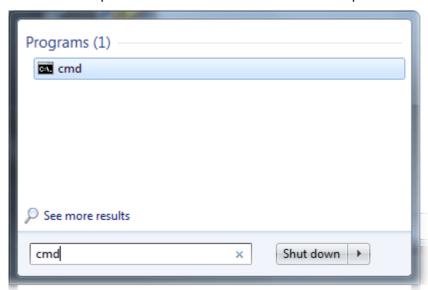

In the following window, type TeInet 192.168.1.1 as below and press Enter. Note that the IP address in the example is the default address of the router. If you have changed the default, enter the current IP address of the router.

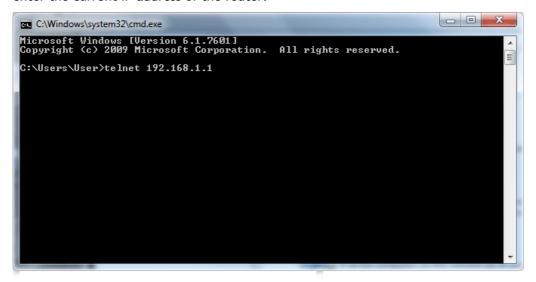

Next, enter admin/admin for Account/Password. Then, enter "?". You will see a list of valid/common commands depending on the router that your use.

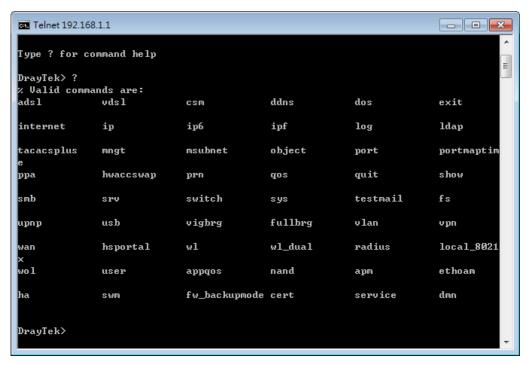

For users using previous Windows system (e.g., 2000/XP), simply click Start >> Run and type Telnet 192.168.1.1 in the Open box as below. Next, type admin/admin for Account/Password. And, type? to get a list of valid/common commands.

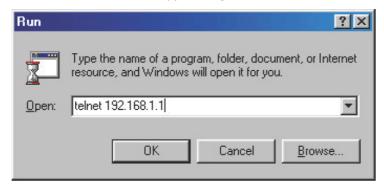

### Telnet Command: adsl txpct /adsl rxpct

This command allows the user to adjust the percentage of data transmission (receiving/transmitting) for QoS application.

#### Syntax

adsl txpct [auto:percent]
adsl rxpct [auto:percent]

| Parameter | Description                                                                    |
|-----------|--------------------------------------------------------------------------------|
| auto      | It means auto-detection of the ADSL transmission packet.                       |
| percent   | Specify the percentage of ADSL transmission packet. Available range is 10-100. |

#### Example

```
> adsl txpct auto
% tx percentage : 80
> adsl txpct 75
% tx percentage : 75
```

#### Telnet Command: adsl status

This command is used to display the current status of the ADSL setting.

#### **Syntax**

adsl status [more | counts | hlog | qln | snr | bandinfo | olr]

#### Example

# Telnet Command: adsl ppp

This command can set the Internet Access mode for the router.

#### **Syntax**

adsl ppp [? | pvc\_no vci vpi Encap Proto modu acqlP idle [Username Password]

| Parameter | Description                                                                                                    |
|-----------|----------------------------------------------------------------------------------------------------|
| ?         | Display the command syntax of "adsl ppp".                                                                                                    |
| pvc_no    | It means the PVC number and the adjustable range is from 0 (Channel-1) to 7(Channel-8).                                                                                                    |
| Encap     | Different numbers represent different modes.  0: VC_MUX,                                                                                                    |
| Proto     | It means the protocol used to connect Internet. Different numbers represent different protocols.  0: PPPoA,                                                                                           |
| Modu      | 0: T1.413, 2: G.dmt, 4: Multi, 5: ADSL2, 7: ADSL2_AnnexM 8: ADSL2+ 14:ADSL2+_AnnexM.                                                                                                    |
| acqIP     | It means the way to acquire IP address. Enter the number to determine the IP address by specifying or assigned dynamically by DHCP server.  0: fix_ip, 1: dhcp_client/PPPoE/PPPoA.(acquire IP method) |
| idle      | Type number to determine the network connection will be kept for always or idle after a certain time.  1: always on, else idle timeout secs. Only for PPPoE/PPPoA.                                    |
| Username  | This parameter is used only for PPPoE/PPPoA                                                                                                    |
| Password  | This parameter is used only for PPPoE/PPPoA                                                                                                    |

You have to reboot the system when you set it on Route mode.

#### Example

```
> adsl ppp o 35 8 1 1 4 1 -1 draytek draytek
pvc no.=0
vci=35
vpi=8
encap=VC_MUX(0)
proto=PPPoA(0)
modu=MULTI(4)
AcquireIP: Dhcp_client(1)
Idle timeout:-1
Username=draytek
Password=draytek
```

# Telnet Command: adsl bridge

This command can specify a LAN port (LAN1 to LAN4) for mapping to certain PVC, and the mapping port/PVC will be operated in bridge mode.

### **Syntax**

adsl bridge [pvc\_no/status/save/enable/disable] [on/off/clear/tag tag\_no] [service type]
[px ... ]

#### **Syntax Description**

| Parameter    | Description                                                                                       |
|--------------|---------------------------------------------------------------------------------------------------|
| pvc_no       | It means <i>pvc</i> number and must be between 0(Channel 1) to 7(Channel 8).                      |
| status       | It means to shown the whole bridge status.                                                        |
| save         | It means to save the configuration to flash.                                                      |
| enable       | It means to enable the Multi-VLAN function.                                                       |
| disable      | It means to disable the Multi-VLAN function.                                                      |
| on/off       | It means to turn on/off bridge mode for the specific channel.                                     |
| clear        | It means to turn off and clear all the PVC settings.                                              |
| tag tag_no   | No tag: -1<br>Available number for tag: 0-4095                                                    |
| pri pri_no   | The number 0 to 7 can be set to indicate the priority. "7" is the highest.                        |
| service type | Two number can be set:  0: for Normal (all the applications will be processed with the same PVC). |
| nv           | 1: for the IGMP with different PVC which is used for special ISP.                                 |
| <i>px</i>    | It means the number of LAN port ( $x=2-4$ ). Port 1 is locked for NAT.                            |

#### Example

```
> adsl bridge 4 on p2 p3

PVC Bridge p1 p2 p3 p4 Service Type Tag Pri

4 ON 0 0 1 0 Normal -1(OFF) 0

PVC 0 & 1 can't set for bridge mode.

Please use 'save' to save config.
```

#### Telnet Command: adsl idle

This command can make the router accessing into the idle status. If you want to invoke the router again, you have to reboot the router by using "reboot" command.

#### **Syntax**

adsl idle [on | tcpmessage | tcpmessage\_off]

| Parameter      | Description                                         |
|----------------|-----------------------------------------------------|
| on             | DSL is under test mode. DSL debug tool mode is off. |
| tcpmessage     | DSL debug tool mode is on.                          |
| tcpmessage_off | DSL debug tool mode is off.                         |

```
> adsl idle on
% DSL is under [DISABLE] test mode.
% DSL debug tool mode is off.
> adsl idle tcpmessage
% Set DSL debug tool mode on. Please reboot system to take effect.
> adsl idle tcpmessage_off
% Set DSL debug tool mode off. Please reboot system to take effect.
```

#### Telnet Command: adsl drivemode

This command is useful for laboratory to measure largest power of data transmission. Please follow the steps below to set adsl drivermode.

- 1. Please connect dsl line to the DSLAM.
- 2. Waiting for dsl SHOWTIME.
- 3. Drop the dsl line.
- 4. Now, it is on continuous sending mode, and adsl2/2+ led is always ON.
- 5. Use 'adsl reboot' to restart dsl to normal mode.

#### Telnet Command: adsl reboot

This command can reboot the router.

### Example

```
> adsl reboot
% Adsl is Rebooting...
```

#### Telnet Command: adsl oamlb

This command is used to test if the connection between CPE and CO is OK or not.

#### **Syntax**

```
adsl oamlb [n][type]
adsl oamlb chklink [on/off]
adsl oamlb [log_on/log_off]
```

| Parameter      | Description                                                                                                    |
|----------------|----------------------------------------------------------------------------------------------------|
| п              | It means the total number of transmitted packets.                                                                                                    |
| type           | It means the protocol that you can use.  1 - for F4 Seg-to-Seg (VP level)  2 - for F4 End-to-End (VP level)  4 - for F5 Seg-to-Seg (VC level)  5 - for F5 End-to-End (VC level) |
| chklink        | Check the DSL connection.                                                                                                    |
| Log_on/log_off | Enable or disable the OAM log for debug.                                                                                                    |

```
> adsl oamlb chklink on
  OAM checking dsl link is ON.
> adsl oamlb F5 4
Tx cnt=0
Rx Cnt=0
>
```

#### Telnet Command: adsl vcilimit

This command can cancel the limit for vci value.

Some ISP might set the vci value under 32. In such case, we can cancel such limit manually by using this command. Do not set the number greater than 254.

#### **Syntax**

adsl vcilimit [n]

#### **Syntax Description**

| Parameter | Description                          |
|-----------|--------------------------------------|
| n         | The number shall be between 1 ~ 254. |

#### Example

```
> adsl vcilimit 33 change VCI limitation from 32 to 33.
```

#### Telnet Command: adsl annex

This command can display the annex interface (A or B or C) with Vectoring support of this router.

#### Example

```
> adsl annex
% hardware is annex A.
% VDSL2 modem code is annex A/B/C with Vectoring support
```

#### Telnet Command: adsl automode

This command is used to add or remove ADSL modes (such as ANNEXL, ANNEXM and ANNEXJ) supported by Multimode.

#### **Syntax**

adsl automode [add/remove/set/default/show] [adsl\_mode]

| Parameter | Description                   |
|-----------|-------------------------------|
| add       | It means to add ADSL mode.    |
| remove    | It means to remove ADSL mode. |

| set       | It means to use default settings plus the new added ADSL mode.                                                   |
|-----------|----------------------------------------------------------------------------------------------------|
| default   | It means to use default settings.                                                                                |
| show      | It means to display current setting.                                                                             |
| adsl_mode | There are three modes to be choose, ANNEXL, ANNEXM (annexA: ADSL over POTS) and ANNEXJ (annexB: ADSL over ISDN). |

```
> adsl automode set ANNEXJ
Automode supported : T1.413, G.DMT, ADSL2, ADSL2+, ANNEXJ,
> adsl automode default
Automode supported : T1.413, G.DMT, ADSL2, ADSL2+,
```

#### Telnet Command: adsl showbins

This command can display the allocation for each Bin (Tone) SNR, Gain, and Bits.

#### **Syntax**

adsl showbins [startbin endbin | up]

#### **Syntax Description**

| Parameter | Description                     |
|-----------|---------------------------------|
| startbin  | The number is between 0 ~ 8188. |
| endbin    | The number is between 4 ~ 8191. |
| ир        | Show upstream information.      |

#### Example

```
> adsl showbins 2 30

DOWNSTREAM:

Bin SNR Gain Bi - Bin SNR Gain Bi - Bin SNR Gain Bi - Bin SNR Gain Bi

dB .1dB ts dB .1dB ts dB .1dB ts dB .1dB ts

Bin SNR Gain Bi - Bin SNR Gain Bi - Bin SNR Gain Bi

dB .1dB ts dB .1dB ts dB .1dB ts dB .1dB ts

dB .1dB ts dB .1dB ts dB .1dB ts dB .1dB ts
```

# Telnet Command: adsl optn

This command allows you to configure DSL line feature.

#### Syntax

adsl optn FUNC [us/ds/bi [value/on/off]]

| Parameter | Description                 |
|-----------|-----------------------------|
| FUNC      | Available settings contain: |
|           | 'bitswap',                  |
|           | 'sra',                      |

|          | 'aelem', 'g.vector', 'status', 'trellis',                                               |
|----------|-----------------------------------------------------------------------------------------|
|          | 'retx', 'default'.                                                                      |
| us/ds/bi | us: upstream ds: downstream bi: bidirection. 'aelem' and 'g.vector' can be only on/off. |
| value    | The value shall be hex digits. bitswap=0~2, sra=0,2,3,4.                                |
| on/off   | Type "on" for enabling such function. Type "off" for disabling such function.           |

```
> adsl optn default
trellis [US] =
                     ON, [DS] =
                                   ON.
bitswap
           [US] =
                      0, [DS] =
            [0: default(ON), 1: ON, 2: OFF]
            [US] =
                        0, [DS] =
                                      0.
sra
            [0: default(=3), 2: OFF, 3: ON , 4: DYNAMIC_SOS]
                      ON, [DS] =
            [US] =
                                    ON.
retx
            ON
aelem
G.Vector
            ON
```

# Telnet Command: adsl savecfg

This command can save the configuration into FLASH with a file format of cfg.

#### Example

```
> adsl savecfg
% Xdsl Cfg Save OK!
```

#### Telnet Command: adsl vendorid

This command allows you to configure user-defined CPE vendor ID.

#### **Syntax**

adsl vendorid [status/on/off/ set vid0 vid1]

| Parameter     | Description                                                                                                    |
|---------------|----------------------------------------------------------------------------------------------------|
| status        | Display current status of user-defined vendor ID.                                                                              |
| on            | Enable the user-defined function.                                                                                              |
| off           | Disable the user-defined function.                                                                                             |
| set vid0 vid1 | It means to set user-defined vendor ID with vid0 and vid1. The vendor ID shall be set with HEX format, ex: 00fe7244: 79612f21. |

```
> adsl vendorid status
% User define CPE Vendor ID is OFF
% vid0:vid1 = 0x00fe7244:79612f21
> adsl vendorid on set vid0 vid1
% User define CPE Vendor ID is ON
```

# Telnet Command: adsl atm

This command can set QoS parameter for ATM.

#### Syntax

```
adsl atm pcr [pvc_no][PCR][max][status]
adsl atm scr [pvc_no][SCR]
adsl atm mbs [pvc_no][MBS]
adsl atm status
```

#### **Syntax Description**

| Parameter | Description                                                                      |
|-----------|----------------------------------------------------------------------------------|
| pvc_no    | It means <i>pvc</i> number and must be between 0(Channel 1) to 7(Channel 8).     |
| PCR       | It means Peak Cell Rate for upstream. The range for the number is "1" to "2539". |
| max       | It means to get the highest speed for the upstream.                              |
| SCR       | It means Sustainable Cell Rate.                                                  |
| MBS       | It means Maximum Burst Size.                                                     |
| status    | It means to display PCR/SCR/MBS setting.                                         |

```
> adsl atm pcr 1 1
> adsl atm pcr status
 pvc channel PCR
      1
 1
      2
                1
 2
      3
                0
       4
                0
      5
                0
       6
       7
                0
 8
      9
                0
 9
      10
                 0
 10
      11
 11
       12
                 0
                 0
 12
      13
 13
       14
                 0
                 0
 14
       15
 15
       16
                 0
```

>

# Telnet Command: adsl pvcbinding

This command can configure PVC to PVC binding. Such command is available only for PPPoE and MPoA 1483 Bridge mode.

#### **Syntax**

adsl pvcbinding [pvc\_x pvc\_y | status | -1]

#### **Syntax Description**

| Parameter | Description                                                   |
|-----------|---------------------------------------------------------------|
| pvc_x     | It means the PVC number for the source.                       |
| pvc_y     | It means the PVC number that the source PVC will be bound to. |
| status    | Display a table for PVC binding group.                        |
| -1        | It means to clear specific PVC binding.                       |

#### Example

```
> adsl pvcbinding 3 5 set done. bind pvc3 to pvc5.
```

The above example means PVC3 has been bound to PVC5.

```
> adsl pvcbinding 3 -1 clear pvc-1 binding
```

The above example means the PVC3 binding group has been removed.

# Telnet Command: adsl inventory

This command is used to display information about CO or CPE.

#### Syntax

adsl inventory [co/cpe]

## **Syntax Description**

| Parameter | Description                                                                         |
|-----------|-------------------------------------------------------------------------------------|
| со        | It means DSLAM (Digital Subscriber Line Access Multiplexer) or CO (Central Office). |
| сре       | It means CPE (Customer Premise Equipment).                                          |

```
> adsl inventory co
xDSL inventory info only available in showtime.
> adsl inventory cpe

G.994 vendor ID : 0XB5004946544E5444

G.994.1 country code : 0XB500

G.994.1 provider code : IFTN

G.994.1 vendor info : 0X5444

System vendor ID : 0XB5004946544E0000

System country code : 0XB500
```

```
System provider code : IFTN
System vendor info : 0X000

Version number : 4.3.2_RC4a_STD

Version number(16 octets) : 0X332E382E325F524334615F5354440000

Self-test result : PASS
Transmission mode capability : 0X40004004C010400

>
```

#### Telnet Command: vdsl status

This command is used to display current status of VDSL setting.

#### Syntax

vdsl status [more | counts | hlog | qln | snr | bandinfo | olr]

#### Example

```
> vdsl status
 ----- ATU-R Info (hw: annex A, f/w: annex A/B/C) ------
               :
                             State
                                            : TRAINING
 Running Mode
 DS Actual Rate : 0 bps US Actual Rate : 0 bps

DS Attainable Rate : 0 bps US Attainable Rate : 0 bps
 DS Attainable Rate :
                        0 bps US Attainable Rate :
                                                    0 bps
 DS Path Mode :
                       Fast US Path Mode :
                                                   Fast
 DS Interleave Depth :
                        0
                              US Interleave Depth :
                                                     0
 NE Current Attenuation :
                         0 dB Cur SNR Margin :
                                                     0 dB
 DS actual
NE CRC Count
 DS actual PSD : 0.0 dB US actual PSD
                                              : 0.0 dB
                  :
                        0
                             FE CRC Count
                                             :
                                                   0
                  :
                             FE ES Count
                                             :
                         0
                  :
 Xdsl Reset Times
                        0
                             Xdsl Link Times :
                  : b5004946
                               ITU Version[1] : 544e0000
 ITU Version[0]
 VDSL Firmware Version : 05-04-08-00-00-06
 Power Management Mode : DSL_G997_PMS_NA
 Test Mode
                  : DISABLE
 ----- ATU-C Info ------
 Far Current Attenuation: 0 dB Far SNR Margin:
                                CO ITU Version[1] : 00000000
 CO ITU Version[0] : 00000000
 DSLAM CHIPSET VENDOR : < unknown >
```

#### Telnet Command: vdsl idle

This command can make the router accessing into the idle status. If you want to invoke the router again, you have to reboot the router by using "reboot" command.

#### Syntax

vdsl idle [on | tcpmessage | tcpmessage\_off]

| Parameter  | Description                                         |
|------------|-----------------------------------------------------|
| on         | DSL is under test mode. DSL debug tool mode is off. |
| tcpmessage | DSL debug tool mode is on.                          |

| tcpmessage_off | DSL debug tool mode is off. |
|----------------|-----------------------------|
|                |                             |

```
> vdsl idle on
% DSL is under [DISABLE] test mode.
% DSL debug tool mode is off.
> vdsl idle tcpmessage
% Set DSL debug tool mode on. Please reboot system to take effect.
> vdsl idle tcpmessage_off
% Set DSL debug tool mode off. Please reboot system to take effect.
```

#### Telnet Command: vdsl drivermode

This command is useful for laboratory to measure largest power of data transmission. Please follow the steps below to set vdsl drivermode.

- 1. Please connect dsl line to the DSLAM.
- 2. Waiting for dsl SHOWTIME.
- 3. Drop the dsl line.
- 4. Now, it is on continuous sending mode, and vdsl2/2+ led is always ON.
- 5. Use 'vdsl reboot' to restart dsl to normal mode.

#### Telnet Command: vdsl reboot

This command can reboot the DSL router.

#### Example

```
> vdsl reboot
% Adsl is Rebooting...
```

#### Telnet Command: vdsl annex

This command can display the annex interface of this router.

#### Example

```
> vdsl annex ?
% hardware is annex A.
% VDSL2 modem code is annex A/B/C with Vectoring support
>
```

#### Telnet Command: vdsl showbins

This command can display the allocation for each Bin (Tone) SNR, Gain, and Bits.

#### Syntax

vdsl showbins [startbin endbin | up]

| Parameter | Description                     |
|-----------|---------------------------------|
| startbin  | The number is between 0 ~ 8188. |
| endbin    | The number is between 4 ~ 8190. |

| up | Show upstream information. |
|----|----------------------------|

# Telnet Command: vdsl optn

This command allows you to configure DSL line feature.

#### **Syntax**

vdsl optn FUNC [us/ds/bi [value/on/off]]

#### **Syntax Description**

| Parameter | Description                                                                   |
|-----------|-------------------------------------------------------------------------------|
| FUNC      | Available settings contain:                                                   |
|           | 'bitswap',                                                                    |
|           | 'sra',                                                                        |
|           | 'aelem',                                                                      |
|           | 'g.vector',                                                                   |
|           | 'status',                                                                     |
|           | 'trellis',                                                                    |
|           | 'retx',                                                                       |
|           | 'default'.                                                                    |
| us/ds/bi  | us: upstream                                                                  |
|           | ds: downstream                                                                |
|           | bi: bidirection.                                                              |
|           | 'aelem' and 'g.vector' can be only on/off.                                    |
| value     | The value shall be hex digits.                                                |
|           | bitswap=0~2,                                                                  |
|           | sra=0,2,3,4.                                                                  |
| on/off    | Type "on" for enabling such function. Type "off" for disabling such function. |

#### Example

# Telnet Command: vdsl savecfg

This command can save the configuration into FLASH with a file format of cfg.

#### Example

```
> vdsl savecfg
% Xdsl Cfg Save OK!
```

#### Telnet Command: vdsl vendorid

This command allows you to configure user-defined CPE vendor ID.

#### **Syntax**

vdsl vendorid [status/on/off/ set vid0 vid1]

#### **Syntax Description**

| Parameter     | Description                                                                                                    |
|---------------|----------------------------------------------------------------------------------------------------|
| status        | Display current status of user-defined vendor ID.                                                                              |
| on            | Enable the user-defined function.                                                                                              |
| off           | Disable the user-defined function.                                                                                             |
| set vid0 vid1 | It means to set user-defined vendor ID with vid0 and vid1. The vendor ID shall be set with HEX format, ex: 00fe7244: 79612f21. |

#### Example

```
> vdsl vendorid status
% User define CPE Vendor ID is OFF
% vid0:vid1 = 0x00fe7244:79612f21
> vdsl vendorid on set vid0 vid1
% User define CPE Vendor ID is ON
```

# Telnet Command: vdsl inventory

This command is used to display information about CO or CPE.

#### **Syntax**

vdsl inventory [co/cpe]

#### **Syntax Description**

| Parameter | Description                                                                         |
|-----------|-------------------------------------------------------------------------------------|
| со        | It means DSLAM (Digital Subscriber Line Access Multiplexer) or CO (Central Office). |
| сре       | It means CPE (Customer Premise Equipment).                                          |

```
> vdsl inventory co
xDSL inventory info only available in showtime.
> vdsl inventory cpe
G.994 vendor ID : 0XB5004946544EC0C2
G.994.1 country code : 0XB500
G.994.1 provider code : IFTN
G.994.1 vendor info : 0XC0C2
```

System vendor ID : 0XFE00445241590000

System country code : 0XFE00
System provider code : DRAY
System vendor info : 0X000
Version number : 12.3.2.3.0.2

Version number(16 octets) : 0X31322E332E332E302E3200000000

Self-test result : PASS

Transmission mode capability : 0X00000000010007

>

# Telnet Command: csm appe prof

Commands under CSM allow you to set CSM profile to define policy profiles for different policy of IM (Instant Messenger)/P2P (Peer to Peer) application.

"csm appe prof" is used to configure the APP Enforcement Profile name. Such profile will be applied in Default Rule of Firewall>>General Setup for filtering.

#### Syntax

csm appe prof -i INDEX [-v / -n NAME/setdefault]

#### Syntax Description

| Parameter  | Description                                                              |
|------------|--------------------------------------------------------------------------|
| INDEX      | It means to specify the index number of CSM profile, from 1 to 32.       |
| - V        | It means to view the configuration of the CSM profile.                   |
| - n        | It means to set a name for the CSM profile.                              |
| NAME       | It means to specify a name for the CSM profile, less then 15 characters. |
| setdefault | Reset to default settings.                                               |

#### Example

```
> csm appe prof -i 1 -n games
The name of APPE Profile 1 was setted.
```

# Telnet Command: csm appe set

It is used to configure group settings for IM/P2P/Protocol and Others in APP Enforcement Profile.

csm appe set -i INDEX -v GROUP csm appe set -i INDEX -e AP\_IDX csm appe set -i INDEX -d AP\_IDX csm appe set -i INDEX -p AP\_IDX csm appe set -i INDEX -q AP\_IDX

| Parameter | Description                                                                                                    |
|-----------|----------------------------------------------------------------------------------------------------|
| INDEX     | Specify the index number of CSM profile, from 1 to 32.                                                                                                    |
| -v GROUP  | View the IM/P2P/Protocol and Others configuration of the CSM profile.  GROUP - Specify the category of the application. Available options are: IM, P2P, Protocol and Others. |

| -e AP_IDX | Enable to block specific application.  AP_IDX - Specify the index number of the APP.                                                                                                    |
|-----------|----------------------------------------------------------------------------------------------------|
| -d AP_IDX | Disable to block specific application.  AP_IDX - Specify the index number of the APP.                                                                                                    |
| -p AP_IDX | Enable the policy route for the action of specific application.  AP_IDX - Specify the index number of the APP.                                                                                                    |
| -q AP_IDX | Disable the policy route for the action of specific application.  AP_IDX - Specify the index number of the APP.                                                                                                    |
| AP_IDX    | Each application has independent index number for identification in CLI command.  Specify the index number of the application here. If you have no idea of the inex number, do the following (Take IM as an example):  Type "csm appe set -I 1 -v IM", the system will list all of the index numbers of the applications categorized under IM. |

```
> csm appe set -i 1 -p 1
The index of APP is not support for Policy Route!
>
```

# Telnet Command: csm appe show

It is used to display group (IM/P2P/Protocol and Others) information APP Enforcement Profile. csm appe show [-a/-i/-p/-t/-m]

# **Syntax Description**

| Parameter  | Description                                      |
|------------|--------------------------------------------------|
| -a         | View the configuration status for All groups.    |
| -i         | View the configuration status of IM group.       |
| - <i>р</i> | View the configuration status of P2P group.      |
| -t         | View the configuration status of protocol group. |
| -m         | View the configuration status of Others group.   |

| > csm appe show | -t    |                    |         |
|-----------------|-------|--------------------|---------|
| Type            | Index | Name               | Version |
|                 |       |                    |         |
| Protocol        | 43    | BGP                | 4       |
| Protocol        | 44    | DNS                |         |
| Protocol        | 45    | FTP                |         |
| Protocol        | 46    | GIT                |         |
| Protocol        | 47    | н.323              |         |
| Protocol        | 48    | HTTP               | 1.1     |
| Protocol        | 49    | IBM Informix       |         |
| Protocol        | 50    | IBM DB2            |         |
| Protocol        | 51    | ICMP               |         |
| Protocol        | 52    | IMAP/IMAP STARTTLS | 4.1     |
| Protocol        | 53    | IRC                | 2.4.0   |
| Protocol        | 54    | Microsoft SQL      |         |

| Protocol | 55          | MQTT                |                   |       |
|----------|-------------|---------------------|-------------------|-------|
| Protocol | 56          | MySQL               |                   |       |
| Protocol | 57          | NNTP                |                   |       |
| Protocol | 58          | NNTPS               |                   |       |
| Protocol | 59          | NTP                 |                   |       |
| Protocol | 60          | Oracle              | 11g               |       |
| Protocol | 61          | POP3/POP3 STARTTLS  |                   |       |
| Protocol | 62          | PostgreSQL          |                   |       |
|          |             |                     |                   |       |
| Protocol | 63          | QUIC                | Q025              |       |
| MORE     | ['q': Quit, | 'Enter': New Lines, | 'Space Bar': Next | Page] |
|          |             |                     |                   |       |
| 1        |             |                     |                   |       |

# Telnet Command: csm appe config

It is used to display the configuration status (enabled or disabled) for IM/P2P/Protocol/Other applications.

csm appe config -v INDEX [-i/-p/-t/-m]

# **Syntax Description**

| Parameter  | Description                                            |
|------------|--------------------------------------------------------|
| INDEX      | Specify the index number of CSM profile, from 1 to 32. |
| -i         | View the configuration status of IM group.             |
| - <i>р</i> | View the configuration status of P2P group.            |
| -t         | View the configuration status of protocol group.       |
| -m         | View the configuration status of Others group.         |

| Group  | Type      | Index | Name            | Enable  |
|--------|-----------|-------|-----------------|---------|
| OTHERS | Tunneling | 74    | CloudFlare      | Disable |
| OTHERS | Tunneling | 75    | DNSCrypt        | Disable |
| OTHERS | Tunneling | 76    | DynaPass        | Disable |
| OTHERS | Tunneling | 77    | FreeGate        | Disable |
| OTHERS | Tunneling | 78    | Hotspot Shield  | Disable |
| OTHERS | Tunneling | 79    | HTTP Tunnel     | Disable |
| OTHERS | Tunneling | 80    | HTTP Proxy      | Disable |
| OTHERS | Tunneling | 81    | LogMeIn Hamachi | Disable |
| OTHERS | Tunneling | 82    | MS Teredo       | Disable |
| OTHERS | Tunneling | 83    | OpenDNS         | Disable |
| OTHERS | Tunneling | 84    | OpenVPN         | Disable |
| OTHERS | Tunneling | 85    | PGPNet          | Disable |
| OTHERS | Tunneling | 86    | Ping Tunnel     | Disable |
| OTHERS | Tunneling | 87    | RealTunnel      | Disable |
| OTHERS | Tunneling | 88    | Skyfire         | Disable |
| OTHERS | Tunneling | 89    | SOCKS4/SOCKS5   | Disable |
| OTHERS | Tunneling | 90    | SoftEther VPN   | Disable |
| OTHERS | Tunneling | 91    | TinyVPN         | Disable |
| OTHERS | Tunneling | 92    | Tor             | Disable |
| OTHERS | Tunneling | 93    | UltraVPN        | Disable |
| OTHERS | Tunneling | 94    | VNN             | Disable |

| OTHERS | Tunneling       | 95         | Wujie/UltraSurf  | Disable        |
|--------|-----------------|------------|------------------|----------------|
| MORE   | ['q': Quit, 'Er | nter': New | Lines, 'Space Ba | r': Next Page] |

# Telnet Command: csm appe interface

It is used to configure APPE signature download interface.

csm appe interface [AUTO/WAN#]

#### **Syntax Description**

| Parameter | Description                                          |
|-----------|------------------------------------------------------|
| AUTO      | Vigor router specifies WAN interface automatically.  |
| WAN       | Specify the WAN interface for signature downloading. |

# **Example**

```
> csm appe interface wan1
Download interface is set as "WAN1" now.
> csm appe interface auto
Download interface is set as "auto-selected" now.
```

# Telnet Command: csm appe email

It is used to set notification e-mail for APPE signature based on the settings configured in System Maintenance>>SysLog/Mail Alert Setup (in which, the box of APPE Signature is checkd under Enable E-Mail Alert).

csm appe email [-e/-d/-s]

# **Syntax Description**

| Parameter | Description                            |
|-----------|----------------------------------------|
| -е        | Enable notification e-mail mechanism.  |
| -d        | Disable notification e-mail mechanism. |
| -S        | Send an example e-mail.                |

#### Example

```
> csm appe email -e
Enable APPE email.
```

#### Telnet Command: csm ucf

It is used to configure settings for URL control filter profile.

#### Syntax

csm ucf show

csm ucf setdefault

csm ucf msg MSG

csm ucf obj INDEX [-n PROFILE\_NAME | -I [P/B/A] | uac | wf]

csm ucf obj INDEX -n PROFILE\_NAME

csm ucf obj INDEX -p VALUE

csm ucf obj INDEX -I P/B/A

csm ucf obj *INDEX uac* csm ucf obj *INDEX wf* 

#### **Syntax Description**

| Parameter    | Description                                                                                                    |
|--------------|----------------------------------------------------------------------------------------------------|
| show         | It means to display all of the profiles.                                                                             |
| setdefault   | It means to return to default settings for all of the profile.                                                       |
| msg MSG      | It means de set the administration message.  MSG means the content (less than 255 characters) of the message itself. |
| obj          | It means to specify the object for the profile.                                                                      |
| INDEX        | It means to specify the index number of CSM profile, from 1 to 8.                                                    |
| -n           | It means to set the profile name.                                                                                    |
| PROFILE_NAME | It means to specify the name of the profile (less than 16 characters)                                                |
| -р           | Set the priority (defined by the number specified in VALUE) for the profile.                                         |
| VALUE        | Number 0 to 3 represent different conditions.                                                                        |
|              | 0: It means Bundle: Pass.                                                                                            |
|              | 1: It means Bundle: Block.                                                                                           |
|              | 2: It means Either: URL Access Control First.                                                                        |
|              | 3: It means Either: Web Feature First.                                                                               |
| -1           | It means the log type of the profile. They are:                                                                      |
|              | P: Pass,                                                                                                    |
|              | B: Block,                                                                                                    |
|              | A: All,                                                                                                    |
| MSG          | It means to specify the Administration Message, less then 255 characters                                             |
| uac          | It means to set URL Access Control part.                                                                             |
| wf           | It means to set Web Feature part.                                                                                    |

```
> csm ucf obj 1 -n game -l B
Profile Index: 1 Profile Name:[game]
> csm ucf show
URL Content Filter Profile Table:
Profile Name Profile Name
                ] [5] [
[1] [game
[2]
                ] [6]
                         [
                                     ]
                ] [7]
] [8]
[3]
     [
                         [
                                     ]
[4]
      [
                          [
Administration Message (Max 255 characters):
_____
<body><center><br>The requested Web page has been blocked by URL Content
er.Please contact your system administrator for further
information.</center>
```

```
</body>
```

# Telnet Command: csm ucf obj INDEX uac

It means to configure the settings regarding to URL Access Control (uac).

#### **Syntax**

```
csm ucf obj INDEX uac -v
csm ucf obj INDEX uac -e
csm ucf obj INDEX uac -d
csm ucf obj INDEX uac -a P/B
csm ucf obj INDEX uac -i E/D
csm ucf obj INDEX uac -o KEY_WORD_Object_Index
csm ucf obj INDEX uac -g KEY_WORD_Group_Index
```

#### **Syntax Description**

| Parameter             | Description                                                                                                    |
|-----------------------|----------------------------------------------------------------------------------------------------|
| INDEX                 | It means to specify the index number of CSM profile, from 1 to 8.                                                                                                    |
| - V                   | It means to view the protocol configuration of the CSM profile.                                                                                                    |
| -е                    | It means to enable the function of URL Access Control.                                                                                                    |
| -d                    | It means to disable the function of URL Access Control.                                                                                                    |
| -a                    | Set the action of specific application, P or B.  B: Block. The web access meets the URL Access Control will be blocked.  P: Pass. The web access meets the URL Access Control will be passed. |
| -i                    | Prevent the web access from any IP address.  E: Enable the function. The Internet access from any IP address will be blocked.  D: Disable the function.                                       |
| -0                    | Set the keyword object.                                                                                                    |
| KEY_WORD_Object_Index | Specify the index number of the object profile.                                                                                                    |
| - <i>g</i>            | Set the keyword group.                                                                                                    |
| KEY_WORD_Group_Index  | Specify the index number of the group profile.                                                                                                    |

### Telnet Command: csm ucf obj INDEX wf

It means to configure the settings regarding to Web Feature (wf).

#### **Syntax**

```
csm ucf obj INDEX wf -v
csm ucf obj INDEX wf -e
csm ucf obj INDEX wf -d
csm ucf obj INDEX wf -a P/B
csm ucf obj INDEX wf -s WEB_FEATURE
csm ucf obj INDEX wf -u WEB_FEATURE
csm ucf obj INDEX wf -f File_Extension_Object_index
```

#### **Syntax Description**

| Parameter                  | Description                                                       |
|----------------------------|-------------------------------------------------------------------|
| INDEX                      | It means to specify the index number of CSM profile, from 1 to 8. |
| -V                         | It means to view the protocol configuration of the CSM profile.   |
| -e                         | It means to enable the restriction of web feature.                |
| -d                         | It means to disable the restriction of web feature.               |
| -a P/B                     | Set the action of web feature, P or B.                            |
| *                          | B: Block. The web access meets the web feature will be blocked.   |
|                            | P: Pass. The web access meets the web feature will be passed.     |
| -s WEB_FEATURE             | It means to enable the the Web Feature configuration.             |
|                            | Features available for configuration are:                         |
|                            | c: Cookie                                                         |
|                            | p: Proxy                                                          |
|                            | u: Upload                                                         |
| -u WEB_FEATURE             | It means to cancel the web feature configuration.                 |
| -f                         | It means to set the file extension object index number.           |
| File_Extension_Object_inde | Enter the index number (1 to 8) for the file extension object.    |
| X                          |                                                                   |

#### Example

#### Telnet Command: csm wcf

It means to configure the settings regarding to web control filter (wcf).

#### **Syntax**

```
csm wcf show
csm wcf look
csm wcf cache
csm wcf server WCF_SERVER
csm wcf msg MSG
csm wcf setdefault
csm wcf obj INDEX -v
```

csm wcf obj INDEX -a P/B

csm wcf obj INDEX -n PROFILE\_NAME

csm wcf obj INDEX -I P/B/A

csm wcf obj INDEX -o KEY\_WORD Object Index

csm wcf obj INDEX -g KEY\_WORD Group Index

csm wcf obj INDEX - w E/D/P/B

csm wcf obj INDEX -s CATEGORY/WEB\_GROUP

csm wcf obj INDEX -u CATEGORY/WEB\_GROUP

| Parameter             | Description                                                                                                    |
|-----------------------|----------------------------------------------------------------------------------------------------|
| show                  | It means to display the web content filter profiles.                                                                                  |
| Look                  | It means to display the license information of WCF.                                                                                   |
| Cache                 | It means to set the cache level for the profile.                                                                                      |
| Server WCF_SERVER     | It means to set web content filter server.                                                                                            |
| Msg MSG               | It means de set the administration message.                                                                                           |
| 3                     | MSG means the content (less than 255 characters) of the message                                                                       |
|                       | itself.                                                                                                    |
| setdefault            | It means to return to default settings for all of the profile.                                                                        |
| obj                   | It means to specify the object profile.                                                                                               |
| INDEX                 | It means to specify the index number of web content filter profile,                                                                   |
|                       | from 1 to 8.                                                                                                    |
| - V                   | It means to view the web content filter profile.                                                                                      |
| -a P/B                | Set the action of web content filter profile, P or B.                                                                                 |
| ,                     | B: Block. The web access meets the web feature will be blocked.                                                                       |
|                       | P: Pass. The web access meets the web feature will be passed.                                                                         |
| -n                    | It means to set the profile name.                                                                                                    |
| PROFILE_NAME          | It means to specify the name of the profile (less than 16 characters)                                                                 |
| -I P/B/A              | It means the log type of the profile. They are:                                                                                       |
|                       | P: Pass,                                                                                                    |
|                       | B: Block,                                                                                                    |
|                       | A: All                                                                                                    |
| -0                    | Set the keyword object.                                                                                                    |
| KEY_WORD_Object_Index | Specify the index number of the object profile.                                                                                       |
| <i>-g</i>             | Set the keyword group.                                                                                                    |
| KEY_WORD_Group_Index  | Specify the index number of the group profile.                                                                                        |
| -W                    | It means to set the action for the black and white list.                                                                              |
|                       | E:Enable,                                                                                                    |
|                       | D:Disable,                                                                                                    |
|                       | P:Pass,                                                                                                    |
|                       | B:Block                                                                                                    |
| <i>-S</i>             | It means to choose the items under CATEGORY or WEB_GROUP.                                                                             |
| -U                    | It means to discard items under CATEGORY or WEB_GROUP.                                                                                |
| WEB_GROUP             | Child_Protection, Leisure, Business, Chating, Computer Internet,                                                                      |
|                       | Other                                                                                                    |
| CATEGORY              | Includes:                                                                                                    |
|                       | "Advertisement & Pop-Ups", "Alcohol & Tobacco", "Anonymizers",                                                                        |
|                       | "Arts", "Business", "Transportation", "Chat", "Forums & Newsgroups",                                                                  |
|                       | "Compromised", "Computers & Technology", "Criminal & Activity",                                                                       |
|                       | "Dating & Personals", "Down sites", "Education", "Entertainment",                                                                     |
|                       | "Finance", "Gambling", "Games", "Government", "Hate &                                                                                 |
|                       | Intolerance", "Health & Medicine", "Illegal Drug", "Job Search",                                                                      |
|                       | "Streaming Media & Downloads", "News", "Non-profits & NGOs",                                                                          |
|                       | "Nudity", "Persional Sites", "Phishing & Fraud", "Politics",                                                                          |
|                       | "Pornography & Sexually explicit", "Real Estate", "Religion",                                                                         |
|                       | "Restaurants & Dining", "Search engines & Portals", "Shopping",                                                                       |
|                       | "Social Networking", "Spam sites", "Sports", "Malware", "Translators", "Travel", "Violence", "Weapons", "Web-Based Email", "General", |
|                       | iravet, Violence, "Weapons", "Web-Based Email", "General",                                                                            |
|                       | "Leisure & Recreation", "Botnets", "Cults", "Fashion & Beauty",                                                                       |
|                       | "Greeting Cards", "Hacking", "Illegal Softwares", "Image Sharing",                                                                    |

"Information Security", "Instant Messaging", "Network Errors", "Parked Domains", "Peer-to-Peer", "Private IP Address", "School Cheating", "Sex Education", "Tasteless", "Child Abuse Images", "Uncategorised Sites"

| > csm wcf obj 1 -n test_wcf                   |                           |           |
|-----------------------------------------------|---------------------------|-----------|
| Profile Index: 1<br>  Profile Name:[test_wcf] |                           |           |
| []White/Black list                            |                           |           |
| Action:[block]                                |                           |           |
| No Obj NO. Object Name                        |                           |           |
| No Grp NO. Group Name                         |                           |           |
| Action:[block]                                |                           |           |
| Log:[block]                                   |                           |           |
|                                               |                           |           |
| Security<br>  [ ]Anonymizers                  | [ ]Compromised            | [ ]Phi    |
| shing & Fraud                                 | [ ]Compromised            | [ ]FIII   |
| []Spam Sites                                  | [ ]Malware                | [ ]Bot    |
| nets                                          |                           |           |
| [ ]Network Errors                             | [ ]Parked Domains         |           |
| Parent Control                                |                           |           |
| [v]Alcohol & Tobacco                          | [v]Chat                   | [v]Cri    |
| minal & Activity                              |                           |           |
| [v]Hate & Intolerance<br>ity                  | [v]Illegal Drug           | [v]Nud    |
| [v]Pornography & Sexually Expl                | icit [v]Violence          | [v]Wea    |
| pons                                          |                           |           |
| [v]Cults                                      | [v]School Cheating        | [v]Sex    |
| Education [v]Tasteless                        | [v]Child Abuse Images     |           |
| [v]iasteress                                  |                           |           |
| Productivity                                  |                           |           |
|                                               | [ ]Computers & Technology | [ ]Dat    |
| ing & Personals [ ]Download Sites             | [ ]Finance                | [ ]Gam    |
| bling                                         |                           | . ,       |
| [ ]Games                                      | [ ]Job Search             | [ ]Str    |
| eaming Media & Downloads                      | [ ]Ganial Matasashina     | [ ] [ ] . |
| [ ]Shopping<br>rts                            | [ ]Social Networking      | [ ]Spo    |
| [ ]Hacking                                    | [ ]Illegal Softwares      | [ ]Ima    |
| ge Sharing                                    | [ ]p                      |           |
| [ ]Instant Messaging                          | [ ]Peer-to-Peer<br>       |           |
| General Use                                   |                           |           |
| [ ]Arts                                       | [ ]Business               | [ ]Tra    |
| nsportation                                   | [ ]Education              | [ ]En+    |
| [ ]Forums & Newsgroups ertainment             | [ ]Education              | [ ]Ent    |
| [ ]Government                                 | [ ]Health & Medicine      | [ ]New    |
| s                                             |                           |           |
| []Non-profits & NGOs                          | [ ]Persional Sites        | [ ]Pol    |
| itics & Law [ ]Real Estate                    | [ ]Religion               | [ ]Res    |
| taurants & Dining                             | [ ]Kerrgron               | [ ]ICD    |
| [ ]Search Engines & Portals                   | [ ]Translators            | [ ]Tra    |
| vel                                           | [ ][]                     | r 1+ '    |
| [ ]Web-Based Email<br>sure & Recreation       | [ ]General                | [ ]Lei    |
| [ ]Fashion & Beauty                           | [ ]Greeting Cards         | [ ]Inf    |
| ormation Security                             |                           |           |
| [ ]Private IP Address                         | [ ]Uncategorised Sites    |           |

>

#### Telnet Command: csm dnsf

It means to configure the settings regarding to DNS filter.

csm dnsf enable ON/OFF

csm dnsf syslog N/P/B/A

csm dnsf wcf <///>

csm dnsf ucf < INDEX>

csm dnsf cachetime < CHACHE\_TIME>

csm dnsf blockpage <value>

csm dnsf profile\_show

csm dnsf profile\_edit INDEX

csm dnsf profile\_edit INDEX -n <PROFILE\_NAME>

csm dnsf profile\_edit INDEX -I <P/B/A>

csm dnsf profile\_edit INDEX -w <WCF\_PROFILE>

csm dnsf profile\_edit INDEX -u <UCF\_PROFILE>

csm dnsf profile\_edit INDEX -c <CACHE\_TIME>

csm dnsf profile\_setdefault

csm dnsf local\_bw <e/d/p/b/a/g/o/s/c>

| Parameter                           | Description                                                                                                    |
|-------------------------------------|----------------------------------------------------------------------------------------------------|
| enable < ON   OFF>                  | Enable or disable DNS Filter.                                                                                              |
|                                     | ON: enable.                                                                                                    |
|                                     | OFF: disable.                                                                                                    |
| syslog < N/P/B/A >                  | Determine the content of records transmitting to Syslog.                                                                   |
|                                     | P: Pass. Records for the packets passing through DNS filter will be                                                        |
|                                     | sent to Syslog.                                                                                                    |
|                                     | B: Block. Records for the packets blocked by DNS filter will be                                                            |
|                                     | sent to Syslog.                                                                                                    |
|                                     | A: All. Records for the packets passing through or blocked by DNS                                                          |
|                                     | filter will be sent to Syslog.                                                                                             |
|                                     | N: None. No record will be sent to Syslog.                                                                                 |
| wcf <index></index>                 | Specify a WCF profile (1 to 8) as the base of DNS filtering. Type a                                                        |
|                                     | number to indicate the index number of WCF profile (1 is first                                                             |
| C MIDEN                             | profile, 2 is second profile, and so on).                                                                                  |
| ucf <index></index>                 | Specify a UCF profile (1 to 8) as the base of DNS filtering. Type a                                                        |
|                                     | number to indicate the index number of UCF profile (1 is first                                                             |
| - CASHE THE                         | profile, 2 is second profile, and so on).                                                                                  |
| cachetime <cache_time></cache_time> | CACHE_TIME: It means to set the time for cache to live (available                                                          |
|                                     | values are 1 to 24; 1 is one hour, 2 is two hours, and so on) for                                                          |
| la la aluma a sa sua luna           | DNS filter. OFF is no cache; AUTO is using TTL from pkt.                                                                   |
| blockpage <value></value>           | DNS sends block page for redirect port. When a web page is                                                                 |
|                                     | blocked by DNS filter, the router system will send a message page to describe that the page is not allowed to be visisted. |
|                                     | Value includes on, off and show.                                                                                           |
|                                     | ON: Enable the function of displaying message page.                                                                        |
|                                     | OFF: Disable the function of displaying message page.                                                                      |
|                                     | SHOW: Display the function of displaying message page is ON or                                                             |
|                                     | OFF.                                                                                                    |
| profile_show                        | Display the table of the DNS filter profile.                                                                               |
| profile_edit                        | Modify the content of the DNS filter profile.                                                                              |
| -n <profile_name></profile_name>    | PROFILE_NAME: Enter the name of the DNS filter profile that you                                                            |
|                                     | want to modify.                                                                                                    |
| -I <p a="" b=""></p>                | Specify the log type of the profile.                                                                                       |
| 1 1                                 | 1                                                                                                    |

|                                                                                                    | P: Pass.                                                                   |
|----------------------------------------------------------------------------------------------------|----------------------------------------------------------------------------|
|                                                                                                    | B: Block.                                                                  |
|                                                                                                    | A: All.                                                                    |
| -w <wcf_profile></wcf_profile>                                                                       | WCF_PROFILE: Enter the index number of the WCF profile.                    |
| -u <ucf_profile></ucf_profile>                                                                       | UCF_PROFILE: Enter the index number of the UCF profile.                    |
| -c CACHE_TIME                                                                                        | -c means to set the cache time for DNS filter.                             |
|                                                                                                    | CACHE_TIME: It means to set the time for cache to live (available          |
|                                                                                                    | values are 1 to 24; 1 is one hour, 2 is two hours, and so on) for          |
|                                                                                                    | DNS filter.                                                                |
| profile_setdefault                                                                                   | Reset to factory default setting.                                          |
| local_bw e/d/p/b/s/c                                                                                 | Set the Black/White List of DNS Filter Local Setting.                      |
|                                                                                                    | e: Enable the function of black/white list.                                |
|                                                                                                    | d: Disable the function of black/white list.                               |
|                                                                                                    | p: Set the action as "Pass".                                               |
|                                                                                                    | b: Set the action as "Block".                                              |
|                                                                                                    | s: Show the config setting.                                                |
|                                                                                                    | c: Clear the config setting and reset to factory default settings.         |
| local_bw a <type index=""></type>                                                                    | Set the address type for Black/White List of DNS Filter.                   |
| <start_ip><end mask_ip=""></end></start_ip>                                                          | type index: Enter 0/1/2/3/4. In which,                                     |
|                                                                                                    | 0=mask, 1=single, 2=any, 3=range, 4=group and objects                      |
|                                                                                                    | <start_ip>: Enter an IP address as a starting point.</start_ip>            |
|                                                                                                    | <pre><end mask_ip="">: Enter an IP address as an ending point.</end></pre> |
| local_bw g <item< th=""><th>Select the group index for Black/White List of DNS Filter.</th></item<>  | Select the group index for Black/White List of DNS Filter.                 |
| number> <group index=""></group>                                                                     | item_number: 1 or 2 (group 1 or group 2)                                   |
| 3 1                                                                                                  | group_index: 1 to 192                                                      |
| local bw o <item< th=""><th>Select the object index for Black/White List of DNS Filter.</th></item<> | Select the object index for Black/White List of DNS Filter.                |
| number> <qroup index=""></qroup>                                                                     | item_number: 1 or 2 (object 1 or object 2)                                 |
| number > group muex>                                                                                 | object_index: 1 to 32                                                      |
|                                                                                                    | Object_index. 1 to 32                                                      |

```
> csm dnsf local_bw e 1
Enable the Block and White List.
> csm dnsf wcf 1
dns service set up!!!
> csm dnsf cachetime auto
use TTL from pkt!!!
> csm dnsf local_bw a 0 192.168.1.20 255.255.255.0
Address Type: 0:mask, 1:single, 2:any, 3:range, 4:object and group
Set the [MASK] Address type
> csm dnsf profile_edit 1 -n testformarket
Profile Index: 1
Profile Name:[testformarket]
Log:[block]
WCF Profile Index: 0
```

#### Telnet Command: ddns enable

Enable/disable the DDNS service.

# **Syntax Description**

| Parameter    | Description                                              |
|--------------|----------------------------------------------------------|
| Enable <0/1> | Enable or disable DDNS service.  1: enable.  0: disable. |

```
> ddns enable 1
Enable Dynamic DNS Setup
>
```

# Telnet Command: ddns set

This command allows users to set Dynamic DNS account.

# **Syntax**

ddns set -i <account index> -S <service provider> -T <service type> -D <hostname> -L <username> -P <password>

| Parameter          | Description                                                 |
|--------------------|-------------------------------------------------------------|
| -i <value></value> | It means index number of Dynamic DNS Account.               |
|                    | <value>=1~6</value>                                         |
| -E <value></value> | It means to enable /disable Dynamic DNS Account.            |
|                    | <value>=0~1</value>                                         |
|                    | 0: Disable                                                  |
|                    | 1: Enable                                                   |
| -W <value></value> | It means to specify WAN Interface.                          |
|                    | <value>=1-4</value>                                         |
|                    | 1: WAN1 First                                               |
|                    | 2: WAN1 Only<br>3: WAN2 First                               |
|                    | 4: WAN2 Only                                                |
|                    | 5: WAN3 First                                               |
|                    | 6: WAN3 Only                                                |
|                    | example: To set WAN Interface: WAN1 First                   |
| -L <value></value> | It means to type Login Name.                                |
| L Warder           | [value]: limit up to 64 characters                          |
| -P <value></value> | It means to type Password.                                  |
|                    | [value]: limit up to 24 characters                          |
| -C <value></value> | It means to enable /disable Wildcards.                      |
|                    | <value>=0~1</value>                                         |
|                    | 0: Disable                                                  |
|                    | 1: Enable                                                   |
| -B <value></value> | It means to enable / disable Backup MX.                     |
|                    | <value>=0~1</value>                                         |
|                    | 0: Disable                                                  |
|                    | 1: Enable                                                   |
| -M <value></value> | It means to type Mail Extender.                             |
| D                  | [value]: limit up to 60 characters                          |
| -R <value></value> | It means to type Determine Real WAN IP.                     |
|                    | <value>=0~1<br/>0: WAN IP,</value>                          |
|                    | 1: Internet IP                                              |
| -S <value></value> | It means to specify Servive Provider.                       |
| -5 \varuc>         | If user want to set User-Defined page, value must select 1. |
|                    | <pre><value>= 1~19</value></pre>                            |
|                    | 1: User-Defined                                             |
|                    | 2:3322 DDNS (www.3322.org)                                  |
|                    | 3: ChangelP.com (www.changeip.com)                          |
|                    | 4:ddns.com.cn (www.ddns.com.cn)                             |
|                    | 5: DtDNS (www.dtdns.com)                                    |
|                    | 6: dyn.com (www.dyn.com)                                    |
|                    | 7: DynAccess (www.dynaccess.com)                            |
|                    | 8: dynami.co.za (www.dynami.co.za)                          |
|                    | 9: freedns.afraid.org (freedns.afraid.org)                  |
|                    | 10: NO-IP.COM Free (www.no-ip.com)                          |
|                    | 11: opendns.com (www.opendns.com) 12: OVH (www.ovh.com)     |
|                    | 12: OVH (www.ovn.com)<br>13: Strato (www.strato.eu)         |
|                    | 13: Strato (www.strato.eu) 14: TwoDNS (www.twodns.de)       |
|                    | 15: TZO (www.tzo.com)                                       |
|                    | 16: ubddns.org (ubddns.org)                                 |
|                    | 17: Viettel DDNS (vddns.vn)                                 |
|                    | 18: vigorddns.com (www.vigorddns.com)                       |
|                    |                                                             |

| T <value></value>                                                                           | It means to type Servive Type.                                   |
|---------------------------------------------------------------------------------------------|------------------------------------------------------------------|
|                                                                                             | <value>= 1~3</value>                                             |
|                                                                                             | 1: Dynamic                                                       |
|                                                                                             | 2: Custom                                                        |
|                                                                                             | 3: Static                                                        |
| -D <host name=""> <sub domain<="" td=""><td>It means to type Domain Name.</td></sub></host> | It means to type Domain Name.                                    |
| Name>                                                                                       | i.e: Account index 1 setting Domain Name for Dynamic Service     |
|                                                                                             | Type                                                             |
|                                                                                             | >> ddns set -i 1 -T 1 -D "host ddns.com.cn"                      |
|                                                                                             | i.e: Account index 2 setting Domain Name for Custom Service Type |
|                                                                                             | >> ddns set -i 2 -T 2 -D "domain name"                           |
|                                                                                             | i.e: Account index 3 setting Domain Name for Static Service Type |
|                                                                                             | >> ddns set -i 3 -T 3 -D "domain name"                           |
| -H <value></value>                                                                          | It means to type User-Defined Provider Host.                     |
|                                                                                             | <value>= limit up to 64 characters</value>                       |
| -A <value></value>                                                                          | It means to type User-Defined Service API.                       |
|                                                                                             | <value>= limit up to 256 characters</value>                      |
| -a <value></value>                                                                          | It means to type User-Defined Auth Type.                         |
|                                                                                             | <value>=0~1</value>                                              |
|                                                                                             | 0: basic                                                         |
|                                                                                             | 1: URL                                                           |
| -N <value></value>                                                                          | It means to type User-Defined Connection Type.                   |
|                                                                                             | <value>=0~1</value>                                              |
|                                                                                             | 0: Http                                                          |
|                                                                                             | 1: Https                                                         |
| -0 <value></value>                                                                          | It means to type User-Defined Server Response.                   |
|                                                                                             | <value>: limit up to 32 characters</value>                       |

```
> ddns set -i 1 -S 6 -T 1 -D "hostname dnsalias.net" -L user1 -P pwd1 > Save OK
```

# Telnet Command: ddns log

Displays the DDNS log.

### Example

>ddns log >

#### Telnet Command: ddns time

Sets and displays the DDNS time.

#### **Syntax**

ddns time <update in minutes>

# **Syntax Description**

| Parameter         | Description                                                 |
|-------------------|-------------------------------------------------------------|
| Update in minutes | Enter the value as DDNS time. The range is from 1 to 14400. |

# Example

> ddns time ddns time <update in minutes> Valid: 1 ~ 1440 %Now: 1440

```
> ddns time 1000
ddns time <update in minutes>
Valid: 1 ~ 1440
%Now: 1000
```

# Telnet Command: ddns forceupdate

This command will update DDNS automatically.

#### Example

```
> ddns forceupdate
Now updating DDNS ...
Please check result by using command "ddns log"
```

#### Telnet Command: ddns setdefault

This command will return DDS with factory default settings.

#### Example

```
> ddns setdefault
> Set to Factory Default
```

#### Telnet Command: ddns show

This command allows users to check the content of selected DDNS account.

#### **Syntax**

ddns show -i < value>

#### **Syntax Description**

| Parameter          | Description                                                                                                    |
|--------------------|----------------------------------------------------------------------------------------------------|
| -i <value></value> | Display the content of selected DDNS account by entering the index number of the account. <pre><value>=1-6</value></pre> |

#### Example

#### **Telnet Command: dos**

This command allows users to configure the settings for DoS defense system.

#### Syntax

```
dos [-V | D | A]
dos [-s ATTACK_F [THRESHOLD][ TIMEOUT]]
dos [-a | e [ATTACK_F][ATTACK_0] | d [ATTACK_F][ATTACK_0]]
dos -o <LOG_TYPE> | p <LOG_TYPE> | I <LOG_TYPE>
```

dos -P <add4/remove4> <type> <value> | <add6/remove6> <type> <value> | <show> | remove4 all | remove6 all>

dos -B <add4/remove4> <type> <value> | <add6/remove6> <type> <value> | <show> | remove4 all | remove6 all>

dos -0 <0/1>

dos -p < 0/1 >

dos -1 <1/2/3>

dos -f <0/1/show>

dos -i <1/2/3/show>

| Parameter                                            | Description                                                           |
|------------------------------------------------------|-----------------------------------------------------------------------|
| -V                                                   | It means to view the configuration of DoS defense system.             |
| -D                                                   | It means to deactivate the DoS defense system.                        |
| -A                                                   | It means to activate the DoS defense system.                          |
| -5                                                   | It means to enable the defense function for a specific attack and set |
| -3                                                   | its parameter(s).                                                     |
| ATTACK_F                                             | It means to specify the name of flooding attack(s) or portscan, e.g., |
| ATTACK_F                                             | synflood, udpflood, icmpflood, or postscan.                           |
| THRESHOLD                                            | It means the packet rate (packet/second) that a flooding attack will  |
| TTIKESTICED                                          | be detected. Set a value larger than 20.                              |
| TIMEOUT                                              | It means the time (seconds) that a flooding attack will be blocked.   |
| THILLOGT                                             | Set a value larger than 5.                                            |
| - <i>a</i>                                           | It means to enable the defense function for all attacks listed in     |
| ü                                                    | ATTACK_0.                                                             |
| - <i>е</i>                                           | It means to enable defense function for a specific attack(s).         |
| ATTACK_0                                             | It means to specify a name of the following attacks: ip_option,       |
|                                                      | tcp_flag, land, teardrop, smurf, pingofdeath, traceroute,             |
|                                                      | icmp_frag, syn_frag, unknow_proto, fraggle.                           |
| -d                                                   | It means to disable the defense function for a specific attack(s).    |
| -b                                                   | It means to enable/disable the debug message.                         |
| -P <add4 remove4=""> <type></type></add4>            | Add or remove the IPv4/IPv6 address in the white passing IP list.     |
| <pre><value>  <add6 remove6=""></add6></value></pre> | add4/remove4: Add /remove an IPv4/IPv6 address to/from the            |
| <type> <value>   <show>  </show></value></type>      | whitelist.                                                            |
| remove4 all  remove6 all>                            | add6/remove6: Add/remove an IPv6 address to/from the whitelist.       |
| removes an premoved ans                              | Type: Two types, -i and -c. In which, "-i" means the IPv4 address and |
|                                                      | "-c" means the country object.                                        |
|                                                      | Value: Enter the IP address for -i; enter the index number of the     |
|                                                      | country object profile.                                               |
|                                                      | Show: Display the whitelist.                                          |
| -B <add4 remove4=""> <type></type></add4>            | Add or remove the IPv4/IPv6 address in the black blocking IP list.    |
| <pre><value>  <add6 remove6=""></add6></value></pre> | add4/remove4: Add /remove an IPv4/IPv6 address to/from the            |
| <type> <value>   <show>  </show></value></type>      | blacklist.                                                            |
| remove4 all  remove6 all>                            | add6/remove6: Add/remove an IPv6 address to/from the blacklist.       |
| remove run premoved un-                              | Type: Two types, -i and -c. In which, "-i" means the IPv4 address and |
|                                                      | "-c" means the country object.                                        |
|                                                      | Value: Enter the IP address for -i; enter the index number of the     |
|                                                      | country object profile.                                               |
|                                                      | Show: Display the blacklist.                                          |
| dos -o <log_type></log_type>                         | Enable/Disable dos defense log.                                       |
| dos o (200 <u>-</u> 1772)                            | <log_type>: Enter 0 or 1.</log_type>                                  |
|                                                      | 0: Disable                                                            |
|                                                      | 1: Enable                                                             |
| dos -p <log_type></log_type>                         | Enable/Disable spoofing defense log.                                  |
| p                                                    | <log_type>: Enter 0 or 1.</log_type>                                  |
|                                                      | 0: Disable                                                            |
|                                                      | 1: Enable                                                             |
| dos -1 <log_type></log_type>                         | Enable/Disable dos defense black/white list log.                      |
|                                                      | <log_type>: Enter 0 to 3.</log_type>                                  |
|                                                      | 0: None                                                               |
|                                                      | 1: White list                                                         |
|                                                      | 1                                                                     |

|                     | 2: Black List<br>3: All                                                                                     |
|---------------------|----------------------------------------------------------------------------------------------------|
| dos -f <0/1/show>   | Set the priority of whitelist/blacklist. [0/1/show]: 0:WhiteList; 1:BlackList                               |
| dos -i <1/2/3/show> | Set the time interval to send the whitelist/blacklist log. [1/2/3/4/show]: 1:30; 2:60; 3:180; 4:300 seconds |

```
> dos -A
The Dos Defense system is Activated
> dos -s synflood 50 10
Synflood is enabled! Threshold=50 <pke/sec> timeout=10 <pke/sec>
> dos -P add4 -i 192.168.5.89
Add IP in Passing IP List success.
> dos -P show
DoS White Passing IP List:
           IPv4
                                         IPv6
   Type
                                  Type
1. IP
              192.168.5.89
                                   ΙP
                                          ::
             0.0.0.0
2. IP
                                   ΙP
3. IP
              0.0.0.0
                                  ΙP
4. IP
              0.0.0.0
                                  ΙP
                                         ::
              0.0.0.0
5. IP
                                  ΙP
6. IP
              0.0.0.0
                                  ΙP
                                          ::
              0.0.0.0
                                          ::
7. IP
                                  ΙP
8. IP
9. IP
              0.0.0.0
                                  ΙP
              0.0.0.0
                                  ΙP
                                          ::
10. IP
              0.0.0.0
                                  ΙP
                                          ::
11. IP
             0.0.0.0
                                  ΙP
              0.0.0.0
12. IP
                                  ΙP
                                          ::
13. IP
              0.0.0.0
                                  ΙP
                                          ::
14. IP
              0.0.0.0
                                   ΙP
                                          ::
15. IP
              0.0.0.0
                                   ΙP
                                          ::
16. IP
               0.0.0.0
                                   ΙP
```

#### Telnet Command: exit

Type this command will leave telnet window.

#### **Telnet Command: Internet**

This command allows you to configure detailed settings for WAN connection.

## **Syntax**

internet -W n -M n [-<command> <parameter> | ... ]

| Parameter | Description                                                                                                    |
|-----------|----------------------------------------------------------------------------------------------------|
| -W n      | It means to selelct WAN interface for configuration. n: 1 to x. The default is WAN1.                                                                                                    |
| -M n      | M means to set Internet Access Mode (Mandatory) and n means different modes. n=0: Offline n=1: PPP0E n=2: Dynamic IP n=3: Static IP n=4: PPTP with Dynamic IP, n=5: PPTP with Static IP, n=6: L2TP with Dynamic IP |

|                                                            | - 7. LOTD with Chatic ID                                                                                             |
|------------------------------------------------------------|----------------------------------------------------------------------------------------------------|
|                                                            | n=7: L2TP with Static IP<br>n=A: 3G/4G USB Modem(PPP mode),                                                          |
|                                                            | n=B: 3G/4G USB Modem(DHCP mode)                                                                                      |
| <pre><command/><parameter> ]</parameter></pre>             | The available commands with parameters are listed below.                                                             |
| command> \parameter> \ \ \ \ \ \ \ \ \ \ \ \ \ \ \ \ \ \ \ | [] means that you can Enter several commands in one line.                                                            |
| -S <isp name=""></isp>                                     | It means to set ISP Name (max. 23 characters).                                                                       |
| -P <on off=""></on>                                        | It means to enable PPPoE Service.                                                                                    |
| -u <username></username>                                   | It means to set username (max. 49 characters) for Internet                                                           |
| -u \username>                                              | accessing.                                                                                                    |
| -p <password></password>                                   | It means to set password (max. 49 characters) for Internet accessing.                                                |
| -a n                                                       | It means to set PPP Authentication Type and n means different                                                        |
|                                                            | types (represented by 0-1).                                                                                          |
|                                                            | n=0: PAP/CHAP (this is default setting)                                                                              |
|                                                            | n=1: PAP Only                                                                                                    |
| -r <0/1>                                                   | It means to enable / disable the function of PPPoE pass-through.                                                     |
|                                                            | 0: disable                                                                                                    |
|                                                            | 1: enable                                                                                                    |
| -t n                                                       | It means to set connection duration and n means different                                                            |
|                                                            | conditions.                                                                                                    |
|                                                            | n=-1: Always-on                                                                                                    |
|                                                            | n=1 ~ 999: Idle time for offline (default 180 seconds)                                                               |
| -i <ip address=""></ip>                                    | It means that <i>PPPoE server</i> will assign an IP address specified here                                           |
|                                                            | for CPE (PPPoE client).                                                                                              |
|                                                            | If you type 0.0.0.0 as the <ip address="">, ISP will assign suitable IP</ip>                                         |
|                                                            | address for you. However, if you type an IP address here, the router                                                 |
|                                                            | will use that one as a fixed IP.                                                                                     |
| -w <ip address=""></ip>                                    | It means to assign WAN IP address for such connection. Please type                                                   |
|                                                            | an IP address here for WAN port.                                                                                     |
| -n <netmask></netmask>                                     | It means to assign netmask for WAN connection. You have to type                                                      |
|                                                            | 255.255.255.xxx (x is changeable) as the netmask for WAN port.                                                       |
| -g <gateway></gateway>                                     | It means to assign gateway IP for such WAN connection.                                                               |
| -s <server ip=""></server>                                 | It means to set PPTP/L2TP server IP.                                                                                 |
| -A <idx></idx>                                             | Set to Always On mode, and <idx> as backup WAN#</idx>                                                                |
| -B <mode></mode>                                           | Set to Backup mode.                                                                                                  |
| 1/                                                         | <mode> 0: When any WAN disconnect; 1: When all WAN disconnect.</mode>                                                |
| -V                                                         | It means to view Internet Access profile.                                                                            |
| -C <sim code="" pin=""></sim>                              | Set (PPP mode) SIM PIN code (max. 15 characters).                                                                    |
| -0 <init string=""></init>                                 | Set (PPP mode) Modem Initial String (max. 47 characters).  Set (PPP mode) Modem Initial String2 (max. 47 characters) |
| -T <init string2=""></init>                                | , , ,                                                                                                    |
| -D <dial string=""></dial>                                 | Set (PPP mode) Modem Dial String (max. 31 characters).                                                               |
| -v <service name=""></service>                             | Set (PPP mode) Service Name (max. 23 characters).  Set (PPP mode) PPP Username (max. 63 characters).                 |
| -m <ppp username=""></ppp>                                 | , ,                                                                                                    |
| -o <ppp password=""></ppp>                                 | Set (PPP mode) PPP Password (max. 62 characters).  Set (PPP mode) PPP Authentication Type.                           |
| -e n                                                       |                                                                                                    |
|                                                            | n= 0: PAP/CHAP (default),                                                                                            |
| -a n                                                       | 1: PAP Only  (PPP mode) Index(1-15) in Schedule Setup-One.                                                           |
| -q n<br>-v n                                               | (PPP mode) Index(1-15) in Schedule Setup-One.                                                                        |
| -X N                                                       | (PPP mode) Index(1-15) in Schedule Setup-Two.                                                                        |
| -y n<br>-z n                                               | (PPP mode) Index(1-15) in Schedule Setup-Timee.                                                                      |
| -z n<br>-Q <mode></mode>                                   | Set (PPP mode or DHCP mode) WAN Connection Detection Mode.                                                           |
| -0 \11100007                                               | <pre></pre>                                                                                                    |
|                                                            | 0: ARP Detect;                                                                                                    |
|                                                            | 1: Ping Detect                                                                                                    |
| -I <ping ip=""></ping>                                     | Set (PPP mode or DHCP mode) WAN Connection Detection Ping IP.                                                        |
| · ·ping ip/                                                | <pre></pre>                                                                                                    |
| -L n                                                       | Set (PPP mode) WAN Connection Detection TTL (1-255) value.                                                           |
| -R n                                                       | Set (PPP mode) WAN Connection Detection Echo Interval secondes.                                                      |
| N 11                                                       | n= 3 to 60.                                                                                                    |
| -E <sim code="" pin=""></sim>                              | Set (DHCP mode) SIM PIN code (max. 19 characters).                                                                   |
| -C <mode></mode>                                           | Set (DHCP mode) Network Mode.                                                                                        |
| G \IIIOUC/                                                 | <pre></pre>                                                                                                    |
|                                                            | 0: 4G/3G/2G;                                                                                                    |
|                                                            | 1: 4G Only;                                                                                                    |
|                                                            | 2: 3G Only;                                                                                                    |
|                                                            | 2. 55 Jiny,                                                                                                    |

|                         | 3: 2G Only                                                                 |
|-------------------------|----------------------------------------------------------------------------|
| -N <apn name=""></apn>  | Set (DHCP mode) APN Name (max. 47 characters)                              |
| -U <n></n>              | Set the MTU for DHCP mode.                                                 |
|                         | n= 1000 to 1440.                                                           |
| -f <n></n>              | Set the DSL mode.                                                          |
|                         | n=0: auto                                                                  |
|                         | n=1, ADSL only                                                             |
|                         | n=2, VDSL only                                                             |
|                         | n=3, G.fast only                                                           |
| j <on off=""></on>      | Enable/disable the separate account for ADSL.                              |
| k <username></username> | Set the ADSL account username if the separate account for ADSL is enabled. |
|                         | 0.145/047                                                                  |
| I <password></password> | Set the ADSL account password if the separate account for ADSL is          |
|                         | enabled.                                                                   |
| -F n                    | Enable / disable the WAN fallback.                                         |
|                         | N=0, disable                                                               |
|                         | N=1, enable                                                                |

```
>internet -M 1 -S tcom -u username -p password -a 0 -t -1 -i 0.0.0.0
WAN1 Internet Mode set to PPPOE/PPPOA
WAN1 ISP Name set to tcom
WAN1 Username set to username
WAN1 Password set successful
WAN1 PPP Authentication Type set to PAP/CHAP
WAN1 Idle timeout set to always-on
WAN1 Gateway IP set to 0.0.0.0
> internet -V
WAN1 Internet Mode:PPPOE
ISP Name: tcom
Username: username
Authentication: PAP/CHAP
Idle Timeout: -1
WAN IP: Dynamic IP
>
```

# Telnet Command: ip pubsubnet

This command allows users to enable or disable the IP routing subnet for your router.

#### **Syntax**

ip pubsubnet < Enable / Disable >

#### **Syntax Description**

| Parameter | Description           |
|-----------|-----------------------|
| Enable    | Enable the function.  |
| Disable   | Disable the function. |

#### Example

```
> ip pubsubnet enable
2nd subnet enabled!
```

# Telnet Command: ip pubaddr

This command allows to set the IP routed subnet for the router.

#### **Syntax**

ip pubaddr?

ip pubaddr <public subnet IP address>

## **Syntax Description**

| Parameter                | Description                                                                                            |
|--------------------------|----------------------------------------------------------------------------------------------------|
| ?                        | Display an IP address which allows users set as the public subnet IP address.                          |
| public subnet IP address | Specify an IP address. The system will set the one that you specified as the public subnet IP address. |

## Example

```
> ip pubaddr ?
% ip addr <public subnet IP address>
% Now: 192.168.0.1
> ip pubaddr 192.168.2.5
% Set public subnet IP address done !!!
```

## Telnet Command: ip pubmask

This command allows users to set the mask for IP routed subnet of your router.

## Syntax

ip pubmask?

ip pubmask <public subnet mask>

## **Syntax Description**

| Parameter                | Description                                                                                      |
|--------------------------|--------------------------------------------------------------------------------------------------|
| ?                        | Display an IP address which allows users set as the public subnet mask.                          |
| public subnet IP address | Specify a subnet mask. The system will set the one that you specified as the public subnet mask. |

## Example

```
> ip pubmask ?
% ip pubmask <public subnet mask>
% Now: 255.255.255.0

> ip pubmask 255.255.0.0
% Set public subnet mask done !!!
```

# Telnet Command: ip lanalias

This command is used for configuring WAN IP Alias.

#### Syntax

ip lanalias <idx> <option>

| Parameter               | Description                                                |
|-------------------------|------------------------------------------------------------|
| <idx></idx>             | It means the index number of the profile.                  |
|                         | ldx: 1 to 5                                                |
| <option></option>       | The available commands with parameters are listed below.   |
| -e <0/1>                | It means to enable / disable the function of IP alias.     |
|                         | 0: disable                                                 |
|                         | 1: enable                                                  |
| -a <ip address=""></ip> | It means to set auxiliary IP address.                      |
| -w n                    | It means to add an address for the selected WAN interface. |
|                         | N=0, none                                                  |
|                         | N=1, means WAN1                                            |
|                         | N=2, means WAN2                                            |
|                         |                                                            |

```
> ip lanalias 1 -r
> ip lanalias
Usage:
%% ip lanalias [idx] [Option]
 idx :profile index from 1 to 5
 Option:
              :1:enable, 0:disable
 -e 1
 -a 192.168.1.2 :IP Address as alias
 -w 1
             :WAN number or 0(None)
              :remove this profile
 -r
LAN IP Alias Address table:
             Status IP address
Index no.
                                     Prefer Output
  1
            Disable 192.168.1.121
                                       n/a
             Disable 0.0.0.0
  2
                                        n/a
  3
             Disable 0.0.0.0
                                        n/a
             Disable 0.0.0.0
                                        n/a
             Disable 0.0.0.0
                                        n/a
```

## Telnet Command: ip addr

This command allows users to set/add a specified LAN IP your router.

## **Syntax**

ip addr [IP address]

# **Syntax Description**

| Parameter  | Description                  |
|------------|------------------------------|
| IP address | It means the LAN IP address. |

#### Example

```
>ip addr 192.168.50.1
% Set IP address OK !!!
```

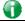

Info

When the LAN IP address is changed, the start IP address of DHCP server are still the same. To make the IP assignment of the DHCP server being consistent with this new IP address (they should be in the same network segment), the IP address of the PC must be fixed with the same LAN IP address (network segment) set by this command for accessing into the web user interface of the router. Later, modify the start addresses for the DHCP server.

# Telnet Command: ip nmask

This command allows users to set/add a specified netmask for your router.

## **Syntax**

ip nmask [IP netmask]

## **Syntax Description**

| Parameter  | Description                     |
|------------|---------------------------------|
| IP netmask | It means the netmask of LAN IP. |

#### Example

```
> ip nmask 255.255.0.0
% Set IP netmask OK !!!
```

## Telnet Command: ip arp

ARP displays the matching condition for IP and MAC address.

## **Syntax**

ip arp add [IP address] [MAC address] [LAN or WAN]

ip arp del [IP address] [LAN or WAN]

ip arp flush

ip arp status

ip arp accept [0/1/2/3/4/5/satus]

ip arp setCacheLife [time]

In which, arp add allows users to add a new IP address into the ARP table; arp del allows users to remove an IP address; arp flush allows users to clear arp cache; arp status allows users to review current status for the arp table; arp accept allows to accept or reject the source /destination MAC address; arp setCacheLife allows users to configure the duration in which ARP caches can be stored on the system. If ip arp setCacheLife is set with "60", it means you have an ARP cache at 0 second. Sixty seconds later without any ARP messages received, the system will think such ARP cache is expired. The system will issue a few ARP request to see if this cache is still valid.

#### **Syntax Description**

| Parameter          | Description                                         |
|--------------------|-----------------------------------------------------|
| IP address         | It means the LAN IP address.                        |
| MAC address        | It means the MAC address of your router.            |
| LAN or WAN         | It indicates the direction for the arp function.    |
| 0/1/2/3/4/5/status | 0: disable to accept illegal source mac address     |
|                    | 1: enable to accept illegal source mac address      |
|                    | 2: disable to accept illegal dest mac address       |
|                    | 3: enable to accept illegal dest mac address        |
|                    | 4: Decline VRRP mac into arp table                  |
|                    | 5: Accept VRRP mac into arp table                   |
|                    | status: display the setting status.                 |
| Time               | Available settings will be 10, 20, 30,2550 seconds. |

```
> ip arp accept status
Accept illegal source mac arp: disable
Accept illegal dest mac arp: disable
Accept VRRP mac into arp table: disable
> ip arp status
[ARP Table]
Index IP Address MAC Address
                                      HOST ID
                                                           Interface VLA
N Port
     192.168.1.10 60-A4-4C-E6-5A-4F
                                      A1000381
                                                             LAN1
     P3
  2
    192.168.1.11 00-1D-AA-0C-CD-08
                                                           LAN1
```

```
3 192.168.1.12 00-1D-AA-0F-2E-68 LAN1 - P5
```

## Telnet Command: ip dhcpc

This command is available for WAN DHCP.

## **Syntax**

```
ip dhcpc option
ip dhcpc option -h/I
ip dhcpc option -d [idx]
ip dhcpc option -e <1 or 0> -w <wan unmber> -c <option number> -v <option value>
ip dhcpc option -e <1 or 0> -w <wan unmber> -c <option number> -x <option value>
ip dhcpc option -e <1 or 0> -w <wan unmber> -c <option number> -a <option value>
ip dhcpc option -u <idx unmber>
ip dhcpc release <wan number>
ip dhcpc renew <wan number>
ip dhcpc status
```

## **Syntax Description**

| Parameter | Description                                                      |
|-----------|------------------------------------------------------------------|
| option    | It is an optional setting for DHCP server.                       |
|           | -h: display usage                                                |
|           | -l: list all custom set DHCP options                             |
|           | -d: delete custom dhcp client option by index number             |
|           | -e: enable/disable option feature, 1:enable, 0:disable           |
|           | -w: set WAN number (e.g., 1=WAN1)                                |
|           | -c: set option number: 0~255                                     |
|           | -v: set option value by string                                   |
|           | -x: set option value by raw byte (hex)                           |
|           | -u: update by index number                                       |
|           | -r: remove all custom DHCP Client options                        |
| release   | It means to release current WAN IP address.                      |
| renew     | It means to renew the WAN IP address and obtain another new one. |
| status    | It displays current status of DHCP client.                       |

# Telnet Command: ip ping

This command allows users to ping IP address of WAN1/WAN2/PVC3/PVC4/PVC5 for verifying if the WAN connection is OK or not.

## **Syntax**

ip ping 
ip ping 
ip address> <AUTO/WAN1/WAN2/WAN3/WAN4/WAN5(LTE)/WAN6> <Source IP
address>

#### **Syntax Description**

| Parameter              | Description                                                 |
|------------------------|-------------------------------------------------------------|
| IP address             | It means the WAN IP address.                                |
| UTO/WAN1/WAN2/WAN3/WAN | It means the WAN port /PVC that the above IP address passes |
| 4/WAN5(LTE)/WAN6       | through.                                                    |

## Example

```
> ip ping 172.16.3.229 WAN1
Pinging 172.16.3.229 with 64 bytes of Data:
Receive reply from 172.16.3.229, time=0ms
Receive reply from 172.16.3.229, time=0ms
Receive reply from 172.16.3.229, time=0ms
Packets: Sent = 5, Received = 5, Lost = 0 <0% loss>
```

# Telnet Command: ip tracert

This command allows users to trace the routes from the router to the host.

#### **Syntax**

ip tracert <host/IP address> <WAN1/WAN2/WAN3/WAN4/WAN5/WAN6> <Udp/Icmp>

#### **Syntax Description**

| Parameter               | Description                                                     |
|-------------------------|-----------------------------------------------------------------|
| Host/IP address         | It means the target IP address.                                 |
| WAN1/WAN2/WAN3/WAN4/WAN | It means the WAN port that the above IP address passes through. |
| 5/WAN6                  |                                                                 |
| Udp/Icmp                | It means the UDP or ICMP.                                       |

```
>ip tracert 22.128.2.62 WAN1
Traceroute to 22.128.2.62, 30 hops max
1 172.16.3.7 10ms
2 172.16.1.2 10ms
3 Request Time out.
4 168.95.90.66 50ms
5 211.22.38.134 50ms
6 220.128.2.62 50ms
Trace complete
```

# Telnet Command: ip telnet

This command allows users to access specified device by telnet.

#### **Syntax**

ip telnet <IP address> <Port>

## **Syntax Description**

| Parameter  | Description                                                  |
|------------|--------------------------------------------------------------|
| IP address | Enter the WAN or LAN IP address of the remote device.        |
| Port       | Type a port number (e.g., 23). Available settings: 0 ~65535. |

#### Example

```
> ip telnet 172.17.3.252 23 >
```

# Telnet Command: ip rip

This command allows users to set the RIP (routing information protocol) of IP.

## **Syntax**

ip rip <0/1/2>

#### **Syntax Description**

| Parameter | Description                                          |
|-----------|------------------------------------------------------|
| 0/1/2     | 0 means disable; 1 means LAN1 and 2 means IP Routed. |

#### **Example**

```
> ip rip 1
%% Set RIP 1st subnet.
```

# Telnet Command: ip wanrip

This command allows users to set the RIP (routing information protocol) of WAN IP.

## **Syntax**

ip wanrip <ifno> -e <0/1>

## **Syntax Description**

| Parameter | Description                                                 |
|-----------|-------------------------------------------------------------|
| ifno      | It means the connection interface.                          |
|           | 1: WAN1,2: WAN2, 3: PVC3,4: PVC4,5: PVC5                    |
|           | Note: PVC3 ~PVC5 are virtual WANs.                          |
| -e <0/1>  | It means to disable or enable RIP setting for specified WAN |
|           | interface.                                                  |
|           | 1: Enable the function of setting RIP of WAN IP.            |
|           | 0: Disable the function.                                    |

```
> ip wanrip ?
Valid ex:ip wanrip <ifno> -e <0/1>
<ifno> 1: WAN1,2: WAN2
3: PVC3,4: PVC4,5: PVC5
```

```
-e <0/1> 0: disable, 1: enable
Now status:
WAN[1] Rip Protocol disable
WAN[2] Rip Protocol disable
WAN[3] Rip Protocol disable
WAN[4] Rip Protocol disable
WAN[5] Rip Protocol disable
WAN[6] Rip Protocol enable
WAN[7] Rip Protocol enable
WAN[8] Rip Protocol enable
WAN[9] Rip Protocol enable
WAN[10] Rip Protocol enable
WAN[11] Rip Protocol enable
WAN[12] Rip Protocol enable
WAN[13] Rip Protocol enable
WAN[14] Rip Protocol enable
WAN[15] Rip Protocol enable
WAN[16] Rip Protocol enable
> ip wanrip 5 -e 1
> ip wanrip ?
Valid ex:ip wanrip <ifno> -e <0/1>
<ifno> 1: WAN1,2: WAN2
     3: PVC3,4: PVC4,5: PVC5
-e <0/1> 0: disable, 1: enable
Now status:
WAN[1] Rip Protocol disable
WAN[2] Rip Protocol disable
WAN[3] Rip Protocol disable
WAN[4] Rip Protocol disable
WAN[5] Rip Protocol enable
```

# Telnet Command: ip route

This command allows users to set static route.

#### Syntax

```
ip route add <dst><netmask><gateway><ifno><rtype>
ip route del <dst><netmask><rtype>
ip route status
ip route cnc
ip route default <wan1/wan2/off/?>
ip route clean <1/0>
```

| Parameter | Description                                       |
|-----------|---------------------------------------------------|
| add       | It means to add an IP address as static route.    |
| del       | It means to delete specified IP address.          |
| status    | It means current status of static route.          |
| dst       | It means the IP address of the destination.       |
| netmask   | It means the netmask of the specified IP address. |
| gateway   | It means the gateway of the connected router.     |
| ifno      | It means the connection interface.                |
|           | 3=WAN1 5=WAN3,6=WAN4,7=WAN5                       |
|           | However,                                          |
|           | WAN3, WAN4, WAN5 are router-borne WANs            |
| rtype     | It means the type of the route.                   |
|           | default : default route;                          |
|           | static: static route.                             |

| cnc     | It means current IP range for CNC Network.  |
|---------|---------------------------------------------|
| default | Set WAN1/WAN2/off as current default route. |
| clean   | Clean all of the route settings.            |
|         | 1: Enable the function.                     |
|         | 0: Disable the function.                    |

```
> ip route add 172.16.2.0 255.255.255.0 172.16.2.4 3 static
> ip route status

Codes: C - connected, S - static, R - RIP, * - default, ~ - private
C~ 192.168.1.0/ 255.255.255.0 is directly connected, LAN1
S 172.16.2.0/ 255.255.255.0 via 172.16.2.4, WAN1
```

## Telnet Command: ip igmp\_proxy

This command allows users to enable/disable igmp proxy server.

#### **Syntax**

ip igmp\_proxy set

ip igmp\_proxy reset

ip igmp\_proxy wan

ip igmp\_proxy t\_home <on/off/show/help>

ip igmp\_proxy query

ip igmp\_proxy ppp <0/1>

ip igmp\_proxy status

ip igmp\_proxy version <v2/v3/auto/show>

ip igmp\_proxy syslog <0/1>

## **Syntax Description**

| Parameter                               | Description                                                    |
|-----------------------------------------|----------------------------------------------------------------|
| set                                     | It means to enable proxy server.                               |
| reset                                   | It means to disable proxy server.                              |
| wan                                     | It means to specify WAN interface for IGMP service.            |
| t_home                                  | It means to specify t_home proxy server for using.             |
| On/off/show/help                        | It means to turn on/off/display or get more information of the |
|                                         | T_home service.                                                |
| query                                   | It means to set IGMP general query interval.                   |
|                                         | The default value is 125000 ms.                                |
| ppp                                     | 0 - No need to set IGMP with PPP header.                       |
|                                         | 1 - Set IGMP with PPP header.                                  |
| status                                  | It means to display current status for proxy server.           |
| version <v2 auto="" show="" v3=""></v2> | It means to set IGMP version fixed on v2 or v3.                |
| syslog [0/1]                            | It means to set IGMP syslog.                                   |
|                                         | 0: disable                                                     |
|                                         | 1: enable                                                      |

```
> ip igmp_proxy query 130000
This command is for setting IGMP General Query Interval
The default value is 125000 ms
Current Setting is:130000 ms
>
```

## Telnet Command: ip igmp\_snoop

This command allows users to enable or disable IGMP snoop function.

## **Syntax**

ip igmp\_snoop enable

ip igmp\_snoop disable

ip igmp\_snoop status

ip igmp\_snoop txquery <on/off> <v2/v3>

ip igmp\_snoop chkleave <on/off>

ip igmp\_snoop separate <on/off>

ip igmp\_snoop acceptlist <type><index>

#### **Syntax Description**

| Parameter                                | Description                                                          |
|------------------------------------------|----------------------------------------------------------------------|
| enable                                   | It means to enable igmp snoop function                               |
| disable                                  | It means to disable igmp snoop function.                             |
| status                                   | It means to display current igmp configuration.                      |
| txquery <on off=""> <v2 v3=""></v2></on> | It means to send out IGMP QUERY to LAN periodically.                 |
|                                          | On: enable                                                           |
|                                          | Off: disable                                                         |
|                                          | v2: version v2                                                       |
|                                          | v3: version v3                                                       |
| chkleave <on off=""></on>                | It means to check the leave status.                                  |
|                                          | On: enable the IGMP snoop leave checking function.                   |
|                                          | Off: it will drop LEAVE if still clients on the same group.          |
| separate <on off=""></on>                | It means to set IGMP packets being separated by NAT/Bridge.          |
|                                          | On: The packets will be separated.                                   |
|                                          | Off: The packets will not be separated by NAT/Bridge.                |
| acceptlist <type><index></index></type>  | Type: Enter 0 (disable), 1 (ip object) or 2 (ip group).              |
| ,                                        | Index: Enter 0 to 192 (for ip object); enter 0 to 32 (for ip group). |

### Example

```
> ip igmp_snoop enable
%% ip igmp snooping [enable|disable|status], IGMP Snooping is Enabled.
>
```

# Telnet Command: ip igmp\_fl

This command allows users to enable or disable IGMP Fast Leave function.

## **Syntax**

ip igmp\_fl enable

ip igmp\_fl disable

ip igmp\_fl status

## **Syntax Description**

| Parameter | Description                                                |
|-----------|------------------------------------------------------------|
| enable    | It means to enable IGMP Fast Leave function                |
| disable   | It means to disable IGMP Fast Leave function.              |
| status    | It means to display current IGMP Fast Leave configuration. |

```
> ip igmp_fl status
%% ip igmp_fl [enable|disable|status], IGMP Fast Leave is Disabled.
```

>

## Telnet Command: ip session

This command allows users to set maximum session limit number for the specified IP; set message for exceeding session limit and set how many seconds the IP session block works.

## **Syntax**

ip session on

ip session off

ip session default <num>

ip session defaultp2p <num>

ip session status

ip session show

ip session timer <num>

ip session <block/unblock> <IP>

ip session <add/del> <IP1-IP2> <num> <p2pnum>

## **Syntax Description**

| Parameter                                          | Description                                                                            |
|----------------------------------------------------|----------------------------------------------------------------------------------------|
| on                                                 | It means to turn on session limit for each IP.                                         |
| off                                                | It means to turn off session limit for each IP.                                        |
| default <num></num>                                | It means to set the default number of session num limit.                               |
| defautIp2p <num></num>                             | It means to set the default number of session num limit for p2p.                       |
| status                                             | It means to display the current settings.                                              |
| show                                               | It means to display all session limit settings in the IP range.                        |
| timer <num></num>                                  | It means to set when the IP session block works.                                       |
|                                                    | The unit is second.                                                                    |
| <blook unblock=""> <ip></ip></blook>               | It means to block/unblock the specified IP address.                                    |
|                                                    | Block: The IP cannot access Internet through the router.                               |
|                                                    | Unblock: The specified IP can access Internet through the router.                      |
| <add del=""> <ip1-ip2> <num></num></ip1-ip2></add> | It means to add / delete the session limits in an IP range.                            |
| <p2pnum></p2pnum>                                  | <ip1-ip2> - Set the range of IP address specified for this command.</ip1-ip2>          |
|                                                    | <num> - Set the number of the session limits, e.g., 100.</num>                         |
|                                                    | <pre><p2pnum> - Set the number of the session limits, e.g., 50 for P2P.</p2pnum></pre> |

```
> ip session default 100
> ip session add 192.168.1.5-192.168.1.100 100 50
> ip session on
> ip session status

IP range:
    192.168.1.5 - 192.168.1.100 : 100

Current ip session limit is turn on

Current default session number is 100
```

# Telnet Command: ip bandwidth

This command allows users to set maximum bandwidth limit number for the specified IP.

### **Syntax**

- ip bandwidth on
- ip bandwidth off
- ip bandwidth default <tx\_rate><rx\_rate>
- ip bandwidth status
- ip bandwidth routing <on/off>
- ip bandwidth schedule <s1> <s2> <s3> <s4>
- ip bandwidth show
- ip bandwidth <add/del><P1-IP2><tx><rx><shared>

## **Syntax Description**

| Parameter                                        | Description                                                          |
|--------------------------------------------------|----------------------------------------------------------------------|
| on                                               | It means to turn on the IP bandwidth limit.                          |
| off                                              | It means to turn off the IP bandwidth limit.                         |
| default <tx_rate><rx_rate></rx_rate></tx_rate>   | It means to set default tx and rx rate of bandwidth limit. The range |
|                                                  | is from 0 - 65535 Kpbs.                                              |
| status                                           | It means to display the current settings.                            |
| routing <on off=""></on>                         | It means to apply to IP Routed Subnet.                               |
|                                                  | On: apply to                                                         |
|                                                  | Off: not apply to                                                    |
| schedule <s1> <s2> <s3> <s4></s4></s3></s2></s1> | It means to set schedule profile (1 to 4).                           |
|                                                  | S1 ~ S4: Up to four profile can be set. Available schedule profiles  |
|                                                  | from 0 to 16.                                                        |
| show                                             | It means to display all the bandwidth limits settings within the IP  |
|                                                  | range.                                                               |
| add                                              | It means to add the bandwidth within the IP range.                   |
| _del                                             | It means to delete the bandwidth within the IP range.                |
| IP1-IP2                                          | It means the range of IP address specified for this command.         |
| tx                                               | It means to set transmission rate for bandwidth limit.               |
| rx                                               | It means to set receiving rate for bandwidth limit.                  |
| shared                                           | It means that the bandwidth will be shared for the IP range.         |

# **Example**

```
> ip bandwidth default 200 800
> ip bandwidth add 192.168.1.50-192.168.1.100 10 60
> ip bandwidth status

IP range:
    192.168.1.50 - 192.168.1.100 : Tx:10K Rx:60K

Current ip Bandwidth limit is turn off

Auto adjustment is off
```

# Telnet Command: ip dataflowmonitor

This command allows users to set data flow monitor.

#### **Syntax**

ip dataflowmonitor on

ip dataflowmonitor *off* ip dataflowmonitor *status* 

## **Syntax Description**

| Parameter | Description                                                       |
|-----------|-------------------------------------------------------------------|
| on        | It means to enable the Data Flow Monitor function.                |
| off       | It means to disable the Data Flow Monitor function.               |
| show      | It means to display current status of Data Flow Monitor function. |

## Example

> ip dataflowmonitor status Data Flow Monitor: On

# Telnet Command: ip bindmac

This command allows users to set IP-MAC binding for LAN host.

## **Syntax**

ip bindmac on

ip bindmac off

ip bindmac strict\_on

ip bindmac strict\_off

ip bindmac subnet <all/set LAN\_Index/unset LAN\_Index/clear/show>

ip bindmac show

ip bindmac add <IP> <MAC> <Comment>

ip bindmac del <IP/all>

## **Syntax Description**

| Parameter                                                                                | Description                                                        |
|------------------------------------------------------------------------------------------|--------------------------------------------------------------------|
| on                                                                                       | It means to turn on IP bandmac policy. Even the IP is not in the   |
|                                                                                          | policy table, it can still access into network.                    |
| off                                                                                      | It means to turn off all the bindmac policy.                       |
| strict_on                                                                                | It means that only those IP address in IP bindmac policy table can |
|                                                                                          | access into network.                                               |
| strict_off                                                                               | It means to turn off the IP bindmac policy.                        |
| subnet <all set<="" td=""><td>It means to set LAN subnet to bind strict mode.</td></all> | It means to set LAN subnet to bind strict mode.                    |
| LAN_Index/unset                                                                          |                                                                    |
| _LAN_Index/clear/show>                                                                   |                                                                    |
| show                                                                                     | It means to display the IP address and MAC address of the pair of  |
|                                                                                          | binded one.                                                        |
| add                                                                                      | It means to add one ip bindmac.                                    |
| del                                                                                      | It means to delete one ip bindmac.                                 |
| IP .                                                                                     | It means to Enter the IP address for binding with specified MAC    |
|                                                                                          | address.                                                           |
| MAC                                                                                      | It means to Enter the MAC address for binding with the IP address  |
|                                                                                          | specified.                                                         |
| Comment                                                                                  | It means to type words as a brief description.                     |
| AII                                                                                      | It means to delete all the IP bindmac settings.                    |

```
> ip bindmac add 192.168.1.46 00:50:7f:22:33:55 just for test
> ip bindmac show
```

```
ip bind mac function is turned OFF
ip bind mac function is STRICT OFF
Show all IP Bind MAC entries.
IP : 192.168.1.46 bind MAC : 00-50-7f-22-33-55 HOST ID :
    Comment : just
```

# Telnet Command: ip bgp

Border Gateway Protocol (BGP) is a standardized protocol designed to exchange routing and reachability information among autonomous systems (AS) on the Internet.

## **Syntax**

```
ip bgp mode <0/1>
ip bgp as <0~4294967295>
ip bgp hold <10~65535>
ip bgp retry <3~255 >
ip bgp id <x.x.x.x>
ip bgp show
ip bgp neighbor <idx> mode <0/1>
ip bgp neighbor <idx> name <max len>
ip bgp neighbor <idx> ip <x.x.x.x>
ip bgp neighbor < idx> as <1~4294967295>
ip bgp neighbor <idx> weight <0~7>
ip bgp neighbor <idx> prepend <0~7>
ip bgp neighbor <idx> md5 <0/1>
ip bgp neighbor <idx> key <max len>
ip bgp neighbor <idx> show
ip bgp neighbor show all
ip bgp static <sidx> <ip> <netmask>
ip bgp static <sidx> delete
ip bgp static show
```

| Parameter                                                                                 | Description                                                      |
|-------------------------------------------------------------------------------------------|------------------------------------------------------------------|
| mode <0/1>                                                                                | Enable or disable the GMP.                                       |
|                                                                                           | 0: disable                                                       |
|                                                                                           | 1: enable                                                        |
| as <0~4294967295>                                                                         | Set the AS number for local router.                              |
|                                                                                           | <0~4294967295>                                                   |
| hold <10~65535>                                                                           | Set the time interval (in seconds) to determine the peer is dead |
|                                                                                           | when the router is unable to receive any keepalive message from  |
|                                                                                           | the peer within the time.                                        |
|                                                                                           | <10~65535>: Default is 180 sec.                                  |
| retry <3~255>                                                                             | Set the BGP conntion retry time.                                 |
|                                                                                           | <3~255>: Default is 120 sec                                      |
| id <x.x.x.x></x.x.x.x>                                                                    | Select a enabled local subnet IP as router ID.                   |
|                                                                                           | <x.x.x.x>: Enter an IP address.</x.x.x.x>                        |
| show                                                                                      | Display all BGP settings.                                        |
| neighbor <idx> mode &lt;0/1&gt;</idx>                                                     | Enable or disable the neighbor profile.                          |
|                                                                                           | <idx>: 1 to 8. Index number of the neighbor profile.</idx>       |
|                                                                                           | 0: disable                                                       |
|                                                                                           | 1: enable                                                        |
| neighbor <idx> name <max< td=""><td>Set a name of the neighbor profile.</td></max<></idx> | Set a name of the neighbor profile.                              |
| len>                                                                                      | <idx>: 1 to 8. Index number of the neighbor profile.</idx>       |
|                                                                                           | <max len="">: Enter a name (no more than 20 characters).</max>   |

| neighbor <idx> ip <x.x.x.x></x.x.x.x></idx>                                                       | Set the IP address for the specified neighbor profile.                    |
|---------------------------------------------------------------------------------------------------|---------------------------------------------------------------------------|
|                                                                                                   | <idx>: 1 to 8. Index number of the neighbor profile.</idx>                |
|                                                                                                   | <pre><x.x.x.x>: Enter an IP address (e.g., 192.168.1.33).</x.x.x.x></pre> |
| neighbor <idx> as</idx>                                                                           | Set an AS number for the specified neighbor profile.                      |
| <1~4294967295>                                                                                    | <idx>: 1 to 8. Index number of the profile.</idx>                         |
|                                                                                                   | <1~4294967295>: Enter a number.                                           |
| neighbor <idx> weight &lt;0~7&gt;</idx>                                                           | Set the weight value for the specified neighbor profile.                  |
|                                                                                                   | <idx>: 1 to 8. Index number of the neighbor profile.</idx>                |
|                                                                                                   | <0~7>: higher is better.                                                  |
| neighbor <idx> prepend &lt;0~7</idx>                                                              | Set the prepend value for the specified neighbor profile.                 |
| >                                                                                                 | <idx>: 1 to 8. Index number of the neighbor profile.</idx>                |
|                                                                                                   | <0~7>: lower is better.                                                   |
| neighbor <idx> md5 &lt;0/1&gt;</idx>                                                              | Enable or disable the MD5 authentication for the neighbor profile.        |
|                                                                                                   | <idx>: 1 to 8. Index number of the profile.</idx>                         |
|                                                                                                   | 0: Disable.                                                               |
|                                                                                                   | 1: Enable.                                                                |
| neighbor <idx> key <max< td=""><td>Set the key used for the MD5 authentication.</td></max<></idx> | Set the key used for the MD5 authentication.                              |
| len>                                                                                              | <idx>: 1 to 8. Index number of the neighbor profile.</idx>                |
|                                                                                                   | <pre><max len="">: Enter a name (no more than 20 characters).</max></pre> |
| neighbor <idx> show</idx>                                                                         | Display the BGP setting for the specified neighbor profile.               |
|                                                                                                   | <idx>: 1 to 8. Index number of the profile.</idx>                         |
| neighbor show all                                                                                 | Display the BGP setting of neighbor profiles.                             |
| static <sidx> <ip> <netmask></netmask></ip></sidx>                                                | Set the IP address and subnet mask for specified static network           |
|                                                                                                   | profile.                                                                  |
|                                                                                                   | <sidx>: 1 to 16. Index number of the static network profile.</sidx>       |
|                                                                                                   | <ip>: Enter an IP address.</ip>                                           |
|                                                                                                   | <netmask>: Enter a netmask.</netmask>                                     |
| static <sidx> delete</sidx>                                                                       | Remove / clear the settings for the selected static network profile.      |
|                                                                                                   | <sidx>: 1 to 16. Index number of the profile.</sidx>                      |
| static show                                                                                       | Display the BGP setting of static network profiles.                       |

```
> ip bgp id 255.255.255.0
Set BGP router id: 255.255.255.0
> ip bgp show
BGP is enable
Local autonomous system number: 33333
Hold time: 180
Connect retry time: 20
Router ID: 255.255.255.0
BGP neighbor:
Idx Mode As Number Name IP Addr Status weight prepend
                        Empty None 0 0
Empty None 0 0
Empty None 0 0
Empty None 0 0
Empty None 0 0
Empty None 0 0
1 En 0
2 Dis 0
3 Dis 0
   Dis 0
                                         None
                                        None
None
None
None
  Dis 0
5
                                                     0
                                                           0
6 Dis 0
                           Empty
7 Dis 0
                           Empty
                                                      0
8 Dis 0
                                                     0
                           Empty
BGP static networks:
Index: 8, IP addr: 192.168.2.56, mask: 255.255.255.254
```

# Telnet Command: ip maxnatuser

This command is used to set the maximum number of NAT users.

#### **Syntax**

ip maxnatuser user no

## **Syntax Description**

| Parameter | Description                                                                                                |
|-----------|----------------------------------------------------------------------------------------------------|
| user no   | A number specified here means the total NAT users that Vigor router supports.  0 - It means no limitation. |

# Example

```
> ip maxnatuser 100
% Max NAT user = 100
```

# Telnet Command: ip policy\_rt

This command is used to set the IP policy route profile.

## **Syntax**

ip policy\_rt [-<command> <parameter> | ... ]

| Parameter                                      | Description                                                                                         |
|------------------------------------------------|----------------------------------------------------------------------------------------------------|
| <pre><command/><parameter>/]</parameter></pre> | The available commands with parameters are listed below.                                            |
|                                                | [] means that you can Enter several commands in one line.                                           |
| General Setup for Policy Route                 | e                                                                                                   |
| -i [value]                                     | Specify an index number for setting policy route profile.                                           |
|                                                | Value: 1 to 60. "-1" means to get a free policy index automatically.                                |
| -e [0/1]                                       | 0: Disable the selected policy route profile.                                                       |
|                                                | 1: Enable the selected policy route profile.                                                        |
| -o [value]                                     | Determine the operation of the policy route.                                                        |
|                                                | Value:                                                                                              |
|                                                | add - Create a new policy rotue profile.                                                            |
|                                                | del - Remove an existed policy route profile.                                                       |
|                                                | edit - Modify an existed policy route profile.                                                      |
|                                                | flush - Reset policy route to default setting.                                                      |
| -1 [any/range]                                 | Specify the source IP mode.                                                                         |
|                                                | Range: Indicate a range of IP addresses.                                                            |
|                                                | Any: It means any IP address will be treated as source IP address.                                  |
| -2                                             | Specify the destination IP mode.                                                                    |
| [any/ip_range/ip_subnet/do<br>main]            | Any: No need to specify an IP address for any IP address will be treated as destination IP address. |
|                                                | ip_range: Indicates a range of IP addresses.                                                        |
|                                                | ip_subnet: Indicates the IP subnet.                                                                 |
|                                                | domain: Indicates the domain name.                                                                  |
| -3 [any/range]                                 | Specify the destination port mode.                                                                  |
|                                                | Range: Indicate a range of port number.                                                             |

|                       | Any: It means any port number can be used as destination port.                                                                                                    |
|-----------------------|----------------------------------------------------------------------------------------------------|
| -G [default/specific] | Specify the gateway mode.                                                                                                    |
| -L [default/specific] | Specify the failover gateway mode.                                                                                                    |
| -s [value]            | Indicate the source IP start.  Value: The type format shall be "xxx.xxx.xxx.xxx". (e.g., 192.168.1.0)                                                                                                    |
| -S [value]            | Indicate the source IP end.  Value: The type format shall be "xxx.xxx.xxx". (e.g., 192.168.1.100)                                                                                                    |
| -d [value]            | Indicate the destination IP start.  Value: The type format shall be "xxx.xxx.xxx". (e.g., 192.168.2.0)                                                                                                    |
| -D [value]            | Indicate the destination IP end.  Value: The type format shall be "xxx.xxx.xxx". (e.g., 192.168.2.100)                                                                                                    |
| -p [value]            | Indicate the destination port start.  Value: Type a number (1 ~ 65535) as the port start (e.g., 1000).                                                                                                    |
| -P [value]            | Indicate the destination port end.  Value: Type a number (1 ~ 65535) as the port end (e.g., 2000).                                                                                                    |
| -y [value]            | Indicate the priority of the policy route profile.  Value: Type a number (0 ~ 250). The default value is "150".                                                                                                    |
| -l [value]            | Indicate the interface specified for the policy route profile.  Value: Available interfaces include,  LAN1~LAN16, IP_Routed_Subnet, DMZ_Subnet, VOIP_WAN,  WAN1~WAN9, VPN_PROFILE_1~VPN_PROFILE_32,  WAN_1_IP_ALIAS_1~ WAN_4_IP_ALIAS_32 |
| -g [value]            | Indicate the gateway IP address.  Value: The type format shall be "xxx.xxx.xxx". (e.g., 192.168.3.1)                                                                                                    |
| -l [value]            | Indicate the failover IP address.  Value: The type format shall be "xxx.xxx.xxx.xxx". (e.g., 192.168.4.1)                                                                                                    |
| -t [value]            | It means "protocol".  Value: Available settings include "TCP", "UDP", "TCP/UDP", "ICMP" and "Any".                                                                                                    |
| -n [0/1]              | Indicates the function of "Force NAT".  0: Disable the function.  1: Enable the function.                                                                                                    |
| -F [value]            | It means "enable failover by MOS". value: 0 or 1                                                                                                    |
| -M [value]            | It means "Value of failover MOS". value: 2.0 ~ 4.0                                                                                                    |
| -a [0/1]              | Indicates to enable the function of failover.  0: Disable the function.  1: Enable the function.                                                                                                    |
| -f [value]            | It means to specify the interface for failover. Value: Avaialbe interfaces include, NO_FAILOVER, Default_WAN, Policy1~Policy50,                                                                                                    |

|                           | Li ma i maz                                                             |
|---------------------------|-------------------------------------------------------------------------|
|                           | LAN1-LAN16,                                                             |
|                           | IP_Routed_Subnet,                                                       |
|                           | DMZ_Subnet,                                                             |
|                           | WAN1~WAN9,                                                              |
|                           | VPN_PROFILE_1~VPN_PROFILE_32,                                           |
|                           | WAN_1_IP_ALIAS_1 ~ WAN_4_IP_ALIAS_32                                    |
| -b [value]                | It means "failback".                                                    |
|                           | Value: Available settings include,                                      |
|                           | 0: Disable the function of "failback".                                  |
|                           | 1: Enable the function of "failback".                                   |
| -V                        | View current failback setting.                                          |
| Diagnose for Policy Route |                                                                         |
| -s [value]                | It means "source IP".                                                   |
|                           | Value: Available settings include:                                      |
|                           | Any: It indicates any IP address can be used as source IP address.      |
|                           | "xxx.xxx.xxx": The type format (e.g., 192.168.1.0).                     |
| -d [value]                | It means "destination IP".                                              |
|                           | Value : Available settings include:                                     |
|                           | Any: It indicates any IP address can be used as destination IP address. |
|                           | "xxx.xxx.xxx": Specify an IP address.                                   |
| -p [value]                | It means "destination port".                                            |
|                           | Value: Specify a number or type Any (indicating any number).            |
| -t [value]                | It means "protocol".                                                    |
|                           | Value: Available settings include "ICMP", "TCP", "UDP" and "Any".       |

```
> ip policy_rt diagnose -s 192.168.1.100 -d any -p any -t ICMP

Matched Route (Priority)

* No_Match

Matched Policy (Priority)

* Policy_1 (200)

* Conclusion: The packet was dropped because the send-to interface of the mat
ched policy "policy 1" was inactive and there was no failover setting
> ip policy_rt -i -1 -o add -1 range -s 192.168.1.10 -S 192.168.1.20 -2
ip_range -d 202.211.100.10 -D 202.211.100.20 -g 202.211.100.1 -I WAN2
```

# Telnet Command: ip lanDNSRes

This command is used to set LAN DNS profiles. With such feature, the user can configure some services (such as ftp, www or database) with domain name which is easy to be accessed.

#### Syntax

ip lanDNSRes [-<command> <parameter> | ... ]

# **Syntax Description**

| Parameter                                                   | Description                                                                                                    |
|-------------------------------------------------------------|----------------------------------------------------------------------------------------------------|
| -a <ip address=""></ip>                                     | It is used to configure IP address mapping (IPv4/IPv6 Address or multiple subnet addresses).  IP Address: type the IP address (e.g., 192.168.1.56).                                                                                                    |
| -c <cname></cname>                                          | It is used to set CNAME. CNAME: Enter a string.                                                                                                    |
| -d <address index<br="" mapping="">number&gt;</address>     | It means to delete index number with address mapping configured. address mapping index number: type the index number which represents the address mapping profile.                                                                                                    |
| -e <0/1>                                                    | It means to enable or disable the function of LAN DNS or DNS Forwarding Profile.  0: disable 1: enable                                                                                                    |
| -i <pre>-i <pre>rofile setting index number&gt;</pre></pre> | It means to create LAN DNS profile with specified domain name. profile setting index number: type the index number which represents the profile with domain name configured.                                                                                                    |
| -1                                                          | It means to list detailed information of profile configuration.  > ip lanDNSRes -l  %  % Idx: 7  % State: Enable  % Profile: DrayTekFTP  % Domain Name: ftp.draytek.com  % Address Mapping Table  % Idx ReplyOnlySameSubnet IP Address  % 1 Yes 172.16.2.10  % 2 Yes 172.16.3.10  % 3 Yes 172.16.4.10 |
| -n <domain name=""></domain>                                | It means to specify a domain name to be accessed.                                                                                                    |
| -p <profile name=""></profile>                              | It means to set name of the LAN DNS profile.                                                                                                    |
| -r                                                          | It means to clear specified domain name profile and the address mapping setting.                                                                                                    |
| -R                                                          | It means to set to factory default setting.                                                                                                    |
| -s <0/1>                                                    | It means to determine all subnet packets or only the packets with the same subnet will be replied for address mapping profile.  0: reply all subnet packets.  1: reply only same subnet packet.                                                                                                    |
| -Z                                                          | It means to update LAN DNS configuration to DNS cache.                                                                                                    |

```
> ip lanDNSRes -i 1 -a 172.16.2.10 -s 1
% Configure Setl's IP:172.16.2.10
% Configure Setl's Idx:1 ReplyOnlySameSubnet:Yes
> ip lanDNSRes -i 1 -a 172.16.3.10 -s 1
% Configure Setl's IP:172.16.3.10
% Configure Setl's Idx:2 ReplyOnlySameSubnet:Yes
> ip lanDNSRes -i 1 -a 172.16.4.10 -s 1
% Configure Setl's IP:172.16.4.10
% Configure Setl's Idx:3 ReplyOnlySameSubnet:Yes
>
```

# Telnet Command: ip dnsforward

This command is used to set LAN DNS profile for conditional DNS forwarding. ip dnsforward [-<command><parameter>/...]

### **Syntax Description**

| Parameter                                               | Description                                                                                                    |
|---------------------------------------------------------|----------------------------------------------------------------------------------------------------|
| [ <command/><br><parameter> ]</parameter>               | The available commands with parameters are listed below. [] means that you can Enter several commands in one line.                  |
| -a <ip address="" domain<br="">Name&gt;</ip>            | Set forwarded DNS server IP Address or domain name. <ip address="" domain="" name="">: Enter an IP address or the domain name.</ip> |
| -d <dns index="" mapping="" number="" server=""></dns>  | Delete the selected LAN DNS profile. <dns index="" mapping="" number="" server="">: Enter the index number.</dns>                   |
| -e <0/1>                                                | 0: disable this function. 1: enable this function.                                                                                  |
| -i <profile index<br="" setting="">number&gt;</profile> | Type the index number of the profile. <pre><pre><pre><pre><pre><pre><pre><pre></pre></pre></pre></pre></pre></pre></pre></pre>      |
| -/                                                      | List the content of LAN DNS profile (including domain name, IP address and message).                                                |
| -n <domain name=""></domain>                            | Set domain name.                                                                                                    |
| -p <profile name=""></profile>                          | Set profile name for LAN DNS.                                                                                                    |
| -r                                                      | Reset the settings for selected profile.                                                                                            |
| -R                                                      | Reset to factory default settings.                                                                                                  |

#### Example

```
> ip dnsforward -i 1 -n ftp.drayTek.com
% Configure Setl's DomainName:ftp.drayTek.com
> ip dnsforward -i 1 -a 172.16.1.1
% Configure Setl's IP:172.16.1.1
> ip dnsforward -i 1 -l
% Idx: 1
% State: Disable
% Profile: test
% Domain Name: ftp.drayTek.com
% DNS Server IP: 172.16.1.1
>
```

# Telnet Command: ip spoofdef

This command is used to enable/disable the IP Spoofing Defense.

## **Syntax**

ip spoofdef <WAN/LAN><0/1>

| Parameter          | Description                                                       |
|--------------------|-------------------------------------------------------------------|
| <wan lan=""></wan> | It means to block IP packet from WAN/LAN with inconsistent source |

|       | IP address.              |
|-------|--------------------------|
| <0/1> | 0: Disable the function. |
|       | 1: Enable the function.  |

```
> ip spoofdef WAN 1
Setting saved:
>
```

## Telnet Command: ip6 addr

This command allows users to set the IPv6 address for your router.

## **Syntax**

```
ip6 addr -s 
ip6 addr -s 
ip6 addr -s 
ip6 addr -s 
ip6 addr -d 
ip6 addr -d 
ip6 addr -d 
ip6 addr -a 
ip6 addr -a 
ip6 addr -a 
ip6 addr -a 
ip6 addr -a 
ip6 addr -v 
ip6 addr -v 
ip6 addr -t <old-prefix><old-prefix-length>
ip6 addr -t <old-prefix><old-prefix-length>
ip6 addr -o <1/2>
ip6 addr -o <1/2>
ip6 addr -o 
ip6 addr -o 
ip6 addr -o 
ip6 addr -o 
ip6 addr -o 
ip6 addr -o 
ip6 addr -o 
ip6 addr -o 
ip6 addr -o 
ip6 addr -o 
ip6 addr -o 
ip6 addr -o 
ip6 addr -o 
ip6 addr -o 
ip6 addr -o 
ip6 addr -o 
ip6 addr -o 
ip6 addr -o 
ip6 addr -o 
ip6 addr -o 
ip6 addr -o 
ip6 addr -o 
ip6 addr -o 
ip6 addr -o 
ip6 addr -o 
ip6 addr -o 
ip6 addr -o 
ip6 addr -o 
ip6 addr -o 
ip6 addr -o 
ip6 addr -o 
ip6 addr -o 
ip6 addr -o 
ip6 addr -o 
ip6 addr -o 
ip6 addr -o 
ip6 addr -o 
ip6 addr -o 
ip6 addr -o 
ip6 addr -o 
ip6 addr -o 
ip6 addr -o 
ip6 addr -o 
ip6 addr -o 
ip6 addr -o 
ip6 addr -o 
ip6 addr -o 
ip6 addr -o 
ip6 addr -o 
ip6 addr -o 
ip6 addr -o 
ip6 addr -o 
ip6 addr -o 
ip6 addr -o 
ip6 addr -o 
ip6 addr -o 
ip6 addr -o 
ip6 addr -o 
ip6 addr -o 
ip6 addr -o 
ip6 addr -o 
ip6 addr -o 
ip6 addr -o 
ip6 addr -o 
ip6 addr -o 
ip6 addr -o 
ip6 addr -o 
Ip6 addr -o 
Ip6 addr -o 
Ip6 addr -o 
Ip6 addr -o 
Ip6 addr -o 
Ip6 addr -o 
Ip6 addr -o 
Ip6 addr -o 
Ip6 addr -o 
Ip6 addr -o 
Ip6 addr -o 
Ip6 addr -o 
Ip6 addr -o 
Ip6 addr -o 
Ip6 addr -o 
Ip6 addr -o 
Ip6 addr -o 
Ip6 addr -o 
Ip6 addr -o 
Ip6 addr -o 
Ip6 addr -o 
Ip6 addr -o 
Ip6 addr -o 
Ip6 addr -o 
Ip6 addr -o 
Ip6
```

| Parameter                                                                                                    | Description                                                                                                    |
|----------------------------------------------------------------------------------------------------|----------------------------------------------------------------------------------------------------|
| -s <pre>-s <pre>c <pre>c <pre></pre></pre> | It means to add a static ipv6 address. <pre><pre><pre><pre><pre><pre><pre><pre></pre></pre></pre></pre></pre></pre></pre></pre>                                                                                                |
| -d <prefix> <pre> -d <pre> -d <pre> -d <pre></pre></pre></pre></pre></prefix>                                                                                                    | It means to delete an ipv6 address. <pre><pre><pre><pre><pre><pre><pre><pre></pre></pre></pre></pre></pre></pre></pre></pre>                                                                                                   |
| -a < LAN1/LAN8/DMZ/<br>WAN1/WAN4/USB1/USB2/V<br>PN1/VPN32> -u                                                                                                    | It means to show current address(es) status. <lan1 dmz="" lan8="" usb1="" usb2="" vpn1="" vpn32="" wan1="" wan4="">: It means to specify LAN/WAN/USB/VPN interface.  &lt;-u&gt;: It means to show unicast address only.</lan1> |
| -v <lan1 <br="" lan8="">WAN1/WAN4/USB1/USB2&gt;</lan1>                                                                                                    | It means to show prefix list status.                                                                                                    |

| -t<br><old-prefix><old-prefix-leng<br>th&gt;<new-prefix><br/><new-prefix-length><br/><lan1 lan8<br="">/WAN1/WAN4/USB1/USB2&gt;</lan1></new-prefix-length></new-prefix></old-prefix-leng<br></old-prefix>                                                                                                    | It means to update WAN static IPv6 address table. <old-prefix>: It means to enter the prefix number of IPv6 address.  <old prefix-length="">: It means to enter a fixed value as the length of the prefix.  <new-prefix>: It means to enter the prefix number of IPv6 address.  <new-prefix-length>: It means to enter a fixed value as the length of the prefix.  <la><la>LAN1/LAN8/WAN1/WAN4/USB1/USB2 &gt;: It means to specify LAN/WAN/USB interface for such address. </la></la></new-prefix-length></new-prefix></old></old-prefix> |
|----------------------------------------------------------------------------------------------------|----------------------------------------------------------------------------------------------------|
| -0 <1/2>                                                                                                    | <1>: It means to show old prefix list. <2>: It means to send old prefix option by RA.                                                                                                    |
| -o <3> <pre>-o &lt;3&gt; <pre>c &lt;3&gt; <pre>c <pre>c</pre></pre> | <pre>&lt;3&gt;: It means to set old prefix. <pre><pre><pre><pre><pre><pre><pre><pre></pre></pre></pre></pre></pre></pre></pre></pre></pre>                                                                                                    |
| -l <pre>-l <pre>clear to the control of the control of the control</pre></pre>                                                                                                    | It means to add a ULA. <pre><pre><pre><pre><pre><pre><pre><pre></pre></pre></pre></pre></pre></pre></pre></pre>                                                                                                    |
| -p/-b <pre>-p/-b <pre><pre>cprefix-length&gt; <wan1 usb1="" usb2="" wan4=""></wan1></pre></pre></pre>                                                                                                    | It means to add/delete an prefix to/from prefix list. p: Add a prefix to a prefix list. b: Delete a prefix from a prefix list. <pre><pre><pre><pre><pre><pre><pre><pre></pre></pre></pre></pre></pre></pre></pre></pre>                                                                                                    |
| -x <lan1 dmz="" lan8=""></lan1>                                                                                                    | It means to generate a ULA automatically. <lan1 dmz="" lan8="">: It means to specify a LAN interface.</lan1>                                                                                                    |
| -c <lan1 dmz="" lan8=""></lan1>                                                                                                    | It means to delete a ULA . <lan1 dmz="" lan8="">: It means to specify a LAN interface.</lan1>                                                                                                    |
| -e <type><br/><lan1 dmz="" lan8=""></lan1></type>                                                                                                    | It means to set ULA type. <type>: 0, disable; 1, static; 2, auto <lan1 dmz="" lan8="">: It means to specify a LAN interface.</lan1></type>                                                                                                    |

```
> ip6 addr -a
DMZ
Unicast Address:
   FE80::4F5:3C31:E5B2:98C7/64 (Link)
Multicast Address:
   FF02::1:FF00:0
   FF02::1:FFB2:98C7
   FF02::1
LAN8
Unicast Address:
   FE80::4F5:3C31:E5B2:98C7/64 (Link)
Multicast Address:
```

```
FF02::1:FF00:0
FF02::1:FFB2:98C7
FF02::1
LAN7
Unicast Address:
FE80::4F5:3C31:E5B2:98C7/64 (Link)
Multicast Address:
FF02::1:FF00:0
FF02::1:FFB2:98C7
FF02::1
LAN6
Unicast Address:

FE80::4F5:3C31:E5B2:98C7/64 (Link)
--- MORE --- ['q': Quit, 'Enter': New Lines, 'Space Bar': Next Page] ---
```

# Telnet Command: ip6 dhcp req\_opt

This command is used to configure option-request settings for DHCPv6 client.

# **Syntax**

ip6 dhcp req\_opt <LAN1/LAN2/.../LAN8/DMZ/WAN1/.../WAN4/USB1/USB2> [-<command>
<parameter>/ ... ]

| Parameter                                                                        | Description                                                    |
|----------------------------------------------------------------------------------|----------------------------------------------------------------|
| req_opt                                                                          | It means option-request.                                       |
| <lan1 lan2  lan8 dmz<br> WAN1  WAN4 USB1 USB<br/>2&gt;[</lan1 lan2  lan8 dmz<br> | It means to specify LAN or WAN interface for such address.     |
| [ <command/> <parameter> ]</parameter>                                           | The available commands with parameters are listed below.       |
|                                                                                  | [] means that you can Enter several commands in one line.      |
| -a                                                                               | It means to show current DHCPv6 status.                        |
| -S                                                                               | It means to ask the SIP.                                       |
| -S                                                                               | It means to ask the SIP name.                                  |
| -d                                                                               | It means to ask the DNS setting.                               |
| -D                                                                               | It means to ask the DNS name.                                  |
| -n                                                                               | It means to ask NTP.                                           |
| -i                                                                               | It means to ask NIS.                                           |
| -1                                                                               | It means to ask NIS name.                                      |
| -р                                                                               | It means to ask NISP.                                          |
| -P                                                                               | It means to ask NISP name.                                     |
| -b                                                                               | It means to ask BCMCS.                                         |
| -В                                                                               | It means to ask BCMCS name.                                    |
| -r                                                                               | It means to ask refresh time.                                  |
| Parameter                                                                        | 1: the parameter related to the request will be displayed.     |
|                                                                                  | 0: the parameter related to the request will not be displayed. |

```
> ip6 dhcp req_opt WAN2 -S 1
> ip6 dhcp req_opt WAN2 -r 1
> ip6 dhcp req_opt WAN2 -a
% Interface WAN2 is set to request following DHCPv6 options:
% sip name
>
```

# Telnet Command: ip6 dhcp client

This command allows you to use DHCPv6 protocol to obtain IPv6 address from server.

## **Syntax**

| Parameter                                 | Description                                                                                                    |
|-------------------------------------------|----------------------------------------------------------------------------------------------------|
| client                                    | It means the dhcp client settings.                                                                                                    |
| [ <command/><br><parameter> ]</parameter> | The available commands with parameters are listed below. [] means that you can Enter several commands in one line.                                                                           |
| -a                                        | It means to show current DHCPv6 status.                                                                                                    |
| -p <iaid></iaid>                          | It means to request identity association ID for Prefix Delegation.                                                                                                    |
| -n <iaid></iaid>                          | It means to request identity association ID for Non-temporary Address.                                                                                                    |
| -t <time></time>                          | It means to set solicit interval. <time>: 0 ~ 7 seconds (default value is 0).</time>                                                                                                    |
| -c <parameter></parameter>                | It means to send rapid commit to server.  1: Enable  0: Disable                                                                                                    |
| -i <parameter></parameter>                | It means to send information request to server.  1: Enable  0: Disable                                                                                                    |
| -e <parameter></parameter>                | It means to enable or disable the DHCPv6 client.  1: Enable  0: Disable                                                                                                    |
| -m <parameter></parameter>                | It means to enable/disable server DUID set by Link layer and time.  1: Enable  0: Disable                                                                                                    |
| -d                                        | It means to display the client DUID.                                                                                                    |
| -A <parameter></parameter>                | It means to set authentication protocol. 0: Undefine 2: delayed protocol                                                                                                    |
| -R <parameter></parameter>                | It means to set realm value (max: 31 characters) in delayed protocol. <pre><pre><pre><pre><pre></pre></pre></pre></pre><pre><pre><pre>parameter&gt;</pre>: Enter a string.</pre></pre></pre> |
| -S <parameter></parameter>                | It means to set shared secret (max: 31 characters) in delayed protocol. <pre><pre><pre><pre><pre><pre><pre><pre></pre></pre></pre></pre></pre></pre></pre></pre>                             |
| -K <parameter></parameter>                | It means to set key ID (1-65535) in delayed protocol.                                                                                                    |

<parameter>: Enter a number.

# Example

```
> ip6 dhcp client WAN2 -p
This setting will take effect after rebooting.
Please use "sys reboot" command to reboot the router.
```

# Telnet Command: ip6 dhcp server

This command allows you to configure DHCPv6 server.

## **Syntax**

ip6 dhcp server [-<command> <parameter>/ ... ]

| Parameter                                 | Description                                                                                                    |
|-------------------------------------------|----------------------------------------------------------------------------------------------------|
| server                                    | It means the dhcp server settings.                                                                                 |
| [ <command/><br><parameter> ]</parameter> | The available commands with parameters are listed below. [] means that you can Enter several commands in one line. |
| -1                                        | It means to clear the DHCPv6 table.                                                                                |
| -a                                        | It means to show current DHCPv6 status.                                                                            |
| -b                                        | It means to show current DHCPv6 IP assignment table.                                                               |
| -n <name></name>                          | It means to set a pool name.                                                                                       |
| -c <parameter></parameter>                | It means to send rapid commit to server.  1: Enable  0: Disable                                                    |
| -e <parameter></parameter>                | It means to enable or disable the DHCPv6 server.  1: Enable  0: Disable                                            |
| -t <time></time>                          | It means to set prefer lifetime.                                                                                   |
| -y <time></time>                          | It means to set valid lifetime.                                                                                    |
| -u <time></time>                          | It means to set T1 time.                                                                                           |
| -o <time></time>                          | It means to set T2 time.                                                                                           |
| -i <pool_min_addr></pool_min_addr>        | It means to set the start IPv6 address of the address pool.                                                        |
| -x <pool_max_addr></pool_max_addr>        | It means to set the end IPv6 address of the address pool.                                                          |
| -R                                        | It means to send reconfigure packet to the client.                                                                 |
| -r <0/1>                                  | It means to disable (0) or enable (1) the auto range.                                                              |
| -N <0/1>                                  | It means to disable (0) or enable (1) the random address allocation.                                               |
| -d <addr></addr>                          | It means to set the first DNS IPv6 address. <addr> : Enter an IPv6 address.</addr>                                 |
| -D <addr></addr>                          | It means to set the second DNS IPv6 address. <addr> : Enter an IPv6 address.</addr>                                |
| -m <1/0>                                  | It means to enable(1) or disable (0) the server DUID set by Link Layter and Time.                                  |
| -q <name></name>                          | It means to set DNS domain search list. <name>: Enter a name.</name>                                               |

| -z <0/1>                                                                                                  | It means to disable (0) or enable (1) the DHCP PD.                                                                                                    |
|----------------------------------------------------------------------------------------------------|----------------------------------------------------------------------------------------------------|
| pdadd <suffix> <prefix_len> <client linklocal=""><client duid=""></client></client></prefix_len></suffix> | It means to add PD node.                                                                                                    |
| pddel <pd index=""></pd>                                                                                  | It means to delete PD node.<br><pd index="">: Enter a number.</pd>                                                                                               |
| -A <parameter></parameter>                                                                                | It means to set authentication protocol. <parameter>: Enter 0, 2 or 3. 0: Undefine 2: delayed protocol 3: Reconfigure key</parameter>                            |
| - M <parameter></parameter>                                                                               | It means to set realm value (max: 31 characters) in delayed protocol. <pre><pre><pre><pre><pre><pre><pre><pre></pre></pre></pre></pre></pre></pre></pre></pre>   |
| -S <parameter></parameter>                                                                                | It means to set shared secret (max: 31 characters) in delayed protocol. <pre><pre><pre><pre><pre><pre><pre><pre></pre></pre></pre></pre></pre></pre></pre></pre> |
| -K <parameter></parameter>                                                                                | It means to set key ID (1-65535) in delayed protocol. <parameter>: Enter a number.</parameter>                                                                   |

# Telnet Command: ip6 internet

This command allows you to configure settings for accessing Internet.

## **Syntax**

ip6 internet -W n -M n [-<command> <parameter> | ... ]

| Parameter                                 | Description                                                                                                    |
|-------------------------------------------|----------------------------------------------------------------------------------------------------|
| [ <command/><br><parameter> ]</parameter> | The available commands with parameters are listed below. [] means that you can Enter several commands in one line. |
| -W n                                      | W means to set WAN interface and n means different selections. Default is WAN1.                                    |
|                                           | n=1: WAN1                                                                                                    |
|                                           | n=2: WAN2                                                                                                    |
|                                           | n=3: WAN3                                                                                                    |
|                                           |                                                                                                    |
|                                           |                                                                                                    |
|                                           | n=X: WANx                                                                                                    |
| -M n                                      | M means to set Internet Access Mode (Mandatory) and n means different modes (represented by 0 - 5) n= 0: Offline,  |

|                                        | 4 222                                                                                    |
|----------------------------------------|------------------------------------------------------------------------------------------|
|                                        | n=1: PPP,                                                                                |
|                                        | n=2: TSPC,<br>n=3: AICCU,                                                                |
|                                        | n=4: DHCPv6,                                                                             |
|                                        | n=5: Static                                                                              |
|                                        | n=6:6in4-Static                                                                          |
|                                        | n=7:6rd                                                                                  |
| -m n                                   | It means to set IPv6 MTU.                                                                |
|                                        | N = any value (0 means "unspecified").                                                   |
| 6rd                                    | The state (Contains and position).                                                       |
| -C <n></n>                             | It means to set 6rd connection mode.                                                     |
| -0 (11)                                | n=0: Auto                                                                                |
|                                        | n=1: Static                                                                              |
| 2 · 22 · 12 · 12 · 12 · 12 · 12 · 12 · |                                                                                          |
| -s <server></server>                   | It means to set 6rd IPv4 Border Relay.                                                   |
|                                        | <pre><server>: Enter a string.</server></pre>                                            |
| -m <n></n>                             | It means to set 6rd IPv4 address mask length.                                            |
|                                        | <n>: Enter a number.</n>                                                                 |
| -p <prefix></prefix>                   | It means to set IPv6 prefix for 6rd connection.                                          |
|                                        | <pre><pre><pre><pre><pre><pre><pre><pre></pre></pre></pre></pre></pre></pre></pre></pre> |
| - <i>I <n></n></i>                     | It means to set the prefix length for 6rd connection.                                    |
|                                        | <n>: It means to enter a fixed value as the length of the prefix.</n>                    |
| 6in4                                   |                                                                                          |
| -s <server></server>                   | It means to set 6in4 remote endpoint IPv4 address.                                       |
| -I <ipv6 addr=""></ipv6>               | It means to set the IPv6 address for 6in4 connection.                                    |
| -P <n></n>                             | It means to set IPv6 WAN prefix length for 6in4 connection.                              |
| -p <prefix></prefix>                   | It means to set 6in4 LAN Routed Prefix.                                                  |
| -/ <n></n>                             | It means to set 6in4 LAN Routed Prefix length.                                           |
| -T <n></n>                             | It means to set 6in4 Tunnel TTL.                                                         |
| TSPC/AICCU                             | <u>'</u>                                                                                 |
| -u <username></username>               | It means to set username (max. 63 characters).                                           |
|                                        | <username>: Enter a string.</username>                                                   |
| -P <password></password>               | It means to set Password (max. 63 characters).                                           |
| , spasswords                           | <pre><pre><pre><pre><pre><pre><pre><pre></pre></pre></pre></pre></pre></pre></pre></pre> |
| -s <server></server>                   | It means to set Tunnel Server IP.                                                        |
| 3 (301 /01/                            | <server>: Enter an IPv4 Address or URL (max. 63 characters)</server>                     |
| AICCU                                  | (                                                                                        |
| -p <pre>-p&lt;</pre>                   | It means to set Subnet Prefix (AICCU).                                                   |
| -ρ <ριτιπ>                             | <pre><pre><pre><pre><pre><pre><pre><pre></pre></pre></pre></pre></pre></pre></pre></pre> |
| 1                                      |                                                                                          |
| - <i>l</i> < <i>n</i> >                | It means to set Subnet Prefix length (AICCU). <n>: Enter a number.</n>                   |
| 1.70                                   |                                                                                          |
| -0 <1/0>                               | It means to set AICCU always on.                                                         |
|                                        | 1: on                                                                                    |
|                                        | 0: off                                                                                   |
| <i>-f</i>                              | It means to set AICCU tunnel ID.                                                         |
| Static                                 |                                                                                          |
| -w <addr></addr>                       | It means to set Default Gateway.                                                         |

|                                          | <addr>: Enter an IPv6 address.</addr>                                                                                                    |
|------------------------------------------|----------------------------------------------------------------------------------------------------|
| Others                                   |                                                                                                    |
| -d <server></server>                     | It means to set 1st DNS Server IP. <server>: Enter an IPv6 address.</server>                                                             |
| -D <server></server>                     | It means to set 2nd DNS Server IP. <server>: Enter an IPv6 address.</server>                                                             |
| -t <dhcp none="" ra=""></dhcp>           | It means to set ipv6 PPP WAN test mode for DHCP or RA. <dhcp none="" ra=""> : Enter dhcp, ra or none.</dhcp>                             |
| -V                                       | It means to view IPv6 Internet Access Profile.                                                                                           |
| -k                                       | It means to dial the Tunnel on the WAN.                                                                                                  |
| -j                                       | It means to drop the Tunnel on the WAN.                                                                                                  |
| -r n                                     | It means to set Prefix State Machine RA timeout.                                                                                         |
| -c n                                     | It means to set Prefix State Machine DHCPv6 Client timeout.                                                                              |
| -q <0/1/2>                               | It means to set WAN detection mode.  0:NS Detect  1:Ping Detect  2:Always On                                                             |
| -z <value></value>                       | It means to set Ping Detect TTL (0-255). <value>: Enter 0-255.</value>                                                                   |
| -x <hostname addr="" ipv6=""></hostname> | It means to set Ping Detect Host (hostname or IPv6 address). <hostname addr="" ipv6="">: Enter a hostname or an IPv6 address.</hostname> |
| -i <value></value>                       | It means to set ipv6 connection interval. <value>: Enter a number (1500-60000 (unit:10ms)).</value>                                      |
| -b <0/1>                                 | It means to enable DNSv6 based on DHCPv6.  1 = on 0 = off                                                                                |
| -R <0/1>                                 | It means to Enable RIPng.  1 = on  0 = off                                                                                               |

```
> ip6 internet -W 2 -M 2 -u 88886666 -p draytek123456 -s amsterdam.freenet6.net This setting will take effect after rebooting. Please use "sys reboot" command to reboot the router.
```

# Telnet Command: ip6 neigh

This command allows you to display IPv6 neighbour table.

## **Syntax**

ip6 neigh -s <inet6\_addr> <eth\_addr> <LAN1/..LAN8/DMZ/WAN1/..WAN4/USB1/USB2>
ip6 neigh -d <inet6\_addr> <LAN1/..LAN8/DMZ/WAN1/..WAN4/USB1/USB2>
ip6 neigh -a <inet6\_addr> <-N LAN1/..LAN8/DMZ/WAN1/..WAN4/USB1/USB2>

## **Syntax Description**

| Parameter                                                                                                    | Description                                                                                                    |
|----------------------------------------------------------------------------------------------------|----------------------------------------------------------------------------------------------------|
| -s <inet6_addr> <eth_addr><br/><lan1 .<br="" dmz="" lan8="" wan1="">.WAN4/USB1/USB2&gt;</lan1></eth_addr></inet6_addr> | It means to add a neighbour. <inet6_addr>: Enter an IPv6 address. <eth_addr>: Enter a submask address. <lan1 dmz="" lan8="" usb1="" usb2="" wan1="" wan4="">: Specify an interface for the neighbor.</lan1></eth_addr></inet6_addr> |
| -d <inet6_addr><br/><lan1 .<br="" dmz="" lan8="" wan1="">.WAN4/USB1/USB2&gt;</lan1></inet6_addr>                       | It means to delete a neighbour. <inet6_addr>: Enter an IPv6 address. &lt; LAN1/LAN8/DMZ/WAN1/WAN4/USB1/USB2&gt;: Specify an interface for the neighbor.</inet6_addr>                                                                |
| -a <inet6_addr> &lt;-N<br/>LAN1/LAN8/DMZ/WAN1/<br/>WAN4/USB1/USB2&gt;</inet6_addr>                                     | It means to show neighbour status. <inet6_addr>: Enter an IPv6 address. &lt; LAN1/LAN8/DMZ/WAN1/WAN4/USB1/USB2&gt;: Specify an interface for the neighbor.</inet6_addr>                                                             |

# Telnet Command: ip6 pneigh

This command allows you to add a proxy neighbour.

#### **Syntax**

ip6 pneigh -s <inet6\_addr> <LAN1/..LAN8/DMZ/WAN1/..WAN4/USB1/USB2>
ip6 pneigh -d <inet6\_addr> <LAN1/..LAN8/DMZ/WAN1/..WAN4/USB1/USB2>
ip6 pneigh -a <inet6\_addr> <-N LAN1/..LAN8/DMZ/WAN1/..WAN4/USB1/USB2>

## **Syntax Description**

| Parameter                                                                                   | Description                                                                                                    |
|---------------------------------------------------------------------------------------------|----------------------------------------------------------------------------------------------------|
| -s <inet6_addr><br/><lan1 dmz="" lan8="" wan<br="">1/WAN4/USB1/USB2&gt;</lan1></inet6_addr> | It means to add a proxy neighbour. <inet6_addr>: Enter an IPv6 address. <lan1 dmz="" lan8="" usb1="" usb2="" wan1="" wan4="">: Specify an interface for the proxy neighbor.</lan1></inet6_addr>       |
| -d <inet6_addr><br/><lan1 dmz="" lan8="" wan<br="">1/WAN4/USB1/USB2&gt;</lan1></inet6_addr> | It means to delete a proxy neighbour. <inet6_addr>: Enter an IPv6 address. <lan1 dmz="" lan8="" usb1="" usb2="" wan1="" wan4="">: Specify an interface for the proxy neighbor.</lan1></inet6_addr>    |
| -a <inet6_addr> &lt;-N<br/>LAN1/LAN8/DMZ/WAN1<br/>/WAN4/USB1/USB2&gt;</inet6_addr>          | It means to show proxy neighbour status. <inet6_addr>: Enter an IPv6 address. <lan1 dmz="" lan8="" usb1="" usb2="" wan1="" wan4="">: Specify an interface for the proxy neighbor.</lan1></inet6_addr> |

# **Example**

```
> ip6 neigh -s FE80::250:7FFF:FE12:300 LAN1
% Neighbour FE80::250:7FFF:FE12:300 successfully added!
```

## Telnet Command: ip6 route

This command allows you to set IPv6 route policy.

#### Syntax

ip6 route -s route -s / LAN1/..LAN8/DMZ/WAN1/..WAN4/
USB1/USB2/VPN1/..VPN32> <-D>

ip6 route -d cprefix> cprefix-length>

ip6 route -a <LAN1/..LAN8/DMZ/WAN1/..WAN4/USB1/USB2/VPN1/..VPN32>

ip6 route -/

| Parameter                                                                                                    | Description                                                                                                    |
|----------------------------------------------------------------------------------------------------|----------------------------------------------------------------------------------------------------|
| -s <pre>-s <pre>-s <pre>cyateway&gt; <lan1 dmz="" lan8="" n2="" usb1="" usb2="" vpn1="" vpn32="" wa="" wan1=""> &lt;-D&gt;</lan1></pre></pre></pre> | It means to add a route. <pre><pre><pre><pre><pre><pre><pre><pre></pre></pre></pre></pre></pre></pre></pre></pre> |
| -d <prefix> <prefix-length></prefix-length></prefix>                                                                                                | It means to delete a route.                                                                                       |

|                                                                         | <pre><pre><pre><pre><pre><pre><pre><pre></pre></pre></pre></pre></pre></pre></pre></pre>                                                                                                   |
|-------------------------------------------------------------------------|----------------------------------------------------------------------------------------------------|
| -a <lan1 <br="" lan2="" wan1="" wan2="">USB1/USB2/VPN1/VPN32&gt;</lan1> | It means to show the route status.<br><lan1 dmz="" lan8="" usb1="" usb2="" vpn1="" vpn32="" wan1="" wan2="">: It<br/>means to specify LAN or WAN or VPN interface for such address.</lan1> |
| -1                                                                      | It means to clear the routing table.                                                                                                    |

```
> ip6 route -s FE80::250:7FFF:FE12:500 16 FE80::250:7FFF:FE12:100 LAN1
      Route FE80::250:7FFF:FE12:500/16 successfully added!
> ip6 route -a LAN1
PREFIX/PREFIX-LEN
                                     I/F METRIC FLAG NEXT-HOP
::0.0.0.1/128
                                      LAN1 0 U ::
FE80::/128
                                     LAN1 0 U ::
FE80::4F5:3C31:E5B2:98C7/128
                                     LAN1 0 U ::
                                     LAN1 256 U ::
FE80::/64
FE80::/16
                                     LAN1 1024 UGS FE80::250:7FFF:FE12:100
FF00::/8
                                      LAN1 256 U ::
```

## Telnet Command: ip6 ping

This command allows you to pin an IPv6 address or a host.

#### **Syntax**

ip6 ping <IPv6 address/Host> <LAN1/..LAN8/DMZ/WAN1/..WAN4/USB1/USB2> <send count>
 <data\_size>

#### **Syntax Description**

| Parameter                             | Description                                                |
|---------------------------------------|------------------------------------------------------------|
| IPV6 address/Host                     | It means to specify the IPv6 address or host for ping.     |
| LAN1/LAN8/DMZ/WAN1/<br>WAN4/USB1/USB2 | It means to specify LAN or WAN interface for such address. |
| data_size                             | Ranges from 1 to 1452.                                     |

```
> ip6 ping 2001:4860:4860::8888 WAN2
Pinging 2001:4860:4860::8888 with 64 bytes of Data:

Receive reply from 2001:4860:4860::8888, time=330ms
Receive reply from 2001:4860:4860::8888, time=330ms
Receive reply from 2001:4860:4860::8888, time=330ms
Receive reply from 2001:4860:4860::8888, time=330ms
Receive reply from 2001:4860:4860::8888, time=330ms
Receive reply from 2001:4860:4860::8888, time=330ms
Packets: Sent = 5, Received = 5, Lost = 0 <% loss>
>
```

## Telnet Command: ip6 tracert

This command allows you to trace the routes from the router to the host.

## **Syntax**

ip6 tracert </PV6 address/Host><LAN1/..LAN8/DMZ/WAN1/..WAN4/USB1/USB2>

## **Syntax Description**

| Parameter                                                     | Description                                            |
|---------------------------------------------------------------|--------------------------------------------------------|
| <ipv6 address="" host=""></ipv6>                              | It means to specify the IPv6 address or host for ping. |
| <lan1 <br="" dmz="" lan8="" wan1="">WAN4/USB1/USB2&gt;</lan1> | It means to specify an interface for such address.     |

#### Example

# Telnet Command: ip6 tspc

This command allows you to display TSPC status.

## **Syntax**

ip6 tspc <ifno>

#### **Syntax Description**

| Parameter | Description                        |
|-----------|------------------------------------|
| ifno      | It means the connection interface. |
|           | Ifno=1 (means WAN1)                |
|           | Info=2 (means WAN2)                |

```
> ip6 tspc 2
Local Endpoint v4 Address : 111.243.177.223
Local Endpoint v6 Address : 2001:05c0:1400:000b:0000:0000:0000:10b9
Router DNS name : 8886666.broker.freenet6.net
Remote Endpoint v4 Address :81.171.72.11
Remote Endpoint v6 Address : 2001:05c0:1400:000b:0000:0000:0000:10b8
Tspc Prefixlen : 56
Tunnel Broker: Amsterdam.freenet.net
```

```
Status: Connected >
```

# Telnet Command: ip6 radvd

This command allows you to enable or disable RADVD server.

# **Syntax**

lp6 radvd <LAN1/..LAN8/DMZ> <-<command> <parameter>/ ... >

# **Syntax Description**

| Parameter                                  | Description                                                                                                    |
|--------------------------------------------|----------------------------------------------------------------------------------------------------|
| <command/><br><parameter>/&gt;</parameter> | The available commands with parameters are listed below. <> means that you can Enter several commands in one line.                 |
| -s <0/1>                                   | It means to enable or disable the default lifetime of the RADVD server.  1: Enable the RADVD server.  0: Disable the RADVD server. |
| -D <0/1/2>                                 | It means to set RDNSS Disable/Enable/Deploy (0/1/2) when WAN is up.                                                                |
| -d <lifetme></lifetme>                     | It means to set RA default lifetime.                                                                                               |
| -i <lifetme></lifetme>                     | It means to set RA min interval time(sec).                                                                                         |
| -I <iifetme></iifetme>                     | It means to set RA MAX interval time(sec).                                                                                         |
| -h <hoplimit></hoplimit>                   | It means to set RA hop limit.                                                                                                    |
| -m <mtu auto=""></mtu>                     | It means to set RA MTU, 1280-1500.<br>mtu: auto - auto select MTU from WAN,                                                        |
| -e <time></time>                           | It means to set reachable time.                                                                                                    |
| -a <time infinity=""></time>               | It means to set retransmit timer /infinity.                                                                                        |
| -p <0/1/2>                                 | It means to set radvd default preference Low/Medium/High. 0-low 1-medium 2-high                                                    |
| -V                                         | It means to view radvd configuration.                                                                                              |
| -V                                         | It means to view setting in RA.                                                                                                    |
| -L <time infinity=""></time>               | It means to set prefix valid lifetime.                                                                                             |
| -P <time infinity=""></time>               | It means to set prefix preferred lifetime.                                                                                         |
| -r <num></num>                             | It means to to set RA test for item. <num>: 0, 121, 124 0: default, 121: logo 121, 124: logo 124</num>                             |
| -R                                         | It means to reload Config and send RA for subnets.                                                                                 |
| -u                                         | It means to view MTU on all interfaces.                                                                                            |

```
> ip6 radvd LAN1 -s 1
% [LAN1] setting !
% Enable LAN1 radvd OK!
```

## Telnet Command: ip6 mngt

This command allows you to manage the settings for access list.

## **Syntax**

ip6 mngt list

ip6 mngt list add <Index> <IPv6 Object Index> | remove <index> | flush ip6 mngt status

ip6 mngt <internet/ http/telnet/ping/https/ssh/enforce\_https> <on/off>

## **Syntax Description**

| Parameter                                                                                 | Description                                                                                                    |
|-------------------------------------------------------------------------------------------|----------------------------------------------------------------------------------------------------|
| list                                                                                      | It means to show the setting information of the access list.                                                                                                    |
| add <index> <ipv6 object<br="">Index&gt;  remove<br/><no.> flush&gt;</no.></ipv6></index> | It means to add an IPv6 address which can be used to execute management through Internet. <index>: 1 to 10. Ten profiles can be set for IPv6 access list. <ipv6 index="" object="">: It means the index number of IP object (1 to 64) or keyword object (1 to 64). remove <index>: It means to remove (delete) the specified IP/Keyword object.</index></ipv6></index> |
| flush                                                                                     | It means to clear the IPv6 access table.                                                                                                    |
| status                                                                                    | It means to show the status of IPv6 remote management.                                                                                                    |
| internet/<br>http/telnet/ping/https/ssh<br>/enforce_https                                 | These protocols are used for accessing Internet.                                                                                                    |
| on/off                                                                                    | It means to enable (on) or disable (off) the Internet accessing through http/telnet/ping.                                                                                                    |

## Example

```
> ip6 mngt list add 1 62
%% Set OK.
>
```

# Telnet Command: ip6 online

This command allows you to check the online status of IPv6 LAN /WAN.

## **Syntax**

ip6 online <WAN1/..WAN4/USB1/USB2>

### **Syntax Description**

| Parameter                             | Description                        |
|---------------------------------------|------------------------------------|
| <wan1 usb1="" usb2="" wan4=""></wan1> | It means the connection interface. |

#### Example

```
> ip6 online WAN1
% WAN1 online status :
% IPv6 WAN1 Disabled
% Default Gateway : ::
% Interface : DOWN
% UpTime : 00:00:00
% IPv6 DNS Server: :: Static
% IPv6 DNS Server: :: Static
% IPv6 DNS Server: :: Static
% IPv6 DNS Server: :: Static
% Tx packets = 0, Tx bytes = 0, Rx packets = 0, Rx bytes = 0
% MTU Onlink: 1280 , Config MTU : 0
```

## Telnet Command: ip6 aiccu

This command allows you to set IPv6 settings for WAN interface with connection type of AICCU.

### **Syntax**

```
ip6 aiccu -i <ifno> -r
ip6 aiccu -i <ifno> -s
```

#### **Syntax Description**

| Parameter     | Description                                                                |
|---------------|----------------------------------------------------------------------------|
| <lfno></lfno> | It means the connection interface. 1=WAN1 2=WAN2                           |
| -r            | It means to remove (delete) the specified index number with IPv6 settings. |
| -S            | It means to display the interface status.                                  |

#### Example

```
> ip6 aiccu -i 1 -s
Status: Idle
>
```

## Telnet Command: ip6 ntp

This command allows you to set IPv6 settings for NTP (Network Time Protocols) server.

#### Syntax

```
ip6 ntp -h
ip6 ntp -v
ip6 ntp -p <0/1>
```

# **Syntax Description**

| Parameter | Description                                          |
|-----------|------------------------------------------------------|
| -h        | It is used to display the usage of such command.     |
| -V        | It is used to show the NTP state.                    |
| -p <0/1>  | It is used to specify NTP server for IPv6.  0 - Auto |
|           | 1 - First Query IPv6 NTP Server.                     |

# Example

```
> ip6 ntp -p 1
% Set NTP Priority: IPv6 First
```

# Telnet Command: ip6 lan

This command allows you to set IPv6 settings for LAN interface.

### **Syntax**

ip6 lan -l n <-<!:w:d:D:m:o:s> <parameter> / ... >

| Parameter             | Description                                                      |
|-----------------------|------------------------------------------------------------------|
| -h                    | It is used to display the usage of such command.                 |
| -l <n></n>            | It means to select LAN interface to be set.                      |
|                       | n= 1: LAN1                                                       |
|                       | n= 2: LAN2, x: LANx. Default is LAN1                             |
| -W < <i>n&gt;</i>     | It means to select WAN interface to be primary interface.        |
|                       | n= 0: None,                                                      |
|                       | n=1: WAN1 ,                                                      |
| d .oom.com            | n=2: WAN2, x: WANx.  It means to set 1st DNS Server IP.          |
| -d <server></server>  | <pre></pre>                                                      |
| -D <server></server>  | It means to set 2nd DNS Server IP.                               |
| -D <sei vei=""></sei> | Server>: Enter the IPv6 Address.                                 |
| m <n></n>             | It means to set ipv6 LAN management.                             |
| -m <n></n>            | n=0:OFF                                                          |
|                       | n=1:SLAAC. Default is SLAAC                                      |
|                       | n=2:DHCPv6                                                       |
| -0 <n></n>            | It means to enable Other option(O-bit) flag. (O-bit is redundant |
|                       | when management is DHCPv6)                                       |
|                       | n=0: Disable                                                     |
|                       | n=1: Enable.                                                     |
| -e <n></n>            | It means to add an extension WAN.                                |
|                       | n: 1: WAN1, 2: WAN2, x: WANx.                                    |
| -E <n></n>            | It means to delete an extension WAN.                             |
|                       | n: 1: WAN1 ,2: WAN2, x: WANx.                                    |
| -b <map></map>        | It means to set bit map(decimal) for extension WAN.              |
|                       | <map>: 0: WAN1; 1: WAN2, n: WAN(n+1).</map>                      |
| -f <n></n>            | It means to disable IPv6.                                        |
|                       | n=1: Disable IPv6,<br>n=0: Enable IPv6.                          |
| -R <n></n>            |                                                                  |
| -rx <11>              | It means to enable /disable RIPng. n=1: Enable RIPng,            |
|                       | n=0: Disable RIPng.                                              |
|                       | in or pisable fairing.                                           |

| -s <n></n> | It means to show IPv6 LAN setting. |
|------------|------------------------------------|
| ·          | n=0:show all. Default is show all. |
|            | n=1 to 8: LAN1 to LAN8.            |
|            |                                    |
|            | n=17: DMZ.                         |

```
> ip6 lan -l 1 -w 1 -d 2001:4860:4860::8888 -o 1 -f 0 -s 2
   Set LAN1!
   Set primary WAN1!
% Set 1st DNS server 2001:4860:4860::8888
   Set Other Option Enable!
    [LAN1] support ipv6!
This setting will take effect after rebooting.
Please use "sys reboot" command to reboot the router.
% [LAN2] setting:
% Primary WAN : WAN1
              : SLAAC
% Management
% Other Option : Disable
% WAN Exten
              : None
% Subnet ID
               : 2
% Static IP(0) : ::/0
               [ifno: 0, enable: 0]
% Static IP(1) : ::/0
               [ifno: 0, enable: 0]
%
% Static IP(2) : ::/0
               [ifno: 0, enable: 0]
% Static IP(3) : ::/0
              [ifno: 0, enable: 0]
% DNS1
              : 2001:4860:4860::8888
% DNS2
               : 2001:4860:4860::8844
% ULA Type
               : OFF
  RIPng
               : Enable
```

### Telnet Command: ip6 session

This command allows you to set sessions limit for IPv6 address.

#### Syntax

```
ip6 session on
ip6 session off
ip6 session default <num>
ip6 session status
ip6 session show
ip6 session add <P1-IP2> <num>
ip6 session del <P1-IP2> <num>
```

| Parameter           | Description                                              |
|---------------------|----------------------------------------------------------|
| on                  | It means to turn on session limit for each IP.           |
| off                 | It means to turn off session limit for each IP.          |
| default <num></num> | It means to set the default number of session num limit. |

|                                                          | <num>: Enter a number.</num>                                                                                                    |
|----------------------------------------------------------|----------------------------------------------------------------------------------------------------|
| status                                                   | It means to display the current settings.                                                                                                    |
| show                                                     | It means to display all IP range session limit settings.                                                                                                    |
| add <ip1-ip2><num><br/><p2pnum></p2pnum></num></ip1-ip2> | <add>: It means to add the session limit for an IPv6 range.<br/><ip1-ip2> : Specify a range for IPv6 addresses.<br/><num>: Enter a number.</num></ip1-ip2></add>       |
| del <ip1-ip2><num></num></ip1-ip2>                       | <pre><del>: It means to delete the session limit for an IPv6 range. <ip1-ip2> : Specify a range for IPv6 addresses. <num>: Enter a number.</num></ip1-ip2></del></pre> |

```
> ip6 session on
> ip6 session add 2100:ABCD::2-2100:ABCD::10 100
> ip6 session status

IPv6 range:
    2100:ABCD::2 - 2100:ABCD::10 : 100

Current ip6 session limit is turn on

Current default session number is 100
```

### Telnet Command: ip6 bandwidth

This command allows you to set IPv6 settings for bandwidth control.

### **Syntax**

ip6 bandwidth on

ip6 bandwidth off

ip6 bandwidth default <tx\_rate> <rx\_rate>

ip6 bandwidth status

ip6 bandwidth show

ip6 bandwidth add <IP1-IP2> <tx><rx><shared>

ip6 bandwidth del <IP1-IP2> <tx><rx><shared>

| Parameter                                                       | Description                                                                                                    |
|-----------------------------------------------------------------|----------------------------------------------------------------------------------------------------|
| on                                                              | It means to turn on bandwidth limit for each IP.                                                                                                    |
| off                                                             | It means to turn off bandwidth limit for each IP.                                                                                                    |
| default <tx_rate> <rx_rate></rx_rate></tx_rate>                 | It means to set the default transmission (tx), receiving (rx) rate of bandwidth limit (0-30000 Kbps/Mbps). <tx_rate>: Enter a number. <rx_rate>: Enter a number.</rx_rate></tx_rate>                |
| status                                                          | It means to display the current settings.                                                                                                    |
| show                                                            | It means to display all IP range bandwidth limit settings.                                                                                                    |
| add <ip1-ip2><br/><tx><rx><shared></shared></rx></tx></ip1-ip2> | <add>: It means to add the bandwidth limit for an IPv6 range. <ip1-ip2> - Specify a range for IPv6 addresses. <tx><rx>: It means the bandwidth limit for transmission and</rx></tx></ip1-ip2></add> |

|                                                                 | receiving rate. <shared>: It means the bandwidth will be shared for the IPv6 range.</shared>                     |
|-----------------------------------------------------------------|----------------------------------------------------------------------------------------------------|
| del <ip1-ip2><br/><tx><rx><shared></shared></rx></tx></ip1-ip2> | <pre><del>: It means to delete the bandwidth limit for an IPv6 range by first IP (IP1) or 'del all'.</del></pre> |
|                                                                 | <ip1-ip2> - Specify a range for IPv6 addresses.</ip1-ip2>                                                        |
|                                                                 | <pre><tx><rx>: It means the bandwidth limit for transmission and receiving rate.</rx></tx></pre>                 |
|                                                                 | <shared>: It means the bandwidth will be shared for the IPv6 range.</shared>                                     |

```
> ip6 bandwidth on
> ip6 bandwidth add 2001:ABCD::2-2001:ABCD::10 512 5M shared
> ip6 bandwidth status

IPv6 range:
    2001:ABCD::2 - 2001:ABCD::10 : Tx:512K Rx:5M shared

Current ip6 Bandwidth limit is turn on

Current default ip6 Bandwidth rate is Tx:2000K Rx:8000K bps
```

# Telnet Command: ipf view

IPF users to view the version of the IP filter, to view/set the log flag, to view the running IP filter rules.

#### **Syntax**

ipf view [-VcdhrtzZ]

## **Syntax Description**

| Parameter | Description                                              |
|-----------|----------------------------------------------------------|
| -V        | It means to show the version of this IP filter.          |
| -C        | It means to show the running call filter rules.          |
| -d        | It means to show the running data filter rules.          |
| -h        | It means to show the hit-number of the filter rules.     |
| -r        | It means to show the running call and data filter rules. |
| -t        | It means to display all the information at one time.     |
| -Z        | It means to clear a filter rule's statistics.            |
| -Z        | It means to clear IP filter's gross statistics.          |

```
> ipf view -V -c -d
ipf: IP Filter: v3.3.1 (1824)
Kernel: IP Filter: v3.3.1
Running: yes
Log Flags: 0x6056e30c = block, nomatch
Default: pass all, Logging: available
```

# Telnet Command: ipf set

This command is used to set general rule, filter set and filter rule for firewall.

## **Syntax**

ipf set <Options>
ipf set <SET\_NO><Options>
ipf set <SET\_NO> rule <RULE\_NO><Options>

| Parameter                                                                  | Description                                                                                                    |
|----------------------------------------------------------------------------|----------------------------------------------------------------------------------------------------|
| ipf set <options></options>                                                | It means to set the firewall general setup and default rule.                                                                                                 |
| ipf set <set_no><options></options></set_no>                               | It means to set the firewall fiter set including comments and next fiter set.                                                                                |
| ipf set <set_no> rule<br/><rule_no> <options></options></rule_no></set_no> | It means to set the firewall rule in filter set. For detailed information, refer to Telnet Command: ipf rule.                                                |
| About ipf set <options></options>                                          |                                                                                                    |
| -V                                                                         | It means to view the configuration of general set.                                                                                                    |
| -d <p1></p1>                                                               | It means to setup Data Filter.                                                                                                    |
|                                                                            | <pre><p1>: Specify the index number (1 to 12) of the set profile. To disable the setting, enter "0".</p1></pre>                                              |
| - p <p1><p2></p2></p1>                                                     | It means to setup actions for packet not matching any rule and whether record syslog.                                                                        |
|                                                                            | <pre><p1>: Type "0" to let packets not matching any rule pass; Type "1" to block the packets not matching any rule.</p1></pre>                               |
|                                                                            | <p2>: "0" means the log related to rule matching will not be recorded on Syslog; "1" means the log related to rule matching will be recorded on Syslog.</p2> |
|                                                                            | For example, to set pass for packet not matching any rule and enable syslog, -p 0 1.                                                                         |
| -R <v4 v6=""> <enable disable=""></enable></v4>                            | It means to accept routing packet from WAN. <v4 v6="">: IPv4 or IPv6.  <enable disable="">: Enter 0 (enable) or 1 (disable).</enable></v4>                   |
|                                                                            | Set Accept routing packet from WAN by IPv4, please enter -R v4 0.                                                                                            |
| -L <p1></p1>                                                               | It means to enable or disable the Strict Security Firewall function. <p1>: Enter 1(enable) or 0 (disable).</p1>                                              |
| -C <p1></p1>                                                               | It means to setup Code Page. <p1>: Enter a code page number (0 to 20). For example, ipf set -C 20.  0. None</p1>                                             |
|                                                                            | 1. ANSI(1250)-Central Europe 2. ANSI(1251)-Cyrillic 3. ANSI(1252)-Latin I 4. ANSI(1253)-Greek                                                                |
|                                                                            | 5. ANSI(1254)-Turkish 6. ANSI(1255)-Hebrew                                                                                                    |
|                                                                            | 7. ANSI(1256)-Arabic<br>8. ANSI(1257)-Baltic<br>9. ANSI(1258)-Viet Nam                                                                                       |
|                                                                            | 10. OEM(437)-United States 11. OEM(850)-Multilingual Latin I                                                                                                 |

|                       | 12. OEM(860)-Portuguese                                                                                                    |
|-----------------------|----------------------------------------------------------------------------------------------------|
|                       | 13. OEM(861)-Icelandic                                                                                                    |
|                       | 14. OEM(863)-Canadian French                                                                                                    |
|                       | 15. OEM(865)-Nordic                                                                                                    |
|                       | 16. ANSI/OEM(874)-Thai                                                                                                    |
|                       | 17. ANSI/OEM(932)-Japanese Shift-JIS                                                                                                    |
|                       | 18. ANSI/OEM(936)-Simplified Chinese GBK                                                                                                    |
|                       | 19. ANSI/OEM(949)-Korean                                                                                                    |
|                       | 20. ANSI/OEM(950)-Traditional Chinese Big5                                                                                                    |
| -M <p1><p2></p2></p1> | It means to setup APP Enforcement and Syslog.                                                                                                    |
|                       | <p1>: Enter a number (0 to 32). In which, 0 means none; 1 to 32 mens the index number of the profile.</p1>                                                             |
|                       | <p2>: "0" means the log related to APP Enforcement will not be recorded on Syslog; "1" means the log related to APP Enforcement will be recorded on Syslog.</p2>       |
| -U <p1><p2></p2></p1> | It means to setup URL Content Filter for packets not matching any rule.                                                                                                |
|                       | <p1>: Enter a number (0 to 8). In which, 0 means none; 1 to 8 mens the index number of the profile.</p1>                                                               |
|                       | <p2>: "0" means the log related to URL Content Filter will not be recorded on Syslog; "1" means the log related to URL Content Filter will be recorded on Syslog.</p2> |
| -W <p1><p2></p2></p1> | It means to setup Web Content Filter for packets not matching any rule.                                                                                                |
|                       | <p1>: Enter a number (0 to 8). In which, 0 means none; 1 to 8 mens the index number of the profile.</p1>                                                               |
|                       | <p2>: "0" means the log related to Web Content Filter will not be recorded on Syslog; "1" means the log related to Web Content Filter will be recorded on Syslog.</p2> |
| -D <p1><p2></p2></p1> | It means to setup DNS Filter for packets not matching any rule.                                                                                                    |
|                       | <p1>: Enter a number (0 to 8). In which, 0 means none; 1 to 8 mens the index number of the profile.</p1>                                                               |
|                       | <p2>: "0" means the log related to DNS Filter will not be recorded on Syslog; "1" means the log related to DNS Filter will be recorded on Syslog.</p2>                 |
| -a <p1></p1>          | It means to configure the advanced settings.                                                                                                    |
| -f <p1></p1>          | It means to accept large incoming fragmented UDP or ICMP packets.                                                                                                    |
| ,                     | <p1>: Enter 1(enable) or 0 (disable).</p1>                                                                                                    |
| -t <p1></p1>          | It means to enable or disable the Transparent Mode.                                                                                                    |
| ι \ρι>                | <                                                                                                    |
| F12                   |                                                                                                    |
| -E <p1><p2></p2></p1> | It means to set the maximum count for session limitation.                                                                                                    |
|                       | <p1>: Enter a number (0 to 50000)</p1>                                                                                                    |
|                       | <p2>: "0" means the log related to session control will not be recorded on Syslog; "1" means the log related to session control will be recorded on Syslog.</p2>       |
| -Q <p1><p2></p2></p1> | It means to set the QoS Class.                                                                                                    |
| -                     | <p1>: Enter a number (0 to 4).</p1>                                                                                                    |
|                       | 0: None                                                                                                    |
|                       | 1: Class 1                                                                                                    |
|                       | 2: Class 2                                                                                                    |
|                       | 3: Class 3                                                                                                    |
|                       | 4: Default Class                                                                                                    |
|                       | <p2>: "0" means the log related to QoS Class will not be recorded on</p2>                                                                                              |
|                       | Syslog; "1" means the log related to QoS Class will be recorded on                                                                                                    |

|                                     | Syslog.                                                                                           |
|-------------------------------------|---------------------------------------------------------------------------------------------------|
| -Y <p1><p2></p2></p1>               | It means to set the User Management.                                                              |
|                                     | <p1>: Enter a number (-1 to 2).</p1>                                                              |
|                                     | -1: None                                                                                          |
|                                     | 0: All                                                                                            |
|                                     | 1: user object                                                                                    |
|                                     | 2: user group                                                                                     |
|                                     | <p2>: 1 to 200(if p1 is set with 1, user object) or 1 to 32(if p1 is set with 2, user group)</p2> |
| -y <p1></p1>                        | It means the log related to User Management will be or be not recorded on Syslog.                 |
|                                     | <p1>: Enter 1(enable) or 0 (disable).</p1>                                                        |
| -w <p1></p1>                        | It means to set the window size of TCP protocol.                                                  |
|                                     | <p1>: Enter a value (0 to 65535).</p1>                                                            |
| -A <p1></p1>                        | It means to enable or disable the function of packet capture.                                     |
|                                     | <p1>: Enter 1(enable) or 0 (disable).</p1>                                                        |
| About ipf set <set_no>&lt;</set_no> | <pre><options></options></pre>                                                                    |
| -m <comments></comments>            | It means to set comment for a filter set.                                                         |
|                                     | <comments>: Enter a description for the filter set.</comments>                                    |
| -V                                  | It means to view the comment and the next filter set.                                             |
| -n <next_set_no></next_set_no>      | It means to specify the next filter set of current filter set.                                    |
|                                     | <next_set_no>: Enter a number (1 to 12).</next_set_no>                                            |
|                                     | For example, ipf set 1 -n 2.                                                                      |

```
> ipf set -R "v4 1"
Setting saved.
> ipf set -R "v6 1"
Setting saved.
> ipf set -v
Data Filter: Enable (Start Filter Set = 1)
Log Flag : Disable
Actions for packet not matching any rule:
 Pass or Block : Pass
 CodePage
                   : ANSI(1252)-Latin I
 Max Sessions Limit : 60000
 Current Sessions : 0
                 : Non-Strict
 Mac Bind IP
 QOS Class
                 : None
                  : Disable
 Packet Capture
                  : None
 APP Enforcement
 URL Content Filter : None
 WEB Content Filter : None
 DNS Filter
                  : None
 Load-Balance policy : Auto-select
 ______
 CodePage
                      : ANSI(1252)-Latin I
 Window size
                      : 65535
 Session timeout
                      : 60
```

# Telnet Command: ipf rule

This command is used to set filter rule for firewall.

#### Syntax

ipf rule s r [-<command> <parameter> / ...
ipf rule s r -v

| Parameter                                     | Description                                                                                                    |
|-----------------------------------------------|----------------------------------------------------------------------------------------------------|
| S                                             | It means the Filter Set.<br>s: Enter a value (1 to 12).                                                                                                    |
| r                                             | It means Filter Rule<br>r: Enter a value (1~7).                                                                                                    |
| [ <command/><br><parameter> ]</parameter>     | The available commands with parameters are listed below. [] means that you can type in several commands in one line.                                                                                                 |
| -e <0/1>                                      | It means to enable or disable the rule setting.  0: disable  1:enable                                                                                                    |
| -V                                            | It is used to show current filter rule settings.                                                                                                    |
| -D <value></value>                            | It means to set the direction of packet flow. It is for Data Filter only.  0: LAN/DMZ/RT/VPN -> WAN  1: WAN -> LAN/DMZ/RT/VPN  2: LAN/DMZ/RT/VPN -> LAN/DMZ/RT/VPN                                                   |
| -l " <e d=""><para1, para2,="">"</para1,></e> | It means to set incoming interface. e: Enable the function. d: Disable the function. Para1, para2,: Available values include all, LAN1, LAN2,LAN8, RT, VPN, WAN1, WAN2,WAN9 Example: > ipf rule 3 1 -e 1 -I "e LAN1" |
| -0 " <e d=""><para1, para2,="">"</para1,></e> | It means to set outgoing interface. e: Enable the function. d: Disable the function. Para1, para2,: Available values include all, LAN1, LAN2,LAN8, RT, VPN, WAN1, WAN2,WAN9 Example: > ipf rule 3 1 -e 1 -O "e LAN2" |
| -s "o/o6/g/g6/c <field></field>               | It means to specify source IP object, IP group.                                                                                                    |

| <obj>"</obj>                                                                                                    | o: Indicates "IPv4 object".                                                                                                 |
|----------------------------------------------------------------------------------------------------|----------------------------------------------------------------------------------------------------|
|                                                                                                    | o6: Indicates IPv6 object".                                                                                                 |
|                                                                                                    | g: Indicates "IPv4 group".                                                                                                  |
|                                                                                                    | g6: Indicates "IPv6 group".                                                                                                 |
|                                                                                                    | c: Indicates country object.                                                                                                |
|                                                                                                    | field: Indicates the quantity of objects/groups that can be set for                                                         |
|                                                                                                    | this rule at one time.                                                                                                    |
|                                                                                                    | -2 object profiles are allowed for IPv4                                                                                     |
|                                                                                                    | -2 group profiles are allowed for IPv4 group                                                                                |
|                                                                                                    | -3 object profiles are allowed for IPv6                                                                                     |
|                                                                                                    | -1 group profiles is allowed for IPv6 group                                                                                 |
|                                                                                                    | obj: indicates index number of object or index number of groupRange for IPv4, from 1 to 192, 0 means none.                  |
|                                                                                                    | -Range for IPv4 group, from 1 to 32, 0 means none.                                                                          |
|                                                                                                    | -Range for IPv6, from 1 to 64, 0 means none.                                                                                |
|                                                                                                    | -Range for IPv6 group, from 1 to 32, 0 means none.                                                                          |
|                                                                                                    | -Ranges for country object, from 1 to 32.                                                                                   |
|                                                                                                    | For example, -s "o 1 2" means IPv4 object profile 1 and 2 are set a                                                         |
|                                                                                                    | souce IP.                                                                                                    |
|                                                                                                    | Example: > ipf rule 3 1 -e 1 -s "o 1 2"                                                                                     |
| -d "o/o6/g/g6/c <field></field>                                                                                                    | It means to specify destination IP object, IP group.                                                                        |
| <obj>"</obj>                                                                                                    | o: Indicates "IPv4 object".                                                                                                 |
|                                                                                                    | o6: Indicates IPv6 object".                                                                                                 |
|                                                                                                    | g: Indicates "IPv4 group".                                                                                                  |
|                                                                                                    | g6: Indicates "IPv6 group".                                                                                                 |
|                                                                                                    | c: Indicates country object.                                                                                                |
|                                                                                                    | field: Indicates the quantity of objects/groups can be set for this rule at one time.                                       |
|                                                                                                    | -2 object profiles are allowed for IPv4                                                                                     |
|                                                                                                    | -2 group profiles are allowed for IPv4 group                                                                                |
|                                                                                                    | -3 object profiles are allowed for IPv6                                                                                     |
|                                                                                                    | -1 group profiles is allowed for IPv6 group                                                                                 |
|                                                                                                    | obj: indicates index number of object or index number of groupRange for IPv4, from 1 to 192, 0 means none.                  |
|                                                                                                    | -Range for IPv4 group, from 1 to 32, 0 means none.                                                                          |
|                                                                                                    | -Range for IPv6, from 1 to 64, 0 means none.                                                                                |
|                                                                                                    | -Range for IPv6 group, from 1 to 32, 0 means none.                                                                          |
|                                                                                                    | -Ranges for country object, from 1 to 32.                                                                                   |
|                                                                                                    | For example, -s "o 1 2" means IPv4 object profile 1 and 2 are set a destination IP. $\ \ \ \ \ \ \ \ \ \ \ \ \ \ \ \ \ \ \$ |
|                                                                                                    | Example: > ipf rule 3 1 -e 1 -d "o 2 2"                                                                                     |
| -d "u <address type=""> <start<br>IP Address&gt; <end address="" ip=""><br/>  <address mask="">"</address></end></start<br></address> | It means to configure destination IP address including address type start IP address, end IP address and address mask.      |
|                                                                                                    | u : It means "user defined".                                                                                                |
|                                                                                                    | Address Type: Type the number (representing different address type).                                                        |
|                                                                                                    | 0 : Subnet Address                                                                                                    |
|                                                                                                    | 1 : Single Address                                                                                                    |
|                                                                                                    | 2 : Any Address                                                                                                    |
|                                                                                                    | 3 : Range Address                                                                                                    |
|                                                                                                    | Example:                                                                                                    |
|                                                                                                    | Set Subnet Address => -d "u 0 192.168.1.10 255.255.255.0"                                                                   |
|                                                                                                    | Set Single Address => -d "u 1 192.168.1.10 "                                                                                |
|                                                                                                    | Set Any Address => -d "u 2 "                                                                                                |

|                                                                         | Set Range Address => -d "u 3 192.168.1.10 192.168.1.15"                                                                                                    |
|-------------------------------------------------------------------------|----------------------------------------------------------------------------------------------------|
| -\$ o/g <obj></obj>                                                     | It means to specify Service Type object.                                                                                                    |
|                                                                         | o: indicates "object" profile.                                                                                                    |
|                                                                         | g: indicates "group" profile.                                                                                                    |
|                                                                         | <obj>: indicates index number of object or index number of group.<br/>Available settings range from 1-96. For example, -S "o 1" means the<br/>first service type object profile.</obj> |
| -S "u <protocol><br/><source_port_value></source_port_value></protocol> | It means to configure advanced settings for Service Type, such as protocol and port range.                                                                                             |
| <destination_port_vale>"</destination_port_vale>                        | u : it means "user defined".                                                                                                    |
|                                                                         | <pre><pre><pre><pre><pre><pre><pre><pre></pre></pre></pre></pre></pre></pre></pre></pre>                                                                                               |
|                                                                         | <pre><source_port_value> :</source_port_value></pre>                                                                                                    |
|                                                                         | 1 : Port OP, range is 0-3. 0:= =, 1:!=, 2:>, 3:<                                                                                                    |
|                                                                         | 3 : Port range of the Start Port Number, range is 1-65535.                                                                                                    |
|                                                                         | 5 : Port range of the End Port Number, range is 1-65535.                                                                                                    |
|                                                                         | <pre><destination_port_value>:</destination_port_value></pre>                                                                                                    |
|                                                                         | 2 : Port OP, range is 0-3, 0:==, 1:!=, 2:>, 3:<                                                                                                    |
|                                                                         | 4 : Port range of the Start Port Number, range is 1-65535.                                                                                                    |
|                                                                         | 6: Port range of the End Port Number, range is 1-65535.                                                                                                    |
| -f <value></value>                                                      | It means to set fragment type.                                                                                                    |
|                                                                         | 0 : Don't care.                                                                                                    |
|                                                                         | 1 : Unfragmented.                                                                                                    |
|                                                                         | 2 : Fragmented.                                                                                                    |
|                                                                         | 3 : Too Short                                                                                                    |
| -F " <param 0=""/> <param 1=""/> "                                      | It means the Filter action you can specify.                                                                                                    |
|                                                                         | <pre><param 0=""/>: Enter the number to set the filter action.</pre>                                                                                                    |
|                                                                         | 0 : Pass Immediately.                                                                                                    |
|                                                                         | 1 : Block Immediately.                                                                                                    |
|                                                                         | 2 : Pass if no further match. 3 : Block if no further match.                                                                                                    |
|                                                                         | S. Block if no further match. Param 1>: Let the log be recorded on Syslog.                                                                                                    |
|                                                                         | 0 : Disable Log.                                                                                                    |
|                                                                         | 1 : Enable Log.                                                                                                    |
| -m " <param 0=""/> <param 1=""/> "                                      | It means to set MAC Bind IP type and the Syslog.                                                                                                    |
| -III \raiaiii \varaiii 12                                               | <                                                                                                    |
|                                                                         | 0 : Non-Strict.                                                                                                    |
|                                                                         | 1 : Strict.                                                                                                    |
|                                                                         | <param 1=""/> : Let the log be recorded on Syslog.                                                                                                    |
|                                                                         | 0 : Disable Log.                                                                                                    |
|                                                                         | 1 : Enable Log.                                                                                                    |
| -Y <param 0=""/> <param 1=""/>                                          | It means to set the User Management.                                                                                                    |
| T (Taram 6) (Taram 1)                                                   | <pre><pre><pre><pre><pre><pre><pre><pre></pre></pre></pre></pre></pre></pre></pre></pre>                                                                                               |
|                                                                         | -1 : None.                                                                                                    |
|                                                                         | 0 : All.                                                                                                    |
|                                                                         | 1 : User Object                                                                                                    |
|                                                                         | 2 : User group                                                                                                    |
|                                                                         | <pre><param 1=""/>: Let the log be recorded on Syslog if <param 0=""/> is set</pre>                                                                                                    |
|                                                                         | with None/ALL.                                                                                                    |
|                                                                         | 0 : Disable.                                                                                                    |

|                                    | 1 : Enable.                                                                                                    |
|------------------------------------|----------------------------------------------------------------------------------------------------|
|                                    | Enter the the user object number (1 to 200) / group number (1 to 32) if <param 0=""/> is set with User Object.                                                                                                    |
| -y <value></value>                 | It means the log related to User Management will be or be not recorded on Syslog. <value>: Enter 1(enable) or 0 (disable)</value>                                                                                                    |
| -L <param 0=""/> <param 1=""/>     | It means to set the maximum count for the session limitation. <param 0=""/> : Enter the number (0 to 60000) to choose the type. <param 1=""/> : Let the log be recorded on Syslog.  0: Disable.  1: Enable.                                  |
| -q <param 0=""/> <param 1=""/>     | It means to set the classification for QoS. <param 0=""/> :  1- Class 1,  2 - Class 2,  3 - Class 3,  4 - Other                                                                                                    |
|                                    | <pre><param 1=""/>: Let the log be recorded on Syslog. 0 : Disable. 1 : Enable.</pre>                                                                                                    |
| -A " <param 0=""/> "               | It means to enable or disable the packet capture function. <param 0=""/> : Enter 0 or 1.  0: Disable.  1: Enable.                                                                                                    |
| -l <param 0=""/> <param 1=""/>     | It means load balance policy. Such function is used for "debug" only. <param 0=""/> : Enter 0, 1, 2, or 3.  0:Auto-Select,  1:WAN 1.  2:WAN 2.  3:WAN 3. <param 1=""/> : Enter 0 or 1.  0:Disable Log.  1:Enable Log.                        |
| -a " <param 0=""/> <param 1=""/> " | It means to specify which APP Enforcement profile will be applied. <param 0=""/> : Available settings range from 0 ~ 32. "0" means no profile will be applied. <param 1=""/> : Let the log be recorded on Syslog.  0 : Disable.  1 : Enable. |
| -u <param 0=""/> <param 1=""/>     | It means to specify which URL Content Filter profile will be applied. <param 0=""/> : Available settings range from 0 ~ 8. "0" means no profile will be applied. <param 1=""/> : Let the log be recorded on Syslog.  0: Disable.  1: Enable. |
| -w " <param 0=""/> <param 1=""/> " | It means to specify which Web Content Filter profile will be applied. <param 0=""/> : Available settings range from 0 ~ 8. "0" means no profile will be applied. <param 1=""/> : Let the log be recorded on Syslog.  0: Disable.             |

|                                                                           | 1 : Enable.                                                                                                    |
|---------------------------------------------------------------------------|----------------------------------------------------------------------------------------------------|
| -n " <param 0=""/> <param 1=""/> "                                        |                                                                                                    |
| -n <param v=""/> <param i=""/>                                            | It means to specify which DNS Filter profile will be applied. <param 0=""/> : Available settings range from 0 ~ 8. "0" means no profile will be applied. |
|                                                                           | <param 1=""/> : Let the log be recorded on Syslog.                                                                                                    |
|                                                                           | 0 : Disable.                                                                                                    |
|                                                                           | 1 : Enable.                                                                                                    |
| -N <value></value>                                                        | It means to set the Next Filter Set.                                                                                                    |
| -iv <value></value>                                                       | <ul><li>- value&gt; : Available settings range from 0 ~ 12. "0" means no profile will be applied.</li></ul>                                              |
|                                                                           | 0 : None                                                                                                    |
|                                                                           | 1 : Set#1; 2: Set#2, and so on.                                                                                                    |
| -c <0~20>                                                                 | It means to set code page. Different number represents different code page.                                                                              |
|                                                                           | 0. None                                                                                                    |
|                                                                           | 1. ANSI(1250)-Central Europe                                                                                                    |
|                                                                           | 2. ANSI(1251)-Cyrillic                                                                                                    |
|                                                                           | 3. ANSI(1252)-Latin I                                                                                                    |
|                                                                           | 4. ANSI(1253)-Greek                                                                                                    |
|                                                                           | 5. ANSI(1254)-Turkish                                                                                                    |
|                                                                           | 6. ANSI(1255)-Hebrew                                                                                                    |
|                                                                           | 7. ANSI(1256)-Arabic                                                                                                    |
|                                                                           | 8. ANSI(1250)-Ariable                                                                                                    |
|                                                                           | 9. ANSI(1257)-Battle 9. ANSI(1258)-Viet Nam                                                                                                    |
|                                                                           |                                                                                                    |
|                                                                           | 10. OEM(437)-United States                                                                                                    |
|                                                                           | 11. OEM(850)-Multilingual Latin I                                                                                                    |
|                                                                           | 12. OEM(860)-Portuguese                                                                                                    |
|                                                                           | 13. OEM(861)-Icelandic                                                                                                    |
|                                                                           | 14. OEM(863)-Canadian French                                                                                                    |
|                                                                           | 15. OEM(865)-Nordic                                                                                                    |
|                                                                           | 16. ANSI/OEM(874)-Thai                                                                                                    |
|                                                                           | 17. ANSI/OEM(932)-Japanese Shift-JIS                                                                                                    |
|                                                                           | 18. ANSI/OEM(936)-Simplified Chinese GBK                                                                                                    |
|                                                                           | 19. ANSI/OEM(949)-Korean                                                                                                    |
|                                                                           | 20. ANSI/OEM(950)-Traditional Chinese Big5                                                                                                    |
| -C " <windows size=""><br/><session_timeout>"</session_timeout></windows> | It means to set Window size and Session timeout (Minute). <windows size=""> - Available settings range from 1 ~ 65535.</windows>                         |
|                                                                           | <pre><session_timeout> - Make the best utilization of network resources.</session_timeout></pre>                                                         |
| h water                                                                   |                                                                                                    |
| -b <value></value>                                                        | It means to enable or disable the DrayTek Banner. <value>: 0 : Disable; 1 : Enable.</value>                                                              |
| -t "i <param 0=""/> <param 1=""/> "                                       | It means to set schedule profile. Totally, there are four sets of schedule profiles can be specified.                                                    |
|                                                                           | <pre><param 0=""/>: Enter the index number (1 to 4) for each set.</pre>                                                                                  |
|                                                                           | <pre><param 1=""/>: Enter the index number (0 to 15) of the schedule profile for each set. 0 means none.</pre>                                           |
|                                                                           | For example, -t "i 1 3" means schedule profile #3 is configured for set #1.                                                                              |
|                                                                           | Example: > ipf rule 3 1 -e 1 -t "i 1 3"                                                                                                    |
| -t "c <value>"</value>                                                    | It means to enable or disable the function of clearing sessions when the schedule is ON.                                                                 |
|                                                                           | <value>: 0 : Disable; 1 : Enable.</value>                                                                                                    |
|                                                                           |                                                                                                    |

|                         | <your comments="">: Enter a brief description.</your>                          |
|-------------------------|--------------------------------------------------------------------------------|
| -U " <up down="">"</up> | It means to move up or move down the order of a filter rule in the filter set. |
|                         | up: It indicates move the filter rule up.                                      |
|                         | down: It indicates move the filter rule down.                                  |

```
> ipf rule 2 1 -v
Filter Set 2 Rule 1:
Status : Disable
Comments: <null>
Index(1-15) in Schedule Setup: <null>, <null>, <null>, <null>,
Clear sessions when schedule is ON: Disable
               : LAN/DMZ/RT/VPN -> WAN
Direction
Src Interface
               : LAN1, LAN2, LAN3, LAN4, LAN5, LAN6, LAN7, LAN8, DMZ, Routed,
VPN
              : WAN1, WAN2, WAN3, WAN4, WAN5, WAN6, WAN7, WAN8, WAN9
Dst Interface
Source IP
               : Any
Destination IP : Any
             : Any
Service Type
Fragments
              : Don't Care
Pass or Block
               : Pass Immediately
Branch to Other Filter Set: None
Max Sessions Limit
                  : 60000
Current Sessions
                      : 0
Mac Bind IP
                       : Non-Strict
Qos Class
                      : None
Packet Capture
                      : Disable
APP Enforcement
                       : None
URL Content Filter
                      : None
WEB Content Filter
                       : None
DNS Filter
                       : None
Load-Balance policy
                      : Auto-select
                        : Disable
______
CodePage
                       : ANSI(1252)-Latin I
                       : 65535
Window size
Session timeout
                       : 60
DrayTek Banner
                      : Enable
 Strict Security Checking
  [ ]APP Enforcement
```

## Telnet Command: ipf flowtrack

This command is used to set and view flowtrack sessions.

#### **Syntax**

ipf flowtrack set <-r/-e>
ipf flowtrack view <-f/-b>

#### **Syntax Description**

| Parameter | Description                                                                                                    |
|-----------|----------------------------------------------------------------------------------------------------|
| -r        | It means to refresh the flowtrack.                                                                                                    |
| -e        | It means to enable or disable the flowtrack.                                                                                                    |
| -f        | It means to show the sessions state of flowtrack. If you do not specify any IP address, then all the session state of flowtrack will be displayed. |
| -b        | Displays all IPv6 session states.                                                                                                    |

#### Example

```
>ipf flowtrack set -r
Refresh the flowstate ok
> ipf flowtrack view -f
Start to show the flowtrack sessions state:
ORIGIN>> 192.168.1.11:59939 ->
                                   8.8.8.8: 53 ,ifno=0
REPLY >> 8.8.8.8: 53 -> 192.168.1.11:59939 ,ifno=3
     proto=17, age=93023180(3920), flag=203
ORIGIN>> 192.168.1.11:15073 ->
                                     8.8.8.8: 53 ,ifno=0
REPLY >>
            8.8.8.8: 53 -> 192.168.1.11:15073 ,ifno=3
     proto=17, age=93025100(2000), flag=203
ORIGIN>> 192.168.1.11: 7247 ->
                                    8.8.8.8: 53 ,ifno=0
            8.8.8.8: 53 -> 192.168.1.11: 7247 ,ifno=3
REPLY >>
      proto=17, age=93020100(7000), flag=203
End to show the flowtrack sessions state
> ipf flowtrack set -e
Current flow_enable=0
> ipf flowtrack set -e
Curretn flow_enable=1
```

### **Telnet Command: Log**

This command allows users to view log for WAN interface such as call log, IP filter log, flush log buffer, etc.

## Syntax

log [-cfhiptwx?] [-F a | c | f | w]

| Parameter | Description                                                                                               |
|-----------|----------------------------------------------------------------------------------------------------|
| -C        | It means to show the latest call log.                                                                     |
| -f        | It means to show the IP filter log.                                                                       |
| -F        | It means to show the flush log buffer. a: flush all logs c: flush the call log f: flush the IP filter log |

|    | w: flush the WAN log                               |
|----|----------------------------------------------------|
| -h | It means to show this usage help.                  |
| -р | It means to show PPP/MP log.                       |
| -t | It means to show all logs saved in the log buffer. |
| -W | It means to show WAN log.                          |
| -X | It means to show packet body hex dump.             |

### Telnet Command: Idap user

This command is used to configure the LDAP profile.

#### **Syntax**

Idap user </NDEX><OPTION>

### **Syntax Description**

| Parameter | Description                                            |
|-----------|--------------------------------------------------------|
| INDEX     | Specify the index number (1 to 8) of the LDAP profile. |
| OPTION    |                                                        |
| -n VALUE  | Setup Profile Name.                                    |
| -b VALUE  | Setup Base Distinguished Name.                         |
| -a VALUE  | Setup Additional Filter.                               |
| -g VALUE  | Setup Group Distinguished Name.                        |
| -c VALUE  | Setup Common Name Identifier.                          |
| -V        | View detail information of the LDAP profile.           |

#### Example

```
> ldap user 1 -n LD_user_test1
Profile Name has been updated!
> ldap user 1 -v
Profile Index:1
Profile Name:LD_user_test1
Common Name Identifier:
Base Distinguished Name:
Additional Filter:
Group distinguished Name:
```

# Telnet Command: Idap set

This command is used to set general settings (e.g., IP address, port number) for LDAP server.

#### **Syntax**

Idap set < Options > < Value >

## **Syntax Description**

| Parameter            | Description                                                                                          |
|----------------------|----------------------------------------------------------------------------------------------------|
| enable <0-1>         | Enable or disable LDAP function.  0 : Disable the function.  1 : Enable the function.                |
| type <0-2>           | Set the bind type as Simple(0), Anonymous(1), and Regular(2).                                        |
| ssl <0-1>            | Enable or disable LDAP function via SSL tunnel.  0 : Disable the function.  1 : Enable the function. |
| IP <value></value>   | Set IP address for LDAP server.                                                                      |
| port <value></value> | Set port number for LDAP server.                                                                     |
| dn <value></value>   | Set Regular DN value                                                                                 |
| PWD <value></value>  | Set Regular password value.                                                                          |

### Example

```
> ldap set enable 1
LDAP enabled.
> ldap set ssl 1
LDAP with SSL has been enabled!
> ldap set IP 192.168.100.155
LDAP Server IP has been setting.
> ldap set port 389
LDAP Server Port has been setting.
> ldap set dn dc=example,dc=com
LDAP Regular DN has been setting.
> ldap set PWD 123456
LDAP Regular Password has been setting.
```

# Telnet Command: Idap view

This command is used to check current status of LDAP settings configuration.

## **Syntax**

Idap view

```
> ldap view ?
LDAP Enable:Enable.
LDAP Bind Type:Simple
LDAP with SSL:Enable
LDAP Regular DN:dc=example,dc=com
LDAP Regular Password:123456
LDAP Server IP:192.168.100.155
LDAP Server Port:389
>
```

## Telnet Command: tacacsplus set

This command allows users to configure general settings for TACACS+ server.

#### **Syntax**

tacacsplus set <Options><Value>

### **Syntax Description**

| Parameter                              | Description                                                                                                    |
|----------------------------------------|----------------------------------------------------------------------------------------------------|
| -e <0-1>                               | Disable (0)/enable(1) the TACACS+ server.                                                                                                    |
| -i " <index><ip>"</ip></index>         | Set the IP address of the TACACS+ server. <index> - Enter 0 for primary server; enter 1 for secondary server. <ip> - Enter the IP address of the server.</ip></index> |
| -p " <index><port>&gt;"</port></index> | Set the port number (1 to 65535) of TACACS+ server. <index> - Enter 0 for primary server; enter 1 for secondary server.  <port> - Enter a port number.</port></index> |
| -s " <index><secret>"</secret></index> | Set the Shared Secret value of TACACS+ Server. <index> - Enter 0 for primary server; enter 1 for secondary server. <secret> - Enter a string.</secret></index>        |
| -C <yes></yes>                         | Clear the settings.                                                                                                    |

#### Example

```
> tacacsplus set -e 1
TACACS+ enabled!
This setting will take effect after rebooting.
Please use "sys reboot" command to reboot the router.

> tacacsplus set -i "1 192.168.1.59"
TACACS+ Server IP has been setting.
This setting will take effect after rebooting.
Please use "sys reboot" command to reboot the router.
```

## Telnet Command: tacacsplus view

This command allows users to check the general settings for TACACS+ server.

#### **Syntax**

tacacspluse view

-----

Secondary Server:

Server IP Address: 192.168.1.59

Port:49
Type:ASCII

# Telnet Command: mngt ftpport

This command allows users to set FTP port for management.

#### **Syntax**

mngt ftpport <FTP port>

### **Syntax Description**

| Parameter | Description                                                           |
|-----------|-----------------------------------------------------------------------|
| FTP port  | It means to Enter the number for FTP port. The default setting is 21. |

### Example

```
> mngt ftpport 21
% Set FTP server port to 21 done.
```

## Telnet Command: mngt httpport

This command allows users to set HTTP port for management.

#### **Syntax**

mngt httpport <Http port>

### **Syntax Description**

| Parameter | Description                                                            |
|-----------|------------------------------------------------------------------------|
| Http port | It means to enter the number for HTTP port. The default setting is 80. |

#### Example

```
> mngt httpport 80
% Set web server port to 80 done.
```

## Telnet Command: mngt httpsport

This command allows users to set HTTPS port for management.

#### **Syntax**

mngt httpsport <Https port>

### **Syntax Description**

| Parameter  | Description                                                              |
|------------|--------------------------------------------------------------------------|
| Https port | It means to Enter the number for HTTPS port. The default setting is 443. |

```
> mngt httpsport 443
% Set web server port to 443 done.
```

### Telnet Command: mngt sslvpnport

This command allows users to set SSL VPN port for management.

#### **Syntax**

mngt sslvpnport < SSL VPN port>

### **Syntax Description**

| Parameter    | Description                                                               |
|--------------|---------------------------------------------------------------------------|
| SSL VPN port | It means to type the number for SSL VPN port. The default setting is 443. |

#### Example

```
> mngt sslvpnport 1010
% Set SSL VPN port to 1010 done.
```

## Telnet Command: mngt telnetport

This command allows users to set telnet port for management.

#### **Syntax**

mngt telnetport <Telnet port>

#### **Syntax Description**

| Parameter   | Description                                                              |
|-------------|--------------------------------------------------------------------------|
| Telnet port | It means to Enter the number for telnet port. The default setting is 23. |

#### Example

```
> mngt telnetport 23
% Set Telnet server port to 23 done.
```

# Telnet Command: mngt sshport

This command allows users to set SSH port for management.

#### **Syntax**

mngt sshport <ssh port>

#### **Syntax Description**

| Parameter | Description                                                           |
|-----------|-----------------------------------------------------------------------|
| ssh port  | It means to Enter the number for SSH port. The default setting is 22. |

```
> mngt sshport 23
% Set ssh port to 23 done.
```

## Telnet Command: mngt noping

This command is used to pass or block Ping from LAN PC to the internet.

#### **Syntax**

mngt noping *on*mngt noping *off*mngt noping *viewlog*mngt noping *clearlog* 

#### **Syntax Description**

| Parameter | Description                                                                   |
|-----------|-------------------------------------------------------------------------------|
| on        | All PING packets will be forwarded from LAN PC to Internet.                   |
| off       | All PING packets will be blocked from LAN PC to Internet.                     |
| viewlog   | It means to display a log of ping action, including source MAC and source IP. |
| clearlog  | It means to clear the log of ping action.                                     |

#### Example

```
> mngt noping off
No Ping Packet Out is OFF!!
```

## Telnet Command: mngt defenseworm

This command can block specified port for passing through the router.

### **Syntax**

mngt defenseworm *on*mngt defenseworm *off*mngt defenseworm *<add port>*mngt defenseworm *<del port>*mngt defenseworm *<viewlog>*mngt defenseworm *<clearlog>* 

#### **Syntax Description**

| Parameter | Description                                                                           |
|-----------|---------------------------------------------------------------------------------------|
| on        | It means to activate the function of defense worm packet out.                         |
| off       | It means to inactivate the function of defense worm packet out.                       |
| add port  | It means to add a new TCP port for block.                                             |
| del port  | It means to delete a TCP port for block.                                              |
| viewlog   | It means to display a log of defense worm packet, including source MAC and source IP. |
| clearlog  | It means to remove the log of defense worm packet.                                    |

```
> mngt defenseworm add 21
Add TCP port 21
```

```
Block TCP port list: 135, 137, 138, 139, 445, 21
> mngt defenseworm del 21
Delete TCP port 21
Block TCP port list: 135, 137, 138, 139, 445
```

## Telnet Command: mngt rmtcfg

This command can allow the system administrators to login from the Internet. By default, it is not allowed.

### **Syntax**

```
mngt rmtcfg <status>
mngt rmtcfg <enable>
mngt rmtcfg <disable>
mngt rmtcfg <wan_interface>
mngt rmtcfg <wan_interface_clear>
mngt rmtcfg <http/https/ftp/telnet/ssh/tr069/snmp/enforce_https> <on/off>
```

#### **Syntax Description**

| Parameter                                              | Description                                                                   |
|--------------------------------------------------------|-------------------------------------------------------------------------------|
| status                                                 | It means to show remote control function status.                              |
| enable                                                 | It means to allow the system administrators to login from the Internet.       |
| disable                                                | It means to deny the system administrators to login from the Internet.        |
| wan_interface                                          | It means to set the WAN interfaces that are allowed access from the Internet. |
| wan_interface_clear                                    | It means to clear all the WAN interfaces.                                     |
| http/https/ftp/telnet/ssh/t<br>r069/snmp/enforce_https | It means to specify one of the servers/protocols for enabling or disabling.   |
| on/off                                                 | on - enable the function. off - disable the function.                         |

#### Example

```
> mngt rmtcfg ftp on
Enable server fail
Remote configure function has been disabled
please enable by enter mngt rmtcfg enable

> mngt rmtcfg enable
%% Remote configure function has been enabled.
> mngt rmtcfg ftp on
%% FTP server has been enabled.
```

# Telnet Command: mngt lanaccess

This command allows users to manage accessing into Vigor router through LAN port.

#### Syntax

```
mngt lanaccess -e <0/1> -s <value> -i <value> mngt lanaccess -l
```

mngt lanaccess -E

mngt lanaccess -f

mngt lanaccess -d

mngt lanaccess -v

mngt lanaccess -h

## **Syntax Description**

| Parameter          | Description                                                                                                    |
|--------------------|----------------------------------------------------------------------------------------------------|
| -e <0/1>           | It means to enable/disable the function.  0-disable the function.  1-enable the function.                                                                                                |
| -s <value></value> | It means to specify service offered.  Available values include:  FTP, HTTPS, ENFORCE_HTTPS, TELNET, SSH, None, All                                                                       |
| -i <value></value> | It means the interface which is allowed to access.  Available values include:  LAN1~LAN16, DMZ, IP Routed Subnet, None, All  Note: LAN1 is always allowed for accessing into the router. |
| -I <value></value> | It means the IP object index allowed to access. Available values include: 1 to 192.                                                                                                    |
| -E <0/1>           | It means to enable the function of specific IP allowed to be access.  0-disable the function.  1-enable the function.                                                                    |
| -f                 | It means to flush all of the settings.                                                                                                    |
| -d                 | It means to restore the factory default settings.                                                                                                    |
| -V                 | It means to view current settings.                                                                                                    |
| -h                 | It means to get the usage of such command.                                                                                                    |

### Example

```
> mngt lanaccess -e 1
```

> mngt lanaccess -s FTP, TELNET

> mngt lanaccess -i LAN3

> mngt lanaccess -v

Current LAN Access Control Setting:

- \* Enable:Yes
- \* Service:
  - FTP:Yes
  - HTTP:No
  - HTTPS:No
  - TELNET:Yes
  - SSH:No
  - TR069:No
  - Enforce HTTPS:No
- \* Subnet:
  - LAN 1: enabled
    - Specific IP(type:IP Object)(index:0) is disabled
  - LAN 2: enabled
    - Specific IP(type:IP Object)(index:0) is disabled

```
- LAN 3: enabled
- Specific IP(type:IP Object)(index:0) is disabled
- LAN 4: enabled
- Specific IP(type:IP Object)(index:0) is disabled
- LAN 5: enabled
- Specific IP(type:IP Object)(index:0) is disabled
- LAN 6: enabled
- Specific IP(type:IP Object)(index:0) is disabled
- LAN 7: enabled
- Specific IP(type:IP Object)(index:0) is disabled
- LAN 8: enabled
- Specific IP(type:IP Object)(index:0) is disabled
- LAN 8: enabled
- Specific IP(type:IP Object)(index:0) is disabled
```

## Telnet Command: mngt echoicmp

This command allows users to reject or accept PING packets from the Internet.

#### **Syntax**

mngt echoicmp <enable>
mngt echoicmp <disable>

#### **Syntax Description**

| Parameter | Description                              |
|-----------|------------------------------------------|
| enable    | It means to accept the echo ICMP packet. |
| disable   | It means to drop the echo ICMP packet.   |

### **Example**

```
> mngt echoicmp enable
%% Echo ICMP packet enabled.
```

# Telnet Command: mngt accesslist

This command allows you to specify that the system administrator can login from a specific host or network. A maximum of three IPs/subnet masks is allowed.

#### **Syntax**

mngt accesslist *list*mngt accesslist *add <IP/GRP/Hostname><No.><Index>*mngt accesslist *remove <Index>*mngt accesslist *flush* 

| Parameter       | Description                                                                    |
|-----------------|--------------------------------------------------------------------------------|
| list            | It can display current setting for your reference.                             |
| add             | It means adding a new entry.                                                   |
| IP/GRP/Hostname | It means to specify the IP object or the name of the host. Available settings: |

|        | ● IP                                                                  |
|--------|-----------------------------------------------------------------------|
|        | hostname                                                              |
| No.    | A maximum of 10 IP objects are allowed to be assigned.                |
| index  | It means the index number (1 to 192) of the IP objects preconfigured. |
| remove | It means to delete the selected item.                                 |
| flush  | It means to remove all the settings in the access list.               |

# Telnet Command: mngt wanlogin

This command allows you to enable or disable WAN login function.

#### **Syntax**

mngt wanlogin *enable* mngt wanlogin *disable* 

#### Example

```
> mngt wanlogin enable
%% wan login enabled.
>
```

## Telnet Command: mngt snmp

This command allows you to configure SNMP for management.

### Syntax

mngt snmp [-<command> <parameter> | ... ]

| Parameter                                 | Description                                                                                                    |
|-------------------------------------------|----------------------------------------------------------------------------------------------------|
| [ <command/><br><parameter> ]</parameter> | The available commands with parameters are listed below. [] means that you can Enter several commands in one line. |
| -e <1/2>                                  | 1: Enable the SNMP function.                                                                                       |

|                                    | 2: Disable the SNMP function.                                                                                          |
|------------------------------------|----------------------------------------------------------------------------------------------------|
| -a <1/2>                           | 1: Enable the SNMPV1 function.                                                                                         |
|                                    | 2: Disable the SNMPV1 function.                                                                                        |
| -b <1/2>                           | 1: Enable the SNMPV2C function.                                                                                        |
|                                    | 2: Disable the SNMPV2C function.                                                                                       |
| -c <1/2>                           | 1: Enable the SNMPV3 function.                                                                                         |
|                                    | 2: Disable the SNMPV3 function.                                                                                        |
| -g <community name=""></community> | It means to set the name for getting community by typing a proper character. (max. 23 characters)                      |
| -s <community name=""></community> | It means to set community by typing a proper name. (max. 23 characters)                                                |
| -m <ip address=""></ip>            | It means to set one host as the manager to execute SNMP function. Please type in IPv4 address to specify certain host. |
|                                    | It allows to set 3 IPs, separated by ",".                                                                              |
| -t <community name=""></community> | It means to set trap community by typing a proper name. (max. 23 characters)                                           |
| -n <ip address=""></ip>            | It means to set the notification host.                                                                                 |
|                                    | It allows to set 2 IPs, separated by ",".                                                                              |
| -T <seconds></seconds>             | It means to set the trap timeout <0-999>.                                                                              |
| -o <username></username>           | It means to set a user account (maximum 23 characters) for user management.                                            |
| -p <0/1/2>                         | It means to set the authentication algorithm.                                                                          |
|                                    | 0: No auth                                                                                                    |
|                                    | 1: MD5_AUTH                                                                                                    |
|                                    | 2: SHA_AUTH                                                                                                    |
| -q <password></password>           | It means to set the password (maximum 23 characters) for authentication.                                               |
| -r <0,3/4/6>                       | It means to set privacy algorithm                                                                                      |
|                                    | 0, 3: No_PRIV                                                                                                    |
|                                    | 4: DES_PRIV                                                                                                    |
|                                    | 6: AES_PRIV                                                                                                    |
| -u <password></password>           | It means to set the password (maximum 23 characters) for privacy.                                                      |
| -V                                 | It means to list SNMP setting.                                                                                         |

```
> mngt snmp -e 1 -g draytek -s DK -m
192.168.1.20,192.168.5.192/26,10.20.3.40/24 -t trapcom -n
192.168.1.20,10.20.3.40 -T 88

SNMP Agent Turn on!!!
Get Community set to draytek
Set Community set to DK
Manager Host IP set to 192.168.1.20,192.168.5.192/26,10.20.3.40/24
Trap Community set to trapcom
Notification Host IP set to 192.168.1.20,10.20.3.40
Trap Timeout set to 88 seconds
```

# Telnet Command: mngt bfp

This command allows you to configure brute force protect (BFP) for system management.

### **Syntax**

mngt bfp [<command><parameter>|...]

### **Syntax Description**

| Parameter                                 | Description                                                                                                    |
|-------------------------------------------|----------------------------------------------------------------------------------------------------|
| [ <command/><br><parameter> ]</parameter> | The available commands with parameters are listed below. [] means that you can type in several commands in one line.       |
| -e 0/1                                    | Enable / disable the BFP function. 0 - Disable 1 - Enable                                                                  |
| -s <service></service>                    | It means to enable different service.<br>service - Available types are FTP, HTTP, HTTPS, TELNET, TR069, SSH, VPN, and All. |
| -l <failure></failure>                    | It means to set login failure retry times. failure - Available number is from 1 to 255.                                    |
| -p <penalty></penalty>                    | It means to set penalty time for BFP. The unit is sec.                                                                     |
| -V                                        | It means to view current settings.                                                                                         |

#### Example

```
> mngt bfp -e 1
> mngt bfp -s FTP
> mngt bfp -l 10
> mngt bfp -v
Current Brute Force Protection Setting:
* Enable: yes
* Service:
- FTP: yes
- HTTP: no
- HTTPS: no
- TELNET: no
- TR069:
              no
- SSH:
- VPN:
            no
* Maximum login failures: 10
* Penalty period: 0
```

# Telnet Command: mngt cert\_import

This command allows you to import a certificate to Vigor router.

### **Syntax**

mngt cert\_import local\_cert <URL><password>
mngt cert\_import trusted\_ca <URL>

| Parameter                                            | Description                                                                                                    |
|------------------------------------------------------|----------------------------------------------------------------------------------------------------|
| local_cert url <url><br/><password></password></url> | URL - Enter a URL(http://) for downloading the certificate.  The file is encrypted with the file format of "xxxx.p12".  Password - Enter the password for decrypting the .p12 certificate. |
| trusted_ca <url></url>                               | URL - Enter a URL(http://) for downloading the certificate.                                                                                                    |

| The file is encrypted | with the | file format | of "xxxx.p12". |
|-----------------------|----------|-------------|----------------|
|                       |          |             |                |

# Telnet Command: mngt telnettimeout

This command allows you to configure the timeout for telnet connection.

### **Syntax**

mngt telnettimeout <value>

### **Syntax Description**

| Parameter       | Description                                               |
|-----------------|-----------------------------------------------------------|
| <value></value> | Range from 60 to 300. The default value is 300 (seconds). |

#### Example

```
> mngt telnettimeout 100
% Telnet timeout : 100s
```

## Telnet Command: mngt sshtimeout

This command allows you to configure the timeout for SSH connection.

### Syntax

mngt sshtimeout <value>

#### **Syntax Description**

| Parameter       | Description                                               |
|-----------------|-----------------------------------------------------------|
| <value></value> | Range from 60 to 300. The default value is 180 (seconds). |

#### Example

```
> mngt sshtimeout 200
% SSH timeout : 200s
>
```

# Telnet Command: mngt ip6\_IIDs

This command allows you to configure the IPv6 interfce ID.

#### **Syntax**

```
mngt ip6-IIDs -e <val>>
mngt ip6_IIDs -r <interface>
mngt ip6_IIDs -s
```

| Parameter                  | Description                                                                                                    |
|----------------------------|----------------------------------------------------------------------------------------------------|
| -e <value></value>         | It is used to determine the way of generating IPv6 interface id.  val = 0 : Use EUI-64 IIDs as interface id  val = 1 : Use Random IIDs as interface id |
| -r <interface></interface> | It is used to re-generate the random IIDs of the specified interface. interface = LAN1 LAN2  WAN1 WAN2 USB1 USB2                                       |

```
> mngt ip6_IIDs -e 1
% Setting success, the change will take effect after router rebooting.
> mngt ip6_IIDs -r LAN1
% Setting success, the change will take effect after router rebooting.
> mngt ip6_IIDs -s
% LAN IIDs = 9a5d:06c3:c972:f3ad
% WAN1 IIDs = 7651:92cc:6f8b:42c8
% WAN2 IIDs = 79e5:56cd:be43:384a
% WAN3 IIDs = 0193:56a8:5c6e:01e7
% WAN4 IIDs = 47bf:a971:857d:5a07
% LTE IIDs = e4bf:d21d:f59f:888d
% USB IIDs = 4c55:260c:e5f5:57b7
```

## Telnet Command: mngt lb\_interface

This command allows you to configure the loopback interface for changing the source IP of the CPE into the loopback IP interface. Then Vigor router will only respond the request sent to the loopback IP.

### **Syntax**

```
mngt lb_interface on
mngt lb_interface off
mngt lb_interface lan
mngt lb_interface status
```

#### Syntax Description

| Parameter | Description                                                    |
|-----------|----------------------------------------------------------------|
| on        | Turn on the loopback interface.                                |
| off       | Turn off the loopback interface.                               |
| lan       | Set a specifiic LAN subnet (1 to 8) as the loopback interface. |
| status    | Display the loopback interface configuration.                  |

#### Example

```
> mngt lb_interface status
Loopback Interface: off
Loopback Interface LAN subnet: LAN1
>
```

#### Telnet Command: msubnet switch

This command is used to configure multi-subnet.

#### Syntax

msubnet switch <2/3/4/5/6/7/8/dmz><On/Off>

| Parameter         | Description                                                     |
|-------------------|-----------------------------------------------------------------|
| 2/3/4/5/6/7/8/dmz | It means LAN interface.                                         |
|                   | 2=LAN2                                                          |
|                   | 3=LAN3                                                          |
|                   | 4=LAN4                                                          |
|                   | 5=LAN5                                                          |
|                   | 6=LAN6                                                          |
|                   | 7=LAN7                                                          |
|                   | 8=LAN8                                                          |
|                   | dmz=DMZ                                                         |
| On/Off            | On means turning on the subnet for the specified LAN interface. |
|                   | Off means turning off the subnet.                               |

```
> msubnet switch 2 On
% LAN2 Subnet On!

This setting will take effect after rebooting.

Please use "sys reboot" command to reboot the router.
```

#### Telnet Command: msubnet addr

This command is used to configure IP address for the specified LAN interface.

### Syntax

msubnet addr <2/3/4/5/6/7/8/dmz><IP address>

### **Syntax Description**

| Parameter         | Description                                                   |
|-------------------|---------------------------------------------------------------|
| 2/3/4/5/6/7/8/dmz | It means LAN interface.                                       |
|                   | 2=LAN2                                                        |
|                   | 3=LAN3                                                        |
|                   | 4=LAN4                                                        |
|                   | 5=LAN5                                                        |
|                   | 6=LAN6                                                        |
|                   | 7=LAN7                                                        |
|                   | 8=LAN8                                                        |
|                   | dmz=DMZ                                                       |
| IP address        | Enter the private IP address for the specified LAN interface. |

### Example

```
> msubnet addr 2 192.168.5.1
% Set LAN2 subnet IP address done !!!

This setting will take effect after rebooting.
Please use "sys reboot" command to reboot the router.
```

### Telnet Command: msubnet nmask

This command is used to configure net mask address for the specified LAN interface.

### **Syntax**

msubnet nmask <2/3/4/5/6/7/8/dmz><IP address>

#### **Syntax Description**

| Parameter         | Description                                                    |
|-------------------|----------------------------------------------------------------|
| 2/3/4/5/6/7/8/dmz | It means LAN interface.                                        |
|                   | 2=LAN2                                                         |
|                   | 3=LAN3                                                         |
|                   | 4=LAN4                                                         |
|                   | 5=LAN5                                                         |
|                   | 6=LAN6                                                         |
|                   | 7=LAN7                                                         |
|                   | 8=LAN8                                                         |
|                   | dmz=DMZ                                                        |
| IP address        | Enter the subnet mask address for the specified LAN interface. |

### Example

```
> msubnet nmask 2 255.255.0.0
% Set LAN2 subnet mask done !!!

This setting will take effect after rebooting.
Please use "sys reboot" command to reboot the router.
```

#### Telnet Command: msubnet status

This command is used to display current status of subnet.

#### **Syntax**

msubnet status < 2/3/4/5/6/7/8/dmz>

### **Syntax Description**

| Parameter         | Description             |
|-------------------|-------------------------|
| 2/3/4/5/6/7/8/dmz | It means LAN interface. |
|                   | 2=LAN2                  |
|                   | 3=LAN3                  |
|                   | 4=LAN4                  |
|                   | 5=LAN5                  |
|                   | 6=LAN6                  |
|                   | 7=LAN7                  |
|                   | 8=LAN8                  |
|                   | dmz=DMZ                 |

#### Example

```
> msubnet status 2
% LAN2 Off: 0.0.0.0/0.0.0.0, PPP Start IP: 0.0.0.60
% DHCP server: Off
% Dhcp Gateway: 0.0.0.0, Start IP: 0.0.0.10, Pool Count: 50
```

### Telnet Command: msubnet dhcps

This command allows you to enable or disable DHCP server for the subnet.

### **Syntax**

msubnet dhcps <2/3/4/5/6/7/8/dmz><0n/0ff>

### **Syntax Description**

| Parameter         | Description                                                                                             |
|-------------------|----------------------------------------------------------------------------------------------------|
| 2/3/4/5/6/7/8/dmz | It means LAN interface.                                                                                 |
|                   | 2=LAN2                                                                                                  |
|                   | 3=LAN3                                                                                                  |
|                   | 4=LAN4                                                                                                  |
|                   | 5=LAN5                                                                                                  |
|                   | 6=LAN6                                                                                                  |
|                   | 7=LAN7                                                                                                  |
|                   | 8=LAN8                                                                                                  |
|                   | dmz=DMZ                                                                                                 |
| On/Off            | On means enabling the DHCP server for the specified LAN interface. Off means disabling the DHCP server. |

#### Example

```
> msubnet dhcps 3 off
% LAN3 Subnet DHCP Server disabled!

This setting will take effect after rebooting.

Please use "sys reboot" command to reboot the router.
```

#### Telnet Command: msubnet nat

This command is used to configure the subnet for NAT or Routing usage.

#### **Syntax**

msubnet nat <2/3/4/5/6/7/8/dmz><0n/0ff>

### **Syntax Description**

| Parameter         | Description                                                     |
|-------------------|-----------------------------------------------------------------|
| 2/3/4/5/6/7/8/dmz | It means LAN interface.                                         |
|                   | 2=LAN2                                                          |
|                   | 3=LAN3                                                          |
|                   | 4=LAN4                                                          |
|                   | 5=LAN5                                                          |
|                   | 6=LAN6                                                          |
|                   | 7=LAN7                                                          |
|                   | 8=LAN8                                                          |
|                   | dmz=DMZ                                                         |
| On/Off            | On - It means the subnet will be configured for NAT usage.      |
|                   | Off - It means the subnet will be configured for Routing usage. |

```
> msubnet nat 2 off
% LAN2 Subnet is for Routing usage!
%Note: If you have multiple WAN connections, please be reminded to setup a
Load-Balance policy so that packets from this subnet will be forwarded to the
```

```
right WAN interface!

This setting will take effect after rebooting.

Please use "sys reboot" command to reboot the router.
```

## Telnet Command: msubnet gateway

This command is used to configure an IP address as the gateway used for subnet.

#### **Syntax**

msubnet gateway <2/3/4/5/6/7/8/dmz><Gateway IP>

### **Syntax Description**

| Parameter         | Description                              |
|-------------------|------------------------------------------|
| 2/3/4/5/6/7/8/dmz | It means LAN interface.                  |
|                   | 2=LAN2                                   |
|                   | 3=LAN3                                   |
|                   | 4=LAN4                                   |
|                   | 5=LAN5                                   |
|                   | 6=LAN6                                   |
|                   | 7=LAN7                                   |
|                   | 8=LAN8                                   |
|                   | dmz=DMZ                                  |
| Gateway IP        | Specify an IP address as the gateway IP. |

#### Example

```
> msubnet gateway 2 192.168.1.13
% Set LAN2 Dhcp Gateway IP done !!!

This setting will take effect after rebooting.
Please use "sys reboot" command to reboot the router.
```

# Telnet Command: msubnet ipcnt

This command is used to defined the total number allowed for each LAN interface.

### Syntax

msubnet ipcnt <2/3/4/5/6/7/8/dmz> <IP counts>

| Parameter         | Description                                                          |
|-------------------|----------------------------------------------------------------------|
| 2/3/4/5/6/7/8/dmz | It means LAN interface.                                              |
|                   | 2=LAN2                                                               |
|                   | 3=LAN3                                                               |
|                   | 4=LAN4                                                               |
|                   | 5=LAN5                                                               |
|                   | 6=LAN6                                                               |
|                   | 7=LAN7                                                               |
|                   | 8=LAN8                                                               |
|                   | dmz=DMZ                                                              |
| IP counts         | Specify a total number of IP address allowed for each LAN interface. |

The available range is from 0 to 220.

### Example

```
> msubnet ipcnt 2 15

This setting will take effect after rebooting.

Please use "sys reboot" command to reboot the router.
```

#### Telnet Command: msubnet talk

This command is used to establish a route between two LAN interfaces.

#### Syntax

msubnet talk <1/2/3/4/5/6/7/8/dmz> <1/2/3/4/5/6/7/8/dmz> <0n/Off>

#### **Syntax Description**

| Parameter           | Description             |
|---------------------|-------------------------|
| 1/2/3/4/5/6/7/8/dmz | It means LAN interface. |
|                     | 1=LAN1                  |
|                     | 2=LAN2                  |
|                     | 3=LAN3                  |
|                     | 4=LAN4                  |
|                     | 5=LAN5                  |
|                     | 6=LAN6                  |
|                     | 7=LAN7                  |
|                     | 8=LAN8                  |
|                     | dmz=DMZ                 |
| On/Off              | On - It means           |
|                     | Off - It means          |

#### Example

```
> msubnet talk 1 2 on
% Enable routing between LAN1
This setting will take effect after rebooting.
Please use "sys reboot" command to reboot the router.
> msubnet talk ?
% msubnet talk <1/2/3/4/5/6/7/8/dmz> <1/2/3/4/5/6/7/8/dmz> <On/Off>
% where 1:LAN1, 2:LAN2, 3:LAN3, 4:LAN4, 5:LAN5, 6:LAN6
% Now:
            LAN1
                   LAN2 LAN3 LAN4 LAN5 LAN6 LAN7 LAN8
% LAN1
              V
% LAN2
              V
                    V
% LAN3
% LAN4
% LAN5
                                      V
% LAN6
% LAN7
% LAN8
% DMZ Port
```

## Telnet Command: msubnet startip

This command is used to configure a starting IP address for DCHP.

#### **Syntax**

msubnet startip <2/3/4/5/6/7/8/dmz><Gateway IP>

### **Syntax Description**

| Parameter         | Description                                                 |
|-------------------|-------------------------------------------------------------|
| 2/3/4/5/6/7/8/dmz | It means LAN interface.                                     |
|                   | 2=LAN2                                                      |
|                   | 3=LAN3                                                      |
|                   | 4=LAN4                                                      |
|                   | 5=LAN5                                                      |
|                   | 6=LAN6                                                      |
|                   | 7=LAN7                                                      |
|                   | 8=LAN8                                                      |
|                   | dmz=DMZ                                                     |
| Gateway IP        | Type an IP address as the starting IP address for a subnet. |

#### Example

```
> msubnet startip 2 192.168.2.90

%Set LAN2 Dhcp Start IP done !!!

This setting will take effect after rebooting.

Please use "sys reboot" command to reboot the router.

> msubnet startip ?

% msubnet startip <2/3/4/5/6/7/8/dmz> <Gateway IP>

% Now: LAN2 192.168.2.90; LAN3 192.168.3.10; LAN4 192.168.4.10; LAN5
192.168.5.10; LAN6 192.168.6.10; LAN7 192.168.7.10; LAN8 192.168.8.10
```

# Telnet Command: msubnet pppip

This command is used to configure a starting IP address for PPP connection.

#### **Syntax**

msubnet pppip <2/3/4/5/6/7/8/dmz><Start IP>

#### **Syntax Description**

| Parameter         | Description                                                       |
|-------------------|-------------------------------------------------------------------|
| 2/3/4/5/6/7/8/dmz | It means LAN interface.                                           |
|                   | 2=LAN2                                                            |
|                   | 3=LAN3                                                            |
|                   | 4=LAN4                                                            |
|                   | 5=LAN5                                                            |
|                   | 6=LAN6                                                            |
|                   | 7=LAN7                                                            |
|                   | 8=LAN8                                                            |
|                   | dmz=DMZ                                                           |
| Start IP          | Type an IP address as the starting IP address for PPP connection. |

```
> msubnet pppip 2 192.168.2.250
% Set LAN2 PPP(IPCP) Start IP done !!!

This setting will take effect after rebooting.
Please use "sys reboot" command to reboot the router.

> msubnet pppip ?
% msubnet pppip <2/3/4/5/6/7/8/dmz> <Start IP>
% Now: LAN2 192.168.2.250; LAN3 192.168.3.200; LAN4 192.168.4.200; LAN5 192.168.5.200; LAN6 192.168.6.200; LAN7 192.168.7.200; LAN8 192.168.8.200
```

## Telnet Command: msubnet nodetype

This command is used to specify the type for node which is required by DHCP option.

#### **Syntax**

msubnet nodetype <2/3/4/5/6/7/8/dmz> <count>

#### **Syntax Description**

| Parameter         | Description                                                     |
|-------------------|-----------------------------------------------------------------|
| 2/3/4/5/6/7/8/dmz | It means LAN interface.                                         |
|                   | 2=LAN2                                                          |
|                   | 3=LAN3                                                          |
|                   | 4=LAN4                                                          |
|                   | 5=LAN5                                                          |
|                   | 6=LAN6                                                          |
|                   | 7=LAN7                                                          |
|                   | 8=LAN8                                                          |
|                   | dmz=DMZ                                                         |
| count             | Choose the following number for specifying different node type. |
|                   | 1= B-node                                                       |
|                   | 2= P-node                                                       |
|                   | 4= M-node                                                       |
|                   | 8= H-node                                                       |
|                   | 0= Not specify any type for node.                               |

```
> msubnet nodetype ?
% msubnet nodetype <2/3/4/5/6/7/8/dmz> <count>
% Now: LAN2 0; LAN3 0; LAN4 0; LAN5 0; LAN6 0; LAN7 0; LAN8 0
% count: 1. B-node 2. P-node 4. M-node 8. H-node
> msubnet nodetype 2 1
% Set LAN2 Dhcp Node Type done !!!
> msubnet nodetype ?
% msubnet nodetype ?
% msubnet nodetype <2/3/4/5/6/7/8/dmz> <count>
% Now: LAN2 1; LAN3 0; LAN4 0; LAN5 0; LAN6 0; LAN7 0; LAN8 0
% count: 1. B-node 2. P-node 4. M-node 8. H-node
```

## Telnet Command: msubnet primWINS

This command is used to configure primary WINS server.

#### **Syntax**

msubnet primWINS <2/3/4/5/6/7/8/dmz><WINS IP>

## **Syntax Description**

| Parameter         | Description                          |
|-------------------|--------------------------------------|
| 2/3/4/5/6/7/8/dmz | It means LAN interface.              |
|                   | 2=LAN2                               |
|                   | 3=LAN3                               |
|                   | 4=LAN4                               |
|                   | 5=LAN5                               |
|                   | 6=LAN6                               |
|                   | 7=LAN7                               |
|                   | 8=LAN8                               |
|                   | dmz=DMZ                              |
| WINS IP           | Enter the IP address as the WINS IP. |

#### Example

```
> msubnet primWINS ?
% msubnet primWINS <2/3/4/5/6/7/8/dmz> <WINS IP>
% Now: LAN2 0.0.0.0; LAN3 0.0.0.0; LAN4 0.0.0.0; LAN5 0.0.0.0; LAN6 0.0.0.0;
LAN7 0.0.0.0; LAN8 0.0.0.0

> msubnet primWINS 2 192.168.3.5
% Set LAN2 Dhcp Primary WINS IP done !!!

> msubnet primWINS ?
% msubnet primWINS <2/3/4/5/6/7/8/dmz> <WINS IP>
% Now: LAN2 192.168.3.5; LAN3 0.0.0.0; LAN4 0.0.0.0; LAN5 0.0.0.0; LAN6 0.0.0.0;
LAN7 0.0.0.0; LAN8 0.0.0.0
```

#### Telnet Command: msubnet secWINS

This command is used to configure secondary WINS server.

#### Syntax

msubnet secWINS <2/3/4/5/6/7/8/dmz> <WINS IP>

| Parameter         | Description                                                       |
|-------------------|-------------------------------------------------------------------|
| 2/3/4/5/6/7/8/dmz | It means LAN interface. 2=LAN2 3=LAN3 4=LAN4 5=LAN5 6=LAN6 7=LAN7 |

|         | 8=LAN8<br>dmz=DMZ                    |
|---------|--------------------------------------|
| WINS IP | Enter the IP address as the WINS IP. |

```
> msubnet secWINS ?
% msubnet secWINS <2/3/4/5/6/7/8/dmz> <WINS IP>
% Now: LAN2 0.0.0.0; LAN3 0.0.0.0; LAN4 0.0.0.0; LAN5 0.0.0.0; LAN6 0.0.0.0;
LAN
7 0.0.0.0; LAN8 0.0.0.0
> msubnet secWINS 2 192.168.3.89
% Set LAN2 Dhcp Secondary WINS IP done !!!

> msubnet secWINS ?
% msubnet secWINS <2/3/4/5/6/7/8/dmz> <WINS IP>
% Now: LAN2 192.168.3.89; LAN3 0.0.0.0; LAN4 0.0.0.0; LAN5 0.0.0.0; LAN6 0.0.0.0; LAN7 0.0.0.0; LAN8 0.0.0.0
```

## Telnet Command: msubnet tftp

This command is used to set TFTP server for multi-subnet.

### **Syntax**

msubnet tftp <2/3/4/5/6/7/8/dmz> <TFTP server name>

### **Syntax Description**

| Parameter         | Description                              |
|-------------------|------------------------------------------|
| 2/3/4/5/6/7/8/dmz | It means LAN interface.                  |
|                   | 2=LAN2                                   |
|                   | 3=LAN3                                   |
|                   | 4=LAN4                                   |
|                   | 5=LAN5                                   |
|                   | 6=LAN6                                   |
|                   | 7=LAN7                                   |
|                   | 8=LAN8                                   |
|                   | dmz=DMZ                                  |
| TFTP server name  | Type a name to indicate the TFTP server. |

## Telnet Command: msubnet mtu

This command allows you to configure MTU value for LAN/DMZ/IP Routed Subnet.

### **Syntax**

msubnet mtu <interface><value>

#### **Syntax Description**

| Parameter | Description                                                      |
|-----------|------------------------------------------------------------------|
| interface | Available settings include LAN1~LAN8, IP_Routed_Subnet, and DMZ. |
| value     | 1000 ~ 1500 (Bytes), default: 1500 (Bytes)                       |

### Example

```
> msubnet mtu LAN1 1492
> msubnet mtu ?
Usage:
 >msubnet mtu <interface> <value>
 <interface>: LAN1~LAN6,IP_Routed_Subnet,DMZ
 <value>: 1000 ~ 1500 (Bytes), default: 1500 (Bytes)
 e.x: >msubnet mtu LAN1 1492
Current Settings:
 LAN1 MTU: 1492 (Bytes)
LAN2 MTU: 1500 (Bytes)
LAN3 MTU: 1500 (Bytes)
  LAN4 MTU:
                     1500 (Bytes)
  LAN5 MTU:
                     1500 (Bytes)
  LAN6 MTU:
                     1500 (Bytes)
  LAN7 MTU:
                     1500 (Bytes)
                     1500 (Bytes)
  LAN8 MTU:
  DMZ MTU:
                      1500 (Bytes)
  IP Routed Subnet MTU: 1500 (Bytes)
```

#### Telnet Command: msubnet leasetime

This command is used to set leasetime for multi-subnet.

#### **Syntax**

msubnet leasetime <1/2/3/4/5/6/7/8/dmz> <Lease Time sec.>

| Parameter           | Description                          |
|---------------------|--------------------------------------|
| 1/2/3/4/5/6/7/8/dmz | It means LAN interface.              |
|                     | 1=LAN1                               |
|                     | 2=LAN2                               |
|                     | 3=LAN3                               |
|                     | 4=LAN4                               |
|                     | 5=LAN5                               |
|                     | 6=LAN6                               |
|                     | 7=LAN7                               |
|                     | 8=LAN8                               |
|                     | dmz=DMZ                              |
| Lease Time sec.     | Enter a value (range: 10 to 259200). |

```
> msubnet leasetime 8 300
% Set LAN8 lease time: 300
```

# Telnet Command: object ip obj

This command is used to create an IP object profile.

## **Syntax**

object ip obj setdefault
object ip obj INDEX -v
object ip obj INDEX -n NAME
object ip obj INDEX -i INTERFACE
object ip obj INDEX -s INVERT
object ip obj INDEX -a TYPE <START\_IP><END/MASK\_IP>

| Parameter    | Description                                                       |
|--------------|-------------------------------------------------------------------|
| setdefault   | It means to return to default settings for all profiles.          |
| INDEX        | It means the index number of the specified object profile.        |
| -V           | It means to view the information of the specified object profile. |
|              | Example: object ip obj 1 -v                                       |
| -n NAME      | It means to define a name for the IP object.                      |
|              | NAME: Type a name with less than 15 characters.                   |
|              | Example: object ip obj 9 -n bruce                                 |
| -i INTERFACE | It means to define an interface for the IP object.                |
|              | INTERFACE=0, means any                                            |
|              | INTERFACE=1, means LAN                                            |
|              | INTERFACE=3, means WAN                                            |
|              | Example: object ip obj 8 -i 0                                     |
| -s INVERT    | It means to set invert seletion for the object profile.           |
|              | INVERT=0, means disableing the function.                          |
|              | INVERT=1, means enabling the function.                            |

|                        | Example: object ip obj 3 -s 1                                                                                                    |
|------------------------|----------------------------------------------------------------------------------------------------|
| -a TYPE                | It means to set the address type and IP for the IP object profile.  TYPE=0, means Mask  TYPE=1, means Single  TYPE=2, means Any  TYPE=3, means Range  TYPE=4, means MAC  Example: object ip obj 3 -a 2 |
| <start_ip></start_ip>  | When the TYPE is set with 2, you have to type an IP address as a starting point and another IP address as end point.  Type an IP address.                                                              |
| <end mask_ip=""></end> | Type an IP address (different with START_IP) as the end IP address.                                                                                                    |

```
> object ip obj 1 -n marketing
OK.
> object ip obj 1 -a 1 192.168.1.45
OK.
> object ip obj 1 -v
IP Object Profile 1
Name :[marketing]
Interface:[Any]
Address type:[single]
Start ip address:[192.168.1.45]
End/Mask ip address:[0.0.0.0]
MAC Address:[00:00:00:00:00:00]
Invert Selection:[0]
```

# Telnet Command: object ip grp

This command is used to integrate several IP objects under an IP group profile.

#### **Syntax**

```
object ip grp setdefault
object ip grp INDEX -v
object ip grp INDEX -n NAME
object ip grp INDEX -i INTERFACE
object ip grp INDEX -a IP_OBJ_INDEX
```

| Parameter    | Description                                                      |
|--------------|------------------------------------------------------------------|
| setdefault   | It means to return to default settings for all profiles.         |
| INDEX        | It means the index number of the specified group profile.        |
| -V           | It means to view the information of the specified group profile. |
|              | Example: object ip grp 1 -v                                      |
| -n NAME      | It means to define a name for the IP group.                      |
|              | NAME: Type a name with less than 15 characters.                  |
|              | Example: object ip grp 8 -n bruce                                |
| -i INTERFACE | It means to define an interface for the IP group.                |

|                 | INTERFACE=0, means any INTERFACE=1, means LAN INTERFACE=2, means WAN                     |
|-----------------|------------------------------------------------------------------------------------------|
|                 | Example: object ip grp 3 -i 0                                                            |
| -a IP_OBJ_INDEX | It means to specify IP object profiles for the group profile.                            |
|                 | Example: :object ip grp 3 -a 1 2 3 4 5                                                   |
|                 | The IP object profiles with index number 1,2,3,4 and 5 will be group under such profile. |

```
> object ip grp 2 -n First
IP Group Profile 2
Name :[First]
Interface:[Any]
Included ip object index:
 [0:][0]
 [1:][0]
 [2:][0]
 [3:][0]
 [4:][0]
 [5:][0]
 [6:][0]
 [7:][0]
 [8:][0]
 [9:][0]
 [10:][0]
 [11:][0]
Set ok!
> object ip grp 2 -i 1
```

# Telnet Command: object ipv6 obj

This comman is used to create an IP object profile.

#### **Syntax**

```
object ipv6 obj setdefault
object ipv6 obj /NDEX -v
object ipv6 obj /NDEX -n NAME
object ipv6 obj /NDEX -s /NVERT
object ipv6 obj /NDEX -e MATCH_TYPE
object ipv6 obj /NDEX -a TYPE <START_IP><END_IP>/<Prefix Length>
```

| Parameter  | Description                                                |
|------------|------------------------------------------------------------|
| setdefault | It means to return to default settings for all profiles.   |
| INDEX      | It means the index number of the specified object profile. |

| - <i>v</i>                             | It means to view the information of the specified object profile.  Example: object ip obj 1 -v                                                                                                    |
|----------------------------------------|----------------------------------------------------------------------------------------------------|
| -n NAME                                | It means to define a name for the IPv6 object.  NAME: Type a name with less than 15 characters.  Example: object ip obj 9 -n bruce                                                                       |
| -s INVERT                              | It means to set invert seletion for the object profile.  INVERT=0, means disableing the function.  INVERT=1, means enabling the function.  Example: object ip obj 3 -s 1                                 |
| -e <0/1>                               | It means to set the match type of the IPv6 object profile.  0: means 128 Bits  1: means suffix 64 bits interface ID.                                                                                     |
| -a TYPE                                | It means to set the address type and IP for the IPv6 object profile.  TYPE=0, means Mask  TYPE=1, means Single  TYPE=2, means Any  TYPE=3, means Range  TYPE=4, means MAC  Example: object ip obj 3 -a 2 |
| <start_ip><end_ip></end_ip></start_ip> | When the TYPE is set with 0, 1,3, you have to type an IP address as a starting point and another IP address as end point.  Type the IP address(es) based on the selection of TYPE.                       |
| <prefix length=""></prefix>            | When the TYPE is set with 0, 1 or 3, you have to enter a number as prefix length for the IPv6 address.                                                                                                   |

```
> object ipv6 obj 3 -a 3 2607:f0d0:1002:51::4 2607:f0d0:1002:51::4
Setting saved.

> obj ipv6 obj 3 -v
    IPv6 Object Profile 3
    Name :[]
Address Type:[range]
    Start IPv6 Address:[2607:F0D0:1002:51::4]
    End IPv6 Address:[2607:F0D0:1002:51::4]
    Prefix Length:[0]
MAC Address:[00:00:00:00:00:00]
Invert Selection:[0]
Match Type:[0]
```

# Telnet Command: object ipv6 grp

This command is used to integrate several IPv6 objects under an IP group profile.

```
object ipv6 grp setdefault
object ipv6 grp INDEX -v
object ipv6 grp INDEX -n NAME
object ipv6 grp INDEX -a IP_OBJ_INDEX
```

### **Syntax Description**

| Parameter       | Description                                                                              |  |  |  |
|-----------------|------------------------------------------------------------------------------------------|--|--|--|
| setdefault      | It means to return to default settings for all profiles.                                 |  |  |  |
| INDEX           | It means the index number of the specified group profile.                                |  |  |  |
| -V              | It means to view the information of the specified group profile.                         |  |  |  |
|                 | Example: object ipv6 grp 1 -v                                                            |  |  |  |
| -n NAME         | It means to define a name for the IP group.                                              |  |  |  |
|                 | NAME: Type a name with less than 15 characters.                                          |  |  |  |
|                 | Example: object ipv6 grp 8 -n bruce                                                      |  |  |  |
| -a IP_OBJ_INDEX | It means to specify IPv6 object profiles for the group profile.                          |  |  |  |
|                 | Example: :object ipv6 grp 3 -a 1 2 3 4 5                                                 |  |  |  |
|                 | The IP object profiles with index number 1,2,3,4 and 5 will be group under such profile. |  |  |  |

### Example

```
> object ipv6 grp 1 -n marketingtest
IPv6 Group Profile 1
Name :[marketingtest]
Included ip object index:
[0:][0]
[1:][0]
[2:][0]
[3:][0]
[4:][0]
[5:][0]
[5:][0]
[6:][0]
[7:][0]
```

# Telnet Command: object country obj

This command is used to create country object profile.

## **Syntax**

object country set INDEX -v object country set INDEX -n NAME object country set INDEX -a COUNTRY\_INDEX object country activate object country setdefault object country list

| Parameter     | Description                                                                                                    |
|---------------|----------------------------------------------------------------------------------------------------|
| INDEX         | It means the index number of the specified country object profile (1 to 32).                                                                  |
| COUNTRY_INDEX | It means the code number of a country. To get the detailed information of the code number, use "object country list" to get the one you need. |

| activate   | It means to activate the country object profile.                |
|------------|-----------------------------------------------------------------|
| setdefault | It means to return to default settings for all profiles.        |
| list       | Displays a list of country with code number.                    |
|            | For example, "222" means "Taiwan"; "241" means "United States". |

```
> object country set 1 -n Best
Country object Profile 1
Name :[Best]
Included country index:

Set ok!
> object country set 1 -v
Country object Profile 1
Name :[Best]
Included country index:
[0:][222] Taiwan
```

## Telnet Command: object service obj

This command is used to create service object profile.

### **Syntax**

```
object service obj setdefault
object service obj INDEX -v
object service obj INDEX -n NAME
object service obj INDEX -p PROTOCOL
object service obj INDEX -s CHK <START_P><END_P>
object service obj INDEX -d CHK <START_P><END_P>
```

| Parameter   | Description                                                                                                    |
|-------------|----------------------------------------------------------------------------------------------------|
| setdefault  | It means to return to default settings for all profiles.                                                                                                    |
| INDEX       | It means the index number of the specified service object profile.                                                                                              |
| -V          | It means to view the information of the specified service object profile.  Example: object service obj 1 -v                                                     |
| -n NAME     | It means to define a name for the IP object.  NAME: Type a name with less than 15 characters.  Example: object service obj 9 -n bruce                           |
| -i PROTOCOL | It means to define a PROTOCOL for the service object profile.  PROTOCOL =0, means any  PROTOCOL =1, means ICMP  PROTOCOL =2, means IGMP  PROTOCOL =6, means TCP |

|                                           | PROTOCOL =17, means UDP                                                                                                    |
|-------------------------------------------|----------------------------------------------------------------------------------------------------|
|                                           | PROTOCOL =58, means ICMPv6                                                                                                    |
|                                           | PROTOCOL =255, means TCP/UDP                                                                                                    |
|                                           | Other values mean other protocols.                                                                                                    |
|                                           | Example: object service obj 8 -i 0                                                                                                    |
| СНК                                       | It means the check action for the port setting.                                                                                                    |
|                                           | 0=equal(=), when the starting port and ending port values are the same, it indicates one port; when the starting port and ending port values are different, it indicates a range for the port and available for this service type.                                                                    |
|                                           | 1=not equal(!=), when the starting port and ending port values are the same, it indicates all the ports except the port defined here; when the starting port and ending port values are different, it indicates that all the ports except the range defined here are available for this service type. |
|                                           | 2=larger(>), the port number greater than this value is available                                                                                                    |
|                                           | 3=less(<), the port number less than this value is available for this profile.                                                                                                    |
| -s CHK <start_p><end_p></end_p></start_p> | It means to set source port check and configure port range (1~65565) for TCP/UDP.                                                                                                    |
|                                           | START_P: Enter a port number to indicate the starting source port.                                                                                                    |
|                                           | END_P: Enter a port number to indicate the ending source port.                                                                                                    |
|                                           | Example: object service obj 3 -s 0 100 200                                                                                                    |
| -d CHK <start_p><end_p></end_p></start_p> | It means to set destination port check and configure port range (1~65565) for TCP/UDP.                                                                                                    |
|                                           | START_P: Enter a port number to indicate the starting destination port.                                                                                                    |
|                                           | END_P: Enter a port number to indicate the ending destination port.                                                                                                    |
|                                           | Example: object service obj 3 -d 1 100 200                                                                                                    |

```
> object service obj 1 -n limit
> object service obj 1 -p 255
> object service obj 1 -s 1 120 240
> object service obj 1 -d 1 200 220
> object service obj 1 -v
Service Object Profile 1
Name :[limit]
Protocol:[255]
Source port check action:[!=]
Source port range:[120~240]
Destination port check action:[!=]
Destination port range:[200~220]
```

# Telnet Command: object service grp

This command is used to integrate several service objects under a service group profile.

```
object service grp setdefault
object service grp INDEX -v
object service grp INDEX -n NAME
object service grp INDEX -a SER_OBJ_INDEX
```

### **Syntax Description**

| Parameter        | Description                                                                                                    |
|------------------|----------------------------------------------------------------------------------------------------|
| setdefault       | It means to return to default settings for all profiles.                                                                                                    |
| INDEX            | It means the index number of the specified group profile.                                                                                                    |
| -V               | It means to view the information of the specified group profile. Example: $object\ service\ grp\ 1\ -v$                                                                                                    |
| -n NAME          | It means to define a name for the service group.  NAME: Type a name with less than 15 characters.  Example: object service grp 8 -n bruce                                                                      |
| -a SER_OBJ_INDEX | It means to specify service object profiles for the group profile.  Example: :object service grp 3 -a 1 2 3 4 5  The service object profiles with index number 1,2,3,4 and 5 will be group under such profile. |

#### Example

```
> object service grp 1 -n Grope_1
Service Group Profile 1
Name :[Grope_1]
Included service object index:
[0:][0]
 [1:][0]
 [2:][0]
 [3:][0]
 [4:][0]
 [5:][0]
 [6:][0]
 [7:][0]
> object service grp 1 -a 1 2
Service Group Profile 1
Name : [Grope_1]
Included service object index:
[0:][1]
[1:][2]
 [2:][0]
 [3:][0]
 [4:][0]
 [5:][0]
 [6:][0]
 [7:][0]
```

# Telnet Command: object kw

This command is used to create keyword profile.

```
object kw obj setdefault
object kw obj show PAGE
object kw obj INDEX -v
object kw obj INDEX -n NAME
```

```
object kw obj INDEX -a CONTENTS
object kw obj INDEX -c
object kw obj INDEX -t
```

### **Syntax Description**

| Parameter   | Description                                                                                         |
|-------------|----------------------------------------------------------------------------------------------------|
| setdefault  | It means to return to default settings for all profiles.                                            |
| show PAGE   | It means to show the contents of the specified profile.  PAGE: Enter the page number.               |
| show        | It means to show the contents for all of the profiles.                                              |
| INDEX       | It means the index number of the specified keyword profile.                                         |
| -V          | It means to view the information of the specified keyword profile.                                  |
| -n NAME     | It means to define a name for the keyword profile.  NAME: Type a name with less than 15 characters. |
| -a CONTENTS | It means to set the contents for the keyword profile.  Example: object kw obj 40 -a test            |
| -C          | It means to clear the content of the keyword object profile.                                        |
| -t <0/1>    | It means to set keyword object type. <0>: normal <1> : domain name                                  |

### Example

```
> object kw obj 1 -n children
Profile 1
Name :[children]
Type :[Normal]
Content:[]
> object kw obj 1 -a gambling
Profile 1
Name :[children]
Type :[Normal]
Content:[gambling]

> object kw obj 1 -v
Profile 1
Name :[children]
Type :[Normal]
Content:[gambling]
```

# Telnet Command: object fe

This command is used to create File Extension Object profile.

```
object fe show
object fe setdefault
object fe obj INDEX -v
object fe obj INDEX -n NAME
```

object fe obj INDEX -e CATEGORY/FILE\_EXTENSION object fe obj INDEX -d CATEGORY/FILE\_EXTENSION

# **Syntax Description**

| Parameter               | Description                                                                                                    |
|-------------------------|----------------------------------------------------------------------------------------------------|
| show                    | It means to show the contents for all of the profiles.                                                                                                    |
| setdefault              | It means to return to default settings for all profiles.                                                                                                    |
| INDEX                   | It means the index number (from 1 to 8) of the specified file extension object profile.                                                                                                    |
| -V                      | It means to view the information of the specified file extension object profile.                                                                                                    |
| -n NAME                 | It means to define a name for the file extension object profile.  NAME: Type a name with less than 15 characters.                                                                                                    |
| -е                      | It means to enable the specific CATEGORY or FILE_EXTENSION.                                                                                                    |
| -d                      | It means to disable the specific CATEGORY or FILE_EXTENSION                                                                                                    |
| CATEGORY FILE_EXTENSION | CATEGORY: Image, Video, Audio, Java, ActiveX, Compression, Executation Example: object fe obj 1 -e Image FILE_EXTENSION: ".bmp", ".dib", ".gif", ".jpeg", ".jpg", ".jpg2", ".jp2", ".pct", ".pcx", ".pic", ".pict", ".png", ".tif", ".tiff", ".asf", ".avi", ".mov", ".mpe", ".mpeg", ".mpg", ".mp4", ".qt", ".rm", ".wmv", ".3gp", ".3gpp", ".3gpp2", ".3g2", ".aac", ".aiff", ".au", ".mp3", ".m4a", ".m4p", ".ogg", ".ra", ".ram", ".vox", ".wav", ".wma", ".class", ".jad", ".jar", ".jav", ".java", ".jcm", ".js", ".jse", ".jsp", ".jtk", ".alx", ".apb", ".axs", ".ocx", ".olb", ".ole", ".tlb", ".viv", ".vrm", ".ace", ".arj", ".bzip2", ".bz2", ".cab", ".gz", ".gzip", ".rar", ".sit", ".zip", ".bas", ".bat", ".com", ".exe", ".inf", ".pif", ".reg", ".scr", "torrent", ".doc", ".docx", ".odp", ".ods", ".odt", ".pdf", ".ppt", ".pptx", ".xls", ".xlsx" Example: object fe obj 1 -e .bmp |

|           | fe obj 1 -<br>fe obj 1 - |          |          |           |           |         |        |
|-----------|--------------------------|----------|----------|-----------|-----------|---------|--------|
| > object  | fe obj 1 -               | v        |          |           |           |         |        |
| Profile I | ndex: 1                  |          |          |           |           |         |        |
| Profile N | ame:[music               | :]       |          |           |           |         |        |
|           |                          |          |          |           |           |         |        |
| Image cat | egory:                   |          |          |           |           |         |        |
| [ ].bmp   | [].dib                   | [].gif   | [].jpeg  | [ ].jpg   | [ ].jpg2  | [].jp2  | [].pct |
| [ ].pcx   | [ ].pic                  | [ ].pict | [].png   | [ ].tif   | [ ].tiff  |         |        |
| Video cat | <br>egory:               |          |          |           |           |         |        |
| [ ].asf   | [].avi                   | [ ].mov  | [ ].mpe  | [ ].mpeg  | [ ].mpg   | [v].mp4 | [ ].qt |
| [ ].rm    | [v].wmv                  | [ ].3gp  | [ ].3gpp | [ ].3gpp2 | 2 [ ].3g2 |         |        |
|           |                          |          |          |           |           |         |        |
| Audio cat | egory:                   |          |          |           |           |         |        |
| [v].aac   | [v].aiff                 | [v].au   | [v].mp3  | [v].m4a   | [v].m4p   | [v].ogg | [v].ra |

| [v].ram    | [v].vox              | [v].wav | [v].wma |         |         |         |         |
|------------|----------------------|---------|---------|---------|---------|---------|---------|
| Java cates | s [ ].jad            | [ ].jar | [ ].jav | [].java | [ ].jcm | [ ].js  | [ ].jse |
| ActiveX ca | 5 1                  | [ ].axs | [ ].ocx | [ ].olb | [ ].ole | [ ].tlb | [ ].viv |
| _          | =                    | -       | [].bz2  | [ ].cab | [ ].gz  | [].gzip | [ ].rar |
|            | on categor<br>[].bat | -       | [ ].exe | [ ].inf | [ ].pif | [ ].reg | [ ].scr |

## Telnet Command: object sms

This command is used to create short message object profile.

#### **Syntax**

object sms show

object sms setdefault

object sms obj INDEX -v object sms obj INDEX -n NAME object sms obj INDEX -s Service Provider

object sms obj INDEX -u Username

object sms obj INDEX -p Password

object sms obj INDEX -q Quota

object sms obj INDEX -i Interval

object sms obj INDEX -I URL

| Parameter             | Description                                                                                                    |  |  |
|-----------------------|----------------------------------------------------------------------------------------------------|--|--|
| show                  | It means to show the contents for all of the profiles.                                                                                                    |  |  |
| setdefault            | It means to return to default settings for all profiles.                                                                                                    |  |  |
| [INDEX]               | It means the index number (from 1 to 10) of the specified SMS object profile.                                                                                                    |  |  |
| - <i>V</i>            | It means to view the information of the specified SMS object profile.                                                                                                    |  |  |
| -n [NAME]             | It means to define a name for the SMS object profile.                                                                                                    |  |  |
|                       | NAME: Type a name with less than 15 characters.                                                                                                    |  |  |
| -s [Service Provider] | It means to specify the number of the service provider which offers the service of SMS. Different numbers represent different service provider.  0 : kotsms.com.tw (TW)  2 : textmarketer.co.uk (UK)  4 : messagemedia.co.uk (UK)  5 : bulksms.com (INT)  6 : bulksms.co.uk (UK)  7 : bulksms.vo.uk (UK)  9 : usa.bulksms.com.es (ES)  9 : usa.bulksms.com (US)  10 : bulksms.de (DE)  11 : www.pswin.com (EU)  12 : www.messagebird.com (EU)  13 : www.lusosms.com (EU) |  |  |

|               | 14: www.vibeactivemedia.com (UK)                                                                                                    |  |  |  |  |
|---------------|----------------------------------------------------------------------------------------------------|--|--|--|--|
| -u [Username] | It means to define a user name for the SMS object profile.                                                                                            |  |  |  |  |
|               | Type a user name that the sender can use to register to selected SMS provider.                                                                        |  |  |  |  |
| -p [Password] | It means to define a password for the SMS object profile.                                                                                             |  |  |  |  |
|               | Type a password that the sender can use to register to selected SMS provider.                                                                         |  |  |  |  |
| -q [Quota]    | Enter the number of the credit that you purchase from the service provider.                                                                           |  |  |  |  |
|               | Note that one credit equals to one SMS text message on the standard route.                                                                            |  |  |  |  |
| -I [Interval] | It means to set the sending interval for the SMS to be delivered. Enter the shortest time interval for the system to send SMS.                        |  |  |  |  |
| -I [URL]      | It means to set the URL for Custom 1 and Custom 2 profiles. The profile name for Custom 1 and Custom 2 are defined in default and can not be changed. |  |  |  |  |

```
> object sms obj 1 -n CTC
> object sms obj 1 -s 0
> object sms obj 1 -u carrie
> object sms obj 1 -p 19971125cm
> object sms obj 1 -q 2
> object sms obj 1 -i 50
> object sms obj 1 -v
Profile Index: 1
Profile Name:[CTC]
SMS Provider:[kotsms.com.tw (TW)]
Username:[carrie]
Password:[******]
Quota:[2]
Sending Interval:[50(seconds)]
```

# Telnet Command: object mail

This command is used to create mail object profile.

#### Syntax

```
object mail show
object mail setdefault
object mail obj INDEX -v
object mail obj INDEX -n <Profile Name>
object mail obj INDEX -s <SMTP Server>
object mail obj INDEX -l <Connection security>
object mail obj INDEX -m <SMTP Port>
object mail obj INDEX -a <Sender Address>
object mail obj INDEX -t <Authentication>
object mail obj INDEX -v <Username>
object mail obj INDEX -j <Sending Interval>
object mail obj INDEX -w <Interface>
object mail obj INDEX -x <Alias IP Index>
```

| Parameter  | Description                                              |
|------------|----------------------------------------------------------|
| show       | It means to show the contents for all of the profiles.   |
| setdefault | It means to return to default settings for all profiles. |

| [INDEX]                                  | It means the index number (from 1 to 10) of the specified mail object profile.                                                                                          |
|------------------------------------------|----------------------------------------------------------------------------------------------------|
| -V                                       | It means to view the information of the specified mail object profile.                                                                                                  |
| -n <profile name=""></profile>           | It means to define a name for the mail object profile.  Profile Name: Type a name with less than 15 characters.                                                         |
| -s <smtp server=""></smtp>               | It means to set the IP address of the mail server.                                                                                                    |
| -I <connection security=""></connection> | It means to set the connection security for the object profile.  0 - (Plaintext)  1 - (SSL)  2 - (StartTLS ,nice to have)  3 - (StartTLS ,MUST)                         |
| -m <smtp port=""></smtp>                 | It means to set the port number for SMTP server.                                                                                                    |
| -a <sender address=""></sender>          | It means to set the e-mail address (e.g., johnwash@abc.com.tw) of the sender.                                                                                           |
| -t <authentication></authentication>     | The mail server must be authenticated with the correct username and password to have the right of sending message out.  0 - disable  1 - enable to use the port number. |
| -u <username></username>                 | Type a name for authentication. The maximum length of the name you can set is 31 characters.                                                                            |
| -p <password></password>                 | Type a password for authentication. The maximum length of the password you can set is 31 characters.                                                                    |
| -i <sending interval=""></sending>       | Define the interval for the system to send the SMS out. The unit is second.                                                                                             |
| -w <interface></interface>               | Set the interface of the mail server profile.                                                                                                    |
| -x <alias index="" ip=""></alias>        | Set the alias IP of mail server profile (1 to 10).                                                                                                    |

```
> object mail obj 1 -n buyer
> object mail obj 1 -s 192.168.1.98
> object mail obj 1 -m 25
> object mail obj 1 -t 1
> object mail obj 1 -u john
> object mail obj 1 -p happy123456
> object mail obj 1 -i 25
> object mail obj 1 -v
Profile Index: 1
Interface:[WAN1]
Alias IP Index:[0]
Profile Name:[buyer]
SMTP Server:[192.168.1.98]
SMTP Port:[25]
Sender Address:[carrie@draytek.com]
Connection Security:[StartTLS(Nice to have)]
Authentication:[enable]
Username:[john]
Password:[*****]
Sending Interval:[25(seconds)]
```

## Telnet Command: object noti

This command is used to create notification object profile.

#### **Syntax**

object noti show

864

```
object noti setdefault
object noti obj INDEX -v
object noti obj INDEX -n <Profile Name>
object mail obj INDEX -e <Category><Status>
object mail obj INDEX -d <Category><Status>
```

### **Syntax Description**

| Parameter                      | Description                                                                                                    |
|--------------------------------|----------------------------------------------------------------------------------------------------|
| show                           | It means to show the contents for all of the profiles.                                                                                                    |
| setdefault                     | It means to return to default settings for all profiles.                                                                                                    |
| [INDEX]                        | It means the index number (from 1 to 8) of the specified notification object profile.                                                                                                    |
| -V                             | It means to view the information of the specified notification object profile.                                                                                                    |
| -n <profile name=""></profile> | It means to define a name for the notification object profile.  Profile Name: Type a name with less than 15 characters.                                                                                                    |
| -е                             | It means to enable the status of specified category.                                                                                                    |
| -d                             | It means to disable the status of specified category.                                                                                                    |
| <category></category>          | Available categories are: 1: WAN; 2: VPN Tunnel; 3: Temperature Alert; 4: WAN Budget; 5: CVM; 6: High Availability; 9:Security                                                                                                    |
| <status></status>              | For WAN -  1: Disconnected; 2: Reconnected.  For VPN Tunnel -  1: Disconnected; 2: Reconnected.  For Temperature Alert -  1: Out of Range.  For WAN Budget -  1: Limit Reached.  For CVM -  1: CPE Offline; 2: Backup Fail; 3: Restore Fail; 4: FW Update Fail; 5: VPN Profile Setup Fail.  For High Availability -  1: Failover Occurred, Config Sync Fail, and Router Unstable For Security -  1: Web Log-in event occurs; 2: Telnet Log-in event occurs; 3: SSH Log-in event occurs; 4: TR069 Log-in event occurs. |

```
> object noti obj 1 -n market
> object noti obj 1 -e 1 1
> object noti obj 1 -e 2 1
> object noti obj 1 -e 5 3
> object noti obj 1 -v
Profile Index: 1
Profile Name:[market]
    Category
                              Status
                                         [ ]Reconnected
                      [v]Disconnected
 WAN
 VPN Tunnel
                      [v]Disconnected
                                         [ ]Reconnected
 Temperature Alert
                      [ ]USB Temperature Out of Range
 WAN Budget Alert
                      [ ]Limit Reached
 CVM Alert
                      [ ]CPE Offline
                      [ ]CPE Config Backup Fail
```

|                   | [v]CPE Config Restore Fail      |
|-------------------|---------------------------------|
|                   | [ ]CPE Firmware Fpgrade Fail    |
|                   | [ ]CPE VPN Profile Setup Fail   |
| High Availability | [ ]Failover Occurred            |
|                   | Config Sync Fail                |
|                   | Router Unstable                 |
| Security          | [ ]Web Log-in event occurs      |
|                   | [ ]Telnet Log-in event occurs   |
|                   | [ ]SSH Log-in event occurs      |
|                   | [ ]TR069 Log-in event occurs    |
|                   | [ ]FTP User Log-in event occurs |
|                   | [ ]Config-Changed event occurs  |
| >                 |                                 |
|                   |                                 |

# Telnet Command: object schedule

This command is used to create schedule object profile.

### **Syntax**

object schedule set INDEX option object schedule view object schedule setdefault

| Parameter             | Description                                                                                                    |
|-----------------------|----------------------------------------------------------------------------------------------------|
| set                   | It means to set the schedule profile.                                                                                                    |
| [INDEX]               | It means the index number (from 1 to 15) of the specified object profile.                                                                                                    |
| option                | Available options for schedule.                                                                                                    |
| -e [value]            | It means to enable the schedule setup.  0 - disable  1 - enable                                                                                                    |
| -c [comment]          | It means to set brief description for the specified profile. The length range of the comment: 0 ~ 32 characters.                                                                                                    |
| -D [year][month][day] | It means to set the starting date of the profile.  [year] - Must be between 2000-2049.  [month] - Must be between 1-12.  [day] - Must be between 1-31.  For example: To set Start Date 2015/10/6, type  > object schedule set 1 -D "2015 10 6" |
| -T [hour][minute]     | It means to set the starting time of the profile.  [hour] - Must be between 0-23.  [minute] - Must be between 0-59.  For example: To set Start Time 10:20, type  > object schedule set 1 -T "10 20"                                            |
| -d [hour][minute]     | It means to set the duration time of the profile. [hour] - Must be between 0-23. [minute] - Must be between 0-59. For example: To set Duration Time 3:30, type  > object schedule set 1 -d "3 30"                                              |
| -a [value]            | It means to set the action used for the profile.  [value] -  0:Force On, 1:Force Down, 2:Enable Dial-On-Demand, 3:Disable Dial-On-Demand                                                                                                    |
| -I [value]            | It means to set idle time. [value] - Must be between 0-255(minute). The default is 0.                                                                                                    |
| -h [option] [day]     | Set how often the schedule will be applied.                                                                                                    |

|              | [option] - 0: Once, 1: Weekdays, 2:Monthly, 3:Cycle days [day] - Sun, Mon, Tue, Wed, Thu, Fri, Sat If the [option] set Weekdays, then must select which days of Week. example: To select Sunday, Monday, Thursday, type > object schedule set 1 -h "1 Sun Mon Thu" |
|--------------|----------------------------------------------------------------------------------------------------|
| view [INDEX] | It means to show the content of the profile.                                                                                                    |
| setdefault   | It means to return to default settings for all profiles.                                                                                                    |

```
> object schedule set 1 -e 1
> object schedule set 1 -c Working
> object schedule set 1 -D "2021 5 2
> object schedule set 1 -T "8 1"
> object schedule set 1 -d "2 30"
> object schedule set 1 -a 0
> object schedule set 1 -h "1 Mon Wed"
> object schedule view 1
Index No.1
______
[v] Enable Schedule Setup
     Comment [ Working ]
     Start Date (yyyy-mm-dd) [ 2021 ]-[ 5 ]-[ 2 ]
     Start Time (hh:mm)
                               [ 8 ]:[ 1 ]
     Duration Time (hh:mm)
                              [ 2]:[ 30]
                               [ Force On ]
                               [ 0 ] minute(s).(max. 255, 0 for default)
     Idle Timeout
     How Often
      [v] Weekdays
         [ ]Sun [v]Mon [ ]Tue [v]Wed [ ]Thu [ ]Fri [ ]Sat
```

# **Telnet Command: port**

This command allows users to set the speed for specific port of the router.

#### Syntax

```
port <1, 2, 3, 4, 5, all> <AN, 1G, 100F, 100H, 10F, 10H, status>
port <wan2> <AN, 1000F, 100F, 100H, 10F, 10H, status>
port <enable, disable> <1, 2, 3, 4, 5, all>
port status
port sniff <on, off, port, txrx, restart, status>
port 802.1x <enable, disable, status, addport, delport>
port jumbo
port wanfc
```

| Parameter                                                                          | Description                                                                                                    |
|------------------------------------------------------------------------------------|----------------------------------------------------------------------------------------------------|
| 1, 2, 3, 4, 5, all                                                                 | It means the number of LAN port.                                                                                                    |
| AN 10H                                                                             | It means the physical type for the specific port. AN: auto-negotiate. 1G: 1G. 100F: 100M Full Duplex. 100H: 100M Half Duplex. 10F: 10M Full Duplex. 10H: 10M Half Duplex.                                                                                                    |
| status                                                                             | It means to view the Ethernet port status.                                                                                                    |
| sniff<br><on,off,port,txrx,restart,st<br>atus&gt;</on,off,port,txrx,restart,st<br> | It means to set settings for sniffer. <on,off,port,txrx,restart,status>: See the following, on - Turn on the sniffer. off - Turn off the sniffer. port - Specify a LAN port (p1, p2, p3, p4, p5). restart - Restart the system to activate the settings. status - Display current settings. rxrx - Set the transmission and receiving rates for a LAN/WAN port. e.g., &gt; port sniff txrx 30000 p2</on,off,port,txrx,restart,status> |
| 802.1x<br><enable, addp<br="" disable,="" status,="">ort, delport&gt;</enable,>    | It means to set settings for 802.1x. <enable,disable,status,addport,delport>: See the following, enable - Enable the function. disable - Disable the function. status - Display current settings. addport - Add a port number (1 to 5). delport - Delete a port number (1 to 5).</enable,disable,status,addport,delport>                                                                                                    |
| jumbo size <value></value>                                                         | If jumbo is enabled, set a jumbo size. <value>: 1537 to 9022. Set a number.</value>                                                                                                    |
| wanfc <index><br/><on off="" status=""></on></index>                               | It means to set WAN flow control. <index>: Enter the index number (1 to 2) of the WAN interface.  <on off="" status="">: Enter "on" to enable the function; enter "off" to disable the function; enter "status" to view current settings.</on></index>                                                                                                    |

```
> port 1 100F
%Set Port 1 Force speed 100 Full duplex OK !!!
```

# Telnet Command: portmaptime

This command allows you to set a time of keeping the session connection for specified protocol.

### **Syntax**

portmaptime [-<command> <parameter> | ... ]

| Parameter    | Description                                              |
|--------------|----------------------------------------------------------|
| [ <command/> | The available commands with parameters are listed below. |

| <parameter> ]</parameter> | [] means that you can Enter several commands in one line.              |
|---------------------------|------------------------------------------------------------------------|
| -t <sec></sec>            | It means "TCP" protocol.                                               |
|                           | <pre><sec>: Type a number to set the TCP session timeout.</sec></pre>  |
| -u <sec></sec>            | It means "UDP" protocol.                                               |
|                           | <pre><sec>: Type a number to set the UDP session timeout.</sec></pre>  |
| -i <sec></sec>            | It means "IGMP" protocol.                                              |
|                           | <pre><sec>: Type a number to set the IGMP session timeout.</sec></pre> |
| -W <sec></sec>            | It means "TCP WWW" protocol.                                           |
|                           | <sec>: Type a number to set the TCP WWW session timeout.</sec>         |
| -S <sec></sec>            | It means "TCP SYN" protocol.                                           |
|                           | <sec>: Type a number to set the TCP SYN session timeout.</sec>         |
| -f                        | It means to flush all portmaps (useful for diagnostics).               |
| -I <list></list>          | List all settings.                                                     |

```
> portmaptime -t 86400 -u 300 -i 10
> portmaptime -l
------ Current setting -----
TCP Timeout : 86400 sec.
UDP Timeout : 300 sec.
IGMP Timeout : 10 sec.
TCP WWW Timeout: 60 sec.
TCP SYN Timeout: 60 sec.
```

# Telnet Command: ppa

This command allows you to configure PPA mode.

```
ppa [-<command> <parameter> | ... ]
ppa n [-<command> <parameter> | ... ]
```

| Parameter                                 | Description                                                                                                    |
|-------------------------------------------|----------------------------------------------------------------------------------------------------|
| [ <command/><br><parameter> ]</parameter> | The available commands with parameters are listed below. [] means that you can Enter several commands in one line. |
| -z <1/0>                                  | Enable or disable the PPA hardware acceleration.  1: Enable; 0: Disable                                            |
| -m <mode></mode>                          | Specify a mode. 1=auto 2=manual(traffic) 3=manual(qos) 0=disable                                                   |
| -p <proto></proto>                        | Specify a protocol. proto - 1-TCP; 2-UDP; 3-Both.                                                                  |
| -b 1/0                                    | Enable/disable TWO-way hardware acceleration.                                                                      |
| -M enable/disable                         | Enable/disable the multicast hardware acceleration.                                                                |
| -S                                        | Show multicast table in HW accleration                                                                             |
| -I <1/0>                                  | Enable or disable IPSec HW accleration. 1: Enable; 0: Disable                                                      |
| -I -T <1/0>                               | Enable or disable Protocol TCP for IPSec HW accleration.  1: Enable; 0: Disable                                    |

| -I -U <1/0>                                             | Enable or disable Protocol UDP for IPSec HW accleration.   |
|---------------------------------------------------------|------------------------------------------------------------|
|                                                         | 1: Enable; 0: Disable                                      |
| -V                                                      | Show PPA_WAN_Table and PPA_LAN_Table for reference.        |
| -C                                                      | Clean all settings.                                        |
| -X                                                      | Show hardware acceleration information.                    |
| -k                                                      | Clean the PPA table.                                       |
| ppa n - used in QoS or specific h                       | nost                                                       |
| -l <rule></rule>                                        | Specify an index number of rule profile for QoS mode.      |
| -E -e <1/0>                                             | Eenable/disable the exception list.                        |
|                                                         | 1: Enable; 0: Disable                                      |
| -E -a <mac> <type></type></mac>                         | Add exception client.                                      |
|                                                         | <type> : nat ipsec</type>                                  |
| -E -u <index> <option> <value></value></option></index> | Update the information of thet exception client.           |
|                                                         | -m <mac> : Enter MAC address.</mac>                        |
|                                                         | -t <type> : nat ipsec.</type>                              |
|                                                         | -d <descrption>: Enter a brief description.</descrption>   |
|                                                         | example: -m 12:34:56:78:90:00 -t nat/ipsec -d notebook     |
| -E -d -i <value></value>                                | Delete the exception client by specifying an index number. |
| -E -d -m <value></value>                                | Delete the exception client by specifying a mac address.   |
| -E -c                                                   | Clear exception list.                                      |
| -E -v                                                   | Display the exception list.                                |

```
> ppa n -E -e 1
> ppa n -E -a 12:34:56:78:90:00 nat|ipsec
> ppa n -E -u 12:34:56:78:90:00 -t nat|ipsec -d notebook
> ppa n -E -v
> ppa -v
%PPA is enabled
%PPA NAT is enabled
% PPA mode is Auto
%PPA Protocol TCP 1, UDP 0
%PPA Multicast is enabled
%PPA IPSec is disabled
%PPA IPSec Protocol TCP disabled
%PPA IPSec Protocol UDP disabled
%PPA two way enable
%PPA time is 10
%PPA range is 8000
%PAE range is 2048
%MPE range is 5952
%PPA LAN entries 0, working 0
%PPA WAN entries 0, working 0
%PPA statistics interval: 5 sec
```

## Telnet Command: prn

This command allows you to view current status (interface and driver) of USB printer.

## **Syntax**

prn status

prn debug prn enable <0/1>

# Example

```
> prn status
Interface: USB bus 2.0
Printer: NotReady

> prn debug
conn[0]:
none
conn[1]:
none
conn[2]:
none
conn[3]:
none
LPD_data_total=0

usblp_ptr=0
UsbPrintReady=0, UsbIsPrinting=0
```

# Telnet Command: qos setup

This command allows user to set general settings for QoS.

## **Syntax**

qos setup [-<command> <parameter> | ... ]

| Parameter                                 | Description                                                                                                    |
|-------------------------------------------|----------------------------------------------------------------------------------------------------|
| [ <command/><br><parameter> ]</parameter> | The available commands with parameters are listed below. [] means that you can Enter several commands in one line.                                                                                                    |
| -h                                        | Type it to display the usage of this command.                                                                                                    |
| -W <1~6>                                  | It means to select an interface.<br><1-6>: 1 is WAN1; 2 is WAN2; 3 is WAN3 and etc. The default is WAN1.                                                                                                    |
| -m <mode></mode>                          | It means to define which traffic the QoS control settings will apply to and eable QoS control.  0: disable.  1: in, apply to incoming traffic only.  2: out, apply to outgoing traffic only.  3: both, apply to both incoming and outgoing traffic.  Default is enable (for outgoing traffic). |
| -i <bandwidth></bandwidth>                | It means to set inbound bandwidth in kbps (Ethernet WAN only) The available setting is from 1 to 100000.                                                                                                    |
| -o <bandwidth></bandwidth>                | It means to set outbound bandwidth in kbps (Ethernet WAN only). The available setting is from 1 to 100000.                                                                                                    |
| -r <index:ratio></index:ratio>            | It means to set ratio for class index, in %.                                                                                                    |
| -u <mode></mode>                          | It means to enable bandwidth control for UDP. 0: disable 1: enable Default is disable.                                                                                                    |

| -p <ratio></ratio>         | It means to enable bandwidth limit ratio for UDP.                                        |  |
|----------------------------|------------------------------------------------------------------------------------------|--|
| -t <mode></mode>           | It means to enable/disable Outbound TCP ACK Prioritize.                                  |  |
|                            | 0: disable                                                                               |  |
|                            | 1: enable                                                                                |  |
| -V                         | Show all the settings.                                                                   |  |
| -I <bandwidth></bandwidth> | It means the minimum available non-VoIP Inbound Bandwidth when VoIP is detected (Kbps).  |  |
|                            | <bandwidth>: Enter a value. Default value: half of WAN inbound bandwidth.</bandwidth>    |  |
| -O <bandwidth></bandwidth> | It means the minimum available non-VoIP Outbound Bandwidth when VoIP is detected (Kbps). |  |
|                            | <bandwidth>: Enter a value. Default value: half of WAN outbound bandwidth.</bandwidth>   |  |
| -v <0/1>                   | It means to adjust to minimum In/Out bandwidth setting (or half QoS bandwidth).          |  |
|                            | 0: Auto bandwidth adjustment.                                                            |  |
|                            | 1: When VoIP detected, QoS In/Out bandwidth will be adjusted to minimum values.          |  |
| -D                         | Set all to factory default (for all WANs).                                               |  |

```
> qos setup -W 2 -m 3 -i 9500 -o 8500 -r 3:20 -u 1 -p 50 -t 1

Setup WAN2 !!!!

WAN2 QOS mode is both
inbound bandwidth set to 9500
outbound bandwidth set to 8500

WAN2 class 3 ratio set to 20

WAN2 udp bandwidth control set to enable

WAN2 udp bandwidth limit ratio set to 50

WAN2 Outbound TCP ACK Prioritizel set to enable

QoS WAN2 set complete; restart QoS>
```

# Telnet Command: qos class

This command allows user to set QoS class.

#### **Syntax**

qos class -c <no> -<a/e/d <no>>[-<command> <parameter> / ... ]

| Parameter                              | Description                                                                                                    |
|----------------------------------------|----------------------------------------------------------------------------------------------------|
| [ <command/> <parameter> ]</parameter> | The available commands with parameters are listed below. [] means that you can Enter several commands in one line.         |
| -h                                     | Type it to display the usage of this command.                                                                              |
| -C <no></no>                           | Specify the inde number for the class.  Available value for <no> contains 1, 2 and 3. The default setting is class 1.</no> |
| -n <name></name>                       | It means to type a name for the class.                                                                                     |
| -a                                     | It means to add rule for specified class.                                                                                  |
| -e <no></no>                           | It means to edit specified rule.                                                                                           |

|                                            | <no>: Enter the index number for the rule.</no>                                                                                                    |  |
|--------------------------------------------|----------------------------------------------------------------------------------------------------|--|
| -d <no></no>                               | It means to delete specified rule.                                                                                                    |  |
|                                            | <no>: Enter the index number for the rule.</no>                                                                                                    |  |
| -m <mode></mode>                           | It means to enable or disable the specified rule.                                                                                                    |  |
|                                            | 0: disable,                                                                                                    |  |
|                                            | 1: enable                                                                                                    |  |
| -v <1/0>                                   | It means to set the type of IP address version.                                                                                                    |  |
|                                            | 1 - IPv6                                                                                                    |  |
|                                            | 0 - IPv4                                                                                                    |  |
| -L < obj_idx1,obj_idx2,grp_idx1, grp_idx2> | It means to set the local address type as "IP Group and Objects" (format: obj_idx1,obj_idx2,grp_idx1,grp_idx2). Two IP groups and two IP objects can be set at one time, at most.  |  |
|                                            | obj_idx1 - Enter the index number (0 to 192) of IP object.                                                                                                    |  |
|                                            | obj_idx2 - Enter the index number (0 to 192) of IP object.                                                                                                    |  |
|                                            | grp_idx1 - Enter the index number of IP group.                                                                                                    |  |
|                                            | grp_idx2 - Enter the index number of IP group.                                                                                                    |  |
| -M < obj_idx1,obj_idx2,grp_idx1, grp_idx2> | It means to set the remote address type as "IP Group and Objects" (format: obj_idx1,obj_idx2,grp_idx1,grp_idx2). Two IP groups and two IP objects can be set at one time, at most. |  |
|                                            | obj_idx1 - Enter the index number (0 to 192) of IP object.                                                                                                    |  |
|                                            | obj_idx2 - Enter the index number (0 to 192) of IP object.                                                                                                    |  |
|                                            | grp_idx1 - Enter the index number of IP group.                                                                                                    |  |
|                                            | grp_idx2 - Enter the index number of IP group.                                                                                                    |  |
| -I <addr></addr>                           | Set the local address.                                                                                                    |  |
|                                            | Addr1 - It means Single address. Please specify the IP address directly, for example, "-1 172.16.3.9".                                                                             |  |
|                                            | addr1:addr2 - It means Range address. Please specify the IP addresses, for example, "-I 172.16.3.9: 172.16.3.50."                                                                  |  |
|                                            | addr1:subnet - It means the subnet address with start IP address. Please Enter the subnet and the IP address, for example, "-/ 172.16.3.9:255.255.0.0".0                           |  |
|                                            | any - It means Any address. Simple type "-I" to specify any address for this command.                                                                                              |  |
| -r <addr></addr>                           | Set the remote address.                                                                                                    |  |
|                                            | addr1 - It means Single address. Please specify the IP address directly, for example, "-1 172.16.3.9".                                                                             |  |
|                                            | addr1:addr2 - It means Range address. Please specify the IP addresses, for example, "-I 172.16.3.9: 172.16.3.50."                                                                  |  |
|                                            | addr1:subnet - It means the subnet address with start IP address. Please Enter the subnet and the IP address, for example, "-/ 172.16.3.9:255.255.0.0".0                           |  |
|                                            | any - It means Any address. Simple type "-I" to specify any address for this command.                                                                                              |  |
| -l/-r                                      | Set the Address Type to "any". No need to input any IP address.                                                                                                    |  |
| -p <dscp id=""></dscp>                     | Specify the ID for a rule.  DSCP id - Range from 1 to 20, and ALL_AF (means to choose ALL A Classes (case insensitive).                                                            |  |
| -s <service type=""></service>             | Specify the predefined service type by typing the number. The available types are listed as below:  1:ANY 2:DNS 3:FTP 4:GRE 5:H.323  6:HTTP 7:HTTPS 8:IKE 9:IPSEC-AH 10:IPSEC-ESP  |  |
|                                            | 11:IRC 12:L2TP 13:NEWS 14:NFS 15:NNTP 16:PING 17:POP3 18:PPTP 19:REAL-AUDIO 20:RTSP 21:SFTP 22:SIP 23:SMTP 24:SNMP 25:SNMP-TRAPS 26:SQL-NET 27:SSH 28:SYSLOG 29:TELNET 30:TFTP     |  |

|                                | 40).                                                                                                    |
|--------------------------------|----------------------------------------------------------------------------------------------------|
| -o <service type=""></service> | Specify the service type object. Up to two sets can be set.  Service type - Enter the index number (0 to 96; 0 means not set) of the service type object.                                                                                                    |
| -g <service type=""></service> | Specify the service type group. Up to two sets can be set.  Service type - Enter the index number (0 to 32; 0 means not set) of the service type group.  For example  > qos class -c 2 -e 1 -g 1                                                                                                    |
| -S <d s=""></d>                | Show the content for specified DSCP ID (0 to 20) /Service type. In which, the DSCP ID means; 0: default, 1: IP precedence 1, 2: IP precedence 2, 3: IP precedence 3, 4: IP precedence 4, 5: IP precedence 5, 6: IP precedence 6, 7: IP precedence 7, 8: AF Class1 (Low Drop), 9: AF Class1 (Medium Drop), 10: AF Class1 (High Drop), 11: AF Class2 (Low Drop), 12: AF Class2 (Medium Drop) 13: AF Class2 (High Drop), 14: AF Class3 (Low Drop), 15: AF Class3 (Medium Drop), 16: AF Class3 (High Drop) 17: AF Class4 (Low Drop), 18: AF Class4 (Medium Drop), 19: AF Class4 (High Drop), 20: EF Class |
| -V <1/2/3>                     | Show the rule in the specified class.                                                                                                    |
| []                             | It means that you can Enter several commands in one line.                                                                                                    |

```
> qos class -c 2 -n draytek -a -m 1 -l 192.168.1.50:192.168.1.80
Following setting will set in the class2
class 2 name set to draytek
Add a rule in class2
Class2 the 1 rule enabled
Set local address type to Range, 192.168.1.50:192.168.1.80
```

# Telnet Command: qos type

This command allows user to configure protocol type and port number for QoS.

### **Syntax**

qos type [-a <service name> | -e <no> | -d <no>].

| Parameter        | Description                                                                                            |  |  |
|------------------|----------------------------------------------------------------------------------------------------|--|--|
| -a <name></name> | It means to add rule.                                                                                  |  |  |
| -e <no></no>     | It means to edit user defined service type. "no" means the index number. Available numbers are 1~40.   |  |  |
| -d <no></no>     | It means to delete user defined service type. "no" means the index number. Available numbers are 1~40. |  |  |
| -n <name></name> | It means the name of the service.                                                                      |  |  |
| -t <type></type> | It means protocol type.                                                                                |  |  |
|                  | 6: tcp(default)                                                                                        |  |  |
|                  | 17: udp                                                                                                |  |  |
|                  | 0: tcp/udp                                                                                             |  |  |
|                  | <1~254>: other                                                                                         |  |  |

| -p <port></port> | It means service port. The typing format must be [start:end] (ex., 510:330).      |
|------------------|-----------------------------------------------------------------------------------|
| -1               | List user defined types. "no" means the index number. Available numbers are 1-40. |

```
> qos type -a draytek -t 6 -p 510:1330

service name set to draytek
service type set to 6:TCP
Port type set to Range
Service Port set to 510 ~ 1330
>
```

## Telnet Command: qos voip

This command allows user to enable or disable the QoS for VoIP and RTP.

## Syntax

qos voip <on/off>

## **Syntax Description**

| Parameter | Description                    |
|-----------|--------------------------------|
| on/off    | On - Enable the QoS for VoIP.  |
|           | Off - Disable th QoS for VoIP. |

## Example

```
> qos voip off
QoS for VoIP: Disable; SIP Port: 5060
>
```

# Telnet Command: quit

This command can exit the telnet command screen.

#### Telnet Command: show lan

This command displays current status of LAN IP address settings.

| > show l | an<br>settings: |              |       |              |           |            |
|----------|-----------------|--------------|-------|--------------|-----------|------------|
| Status   | IP              | Mask         | DHCP  | Start IP     | Pool Gate | way        |
| [V]LAN1  | 192.168.1.1     | 255.255.255. | . 0 V | 192.168.1.10 | 200 19    | 92.168.1.1 |
| [X]LAN2  | 192.168.2.1     | 255.255.255. | . 0 V | 192.168.2.10 | 100 19    | 92.168.2.1 |
| [X]LAN3  | 192.168.3.1     | 255.255.255. | . 0 V | 192.168.3.10 | 100 19    | 92.168.3.1 |
| [X]LAN4  | 192.168.4.1     | 255.255.255. | . 0 V | 192.168.4.10 | 100 19    | 92.168.4.1 |
| [X]LAN5  | 192.168.5.1     | 255.255.255. | . 0 V | 192.168.5.10 | 100 19    | 92.168.5.1 |

```
[X]LAN6 192.168.6.1 255.255.255.0 V 192.168.6.10 100 192.168.6.1

[X]LAN7 192.168.7.1 255.255.255.0 V 192.168.7.10 100 192.168.7.1

[X]LAN8 192.168.8.1 255.255.255.0 V 192.168.8.10 100 192.168.8.1

[X]Route 192.168.0.1 255.255.255.0 V 0.0.0.0 0 192.168.0.1
```

#### Telnet Command: show dmz

This command displays current status of DMZ host.

#### Example

```
> show dmz
% WAN1 DMZ mapping status:
Index Status WAN1 aux IP Private IP

1 Disable 0.0.0.0
% WAN2 DMZ mapping status:
Index Status WAN2 aux IP Private IP

1 Disable 0.0.0.0
% WAN3 DMZ mapping status:
Index Status WAN3 aux IP Private IP

1 Disable 0.0.0.0
% WAN4 DMZ mapping status:
Index Status WAN4 aux IP Private IP

1 Disable 0.0.0.0
% WAN4 DMZ mapping status:
Index Status WAN4 aux IP Private IP
```

#### Telnet Command: show dns

This command displays current status of DNS setting

```
> show dns
%%         Domain name server settings:
%         LAN1         Primary DNS: [Not set]
%         LAN2         Primary DNS: [Not set]
%         LAN2         Secondary DNS: [Not set]
%         LAN3         Primary DNS: [Not set]
%         LAN3         Primary DNS: [Not set]
%         LAN4         Primary DNS: [Not set]
%         LAN4         Primary DNS: [Not set]
%         LAN4         Secondary DNS: [Not set]
```

```
% LAN5 Primary DNS: [Not set]
% LAN5 Secondary DNS: [Not set]
% LAN6 Primary DNS: [Not set]
% LAN6 Secondary DNS: [Not set]
...
...
```

## **Telnet Command: show openport**

This command displays current status of open port setting.

### Example

#### Telnet Command: show nat

This command displays current status of NAT.

#### Example

```
> show nat
Port Redirection Running Table:
Index Protocol Public Port Private IP
                                      Private Port
1
         0
                   0.0.0.0
                                            0
2
         0
                   0
                     0.0.0.0
                                            0
3
         0
                   0.0.0.0
                                            0
         0
                   0.0.0.0
4
                                            0
5
         0
                   0.0.0.0
                                            0
6
         0
                   0
                      0.0.0.0
7
         0
                   0.0.0.0
                                            0
8
         0
                   0.0.0.0
                   0.0.0.0
9
         0
                                            0
10
         0
                      0.0.0.0
                   0.0.0.0
11
         0
                                            0
12
         0
                   0.0.0.0
13
         0
                   0.0.0.0
                                            0
14
         0
                   0
                      0.0.0.0
                                            0
15
         0
                   0.0.0.0
                                            Ω
16
                   0.0.0.0
17
                   0.0.0.0
         0
                                            Ω
18
          0
                   0
                      0.0.0.0
19
         0
                   0
                      0.0.0.0
20
                   0
                      0.0.0.0
--- MORE --- ['q': Quit, 'Enter': New Lines, 'Space Bar': Next Page]
```

## Telnet Command: show portmap

This command displays the table of NAT Active Sessions.

### Telnet Command: show pmtime

This command displays the reuse time of NAT session.

Level0: It is the default setting.

Level1: It will be applied when the NAT sessions are smaller than 25% of the default setting.

Level2: It will be applied when the NAT sessions are smaller than the eighth of the default setting.

#### Example

```
> show pmtime
Level0 TCP=86400001 UDP=300001 ICMP=10001
Level1 TCP=600000 UDP=90000 ICMP=7000
Level2 TCP=60000 UDP=30000 ICMP=5000
```

#### **Telnet Command: show session**

This command displays current status of current session.

#### Example

```
> show session
% Maximum Session Number: 60000
% Maximum Session Usage: 0
% Current Session Usage: 0
% Current Session Used(include waiting for free): 0
% WAN1 Current Session Usage: 0
% WAN2 Current Session Usage: 0
% WAN3 Current Session Usage: 0
% WAN4 Current Session Usage: 0
% WAN5 Current Session Usage: 0
% WAN5 Current Session Usage: 0
% WAN6 Current Session Usage: 0
```

#### **Telnet Command: show status**

This command displays current status of LAN and WAN connections.

```
> show status
System Uptime:28:10:34

LAN Status
Primary DNS:8.8.8.8 Secondary DNS:8.8.4.4

IP Address:192.168.1.200 Tx Rate:180150 Rx Rate:196583
```

```
WAN 1 Status: Disconnected
Enable:Yes Line:xDSL Name:tcom
Mode:PPPoE Up Time:00:00:00 IP:--- GW IP:---
TX Packets:0 TX Rate(bps):0 RX Packets:0 RX Rate(bps):0

WAN 2 Status: Disconnected
Enable:Yes Line:Ethernet Name:
Mode:DHCP Client Up Time:00:00:00 IP:--- GW IP:---
TX Packets:0 TX Rate(bps):0 RX Packets:0 RX Rate(bps):0

WAN 3 Status: Disconnected
Enable:No Line:Ethernet Name:
Mode:--- Up Time:00:00:00 IP:--- GW IP:---
TX Packets:0 TX Rate(bps):0 RX Packets:0 RX Rate(bps):0

....
```

#### Telnet Command: show adsl

This command displays current status of ADSL.

#### Example

#### Telnet Command: show traffic

This comman can display traffic graph for WAN1 to WAN4, transmitted bytes, receivied bytes and sessions.

#### Syntax

```
show traffic [wan1/wan2/wan3/wan4] [tx/rx] [weekly]
show traffic [ipaddr] [tx/rx]
show traffic session [weekly]
```

#### Telnet Command: show clienttraffic

This command displays packet information for specified external device.

### **Syntax**

show clienttraffic [device index] [wan# or lan#] [tx/rx] [weekly]

#### **Syntax Description**

| Parameter      | Description                                                                                                    |
|----------------|----------------------------------------------------------------------------------------------------|
| [device index] | Enter the device index (01 - 30) in double-digit (ex: 01, 02) for external device.                                                    |
|                | Use "switch list" to check which VigorSwitch connects to this router. Then, Enter the index number of this VigorSwitch in this field. |
| [wan# or lan#] | wan# - Specify WAN interface (WAN1 to WAN2) for Vigor router.<br>lan#- Specify LAN interface (LANA / LANB) for Vigor router.          |
| [tx/rx]        | Tx - Inidcate transmitted data.<br>Rx - Indicate receivied data.                                                                      |
| [weekly]       | Display the transmitted data or receivied data collected weekly.                                                                      |

#### Example

#### Telnet Command: show statistic

This command displays statistics for WAN interface.

show statistic

show statistic reset <interface>

## **Syntax Description**

| Parameter | Description                                                                                       |
|-----------|---------------------------------------------------------------------------------------------------|
| reset     | It means to reset the transmitted/received bytes to Zero.                                         |
| interface | It means to specify WAN1 -WAN5 (including multi-PVC) interface for displaying related statistics. |

```
> show statistic

WAN1 total TX: 0 Bytes ,RX: 0 Bytes

WAN2 total TX: 0 Bytes ,RX: 0 Bytes

WAN3 total TX: 0 Bytes ,RX: 0 Bytes

WAN4 total TX: 0 Bytes ,RX: 0 Bytes

WAN5 total TX: 0 Bytes ,RX: 0 Bytes

WAN6 total TX: 0 Bytes ,RX: 0 Bytes

WAN7 total TX: 0 Bytes ,RX: 0 Bytes

WAN8 total TX: 0 Bytes ,RX: 0 Bytes

WAN9 total TX: 0 Bytes ,RX: 0 Bytes

WAN9 total TX: 0 Bytes ,RX: 0 Bytes

>
```

## Telnet Command: smb setting

This command is used to configure file sharing settings for SMB server.

#### **Syntax**

smb setting <enable/disable>
smb setting show status
smb setting set workgroup <Workgroup name>
smb setting set host <host name>
smb setting set access <LAN / LANWAN>
smb setting set version <v1v2/v2>

## **Syntax Description**

| Parameter                                     | Description                                                             |
|-----------------------------------------------|-------------------------------------------------------------------------|
| enable/disable                                | Enable or disable the SMB service.                                      |
| show status                                   | Displays current status of SMB service.                                 |
| Set workgroup <workgroup name=""></workgroup> | It means to set a name of workgroup for SMB service.                    |
| set host <host name=""></host>                | It means to set a name of the host for SMB service.                     |
| set access <lan lanwan=""></lan>              | It means to set the access into SMB server by LAN or borth LAN and WAN. |
| set version <v1v2 vs=""></v1v2>               | It means to set SMB server version.                                     |

## Example

```
> smb setting enable
SMB service is enabled.

> smb setting set access LAN
Allow SMB access from LAN only.
> smb setting set version vlv2
SMB version: vl and v2.
>
```

# Telnet Command: srv dhcp dhcp2

This command is used to enable DCHP2 server.

#### **Syntax**

srv dhcp dhcp2 [-<command> <parameter> | ... ]

| Parameter                                 | Description                                                                                                    |
|-------------------------------------------|----------------------------------------------------------------------------------------------------|
| [ <command/><br><parameter> ]</parameter> | The available commands with parameters are listed below. [] means that you can type in several commands in one line.       |
| -l <enable></enable>                      | The DHCP server assigns the IP addresses to the clients via LAN port. <enable> : Enter 0 (disable) or 1 (enable).</enable> |
| -m <enable></enable>                      | The DHCP server assigns the IP addresses to the clients via MAC address configuration.                                     |

|              | <pre><enable> : Enter 0 (disable) or 1 (enable).</enable></pre>                     |
|--------------|-------------------------------------------------------------------------------------|
| -e <id></id> | Turn on the flag of LAN 1 or LAN 2 if LAN port is enabled. <id>: Enter 1 or 2.</id> |
| -d <id></id> | Turn off the flag of LAN port 1 or LAN port 2. <id>: Enter 1 or 2.</id>             |
| -V           | View current status.                                                                |

```
> srv dhcp dhcp2 -1 1 -e 1,2
> srv dhcp dhcp2 -v
2nd DHCP server flag status --
   Server works on specified MAC address: ON
   Server works on specified LAN port: ON
   Port 1 flag: ON
   Port 2 flag: ON
>
```

## Telnet Command: srv dhcp public

This command allows users to configure DHCP server for second subnet.

### **Syntax**

## **Syntax Description**

| Parameter                                            | Description                                                                                                    |
|------------------------------------------------------|----------------------------------------------------------------------------------------------------|
| start <ip address=""></ip>                           | It means the starting point of the IP address pool for the DHCP server.  IP address>: Specify an IP address as the starting point in the IP address pool.           |
| cnt <ip counts=""></ip>                              | It means the IP count number. IP counts>: Specify the number of IP addresses in the pool. The maximum is 10.                                                        |
| status                                               | It means the execution result of this command.                                                                                                    |
| add <mac addr<br="">XX-XX-XX-XX-XX&gt;</mac>         | It means creating a list of hosts to be assigned. <mac addr="" address="" host.<="" mac="" of="" td="" the="" xx-xx-xx-xx-xx-xx-specify=""></mac>                   |
| del <mac addr<br="">XX-XX-XX-XX-XX/aII/ALL&gt;</mac> | It means removing the selected MAC address. <mac addr="" xx-xx-xx-xx-xx-xx="">: Specify MAC Address of the host.  all/ALL: It means all of the MAC addresses.</mac> |

```
> ip route add 192.168.1.56 255.255.255.0 192.168.1.12 3 default
> srv dhcp public status
Index MAC Address
```

## Telnet Command: srv dhcp dns1

This command allows users to set Primary IP Address for DNS Server in LAN.

#### **Syntax**

srv dhcp dns1 <lan1/lan2/lan3/lan4/lan5/lan6/lan7/lan8> <DNS IP address>

## **Syntax Description**

| Parameter                                                              | Description                                                                                                    |
|------------------------------------------------------------------------|----------------------------------------------------------------------------------------------------|
| <lan1 <br="" lan2="" lan3="" lan4="" lan5="">lan6/lan7/lan8&gt;</lan1> | It means to sepcify the LAN interface for setting the DNS server.                                                          |
| <dns address="" ip=""></dns>                                           | It means the IP address that you want to use as DNS1.  Note: The IP Routed Subnet DNS must be the same as NAT Subnet DNS). |

### Example

```
> srv dhcp dnsl lan1 168.95.1.1
% srv dhcp dnsl lan1 <DNS IP address>
% Now: 168.95.1.1
```

## Telnet Command: srv dhcp dns2

This command allows users to set Secondary IP Address for DNS Server in LAN.

### **Syntax**

srv dhcp dns2 <lan1/lan2/lan3/lan4/lan5/lan6/lan7/lan8> <DNS IP address>

### **Syntax Description**

| Parameter                                                              | Description                                                                                                    |
|------------------------------------------------------------------------|----------------------------------------------------------------------------------------------------|
| <lan1 <br="" lan2="" lan3="" lan4="" lan5="">lan6/lan7/lan8&gt;</lan1> | It means to sepcify the LAN interface for setting the DNS server.                                                          |
| <dns address="" ip=""></dns>                                           | It means the IP address that you want to use as DNS2.  Note: The IP Routed Subnet DNS must be the same as NAT Subnet DNS). |

```
> srv dhcp dns lan3 10.1.1.1
% srv dhcp dns1 lan3 <DNS IP address>
% Now: 10.1.1.1
```

## Telnet Command: srv dhcp frcdnsmanl

This command can force the router to invoke DNS Server IP address.

### **Syntax**

srv dhcp frcdnsmanl <on/off>

## **Syntax Description**

| Parameter | Description                                      |
|-----------|--------------------------------------------------|
| on        | It means to use manual setting for DNS setting.  |
| Off       | It means to use auto settings acquired from ISP. |

#### Example

```
> srv dhcp frcdnsmanl on
```

% Domain name server now is using manual settings!

> srv dhcp frcdnsmanl off

% Domain name server now is using auto settings!

## Telnet Command: srv dhcp gateway

This command allows users to specify gateway address for DHCP server.

### **Syntax**

srv dhcp gateway < Gateway IP>

#### **Syntax Description**

| Parameter  | Description                                                 |
|------------|-------------------------------------------------------------|
| Gateway IP | It means to specify a gateway address used for DHCP server. |

```
> srv dhcp gateway 192.168.2.1

This setting will take effect after rebooting.

Please use "sys reboot" command to reboot the router.
```

## Telnet Command: srv dhcp ipcnt

This command allows users to specify IP counts for DHCP server.

#### **Syntax**

srv dhcp ipcnt <IP counts>

## **Syntax Description**

| Parameter | Description                                                       |
|-----------|-------------------------------------------------------------------|
| IP counts | It means the number that you have to specify for the DHCP server. |

#### Example

```
> srv dhcp ipcnt ?
% srv dhcp ipcnt <IP counts>
% Now: 150
```

## Telnet Command: srv dhcp off

This function allows users to turn off DHCP server. It needs rebooting router, please type "sys reboot" command to reboot router.

## Telnet Command: srv dhcp on

This function allows users to turn on DHCP server. It needs rebooting router, please type "sys reboot" command to reboot router.

# Telnet Command: srv dhcp relay

This command allows users to set DHCP relay setting.

## **Syntax**

srv dhcp relay servip <server ip>
srv dhcp relay 2nd\_servip <server ip>
srv dhcp relay subnet <index>

#### **Syntax Description**

| Parameter | Description                                                                                                    |
|-----------|----------------------------------------------------------------------------------------------------|
| server ip | It means the IP address that you want to used as DHCP server.                                                                   |
| Index     | It means subnet 1 or 2. Please type 1 or 2. The router will invoke this function according to the subnet 1 or 2 specified here. |

```
> srv dhcp relay servip 192.168.1.46
> srv dhcp relay subnet 2
```

```
> srv dhcp relay servip ?
% srv dhcp relay servip <server ip>
% Now: 192.168.1.46
```

## Telnet Command: srv dhcp startip

#### **Syntax**

srv dhcp startip <IP address>

### **Syntax Description**

| Parameter  | Description                                                                             |
|------------|-----------------------------------------------------------------------------------------|
| IP address | It means the IP address that you can specify for the DHCP server as the starting point. |

## Example

```
> srv dhcp startip 192.168.1.53

This setting will take effect after rebooting.

Please use "sys reboot" command to reboot the router.
```

## Telnet Command: srv dhcp status

This command can display general information for the DHCP server, such as IP address, MAC address, leased time, host ID and so on.

## **Syntax**

srv dhcp status <LAN1/2/3/4/5/6/7/8/dmz/ip\_routed\_subnet>

## **Syntax Description**

| Parameter                                                                       | Description                                                    |
|---------------------------------------------------------------------------------|----------------------------------------------------------------|
| <lan1 2="" 3="" 4="" 5="" 6="" 7="" 8="" dmz<br="">/ip_routed_subnet&gt;</lan1> | It means to display current status for the selected interface. |

## Telnet Command: srv dhcp leasetime

This command can set the lease time for the DHCP server.

#### **Syntax**

srv dhcp leasetime <Lease Time (sec)>

## **Syntax Description**

| Parameter        | Description                                                                               |
|------------------|-------------------------------------------------------------------------------------------|
| Lease Time (sec) | It means the lease time (500 to 1661992960) that DHCP server can use. The unit is second. |

## Example

```
> srv dhcp leasetime ?
% srv dhcp leasetime <Lease Time (sec.)>
% Now: 86400
>
```

## Telnet Command: srv dhcp nodetype

This command can set the node type for the DHCP server.

### **Syntax**

srv dhcp nodetype <count>

#### **Syntax Description**

| Parameter | Description                          |
|-----------|--------------------------------------|
| count     | It means to specify a type for node. |
|           | 1. B-node                            |
|           | 2. P-node                            |
|           | 4. M-node                            |
|           | 8. H-node                            |

```
> srv dhcp nodetype 1
> srv dhcp nodetype ?
%% srv dhcp nodetype <count>
%% 1. B-node 2. P-node 4. M-node 8. H-node
% Now: 1
```

## Telnet Command: srv dhcp primWINS

This command can set the primary IP address for the DHCP server.

#### **Syntax**

srv dhcp primWINS <WINS IP address>
srv dhcp primWINS clear

#### **Syntax Description**

| Parameter       | Description                                                        |
|-----------------|--------------------------------------------------------------------|
| WINS IP address | It means the IP address of primary WINS server.                    |
| clear           | It means to remove the IP address settings of primary WINS server. |

## Example

```
> srv dhcp primWINS 192.168.1.88
> srv dhcp primWINS ?
%% srv dhcp primWINS <WINS IP address>
%% srv dhcp primWINS clear
% Now: 192.168.1.88
```

## Telnet Command: srv dhcp secWINS

This command can set the secondary IP address for the DHCP server.

#### **Syntax**

srv dhcp secWINS <WINS IP address>
srv dhcp secWINS clear

### **Syntax Description**

| Parameter       | Description                                                       |
|-----------------|-------------------------------------------------------------------|
| WINS IP address | It means the IP address of secondary WINS server.                 |
| clear           | It means to remove the IP address settings of second WINS server. |

```
> srv dhcp secWINS 192.168.1.180
> srv dhcp secWINS ?
%% srv dhcp secWINS <WINS IP address>
%% srv dhcp secWINS clear
% Now: 192.168.1.180
```

## Telnet Command: srv dhcp expRecycleIP

This command can set the time to check if the IP address can be assigned again by DHCP server or not.

### **Syntax**

srv dhcp expRecycleIP <sec time>

## **Syntax Description**

| Parameter | Description                                                                                   |
|-----------|-----------------------------------------------------------------------------------------------|
| sec time  | It means to set the time (5~300 seconds) for checking if the IP can be assigned again or not. |

## Example

```
> srv dhcp expRecycleIP 250
% DHCP expired_RecycleIP = 250
```

## Telnet Command: srv dhcp tftp

This command can set the TFTP server as the DHCP server.

### **Syntax**

srv dhcp tftp <TFTP server name>

#### **Syntax Description**

| Parameter        | Description                                |
|------------------|--------------------------------------------|
| TFTP server name | It means to Enter the name of TFTP server. |

#### Example

```
> srv dhcp tftp TF123
> srv dhcp tftp ?
%% srv dhcp tftp <TFTP server name>
% Now: TF123
```

# Telnet Command: srv dhcp tftpdel

This command can remove the name defined for the TFTP server.

#### **Syntax**

srv dhcp tftpdel

```
> srv dhcp tftp TF123
> srv dhcp tftp ?
%% srv dhcp tftp <TFTP server name>
% Now: TF123
> srv dhcp tftpdel
% The TFTP Server Name had been deleted !!!
```

## Telnet Command: srv dhcp option

This command can set the custom option for the DHCP server.

### **Syntax**

```
srv dhcp option -h

srv dhcp option -d <idx>

srv dhcp option -e <1 or 0> -i <1an number> -s <0ext Server IP Address>

srv dhcp option -0e <0e of or 0e in the image of the image of the i
```

## **Syntax Description**

| Parameter                                      | Description                                                                                                    |
|------------------------------------------------|----------------------------------------------------------------------------------------------------|
| -h                                             | It means to display usage of this command.                                                                           |
| -1                                             | It means to display all the user defined DHCP options.                                                               |
| -d <idx></idx>                                 | It means to delete the option number by specifying its index number.                                                 |
| -e <1 or 0>                                    | It means to enable/disable custom option feature.  1:enable  0:disable                                               |
| -i <lan number=""></lan>                       | <lan number=""> : It means to specify the LAN interface. 1: lan1 a: all LAN r: routed subnet d: DMZ</lan>            |
| -s <next ip<br="" server="">Address&gt;</next> | It means to set the next server IP address.  Next Server IP Address: Enter an IP address.                            |
| -c <option<br>number&gt;</option<br>           | It means to set option number. Available number ranges from 0 to 255. option number: Enter a number.                 |
| -v <option value=""></option>                  | It means to set option number by typing string. option value: Enter a string.                                        |
| -x <option value=""></option>                  | It means to set option number with the format of Hexadecimal characters. option value: Enter a number (hex).         |
| -a <option value=""></option>                  | It means to set the option value by specifying the IP address. option value: Enter an IP address.                    |
| -u <idx number=""></idx>                       | It means to update the option value of the sepecified index. idx number: Enter the index number of the option value. |
| -r                                             | It means to remove all DHCP server options.                                                                          |

```
> srv dhcp option -e 1 -i 1/2 -s 8.8.8.8
> srv dhcp option -l
```

| % state  | ida | interface | opt | type   | data      |  |
|----------|-----|-----------|-----|--------|-----------|--|
|          |     |           |     |        |           |  |
|          |     |           |     |        |           |  |
|          |     |           |     |        |           |  |
|          |     |           |     |        |           |  |
| % enable | 1   | LAN1/2    | 0   | SIAddr | r 0.0.0.0 |  |

#### Telnet Command: srv nat dmz

This command allows users to set DMZ host. Before using this command, please set WAN IP Alias first.

### **Syntax**

srv nat dmz n m [-<command> <parameter> | ... ]

## **Syntax Description**

| Parameter                                 | Description                                                                                                    |
|-------------------------------------------|----------------------------------------------------------------------------------------------------|
| [ <command/><br><parameter> ]</parameter> | The available commands with parameters are listed below. [] means that you can Enter several commands in one line.                                                                                                    |
| n                                         | It means to map selected WAN IP to certain host.  1: wan1  2: wan2                                                                                                    |
| m                                         | It means the index number (1 to 32) of the DMZ host.  Default setting is "1" (WAN 1). It is only available for Static IP mode. If you use other mode, you can set 1 ~ 32 in this field. If WAN IP alias has been configured, then the number of DMZ host can be added more. |
| -e                                        | It means to enable/disable such feature.  1:enable  0:disable                                                                                                    |
| - <i>i</i>                                | It means to specify the private IP address of the DMZ host.                                                                                                    |
| -r                                        | It means to remove DMZ host setting.                                                                                                    |
| -V                                        | It means to display current status.                                                                                                    |

#### Example

# Telnet Command: srv nat ipsecpass

This command allows users to enable or disable IPsec ESP tunnel passthrough and IKE source port (500) preservation.

## **Syntax**

srv nat ipsecpass <options>

| Parameter           | Description                                                                             |
|---------------------|-----------------------------------------------------------------------------------------|
| <options></options> | The available commands with parameters are listed below.                                |
| on                  | It means to enable IPsec ESP tunnel passthrough and IKE source port (500) preservation. |

| off    | It means to disable IPsec ESP tunnel passthrough and IKE source port (500) preservation. |
|--------|------------------------------------------------------------------------------------------|
| status | It means to display current status for checking.                                         |

```
> srv nat ipsecpass status
%% Status: IPsec ESP pass-thru and IKE src_port:500 preservation is OFF.
```

## Telnet Command: srv nat openport

This command allows users to set open port settings for NAT server.

## **Syntax**

srv nat openport n m [-<command> <parameter> | ... ]

| Parameter                                 | Description                                                                                                    |  |
|-------------------------------------------|----------------------------------------------------------------------------------------------------|--|
| [ <command/><br><parameter> ]</parameter> | The available commands with parameters are listed below. [] means that you can Enter several commands in one line.                     |  |
| п                                         | It means the index number for the profiles. The range is from 1 to 20.                                                                 |  |
| т                                         | It means to specify the sub-item number for this profile. The range is from 1 to 10.                                                   |  |
| -a <enable></enable>                      | It means to enable or disable the open port rule profile.  0: disable  1:enable                                                        |  |
| -c <comment></comment>                    | It means to Enter the description (less than 23 characters) for the defined network service.                                           |  |
| -l <source idx="" ip=""/>                 | It means to set source IP object.  1 to 192: for IP object  1 to 32: for IP group  0: Any  For example: srv nat openport 1 1 -l 1 -g 0 |  |
| -g <source ip="" type=""/>                | It means to set IP type.  0: IP object  1: IP group  For example: srv nat openport 1 1 -l 1 -g 0                                       |  |
| -i <local ip=""></local>                  | It means to set the IP address for local computer.  Local ip: Type an IP address in this field.                                        |  |
| -w <widx><ipidx></ipidx></widx>           | widx: Specify the public IP.  1: WAN1 Default,  2: WAN1 Alias 1, and so on.  ipidx: Specify the index number of an alias IP (1 to 32). |  |
| -p <protocol></protocol>                  | Specify the transport layer protocol.  Available values are TCP, UDP and ALL.                                                          |  |
| -s <start port=""></start>                | It means to specify the starting port number of the service offered by the local host. The range is from 0 to 65535.                   |  |

| -e <end port=""></end> | It means to specify the ending port number of the service offered by the local host.  The range is from 0 to 65535. |
|------------------------|----------------------------------------------------------------------------------------------------|
| -V                     | It means to display current settings.                                                                               |
| -r <idx></idx>         | It means to delete the specified open port setting. remove: Type the index number of the profile.                   |
| -f <idx></idx>         | It means to return to factory settings for all the open ports profiles.                                             |

## Telnet Command: srv nat portmap

This command allows users to set port redirection table for NAT server.

### **Syntax**

srv nat portmap add <idx> <serv name> <proto> <pub port> <src ip type> <src ip idx> <pri ip>
<pri port> <wan idx> <alias IP>

srv nat portmap del <idx>

srv nat portmap disable <idx>

srv nat portmap enable <idx><proto>

srv nat portmap flush

srv nat portmap table

srv nat portmap view

#### **Syntax Description**

| Parameter                         | Description                                                                                                    |
|-----------------------------------|----------------------------------------------------------------------------------------------------|
| add <idx></idx>                   | It means to add a new port redirection table with an index number. Available index number is from 1 to 40.                                                      |
| <serv name=""></serv>             | It means to type one name as service name.                                                                                                    |
| <pre><pre><pre></pre></pre></pre> | It means to specify TCP or UDP as the protocol.                                                                                                    |
| <pub port=""></pub>               | It means to specify which port can be redirected to the specified Private IP and Port of the internal host.                                                     |
| <src ip="" type=""></src>         | It means to specify the IP type (object or group). ip type: 0 means IP object; 1 means IP group.                                                                |
| <src idx="" ip=""></src>          | It means to specify the index number of the object profile.  ip idx: 1 to 192 for IP object profile; 1 to 32 for IP group profile. 0 means any object or group. |
| <pri ip=""></pri>                 | It means to specify the private IP address of the internal host providing the service.                                                                          |
| <pri port=""></pri>               | It means to specify the private port number (1 to 65535) of the service offered by the internal host.                                                           |
| <wan idx=""></wan>                | It means to specify WAN interface for the port redirection.  Idx: wan1 to wan4, all                                                                             |
| <alias ip=""></alias>             | It means to specify an alias IP by entering the index number (1 to 32). ip: 1 to 32.                                                                            |
| del <idx></idx>                   | It means to remove the selected port redirection setting.                                                                                                    |
| disable <idx></idx>               | It means to inactivate the selected port redirection setting.                                                                                                   |
| enable <idx></idx>                | It means to activate the selected port redirection setting.                                                                                                    |
| flush                             | It means to clear all the port mapping settings.                                                                                                    |
| table                             | It means to display Port Redirection Configuration Table.                                                                                                    |

```
> srv nat portmap add 1 game tcp 100 0 0 192.168.1.11 100 wan1 1
> srv nat portmap table

NAT Port Redirection Configuration Table:
```

|                    | _           |     |        |        |   |    |    |
|--------------------|-------------|-----|--------|--------|---|----|----|
| Index Service Name |             |     |        |        |   |    |    |
| 1 game             | 6           | 80  | 192.16 | 8.1.11 |   |    | -1 |
| 2                  | 0           | 0   |        |        | 0 | -2 |    |
| 3                  | 0           | 0   |        |        | 0 | -2 |    |
| 4                  | 0           | 0   |        |        | 0 | -2 |    |
| 5                  | 0           | 0   |        |        | 0 | -2 |    |
| 6                  | 0           | 0   |        |        | 0 | -2 |    |
| 7                  | 0           | 0   |        |        | 0 | -2 |    |
| 8                  | 0           | 0   |        |        | 0 | -2 |    |
| 9                  | 0           | 0   |        |        | 0 | -2 |    |
| 10                 | 0           | 0   |        |        | 0 | -2 |    |
| 11                 | 0           | 0   |        |        | 0 | -2 |    |
| 12                 | 0           | 0   |        |        | 0 | -2 |    |
| 13                 | 0           | 0   |        |        | 0 | -2 |    |
| 14                 | 0           | 0   |        |        | 0 | -2 |    |
| 15                 | 0           | 0   |        |        | 0 | -2 |    |
| 16                 | 0           | 0   |        |        | 0 | -2 |    |
| 17                 | 0           | 0   |        |        | 0 | -2 |    |
| 18                 | 0           | 0   |        |        | 0 | -2 |    |
| 19                 | 0           | 0   |        |        | 0 | -2 |    |
| 20                 | 0           | 0   |        |        | 0 | -2 |    |
|                    |             |     |        |        |   |    |    |
|                    |             |     |        |        |   |    |    |
| ifno: 0 = all, 3 = | wan1, 4 = w | an2 |        |        |   |    |    |
| >                  |             |     |        |        |   |    |    |
| L                  |             |     |        |        |   |    |    |

## Telnet Command: srv nat status

This command allows users to view NAT Port Redirection Running Table.

| > srv  | > srv nat status                    |           |                |              |  |  |
|--------|-------------------------------------|-----------|----------------|--------------|--|--|
| NAT Po | NAT Port Redirection Running Table: |           |                |              |  |  |
|        |                                     |           |                |              |  |  |
| Index  | Protocol                            | Public Po | ort Private IP | Private Port |  |  |
| 1      | 6                                   | 80        | 192.168.1.11   | 100          |  |  |
| 2      | 0                                   | 0         | 0.0.0.0        | 0            |  |  |
| 3      | 0                                   | 0         | 0.0.0.0        | 0            |  |  |
| 4      | 0                                   | 0         | 0.0.0.0        | 0            |  |  |
| 5      | 0                                   | 0         | 0.0.0.0        | 0            |  |  |
| 6      | 0                                   | 0         | 0.0.0.0        | 0            |  |  |
| 7      | 0                                   | 0         | 0.0.0.0        | 0            |  |  |
| 8      | 0                                   | 0         | 0.0.0.0        | 0            |  |  |
| 9      | 0                                   | 0         | 0.0.0.0        | 0            |  |  |
| 10     | 0                                   | 0         | 0.0.0.0        | 0            |  |  |
| 11     | 0                                   | 0         | 0.0.0.0        | 0            |  |  |
| 12     | 0                                   | 0         | 0.0.0.0        | 0            |  |  |
| 13     | 0                                   | 0         | 0.0.0.0        | 0            |  |  |
| 14     | 0                                   | 0         | 0.0.0.0        | 0            |  |  |
| 15     | 0                                   | 0         | 0.0.0.0        | 0            |  |  |
| 16     | 0                                   | 0         | 0.0.0.0        | 0            |  |  |
| 17     | 0                                   | 0         | 0.0.0.0        | 0            |  |  |
| 18     | 0                                   | 0         | 0.0.0.0        | 0            |  |  |

#### Telnet Command: srv nat showall

This command allows users to view a summary of NAT port redirection setting, open port and DMZ settings.

## Example

| > srv                                   | nat sho | owall ?     |                     |       |
|-----------------------------------------|---------|-------------|---------------------|-------|
| Index                                   | Proto   | WAN IP:Port | Private IP:Port     | Act   |
| ****                                    | *****   | *******     | *******             | ***** |
| ***                                     |         |             |                     |       |
| R01                                     | TCP     | 0.0.0.0:80  | 192.168.1.11:100    | Y     |
|                                         |         |             |                     |       |
| 001                                     | TCP     | 0.0.0:23~83 | 192.168.1.100:23~83 | Y     |
|                                         |         |             |                     |       |
| D01                                     | All     | 0.0.0.0     | 192.168.1.96        | Y     |
|                                         |         |             |                     |       |
| R:Port Redirection, O:Open Ports, D:DMZ |         |             |                     |       |

### Telnet Command: srv nat pseudoctl

This command allows users to check the pseudo port number to prevent from port conflict.

#### **Syntax**

srv nat pseudoctl session <value>
srv nat pseudoctl function <0-3>

## **Syntax Description**

| Parameter               | Description                                                                                                    |  |
|-------------------------|----------------------------------------------------------------------------------------------------|--|
| session <value></value> | Set the threshold of the session.<br><value>: o to 2147483647.</value>                                                                                                    |  |
| function <0-3>          | O: It means "Auto". Check the created pseudo port number automatically when the session number is over the threshold.  1: It means "Not". Create a pseudo port number based on subnet setting. No verification. |  |
|                         | <ul><li>2: It means "Must". Check the created pseudo port number if it is used by other client.</li><li>3: Create a pseudo port number. No verification.</li></ul>                                              |  |

```
> srv nat pseudoctl function 2
pesudo port: get hash pseudo port + subnet.
pseudo port search: check pseudo port(Must).
>
```

#### Telnet Command: srv nat RSTTimeout

This command is used for forwarding RST out via TCP after a period of time.

### **Syntax**

srv nat RSTTimeout <value>

### **Syntax Description**

| Parameter       | Description                                    |
|-----------------|------------------------------------------------|
| <value></value> | Set the timeout value.                         |
|                 | <value>: 0 to 10 (one unit is 10msec).</value> |

#### **Example**

#### Telnet Command: switch -i

This command is used to obtain the TX (transmitted) or RX (received) data for each connected switch.

#### **Syntax**

switch -i [switch idx\_no] [option]

#### **Syntax Description**

| Parameter                        | Description                                                                                                    |
|----------------------------------|----------------------------------------------------------------------------------------------------|
| switch idx_no                    | It means the index number of the switch profile.                                                                   |
| option                           | The available commands with parameters are listed below.  cmd  acc  traffic <on off="" rx="" status="" tx=""></on> |
| cmd                              | It means to send command to the client.                                                                            |
| acc                              | It means to set the client authentication account and password.                                                    |
| traffic<br>[on/off/status/tx/rx] | It means to turn on/off or display the data transmission from the client.                                          |

```
> switch -i 1 traffic on
External Device NO. 1 traffic statistic function is enable
```

### Telnet Command: switch status

This command is used to check the status for the auto discovery of external devices.

#### Example

```
> switch -i 1 traffic on
External Device auto discovery status : Enable

No Respond to External Device : Enable

Display External Device syslog : Disable
```

## Telnet Command: switch not\_respond

This command is used to detect the external device automatically and display on this page.

### **Syntax**

switch not\_respond 0
switch not\_respond 1

### **Syntax Description**

| Parameter | Description                                                    |
|-----------|----------------------------------------------------------------|
| 0         | Disable the option of "No Respond to External Device packets". |
| 1         | Enable the option of "No Respond to External Device packets".  |

#### Example

```
> switch not_respond 1
slave not respond!
>
```

#### Telnet Command: switch on

This command is used to turn on the auto discovery for external devices.

## Example

```
> switch on
Enable Extrnal Device auto discovery!
```

#### Telnet Command: switch off

This command is used to turn off the auto discovery for external devices.

```
> switch off
Disable External Device auto discovery!
```

#### Telnet Command: switch list

This command is used to display the connection status of the switch.

### Example

#### Telnet Command: switch clear

This command is used to reset the switch table and reboot the router.

### **Syntax**

switch clear [idx]

#### **Syntax Description**

| Parameter | Description                                                                          |
|-----------|--------------------------------------------------------------------------------------|
| idx       | It means the index number of each item shown on the table. The range is from 1 to 8. |
| -f        | It means to clear all of the data.                                                   |

## Example

```
> switch clear 1
Switch Data clear successful
> switch clear -f
Switch Data clear successful
```

## Telnet Command: switch query

This command is used to enable or disable the switch query.

### Example

```
> switch query on
Extern Device status query is Enable
> switch query off
Extern Device status query is Disable
```

# Telnet Command: switch syslog

This command is used to enable or disable the external device syslog.

### Example

```
> switch syslog on
External Device syslog is Enable
```

## Telnet Command: sys admin

This command is used for RD engineer to access into test mode of Vigor router.

## Telnet Command: sys adminuser

This command is used to create user account and specify LDAP server. The server will authenticate the local user who wants to access into the web user interface of Vigor router.

## **Syntax**

sys adminuser [option]

## **Syntax Description**

| Parameter                                  | Description                                                                                                    |
|--------------------------------------------|----------------------------------------------------------------------------------------------------|
| option                                     | Available options includes:  Local [0-1]  LDAP [0-1]  edit [INDEX]  delete [INDEX]  view [INDEX]                                                                                                    |
| Local <0-1>                                | 0 - Disable the local user. 1 - Enable the local user.                                                                                                    |
| LDAP <0-1>                                 | 0 - Disable the LDAP. 1 - Enable the LDAP.                                                                                                    |
| TACACS+ <0-1>                              | 0 - Disable the TACACS+ service. 1 - Enable the TACACS+ service.                                                                                                    |
| Fallback <0-1>                             | <ul><li>0 - Disable the function of fallback to local.</li><li>1 - Enable the function of fallback to local.</li></ul>                                                                                                   |
| edit <index> username<br/>password</index> | Edit an existed user account or create a new local user account.  [INDEX] - 1 -8. There are eight profiles to be added / edited.  Username - Type a new name for local user.  Password - Type a password for local user. |
| delete <index></index>                     | Delete a local user account.                                                                                                    |
| view <index></index>                       | Show the user account/password detail information.                                                                                                    |

## Example

```
> sys adminuser Local 1
Local User has enabled!
> sys adminuser LDAP 1
LDAP has enabled!
> sys adminuser edit 1 carrie test123
Updated!
> sys adminuser view 1

Index:1
User Name:carrie
User Password:test123
```

# Telnet Command: sys board

This command is used to disable/enable and configure the panel control.

## **Syntax**

sys board button def <on/off>

sys board button wlan <on/off>

sys board led control <on/off>

sys board led sleepMode <on/off>

sys board led sleepMode time <minute>

sys board usb <p1/p2> <on/off>

| Parameter                       | Description                                                                                                    |
|---------------------------------|----------------------------------------------------------------------------------------------------|
| button def <on off=""></on>     | The default reset button will be invalid if turn it off. On - The button is valid. Off - The button is invalid.                                                                                                    |
| Button wlan <on off=""></on>    | The wireless button will be invalid if turn it off. On - The button is valid. Off - The button is invalid.                                                                                                    |
| led control <on off=""></on>    | All LEDs on the front panel will be invalid if turn it off. On - The LEDs are valid. Off - The LEDs are invalid.                                                                                                    |
| led sleepMode <on off=""></on>  | All LEDs on the front panel will be set in sleep mode. On - The sleep mode is on. Off - The sleep mode is off. If the sleep mode is on, push the "wireless button" and the "factory reset button" to turn the LED on (even the buttons are disabled). |
| led sleepMode time<br>[minutes] | After enableing the sleep mode for all LEDs, they will sleep after the minutes configured here.  Minutes: Enter the number of the time.                                                                                                    |
| usb p1/p2 <on off=""></on>      | The USB port will be invalid if turn it off. On - The port is valid. Off - The port is invalid.                                                                                                    |

## Example

```
> sys board led sleepMode on
LEDs Sleep Mode is on now.
> sys board led sleepMode time 10
Sleep Countdown Time set as 10 minute(s).
Reset the led sleep timer success..
```

# Telnet Command: sys bonjour

This command is used to disable/enable and configure the Bonjour service.

#### **Syntax**

sys bonjour [-<command> <parameter> | ... ]

| Parameter            | Description                                                           |
|----------------------|-----------------------------------------------------------------------|
| -e <enable></enable> | It is used to disable/enable bonjour service (0: disable, 1: enable). |

| -h <enable></enable> | It is used to disable/enable http (web) service (0: disable, 1: enable). |
|----------------------|--------------------------------------------------------------------------|
| -t <enable></enable> | It is used to disable/enable telnet service (0: disable, 1: enable).     |
| -f <enable></enable> | It is used to disable/enable FTP service (0: disable, 1: enable).        |
| -s <enable></enable> | It is used to disable/enable SSH service (0: disable, 1: enable).        |
| -p <enable></enable> | It is used to disable/enable printer service (0: disable, 1: enable).    |
| -6 <enable></enable> | It is used to disable/enable IPv6 (0: disable, 1: enable).               |

```
> sys bonjour -s 1
>
```

## Telnet Command: sys cfg

This command reset the router with factory default settings. When a user types this command, all the configuration will be reset to default setting.

#### **Syntax**

sys cfg default sys cfg status

## **Syntax Description**

| Parameter | Description                                             |
|-----------|---------------------------------------------------------|
| default   | It means to reset current settings with default values. |
| status    | It means to display current profile version and status. |

## Example

```
> sys cfg status
Profile version: 3.0.0   Status: 1 (0x491e5e6c)
> sys cfg default
>
```

# Telnet Command: sys cmdlog

This command displays the history of the commands that you have typed.

```
> sys cmdlog
% Commands Log: (The lowest index is the newest !!!)
  [1] sys cmdlog
  [2] sys cmdlog ?
  [3] sys ?
  [4] sys cfg status
  [5] sys cfg ?
  [6] ?
```

```
[7] switch ?
[8] switch -i ?
[9] switch -i 1 traffic on
[10] switch status
[11] switch list
[12] switch clear ?
[13] switch ?
[14] switch syslog on
[15] ?
[16] sys ?
[17] sys board led sleepMode on
[18] sys board led sleepMode time 10
[19] sys bonjour ?
[20] sys cmdlog
```

## **Telnet Command: sys ftpd**

This command displays current status of FTP server.

### Syntax

sys ftpd on

sys ftpd off

## **Syntax Description**

| Parameter | Description                                        |
|-----------|----------------------------------------------------|
| on        | It means to turn on the FTP server of the system.  |
| off       | It means to turn off the FTP server of the system. |

## **Example**

```
> sys ftpd on
% sys ftpd turn on !!!
```

# Telnet Command: sys domainname

This command can set and remove the domain name of the system when DHCP mode is selected for WAN.

#### Syntax

sys domainname <wan1/wan2> <Domain Name Suffix> sys domainname <wan1/wan2> clear

| Parameter          | Description                                                                                              |
|--------------------|----------------------------------------------------------------------------------------------------|
| wan1/wan2          | It means to specify WAN interface for assigning a name for it.                                           |
| Domain Name Suffix | It means the name for the domain of the system. The maximum number of characters that you can set is 39. |
| clear              | It means to remove the domain name of the system.                                                        |

```
> sys domainname wan1 clever
> sys domainname wan2 intellegent
> sys domainname ?
% sys domainname <wan1/wan2> <Domain Name Suffix (max. 39 characters)>
% sys domainname <wan1/wan2> clear
% Now: wan1 == clever, wan2 ==intelligent
>
```

## Telnet Command: sys iface

This command displays the current interface connection status (UP or Down) with IP address, MAC address and Netmask for the router.

#### Example

```
> sys iface
Interface 0 Ethernet:
Status: UP
IP Address: 192.168.1.1
                           Netmask: 0xFFFFFF00 (Private)
                           Netmask: 0xFFFFFFF
IP Address: 0.0.0.0
MAC: 00-50-7F-00-00-00
Interface 4 Ethernet:
Status: DOWN
                          Netmask: 0x0000000
IP Address: 0.0.0.0
MAC: 00-50-7F-00-00-02
Interface 5 Ethernet:
Status: DOWN
                          Netmask: 0x00000000
IP Address: 0.0.0.0
MAC: 00-50-7F-00-00-03
Interface 6 Ethernet:
Status: DOWN
IP Address: 0.0.0.0
                          Netmask: 0x00000000
MAC: 00-50-7F-00-00-04
Interface 7 Ethernet:
Status: DOWN
IP Address: 0.0.0.0
                          Netmask: 0x00000000
MAC: 00-50-7F-00-00-05
Interface 8 Ethernet:
Status: DOWN
IP Address: 0.0.0.0
                          Netmask: 0x00000000
MAC: 00-50-7F-00-00-06
Interface 9 Ethernet:
Status: DOWN
IP Address: 0.0.0.0
                          Netmask: 0x00000000
MAC: 00-50-7F-00-00-07
--- MORE --- ['q': Quit, 'Enter': New Lines, 'Space Bar': Next Page] ---
```

## **Telnet Command: sys name**

This command can set and remove the name for the router when DHCP mode is selected for WAN.

### Syntax

```
sys name <wan1/wan2> <ASCII string>
sys name <wan1/wan2> clear
```

### **Syntax Description**

| Parameter             | Description                                                                 |
|-----------------------|-----------------------------------------------------------------------------|
| <wan1 wan2=""></wan1> | It means to specify WAN interface for assigning a name for it.              |
| ASCII string          | It means the name for router. The maximum character that you can set is 39. |

### Example

```
> sys name wan1 drayrouter
> sys name ?
% sys name <wan1/wan2> <ASCII string (max. 39 characters)>
% sys name <wan1/wan2> clear
% Now: wan1 == drayrouter, wan2 ==
```

Note: Such name can be used to recognize router's identification in SysLog dialog.

## Telnet Command: sys passwd

This command allows users to set password for the administrator.

sys passwd <old password> <new password>

### **Syntax Description**

| Parameter    | Description                                                                                         |
|--------------|----------------------------------------------------------------------------------------------------|
| old password | Enter the old password.                                                                             |
| new password | Enter a string as the new password for administrator. The maximum character that you can set is 83. |

## Example

```
> sys passwd admin admin123
> Password change successful !!!
```

## Telnet Command: sys reboot

This command allows users to restart the router immediately.

### Example

```
> sys reboot
>
```

# Telnet Command: sys autoreboot

This command allows users to restart the router automatically within a certain time.

## **Syntax**

sys autoreboot <on/off/hour(s)>

## **Syntax Description**

| Parameter | Description                                                                                                    |
|-----------|----------------------------------------------------------------------------------------------------|
| on/off    | On - It means to enable the function of auto-reboot. Off - It means to disable the function of auto-reboot.                                             |
| hours     | It means to set the time schedule for router reboot.  For example, if you type "2" in this field, the router will reboot with an interval of two hours. |

#### Example

```
> sys autoreboot on
autoreboot is ON
> sys autoreboot 2
autoreboot is ON
autoreboot time is 2 hour(s)
```

## **Telnet Command: sys commit**

This command allows users to save current settings to FLASH. Usually, current settings will be saved in SRAM. Yet, this command will save the file to FLASH.

### Example

```
> sys commit
>
```

# Telnet Command: sys tftpd

This command can turn on TFTP server for upgrading the firmware.

#### Example

```
> sys tftpd
% TFTP server enabled !!!
```

## Telnet Command: sys cc

This command can display current country code and wireless region of this device.

```
> sys cc
Country Code : 0x 0 [International]
Wireless Region Code: 0x30
>
```

## Telnet Command: sys version

This command can display current version for the system.

### Example

```
> sys version
Router Model: Vigor2866ac Version: 4.3.2_STD English
Profile version: 4.0.0 Status: 1 (0x9de81d7f)
Router IP: 192.168.1.200 Netmask: 255.255.255.0
Firmware Build Date/Time: Jun 22 2021 17:04:52
Router Name: DrayTek
Revision: 8731_2104_b0731bb564 master
Current DSL Firmware Version: 12-3-2-3-0-2 Annex A
Router serial no: None
```

## Telnet Command: sys qrybuf

This command can display the system memory status and leakage list.

#### Example

```
> sys qrybuf
System Memory Status and Leakage List
Buf sk_buff ( 200B), used#: 1647, cached#: 30
Buf KMC4088 (4088B), used#: 0, cached#:
Buf KMC2552 (2552B), used#: 1641, cached#: 42
Buf KMC1016 (1016B), used#: 7, cached#: 1
Buf KMC504 ( 504B), used#: 8, cached#: 8
Buf KMC248 ( 248B), used#: 26, cached#: 22
Buf KMC120 ( 120B), used#: 67, cached#: 61
Buf KMC56 ( 56B), used#: 20, cached#:
                                          44
Buf KMC24 ( 24B), used#: 58, cached#:
Dynamic memory: 13107200B; 4573168B used; 190480B/0B in level 1/2 cache.
FLOWTRACK Memory Status
\# of free = 12000
# of maximum = 0
# of flowstate = 12000
# of lost by siganture = 0
# of lost by list = 0
```

# Telnet Command: sys pollbuf

This command can turn on or turn off polling buffer for the router.

#### Syntax

sys pollbuf <on/off>

#### **Syntax Description**

| Parameter | Description                          |
|-----------|--------------------------------------|
| on        | It means to turn on pulling buffer.  |
| off       | It means to turn off pulling buffer. |

## Example

```
> sys pollbuf on
% Buffer polling is on!
> sys pollbuf off
% Buffer polling is off!
```

## Telnet Command: sys britask

This command can improve triple play quality.

### **Syntax**

sys britask <on/off>

## **Syntax Description**

| Parameter | Description                                                                |
|-----------|----------------------------------------------------------------------------|
| on        | It means to turn on the bridge task for improving the triple play quality. |
| off       | It means to turn off the bridge task.                                      |

## Example

```
> sys britask on
% bridge task is ON, now
```

## Telnet Command: sys tr069

This command can set CPE settings for applying in VigorACS.

#### **Syntax**

```
sys tr069 get <parm> <option>
sys tr069 set <parm> <value>
sys tr069 getnoti <parm>
sys tr069 setnoti <parm> <value>
sys tr069 log
sys tr069 debug <on/off>
sys tr069 save
sys tr069 clear
sys tr069 inform <event code>
sys tr069 port <port num>
sys tr069 cert_auth<on/off>
```

```
sys tr069 only_standard_parm <on/off>
```

sys tr069 notify -S

sys tr069 notify -n <on/off>

sys tr069 notify -I <on/off>

sys tr069 notify -c <on/off>

sys tr069 notify -g <on/off>

sys tr069 notify -m <on/off>

sys tr069 notify -h <on/off>

sys tr069 notify -b <on/off>

sys tr069 notify -B "<WAN number> <Medium threthold> <High threthold> <TX Speed>Mb <RX Speed>Mb"

| Parameter                              | Description                                                                                                    |
|----------------------------------------|----------------------------------------------------------------------------------------------------|
| get <parm> <option></option></parm>    | It means to get parameters for tr-069. option= <nextlevel>: only gets nextlevel for GetParameterNames.</nextlevel>                                                                                                    |
| set <parm> <value></value></parm>      | It means to set parameters for tr-069.                                                                                                    |
| getnoti <parm></parm>                  | It means to get parameter notification value.                                                                                                    |
| setnoti <parm> <value></value></parm>  | It means to set parameter notification value.                                                                                                    |
| log                                    | It means to display the TR-069 log.                                                                                                    |
| debug <on off=""></on>                 | on: turn on the function of sending debug message to syslog. off: turn off the function of sending debug message to syslog.                                                                                                    |
| save                                   | It means to save the parameters to the flash memory of the router.                                                                                                    |
| clear                                  | It means to clear all tr069 parameters in the flash memory of the router.                                                                                                    |
| Inform <event code=""></event>         | It means to inform parameters for tr069 with different event codes.  [event code] includes:  0-"0 BOOTSTRAP",  1-"1 BOOT",  2-"2 PERIODIC",  3-"3 SCHEDULED",  4-"4 VALUE CHANGE",  5-"5 KICKED",  6-"6 CONNECTION REQUEST",  7-"7 TRANSFER COMPLETE",  8-"8 DIAGNOSTICS COMPLETE",  9-"M Reboot" |
| port <port num=""></port>              | It means to change tr069 listen port number.                                                                                                    |
| cert_auth <on off=""></on>             | on: turn on certificate-based authentication. off: turn off certificate-based authentication.                                                                                                    |
| only_standard_parm<br><on off=""></on> | It means to turn on or off to exclude all the Vendor-Specific ("X_") parameters, and only send out standard parameters.                                                                                                    |
| notify -n <on off=""></on>             | It means to set CPE notification settings. It means to / not to record the CPE notify log on the Syslog. on: Record on the Syslog. off: Not record on the Syslog.                                                                                                    |
| notify -I <on off=""></on>             | It means to / not to record the web login log on the Syslog. on: Record on the Syslog.                                                                                                    |

|                                                                                                    | off: Not record on the Syslog.                                                                                                    |
|----------------------------------------------------------------------------------------------------|----------------------------------------------------------------------------------------------------|
| notify -c <on off=""></on>                                                                                                    | It means to / not to record the web changed log on the Syslog. on: Record on the Syslog. off: Not record on the Syslog.                                                                                                    |
| notify -g <on off=""></on>                                                                                                    | It means to / not to record the SSH login log on the Syslog. on: Record on the Syslog. off: Not record on the Syslog.                                                                                                    |
| notify -m <on off=""></on>                                                                                                    | It means to / not to record the SSH command log on the Syslog. on: Record on the Syslog. off: Not record on the Syslog.                                                                                                    |
| notify -h <on off=""></on>                                                                                                    | It means to / not to record the high availability log on the Syslog. on: Record on the Syslog. off: Not record on the Syslog.                                                                                                    |
| notify -b [on/off]                                                                                                    | It means to / not to record the bandwidth utilization log on the Syslog. on: Record on the Syslog. off: Not record on the Syslog.                                                                                                    |
| notify -B " <wan number=""><br/><medium threthold=""> <high<br>threthold&gt; <tx speed="">Mb<br/><rx speed="">Mb"</rx></tx></high<br></medium></wan> | It means to set bandwidth utilization setting. <wan number="">: Enter the index number of WAN interface(s).  <medium threthold="">: Enter a value.  <high threthold="">: Enter a value.  <tx speed="">Mb: Enter a value.  <rx speed="">Mb: Enter a value.</rx></tx></high></medium></wan> |
| <i>-S</i>                                                                                                    | Show the CPE notification settings.                                                                                                    |

```
> sys tr069 get Int. nextlevel
Total number of parameter is 24
Total content length of parameter is 915
InternetGatewayDevice.LANDeviceNumberOfEntries
InternetGatewayDevice.WANDeviceNumberOfEntries
InternetGatewayDevice.DeviceInfo.
InternetGatewayDevice.ManagementServer.
InternetGatewayDevice.Time.
InternetGatewayDevice.Layer3Forwarding.
InternetGatewayDevice.LANDevice.
InternetGatewayDevice.WANDevice.
InternetGatewayDevice.Services.
InternetGatewayDevice.X_00507F_InternetAcc.
InternetGatewayDevice.X_00507F_LAN.
InternetGatewayDevice.X_00507F_NAT.
InternetGatewayDevice.X_00507F_Firewall.
InternetGatewayDevice.X_00507F_Bandwidth.
InternetGatewayDevice.X_00507F_Applications.
InternetGatewayDevice.X_00507F_VPN.
InternetGatewayDevice.X_00507F_VoIP.
InternetGatewayDevice.X_00507F_WirelessLAN.
InternetGatewayDevice.X_00507F_System.
InternetGatewayDevice.X_00507F_Status.
```

```
InternetGatewayDevice.X_00507F_Diagnostics.
--- MORE --- ['q': Quit, 'Enter': New Lines, 'Space Bar': Next Page] ---
sys tr069 notify -B "1 30 60 100 100"
Please enable the CPE notify log.
> sys tr069 notify -n on
> sys tr069 notify -b on
set OK
> sys tr069 notify -B "1 30 60 100 100"
> sys tr069 notify -S
CPE Notify Settings:
CPE Notify
                  Enable
                  Disable
-Web Login
-Web Changed
                  Disable
-High Availablity
                   Disable
-Bandwidth Utilization Enable
     Threshold(
 WAN1 Med: 30 High: 60 TX: 0 RX:
 WAN2 Med: 0 High: 0 TX: 0 RX: 0
 WAN3 Med: 0 High: 0 TX: 0 RX: 0
 WAN4 Med: 0 High: 0 TX: 0 RX: 0
 WAN5 Med: 0 High: 0 TX: 0 RX: 0
 WAN6 Med: 0 High: 0 TX: 0 RX: 0
```

## Telnet Command: sys alg

This command can enable or disable ALG (Application Layer Gateway) master switch.

#### **Syntax**

sys alg <1/0>

## **Syntax Description**

| Parameter | Description                            |
|-----------|----------------------------------------|
| 1         | It means to enable ALG master switch.  |
| 0         | It means to disable ALG master switch. |

#### Example

```
> sys alg -e 1
Enable ALG
> sys alg
Usage: sys alg <command> <parameter>
  -e: enable ALG (0:disable, 1:enable)
Current ALG status
  -ALG Master Switch: Enabled
```

# Telnet Command: sys sip\_alg

This command can turn on/off SIP ALG (Application Layer Gateway) for traversal.

#### **Syntax**

sys sip\_alg <command> <parameter>/...

## **Syntax Description**

| Parameter                                 | Description                                                                                                    |
|-------------------------------------------|----------------------------------------------------------------------------------------------------|
| [ <command/><br><parameter> ]</parameter> | The available commands with parameters are listed below. [] means that you can type in several commands in one line.                     |
| -e <0/1>                                  | <ul><li>0: Disable the function of SIP ALG.</li><li>1: Enable the function of SIP ALG.</li></ul>                                         |
| -p <parameter></parameter>                | It means to set the listening port for SIP ALG. <pre><pre><pre><pre><pre><pre><pre><pre></pre></pre></pre></pre></pre></pre></pre></pre> |
| -u <0/1>                                  | It means to enable or disable the listen along UDP path setting.  0: Disable  1: Enable                                                  |
| -t <0/1>                                  | It means to enable or disable the listen along TCP path setting.  0: Disable  1: Enable                                                  |

### Example

```
> sys sip_alg -e 1
Enable SIP ALG
> sys sip_alg -p 65535
Current listening port: 65535
> sys sip_alg ?
Usage: sys sip_alg <command> <parameter>
-e: enable SIP ALG (0:disable, 1:enable)
-p: set your listening port for SIP ALG
-u: enable listen along UDP path (0:disable, 1:enable)
-t: enable listen along TCP path (0:disable, 1:enable)
Current SIP ALG status
-ALG Master Switch: Enabled
-SIP ALG: Enabled
-Listen along UDP path: Yes
-Listen along TCP path: Yes
-Listening Port: 65535
-Max sipalg session num: 512
-Remain sipalg session num: 512
```

# Telnet Command: sys rtsp\_alg

This command can turn on/off RTSP ALG (Application Layer Gateway) for traversal.

#### Syntax

sys rtsp\_alg [<command> <parameter>|...]

| Parameter                              | Description                                                                                                    |
|----------------------------------------|----------------------------------------------------------------------------------------------------|
| [ <command/> <parameter> ]</parameter> | The available commands with parameters are listed below. [] means that you can type in several commands in one line.                      |
| -e <0/1>                               | 0: Disable the function of RTSP ALG. 1: Enable the function of RTSP ALG.                                                                  |
| -p <parameter></parameter>             | It means to set the listening port for RTSP ALG. <pre><pre><pre><pre><pre><pre><pre><pre></pre></pre></pre></pre></pre></pre></pre></pre> |
| -u <0/1>                               | It means to enable or disable the listen along UDP path setting.  0: Disable  1: Enable                                                   |
| -t <0/1>                               | It means to enable or disable the listen along TCP path setting.  0: Disable  1: Enable                                                   |
| -V                                     | It displays RTP and RTCP portmap information of RTSP ALG.                                                                                 |

```
> sys rtsp_alg -e 1
Enable RTSP ALG
> sys rtsp_alg -p 60000
Current listening RTSP Port: 60000
> sys rtsp_alg -v
Current Open PortMap Number of RTSP ALG: 0
> sys rtsp_alg ?
Usage: sys rtsp_alg <command> <parameter>
-e: enable RTSP ALG (0:disable, 1:enable)
-p: set your listening port for RTSP ALG
-u: enable listen along UDP path (0:disable, 1:enable)
-t: enable listen along TCP path (0:disable, 1:enable)
-v: show rtp and rtcp portmap information of RTSP ALG
Current RTSP ALG status
-ALG Master Switch: Enabled
-RTSP ALG: Enabled
-Listen along UDP path: Yes
-Listen along TCP path: Yes
-Listening Port: 60000
-Max RTSP session num: 256
-Remain RTSP session num: 256
```

## Telnet Command: sys license

This command can process the system license.

#### **Syntax**

```
sys license reset_regser
sys license licera
sys license licifno <AUTO/WAN#>
```

sys license *licalias <index>* sys license *lic\_trigger* sys license *licelog* sys license *lic\_https set <0/1>* 

## **Syntax Description**

| Parameter                     | Description                                                                                            |
|-------------------------------|----------------------------------------------------------------------------------------------------|
| reset_regser                  | It means the license register server setting or register service in portal.                            |
| licera                        | It means to erase license setting.                                                                     |
| licifno <auto wan#=""></auto> | It means license and signature download interface setting.                                             |
| licalias <index></index>      | It means to specify an IP alias by entering the index number of the IP alias profile.                  |
| lic_trigger                   | It means to trigger the license.                                                                       |
| licelog                       | It means to show the authentication log.                                                               |
| lic_https set <0/1>           | <ul><li>0 - Set the lic connect type to HTTP.</li><li>1 - Set the lic connect type to HTTPs.</li></ul> |

## Example

> sys license licifno wan3

Download interface is set as "WAN3" now.

## Telnet Command: sys diag\_log

This command is used for RD debug.

#### **Syntax**

sys diag\_log <status| enable| disable| flush| lineno <w> | level <x> | feature <on|off><y>|
voip\_feature <on|off> <vf\_name>| log>

| Parameter                         | Description                                                                                                    |
|-----------------------------------|----------------------------------------------------------------------------------------------------|
| status                            | It means to show the status of diagnostic log.                                                                                                    |
| enable                            | It means to enable the function of diag_log.                                                                                                    |
| disable                           | It means to disenable the function of diag_log.                                                                                                    |
| flush                             | It means the flush log buffer.                                                                                                    |
| lineno [w]                        | It means the total lines for displaying message. w - Available value ranges from 100 to 50000.                                                     |
| level[x]                          | It determines the level of data displayed.  x - Available value ranges from 0 to 12. The larger the number is, the detailed the data is displayed. |
| feature [on/off][y]               | It is used to specify the function of the log. Supported features include SYS and DSL (Case-Insensitive). Default setting is "on" for "DSL".       |
| voip_feature<br>[on/off][vf_name] | It means VoIP feature. Type on to enable the feature or type off to disable the feature.                                                           |

|     | vf_name: available settings include DRVTAPI, DRVVMMC, DRVMPS, DRVFXO, DRVHAL, PSMPHONE, PSMSUPP, PSM, FXO, PSMISDN, DTMFPSER, CALLERID (Case-Insensitive). |
|-----|----------------------------------------------------------------------------------------------------|
| log | It means the dump log buffer.                                                                                                    |

```
> sys diag_log status
Status:
diag_log is Enabled.
lineno : 10000.
level : 3.
Enabled feature: SYS DSL
> sys diag_log log
0:00:02
         [DSL] Current modem firmware: AnnexA_548006_544401
0:00:02 [DSL] Modem firmware feature: 5, ADSL_A, VDSL2
0:00:02 [DSL] xtseCfg=04 00 04 00 0c 01 00 07
0:00:02 [DSL] don't have last showtime mode!! set next mode to VDSL!!
0:00:02 [DSL] Status has changed: Stopped(0) -> FwWait(3)
0:00:02
         [DSL] Status has changed: FwWait(3) -> Starting(1)
0:00:02 [DSL] Status has changed: Starting(1) -> Running(2)
0:00:02 [DSL] Status was switched: firmwareReady(3) to Init(5)
0:00:02
         [DSL] Status was switched: Init(5) to Restart(10)
0:00:02 [DSL] Status was switched: Restart(10) to FirmwareRequest(1)
0:00:02 [DSL] Line state has changed: 00000000 -> 000000FF
0:00:02
         [DSL] Entering VDSL2 mode
0:00:03 [DSL] modem code: [05-04-08-00-00-06]
0:00:05 [DSL] Status was switched: FirmwareRequest(1) to firmwareReady(3)
0:00:05
         [DSL] Status was switched: firmwareReady(3) to Init(5)
0:00:05 [DSL] >> nXtseA=0d, nXtseB=00, nXtseV=07, nFwFeatures=5
0:00:05
         [DSL] >> nHsToneGroupMode=0, nHsToneGroup=106, nToneSet=43,
nCamState
0:00:05
        [DSL] Line state has changed: 000000FF -> 00000100
0:00:05 [DSL] Line state has changed: 00000100 -> 00000200
0:00:05
          [DSL] Status was switched: Init(5) to Train(6)
```

# Telnet Command: sys arp\_AutoReq

This command is used to enable / disable the function that Vigor router sends ARP request to the connected device(s) periodically.

#### **Syntax**

sys arp\_AutoReq -d <value>

## Syntax Description

| Parameter  | Description                                                        |
|------------|--------------------------------------------------------------------|
| -d [value] | Disable the function of ARP auto request.  0 - Enable  1 - Disable |

```
> sys arp_AutoReq -d 1
Arp auto-request disable.
```

# Telnet Command: sys daylightsave

This command is used to conifgure day light saving.

## **Syntax**

sys daylightsave [-<command> <parameter> | ... ]

## **Syntax Description**

| Parameter                                                      | Description                                                                                                    |
|----------------------------------------------------------------|----------------------------------------------------------------------------------------------------|
| [ <command/> <parameter>  ]</parameter>                        | The available commands with parameters are listed below. [] means that you can type in several commands in one line.                                                                                                    |
| -V                                                             | Display the daylight saving settings.                                                                                                    |
| -r                                                             | Set to factory default setting.                                                                                                    |
| -e [1/0]                                                       | Enable (1) / disable (0) daylight saving.                                                                                                    |
| -t [0/1/2]                                                     | Specify the saving type for daylight setting.  0 - Default  1 - Time range  2 - Yearly                                                                                                    |
| -s <year> <month> <day><br/><hour></hour></day></month></year> | Set the detailed settings of the starting day for time range type.  year - must be the year after 2013.  month - 1 ~ 12  day - 1 ~ 31  hour - 0 ~ 23  e.g., sys daylightsave -s 2014 3 10 12                                   |
| -d <year> <month> <day><br/><hour></hour></day></month></year> | Set the detailed settings of the ending day for time range type.  year - After 2013.  month - 1 ~ 12  day - 1 ~ 31  hour - 0 ~ 23  e.g., sys daylightsave -d 2014 9 10 12                                                      |
| -y <month><br/><day in="" week=""> <hour></hour></day></month> | Set the detailed settings of the starting day for yearly type. month - 1 ~ 12 th weekday - 1 ~ 5, 9: last week day in week - 0:Sun, 1:Mon, 2:Tue, 3:Wed, 4:Thu, 5: Fri, 6:Sat hour - 0 ~ 23 e.g., sys daylightsave -y 9 1 0 14 |
| -z <month><br/><day in="" week=""> <hour></hour></day></month> | Set the detailed settings of the ending day for yearly type. month - 1 ~ 12 th weekday - 1 ~ 5, 9: last week day in week - 0:Sun, 1:Mon, 2:Tue, 3:Wed, 4:Thu, 5: Fri, 6:Sat hour - 0 ~ 23 e.g., sys daylightsave -z 3 1 6 14   |

```
> sys daylightsave -y 9 1 0 14
% Start: Yearly on Sep 1th Sun 14:00
>
```

## Telnet Command: sys dnsCacheTbl

This command is used to configure TTL settings which will be displayed in DNS Cache table.

### **Syntax**

sys dnsCacheTbl [<command><parameter>|...]

## **Syntax Description**

| Parameter                                 | Description                                                                                                    |
|-------------------------------------------|----------------------------------------------------------------------------------------------------|
| [ <command/><br><parameter> ]</parameter> | The available commands with parameters are listed below. [] means that you can type in several commands in one line. |
| -1                                        | It means to show DNS IPv4 entry in DNS cache table.                                                                  |
| -S                                        | It means to show DNS IPv6 entry in DNS cache table.                                                                  |
| -V                                        | It means to show TTL limit value in DNS cache table.                                                                 |
| -t <ttl></ttl>                            | It means to set TTL limit value. <ttl>: 0(no limit) or an number greater than 5.</ttl>                               |
| -C                                        | It means to clear the DNS cache table.                                                                               |

## Example

```
> sys dnsCacheTbl -t 50
% Set TTL limit: 50 seconds.
% When TTL larger than 50s , delete the DNS entry in the router's DNS cache table.
> sys dnsCacheTbl -v
% TTL limit: 50 seconds
% When TTL larger than 50s , delete the DNS entry in the router's DNS cache table.
```

# Telnet Command: sys syslog

This command is used to conifgure day light saving.

## **Syntax**

sys syslog -a <enable> [-<command> <parameter> | ... ]

| Parameter                                 | Description                                                                                                    |
|-------------------------------------------|----------------------------------------------------------------------------------------------------|
| [ <command/><br><parameter> ]</parameter> | The available commands with parameters are listed below. [] means that you can type in several commands in one line. |
| -a <1/0>                                  | Enable (1) or disable (0) Syslog Access Setup.                                                                       |
| -s <1/0>                                  | Enable (1) or disable (0) Syslog Save to Syslog Server.                                                              |
| -i <ip address=""></ip>                   | Define the IP address of the Syslog server.                                                                          |

| -d <port number=""></port> | Define the port number (1 ~ 65535) as the destination port.                                                            |
|----------------------------|----------------------------------------------------------------------------------------------------|
| -u <1/0>                   | Enable (1) or disable (0) Syslog Save to USB Disk.                                                                     |
| -m <1/0>                   | Enable (1) or disable (0) Mail Syslog.                                                                                 |
| -f <1/0>                   | Enable (1) or disable (0) Filewall Log.                                                                                |
| -v <1/0>                   | Enable (1) or disable (0) VPN Log.                                                                                     |
| -e <1/0>                   | Enable (1) or disable (0) User Access Log.                                                                             |
| -c <1/0>                   | Enable (1) or disable (0) Call Log.                                                                                    |
| -w <1/0>                   | Enable (1) or disable (0) WAN Log.                                                                                     |
| -1 <1/0>                   | Enable (1) or disable (0) WLAN Log.                                                                                    |
| -r <1/0>                   | Enable (1) or disable (0) Router/DSL Information.                                                                      |
| -р                         | Update the server IP address.                                                                                          |
| -W <1/0>                   | Set the write syslog mode.  1 - Stop logging.  0 - Overwrite the oldest logs.                                          |
| -U <1/0>                   | Set the unit for saving the Syslog to the USB disk.  1 - MB.  0 - GB.                                                  |
| -S <capacity></capacity>   | Set the folder capacity for the Syslog in the USB disk. Before using it, set "sys syslog -U" first. 1-16GB or 1-1024MB |

```
> sys syslog -U 0
Use GB capacity to save syslog.
> sys syslog -S 1
Syslog folder is 1 GB
> sys syslog -U 1
Use MB capacity to save syslog.
> sys syslog -S 1024
Syslog folder is 1024 MB.
> sys syslog -a 1 -s 1 -i 192.168.1.25 -d 514
> sys syslog -p
Updating server IP address..
```

# Telnet Command: sys mailalert

This command is used to configure settings for syslog mail alert.

### **Syntax**

sys mailalert [-<command> <parameter>]

| Parameter                                 | Description                                                                                                    |
|-------------------------------------------|----------------------------------------------------------------------------------------------------|
| [ <command/><br><parameter> ]</parameter> | The available commands with parameters are listed below. [] means that you can type in several commands in one line. |
| -e <0/1>                                  | Enable/disable Mail Alert.                                                                                           |

|                                        | 0 - Disable. 1 - Enable.                                                                                                    |  |
|----------------------------------------|----------------------------------------------------------------------------------------------------|--|
| -w <0/1/2/>                            | Set Interface (Physical) Any/WAN1/WAN2/WAN and etc.                                                                                                    |  |
| -x <wan alias="" index="" ip=""></wan> | Set WAN IP Alias. Index 1 is reserved and must set an interface first.                                                                                                    |  |
| -i <smtp ip="" server=""></smtp>       | Set IP Address for SMTP server.                                                                                                    |  |
| -o <smtp port="" server=""></smtp>     | Set port number for SMTP server                                                                                                    |  |
| -a <mail address=""></mail>            | Set E-maiil address for alert mail reciver.                                                                                                    |  |
| -r <mail address=""></mail>            | Set E-mail Address for mail return.                                                                                                    |  |
| -s <0/1/2/3>                           | Set Connection Security 0 - Plaintext 1 - SSL 2 - StartTLS 3 - Force StartTLS                                                                                                    |  |
| -h <0/1>                               | Enable/disable SMTP Authentication. 0 - Disable. 1 - Enable.                                                                                                    |  |
| -u <username></username>               | Set username for SMTP Authentication.                                                                                                    |  |
| -p <password></password>               | Set password for SMTP Authentication.                                                                                                    |  |
| -I <type>&lt;0/1&gt;</type>            | Enable / disable mail alert for different types. Number 0 ~ 6 represent different types.  "0 <0/1>" : Enable/Disable Mail Alert of the DoS Attack.  "1 <0/1>" : Enable/Disable Mail Alert of the APPE.  "2 <0/1>" : nable/Disable Mail Alert of the VPN Log.  "3 <0/1>" : Enable/Disable Mail Alert of the APPE Signature.  "6 <0/1>" : Enable/Disable Mail Alert of the Reboot Debug Log.  In which,  0 - Disable. 1 - Enable. |  |
| -f                                     | Reset Mail Alert setting to factory default.                                                                                                    |  |
| -V                                     | Show current Mail Alert setting.                                                                                                    |  |
| -R <0/1>                               | Set Mail Alert Reboot debug log mode. 0: Limited Mode 1: Unlimited Mode.                                                                                                    |  |

```
> sys mailalert -e 1
Set Enable Mail Alert.
> sys mailalert -v
----- Current setting for Mail Alert -----
Mail Alert: Enable
SMTP Server IP Address: 0.0.0.0
SMTP Server Port: 25
Alert Mail Reciver E-mail Address:
Mail Return E-mail Address:
Use SSL: Disable
SMTP Authentication: Disable
Username for SMTP Authentication:
Password for SMTP Authentication:
Mail Alert for DoS Attack: Enable.
Mail Alert for APPE: Enable.
Mail Alert for VPN Log: Enable.
Mail Alert for APPE Signature: Disable.
Mail Alert for Reboot Debug Log: Disable, Mode: Limited.
```

>

# Telnet Command: sys time

This command is used to configure system time and date.

# **Syntax**

sys time server <domain>
sys time inquire
sys time show
sys time wan <option>
sys time zone <index>
sys time pseudo

| Parameter                | Description                                                                                                    |
|--------------------------|----------------------------------------------------------------------------------------------------|
| server <domain></domain> | Enter the domain name of the time server. <domain> - The maximum length is 39 characters.</domain>                                                                                                    |
| inquire                  | Get the time based on the timer server settting.                                                                                                    |
| show                     | Displays current server setting.                                                                                                    |
| wan <option></option>    | Set the WAN interface.  0 - Auto 1 - WAN1 2 - WAN2 3 - WAN3 4 - WAN4 5 - WAN5 6 - WAN6                                                                                                    |
| zone <index></index>     | Different number means different time zone.  1 - GMT-12:00 Eniwetok, Kwajalein  2 - GMT-11:00 Midway Island, Samoa  3 - GMT-10:00 Hawaii  4 - GMT-09:00 Alaska  5 - GMT-08:00 Pacific Time (US & Canada)  6 - GMT-08:00 Tijuana  7 - GMT-07:00 Mountain Time (US & Canada)  8 - GMT-07:00 Arizona  9 - GMT-06:00 Central Time (US & Canada)  10 - GMT-06:00 Saskatchewan  11 - GMT-06:00 Mexico City, Tegucigalpa  12 - GMT-05:00 Eastern Time (US & Canada)  13 - GMT-05:00 Indiana (East)  14 - GMT-05:00 Bogota, Lima, Quito  15 - GMT-04:00 Atlantic Time (Canada)  16 - GMT-04:00 Caracas, La Paz  17 - GMT-04:00 Santiago  18 - GMT-03:00 Brasilia  20 - GMT-03:00 Buenos Aires, Georgetown  21 - GMT-02:00 Mid-Atlantic |

|                                             | 100 CUT 04 00 4 C V 1 1                                             |
|---------------------------------------------|---------------------------------------------------------------------|
|                                             | 22 - GMT-01:00 Azores, Cape Verde Is.                               |
|                                             | 23 - GMT Greenwich Mean Time : Dublin                               |
|                                             | 24 - GMT Edinburgh, Lisbon, London<br>25 - GMT Casablanca, Monrovia |
|                                             | 26 - GMT+01:00 Belgrade, Bratislava                                 |
|                                             | 27 - GMT+01:00 Budapest, Ljubljana, Prague                          |
|                                             | 28 - GMT+01:00 Sarajevo, Skopje, Sofija                             |
|                                             | 29 - GMT+01:00 Warsaw, Zagreb                                       |
|                                             | 30 - GMT+01:00 Warsals, Copenhagen                                  |
|                                             | 31 - GMT+01:00 Madrid, Paris, Vilnius                               |
|                                             | 32 - GMT+01:00 Amsterdam, Berlin, Bern                              |
|                                             | 33 - GMT+01:00 Rome, Stockholm, Vienna                              |
|                                             | 34 - GMT+02:00 Bucharest                                            |
|                                             | 35 - GMT+02:00 Cairo                                                |
|                                             | 36 - GMT+02:00 Helsinki, Riga, Tallinn                              |
|                                             | 37 - GMT+02:00 Athens, Istanbul, Minsk                              |
|                                             | 38 - GMT+02:00 Jerusalem                                            |
|                                             | 39 - GMT+02:00 Harare, Pretoria                                     |
|                                             | 40 - GMT+03:00 Volgograd                                            |
|                                             | 41 - GMT+03:00 Baghdad, Kuwait, Riyadh                              |
|                                             | 42 - GMT+03:00 Nairobi                                              |
|                                             | 43 - GMT+03:00 Moscow, St. Petersburg                               |
|                                             | 44 - GMT+03:30 Tehran                                               |
|                                             | 45 - GMT+04:00 Abu Dhabi, Muscat                                    |
|                                             | 46 - GMT+04:00 Baku, Tbilisi                                        |
|                                             | 47 - GMT+04:30 Kabul                                                |
|                                             | 48 - GMT+05:00 Ekaterinburg                                         |
|                                             | 49 - GMT+05:00 Islamabad, Karachi, Tashkent                         |
|                                             | 50 - GMT+05:30 Bombay, Calcutta                                     |
|                                             | 51 - GMT+05:30 Madras, New Delhi                                    |
|                                             | 52 - GMT+06:00 Astana, Almaty, Dhaka                                |
|                                             | 53 - GMT+06:00 Colombo                                              |
|                                             | 54 - GMT+07:00 Bangkok, Hanoi, Jakarta                              |
|                                             | 55 - GMT+08:00 Beijing, Chongqing                                   |
|                                             | 56 - GMT+08:00 Hong Kong, Urumqi                                    |
|                                             | 57 - GMT+08:00 Singapore                                            |
|                                             | 58 - GMT+08:00 Taipei                                               |
|                                             | 59 - GMT+08:00 Perth                                                |
|                                             | 60 - GMT+09:00 Seoul                                                |
|                                             | 61 - GMT+09:00 Osaka, Sapporo, Tokyo<br>62 - GMT+09:00 Yakutsk      |
|                                             | 63 - GMT+09:30 Darwin                                               |
|                                             | 64 - GMT+09:30 Adelaide                                             |
|                                             | 65 - GMT+10:00 Canberra, Melbourne, Sydney                          |
|                                             | 66 - GMT+10:00 Brisbane                                             |
|                                             | 67 - GMT+10:00 Hobart                                               |
|                                             | 68 - GMT+10:00 Vladivostok                                          |
|                                             | 69 - GMT+10:00 Guam, Port Moresby                                   |
|                                             | 70 - GMT+11:00 Magadan, Solomon Is.                                 |
|                                             | 71 - GMT+11:00 New Caledonia                                        |
|                                             | 72 - GMT+12:00 Fiji, Kamchatka, Marshall Is.                        |
|                                             | 73 - GMT+12:00 Auckland, Wellington                                 |
| pseudo -E <1/0>                             | Enable (1) or disable (0) the pseudo system time.                   |
| pseudo -T <year> <month></month></year>     | Set the pseudo time value.                                          |
| <day> <hour> <minute></minute></hour></day> | <pre><year> - Enter four digits.</year></pre>                       |
| -                                           | <month> - Enter 1 t0 12.</month>                                    |
|                                             | <day> - Enter the day in a month.</day>                             |
|                                             | <hour> - Enter the number of the hour (1 to 23).</hour>             |
|                                             | <minute> - Enter the number of the minute (1 to 59).</minute>       |
| pseudo -S                                   | Displays pseudo system time.                                        |
|                                             | •                                                                   |
|                                             |                                                                     |

# Telnet Command: sys eap\_tls

This command is used to disable or enable EAP-TLS.

You might have to enable EAP-TLS compatibility to avoid compatibility issues with some operating systems. But, please note that enabling EAP-TLS compatibility will lower down the connection security level.

### Syntax

sys eap\_tls set <0/1>

### **Syntax Description**

| Parameter | Description                    |
|-----------|--------------------------------|
| 0         | Disable EAP-TLS compatibility! |
| 1         | Enable EAP-TLS compatibility!  |

### Example

```
> sys eap_tls set 1
Enable EAP_TLS compatibility!
```

# Telnet Command: sys dashboard

This command is used to display / hide items (such as System Information, Interface...) on dashboard.

#### **Syntax**

```
sys dashboard [-<command> <value> / ... ] sys dashboard show
```

| Parameter                         | Description                                                                                                    |
|-----------------------------------|----------------------------------------------------------------------------------------------------|
| [ <command/><br><value> ]</value> | The available commands with parameters are listed below.  [] means that you can type in several parameters in one line. <command/> "0 ~ 9" and "a" represent different sections to be displayed on the dashboard.  0: Front Panel |

| show | Display c       | urrent status (enabled /disabled) for each item. |
|------|-----------------|--------------------------------------------------|
|      |                 | 0 : Disable                                      |
|      | <value></value> | 1 : Enable                                       |
|      |                 | a : VoIP                                         |
|      |                 | 9 : Quick Access                                 |
|      |                 | 8 : LTE Status                                   |
|      |                 | 7 : System Resource                              |
|      |                 | 6 : Security                                     |
|      |                 | 5 : Interface                                    |
|      |                 | 4: IPv6 Internet Access                          |
|      |                 | 3: IPv4 Internet Access                          |
|      |                 | 2 : IPv4 LAN Information                         |
|      |                 | 1 : System Information                           |

### Telnet Command: testmail

This command is used to display current settings for sending test mail.

### Example

```
> testmail
Send out test mail
Mail Alert:[Disable]
Interface :Any
WAN_Alias index:[0]
SMTP_Server:[0.0.0.0]
SMTP_Port:[25]
Mail to:[]
Return-Path:[]
Connection Security:[Plaintext]
```

# Telnet Command: upnp off

This command can close UPnP function.

# Example

```
> upnp off
UPNP say bye-bye
```

# Telnet Command: upnp on

This command can enable UPnP function.

### Example

```
> upnp on UPNP start.
```

# Telnet Command: upnp nat

This command can display IGD NAT status.

```
> upnp nat ?
((0))
InternalClient >>192.168.1.10<<, RemoteHost >>0.0.0.0<</pre>
InternalPort >>21<<, ExternalPort >>21<<</pre>
PortMapProtocol >>TCP<<
The tmpvirtual server index >>0<<
PortMapLeaseDuration >>0<<, PortMapEnabled >>0<<
Ftp Example [MICROSOFT]
((1))
InternalClient >>0.0.0.0<<, RemoteHost >>0.0.0.0<</pre>
InternalPort >>0<<, ExternalPort >>0<<</pre>
PortMapProtocol >><NULL><<
The tmpvirtual server index >>0<<
PortMapLeaseDuration >>0<<, PortMapEnabled >>0<<
PortMapProtocol >><NULL><<
The tmpvirtual server index >>0<<
PortMapLeaseDuration >>0<<, PortMapEnabled >>0<<
0<<
--- MORE --- ['q': Quit, 'Enter': New Lines, 'Space Bar': Next Page] ---
```

## Telnet Command: upnp service

This command can display the information of the UPnP service. UPnP service must be enabled first.

```
> upnp on
UPNP start.
> upnp service
>>>> SERVICE TABLE1 <
 serviceType urn:schemas-microsoft-com:service:OSInfo:1
 serviceId urn:microsoft-com:serviceId:OSInfol
 SCPDURL
            /upnp/OSInfo.xml
 controlURL /OSInfol
 eventURL /OSInfoEvent1
          uuid:774e9bbe-7386-4128-b627-001daa843464
 UDN
>>>> SERVICE TABLE2 <<<<
 serviceType
urn:schemas-upnp-org:service:WANCommonInterfaceConfig:1
 serviceId urn:upnp-org:serviceId:WANCommonIFC1
 SCPDURL
           /upnp/WComIFCX.xml
 controlURL /upnp?control=WANCommonIFC1
            /upnp?event=WANCommonIFC1
 eventURL
 UDN
           uuid:2608d902-03e2-46a5-9968-4a54ca499148
```

```
·
·
·
```

## Telnet Command: upnp subscribe

This command can show all UPnP services subscribed.

#### Example

```
> upnp on
UPNP start.
> upnp subscribe
>>>> (1) serviceType urn:schemas-microsoft-com:service:OSInfo:1
 ---- Subscribtion1 -----
   sid = 7a2bbdd0-0047-4fc8-b870-4597b34da7fb
   eventKey =1, ToSendEventKey = 1
   expireTime =6926
   active =1
   DeliveryURLs
=<http://192.168.1.113:2869/upnp/eventing/twtnpnsiun>
>>>> (2) serviceType
urn:schemas-upnp-org:service:WANCommonInterfaceConfig:1
 ---- Subscribtion1 -----
   sid = d9cd47a5-d9c9-4d3d-8043-d03a82f27983
   eventKey =1, ToSendEventKey = 1
```

# Telnet Command: upnp tmpvs

This command can display current status of temp Virtual Server of your router.

```
((0))
real_addr >>192.168.1.10<<, pseudo_addr >>172.16.3.229<</pre>
real_port >>0<<, pseudo_port >>0<</pre>
hit_portmap_index >>0<</pre>
The protocol >>TCP<<
time >>0<</pre>
((1))
real_addr >>0.0.0.0<<, pseudo_addr >>0.0.0.0<</pre>
real_port >>0<<, pseudo_port >>0<</pre>
hit_portmap_index >>0<</pre>
The protocol >>0<</pre>
time >>0<</pre>
The protocol >>0<</pre>
The protocol >>0<</pre>
The protocol >>0<</pre>
```

# Telnet Command: upnp wan

This command is used to specify WAN interface to apply UPnP.

### **Syntax**

upnp wan [n]

### **Syntax Description**

| Parameter | Description                                                                                           |  |
|-----------|----------------------------------------------------------------------------------------------------|--|
| n         | It means to specify WAN interface (0 to 6) to apply UPnP. n=0, it means to auto-select WAN interface. |  |
|           | n=1, WAN1                                                                                             |  |
|           | n=2, WAN2                                                                                             |  |

#### Example

```
> upnp wan 1 use wan1 now.
```

#### Telnet Command: usb list

This command is use to display the information about the brand name and model name of the USB modems which are supported by Vigor router.

```
> usb list ?
Brand Module Standard
```

| 4G system    | XSPlug P3             | 3.5G          | Y                  |
|--------------|-----------------------|---------------|--------------------|
| _            | Alcatel L100V         | LTE           | Y                  |
| Alcatel      | Alcatel X080S         | 3.5G          | Y                  |
| Alfa         | ALFA Flyppp           | 3.5G          | Υ                  |
| BandRich     | Bandluxe C270         | 3.5G          | Y                  |
| BandRich     | Bandluxe C321         | 3.5G          | Y                  |
| BandRich     | Bandluxe C330         | 3.5G          | Y                  |
| BandRich     | Bandluxe C331         | 3.5G          | Y                  |
| BandRich     | Bandluxe C502         | 3.5G          | Y                  |
| BigPond      | BigPond Next G Wir    | 3.5G          | Y                  |
| D-Link       | D_LINK DWM222         | LTE           | Y                  |
| Huawei       | Huawei E150           | 3.5G          | Y                  |
| Huawei       | Huawei E171           | 3.5G          | Y                  |
| Huawei       | Huawei E1762          | 3.5G          | M                  |
| Huawei       | Huawei E230           | 3.5G          | Y                  |
| Huawei       | Huawei E3131          | 3.5G          | Y                  |
| Huawei       | Huawei E3272          | 3.5G          | Y                  |
| Huawei       | Huawei E353           | 3.5G          | Y                  |
| Huawei       | Huawei E397Bu-501     | LTE           | Y                  |
| Huawei       | Huawei E398           | LTE           | Y                  |
| Huawei       | Huawei EC226 (CDMA    | 3.5G          | Y                  |
|              |                       |               |                    |
| Huawei H     | uawei K3772 3         | .5G           | М                  |
| - MORE - ['q | ': Quit, 'Enter': New | Lines, 'Space | Bar': Next Page] - |

# Telnet Command: usb user

This command is used to set profiles for FTP/SMB users.

# **Syntax Description**

usb user add <Index> <Username> <Password> <Permission> <Home path>
usb user rm <Index>

usb user enable < Index>

usb user disable < Index>

usb user list

| Parameter                                                                                                    | Description                                                                                                    |
|----------------------------------------------------------------------------------------------------|----------------------------------------------------------------------------------------------------|
| add <index> <username><br/><password> <permission><br/><home path=""></home></permission></password></username></index> | Add a new user profile. <index>: It means the index number of the user profile. There are 16 profiles allowed to be configured. So the range of such option is 1 ~ 16.</index> |
|                                                                                                    | <ul><li><username>: Enter a text (maximum 131 characters) as the username for the user profile.</username></li></ul>                                                           |
|                                                                                                    | <password>: Enter a text (maximum 131 characters) as the password for the user profile.</password>                                                                             |
|                                                                                                    | <permission>: Specify the action (RWDLCR) permitted. If one of the actions is not allowed, simple type "-" instead.</permission>                                               |
|                                                                                                    | R - Read File.                                                                                                    |
|                                                                                                    | W - Write File.                                                                                                    |
|                                                                                                    | D - Delete File.                                                                                                    |

|                         | L - List directory.                                                                    |
|-------------------------|----------------------------------------------------------------------------------------|
|                         | C - Create directory.                                                                  |
|                         | R - Remove selected directory.                                                         |
|                         | <home path="">: Set the path (maximum 159 characters) for the USB user profile.</home> |
| rm <index></index>      | Delete an existed user profile.                                                        |
|                         | <pre><index>: It means the index number of the user profile.</index></pre>             |
| enable <index></index>  | Enable a user profile.                                                                 |
|                         | <pre><index>: It means the index number of the user profile.</index></pre>             |
| disable <index></index> | Disable a user profile.                                                                |
|                         | <pre><index>: It means the index number of the user profile.</index></pre>             |
| list                    | Display all of the user profile.                                                       |

```
> usb user add 1 root 1234 R-DLCR /usr
No usb storage is available!!
```

# Telnet Command: usb temp

This command is to configure USB temperature.

# **Syntax Description**

usb temp set [-c/-f/-a/-b/-m/-u/-l/-r]
usb temp show
usb temp all\_data

| Parameter              | Description                                                                                                    |
|------------------------|----------------------------------------------------------------------------------------------------|
| set -c                 | Set the temperature unit (Celsius).                                                                                                    |
| set -f                 | Set the temperature unit (Fahrenheit).                                                                                                    |
| set -a                 | Set the temperature sensor by using a probe or the built-in sensor automatically.  The probe will be detected and used first, and fall back to the built-in sensor if the probe is not detected. |
| set -b                 | Set to use the built-in sensor.                                                                                                    |
| set -m                 | Enable or disable the Alarm Setting.  1: Enable  0: Disable                                                                                                    |
| set -u <value></value> | Set the upper temperature limit. <value>: Enter a value, e.g., 30.35.</value>                                                                                                    |
| set -l <value></value> | Set the lower temperature limit.<br><value>: Enter a value, e.g., 10.35.</value>                                                                                                    |
| set -r                 | Shows the setting of temperature unit and sensor type.                                                                                                    |
| show                   | Displays current temperature.                                                                                                    |
| all_data               | Displays all temperature data.                                                                                                    |

```
> usb temp set -c
Set Celsius.
```

### Telnet Command: usb hum

This command is to configure USB humidity.

### **Syntax Description**

usb hum set [-m/-u/-l/-r]
usb hum show
usb hum all\_data

### **Syntax Description**

| Parameter              | Description                                  |  |
|------------------------|----------------------------------------------|--|
| set -m                 | Enable or disable the Alarm Setting.         |  |
|                        | 1: Enable                                    |  |
|                        | 0: Disable                                   |  |
| set -u <value></value> | Set the upper humidity limit.                |  |
|                        | <value>: Enter a value, e.g., 80.85.</value> |  |
| set -l <value></value> | Set the lower humidity limit.                |  |
|                        | <value>: Enter a value, e.g., 30.12.</value> |  |
| set -r                 | Shows the setting of the humidity.           |  |
| show                   | Displays current humidity.                   |  |
| all_data               | Displays all humidity data.                  |  |

### Example

```
> usb hum set -m 1
Enable Alarm Settings.
```

# Telnet Command: vigbrg set

This command is to configure specified WAN as bridge mode.

### **Syntax Description**

vigbrg set -v [IP version] -w [WAN\_idx] -I [LAN\_idx] -e [0/1] -f [0/1]

| Parameter       | Description                                                     |
|-----------------|-----------------------------------------------------------------|
| -v [IP version] | Indicate the IP version for the IP address. 4 - IPv4. 6 - IPv6. |
| -w [WAN_idx]    | WAN_idx - Indicate the WAN interface. 1 - WAN1                  |

|              | 2 - WAN2<br>3 - WAN3                                           |
|--------------|----------------------------------------------------------------|
|              | 4 - WAN4<br>5 - WAN5                                           |
| -I [LAN_idx] | LAN_idx - Indicate the LAN interface.                          |
|              | 1 - LAN1                                                       |
|              | 2 - LAN2                                                       |
|              | 3 - LAN3                                                       |
|              | 4 - LAN4                                                       |
|              | 5 - LAN5                                                       |
|              | 6 - LAN6 15 - LAN15                                            |
| e [0/1]      | Enable (1) or disable (0) the Vigor Bridge for WAN or/and LAN. |
| f [0/1]      | Enable (1) or disable (0) the firewall functions.              |

```
> vigbrg set -v 4 -w 5 -l 1 -e 1
[WAN5] IPv4 bridge is enable. Set subnet[LAN1]
```

# Telnet Command: vigbrg closeall

This command can disable vigor bridge function.

### Example

```
> vigbrg closeall
Close all bridge and bridge firewall
```

# Telnet Command: vigbrg status

This command can show whether the Vigor Bridge Function is enabled or disabled.

```
> vigbrg status
Show gConfig setting of bridge mode
[WAN5] IPv4 bridge is enable [LAN1].
```

# Telnet Command: vigbrg cfgip

This command allows users to transfer a bridge modem into ADSL router by accessing into and adjusting specified IP address. Users can access into Web UI of the router to manage the router through the IP address configured here.

#### **Syntax**

vigbrg cfgip <IP Address>

#### **Syntax Description**

| Parameter  | Description                                                    |
|------------|----------------------------------------------------------------|
| IP Address | It means to type an IP address for users to manage the router. |

#### Example

```
> vigbrg cfgip 192.168.1.15
> vigbrg cfgip ?
% Vigor Bridge Config IP,
% Now: 192.168.1.15
```

## Telnet Command: vigbrg wanstatus

This command can display the existed WAN connection status for the modem (change from ADSL router into bridge modem), including index number, MAC address, Stamp Time, PVC, VLAN port for Vigor Bridge Function.

#### Example

```
> vigbrg wanstatus
Vigor Bridge: Stop
WAN mac table:
Index MAC Address Stamp Time PVC VLan Port
```

# Telnet Command: vigbrg wlanstatus

This command can display the existed WLAN connection status for the modem (change from router into bridge modem), including index number, MAC address, Stamp Time, PVC, VLAN port for Vigor Bridge Function.

#### Example

```
> vigbrg wlanstatus
Vigor Bridge: Running
WAN mac table:
Index MAC Address Stamp Time PVC VLan Port
```

# Telnet Command: fullbrg

The command is used to enable Full Bridge Mode so that the router will work as a bridge modem which is able to forward incoming packets with VLAN tags.

#### **Syntax**

fullbrg status

fullbrg set -i <WAN index> -n <Subnet index> -b <Bridge mode>

#### Syntax Description

| Parameter                     | Description                                                                                   |
|-------------------------------|-----------------------------------------------------------------------------------------------|
| -I <wan index=""></wan>       | WAN index: Ranges from 1 to 16.  1: WAN1, 2: WAN2,etc., In which, WAN3 and WAN 4 are USB WAN. |
| -n <subnet index=""></subnet> | Subnet index: Ranges from 1 to 8.  1: Subnet 1, 2: Subnet 2,etc.                              |
| -b <bridge mode=""></bridge>  | It means to enable / disable Bridge mode. 0: OFF 1: ON                                        |

```
> fullbrg status
Show gConfig setting of full bridge
WAN 1 full bridge to LAN 1, mode=OFF.
WAN 2 full bridge to LAN 1, mode=OFF.
WAN 3 full bridge to LAN 1, mode=OFF.
WAN 4 full bridge to LAN 1, mode=OFF.
WAN 7 full bridge to LAN 1, mode=OFF.
WAN 8 full bridge to LAN 1, mode=OFF.
WAN 9 full bridge to LAN 1, mode=OFF.
WAN10 full bridge to LAN 1, mode=OFF.
WAN11 full bridge to LAN 1, mode=OFF.
WAN12 full bridge to LAN 1, mode=OFF.
WAN13 full bridge to LAN 1, mode=OFF.
WAN14 full bridge to LAN 1, mode=OFF.
WAN15 full bridge to LAN 1, mode=OFF.
WAN16 full bridge to LAN 1, mode=OFF.
> fullbrg set -i 2 -n 5 -b 1
Configure OK! Please reboot device to make it effective.
> fullbrg status
Show gConfig setting of full bridge
WAN 1 full bridge to LAN 1, mode=OFF.
WAN 2 full bridge to LAN 5, mode=ON.
WAN 3 full bridge to LAN 1, mode=OFF.
WAN 4 full bridge to LAN 1, mode=OFF.
WAN 7 full bridge to LAN 1, mode=OFF.
WAN 8 full bridge to LAN 1, mode=OFF.
WAN 9 full bridge to LAN 1, mode=OFF.
WAN10 full bridge to LAN 1, mode=OFF.
WAN11 full bridge to LAN 1, mode=OFF.
WAN12 full bridge to LAN 1, mode=OFF.
WAN13 full bridge to LAN 1, mode=OFF.
WAN14 full bridge to LAN 1, mode=OFF.
WAN15 full bridge to LAN 1, mode=OFF.
```

```
WAN16 full bridge to LAN 1, mode=OFF.
```

# Telnet Command: voip debug

This command can display debug message on the screen.

### **Syntax**

voip debug [flush]
voip debug [showmsg]

#### **Syntax Description**

| Parameter | Description                    |
|-----------|--------------------------------|
| flush     | It means to clear current log. |
| showmsg   | It means to show current log.  |

### Example

```
> voip debug showmsg
-->Send Message to 192.168.1.2:5060 <02:35:16>
INVITE sip:192.168.1.2 SIP/2.0
Via: SIP/2.0/UDP 192.168.1.1:5060;branch=z9hG4bK-YMa-3630;rport
From: <sip:change_me@192.168.1.1>;tag=WLJ-11782
To: <sip:192.168.1.2>
Call-ID: PbU-25312@192.168.1.1
CSeq: 1 INVITE
Contact: <sip:change_me@192.168.1.1>
Max-Forwards: 70
supported: 100rel, replaces
User-Agent: DrayTek UA-1.2.3 DrayTek Vigor2910
Allow: INVITE, ACK, CANCEL, OPTIONS, BYE, INFO, REFER, NOTIFY, PRACK
Content-Type: application/sdp
Content-Length:
v=0
o=change_me 5972727 56415 IN IP4 192.168.1.1
```

# Telnet Command: voip dialplan

This command allows users to set phone book settings.

#### Syntax

```
voip dialplan block n [-<command><parameter>]
voip dialplan phonebook n [-<command><parameter>]
voip dialplan region [-<command><parameter>]
voip dialplan local [1/0]
```

| Parameter | Description |
|-----------|-------------|
|-----------|-------------|

| n                                    | It means the index number of the VoIP settings.                                                                                  |
|--------------------------------------|----------------------------------------------------------------------------------------------------|
|                                      | n=1 ~ 20                                                                                                    |
| - <command/> <parameter></parameter> | The available commands with parameters are listed below.                                                                         |
| -m 0/1                               | It means to enable or disable the block mode.                                                                                    |
|                                      | 0 - Disable                                                                                                    |
|                                      | 1 - Enable                                                                                                    |
| -p <path></path>                     | Determines the block path.                                                                                                    |
|                                      | 1:in_url,                                                                                                    |
|                                      | 2:in_number                                                                                                    |
|                                      | 3:out_url, 4:out_number                                                                                                    |
|                                      | 5:(in & out)_url,                                                                                                    |
|                                      | 6:(in & out)_number                                                                                                    |
| -n <number></number>                 | Determines the block number (maximum 29 characters).                                                                             |
| -d <domain></domain>                 | Block the specified domain.                                                                                                    |
| -i <inf></inf>                       | Block the specified interface(s) or All interfaces.                                                                              |
| -s <schedule></schedule>             | Specify schedule profiles by indicating the index number of the schedule profile. Four schedule profiles can be used at one time |
| -W                                   | Delete the selected entry. N=null (clear all)                                                                                    |
| -V                                   | List current settings.                                                                                                    |
| voip dialplan phonebook              |                                                                                                    |
| n                                    | It means the index number of the VoIP settings.                                                                                  |
|                                      | n=1 ~ 60                                                                                                    |
| - <command/> <parameter></parameter> | The available commands with parameters are listed below.                                                                         |
| -d <number></number>                 | Specify the speed dial number.                                                                                                   |
| -c <url></url>                       | Contact SIP URL I(max. 59 characters)                                                                                            |
| -n <name></name>                     | Contact name (max. 23 characters)                                                                                                |
| -a <enable></enable>                 | Enable/disable the specify entry.                                                                                                |
| -m <mode></mode>                     | Specify backup number mode.                                                                                                    |
|                                      | 0 - none                                                                                                    |
|                                      | 2 - PSTN                                                                                                    |
| -b <number></number>                 | Spedify the backup number.                                                                                                    |
| -o <acc num=""></acc>                | Specify the dial out account.                                                                                                    |
|                                      | 0 - default                                                                                                    |
|                                      | 1 - acc1, 2 - acc2 ~ 12:=acc12                                                                                                   |
| -z <enable></enable>                 | Enable/disable ZRTP/SRTP VoIP security.                                                                                          |
|                                      | 1 - enable<br>0 - disable                                                                                                    |
| -1                                   | Delete the specify entry.                                                                                                    |
| - <i>V</i>                           | List current VoIP settings.                                                                                                    |
|                                      | List current von settings.                                                                                                    |
| voip dialplan region                 | Double or disable the regional function                                                                                          |
| <i>-e</i>                            | Dnable or disable the regional function.  1 - enable                                                                             |
|                                      | 0 - disable                                                                                                    |
| -m <number></number>                 | Return the last miss call.                                                                                                    |

| -i <number></number> | Return the last incoming call.                         |
|----------------------|--------------------------------------------------------|
| -o <number></number> | Return the last outgoing call.                         |
| -F <number></number> | Hotkey to enable call forwarding (all) function.       |
| -f <number></number> | Hotkey to enable call forwarding (busy) function.      |
| -C <number></number> | Hotkey to enable call forwarding (no answer) function. |
| -c <number></number> | Hotkey to disable call forwarding function.            |
| -W <number></number> | Hotkey to enable call waiting function.                |
| -w <number></number> | Hotkey to disable call waiting function.               |
| -H <number></number> | Hotkey to enable hide caller ID function.              |
| -h <number></number> | Hotkey to disable hide caller ID function.             |
| -D <number></number> | Hotkey to enable DND function.                         |
| -d <number></number> | Hotkey to disable DND function.                        |
| -A <number></number> | Hotkey to enable block anonymous calls function.       |
| -a <number></number> | Hotkey to disable block anonymous calls function.      |
| -U <number></number> | Hotkey to enable block unknow domain calls function.   |
| -u <number></number> | Hotkey to disable block unknow domain calls function.  |
| -P <number></number> | Hotkey to disable block IP calls function.             |
| -p <number></number> | Hotkey to disable block IP calls function.             |
| -I <number></number> | Hotkey to block last incoming call.                    |
| -V                   | List current status for Regional settings.             |
| voip dialplan local  |                                                        |
| enable/disable       | Enable or disable the local calls.                     |
|                      | 1 - enable                                             |
|                      | 0 - disable                                            |

```
> voip dialplan phonebook 1 -d 1125
> voip dialplan region -1 8
> voip dialplan region -v
Your Setting for Regional
Regional Function is: Enable
Return the Last Miss Call: 20
Return the Last Incoming Call: *12
Return the Last Outgoing Call: 1
Hotkey to enable call forwarding (all) function: 0
Hotkey to enable call forwarding (busy) function: *90
Hotkey to enable call forwarding (no answer) function: *92
Hotkey to disable call forwarding function: 12
Hotkey to Enable Call Waiting Function: *56
Hotkey to Disable Call Waiting Function: *57
Hotkey to Enable Hide Caller ID Function: *67
Hotkey to Disable Hide Caller ID Function: *68
Hotkey to Enable DND Function: *78
Hotkey to Disable DND Function: *79
Hotkey to Enable Block Anonymous Calls Function: *77
Hotkey to Disable Block Anonymous Calls Function: *87
```

```
Hotkey to Enable Block Unknow Domain Calls Function: *40
Hotkey to Disable Block Unknow Domain Calls Function: *04
Hotkey to Enable Block IP Calls Function: *50
Hotkey to Disable Block IP Calls Function: *05
Hotkey to Disable Block The Last Incoming Call Function: 8
```

## Telnet Command: voip dsp

### **Syntax**

voip dsp countrytone [channel] [value] voip dsp dialtonepwr [channel] [AbsoluteValue] voip dsp EchoCanceller [type] [w\_size] [nlp] voip dsp cidtype [channel] [value] voip dsp micgain [channel] [value/(1~10)] voip dsp spkgain [channel] [value/(1~10)] voip dsp jb [port] [mode] [value] voip dsp timer [Timer] voip dsp dtmfDetset [nLevel] [nTwist] voip dsp dtmftonepwr [Level] voip dsp cwtonepwr [ch] [value] voip dsp pstnringfxs [1/2] [on/off] voip dsp relaydbounce [on/off] voip dsp setRingPat [ring\_pattern\_index] [patten\_num] voip dsp setDtmfCidlevel -I [value] voip dsp setDtmfCidlevel -h [value] voip dsp setDtmfCidlevel -r 0 voip dsp cidplusdigit [1/0] [channel] [value]

| Parameter            | Description                                                                                                    |
|----------------------|----------------------------------------------------------------------------------------------------|
| voip dsp countrytone |                                                                                                    |
| [channel] [value]    | This command allows users to set the region for the tone settings. Different regions usually need different tone settings. Channel - 1 or 2. Value - displayed as follows: [2] UK, [3] USA, [4] Denmark, [5] Italy, [6] Germany, [7] Netherlands, [8] Portugal, [9] Sweden, [10] Australia, [11] Slovenia, [12] Czech, [13] Slovakia, [14] Hungary, [15] Switzerland, [16] France, [17] Malta |
| voip dsp dialtonepwr | [[]                                                                                                    |
| channel              | This setting is used to adjust the loudness of the dial tone. The smaller the number is, the louder the dial tone is. It is recommended for you to use the default setting.  Channel - Available channel number: 1 - 2                                                                                                    |
| AbsoluteValue        | AbsoluteValue - In -1 dB increments, with 1 corresponding to 6 dBm.                                                                                                    |

|                       | Range - 1 to 30                                                                                                    |
|-----------------------|----------------------------------------------------------------------------------------------------|
| voip dsp EchoCanceler |                                                                                                    |
| type                  | This command is used to set the type of echo reduction.  0 - Disable the LEC processing.  1 - Cancel using the fixed window.  2 - Cancel using the fixed and moving window.  3 - Cancel using fixed window + Echo Suppressor.                                                                     |
| w_size                | The Line Echo Canceller (LEC) window size is 4, 6, 8 or 16 (ms).                                                                                                    |
| nlp                   | Nlp - Non-linear processing (NLP) for more smooth transitions.  1 - disable  0 - enable                                                                                                    |
| voip dsp cidtype      | •                                                                                                    |
| channel               | Set the caller ID type for FXS 1 (Channel 1) or FXS 2 (Channel 2).  1 - FXS 1  2 - FXS 2                                                                                                    |
| value                 | Each number (1 to 6) represents different type.  1 - FSK_ETSI 2 - FSK_ETSI(UK) 3 - FSK_BELLCORE(US/AU) 4 - DTMF 5 - DTMF(Dk) 6 - DTMF(SE,NL,FIN) For example:  Vigor> voip dsp cidtype 2 6 channel=2, current cidType: 6 That means the caller ID type for FXS2 (Channel2) is DTMF (SE, NL, FIN). |
| voip dsp micgain      | •                                                                                                    |
| channel               | Adjust the volume of microphone by entering number from 1- 10 for FXS 1 or FXS 2.  1 - FXS 1  2 - FXS 2                                                                                                    |
| value/(1~10)          | The larger the number is, the louder the volume will be.                                                                                                    |
| voip dsp spkgain      | 1                                                                                                    |
| channel               | Adjust the volume of speaker by entering number from 1- 10 for FXS 1 or FXS 2.  1 - FXS 1 2 - FXS 2                                                                                                    |
| value/(1~10)          | The larger the number is, the louder the volume will be.                                                                                                    |
| voip dsp jb           |                                                                                                    |
| port                  | Set the size of jitter buffer.  Available settings are 0 (FXS1) and 1 (FXS2).                                                                                                    |
| mode                  | Available settings are Fixed and Adaptive (default setting).                                                                                                    |
| value                 | Available settings are 10 ~ 180 (unit: msec). e.g., > voip dsp jb 1 FIXED 100                                                                                                    |
| voip dsp timer        | ·                                                                                                    |
| [Timer]               | Set the waiting time for dialing out.                                                                                                    |

|                       | It means to set the timer settings. The unit is mini-second. The range is from 1 to 255. Value "1" is corresponding to 500ms. That is to say, Value "6" is corresponding 3000ms (i.e., 3 seconds) |
|-----------------------|----------------------------------------------------------------------------------------------------|
|                       | Timer: 1 ~ 20.                                                                                                    |
|                       | Vigor> voip dsp timer 20                                                                                                    |
|                       | Set the timer:20                                                                                                    |
| Voip dsp debugMsg     | L                                                                                                    |
| ?                     | Avaible settings include:                                                                                                    |
|                       | clrev - clear phone hook status.                                                                                                    |
|                       | getev - get phone hook status.                                                                                                    |
|                       | clrfskcid - clear fsk data for caller-ID from PSTN line.                                                                                                    |
|                       | getfskcid - get fsk data for caller-ID from PSTN line.                                                                                                    |
|                       | clrdtmfcid - clear dtmf data for caller-ID from PSTN line.                                                                                                    |
|                       | getdtmfcid - get dtmf data for caller-ID from PSTN line.                                                                                                    |
|                       | voicebuf - get message for available voice buffer pool.                                                                                                    |
|                       | clrint - clear status for interrupt.                                                                                                    |
|                       | getint - get status for interrupt.                                                                                                    |
|                       | Vigor> voip dsp debugMsg getint                                                                                                    |
|                       | the interrupt status for ad0 = 21                                                                                                    |
|                       | the interrupt status for ad1 = 0                                                                                                    |
|                       | the interrupt status for vc = 0                                                                                                    |
| voip dsp dtmfDetset   |                                                                                                    |
| nLevel                | Set minimal signal level in dB, for DTMF detection.                                                                                                    |
| TILEVEI               | Range - (-96 ~ -1)                                                                                                    |
| nTwist                | Maximum allowed signal twist in dB, for DTMF detection.                                                                                                    |
|                       | Range - (0 ~ 12)                                                                                                    |
| voip dsp dtmftonepwr  |                                                                                                    |
| Level                 | Set power level for DTMF frequency.                                                                                                    |
|                       | Level - 0 ~ 100. Power level for dtmf frequency in 0.3 dB steps.                                                                                                    |
|                       | 0 map to 0dB                                                                                                    |
|                       | 1 map to -0.3dB 100 map to -30dB                                                                                                    |
| voip dsp cwtonepwr    |                                                                                                    |
| ch                    | Set the call waiting tone power level.                                                                                                    |
|                       | 1 - FXS 1                                                                                                    |
|                       | 2 - FXS 2.                                                                                                    |
| value                 | 1 ~ 30, in -1 dB increments, with 1 corresponding to 8 dBm.                                                                                                    |
| voip dsp pstnringfxs  |                                                                                                    |
| 1/2                   | Enable or disable PSTN ring on FXS 1/FXS 2.                                                                                                    |
| ,                     | 1 meansFXS1; 2 means FXS2.                                                                                                    |
| on/off                | On means enable; off means disable.                                                                                                    |
| voip dsp relaydbounce |                                                                                                    |
| on/off                | on: Enable relay filter noise. But it maybe ignore the caller-id!!!                                                                                                    |
|                       | off: Disable relay filter noise. But the noise will cause the relay to switch to PSTN!!!                                                                                                    |
| voip dsp setRingPat   | 1                                                                                                    |
| ring_pattern_index    | This command can change the ring pattern at Index(2)~Index(6).                                                                                                    |
| g_pattorn_mack        | ring_pattern_index - Index (1) was locked for your country.                                                                                                    |
| patten_num            | It's the ring pattern number (1~12) for a country.                                                                                                    |
|                       | L                                                                                                    |

|                        | patten_num=1 Australia Ring Pattern:                                               |
|------------------------|------------------------------------------------------------------------------------|
|                        | cadenceOneOn=400, cadenceOneOff=200                                                |
|                        | cadenceTwoOn=400, cadenceTwoOff=2000                                               |
|                        | patten_num=2 Denmark Ring Pattern:                                                 |
|                        | cadenceOneOn=1000, cadenceOneOff=4000                                              |
|                        |                                                                                    |
| voip dsp setFaxECmode  | ? -s                                                                               |
| ch                     | Set the FAX error correction mode.                                                 |
|                        | ch : range (0 ~ 1)                                                                 |
| mode                   | mode : EC(error correction) ch(x) mode(0) : REDUNDANCY                             |
|                        | EC(error correction) ch(x) mode(1): FEC                                            |
| voin dsp setDtmfCidlev | el -l / voip dsp setDtmfCidlevel -h [value]                                        |
| voip dsp setDtmfCidlev |                                                                                    |
| value                  | "setDtmfCidLevel" is used to configure the signal strength for                     |
|                        | transferring to FXS DTMF caller ID.                                                |
|                        | value - 0 ~ 64                                                                     |
|                        | voip dsp setDtmfCidLevel -l [value]                                                |
|                        | voip dsp setDtmfCidLevel -h [value]                                                |
|                        | voip dsp setDtmfCidLevel -r 0/1                                                    |
|                        | r - reset low/high DTNF level to default setting. 0 means Disable; 1 means Enable. |
|                        | Note: This function is supported only by special mode.                             |
| voip dsp setfxoCY      |                                                                                    |
| value                  | It is used to apply FXO country settings.                                          |
| value                  | 0: "use system country"                                                            |
|                        | 1: "Taiwan"                                                                        |
|                        | 2: "Germany"                                                                       |
|                        | 3: "Sweden"                                                                        |
|                        | 4: "France"                                                                        |
|                        | 5: "Switzerland"                                                                   |
|                        | 6: "Holland"                                                                       |
|                        | 7: "Finland"                                                                       |
|                        | 8: "Denmark"                                                                       |
|                        | 9: "UK"                                                                            |
|                        | 10: "Australia"                                                                    |
|                        | 12: "Italy"<br>14: "Red_China"                                                     |
|                        | 14: "Red_China" 15: "Singapore"                                                    |
|                        | 17: "Spain"                                                                        |
|                        | 18: "Portugal"                                                                     |
|                        | 20: "Poland"                                                                       |
|                        | 21: "Czech"                                                                        |
|                        | 22: "Hungary"                                                                      |
|                        | 23: "Slovenia"                                                                     |
|                        | 25: "Slovakia"                                                                     |
|                        | 37: "Brasil"                                                                       |
|                        | 61: "US"                                                                           |
| voip dsp setfxoringl   |                                                                                    |
| value                  | It is used to configure detection ring voltage threshold to apply to FXO.          |
|                        | Available setting include:                                                         |
|                        | 0 : use driver default value                                                       |
|                        | 1 : Minimum voltage threshold: 25V                                                 |

|                         | 2 : Minimum voltage threshold: 35V                     |
|-------------------------|--------------------------------------------------------|
|                         | 3 : Minimum voltage threshold: 45V                     |
|                         | Note: This function is supported only by special mode. |
| voip dsp setfxoCid      |                                                        |
| value                   | Set FXO detect caller ID type.                         |
|                         | It is available only for the model with FXO port.      |
| voip dsp cidplusdigit   |                                                        |
| [1/0] [channel] [value] | Set the substitution (0~9) for '+' digit in caller ID. |
|                         | 1 - enable the substitution.                           |
|                         | 0 - disable the substitution.                          |
|                         | channel - 0 (FXS 1) -1 (FXS 2)                         |
|                         | value - 0 - 9                                          |
| voip dsp setRingThres   |                                                        |
| port                    | Set the threshold for ring signal.                     |
|                         | Port setting is "0" only.                              |
| value                   | Available settings 0-250. Unit is ms.                  |
|                         | The time is an approximate value.                      |
| voip dsp setCidDetGain  |                                                        |
| tx/rx gain              | Set the gain value of caller ID detected.              |
|                         | Tx gain - Available settings -24 ~ 12. Default is 0.   |
|                         | Rx gain - Available settings -24 ~ 12. Default is -6.  |
|                         |                                                        |

```
> voip dsp countrytone ?
VoIP has been disable. Please enable VoIP first.
> voip sip misc -D 0
System reboot now!
> voip dsp countrytone ?
> voip dsp countrytone?
usage:
voip dsp countrytone [channel][value]
[channel]: 1-2
[value]: ([2] UK, [3] USA, [4] Denmark, [5] Italy, [6] Germany, [7] Netherland
s, [8] Portugal, [9] Sweden, [10] Australia, [11] Slovenia, [12] Czech, [13]
Slovakia, [14] Hungary, [15] Switzerland , [16] France , [17] Malta)
======= Channel=1 ===========
current country tone: user defined
----- ( Dial tone ) -----
Feq1=425, Feq2=0, OneOn=0, Off=0, TwoOn=0, TwoOff=0
----- ( Ringing tone ) -----
Feq1=425, Feq2=0, OneOn=1500, OneOff=3000, TwoOn=0, TwoOff=0
----- ( Busy tone ) -----
Feq1=425, Feq2=0, OneOn=200, OneOff=200, TwoOn=0, TwoOff=0
======== Channel=2 ===========
current country tone: user defined
> voip dsp dialtonepwr 1 20
Current power level of dialtone:20 (-13 db), channel=1
> voip dsp setCidDetGain tx 1
```

```
Current CID Detect Tx Gain [1], Rx Gain [-6]
> voip dsp setCidDetGain rx 3
Current CID Detect Tx Gain [1], Rx Gain [3]
```

# Telnet Command: voip rtp

## **Syntax**

voip rtp codec [sip acc index][type|size|vad|one][value]
voip rtp dtmf [index] [mode|payloadtype][value]
voip rtp port [start|end] [value]
voip rtp symmetric [value]
voip rtp tos

| Parameter Description                            |                                                                                                    |  |  |  |  |  |  |  |  |
|--------------------------------------------------|----------------------------------------------------------------------------------------------------|--|--|--|--|--|--|--|--|
| voip rtp codec                                   |                                                                                                    |  |  |  |  |  |  |  |  |
| [sip acc<br>index][type size vad one][v<br>alue] | Set the voice coding. sip acc index -SIP account index number. Available number, 1 ~ 12. type - Available settings include           |  |  |  |  |  |  |  |  |
|                                                  | 0. G.711MU                                                                                                    |  |  |  |  |  |  |  |  |
|                                                  | 1. G.711A                                                                                                    |  |  |  |  |  |  |  |  |
|                                                  | 2. G.729A/B                                                                                                    |  |  |  |  |  |  |  |  |
|                                                  | 3. G.723                                                                                                    |  |  |  |  |  |  |  |  |
|                                                  | 4. G.726_32                                                                                                    |  |  |  |  |  |  |  |  |
|                                                  | _                                                                                                    |  |  |  |  |  |  |  |  |
|                                                  | size - Five options, 0 means 10ms                                                                                                    |  |  |  |  |  |  |  |  |
|                                                  |                                                                                                    |  |  |  |  |  |  |  |  |
|                                                  | 1 means 20ms                                                                                                    |  |  |  |  |  |  |  |  |
|                                                  | 2 means 30ms                                                                                                    |  |  |  |  |  |  |  |  |
|                                                  | 3 means 40ms<br>5 means 60ms                                                                                                    |  |  |  |  |  |  |  |  |
|                                                  | Vad - 0 means to Disable the function of Voice Active Detector (vad); 1 means to Enable the function of Voice Active Detector (vad). |  |  |  |  |  |  |  |  |
|                                                  | One - 0 means to Disable the function of single codec; 1 means to Enable the function of single codec.                               |  |  |  |  |  |  |  |  |
| voip rtp dtmf                                    |                                                                                                    |  |  |  |  |  |  |  |  |
| [index] [mode                                    | Set the DTMF mode and Payload type for DTMF.                                                                                         |  |  |  |  |  |  |  |  |
| payloadtype][value]                              | Index - SIP account index number. Available number, 1 ~ 12.                                                                          |  |  |  |  |  |  |  |  |
|                                                  | Mode - Four options to be selected.                                                                                                  |  |  |  |  |  |  |  |  |
|                                                  | 0. Inband                                                                                                    |  |  |  |  |  |  |  |  |
|                                                  | 1. Outband                                                                                                    |  |  |  |  |  |  |  |  |
|                                                  | 2. SIP INFO (cisco)                                                                                                    |  |  |  |  |  |  |  |  |
|                                                  | 3. SIP INFO (nortel)                                                                                                    |  |  |  |  |  |  |  |  |
|                                                  | Payloadtype - Available settings 96~127.                                                                                             |  |  |  |  |  |  |  |  |
|                                                  | Value - Type 0-3 or 96-127 based on the mode specified.                                                                              |  |  |  |  |  |  |  |  |
|                                                  | For example,                                                                                                    |  |  |  |  |  |  |  |  |
|                                                  | > voip rtp dtmf 1 mode 1                                                                                                    |  |  |  |  |  |  |  |  |
| voip rtp port                                    |                                                                                                    |  |  |  |  |  |  |  |  |

| start/end          | Specifies the start/end port for RTP stream.                                                                                                    |  |  |  |  |  |  |  |
|--------------------|----------------------------------------------------------------------------------------------------|--|--|--|--|--|--|--|
| value              | The default value is 10050/15000.                                                                                                    |  |  |  |  |  |  |  |
| voip rtp symmetric |                                                                                                    |  |  |  |  |  |  |  |
| value              | Make the data transmission going through on both ends of local router and remote router not misleading due to IP lost.  1 - Enable  0 - Disable |  |  |  |  |  |  |  |
| voip rtp tos       |                                                                                                    |  |  |  |  |  |  |  |
| value              | Set the type of service (TOS) setting for RTP packets. For example, > voip rtp tos 0x899 Set TOS: 0x899                                         |  |  |  |  |  |  |  |

```
> voip rtp codec 1 type 3
> voip rtp dtmf 2 mode 3
> voip rtp port start 10070 end 14400
Set start port: 10070
> voip rtp port end 14400
Set end port: 14400
> voip rtp symmetric 1
Set symmetric rtp to Enable
```

# Telnet Command: voip sip

This command allows users to set SIP account.

### **Syntax**

```
voip sip acc n [-<command> <parameter> | ... ]
voip sip alias [-<command> <parameter> | ... ]
voip sip calllog
voip sip ep n [-<command> <parameter> | ... ]
voip sip misc[-<command> <parameter> | ... ]
voip sip nat [-<command> <parameter> | ... ]
```

| Parameter                                                    | Description                                                                                           |  |  |  |  |  |  |  |
|--------------------------------------------------------------|----------------------------------------------------------------------------------------------------|--|--|--|--|--|--|--|
| voip sip acc - Allows users to set SIP account.              |                                                                                                    |  |  |  |  |  |  |  |
| n = 1 to 12  It means the index number of the VoIP settings. |                                                                                                    |  |  |  |  |  |  |  |
| -P [profile]                                                 | It means the name of the account profile (maximum 11 characters).                                     |  |  |  |  |  |  |  |
| -r [reg mode]                                                | Set registration mode for SIP account.  0 - none  1 - auto  2 - wan1 only  3 - wan2 only  4 - lan/vpn |  |  |  |  |  |  |  |

|              | 5 - PVC 6 - wan3 only 7 - wan4 only 8 - wan1 first 9 - wan2 first 10 - wan3 first 11 - wan4 first        |
|--------------|----------------------------------------------------------------------------------------------------|
| -o [port]    | Set the port number for sending/receiving SIP message for building a session. The default value is 5060. |
| -d [domain]  | Set the domain name or IP address of the SIP Registrar server. The maximum is 63 characters.             |
| -y [proxy]   | Set domain name or IP address of SIP proxy server. The maximum is 63 characters.                         |
| -b [enable]  | Enable / disable outbound proxy by SIP account.  0 - disable  1 - enable                                 |
| -s [enable]  | Enable / disable to locate SIP server (rfc 3263). 0 - disable 1 - enable                                 |
| -N [name]    | Set SIP account display name. Name - max. 23 characters.                                                 |
| -n [number]  | Set SIP account number. Number - max. 63 characters.                                                     |
| -a [id]      | Set SIP authentication ID. Id - max. 63 characters.                                                      |
| -A [enable]  | Enable /disable to use SIP authentication ID.  0 - disable  1 - enable                                   |
| -p [passwd]  | Set SIP account password (max. 63 characters).                                                           |
| -e [sec]     | Set expiry time (default 3600) for SIP account.                                                          |
| -w [enable]  | Enable to make phone call without registering.                                                           |
| -m [mode]    | Set NAT traversal mode. 0 - disable 1 - stun 2 - manual 3 - nortel                                       |
| -F [mode]    | Set call forwarding mode.  0 - disable  1 - always  2 - busy  3 - no answer  4 - busy or no answer       |
| -u [url]     | Set SIP URL for call forwarding (max. 63 characters).                                                    |
| -t [sec]     | Set call forwarding timer. For example, voip sip acc 1 -t 30                                             |
| -g [port]    | Set the ring port for incoming call. For example, Port - r1 means FXS1; r2 means FXS2.                   |
| -z [pattern] | Set account ring pattern (1 ~ 6).                                                                        |
| -i [enable]  | Remove all bindings while they are un-registered. 0 means Disable;                                       |

|                               | and 1 means Enable.                                                                                    |  |  |  |  |  |  |  |  |  |
|-------------------------------|----------------------------------------------------------------------------------------------------|--|--|--|--|--|--|--|--|--|
| -B <enable></enable>          | Enable / disable the function of Broadsoft Call Control.  0 - disable  1 - enable                      |  |  |  |  |  |  |  |  |  |
| -S [idx]                      | Enable and use alias IP to register.  idx - 1 to 31. If 0 is used, such function will be disabled.     |  |  |  |  |  |  |  |  |  |
| -k [num1 num2]                | Set backup wan list (first wan, second wan). range: 1 to 4.                                            |  |  |  |  |  |  |  |  |  |
| -V                            | View current status for account settings.                                                              |  |  |  |  |  |  |  |  |  |
| voip alias n                  |                                                                                                    |  |  |  |  |  |  |  |  |  |
| n                             | n = 1 to 30                                                                                            |  |  |  |  |  |  |  |  |  |
| -e <enable></enable>          | Enable or disable this alias profile.  0:Disable.  1:Enable.                                           |  |  |  |  |  |  |  |  |  |
| -a <username></username>      | Set the alias name (max 23 characters).                                                                |  |  |  |  |  |  |  |  |  |
| -n <number></number>          | Set the alias number (max 63 characters).                                                              |  |  |  |  |  |  |  |  |  |
| -t <account idx=""></account> | Set the alias of SIP account. (range: 1~12)                                                            |  |  |  |  |  |  |  |  |  |
| -v <idx></idx>                | show alias list information.                                                                           |  |  |  |  |  |  |  |  |  |
| voip sip calllog              | Display current status for SIP call log.                                                               |  |  |  |  |  |  |  |  |  |
| voip sip ep                   |                                                                                                    |  |  |  |  |  |  |  |  |  |
| n                             | The index number of the VoIP settings. n - 1, 2.                                                       |  |  |  |  |  |  |  |  |  |
| -o [acc]                      | Available dial out account (1 ~ 12).                                                                   |  |  |  |  |  |  |  |  |  |
| -L [url]                      | Set SIP URL (max. 63 characters) for hot line.                                                         |  |  |  |  |  |  |  |  |  |
| -l [enable]                   | Enable / disable the function of hot line.  0 - disable  1 - enable                                    |  |  |  |  |  |  |  |  |  |
| -W [enable]                   | Enable / disable the function of warm line.  0 - disable  1 - enable                                   |  |  |  |  |  |  |  |  |  |
| -w [enable]                   | Enable / disable the function of call waiting enable.  0 - disable  1 - enable                         |  |  |  |  |  |  |  |  |  |
| -E [enable]                   | Enable / disable the function of call waiting enable but only remind one time.  0 - disable 1 - enable |  |  |  |  |  |  |  |  |  |
| -x <enable></enable>          | Enable / disable the function of call transfer.  0 - disable  1 - enable                               |  |  |  |  |  |  |  |  |  |
| -d [enable]                   | Enable / disable the function of DND (Do Not Disturb) 0 - disable 1 - enable                           |  |  |  |  |  |  |  |  |  |
| -s [id]                       | Indicate DND schedule. Id - s1, s2, s3, s4 (max. 4 schedule)                                           |  |  |  |  |  |  |  |  |  |
| -h [enable]                   | Enable / disable the function of calling line identification restriction (CLIR).                       |  |  |  |  |  |  |  |  |  |

|                        | 0 - disable<br>1 - enable                                                                                                    |
|------------------------|----------------------------------------------------------------------------------------------------|
| -u [mode]              | Set CLIR mode.                                                                                                    |
|                        | 0 - means "draft-ietf-sip-privacy"<br>1 - means "rfc 3323/3325)"                                                                                                    |
| -z [enable]            | Enable / disable playing dial tone when registered on sip server.                                                                                                    |
|                        | 0 - disable<br>1 - enable                                                                                                    |
| -n [enable]            | Enable / disable session timer.  0 - disable                                                                                                    |
|                        | 1 - enable                                                                                                    |
| -m [sec]               | Set the value for session timer (unit: sec).                                                                                                    |
| -R [min,max]           | Set the flash hook time range 100-2000 (unit: ms).                                                                                                    |
| -8 [enable]            | Enable or disable T.38 fax relay feature.                                                                                                    |
|                        | 0 - disable                                                                                                    |
|                        | 1 - enable                                                                                                    |
| -V                     | View current settings.                                                                                                    |
| voip sip misc - Allows | s users to set miscellaneous settings for the device.                                                                                                    |
| -c [enable]            | Enable compact header to shorten the packet (0: disable, 1: enable).                                                                                                    |
| -s [enable]            | Change "#" into digit number.                                                                                                    |
|                        | 0 - disable                                                                                                    |
|                        | 1 - enable                                                                                                    |
| -e [enable]            | Enable Europe style flash hook operation mode.                                                                                                    |
|                        | 0 - disable                                                                                                    |
|                        | 1 - enable                                                                                                    |
| -h [enable]            | Enable/disable call hold mode based on protocol RFC2543 (0: disable, 1:enable).                                                                                                    |
| -i [enable]            | Enable CODEC change without Re-INVITE.                                                                                                    |
|                        | 0 - disable                                                                                                    |
|                        | 1 - enable                                                                                                    |
| -p [enable]            | Enable PRACK message.                                                                                                    |
|                        | 0 - Not support PRACK.                                                                                                    |
|                        | 1 - Support PRACK.                                                                                                    |
| -P [enable]            | Enable IP Call.                                                                                                    |
|                        | 0 - Disable IP call.                                                                                                    |
|                        | 1 - Enable IP call.                                                                                                    |
| -H [enable]            | SIP INFO packet will be sent out when encounting hook flash event.  0 - disable                                                                                                    |
|                        | 1 - enable                                                                                                    |
| -t [val]               | Set the mode of User-Agent (e.g., phone, software, and device) for SIP packet.                                                                                                    |
|                        | 0 - Hide SIP header "User-Agent".                                                                                                    |
|                        | 1 - Show SIP header "User-Agent".                                                                                                    |
|                        | 2 - Use default "User-Agent" value.                                                                                                    |
|                        | 3 - Use user-defined "User-Agent" value.                                                                                                    |
| -u UAValue             | For every SIP user agent identifies itself with a string, this command allows you to set the value (e.g., IP address, phone number, e-mail address) of User-Agent. The length of the string must be less than |

|                                                 | 64 characters.                                        |  |  |  |  |  |  |  |  |
|-------------------------------------------------|-------------------------------------------------------|--|--|--|--|--|--|--|--|
|                                                 | on characters.                                        |  |  |  |  |  |  |  |  |
| -D [disable]                                    | Disable VoIP Service.                                 |  |  |  |  |  |  |  |  |
|                                                 | 1 - disable VoIP service.                             |  |  |  |  |  |  |  |  |
|                                                 | 0 - enable VoIP service.                              |  |  |  |  |  |  |  |  |
|                                                 | System will automatic reboot to activate voip service |  |  |  |  |  |  |  |  |
| -V                                              | View current status for miscellaneous settings.       |  |  |  |  |  |  |  |  |
| voip sip nat - Allows users to                  | set NAT Traversal Setting.                            |  |  |  |  |  |  |  |  |
| -s [server] Set the IP address for STUN server. |                                                       |  |  |  |  |  |  |  |  |
| -t [sec]                                        | Set ping interval for SIP account.                    |  |  |  |  |  |  |  |  |
|                                                 | Sec - 6 ~ 600                                         |  |  |  |  |  |  |  |  |
| -i [ip]                                         | Indicate external IP address.                         |  |  |  |  |  |  |  |  |
| -V                                              | View current settings for SIP NAT.                    |  |  |  |  |  |  |  |  |

```
> voip sip misc -t 1
includes User-Agent header
> voip sip misc -u 91704688carrie
user-defined User-Agent:91704688carrie
> voip sip acc 1 -P carrie_1 -r 1 -d 172.16.3.133
> voip sip acc 1 -t 30
> voip sip misc -h 1
> voip sip acc 1 -v
index
          : 1
profile
           : carrie_1
          : 1 | reg. [No]
reg mode
alias_ip_idx
               : 0
backup list
domain : 172.16.3.133
          : | outbound [No] | DNS-SRV [No]
proxy
noreg call : No
disp. Name :
acc number : ---
auth. ID : | [disable]
           : 3600
expiry
           : 0
NAT mode
ring ports : 0
ring pat. : 1
call fwd mode : 0
call fwd url
call fwd timer : 30
Broadsoft : disable
Italian ITSP modification: disable
```

# Telnet Command: voip secure

This command allows users to enable or disable secure phone feature, and SAS voice prompt.

### **Syntax**

voip secure general [-<command> <parameter> | ... ]

### **Syntax Description**

| Parameter | Description                                                     |
|-----------|-----------------------------------------------------------------|
| -e <0/1>  | Enable / disable secure phone feature.  0 - disable  1 - enable |
| -p <0/1>  | Enable /disable SAS voice prompt. 0 - disable 1 - enable        |
| -V        | view only secure phone general settings                         |

### Example

```
> voip secure general -v
secure phone feature is disabled
SAS voice prompt is enabled
> voip secure general -p 0
SAS voice prompt is disabled
```

# Telnet Command: vlan group

This command allows you to set VLAN group. You can set four VLAN groups. Please run vlan restart command after you change any settings.

### **Syntax**

vlan group id <set/set\_ex> <p1/p2/p3/p4/p5/s1/s2/s3/s4/5gs1/5gs2/5gs3/5gs4>

### **Syntax Description**

| Parameter           | Description                                                                                                    |
|---------------------|----------------------------------------------------------------------------------------------------|
| id                  | It means the group 0 to 7 for VLAN.                                                                                                    |
| set                 | It indicates each port can join more than one VLAN group.                                                                                         |
| set_ex              | It indicates each port can join one VLAN group at one time.                                                                                       |
| p1/p2/p3/p4/p5      | It indicates LAN port 1 to LAN port 5. To group LAN1, LAN2, LAN3, LAN4 and/or LAN5 under one VLAN group, please type the port number(s) you want. |
| s1/s2/s3/s4         | It is only available for WALN models.                                                                                                    |
| 5gs1/5gs2/5gs3/5gs4 | It is only available for WALN n plus models.                                                                                                    |

### Example

### Telnet Command: vlan off

This command allows you to disable VLAN function.

### **Syntax**

vlan off

# Example

```
> vlan off ?
VLAN is Disable!
Force subnet LAN2/3/4/5/6/7/8/9/10/11/12/13/14/15/16 to be disabled!!
```

#### Telnet Command: vlan on

This command allows you to enable VLAN function.

### **Syntax**

vlan on

### Example

```
> vlan on
VLAN is Enable!
```

# Telnet Command: vlan pri

This command is used to define the priority for each VLAN profile setting.

## Syntax

vlan pri *n pri\_no* 

### **Syntax Description**

| Parameter | Description                                                                            |
|-----------|----------------------------------------------------------------------------------------|
| n         | It means VLAN ID number.<br>n=VLAN ID number (from 0 to 7).                            |
| pri_no    | It means the priority of VLAN profile.<br>pri_no=0 -7 (from none to highest priority). |

### Example

```
> vlan pri 1 2
VLAN1: Priority=2
```

### Telnet Command: vlan restart

This command can make VLAN settings restarted with newest configuration.

### **Syntax**

vlan restart

```
> vlan restart ?
```

### Telnet Command: vlan status

This command display current status for VLAN.

# **Syntax**

vlan status

### Example

|       | an statı<br>Enable |       | Pri  | i p1   | p2    | р3  | p4  | p5   | s1  | s2   | s3   | s4   | 5gs1  | 5g          | s2  | 5gs3  | 5gs4   | sub    | net   |
|-------|--------------------|-------|------|--------|-------|-----|-----|------|-----|------|------|------|-------|-------------|-----|-------|--------|--------|-------|
| 0     | OFF                | 0     | 0    |        |       |     |     |      |     |      |      |      |       |             | 1   | :LAN  | <br>1  |        |       |
| 1     | OFF                | 0     | 0    |        |       |     |     |      |     |      |      |      |       |             | 1   | :LAN  | 1      |        |       |
| 2     | OFF                | 0     | 0    |        |       |     |     |      |     |      |      |      |       |             | 1   | :LAN  | 1      |        |       |
| 3     | OFF                | 0     | 0    | V      |       |     |     | 7    | / V | 7    |      |      |       |             | 1   | :LAN1 |        |        |       |
| 4     | OFF                | 0     | 0    |        |       |     |     |      |     |      |      |      |       |             | 1   | :LAN  | 1      |        |       |
| 5     | OFF                | 0     | 0    |        |       |     |     |      |     |      |      |      |       |             | 1   | :LAN  | 1      |        |       |
| 6     | OFF                | 0     | 0    |        |       |     |     |      |     |      |      |      |       |             | 1   | :LAN  | 1      |        |       |
| 7     | OFF                | 0     | 0    |        |       |     |     |      |     |      |      |      |       |             | 1   | :LAN  | 1      |        |       |
| 8     | OFF                | 0     | 0    |        |       |     |     |      |     |      |      |      |       |             | 1   | :LAN  | 1      |        |       |
| 9     | OFF                | 0     | 0    |        |       |     |     |      |     |      |      |      |       |             | 1   | :LAN  | 1      |        |       |
| 10    | OFF                | 0     | 0    |        |       |     |     |      |     |      |      |      |       |             | 1   | :LAN  | 1      |        |       |
| 11    | OFF                | 0     | 0    |        |       |     |     |      |     |      |      |      |       |             | 1   | :LAN  | 1      |        |       |
| 12    | OFF                | 0     | 0    |        |       |     |     |      |     |      |      |      |       |             | 1   | :LAN  | 1      |        |       |
| 13    | OFF                | 0     | 0    |        |       |     |     |      |     |      |      |      |       |             | 1   | :LAN  | 1      |        |       |
| 14    | OFF                | 0     | 0    |        |       |     |     |      |     |      |      |      |       |             | 1   | :LAN  | 1      |        |       |
| 15    | OFF                | 0     | 0    |        |       |     |     |      |     |      |      |      |       |             | 1   | :LAN  | 1      |        |       |
|       |                    |       |      |        |       |     |     |      |     |      |      |      |       |             |     |       |        |        |       |
| Note  | e: they            | are o | only | untag  | g for | s1  | /s2 | 2/s3 | 3/s | 4/59 | gs1, | /5g: | s2/5g | <b>s</b> 3/ | 5gs | s4, b | ut the | еу саг | n joi |
| n tag | g vlan v           | with  | lan  | port   | s.    |     |     |      |     |      |      |      |       |             |     |       |        |        |       |
| Perm  | nit unta           | agged | dev  | vice : | in P  | 1 t | оа  | .cce | ss  | rou  | ter  | : C  | DN.   |             |     |       |        |        |       |

### Telnet Command: vlan subnet

This command is used to configure the LAN interface used by the VLAN group.

### **Syntax**

vlan subnet group\_id <1/2/3/4/5/6/7/8>

# **Syntax Description**

| Parameter         | Description                       |
|-------------------|-----------------------------------|
| <1/2/3/4/5/6/7/8> | It means interfaces, LAN1 ~ LAN8. |

```
> vlan subnet group_id 2
% Vlan Group-0 using LAN2 !
```

```
This setting will take effect after rebooting.

Please use "sys reboot" command to reboot the router.
```

### Telnet Command: vlan submode

This command changes the VLAN encapsulation mechanisms in the LAN driver.

#### **Syntax**

vlan submode <on/off/status>

### **Syntax Description**

| Parameter | Description                                                        |
|-----------|--------------------------------------------------------------------|
| on        | It means to enable the promiscuous mode.                           |
| off       | It means to enable the normal mode.                                |
| status    | It means to display if submode is normal mode or promiscuous mode. |

# **Example**

```
> vlan submode status
% vlan subnet mode : normal mode
> vlan submode on
% vlan subnet mode modified to promiscuous mode.
> vlan submode status
% vlan subnet mode : promiscuous mode
```

# Telnet Command: vlan tagged

This command is used to enable or disable the incoming of untagged packets.

### **Syntax**

```
vlan tagged <n> <on/off>
vlan tagged <unlimited> <on/off>
vlan tagged <p1_untag> <on/off>
```

| Parameter                                | Description                                                                                                    |
|------------------------------------------|----------------------------------------------------------------------------------------------------|
| <n></n>                                  | It means VLAN number.                                                                                                    |
|                                          | The ranage is from 0 to 15.                                                                                                    |
| <on off=""></on>                         | It means to enable/disable the tagged VLAN.                                                                                                    |
| <unlimited> <on off=""></on></unlimited> | unlimited on: It allows the incoming of untagged packets even all VLAN are tagged. unlimited off: It does not allows the incoming of untagged packets.     |
| <p1_untag> <on off=""></on></p1_untag>   | P1_untag on: It allows the incoming of untagged packets form LAN port 1. P1_untag off: It does not allow the incoming of untagged packets from LAN port 1. |

```
> vlan tagged unlimited on
Unlimited mode is ON
```

### Telnet Command: vlan vid

This command is used to configure VID number for each VLAN channel.

### **Syntax**

vlan vid <n> <vid\_no>

### **Syntax Description**

| Parameter         | Description                                                                                       |
|-------------------|---------------------------------------------------------------------------------------------------|
| <n></n>           | It means VLAN channel. The ranage is from 0 to 7.                                                 |
| <vid_no></vid_no> | It means the value of VLAN ID. Type the value as the VLAN ID number. The range is form 0 to 4095. |

### Example

```
> vlan vid 1 4095
VLAN1, vid=4095
```

# Telnet Command: vlan sysvid

This command is used to modify and show the scope (reserved 78) of the VLAN IDs used internally by the system.

#### **Syntax**

vlan sysvid [show | n]

#### **Syntax Description**

| Parameter | Description                                                           |
|-----------|-----------------------------------------------------------------------|
| show      | It means to show the scope of VLAN ID used internally.                |
| n         | It means the value to be set as VLAN ID. The range is from 0 to 3980. |

```
> vlan sysvid 100
You have set system VLAN ID to range: 100 ~ 215,
We recommend that you reboot the system now.

> vlan sysvid 200
You have set system VLAN ID to range: 200 ~ 315,
We recommend that you reboot the system now.
> vlan sysvid show
The system VLAN ID is in range: 200 ~ 263
```

## Telnet Command: vpn I2lset

This command allows users to set advanced parameters for LAN to LAN function.

## **Syntax**

```
vpn l2lset </ist index> peerid peerid>
vpn l2lset </ist index> localid </oralid>
vpn l2lset </ist index> main <auto/proposal index>
vpn l2lset </ist index> aggressive <desg1/desg2/aesg1/aesg2/aesg5/aesg14>
vpn l2lset </ist index> pfs <on/off>
vpn l2lset </ist index> phase1 </iifetime>
vpn l2lset </ist index> phase2 </iifetime>
vpn l2lset </iist index> x509localid <0/1>
vpn l2lset </iist index> compress <0/1/2/3>
```

### **Syntax Description**

| Parameter                                                                       | Description                                                                                                    |
|---------------------------------------------------------------------------------|----------------------------------------------------------------------------------------------------|
| <li>list index&gt;</li>                                                         | It means the index number of L2L (LAN to LAN) profile.                                                                                          |
| peerid <peerid></peerid>                                                        | It means the peer identity for aggressive mode.                                                                                                 |
| localid <localid></localid>                                                     | It means the local identity for aggressive mode.                                                                                                |
| main <auto index="" proposal=""></auto>                                         | It means to choose proposal for main mode. <auto>: Choose default proposals. <proposal index="">: choose specified proposal.</proposal></auto>  |
| aggressive<br><desg1 <br="" aesg1="" aesg2="" desg2="">aesg5/aesg14&gt;</desg1> | It means the chosen DH group for aggressive mode.                                                                                               |
| pfs <on off=""></on>                                                            | It means "perfect forward secrete". <on off="">: Turn on or off the PFS function.</on>                                                          |
| phase1 <lifetime> /<br/>phase2 <lifetime></lifetime></lifetime>                 | It means phase 1 or 2 of IKE. <li><li><li><li><li><li>Set the lifetime value (in second) for phase 1 and phase 2.</li></li></li></li></li></li> |
| x509localid <0/1>                                                               | It means to enable (1) or disable (0) the X509 local ID.                                                                                        |

### Example

```
> VPN 121set 1 peerid 10226
```

# Telnet Command: vpn I2IDrop

This command allows users to terminate current LAN to LAN VPN connection.

### **Syntax**

```
vpn I2IDrop I2Iname <name>
vpn I2IDrop I2Iidx <idx>
vpn I2IDrop h2Iname <name>
```

vpn I2IDrop *h2idx <idx>* vpn I2IDrop *<ifno>* vpn I2IDrop

# **Syntax Description**

| Parameter             | Description                                                                                        |
|-----------------------|----------------------------------------------------------------------------------------------------|
| I2Iname <name></name> | It means to drop VPN connection by specifying the name of the LAN to LAN profile.                  |
| I2Iidx <idx></idx>    | It means to drop VPN connection by specifying the index number of LAN to LAN profile.              |
| h2Iname <name></name> | It means to drop VPN connection by specifying the name of the remote dial-in user profile.         |
| h2idx <idx></idx>     | It means to drop VPN connection by specifying the index number of the remote dial-in user profile. |
| <ifno></ifno>         | It means to drop VPN connection by using VPN ifno.                                                 |
| 12IDrop               | It means to drop all VPN connections.                                                              |

# Example

```
> vpn 121Drop
Drop all VPN
```

# Telnet Command: vpn I2IDialout

This command allows users to terminate current LAN to LAN VPN connection (dial-out).

### **Syntax**

vpn I2IDialout <idx> vpn I2IDialout /ist

### **Syntax Description**

| Parameter              | Description                                                        |
|------------------------|--------------------------------------------------------------------|
| I2IDialout <idx></idx> | It means to build VPN connection by specifying the index number of |
|                        | dial-out LAN to LAN profile.                                       |
|                        | <idx>: Enter an index number (1 to 32).</idx>                      |
| list                   | It means to display LAN to LAN profiles (enabled).                 |

# Example

```
> vpn 121Dialout list
List LAN to LAN profiles of the status as Enable
Index Profile Status
>
```

# Telnet Command: vpn dinset

This command allows users to configure setting for remote dial-in VPN profile.

### **Syntax**

vpn dinset < list index> vpn dinset < list index> < on/off> vpn dinset < list index> username < USERNAME> vpn dinset t index> password <PASSWORD> vpn dinset < list index> motp <on/off> vpn dinset <list index> pin\_secret <pin> <secret> vpn dinset < list index> timeout <0~9999> vpn dinset vpn dinset < list index> subnet <0~8> vpn dinset < list index> assignip < on/off> vpn dinset //ist index> srnode <on/off> vpn dinset <list index> remoteip <Remote\_Client\_IP\_Address> vpn dinset //st index> peer <Peer\_ID> vpn dinset <list index> naming <pass/block> vpn dinset < list index> multicastvpn < pass/block> vpn dinset < list index> prekey <on/off> vpn dinset < list index> assignkey < Pre\_Shared\_Key> vpn dinset 
/ord index vpn dinset 
ipsec 
/method> <on/off> vpn dinset < list index > localid < Local\_ID >

| Parameter                                                       | Description                                                                                                    |
|-----------------------------------------------------------------|----------------------------------------------------------------------------------------------------|
| <li>t index&gt;</li>                                            | It means the index number of the profile.                                                                                                    |
| <li>tist index&gt; <on off=""></on></li>                        | It means to enable or disable the profile. <li>tindex&gt; - Enter the index number of the VPN profile. <on off=""> - on: Enable; off: Disable.</on></li>                                                                                                    |
| <li>t index&gt; motp <on off=""></on></li>                      | It means to enable or disable the authentication with mOTP function. <li>list index&gt; - Enter the index number of the VPN profile. <on off=""> - on: Enable; off: Disable.</on></li>                                                                                                    |
| <pre></pre> <pre></pre>                                         | It means to set PIN code with secret. <li><li><li>tist index&gt; - Enter the index number of the VPN profile.  <pin> - Type the code for authentication (e.g., 1234).  <secret> - Use the 32 digit-secret number generated by mOTP in the mobile phone (e.g., e759bb6f0e94c7ab4fe6)</secret></pin></li></li></li> |
| <li><li>list index&gt; timeout</li><li>&lt;0~9999&gt;</li></li> | It means to set idle timeout. The default is 300 (seconds). <li><li><li><lor> - Enter the index number of the VPN profile.</lor></li> <li>&lt;0~9999&gt; - Enter a value.</li> </li></li>                                                                                                    |
| <li>list index&gt; dintype <type> <on off=""></on></type></li>  | It means to enable/disable the allowed dial-in type. <li>tist index&gt; - Enter the index number of the VPN profile. <type> - 0 to 3. In which, 0 means PPTP;</type></li>                                                                                                    |

|                                                                                                    | 1 means IPsec Tunnel;                                                                                       |
|----------------------------------------------------------------------------------------------------|----------------------------------------------------------------------------------------------------|
|                                                                                                    | 2 means L2TP with IPsec Policy;                                                                             |
|                                                                                                    | 3 means SSL Tunnel.                                                                                         |
|                                                                                                    | <pre>&lt;</pre>                                                                                             |
| vpn dinset <list index=""></list>                                                                                                    | It means to set the LAN subnet for the selected VPN profile.                                                |
| subnet <0~8>                                                                                                    | <pre><li><li>index&gt; - Enter the index number of the VPN profile.</li></li></pre>                         |
|                                                                                                    | <0~8> - Enter a number to specify the LAN subnet. In which,                                                 |
|                                                                                                    | 0 means LAN1                                                                                                |
|                                                                                                    | 1 means LAN2                                                                                                |
|                                                                                                    | 2 means LAN3                                                                                                |
|                                                                                                    | 3 means LAN4                                                                                                |
|                                                                                                    | 4 means LAN5                                                                                                |
|                                                                                                    | 5 means LAN6                                                                                                |
|                                                                                                    | 6 means LAN7                                                                                                |
|                                                                                                    | 7 means LAN8                                                                                                |
|                                                                                                    | 8 means DMZ                                                                                                 |
| vpn dinset <list index=""><br/>assignip <on off=""></on></list>                                                                                    | It means to enable or disable the function of assigning the static liaddress.                               |
|                                                                                                    | <pre><li>t index&gt; - Enter the index number of the VPN profile.</li></pre>                                |
|                                                                                                    | <on off=""> - on: Enable; off: Disable.</on>                                                                |
| vpn dinset <list index=""><br/>srnode <on off=""></on></list>                                                                                      | It means to enable or disable the function of specifying the remot node.                                    |
|                                                                                                    | <pre><li><li>t index&gt; - Enter the index number of the VPN profile.</li></li></pre>                       |
|                                                                                                    | <on off=""> - on: Enable; off: Disable.</on>                                                                |
| vpn dinset <list index=""></list>                                                                                                    | It means to enable or disable the function of assigning remote clier                                        |
| remoteip                                                                                                    | IP.                                                                                                    |
| <remote_client_ip_address< td=""><td><pre><li>t index&gt; - Enter the index number of the VPN profile.</li></pre></td></remote_client_ip_address<> | <pre><li>t index&gt; - Enter the index number of the VPN profile.</li></pre>                                |
| >                                                                                                    | <pre><remote_client_ip_address> - Set the IP address of the remote client.</remote_client_ip_address></pre> |
| vpn dinset <list index=""> peer</list>                                                                                                    | It means to assign the peer ID.                                                                             |
| <peer_id></peer_id>                                                                                                    | <pre><li>list index&gt; - Enter the index number of the VPN profile.</li></pre>                             |
|                                                                                                    | <peer_id> - Enter the string of the peer ID.</peer_id>                                                      |
| vpn dinset <list index=""></list>                                                                                                    | It means to set the Netbiod Naming Packet for the VPN profile.                                              |
| naming <pass block=""></pass>                                                                                                    | <pre><li>t index&gt; - Enter the index number of the VPN profile.</li></pre>                                |
|                                                                                                    | <pre><pass block=""> - Let the packet pass or block the packet.</pass></pre>                                |
| vpn dinset <list index=""><br/>multicastvpn <pass block=""></pass></list>                                                                          | It means to set the multicast via VPN for IGMP, IP-CAM, DHCP relay and etc.                                 |
| <i>,</i> ,                                                                                                    | <pre><li><li>index&gt; - Enter the index number of the VPN profile.</li></li></pre>                         |
|                                                                                                    | <pre><pass block=""> - Let the packet pass or block the packet.</pass></pre>                                |
| vpn dinset <list index=""><br/>prekey <on off=""></on></list>                                                                                      | It means to enable/disable the Pre-Shared Key setting for IKE Authentication Method.                        |
| prekey <uri on=""></uri>                                                                                                    | <li><li><li><li>index&gt; - Enter the index number of the VPN profile.</li></li></li></li>                  |
|                                                                                                    | <pre><on off=""> - on: Enable; off: Disable.</on></pre>                                                     |
| vpn dinset <list index=""></list>                                                                                                    | It means to set the Pre-Shared Key for IKE Authentication Method.                                           |
| assignkey <pre_shared_key></pre_shared_key>                                                                                                    | <pre><li>t index&gt; - Enter the index number of the VPN profile.</li></pre>                                |
|                                                                                                    | <pre><pre_shared_key> - Enter a string as PSK.</pre_shared_key></pre>                                       |
| vpn dinset <list index=""> digsig<br/><on off=""></on></list>                                                                                      | It means to enable/disable the digital signature (X.509) for IKE                                            |
|                                                                                                    | Authentication Method.                                                                                      |
|                                                                                                    | <pre><li>t index&gt; - Enter the index number of the VPN profile.</li></pre>                                |
|                                                                                                    | <on off=""> - on: Enable; off: Disable.</on>                                                                |
| vpn dinset <list index=""> ipsec</list>                                                                                                    | It means to enable / disable and set the protocol for IPsec securit                                         |

| <method> <on off=""></on></method>                                  | method. <li><li><li><li>tindex&gt; - Enter the index number of the VPN profile.</li> <li><method> - Enter a number (0 to 3) to specify the protocol.</method></li> <li>0 means Medium(AH) High(ESP),</li> <li>1 means DES</li> <li>2 means 3DES</li> <li>3 means AES</li> <li><on off=""> - on: Enable; off: Disable.</on></li> </li></li></li> |
|---------------------------------------------------------------------|----------------------------------------------------------------------------------------------------|
| vpn dinset <list index=""><br/>localid <local_id></local_id></list> | It means to set local ID (optional) for IPsec Security Method. <li>tindex&gt; - Enter the index number of the VPN profile. <local_id> - Enter the string of local ID.</local_id></li>                                                                                                    |

```
> vpn dinset 1
Dial-in profile index 1
Profile Name: ???
Status: Deactive
Mobile OTP: Disabled
Password:
Idle Timeout: 300 sec
> vpn dinset 1 on
% set profile active
> vpn dinset 1 motp on
% Enable Mobile OTP mode!>
> vpn dinset 1 pin_secret 1234 e759bb6f0e94c7ab4fe6
> vpn dinset 1
Dial-in profile index 1
Profile Name: ???
Status: Active
Mobile OTP: Enabled
PIN: 1234
Secret: e759bb6f0e94c7ab4fe6
Idle Timeout: 300 sec
```

## Telnet Command: vpn subnet

This command allows users to specify a subnet selection for the specified remote dial-in VPN profile.

## **Syntax**

vpn subnet <index><1/2/3/4/5/6/7/8/dmz>

| Parameter             | Description                                                                                 |
|-----------------------|---------------------------------------------------------------------------------------------|
| <index></index>       | It means the index number of the VPN profile.                                               |
| <1/2/3/4/5/6/7/8/dmz> | 1 - it means LAN1 2 - it means LAN2. 3 - it means LAN3 4 - it means LAN4. 5 - it means LAN5 |

| 6 - it means LAN6.  |
|---------------------|
| 7 - it means LAN7.  |
| 8 - it means LAN8.  |
| dmz - it means DMZ. |

```
> vpn subnet 1 2
>
```

## Telnet Command: vpn setup

This command allows users to setup VPN for different types.

## **Syntax**

Command of PPTP Dial-Out

vpn setup <index> <name> pptp\_out <ip> <usr> <pwd> <nip> <nmask>

Command of IPSec Dial-Out

vpn setup <index> <name> ipsec\_out <ip> <key> <nip> <nmask>

Command of L2Tp Dial-Out

vpn setup <index> <name> l2tp\_out <ip> <usr> <pwd> <nip> <nmask>

Command of Dial-In

vpn setup <index> <name> dialin <ip> <usr> <pwd> <key> <nip> <nmask>

Command of 6in4

vpn setup <index> <name> 6in4 <enable> <lan> <rem\_lan\_ip> <lan\_pfx>
<pre\_len> <rem\_pfx> <pre\_len> <ttl>

| D                           | December 1                                                              |
|-----------------------------|-------------------------------------------------------------------------|
| Parameter                   | Description                                                             |
| For PPTP Dial-Out           |                                                                         |
| <index></index>             | It means the index number of the profile.                               |
| <name></name>               | It means the name of the profile.                                       |
| <ip></ip>                   | It means the IP address to dial to.                                     |
| <usr> <pwd></pwd></usr>     | It means the user and the password required for the PPTP connection.    |
| <nip> <nmask></nmask></nip> | It means the remote network IP and the mask.                            |
|                             | e.g.,                                                                   |
|                             | vpn setup 1 name1 pptp_out 1.2.3.4 vigor 1234 192.168.1.0 255.255.255.0 |
| For IPsec Dial-Out          |                                                                         |
| <index></index>             | It means the index number of the profile.                               |
| <name></name>               | It means the name of the profile.                                       |
| <ip></ip>                   | It means the IP address to dial to.                                     |
| <key></key>                 | It means the value of IPsec Pre-Shared Key.                             |
| <nip> <nmask></nmask></nip> | It means the remote network IP and the mask.                            |
|                             | e.g.,                                                                   |
|                             | vpn setup 1 name1 ipsec_out 1.2.3.4 1234 192.168.1.0                    |

|                             | 255.255.255.0                                                                                                    |
|-----------------------------|----------------------------------------------------------------------------------------------------|
| For L2TP Dial-Out           | ·                                                                                                    |
| <index></index>             | It means the index number of the profile.                                                                                    |
| <name></name>               | It means the name of the profile.                                                                                            |
| <ip></ip>                   | It means the IP address to dial to.                                                                                          |
| <usr> <pwd></pwd></usr>     | It means the user and the password required for the L2TP connection.                                                         |
| <nip> <nmask></nmask></nip> | It means the remote network IP and the mask. e.g.,, vpn setup 1 name1 l2tp_out 1.2.3.4 vigor 1234 192.168.1.0 255.255.255.0  |
| For Dial-In                 |                                                                                                    |
| <index></index>             | It means the index number of the profile.                                                                                    |
| <name></name>               | It means the name of the profile.                                                                                            |
| <ip></ip>                   | It means the IP address allowed to dial in.                                                                                  |
| <usr> <pwd></pwd></usr>     | It means the user and the password required for the PPTP/L2TP connection.                                                    |
| <key></key>                 | It means the value of IPsec Pre-Shared Key.                                                                                  |
| <nip> <nmask></nmask></nip> | It means the remote network IP and the mask. e.g., vpn setup 1 name1 dialin 1.2.3.4 vigor 1234 abc 192.168.1.0 255.255.255.0 |
| For 6in4                    |                                                                                                    |
| <index></index>             | It means the index number of the profile.                                                                                    |
| <name></name>               | It means the name of the profile.                                                                                            |
| <enable></enable>           | It means to enable (1) or disable (0) the profile.                                                                           |
| <lan></lan>                 | Choose the LAN interface (0 to 16) or DMZ (17).                                                                              |
| <rem_lan_ip></rem_lan_ip>   | It means to specify the remote LAN IP address.                                                                               |
| <lan_pfx></lan_pfx>         | It means to set the LAN IPv6 prefix.                                                                                         |
| <pfx_len></pfx_len>         | It means to set the IPv6 prefix length (32 to 128).                                                                          |
| <rem_pfx></rem_pfx>         | It means to set remote IPv6 prefix.                                                                                          |
| <pre_len></pre_len>         | It means to set remote IPv6 prefix length (32 to 128).                                                                       |
| <tt1></tt1>                 | It means to set the tunnel TTL (1 to 255).                                                                                   |
|                             | Ex. vpn setup 1 name1 6in4 1 1 192.168.10.1 193:: 64 192:: 64 255                                                            |

```
> vpn setup 1 name1 dialin 1.2.3.4 vigor 1234 abc 192.168.1.0 255.255.255.0
% Profile Change Log ...
% Profile Index : 1
% Profile Name : name1
% Username : vigor
% Password : 1234
```

```
% Pre-share Key : abc
% Call Direction : Dial-In
% Type of Server : ISDN PPTP IPSec L2TP
% Dial from : 1.2.3.4
% Remote NEtwork IP : 192.168.1.0
% Remote NEtwork Mask : 255.255.255.0
>
```

## Telnet Command: vpn option

This command allows users to configure settings for LAN to LAN profile.

## **Syntax**

vpn option <index> <cmd1>=<param1> [<cmd2>=<para2> | ... ]

| Parameter          | Description                                                                                                    |
|--------------------|----------------------------------------------------------------------------------------------------|
| <index></index>    | It means the index number of the profile.  Available index numbers:  1 ~ 32                                                                                                    |
| For Common Setting | s                                                                                                    |
| <index></index>    | It means the index number of the profile.                                                                                                    |
| pname              | It means the name of the profile.                                                                                                    |
| ena                | It means to enable or disable the profile. on - Enable off - Disable                                                                                                    |
| thr                | It means the way that VPN connection passes through. Available settings are wlf, wlo, w2f, w2o and w1f - WAN1 First. w1o - WAN1 Only. w2f - WAN2 First. w2o - WAN2 Only. w1oB - WAN1 Only (Only establish VPN if WAN2 down) w2oB - WAN2 Only (Only establish VPN if WAN1 down) |
| thr_ai             | It means connection through wan IP alias.  0 - do not use alias.  1/2//31 - Use the allias IP (index number 1 to 31).                                                                                                    |
| nnpkt              | It means the NetBios Naming Packet. on - Enable the function to pass the packet. off - Disable the function to block the packet.                                                                                                    |
| dir                | It means the call direction. Available settings are b, o and i. b - Both o - Dial-Out i - Dial-In.                                                                                                    |
| idle               | It means Always on and Idle Time out. Available values include: -1 - it means always on for dial-out. 0 - it means always on for dial-in. Other numbers (e.g., idle=200, idle=300, idle=500) mean the router will be idle after the interval (seconds) configured here.        |

| palive                | It means to enable PING to keep alive.                                                                                                    |
|-----------------------|----------------------------------------------------------------------------------------------------|
|                       | -1 - disable the function.                                                                                                    |
|                       | 1,2,3,4 - Enable the function and PING IP 1.2.3.4 to keep alive.                                                                             |
| monitor               | It means to enable Quality Monitoring.                                                                                                    |
|                       | On - Turn on Quality Monitoring.                                                                                                    |
|                       | Off - Turn off Quality Monitoring.                                                                                                    |
| For Dial-Out Settings |                                                                                                    |
| ctype                 | It means "Type of Server I am calling".                                                                                                    |
|                       | ctype=t means PPTP.                                                                                                    |
|                       | ctype=s means IPSec.                                                                                                    |
|                       | ctype= l means L2TP(IPSec Policy None).                                                                                                    |
|                       | ctype= l1 means L2TP(IPSec Policy Nice to Have).                                                                                             |
|                       | ctype= l2 means L2TP(IPSec Policy Must).                                                                                                    |
|                       | ctype= c means SSL Tunnel                                                                                                    |
|                       | ctype=o [0/1/2/3/4/5] [0/1/2/3] means Openvpn TCP Tunnel[AES128/AES256/NONE/AES128_GCM/AES192_GCM/AES256_ GCM] [SHA1/SHA256/NONE/SHA512]     |
|                       | ctype= u[0/1/2/3/4/5][0/1/2/3] means Openvpn UDP<br>Tunnel[AES128/AES256/NONE/AES128_GCM/AES192_GCM/AES256_<br>GCM][SHA1/SHA256/NONE/SHA512] |
| dialto                | It means Server IP/Host Name for VPN. (such as draytek.com or 123.45.67.89).                                                                 |
| Itype                 | It means Link Type.                                                                                                    |
| ,                     | "ltype=0" means "Disable".                                                                                                    |
|                       | "ltype=1" means "64kbps".                                                                                                    |
|                       | "ltype=2" means "128kbps".                                                                                                    |
|                       | "ltype=3" means "BOD".                                                                                                    |
| onamo                 | It means Dial-Out Username.                                                                                                    |
| oname                 | "oname=admin" means to set Username = admin.                                                                                                 |
|                       |                                                                                                    |
| opwd                  | It means Dial-Out Password                                                                                                    |
|                       | "opwd=1234" means to set Password = 1234.                                                                                                    |
| pauth                 | It means PPP Authentication.                                                                                                    |
|                       | "pauth=pc" means to set PPP Authentication = PAP&CHAP.                                                                                       |
|                       | "pauth=p" means to set PPP Authentication = PAP Only.                                                                                        |
| ovj                   | It means VJ Compression.                                                                                                    |
|                       | "ovj=on/off" means to enable/disable VJ Compression.                                                                                         |
| okey                  | It means IKE Pre-Shared Key.                                                                                                    |
| eney                  | "okey=abcd" means to set IKE Pre-Shared Key = abcd.                                                                                          |
| ometh                 | It means IPSec Security Method.                                                                                                    |
|                       | "ometh=ah[a/s/S]" means AH auto/sha1/Sha2.                                                                                                   |
|                       | "ometh=espd/espda[a/s/S/" means ESP DES without/with Authentication auto/sha1/Sha2                                                           |
|                       | "ometh=esp3/esp3a[a/s/S]/" means ESP 3DES without/with Authentication auto/sha1/Sha2                                                         |
|                       | "ometh= espa[1/9/2]/espaa[a/s/S][1/9/2] " means ESP AES[128/192/256] without/with Authentication auto/sha1/Sha2 (AES128/192/256).            |
| tls_auth              | It means to Turn off/on tls-auth option.                                                                                                    |
| tls_auth_key          | It means to set OpenVPN tls-auth option key.                                                                                                 |
|                       | tls-auth_key=<1/2/3> Enter the number to select the PSK.                                                                                     |

| tls_key_show         | It means to show the selected PSK.                                                                                                    |
|----------------------|----------------------------------------------------------------------------------------------------|
| sch                  | It means Index(1-15) in Schedule Setup.<br>sch=1,3,5,7 Set schedule 1->3->5->7                                                                                                    |
| ikemode              | It means IKE phase 1 mode. ikemode=m, Main mode. ikemode=a, Aggressive mode.                                                                                                    |
| ikeid                | It means IKE Local ID.  "ikeid=vigor" means Set Local ID = vigor.                                                                                                    |
| oport                | It means OpenVPN Dial-Out Port.<br>oport=1194. Set OpenVPN Dial-Out Port = 1194                                                                                                    |
| For Dial-In Settings |                                                                                                    |
| itype                | It means Allowed Dial-In Type. Available settings include:  "itype=t" means PPTP.  "itype=s" means IPSec.  "itype=L1"means L2TP (None).  "itype=L1" means L2TP(Nice to Have).  "itype=l2" means L2TP(Must).  "itype=c" means SSL Tunnel  "itype=i" means Openvpn UDP/TCP  "itype=i[0/1/2][0/1/2]" means  Tunnel[AES128/AES256/NONE][SHA1/SHA256/NONE]/  "itype=o[0/1/2][0/1/2]" means Openvpn TCP  Tunnel[AES128/AES256/NONE][SHA1/SHA256/NONE]/  "itype=u[0/1/2][0/1/2]" means Openvpn UDP  Tunnel[AES128/AES256/NONE][SHA1/SHA256/NONE] |
| peer                 | It means specify Peer VPN Server IP for Remote VPN Gateway.  Type "203.12.23.48" means to allow VPN dial-in with IP address of 203.12.23.48.  Type "off" means any remote IP is allowed to dial in.                                                                                                    |
| peerid               | It means the peer ID for Remote VPN Gateway.  Type "draytek" means the word is used as local ID.                                                                                                    |
| iname                | It means Dial-in Username.  "iname=admin" means to set username as "admin".                                                                                                    |
| ipwd                 | It means Dial-in Password. "ipwd=1234" means to set password as "1234".                                                                                                    |
| ivj                  | It means VJ Compression.  "ivj=on/off" means to enable /disable VJ Compression.                                                                                                    |
| ikey                 | It means IKE Pre-Shared Key. "ikey=abcd" means to set IKE Pre-Shared Key = abcd.                                                                                                    |
| imeth                | It means IPSec Security Method "imeth=h" means "Allow AH". "imeth=d" means "Allow DES". "imeth=3" means "Allow 3DES". "imeth=a" means "Allow AES.                                                                                                    |
| For TCP/IP Settings  |                                                                                                    |
| mywip                | It means My WAN IP.  "mywip=1.2.3.4" means to set My WAN IP as "1.2.3.4".                                                                                                    |
| rgip                 | It means Remote Gateway IP.  "rgip=1.2.3.4" means to set Remote Gateway IP as "1.2.3.4".                                                                                                    |

| rnip   | It means Remote Network IP. "rnip=1.2.3.0" means to set Remote Network IP as "1.2.3.0". |
|--------|-----------------------------------------------------------------------------------------|
|        | Thip-1.2.3.0 ineans to set Remote Network in as 1.2.3.0.                                |
| rnmask | It means Remote Network Mask.                                                           |
|        | "rnmask=255.255.255.0" means to set Remote Network Mask as "255.255.255.0".             |
| Inip   | It means Local Network IP.                                                              |
| ,      | "lnip=1.2.3.0" means to set Local Network IP as "1.2.3.0".                              |
| Inmask | It means Local Network Mask.                                                            |
|        | "lnmask=255.255.255.0" means to set Local Network Mask as "255.255.255.0".              |
| rip    | It means RIP Direction.                                                                 |
|        | "rip=d" means to set RIP Direction as "Disable".                                        |
|        | "rip=t" means to set RIP Direction as "TX".                                             |
|        | "rip=r" means to set RIP Direction as "RX".                                             |
|        | "rip=b" means to set RIP Direction as "Both".                                           |
| mode   | It means the option of "From first subnet to remote network, you have to do".           |
|        | "mode=r" means to set Route mode.                                                       |
|        | "mode=n" means to set NAT mode.                                                         |
| droute | It means to Change default route to this VPN tunnel (Only single WAN supports this).    |
|        | droute=on/off means to enable/disable the function.                                     |

```
> vpn option 1 idle=250
% Change Log..
% Idle Timeout = 250
```

# Telnet Command: vpn mroute

This command allows users to list, add or delete static routes for a certain LAN to LAN VPN profile.

## **Syntax**

vpn mroute <index> list

vpn mroute <index> add <network ip>/<mask>

vpn mroute <index> del <network ip>/<mask>

| Parameter                               | Description                                                                 |
|-----------------------------------------|-----------------------------------------------------------------------------|
| list                                    | It means to display all of the route settings.                              |
| add                                     | It means to add a new route.                                                |
| del                                     | It means to delete specified route.                                         |
| <index></index>                         | It means the index number of the profile.  Available index numbers:  1 ~ 32 |
| <network ip="">/<mask></mask></network> | Enter the IP address with the network mask address.                         |

```
> vpn mroute 1 add 192.168.5.0/24
% 192.168.5.0/24
% Add new route 192.168.5.0/24 to profile 1
```

## Telnet Command: vpn list

This command allows users to view LAN to LAN VPN profiles.

#### Syntax

vpn list <index> all
vpn list <index> com
vpn list <index> out
vpn list <index> in
vpn list <index> net

## **Syntax Description**

| Parameter       | Description                                                                 |
|-----------------|-----------------------------------------------------------------------------|
| all             | It means to list configuration of the specified profile.                    |
| com             | It means to list common settings of the specified profile.                  |
| out             | It means to list dial-out settings of the specified profile.                |
| in              | It means to list dial-in settings of the specified profile.                 |
| net             | It means to list Network Settings of the specified profile.                 |
| <index></index> | It means the index number of the profile.  Available index numbers:  1 ~ 32 |

```
> vpn list 32 all
% Common Settings
% Profile Name : ???
% Profile Status : Disable
% Netbios Naming Packet : Pass
% Call Direction : Both
% Idle Timeout
                             : 300
% PING to keep alive : off
% Dial-out Settings
% Type of Server : PPTP
% Link Type: : 64k bps
% Username : ???
% Password ::
% Password
% PPP Authentication : PAP/CHAP
% VJ Compression : on
% Pre-Shared Key :
% IPSec Security Method : AH
                           : 0,0,0,0
% Schedule
```

```
% Remote Callback
                       : off
% Provide ISDN Number : off
% IKE phase 1 mode
                      : Main mode
% IKE Local ID
% Dial-In Settings
--- MORE --- ['q': Quit, 'Enter': New Lines, 'Space Bar': Next Page] ---
> vpn list 1 com
% Common Settings
% Profile Name
                : ???
% Profile Status : Disable
% Netbios Naming Packet : Pass
% Call Direction : Both
% Idle Timeout
                   : 300
% PING to keep alive : off
```

## Telnet Command: vpn remote

This command allows users to enable or disable PPTP/IPSec/L2TP VPN service.

#### Syntax

vpn remote <PPTP/IPSec/L2TP/SSLVPN><on/off>

## **Syntax Description**

| Parameter              | Description                                                       |
|------------------------|-------------------------------------------------------------------|
| PPTP/IPSec/L2TP/SSLVPN | There are four types to be selected.                              |
| on/off                 | on - enable VPN remote setting. off - disable VPN remote setting. |

## Example

```
> vpn remote PPTP on
Set PPTP VPN Service : On
Please restart the router!!
```

# Telnet Command: vpn trunk

This command allows users to configure VPN Backup, VPN load balance, GRE over IPsec, and Binding tunnel policy.

#### **Syntax**

```
vpn trunk show_usable
vpn trunk backup <add/del> <name> <Member#1> <Member#2>
vpn trunk backup more_syslog <ON/OFF>
vpn trunk backup ERD <name> <Normal/Recover/Resume><second>
```

vpn trunk lb <add/del> <name> <Member#1> <Member#2>

vpn trunk lb more\_syslog <ON/OFF>

vpn trunk lb algorithm <name> <RR>

vpn trunk lb algorithm <name><W-RR><Auto> <AccordingRatio> <Member1:Member2>

vpn trunk lb algorithm <name><Fastest>

vpn trunk bind usage <BindIndex>

vpn trunk bind show <LoadBalanceName>

vpn trunk bind reset\_default

vpn trunk bind more\_syslog <ON/OFF>

vpn trunk bind set <BindIndex> <ACT> <TrunkName> <Member> <SrcIp:A~B> <DstI p:A~B> 
<DstPort:A~B> <Proto> <Frag>

vpn trunk bind insert <After\_BindIndex> <ACT> <TrunkName> <Member> <SrcIp:A~B> <DstIp:A~B> <DstPort:A~B> <Proto> <Frag>

vpn trunk SetGre show <Dialout\_Index>

vpn trunk SetGre

<Active/In-active><Dialout\_Index><GRE\_MyIP><GRE\_PeerIP><Logical\_Traffic>

vpn trunk An\_Gre GreIPsecAnalyze <ON/OFF>

| Parameter                                                                               | Description                                                                                                    |
|-----------------------------------------------------------------------------------------|----------------------------------------------------------------------------------------------------|
| show_usable                                                                             | Display a list of LAN to LAN dial out profiles.                                                                                                    |
| backup <add del=""> <name><br/><member#1> <member#2></member#2></member#1></name></add> | Set multiple VPN tunnels (LAN to LAN profiles) as backup tunnel. add/del - Add or delete a profile for used in VPN Trunk. name - Specify the name of the VPN trunk.  Member#1 - Indicate the first LAN to LAN profile.  Member#2 - Indicate the second LAN to LAN profile.                                                                                                    |
| backup more_syslog<br><on off=""></on>                                                  | These commands are used for RD debug.                                                                                                    |
| <pre>lb more_syslog <on off=""> bind more_syslog <on off=""></on></on></pre>            |                                                                                                    |
| backup ERD <name><br/><normal recover="" resume="">&lt;<br/>second&gt;</normal></name>  | ERD means Environment Recovers Detection.  name - Specify the name of the VPN trunk.  Normal - Indicate the Normal mode. All dial-out VPN TRUNK backup profiles will be activated alternatively.  Recover - Indicate the duration of VPN backup operation.  Resume - When VPN connection breaks down or disconnects, Member 1 will be the top priority for the system to do VPN connection.  Second - "0" means to dial each six seconds automatically. "60 ~ 2147483647" means to early handle for less than 30 seconds within designated time. |
| lb <add del=""> <name><br/><member#1> <member#2></member#2></member#1></name></add>     | It means to create VPN trunk with load balance. add/del - Add or delete a profile for used in VPN Trunk. name - Specify the name of the VPN trunk. Member#1 - Indicate the first LAN to LAN profile. Member#2 - Indicate the second LAN to LAN profile.                                                                                                    |
| <i>Ib algorithm <name></name></i><br><i><rr fastest="" w-rr=""></rr></i>                | Set multiple VPN tunnels for using as traffic load balance tunnel.  Such command is to configure the algorithm (with round robin mode) of Load Balance.  name - Specify the name of the VPN trunk.  RR - It means round robin mode. All of the dial-out profiles will be taken turns equally.                                                                                                    |
| lb algorithm                                                                            | Such command is to configure the algorithm (with round robin                                                                                                    |

| 14/ 00 . 4 . /                                                                                                    |                                                                                                    |
|----------------------------------------------------------------------------------------------------|----------------------------------------------------------------------------------------------------|
| <name><w-rr><auto><br/><accordingratio></accordingratio></auto></w-rr></name>                                                                                   | mode) of Load Balance.                                                                                                    |
| <pre><member1:member2></member1:member2></pre>                                                                                                    | name - Specify the name of the VPN trunk.                                                                                                    |
|                                                                                                    | W-RR - It means weighted round robin mod based on speed ratio.                                                                                           |
|                                                                                                    | Auto - the speed must be based on Lay2.  According Patia, the speed must be based on given ratio.                                                        |
|                                                                                                    | AccordingRatio - the speed must be based on given ratio.    Mambar#4   Inideate the first   ANI to   ANI profile.                                        |
|                                                                                                    | Member#1 - Inidcate the first LAN to LAN profile.                                                                                                    |
|                                                                                                    | Member#2 - Indicate the second LAN to LAN proifle.                                                                                                    |
| Ib algorithm<br><name><fastest></fastest></name>                                                                                                    | Such command is to configure the algorithm (with fastest mode) of Load Balance. Most of traffics will be led to the channel with the fastest connection. |
|                                                                                                    | name - Specify the name of the VPN trunk.                                                                                                    |
| bind usage <bindindex></bindindex>                                                                                                    | Display detailed information for VPN Load Balance Tunnel Bind.  BindIndex - Indicate the index number of the tunnle bind.                                |
| bind show<br><loadbalancename></loadbalancename>                                                                                                    | Display the bind information for VPN Load Balance profile.  LoadBalanceName - type the name of VPN Load Balance profile                                  |
| bind reset_default                                                                                                    | Reset the bind tunnel for VPN load balance to factory reset settings.                                                                                    |
| bind set <bindindex> <act></act></bindindex>                                                                                                    | Set the binding tunnel policy.                                                                                                    |
| <trunkname> <member><br/><srcip:a~b> <dsti p:a~b=""></dsti></srcip:a~b></member></trunkname>                                                                    | BindIndex - Indicate the index number (1 ~ 64) for the tunnel to be bound.                                                                               |
| <dstport:a~b> <proto><br/><frag></frag></proto></dstport:a~b>                                                                                                   | vpn trunk bind set 1 y vpnlb 1 192.168.10.1~192.168.10.2                                                                                                 |
|                                                                                                    | 192.168.99.1~192.168.99.254 1~65535 0 OFF                                                                                                    |
|                                                                                                    | ACT - Specify the action. "y" means active; "n" means inactive or delete.                                                                                |
|                                                                                                    | TrunkName - TrunkName - Specify the name of the VPN trunk created by using "vpn trunk lb" command.                                                       |
|                                                                                                    | Member - Specify the index number of the LAN to LAN (dial-out) profile to be bound.                                                                      |
|                                                                                                    | Srclp:A-B - Specify the source IP range (e.g., 192.168.10.0-192.168.10.255.                                                                              |
|                                                                                                    | DstI p:A-B - Specify the destination IP range (e.g., 192.168.1.0-192.168.1.255.                                                                          |
|                                                                                                    | DstPort: A-B - Specify the destination port range (1-65535).                                                                                             |
|                                                                                                    | Proto - Specify the protocol.                                                                                                    |
|                                                                                                    | 0 - any                                                                                                    |
|                                                                                                    | 1 - ICMP                                                                                                    |
|                                                                                                    | 2 - IGMP                                                                                                    |
|                                                                                                    | 6 - TCP                                                                                                    |
|                                                                                                    | 17 - UDP                                                                                                    |
|                                                                                                    | 255 - TCP/UDP                                                                                                    |
|                                                                                                    | Frag - "ON" means to bind the fragmented packet; "OFF" means not to care. It is the default setting.                                                     |
| bind insert<br><after_bindindex> <act></act></after_bindindex>                                                                                                  | It is used to insert additional load balance policy into an existing policy.                                                                             |
| <trunkname> <member><br/><srclp:a~b> <dstlp:a~b><br/><dstport:a~b> <proto><br/><frag></frag></proto></dstport:a~b></dstlp:a~b></srclp:a~b></member></trunkname> | After_BindIndex - Specify an index number that new additional policy should be inserted before. See the following example:                               |
|                                                                                                    | vpn trunk bind insert 1 y vpnlb 2 192.168.10.3~192.168.10.200                                                                                            |
|                                                                                                    | 192.168.99.200~192.168.99.200 80~80 TCP OFF  ACT - Specify the action. "y" means active; "n" means inactive or                                           |
|                                                                                                    | delete.                                                                                                    |
|                                                                                                    | TrunkName - Specify the name of the VPN trunk.                                                                                                    |
|                                                                                                    | Member - Specify the index number of the LAN to LAN (dial-out) profile to be bound.                                                                      |
|                                                                                                    | Srclp:A~B - Specify the source IP range (e.g.,                                                                                                    |

192.168.10.0~192.168.10.255. Dstl p:A~B - Specify the destination IP range (e.g., 192.168.1.0~192.168.1.255. DstPort: A~B - Specify the destination port range (1~65535). Proto - Specify the protocol. 0 - any 1 - ICMP 2 - IGMP 6 - TCP 17 - UDP 255 - TCP/UDP Frag - "ON" means to bind the fragmented packet; "OFF" means not to care. It is the default setting. Display the GRE over IPSec settings in specified LAN to LAN profile. SetGre show <Dialout Index> Dialout\_Index - Index number of the LAN to LAN (dial-out) profile. **SetGre** Active/In-active - Specify the action. "y" means active; "n" means <Active/In-active><Dialout\_I inactive. ndex><GRE\_MyIP><GRE\_Pee Dialout\_Index - Index number of the LAN to LAN (dial-out) profile. rIP><Logical\_Traffic> GRE\_MyIP -Enter the virtual IP for router itself for verified by peer. GRE\_PeerIP -Enter the virtual IP of peer host for verified by router. Logical\_Traffic - Specify the action for RFC2890. "y" means active; "n" means inactive. An\_Gre GreIPsecAnalyze These commands are used for RD debug. <ON/OFF>

```
> vpn setup 1 name1 pptp_out 1.2.3.4 vigor 1234 192.168.1.0 255.255.255.0
% Profile Change Log ...
% Profile Index : 1
% Profile Name : name1j
% Username : vigor
% Password : 1234
% Call Direction : Dial-Out
% Type of Server : PPTP
% Dial to : 1.2.3.4
% Remote NEtwork IP : 192.168.1.0
% Remote NEtwork Mask : 255.255.255.0
> vpn setup 2 market pptp_out 5.6.7.8 vigor 5678 192.168.1.31 255.255.255.0
% Profile Change Log ...
% Profile Index : 2
% Profile Name : market
% Username : vigor
% Password : 5678
% Call Direction : Dial-Out
% Type of Server : PPTP
% Dial to : 5.6.7.8
% Remote NEtwork IP : 192.168.1.31
% Remote NEtwork Mask : 255.255.255.0
> vpn trunk lb add comp 1 2
%% Combination VPN Load Balance profile list :
 <Index>
               Name
                                Member1(Active)Type
                     >
                           <
Member2(Act
ive) Type
```

```
1(YES)PPTP
  1
         comp
                                                    2(YES)P
PTP
%% Note: <Active: NO> The LAN-to-LAN Profile is disable or under Dial-In(Call
rection) at present.
______
% Setting OK.
> vpn trunk bind set 1 y comp 2 192.168.10.1~192.168.10.2
192.168.99.1~192.168.99.254 1~65535 0 OFF
% VPN Load Balance Tunnel Bind Table Index[1] detail:
_____
Action
                 = ACTIVE
Trunk Profile(000) Name= comp
Binding Dial Out Index = 2
Binding Src IP
               = 192.168.10.1 ~ 192.168.10.2
                 = 192.168.99.1 ~ 192.168.99.254
Binding Dest IP
Binding Dest Port
                 = 1 ~ 65535
Binding Fragmented = NO
                 = ANY Protocol
Binding Protocol
```

## Telnet Command: vpn NetBios

This command allows users to enable or disable NetBios for Remote Access User Accounts or LAN-to-LAN Profile.

## Syntax

vpn NetBios set <H2I/L2I> <index> <Block/Pass>

## **Syntax Description**

| Parameter               | Description                                                                                                    |
|-------------------------|----------------------------------------------------------------------------------------------------|
| <h2i l2i=""></h2i>      | H2l means Remote Access User Accounts. L2l means LAN-to-LAN Profile.                                                                                                    |
|                         | Specify which one will be applied by NetBios.                                                                                                    |
| <index></index>         | The index number of the profile.                                                                                                    |
| <block pass=""></block> | Pass - Have an inquiry for data transmission between the hosts located on both sides of VPN Tunnel while connecting.                                                            |
|                         | Block - When there is conflict occurred between the hosts on both sides of VPN Tunnel in connecting, set it block data transmission of Netbios Naming Packet inside the tunnel. |

## Example

```
> vpn NetBios set H2l 1 Pass
% Remote Dial In Profile Index [1] :
% NetBios Block/Pass: [PASS]
```

## Telnet Command: vpn mss

This command allows users to configure the maximum segment size (MSS) for different TCP types.

## **Syntax**

vpn mss show

vpn mss default

vpn mss set <connection type> <TCP maximum segment size range>

## **Syntax Description**

| Parameter                                          | Description                                                                                                    |
|----------------------------------------------------|----------------------------------------------------------------------------------------------------|
| show                                               | It means to display current setting status.                                                                                                    |
| default                                            | TCP maximum segment size for all the VPN connection will be set as 1360 bytes.                                                                                                |
| set                                                | Use it to specify the connection type and value of MSS.                                                                                                    |
| <connection type=""></connection>                  | 1~4 represent various type. 1 - PPTP 2 - L2TP 3 - IPSec 4 - L2TP over IPSec 5 - vpn 2ndsubnet on 6 - SSL Tunnel                                                               |
| <tcp maximum="" range="" segment="" size=""></tcp> | Each type has different segment size range.  PPTP - 1 ~ 1412  L2TP - 1 ~ 1408  IPSec - 1 ~ 1381  L2TP over IPSec - 1 ~ 1361  GRE over IPsec - 1 ~ 1365  SSL Tunnel - 1 ~ 1360 |

## Example

```
> vpn mss set 1 1400
% VPN TCP maximum segment size (MSS):

PPTP = 1400

L2TP = 1360

IPsec = 1360

L2TP over IPsec = 1360

GRE over IPsec = 1360

SSL Tunnel = 1260
>
```

## Telnet Command: vpn ike

This command is used to display IKE memory status and leakage list.

## **Syntax**

vpn ike -q

vpn ike -s

```
> vpn ike -q
IKE Memory Status and Leakage List

# of free L-Buffer=95, minimum=94, leak=1
# of free M-Buffer=529, minimum=529 leak=3
# of free S-Buffer=1199, minimum=1198, leak=1
# of free Msgid-Buffer=1024, minimum=1024
```

## Telnet Command: vpn Multicast

This command allows users to pass or block the multi-cast packet via VPN.

## **Syntax**

vpn Multicast set <H2I/L2I> <index> <Block/Pass>

## **Syntax Description**

| Parameter               | Description                                                                           |
|-------------------------|---------------------------------------------------------------------------------------|
| <h2i l2i=""></h2i>      | H2l means Host to LAN (Remote Access User Accounts).<br>L2l means LAN-to-LAN Profile. |
| <index></index>         | The index number of the profile.                                                      |
| <block pass=""></block> | Set Block/Pass the Multicast Packets. The default is Block.                           |

## **Example**

```
> vpn Multicast set L2l 1 Pass
% Lan to Lan Profile Index [1] :
% Status Block/Pass: [PASS]
```

# Telnet Command: vpn pass2nd

This command allows users to determine if the packets coming from the second subnet passing through current used VPN tunnel.

#### **Syntax**

vpn pass2nd <on/off>

## **Syntax Description**

| Parameter | Description                                |
|-----------|--------------------------------------------|
| on/off    | on - the packets can pass through NAT.     |
|           | off - the packets cannot pass through NAT. |

```
> vpn pass2nd on % 2nd subnet is allowed to pass VPN tunnel!
```

# Telnet Command: vpn pass2nat

This command allows users to determine if the packets passing through by NAT or not when the VPN tunnel disconnects.

### **Syntax**

vpn pass2nat <on/off>

## **Syntax Description**

| Parameter | Description                                |
|-----------|--------------------------------------------|
| on/off    | on - the packets can pass through NAT.     |
|           | off - the packets cannot pass through NAT. |

## Example

```
> vpn pass2nat on  
% Packets would go through by NAT when VPN disconnect!!
```

## Telnet Command: vpn sameSubnet

This command allows users to build VPN between clients via virtual subnet.

## **Syntax**

```
vpn sameSubnet -i <value>
vpn sameSubnet -E <0/1>
vpn sameSubnet -e <value>
vpn sameSubnet -I <Virtual Subnet>
vpn sameSubnet -o <add/del>
vpn sameSubnet -v
vpn sameSubnet -v
vpn sameSubnet -m
```

## **Syntax Description**

| Parameter                        | Description                                                                  |
|----------------------------------|------------------------------------------------------------------------------|
| -i <value></value>               | Specify the index number of VPN profile.                                     |
| -E <0/1>                         | Enable or disable the IPsec with the same subnet.  1 - enable.  0 - disable. |
| -e <value></value>               | Translate specified LAN to virtual subnet. 1 - LAN1 2 - LAN2 3 - LAN3        |
| -I <virtual subnet=""></virtual> | Set the virtual subnet (e.g., 172.16.3.250).                                 |
| -V                               | Display current status of virtual subnet.                                    |
| -m <1/2>                         | Set the Translated Type. <1/2> - 1 for Whole Subnet, 2 for Specific IP.      |

```
> vpn sameSubnet -i 1 -e 1 -E 1 -e 1 -I 10.10.10.0 -o add
Enable IPsec with Same Subnet !!
```

```
Add entry Success!!

> vpn sameSubnet -v

IPsec with the same subnet:

VPN profile 1 enable,

Whole Subnet:

translated LAN1 to Virtual subnet: 10.10.10.0
```

## Telnet Command: vpn ovpn

This command allows users to build VPN between clients via OpenVPN.

## **Syntax**

```
vpn ovpn mode <0/1>
vpn ovpn show
vpn ovpn udp_mode <0/1>
vpn ovpn tcp_mode <0/1>
vpn ovpn udp_port <1-65535>
vpn ovpn tcp_port <1-65535>
vpn ovpn cert <0/1>
vpn ovpn replay <0/1>
vpn ovpn certmode <0/1/2>
vpn ovpn ca <0/1/2/3>
```

| Parameter          | Description                                                        |
|--------------------|--------------------------------------------------------------------|
| mode <0/1>         | Enable or disable the OpenVPN function.  1 - enable.  0 - disable. |
| show               | Displays current OpenVPN settings.                                 |
| udp_mode <0/1>     | Enable or disable the UDP mode.  1 - enable.  0 - disable.         |
| tcp_mode <0/1>     | Enable or disable the TCP mode.  1 - enable.  0 - disable.         |
| udp_port <1-65535> | Enter a port number (1-65535) for UDP mode.                        |
| tcp_port <1-65535> | Enter a port number (1-65535) for TCP mode.                        |
| replay <0/1>       | Enable or disable the replay option.  1 - enable.  0 - disable.    |
| certmode <0/1/2>   | Set the Cipher Algorithm Mode. 0:AES128, 1:AES256, 2:None          |
| hmacmode <0/1/2>   | Set the Cipher HMAC Mode.<br>0:SHA1, 1:SHA256, 2:None              |

| ca <0/1/2/3>        | Set the Trust CA certificate. |
|---------------------|-------------------------------|
| tlsauth_del <1/2/3> | ??                            |

```
> vpn ovpn mode 1
Enable openvpn
> vpn ovpn show

Openvpn: Enable
support UDP: Enable
UDP port: 1194
support TCP: Enable
TCP port: 1194
Use certificate authentication: Enable
replay option: Enable
Cipher Algorithm: AES256
HMAC Algorithm: SHA256
Certificate uid: 65535
Trust CA uid: 13
```

## Telnet Command: wan ppp\_mru

This command allows users to adjust the size of PPP LCP MRU. It is used for specific network.

## **Syntax**

wan ppp\_mru <WAN interface number> <MRU size >

## **Syntax Description**

| Parameter                          | Description                                                                                          |
|------------------------------------|----------------------------------------------------------------------------------------------------|
| <wan interface="" number=""></wan> | Type a number to represent the physical interface. For Vigor130, the number is 1 (which means WAN1). |
| <mru size=""></mru>                | It means the number of PPP LCP MRU. The available range is from 1400 to 1600.                        |

```
>wan ppp_mru 1 ?
% Now: 1492

> wan ppp_mru 1 1490
>
> wan ppp_mru 1 ?
% Now: 1490

> wan ppp_mru 1 1492
> wan ppp_mru 1 ?
% Now: 1492
```

## Telnet Command: wan mtu / wan mtu2

This command allows users to adjust the size of MTU for WAN1/WAN2.

## **Syntax**

wan mtu <*value*>
wan mtu2 <*value*>

## **Syntax Description**

| Parameter | Description                                                                   |
|-----------|-------------------------------------------------------------------------------|
| value     | It means the number of MTU for PPP. The available range is from 1000 to 1500. |
|           | For Static IP/DHCP, the maximum number will be 1500.                          |
|           | For PPPoE, the maximum number will be 1492.                                   |
|           | For PPTP/L2TP, the maximum number will be 1460.                               |

## Example

```
> wan mtu 1100

> wan mtu ?

Static IP/DHCP (Max MSS: 1500)

PPPOE(Max MSS: 1492)

PPTP/L2TP(Max MSS: 1460)

% wan ppp_mss <MSS size: 1000 ~ 1500>

% Now: 1100
```

## Telnet Command: wan dns

This command allows users to configure primary and / or secondary DNS server.

## **Syntax**

wan dns <wan\_no> <dns\_select> <ipv4\_addr>

## **Syntax Description**

## **Syntax Description**

| Parameter                 | Description                                                                                                    |
|---------------------------|----------------------------------------------------------------------------------------------------|
| <wan_no></wan_no>         | Select WAN interface. 1 - WAN1 2 - WAN2 3 - WAN3 4 - WAN4                                                              |
| <dns_select></dns_select> | Specify primary and / or secondary DNS server. pri - It means primary DNS server. sec - It means secondary DNS server. |
| <ipv4_addr></ipv4_addr>   | Enter the IP address of DNS server.                                                                                    |

```
> wan dns 1 pri 168.95.1.1
```

```
% Set WAN1 primary DNS done.
% Now: 168.95.1.1
```

## Telnet Command: wan DF\_check

This command allows you to enable or disable the function of DF (Don't fragment)

## **Syntax**

wan DF\_check <on/off>

### Syntax Description

| Parameter | Description                       |
|-----------|-----------------------------------|
| on/off    | It means to enable or disable DF. |

## Example

```
> wan DF_check on
%DF bit check enable!
> wan DF_check off
%DF bit check disable (reset DF bit)!
```

#### Telnet Command: wan disable

This command allows you to disable WAN connection.

## Example

```
> wan disable WAN
%WAN disabled.
```

#### Telnet Command: wan enable

This command allows you to disable wan connection.

#### Example

```
> wan enable WAN
%WAN1 enabled.
```

## Telnet Command: wan wan2lan

When WAN2 is disabled or WAN2 is set as wireless physical mode, the ethernet port is configured as LAN port.

#### **Syntax**

wan wan2lan <wan> <on / off / status>

| Parameter                  | Description                                                         |
|----------------------------|---------------------------------------------------------------------|
| <wan></wan>                | Select a WAN interface (1 to 4). Currently, only WAN2 is available. |
| <on off="" status=""></on> | On - Enable WAN to LAN port mode.                                   |

| Off - Disable WAN to LAN port mode. |
|-------------------------------------|
| Status - Display current mode.      |

```
> wan wan2lan 2 status
% Current WAN2 is WAN mode
% Usage: show the WAN to LAN setting, currently only support WAN2
% When WAN2 is disabled or WAN2 is set wireless physical mode, eth port is configured as LAN
% Current WAN2 eth port is WAN mode
> wan wan2lan 2 on
% WAN2 convert to LAN6, WAN2 interface will disable
% Usage: show the WAN to LAN setting, currently only support WAN2
% When WAN2 is disabled or WAN2 is set wireless physical mode, eth port is configured as LAN
% Current WAN2 eth port is LAN mode
```

#### Telnet Command: wan forward

This command allows you to enable or disable the function of WAN forwarding. The packets are allowed to be transmitted between different WANs.

## Syntax

wan forward <on/off>

## **Syntax Description**

| Parameter | Description                                |
|-----------|--------------------------------------------|
| on/off    | It means to enable or disable WAN forward. |

## Example

```
> wan forward ?
%WAN forwarding is Disable!
> wan forward on
%WAN forwarding is enable!
```

#### Telnet Command: wan status

This command allows you to display the status of WAN connection, including connection mode, TX/RX packets, DNS settings and IP address.

```
> wan status
WAN1: Offline, stall=Y
Mode: PPPoE, Up Time=00:00:00
IP=---, GW IP=---
TX Packets=0, TX Rate(bps)=0, RX Packets=0, RX Rate(bps)=0
Primary DNS=0.0.0.0, Secondary DNS=0.0.0.0
```

```
WAN2: Offline, stall=N
Mode: DHCP Client, Up Time=00:00:00
IP=---, GW IP=---
TX Packets=0, TX Rate(bps)=0, RX Packets=0, RX Rate(bps)=0
Primary DNS=0.0.0.0, Secondary DNS=0.0.0.0
USB_WAN3: Offline, stall=N
Mode: ---, Up Time=00:00:00
IP=---, GW IP=---
TX Packets=0, TX Rate(bps)=0, RX Packets=0, RX Rate(bps)=0
Primary DNS=0.0.0.0, Secondary DNS=0.0.0.0
USB_WAN4: Offline, stall=N
Mode: ---, Up Time=00:00:00
IP=---, GW IP=---
TX Packets=0, TX Rate(bps)=0, RX Packets=0, RX Rate(bps)=0
Primary DNS=0.0.0.0, Secondary DNS=0.0.0.0
PVC_WAN5: Offline, stall=N
Mode: ---, Up Time=00:00:00
IP=---, GW IP=---
TX Packets=0, TX Rate(bps)=0, RX Packets=0, RX Rate(bps)=0
Primary DNS=0.0.0.0, Secondary DNS=0.0.0.0
PVC_WAN6: Offline, stall=N
Mode: ---, Up Time=00:00:00
IP=---, GW IP=---
TX Packets=0, TX Rate(bps)=0, RX Packets=0, RX Rate(bps)=0
Primary DNS=0.0.0.0, Secondary DNS=0.0.0.0
PVC_WAN7: Offline, stall=N
```

#### Telnet Command: wan modem / wan modem2

This command, wan modem, allows you to configure 3G/4G USB Modem (PPP mode) of WAN3.

The command, wan modem2, allows you to configure 3G/4G USB Modem (PPP mode) of WAN4.

#### **Syntax**

```
wan modem <init/init2/dial/pin><string>
wan modem paponly <on/off>
wan modem backup_wait <value>
wan modem pipe <[Int><Din><Dout> (for USB WAN3 only)
wan modem wakeup <on/off/value> (for USB WAN3 only)
wan modem vid <id>
```

wan modem pid <id> wan modem status

# **Syntax Description**

| Parameter                        | Description                                                                                                    |
|----------------------------------|----------------------------------------------------------------------------------------------------|
| init                             | Set initial modem AT command (default value is "AT&FE0V1X1&D2&C1S0=0").                                                                                                    |
| Init2                            | Set the second initial modem AT command.                                                                                                    |
| dial <string></string>           | Set dial modem AT command (default value is "ATDT*99#").                                                                                                    |
| pin <0>                          | Set PIN code for SIM card. "0":disable                                                                                                    |
| paponly <on off=""></on>         | It means PAP Only. Set the PPP authentication of the USB WAN. on: None. off: PAP or CHAP.                                                                                                    |
| backup_wait <value></value>      | Set waiting time after boot if USB WAN is in backup mode. This waiting time is reserved for the dial of main WANs so that the backup USB WAN will not go up first.  Available setting is from 1 to 255. Unit is second. |
| pipe                             | It is for RD debug only. Please don't use it without our advice.                                                                                                    |
| wakeup <on off="" value=""></on> | It is for RD debug only. Please don't use it without our advice.                                                                                                    |
| vid                              | Set VID of VID/PID match to bind the USB modem to specify WAN interface. By default, this match is not set (0x0/0x0) and the router specifies WAN interface by USB port.                                                |
| pid                              | Set PID of VID/PID match to bind the USB modem to specify WAN interface. By default, this match is not set (0x0/0x0) and the router specifies WAN interface by USB port.                                                |
| status                           | Display current status of USB modem.                                                                                                    |

## Example

> wan modem pin 0000
> wan modem status
Modem Link Speed=0
Current Signal Strength=0
Last Fail Message:
Current Connect Stage:

# Telnet Command: wan vdsl

This command allows you to configure display current VDSL status and configure the fallback mode for WAN connection.

## **Syntax**

wan vdsl <show basic>
wan vdsl <fbk\_mode>

| Parameter  | Description                                               |
|------------|-----------------------------------------------------------|
| show basic | It means to display current VDSL status.                  |
| fbk_mode   | It means to display current status of Fallback Mode used. |

| Available modes to be set as fallback mode include, |
|-----------------------------------------------------|
| Auto                                                |
| Vdsl_only                                           |
| Adsl_only                                           |

```
> wan vdsl show basic
ADSL
Link Status: READY
Firmware Version: 12-3-2-3-0-2
VDSL2 Profile:
Basic Status Upstream Downstream Unit
Actual Data Rate: 0 0 Kb/s
SNR: 0 0 0.1dB
G.Vectoring Status: Not Available
> wan vdsl fbk_mode vdsl_only
Set VDSL fallback mode to VDSL ONLY
```

#### Telnet Command: wan Ite

This command allows you to configure LTE WAN (for L model only).

## **Syntax**

```
wan Ite auth [0/1]
wan Ite band
wan Ite del [index #/all]
wan Ite pass [string]
wan Ite pre_band
wan Ite quota [-<command><parameter>I...]
wan Ite read [index #/all]
wan Ite reboot [-<command><parameter>1...]
wan Ite reply [-<command><parameter>1...]
wan Ite send [number][message]
wan Ite sms [-<command><parameter>1...]
wan Ite scan [-<command><parameter>I...]
wan Ite set [-<command><parameter>I...]
wan Ite stus
wan Ite tag [index #/all]
wan Ite user [string]
wan Ite wms [send[cdma/gwpp]/recv[cdma/gwgw]/setting]
```

| Parameter  | Description                                 |
|------------|---------------------------------------------|
| auth [0/1] | Set PPP authentication of LTE WAN. 0: None. |

|                                                       | 1: PAP or CHAP.                                                                                                    |
|-------------------------------------------------------|----------------------------------------------------------------------------------------------------|
| band                                                  | Display working band information for LTE network connection.                                                                                                    |
| del [index #/all]                                     | Delete an SMS from the LTE SIM card by specifying the index number. Use "all" to delete all.                                                                                                    |
| pass                                                  | Set the password of LTE WAN.                                                                                                    |
| quota<br>[- <command/> <parameter>l<br/>]</parameter> | Set settings of SMS Quota Limit function.  Available commands with parameter are listed below:  [] means that you can Enter several commands in one line.  -a <0/1>: Set whether to send an e-mail alert when SMS quota exceeded. (0: no 1: yes) |
|                                                       | -c <cycle>: Set the order of today in refresh cycle.</cycle>                                                                                                    |
|                                                       | -d <day>: Set the refresh day.</day>                                                                                                    |
|                                                       | -e <0/1>: Enable or disable SMS Quota Limit function. (0: disable 1: enable)                                                                                                    |
|                                                       | -h <hour>: Set the refresh hour.</hour>                                                                                                    |
|                                                       | -m <0/1/2>: Set SMS quota refresh mode. (0: None 1: monthly 2: periodically)                                                                                                    |
|                                                       | -n <number>: Set SMS quota. The avaible number is between 1 and 1000000.</number>                                                                                                    |
|                                                       | -s <0/1>: Set whether to stop sending SMS after SMS quota exceeded. (0: no 1: yes)                                                                                                    |
| read                                                  | Display information of an SMS in the LTE SIM card by specifying the index number. Use "all" to display all.                                                                                                    |
| reboot                                                | Set settings of Reboot on SMS Message function.                                                                                                    |
|                                                       | <command/> <parameter>  </parameter>                                                                                                    |
|                                                       | The available commands with parameters are listed below.                                                                                                    |
|                                                       | [] means that you can Enter several commands in one linea <0/1>: Enable or disable Access Control List. (0: disable 1: enable)                                                                                                    |
|                                                       | -e <0/1>: Enable or disable Reboot on SMS Message function. (0: disable 1: enable)                                                                                                    |
|                                                       | -p <password>: Set the Password / PIN. This setting is necessary if this function is enabled.</password>                                                                                                    |
|                                                       | -x <number>: Set the first phone number in Access Control List.</number>                                                                                                    |
|                                                       | -y <number>: Set the second phone number in Access Control List.</number>                                                                                                    |
|                                                       | -z <number>: Set the third phone number in Access Control List.</number>                                                                                                    |
| reply                                                 | Set settings of Reply with Router Status Message function.                                                                                                    |
|                                                       | <pre><command/> <parameter>  </parameter></pre>                                                                                                    |
|                                                       | The available commands with parameters are listed below.                                                                                                    |
|                                                       | [] means that you can Enter several commands in one linea <0/1>: Enable or disable Access Control List. (0: disable 1: enable)                                                                                                    |
|                                                       | -c <0/1>: Set whether to reply with MAC address. (0: no 1: yes)                                                                                                    |
|                                                       | -e <0/1>: Enable or disable Reboot on SMS Message function. (0: disable 1: enable)                                                                                                    |
|                                                       | -f <0/1>: Set whether to reply with WAN1 IP address. (0: no 1: yes)                                                                                                    |
|                                                       | -g <0/1>: Set whether to reply with WAN2 IP address. (0: no 1: yes) -h <0/1>: Set whether to reply with LTE WAN IP address. (0: no 1: yes)                                                                                                    |
|                                                       | -i <0/1>: Set whether to reply with WAN4 IP address. (0: no 1: yes)                                                                                                    |
|                                                       | -j <0/1>: Set whether to reply with WAN1 data usage. (0: no 1: yes)                                                                                                    |
|                                                       |                                                                                                    |

| -l <0/1>: Set whether to reply with LTE WAN data usage yes) -m <0/1>: Set whether to reply with WAN4 data usage. ( -n <0/1>: Set whether to reply with Router name. (0: n -p <password>: Set the Password / PIN. This setting is r this function is enabledu &lt;0/1&gt;: Set whether to reply with Router system uptin yes) -v &lt;0/1&gt;: Set whether to reply with Router firmware ve 1: yes) -x <number>: Set the first phone number in Access Con -y <number>: Set the second phone number in Access Cor -z <number>: Set the third phone number in Access Cor send  Send an SMS message to the specified phone number th LTE SIM card.  sms  It means to set advanced settings for SMSa &lt;0/1&gt;: Alerts admin with e-mail when SMS inbox is fu -d &lt;0/1&gt;: Delete oldest read SMS when SMS inbox is fu -f &lt;0/1&gt;: Forward new SMS by e-mail to admins &lt;0/1&gt;: Store SMS outbox cache with USB disk. (0: disable 1: enable)  scan  It means to scan visible networks. [all  4g 3g 2g]: Scan all, 4g, 3g or 2g network.</number></number></number></password>                                                                                                    | (0: no 1: yes) no 1: yes) necessary if me. (0: no 1: ersion. (0: no atrol List. control List. ntrol List. nrough the |
|----------------------------------------------------------------------------------------------------|----------------------------------------------------------------------------------------------------|
| -n <0/1>: Set whether to reply with Router name. (0: no possword): Set the Password / PIN. This setting is not this function is enabled.  -u <0/1>: Set whether to reply with Router system upting yes)  -v <0/1>: Set whether to reply with Router firmware versus 1: yes)  -x <number>: Set the first phone number in Access Congrumber: Set the second phone number in Access Congrumber: Set the third phone number in Access Congrumber: Set the third phone number in Access Congrumber: Set the specified phone number that ITE SIM card.  sms  It means to set advanced settings for SMS.  -a &lt;0/1&gt;: Alerts admin with e-mail when SMS inbox is functionally admining the set of the specified phone number that ITE SIM card.  sms  It means to set advanced settings for SMS.  -a &lt;0/1&gt;: Alerts admin with e-mail when SMS inbox is functionally in the set of the specified phone number that ITE SIM card.  sms  It means to set advanced settings for SMS.  -a &lt;0/1&gt;: Stores SMS outbox cache with USB disk.  (0: disable 1: enable)  It means to scan visible networks.</number>                                                                                                    | no 1: yes) necessary if me. (0: no 1: ersion. (0: no atrol List. control List. nrough the full.                      |
| -p <password>: Set the Password / PIN. This setting is result this function is enabledu &lt;0/1&gt;: Set whether to reply with Router system upting yes) -v &lt;0/1&gt;: Set whether to reply with Router firmware versus 1: yes) -x <number>: Set the first phone number in Access Congrumber&gt;: Set the second phone number in Access Congrumber&gt;: Set the third phone number in Access Congrumber&gt;: Set the third phone number in Access Congrumber&gt;: Set the second phone number in Access Congrumber&gt;: Set the third phone number in Access Congrumber&gt;: Set the third</number></password>                                   | necessary if me. (0: no 1: ersion. (0: no atrol List. Control List. ntrol List. nrough the                           |
| this function is enabledu <0/1>: Set whether to reply with Router system upting yes) -v <0/1>: Set whether to reply with Router firmware versity yes) -x <number>: Set the first phone number in Access Con-y <number>: Set the second phone number in Access Con-z <number>: Set the third phone number in Access Con-z <number>: Set the third phone number in Access Con-z <number>: Set the third phone number the LTE SIM card.  sms  It means to set advanced settings for SMSa &lt;0/1&gt;: Alerts admin with e-mail when SMS inbox is fund &lt;0/1&gt;: Delete oldest read SMS when SMS inbox is fund &lt;0/1&gt;: Forward new SMS by e-mail to admins &lt;0/1&gt;: Store SMS outbox cache with USB disk. (0: disable 1: enable)  scan  It means to scan visible networks.</number></number></number></number></number>                                                                                                    | me. (0: no 1: ersion. (0: no atrol List. Control List. ntrol List. nrough the                                        |
| yes) -v <0/1>: Set whether to reply with Router firmware versitives 1: yes) -x <number>: Set the first phone number in Access Con-y <number>: Set the second phone number in Access Cor-z <number>: Set the third phone number in Access Cor-z <number>: Set the third phone number in Access Cor-z <number>: Set the third phone number the LTE SIM card.  sms  It means to set advanced settings for SMSa &lt;0/1&gt;: Alerts admin with e-mail when SMS inbox is fured &lt;0/1&gt;: Delete oldest read SMS when SMS inbox is fured &lt;0/1&gt;: Forward new SMS by e-mail to admins &lt;0/1&gt;: Store SMS outbox cache with USB disk. (0: disable 1: enable)  It means to scan visible networks.</number></number></number></number></number>                                                                                                    | ersion. (0: no<br>atrol List.<br>Control List.<br>Introl List.<br>Inrough the                                        |
| 1: yes) -x <number>: Set the first phone number in Access Con -y <number>: Set the second phone number in Access Cor -z <number>: Set the third phone number in Access Cor send  Send an SMS message to the specified phone number th LTE SIM card.  sms  It means to set advanced settings for SMSa &lt;0/1&gt; : Alerts admin with e-mail when SMS inbox is for a &lt;0/1&gt; : Delete oldest read SMS when SMS inbox is for shown in the second settings for SMSa &lt;0/1&gt; : Second settings for SMSa &lt;0/1&gt; : Second</number></number></number> | ctrol List.  Control List.  Introl List.  Intrough the  full.                                                        |
| -y <number>: Set the second phone number in Access Cor-z <number>: Set the third phone number in Access Corsend  Send an SMS message to the specified phone number the LTE SIM card.  It means to set advanced settings for SMSa &lt;0/1&gt;: Alerts admin with e-mail when SMS inbox is further described and settings for SMS inbox is further described and settings for SMSa &lt;0/1&gt;: Alerts admin with e-mail when SMS inbox is further described and settings for SMSa &lt;0/1&gt;: Store sMS oldest read SMS when SMS inbox is further described and settings for SMSs &lt;0/1&gt;: Store SMS outbox cache with USB disk. (0: disable 1: enable)  It means to scan visible networks.</number></number>                                                                                                    | Control List. Introl List. Inrough the Inrough                                                                       |
| -z <number>: Set the third phone number in Access Consend  Send an SMS message to the specified phone number the LTE SIM card.  sms  It means to set advanced settings for SMSa &lt;0/1&gt;: Alerts admin with e-mail when SMS inbox is for d&lt;0/1&gt;: Delete oldest read SMS when SMS inbox is furef &lt;0/1&gt;: Forward new SMS by e-mail to admins &lt;0/1&gt;: Store SMS outbox cache with USB disk. (0: disable 1: enable)  scan  It means to scan visible networks.</number>                                                                                                    | ntrol List.<br>nrough the<br>full.                                                                                   |
| Send an SMS message to the specified phone number the LTE SIM card.  Sms  It means to set advanced settings for SMSa <0/1>: Alerts admin with e-mail when SMS inbox is for a <0/1>: Delete oldest read SMS when SMS inbox is for short in the second setting of the second setting of the second setting of the second setting of the second setting of the second setting of the second setting of the second setting of the second second setting of the second second setting of the second second sec                                                                                                    | nrough the                                                                                                    |
| -a <0/1>: Alerts admin with e-mail when SMS inbox is for d <0/1>: Delete oldest read SMS when SMS inbox is for f <0/1>: Forward new SMS by e-mail to admins <0/1>: Store SMS outbox cache with USB disk. (0: disable 1: enable)  scan  It means to scan visible networks.                                                                                                    |                                                                                                    |
| -a <0/1>: Alerts admin with e-mail when SMS inbox is for d <0/1>: Delete oldest read SMS when SMS inbox is for f <0/1>: Forward new SMS by e-mail to admins <0/1>: Store SMS outbox cache with USB disk. (0: disable 1: enable)  scan  It means to scan visible networks.                                                                                                    |                                                                                                    |
| -f <0/1>: Forward new SMS by e-mail to admins <0/1>: Store SMS outbox cache with USB disk. (0: disable 1: enable)  scan  It means to scan visible networks.                                                                                                    | ll.                                                                                                    |
| -s <0/1>: Store SMS outbox cache with USB disk. (0: disable 1: enable)  scan  It means to scan visible networks.                                                                                                    |                                                                                                    |
| (0: disable 1: enable) scan It means to scan visible networks.                                                                                                    |                                                                                                    |
| scan It means to scan visible networks.                                                                                                    |                                                                                                    |
|                                                                                                    |                                                                                                    |
| [all 4g 3g 2g]: Scan all, 4g, 3g or 2g network.                                                                                                    |                                                                                                    |
|                                                                                                    |                                                                                                    |
| Show: Display the scanning result.                                                                                                    |                                                                                                    |
| set It means to set APN name, keep alive time and so on.                                                                                                    |                                                                                                    |
| apn <apn_name> : Set a string as APN.</apn_name>                                                                                                    |                                                                                                    |
| pin <pre>cpin_code&gt;: Set a pin code.</pre>                                                                                                    |                                                                                                    |
| power_recycle <backoff_time(0-20)>: Set the power re (seconds) for redialing after power off.</backoff_time(0-20)>                                                                                                    | ecycle time                                                                                                    |
| dial_on: Turn of the dialing function. It is used for RD d                                                                                                    | lebug.                                                                                                    |
| dial_off: Turn off the dialing function. It is used for RD                                                                                                    | debug.                                                                                                    |
| keep_alive_on <ip>: Turn of the function of Keep Alive the IP address (x.x.x.x).</ip>                                                                                                    | On. Specify                                                                                                    |
| keep_alive_off: Turn off the function of Keep Alive On.                                                                                                    |                                                                                                    |
| dhcp <on off="">: Turn on or off the DHCP server, dependin configuration.</on>                                                                                                    | g on your ISP                                                                                                    |
| fixed <ip>: Specify an IP address if DHCP is set as "off". depends on your ISP configuration.</ip>                                                                                                    | Also, it                                                                                                    |
| manual_dns <on off="">: On, set the DNS server manually; default DNS server setting. The default is "off".</on>                                                                                                    | Off, use the                                                                                                    |
| primary_dns <ip>: Set the primary DNS IP (x.x.x.x) addr from your ISP if manual_dns is set as "on".</ip>                                                                                                    | ess obtained                                                                                                    |
| secondary_dns <ip): "on".<="" (x.x.x.x)="" as="" dns="" from="" if="" ip="" is="" isp="" manual_dns="" obtained="" secondary="" set="" td="" the="" your=""><td>address</td></ip):>                                                                                                    | address                                                                                                    |
| specific_mccmnc <on off="">: Turn on or off the specific <i>I</i> MNC.</on>                                                                                                    | MCC and                                                                                                    |
| mcc <mcc_value> : Set the value (0~999) for MCC (Mob Code)</mcc_value>                                                                                                    | ile Country                                                                                                    |
| mnc <mnc_value>: Set the value(0~999) for MNC (Mobil Code).</mnc_value>                                                                                                    | le Network                                                                                                    |
| timeout <value>: Set the time out interval (50 to 255 set)</value>                                                                                                    | econds).                                                                                                    |
| fail_threshold: Set the times (2 ~ 20 times) of trying co<br>LTE.                                                                                                    | nnection via                                                                                                    |
| stus Display status of LTE connection.                                                                                                    |                                                                                                    |

| tag  | Set an SMS in the LTE SIM card as read state by specifying the index number. Use "all" to set all SMS as read state. |
|------|----------------------------------------------------------------------------------------------------|
| user | Set the UserName of LTE WAN.                                                                                         |
| wms  | This command is for RD debug only. We use it to test new USB modems. Please don't use it without our advice.         |

```
> wan lte band
Access technology : LTE
Access band information : E-UTRA Op Band 3
Interfere with 2.4G WLAN: NO
Active channel: 1725
>wan lte stus
Status: Operational. (Online)
Access Tech: LTE
Band: E-UTRA Op Band 3
ISP: Chunghwa
MCC: 466, MNC: 92, LAC: 65534, Cell ID: 81023501
Max Channel TX Rate: 50000000 bps
Max Channel RX Rate: 100000000 bps
IMEI: 356318040749422
IMSI: 466924200859808
RSSI: -61 dBm
Unread SMS: 4
SMSC address: +886932400821
SMS service status : Ready
Number of SMS sent : 0
```

#### Telnet Command: wan sim2

This command allows you to set ???

#### Syntax

```
wan sim2 auth <0/1>
wan sim2 user <username>
wan sim2 pass <password>
wan sim2 set apn <apn_name>
wan sim2 set pin <pin_code>
wan sim2 set mode <0~3>
wan sim2 set keep_alive_on <IP>
wan sim2 set timeout <50~255 sec>
wan sim2 set fail_threshold <2~20 times>
```

| Parameter  | Description                                |
|------------|--------------------------------------------|
| auth <0/1> | Set the LTE authentication for connection. |
|            | 0 - PAP or CHAP.                           |

|                                    | 1 - PAP only.                                                                          |
|------------------------------------|----------------------------------------------------------------------------------------|
| user <username></username>         | Set the username for SIM2. <username> - Enter a string.</username>                     |
| pass <password></password>         | Set the password for SIM2. <password> - Enter a string.</password>                     |
| set apn <apn_name></apn_name>      | Set the APN name for the SIM2. <apn_name> - Enter a string as APN name.</apn_name>     |
| set pin <pin_code></pin_code>      | Set the PIN code for the SIM2.                                                         |
| set mode <0~3>                     | Set the network mode for the SIM2.  0- 4G/3G/2G;  1- 4G Only;  2- 3G Only;  3- 2G Only |
| set keep_alive_on <ip></ip>        | IP - Specify an IP address.                                                            |
| set keep_alive_off                 | Disable the function of Keep Alive On.                                                 |
| set timeout <50~255 sec>           | Enter a value (50 to 255, unit is second) as the timeout.                              |
| set fail_threshold <2~20<br>times> | Set the threshold for 甚麼????                                                           |

```
> wan sim2 set timeout 100
Set dial up timeout: 100
>
```

## Telnet Command: wan detect

This command allows you to configure WAN connection detection. When Ping Detection is enabled (for Static IP or PPPoE mode), Router pings specified IP addresses to detect the WAN connection.

## **Syntax**

```
wan detect [wan1/../wan9][on/off/strict/always_on]
wan detect [wan1/../wan9][on/off]-t[time]
wan detect [wan1/../wan9][on/off]-i[interval]
wan detect [wan1/../wan9] target [ip addr]
wan detect [wan1/../wan9] target2[ip addr]
wan detect [wan1/../wan9] target_gw [1/0]
wan detect [wan1/../wan9] ttl [value]
wan detect [wan1/../wan9] interval [interval]
wan detect [wan1/../wan9] retry [retry]
wan detect status
```

| Parameter | Description |
|-----------|-------------|
|-----------|-------------|

|                                         | 1                                                                                                    |
|-----------------------------------------|----------------------------------------------------------------------------------------------------|
| <on always_on="" off="" strict=""></on> | On: Enable ping detection. The IP address of the target shall be set.                                                                                                 |
|                                         | Off: Enable ARP detection (default). Time and interval should be set.                                                                                                 |
|                                         | strict: Enable the strict ARP detection. Time and interval should be set.                                                                                             |
|                                         | always_on: Disable link detect, always connected(only support static IP)                                                                                              |
| -t <time></time>                        | Set the time for ARP detect or strict ARP detection.                                                                                                    |
| -i <interval></interval>                | Set the interval for ARP detect or strict ARP detection.                                                                                                    |
| target <ip addr=""></ip>                | Set the ping target.                                                                                                    |
|                                         | <ip addr="">: It means the IP address used for detection. Type an IP address (e.g., 192.168.1.10) in this field.</ip>                                                 |
| target2 <ip addr=""></ip>               | Set the secondary ping target.                                                                                                    |
|                                         | <ip addr="">: It means the IP address used for detection. Type an IP address (e.g., 192.168.1.10) in this field.</ip>                                                 |
| target_gw <1/0>                         | Set whether to use gateway as ping target.                                                                                                    |
|                                         | 1: yes                                                                                                    |
|                                         | 0: no                                                                                                    |
|                                         | Note that USB WAN (PPP mode) cannot support PING gateway                                                                                                    |
| ttl <1-255>                             | It means to set the ping TTL value (work as trace route)                                                                                                    |
|                                         | If you do not set any value for ttl here or just type 0 here, the system will use default setting (255) as the ttl value.                                             |
| interval <interval></interval>          | Set the interval between each ping operation. Available setting is between 1 and 3600. The unit is second.                                                            |
|                                         | <interval>: Type a value.</interval>                                                                                                    |
| retry <retry></retry>                   | Set how many ping operations are retried before the Router judges that the WAN connection is disconnected. Available setting is between 1 and 255. The unit is times. |
|                                         | <retry>: Type a number.</retry>                                                                                                    |
| status                                  | It means to show the current status.                                                                                                    |
| status                                  | It means to show the current status.                                                                                                    |

```
> wan detect status
WAN1: arp detect, send time=30, Interval = 5
WAN2: arp detect, send time=30, Interval = 5
WAN3: arp detect, send time=30, Interval = 5
WAN4: arp detect, send time=30, Interval = 5
WAN5: arp detect, send time=30, Interval = 5
WAN6: arp detect, send time=30, Interval = 5
WAN7: arp detect, send time=30, Interval = 5
WAN8: arp detect, send time=30, Interval = 5
WAN9: arp detect, send time=30, Interval = 5
```

## Telnet Command: wan Ib

This command allows you to Enable/Disable the load balance mode for each WAN.

## **Syntax**

wan lb [wan1/wan2/...] on

wan lb [wan1/wan2/...] off wan lb [IP/session] wan lb status

## **Syntax Description**

| Parameter    | Description                                             |
|--------------|---------------------------------------------------------|
| wan1 to wanx | Specify which WAN will be applied with load balance.    |
| on           | Make WAN interface as the member of load balance.       |
| off          | Cancel WAN interface as the member of load balance.     |
| ip/session   | Set the load balance in IP-based or session-based mode. |
| status       | Show the current status.                                |

## **Example**

```
> wan lb status

WAN1: on

WAN2: on

WAN3: on

WAN4: on

WAN5: on

WAN7: on

Load balance mode is IP based
```

## Telnet Command: wan Ibel

This command allows you to define protocol, port and name for the traffic not to be applied with load balance.

## **Syntax**

wan lbel <idx> <enable> <protocol> <ip type> <obj\_grp idx> <port> <port\_end> <comment>
wan lbel status <idx>

| Parameter   | Description                                                                                                    |
|-------------|----------------------------------------------------------------------------------------------------|
| ldx         | Enter the index number (1 to 32) for the exception list.                                                                                      |
| enable      | Enter 1 (enable) or 0 (disable) the selected profile.                                                                                         |
| protocol    | <pre><pre><pre><pre><pre><pre><pre><pre></pre></pre></pre></pre></pre></pre></pre></pre>                                                      |
| ip type     | Set the IP type (0, 1 or 2) for the selected profile.  0: Any  1: IP object  2: IP group                                                      |
| obj_grp idx | Enter the index number (1 to 32 for IP group; 1 to 192 for IP object). If it is set with "0", then the IP type will be set as "Any".          |
| port        | Enter a number (0 to 65535) as starting port.  It it is set with "0", then the port range (1 to 65535) will not be applied with load balance. |

| port_end | Enter a number (0 to 65535) as ending port (must be greater than starting port). |
|----------|----------------------------------------------------------------------------------|
| comment  | Enter a string (less than 11 characters) as a comment.                           |
| status   | Show the current status.                                                         |

```
> wan lbel 1 1 tcp 0 1 0 300 testforload
> wan lbel status 1
list[1] status:enable, protocol:tcp, IP type:any, IP idx:0, port:0~300, comment
:testforload
list[2] status:enable, protocol:udp, IP type:any, IP idx:0, port:19302~19302,
comment:Google STUN
list[3] status:enable, protocol:tcp+udp, IP type:any, IP idx:0, port:5060~5060,
comment:SIP
list[4] status:disable, protocol:tcp, IP type:any, IP idx:0, port:80~80, comment:HTTP
list[5] status:disable, protocol:tcp, IP type:any, IP idx:0, port:443~443, comment:SSL
...
...
```

#### Telnet Command: wan mvlan

This command allows you to configure multi-VLAN for WAN and LAN. It supports pure bridge mode (modem mode) between Ethernet WAN and LAN port 2~4.

## Syntax

wan mvlan <pvc\_no/status/save/enable/disable> <on/off/clear/tag tag\_no> <service
type/vlan priority> <px ... >

wan mvlan keeptag <pvc\_no> <on/off>

| Parameter      | Description                                                                                           |
|----------------|----------------------------------------------------------------------------------------------------|
| pvc_no         | It means index number of PVC. There are 8 PVC, 0(Channel-1) to 7(Channel-8) allowed to be configured. |
|                | However, bridge mode can be set on PVC number 2 to 7.                                                 |
| status         | It means to display the whole Bridge status.                                                          |
| save           | It means to save the configuration into flash of Vigor router.                                        |
| enable/disable | It means to enable/disable the Multi-VLAN function.                                                   |
| on/off         | It means to turn on/off bridge mode for the specific channel.                                         |
| clear          | It means to turn off/clear the port.                                                                  |
| tag tag_no     | It means to tag a number for the VLAN.                                                                |
|                | -1: No need to add tag number.                                                                        |
|                | 1-4095: Available setting numbers used as tagged number.                                              |
| service type   | It means to specify the service type for VLAN.                                                        |
|                | 0: Normal.                                                                                            |
|                | 1: IGMP.                                                                                              |
| vlan priority  | It means to specify the priority for the VALN setting.                                                |
|                | Range is from 0 to 7.                                                                                 |
| рх             | It means LAN port. Available setting number is from 2 to 4. Port number 1 is locked for NAT usage.    |

| keeptag | It means Multi-VLAN packets will keep their VLAN headers to LAN.   |
|---------|--------------------------------------------------------------------|
| Kccptag | The means mater vent packets with keep their vent headers to eart. |

PVC 7 will map to LAN port 2/3/4 in bridge mode; service type is Normal. No tag added.

```
> wan mvlan 7 on p2 p3 p4

PVC Bridge p1 p2 p3 p4 p5 Service Type Tag Priority Keep Tag

7 ON 0 0 1 1 0 Normal 0(OFF) 0 OFF

>
```

#### Telnet Command: wan multifno

This command allows you to specify a channel (in Multi-PVC/VLAN) to make bridge connection to a specified WAN interface.

## Syntax

wan multifno <channel #><WAN interface #>
wan multifno status

#### Syntax Description

| Parameter       | Description                                                                                                    |
|-----------------|----------------------------------------------------------------------------------------------------|
| channel #       | There are several channels (7 to 16) including VLAN and PVC. Available settings are: 7=Channel 7 16=Channel 16 |
| WAN interface # | Type a number to indicate the WAN interface.  1=WAN1 2=WAN2                                                    |
| status          | It means to display current bridge status.                                                                     |

## Example

```
> wan multifno 7 1
% Configured channel 7 uplink to WAN1
> wan multifno status
% Channel 7 uplink ifno: 3
% Channel 8 uplink ifno: 3
% Channel 9 uplink ifno: 3
% Channel 10 uplink ifno: 3
% Channel 11 uplink ifno: 3
% Channel 12 uplink ifno: 3
% Channel 13 uplink ifno: 3
% Channel 14 uplink ifno: 3
% Channel 15 uplink ifno: 3
% Channel 15 uplink ifno: 3
```

#### Telnet Command: wan vlan

This command allows you to configure the VLAN tag of WAN1 or WAN2.

#### **Syntax**

```
wan vlan wan <#> tag <value>
wan vlan wan <#> <enable/disable>
wan vlan stat
```

## **Syntax Description**

| Parameter           | Description                                                |
|---------------------|------------------------------------------------------------|
| wan <#>             | Specify which WAN interface will be tagged.                |
| tag <value></value> | Type a number for tagging on WAN interface.                |
| enable/disable      | Enable: Specified WAN interface will be tagged.            |
|                     | Disable: Disable the function of tagging on WAN interface. |
| stat                | Display current VLAN status.                               |

## Example

```
> wan vlan stat
% Interface Pri Tag Enabled
% WAN1 (ADSL) 0 0
% WAN1 (VDSL) 0
            0
% WAN2 0
            0
% WAN3
        0
        0
% WAN4
> wan vlan wan 1 adsl tag 1
Set tag to 1 for WAN1(ADSL)
> wan vlan stat
Interface Pri Tag Enabled
_____
WAN1 (ADSL) 0 1
WAN1 (VDSL) 0 0
WAN2 0
            0
     0
WAN3
            0
     0 0
WAN4
```

# Telnet Command: wan phyvlan

This command is used to set VLAN tag insertion for outer tag (service) for WAN interface. WAN interfaces must be configured first before setting VLAN encapsulation.

## **Syntax**

```
wan phyvlan wan <#> tag <value>
wan phyvlan wan <#> pri <value>
wan phyvlan wan <#> <enable/disable>
wan phyvlan stat
```

| Parameter Description |
|-----------------------|
|-----------------------|

|                              | It means WAN interface. 1 -4 - WAN1 - WAN4                           |
|------------------------------|----------------------------------------------------------------------|
| tag <value></value>          | It means to tag a value (1 to 4095) onto the selected WAN interface. |
| pri <value></value>          | It means to set value (0 to 7) for priority for such VLAN tag.       |
| <enable disable=""></enable> | It means to enable / disable the VLAN tag.                           |
| stat                         | Display the setting status.                                          |

```
> wan phyvlan wan 1 tag 22
% Set physical port tag to 22 for WAN1
% Set physical port tag to 22 for WAN1
% You need to reboot router making config effective
> wan phyvlan wan 1 enable
% Set physical port tag to 22 for WAN1
% Set physical port tag to 22 for WAN1
% You need to reboot router making config effective
> wan phyvlan stat ?
% Interface Pri
                  Tag
                        Enabled
% WAN1 (ADSL) --
% WAN1 (VDSL) 0 0
         0
% WAN2
                    0
% WAN3
            0
                    0
% WAN4
```

# Telnet Command: wan budget

This command allows you determine the data *traffic volume* for each WAN interface respectively to prevent from overcharges for data transmission by the ISP.

## **Syntax**

```
wan budget wan <#> rdate <day><hour>
wan budget wan <#> <enable|disable>
wan budget wan <#> thres <budget limit (MB)>
wan budget wan <#> gthres <budget limit (GB)>
wan budget wan <#> mode <monthly|periodic|none>
wan budget wan <#> psday 
wan budget wan <#> custom_mode <0/1>
wan budget wan <#> custom_mode_reset_hour <hour>
wan budget wan <#> action <action bitmap>
wan budget status</a>
```

| Parameter                              | Description                                                          |
|----------------------------------------|----------------------------------------------------------------------|
| wan <#> rdate <day><hour></hour></day> | wan <#>: Specify the WAN interface.                                  |
|                                        | rdate <day><hour>: Specify the WAN budget refresh time.</hour></day> |

|                                                 | day - Available settings are from 1 to 30.                                                                     |
|-------------------------------------------------|----------------------------------------------------------------------------------------------------|
|                                                 | hour - Available settings are from 1 to 23.                                                                    |
|                                                 | E.g., wan budget wan 1 rdate 5 10                                                                              |
|                                                 | If monthy mode is selected: WAN budget will be refreshed on 5th day at 10:00 in each month.                    |
|                                                 | If periodic mode is selected: WAN budget will be refreshed every 5 days and 10 hours.                          |
| <enable disable></enable disable>               | enable - Enable the function of wan budget. disable - Disable the function of wan budget.                      |
| thres <budget (mb)="" limit=""></budget>        | Specify the maximum value for WAN budget limit. (Unit: MB) budget limit - Type a number.                       |
| gthres <budget (gb)="" limit=""></budget>       | Specify the maximum value of wan budget limit. (Unit: GB) budget limit - Type a number.                        |
| mode<br><monthly none="" periodic=""></monthly> | Specify the calculation mode (monthly, periodically, or none) for WAN budget.                                  |
| psday                                           | It is used only when mode is set with "periodic". Specify the order of "today" in the cycle.                   |
|                                                 | E.g., wan budget wan 5 psday $\Rightarrow$ It means "today" is the 5 <sup>th</sup> day in the billing cycle.   |
| custom_mode <0/1>                               | Set the custom mode ( cycle in hours or in days).                                                              |
|                                                 | 0: cycle_in_hours                                                                                              |
|                                                 | 1: cycle_in_days                                                                                               |
| custom_mode_reset_hour<br><hour></hour>         | Set the reset hour value.                                                                                      |
|                                                 | hour: Enter 1 to 23.                                                                                           |
| action <action bitmap=""></action>              | Determine the action to be performed when it reaches the WAN budget limit.                                     |
|                                                 | action bitmap - Type a total number of actions to be executed.  Different numbers represent different actions. |
|                                                 | 1: shotdown wan                                                                                                |
|                                                 | 2: send mail alert                                                                                             |
|                                                 | 4: send sms alert                                                                                              |
|                                                 | For example, if you type "5" (5=1+4), the system will send SMS alert when WAN shotdown is detected.            |
| status                                          | Display current configuration status of WAN budget.                                                            |
|                                                 |                                                                                                    |

```
> wan budget wan 1 action 5
% WAN 1 budget action set to 5
> wan budget wan 1 gthres 10
% WAN 1 budget limit set to 10 GB
```

# Telnet Command: wan detect\_mtu

This command allows you to run a WAN MTU Discovery. The user can specify an IPv4 target to ping and find the suitable MTU size of the WAN interface.

## **Syntax**

wan detect\_mtu -i <Host/IP address> -s <mtu\_size> -d <decrease size> -w <WAN number> -c <1~10>

| Parameter                         | Description                                                                                                    |
|-----------------------------------|----------------------------------------------------------------------------------------------------|
| -i <host address="" ip=""></host> | Specify the IPv4 target to detect. If can be an IPv4 address or domain name.  Host/IP address: Enter the IP address/domain name of the target. |
| -s <mtu_size></mtu_size>          | Set the MTU size base for Discovery. base_size: Available setting is 1000 ~ 1500.                                                              |
| -d <decrease size=""></decrease>  | Set the MTU size to decrease between detections. decrease size: Available setting is 1 ~ 100.                                                  |
| -w <wan number=""></wan>          | Specify the WAN interface.  Value: Enter the number of WAN interface. 1: WAN1; 2:WAN2and etc.                                                  |
| -c <value></value>                | Set the maximum times of ping failure during a Discovery. count: Available settings are 1 ~ 10. Default value is 3.                            |

```
> wan detect_mtu -w 2 -i 8.8.8.8 -s 1500 -d 30 -c 10
detecting mtu size:1500!!!
mtu size:1470!!!
```

## Telnet Command: wan detect\_mtu6

This command allows you to run a WAN MTU Discovery. The user can specify an IPv6 target to ping and find the suitable MTU size of the WAN interface.

## **Syntax**

wan detect\_mtu6 -i <Host/IP address> -s <mtu\_size> -w <WAN number>

## **Syntax Description**

| Parameter                         | Description                                                                                                    |
|-----------------------------------|----------------------------------------------------------------------------------------------------|
| -w <wan number=""></wan>          | Specify the WAN interface number: Enter the number of WAN interface. 1: WAN1; 2:WAN2and etc.                                                   |
| -i <host address="" ip=""></host> | Specify the IPv6 target to detect. If can be an IPv6 address or host name.  Host/IP address: Enter the IPv6 address/domain name of the target. |
| -s <mtu_size></mtu_size>          | Specify the size of MTU. base_size: Available setting is 1280 ~ 1500.                                                                          |

#### Example

```
> wan detect_mtu6 -w 2 -i 2404:6800:4008:c06::5e -s 1500
>
```

## Telnet Command: wan failover

This command is used to configure failover WAN.

#### **Syntax**

wan failover off <index> <set to always on> wan failover on <1><2><3><4><5><6> wan failover show <index> wan failover newlb <index><arg>

## **Syntax Description**

| Parameter                        | Description                                                                                                    |
|----------------------------------|----------------------------------------------------------------------------------------------------|
| off <index></index>              | Set specified WAN interface to always on.                                                                                                    |
|                                  | index - Ranges from 1 to 6.                                                                                                    |
| on <1><2><3><4><5><6>            | There are six fields which represent different options.                                                                                                    |
|                                  | Field 1 - Specify WAN interface as failover WAN by typing 1 to 4.                                                                                                    |
|                                  | Field 2 - Enable / disable the action for the failover WAN. Such action is "Active When selected WAN [disconnect/reached traffic threshold]".                                                                                        |
|                                  | 0 - Disable                                                                                                    |
|                                  | 1 - Enable                                                                                                    |
|                                  | Field 3 - Enable / disable the action for the failover WAN. Such action is "Active When [any/all] of selected WAN disconnect or reached traffic threshold".                                                                          |
|                                  | 0 - Disable                                                                                                    |
|                                  | 1 - Enable                                                                                                    |
|                                  | Field 4 - Specify main WAN by typing 1 to 4. The main WAN will be set to always on.                                                                                                    |
|                                  | Field 5 - Specify traffic threshold [Download threshold(Kbps)].                                                                                                    |
|                                  | Field 6 - Specify traffic threshold [Upload threshold (Kbps)].                                                                                                    |
|                                  | For example, WAN 2 will be set as failover, and will be active when any of selected WANs has reached traffic threshold. WAN 4 is the selected WAN. Download threshold: 50 Kbpsl; Upload threshold: 20 Kbps. You can type as follows: |
|                                  | wan failover on 2 1 0 4 50 20                                                                                                    |
| show <index></index>             | Display parameters settings for WAN interface.                                                                                                    |
|                                  | index - Ranges from 1 to 6.                                                                                                    |
| newlb <index><arg></arg></index> | Set the latency, jitter, packet loss threshold of the WAN interface.                                                                                                    |
|                                  | index - 1 to 6                                                                                                    |
|                                  | arg - lists as follows:                                                                                                    |
|                                  | -a [all] : 0=any meet, 1=all meet.                                                                                                    |
|                                  | -u [check] : 0=n/a, 1=check upload.                                                                                                    |
|                                  | -d [check]: 0=n/a, 1=check download.                                                                                                    |
|                                  | -l [check] : 0=n/a, 1=check latency.                                                                                                    |
|                                  | -j [check] : 0=n/a, 1=check jitter.                                                                                                    |
|                                  | -p[check]: 0=n/a, 1=check packet loss.                                                                                                    |
|                                  | -m[value] : upload threshold value.                                                                                                    |
|                                  | -n [value] : download threshold value.                                                                                                    |
|                                  | -x [value] : latency threshold value.                                                                                                    |
|                                  | -y [value] : jitter threshold value.                                                                                                    |
|                                  | -z [value] : packet loss threshold value.                                                                                                    |

```
> wan failover on 2 1 0 4 50 20
> wan failover show 2
  wan2 Active Mode : Failover
    Active when : Any of the selected WANs reached the Traffic Threshold,
```

# **Telnet Command: hsportal setup**

This command is used to configure a profile (Hotspot Web Portal) with specified URL for accessing into or display a message when a wireless/LAN user connects to Internet through this router.

## **Syntax**

hsportal setup -p rofile> [-I <lan>] [-s <ssid>] ...
hsportal setup -p rofile> -c

| Parameter              | Description                                                                                                    |
|------------------------|----------------------------------------------------------------------------------------------------|
| -p <profile></profile> | Indicate available profile to be configured. <pre><pre><pre><pre><pre><pre><pre><pre></pre></pre></pre></pre></pre></pre></pre></pre>                                                                                                    |
| -1                     | Apply to LAN interfaces (1 to 8). For example: hsportal setup -p 1 -l 1, 2 (apply LAN1 and LAN2)                                                                                                    |
| <i>-s</i>              | Apply to WLAN interfaces (1 to 4).  For example: hsportal setup -p 1 -s 1, 2 (apply SSID1 and SSID2)                                                                                                    |
| -a                     | Apply to WLAN5G interfaces (1 to 4). For example: hsportal setup -p 1 -a 1, 2 (apply SSID1 and SSID2)                                                                                                    |
| -m                     | Select login mode.  0: skip  1: click  2: social  3: pin  4: social or pin  For example: hsportal setup -p 1 -m 0                                                                                                    |
| -f <0/1>               | It menas to enable or disable the function of Configure facebook login.  0: disable.  1: enable.                                                                                                    |
| -g <0/1>               | It menas to enable or disable the function of Configure google login.  0: disable.  1: enable.                                                                                                    |
| -h <0/1>               | It menas to enable or disable the function of HTTPS redirection.  0: disable.  1: enable.                                                                                                    |
| -v <0/1>               | It menas to enable or disable the function of portal detection.  0: disable.  1: enable.                                                                                                    |
| -i <string></string>   | It means to set APP ID. <string>: Enter a string as APP ID.  For example, to configure facebook APP id, you can type:  &gt; hsportal set -p 1 -f 1 -i this_is_app_id  Profile 1 set facebook login enabled [OK]  Profile 1 set API ID [OK]</string> |

| -k <string></string> | It means to set APP key. <string>: Enter a string as APP key.</string> |
|----------------------|------------------------------------------------------------------------|
|                      | For example, to configure google APP key, you can type:                |
|                      | > hsportal set -p 1 -g 1 -k keyforapp                                  |
|                      | Profile 1 set google login enabled [OK]                                |
|                      | Profile 1 set API KEY [OK]                                             |
| -r <0/1/2>           | It means to set landing page mode.                                     |
|                      | 0: fixed URL.                                                          |
|                      | 1: user request.                                                       |
|                      | 2: bulletin.                                                           |
|                      | For example,                                                           |
|                      | > hsportal set -p 1 -r 0                                               |
|                      | Profile 1 set landing page mode 0 [OK]                                 |
| -e                   | It means to enable the specified profile.                              |
| -d                   | It means to disable the specified profile.                             |
| -c <1/2/3/4>         | Reset the specified profile.                                           |
|                      | <1/2/3/4>: Enter the index number of profile.                          |
|                      | For example,                                                           |
|                      | > hsportal set -p 1 -c                                                 |
|                      | Reset profile 1 [OK]                                                   |
| -0                   | Clear profiles for all clients.                                        |
| -t <value></value>   | Set the expire time for the specified profile.                         |
|                      | <value>: Enter a number of time period (unit: minutes).</value>        |
|                      | For example,                                                           |
|                      | k> hsportal setup -p 1 -t 300                                          |
|                      | Profile 1 set expire time 300 mins [OK]                                |

```
> hsportal setup -p 1 -c
Reset profile 1 ... [OK]
> hsportal setup -p 1 -r 0
Profile 1 set landing page mode 0 ... [OK]
> hsportal setup -p 2 -g 1 -k app_key_google
Profile 2 set google login enabled ... [OK]
Profile 2 set API KEY ... [OK]
>
```

## Telnet Command: hsportal info

This command allows the user to configure settings for hotspot database.

## **Syntax**

hsportal info [-e /-c /-n /-a /-m /-s]

| Parameter | Description                                                                              |
|-----------|------------------------------------------------------------------------------------------|
| -e <0/1>  | It means to enable or disable the database to record information.  0:disable.  1:enable. |
| -C        | It means to clear User information database.                                             |

| -n <0/1>           | It means to enable or disable the notification for user information. 0:disable.  1:enable.                                                                               |
|--------------------|----------------------------------------------------------------------------------------------------|
| -a <0/1>           | It means to enable or disable the function of auto backup and start a new record for user information.  0:disable.  1:enable.                                            |
| -m <value></value> | It means to set email notification object. <value>: Enter the index number (1 to 10) of email notification objects.</value>                                              |
| -s <value></value> | It means to set SMS provider object. <value>: Enter the index number (1 to 10) of the SMS server object for sending mail out when the database storage exceeded.</value> |

```
> hsportal info -e 1
Enabled database to record information ... [OK]
> hsportal info -n 1
Enabled notification for user information ... [OK]
> hsportal info -a 1
Enabled auto backup and start a new record for user information ... [OK]
> hsportal info -m 1
Email notification object set ok.
>
```

# Telnet Command: hsportal level

This command allows the user to configure bandwidth and sessions quota which is only applicable to the web portal clients.

## **Syntax**

hsportal level -p <index> [-e <enable>] [-t <mins>] ...

| Parameter                   | Description                                                                               |
|-----------------------------|-------------------------------------------------------------------------------------------|
| -p <index></index>          | It means to specify (add) a quota policy profile.                                         |
|                             | <pre><index>: Enter the index number (1 to 20) of the quota policy profile.</index></pre> |
| -e <0/1>                    | It means to enable or disable the quota policy profile.                                   |
|                             | 0: disable.                                                                               |
|                             | 1: enable.                                                                                |
| -t <value></value>          | It means to set expired time for quota policy.                                            |
|                             | <pre><value>: Enter a number (unit:minutes).</value></pre>                                |
| -i <0/1> -o <value></value> | It means to enable or disable the function of idle timeout                                |
|                             | 0: disable.                                                                               |
|                             | 1: enable.                                                                                |
|                             | If enabled,                                                                               |
|                             | -o <value>: Set the idle timeout (unit:minutes) if idle timeout is enabled.</value>       |
|                             | For example: hsportal level -p 1 -e 1 -i 1 -o 300                                         |

| -d <value></value>       | It means to set the maximum number of devices that can be connected to the network using the same account. |
|--------------------------|----------------------------------------------------------------------------------------------------|
|                          | <pre><value>: Enter a number (0 to 100). "0" means unlimited.</value></pre>                                |
|                          | For example: hsportal level -p 1 -e 1 -d 0                                                                 |
| -b <0/1>                 | It means to enable or disable the function of bandwidth limit.                                             |
|                          | 0: disable.                                                                                                |
|                          | 1: enable.                                                                                                 |
| -ru <0/1>                | It means to specify the bandwidth limit download unit.                                                     |
|                          | 0: kbps                                                                                                    |
|                          | 1: mbps                                                                                                    |
| -tu <0/1>                | It means to specify the bandwidth limit upload unit.                                                       |
|                          | 0: kbps.                                                                                                   |
|                          | 1: mbps.                                                                                                   |
| -s <0/1>                 | It means to enable or disable the session limit.                                                           |
|                          | 0:disable.                                                                                                 |
|                          | 1:enable.                                                                                                  |
| -n <value></value>       | It means to set a maximum session limit.                                                                   |
|                          | <value>: Enter a value (0 to 6000).</value>                                                                |
|                          | For example: hsportal level -p 1 -s 1 -n                                                                   |
| -U <kbps mbps=""></kbps> | It means to specify the bandwidth upload limit.                                                            |
|                          | kbps                                                                                                    |
|                          | mbps                                                                                                    |
| -D <kbps mbps=""></kbps> | It means to specify the bandwidth download limit.                                                          |
|                          | kbps                                                                                                    |
|                          | mbps                                                                                                    |
| -c <index></index>       | It means to delete a quota policy profile.                                                                 |
|                          | <index>: Enter the index number (1 to 20) of the quota policy</index>                                      |
|                          | profile.                                                                                                   |
| -r <0/1>                 | It means to enable or disable the function of reconnection time restriction.                               |
|                          | 0:disable.                                                                                                 |
|                          | 1:enable.                                                                                                  |
| faralus                  |                                                                                                    |
| -f <value></value>       | It means to set a period of time to block the same user reconnecting to the network.                       |
|                          | <value>: Enter a number (1 to 1439 minutes).</value>                                                       |
|                          | For example: hsportal level -p 1 -e 1 -r 1 -f 300                                                          |
| -g <value></value>       | It means to set a reconnection time to block the same user from reconnecting before the set time.          |
|                          | <pre><value>: Enter the hour (01 to 23) and the minutes (0-59) (unit: minutes).</value></pre>              |
|                          | For example: hsportal level -p 1 -e 1 -r 1 -f 23:15 (The same user can reconnect after 23:15 every day)    |

```
> hsportal level -p 1 -e 1 -r 1 -f 30000
>
```

# Telnet Command: hsportal pin\_gen

This command is for future use.

## Telnet Command: hsportal json\_pin\_gen

This command allows the user to configure JSON settings for getting the PIN code.

## **Syntax**

json\_pin\_gen <enable/disable/status> json\_pin\_gen authCode <authCode> json\_pin\_gen ipFilter <enable/disable/status> json\_pin\_gen ipv4Filter <Filterldx> <obj> <ObjIndex> json\_pin\_gen ipv6Filter <Filterldx> <obj> <ObjIndex> json\_pin\_gen ipv4Filter <Filterldx> clear

json\_pin\_gen ipv6Filter <Filterldx> clear

json\_pin\_gen AccFromInternet <enable/disable/status>

## **Syntax Description**

| Parameter                                                                                | Description                                                                                      |
|------------------------------------------------------------------------------------------|--------------------------------------------------------------------------------------------------|
| json_pin_gen<br><enable disable="" status=""></enable>                                   | It means to set json get pincode mechanism.                                                      |
| json_pin_gen authCode<br><authcode></authcode>                                           | It means to set authCode for json get pincode mechanism. <authcode> - Enter a string.</authcode> |
| json_pin_gen ipFilter<br><enable disable="" status=""></enable>                          | It means to set ip filter mechanism.                                                             |
| json_pin_gen ipv4Filter<br><filterldx> <obj><br/><objindex></objindex></obj></filterldx> | It means to set ipv4 object to filter.                                                           |
| json_pin_gen ipv6Filter<br><filterldx> <obj><br/><objindex></objindex></obj></filterldx> | It means to set ipv6 object to filter.                                                           |
| json_pin_gen ipv4Filter<br><filterldx> clear</filterldx>                                 | It means to clear ipv4 <filteridx> filter.</filteridx>                                           |
| json_pin_gen ipv6Filter<br><filterldx> clear</filterldx>                                 | It means to clear ipv6 <filteridx> filter.</filteridx>                                           |
| json_pin_gen<br>AccFromInternet<br><enable disable="" status=""></enable>                | It means to set Generate pin code From Internet mechanism.                                       |

#### Example

```
> hsportal json_pin_gen enable
json get pincode mechanism : enable
> hsportal json_pin_gen authCode passcode1
Set the authCode
```

#### Telnet Command: wl acl

This command allows the user to configure wireless access control settings.

#### Syntax

wl acl enable <ssid1 ssid2 ssid3 ssid4>

wl acl disable <ssid1 ssid2 ssid3 ssid4>
wl acl add <MAC><ssid1 ssid2 ssid3 ssid4><comment><isolate>
wl acl del <MAC>
wl acl mode <ssid1 ssid2 ssid3 ssid4><white/black>
wl acl show
wl acl showmode
wl acl clear

## **Syntax Description**

| Parameter                                                                                          | Description                                                                                                    |
|----------------------------------------------------------------------------------------------------|----------------------------------------------------------------------------------------------------|
| enable <ssid1 ssid2="" ssid3<br="">ssid4&gt;</ssid1>                                               | It means to enable the settings for SSID1, SSID2, SSID3 and SSID4.                                                                                                    |
| disable <ssid1 ssid2="" ssid3<br="">ssid4&gt;</ssid1>                                              | It means to disable the settings for SSID1, SSID2, SSID3 and SSID4.                                                                                                    |
| add <mac><ssid1 ssid2="" ssid3<br="">ssid4&gt;<comment><isolate></isolate></comment></ssid1></mac> | It means to associate a MAC address to certain SSID interfaces' access control settings. The isolate setting will limit the wireless client's network capabilities to accessing the wireless LAN only. |
|                                                                                                    | [MAC] format: xx-xx-xx-xx-xx                                                                                                    |
|                                                                                                    | or xx:xx:xx:xx:xx                                                                                                    |
|                                                                                                    | or xx.xx.xx.xx                                                                                                    |
| del <mac></mac>                                                                                    | It means to delete a MAC address entry defined in the access control list.                                                                                                    |
| mode <ssid1 ssid2="" ssid3<br="">ssid4&gt;<white black=""></white></ssid1>                         | It means to set white/black list for each SSID.                                                                                                    |
| wl acl show                                                                                        | It means to show access control status.                                                                                                    |
| wl acl showmode                                                                                    | It means to show the mode for each SSID.                                                                                                    |
| wl acl clear                                                                                       | It means to clean all access control setting.                                                                                                    |

```
> wl acl showmode
SSID1: None
SSID2: None
SSID3: None
SSID4: None
> wl acl add 14:49:BC:0D:8F:00 ssid1 ssid2 test isolate
Set Done !!
> wl acl show
-----Mac Address Filter Status-----
SSID1: Disable
SSID2: Disable
SSID3: Disable
SSID4: Disable
-----MAC Address List-----
                                 Associated SSIDs Comment f:00 SSID1 SSID2 test
Index Attribute MAC Address
  1 s
                   14:49:bc:0d:8f:00 SSID1 SSID2
                                                            test
s: Isolate the station from LAN
```

## Telnet Command: wl config

This command allows users to configure general settings and security settings for wireless connection.

### **Syntax**

wl config mode <value>

wl config mode show

wl config channel < number >

wl config channel show

wl config preamble <enable>

wl config txburst <enable>

wl config ssid <ssid\_num enable ssid\_name <hidden\_ssid>>

wl config security <SSID\_NUMBER><mode>

wl config ratectl <ssid\_num enable upload download >

wl config isolate <ssid\_num lan member>

wl config dtim <value>/ show

wl config beaconperiod <value> / show

wl config radio <1/0>/show

wl config frag <value>/ show

wl config rts <value> / show

wl config rate\_alg <value> / show

wl config country <value> / show

| Parameter         | Description                                                                                                    |
|-------------------|----------------------------------------------------------------------------------------------------|
| mode[value]       | It means to select connection mode for wireless connection.  Available settings are: "11bgn", "11gn", "11bg", "11g", or "11b".                                                                                                    |
| mode show         | It means to display what the current wireless mode is.                                                                                                    |
| channel [number]  | It means the channel of frequency of the wireless LAN. The available settings are 0,1,2,3,4,5,6,7,8,9,10,11,12 and 13. number=0, means Auto number=1, means Channel 1 number=13, means Channel 13.                                                                                                    |
| preamble [enable] | It means to define the length of the sync field in an 802.11 packet.  Most modern wireless network uses short preamble with 56 bit sync field instead of long preamble with 128 bit sync field. However, some original 11b wireless network devices only support long preamble.  0: disable to use long preamble.  1: enable to use long preamble. |
| txburst [enable]  | It means to enhance the performance in data transmission about 40%* more (by enabling Tx Burst). It is active only when both sides of Access Point and Station (in wireless client) invoke this function at the same time.                                                                                                    |

|                                                  | 0: disable the 1                 | function.                                                                                                    |
|--------------------------------------------------|----------------------------------|----------------------------------------------------------------------------------------------------|
|                                                  | 1: enable the f                  |                                                                                                    |
| ssid[ssid_num enable<br>ssid_name [hidden_ssid]] | ssid_num: Type<br>ssid_name: Giv | the name of the SSID, hide the SSID if required.<br>e 1, 2, 3 or 4 to specify SSID1, SSID2, SSID3 or SSID4.<br>we a name for the specified SSID.<br>ype 0 to hide the SSID or 1 to display the SSID |
| 0 4 5000                                         | _                                |                                                                                                    |
| Security [SSID_NUMBER]<br>[mode][key][index]     |                                  | nfigure security settings for the wirelesss connection Type 1, 2, 3 or 4 to specify SSID1, SSID2, SSID3 or                                                                                          |
|                                                  | mode: Availabl                   | e settings are:                                                                                                    |
|                                                  | disable:                         | No security.                                                                                                    |
|                                                  | wpa1x:                           | WPA/802.1x Only                                                                                                    |
|                                                  | wpa21x:                          | WPA2/802.1x Only                                                                                                    |
|                                                  | wpamix1x:                        | Mixed (WPA+WPA2/802.1x only)                                                                                                    |
|                                                  | wep1x:                           | WEP/802.1x Only                                                                                                    |
|                                                  | wpapsk:                          | WPA/PSK                                                                                                    |
|                                                  | wpa2psk:                         | WPA2/PSK                                                                                                    |
|                                                  | wpamixpsk:                       | Mixed (WPA+WPA2)/PSK                                                                                                    |
|                                                  | wep:                             | WEP                                                                                                    |
|                                                  | wpamixpsk and                    | reover, you have to add keys for <i>wpapsk, wpa2psk,</i> d <i>wep</i> , and specify index number of schedule profiles by the wireless connection.                                                   |
|                                                  |                                  | be in 5/13 ASCII text string or 10/26 Hexadecimal VPA keys must be in 8~63 ASCII text string or 64 igit format.                                                                                     |
| ratectl [ssid_num enable                         | It means to set                  | the rate control for the specified SSID.                                                                                                    |
| upload download]                                 |                                  | ose 1, 2, 3 or 4 to specify SSID1, SSID2, SSID3 or SSID4                                                                                                    |
| ,                                                | enable: It mea                   | ns to enable the function of the rate control for the 0: disable and 1:enable.                                                                                                    |
|                                                  | upload: It mea unit is kbps.     | ns to configure the rate control for data upload. The                                                                                                    |
|                                                  | download: It m<br>download. The  | neans to configure the rate control for data unit is kbps.                                                                                                    |
| isolate [ssid_num lan                            | It means to iso                  | late the wireless connection for LAN and/or Member                                                                                                    |
| member]                                          |                                  | ke the wireless clients (stations) with remote-dial N users not accessing for each other.                                                                                                    |
|                                                  |                                  | n make the wireless clients (stations) with the same sing for each other.                                                                                                    |
| dtim <value> / show</value>                      | Set the DTIM va                  | alue.                                                                                                    |
|                                                  | value: 1 to 255                  |                                                                                                    |
|                                                  | show: Display t                  | the DTIM setting.                                                                                                    |
| beaconperiod <value> /</value>                   | Set the beacon                   | period value.                                                                                                    |
| show                                             | value: 20 to 10                  | 23 (milli-second)                                                                                                    |
|                                                  | show: Display t                  | the beaconperiod etting.                                                                                                    |
| radio <1/0>/show                                 | -                                | e the wireless radio.                                                                                                    |
|                                                  |                                  | enable; 0 to disable.                                                                                                    |
|                                                  |                                  | the radio setting.                                                                                                    |
| frag <value>/ show</value>                       | Set the fragme                   | <del>-</del>                                                                                                    |
| mag value // SHOW                                | value: 256 to 2                  |                                                                                                    |
|                                                  |                                  | .546<br>the fragment setting.                                                                                                    |
|                                                  | -                                |                                                                                                    |
| rts <value> / show</value>                       | Set the RTS val                  |                                                                                                    |
|                                                  | value: 1 to 234                  | H/                                                                                                    |

|                                | show: Display the RTS setting.                                                                                       |
|--------------------------------|----------------------------------------------------------------------------------------------------|
| rate_alg <value>/ show</value> | Set the algorithm for ALG rate. value: 0 for old algorithm; 1 for new algorithm. show: Display the ALG rate setting. |
| country <value>/ show</value>  | Set the country code for a country. value: two capital letters, e.g., TW, UK show: Display the country cod setting.  |

```
> wl config mode 11bgn
Current mode is 11bgn
% <Note> Please restart wireless after you set the channel
> wl config channel 13
Current channel is 13
% <Note> Please restart wireless after you set the channel.
> wl config preamble 1
Long preamble is enabled
% <Note> Please restart wireless after you set the parameters.
> wl config ssid 1 enable dray
SSID Enable Hide_SSID Name
     1
           0
                    dray
> wl config security 1 wpalx
%% Configured Wlan Security Setting:
% SSID1
%% Mode: wpa1x
%% Wireless card must be reset for configurations to take effect
%% (Telnet Command: wl restart)
> wl config country TW
Set wireless country code TW
% <Note> Please restart wireless after you set the parameters.
```

## Telnet Command: wl set

This command allows users to configure basic wireless settings.

#### **Syntax**

wl set <SSID><CHAN[En]> wl set txburst <enable>

| Parameter                 | Description                                                                                                    |
|---------------------------|----------------------------------------------------------------------------------------------------|
| SSID                      | It means to Enter the SSID for the router. The maximum character that you can use is 32.                                                                                                    |
| CHAN[En]                  | It means to specify required channel for the router.  CHAN: The range for the number is between 1 ~ 13.  En: type on to enable the function; type off to disable the function.                           |
| txburst <enable></enable> | It means to enhance the performance in data transmission about 40%* more (by enabling Tx Burst). It is active only when both sides of Access Point and Station (in wireless client) invoke this function |

| at the same time.        |
|--------------------------|
| 0: disable the function. |
| 1: enable the function.  |

```
> wl set MKT 2 on
% New Wlan Setting is:
% SSID=MKT
% Chan=2
% Wl is Enable
```

## Telnet Command: wl act

This command allows users to activate wireless settings.

## **Syntax**

wl act <En>

## **Syntax Description**

| Parameter | Description                                          |
|-----------|------------------------------------------------------|
| En        | It means to enable or disable the wireless function. |
|           | on: diable                                           |
|           | off: enable                                          |

## Example

```
> wl act on
% Set Wlan to Enable.
```

## Telnet Command: wl scan

This command allows users to perform AP scanning.

#### **Syntax**

wl scan <start>

wl scan set <wlist/blist> <MAC>

wl scan set < stime> <time>

wl scan del <wlist/blist><MAC>

wl scan filter <ssid/channel/mac>

wl scan show <0/1/2/3/4/5>

| Parameter                                | Description                                                                                                    |
|------------------------------------------|----------------------------------------------------------------------------------------------------|
| start                                    | It means to start AP scanning.                                                                                                    |
| set <wlist blist=""> <mac></mac></wlist> | Set white list/block list/scan time. wlist - It means to set white list for passing. MAC address must be added in the end. e.g., wI scan set wlist 001122aabbcc |

|                                         | blist - It means to set black list for blocking. MAC address must be added in the end. |
|-----------------------------------------|----------------------------------------------------------------------------------------|
| set <stime> <time></time></stime>       | Set the scan time.                                                                     |
|                                         | stime - It means to set scanning time.                                                 |
|                                         | time - Time value (2-5 second) must be added in the end.                               |
|                                         | e.g., wl scan set time 5                                                               |
| del <wlist blist=""><mac></mac></wlist> | Remove white list/block list.                                                          |
|                                         | e.g., wl scan del wlist 001122aabbcc                                                   |
| filter <ssid channel="" mac=""></ssid>  | Set which filter you want.                                                             |
|                                         | ssid - scanning the AP based on SSID setting.                                          |
|                                         | channel - scanning the AP based on channel setting.                                    |
|                                         | mac - scanning the AP based on MAC address setting                                     |
| show <0/1/2/3/4/5>                      | It is used to show AP list.                                                            |
|                                         | 0 - display white list                                                                 |
|                                         | 1 - display block list,                                                                |
|                                         | 2 - display gray/unknown list,                                                         |
|                                         | 3 - display all list                                                                   |
|                                         | 4. white list(in config)                                                               |
|                                         | 5. block list(in config)                                                               |
|                                         | Note: 0~3 is the list router scans, 4~5 is the list stored in config.                  |

```
> wl scan set wlist 001122aabbcc
> wl scan start
> wl scan show 3
>
```

## Telnet Command: wl stamgt

This command is used to configure connection time and reconnection time for each SSID that wireless client used for accessing into Internet.

#### **Syntax**

```
wl stamgt <enable/disable> <ssid_num>
wl stamgt show <ssid_num>
wl stamgt set <ssid_num> <c> <r>
wl stamgt reset <ssid_num>
```

## **Syntax Description**

| Parameter      | Description                                                          |
|----------------|----------------------------------------------------------------------|
| enable/disable | It means to enable/disable the station management control.           |
| ssid_num       | It means channel selection.                                          |
|                | Available channel for 2.4G: 0/1/2/3                                  |
|                | Available channel for 5G: 4/5/6/7.                                   |
| show           | It means to display status or configuration of the selected channel. |
| С              | It means connection time. The unit is minute.                        |
| r              | It means reconnection time. The unit is minute.                      |

```
> wl stamgt enable 1
% Station Management Status: enabled
> wl stamgt set 1 60 60
> wl stamgt show 1
NO. SSID BSSID Connect time Reconnect time
1. Draytek 00:11:22:aa:bb:cc 0d:0:58:26 0d:0:0
```

## Telnet Command: wl iso\_vpn

This command allows users to activate the function of VPN isolation.

### **Syntax**

wl iso\_vpn <ssid> <En>

## **Syntax Description**

| Parameter | Description                                                  |
|-----------|--------------------------------------------------------------|
| ssid      | It means the number of SSID.  1: SSID1                       |
|           | 2: SSID2                                                     |
|           | 3: SSID3                                                     |
|           | 4: SSID4                                                     |
| En        | It means to enable or disable the function of VPN isolation. |
|           | 0: disable                                                   |
|           | 1: enable                                                    |

## Example

```
> wl iso_vpn 1 on
% ssid: 1 isolate vpn on :1
```

## Telnet Command: wl wmm

This command allows users to set WMM for wireless connection. It defines the priority levels for four access categories derived from 802.1d (prioritization tabs).

#### **Syntax**

wl wmm ap *Queldx Aifsn Cwmin Cwmax Txop ACM*wl wmm bss *Queldx Aifsn Cwmin Cwmax Txop ACM*wl wmm ack *Que0\_Ack Que1\_Ack Que2\_Ack Que3\_Ack*wl wmm enable *SSID0 SSID1 SSID2 SSID3*wl wmm apsd *value*wl wmm show

| Parameter | Description                               |
|-----------|-------------------------------------------|
| ар        | It means to set WMM for access point.     |
| bss       | It means to set WMM for wireless clients. |

| ack          | It means to map to the Ack policy settings of AP WMM.                                                                                         |
|--------------|----------------------------------------------------------------------------------------------------|
| enable       | It means to enable the WMM for each SSID.                                                                                                    |
|              | 0: disable                                                                                                    |
|              | 1: enable                                                                                                    |
| Apsd [value] | It means to enable / disable the ASPD(automatic power-save delivery) function.                                                                |
|              | 0: disable                                                                                                    |
|              | 1: enable                                                                                                    |
| show         | It displays current status of WMM.                                                                                                    |
| Queldx       | It means the number of the queue which the WMM settings will be applied to. There are four queues, best effort, background, voice, and video. |
| Aifsn        | It controls how long the client waits for each data transmission.                                                                             |
| Cwmin/ Cwmax | CWMin means contention Window-Min and CWMax means contention Window-Max. Specify the value ranging from 1 to 15.                              |
| Тхор         | It means transmission opportunity. Specify the value ranging from 0 to 65535.                                                                 |
| ACM          | It can restrict stations from using specific category class if it is enabled.                                                                 |
|              | 0: disable                                                                                                    |
|              | 1: enable                                                                                                    |

```
> wl wmm ap 0 3 4 6 0 0
QueIdx=0: APAifsn=3,APCwmin=4,APCwmax=6, APTxop=0,APACM=0
> wl wmm enable 1 0 1 0
WMM_SSID0 =1, WMM_SSID1 =0, WMM_SSID2 =1, WMM_SSID3 =0
> wl wmm show
Enable WMM: SSID0 =1, SSID1 =0, SSID2 =1, SSID3 =0
APSD=0
QueIdx=0: APAifsn=3,APCwmin=4,APCwmax=6, APTxop=0,APACM=0
QueIdx=1: APAifsn=7, APCwmin=4, APCwmax=10, APTxop=0, APACM=0
QueIdx=2: APAifsn=1,APCwmin=3,APCwmax=4, APTxop=94,APACM=0
QueIdx=3: APAifsn=1,APCwmin=2,APCwmax=3, APTxop=47,APACM=0
QueIdx=0: BSSAifsn=3,BSSCwmin=4,BSSCwmax=10, BSSTxop=0,BSSACM=0
QueIdx=1: BSSAifsn=7,BSSCwmin=4,BSSCwmax=10, BSSTxop=0,BSSACM=0
QueIdx=2: BSSAifsn=2,BSSCwmin=3,BSSCwmax=4, BSSTxop=94,BSSACM=0
QueIdx=3: BSSAifsn=2,BSSCwmin=2,BSSCwmax=3, BSSTxop=47,BSSACM=0
AckPolicy[0]=0: AckPolicy[1]=0,AckPolicy[2]=0,AckPolicy[3]=0
```

#### Telnet Command: wl ht

This command allows you to configure wireless settings.

#### **Syntax**

wl ht bw value
wl ht gi value
wl ht badecline value
wl ht autoba value
wl ht rdg value

wl ht msdu value
wl ht txpower value
wl ht antenna value
wl ht greenfield value

| Parameter              | Description                                                                 |
|------------------------|-----------------------------------------------------------------------------|
| wl ht bw value         | The value you can type is 0 (for BW_20),1 (for BW_20_40) and 2 (for BW_40). |
| wl ht gi value         | The value you can type is 0 (for GI_800) and 1 (for GI_400).                |
| wl ht badecline value  | The value you can type is 0 (for disabling) and 1 (for enabling).           |
| wl ht autoba value     | The value you can type is 0 (for disabling) and 1 (for enabling).           |
| wl ht rdg value        | The value you can type is 0 (for disabling) and 1 (for enabling).           |
| wl ht msdu value       | The value you can type is 0 (for disabling) and 1 (for enabling).           |
| wl ht txpower value    | The value you can type ranges from 1 - 6 (level).                           |
| wl ht antenna value    | The value you can type ranges from 0-3. 0: 2T3R 1: 2T2R 2: 1T2R 3: 1T1R     |
| wl ht greenfield value | The value you can type is 0 (for mixed mode) and 1 (for green field).       |

```
> wl ht bw value 1
BW=0
<Note> Please restart wireless after you set new parameters.
> wl restart
Wireless restart.....
```

#### Telnet Command: wl restart

This command allows you to restart wireless setting.

## Example

```
> wl restart
Wireless restart.....
```

#### Telnet Command: wl wds

This command allows you to configure WDS settings.

## **Syntax**

wl wds mode [value]
wl wds security [value]
wl wds ap [value]
wl wds hello [value]
wl wds status
wl wds show

wl wds mac [value]

wl wds flush

| Parameter        | Description                                                                                                    |
|------------------|----------------------------------------------------------------------------------------------------|
| mode [value]     | It means to specify connection mode for WDS.  [value]: Available settings are: d: Disable b: Bridge r: Repeapter                                                                                                    |
| security [value] | It means to configure security mode with encrypted keys for WDS.  mode: Available settings are: disable: No security. wep: WEP wpapsk [key]: WPA/PSK wpa2psk [key]: WPA/PSK wpa2psk [key]: WPA/PSK key: Moreover, you have to add keys for wpapsk, wpa2psk, and wep, and specify index number of schedule profiles to be followed by the wireless connection. WEP keys must be in 5/13 ASCII text string or 10/26 Hexadecimal |

| -                                       | digit format; WPA keys must be in 8-63 ASCII text string or 64 Hexadecimal digit format.                                         |
|-----------------------------------------|----------------------------------------------------------------------------------------------------|
|                                         | e.g.,                                                                                                    |
|                                         | wl dual wds security disable                                                                                                    |
|                                         | wl dual wds security wep 12345                                                                                                   |
|                                         | wl dual wds security wpa2psk 12345678                                                                                            |
| ap [value]                              | It means to enable or disable the AP function.                                                                                   |
|                                         | Value: 1 - enable the function.                                                                                                  |
|                                         | 0 - disable the function.                                                                                                    |
| hello [value]                           | It means to send hello message to remote end (peer).                                                                             |
|                                         | Value: 1 - enable the function.                                                                                                  |
|                                         | 0 - disable the function.                                                                                                    |
| status                                  | It means to display WDS link status for 2.4GHz connection.                                                                       |
| show                                    | It means to display current WDS settings.                                                                                        |
| mac add [index addr]                    | add [index addr] - Add the peer MAC entry in Repeater/Bridge WDS MAC table.                                                      |
| mac clear/disable/enable<br>[index/all] | clear/disable/enable [index/all]- Clear, disable, enable the specifed or all MAC entries in Repeater/Bridge WDS MAC table. e.g., |
|                                         | wl dual wds mac enable 1                                                                                                    |
| flush                                   | It means to reset all WDS setting.                                                                                               |

```
> wl wds status
Please enable WDS hello function first.

> wl wds hello 1
% <Note> Please restart router after you set the parameters.

> wl wds status
```

# Telnet Command: wl apcli

This command allows users to configure AP client mode for wireless connection (2.4GHz).

## **Syntax**

wl apcli show

wl apcli enable <1/0>

wl apcli security < mode>

wl apcli ssid <ssid\_name>

wl apcli bssid <mac address>

| Parameter              | Description                                                                 |
|------------------------|-----------------------------------------------------------------------------|
| show                   | Display current status of wireless AP client.                               |
| enable <1/0>           | It means to enable wireless 2.4GHz AP client mode.  1 - enable  0 - disable |
| security <mode></mode> | There are several modes to be selected:                                     |

|                              | Disable - disable the security settings.                                                                                                    |
|------------------------------|----------------------------------------------------------------------------------------------------|
|                              | wpapsk [key] - WPA Pre-shared Key will be used. Keys must start with 0x to be identified as a Hexadecimal number key. WPA keys must be in 8-63 ASCII string or 64 Hexadecimal digit format.                                            |
|                              | wpa2psk [key] - WPA2 Pre-shared Key will be used. Keys must start with 0x to be identified as a Hexadecimal number key. WPA keys must be in 8~63 ASCII string or 64 Hexadecimal digit format.                                          |
|                              | wpamixpsk [key] - WPA Mixed Pre-shared Key will be used. Keys must start with 0x to be identified as a Hexadecimal number key. WPA keys must be in 8-63 ASCII string or 64 Hexadecimal digit format.                                   |
|                              | wep [key] [index] - WEP key will be used. You need to Enter the key string and specify the index number of the profile to be applied.                                                                                                  |
|                              | WEP keys must be in 5/13 ASCII string or 10/26 Hexadecimal digit format.                                                                                                    |
|                              | wpa3sae [key] - WPA3/SAE(simultaneous authentication of equals)<br>Key will be used. Keys must start with 0x to be identified as a<br>Hexadecimal number key. WPA keys must be in 8-63 ASCII string or<br>64 Hexadecimal digit format. |
|                              | owe - OWE(Opportunistic Wireless Encryption) Key will be used. All transmitted data will be encrypted without passing authentication.                                                                                                  |
| ssid <ssid_name></ssid_name> | Specify the SSID for wireless 2.4GHz AP client.                                                                                                    |
| bssid <mac address=""></mac> | Enter the MAC address for wireless 2.4GHz AP client.                                                                                                    |

```
> wl apcli enable 1
Wireless AP-Clinet is enabled
> wl apcli show
% Wireless AP-Clinet is enabled
% Current SSID is test
%% Security Mode: disable
% Wireless client is disconnected
%% data rate=---, mode=---, signal=0%
```

## Telnet Command: wl btnctl

This command allows you to enable or disable wireless button control.

## **Syntax**

wl btnctl<value>

## **Syntax Description**

| Parameter       | Description |
|-----------------|-------------|
| <value></value> | 0: disable  |
|                 | 1: enable   |

```
> wl btnctl 1
Enable wireless botton control
Current wireless botton control is on
>
```

## Telnet Command: wl iwpriv

This command is reserved for RD debug. Do not use them.

#### Telnet Command: wl stalist

This command is used to display the wireless station which accessing Internet via Vigor router.

## **Syntax**

wl stalist

#### Example

```
> wl stalist
wl stalist show : show station list
wl stalist num : show number of stations
wl stalist neighbor : show neighbor station list
```

#### Telnet Command: wl set8021x

This command allows you to configure the external or internal server used by Vigor router for wireless authentication.

#### **Syntax**

```
wl set8021x -t <0/1>
wl set8021x -v
```

### **Syntax Description**

| Parameter | Description                                                                |
|-----------|----------------------------------------------------------------------------|
| -t        | Specify the type (external or internal) of wireless authentication server. |
|           | 0 - Indicate the external RADIUS server.                                   |
|           | 1- Indicate the local 802.1x server.                                       |
| -V        | View the settings of 802.1x.                                               |

#### Example

```
> wl set8021x -t 1
% <Note> Please restart wireless after you set the parameters.
> wl set8021x -v
802.1X type is : Local 802.1X
>
```

## Telnet Command: wl bndstrg

This command allows users to configure settings for Band Steering (2.4GHz).

## **Syntax**

```
wl bndstrg show
wl bndstrg enable <1/0>
```

wl bndstrg chk\_time <value>

## **Syntax Description**

| Parameter                | Description                                                                                                    |
|--------------------------|----------------------------------------------------------------------------------------------------|
| show                     | Display current status for Band Steering function.                                                                                                    |
| Enable <1/0>             | It means to enable wireless 2.4GHz AP client mode.  1 - enable  0 - disable                                                                                                    |
| chk_time <value></value> | If the wireless station does not have the capability of 5GHz network connection, the system shall wait and check for several seconds (15 seconds, in default) to make the 2.4GHz network connection. Specify the time limit for Vigor router to detect the wireless client. [value] - 1 to 60 seconds. |

## Example

```
> wl bndstrg show
band steering: disable
chk_time: 15 sec
> wl bndstrg chk_time 50 30
argv[0]:chk_time, argv[1]:50, argv[2]:30

%% Wireless card must be reset for configurations to take effect
%% (Telnet Command: wl restart)
```

## Telnet Command: wl artfns

This command allows users to configure airtime fairness function for wireless (2.4GHz) connection.

#### **Syntax**

wl artfns enable <*value>*wl artfns trg\_num <*value>*wl artfns show

## **Syntax Description**

| Parameter       | Description                                                                                                    |
|-----------------|----------------------------------------------------------------------------------------------------|
| enable [value]  | It means to enable wireless airtime fairness function.  1 - enable  0 - disable                                                                        |
| Trg_num [value] | Set a threshold when the active station number achieves this number, the airtime fairness function will be applied.  Available values will be 2 to 64. |
| show            | Display current status (enable or disable) and triggering client number for airtime fairness function.                                                 |

```
> wl artfns enable 1
> wl artfns trg_num 3
> wl artfns show
```

```
airtime fairness: enable
trg_num: 3
>
```

## Telnet Command: wl drayrs

This command allows the user to configure settings for Roaming for wireless clients.

### **Syntax**

```
wl drayrs set <mode><rs_low><rs_low_security><delta>
wl drayrs restart
wl drayrs show
```

#### **Syntax Description**

| Parameter                                                                                    | Description                                                                                                    |
|----------------------------------------------------------------------------------------------|----------------------------------------------------------------------------------------------------|
| set<br><mode><rs_low><rs_low_sec<br>urity&gt;<delta></delta></rs_low_sec<br></rs_low></mode> | Select a mode for roaming.  0 - disable  1 - Strictly Minimum RSSI  2 - Minimum RSSI  rs_low - Set a value of Strictly Minimum RSSI (62-86).  rs_low_security - Set a value of Minimum RSSI (62-86).  delta - Set a value of Adjacent AP RSSI (1-20). |
| restart                                                                                      | Restart to activate roaming function.                                                                                                    |
| show                                                                                         | Dispaly current configuration of roaming function.                                                                                                    |

#### Example

```
> wl drayrs show
% Mode : Disable
% rs_low : -73
% rs_low_secure : -66
% delta : 5
>
```

## Telnet Command: wl\_dual acl

This command allows the user to configure wireless (5GHz) access control settings.

#### Syntax

```
wl_dual acl enable <ssid1 ssid2 ssid3 ssid4>
wl_dual acl disable <ssid1 ssid2 ssid3 ssid4>
wl_dual acl add <MAC><ssid1 ssid2 ssid3 ssid4><comment><isolate>
wl_dual acl del <MAC>
wl_dual acl mode <ssid1 ssid2 ssid3 ssid4> <white/black>
wl_dual acl show
wl_dual acl showmode
wl_dual acl clear
```

## **Syntax Description**

| Parameter                                                                                          | Description                                                                                                    |
|----------------------------------------------------------------------------------------------------|----------------------------------------------------------------------------------------------------|
| enable <ssid1 ssid2="" ssid3<br="">ssid4&gt;</ssid1>                                               | It means to enable the settings for SSID1, SSID2, SSID3 and SSID4.                                                                                                    |
| disable <ssid1 ssid2="" ssid3<br="">ssid4&gt;</ssid1>                                              | It means to disable the settings for SSID1, SSID2, SSID3 and SSID4.                                                                                                    |
| add <mac><ssid1 ssid2="" ssid3<br="">ssid4&gt;<comment><isolate></isolate></comment></ssid1></mac> | It means to associate a MAC address to certain SSID interfaces' access control settings. The isolate setting will limit the wireless client's network capabilities to accessing the wireless LAN only.  [MAC] format: xx-xx-xx-xx-xx |
|                                                                                                    | or xx:xx:xx:xx:xx                                                                                                    |
|                                                                                                    | or xx.xx.xx.xx.xx                                                                                                    |
| del <mac></mac>                                                                                    | It means to isolate the wireless connection of the wireless client (identified with the MAC address) from LAN.                                                                                                    |
| mode <ssid1 ssid2="" ssid3<br="">ssid4&gt; <white black=""></white></ssid1>                        | It means to delete a MAC address entry defined in the access control list.                                                                                                    |
|                                                                                                    | [MAC] format: xx-xx-xx-xx-xx                                                                                                    |
|                                                                                                    | or xx:xx:xx:xx:xx                                                                                                    |
|                                                                                                    | Or XX.XX.XX.XX.XX                                                                                                    |
| show                                                                                               | It means to set white/black list for each SSID.                                                                                                    |
| showmode                                                                                           | It means to display current status of access control.                                                                                                    |
| clear                                                                                              | It means to show the mode for each SSID.                                                                                                    |
| clear                                                                                              | It means to clear all of the access control settings.                                                                                                    |

## Example

```
> wl_dual acl showmode
SSID1: None
SSID2: None
SSID3: None
SSID4: None
>wl_dual acl add 14-49-BC-0D-8F-00 ssid1 ssid2 tet111 isolate
Set Done !!
> wl_dual acl show
----- Mac Address Filter Status -----
SSID1: Disable SSID2: Disable SSID3: Disable SSID4: Disable
----- MAC Address List -----
Index Attribute MAC Address Associated SSIDs
                                                         Comment
                   14:49:bc:0d:8f:00 SSID1 SSID2
                                                          tet111
  1
s: Isolate the station from LAN
```

# Telnet Command: wl\_dual apscan

This command is used to scan Access Point installed near the location of Vigor router.

#### **Syntax**

wl\_dual apscan start wl\_dual apscan show

| Parameter | Description                                     |
|-----------|-------------------------------------------------|
| start     | It means to execute the AP scanning.            |
| show      | It means to display the content of the AP list. |

```
> wl_dual apscan start
> wl_dual apscan show
AP scan is ongoing.
> wl_dual apscan ?
% wl_dual apscan [start/show]
% start: do AP scan
% show: show AP list

> wl_dual apscan show
5G Access Point List :
BSSID Channel SSID
```

## Telnet Command: wl\_dual config

This command allows users to configure general settings and security settings for wireless connection (5GHz).

```
wl_dual config enable <value>
```

wl\_dual config enable show

wl\_dual config mode <value>

wl\_dual config mode show

wl\_dual config channel <number>

wl\_dual config channel show

wl\_dual config preamble <enable>

wl\_dual config preamble show

wl\_dual config bw <value>

wl\_dual config ssid <ssid\_num enable ssid\_name>

wl\_dual config ssid hide <ssid\_num enable>

wl\_dual config ssid show

wl\_dual config ratectl <ssid\_num enable upload download>

wl\_dual config ratectl show

wl\_dual config isolate lan <ssid\_num enable>

wl\_dual config isolate member <ssid\_num enable>

wl\_dual config isolate vpn <ssid\_num enable>

wl\_dual config isolate show

wl\_dual config frag <value>

wl\_dual config frag show

wl\_dual config rts <value>

wl\_dual config rts show

wl\_dual config rate\_alg <value>

wl\_dual config country <value>
wl\_dual config txpower <value>
wl\_dual config nss <value>

| Parameter                                                     | Description                                                                                                    |
|---------------------------------------------------------------|----------------------------------------------------------------------------------------------------|
| enable <value></value>                                        | It means to enable/disable the 5GHz wireless function.  1: enable  0: disable                                                                                                    |
| enable show                                                   | It means to display if 5G wireless function is enabled or not.                                                                                                    |
| mode <value></value>                                          | It means to select connection mode for wireless connection.  Available settings are: "11a", "11n_5g", "11n" and "11an".                                                                                                    |
| mode show                                                     | It means to display what the current wireless mode is.                                                                                                    |
| channel <number></number>                                     | It means the channel of frequency of the wireless LAN. The available settings are: 36, 40, 44, 48, 52, 56, 60, 64, 100, 104, 108, 112, 116, 120, 124, 128, 132, 136 and 140. number=0, means Auto number=36, means Channel 36 Number=52, means Channel 52.                                                                                                    |
| channel show                                                  | It means to display what the current channel is.                                                                                                    |
| preamble <enable></enable>                                    | It means to define the length of the sync field in an 802.11 packet.  Most modern wireless network uses short preamble with 56 bit sync                                                                                                    |
|                                                               | field instead of long preamble with 128 bit sync field. However, some original 11b wireless network devices only support long preamble.                                                                                                    |
|                                                               | 0: disable to use long preamble.                                                                                                    |
|                                                               | 1: enable to use long preamble.                                                                                                    |
| preamble show                                                 | It means to display if preamble is enabled or not.                                                                                                    |
| bw <value></value>                                            | It means to select the channel bandwidth for WLAN for data transmission and reception between the router and wireless stations.  value - 0, 1, 2                                                                                                    |
|                                                               | 0 means BW_20, 1 means BW_20_40; 2 means BW20_40_80.                                                                                                    |
| ssid <ssid_num enable<br="">ssid_name&gt;</ssid_num>          | It means to set the name of the SSID, hide the SSID if required.<br>ssid_num: Type 1, 2, 3 or 4 to specify SSID1, SSID2, SSID3 or SSID4.<br>ssid_name: Give a name for the specified SSID.                                                                                                    |
| ssid hide <ssid_num enable=""></ssid_num>                     | It means to hide the name of the SSID if required.<br>ssid_num: Type 1, 2, 3 or 4 to specify SSID1, SSID2, SSID3 or SSID4.<br>enable: Type 0 to hide the SSID or 1 to display the SSID.                                                                                                    |
| ssid show                                                     | It means to display a table of SSID configuration.                                                                                                    |
| ratectl <ssid_num enable<br="">upload download&gt;</ssid_num> | It means to set the rate control for the specified SSID.<br>ssid_num: Choose 1, 2, 3 or 4 to specify SSID1, SSID2, SSID3 or SSID4.<br>enable: It means to enable the function of the rate control for the specified SSID. 0: disable and 1:enable.<br>upload: It means to configure the rate control for data upload. The unit is kbps.<br>download: It means to configure the rate control for data |
|                                                               | download. The unit is kbps.  (example: wl dual config ratectl 1 1 25 25)                                                                                                    |
| ratectl show                                                  | It means to display the data transmission rate (upload and download) for SSID1, SSID2, SSID3 and SSID4.                                                                                                    |

| isolate lan <ssid_num<br>enable&gt;</ssid_num<br>    | It means to isolate the wireless connection from LAN.  It can make the wireless clients (stations) with remote-dial and LAN to LAN users not accessing for each other.  ssid_num: Choose 1, 2, 3 or 4 to specify SSID1, SSID2, SSID3 or SSID4.  enable: It means to enable such function.  0: disable and 1:enable |
|------------------------------------------------------|----------------------------------------------------------------------------------------------------|
| isolate member <ssid_num<br>enable&gt;</ssid_num<br> | It means to isolate the wireless connection from Member. It can make the wireless clients (stations) with the same SSID not accessing for each other.  ssid_num: Choose 1, 2, 3 or 4 to specify SSID1, SSID2, SSID3 or SSID4.  enable: It means to enable such function.  0: disable and 1:enable.                 |
| isolate vpn <ssid_num<br>enable&gt;</ssid_num<br>    | It means to isolate the wireless connection from VPN.  ssid_num: Choose 1, 2, 3 or 4 to specify SSID1, SSID2, SSID3 or SSID4.  enable: It means to enable such function.  0: disable and 1:enable.                                                                                                    |
| isolate show                                         | It means to display the status of wireless isolation.                                                                                                    |
| frag <value></value>                                 | It means to set the fragment threshold. value: Enter a number (256 to 2346).                                                                                                    |
| frag show                                            | It means to display current value of fragment threshold.                                                                                                    |
| rts <value></value>                                  | It means to set the RTS threshold. value: Enter a number (1 to 2347).                                                                                                    |
| rts show                                             | It means to display current value of RTS threshold.                                                                                                    |
| rate_alg <value></value>                             | It means to select the wireless transmission rate. Usually, performance of "new" algorithm is better than "old".  0 - old algorithm,  1 - new algorithm                                                                                                    |
| country <value></value>                              | It means to set the country code. Each country will be represented with two digits. value: Enter two capital letters (e.g., TW, UK, CN)                                                                                                    |
| txpower <value></value>                              | It means to set TX power. Value: Enter a number (1 to 6).                                                                                                    |
| nss <value></value>                                  | It means to set NSS.  Value: Enter a number (0 to 4).                                                                                                    |

```
> wl_dual config mode 11a
Current mode is 11a
% <Note> Please restart 5G wireless after you set the channel
> wl_dual config channel 60
Current channel is 60
% <Note> Please restart 5G wireless after you set the channel.
> wl_dual config preamble 1
Long preamble is enabled
> wl_dual config ssid 1 enable dray
SSID Enable Hide_SSID Name
         0
   1
                dray
> wl_dual config ssid show
SSID Enable Hide_SSID Name
                dray
```

| 2 | 0 | 0 | DrayTek_5G_Guest |
|---|---|---|------------------|
| 3 | 0 | 0 |                  |
| 4 | 0 | 0 |                  |

## Telnet Command: wl\_dual restart

This command allows you to restart wireless setting (5GHz).

## Example

```
> wl_dual restart

5G wireless restart.....
```

## Telnet Command: wl\_dual security

This command allows users to configure security settings for the wireless connection (5GHz).

## **Syntax**

wl\_dual security < SSID\_NUMBER > < mode > < key > < index > wl\_dual security show

## **Syntax Description**

| Parameter                                                                          | Description            |                                                                                                    |  |
|------------------------------------------------------------------------------------|------------------------|----------------------------------------------------------------------------------------------------|--|
| security <ssid_number><br/><mode> <key> <index></index></key></mode></ssid_number> | SSID_NUMBER:<br>SSID4. | Type 1, 2, 3 or 4 to specify SSID1, SSID2, SSID3 or                                                                                                    |  |
|                                                                                    | mode: Available        | e settings are:                                                                                                    |  |
|                                                                                    | disable:               | No security.                                                                                                    |  |
|                                                                                    | wpa1x:                 | WPA/802.1x Only                                                                                                    |  |
|                                                                                    | wpa21x:                | WPA2/802.1x Only                                                                                                    |  |
|                                                                                    | wpamix1x:              | Mixed (WPA+WPA2/802.1x only)                                                                                                    |  |
|                                                                                    | wep1x:                 | WEP/802.1x Only                                                                                                    |  |
|                                                                                    | wpapsk:                | WPA/PSK                                                                                                    |  |
|                                                                                    | wpa2psk:               | WPA2/PSK                                                                                                    |  |
|                                                                                    | wpamixpsk:             | Mixed (WPA+WPA2)/PSK                                                                                                    |  |
|                                                                                    | wpa3sae:               | WPA3/SAE                                                                                                    |  |
|                                                                                    | wpa3mixsae:            | Mixed (WPA2+WPA3)/SAE                                                                                                    |  |
|                                                                                    | wep:                   | WEP                                                                                                    |  |
|                                                                                    | wpamixpsk and          | key, index: Moreover, you have to add keys for wpapsk, wpa2psk, wpamixpsk and wep, and specify index number of schedule profiles to be followed by the wireless connection. |  |
|                                                                                    |                        | be in 5/13 ASCII text string or 10/26 Hexadecimal /PA keys must be in 8~63 ASCII text string or 64 igit format.                                                             |  |
| show                                                                               | It means to dis        | play current mode selection for each SSID.                                                                                                    |  |

```
> wl_dual security 1 wpa2psk 123456789e
% <Note> Please restart 5G wireless after you set the parameters.

> wl_dual security show
%% 5G Wireless LAN Security Settings:
% SSID1
%% Mode: WPA2/PSK
% SSID2
%% Mode: Disable
```

```
% SSID3
%% Mode: Disable
% SSID4
%% Mode: Disable
```

### Telnet Command: wl\_dual stalist

This command is used to display the wireless station which accessing Internet via Vigor router.

### **Syntax**

wl\_dual stalist show
wl\_dual stalist num
wl\_dual stalist neighbor
wl\_dual stalist validtime <time>
wl\_dual stalist maxmum <num>

#### **Syntax Description**

| Parameter               | Description                                                                   |
|-------------------------|-------------------------------------------------------------------------------|
| validtime <time></time> | Set the valid time of the neighbor station list. <time> - 0 to 300000.</time> |
| Maxnum <num></num>      | Set the maximum number of neighbor station list. <value> - 10 to 512</value>  |

#### Example

```
> wl_dual stalist neighbor
5G Wireless Neighbor Station List:
               | Vendor Name | RSSI(%) | RSSI(dbm) | SSID | time(ms)
MAC Address
F2:C6:DB:2B:25:E0|
                                     -84
                                              |none|20
                              24
D6:FC:CB:DC:C1:E8
                              24
                                     -84
                                              |none|0
80:00:0B:04:CE:5A | Intel
                                              |none|7230880
                              |11
                                     -88
00:1D:AA:80:FE:D6|DrayTek
                               |15
                                      -87
                                               |none|7210610
A6:99:E2:27:7F:A0
                               50
                                      -76
                                               |none|20
0A:32:AB:06:88:2C|
                              40
                                     -79
                                              none 0
                                     |-87
F8:63:3F:56:06:C6
                              15
                                              |none|881950
1E:B9:C9:03:04:52|
                               87
                                     -62
                                              |none|20
8E:DF:E3:0A:F4:02
                              3
                                     -92
                                              none 20
E2:41:8F:4B:1A:11|
                              50
                                     -76
                                              none 20
BA:96:81:7D:11:BD|
                              24
                                               |none|10
                                      -84
7C:2A:31:10:1B:11
                              | 2
                                     |-93
                                              |none|0
```

## Telnet Command: wl\_dual wds

This command allows users to configure WDS for wireless connection (5GHz).

#### Syntax

wl\_dual wds mode <value>

wl\_dual wds security <value>

wl\_dual wds ap <value>

wl\_dual wds hello <value>

wl\_dual wds status

wl\_dual wds show

wl\_dual wds mac add <index addr>

wl\_dual wds mac clear/disable/enable <index/all>

wl\_dual wds flush

## **Syntax Description**

| Parameter                                          | Description                                                                                                    |  |
|----------------------------------------------------|----------------------------------------------------------------------------------------------------|--|
| mode <value></value>                               | It means to specify connection mode for WDS.                                                                                                    |  |
|                                                    | [value]: Available settings are :                                                                                                    |  |
|                                                    | d: Disable                                                                                                    |  |
|                                                    | r: Repeapter                                                                                                    |  |
| security <value></value>                           | It means to configure security mode with encrypted keys for WDS.                                                                                                    |  |
|                                                    | mode: Available settings are:                                                                                                    |  |
|                                                    | disable: No security.                                                                                                    |  |
|                                                    | wep: WEP                                                                                                    |  |
|                                                    | wpapsk [key]: WPA/PSK                                                                                                    |  |
|                                                    | wpa2psk [key]: WPA2/PSK                                                                                                    |  |
|                                                    | <i>key</i> : Moreover, you have to add keys for <i>wpapsk</i> , <i>wpa2psk</i> , and <i>wep</i> , and specify index number of schedule profiles to be followed by the wireless connection. |  |
|                                                    | WEP keys must be in 5/13 ASCII text string or 10/26 Hexadecimal digit format; WPA keys must be in 8~63 ASCII text string or 64 Hexadecimal digit format.                                   |  |
|                                                    | e.g.,                                                                                                    |  |
|                                                    | wl_dual wds security disable                                                                                                    |  |
|                                                    | wl_dual wds security wep 12345                                                                                                    |  |
|                                                    | wl_dual wds security wpa2psk 12345678                                                                                                    |  |
| ap <value></value>                                 | It means to enable or disable the AP function.                                                                                                    |  |
|                                                    | Value: 1 - enable the function.                                                                                                    |  |
|                                                    | 0 - disable the function.                                                                                                    |  |
| hello <value></value>                              | It means to send hello message to remote end (peer).                                                                                                    |  |
|                                                    | Value: 1 - enable the function.                                                                                                    |  |
|                                                    | 0 - disable the function.                                                                                                    |  |
| status                                             | It means to display WDS link status for 5GHz connection.                                                                                                    |  |
| show                                               | It means to display current WDS settings.                                                                                                    |  |
| mac add <index addr=""></index>                    | add [index addr] - Add the peer MAC entry in Repeater/Bridge WDS MAC table.                                                                                                    |  |
| mac clear/disable/enable<br><index all=""></index> | clear/disable/enable [index/all]- Clear, disable, enable the specifed or all MAC entries in Repeater/Bridge WDS MAC table. e.g.,                                                           |  |
|                                                    | wl_dual wds mac enable 1                                                                                                    |  |
| flush                                              | It means to reset all WDS setting.                                                                                                    |  |

```
> wl_dual wds status
Please enable WDS hello function first.
```

```
> wl_dual wds hello 1
% <Note> Please restart router after you set the parameters.
> wl dual wds mode b
> wl dual wds security wep
> wl_dual wds show
5G Wireless WDS Setting
Mode : Bridge
Security : WEP
AP Function : Enable
Send Hello Function : Enable
Repeater :
Index Enable MAC Address
     0 00:00:00:00:00:00
     0 00:00:00:00:00
     0 00:00:00:00:00:00
     0 00:00:00:00:00:00
> wl_dual wds wep 12345
```

## Telnet Command: wl\_dual wps

This command allows users to configure WPS for wireless connection (5GHz).

#### **Syntax**

```
wl_dual wps enable <value>
wl dual wps pbc
wl_dual wps pin <code>
wl_dual wps show
```

## **Syntax Description**

| Parameter              | Description                                                                             |  |
|------------------------|-----------------------------------------------------------------------------------------|--|
| enable <value></value> | It means to enable WPS.  1 - enable                                                     |  |
|                        | 0 - disable                                                                             |  |
| pbc                    | It means to start WPS by pressing the WLAN ON/OFF WPS button on Vigor router.           |  |
| pin <code></code>      | It means to start WPS by using client PIN code. [code]: Client PIN code (digit number). |  |
| show                   | It means to display current WPS settings.                                               |  |

```
> wl_dual wps enable 1
WPS is enabled.
```

> wl\_dual wps pin 88563337

WPS has triggered by PIN code.

The AP will wait for WPS request from your client for 2 minutes...

## Telnet Command: wl\_dual set8021x

This command allows you to configure the external or internal server used by Vigor router for wireless authentication (5GHz).

## **Syntax**

wl\_dual set8021x -t <0/1>
wl\_dual set8021x -v

#### **Syntax Description**

| Parameter | Description                                                                                                    |
|-----------|----------------------------------------------------------------------------------------------------|
| -t        | Specify the type (external or internal) of wireless authentication server.  0 - Indicate the external RADIUS server. |
|           | 1- Indicate the local 802.1x server.                                                                                 |
| -V        | View the settings of 802.1x.                                                                                         |

#### Example

```
> wl_dual set8021x -t 1
% <Note> Please restart 5G wireless after you set the parameters.
> wl_dual set8021x -v
802.1X type is : Local 802.1X
>
```

## Telnet Command: wl\_dual apcli

This command allows users to configure AP client mode for wireless connection (5GHz).

### **Syntax**

wl\_dual apcli show
wl\_dual apcli enable <value>
wl\_dual apcli security <mode>
wl\_dual apcli ssid <ssid\_name>
wl\_dual apcli bssid

| Parameter              | Description                                                                                                    |
|------------------------|----------------------------------------------------------------------------------------------------|
| show                   | Display current status of wireless AP client.                                                                                                    |
| enable <value></value> | It means to enable wireless 5GHz AP client mode.  1 - enable 0 - disable                                                                                                    |
| aecurity <mode></mode> | There are several modes to be selected: Disable - disable the security settings.  wpapsk [key] - WPA Pre-shared Key will be used. Keys must start with 0x to be identified as a Hexadecimal number key. WPA keys must be in 8-63 ASCII string or 64 Hexadecimal digit format.  wpa2psk [key] - WPA2 Pre-shared Key will be used. Keys must start with 0x to be identified as a Hexadecimal number key. WPA keys must be in 8-63 ASCII string or 64 Hexadecimal digit format. |

|                              | wpamixpsk [key] - WPA Mixed Pre-shared Key will be used. Keys must start with 0x to be identified as a Hexadecimal number key. WPA keys must be in 8-63 ASCII string or 64 Hexadecimal digit format.  wep [key] [index] - WEP key will be used. You need to Enter the key string and specify the index number of the profile to be applied.  WEP keys must be in 5/13 ASCII string or 10/26 Hexadecimal digit format. |
|------------------------------|----------------------------------------------------------------------------------------------------|
| ssid <ssid_name></ssid_name> | Specify the SSID for wireless 5GHz AP client.                                                                                                    |
| bssid                        | Enter the MAC address for wireless 5GHz AP client.                                                                                                    |

```
> wl_dual apcli enable 1
Wireless 5G AP-Clinet is enabled
> wl_dual apcli show
% Wireless 5G AP-Clinet is enabled
% Current SSID is
%% Security Mode: disable
% Wireless 5G client is disconnected
%% data rate=---, mode=---, signal=0%
> wl_dual apcli ssid carrie
% <Note> Please restart wireless 5g after you set the parameters.
Current SSID is carrie
```

## Telnet Command: wl\_dual artfns

This command allows users to configure airtime fairness function for wireless (5GHz) connection.

#### Syntax

wl\_dual artfns enable <value>
wl\_dual artfns trg\_num <value>
wl\_dual artfns show
wl\_dual artfns status

## **Syntax Description**

| Parameter               | Description                                                                                                    |
|-------------------------|----------------------------------------------------------------------------------------------------|
| enable <value></value>  | It means to enable wireless airtime fairness function.  1 - enable  0 - disable                                                                        |
| trg_num <value></value> | Set a threshold when the active station number achieves this number, the airtime fairness function will be applied.  Available values will be 2 to 64. |
| show                    | Display current status (enable or disable) and triggering client number for airtime fairness function.                                                 |
| status                  | Display whether the function of airtime fairness is enabled or disabled.                                                                               |

|--|

```
airtime fairness for 5G: disable
trg_num: 2
> wl_dual artfns status
airtime fairness for 5G is disabled !!!

> wl_dual artfns enable 0
> wl_dual artfns trg_num 2
> wl_dual artfns show
airtime fairness for 5G: disable
trg_num: 2
> wl_dual artfns status
airtime fairness for 5G is disabled !!!
```

## Telnet Command: wl\_dual drayrs

This command allows the user to configure settings for Roaming for wireless clients.

## **Syntax**

```
wl_dual drayrs set <mode> <rs_low> <rs_low_security> <delta>
wl_dual drayrs restart
wl_dual drayrs show
```

## **Syntax Description**

| Parameter                                                                               | Description                                                                                                    |
|-----------------------------------------------------------------------------------------|----------------------------------------------------------------------------------------------------|
| set <mode> <rs_low> <rs_low_security> <delta></delta></rs_low_security></rs_low></mode> | Select a mode for roaming.  0 - disable  1 - Strictly Minimum RSSI  2 - Minimum RSSI  rs_low - Set a value of Strictly Minimum RSSI (62~86).  rs_low_security - Set a value of Minimum RSSI (62~86).  delta - Set a value of Adjacent AP RSSI (1~20). |
| restart                                                                                 | Restart to activate roaming function.                                                                                                    |
| show                                                                                    | Dispaly current configuration of roaming function.                                                                                                    |

```
> wl_dual drayrs show
% Mode : Disable
% rs_low : -73
% rs_low_secure : -66
% delta : 5
> wl_dual drayrs set 1 68 66 2
> wl_dual drayrs show
% Mode : Strictly Minimun RSSI
% rs_low : -68
% rs_low_secure : -66
% delta : 2
```

## **Telnet Command: radius**

This command allows you to configure detailed settings for RADIUS server

#### **Syntax**

radius enable <0/1>

radius authport <port number>

radius set\_auth\_method <method idx>

radius client add <idx> -i <address> -m <mask> -p refix> -l <length> -s <secret>

radius client del <idx>

radius show

radius enable\_dot1x <0/1>

radius set\_dot1x\_method -e <method\_idx>

radius set\_dot1x\_method -d <method\_idx>

| Parameter                                                                                                    | Description                                                                                                    |
|----------------------------------------------------------------------------------------------------|----------------------------------------------------------------------------------------------------|
| enable <0/1>                                                                                                    | Enable (1) or disable (0) the RADIUS server.                                                                                                    |
| authport <port number=""></port>                                                                                                    | Configure the port number for authentication. Port number: Available range is from 0 to 65535. Default value is "1812".                                                                                                    |
| set_auth_method <method idx=""></method>                                                                                              | Specify which method will be used for authentication.  Method idx: "0" is "Only PAP"; "1" is "PAP/CHAP/MS-CHAP/MS-CHAPv2".                                                                                                    |
| client add <idx> -i <address><br/>-m <mask> -p <prefix> -l<br/><length> -s <secret></secret></length></prefix></mask></address></idx> | Specify a client to be authenticated by RADIUS server by typing required information as follows: -i <address>: client IPv4 address(domain) -m <mask>: client IPv4 mask -p <pre>-prefix&gt;: client IPv6 prefix -l <length>: client IPv6 prefix length -s <secret>: shared secret ex: radius client add 1 -i 192.168.1.1 -m 255.255.255.0 -s 123</secret></length></pre></mask></address> |
| client del <idx></idx>                                                                                                    | <ul><li>del - Delete related settings for selected client.</li><li>Idx - Specify the index number of client profiles.</li></ul>                                                                                                    |
| show                                                                                                    | Display the status of RADIUS server.                                                                                                    |
| enable_dot1x <0/1>                                                                                                    | Enable (1) or disable (0) the 802.1X Authentication function of RADIUS Server. Default is disabled.                                                                                                    |
| set_dot1x_method -e<br><method_idx></method_idx>                                                                                      | Set a method for 802.1X authentication of RADIUS server.  Method idx: 1 to 4.  1: EAP_PEAP/MSCHAPv2  2: EAP_TTLS/PAP  3: EAP_TTLS/MSCHAP  4: EAP_TTLS/MSCHAPv2                                                                                                    |
| set_dot1x_method -d<br><method_idx></method_idx>                                                                                      | Delete the method for 802.1X authentication of RADIUS server.  Method idx: 1 to 4.  1: EAP_PEAP/MSCHAPv2  2: EAP_TTLS/PAP  3: EAP_TTLS/MSCHAP                                                                                                    |

|    | 4: EAP_TTLS/MSCHAPv2                            |
|----|-------------------------------------------------|
| -e | Set method for dot1x_phase1 or dot1x_phase2.    |
| -d | Delete method for dot1x_phase1 or dot1x_phase2. |

> radius client add 1 -i 192.168.1.1 -m 255.255.255.0 -s 123
Set radius server client OK

## Telnet Command: radius external

This command allows you to configure detailed settings for external RADIUS server.

#### **Syntax**

radius external <options>...

| Parameter                                                              | Description                                                                          |
|------------------------------------------------------------------------|--------------------------------------------------------------------------------------|
| <options></options>                                                    | The available commands with parameters are listed below.                             |
|                                                                        | [] means that you can type in several parameters in one line.                        |
| -V                                                                     | Displays current settings of external RADIUS server.                                 |
| -v <index></index>                                                     | It means to display current setting of RADIUS server.                                |
|                                                                        | [index]: Enter the index number (1).                                                 |
| -I <index></index>                                                     | It means to display the log of the external RADIUS server.                           |
|                                                                        | [index]: Enter the index number (1).                                                 |
| -c " <index><comment>"</comment></index>                               | It means to set a comment for the external RADIUS server.                            |
|                                                                        | [index]: Enter the index number (1).                                                 |
|                                                                        | [comment]: Enter a brief description (less than 23 characters).                      |
| -f <index></index>                                                     | Set the selected profile as the default external RADIUS profile.                     |
|                                                                        | <index>: Enter the index number of the profile.</index>                              |
| -e " <index><param/>"</index>                                          | Enable or disaBle the external RADIUS profile.                                       |
|                                                                        | <index>: Enter the index number of the profile.</index>                              |
|                                                                        | <pre><param/>: 0 or 1. 0 is disable; 1 is enable.</pre>                              |
|                                                                        | ex: -e "2 1" to enable the profile 2                                                 |
| -i " <index><index2><br/><hostname ip="">"</hostname></index2></index> | Set the hostname or IP address for the selected RADIUS server profile.               |
|                                                                        | <index>: Enter the index number of the profile.</index>                              |
|                                                                        | <index2>: 0 or 1. 0 means the primary server; 1 means the</index2>                   |
|                                                                        | secondary server.                                                                    |
|                                                                        | ex: -i "1 0 192.168.1.1" or -i "2 1 www.google.com"                                  |
| -p " <index><index2></index2></index>                                  | Set the destination port for the selected RADIUS server.                             |
| <port_number>"</port_number>                                           | <index>: Enter the index number of the profile.</index>                              |
|                                                                        | <index2>: 0 or 1. 0 means the primary server; 1 means the secondary server.</index2> |
|                                                                        | <pre><port_number>: 1 ~ 65535.</port_number></pre>                                   |
|                                                                        | ex: -p "1 1 1812"                                                                    |
| -S                                                                     | Set the shared secret for the selected RADIUS server.                                |
| " <index><index2><secret>"</secret></index2></index>                   | <index>: Enter the index number of the profile.</index>                              |
|                                                                        | <index2>: 0 or 1. 0 means the primary server; 1 means the secondary server.</index2> |
|                                                                        | <secret>: 1 ~ 65535.</secret>                                                        |
|                                                                        | ex : -s "3 0 123"                                                                    |

| -r " <index><index2><retry>"</retry></index2></index>                     | Set the retry number for the selected RADIUS server. <index>: Enter the index number of the profile. <index2>: 0 or 1. 0 means the primary server; 1 means the secondary server. <retry>: 1 to 3. ex : -s "3 0 2"</retry></index2></index>                                         |
|---------------------------------------------------------------------------|----------------------------------------------------------------------------------------------------|
| -a " <index><param/>"</index>                                             | Enable or disable the accounting port for the selected RADIUS server. <index>: Enter the index number of the profile. <param/>: 0 or 1. 0 is disable; 1 is enable.</index>                                                                                                    |
| -b " <index><index2><br/><port_number>"</port_number></index2></index>    | Set the accounting port for the selected RADIUS server. <index>: Enter the index number of the profile. <index2>: 0 or 1. 0 means the primary server; 1 means the secondary server. <port_number>: 1 ~ 65535. ex : -b "1 0 1813"</port_number></index2></index>                    |
| -d "[index] [index2]<br>[port_number]"                                    | Disconnect the message port for the selected RADIUS server. <index>: Enter the index number of the profile. <index2>: 0 or 1. 0 means the primary server; 1 means the secondary server. <port_number>: 1 ~ 65535. ex : -d "1 1 3799"</port_number></index2></index>                |
| -u " <index> <index2><br/><update interval="">"</update></index2></index> | Set the accounting interim interval for the selected RADIUS server. <index>: Enter the index number of the profile. <index2>: 0 or 1. 0 means the primary server; 1 means the secondary server. <port_number>: 10 ~ 1440 (minutes) ex : -u "1 0 10"</port_number></index2></index> |

```
> radius external -i "1 0 192.168.1.1"

This setting will take effect after rebooting.

Please use "sys reboot" command to reboot the router.

> radius external -V

Profile default enable comment

% 1 v

RADIUS timeout: 2 seconds
```

## Telnet Command: local\_8021x

The command is used to configure general settings for Local 802.1X server built in Vigor router.

#### **Syntax**

local\_8021x enable [0/1] local\_8021x set\_localdot1x\_method -e [method number] local\_8021x set\_localdot1x\_method -d [method number] local\_8021x show

| Parameter | Description |
|-----------|-------------|
|-----------|-------------|

| enable                   | Enable or disable the configuration.             |
|--------------------------|--------------------------------------------------|
|                          | 0: disable.                                      |
|                          | 1: enable.                                       |
| set_localdot1x_method -e | Add the method.                                  |
| [method number]          | -e [method number]: Set the method.              |
|                          | The method index number are:                     |
|                          | 1 - EAP_PEAP/MSCHAPv2                            |
|                          | 2 - EAP_TTLS/PAP                                 |
|                          | 3 - EAP_TTLS/MSCHAP                              |
|                          | 4 - EAP_TTLS/MSCHAPv2                            |
|                          | e.g., local_8021x set_localdot1x_method-e 1      |
| set_localdot1x_method -d | Delete the method.                               |
| [method number]          | -d [method number]: Delete the method.           |
|                          | The method index number are:                     |
|                          | 1 - EAP_PEAP/MSCHAPv2                            |
|                          | 2 - EAP_TTLS/PAP                                 |
|                          | 3 - EAP_TTLS/MSCHAP                              |
|                          | 4 - EAP_TTLS/MSCHAPv2                            |
|                          | e.g., local_8021x set_localdot1x_method-d 3      |
| show                     | Display current settings of local 802.1x server. |

```
> local_8021x set_localdot1x_method -e 3
This setting will take effect after rebooting.
Please use "sys reboot" command to reboot the router.
```

#### Telnet Command: wol

This command allows Administrator to set the white list of WAN IP addresses/Subnets, that the magic packet from these IP addresses/Subnets will be eligible to pass through NAT and wake up the LAN client. You also need to set NAT rule for LAN client.

#### **Syntax**

wol up <MAC Address> / <IP Address>
wol fromWan <on/off/any>
wol fromWan\_Setting <idx><ip address><mask>

| Parameter               | Description                                                                                                    |
|-------------------------|----------------------------------------------------------------------------------------------------|
| <mac address=""></mac>  | It means the MAC address of the host.                                                                                                    |
| <ip address=""></ip>    | It means the LAN IP address of the host. If you want to wake up LAN host by using IP address, be sure that that IP address has been bound with the MAC address (IP BindMAC). |
| <on any="" off=""></on> | It means to enable or disable the function of WOL from WAN. on: enable off: disable any: It means any source IP address can pass through NAT and wake up the LAN client.     |
|                         | This command will allow the user to choose whether WoL packets can be passed from the Internet to the LAN network from a specific                                            |

|                                              | WAN interface.                                                                                                    |
|----------------------------------------------|----------------------------------------------------------------------------------------------------|
| <idx><ip address=""><mask></mask></ip></idx> | It means the index number (from 1 to 4).                                                                                                    |
|                                              | These commands will allow the user to configure the LAN clients that the user may wake up from the Internet through the use of the WoL packet. |
|                                              | ip address - It means the WAN IP address.                                                                                                    |
|                                              | mask - It means the mask of the IP address.                                                                                                    |

```
> wol fromWan on
> wol fromWan_Setting 1 192.168.1.45 255.255.255.0
>
```

#### Telnet Command: user

The command is used to create new user account profiles.

#### **Syntax**

```
user set <-a/-b/-c/-d/-e/-I/-o/-q/-r/-s/-u>

user edit <PROFILE\_IDX>

<-a/-d/-e/-f/-i/-o/-m/-n/-p/-q/-r/-s/-t/-u/-v/-w/-x/-A/-H/-T/-P/-I/-L/-D>

user account <USER\_NAME><-t/-d/-q/-r/-w>

user setdefault
```

| Parameter                                                                          | Description                                                                                                    |
|------------------------------------------------------------------------------------|----------------------------------------------------------------------------------------------------|
| set                                                                                | It means to configure general setup for the user management.                                                                                                    |
| edit                                                                               | It means to modify the selected user profile.                                                                                                    |
| account                                                                            | It means to set time and data quota for specified user account.                                                                                                    |
| setdefault                                                                         | It means to reset to factory default settings.                                                                                                    |
| User Set                                                                           |                                                                                                    |
| -a <profile idx=""> <user<br>name&gt;<ip_address></ip_address></user<br></profile> | It means to pass an IP Address.  Profile idx- type the index number of the selected profile.  User name- type the user name that you want it to pass.  IP_Address- type the IP address that you want it to pass. |
| -b <user name=""><br/>-b ip <ip address=""></ip></user>                            | Block specifies user or IP address.  user name - type the user name that you want to block.  ip address type the IP address that you want to block.                                                              |
| -c[user name]<br>-c all                                                            | Clear the user record.  user name - type the user name that you want to get clear corresponding record.  all - all of the records will be removed.                                                               |
| -d                                                                                 | Enable the User management in Rule-Based mode.                                                                                                    |
| -е                                                                                 | Enable the User management in User-Based mode.                                                                                                    |
| -l all<br>-l user<br>-l ip                                                         | Show online user.  all - all of the users will be displayed on the screen.  user name - type the user name that you want to view on the                                                                          |

|                                                                                         | screen.  ip - type the IP address that you want to view on the screen.                            |
|-----------------------------------------------------------------------------------------|---------------------------------------------------------------------------------------------------|
| -0                                                                                      | It means to show user account information.                                                        |
|                                                                                         | e.g.,-0                                                                                           |
| -q                                                                                      | It means to trigger the alert tool to do authentication.                                          |
| -r <user all="" name=""  =""></user>                                                    | Remove the user record.                                                                           |
|                                                                                         | user name - type the name of the user profile.                                                    |
|                                                                                         | all - all of the user profile settings will be removed.                                           |
| -s <0/1>                                                                                | It means to set login service.  0:HTTPS                                                           |
|                                                                                         | 1:HTTP                                                                                            |
|                                                                                         | e.g.,-s 1                                                                                         |
| -u user [user name]                                                                     | Unblock specifies user or IP address.                                                             |
| -u ip [ ip address]                                                                     | user name - type the user name that you want to unblock.                                          |
|                                                                                         | ip address — type the IP address that you want to unblock.                                        |
| User edit                                                                               |                                                                                                   |
| PROFILE_IDX                                                                             | Type the index number of the profile that you want to edit.                                       |
| -a <0/1>                                                                                | Enable(1) or disable(0) the internal RADIUS.                                                      |
| -d                                                                                      | Disable User profile function.                                                                    |
| -e                                                                                      | Enable User profile function.                                                                     |
| -f <0/1>                                                                                | Enable(1) or disable(0) the local 802.1x user.                                                    |
| -i <0-255>                                                                              | It means to set idle time (from 0 to 255, 0 means unlimited).                                     |
|                                                                                         | e.g., - <i>i 60</i>                                                                               |
| -0 <0-65535>                                                                            | It means to set auto-logout (from 0 to 65535, 0 means unlimited).                                 |
| -m <0-2000>                                                                             | It means to set the maximum (from 0 to 2000) login user number. e.g., -m 200                      |
| -n <param/>                                                                             | It means to set a user name for a profile.                                                        |
|                                                                                         | Param: Enter a string, e.g.,- <i>n fortest.</i>                                                   |
| -p <param/>                                                                             | It means to configure user password.                                                              |
|                                                                                         | Param: Enter a string, e.g., -p 60fortest.                                                        |
| -q <param/>                                                                             | It means to set time quota (0-65535) of the user profile.  Param: Enter a value, e.g., -q 200.    |
| -r <param/>                                                                             | It means to set data quota.                                                                       |
|                                                                                         | Param: Enter a value, e.g., -r 1000.                                                              |
| -s<br><sch_idx1,sch_idx2,sch_idx3<br>, and sch_idx4&gt;</sch_idx1,sch_idx2,sch_idx3<br> | It means to set schedule index. Available settings are" sch_idx1,sch_idx2,sch_idx3, and sch_idx4. |
| -t <0/1>                                                                                | It means to enable /disable time quota limitation for user profile                                |
|                                                                                         | 0:Disable                                                                                         |
|                                                                                         | 1:Enable                                                                                          |
| -u <0/1>                                                                                | It means to enable /disable data quota limitation for user profile                                |
|                                                                                         | 0:Disable<br>1:Enable                                                                             |
| W.                                                                                      |                                                                                                   |
| -V                                                                                      | It means to view user profile(s).                                                                 |
| -w <mb gb=""></mb>                                                                      | It means to specify the data quota unit (MB/GB). e.g., -w MB                                      |
|                                                                                         |                                                                                                   |

|                    | 0: None 1: LDAP 2: Radius                                                                                            |
|--------------------|----------------------------------------------------------------------------------------------------|
|                    | 3: TACAS<br>e.g., -x 2                                                                                               |
| 1 .0 2             |                                                                                                    |
| -1 <0-3>           | It means to set log type.  0:None                                                                                    |
|                    | 1:Login                                                                                                    |
|                    | 2:Event                                                                                                    |
|                    | 3:All                                                                                                    |
| -P <0/1>           | It means to enable /disable pop browser tracking window for user profile 0:Disable 1:Enable                          |
| -T <0/1>           | It means to enable /disable authentication by telnet.                                                                |
|                    | 0:Disable                                                                                                    |
|                    | 1:Enable                                                                                                    |
| -H <0/1>           | It means to enable /disable authentication by web page.                                                              |
|                    | 0:Disable                                                                                                    |
|                    | 1:Enable                                                                                                    |
| -A <0/1>           | It means to enable /disable authentication by alert tool.                                                            |
|                    | 0:Disable<br>1:Enable                                                                                                |
| Lundov             |                                                                                                    |
| -L <index></index> | It means to set active directory / LDAP profiles.  Index: Specify the index number (profile_idx1 to profile_idx8) of |
|                    | the profile.                                                                                                    |
| -D                 | It means to list all active directory / LDAP profiles.                                                               |
| -0 <0/1>           | It means to reset the quota automatically.                                                                           |
|                    | 0:Disable                                                                                                    |
|                    | 1:Enable                                                                                                    |
| -Q <param/>        | It means to set the default time quota.                                                                              |
|                    | param: Enter a number (1 to 65535).                                                                                  |
| -R <param/>        | It means to set the default data quota.                                                                              |
|                    | param: Enter a number (1 to 65535).                                                                                  |
| -M <param/>        | It means to set the default quota type.                                                                              |
|                    | <ul><li>0: when login permission schedule expired.</li><li>1: at the start time of schedule.</li></ul>               |
| -I <param/>        | It means to specify the default quota schedule index to perform the                                                  |
|                    | job at the start time.                                                                                               |
| <i>-S</i>          | It means to display the reset default quota type and the schedule index.                                             |
| User account       |                                                                                                    |
| USER_NAME          | It means to type a name of the user account.                                                                         |
| -d <0/1>           | It means to enable /disable data quota limitation for user account. 0:Disable 1:Enable                               |
| -q                 | It means to set account time quota. e.g., -q 200                                                                     |
| -r                 | It means to set account data quota.                                                                                  |
|                    | 1 1 1 1 1 1 1 1 1 1 1 1 1 1 1 1 1 1 1                                                                                |

|          | e.g., <i>-r 1000</i>                                                |
|----------|---------------------------------------------------------------------|
| -t <0/1> | It means to enable /disable time quota limitation for user account. |
|          | 0:Disable                                                           |
|          | 1:Enable                                                            |
| -W       | It means to set data quota unit (MB/GB).                            |

```
> user account admin -d 1

Enable the [admin] data quota limited
```

## Telnet Command: appqos

The command is used to configure QoS for APP.

## **Syntax**

appqos view
appqos enable <0/1>
appqos traceable <-v / -e AP\_INDEX CLASS / -d AP\_INDEX>
appqos untraceable <-v / -e AP\_INDEX CLASS / -d AP\_INDEX>

| Parameter              | Description                                                                                      |
|------------------------|--------------------------------------------------------------------------------------------------|
| view                   | It means to display current status of APP QoS.                                                   |
| enable < 0/1>          | It means to enable or disable the function of APP QoS.                                           |
| traceable/ untraceable | The APPs are divided into traceable and untraceable based on their properties.                   |
| -V                     | It means to view the content of all traceable APs.                                               |
|                        | Use "appqos traceable -v" to display all of the traceable APS with speficed index number.        |
|                        | Use "appqos untraceable -v" to display all of the untraceable APS with speficed index number.    |
| -е                     | It menas to enable QoS for application(s) and assign QoS class.                                  |
| AP_INDEX               | Each index number represents one application.                                                    |
|                        | Index number: 50, 51, 52, 53, 54, 58, 60, 62, 63, 64, 65, 66, 68 are used for 13 traceabel APPs. |
|                        | Index number: 0~49, 55~59, 61, 67, 69, and 70~123 are used for 125 untraceable AP.               |
| CLASS                  | Specifies the QoS class of the application, from 1 to 4                                          |
|                        | 1:Class 1, 2:Class 2, 3:Class 3, 4:Other Class                                                   |
| -d                     | It means to disable QoS for application(s).                                                      |

```
> appqos enable 1

APP QoS set to Enable.
> appqos traceable -e 68 2

TELNET: ENABLED, QoS Class 2.
```

## Telnet Command: nand bad /nand usage

"NAND usage" is used to display NAND Flash usage; "nand bad" is used to display NAND Flash bad blocks.

#### **Syntax**

nand bad

nand usage

#### Example

| >nand usage |                 |           |           |      |  |
|-------------|-----------------|-----------|-----------|------|--|
| Show N.     | AND Flash Usage | e:        |           |      |  |
| Partit      | ion Total       | Used      | Available | Use% |  |
| cfg         | 4194304         | 7920      | 4186384   | 0%   |  |
| bin_we      | b 33554432      | 11869493  | 21684939  | 35%  |  |
| cfg-ba      | k 4194304       | 7920      | 4186384   | 0%   |  |
| bin_we      | b-bak 33554432  | 11869493  | 21684939  | 35%  |  |
| > nand      | bad             |           |           |      |  |
| Show N.     | AND Flash Bad I | Blocks:   |           |      |  |
| Block       | Address         | Partition |           |      |  |
| 1020        | 0x07f80000      | unused    |           |      |  |
| 1021        | 0x07fa0000      | unused    |           |      |  |
| 1022        | 0x07fc0000      | unused    |           |      |  |
| 1023        | 0x07fe0000      | unused    |           |      |  |

# Telnet Command: apm enable/disable/show /clear/discover/query

The apm command(s) is use to display, remove, discover or query the information of VigorAP registered to Vigor2866.

#### Syntax

apm enable

apm disable

apm show

apm clear

apm discover

apm query

| enable   | It means to enable APM function.                                                                                                    |
|----------|----------------------------------------------------------------------------------------------------|
| disable  | It means to disable APM function.                                                                                                    |
| show     | It displays current information of APM profile.                                                                                                    |
| clear    | It is used to remove all of the APM profile.                                                                                                    |
| discover | It is used to search VigorAP on LAN.                                                                                                    |
| query    | It is used to query any VigorAP which has been registered to APM (Central AP Management) in Vigor2866. Information related to the registered AP will be send back to Vigor2866 for updating the web page of Central AP Management. |

```
> apm clear ?
Clear all clients ... done
```

## Telnet Command: apm profile

This command allows to configure wireless profiles to be used in Central AP Management.

#### **Syntax**

```
apm profile clone <from index><to index><new name>
apm profile del <index>
apm profile reset
apm profile summary
apm profile show <profile index>
apm profile apply <profile index> <cli>client index1 index2 .. index5>>>
```

| Parameter                                      | Description                                                                                                    |
|------------------------------------------------|----------------------------------------------------------------------------------------------------|
| clone                                          | It is used to copy the same parameters settings from one profile to another APM profile.                                          |
| del                                            | It is used to delete a specified APM profile. The default (index #1) should not be deleted.                                       |
| reset                                          | It is used to reset to factory settings for WLAN profile.                                                                         |
| summary                                        | It is used to list all of the APM profiles with required information.                                                             |
| show                                           | It is used to display specified APM profile.                                                                                      |
| apply                                          | It is used to apply the selected APM profile onto specified VigorAP.                                                              |
| <from index=""></from>                         | Type an index number in this field. It is the original APM profile to be cloned to other APM profile.                             |
| <to index=""></to>                             | Type an index number in this file. It is the target profile which will clone the parameters settings from an existed APM profile. |
| <new name=""></new>                            | Type a name for a new APM profile.                                                                                                |
| <pre><pre><pre><pre></pre></pre></pre></pre>   | Enter the index number of existed profile.                                                                                        |
| <cli>client index1 index2 index5&gt;&gt;</cli> | It is useful for applying the selected APM profile to the specified VigorAP.                                                      |

| > apm profile clon | ne 1 2 forcarrie |              |     |          |       |
|--------------------|------------------|--------------|-----|----------|-------|
| > apm profile summ | -                |              |     |          |       |
| # Name             | SSID             | Security     | ACL | RateCtrl | (U/D) |
| 0 Default          | DrayTek-LAN-A    | WPA+WPA2/PSK |     | - /      | -     |
|                    | DrayTek-LAN-B    | WPA+WPA2/PSK | X   | - /      | _     |
| 1 -                | -                | _            | -   |          | _     |
| 2 forcarrie        | DrayTek          | Disable      | х   | - /      | -     |
|                    |                  |              |     |          |       |
| 3 -                | _                | _            | -   |          | -     |
| 4 -                | -                | -            | -   |          | -     |
|                    |                  |              |     |          |       |

## Telnet Command: apm cache

This command is used to display or remove the information of registered VigorAP, including MAC address, name, and authentication. Up to 30 entries of registered information can be stored and displayed.

## **Syntax**

apm cache <show>
apm cache clear

#### **Syntax Description**

| Parameter | Description                                                                  |
|-----------|------------------------------------------------------------------------------|
| show      | It means to display the information related to VigorAP registered Vigor2866. |
| clear     | It means to remove the information related to VigorAP registered Vigor2866.  |

#### Example

| > apm cache show |      |      |  |
|------------------|------|------|--|
| MAC              | Name | Auth |  |
|                  |      |      |  |
|                  |      |      |  |
| >                |      |      |  |

# Telnet Command: apm lbcfg

This command allows to set parameters related to AP management control.

#### **Syntax**

apm lbcfg set <value> apm lbcfg show

# **Syntax Description**

| Parameter | Description                                                                                |
|-----------|--------------------------------------------------------------------------------------------|
| set       | It means to set the load balance configuration file for APM.                               |
| Show      | It shows the configuration value.                                                          |
| [value]   | You need to type 10 numbers in this field. Each number represents different setting value. |
|           | [1] - The first number means the load balance function. Type                               |
|           | 1 - enable load balance,                                                                   |
|           | 0 - disable load balance.                                                                  |
|           | [2] - The second number means the station limit function. Type                             |
|           | 1 -enable station limit,                                                                   |
|           | 0 - disable station limit.                                                                 |
|           | [3] - The third number means the traffic limit function. Type                              |
|           | 1 - enable traffic limit,                                                                  |
|           | 0 - disable traffic limit.                                                                 |
|           | [4] - The forth number means the limit num of station.  Available range is 3~64.           |
|           | [5] - The fifth number means the upload limit function. Type                               |
|           | 1 - enable upload limit,                                                                   |
|           | 0 - disable upload limit.                                                                  |
|           | [6] - The sixth number means the download limit function.  Type                            |
|           | 1 - enable download limit,                                                                 |
|           | 0 - disable download limit.                                                                |
|           | [7] - The seventh number means disassociation by idle time.  Type                          |
|           | 1 - enable disassociation,                                                                 |
|           | 0 - disable disassociation.                                                                |
|           | [8] - The eighth number means to enable or disable disassociation by signal strength. Type |
|           | 1 - enable disassociation,                                                                 |
|           | 0 - disable disassociation.                                                                |
|           | [9] - The ninth number means to determine the unit of traffic limit (for upload)           |
|           | 1 - Mbps                                                                                   |
|           | 0 - kbps                                                                                   |
|           | [10] - The tenth number means to determine the unit of traffic limit (for download)        |
|           | 1 - Mbps                                                                                   |
|           | 0 - kbps                                                                                   |
|           | [11] - The eleventh number means to set the RSSI threshold.                                |
|           | Available range is -200 ~ -50 dbm.                                                         |

```
> apm lbcfg show
apm LoadBalance Config :
1. Enable LoadBalance : 0
2. Enable station limit : 0
3. Enable traffic limit : 0
4. limit Number : 64
5. Upload limit : 0
6. Download limit : 0
```

```
7. Enable disassociation by idle time : 0
8. Enable disassociation by Signal strength : 0
9. Traffic limit unit (upload)
10. Traffic limit unit (download) : 0
11.RSSI threshold: 0
flaq: 0
> apm lbcfg set 1 1 0 15 0 0 0 0 1 1 -100
> apm lbcfg show
apm LoadBalance Config :
1. Enable LoadBalance : 1
2. Enable station limit: 1
3. Enable traffic limit: 0
4. limit Number: 15
5. Upload limit : 0
6. Download limit: 0
7. Enable disassociation by idle time : 0
8. Enable disassociation by Signal strength : 0
9. Traffic limit unit (upload)
10.Traffic limit unit (download) : 1
11.RSSI threshold : -100
flag : 49
```

#### Telnet Command: apm apsyslog

This command is used to display the AP syslog data coming form VigorAP.

#### **Syntax**

apm apsyslog <AP\_Index>

#### **Syntax Description**

| Parameter | Description                                                  |
|-----------|--------------------------------------------------------------|
| AP_Index  | Specify the index number (1 to 20) which represents VigorAP. |

#### Example

```
> apm apsyslog 1
8d 02:46:09 syslog: [APM] Send Rogue AP Detection data.
8d 02:53:04 syslog: [APM] Run AP Detection / Discovery.
8d 02:56:09 syslog: [APM] Send Rogue AP Detection data.
8d 03:00:42 kernel: 60:fa:cd:55:f5:ea had disassociated.
8d 03:03:12 syslog: [APM] Run AP Detection / Discovery.
8d 03:06:09 syslog: [APM] Send Rogue AP Detection data.
8d 03:13:21 syslog: [APM] Run AP Detection / Discovery.
8d 03:16:10 syslog: [APM] Run AP Detection data.
8d 03:16:50 syslog: [APM] Send Rogue AP Detection data.
8d 03:16:55 kernel: 60:fa:cd:55:f5:ea had associated successfully
8d 03:16:55 kernel: 60:fa:cd:55:f5:ea had disassociated.
```

## Telnet Command: apm syslog

This command is used to display related syslog data from central AP management.

#### **Syntax**

apm syslog

#### Example

```
> apm syslog

"2015-11-04 12:24:21", "[APM] [VigorAP900_01daa902080] Get Rogue AP Detection
Data from AP"

2015-11-04 12:24:56", "[APM] [VigorAP900_01daa902080] Get Rogue AP Detection
Data from AP Success"

2015-11-04 12:34:21", "[APM] [VigorAP900_01daa902080] Get Rogue AP Detection
Data from AP"

2015-11-04 12:34:57", "[APM] [VigorAP900_01daa902080] Get Rogue AP Detection
Data from AP Success"
```

#### Telnet Command: apm stanum

This command is used to display the total number of the wireless clients, no matter what mode of wireless connection (2.4G WLAN or 5G WLAN) used by wireless clients to access into Internet through VigorAP.

#### **Syntax**

apm stanum <AP\_Index>

#### **Syntax Description**

| Parameter | Description                                                  |
|-----------|--------------------------------------------------------------|
| AP_Index  | Specify the index number (1 to 20) which represents VigorAP. |

#### Example

```
> apm stanum
% Show the APM AP Station Number data.
% apm stanum AP_Index.
     ex : apm stanum 1
왕
%
          Idx Nearby(2.4/5G) Conn(2.4/5G)
왕
           1
              2 5
                             0
%
           2 2 5
                                 0
                             1
왕
           3 2 5
                             1
                                 0
```

#### Telnet Command: ha set

This command can be used to configure HA settings for Vigor routers.

#### **Syntax**

ha set [-<command> <parameter> | ... ]

| Parameter                                                   | Description                                                                                                    |
|-------------------------------------------------------------|----------------------------------------------------------------------------------------------------|
| [ <command/><br><parameter> ]</parameter>                   | The available commands with parameters are listed below. [] means that you can Enter several parameters in one line.                                                                                                    |
| -e <1/0>                                                    | <ul><li>1: Enable the function of High Availability (HA).</li><li>0: Disable the function of High Availability (HA).</li></ul>                                                                                                    |
| -l <1/0>                                                    | 1: Enable the function of recording the operation record of HA in Syslog.  0: Disable the function of recording the operation record of HA in Syslog.                                                                                                    |
| -M <1/0>                                                    | Specify the Redundancy Method for HA.  1: Active-Standby  0: Hot-Standby                                                                                                    |
| -v <1-255>                                                  | Specify the group ID (VHID) 1- 255: Setting range.                                                                                                    |
| -R                                                          | Set HA settings to Factory Default.                                                                                                    |
| -p <1-30>                                                   | Specify the Priority ID. 1-30: Setting range.                                                                                                    |
| -k <key></key>                                              | Specify the Authentication Key.<br>Key: Max. 31 Characters.                                                                                                    |
| -u <1/0>                                                    | Enable or disable the function of Update DDNS.  1: Enable. When a router changes HA status to primary, it will update DDNS automatically.  0: Disable.                                                                                                    |
| -m <interface></interface>                                  | Specify the management interface. Interface: LAN1 ~ LAN6, DMZ.                                                                                                    |
| -S                                                          | It means to get the newest status of other router (except the local router).                                                                                                    |
| -y                                                          | It means sync local config to other router. Primary can executes this command. Secondary can not execute this commad.                                                                                                    |
| -c <1/0>                                                    | Enable or disable the function of Config Sync.  1: Enable.  0: Disable.                                                                                                    |
| -i -[E S] <value></value>                                   | Specify the config inherit settingE <1/0> - Enable/Disable Config Inherit -S <min> - Config Inherit Resync Time(1-60 min) ex: ha set -i -S 15</min>                                                                                                    |
| -C <config type=""> &lt;1/0&gt;</config>                    | Exclude the following settings from config sync. <1/0> - 1. WAN Settings                                                                                                    |
| -I -[M H D] <interval></interval>                           | Set the Config Sync Interval for HA. Minimum interval is 15 minutes.  -M: Minute. Setting range is 0/15/30/45. (e.g., ha set -I -M 30)  -H: Hour. Setting range is from 0 to 23. (e.g., ha set -I -H 12)  -D: Day. Setting range is from 0 to 30. (e.g., ha set -I -D 15) |
| -h -<4/6> <subnet> [<virtua<br>IP&gt;]</virtua<br></subnet> | 4: IPv4; 6: IPv6. Subnet: LAN1 to LAN6, DMZ. Virtual IP: The type format shall be "xxx.xxx.xxx.xxx". (e.g., 192.168.1.0) For example, to enable a virtual IP to the sunet, simply type: ha set -h LAN1 192.168.1.5                                                        |
| -d -<4/6> <subnet></subnet>                                 | Disable a virtual IP to the subnet.                                                                                                    |

|          | 4: IPv4; 6: IPv6.                                              |  |
|----------|----------------------------------------------------------------|--|
|          | Subnet: LAN1 to LAN6, DMZ.                                     |  |
|          | For example, to disable a virtual IP to the subnet, just type: |  |
|          | ha set -h LAN1                                                 |  |
| -0 <1/0> | Run DARP protocol on IPv4 or IPv6.                             |  |
|          | 0: IPv4                                                        |  |
|          | 1: IPv6                                                        |  |

```
> > ha set -h -4 LAN1 192.168.1.1
% Enable IPv4 Virtual IP on LAN1
% Virtual IP can not be same as router IP (192.168.1.1)!!!
>
```

#### Telnet Command: ha show

This command can be used to show the *settings information* about config sync and general setup.

#### **Syntax**

ha show -c

ha show -g

#### **Syntax Description**

| Parameter | Description                         |
|-----------|-------------------------------------|
| -C        | Show the settings of config sync.   |
| <i>-g</i> | Show the settings of general setup. |

```
> ha show -g
% High Availability : Disable
% Redundancy Method : Active-Standby
% Group ID : 1
% Priority ID
                : 10
  Preempt Mode
                   : Enable
% Update DDNS
                   : Disable
% Management Interface : LAN1
% Authentication Key : draytek
  Syslog
                  : OFF
  [ Index | Enable | Virtual IP ]
   LAN1 - 192.168.1.2
왕
용
  LAN2 -
                192.168.2.2
  LAN3 -
                192.168.3.2
왕
  LAN4 -
               192.168.4.2
왕
  LAN5 -
               192.168.5.2
   LAN6 -
왕
                192.168.6.2
               192.168.7.2
<sup>ર</sup>
    LAN7
               192.168.8.2
    LAN8 -
    DMZ -
               192.168.254.2
```

```
% [ Index | Enable | Virtual IPv6 ]
%
   LAN1 On FE80::200:5EFF:FE00:101
<del></del>%
  LAN2 On FE80::200:5EFF:FE00:101
  LAN3 On FE80::200:5EFF:FE00:101
  LAN4 On FE80::200:5EFF:FE00:101
   LAN5 On FE80::200:5EFF:FE00:101
왕
   LAN6 On FE80::200:5EFF:FE00:101
왕
         On FE80::200:5EFF:FE00:101
왕
   LAN7
왕
   LAN8 On FE80::200:5EFF:FE00:101
왕
    DMZ On FE80::200:5EFF:FE00:101
```

#### Telnet Command: ha status

This command is used to display HA status information.

#### **Syntax**

ha status -a [Detail Level] ha status -m [Detail Level]

#### **Syntax Description**

| Parameter    | Description                                                                               |
|--------------|-------------------------------------------------------------------------------------------|
| -a           | Show the status for all of the routers in HA group.                                       |
| -m           | Show the status of local router only.                                                     |
| Detail Level | O: Important status.     1: Important status, plus some information.     2: Show settings |

```
> ha status -m 2
  [Local Router] DrayTek
           : 192.168.1.200 (FE80::24A0:ED15:AB0B:B148)
% Status
                   : !
   High Availability : ! Disable
왕
   Redundancy Method : Active-Standby
                : 1
왕
   Group ID
   Priority ID : 10
왕
   Update DDNS
                   : Disable
                   : IPv4
   Protocol
   Management Interface: LAN1
왕
   Authentication Key : draytek
<sup>ર</sup>
   Virtual IP: (Max. 9 Virtual IPs)
용
    ! OFF
왕
   Virtual IPv6: (Max. 9 Virtual IPv6s)
왕
    ON LAN1 FE80::200:5EFF:FE00:101
           LAN2 FE80::200:5EFF:FE00:101
왕
           LAN3 FE80::200:5EFF:FE00:101
왕
    ON
왕
    ON
            LAN4 FE80::200:5EFF:FE00:101
           LAN5 FE80::200:5EFF:FE00:101
<sup>ર</sup>
    ON
           LAN6 FE80::200:5EFF:FE00:101
<sup>ર</sup>
    ON
왕
    ON
           LAN7 FE80::200:5EFF:FE00:101
    ON
           LAN8 FE80::200:5EFF:FE00:101
    ON DMZ FE80::200:5EFF:FE00:101
%
왕
   Config Sync
                        : Disable
   Config Sync Interval : 0 Day 0 Hour 15 Minute
왕
용
   Cached Time : 0 (s)
્ર
```

#### Telnet Command: swm show

This command is used to display general setting of VigorSwitch which connecting to Vigor router in LAN.

#### Syntax

swm show <LAN\_port>

#### Example

```
> swm show
** If you want to display SWM debug log: "swm show debug log"
** Enable/Disable SWM console debug log : "swm show console log en/dis"
** Enable/Disable SWM syslog debug log : "swm show syslog log en/dis"
** If you connected a VigorSwitch but does not display here.
** Please check the LLDP is enabled and VLAN ID is matched on VigorSwitch.
LAN Port Level UP - Link Model UP - MAC UP - Port Model Name
C IP Address Down - Port
            Router
                                          G2280
01DAA0CCD08 192.168.1.11
*** Warning Message: The External Switch Change Detected
Internal VLAN is [Disable]
LAN (4) parse config fail
           Level 1
                       MAC 00:1D:AA:0C:CD:08
G2280
VLAN Port Table:
PVID Port Num Egress Frame Type Port Type Ingress Flt
access all unaware disabled
VLAN Table:
VID VLAN Name Port Num
                              Forbidden Port Num
(Total 1 Switch)
```

Telnet Command: swm get

This command is used to get configuration information of VigorSwitch which connecting to Vigor router in LAN. Before using such command, make sure VigorSwitch has been managed under Vigor router (refer to Telnet Command: swm profile for adding a VigorSwitch device onto Vigor router).

#### **Syntax**

swm get <MAC>

#### **Syntax Description**

| Parameter | Description                                                    |
|-----------|----------------------------------------------------------------|
| MAC       | Enter the MAC address (e.g., 001DAA0CCD08) of the VigorSwitch. |

#### Example

```
> swm get 001DAA0CCD08
Start get cfg from 001daa0ccd08 external switch
Please wait a few seconds...
Result: [OK].
```

## Telnet Command: swm post

This command is used to transfer switch configuration to VigorSwitch which connecting to Vigor router in LAN.

#### **Syntax**

swm post <MAC>

#### **Syntax Description**

| Parameter | Description                                                    |
|-----------|----------------------------------------------------------------|
| MAC       | Enter the MAC address (e.g., 001DAA0CCD08) of the VigorSwitch. |

#### Example

```
> swm post 001DAA0CCD08
Start post cfg to 001daa0ccd08 external switch with currect settings.
Please wait a few seconds...
Result: [OK].
>
```

#### Telnet Command: swm enable / disable

This command is used to enable / disable the external device.

```
> swm enable
```

## Telnet Command: swm group

This command is used to add, edit or display the switch management group.

#### **Syntax**

```
swm group set <IDX> <NAME> <1> <PASSWD>
swm group set <IDX> <NAME> <0>
swm group show
swm group add <IDX> <MAC>
swm group delete <IDX> <MAC>
```

#### **Syntax Description**

| Parameter                                                     | Description                                                                                                    |
|---------------------------------------------------------------|----------------------------------------------------------------------------------------------------|
| set <idx> <name> &lt;1&gt;<br/><passwd></passwd></name></idx> | It means to set group name and group password. <idx>: Enter the index number (1 to 10) of the group.  <name>: Enter the name of the group.  &lt;1&gt;: It means the password flag.  <passwd>: Enter a string as the password.</passwd></name></idx> |
| show                                                          | It means to display switch group status.                                                                                                    |
| add <idx> <mac></mac></idx>                                   | It means to add a switch into the group as a member switch. <idx>: Enter the index number (1 to 10) of the group.  <mac>: Enter the MAC address of VigorSwitch.</mac></idx>                                                                         |
| delete <idx> <mac></mac></idx>                                | It means to delete a switch from the group. <idx>: Enter the index number (1 to 10) of the group. <mac>: Enter the MAC address of VigorSwitch.</mac></idx>                                                                                          |

#### Example

```
> swm group set 10 pease 1 jpsword
> swm group show
Index Group Name Passwd Flag Member Switch
    peace
1
                  1 G2280(192.168.1.10),
2
                  0
3
                  0
4
                  0
5
                  0
6
7
                  0
8
                  0
9
10
    pease
                 1
           IP Address
                       MAC
Name
______
G2280
        192.168.1.10 001daa0ccd08
```

# Telnet Command: swm profile

This command is used to add, edit or display the switch management profile.

#### **Syntax**

swm profile add/delete <MAC>
swm profile show
swm profile enable\_all/disable\_all <MAC>

#### **Syntax Description**

| Parameter                             | Description                                                                                                    |
|---------------------------------------|----------------------------------------------------------------------------------------------------|
| add/delete <mac></mac>                | It means to add or delete a member switch from the profile.<br><mac>: Enter the MAC address of the switch.</mac> |
| show                                  | It means to display switch profile.                                                                              |
| enable_all/disable_all<br><mac></mac> | It means to enable or disable all LAN ports of the specified switch managed by Vigor router.                     |
|                                       | <mac>: Enter the MAC address of the member switch.</mac>                                                         |

#### Example

| > swm profile | show         |              |       |               |
|---------------|--------------|--------------|-------|---------------|
| Name          | IP Address   | MAC          | Model | Group         |
|               |              |              |       |               |
| G2280         | 192.168.1.10 | 001daa0ccd08 | G2280 | peace, pease, |
|               |              |              |       |               |
| IP Address    | MAC M        | Iodel        |       |               |
|               |              |              |       |               |
|               |              |              |       |               |

#### Telnet Command: swm detail

This command is used to configure general settings (e.g., switch name, password) and port settings for VigorSwitch.

#### Syntax

swm detail comment <MAC> <COMMENT>
swm detail name <MAC> <NAME>
swm detail passwd <MAC> <PASSWD>
swm detail config <MAC> <config>
swm detail show
swm detail port show <MAC>
swm detail port <MAC> <PORT> <FLAG> <SCHED1> <SCHED2> <DESCRIPTION>
swm detail rate <MAC> <PORT> <i/e> <e/d>
swm detail rate <MAC> <PORT> <i/e> <ratelimit>

| Parameter                                   | Description                                                                                                    |
|---------------------------------------------|----------------------------------------------------------------------------------------------------|
| comment <mac><br/><comment></comment></mac> | It means to set a comment for VigorSwitch. <mac>: Enter the MAC address of the VigorSwitch to be modified.  <comment>: Add an additional explanation for the switch.</comment></mac> |
| name <mac> <name></name></mac>              | It means to set a name for VigorSwitch. <mac>: Enter the MAC address of the VigorSwitch to be modified.</mac>                                                                        |

|                                                                                      | <name>: Enter the name of VigorSwitch.</name>                                                                                                    |
|--------------------------------------------------------------------------------------|----------------------------------------------------------------------------------------------------|
| passwd <mac> <passwd></passwd></mac>                                                 | It means to set a login password for VigorSwitch.                                                                                                    |
|                                                                                      | <mac>: Enter the MAC address of the VigorSwitch to be modified.</mac>                                                                                                |
|                                                                                      | <name>: Enter the login password of VigorSwitch.</name>                                                                                                    |
| config <mac> <config></config></mac>                                                 | It means to apply the configuration of VigorSwitch B to other Vigorswitch A.                                                                                         |
|                                                                                      | <mac>: Enter the MAC address of the VigorSwitch A to be modified.</mac>                                                                                              |
|                                                                                      | <pre><config>: Enter the index number of the profile set in VigorSwitch B.</config></pre>                                                                            |
| show                                                                                 | It means to display comment, MAC and connection status of the switch.                                                                                                |
| port show <mac></mac>                                                                | It means to display a list of LAN ports of the VigorSwitch.                                                                                                    |
|                                                                                      | <mac>: Enter the MAC address of the VigorSwitch to be modified.</mac>                                                                                                |
| port <mac> <port> <flag><br/><sched1> <sched2></sched2></sched1></flag></port></mac> | It means to set a description and schedule profile for each port of VigorSwitch.                                                                                     |
| <description></description>                                                          | <mac>: Enter the MAC address of the VigorSwitch to be modified.</mac>                                                                                                |
|                                                                                      | <port>: Enter the index number (e.g., 1 to 28) of the VigorSwitch LAN port. The number of LAN ports will vary according to the Switch to be modified.</port>         |
|                                                                                      | <sched1> <sched2>: Determine and type two index numbers of the schedule profiles you want.</sched2></sched1>                                                         |
|                                                                                      | <description>: Enter a desription for each port of VigorSwitch.</description>                                                                                        |
| rate <mac> <port> <i e=""> <e d=""></e></i></port></mac>                             | It means to enable / disable the rate limit for each port of VigorSwitch.                                                                                            |
|                                                                                      | <mac>: Enter the MAC address of the VigorSwitch to be modified.</mac>                                                                                                |
|                                                                                      | <port>: Enter the index number (e.g., 1 to 28) of the VigorSwitch<br/>LAN port. The number of LAN ports will vary according to the Switch<br/>to be modified.</port> |
|                                                                                      | <i e="">: "i" means Ingress Rate; "e" means Egress Rate.</i>                                                                                                    |
|                                                                                      | <e d="">" "e" means enable; "d" means disable the setting.</e>                                                                                                    |
| rate <mac> <port> <i e=""></i></port></mac>                                          | It means to modify the rate limit for each port of VigorSwitch.                                                                                                    |
| <ratelimit></ratelimit>                                                              | <mac>: Enter the MAC address of the VigorSwitch to be modified.</mac>                                                                                                |
|                                                                                      | <port>: Enter the index number (e.g., 1 to 28) of the VigorSwitch<br/>LAN port. The number of LAN ports will vary according to the Switch<br/>to be modified.</port> |
|                                                                                      | <i e="">: "i" means Ingress Rate; "e" means Egress Rate.</i>                                                                                                    |
|                                                                                      | <ratelimit>: Enter a value.</ratelimit>                                                                                                    |

| > swm detail rat | e 001DAA0CCD | 008 1 i 5000    |                 |         |
|------------------|--------------|-----------------|-----------------|---------|
| > swm detail com | ment 001DAA0 | CCD08 available | efor2floor      |         |
| > swm detail rat | e 001DAA0CCD | 008 1 i 5000    |                 |         |
| > swm detail sho | W            |                 |                 |         |
| Idx Name         | MAC          | Comment         | Config          | Status  |
|                  |              |                 |                 |         |
| 1 G2280          | 001daa0c     | cd08            | 1 None          | Connect |
|                  |              |                 |                 |         |
| > swm detail com | ment 001DAA0 | CCD08 available | efor2floor      |         |
| > swm detail sho | W            |                 |                 |         |
| Idx Name         | MAC          | Comment         | Config          | Status  |
|                  |              |                 |                 |         |
| 1 G2280          | 001daa0c     | cd08 availablef | or2floor 1 None | Connect |
|                  |              |                 |                 |         |

## Telnet Command: swm maintain

This command is used to reboot or reset the switch to factory default setting.

#### **Syntax**

swm maintain *reboot <MAC>* swm maintain *reset <MAC>* swm maintain *show* 

#### **Syntax Description**

| Parameter          | Description                                                                                                    |
|--------------------|----------------------------------------------------------------------------------------------------|
| reboot <mac></mac> | It means to reboot VigorSwitch with current settings. <mac>: Enter the MAC address of the VigorSwitch to be modified.</mac>        |
| reset <mac></mac>  | It means to reset VigorSwitch with factory default settings. <mac>: Enter the MAC address of the VigorSwitch to be modified.</mac> |
| show               | It means to display comment, MAC and connection status of the switch.                                                              |

#### Example

| > swm maintair | show             |           |                 |
|----------------|------------------|-----------|-----------------|
| Name           | IP Address       | MAC       | Model           |
|                |                  |           |                 |
| G2280          | 192.168.1.10     | 001daa    | 0ccd08 G2280    |
| > swm maintain | reset 001daa0c   | cd08      |                 |
| Preparing to r | reset.           |           |                 |
| Please wait fo | or few minutes a | nd do not | turn off power. |
|                |                  |           |                 |

#### Telnet Command: swm search

This command is used to search Vigor Switch by MAC / IP address / specific description and display information.

#### **Syntax**

swm search mac <MAC>
swm search ip <IP>
swm search description <Input>

## **Syntax Description**

| Parameter            | Description                                                           |
|----------------------|-----------------------------------------------------------------------|
| Mac <mac></mac>      | <mac>: Enter the MAC address of the VigorSwitch to be searched.</mac> |
| ip <ip></ip>         | <ip>: Enter the IP address of the VigorSwitch to be searched.</ip>    |
| description <input/> | <input/> : Enter the model name of the VigorSwitch to be searched.    |

| > swm se | earch mac 001da | a0ccd08 |                    |          |
|----------|-----------------|---------|--------------------|----------|
| Type     | IP Address      | MAC     | Description / Name | Lan Port |
| UpLink   | Port Level      | Port    |                    |          |
|          |                 |         |                    |          |

#### Telnet Command: swm db

This command is used to enable/disable database to record switch management information.

#### **Syntax**

swm db ctl en/dis swm db ctl show swm db alert notify <N/S> swm db alert action <S/B> swm db alert sms<IDX> swm db alert mail <IDX>

#### **Syntax Description**

| Parameter                  | Description                                                                                                    |
|----------------------------|----------------------------------------------------------------------------------------------------|
| ctl en/dis                 | It means to enable or disable the function of displaying database control status. en: Enable the function. dis: Disable the function.                                         |
| ctl show                   | It means to show the the database control status.                                                                                                    |
| alert notify <n \$=""></n> | It means to set alert notification (N or S) condition when storage exceeded. N:Don't send notification. S: Send notification.                                                 |
| alert action <s b=""></s>  | It means to set the alert action (S or B) condition when storage exceeded. S: Stop recording urser information. B: Backup and clean up all user info, and start a new record. |
| alert sms <idx></idx>      | It means to set SMS object which will get the information from Vigor router if something wrong with VigorSwitch. <idx>: Enter the index number of the mail object.</idx>      |
| alert mail <idx></idx>     | It means to set mail object which will get the information from Vigor router if something wrong with VigorSwitch. <idx>: Enter the index number of the mail object.</idx>     |

#### Example

```
> swm db ctl en
Enable database to recoard SWM information
```

#### Telnet Command: swm alert

This command is used to define the name of alert, level of alert (in color), and determine to record the data in the database, or send a notification message to the user based on the level.

#### **Syntax**

swm alert enable/disable

swm alert show

swm alert en/dis <ldx>

swm alert set <ldx> log <e/d>

swm alert set <ldx> name <name>

swm alert set <ldx> color <0/R/N>

swm alert set <ldx> notif <e/d>

swm alert set <ldx> obj <object idx> <object value>

swm alert display

swm alert en/dis <sw/port> <mac>

swm alert sw show <mac>

swm alert set sw <mac> <incident idx> <level idx>

swm alert port show <mac>

swm alert set port <mac> <port num><incident idx> <level idx>

| Parameter                                                                   | Description                                                                                                    |
|-----------------------------------------------------------------------------|----------------------------------------------------------------------------------------------------|
| enable/disable                                                              | It means to enable/disable Alert mechanism. enable: Enable the mechanism. disable: Disable the mechanism.                                                                                                    |
| show                                                                        | It means to display a list of all alert setup.                                                                                                    |
| en/dis <ldx></ldx>                                                          | It means to enable / disable the Alert Action settings. en: Enable the settings. dis: Disabel the settings. <idx>: Enter the index number (1 to 8) of the alert action item.</idx>                                                                                                    |
| set <ldx> log <e d=""></e></ldx>                                            | It means to enable / disable the function of creating log of alert. e: Enable the settings. d: Disabel the settings. <idx>: Enter the index number (1 to 8) of the alert action item. Note that No Log for index 1; and log for index 2 is enabled in default.</idx>                                                                                                    |
| set <ldx> name <name></name></ldx>                                          | It means to set level name of each alert. <idx>: Enter the index number (1 to 8) of the alert action item. <name>: Enter a short description of the alert.</name></idx>                                                                                                    |
| set <ldx> color &lt;0/R/N&gt;</ldx>                                         | It means to define the color for each level of alert. The color of index 1 is No color and unable to be changed. <idx>: Enter the index number (2 to 8) of the alert action item.  <o n="" r="">: "O" means orange; "R" means red; "N" means no color.</o></idx>                                                                                                    |
| set <ldx> notif <e d=""></e></ldx>                                          | It means to enable or disable the function of sending notifiction to specified phone number via SMS. <idx>: Enter the index number (3 to 8) of the alert action item. e: Enable the settings. d: Disabel the settings.</idx>                                                                                                    |
| set <idx> obj <object idx=""><br/><object value=""></object></object></idx> | It means to specify SMS/Email service object(s) for the alert item. Each alert can be set with up to four objects. <idx>: Enter the index number (3 to 8) of the alert action item.  <object idx="">: Enter the queue number (1 to 4) for specifying an object profile.  <object value="">: Enter the index number (1 to 10) of the SMS/Email service object profile.</object></object></idx> |

| display                                                                                       | It means to display all switches with port alert state.                                                                                                    |  |  |
|-----------------------------------------------------------------------------------------------|----------------------------------------------------------------------------------------------------|--|--|
| en/dis <sw port=""> <mac></mac></sw>                                                          | It means to enable or disable the Switch Alert /Port Alert action. en: Enable the function. dis: Disable the function. <sw port="">: "sw" means Switch Alert; "port" means Port Alert. <mac>: Enter the MAC address of the VigorSwitch.</mac></sw> |  |  |
| sw show <mac></mac>                                                                           | It means to display incident and alert type of the VigorSwitch. <mac>: Enter the MAC address of the VigorSwitch.</mac>                                                                                                    |  |  |
| set sw <mac> <incident idx=""> <level idx=""></level></incident></mac>                        | It means to set incident and alert type of the VigorSwitch. <mac>: Enter the MAC address of the VigorSwitch. <incident idx="">: Range 1 - 4. <level idx="">: 1 - 8.</level></incident></mac>                                                       |  |  |
| port show <mac></mac>                                                                         | Display Port Incident Alert. <mac>: Enter the MAC address of the VigorSwitch.</mac>                                                                                                    |  |  |
| set port <mac> <port num=""> <incident idx=""> <level idx=""></level></incident></port></mac> | Set Port Incident Alert. <mac>: Enter the MAC address (e.g., 001DAA0EB0DB) of the VigorSwitch.  <port num="">: Range 1 - 28. <incident idx="">: Range 1 - 4. <level idx="">: 1 - 8.</level></incident></port></mac>                                |  |  |

| > 01 | wm aler | t enable        |          |         |         |                        |
|------|---------|-----------------|----------|---------|---------|------------------------|
|      |         | t set 2 color N |          |         |         |                        |
|      | wm aler |                 |          |         |         |                        |
|      |         | Level           | Color    | Create  | Log     | Send Notification(1-4) |
| 1    | En      | No Alert        | No Color | Disable | Disable | 0 , 0 , 0 , 0          |
| 2    | En      | Minor Alert     | No Color | Enable  | Disable | 0 , 0 , 0 , 0          |
| 3    | En      | Moderate Alert  | Orange   | Enable  | Disable | 0 , 0 , 0 , 0          |
| 4    | En      | Major Alert     | Red      | Enable  | Disable | 0 , 0 , 0 , 0          |
| 5    | Dis     |                 | No Color | Disable | Disable | 0 , 0 , 0 , 0          |
| 6    | Dis     |                 | No Color | Disable | Disable | 0 , 0 , 0 , 0          |
| 7    | Dis     |                 | No Color | Disable | Disable | 0 , 0 , 0 , 0          |
| 8    | Dis     |                 | No Color | Disable | Disable | 0 , 0 , 0 , 0          |
|      |         |                 |          |         |         |                        |
|      |         |                 |          |         |         |                        |
|      |         |                 |          |         |         |                        |

# Telnet Command: swm log

This command is used to display switch managent log.

## **Syntax**

swm log show filter
swm log show day
swm log show week
swm log set level <idx> on/off
swm log set type <idx> on/off
swm log set switch <mac> on/off

#### **Syntax Description**

| Parameter                     | Description                                                                                                    |  |
|-------------------------------|----------------------------------------------------------------------------------------------------|--|
| show filter                   | It means to display the log filter setup.                                                                                                    |  |
| show day                      | It means to display the quantity of day log.                                                                                                    |  |
| show week                     | It means to display the quantity of week log.                                                                                                    |  |
| set level <idx> on/off</idx>  | It means to turn on or turn off the alert level.<br><idx>: 1 to 8.<br/>on/off: Set the status (on or off) of the alert.</idx>                                                    |  |
| set type <idx> on/off</idx>   | It means to turn on or turn off the port alert/switch alert. <idx>: 1 to 2. "1" means Port Alert; "2" means Switch Alert. on/off: Set the status (on or off) of the alert.</idx> |  |
| set switch <mac> on/off</mac> | It means to set Switch Filter: <mac>: Enter the MAC address of the VigorSwitch. on/off: Set the status (on or off) of the alert.</mac>                                           |  |

#### Example

```
> swm log show filter
Index Status Level
                En/Dis
-----
1 off No Alert
2 off Minor Alert En
3 off Moderate Alert En
4 off Major Alert En
5
 off
6 off
                Dis
7 off
                Dis
8 off
                Dis
Index Status Type
_____
1 on Port Alert
 off Switch Alert
Index Status Switch Name Model Mac Address
-----
       G2280
   on
                  G2280 001daa0ccd08
> swm log set level 8 on
```

## Telnet Command: swm snmp

This command is used to display switch information via SNMP query.

#### **Syntax**

```
swm snmp sys <MAC>
swm snmp iftbl <MAC> <port_num>
swm snmp poe <MAC>
swm snmp trpcom show <MAC>
swm snmp trpcom set <MAC> <name>
```

#### **Syntax Description**

| Parameter                               | Description                                                                                                    |  |
|-----------------------------------------|----------------------------------------------------------------------------------------------------|--|
| sys <mac></mac>                         | It means to show the system information. <mac>: Enter the MAC address of the VigorSwitch.</mac>                                                                                                    |  |
| iftbl <mac> <port_num></port_num></mac> | It means to show port interface information. <mac>: Enter the MAC address of the VigorSwitch.  <port_num>: Enter the index number (e.g., 1 to 28) of the VigorSwitch LAN port. The number of LAN ports will vary according to the Switch to be modified.</port_num></mac> |  |
| poe <mac></mac>                         | It means to show snmp POE interface information. <mac>: Enter the MAC address of the VigorSwitch.</mac>                                                                                                    |  |
| trpcom show <mac></mac>                 | It means to show Trap Community. <mac>: Enter the MAC address of the VigorSwitch.</mac>                                                                                                    |  |
| trpcom set <mac> <name></name></mac>    | It means to set Trap Community. <mac>: Enter the MAC address of the VigorSwitch.  <name>: Enter a string as tramp community.</name></mac>                                                                                                    |  |

#### Example

```
> swm snmp sys 001daa0ccd08
sysDescr:DrayTek Corp. 24-Port 10/100/1000BaseT + 4-Port 100M/1000M Combo SFP
L2 Switch
sysObjectID:1.3.6.1.4.1.7367
sysUpTime:95 hr 2 m 57 s
sysContact:Default
sysName:G2280
sysLocation:Default
sysServices:79
ifNumber:0
> swm snmp trpcom show 001daa0ccd08
Trap Community:public
>
```

## Telnet Command: fw\_backupmode

This command is used to backup the firmware to the router. The firmware will be retrieved for rebooting Vigor router after it crashes over three times.

## **Syntax**

backupmode [<command><parameter>|...]

| Parameter                               | Description                                                                                                    |  |  |
|-----------------------------------------|----------------------------------------------------------------------------------------------------|--|--|
| [ <command/> <parameter>  ]</parameter> | The available commands with parameters are listed below. [] means that you can Enter several commands in one line. |  |  |
| -t n                                    | Set the backup time. n: 1 ~ 168 hours                                                                              |  |  |
| -m n                                    | Set the firmware backup mode.  1: Backup after timeout.  0: Backup after upgrade.                                  |  |  |
| -b                                      | Backup the firmware manually and immediately.                                                                      |  |  |

| -r | Set the firmware recovery mode.                           |
|----|-----------------------------------------------------------|
|    | 1: the firemware will be recovered when the system crash. |
|    | 0: No recovery.                                           |

```
> backupmode -b

Do Firmware backup now!!!.
```

#### Telnet Command: service

This command is used to display information about Myvigor service. In addition, it allows to transfer MyVigor service from the original account to other account.

## **Syntax**

service -s

service -r

service -I <account><password>

service -i <new\_owner><new\_owner\_email>

service -t <yes>/<no>

service -c

#### **Syntax Description**

| Parameter                                                          | Description                                                                          |
|--------------------------------------------------------------------|--------------------------------------------------------------------------------------|
| -S                                                                 | Display the service status.                                                          |
| -r                                                                 | Refresh the service status                                                           |
| -I <account><password></password></account>                        | Login to MyVigor server. Enter the account and password registered to MyVigor server |
|                                                                    | account - Enter the name of the account.                                             |
|                                                                    | Password - Enter the password of the account.                                        |
| -i <new_owner><br/><new_owner_email></new_owner_email></new_owner> | Enter the name and the e-mail address of the new owner for service transfer.         |
|                                                                    | New_owner - Enter the account name of the new owner.                                 |
|                                                                    | New_owner_email - Enter the e-mail address of the new owner.                         |
| -t <yes>/<no></no></yes>                                           | Transfer this Vigor device to a new owner.                                           |
| -C                                                                 | Clear current owner's account information.                                           |

```
> service
> service -l carrieni ttt0016ttt5
Login Account:carrieni, Pw:ttt0016ttt5
Login Success! Please check Service Status again!
> service -s
Show service status.
Now state is [SS_STATE_REG_ACC_VALID]
Service Status:
Model Name : Vigor2866 Series
Serial Number: 2019053108580701
MAC Address : 00:1D:AA:73:4A:78
```

```
Owner Account: carrieni
E-mail : ca******i@draytek.com

Device service support status:
Service WCF, ID = [1]
    Service Provider [Cyren]
    Licese Start_date [2019-09-26]
    Licese Exp_date [2019-10-26]

Service APPE, ID=[4]
    Service Provider [Not Activated]
    Licese Start_date []
    Licese Exp_date []

Service DDNS, ID=[6]
    Service Provider [Not Activated]
    Licese Start_date []
    Licese Start_date []
    Licese Exp_date []
```

#### Telnet Command: dmn

This command is used to set configuration related to mesh network, status display or trigger the mesh actions.

#### **Syntax**

dmn enable <1/0>
dmn reset\_group
dmn loglevel <1/0>
dmn search <start/show>
dmn status
dmn mynode
dmn discover <start/show>
dmn acs
dmn table <0/1/2/3>
dmn disconnect
dmn auto\_reselect
dmn reselect

| Parameter       | Description                                                    |
|-----------------|----------------------------------------------------------------|
| enable <1/0>    | Enable or disable the mesh function.                           |
|                 | 1 - Enable.                                                    |
|                 | 0 - Disable.                                                   |
| reset_group     | Reset the group list and group key.                            |
| loglevel < 1/0> | Set the mesh log level.                                        |
|                 | 1 - detailed information.                                      |
|                 | 0 - basic information.                                         |
| search start    | Search for available mesh nodes in the environment to join the |
| search show     | Mesh Network.                                                  |
|                 | start - Begin to search.                                       |
|                 | show - Display the searching result.                           |

| status                 | Display the group status.                                                                                                    |
|------------------------|----------------------------------------------------------------------------------------------------|
| mynode                 | Display the local status of this device. For example,                                                                                                   |
|                        | DrayTek> dmn mynode                                                                                                    |
|                        | % [dmn_cmd] my node:                                                                                                    |
|                        | Preferred Wireless Uplink: Auto                                                                                                    |
|                        | Operation Mode : MeshNode(Wired)                                                                                                    |
|                        | Root MAC: 00:00:00:00:00                                                                                                    |
|                        | Hop: 0                                                                                                    |
|                        | Uplink : none                                                                                                    |
|                        | Downlink (0):                                                                                                    |
|                        | Model : Vigor2866                                                                                                    |
|                        | Device Name : DrayTek                                                                                                    |
|                        | MAC : 00:1D:AA:70:33:E0                                                                                                    |
|                        | State : Mesh Node (Wired Uplink) - Isolate                                                                                                    |
|                        | Status : New                                                                                                    |
| discover start         | Search for mesh devices (including mesh root and mesh node)                                                                                             |
| discover show          | around this router.                                                                                                    |
|                        | start - Begin to search.                                                                                                    |
|                        | show - Dispaly the searching result.                                                                                                    |
| acs                    | Obtain information by sending requests to Mesh auto-configuration                                                                                       |
|                        | server.                                                                                                    |
|                        | Available sub-commands include:                                                                                                    |
|                        | (g)et - get mynode and station list                                                                                                    |
|                        | (s)et - set all parameter                                                                                                    |
|                        | prin(t) - print all list                                                                                                    |
|                        | (c)lear - clear all method                                                                                                    |
|                        | (p)ause - pause acs                                                                                                    |
|                        | (r)esume - resume acs                                                                                                    |
|                        | st(a)tus - acs group status                                                                                                    |
|                        | sta(l)ist - print all node station list                                                                                                    |
|                        | (u)p_sta_status - print update station list status                                                                                                    |
|                        | r(e)set - reset dmn acs                                                                                                    |
| table <0/1/2>          | Display a device table of the mesh network.                                                                                                    |
|                        | 0 - Originator table                                                                                                    |
|                        | 1 - Local client table                                                                                                    |
|                        | 2 - Remote client table                                                                                                    |
| disconnect <mac></mac> | Disconnect an online wireless mesh node. In general, the mesh node will reconnect to Mesh Network later.                                                |
|                        | <pre><mac> - Enter the MAC address of the mesh node in a Mesh Group. (Ex. dmn disconnect 00:1d:aa:22:33:44)</mac></pre>                                 |
| auto_reselect          | Enable (1) or disable (0) the auto reselection function. If enabled, the Mesh Root starts a Mesh Reselect automatically after the Mesh Network changed. |
| reselect               | Start a Mesh Reselect immediately. An online Wireless Mesh Node may reconnect to a better Wireless uplink.                                              |

- > dmn refresh 2
- % Delete [2] node and let it recover automatically
- > dmn set rssi 50
- > dmn